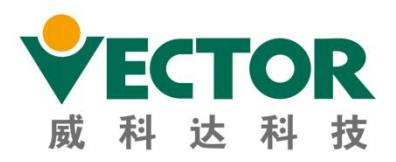

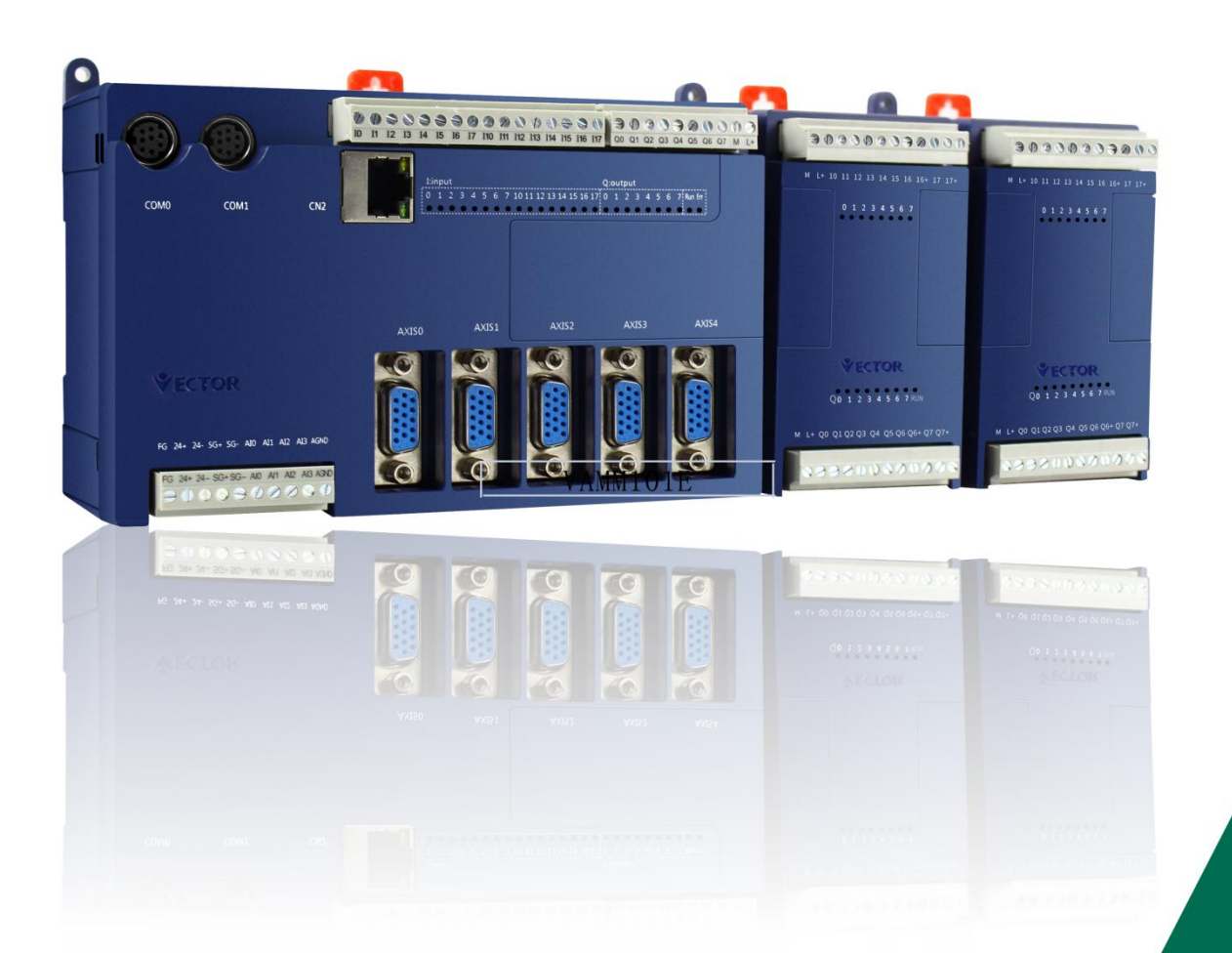

# **VEC-VA motion controller Programming Manual**  $\rightarrow$

VAMM101E

WWW.szvector.com

# **Copyright Statement**

**Shenzhen Vector Technology Co., Ltd.**

**All rights reserved**

**Shenzhen Vector Technology Co., Ltd. (the following referred to Vector company) reserves the right, without prior notice, the right to modify this manual and the product specifications and other documents.**

**Vector company does not assume any direct, indirect, incidental or consequential damages or liabilities resulting from the use of this manual or the improper use of this product.**

**Vector company has patents, copyrights and other intellectual property rights in this product and its software. This product and its related parts may not be copied, manufactured, processed or used directly or indirectly without authorization.**

## **Foreword**

**Thank you for purchasing VA motion controller! VA motion-controlled PLC is the company developeDA high-performance general-purpose controller with an integrated function motion controller and PLC controller. This programming manual movement control described VA type PLC and motion control software use. Please read carefully before using the user understand the VA motion control PLC type of use.**

#### **safety warning**

**Note of warning, in order to avoid injury to the operator and other personnel, to prevent damage to the machine.**

 **The following "Danger" and "Warning" symbol is in accordance with the degree of risk that the accident marked.**

**avoided, will result in death or serious injury.**

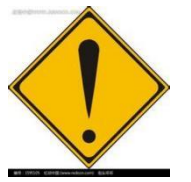

**Danger**

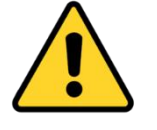

**It indicates a potentially hazardous situation that, if not avoided, will result in minor or moderate injury, or material damage.**

**It Indicates a potentially hazardous situation that, if not**

**warning**

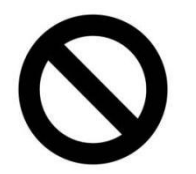

**This symbol indicates a prohibiteDAction.**

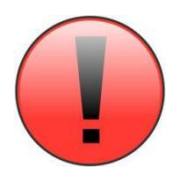

**This symbol indicates that the operatioNShould be noted.**

## **General Safety Summary**

**Please review the following safety precautions to avoid injury and prevent damage to this product or any products connected toit. To avoid potential danger, follow the instructions to use the product in detail. Use a power cord that meets national standards. Properly connecteDAnd disconnected. The electrical wiring is correct before the control requirements, the power up sequence requires the user to control the opening movement, the servo drive is turned on, power-off sequence for the first servo drive off, the motion controller off (refer to VADetails motion controller hardware specification Chapter IX of this manual or quick start wiring instructions)**

**When a suspected fault do not operate and if you suspect the product is damaged. Please have a qualified service person check it.**

- **Do not operate in awet / moist environment.**
- **Do not operate in an explosive atmosphere.**
- **Keep the products surface clean and dry.**

**Prevent electrostatic damage. Electrostatic discharge (ESD) may cause the motion controller and its attachment elements in damage. To prevent ESD, Be careful of control member, do not touch the controller components. Do not place the controller on the surface of static electricity may be generated. Transport and storage controllers in protective static bags or containers.**

**Product's range of applications**

**VA motion controller has a wide range of applications in traditional mechanical numerical control industry, but also plays an irreplaceable role in the emerging**

**manufacturing electronics manufacturing and information products.**

# table of Contents

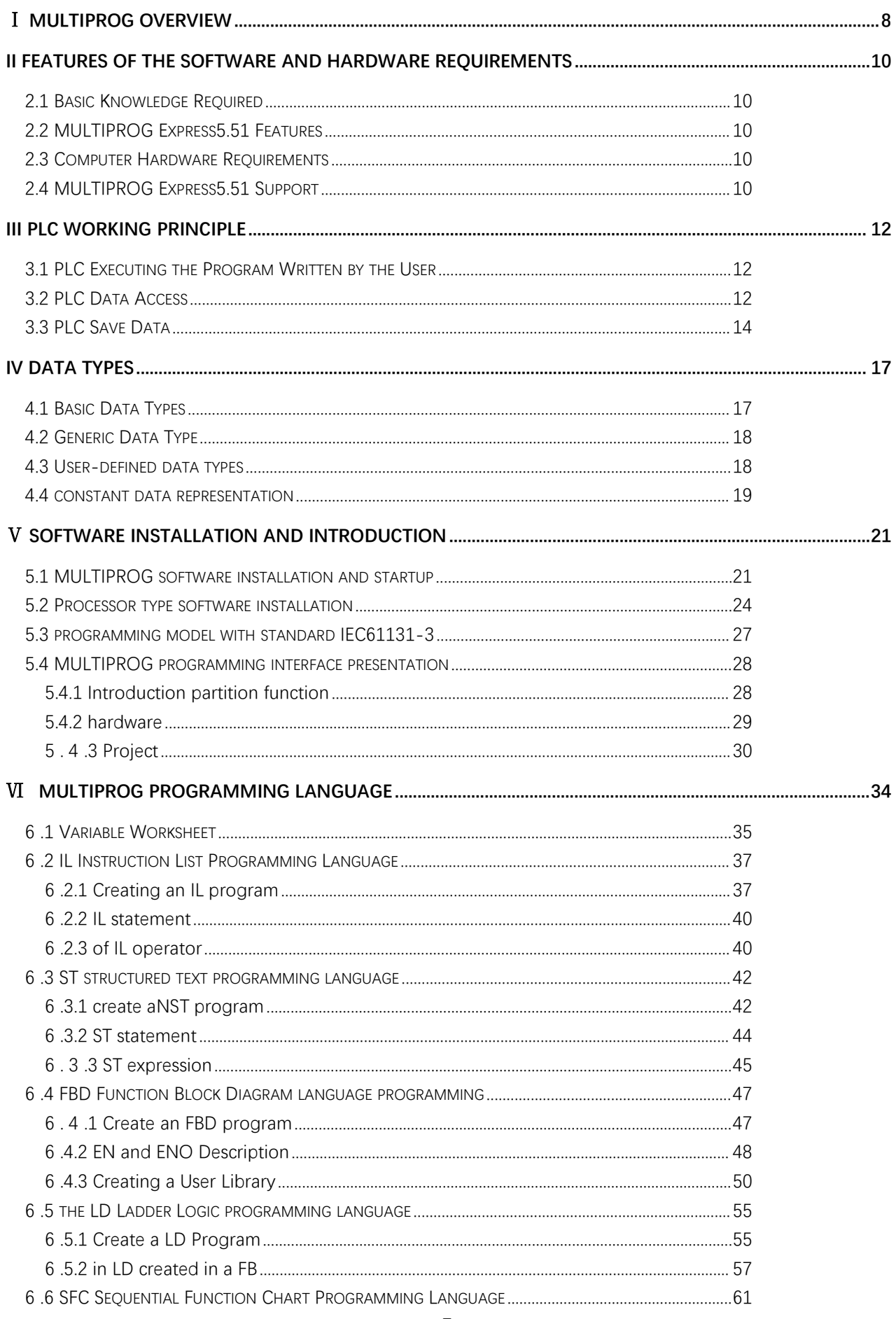

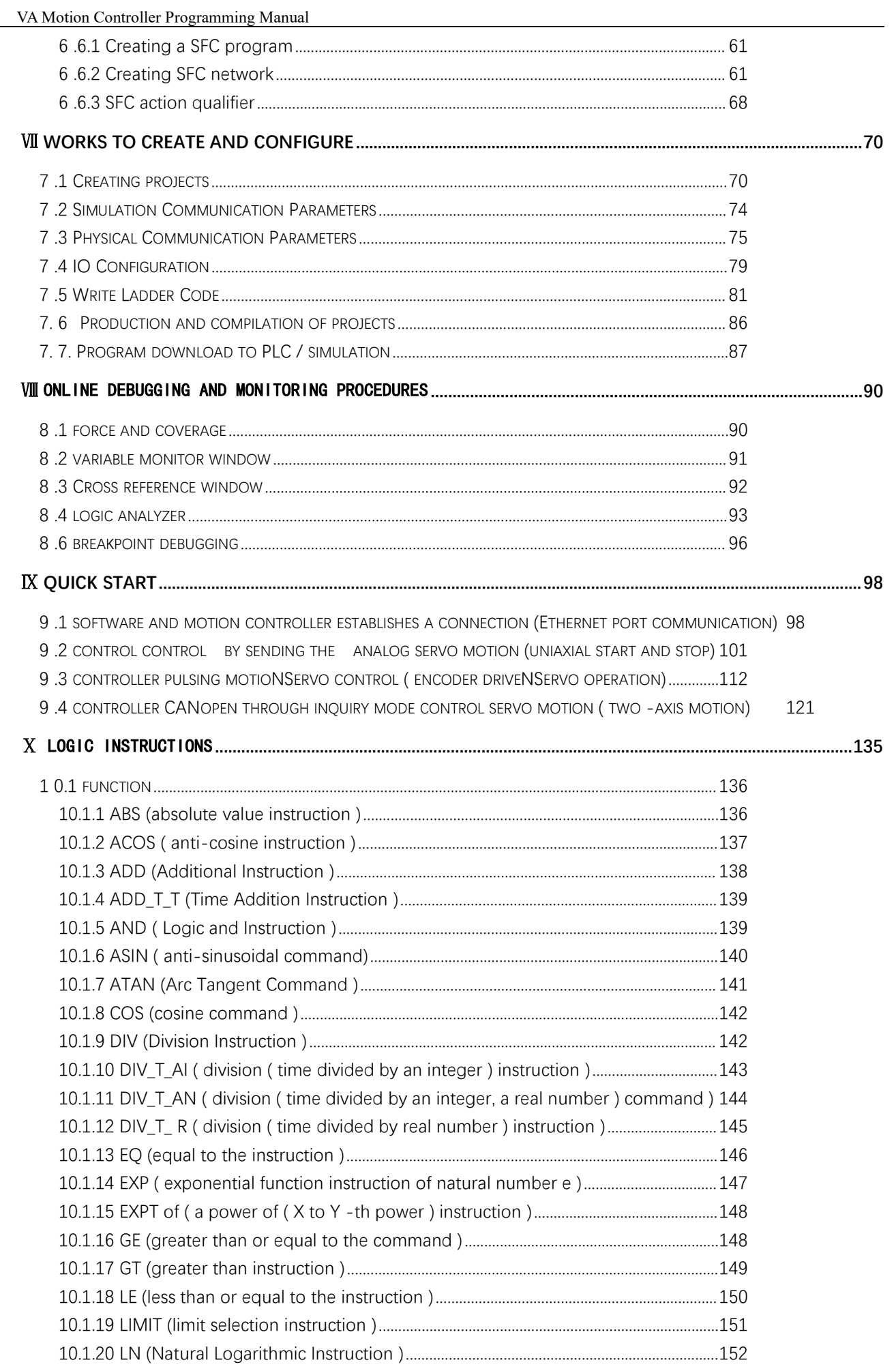

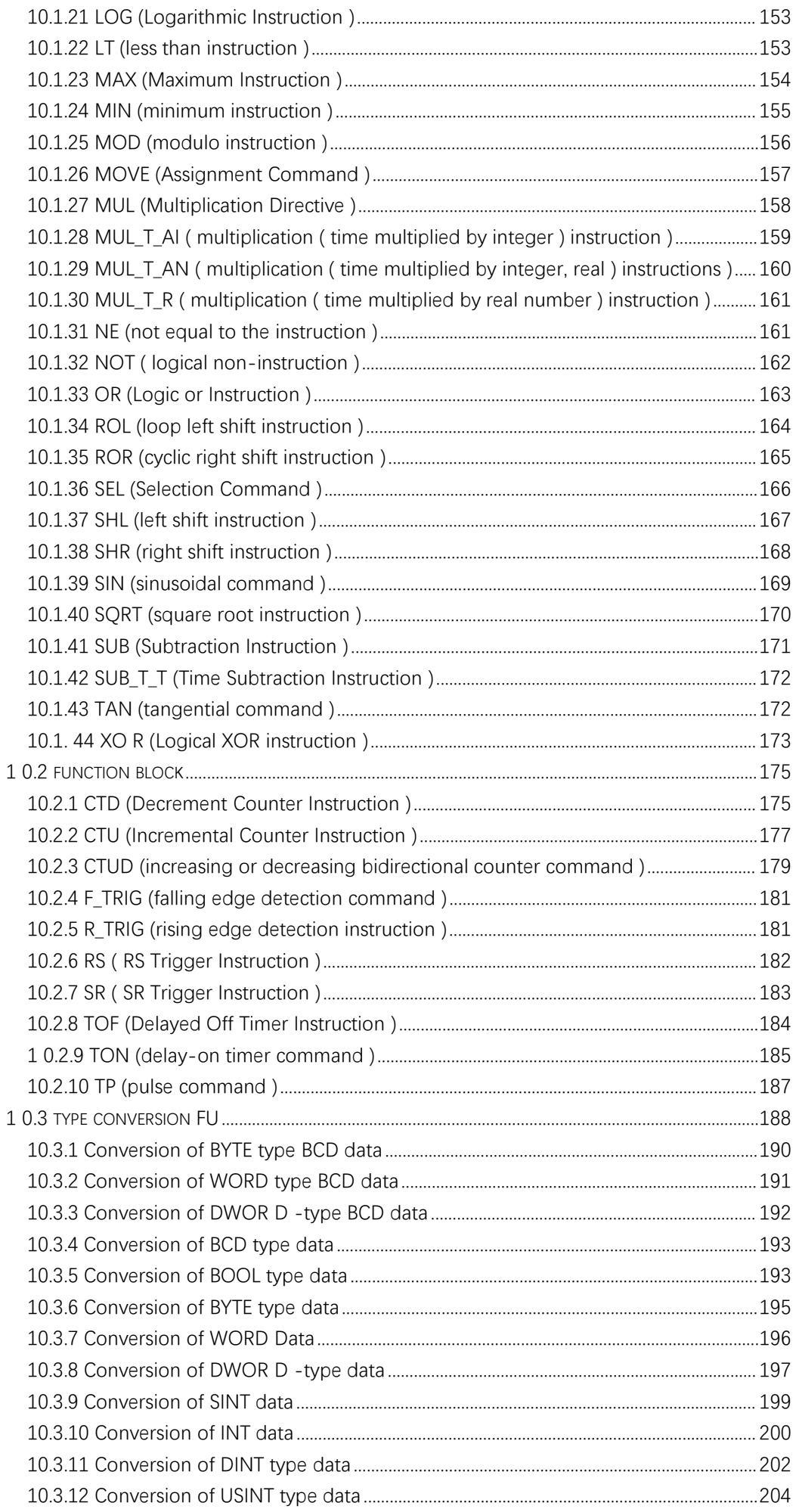

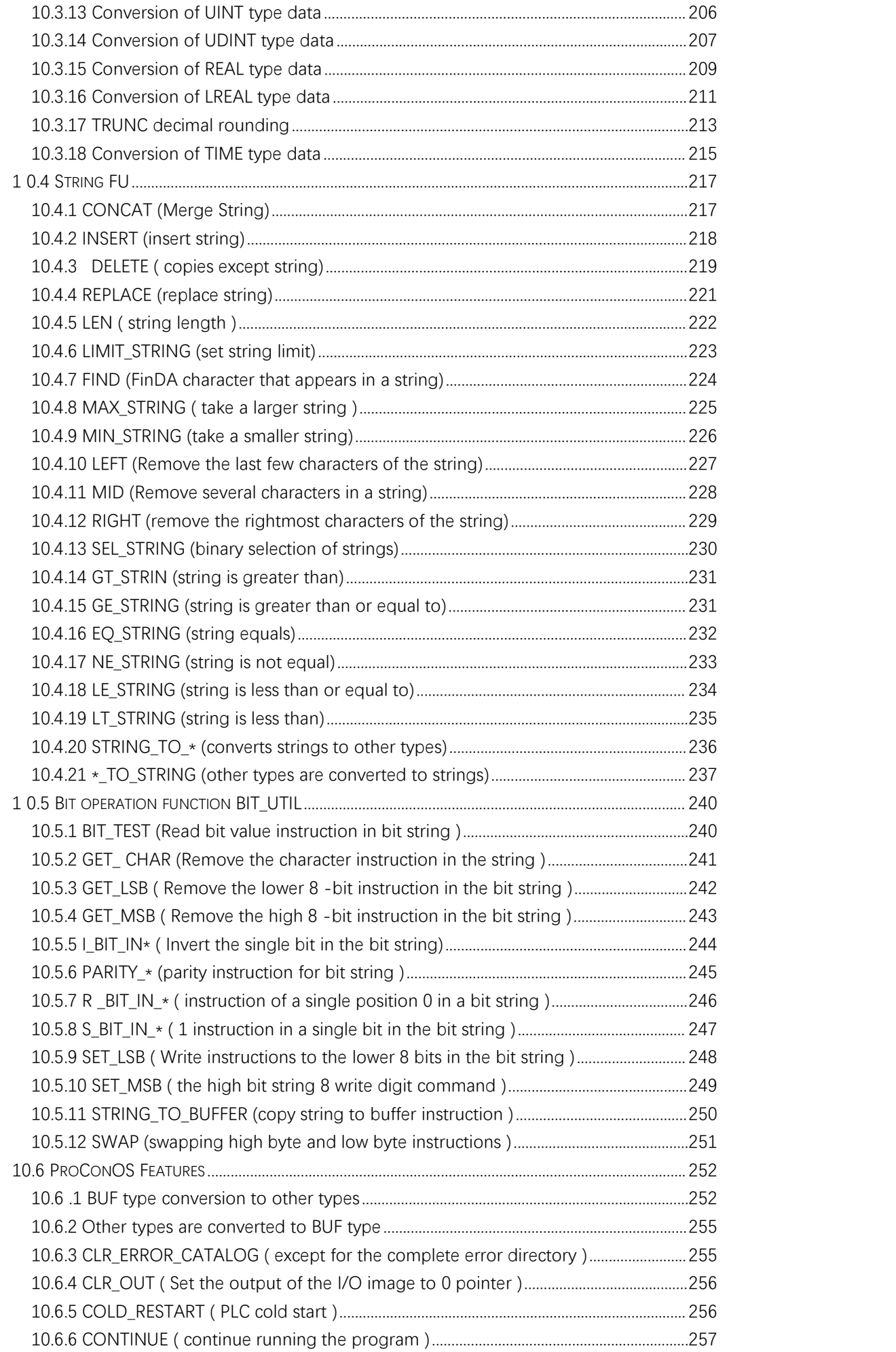

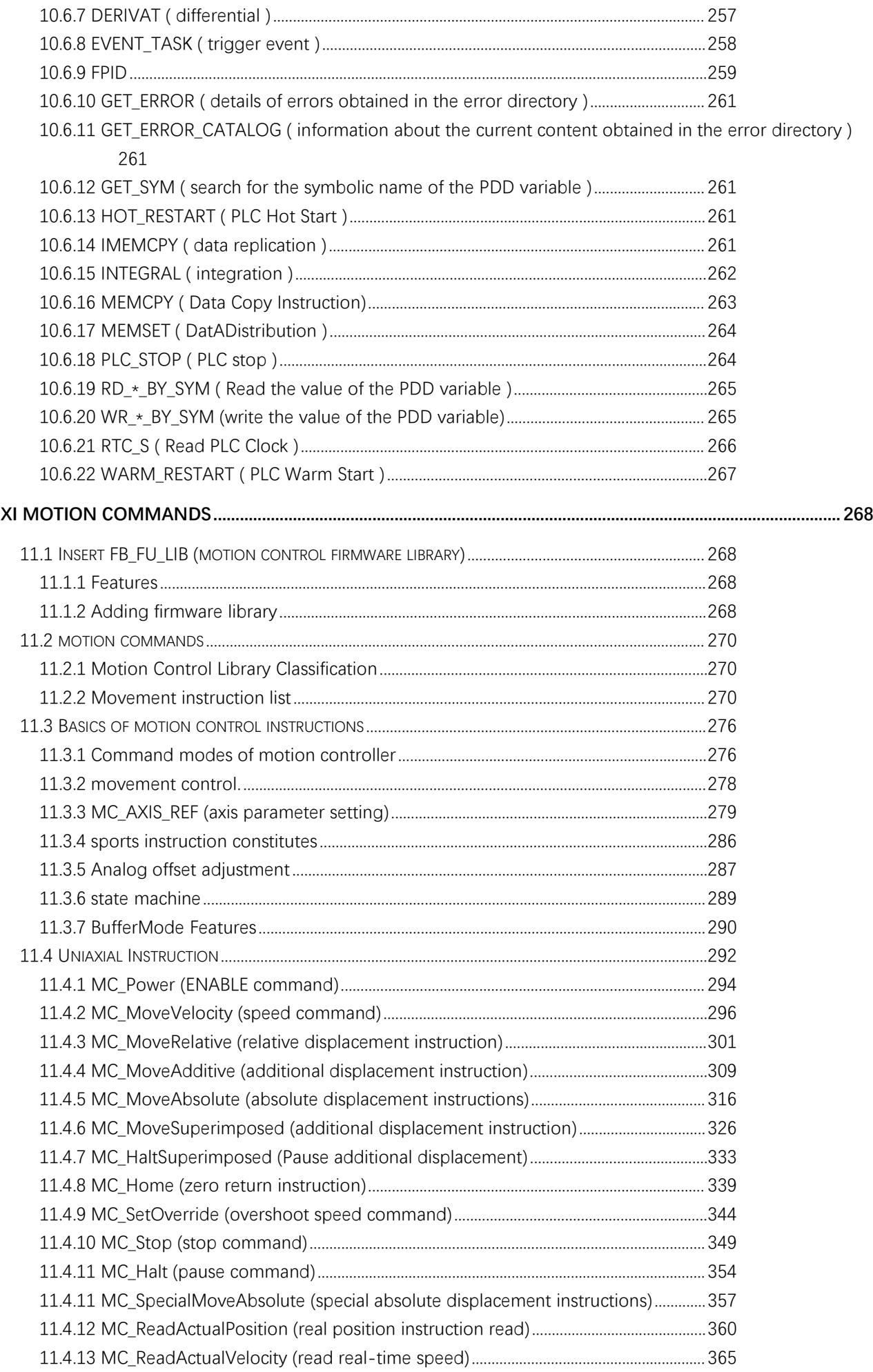

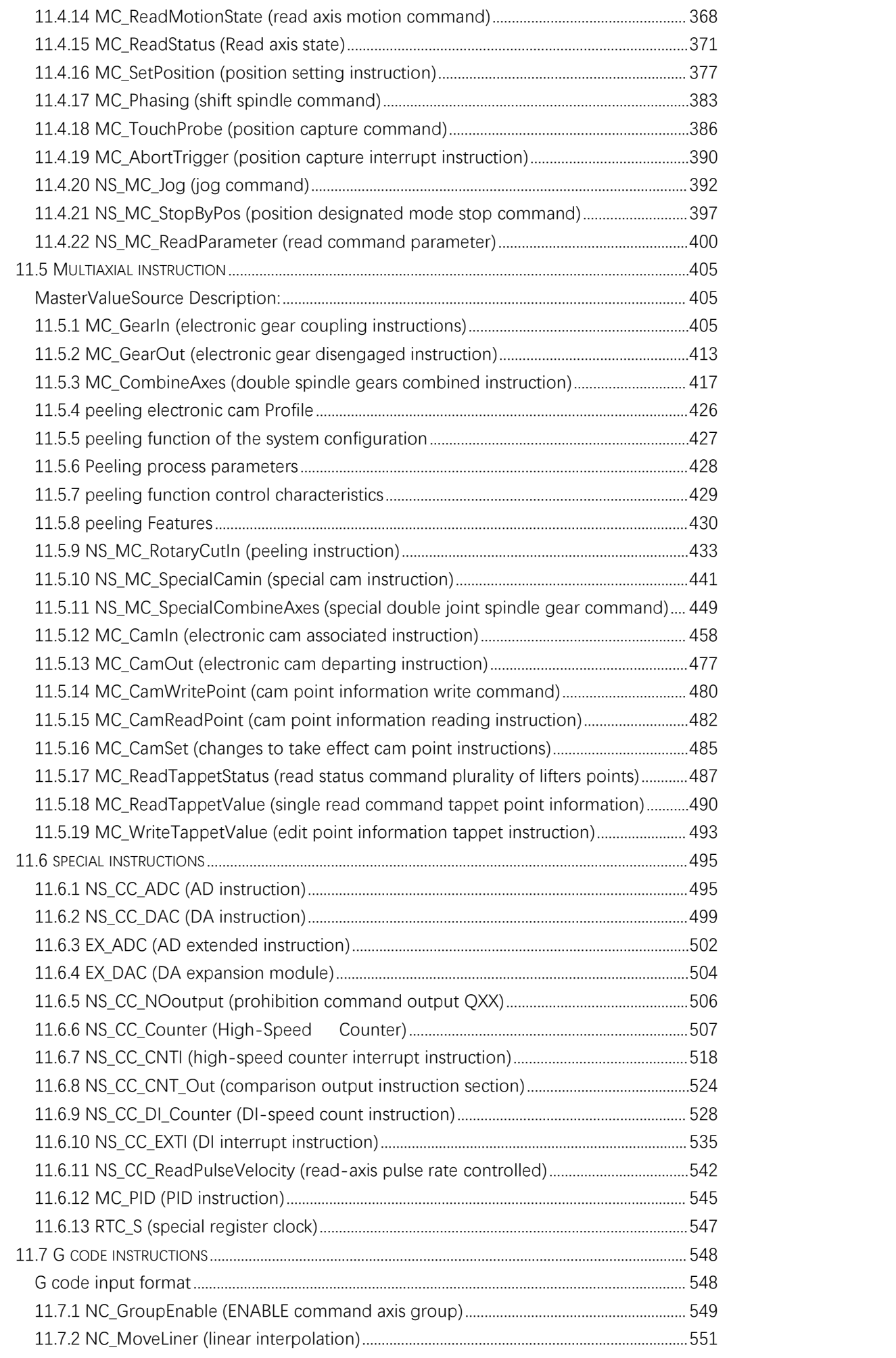

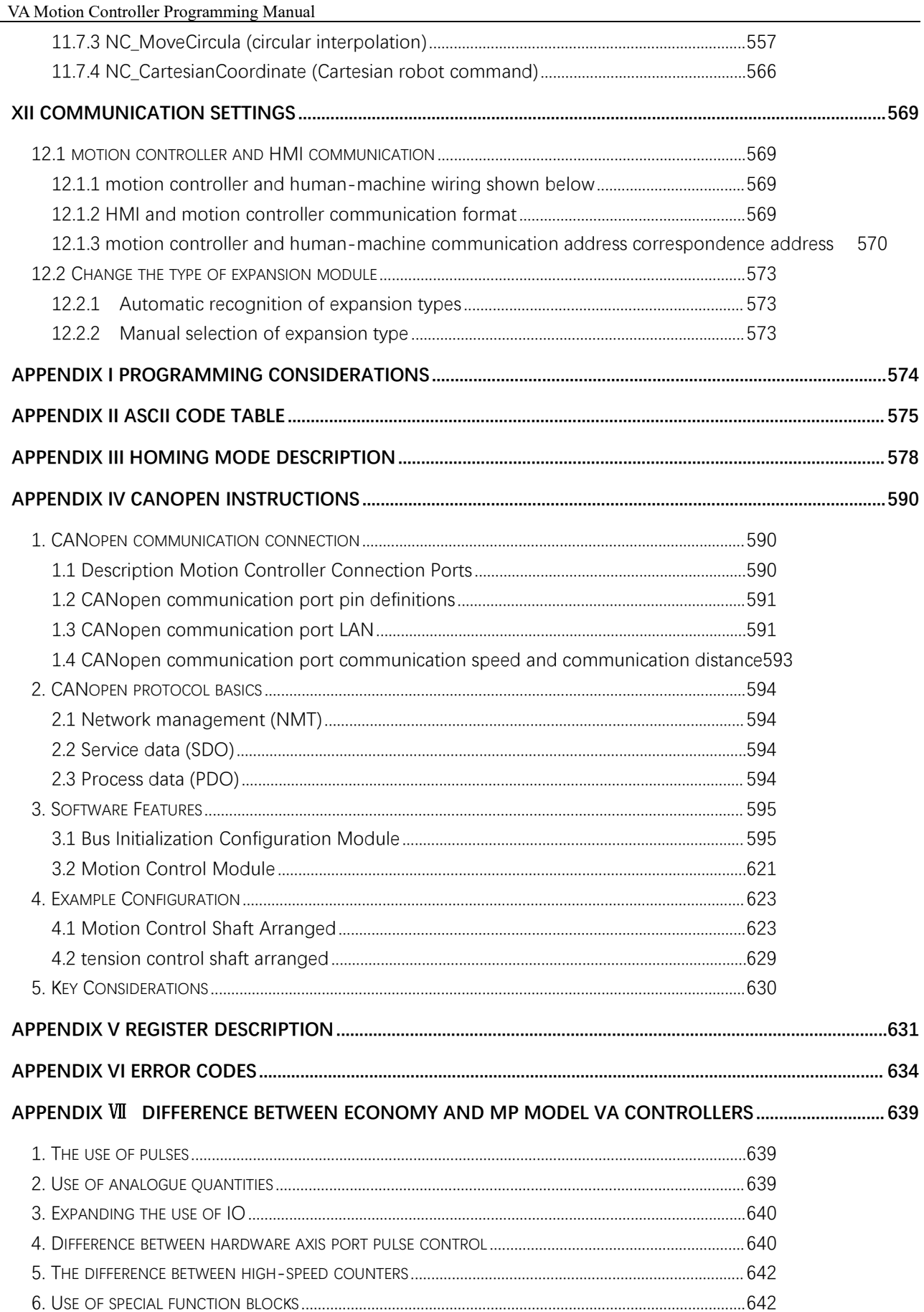

# <span id="page-12-0"></span>Ⅰ **MULTIPROG Overview**

MULTIPROG is universal PLC programming system for control applications in large-scale development, it is widely used in machinery manufacturing, automotive and process automation industry. The tool is based on Microsoft's COM / DCOM technology architecture, Suitable for XP, Vista, win 7, win8 and win10 Windows operating systems. Its engineering structures fully compliant with IEC61131-3 standard, supports standard which defines five programming languages anDAllows users to customize database and data structures, and supports third-party development tools. System (ProConOS eCLR) running the programming tool and KW-Software can be launched either supporting the use, can also be applied to existing control systems, and can be unified configuration, programmeDAnd downloaded programs to multiple distributed controllers PLC .

MULTIPROG provides a wealth of operational commanDAnDAn excellent man-machine interface, drag and drop support, full keyboard operation. It provides online monitoring variables,<br>mandatory and coverage feature that allows the program to set breakpoints and single-step debugging. And it comes with a logic analyzer, the recording can be easily input and output waveforms.

For special occasions, provided the source code protection and non-stop online download function. For programmers habits of different countries, provids multi-language support, including variable names.

# <span id="page-14-0"></span>**II** Features of the Software and Hardware

# **Requirements**

The manual describes how to use the programming software--MULTIPROG Express5.51. Users can write your own programs on the Vector motion controller according to this manual.

## <span id="page-14-1"></span>**2.1 Basic Knowledge Required**

Users who are familiar with this manual need to have general knowledge of automation technology, understand the Windows operating system, and have read the "Vector VA Motion Controller Programming Manual".

## <span id="page-14-2"></span>**2.2 MULTIPROG Express5.51 Features**

- Support IEC61131-3 programming languages --FBD, LD, IL, ST and SFC.
- Clear project structure, intuitive programming language.
- Support cross-compilation between FBD, LDAnd IL. Support mixed programming.
- Multi-user programming, shorten the project programming time.
- Guide, cross references and other resources can be efficiently programmed.
- Compatible version can be centrally managed.

#### <span id="page-14-3"></span>**2.3 Computer Hardware Requirements**

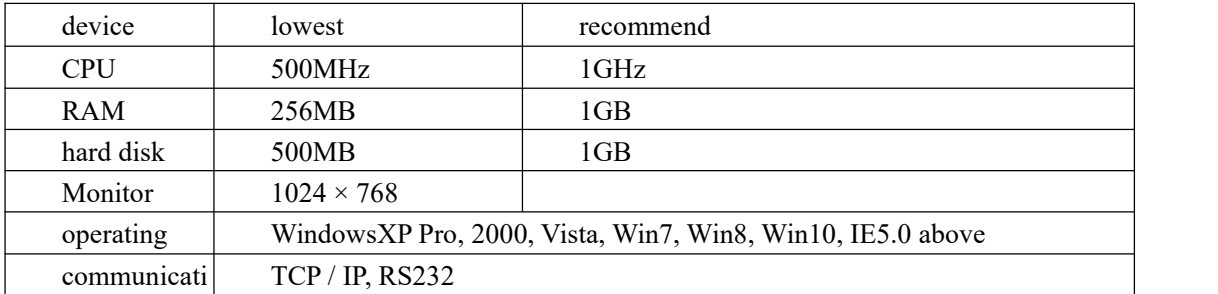

## <span id="page-14-4"></span>**2.4 MULTIPROG Express5.51 Support**

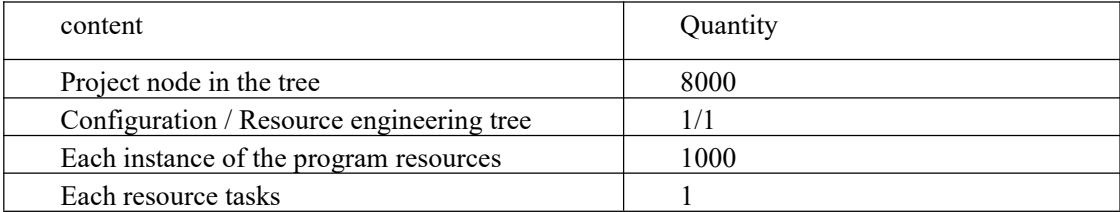

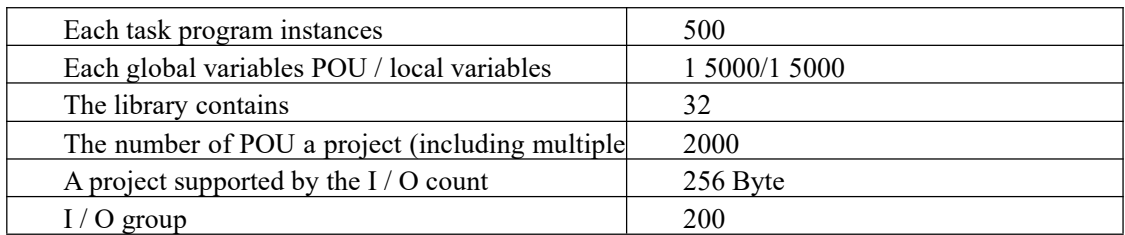

# <span id="page-16-0"></span>**III PLC Working Principle**

#### <span id="page-16-1"></span>**3.1 PLC Executing the Program Written by the User**

Users download the program to the PLC and run PLC. The motion controller can cycle through the user's program. The program is not executed when the CPU is stopped. Each time the PLC executes the user's program, it is calleDA scan cycle, and the following work will be performed in one scan cycle:

A] Read Input: digital, analog input signals read into the input mapping area.

B] Execution program: executing a user's instruction and the intermediate, the final data stored in the various memory areas.

C] Processing any communications requests: to monitor communications.

D] CPU self-diagnosis: Check the firmware, the program memory working condition.

E] Write output: the stored data is copied to the physical output point in the output of the mapping area.

Note: If you want to implement a periodic task when you execute a program at regular intervals, instead of using a timer to trigger a periodic pulse in the cyclic scan task, the former should be accurate.

## <span id="page-16-2"></span>**3.2 PLC Data Access**

1) The users' data can be stored in different memory cellsof the PLC, each cell has a unique address. The following table lists the different sizes of data that can be represented range of values;

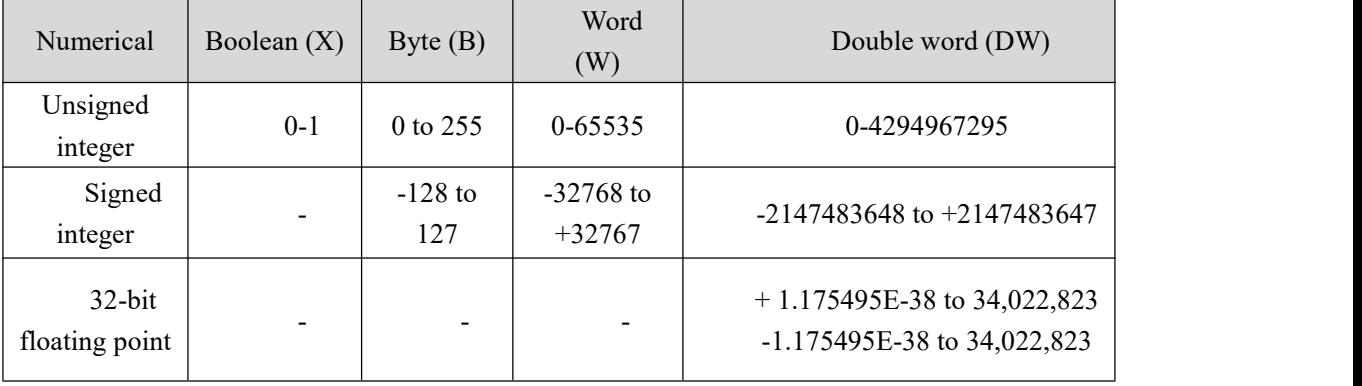

2) For data access, you must specify the address, the address starts with %, followed by the location prefix, the size prefix, and the byte address with an integer. The decimal point "." is added to the integer to indicate the bit. For example, %IX0.0 means the input mapping area is 0. The 0th bit of the byte, the following table is the address characteristics of the data.

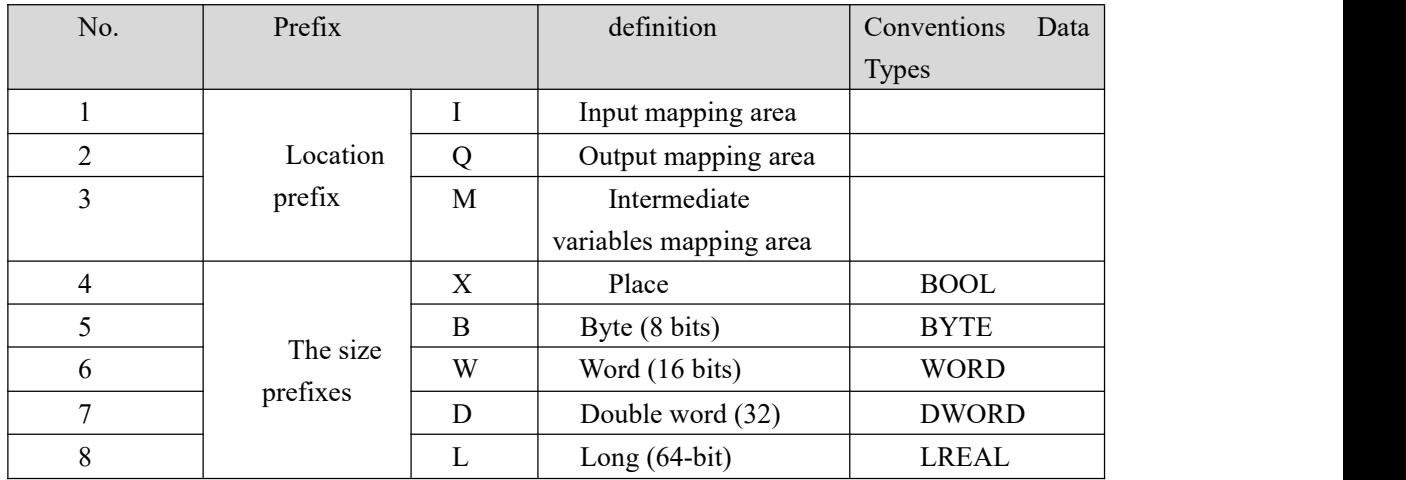

Examples of variable address

DI / DO bit input and output opera tions:

 $\%$ IX0.0 represents the 0th bit in the 0th byte of the digital input mapping area, indicating the definition of the input terminal DI0 in the motion controller;

%IX0.7 represents the 0th bit in the 1st byte in the digital input mapping area, which means that the input terminal DI7 in the motion controller is defined;

%QX0.0 represents the 0th bit in the 0th byte in the digital output mapping area, indicating the definition of the input terminal DO0 in the motion controller;

%QX1.0 represents the 0th bit in the 1st byte in the digital output mapping area, indicating the definition of the input terminal DO10 in the motion controller;

#### DI/DO input and output byte operations:

%IB0 represents the 8-bit status in the 0th byte of the digital input mapping area, indicating the input terminals DI0~DI7 in the motion controller;

3) Relationship between the motion controller address

In order to facilitate data exchange with peripherals (such as: human-machine, drive, other controllers), the motion controller opens the 10,000-byte address of %MB3.0000~%MB3.9999 to communicate with peripherals, of which  $\%MB3.2000 \sim \%MB3.3000$  is the data address saved by power-down. Users need to pay attention to the fact that the data exchanged with the peripherals does not need to fill in the %MB3.XXXX address, just fill in the variable name and select the correct data type to automatically assign the address.

The address relationship between bytes, words, and double words is ADouble word containing two words, or four bytes, below %MX3.0.0, %MB3.0, %MW3.0, and %MD3.0 For example, the address relationship and data arrangement between bytes, words, and double words are shown in the following figure:

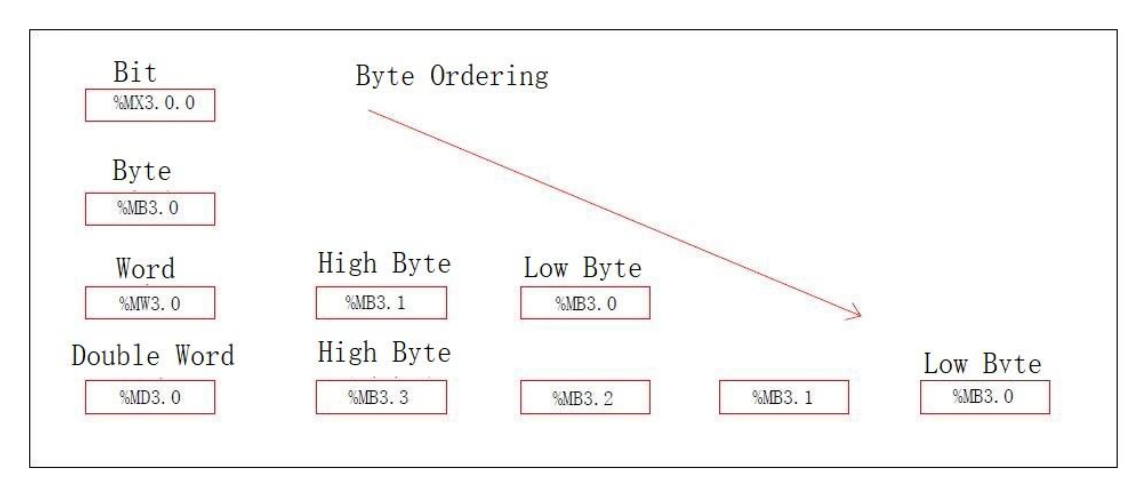

For example, if a hexadecimal number 16#1234 is stored in %MW3.0, then 16#34 exists in %MB3.0, and 16#12 is stored in %MB3.1. If the bit operation in the program affects the byte, worDAnd double word of the bit, the reverse is also true.

Example of a variable address

%MX3.0.0 represents the 0th bit of the 0th byte in the intermediate variable area;

%MB3.0 represents the 0th byte in the intermediate variable area;

%MW3.0 represents the 0th word in the intermediate variable area;

%MD3.4 represents 1 double word starting from the 4th byte in the intermediate variable area

Note: (The 5.3 version of 1 byte can only define 1 bit, such as %MX3.0.0, (indicating that one byte has been occupied), the user can no longer use  $\%$ MX3.0.1~ $\%$ MX3.0.7, if you need to define One bit, the user needs to start with %MX3.1.0.)

The PLC supports the input of constant values. The constants can be binary numbers, decimal numbers, hexadecimal numbers, strings, ASCII codes orreal numbers. The input format is shown in the table below.

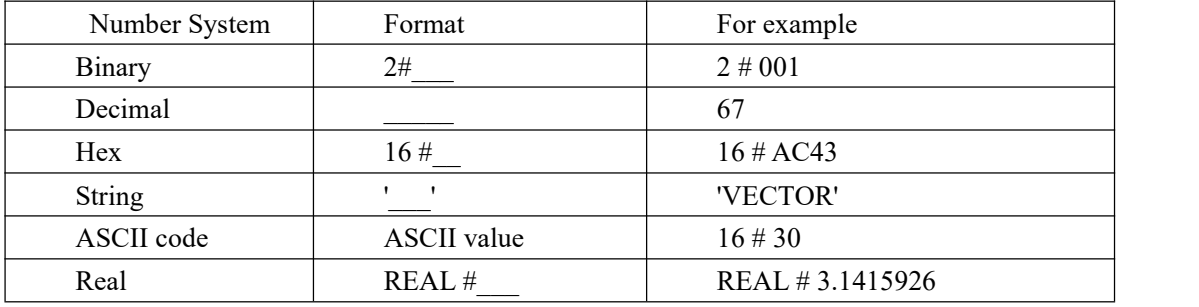

## <span id="page-18-0"></span>**3.3 PLC Save Data**

1) First, let's take a look at the approximate workings of the motion controller's internal memory. The internal memory of the motion controller is divided into two types: RAM random access memory and ferroelectric permanent memory. We all know that the data of the RAM memory must be maintained by the power supply. When the power supply of the memory chip is interrupted, the data stored therein doesnot exist anymore. The RAM memory is mainly useDAs a real-time access space for the program and program data of the motion controller program. The ferroelectric memory is a charged rewritable memory, and its data can be stored for a long time

under complete power-off. The motion controller loads the downloaded program, the data to be saved (optional), and the resource configuration (optional) into the RAM storage area each time the program is downloaded, and the CPU automatically copies it to the ferroelectric memory. In order to achieve permanent preservation. During the use of the motion controller, the PLC will restore the program and resource configuration from the ferroelectric memory area to the RAM memory area each time the power is turned on.

 $\Box$  The way of Motion controller saving program data while power off;

#### 1) variable initial values stored data

When programming, fill in the corresponding initial value under the variable "initial value". When the motion controller is powered on again, the variable saves the initial value data as shown in the figure below;

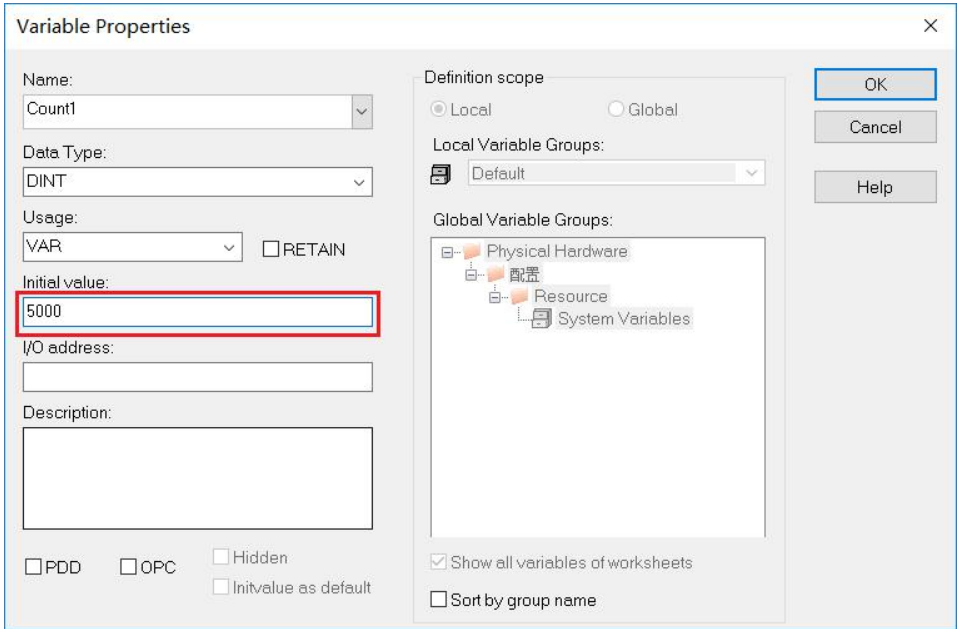

2) Variable is set to save the data

When programming, users caNSelect the variable that needs to keep the data after power off. Under the variable attribute "Usage", check "RETAIN" to indicate that the variable can keep the current value of the variable before the power is turned off after the motion controller is powered off value. Generally, it is used when not communicating with peripherals. (Users need to pay attention to the "RETAIN" when the variable is checked. No natural number can be filled in the "initial value". Otherwise, the value of the variable is still the data of the initial value after repowering, instead of The data modified before power down) as shown.

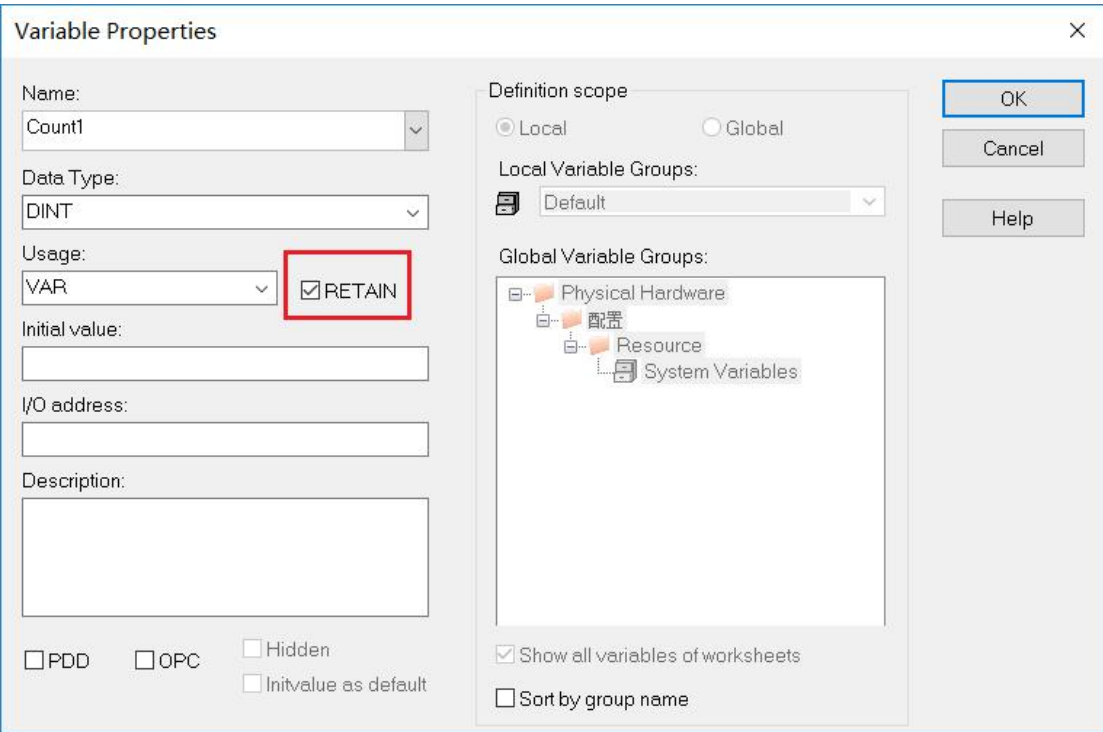

NOTE: The difference between the two is the "variable initial value save data", when the motion controller on again, only the initial value of this variable is maintained even when the program is running value of this variable is modified; and "variable set to save data "is data that variable before remain off.

#### 3) Special power-dowNSave data address

In order to facilitate data exchange with peripherals, the %MB3.2000~%MB3.3000 data address is saved by power-down. The userdoes not neeDAny settings, just fill in the address to achieve, especially pay attention to the variable hook. "RETAIN", otherwise the compiler can't pass. (For more details oNSpecial registers, please refer to: Annex V Register [Description\)](#page-634-1)

# <span id="page-21-0"></span>**IV Data Types**

## <span id="page-21-1"></span>**4.1 Basic Data Types**

The program includes two parts: code and data. The code can be any one of five programming languages: IL, ST, FBD, LD, SFC, or a combination of several languages. The data is divided into three types: basic data type, derived data. Types and user-defined data types, data must exist in the form of variables, the data type determines the format of the variable, the number of bits, the initial value of the range of possible values.

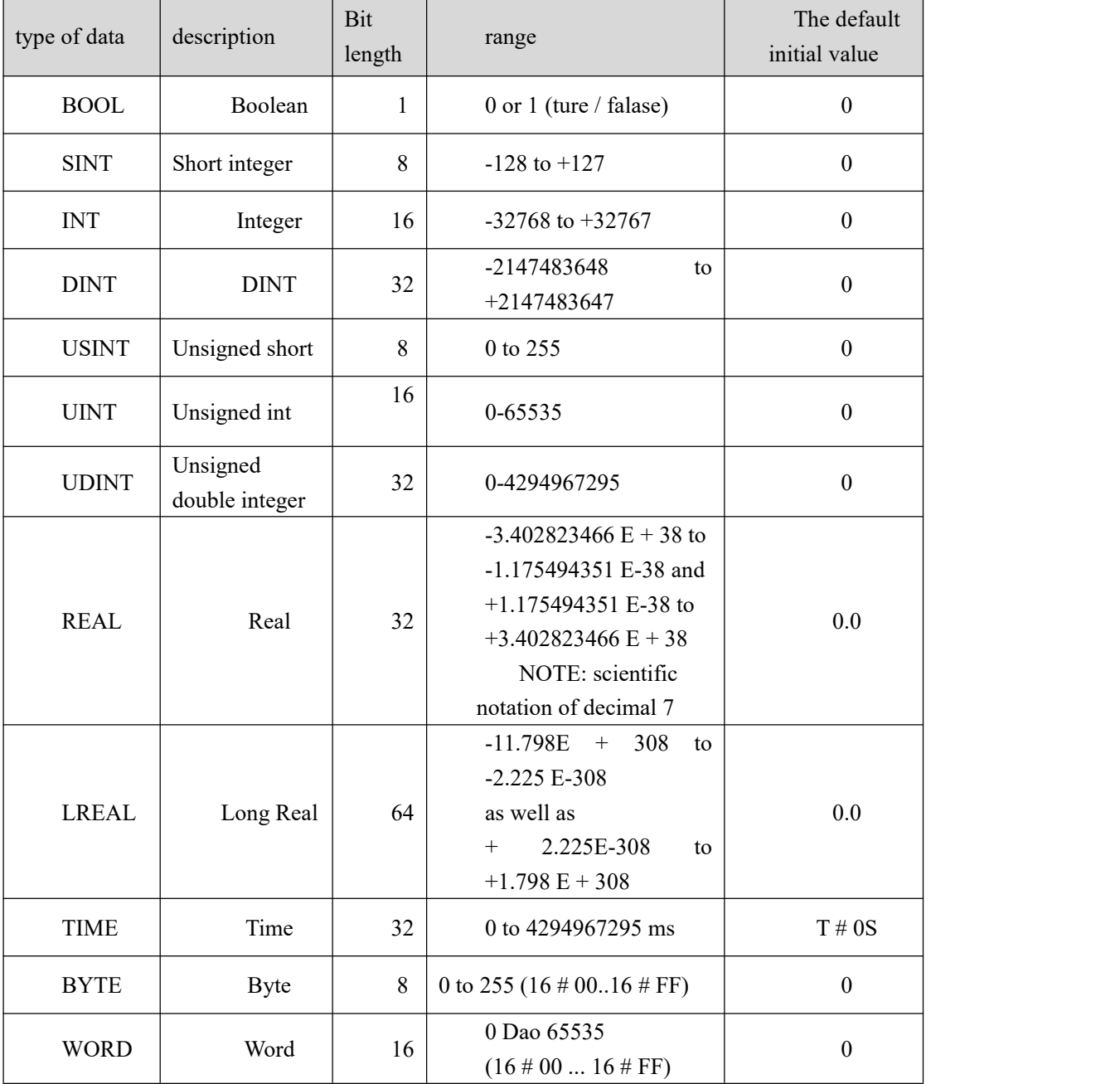

Declared in the basic data type

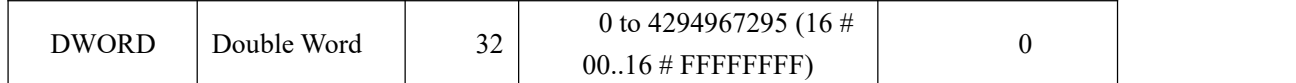

## <span id="page-22-0"></span>**4.2 Generic Data Type**

The generic data type is to group the basic data types hierarchically, with ANY as the prefix of the data type. For example, ANY\_INT indicates that all integer data including SINT, INT, DINT, USINT, UINT, and UDINT are included. If the input or output of a function block is connected to ANYINT, it means that this function block can handle variables ofinteger data such as SINT, INT, DINT, USINT, UINT and UDINT.

Generic data types are organizeDAs follows:

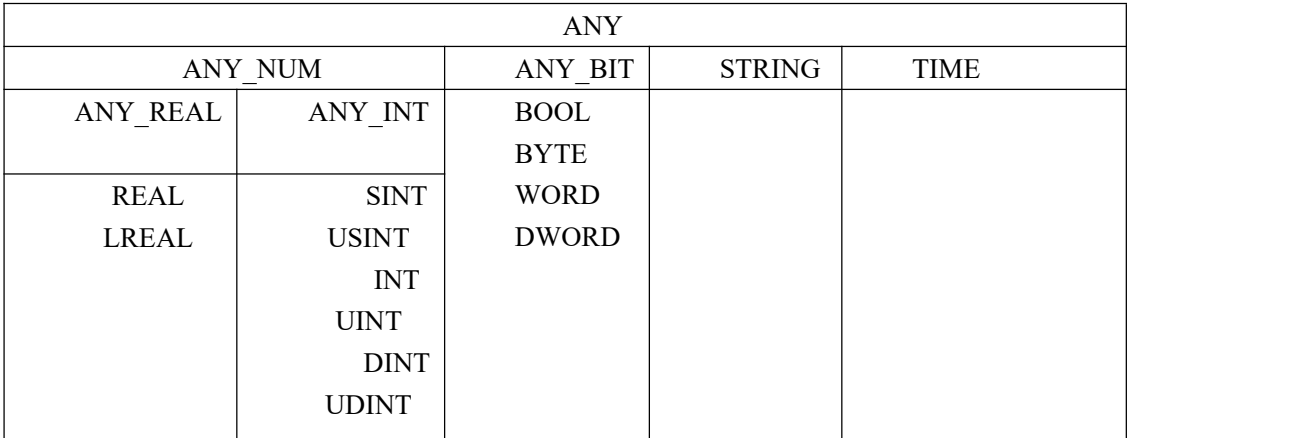

#### <span id="page-22-1"></span>**4.3 User-defined data types**

User-defined data types must be inserted into the user-defined data type in the project"data type", which must be done with the "TYPE ...END\_TYPE" declaration block. The middle part of the declaration block is the defined derivative data, and the derived data type can be the structure,or an array.

◆ Array

An array is a collection of single data type objects. Like a basic data, ithas a unique name. A single object is not named, but the user can access it through its position in the array. An example of an array is as follows:

TYPE graph: ARRAY [0 ... 23] OF INT; END\_TYPE Note: the lowest byte array ARRAY graph is graph [0]  $\blacklozenge$  structure

A structure is a collection of objects of different data types. Like a basic data, it has a unique name. A member of a structure is a basic data type or an array type, or it can be another structure,

or nested. An example of declaring a structure is as follows:

TYPE machine: **STRUCT** x\_pos: INT; y\_pos: INT; depth: INT; rp: INT; END\_ STRUCT; END TYPE  $\blacklozenge$  String

A string is a finite sequence of multiple characters. Each character occupies one byte. The data type of the string is STRING. When a string is declared, its length is set in parentheses after the data type, anDA string is declared example as follows:

TYPE STRING10: STRING (10); END\_TYPE

In this example, the length of the string is 10, i.e. STRING10 is a string containing 10 characters. 1 is the shortest string length, the longest string length of 32,766.

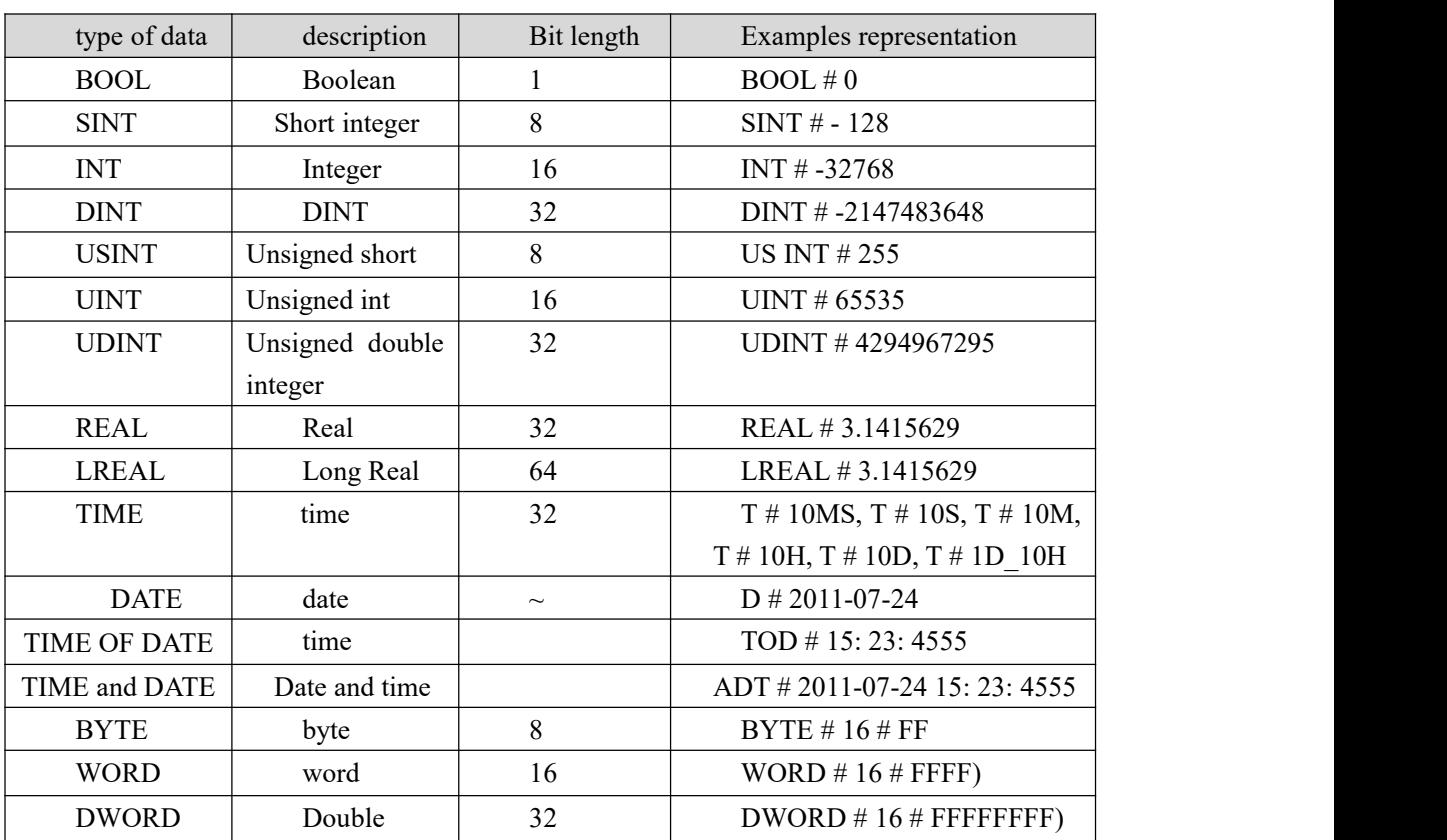

## <span id="page-23-0"></span>**4.4 constant data representation**

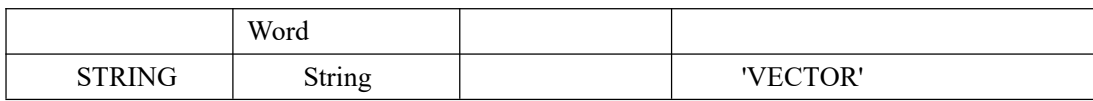

# <span id="page-25-0"></span>Ⅴ **Software Installation and Introduction**

Thanks to MULTIPROG excellent man-machine interface, just a few easy steps to create a project. This section describes how to install the software MULTIPROG description, all the software interface to the end-use configuration MULTIPROG introduced.

## <span id="page-25-1"></span>**5.1 MULTIPROG software installation and startup**

1) Decompress the installation file of MULTIPROG. The "X" and "Y" in the folder name are numbers. After decompression, a file named "MULTIPROGX.XXBuiIdYYY" will be generated, indicating the version number of the installation package. Open the folder, which will appear as shown

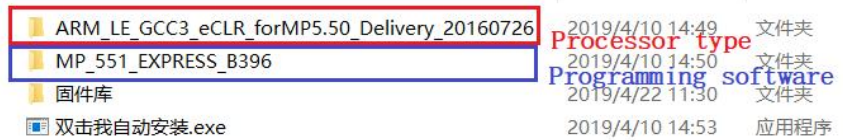

2) Double click to open "双击我自动安装" as shown

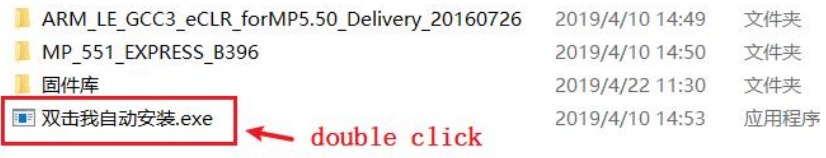

3) In the pop-up dialog box, check "I accpet.........." as shown.

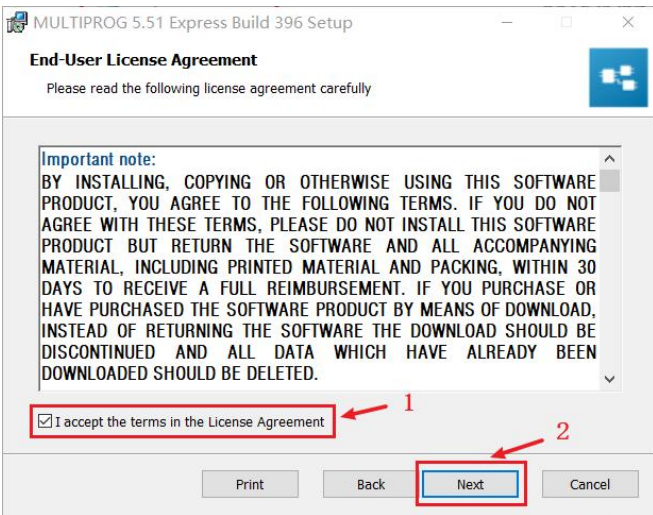

4) Select the installation path, the user can choose it, here choose the default, click "Next" as shown

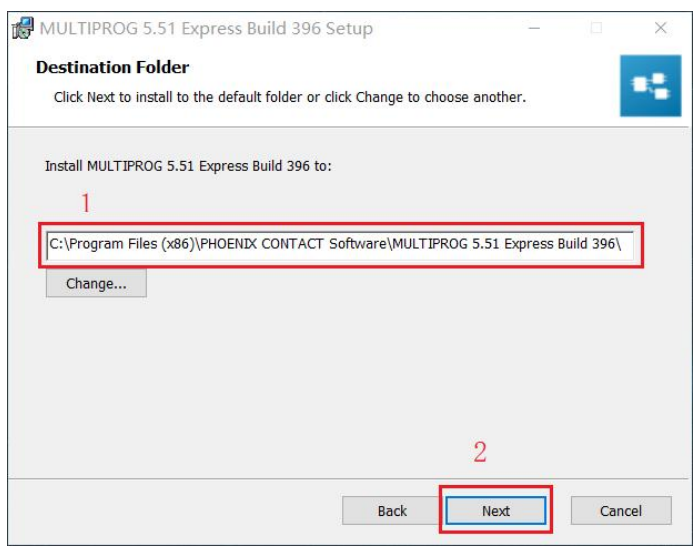

5) Click the Install, then wait for the completion of the installation, the installation process may take some time, as shown.

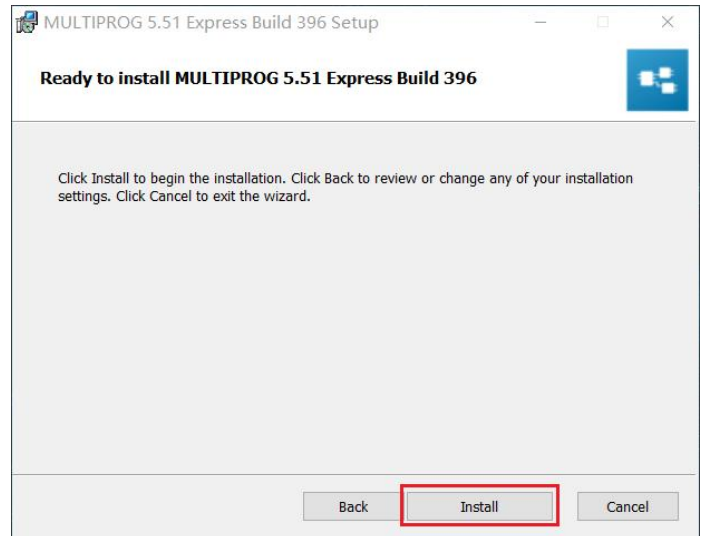

6) Click "Finish" to complete the installation of the MULTIPROG programming software as shown.

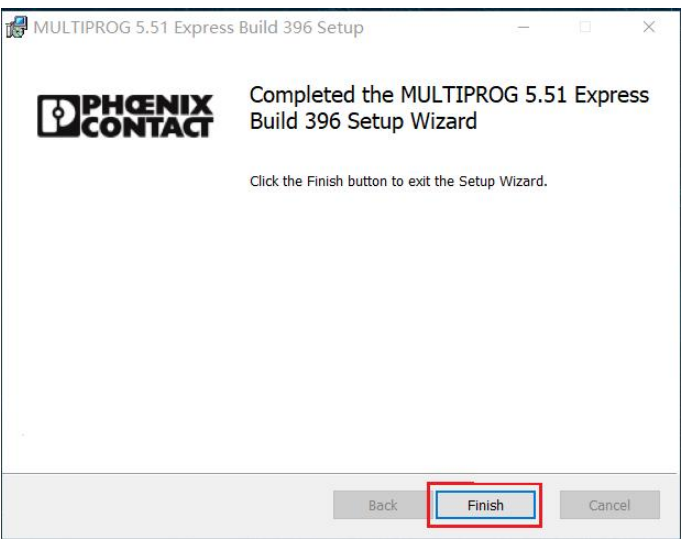

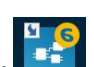

7) Double-click the icon  $\begin{bmatrix} 0 & 0 \\ 0 & 1 \end{bmatrix}$  to start MULTIPROG. If the icon does not appear on your desktop, you can also use the "Start Menu"  $\rightarrow$  "program"  $\rightarrow$  "PHOENIX CONTACT Software" $\rightarrow$ "MULTIPROG 5.51 Express" to start.

## <span id="page-28-0"></span>**5.2 Processor type software installation**

1) After installing the mmmm software, continue to install the processor type software. When the installation dialog appears, click "Next" as shown

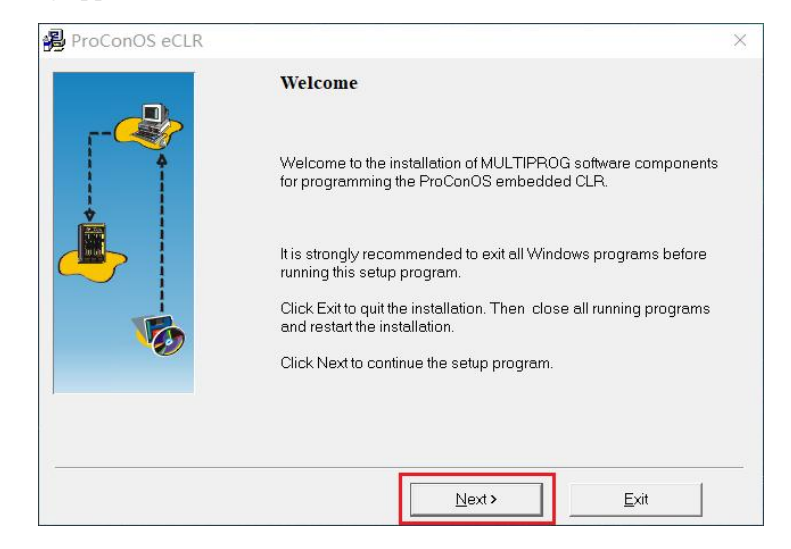

2) Select "I accept ......", click on "Next" as shown.

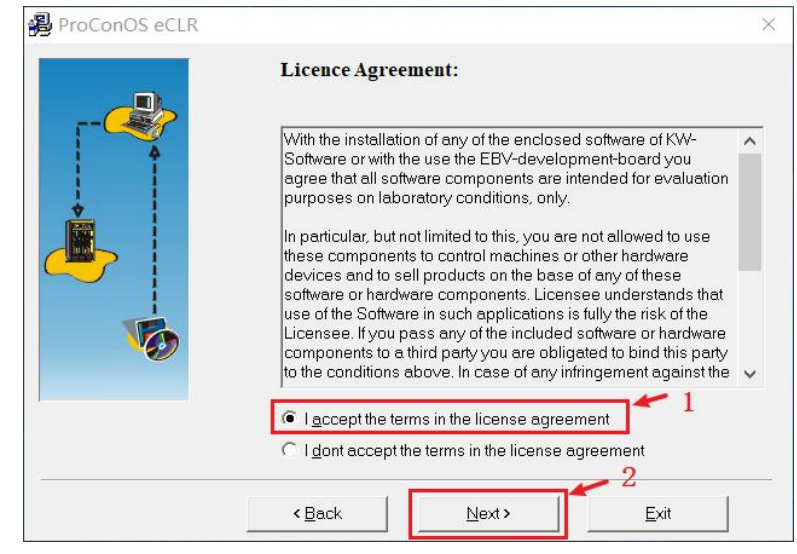

3) Select the installation path, here select the default, display "Version found", click "Next" as shown in the figure (special attention; the processor type software must be consistent with the installation path of the MULTIPROG programming software, the processor type software defaults with the installation The installation path of MULTIPROG programming software is the same, no need to change. If "Version not found" is displayed, the installation path needs to be changed to be the same as the installation path of MULTIPROG programming software.

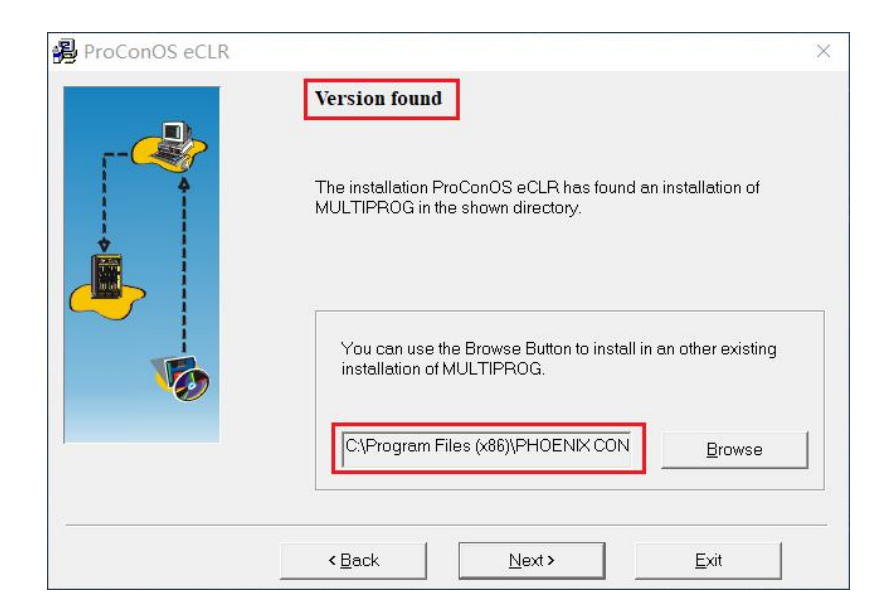

4) Select "Istall Visual Studio .." click "Next" as shown.

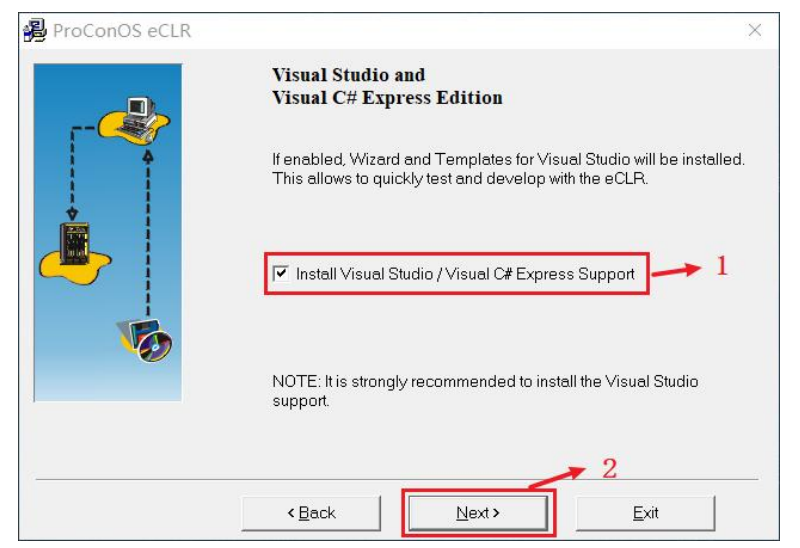

5) Click the "Install" installation, the installation process will take some time, as shown.

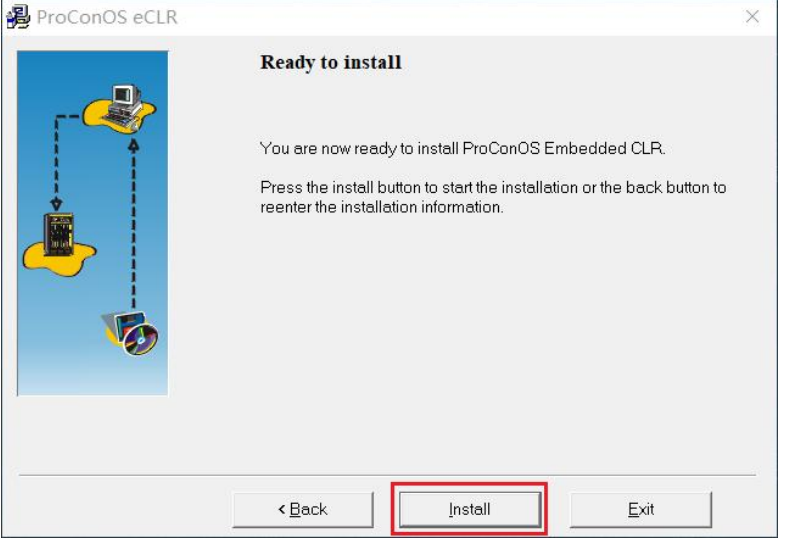

6) After installation is complete, restart the computer, the processor type of software and programming software will builDA relationship.

## <span id="page-31-0"></span>**5.3 programming model with standard IEC61131-3**

1) The MULTIPROG programming software used by the VA motion controller has a programming language and program structure in accordance with the IEC 61131-3 programming system. In IEC 61131-3, the establishment of programs and projects is done in the Program Organization Unit (POU). The unit POU consists of three parts: PROGRAM, FUNCTIONBLOCK and FUNCTION. It replaces the five functional blocks OB, PB, DB, SB and FB of the traditional PLC programming language. More efficient and more concise as shown.

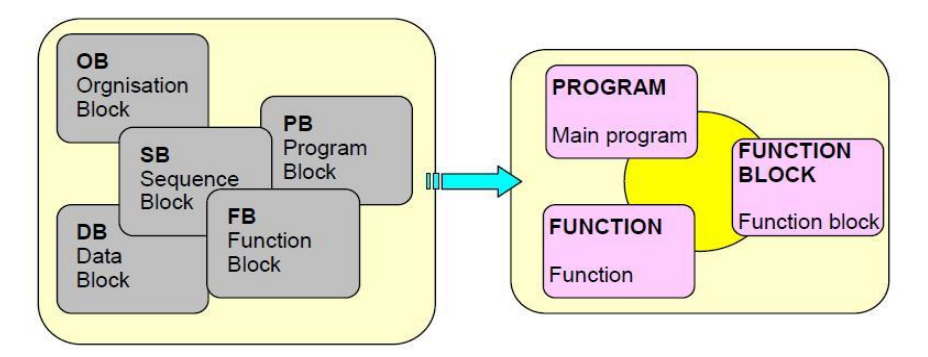

2) IEC 61131-3 programming software model is represented by a hierarchical structure, as shown below, the software model describes the relationship between the various parts, including the configuration, resource, task, program organization unit, global variables, I / O configuration, etc. . Programming process can program a complex program, or divided into a number of small modules can also be simultaneously downloaDA plurality of separate programs, running, or the program into a plurality of tasks to perform, improve the modularity and operational procedures efficiency as shown.

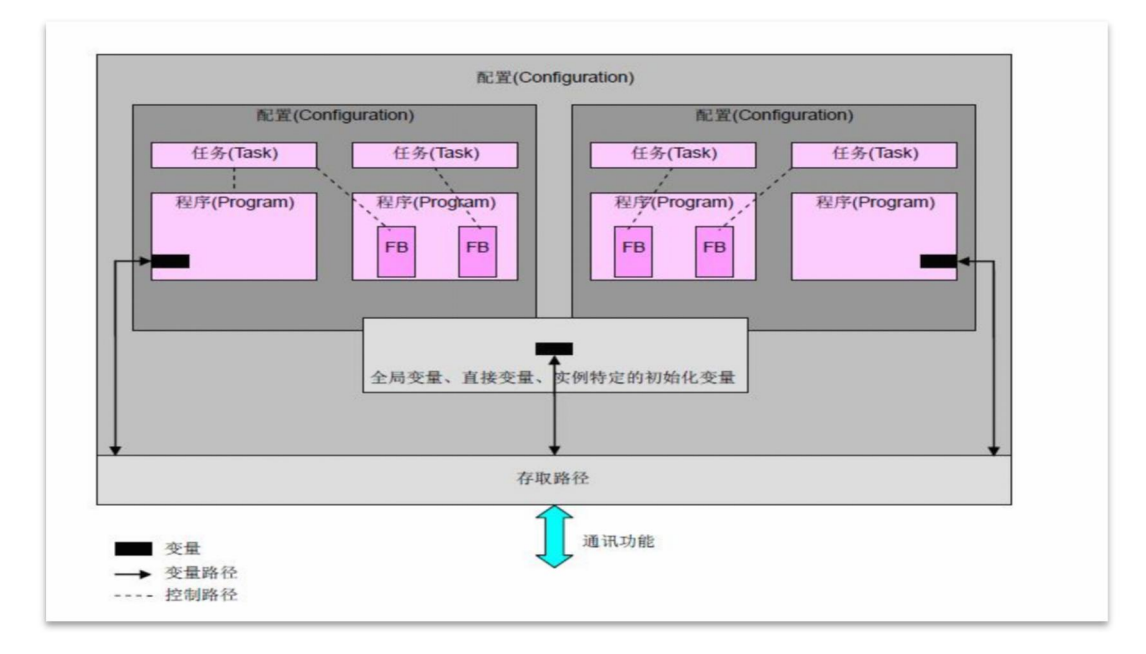

## <span id="page-32-0"></span>**5.4 MULTIPROG programming interface presentation**

After opening MULTIPROG, you caNSee that it has only one main boundary. According to the function, it is divided into different areas, as shown.

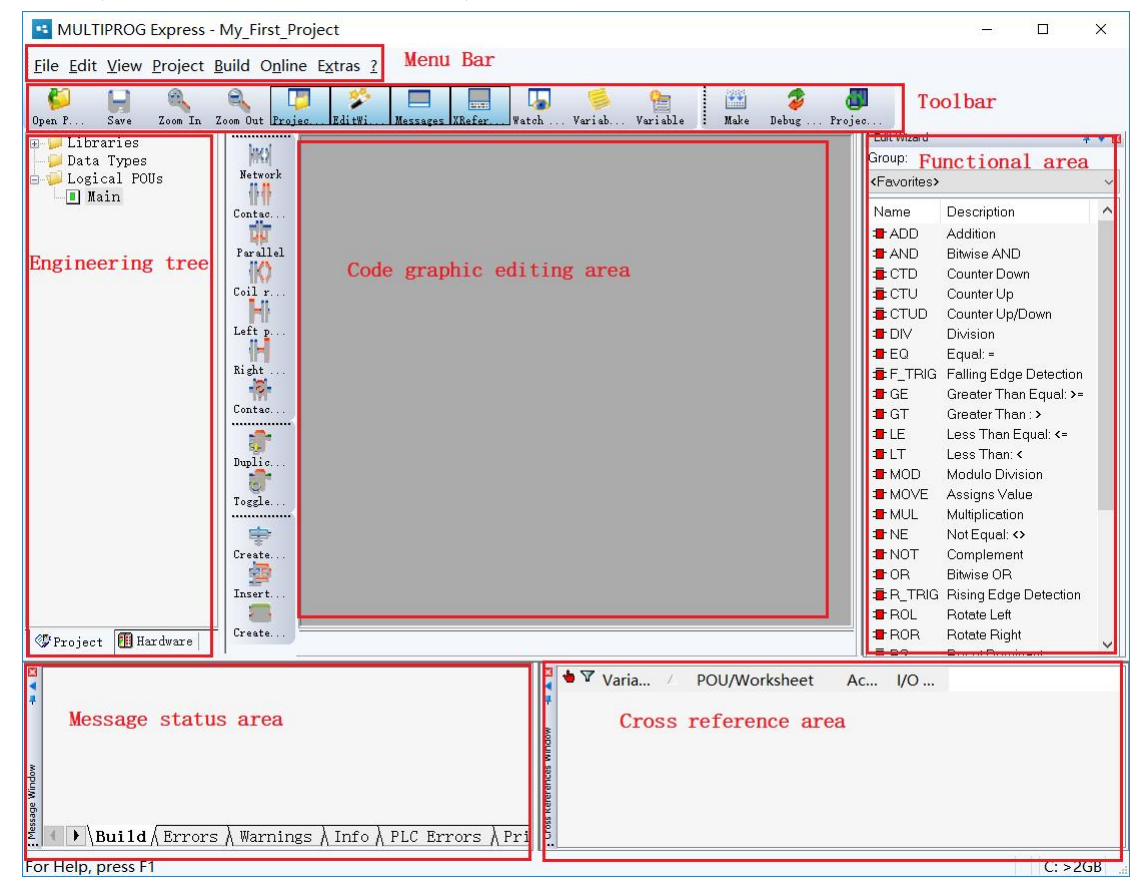

# <span id="page-32-1"></span>**5.4.1 Introduction partition function**

(1) The toolbar area contains commands for code editing and debugging special functions;

 $(2)$  The engineering tree is used to display the structure of the project and the configuration properties of the hardware; the project tree includes two parts, "hardware" and "engineering", which respectively correspond to the hardware and software parts of the established project.

(3) The code graphic editing area is used to edit text or graphic code in the editing state, and is used to display the value of the variable and the running state of the program in the debugging mode;

(4) The message status area isused to display various information when creating a project, online debugging, and running a program;

(5) Cross reference area, you caNSee the current status anDAddress of the variable;

(6) Variable monitoring window, there may be a lot of variables in the large engineering project, you can add the variables you need to monitor, so that you can quickly view the current state of the variables, and facilitate user debugging;

#### <span id="page-33-0"></span>**5.4.2 hardware**

Open the project has been established, on the left side of the " Project Tree " window, click the " Hardware " tab, you caNSee the "physical hardware " , " physical hardware " can display the software model of the structure, the user can view each of the layers , settings.

#### **(1) Physical hardware**

The " physical hardware " tree can reflect the program structure conforming to IEC 61131-3. It is the entire configuration file of the entire project and is responsible for managing its next layer - " configuration " . Currently, the MULTIPROG Express version only supports one " configuration " . Insert multiple configurations, but you can delete " Configuration " or copy a "Configuration " from another project .

#### **(2) Configuration**

" Configuration " is the first layer in the software model. The next layer of " physical hardware " is equivalent to the programmable controller system and is responsible for managing its nextlayer of " resources " . Currently, the MULTIPROG Express version only supports one " Resources " , you cannot insert multiple resources, but you can delete "resources " or copy a " resource " from another project . The type of programmable controller can be viewed by right-clicking " Configuration " to select the attribute . It is " eCLR " in the PLC type drop-down list in the PLC/ Processing tab and cannot be changed.

#### **(3) Resources**

" Resources " is the second layer in the software model. In the next layer of

" configuration " , it is equivalent to the processor of the programmable controller, responsible for managing its next layer - " Tasks ", " Globales Variables ", " I /0 Configuration ", all three cannot be deleted. The type of processor can be selected by right-clicking on " Resources " , selecting Properties, and selecting " ARM\_LE GCC3 " in the Processor Type drop-down list in the PLC/ Processing tab . When no PLC is connected , it is optional, " eCLR Simulation" " Processor settings can be viewed by right-clicking on " Resources " and selecting " Settings " . You caNSee the communication protocol, IP address, processor version, etc. of the programmable controller .

#### **(4) Tasks**

1 ) " Tasks " is the third layer in the software model.In the next layer of " Resources " , multiple tasks can be inserted under " Tasks " , which can be cyclically scanned or cycled. If the inserted task is For periodic scans, different scan cycles and priorities can be set , which is the multi-tasking feature of MULTIPROG .

2 ) When creating a project, MULTIPROG automatically declares a "Tasks " and the first task in this directory. Users can right-click " Tasks " to insert a new task, or copy a task from another project, insert The task type defaults to " DEFAULT " , which is a cyclic scan. You can also select " CYCLIC ", which is a periodic scan. After selecting " CYCLIC ", you need to set the time interval, priority and monitoring timing. Right-click " Task " and select " Properties " and " Settings " in the pop-up dialog box to view the type and scan period of the modified task .

3 ) After inserting the new " task " , right-click the newly inserted task name, select " Program Instance " to specify the program instance name and instance type, and the instance type is the program inserted in the POU ( PROGRAM ).

In a project, only one task of type DEFAULT is allowed . Others default to CYCLIC type tasks; under one task, multiple program instances can be inserted, and the execution order of multiple program instances is executed in the order in which they appear under the task

#### **(5) Global\_Variables - global variables**

. .

" Global\_Variables " is the third layer in the software model. In the next layer of " Resources " , it is juxtaposed with " Tasks " . Global\_Variables cannot be copieDAnd pasted. The global variable is a variable table, including system variables provided by MULTIPROG and user-created variables. User-created variables will only appear in this table if they are specifieDAs VAR\_GLOBAL .

#### **(6) IO\_Configuration - IO configuration**

" IO\_Configuration " is the third layer in the software model. Next to " Resources " , alongside " Tasks " and " Globa . l\_Variables " ,IO\_Configuration cannot be copied or pasted. Double-click " IQ Configuration " open the I/ O configuration dialog, which is used to edit I/ O configuration worksheet, including the INPUT (input), the OUTPUT (output) ,

VARCONF property settings, the user simply set the INPUT , the OUTPUT to In INPUT , there is the name of INPUT , the default " IN " , the task to which it belongs, the logical start address, the driver parameters of the board /IO module. In the driver parameters, the user needs to specify the driver name. The default is DUMMYIO. , the user needs to be changed to " KWIO " .

For the configuration procedure, see "7 .4 IO configuration."

#### <span id="page-34-0"></span>**5 . 4 .3 Project**

The project consists of three parts: library, data type, and logical POU , which form a complete and powerful program.

#### **(1) Library**

1 ) The library provides function blocks, functions, programs, and data types. After inserting a library, the user can use the functions and function blocks in the library as if they were IEC function blocks. Right click on " Library " to insert " User Library " and " Firmware Library " . These two libraries are not required, and users should choose to insert according to the needs of their own programs. Library users are other projects created by the user, the user library file extension name \* .mwto firmware library function is a special function, function block, requires the user to insert a separate work process, firmware library file name extension \* .fwl ,

The following example shows how to insert a firmware library.

1> Right click on the "Library" in the project tree window, select "Insert" and select "Firmware Library" as shown

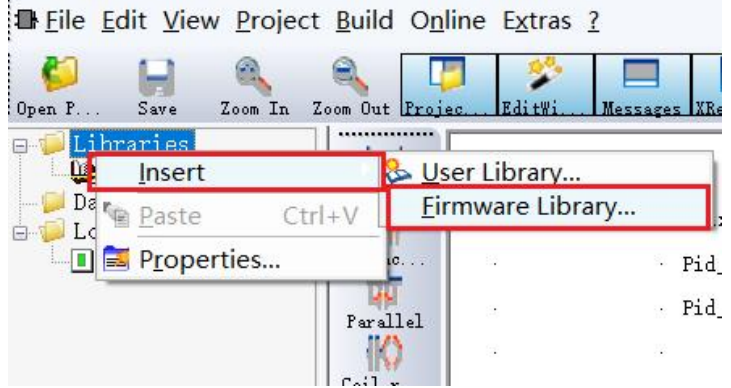

2> In the pop-up " Include Library" window, open the "FB\_FU\_LIB " folder (you need to copy the folder to the default directory before this operation), then click the file " FB\_FU\_LIB.FWL ", then click Including, as shown in the figure , the firmware library insertion can be completed.

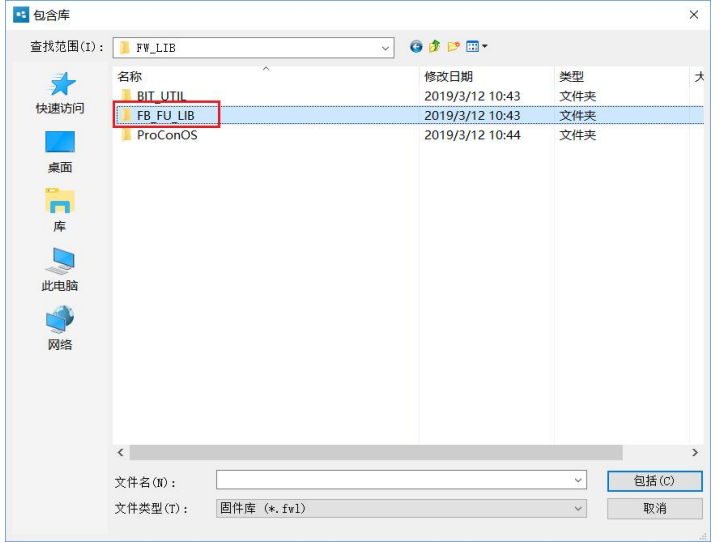

#### **(2) Data type**

1 ) If a user to define their own data types ( eg : arrays, structures, etc. ) , these data types must be in the " data type " declaration. Right-click " Data Type ", select Insert " Data Type ",
specify the name of the data type worksheet, double-click the generated data type work order, enter the editing area, type the following characters as shown

example:

```
TYPE
\frac{2}{4}DATA1: ARRAY [1..100] OF INT:
      END TYPE
```
Above code defines a containing 100 th the IN T are array variables, array name DATAl .

#### **(3) Logical POU**

1 ) The program organization unit POU is a language element of the PLC program. They contain the prograMCode is the most small, independent software units. The name of the POU must be unique within the project. The right-click " Logical POU " can be inserted into the following three program organization units :

- A:  $\sqrt{ }$  program (PROGRAM)
- B: 〗 function block ( FUNCTION BLOCK )
- C: I function ( FUNCTION )

2) Each POU consists of two different parts : the variable work order and the code ontology, which are all variables that appear in the POU in the variable worksheet. A POU

code works with single-user IL, ST , FBD, the LD, the SFC five programming languages are written one, where IL is an instruction list programming language ( Instruction List ) ST is a structured text programming language (Structured the Text); FBD is a functional block diagram programming language ( function block Diagram ) , the LD is the ladder programming language ( Relay ladder Logic Diagram ) ; the SFC is a sequential function programming language ( the sequential function the Chart ) .

#### $\mathbb{Q}$  function

" Function " , abbreviateDAs FU , is a program organization unit POU with multiple inputs and one output . Similar to functions in high-level programming languages, the return value of " function " can be simple data types such as BOOL, IN T, etc. " function " internal can call another " function " , but can not be called " functional blocks " or " program " does not allow recursive call. When declaring a " function, you must declare input and output variables, intermediate variables, and external variables in the variable worksheet of this " function " .

List of features supported by MULTIPROG :

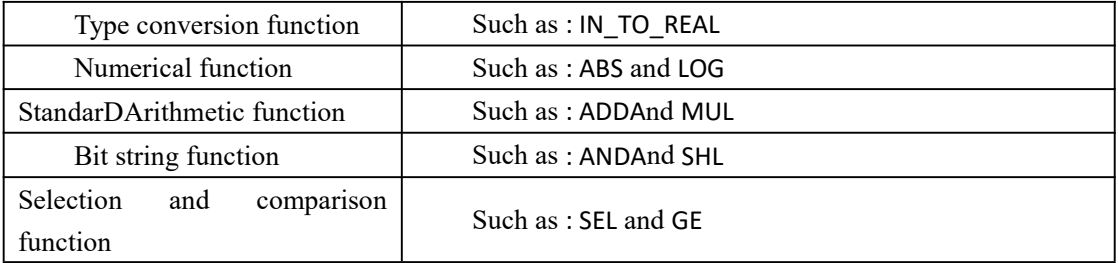

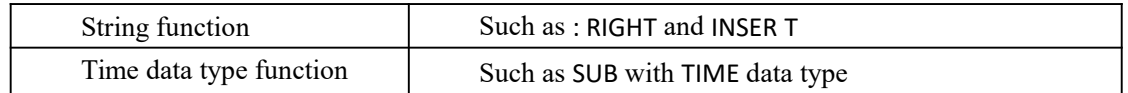

#### **function block**

" Function block " , abbreviateDAs the FB , is a program with multiple inputs and multiple outputs organizational units the POU, " functional blocks " can call another internal

" function block " or " function " , but can not be called " program " , Recursive calls are not allowed. All " function blocks, " ( IEC defined, library library FB and user-defined FB ) can be easily inserted into the user's " function block " or " program " . When declaring a " function block " , you must declare input and output variables, intermediate variables, and external variables in the variable worksheet of this " function block " .

List of function blocks supported by MULTIPROG :

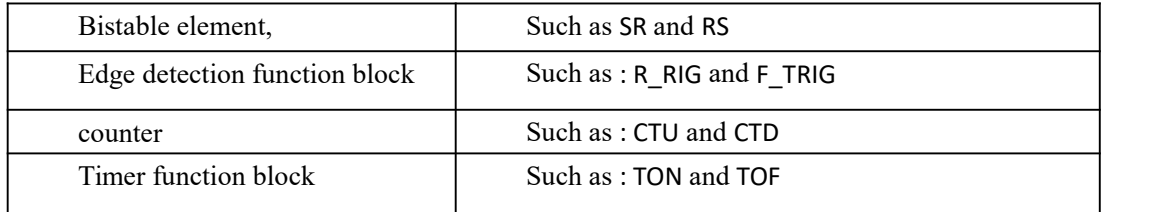

#### **program**

A " program " is a combination of prograMCode that contains functions and function blocks. The behavior and use of a "program " is similar to a function block. It can have input and output parameters, can have internal storage, but does not allow recursive calls. When creating a project, MULTIPROG automatically declares a "program " . When a new " program " is declared, MULTIPROG also generates a variable worksheet for the " program " ( double-click the newly declared program, then click on the variable work order) this variable may enter worksheet program ) , and loadit into tasks first task in the directory, this can cut and paste into another application tasks. As describeDAbove, in the Tasks  $\rightarrow$  insertion program instance at a task to be input program name and type instances, this program is a program instance type  $\rightarrow$  logic POU inserted under the "program " , so that, in a plurality of tasks can be inserted Multiple program instances, the names of these program instances can be different, but can be the same program instance type, that is, a program instance type can be executed in multiple tasks. The "program " must be linked to the task.

# Ⅵ **MULTIPROG Programming Language**

MULTIPROG supports IL, ST , FBD, LD, SFC five programming languages, of which IL and ST belong to the text programming language, FBD, LDAnd SFC belong to the graphic programming language. A program with independent functions is divided into code part and data part. The code is written in one or several languages of IL, ST , FBD, LD, SFC , and the data is declared in the variable work order. This chapter describes how to declare variables and how to program them in these five programming languages.

- $\boxed{1}$  IL is an abbreviation of the Instruction List;
- 〖2 〗ST is an abbreviation of Structured Text structured text;
- $\sqrt{3}$  FBD is an abbreviation of Function Block Diagram function chart;
- 〖4 〗LD is an abbreviation of Ladder Diagram ladder diagram;
- $\Sigma$  SFC is SequentialFunction Chart is an abbreviation of sequential function chart;

In a graphics-like programming language, programs are scanned from top to bottom and left to right. In a text-based programming language, programs are scanned from top to bottom.

### **6 .1 Variable Worksheet**

IL, ST , FBD, LD, SFC Five programming languages need to declare variables in the variable worksheet corresponding to each program organization unit POU . The user selects the program, function or function block in the POU directory in the project tree, clicks the menu. Variable work order on the bar, enter the variable work order, select the first line asfollows , select the additional variable, MULTIPROG automatically insert ADefault variable, (you can also create a variable set, fill in the name with the name plus #; such as  $m#$ ; fill iNStart and stop addresses and select data types, click OK to create multiple variables) as shown

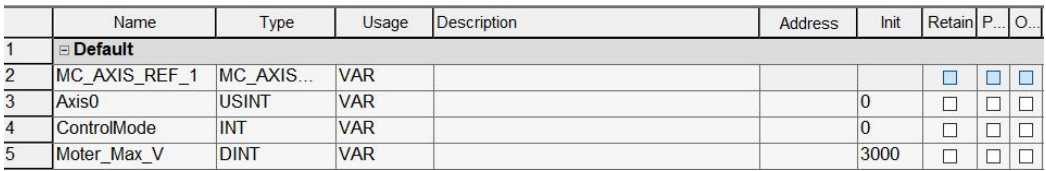

The name column is the name of the variable, the default NewVarl , the user can modify the variable name, the variable name must start with a letter, can contain letters, numbers and underscores ; the type column is the data type, the user can directly type the user name, or select through the drop-down menu The usage bar, which indicates the scope of the inserted variable :

. 1  $\triangleright$  insertion procedure, only VAR and VAR the EXTERNAL two options, VAR represents the internal variables, var EX T ERNAL represents an external variable ;

2 For the inserted function, there are only two options VA R and VAR\_INPUT , VAR for internal variables and VAR\_INPUT for input variables ;

3 For inserted function blocks, there are VAR, VAR\_EXTERNAL, VARIN\_OUT, VAR\_ INPUT and VAR \_OUTPUT, VAR for internal variables, VAR\_EXTERNAL for external variables, VAR\_IN OUT for input and output variables ;

 $\triangle$  Description column : is the text description input by the user ; the address bar is the input, output, and intermediate variables of the variable;

 $\triangle$  address bar : indicate the address of the variable ;

 $\triangle$  initial value column : In the PLC program, the first time the variable is used, the initial value indicated here will be used ;

 $\triangle$  Hold column : In the case of PLC power failure, the value of this variable is still saved, after the warm start, the last value of the variable will be used ;

 $\wedge$  PDD column : Indicates that the variable has been written to the process datADirectory ( PDD ) , and is checked only when the user accesses the variable name corresponding to an address on the PLC .

A OPC column : indicates variable has written OPC server file, only when the user wishes via OPC only access the variable client check on it.

FBD, LDAnd SFC programming language compile time course, the variables may be inserted in the editing area, the variable is inserteDAfter the variable is automatically included in the worksheet. VAR\_INPU T represents the input variable and VAR\_OUTPUT represents the output variable.

# **6 .2 IL Instruction List Programming Language**

The basic statement of the instruction list programming language is the instruction list, which is an underlying language that uses machine-oriented operators and is relatively easy to convert to machine code of a programmable controller. Because of the lack of effective tools, the instruction list programming language is suitable for small The control program is not suitable for large and complex control tasks.

# **6 .2.1 Creating an IL program**

Using IL programming, the user can type code in the editing area to the instruction input directly or in the " Edit Wizard " in drag refers to the editing area. The following is an example of writing an A+B=OUT ( \* addition \* ) program to illustrate the creation of an IL programming project :

1 > Create a project

2 > Right-click the " Logical POU " in the project tree to insert the "Program" pop-up dialog box, enter " IL\_Test " in the dialog box, select IL in the language bar , and click OK as shown .

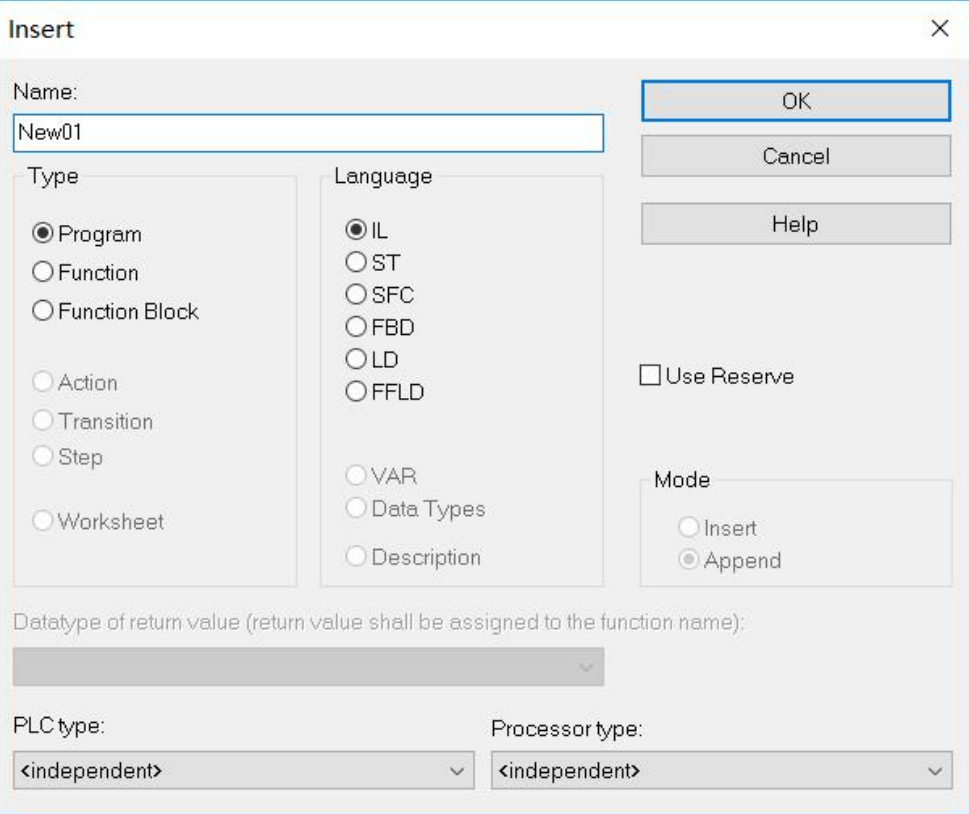

3> After completion of the step, there is a program in the project tree POU one of  $IL$  the Test , as shown .

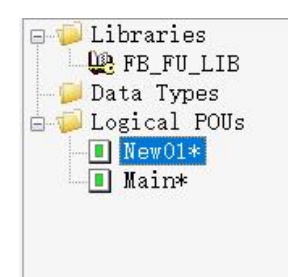

4 > Double-click " logic POU under" of IL \_Test , theNSelect Edit Wizard region "all FU and the FB " functions and function blocks all appear as shown .

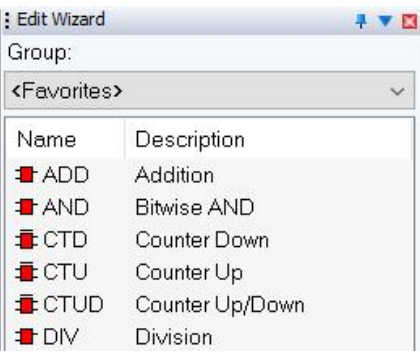

5> Double-click " the ADD module" , or dragging " the ADD module" into the editor, " the ADD module" function can occur in the editing area, as shown .

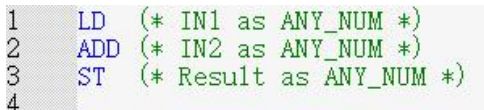

6> The figures were changed to the green portion of the font A, B , and OUT ( the user himself caNSelect the variable name, not necessarily the IN and OUT), as shown.

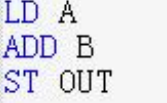

7> Click " Variable Work Order " on the menu bar to declare three variables A, B and OUT with type INT. After the usage is VA R (local variable), return to IL programming interface as shown.

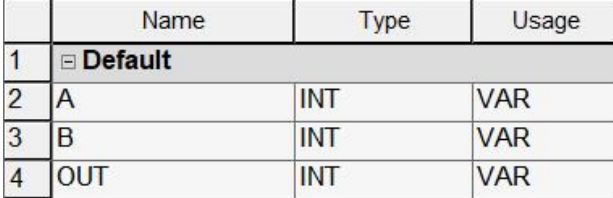

8> click "Create" no error, click "download", and then click the "debugging", as shown .

$$
\begin{array}{|c|c|}\n\hline\n0 & \text{LD} & \text{A} \\
0 & \text{ADD} & \text{B} \\
0 & \text{ST} & \text{OUT}\n\end{array}
$$

9> Click the variable work table, use the mouse to select the three operands, right-select "Add to watch window", the user can debug and online monitoring variables such as drawing shown .

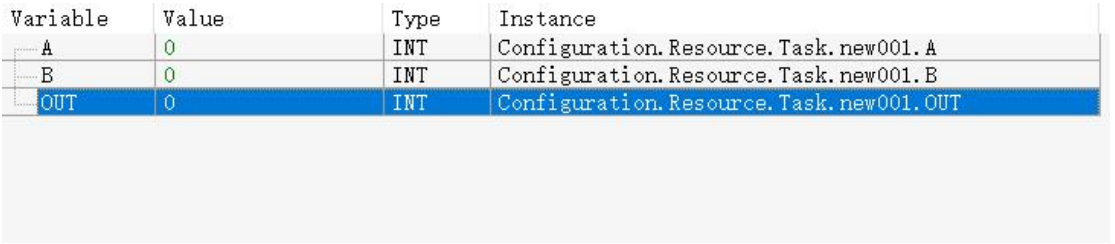

10> are double tap monitoring window A and B variables were assigned 4 and 5 , and then click the cover, as shown .

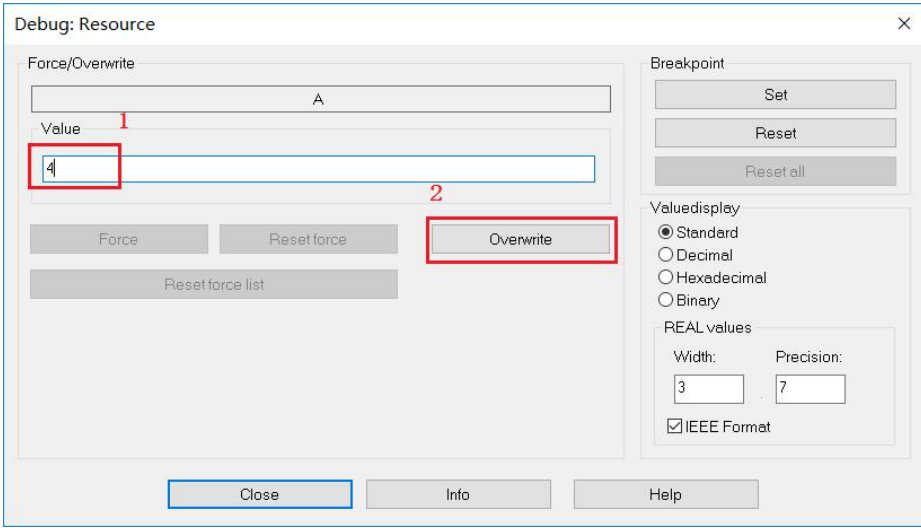

11> in the editing area can be displayed on the left view window state variable values, as shown . .

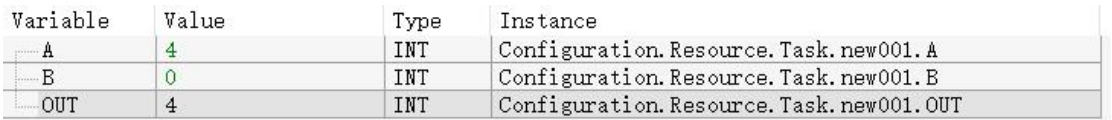

# **6 .2.2 IL statement**

In the editing area of the instruction list language IL, the statements of the IL programming language can be written line by line , each statement occupies one line, and the front ( non-editing area ) of each line of the statement is a line number, and each line of the instruction is without a semicolon. .

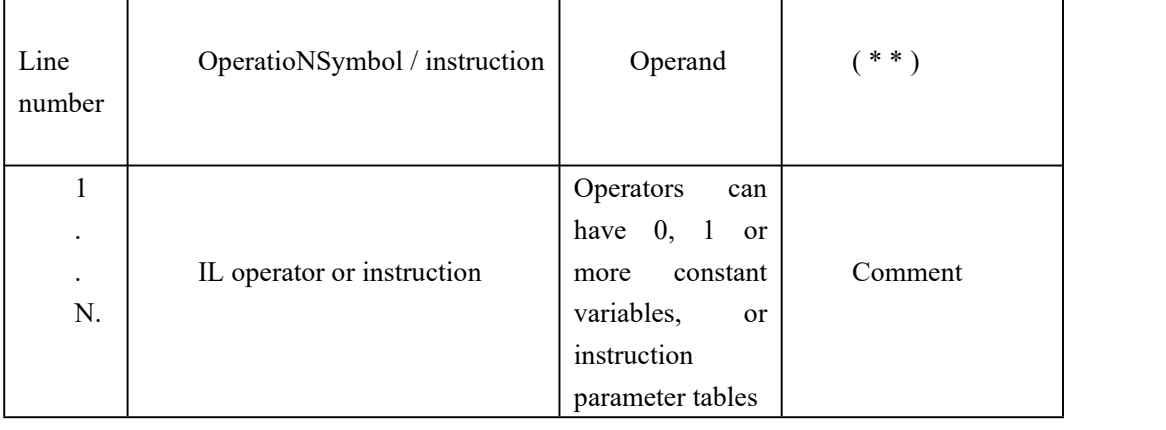

The format of the IL statement is as follows :

The IL statement distinguishes the parts in different colors : the operator / function is blue, the operand is black, and the comment is green.

Instruction example : Take the ADD instruction as an example to further explain

Find the suMCode of IN and IN2 as follows :

LD IN ( $*$ IN1 as ANY NUM $*$ )

ADD IN2 ( \*IN2 as ANY\_NUM\* )

ST OUT ( \* result as ANY NUM\* )

LD is an operator. The variable IN after LD is an operand. The function of LD is to load the following operand IN into the accumulator . ADD is the addition instruction. After adding the value, the result is loaded into the accumulator ; behind ST The variable OUT is also an operand, which is used to assign the data in the accumulator to the subsequent operands ; the green font part is a comment, prompting the user to declare a variable as an operand, and the data type is AN Y NUM . Table shows the user declares a variable as an operand, the data type of ANY\_NUM .

## **6 .2.3 of IL operator**

IL programming language in addition to the instructioNSet of instructions is available, to IEC 61131-3 standards following 24 Species instruction as standard instructions.

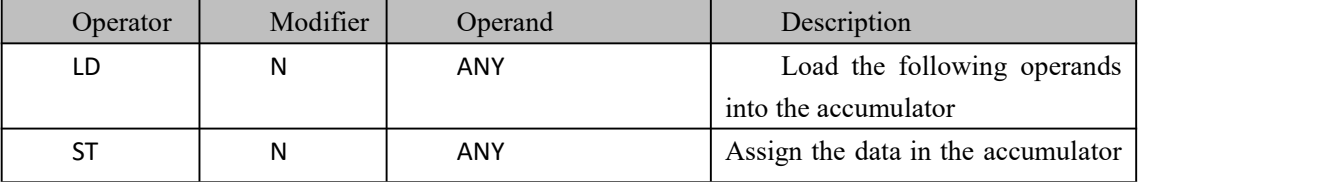

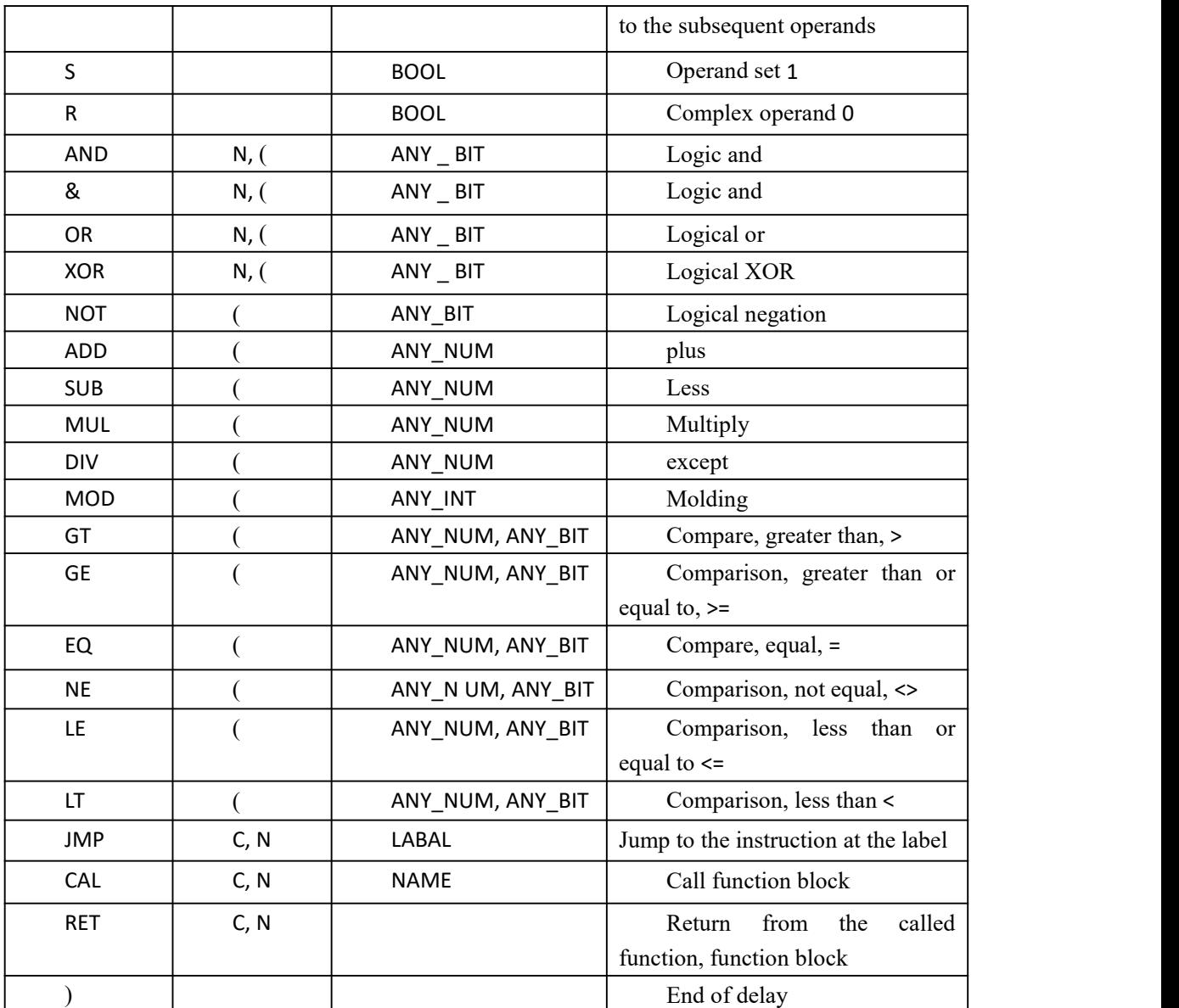

Note :

1> The modifier N indicates that the inverse operation is performed, such as ANDN, which indicates that the operand is inverted ;

2> modifier C means that it is executed only when the current operation result is true, such as :

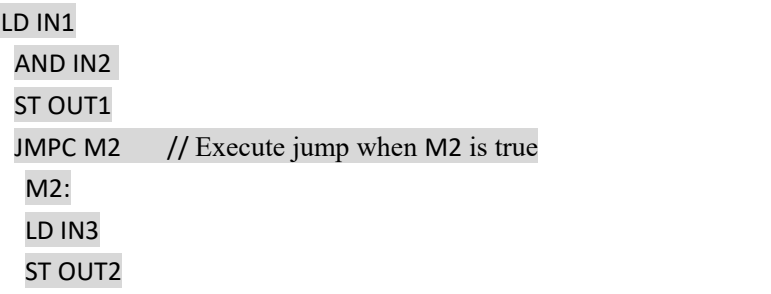

# **6 .3 ST structured text programming language**

Structured text programming language S T is a high level language, similar to the Pascal programming language, it does not use low-level machine-oriented operators, but using a similar date statements often language to describe control commands, sophisticateDAlgorithms can be described. A structured text language prograMConsists of statements consisting of expressions and keywords with the following characteristics :

 $\blacklozenge$  There is no jump statement, and the conditional statement is used to implement the branch of the program ;

◆ Each statement ends with a semicolon "; ";

 $\blacklozenge$  with (\*\*) add comments to the program, comments can not be nested, such as  $(* (**) *);$ 

Need to declare input, output, internal, external, global variables in the variable worksheet corresponding to the POU ;

# **6 .3.1 create aNST program**

Using ST language programming, the user can type a statement in the editing area, or drag and drop the command directly into the editing area in the " Edit Wizard " , and then type the operanDAnd the ending character " ; " below with an A\*B=OUT ( multiplication ) program as an example ST programmed pass procedure :

1> Create a project

2> Right Project tree " series of the POU ", select Insert a program, pop-up dialog box, type the program name in the dialog box, in this case ST\_Text , select the language bar ST , click " OK " as shown.

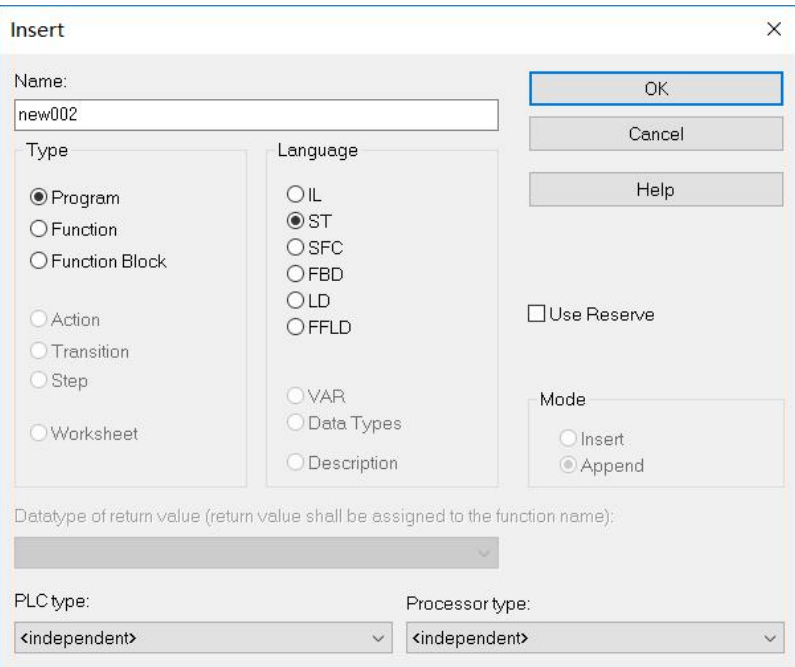

1

3> there is a project tree in the new procedure the POU , as shown.

```
Libraries
  Data Types
E-C Logical POUs
   \Boxnew002*
    \blacksquare new 001
    I Untitled
```
4> Double -click " logic the POU " under " ST\_Text " , theNSelect Edit Wizard region " all FU and the FB " , anDAll functions appears function can block, as shown.

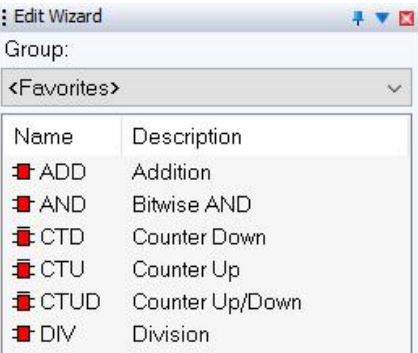

5> Double-click " MUL " , or dragging MUL into the editor, MUL function appears in the editing area, as shown.

```
(*) Result as ANY_NUM *) := (*) IN1 as ANY_NUM *) * (*) IN2 as ANY_NUM *);
\overline{c}
```
6> The figures were changed to green font part OUT and C and D ; ( user himself caNSelect the variable name, not necessarily the IN and OUT), as shown.

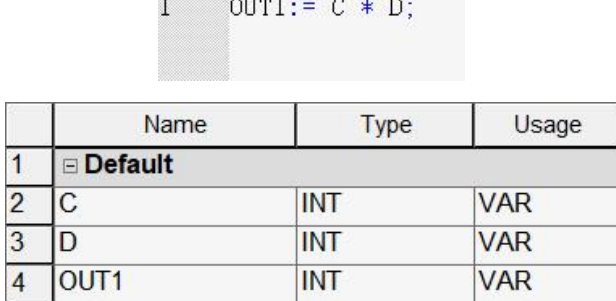

7> Click " Make " , and "Download" , then click " Debug Switch " , you caNSee the current result on the left side of the edit interface, as shown

$$
0
$$
 
$$
OUT1 := C * D;
$$

8> selected with the mouse are three operands, the right choice to add to the Watch window, the monitor window as shown.

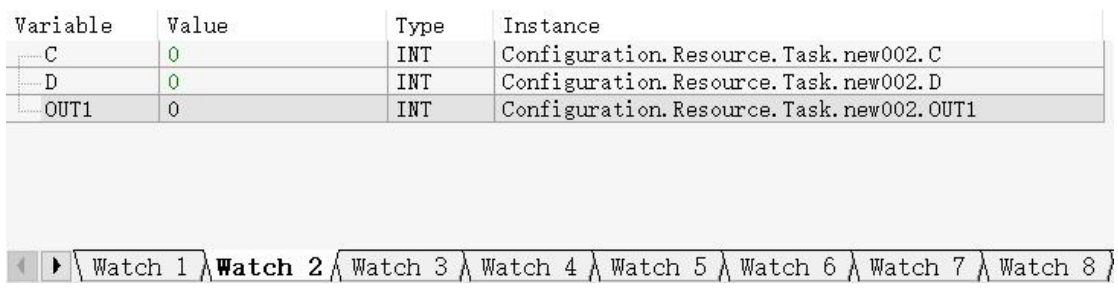

9> Double-click the C and D variables in the watch window , write 5 and 3 respectively , and then click "Overwrite" as shown.

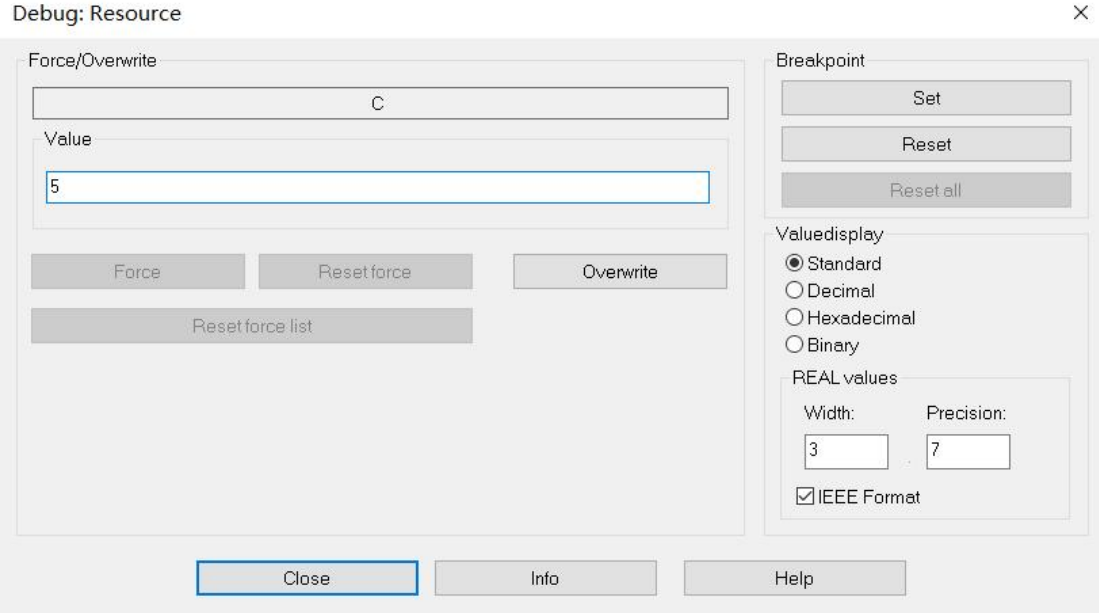

10> in the editor window can be displayeDAnd the monitor variable state value, as shown.

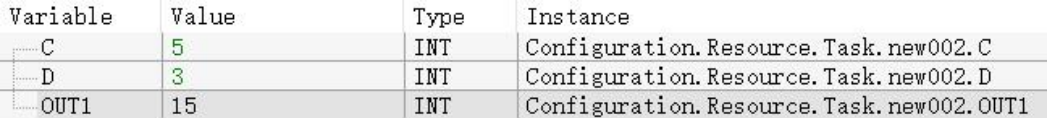

At this point, a complete simple ST program is completed.

# **6 .3.2 ST statement**

In the ST programming language, a prograMConsists of statements, and statements consist of expressions and keywords. In the editing area of the structured text programming

language ST , the statements of the ST programming language can be written line by line , each statement ends with a semicolon, and multiple statements can occupy one line, and the front ( non-editing area ) of each line of statements is one Line number. Such as an assignment statement, which consists of a variable, an assignment keyword, anDAn expression, which is used to assign the result of the expression to the operation.

Assign the variable to the left of the keyword :

Variable name : = expression ;

The data types on both sides of the assignment keyword must be the same.

# **6 . 3 .3 ST expression**

An expression consists of an operanDAnDAn operator, and the operand can be ADirect quantity, a variable, or a function name. The operators that can be useDAre as follows :

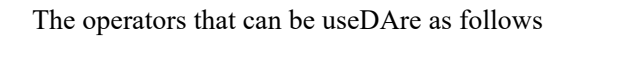

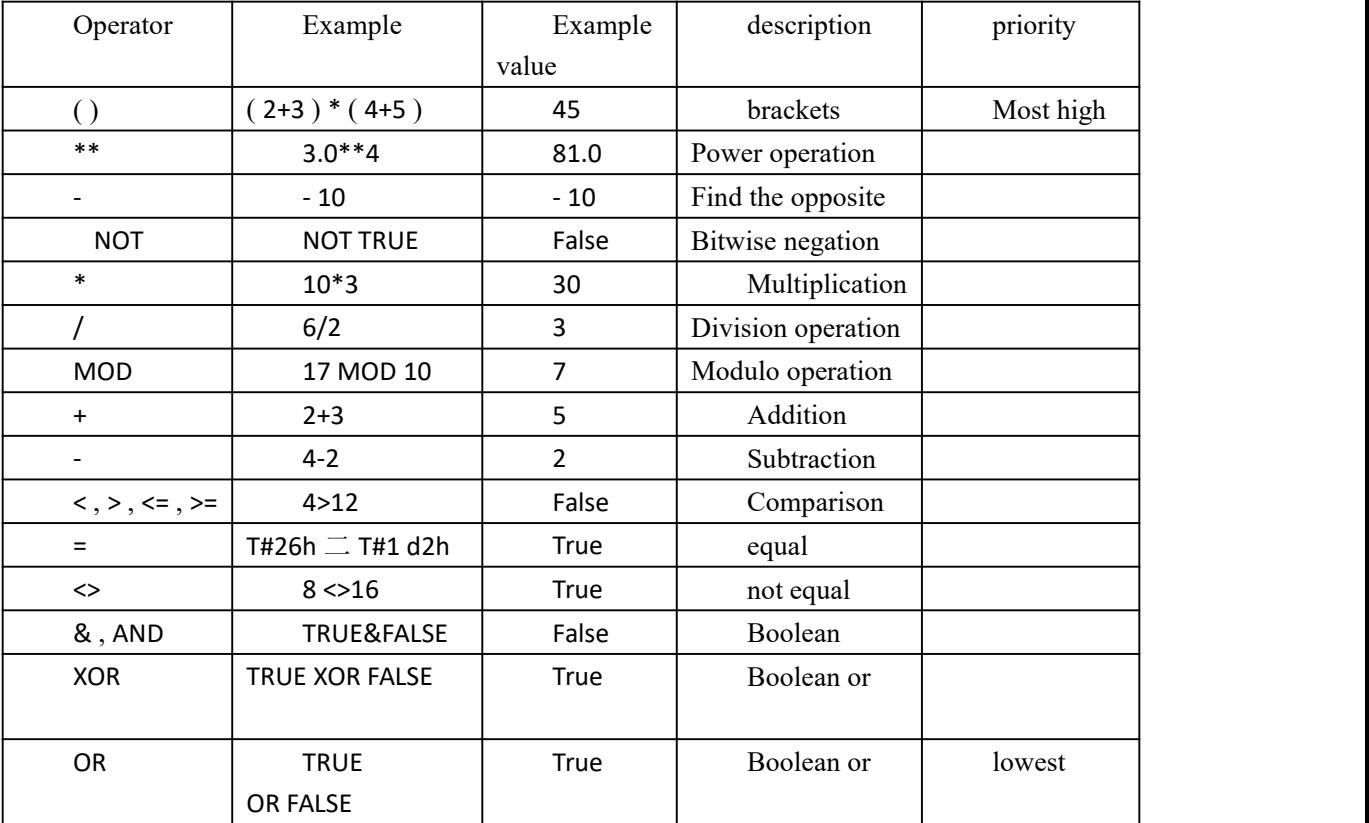

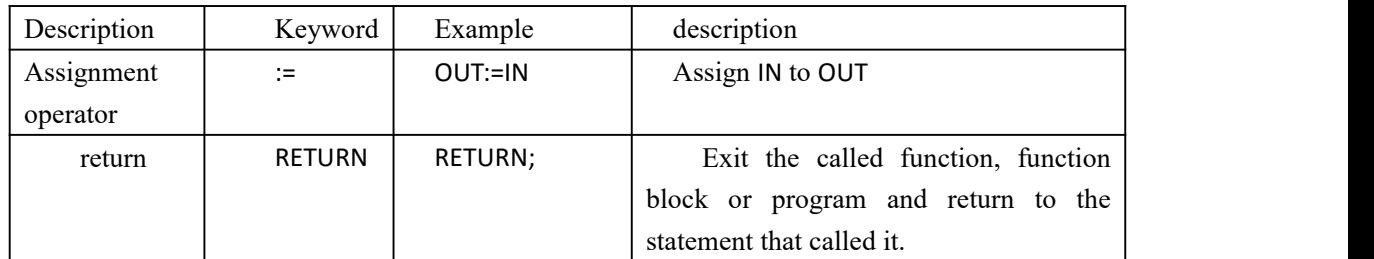

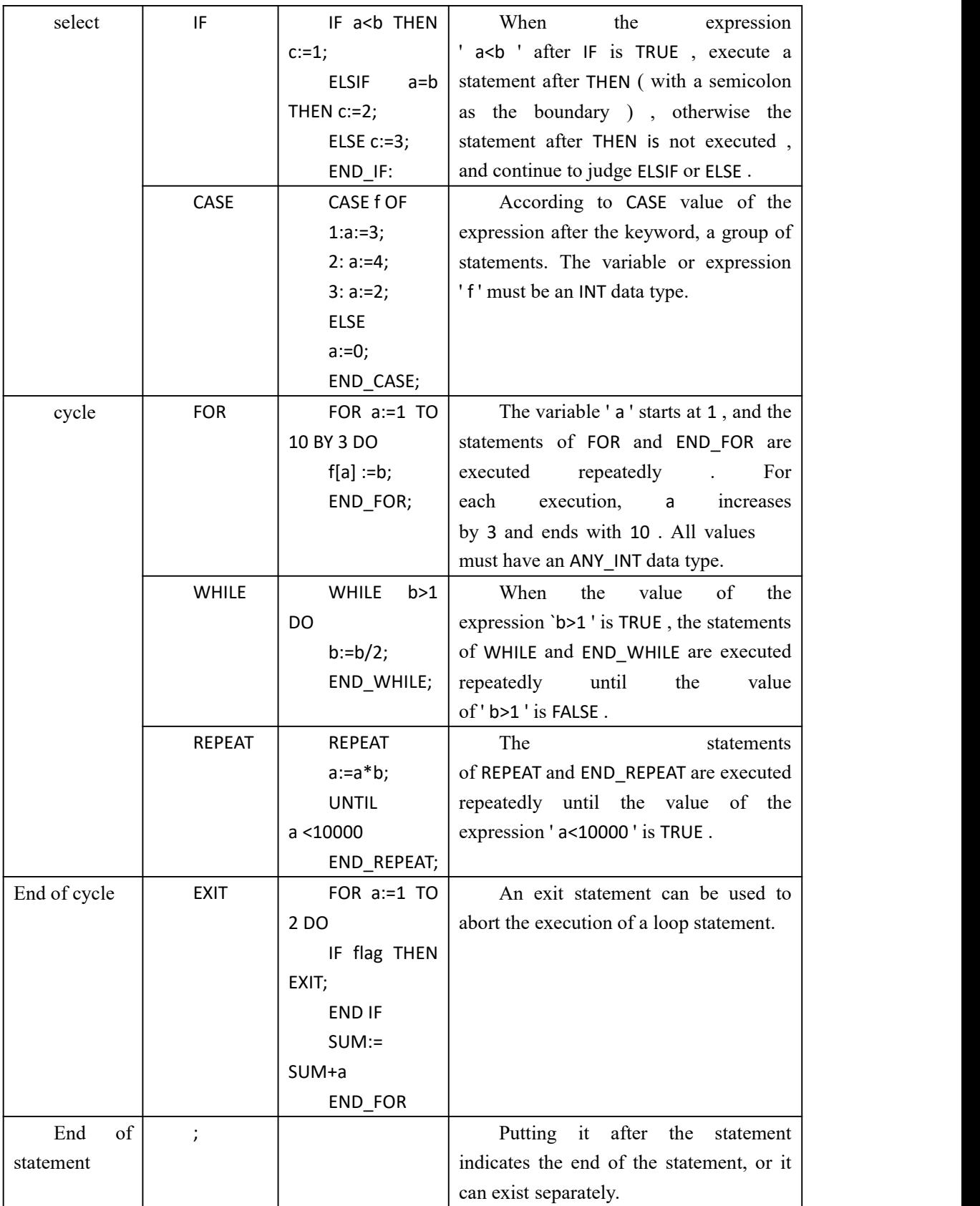

**ST language common keywords**

## **6 .4 FBD Function Block Diagram language programming**

The function block diagram programming language is derived from the field of signal processing. It is the basis of the IEC 61499 standard. A function block diagram programming language prograMConnects various function blocks. The elements of the programming language are functions, function blocks and connectioNSymbols.

# **6 . 4 .1 Create an FBD program**

1 ) creates a Ge new post-project, right- project tree " logic of the POU " , choose Insert  $\rightarrow$  program, the pop-up dialog box, type the program name FBD Test, select the type and programming languages, as shownure

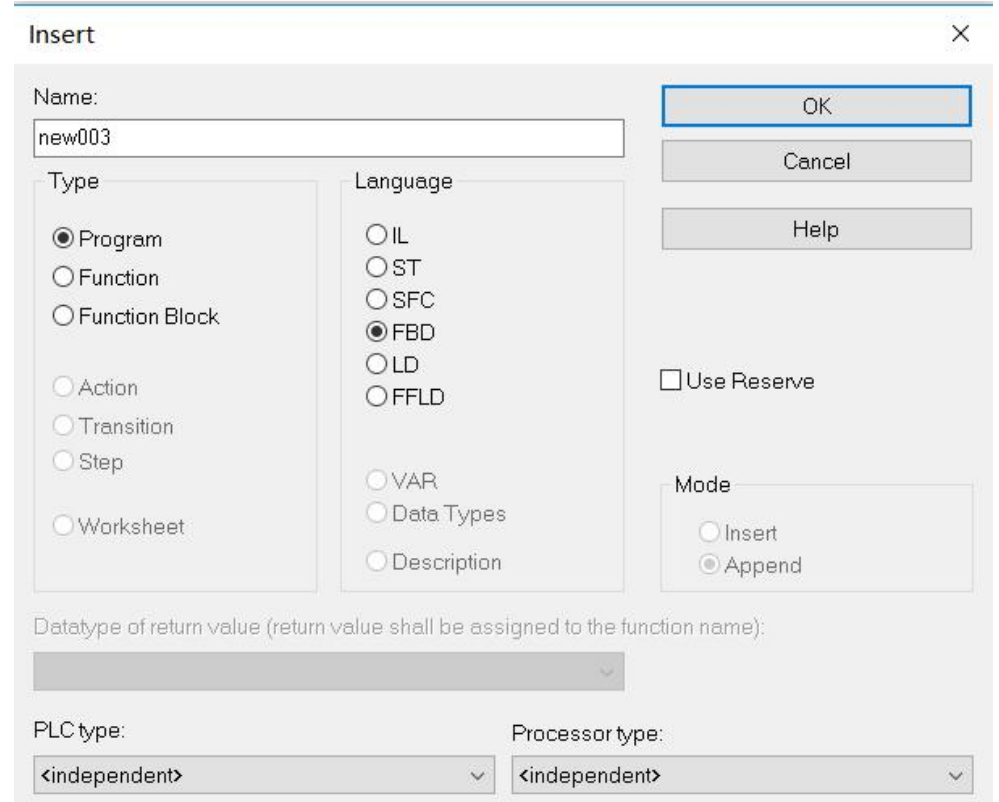

2 ) Create a tree project FBD\_Test , in editing wizard were founDADD, MUL and EXPT function blocks, will they drag FBD\_TesT the editing area, we use them to complete a one dollar function quadratic function ;

 $y=ax^2+bx+c$ , the established FBD program is shown

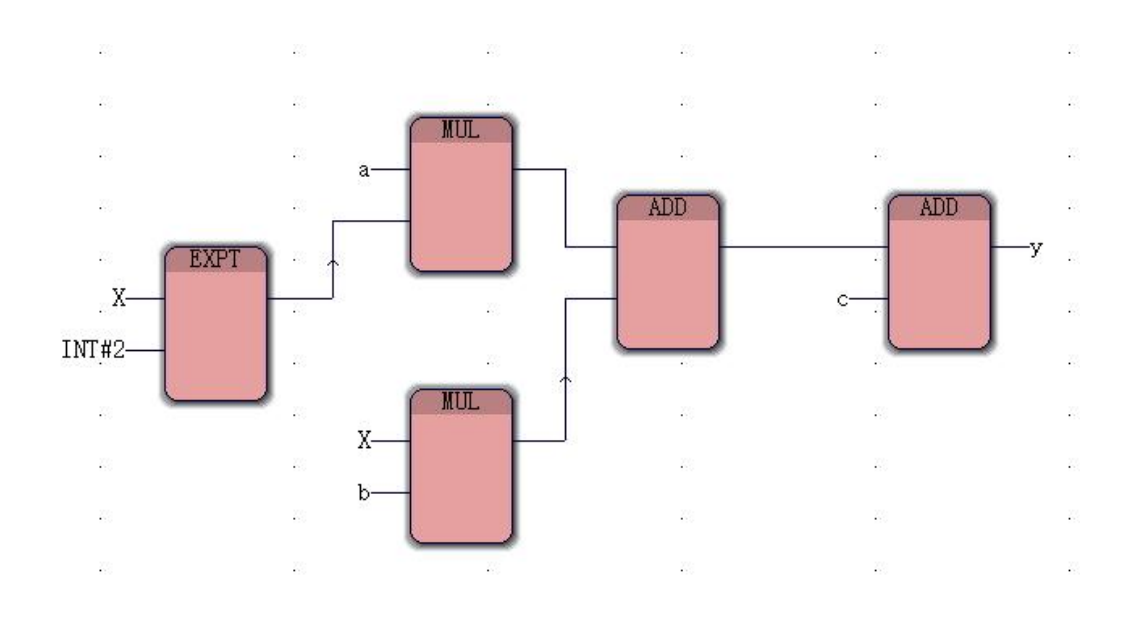

3 ) The function block EXPT completes the square operation of x , the function block MUL completes the multiplication of a and  $X<sup>2</sup>$ , the other MUL completes the multiplication of b and x, the function block ADD completes the addition of  $ax \in a$  and bx and c, click " produce " Then "bottom" , then click " debug switch " , add the variables a, b, c, x, y to the watch window, assign the variables a, b, c, x to 3.0, 4.0, 6.0,2.0. Respectively , the program automatically calculates the result of  $ax + bx + c = y$ , as shown

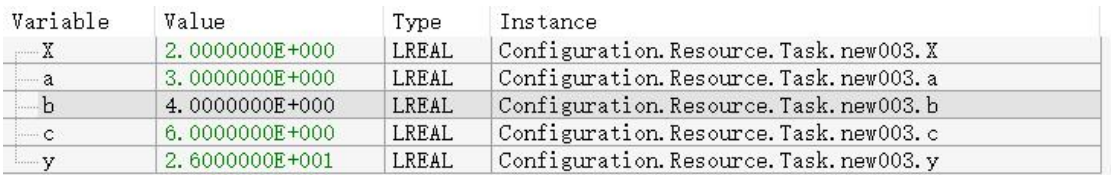

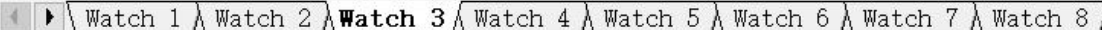

In FBD, there is no need to create additional variables in the variable worksheet, so after inserting the variables and double-clicking the variables, they appear in the variable worksheet. The FBD function block diagram programming language is similar to the LD ladder diagram programming language.

At this point, the completion of a FBD language programming .

# **6 .4.2 EN and ENO Description**

#### **1 : The difference between the logic instruction with EN and ENO and without EN and ENO ;**

( 1 ) When the user uses an instruction with EN and ENO , if the parameter value of the EN pin

is FALSE ( 0 ) , the function defined by the instruction will not be executed, and the output value of the output pin of the instruction will not be refreshed. . Conversely, if the EN pin parameter value defined by the instruction is TRUE ( 1 ) , the function defined by the instruction will be executeDAnd the value of the instruction output pin will be refreshed.

( 2 ) ENO pin output and the EN input pins consistent, EN pin is TRUE , ENO piNSimultaneously becomes TRUE ; EN pin is FALSE , ENO piNSimultaneously becoming FALSE . When the instruction is a function block ( FB ), if the function block ( FB ) is executed, EN changes from TRUE to FALSE, the function block (FB) continues to execute, but the value of the output block of the function block ( FB ) does not Was refreshed.

#### **2 : How to set logic instructions with EN and ENO without EN and ENO**

( 1 ) Put the mouse under the programming interface, the menu bar will automatically add the "Object" menu, click -> " Object " -> Select " Insert Block with EN/ENO ", and later from the "Edit" Wizard" The function module that is dragged out will be self-EN/ENO ; when the function is not used, the above operation can be repeated. The following figure illustrates

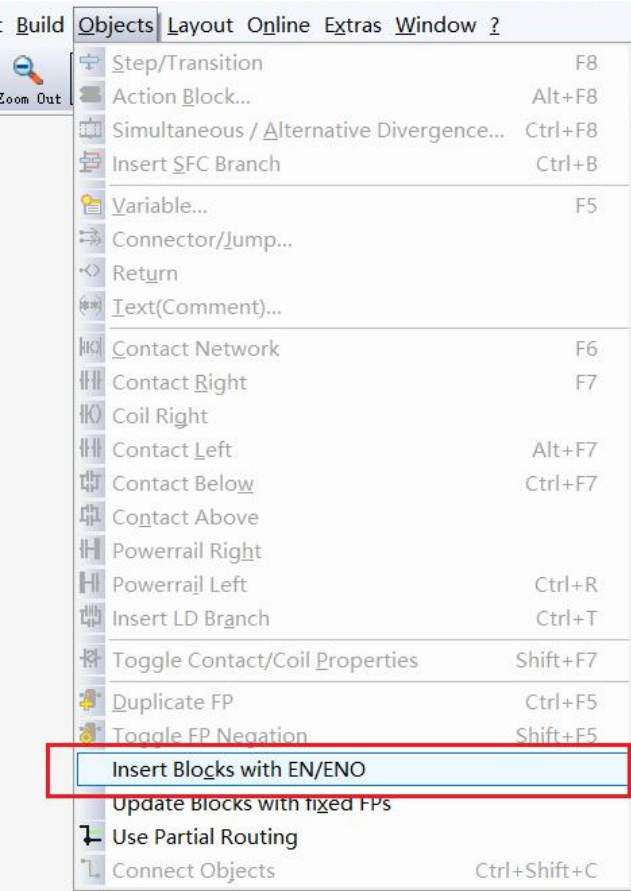

( 2 ) The function block without EN/ENO has been called . If you want to increase the EN/ENO function, the mouse selects the programming interface. At this time, the menu bar will automatically add the " Object " menu, click -> " Object " -> select "insert with EN / ENO blocks", and the NSelect the need to add EN  $/$  ENO functional blocks, right -> select >

- update the FB / FU ( E ), this time with a function block are automatically added ENO EN / pin . As shown below

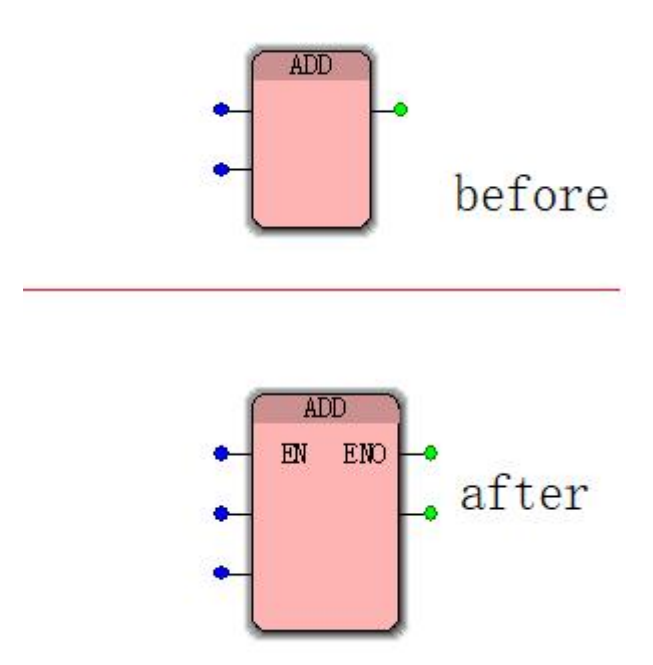

# **6 .4.3 Creating a User Library**

User library function: Generally, the user library is built into afunction block by encapsulating it into a function block. In other projects, the same specific function is also required. The user can directly call the packaged function block without rewriting it. Shorten the program development cycle and facilitate the modular management of the program.

#### **Create user library and call steps**

1. [Creating](https://translate.googleusercontent.com/translate_f) a Project User Reference (Chapter 3 3.3 Creating a Project) will not be repeated here.

2. In the project tree select  $\geq$  Logic POU- $\geq$  Right  $\geq$  insert  $\geq$  Function Block (E), then pop up a "Insert" dialog box, name will be inserted into the block. (This case is named My\_First\_FBD ), select the programming language (this case is selecteDAs LD language) Click -> OK, a function block named "My\_First\_FBD" will be created under the logical PUO file , as shown.

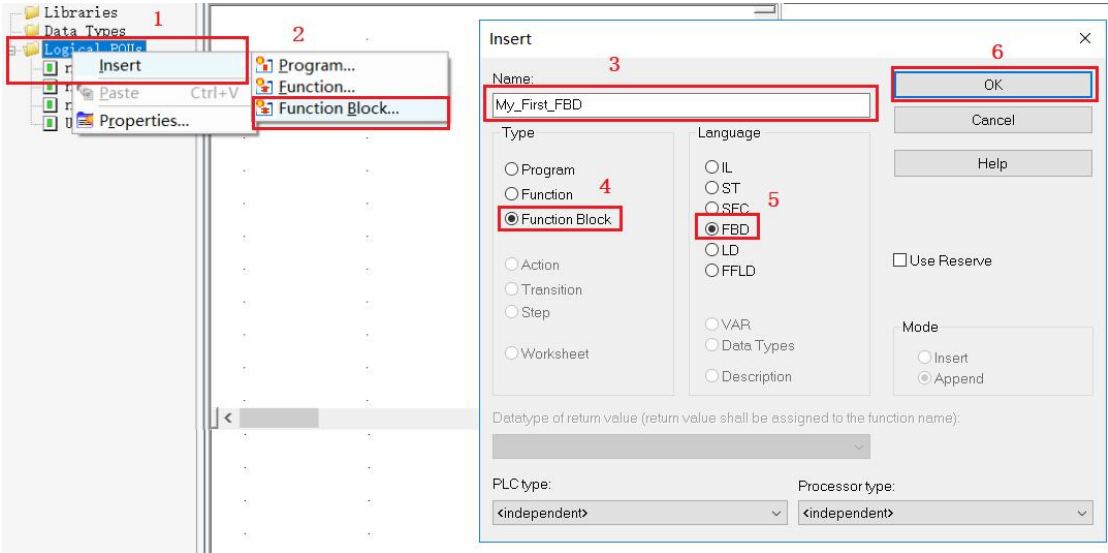

3. Delete the block under POU logic, only keep the function block named My\_First\_FBDAnd select the block to be deleted -> right click -> delete , as shown below

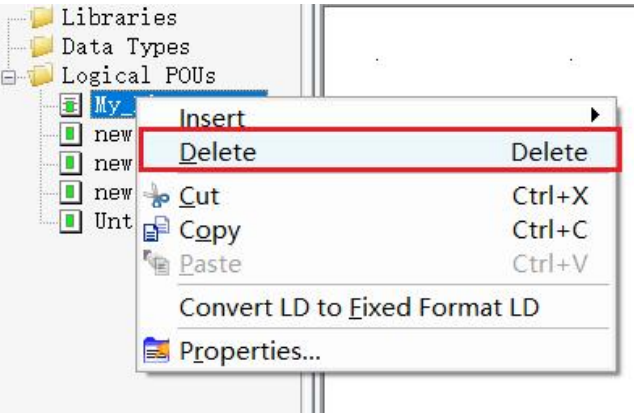

4. Delete the configuration information under hardware, click -> Hardware -> Select Configuration -> Right -> Check -> Delete to retain only the physical hardware as shown below

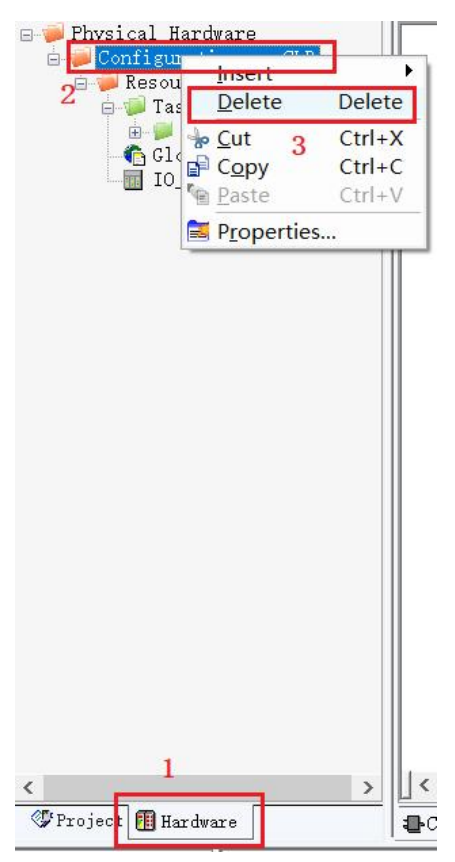

5. After the completion, the "Engineering" and "Hardware" under the project tree are as shown below.

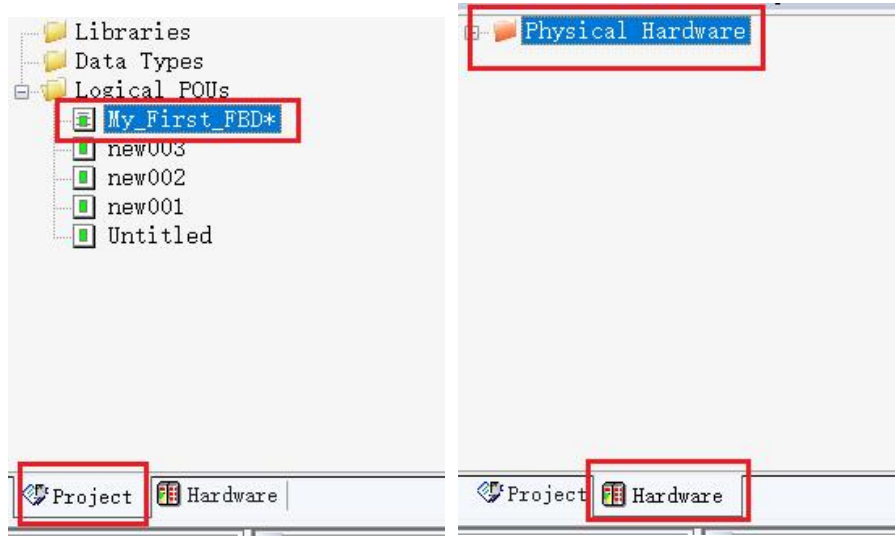

6 . After completing the above operation, start programming and packaging of the function block.<br>Example: Encapsulating a one-on-one function instruction;

Call a multiply instruction, an addition instruction, and theNSet the four variable names to K, X, b, Y , and select the data type as INT (in this case, select the INT type) . Three variables in the K, X, b usage. Select the variable of type VAR\_INPUT and Y to select VAR\_OUTPUT . Click "Make" after completion without error warning. Click Save and close the project.At this point, programming and packaging are all completed. As shown below (special reminder: package function block variables use internal variables as much as possible to improve the use of the package block)

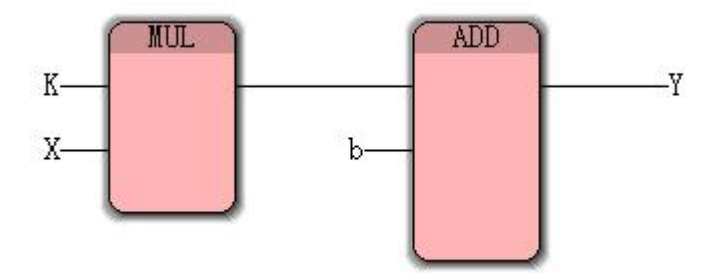

7. Find the user library in the group and find the function block of the above package, as shown in the figure.

| Libraries<br>Data Types<br>Logical POUs<br>白毛<br><b>Ny First FBD</b><br>$\blacksquare$ new 003<br>$\blacksquare$ new 002<br>$\blacksquare$ new 001<br><b>D</b> Untitled |                             |                                                                          |               | -<br>$\hat{}$                                                | Edit Wizard<br>Group:                        | 平平区          |
|----------------------------------------------------------------------------------------------------|-----------------------------|--------------------------------------------------------------------------|---------------|--------------------------------------------------------------|----------------------------------------------|--------------|
|                                                                                                    | $\sim$<br>$\mathcal{H}$     | My_First_FBD_1<br>My_First_FBD<br>Y<br>K<br>$\mathcal{F}$<br>X<br>$\sim$ | 3             | $\mathcal{R}^{\mathcal{L}}$ .<br>$\mathcal{L}^{\mathcal{L}}$ | $\longleftarrow$<br>Description<br>Name      | $\checkmark$ |
|                                                                                                    |                             |                                                                          |               | $\mathcal{L}^{\mathcal{L}}$                                  | <mark>在My_First_FBD</mark><br>$\overline{2}$ |              |
|                                                                                                    |                             | b                                                                        |               |                                                              |                                              |              |
|                                                                                                    | $\mathcal{L}$               |                                                                          |               | ×.                                                           |                                              |              |
|                                                                                                    | ×                           | $\mathcal{L}_{\mathcal{A}}$                                              |               |                                                              |                                              |              |
|                                                                                                    | $\mathcal{N}$               | $\overline{\mathcal{X}}$ .                                               | $\sim$        | $\sim$ 1                                                     |                                              |              |
|                                                                                                    | $\mathcal{R}^{\mathcal{A}}$ | $\sim$                                                                   | ×.            |                                                              |                                              |              |
|                                                                                                    | $\mathcal{F}$               | $\mathcal{H}^{\mathcal{G}}$                                              | $\mathcal{C}$ | $\sim$                                                       |                                              |              |

8 : Under the main project of the project, drag the My\_First\_FBD function block to the main program and set the variable name for it. The data type is INT type and the usage is internal variable ( VAR ). Click "Make" after compiling without error message, click "Download", then click " Cold Start " , select to open " Debug Switch " , online assignment variable K\_Value =9, X \_Value =3, b \_Value = 10 final output result Y \_Value =37. As shown in the following figure (from the color can distinguish the user library and firmware library, pink for the firmware library, blue for the user library, green for the functional blocks packaged under this project)

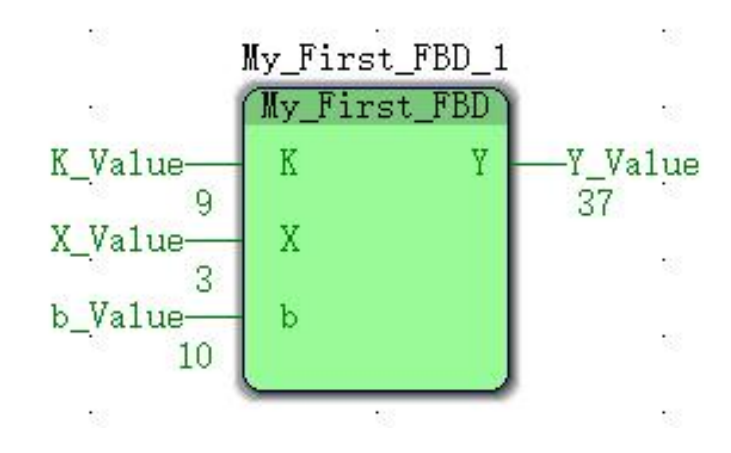

At this point a user library package and call has been completed.

### **Special Note:**

The called user library "double-click" function block can view the internal programming content, but does not allow modification or adding new functions.

# **6 .5 the LD Ladder Logic programming language**

The ladder programming language is one of the oldest programming languages. The ladder diagram is derived from the logic control diagram of the electrical system. The logic diagram uses relays, contacts, coils and logic diagrams to represent the logical relationship between them. Ladder programming language graphical elements may be employed there ladder chart network, power rail, connecting wires, contacts, coils , function and other function blocks, the data type can be BOOL, BYTE, WORD, and DWORD.

## **6 .5.1 Create a LD Program**

1> After creating a project, right- project tree " logic of the POU ", choose Insert  $\rightarrow$  program, the pop-up dialog box, type the program name LD\_Test , select the type and programming languages, as Figure 8-25 shown

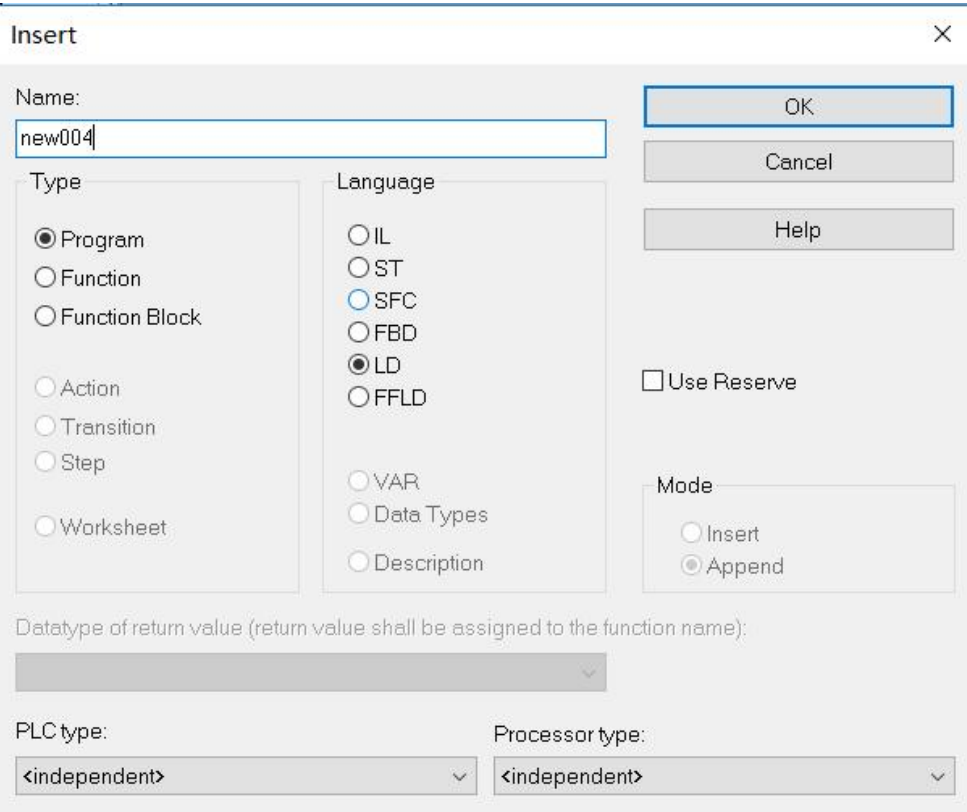

2> Click the editing area of the MULTIPROG programming software, then click " " on the toolbar on the left side of the editing area .

3> A simple network with a ladder diagram appears in the editing area. On the left is the left

power rail 001 anDA normally open contact C000 . On the right is a coil C001 and the right power rail as shown.

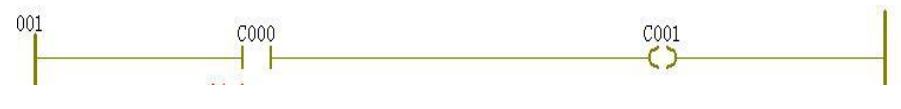

4> Double-click the normally open contacts C000 , contact may / Coil Properties dialog box, the I / O to the address field, enter % IX0.0 , represents PLC of the machine ADigital input channel, click " OK " , shown in FIG.

 $\times$ 

**Contact / Coil Properties** 

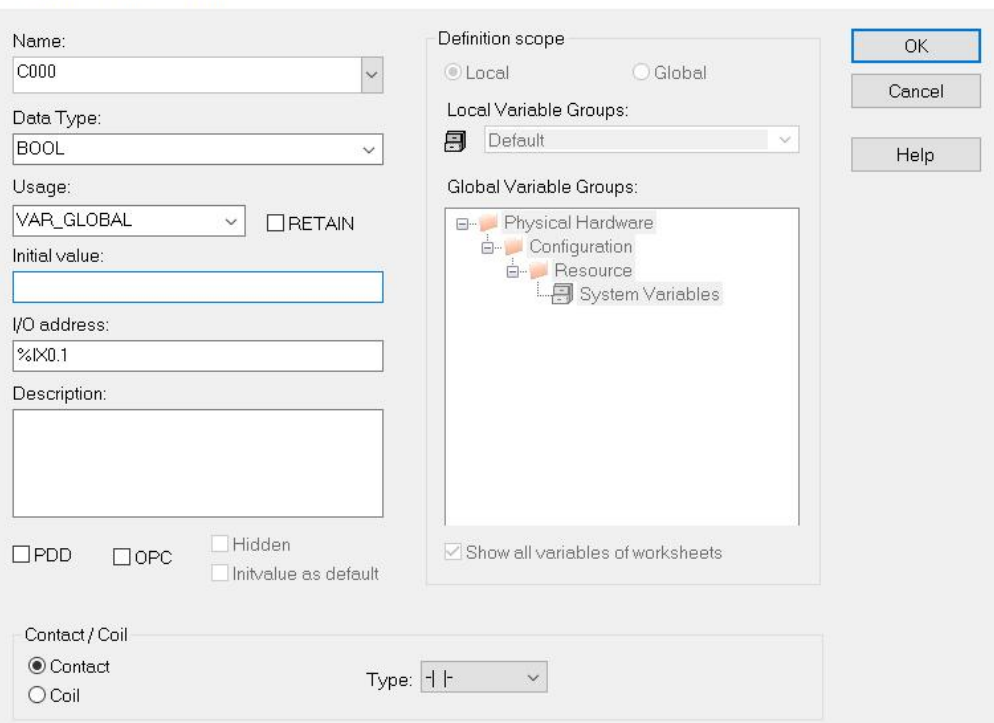

5> double -click ladder coil C001 , contact may / Coil Properties dialog box, the I/ O address field, enter % QX0.0, represents PLC a first digital output channels of the machine, click " OK " as in FIG. FIG .

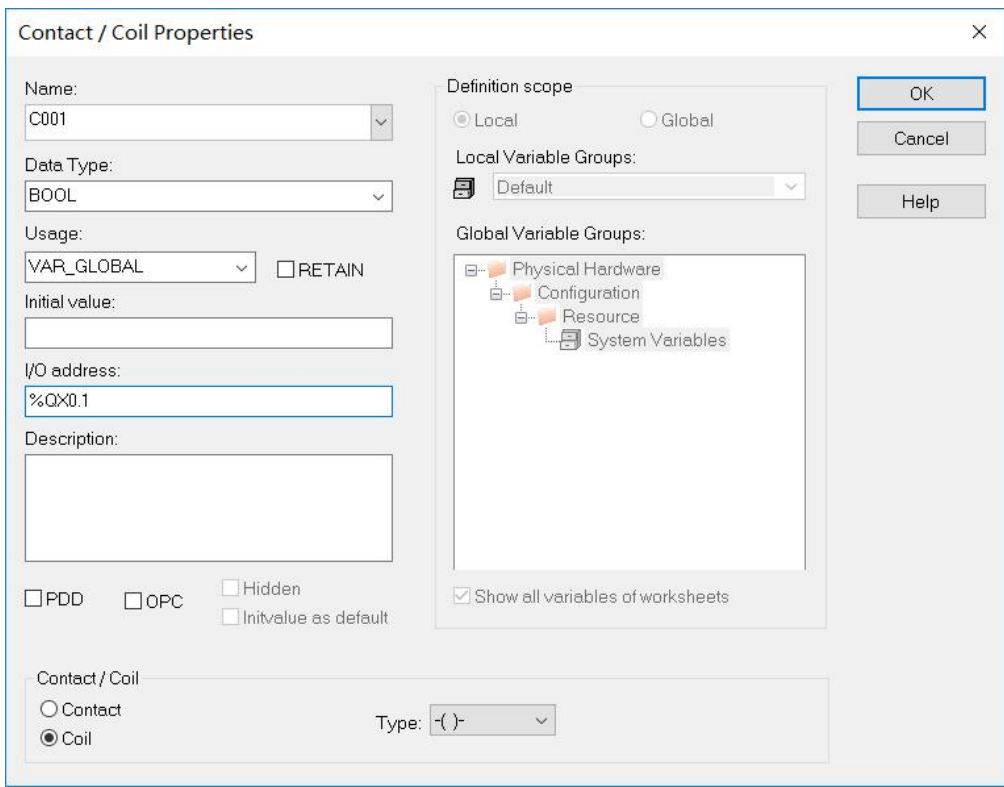

6> In LD , there is no need to create additional variables in the variable worksheet. Therefore, after inserting a ladder network and double-clicking the contacts and coils respectively, these two variables appear in the variable worksheet . You can insert a variable by right- clicking in the editing area and selecting " Variable ( V )" . This inserted variable must be connected to the function block pin. In the above figure, the variable working range (usage ) of C000 and C001 is set to VAR GLOBAL , indicating that these two variables are global variables and can be used in other programs in this project.

At this point, a complete LD program is completed. When the contact connected to the first digital input channel  $%$  |  $X$  0.0 is closed, the coil connected to the first digital output channel % Q X 0.0 is turned on.

### **6 .5.2 in LD created in a FB**

Use LD programming, sometimes neeDA special function block, and editing wizard is

not integrated , in which case the user may LD create the users own function blocks, the following explains how LD create one of the MOVE block. Right-click on the created LD program name in the project tree and select Insert  $\rightarrow$  function block as shown

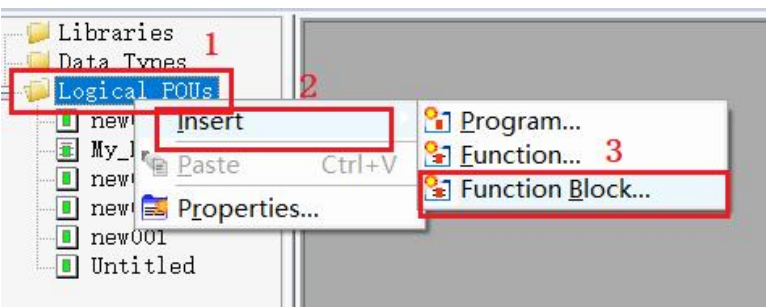

Pop up ADialog box, you want to create in this dialog box FB name, and used to develop

the type of programming language, here are the MOVE \_INT , function blocks and ST , click OK, then enter the ST language programming of Figure Shown .

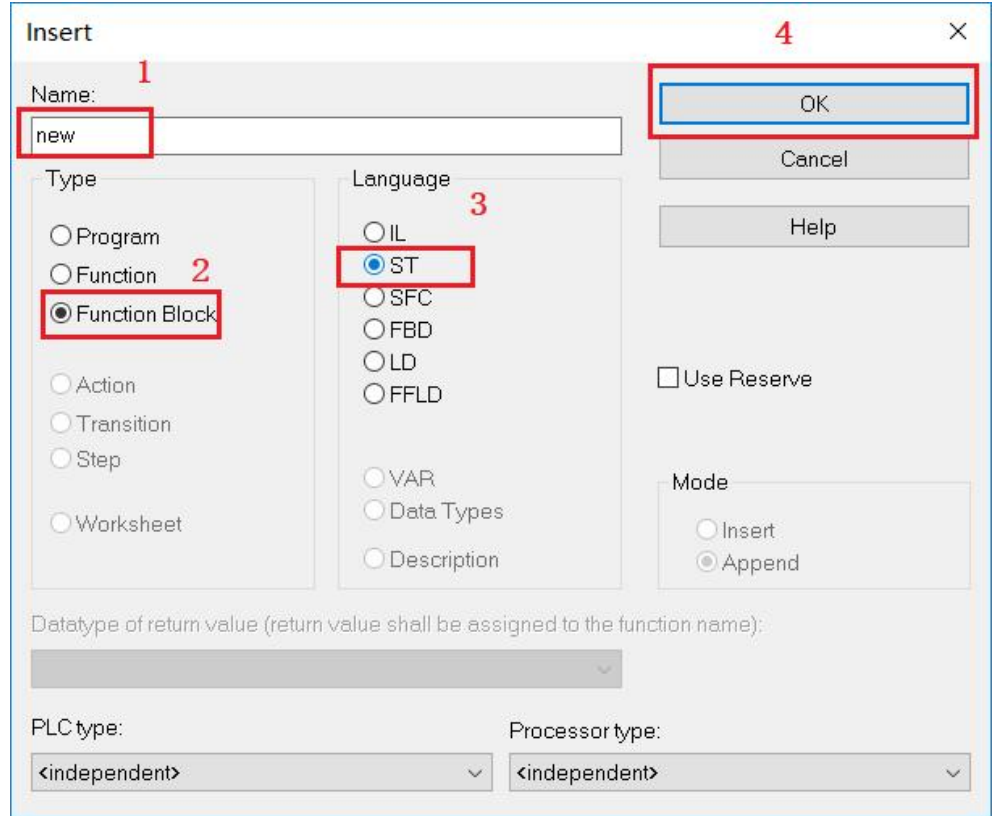

The MOVE function block created by has input pins EN, IN, INT1, INT2 with output pins ENO, and INT3 . This function block is used in the LD prograMCreated earlier . Using ST create the same program, to establish a first variable worksheet MOVE\_INT variables used in the function block comprises a variable name, data type, pin functions return after completing ST programming interface for programming as follows as FIG illustrated

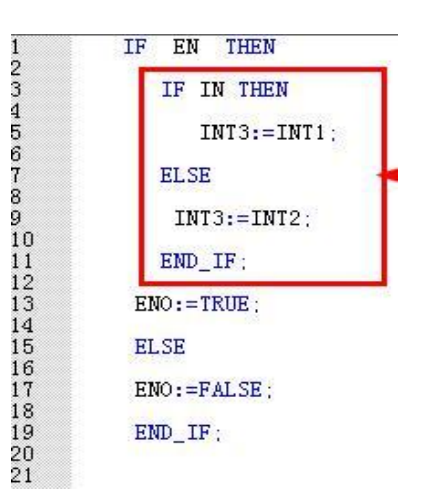

When finished, click " production " compiled by back LD editing area, in the editor wizard creates MOVE\_INT function block drag LD edit area as in FIG illustrated

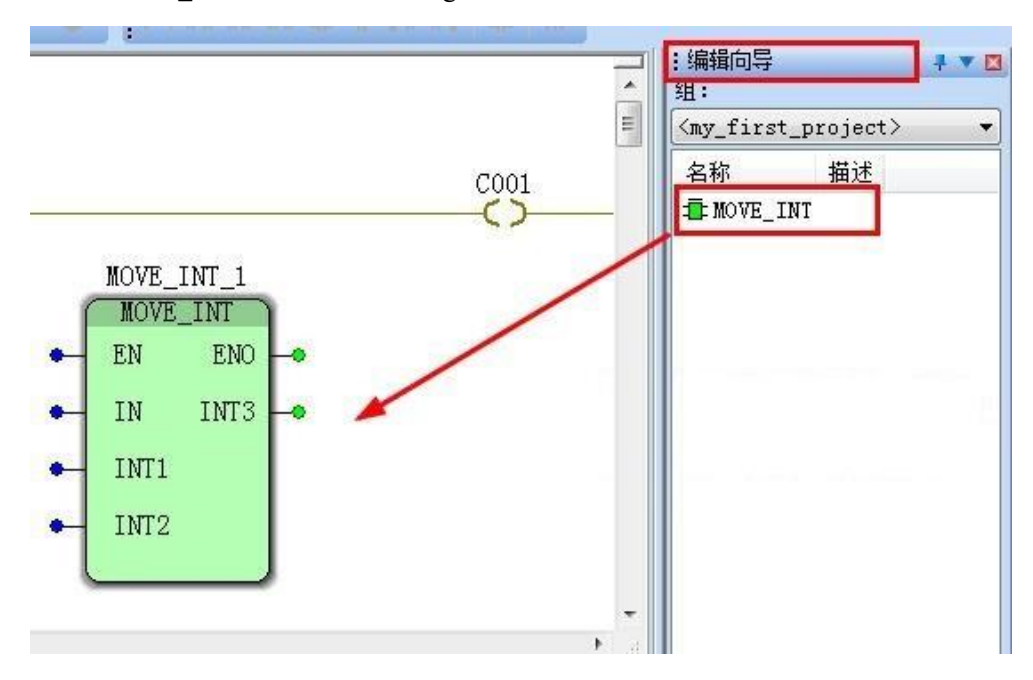

Connection of the following figure made by this MOVE\_INT function block is as shown

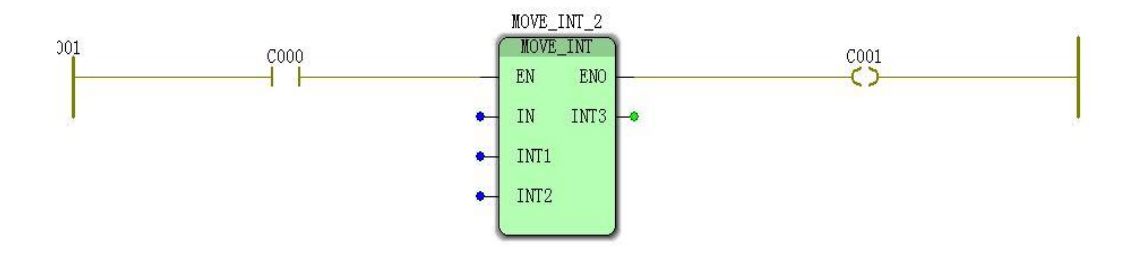

 Example: Controlling the start and stop of ADevice, it has two working modes, the contact " C000 " controls the start stop, and the contact " C002 " controls the operation mode (such as different speed operation).

Equipment : C000 is started for " TRUE " device and " FALSE " is stopped C002 is " FALSE " operating mode selection " adress2 " C002 is " TRUE " operating mode selection " adress1 " ADress3 is used to monitor the current operating mode;

The final ladder diagram is shown

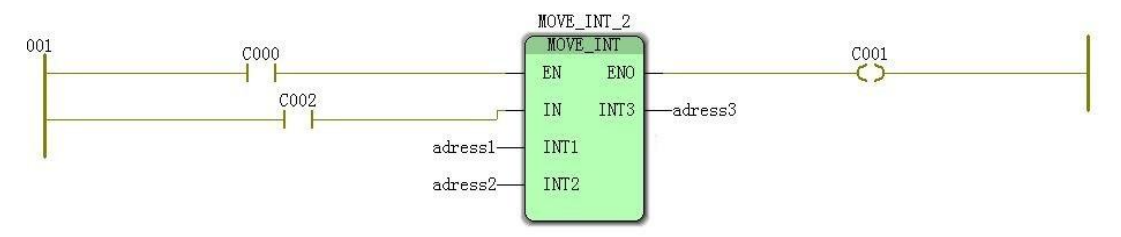

### **6 .6 SFC Sequential Function Chart Programming Language**

The SFC Sequential Function Chart programming language divides a complex control program into several small tasks, each of which is executed sequentially. In the SFC sequential function chart programming language, each small task is calleDA " step " . The relationship between " step " and " step " is called " conversion " . Each " step " carries an action, " step ". , " Conversion " and " Action " are connected by " wiring " . A " step " can be associated with multiple actions. An action consists of an action body anDAn action qualifier that describes how the action is associated with the step. When the SFC step becomes active, the associateDAction is executeDAccording to the action qualifier. Actions can be either a Boolean variable or an IL, ST , LD,FBD program ( called ' details' ) . The conversion represents the case where processing continues through the next step. If a transition becomes TRUE, the previous step is executeDAgain and the next step becomes active. The conversion can be either a Boolean variable or ADirectly connected Boolean expression written in FBD or LD . You can also edit the code to be executed in another prograMCalled Detail.

The collection of connected objects is calleDANSFC network. ANSFC network must have an initial step, which is the first step to be executed when the SFC POU is called . Parallel branches ( executing synchronously ) or selecting branches can be inserted within the SFC network .

## **6 .6.1 Creating a SFC program**

Below we create a control program for traffic lights.

### **6 .6.2 Creating SFC network**

( 1 ) Create a new project. During the creation process, the program language isSFC and the program name is TrafficLight .

Entering TrafficLight edit area, and then click on the left side of the editing area , " to create a step switch sequence "as shown.

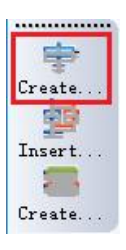

( 2 )appears in the editing area a SFC of " step " S 001 , "action" A001, "conversion" T001 as shown.

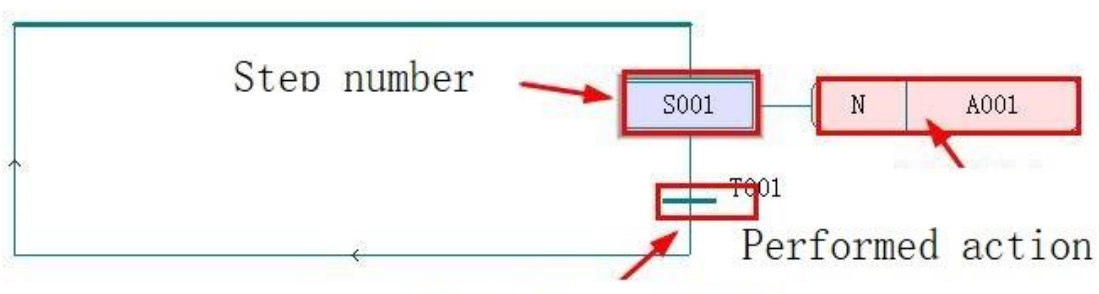

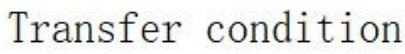

(3) In the above figure, each " step ", " conversion " and " action " have unique names. Then, click " convert " T00 1 in the above figure, and then click " create step conversioNSequence " . in the following step addsa "step " S00 2 , as shown.

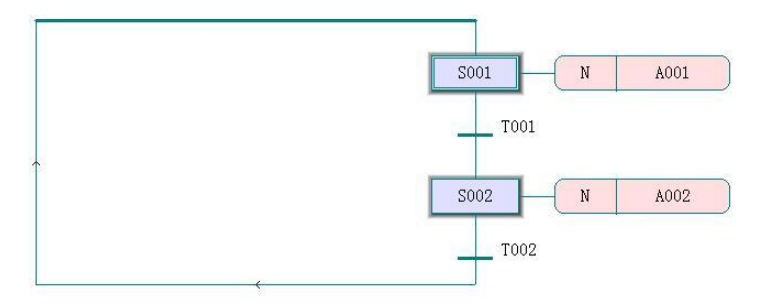

( 4 ) Click " Step " S002 , then click " Insert SFC Branch " , then insert a branch on the right side of " Step " S002 , the branch has a "Step " S002 , as shown

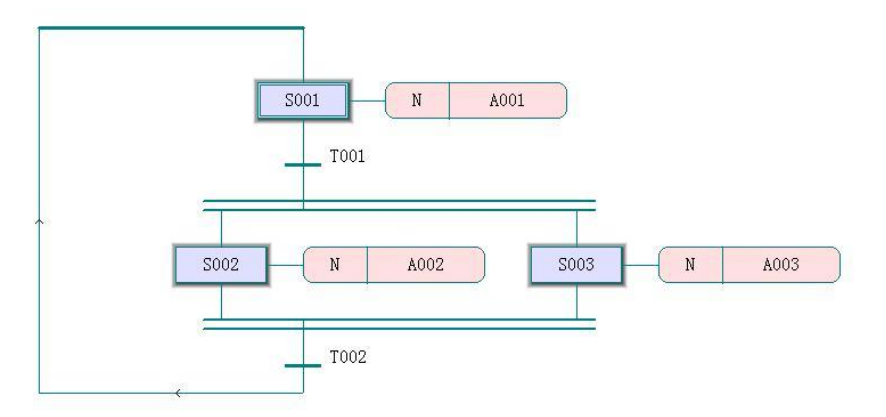

 $\Diamond$  Repeat the operation described on the final traffic light SFC function diagram as shown

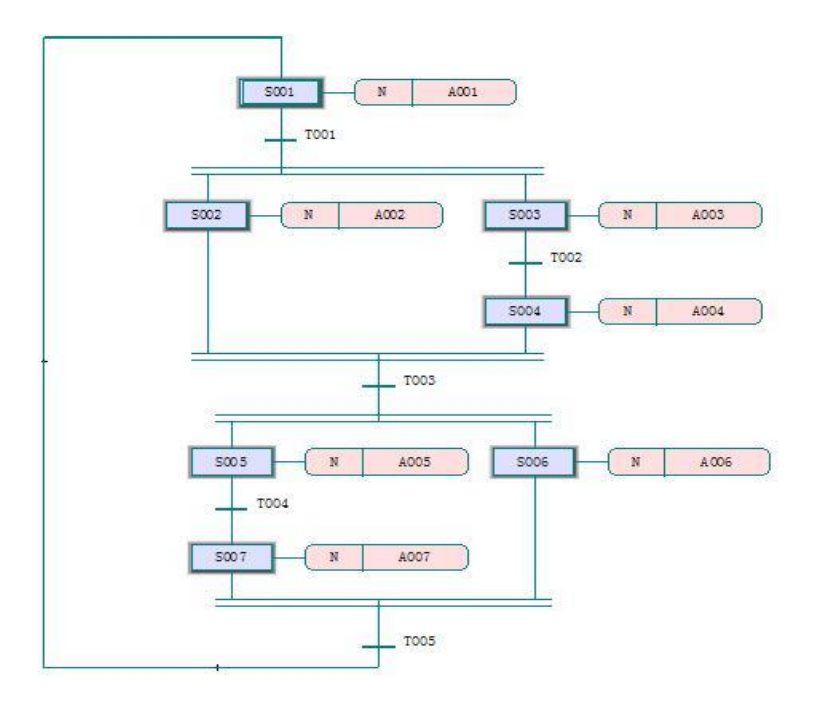

At this point, aNSFC network is created, in which S001 is the initial step , the user can use the initialization data, such as the counter to clear the initial value and other operations, and then according to the requirements of the "step", "conversion" to write code and The setting of the property.

1 ) Conversion condition : Double-click " Convert " T 001 and select LD programming language in the pop-up dialog box.

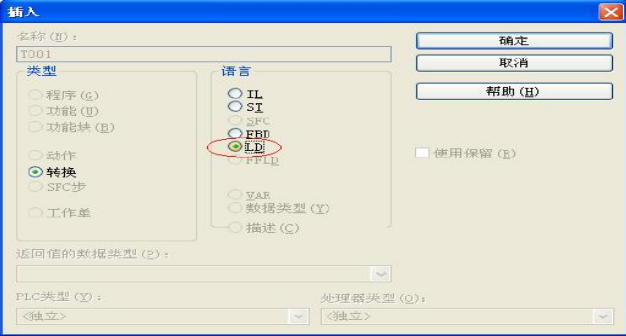

2 ) Click OK to enter the programming of T001 , insert a network in the editing area, and double-click the variable name of C001 . The variable name of the coil is changed to T001 , as shown below.

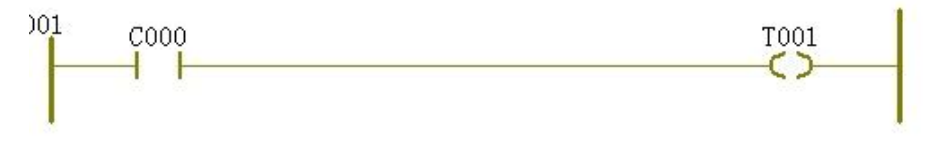

This conversion condition is to start the SFC program because "step " S001 is the starting step

and is always 1. When the global variable C000 is set to 1, "convert" T0 01 is 1, and "step" S002 and S003 are activated .

3 ) Double-click " Convert " T00 3 to select the LD programming language. This conversion condition is used for timing. When " Step " S00 2 is activated for 41 seconds, " Convert " T00 3 is set to 1 to activate "Step". S005 and S006 are inserted into the following program.

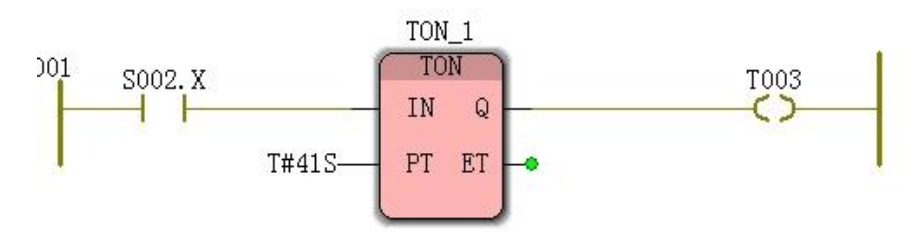

4 ) Double-click " Convert " T002. When the LD programming language is selected, this conversion condition is used for timing. When " Step " S00 3 is activated, it starts timing. When the timing reaches 39 seconds, "Convert "T00 2 is set to 1, and "Step" is activated. S004 insert the following program

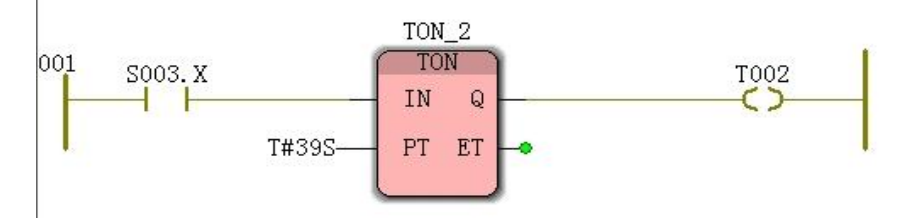

5 ) Double-click " Convert" T004 , select the LD programming language, insert the following program, this conversion condition is used for timing. When " Step " S00 5 is activated for 3 9 seconds, " Convert " T0 04 is set to 1 , and enter " Step " S00 7

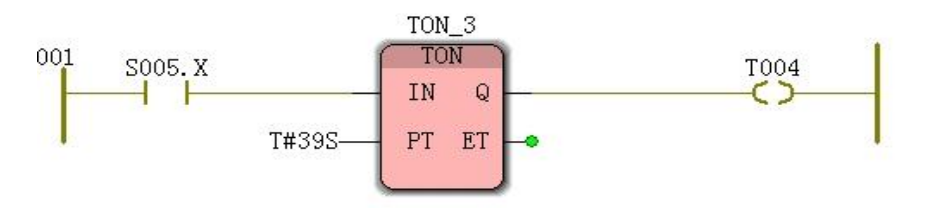

6 ) Double-click "Convert" T00 5 to select the LD programming language and insert the following program . This conversion condition is used for timing. When " Step " S00 6 is activated for 41 seconds, " Convert " T0 05 is set to 1, and then jump to " Step " . " S001, so repeated.

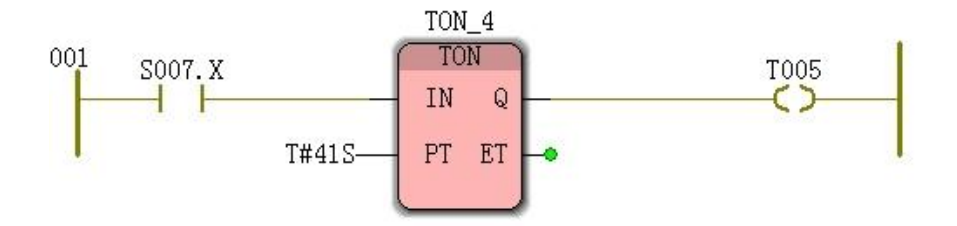

At this point, the conversion conditions of the SFC are programmed.

action

The "action " A001 name to initialize;

The "action " A 002 name was changed to the north and south \_ red light ;

The " action " A 003 name to something \_ a green light ;

The " action " A 004 name to something yellow ;

The " action " A 00 5 name to something a red light;

The " action " A 00 6 name was changed to the north and south green light ;

The " action " A 00 7 name was changed to the north and south \_ yellow ;

1) Double-click "Step" S001. In the "SFC Step" dialog box that pops up, you can name "Step" and type selection. Here, select "Initial Step".

2 ) Double-click "Action" A001 in the "Action Properties" pop-up, select "Details", initialize the A001 name .

3 ) After the completion, the "action" name at this time is "initialization". The color changes from pink to green. Double-click "initialize" again.In the pop-up "insert" box, select the programming language. Select the LD language here , click "OK". ", a blank LD programming interface pops up.The user can write the initial "action" code here; select blank here.

4 ) Repeat steps 2~3 to modify the name of each action of A001~A007 ;

5 ) Double-click " North-South \_ Red Light " to enter the programming of 'North-North \_ Red Light' action , insert the following program in the editing area, where the I/O address of the coil SN\_R is : %Q X 0.0 , indicating " step " S002 is activated when north and south The direction is red.

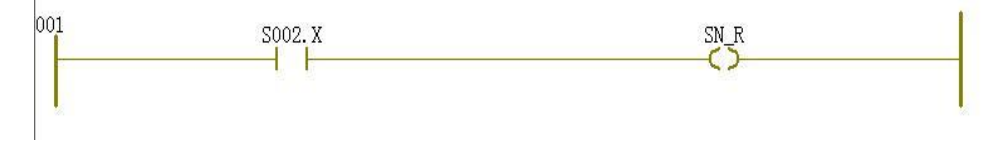

6 ) Double-click the " stuff \_ green ' enter' things \_ green ' operation programming, the coil insertion procedure in the editing area EW G the I / O address : % Q X- 0.1, represents

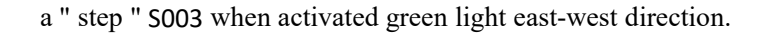

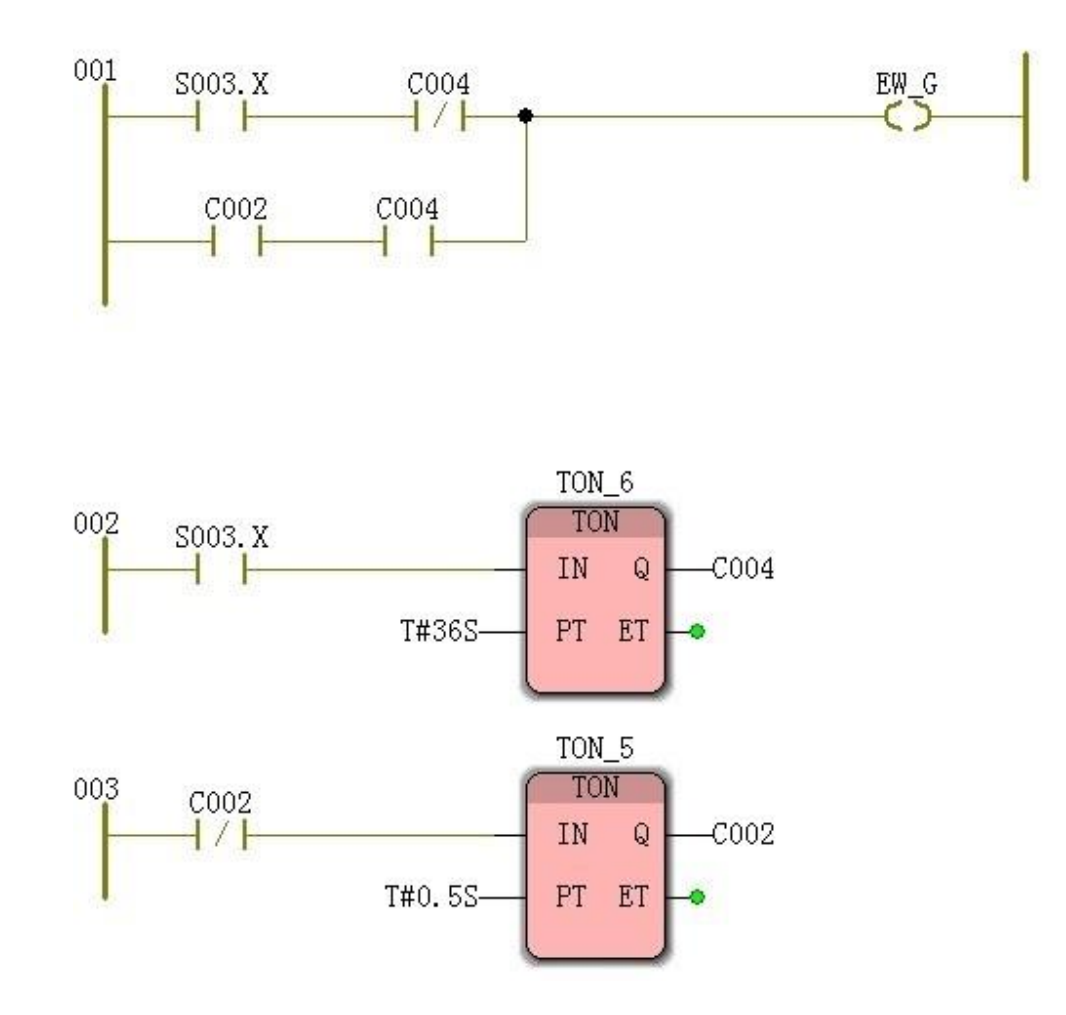

7 ) Double-click the " stuff \_ yellow " enter 'things \_ yellow' operation programming, the insertion procedure in the editing area, the coil EW\_Y the I / O address : % Q X- 0.2 , represents a " step " S004 activation things Directional Brightness Yellow light.

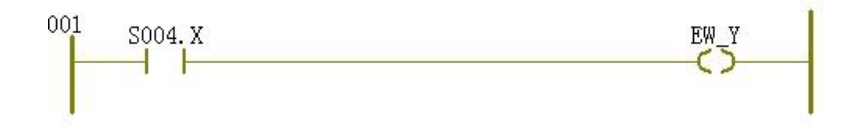

8 ) Double-click " North-South \_ Green Light " to enter the programming of" North-South \_ Green Light " action . Insert the program in the editing area . The I/O address of the coil SN\_G is : %Q X 0. 3 , which means " Step " S005 is activated when the north-south direction is green. Light up.

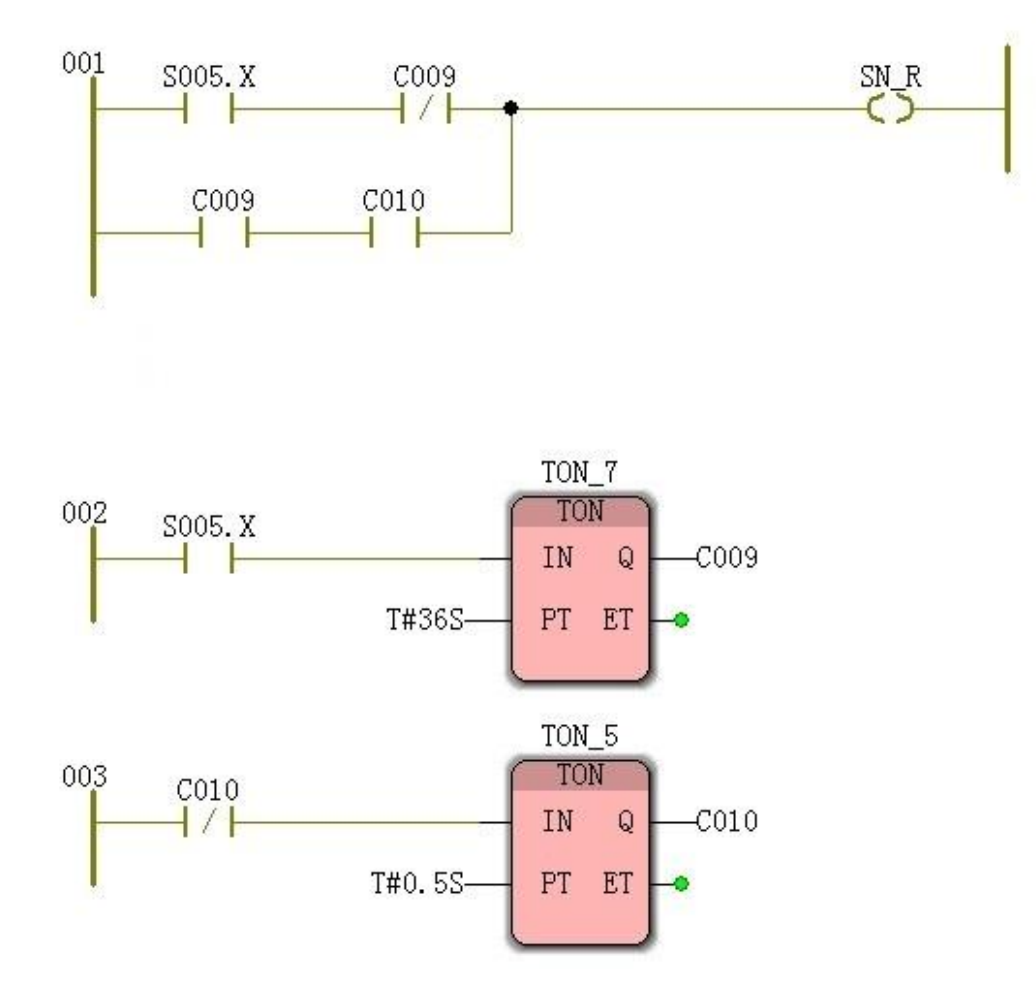

9 ) Double-click the " north-south \_ yellow " enter "north-south \_ yellow ' operation programming, the insertion procedure in the editing area, the coil SN\_Y the I / O address : % Q X- of 0. The . 4 , represents a "step " S00 . 7 activated The north and south lights are yellow.

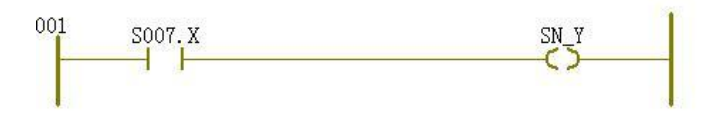

10 ) Double-click the " stuff \_ red " enter'things \_ red' action programmed, the following procedure is inserted in the edit area wherein the coil EW\_R the I / O address : % Q X- 0.5 , represents a "step " S00 . 6 is activated The east and west lights are red.

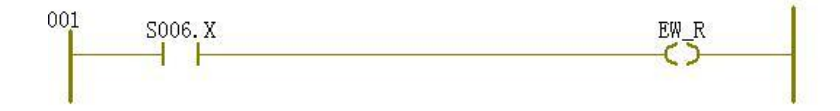

At this point, a complete traffic light control program is completed, click " Make ", after
downloading to the PLC without error prompt , click the "Cold Start" program to start working. This program is the automatic control of the traffic lights at the simulated traffic intersection, that is, when the red light is bright in the north-south direction, it is kept for 4 1 second; the east-west direction is green, it is kept for 3 6 seconds, then it flashes for 3 seconds, then the yellow light is on for 2 seconds. The entire period is 41 seconds;

The final simulation effect is shown in the figure.

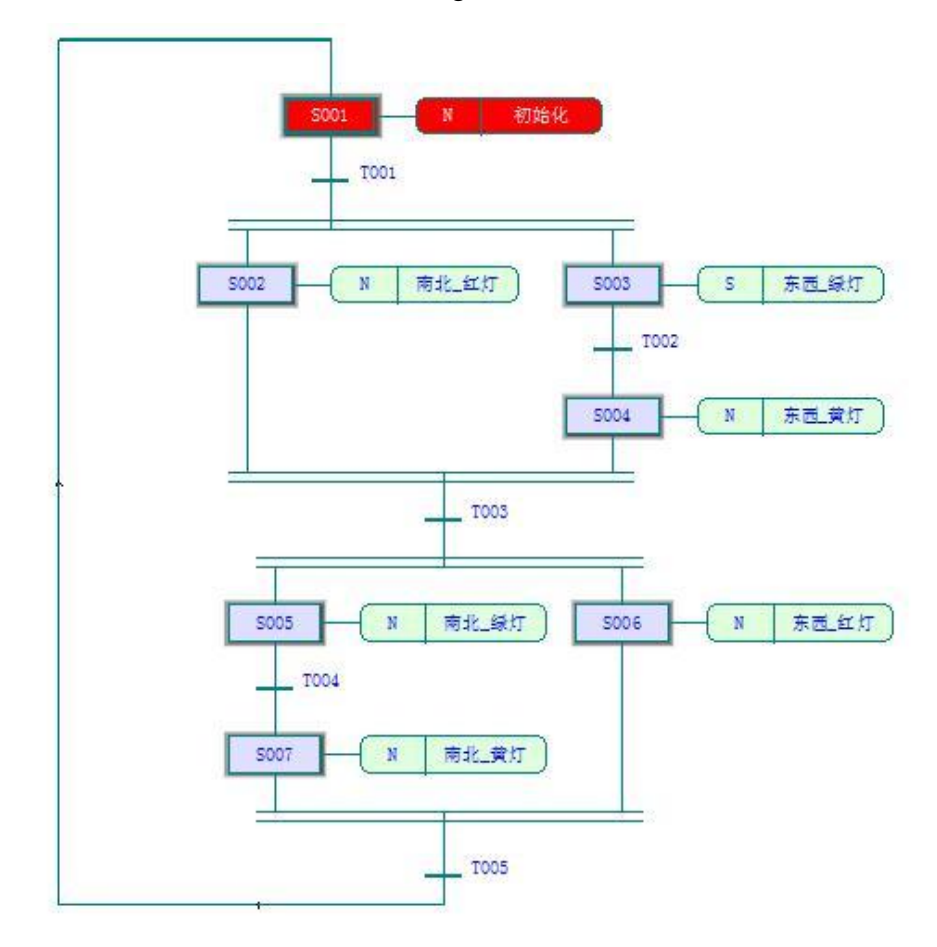

### **6 .6.3 SFC action qualifier**

The SFC action includes an action qualifier anDAn action body. The action qualifier describes how the action is associated with the step. The following action qualifiers are available.

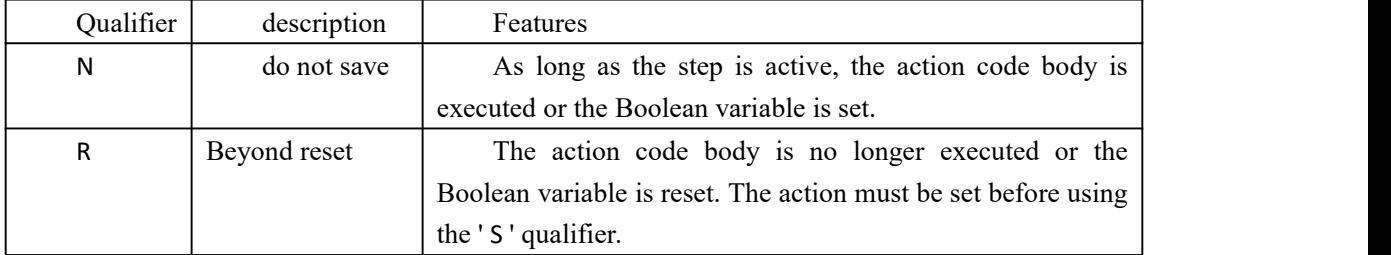

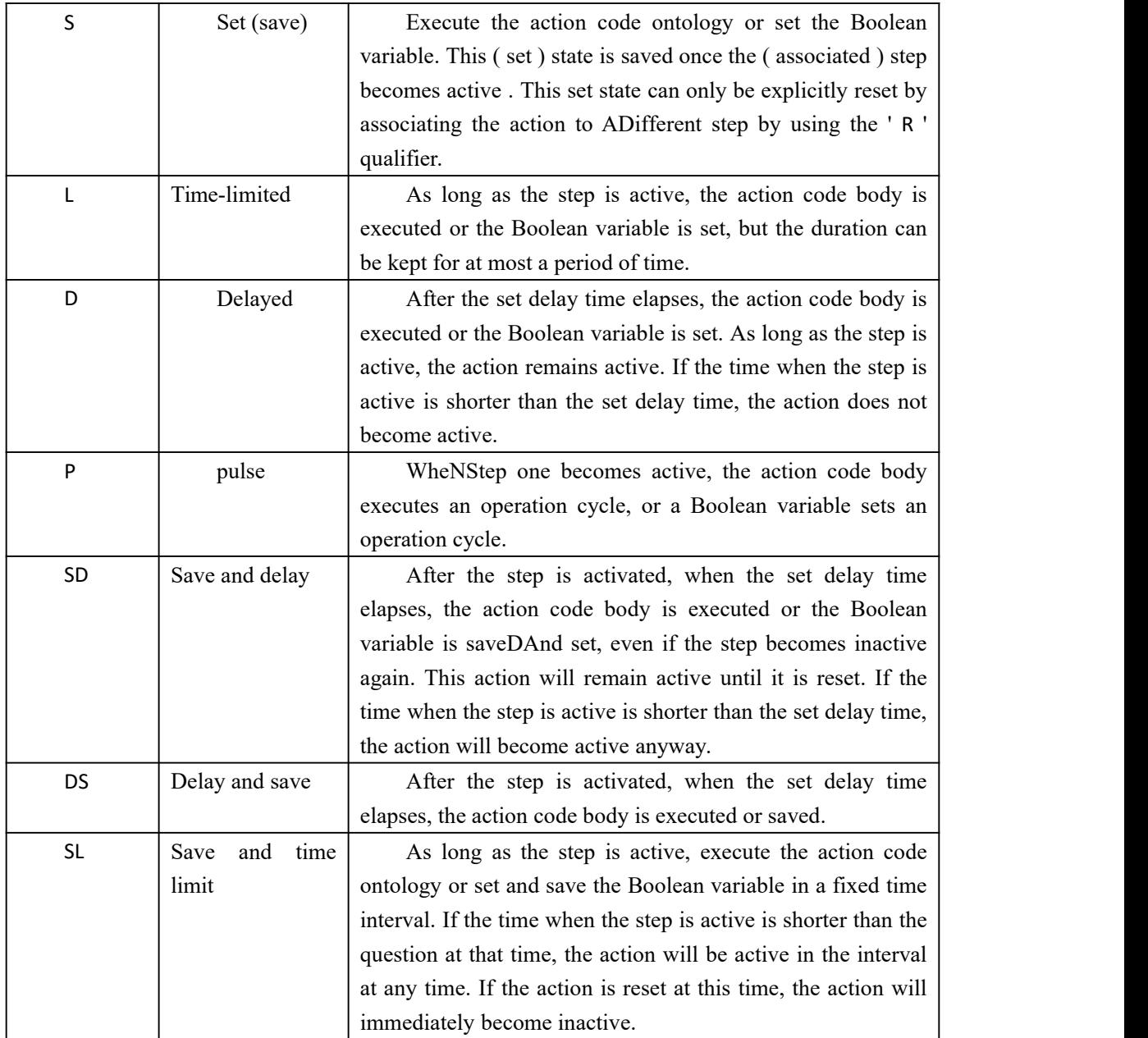

# Ⅶ **Works to Create and Configure**

### **7 .1 Creating projects**

1 ) In this section we provide step-by-step instructions for developing, editing, and running a ladder ( LD ) sample program using MULTIPROG software . The development of the program is divided into several stages.

Make use project wizard will guide you through creating new projects, where the user must define the name and path, programming languages, as well as the use of project PLC type.

( 1 ) Click " File "" New Project " ;

( 2 ) Enter " My\_first\_Project " in the "Project Name" box of the wizard window , as shownure 6-1 ; according to the project naming rules, the project name and path must not contaiNSpaces or special characters, "Project Path" input The box indicates the path saved by the project. In the initial state, the default path is set by the user. After completion, click the " $\overline{F}$ " $\overline{B}$ " button.

 $\times$ 

Project Wizard (Step 1 of 6)

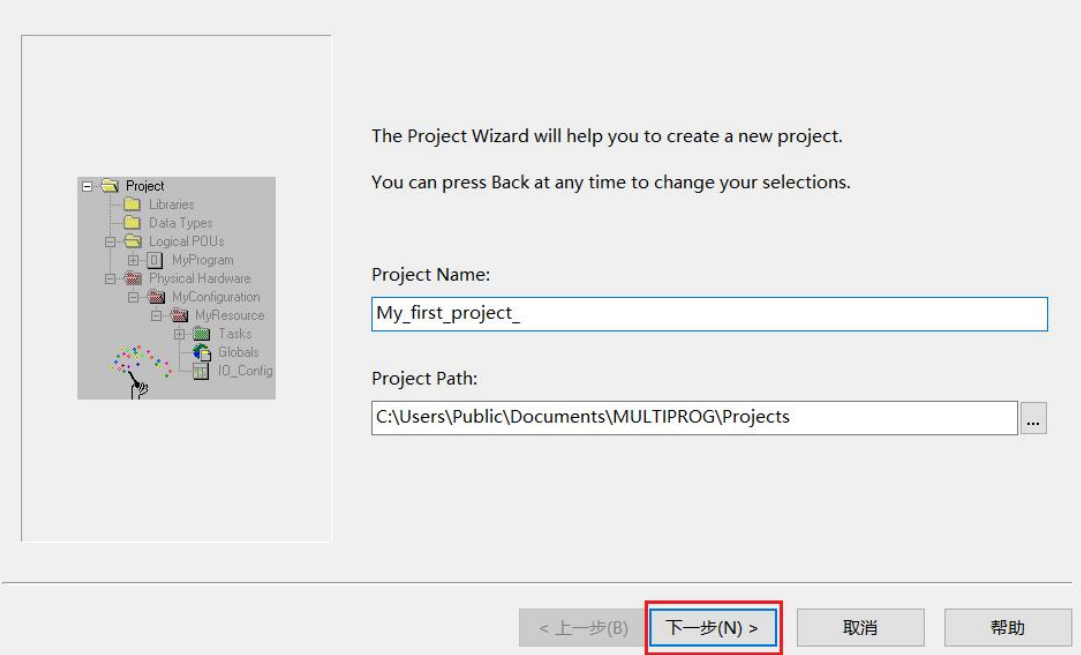

\* Note : Special characters cannot be included in the project name and path, otherwise the project cannot be created successfully.

( 3 ) The second step of the projectwizard dialog box is shown in the figure. Name the first POU " Main ", select "Ladder ( LD )" forthe programming language, and click "Next"

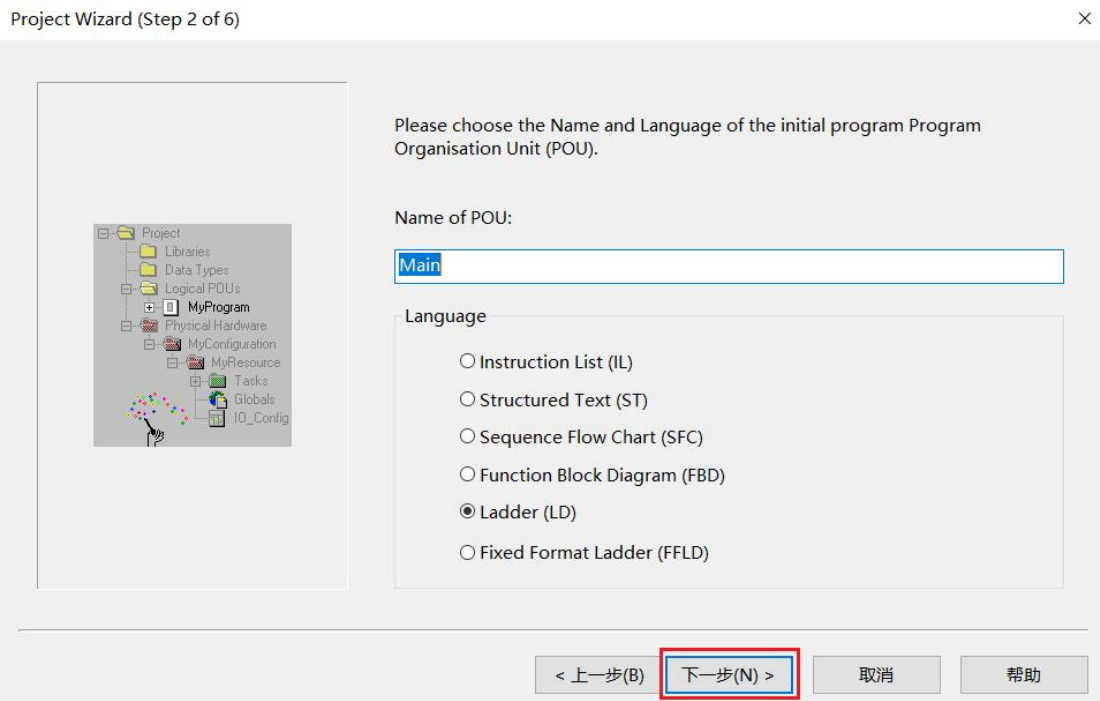

( 4 ) The third step of the project wizard is to determine the name and type of the configuration. The dialog box is shown in the figure. Fill in the name of the configuration in the "Name" input box, here keep the default"Configuration". In the Type list box, select the PLC type as eCLR and click Next. (Note! The software selects "eCLR " by default, so when you create a new project, it automatically jumps to the fourth step of the next project wizard)

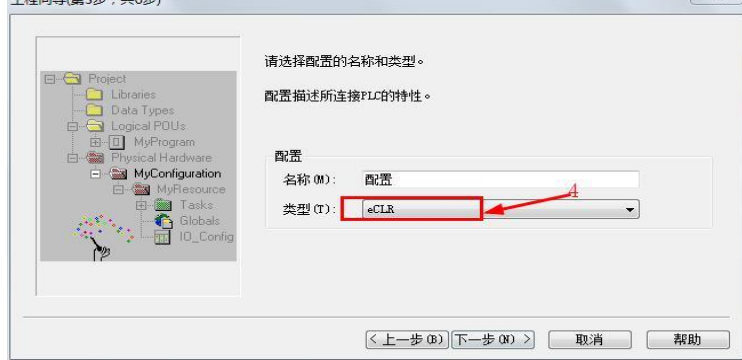

( 5 ) The fourth step of the project wizard is to select the" resources "to be used . The dialog box is asshown in the figure. "Name" to keep the default"resource ( Resource ) ", list box, select the "Type" " ARM\_LE\_GCC3 " (real PLC ), (if it is using MULTIPROG owNSimulation PLC simulation , select " eCLR\_Simulation ", click " Next step" continues. )

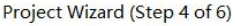

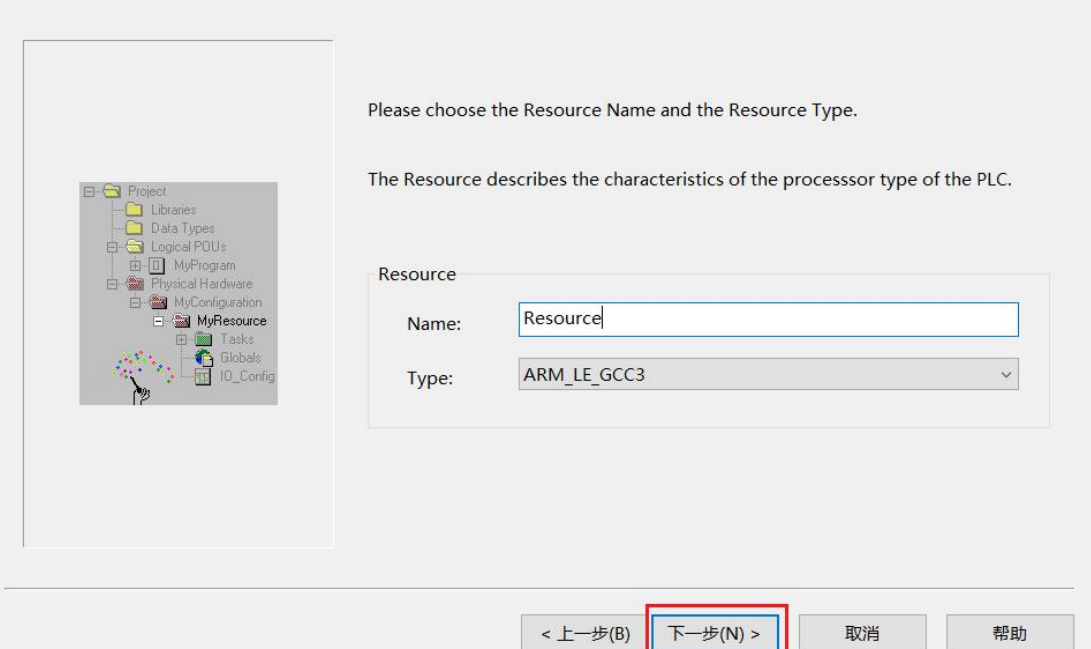

 $\times$ 

**Note:** Different type selections represent different hardware platforms, because at the time of engineering, the system generates hardware-specific machine code based on the type of resource.

( 6 ) The fifth step of the wizard is to specify the name and type of the task. The dialog box is as shown. Here still keep the default name "task ( Task ) ", type selection for the " CYCLIC ", click "Next."

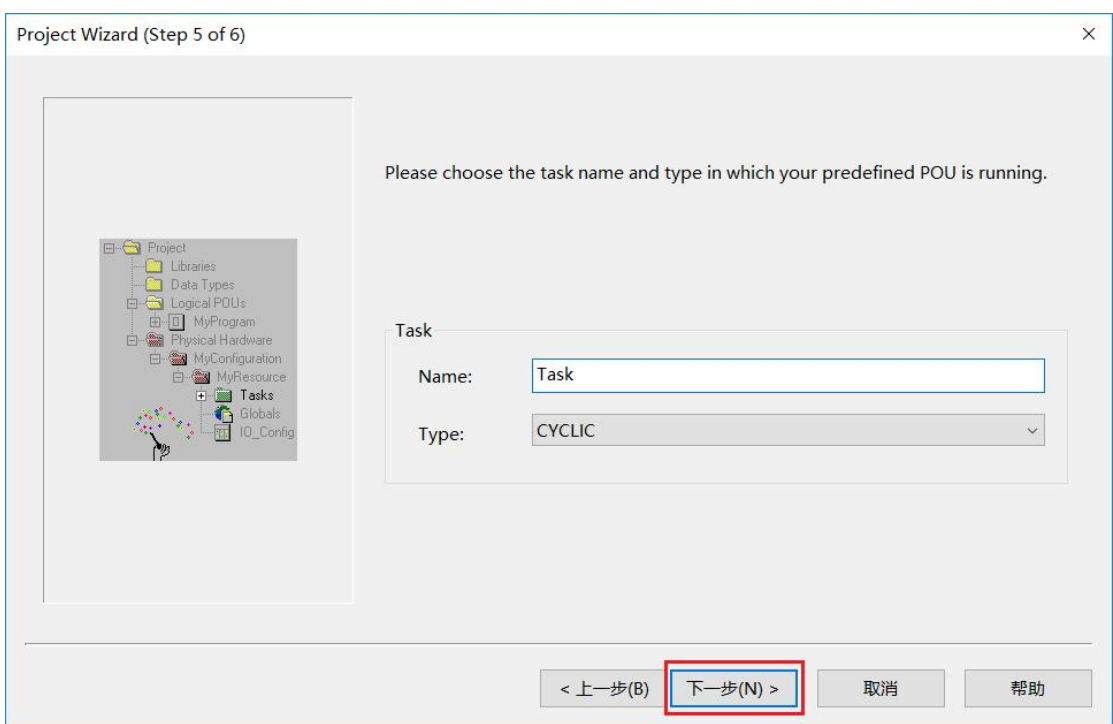

( 7 ) The last step, in the dialog box popped up by the wizard , summarizes the previous settings, project name, project path, POU name, PLC type configuration, processor type, task type , as shown.

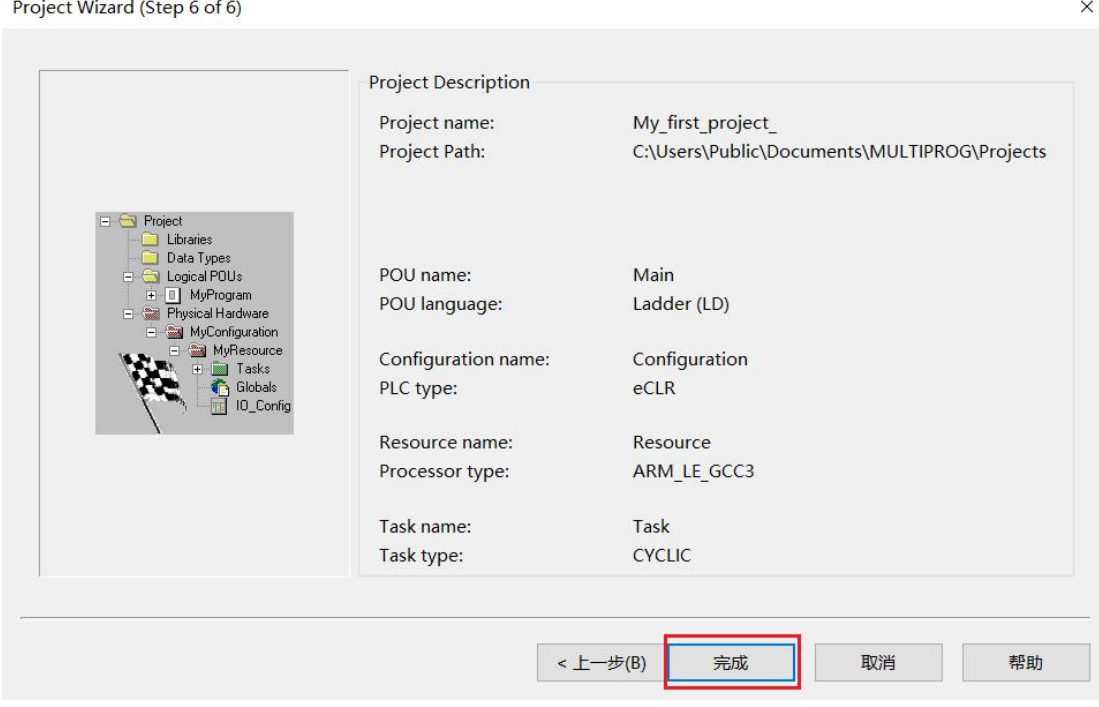

( 8 ) If no error is prompted , click "Finish", you caNSee the new generation of the project tree in the project tree window. as the picture shows. The "Logical POU " node is part of the algorithm implementation, and the "physical hardware" is associated with the actual controller type and settings.

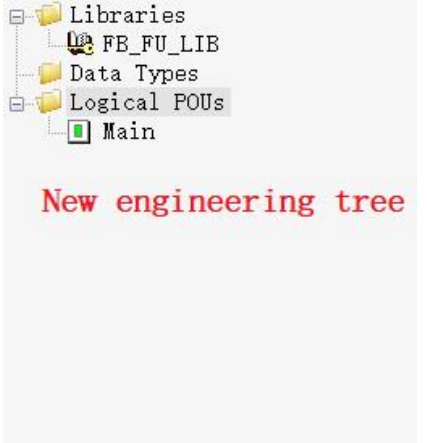

# **7 .2 Simulation Communication Parameters**

1 ) After the installation is complete, open the already completed projects, simulate communicatioNSettings (provided that the "resources" ( Resource ) Select " eCLR\_Simulation " ) , under the "Project Tree Window", right-click the "resources" to select "Set " shown in FIG.

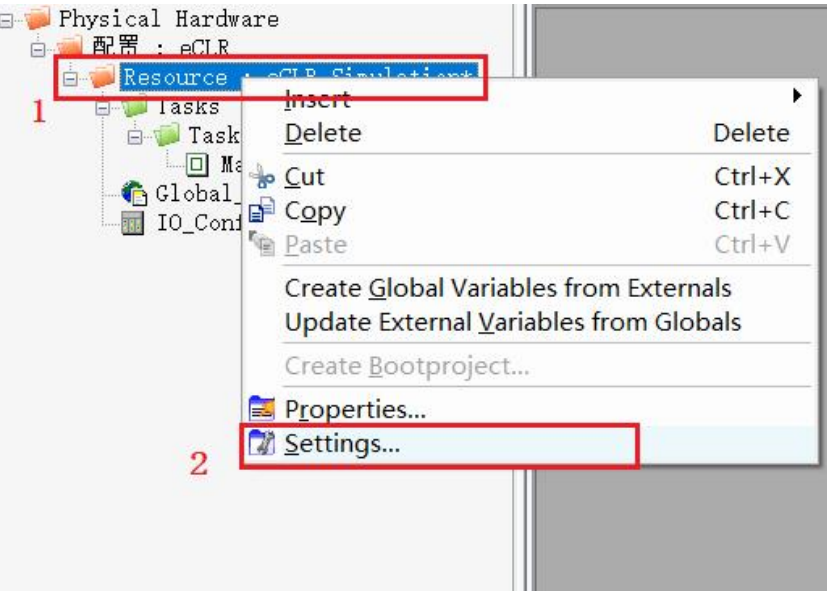

2) In the pop-up " eCLR\_Simulation Resource Settings" window, select "Simulation 1" or " Simulation 2 "under"Type "; under"Create Settings", select the emulation processor version model, here select " eCLR\_3.0.2 "; click" OK " , again re-click" Create "button , no error program will prompt to download the simulation of PLC in.

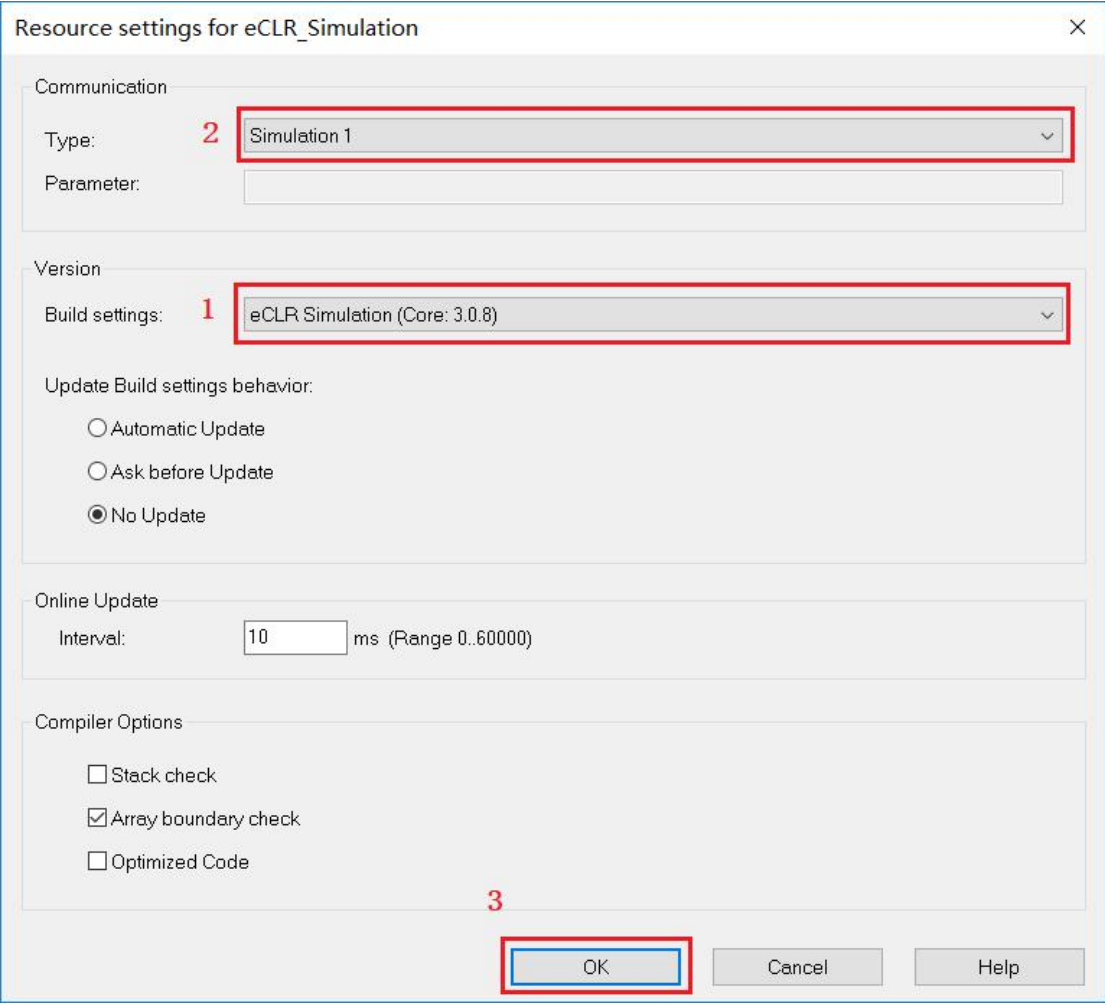

# **7 .3 Physical Communication Parameters**

1 ) After the motion controller is connected to the power-on communication line, set the communication parameters of the PC and the controller . Under the "Project Tree Window", right-click "Resources" and select "Properties" as shown in the figure.

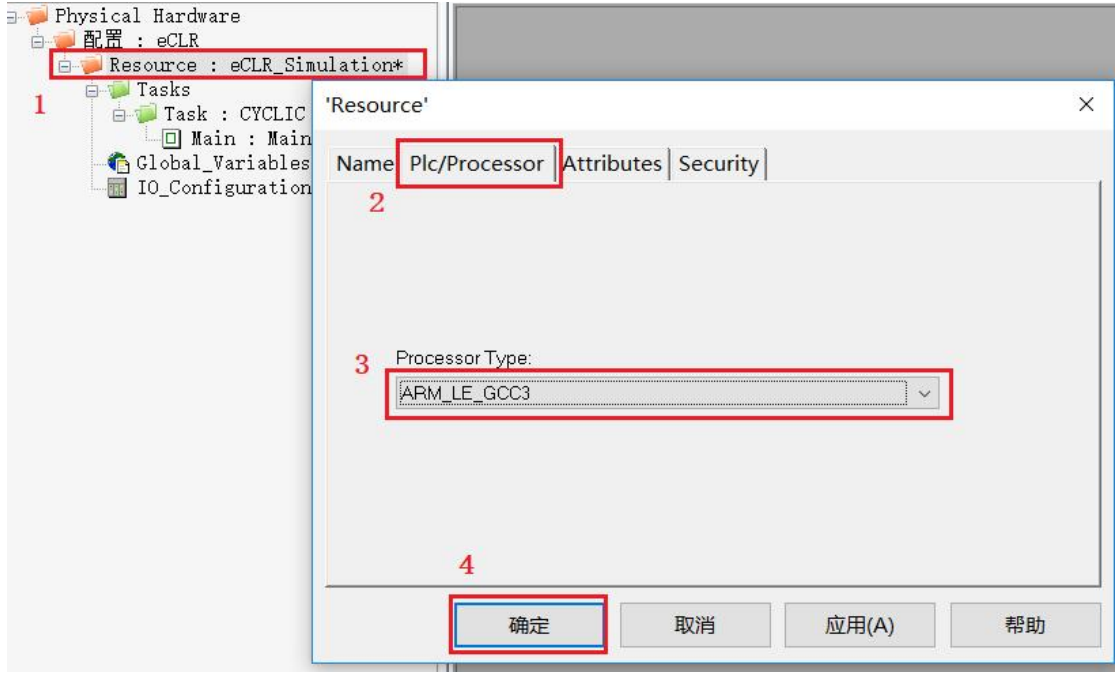

(Note ! "In the newly established Project Wizard PLC processor type" is selected, processor type, select the "simulation eCLR\_Simulation "; physical PLC processor type selection " ARM\_LE\_GCC3 "; for this kind of simulation engineering projects and engineering Switch between projects)

2 ) Right-click "Resources" under "Project Tree Window" and select "Settings" in the pop-up " ARM\_LE\_GCC3 Resource Settings" window to set:

Select " TCP /IP " under the communication "Type ";

Set the IP address under the "Parameter" of the communication to " 1 92 . 168 . 1 . 123 - p41100 "

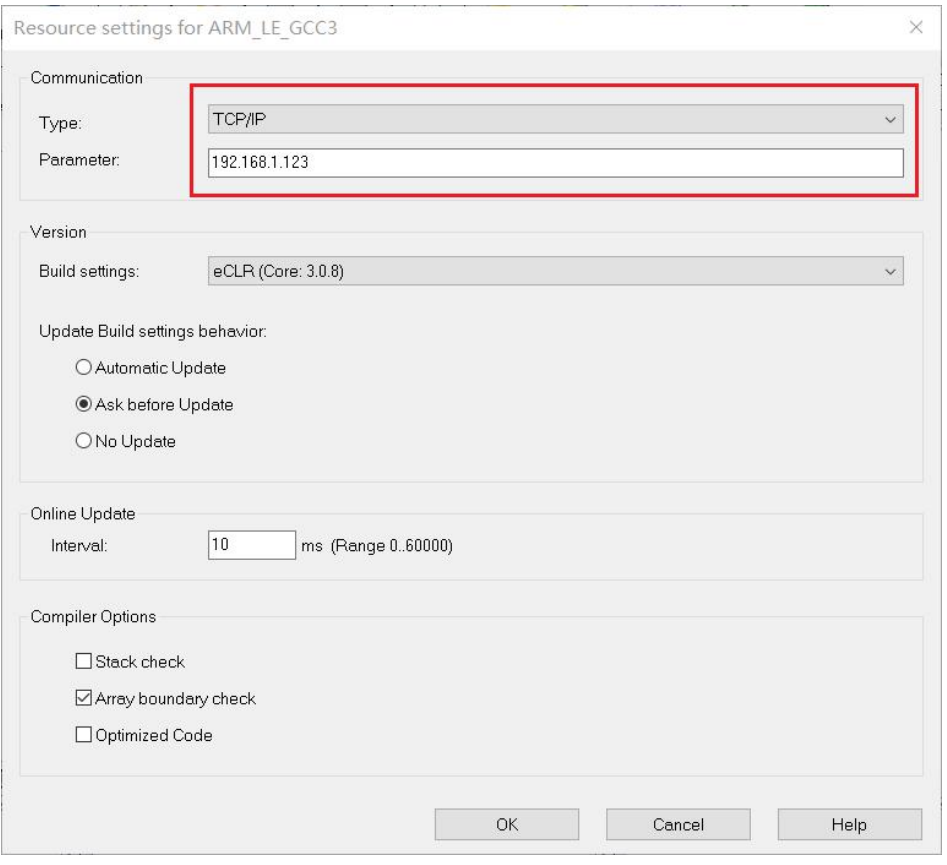

Confirm the port of the PC , and set the network attribute of the P C port. The IP address is: $\,$   $\,$   $\,$  1 92  $\,$  168  $\,$   $\,$  1  $\,$  122  $\,$   $\,$   $\,$   $\,$  , as shown.

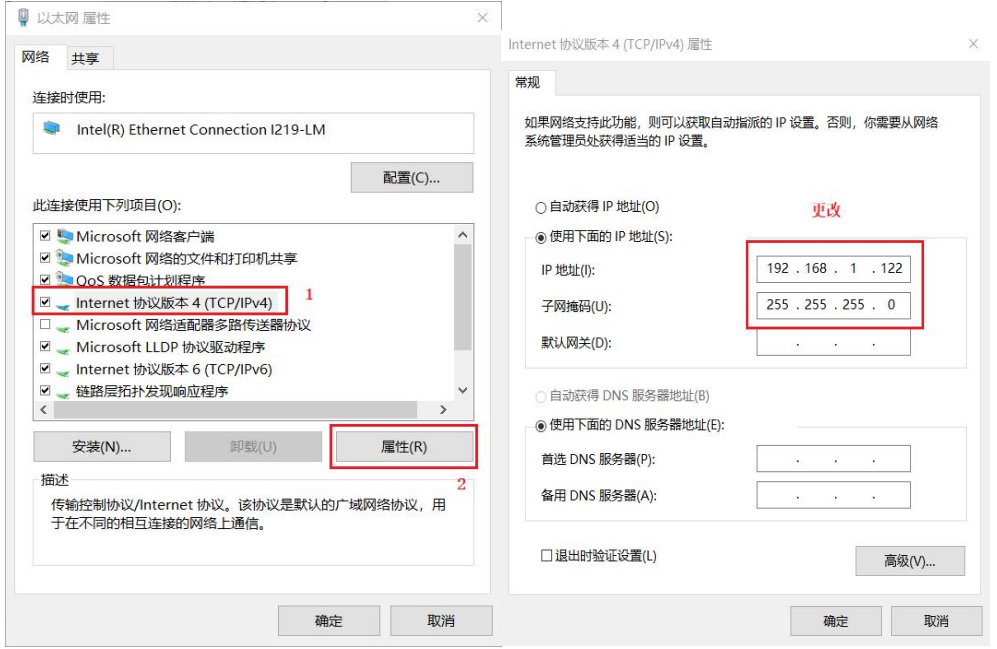

Establishing Setting Select "version ECLR ( Core.3.0. 8 )" , as shown.

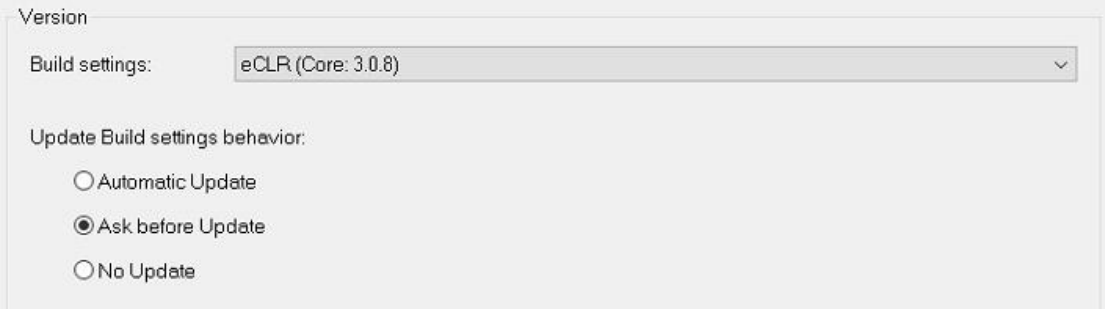

When finished, click "OK" again to re-click "Create" button; the program no error message before downloading to a real PLC in .

### **7 .4 IO Configuration**

When the program is executed, the controller receives the signal from the field device through I/O and sends the control command to the field device. Therefore, the user must specify the logical start address. The driver name is the driver that specifies the  $I/O$  . Otherwise, the compiler will appear. " The address of the I/O variable 'xxx ' does not match any of the I/O groups! " error message.

The following I/O driver settings are made;

1 , double-click " IO\_Configuration " open the I / O configuration dialog, which is used to edit I/ O configuration of the worksheet, as shown.

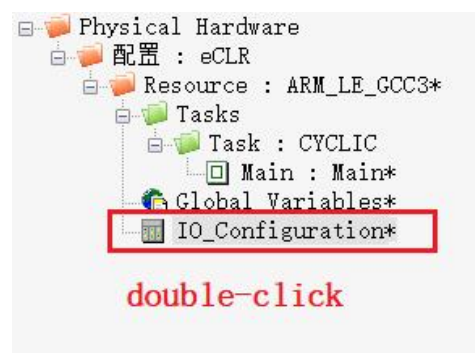

2 , Double-emergence " the I / O Configuration " dialog box , select " the INPUT " click "Add" shown in FIG.

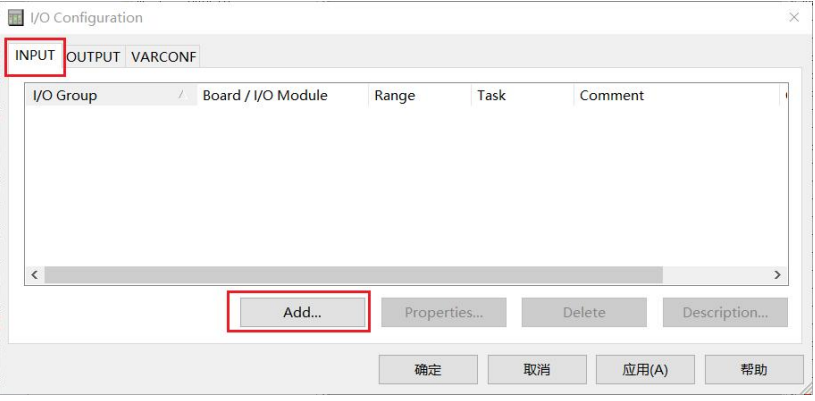

3 , In the name fill " the IN ' according to the actualneeds of the I / O edit the Configuration example: We want to define the existing group 16Byte input points, the " length " field, enter 16 , represents the input address bits : %IB0--%IB15 with 16 input bytes . as the picture shows

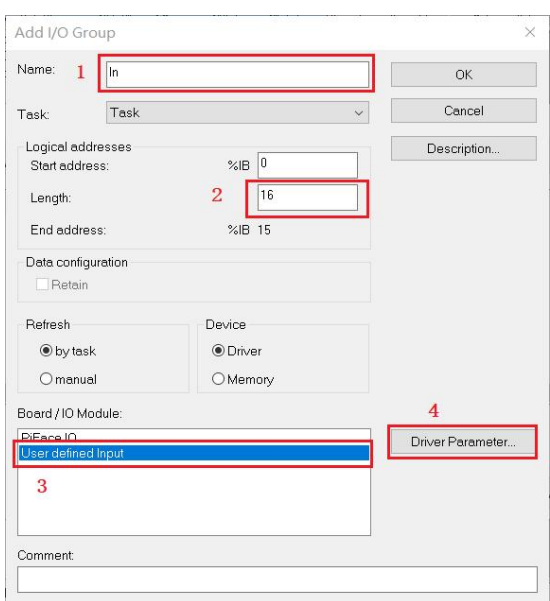

4 , click < driver parameters >, " in the driver name" was changed to "KWIO " shown in FIG.

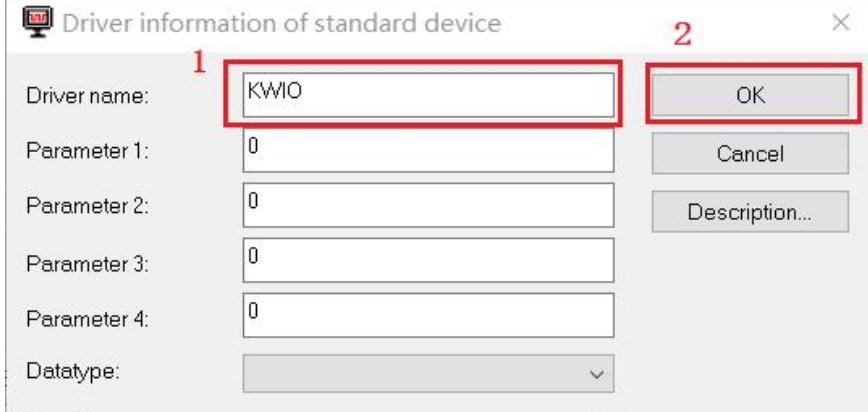

5, repeating the above steps for the same output terminal of the set, select " the OUTPUT ", "name" click "Add" to the output " OUT ", the logical address "length" was changed to 16, and the "driver name "Modify to "KWIO " and click "OK" to complete the I/O driver setup .

Note: I/O settings are required each time the user creates a new project .

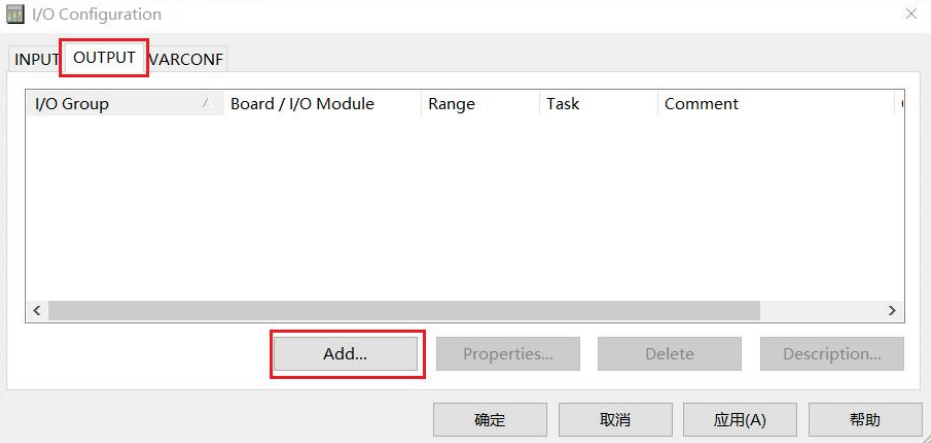

### **7 .5 Write Ladder Code**

### **7 .5.1 Insert New Network**

1 ) Double-click the project tree " main " project name, A blank editing window; click " network", the occurrence region editing a ladder FIG network, the left side is a normally open contact, variable The right side of the name C000 is a coil with the variable name C001 .

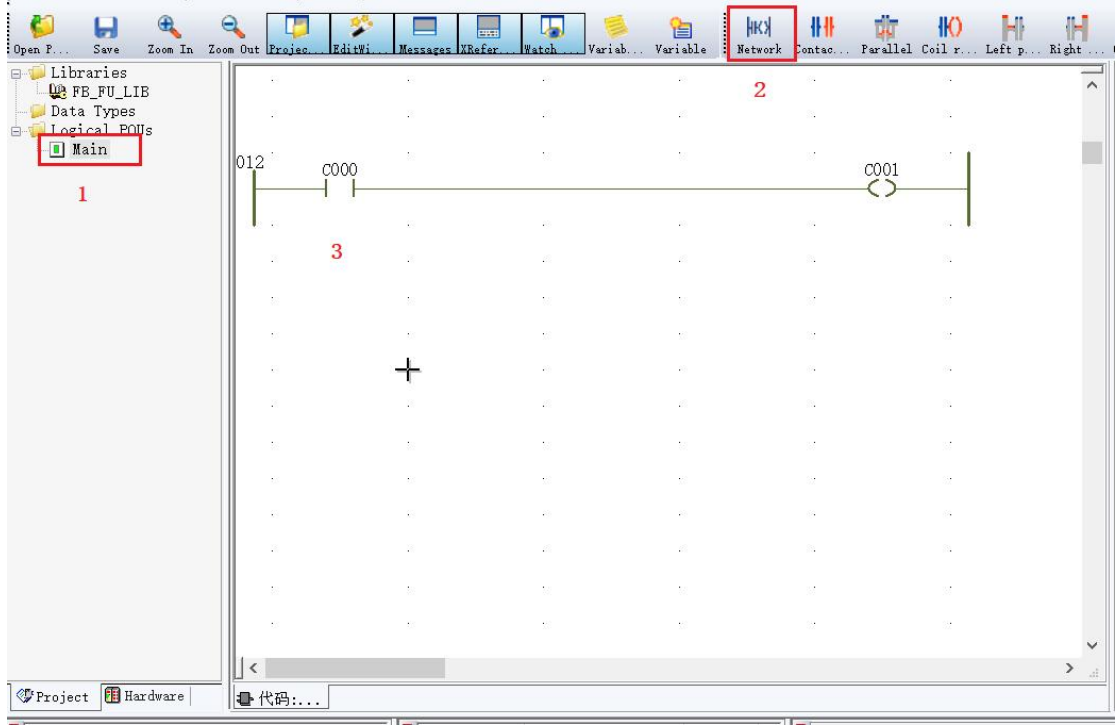

### **7 .5.2 modify variables of the property**

1 ) Double-click the normally open contact " C000 " , appears contacts / Coil Properties dialog box, the I / O address ( S ) field, enter % IX0.0, represents PLC a first digital input channel of the machine, a single click " OK " , as in FIG illustrated

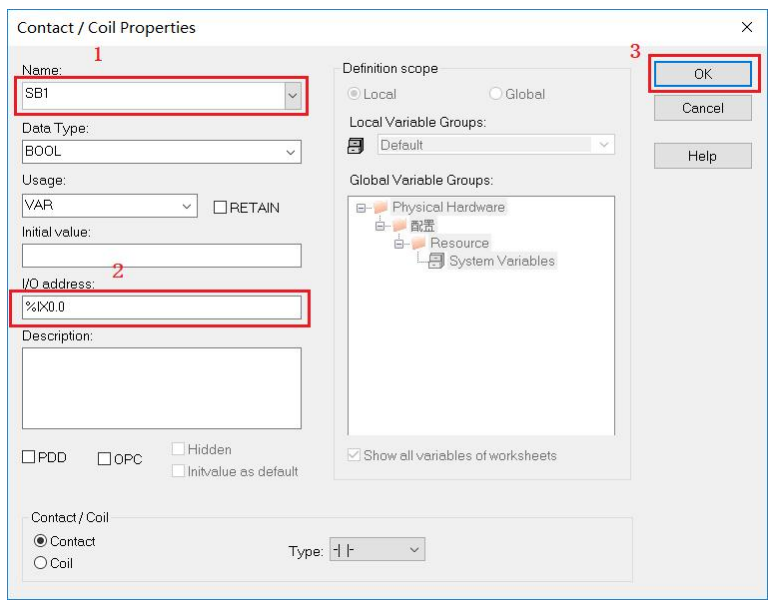

2 ) Double-coil ladder C001, contact may / Coil Properties dialog box, the I / O address ( S ) field, the input field % QX0.0 represents , represents PLC a first digital output channel of the machine, Click "OK " as shown

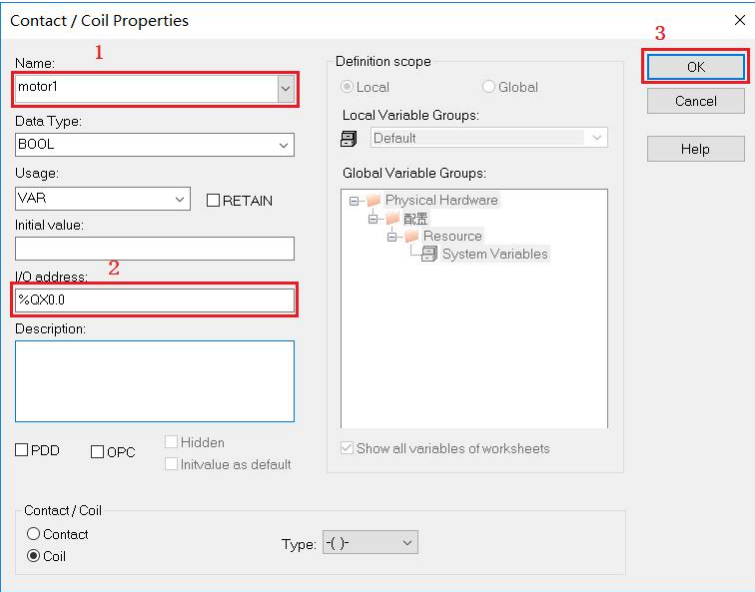

# **7 .5.3 Insert new contacts**

1 ) Click " SBl ", iNSelected cases, the contact click on the toolbar as shown, i.e. " SBl " inserted normally open contact C02 , as shown;

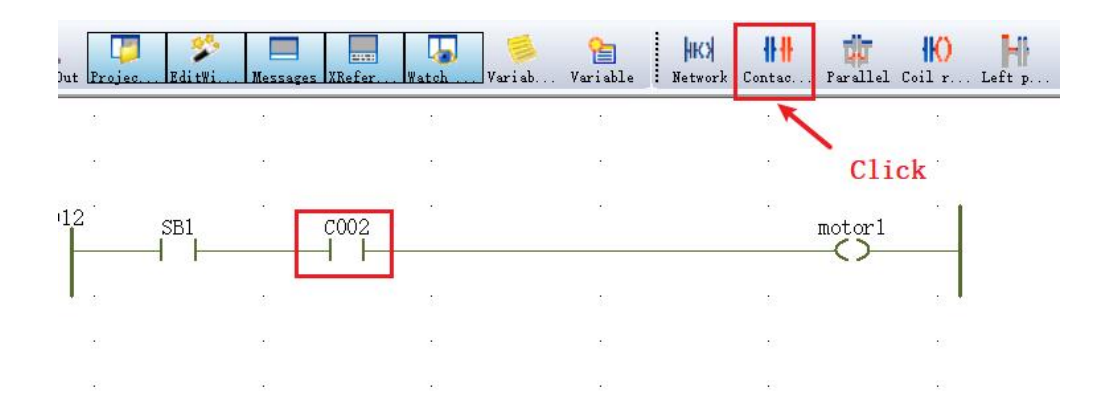

2 ) Double-click " C002 " Modify contacts its properties shown in FIG.

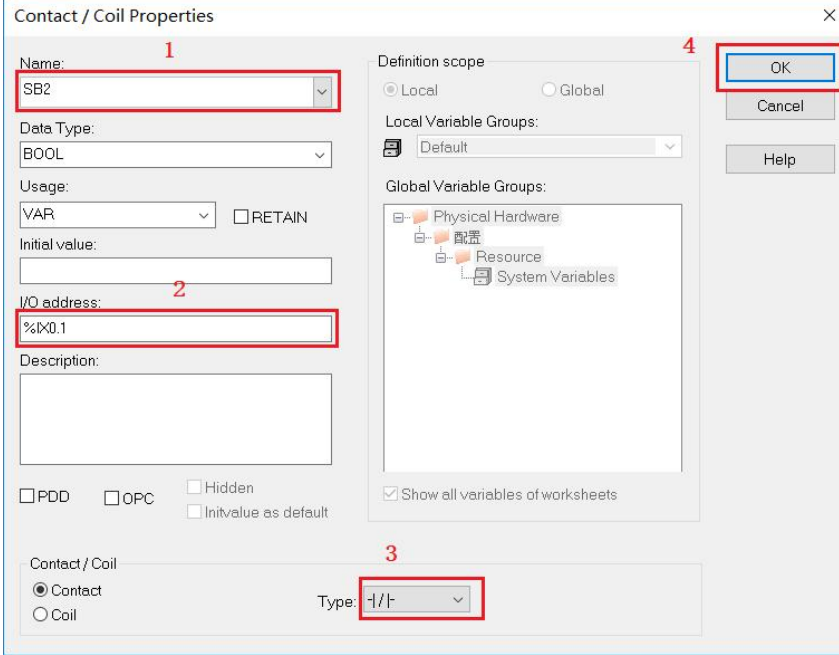

Similarly, the normally closed contact of the thermal relay is inserted:

# **7 .5.4 inserting a second LD network**

1 ) Move the cursor to the bottom of the existing network, a single click Tools "Network" button to insert a new network , as shown.

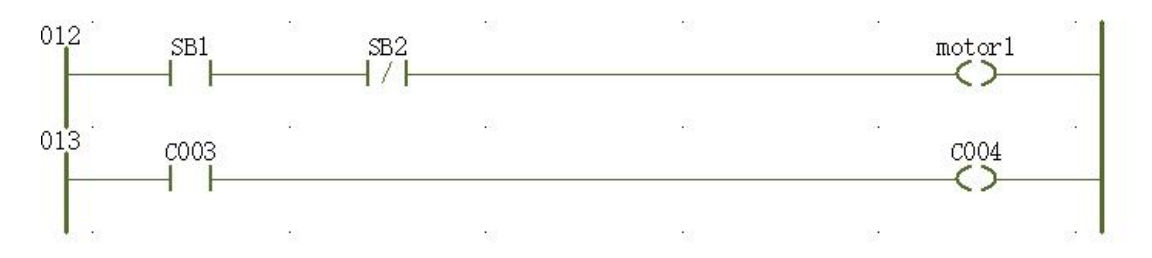

# **7 .5.5 line drawing anDAnnotation connection**

#### 1 ) Connect the lines

MULTIPROG software, provides a convenient drag and drop feature, click on the toolbar contacts " " , appears a new "normally open contact", double-click the new contact to modify its properties, and then to drag contacts black nodes can occur on the network to be connected , as shown.

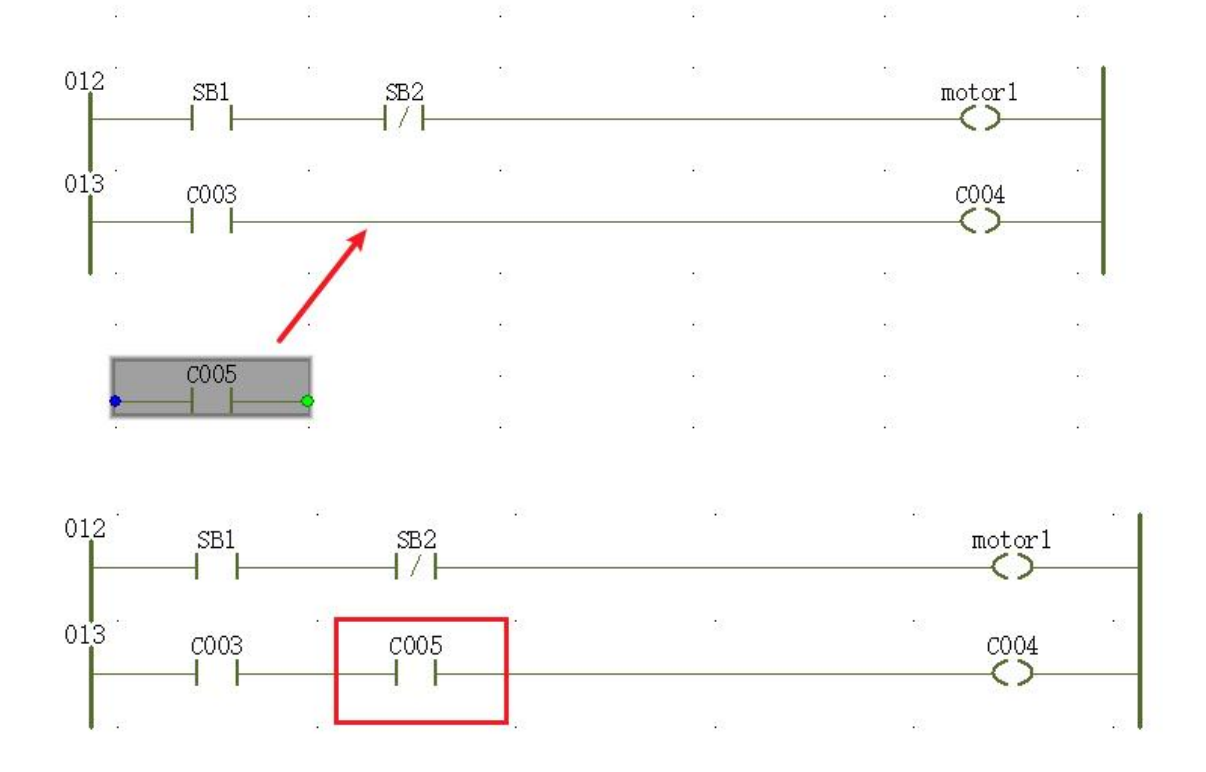

2) ladder diagraMComments

Double-click the left busbar label of the network and fill in the prograMComments in the pop-up "Comment" dialog box so that you can understand it later.

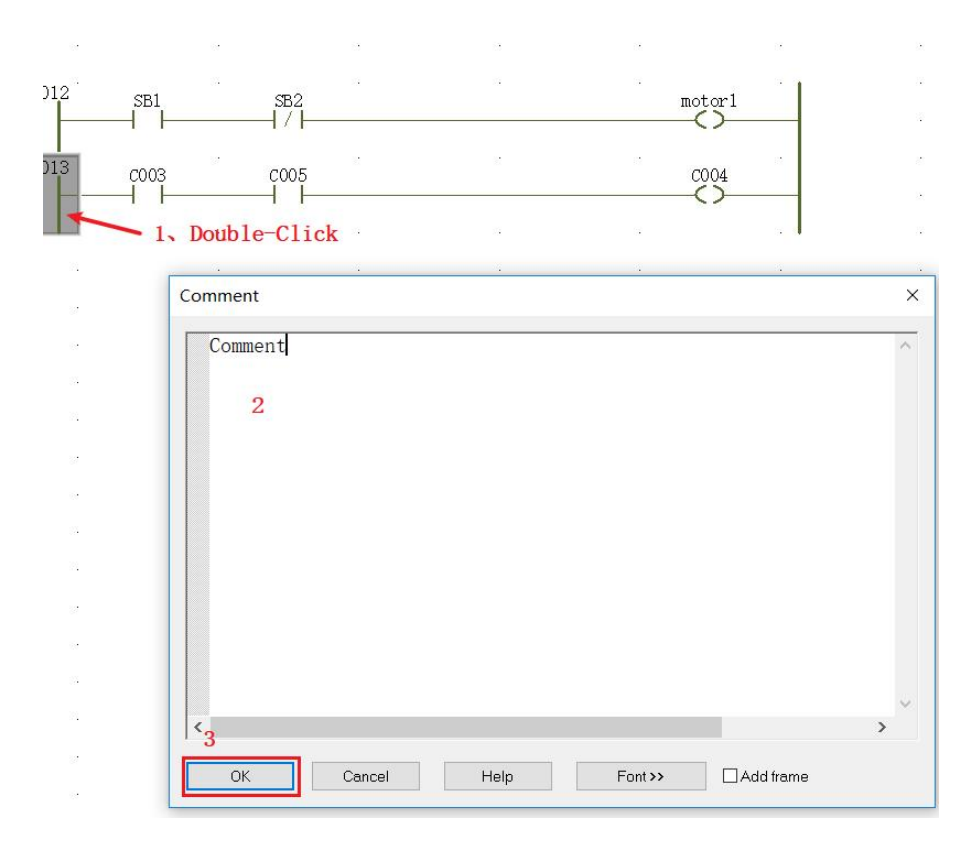

# **7. 6 Production and compilation of projects**

1 ) click Compile " made after" informatioNStatus area no error prompts carried out under a step simulatioNStage, if prompted , double-click on the "wrong" in the message area prompts, the software automatically jump to the wrong place, modify the finished Then click "Make", until the informatioNStatus area has no error prompt, then "Download" , as shown

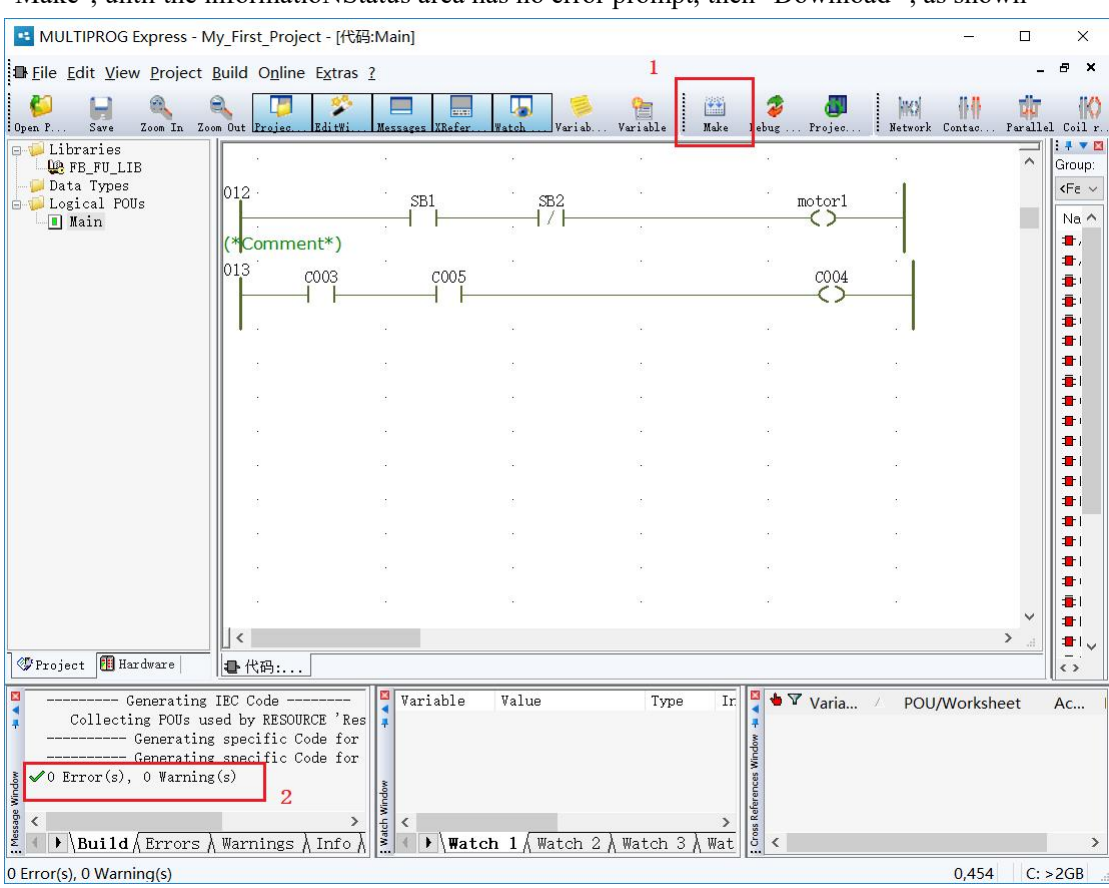

The engineering project created so far is basically completed .

## **7. 7. Program download to PLC / simulation**

1 ) In the communication After setting, click the Toolbar " Project control dialog window ", pop-up to "Resources" panel, click download, the already completed projects downloaded to the emulator on the device, downloading process there download progress, as shown.

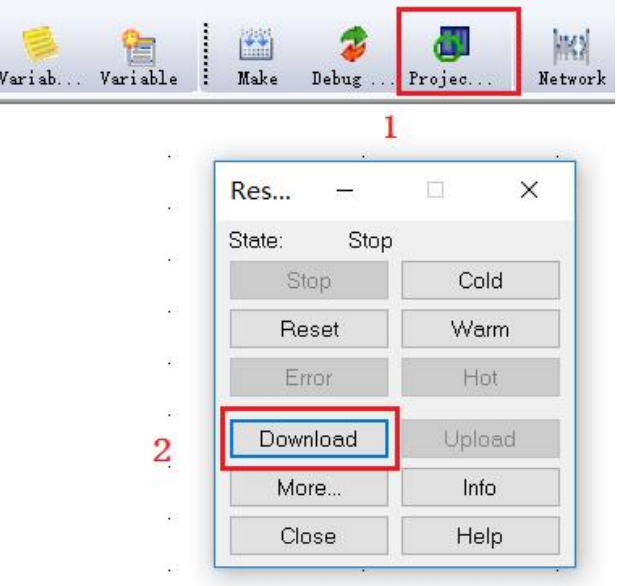

2) After the program "Download" is completed, click the "Cold Start" program on the resource panel to run, and the status display "Run" indicates that the user program is continuously looping; the user can debug online, monitor the status of the variable, click "Debugging on " on the toolbar , Screen effect during simulation , as shown.

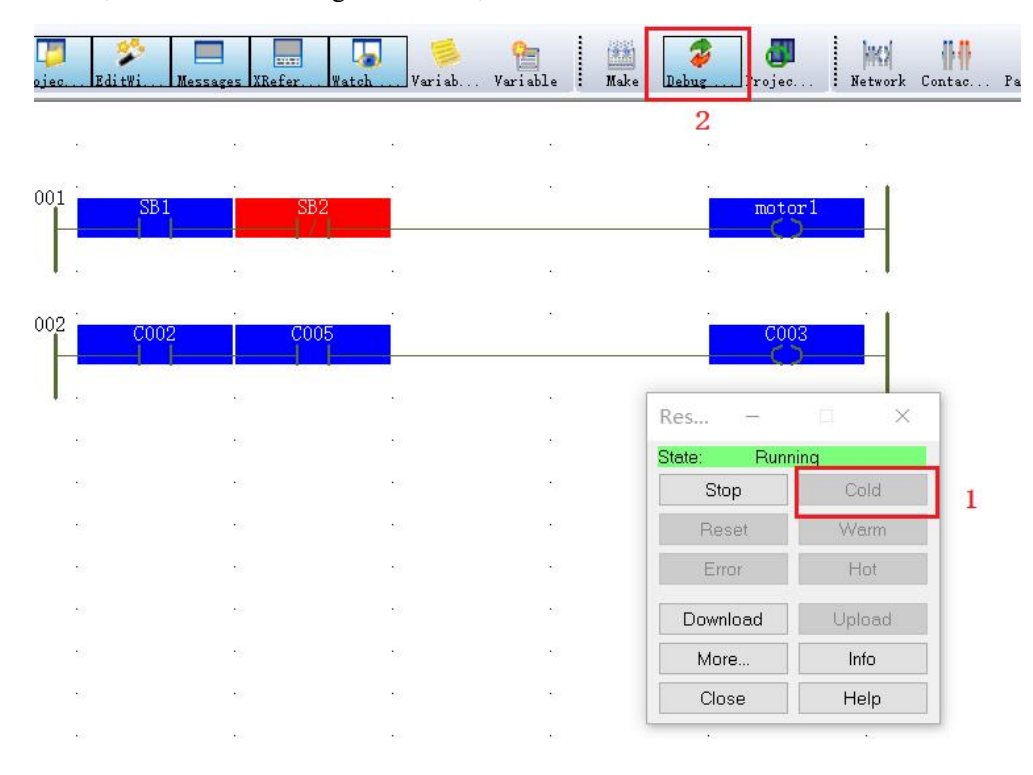

87

#### **panel function introduction**

 $\blacklozenge$  cold start : indicates that the PLC starts executing the program from the initial state, anDAll variables are defined initial values at the start time;

Warm start : Indicates that the hold type variable in the program maintains the state at the last stop, and the other variables are the initial state.

•Tip: Click the "Stop" button in the "Run" state to pause the operation of the PLC. All the variables in the program will remain at the moment before the stop.At this time, the "warm start" button is available. Click this button to continue the program. run.

 : It is used to choose whether to save the program downloaded by the user (after the VA motion controller is powered off). Before the user program is installed, you need to click the "More" pop-up window to check the box as "Guided Project Permanent Station". Leave" and then click "Close" as shown in the figure (Note : If unchecked, the PLC will not be able to run the last downloaded program after power-on, that is, the motion controller does not save the last downloading program. Need to reinstall the program)

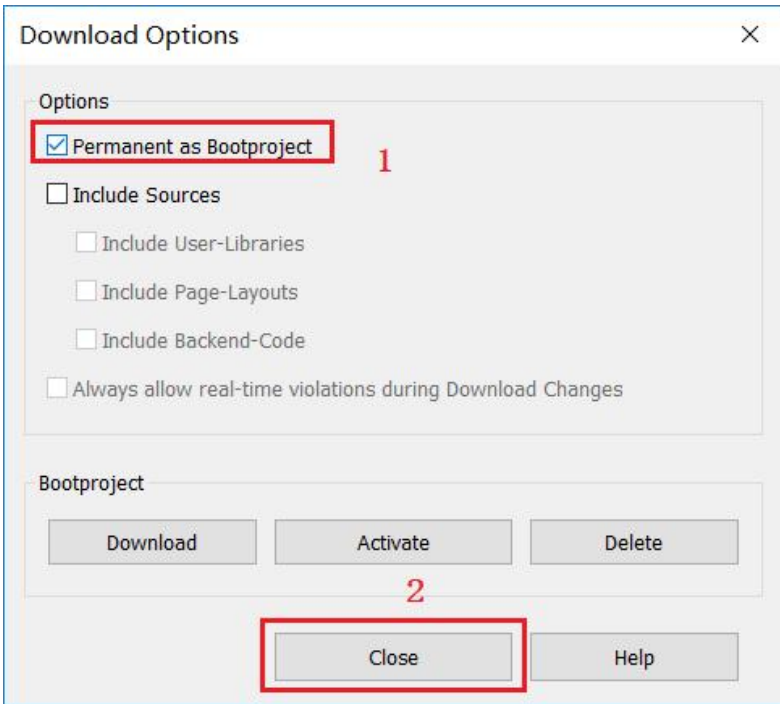

 $\blacklozenge$  Info:It is used to view the PLC running status, the bytes occupied by the program memory, the current scanning period setting, etc.; as shown

Info Dialog

```
Resource POUs Force Settings
 Version
PLC: eCLR2. 2 for uCOS II 2.2.0.20760
Firmware: 1.0
 Application-
 Project: My_First_Project- Resource:
                                              Resource
 Build date: 8/7/2019 9:36:40 AM Configuration: Configuration
 Bootproject: 预送预弯5月12号改 Source on PLC: No
 PICMemory
                               {\tt Program:} \;\; 2,000,000 \;\text{Bytes}; \  \  \, 1,973,660 \;\text{Bytes} \;\text{free} \;\; (99\%)PLC state: Stop
 Errors:
                    None
                                Data: 2,000,004 Bytes; 1,998,772 Bytes free (100%)
                               Retain: 992 Bytes; 992 Bytes free (100%)
 Timer resolution: 1000 Ms
 Default task cycle: 0 ms
 CPU load:
                   0.0%
 Variables forced: No
 Logic Analyzer:
                    Inactive
Breakpoints
 Reset breakpoints
                                                                       CloseHelp
```
 $\overline{\mathsf{x}}$ 

Note: When an abnormality occurs during PLC operation (for example, the divisor is zero), the PLC will automatically stop, and the "Status" will be displayeDAs "Error" and the background color will be red. The "Error Button" becomes available at this time. Clicking this button causes the cause of the error to be displayed in the " PLC Error" tab of the MULTIPROG message window .

# Ⅷ Online Debugging and Monitoring Procedures

### **8 .1 force and coverage**

In online mode, you can " force " or " overwrite " variables. In both cases, a new value is assigned to the corresponding variable.

 $\&$  Force: Assign a value to a variable ( usually a contact or coil ). This value will remain until the reset is forced.

Override: A value is temporarily assigned to a variable by the user. This value will remain until the program overwrites thevalue with the original value in the next program loop. The necessary steps to force and override a variable are almost identical. When the PLC is running, be careful to force or override the variables. Forcing and overriding variables means executing the PLC program with forced or overwritten variable values .

Use "force and override"

 $1 \ntriangleright$  To ensure that work orders in online mode. Otherwise, press the toolbar " Debug on / off ' icon:

2 Double-click "Variables" in the program to display the "Debug: Resources" dialog box as shown:

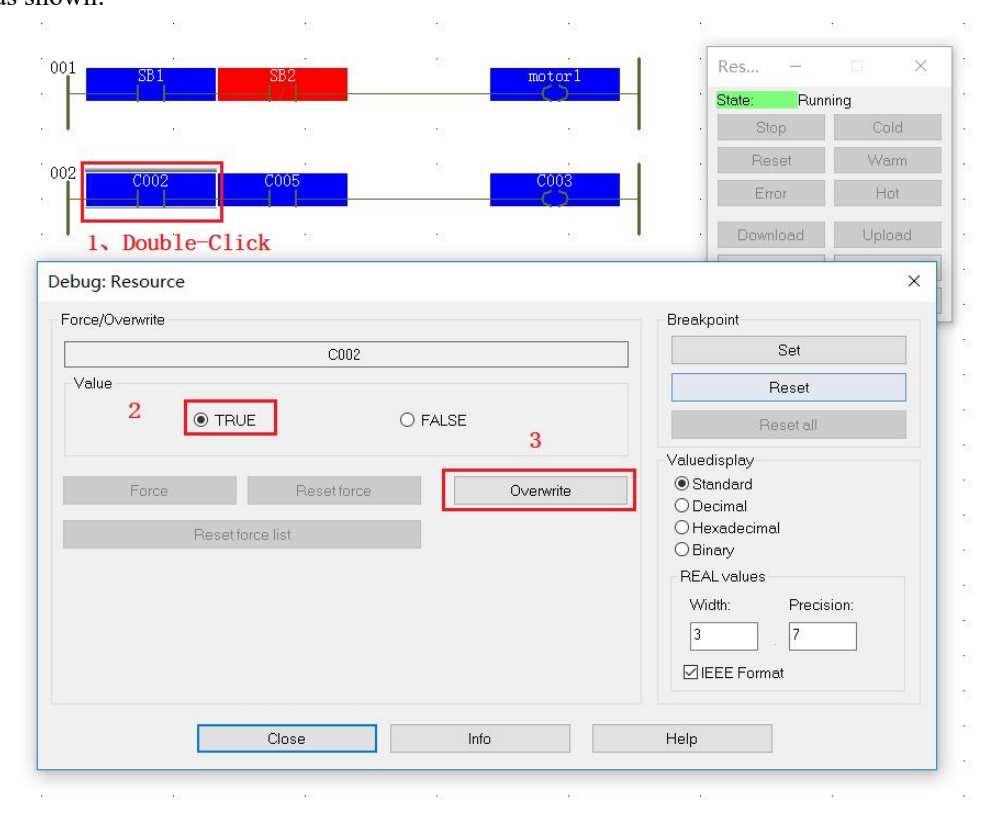

3 Select the radio button "TRUE" and click on the "Force" result, the variable will be forced to " ON " and will be highlighted in red on the online work order .

### **8 .2 variable monitor window**

The Variable Watch window is a powerful tool that allows users to easily insert different variables into a list and observe their runtime behavior. Once a variable is added to the watch window, its current value can be monitored without having to open the corresponding work order. Users can focus on debugging and observing the variables that need to change . If this is not the case, please work

Single switch to the online mode, by pressing it to " Debug on / off " FIG subscript to. Right-click inside the work order and select " Open Watch Window " from the upper and lower menus or click the watch window button on the toolbar, in the ladder diagram, or in the variable worksheet, select the variable to be monitored right click "Add to Watch window" as shown

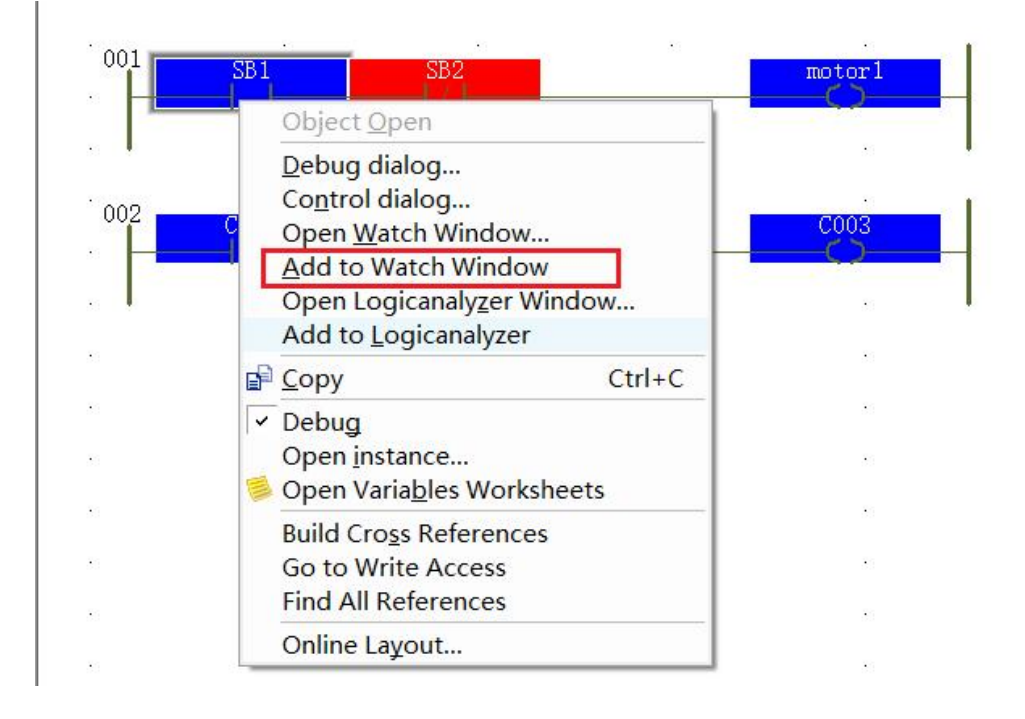

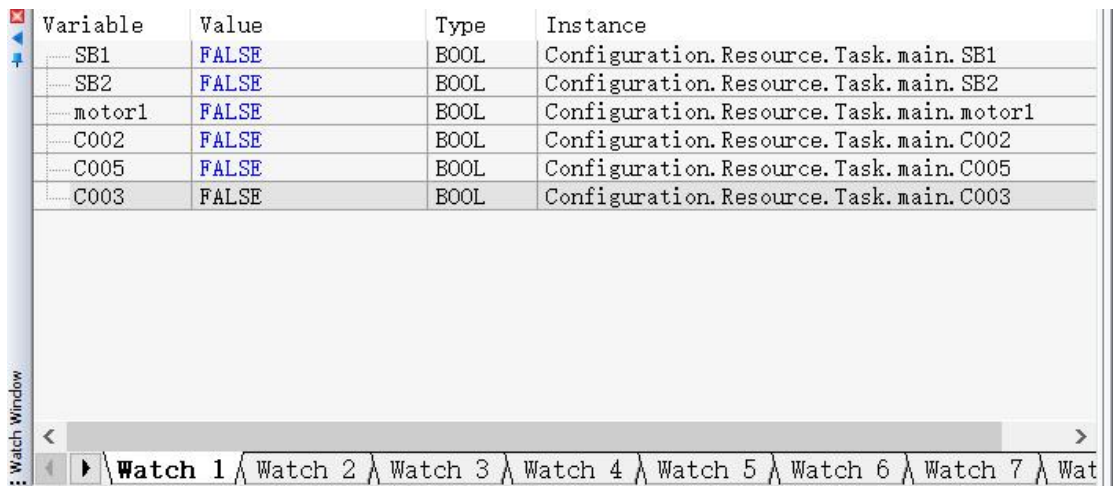

### **8 .3 Cross reference window**

1 ) Cross-reference list contains all the variables used in the currentproject, power can block, jump, numerals and connectors. This tool for debugging and fault isolation particularly helpful, click on the toolbar " Cross Reference Window " icon toopen the cross-reference window as shown below .

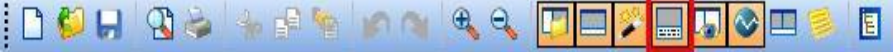

2 ) Place the cursor in the cross-reference window and right- click on the window background to open its context menu. Select the " establishment of cross-reference " menu item will create a cross-reference list, as shown.

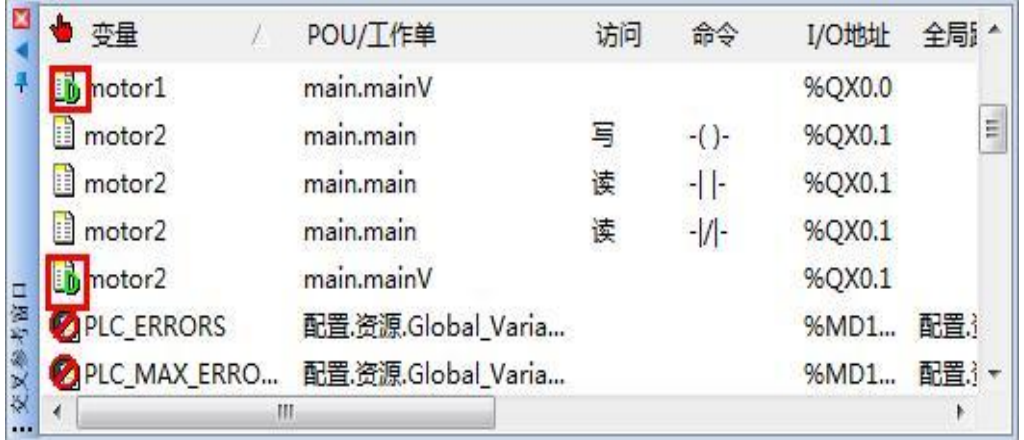

3 ) Double-clicking on a variable in the cross-reference window will open the worksheet that uses this variable and highlight it. Also, if you mark a variable in the work order, the corresponding variable in the cross-reference window will also be marked. The cross-reference list contains all the variables, function blocks, jumps, labels, and connectors used in the current project. This tool is especially helpful for debugging and error isolation.

### **8 .4 logic analyzer**

1 ) The logic analyzer can monitor the trend change of multiple analog quantities (such as temperature, liquid level, pressure, etc.), and caNSet the sampling time, which is convenient for users to debug. Select "Logic Analyzer" on the toolbar and pop up under the software. Logic Analyzer" as shown

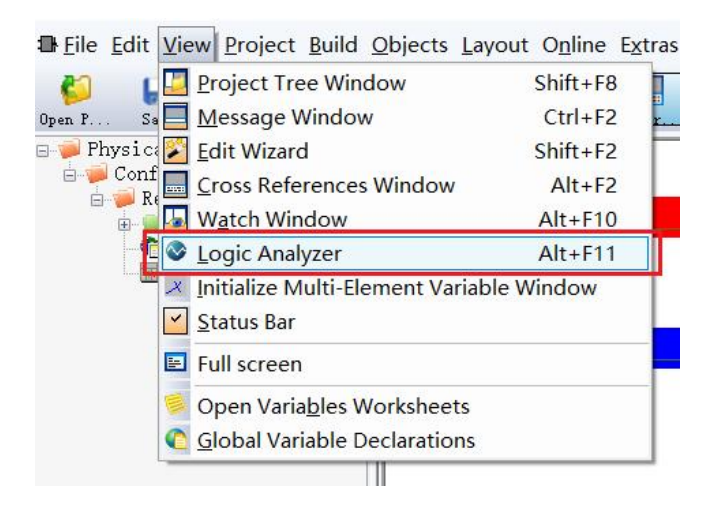

2 ) Before using the logic analyzer, the user needs to change the attribute names of "configuration", "resource" and "task" under the "physical hardware" of the project tree to English name or pinyin. No Chinese characters can be used. The analyzer is set as shown below , as shown

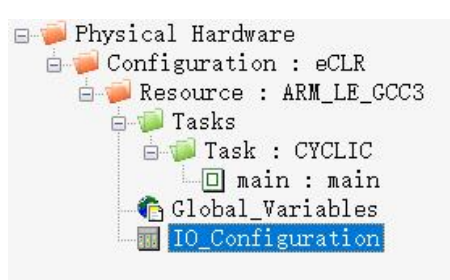

3 ) In the "Debug On / Off" opeNState , right click to add the " variables " to be monitoreDAnd select "Add to Logic Analyzer ". At this time, the "Logic Analyzer" displays tick marks of different colors, indicating that the userhas added more different variables, the playing out of window lower left following settings

 $\dot{0}$  $\mathbf{1}$ 

 $\left| \left| \left| \right| \right| \right|$ 

Configur.

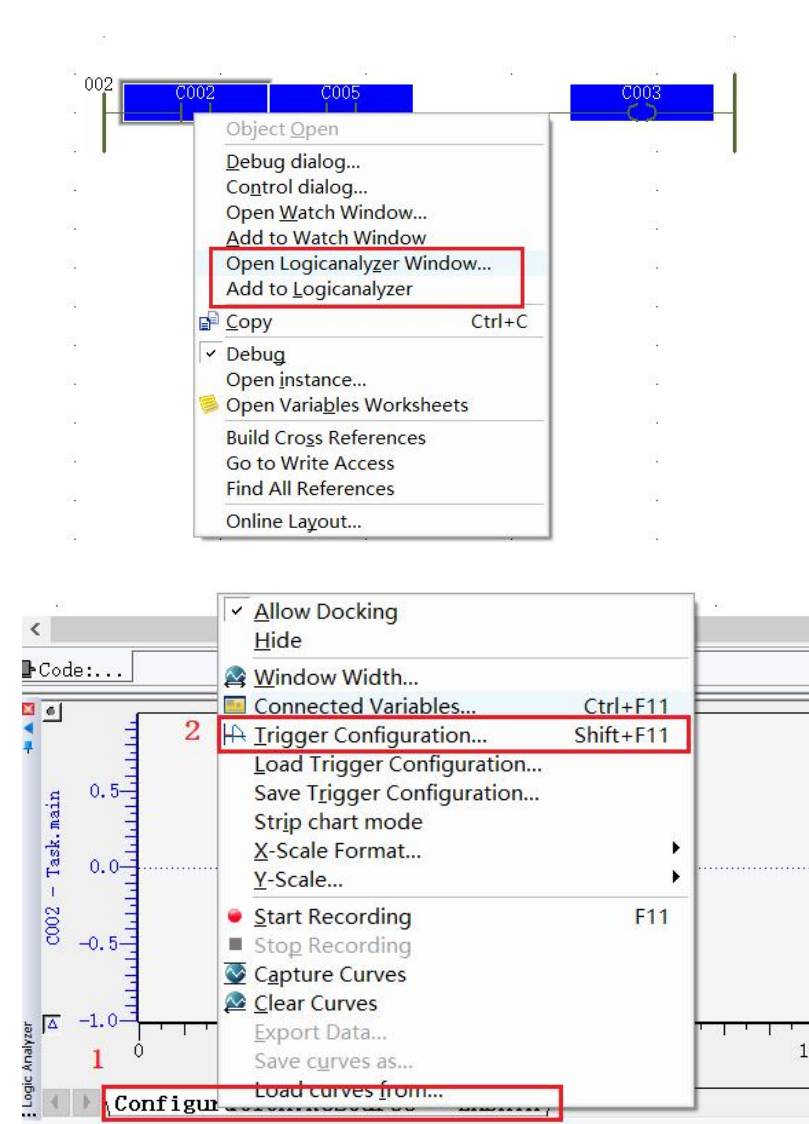

4 ) In the pop up "trigger Configuration" "check" continuous recording , and click " OK " , shown in FIG.

Save curves as... Load curves from.  $15<sub>C</sub>$ 

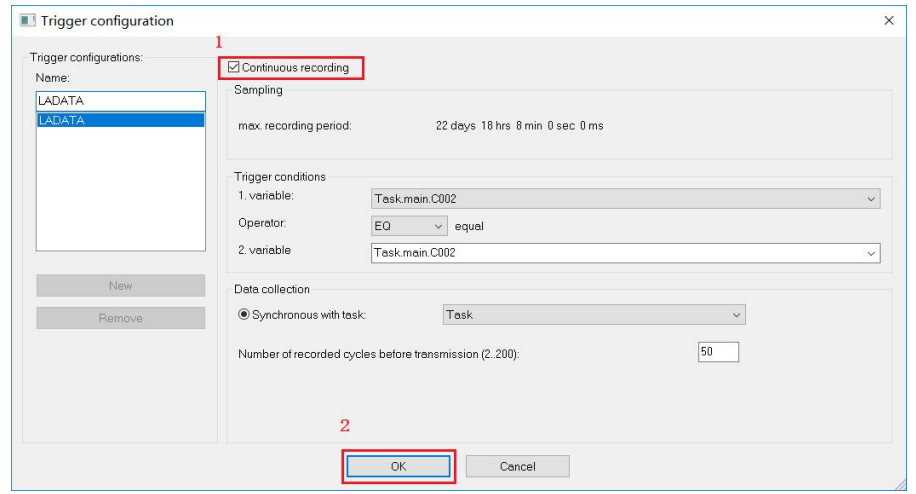

5 ) After completing the above settings, " right click " the logic analyzer name , click " Start

#### Record " as shown

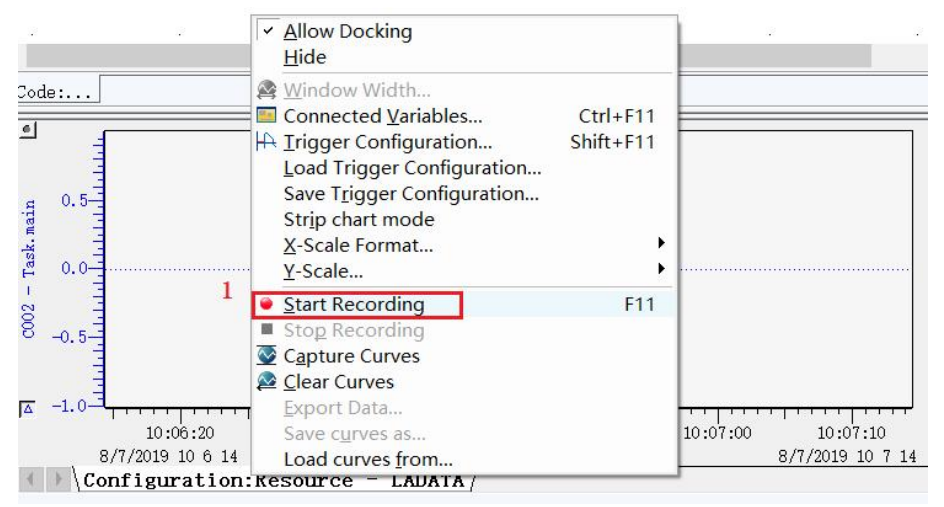

6 ) Note that when you click " Start Recording " , try not to perform other operations . Otherwise, the communication will not be smooth or crash .If you want to perform other operations, stop the recorder first and then perform other operations. The final monitoring result is as follows: The figure shows . To stop monitoring, repeat the fifth operation and select "Stop Recording".

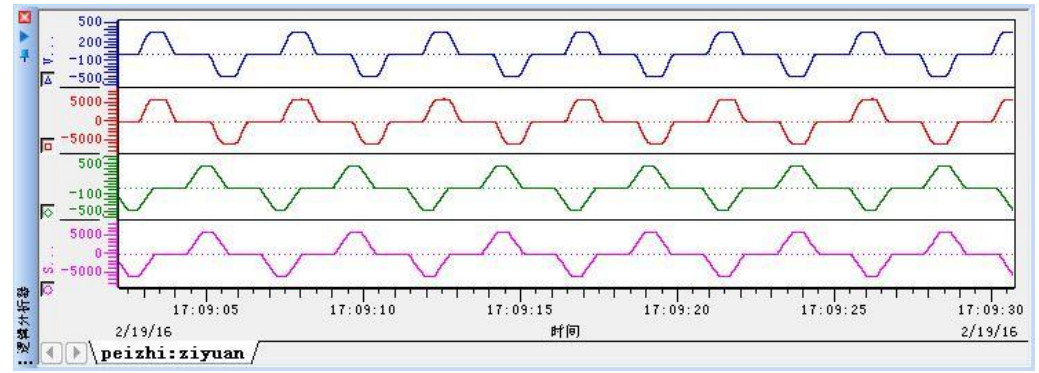

### **8 .6 breakpoint debugging**

1 ) Like other high-level language development tools, MULTIPROG supports setting breakpoints for PLC programs for debugging programs. After setting a breakpoint, there are two ways to debug the program: single step and trace.

Single step: The PLC executes the next instruction of the current instruction. If it is a function or a function block call, it will execute the complete call process to get the result.

 $\infty$  Tracking: The PLC executes the next instruction. If it encounters a user-defined function or a function block call, it will open the corresponding code body. The tracking process executes only one instruction at a time.

#### 1 Turn on the debug mode;

2 Double-click the "SB1" variable in the code worksheet and click the "Settings" button in the "Debug : Resources" dialog box ; in the online worksheet, " SB1 " is highlighted in orange as shown in the figure. The status of the project control dialog box willalso change to "Pause [ Debug ] ", the background is orange, and the button will be programmeDAnd debuggeDAccordingly, as shown in the figure;

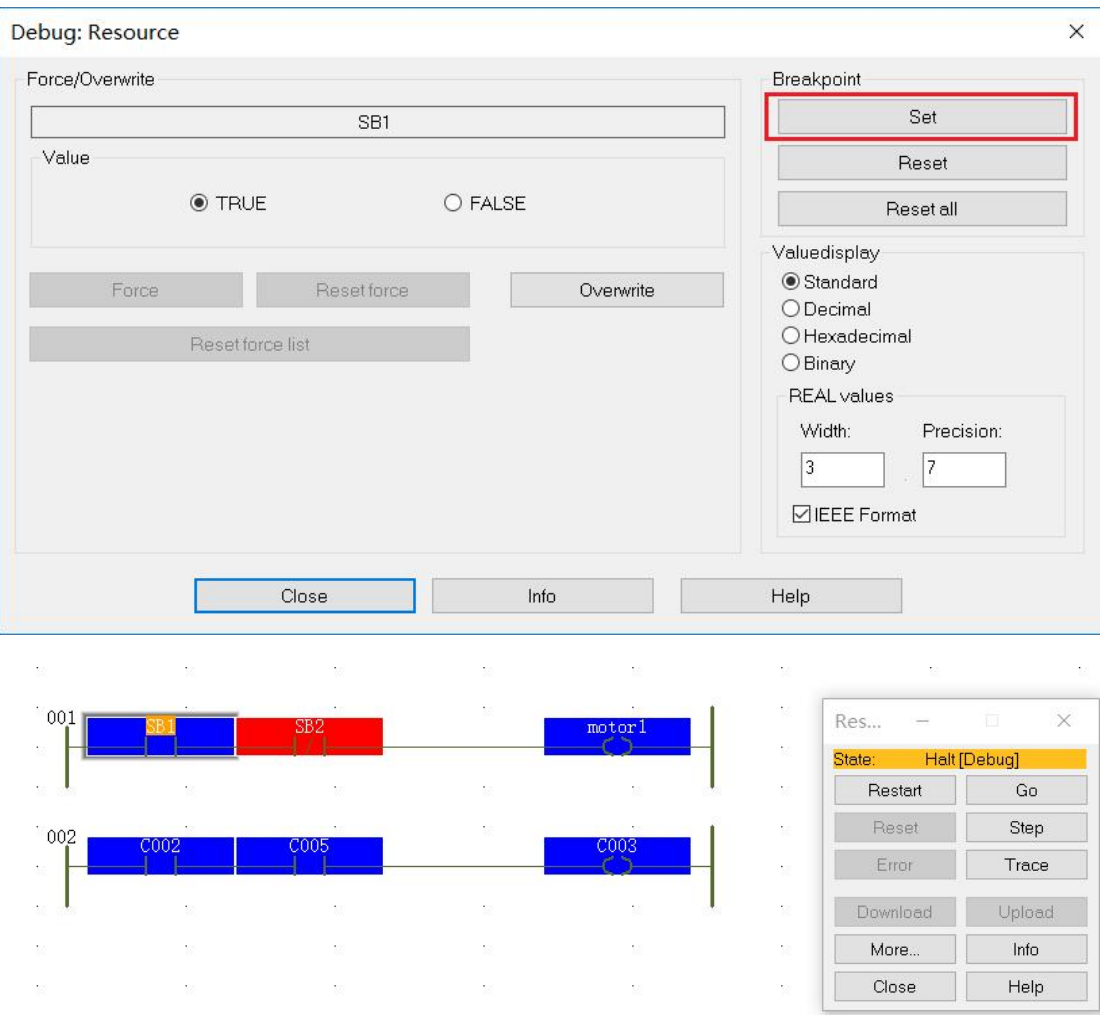

96

2) MULTIPROG supports two standard communication methods, one is serial port and the other is Ethernet based on T CP/IP mode. To facilitate programming and debugging by programmers, MULTIPROG has two built-in analog controllers, "Simulation 1 " and "Simulation 2", which are all applications running on the same system as MULTIPROG. Note: If you run the simulation controller operating system is non-real-time, the simulation can only be used for functional verification prograMCan not be used to test real-time "to establish the setting" is used to define the IEC code is compiled downloaded to the controller The set of library definition files of the machine code executed in the machine may have different machine code generated by different versions, so it isgenerally necessary to select the latest version of the "Create Settings" file. "Online update", "interval" refers to the use of MULTIPROG the Debug mode, the value of the internal variable in the controller MULTIPROG bounDAnd the upper display update cycle.

# Ⅸ **Quick Start**

# **9 .1 software and motion controller establishes a connection**

# **(Ethernet port communication)**

1 : Communication connection diagram

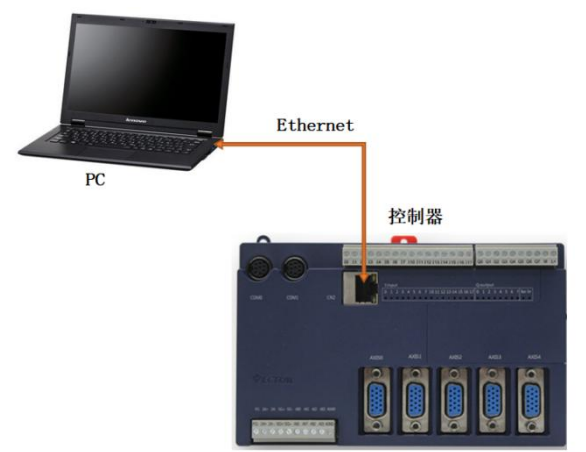

2 : Engineering communication configuration

After the project is created, the communication is quickly configureDAs follows. (Reference: 7 .1 create [projects](https://translate.googleusercontent.com/translate_f) , 7 .3 physical [communication](https://translate.googleusercontent.com/translate_f) parameters ,

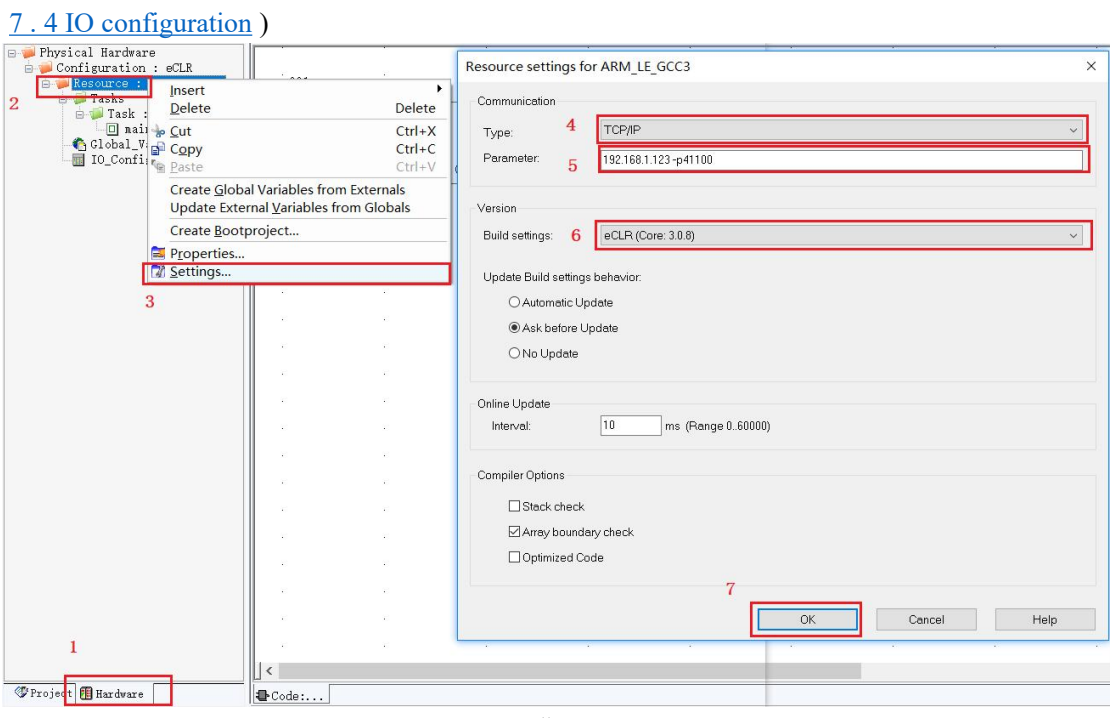

Step 1: After the project is created, select " Hardware " in the project tree ;

Step 2: Select " Resource : ARM\_LEGCC3 " right-click;

Step 3: Settings ;

Step 4: communication type: select " TCP / IP " ;

Step5: IP address " 192.168.1.123-p41100 " (The IP address on the controller is not allowed to be fixed ) ;

Step 6: Version establishment: Select eCLR ( Core.3.0.8 ) ;

Step7: Click "OK" .

PC computer settings as shown below

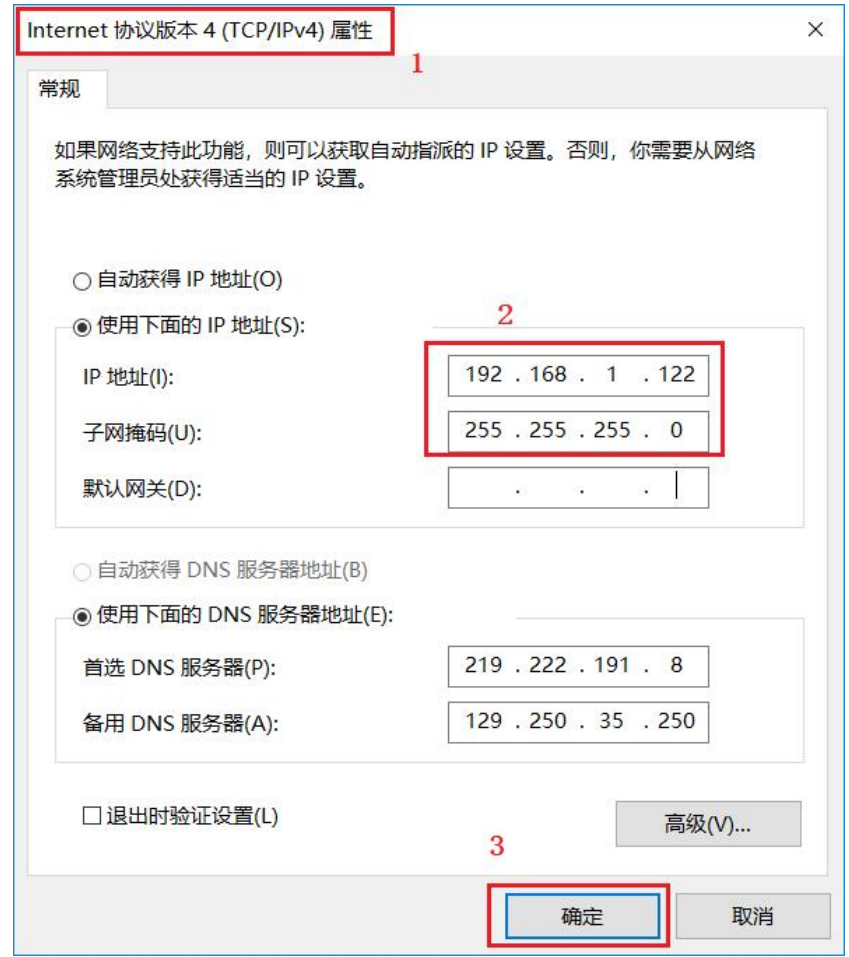

Settings on your computer:

Step1: Click -> Start -> ControlPanel -> Network and Internet -> Network - >Connection "Local Area Connection" - > Properties -> Double-click " Internet Protocol Version 4 (TCP/IPV4)";

Step 2: Select "Use the following IP address ( S )", Enter IP be: 192.168.1.122 Subnet Mask: 255.255.255.0 ;

Step3: click "OK" .

3 : Check if the configuration is successful

After completing the above steps, click "Project Control Dialog", the "Resources" dialog box will pop up , the status is displayed .

Show "Run", indicating successful communicatioNSettings, whether the status display "Timeout", then check the PC port number is consistent with that software, as shown below .

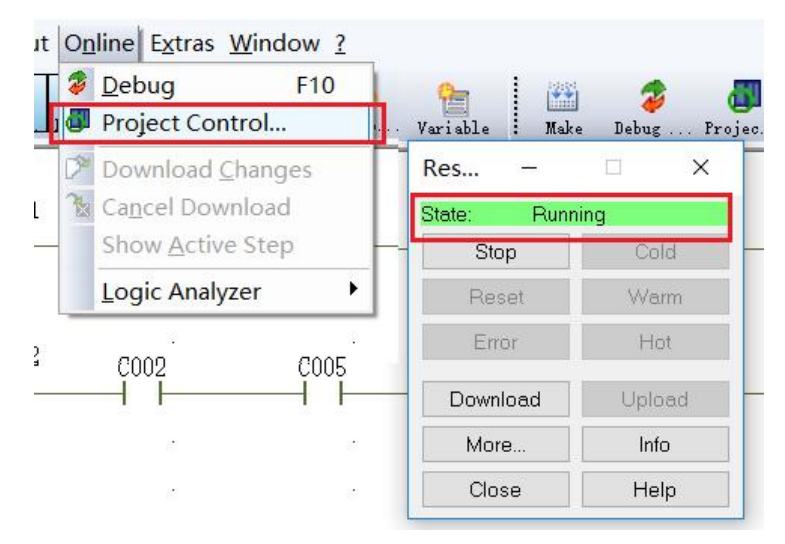

# **9 .2 control control by sending the analog servo motion (uniaxial start and stop)**

### **1 : Communication and control connection diagram**

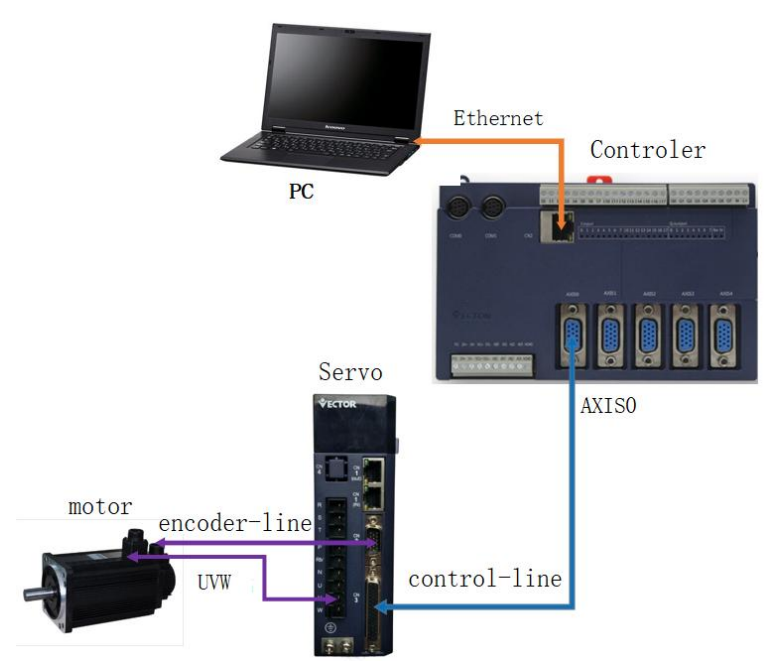

According to the above system , the servo motor is controlled to start, run and stop by the motion controller.

#### **2 : Set the servo drive parameters**

Wikoda VC type servo drive parameter setting ( Please contact our staff for VB servo drive parameter setting method)

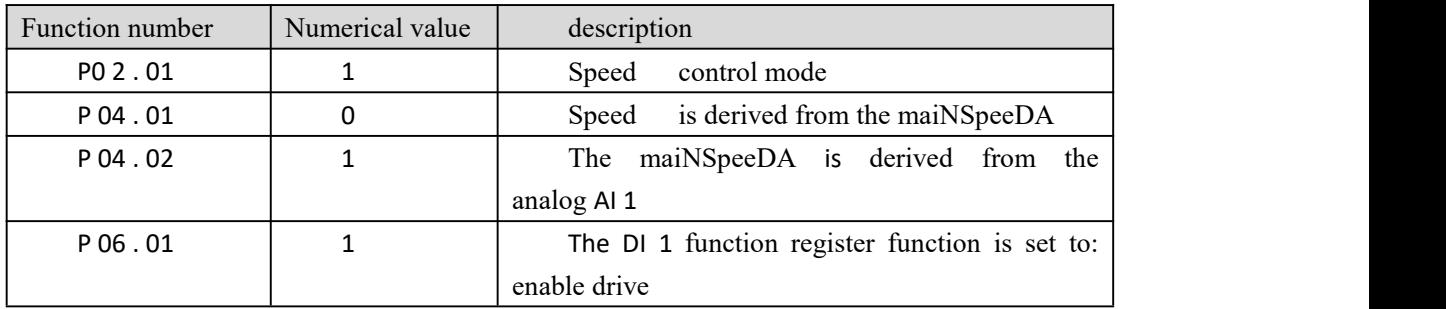

### **3 : control wire connection method**

Wei Keda VC type servo drive is the CN . 3 portions pin definitions

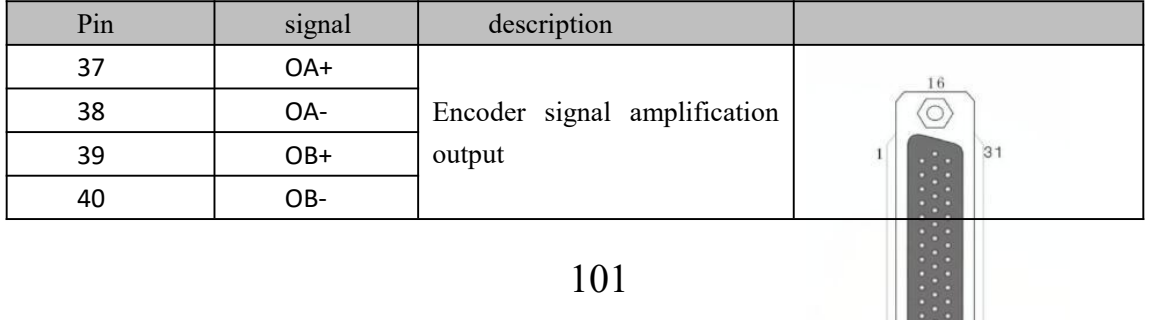

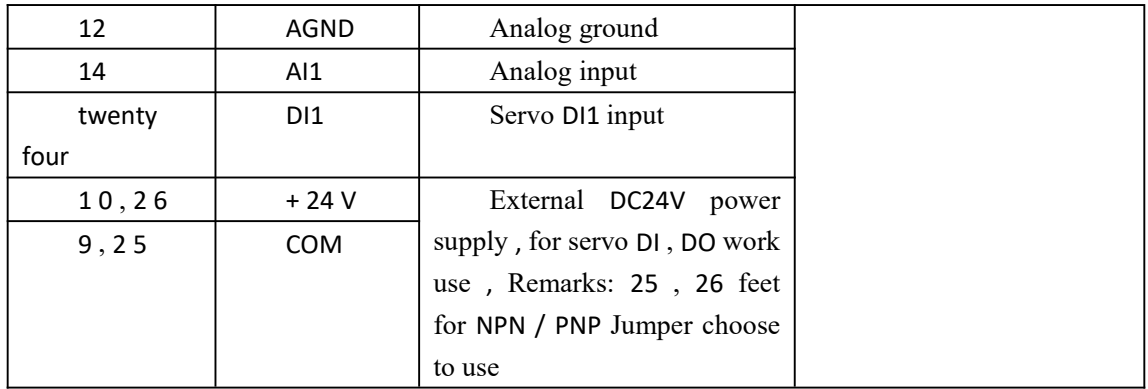

Wilcoda motion controller AXIS port part pin definition

| Pin | signal | description          |                                                                         |
|-----|--------|----------------------|-------------------------------------------------------------------------|
| 6   | $A+$   | Encoder signal input | $\begin{matrix} 0 & 0 \\ 0 & 0 \\ 0 & 0 \end{matrix}$<br>$\frac{0}{15}$ |
|     | А-     |                      |                                                                         |
| 8   | B+     |                      |                                                                         |
|     | B-     |                      |                                                                         |
|     | $AO+$  | Modulus output       |                                                                         |
| 10  | AGND   | Analog ground        |                                                                         |

#### Control line connections are as follows

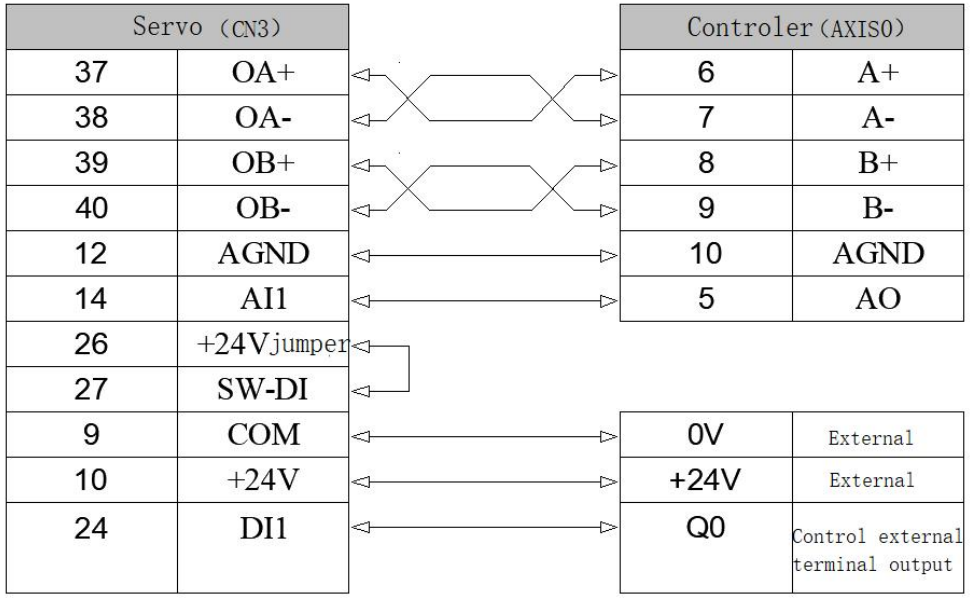

### **Q** Description :

1, in order to pass control of the motion controller Q 0 output, to control the servo drive is enabled , need to servo drive external DC24V power to servo DI power (if the servo internal selection is enabled, there is no need then Q 0 and DI 1 );

2 , DIx signal type ( NPN/PNP ) selection : SW-DI ( 27 feet ) and +24V ( 26 feet) are shorted

to NPN ;

3, in order to reduce interference, the differential signal ( $OA + \rightarrow A +$ ) and ( $OA - \rightarrow A -$ ), ( the OB +  $\rightarrow$  ·B + ) and ( OB-  $\rightarrow$  ·B - ) are connected with the twisted pair, the total of the housing.

#### **4 : PrograMCreation configuration and debugging**

#### **L** known

In the PC after a successful communication with the motion controller, set up the system, servo parameter setting is completed, the next start programming control servo motor run and stop; the default user before programming have read " Di Shiyi Zhang motion command " includes: [11.1](https://translate.googleusercontent.com/translate_f) [insert](https://translate.googleusercontent.com/translate_f) [FB\\_FU\\_LIB](https://translate.googleusercontent.com/translate_f) motion [control](https://translate.googleusercontent.com/translate_f) library , [11.](https://translate.googleusercontent.com/translate_f) The [2](https://translate.googleusercontent.com/translate_f) [movement](https://translate.googleusercontent.com/translate_f) [instruction](https://translate.googleusercontent.com/translate_f), [11.3](https://translate.googleusercontent.com/translate_f) motion [instructions](https://translate.googleusercontent.com/translate_f) basics and  $1 \cdot 1 \cdot 1$  $1 \cdot 1 \cdot 1$ [.](https://translate.googleusercontent.com/translate_f) [4](https://translate.googleusercontent.com/translate_f) [uniaxially](https://translate.googleusercontent.com/translate_f) instructions.

#### **( 1 ) Project creation and configuration**

Reference "on Qi Zhang works of creation and configuration." Follow the steps to complete : 7 .1 create projects  $\rightarrow$  7 .3 physical communication parameters  $\rightarrow$  7.4 IO configuration, which will not be repeated herein.

#### **( 2 ) Writing a program**

Step 1: Enter the programming interface, select the " MC AXIS REF " block in the FB\_FU\_LI motion control library , hold down the left mouse button and drag to the programming interface, then let go, the module's properties will pop up, you need to name the module. Generally keep the default, click "OK", as shown below;

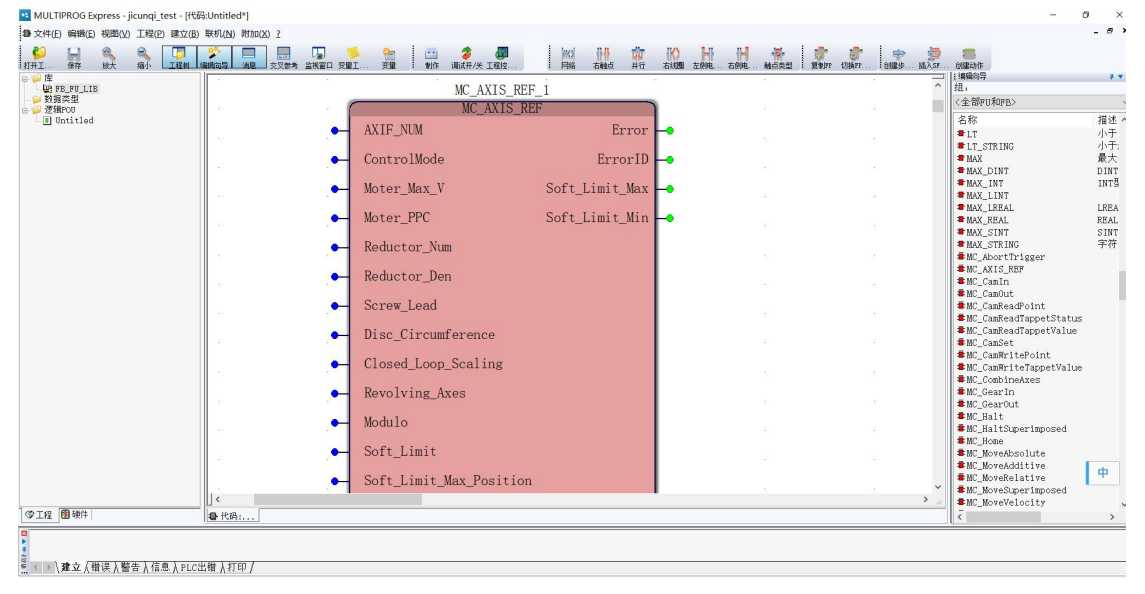

Step 2: Double-click the module input pin (blue dot), and the "Variable Properties" box will pop up to define the variable name, data type, usage, initial value, etc. , as shown in the figure (here the axis AXIS0 is useDAs the control).Axis) ;
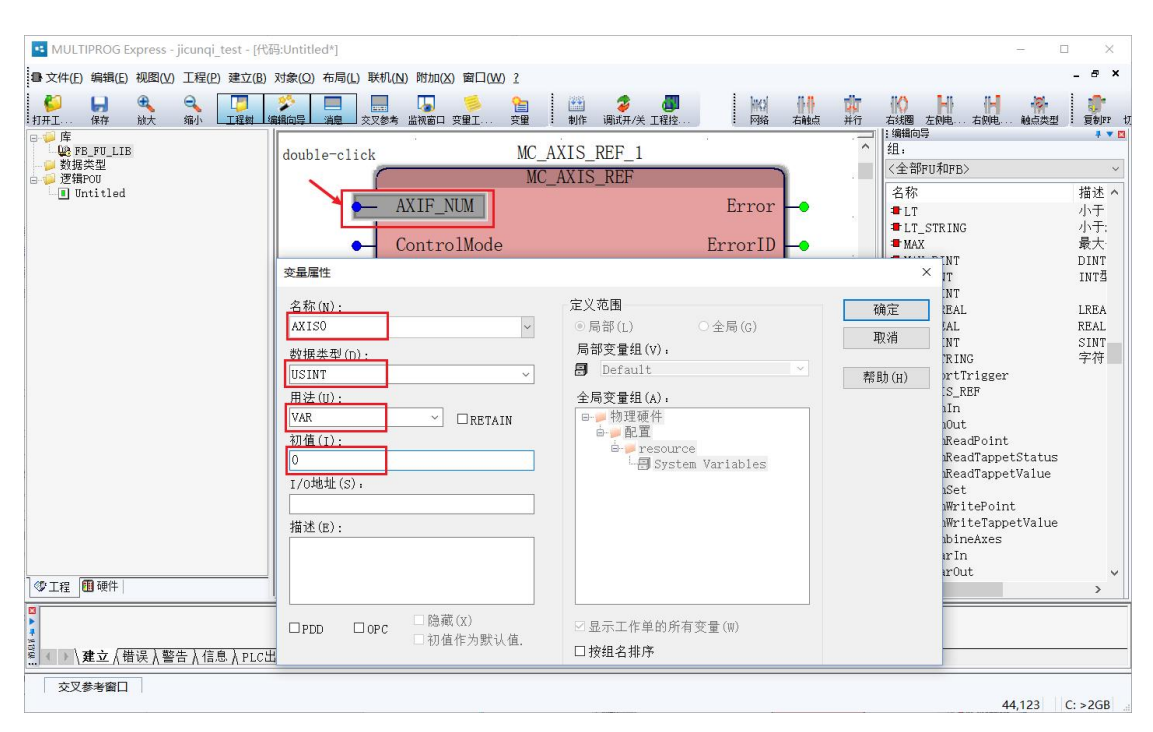

The user caNSimply fill out the default parameters axis parameters can not be set needs to be added, according to the reference function  $11.3.3$  [MC\\_AXIS\\_REF](https://translate.googleusercontent.com/translate_f) ( axis parameter set ), After completion of the examples herein , as the FIG illustrated ;

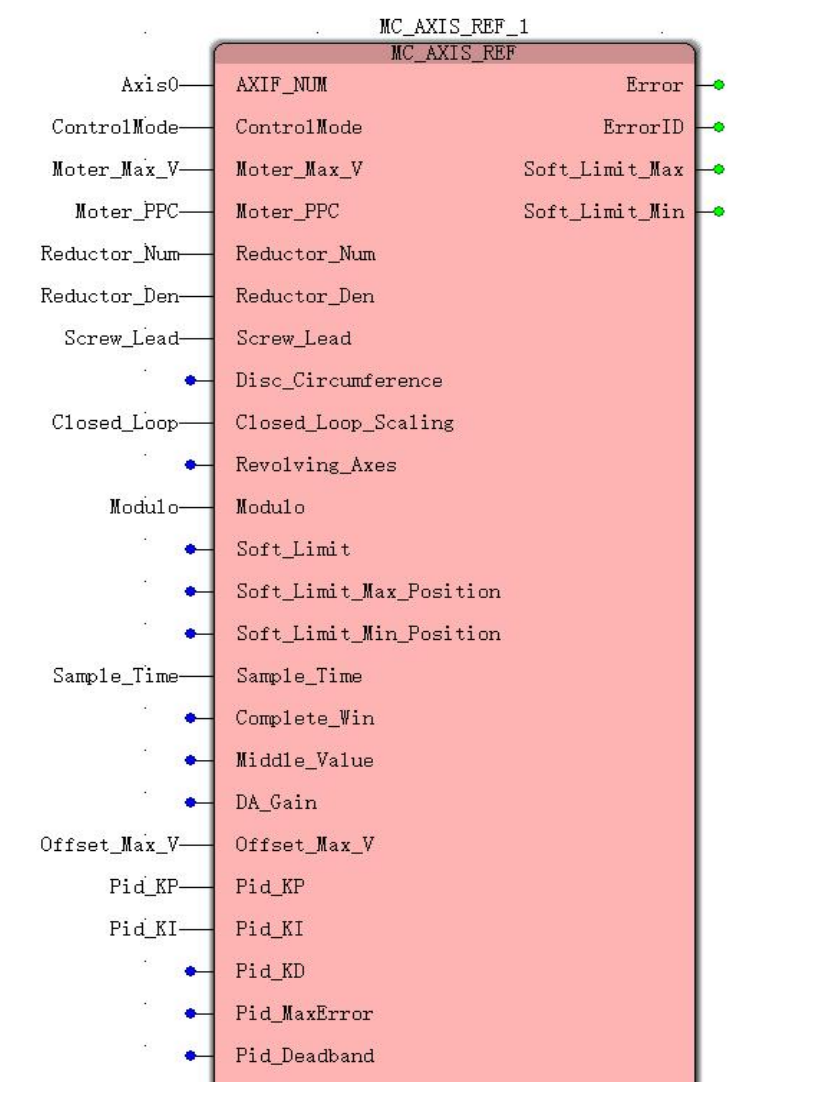

Variable name anDAttribute

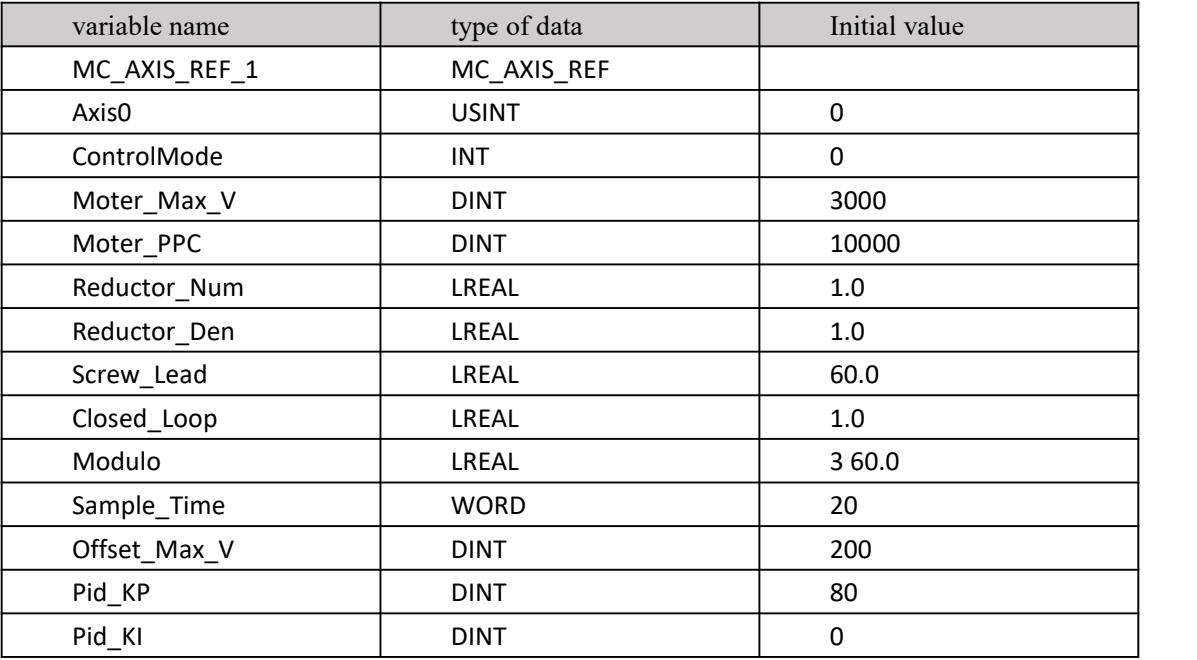

The third step: similarly add the " MC\_Power " commanDAs follows , enable the motion controller, and control the enable of the servo drive through Se rv o  $\overline{ON} ( 1 / 0$  address : %QX0.0 ) output, refer to  $11.4.1$  $11.4.1$  [MC\\_Power](https://translate.googleusercontent.com/translate_f) [\(](https://translate.googleusercontent.com/translate_f)enable [command](https://translate.googleusercontent.com/translate_f)[\)](https://translate.googleusercontent.com/translate_f);

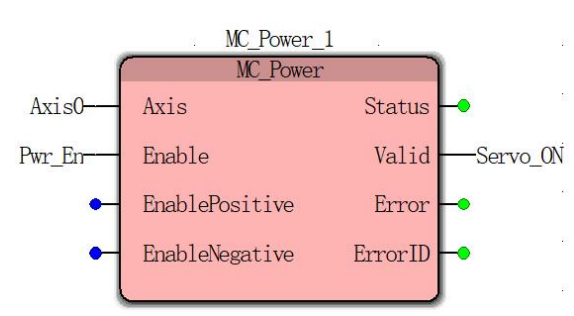

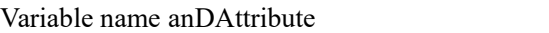

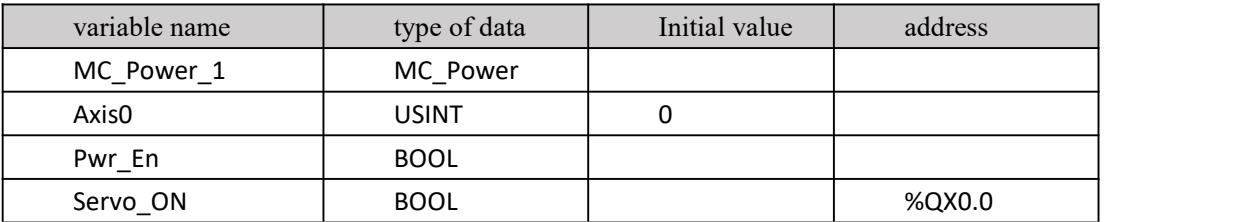

The fourth step: similarly add " MC\_MoveVelocity "(speed command module) , used to control the servo motor to run at the set speed , refer to  $11.4.2$  MC\_[MoveVelocity](https://translate.googleusercontent.com/translate_f) (speed command);

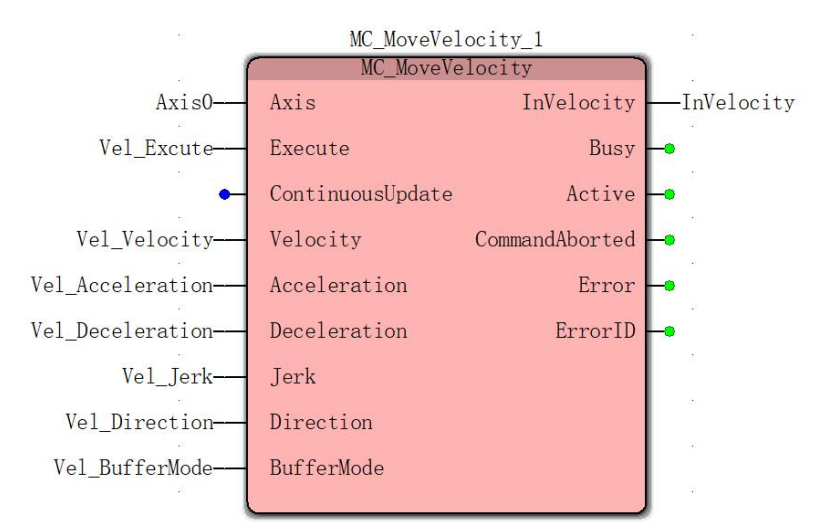

Variable name anDAttribute

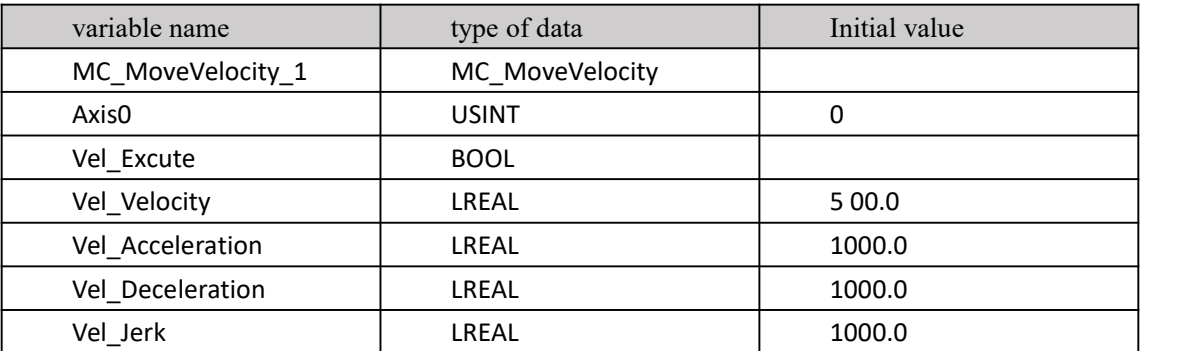

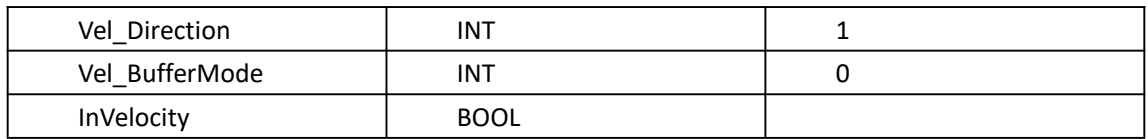

Step 5 : Add " MC\_Stop " (stop command) . After the module is executed, the servo motor starts to decelerate and stop . Refer to  $11.4.10$  MC\_Stop (stop [command](https://translate.googleusercontent.com/translate_f) ) ;

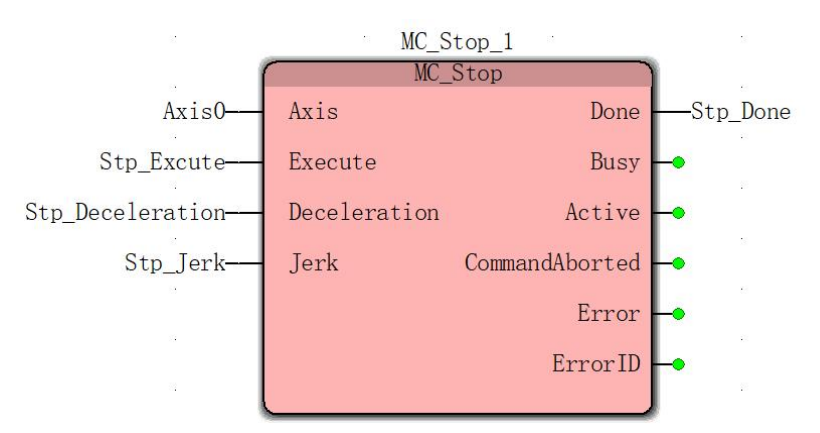

Variable name anDAttribute

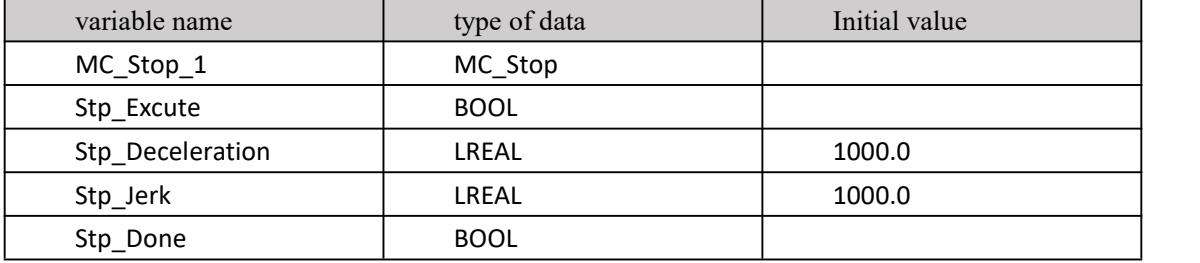

At this point, the programming is complete.

Step 6: Make a bottom-loading project. In the toolbar click on the make, the confirmation process is correct, click download programs, then click on cold start , after a cold start is successful, the status is displayeDAs a running state .

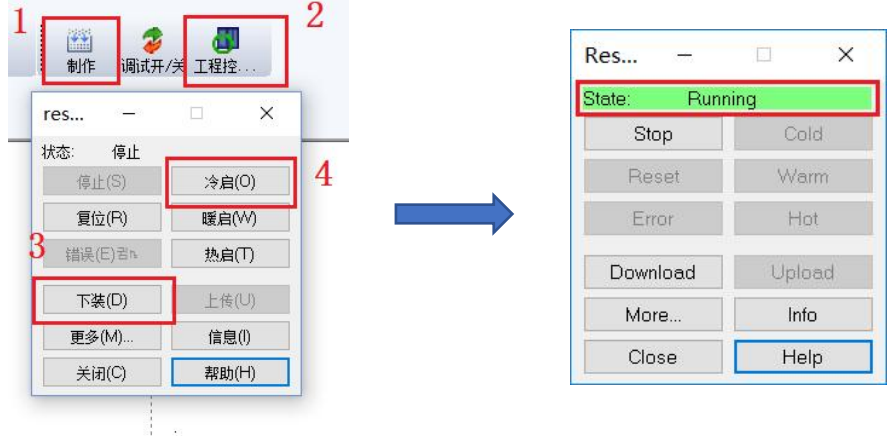

Step 7: Program debugging. Single- click online icon  $D$ <sup>bebug</sup>  $\cdot$  on the toolbar can

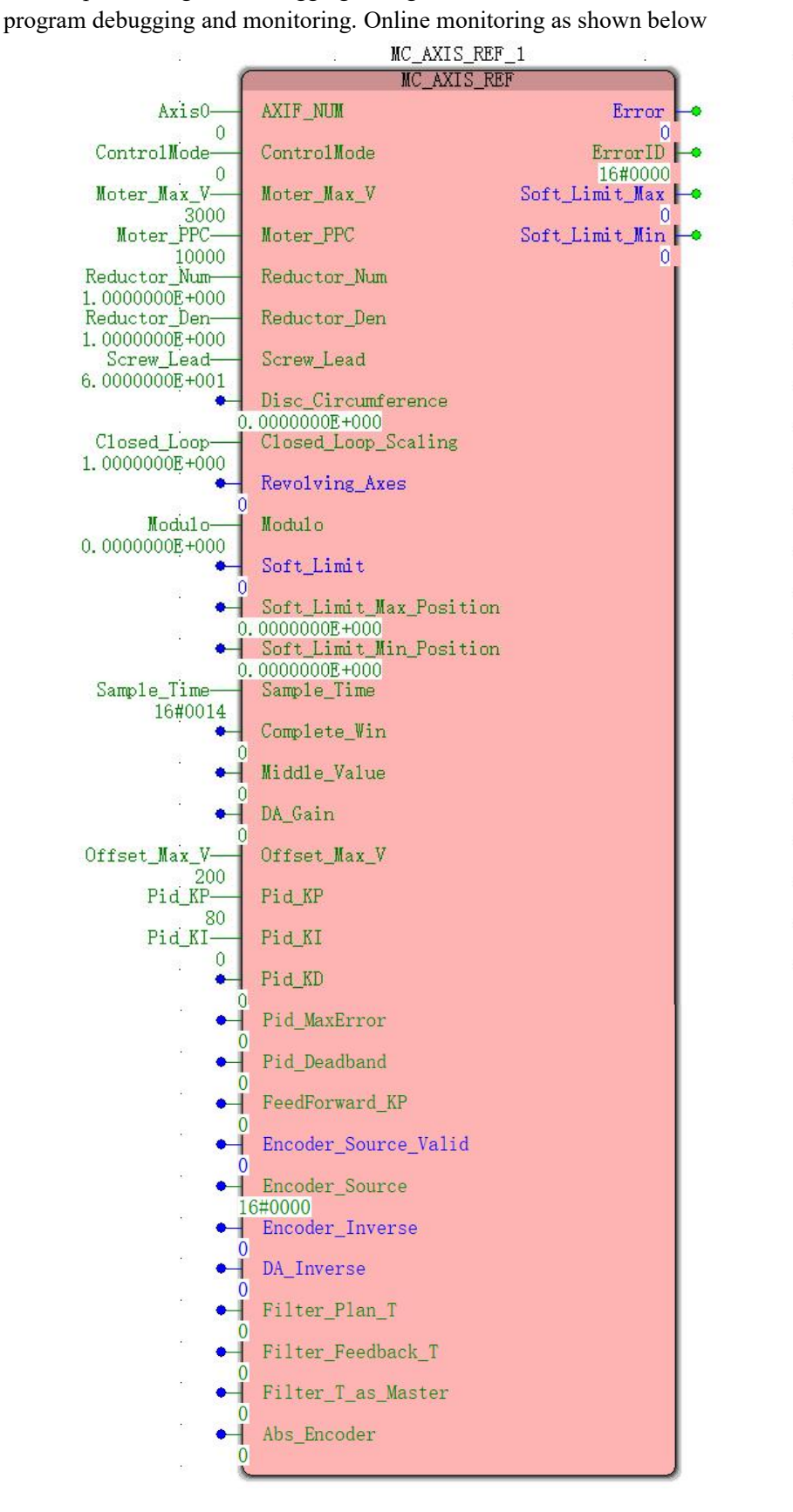

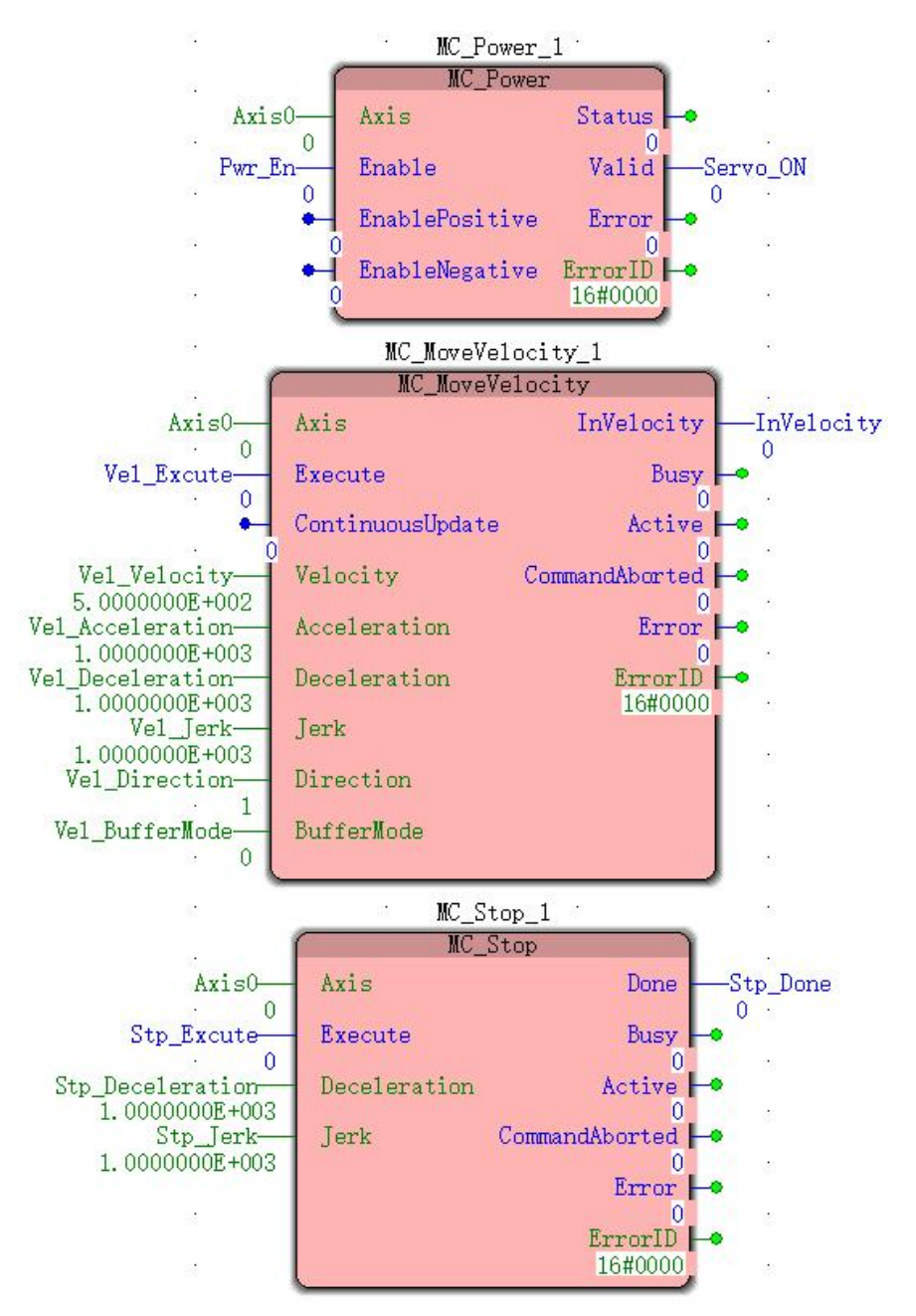

Debug 1 : Double-click the input function bit Pwr\_ En to pop up the debug: Resource interface, select the value of the variable Ture , then click overwrite, Pwr\_ En will change from False to Ture, as shown in the figure ;

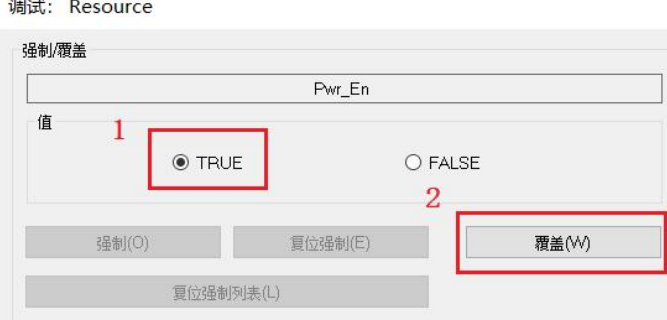

WheNServo ON changes from False to True, it indicates that axis 0 is enabled successfully,

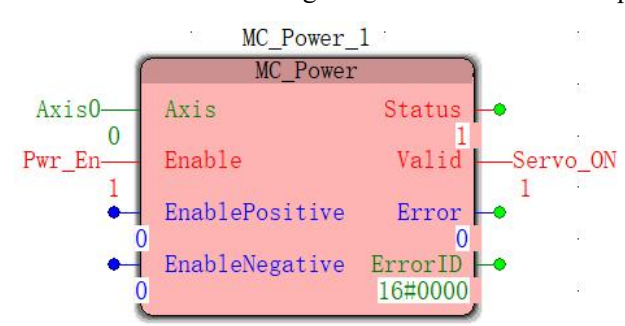

and the servo is enableDAt the same time through the motion controller output.

Debug 2 : Similarly, double-click Vel\_ Excute to change its value from False to Ture . The controller starts sending analog commands to the servo. The motor starts to accelerate in the positive direction . When InVelocity changes from False to True , the speed reaches the preset. Value 5 00 . 0 ;

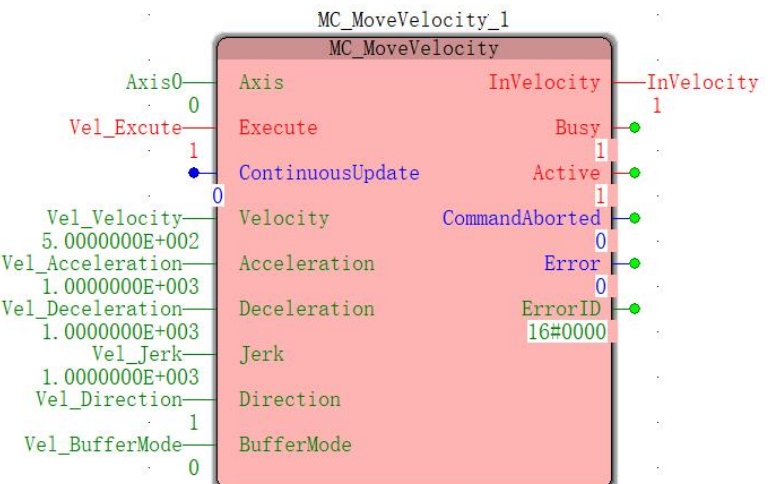

Commissioning 3 : Double-click Vel\_Velocity , in the pop-up debug window reassigned 1 000 . 0 , click on the cover, and then re-trigger a Vel\_Excute the update rate , the motor speed will follow the preset acceleration and deceleration of 5 00 . 0 accelerated to  $1\,000$  .  $0$  ;

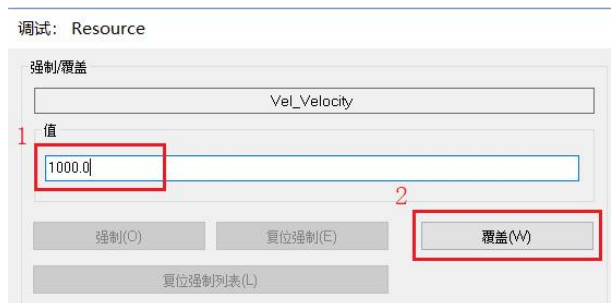

Debug 4 : Double-click Stp \_Excute to change its value from False to Ture . The motor will decelerate according to the preset deceleration until it stops. WheNStp Done changes from False to True, it stops.

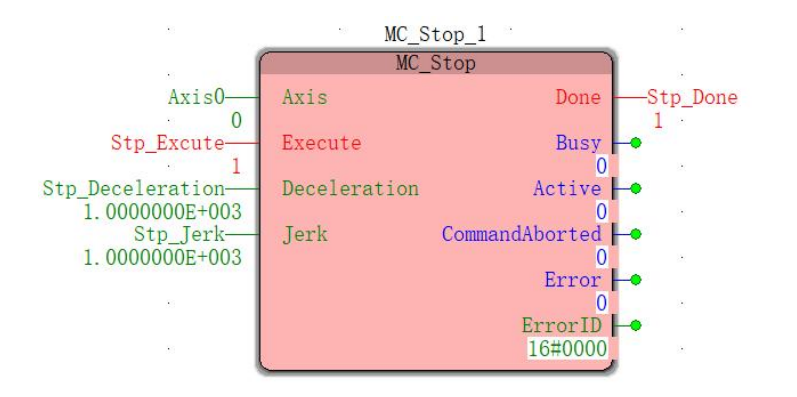

# **9 .3 controller pulsing motioNServo control ( encoder driveNServo operation)**

# **1 : Communication and control connection diagram**

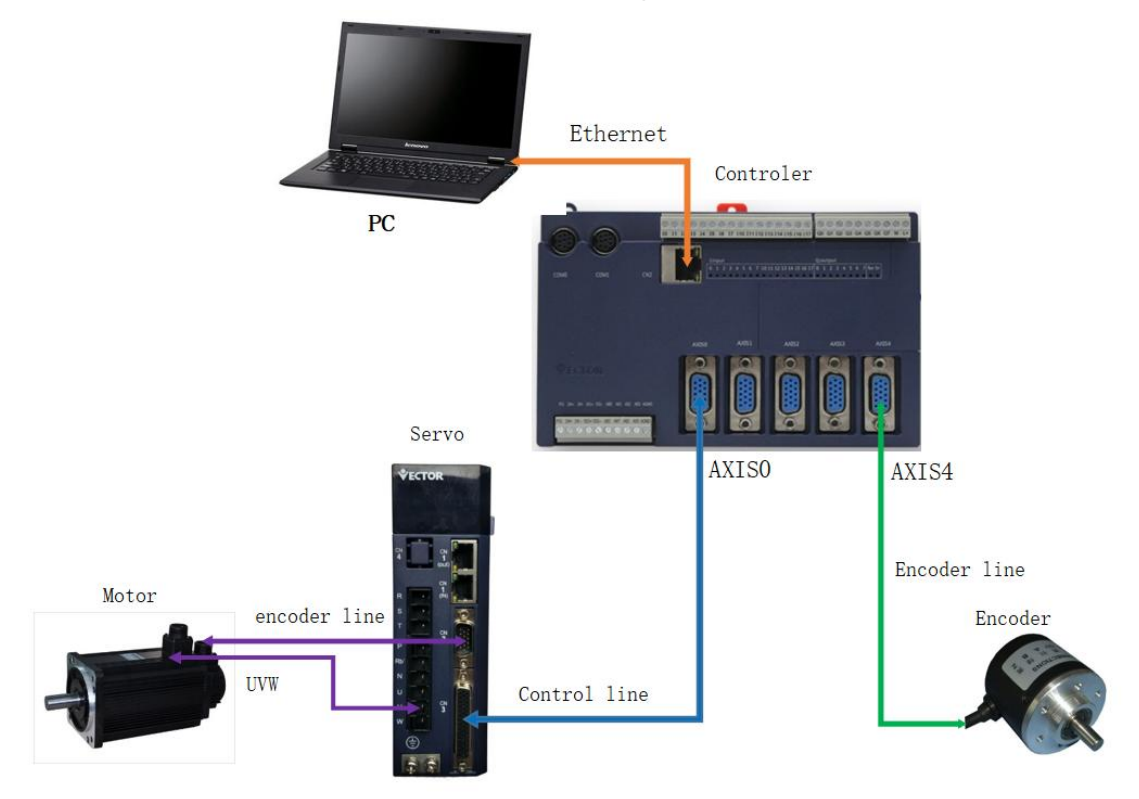

According to the above system, the controlservo motor runs an electronic gear following the spindle (encoder);

### **2 : Set the servo drive parameters**

Wikoda VC type servo drive parameter setting ( Please contact our staff for VB servo drive parameter setting method)

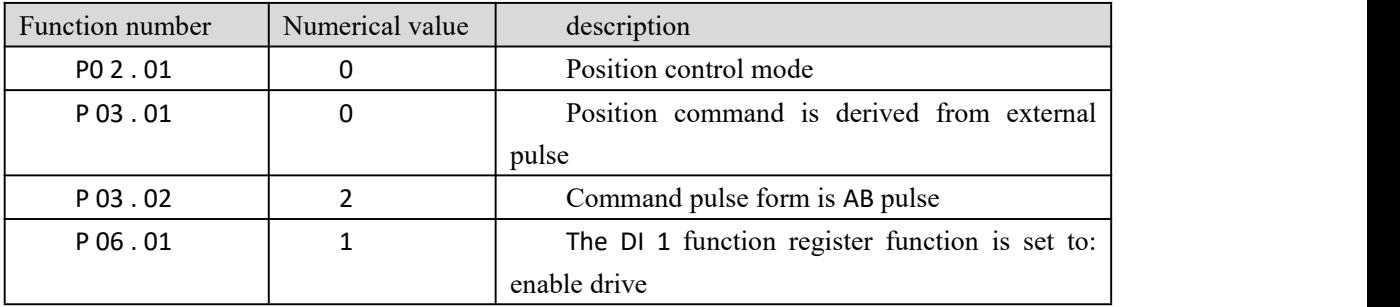

# **3 : Control line and encoder line connection**

Wei Keda VC type servo drive is the CN . 3 portions pin definitions

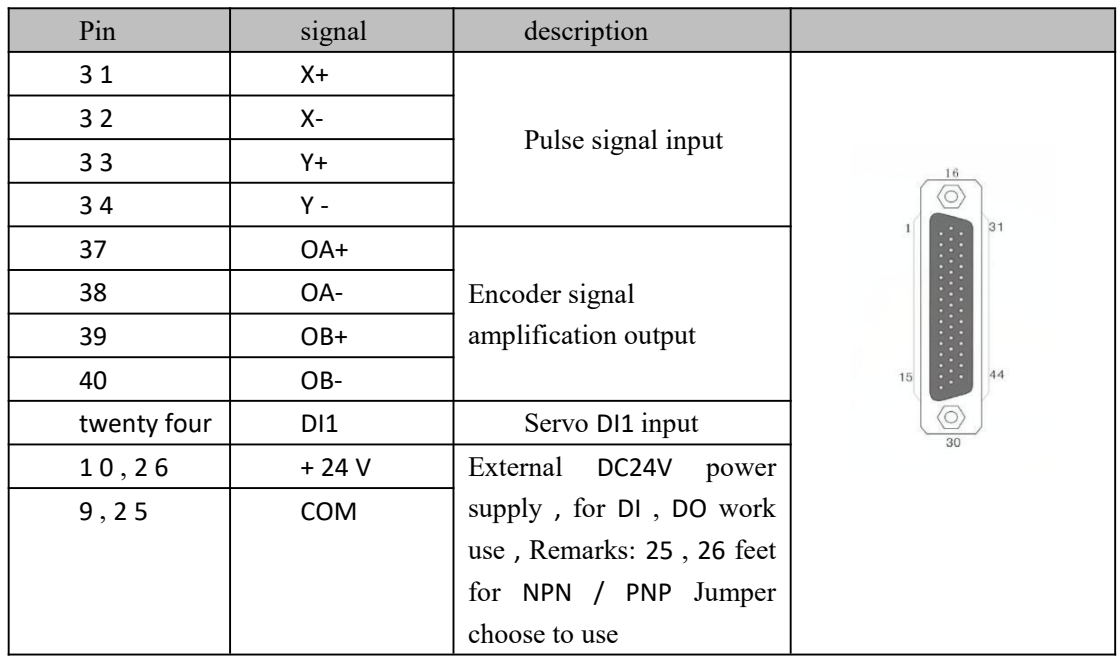

# Wilcoda motion controller AXIS port part pin definition

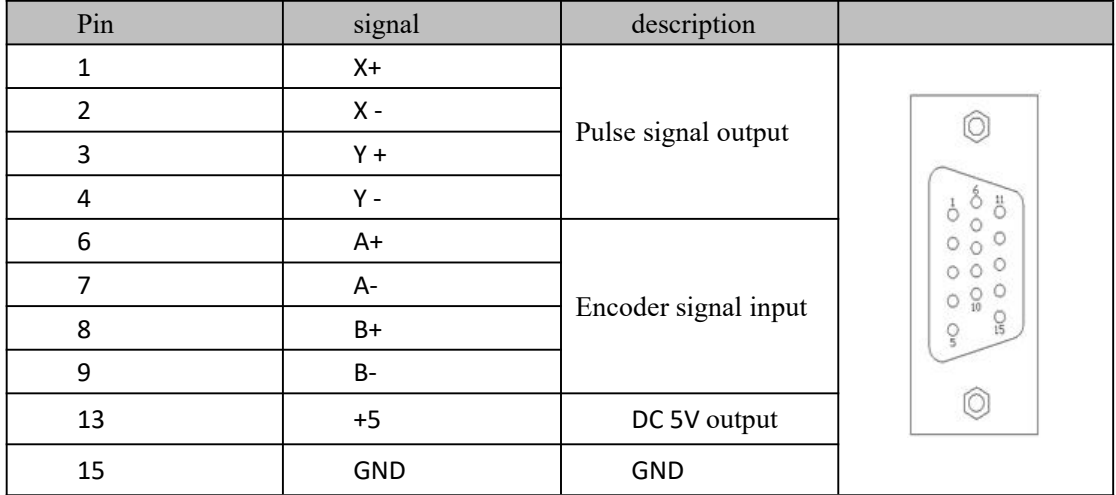

## Encoder piNSection definition

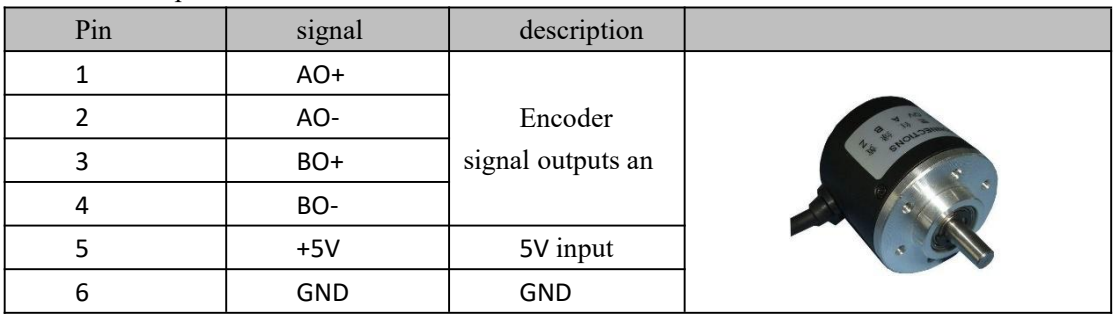

Control line connection

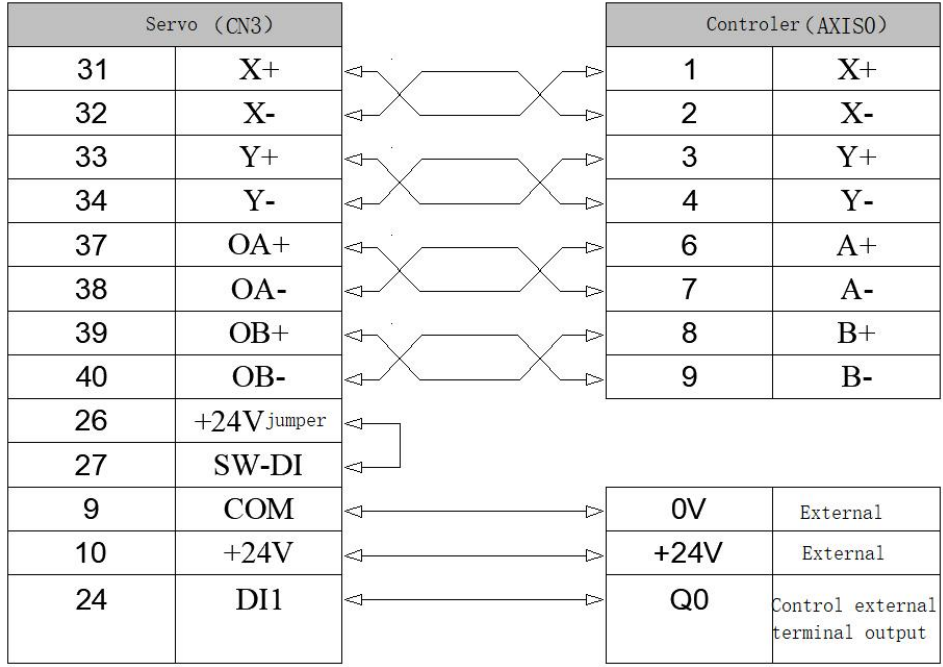

#### Encoder cable connection

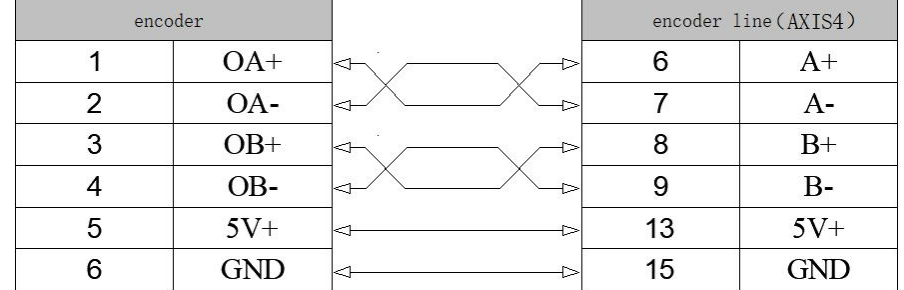

#### Description:

1. In order to control the servo driver enable by controlling the output of the motion controller Q 0, it is necessary to supply ADC24V power supply to the servo driver to supply power to the servo DI ;

2 , DIx signal type ( NPN/PNP ) selection : SW-DI ( 27 feet ) and +24V ( 26 feet) are shorted to NPN ;

3. In order to reduce the interference, the differential signals ( $OA + \rightarrow A +$ ) and ( $OA - \rightarrow A -$ ),  $(OB+ \rightarrow B + )$  and  $(OB- \rightarrow B - )$  and XY pulse signals are respectively connected by twisted pairs, and the outer casing is grounded. .

# **4 : PrograMCreation and debugging Notice**

After the above PC and the motion controller communicate successfully, the system is set up, the servo parameter setting is completed, the next step is to start programming to control the servo motor to run and stop; before the programming, the default user has read the "Chapter 11 Motion Command" including: [11.1](https://translate.googleusercontent.com/translate_f) [insert](https://translate.googleusercontent.com/translate_f) [FB\\_FU\\_LIB](https://translate.googleusercontent.com/translate_f) motion [control](https://translate.googleusercontent.com/translate_f) library , 11. [The](https://translate.googleusercontent.com/translate_f) [2](https://translate.googleusercontent.com/translate_f) [motion](https://translate.googleusercontent.com/translate_f) commands , [11.3](https://translate.googleusercontent.com/translate_f) motion [instructions](https://translate.googleusercontent.com/translate_f) basics and . [1](https://translate.googleusercontent.com/translate_f) . [1](https://translate.googleusercontent.com/translate_f) [.](https://translate.googleusercontent.com/translate_f) . [4](https://translate.googleusercontent.com/translate_f) uniaxially [instructions](https://translate.googleusercontent.com/translate_f) .

#### **( 1 ) Project creation and configuration**

Reference "on Qi Zhang works of creation and configuration." Follow the steps to complete : 7 .1 create projects  $\rightarrow$   $\cdot$  7 .3 physical communication parameters  $\rightarrow$  7.4 IO configuration, which will not be repeated herein.

#### **( 2 ) Writing a program**

Step 1: Enter the programming interface, select the " MC AXIS REF " block in the FB\_FU\_LIB motion control library , hold down the left mouse button and drag to the programming interface, then let go, the module's properties will pop up, you need to name the module. in general keep the default, click "OK", as shown, insert two "FIG the MC AXIS REF- 'block ;

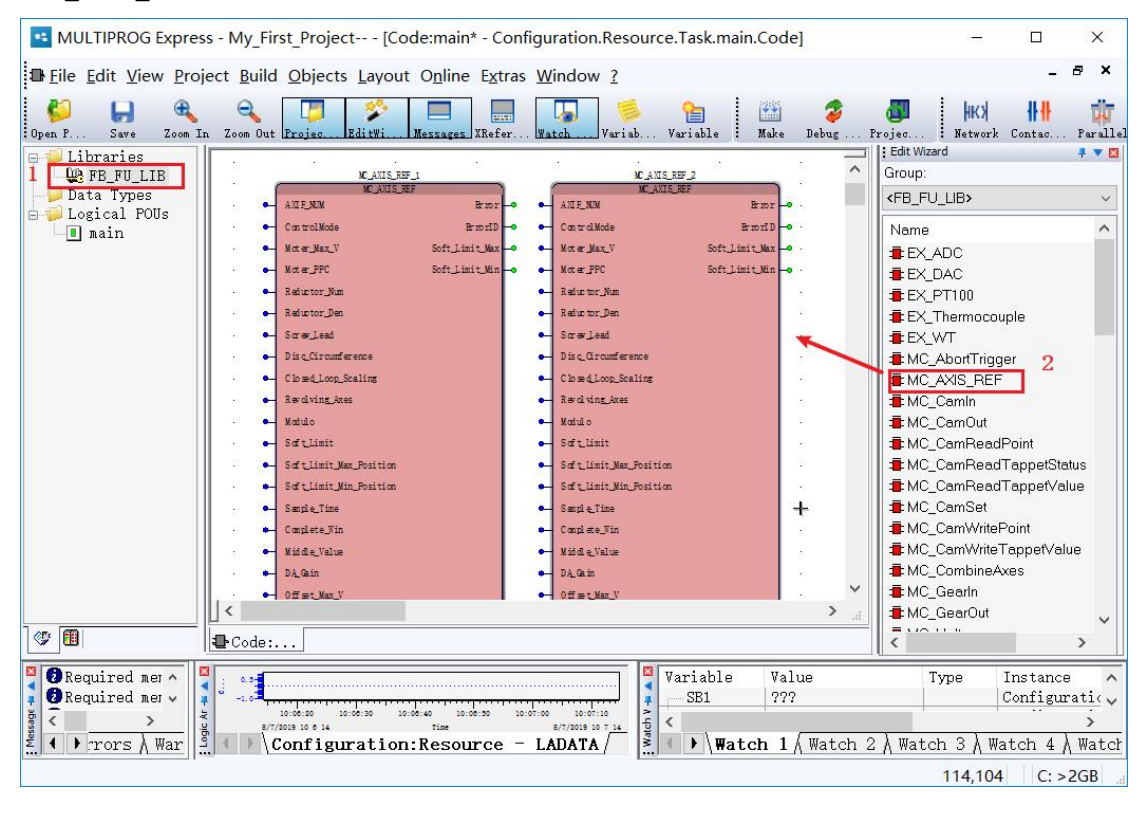

Step 2: Double-click the module input pin (blue dot), and the "Variable Properties" box will pop up to define the variable name, data type, usage, initial value, etc., as shown in the figure ;

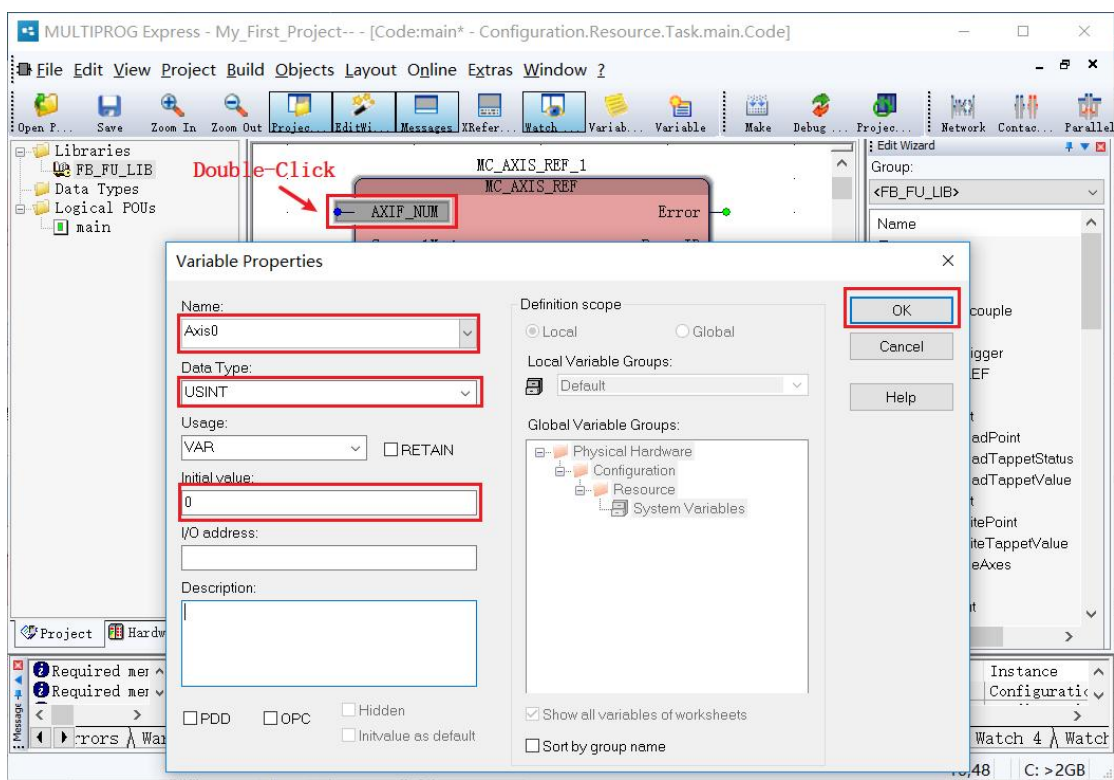

The user caNSimply fill in the parameters that are not allowed by the axis parameters. You can add settings according to the function requirements. Refer to 11.3.3 [MC\\_AXIS\\_REF](https://translate.googleusercontent.com/translate_f) (Axis Parameter Setting ) . After the example is added, the following figure is shown;

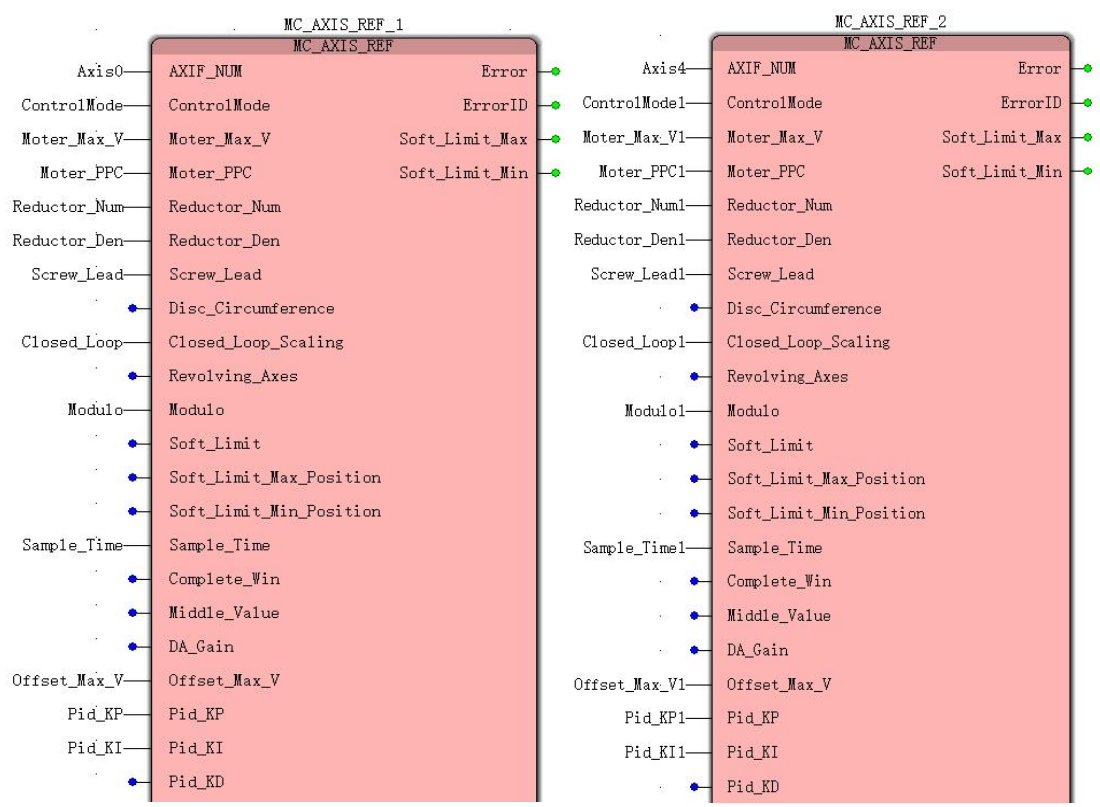

Variable name anDAttribute

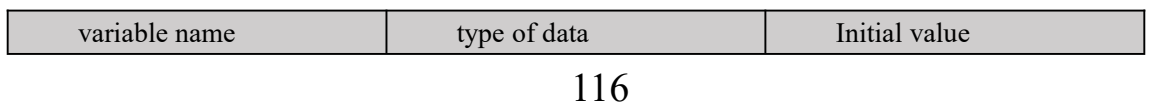

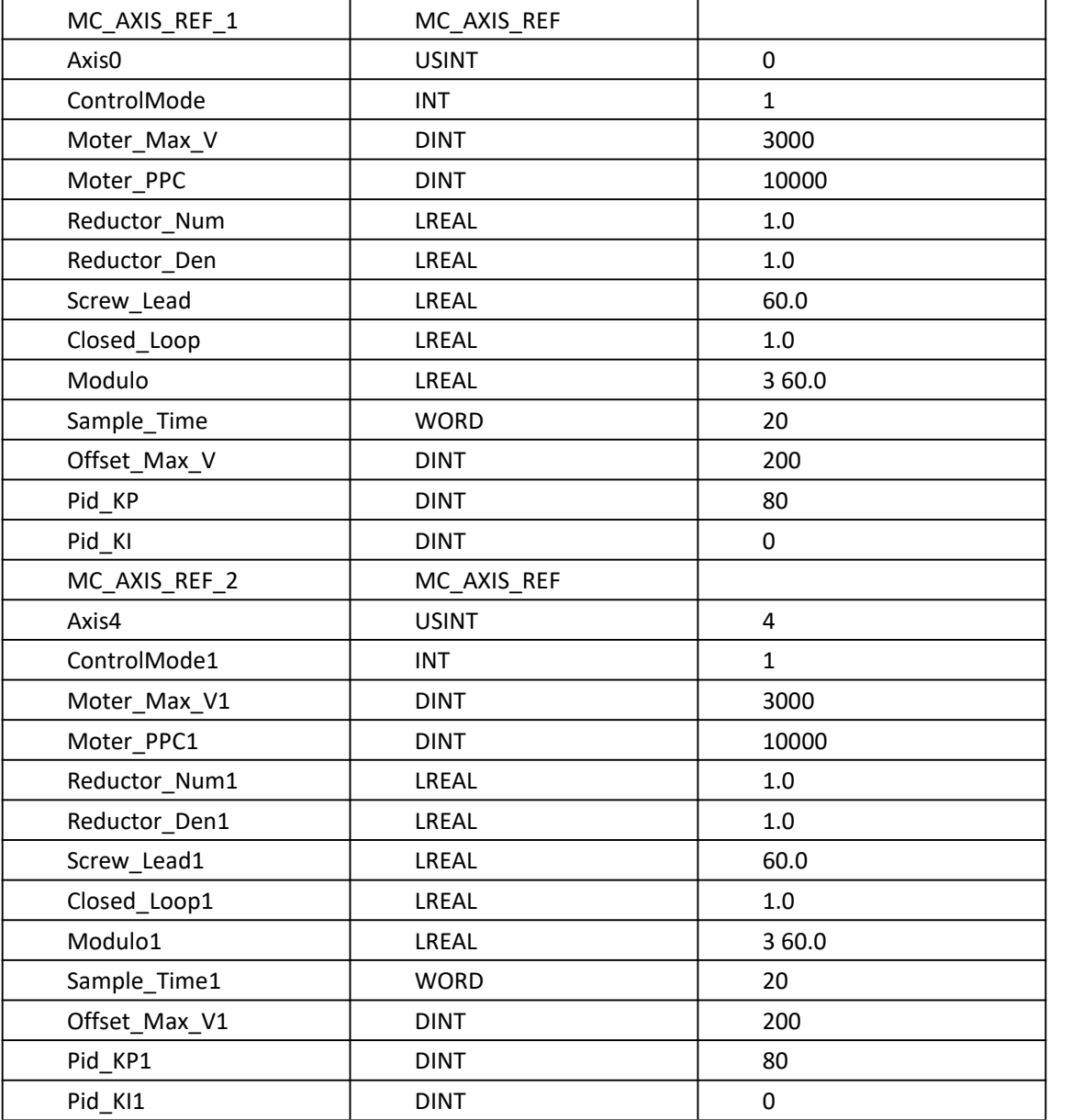

Step3: Add Similarly two " the MC\_Power " instruction as to enable the motion controller, while servo axis (the AXIS 0) by Se RV O \_ON, the (the I / O Address: % QX0.0) output control causes the servo drive  $Yes$  $Yes$  $Yes$ , refer to  $11.4.1$  $11.4.1$  [MC\\_Power](https://translate.googleusercontent.com/translate_f) [\(](https://translate.googleusercontent.com/translate_f) Enable [Command](https://translate.googleusercontent.com/translate_f) [\)](https://translate.googleusercontent.com/translate_f) ;</u>

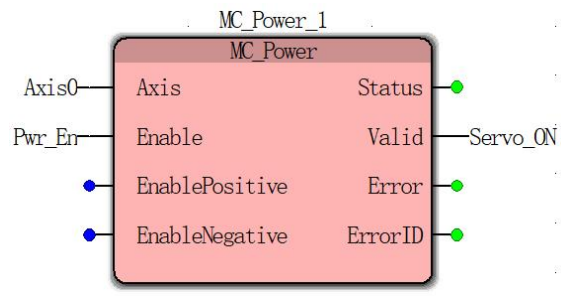

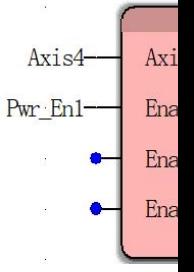

Variable name anDAttribute

VA Motion Controller Programming Manual

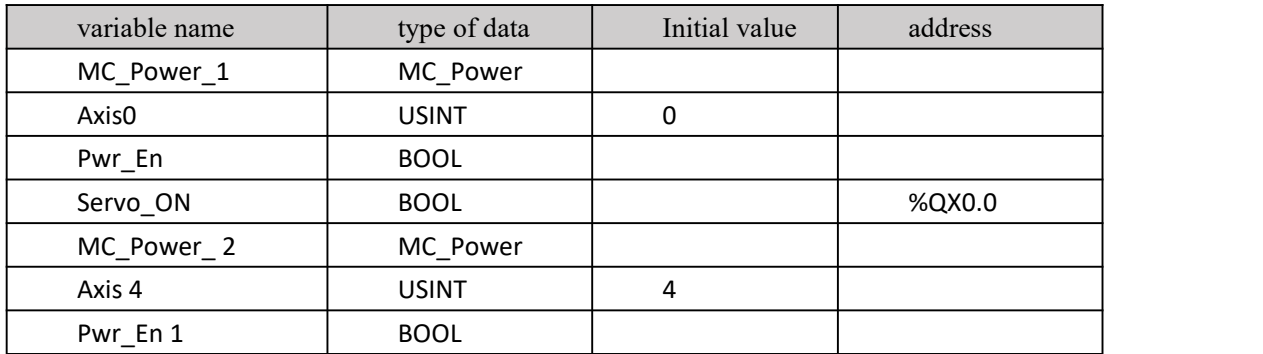

Step4: similarly add " MC\_ GearIn " ( electronic gear coupling command ) , used to control the servo follower encoder axis electronic gear movement , reference 1 1.4.2 MC GearIn ( electronic gear coupling command ) ;

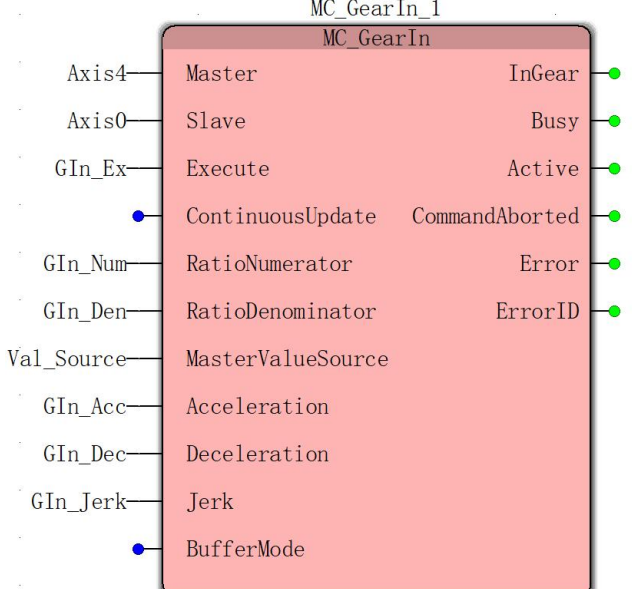

Variable name anDAttribute

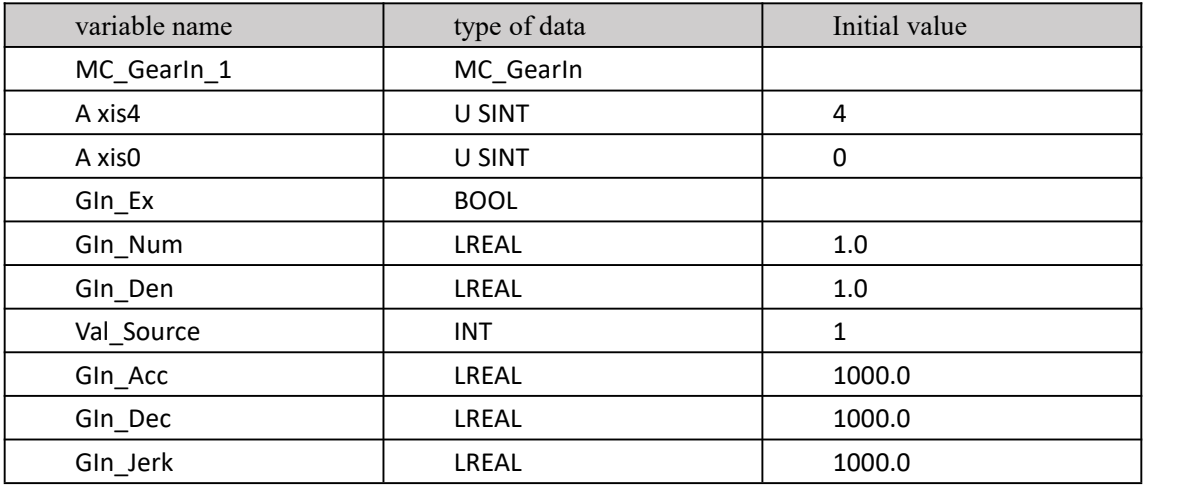

At this point, the programming is complete.

Step5: making Bottoms project. Click on the toolbar to confirm that the program is correct, click on the download program, and then click on the cold start. After the cold start is successful, the status is displayeDAs the running status.

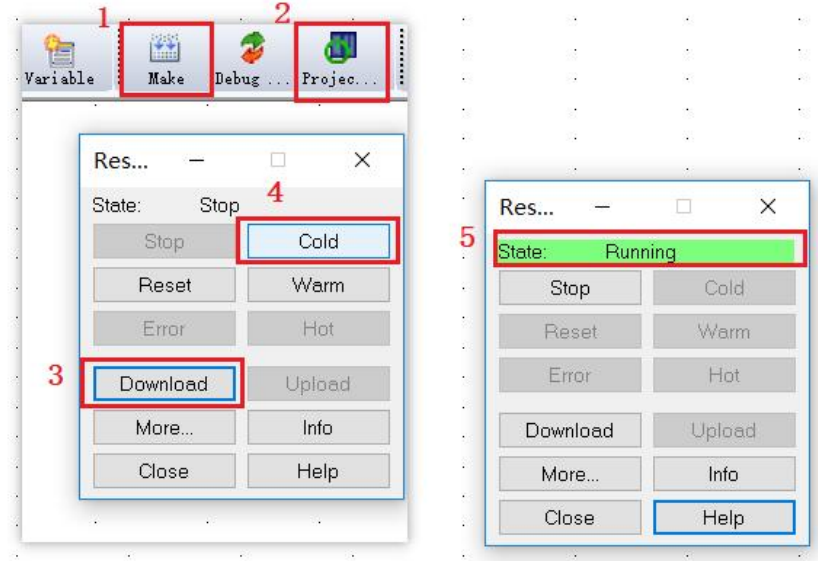

Step6: debugging. Single- click online icon on the toolbar can program debugging and monitoring, monitoring online as shown below;

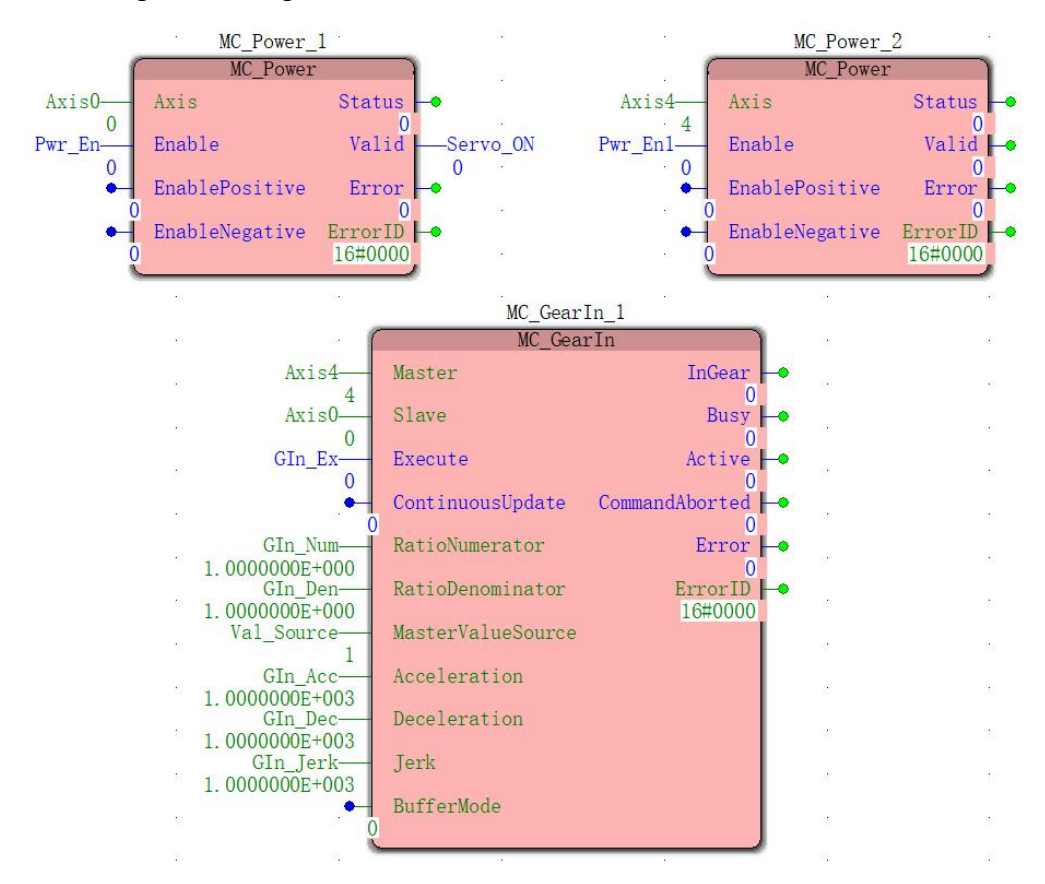

Debugging 1 : Double-click input function bit Pwr\_ En , pop-up commissioning: Resource interface, variable values select Ture , then click on the cover, Pwr\_ En will False become Ture ; the same token the Pwr\_ En1 value becomes Ture ;

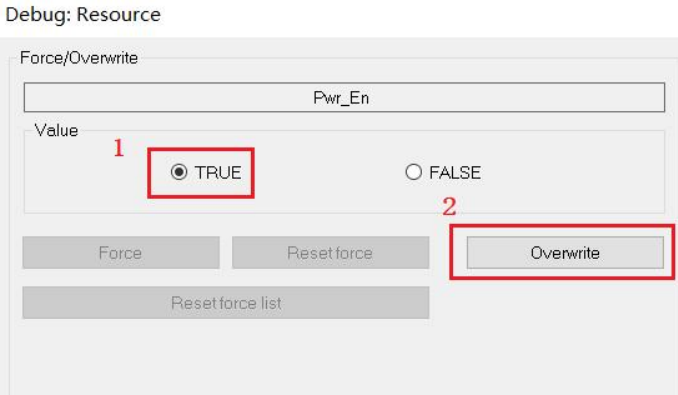

WheNServo \_ON, the a False becomes Ture , the motion controller describeDAxes is enabled successful, and by Q 0 output while allowing the servo enabled;

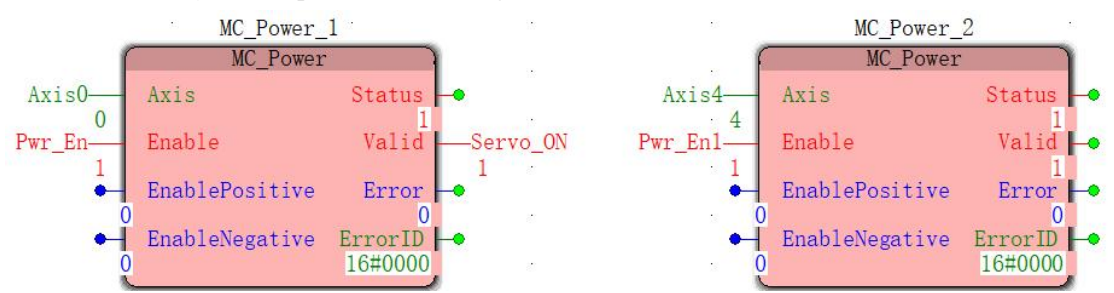

Debug 2 : Similarly, double-click G In Ex to change its value from False to True , so that controller A XIS0 anDAXIS 4 establish electronic gear relationship, AXIS 4 is the main axis, AXIS 0 is the slave axis, and the gear ratio is 1 :1 ;

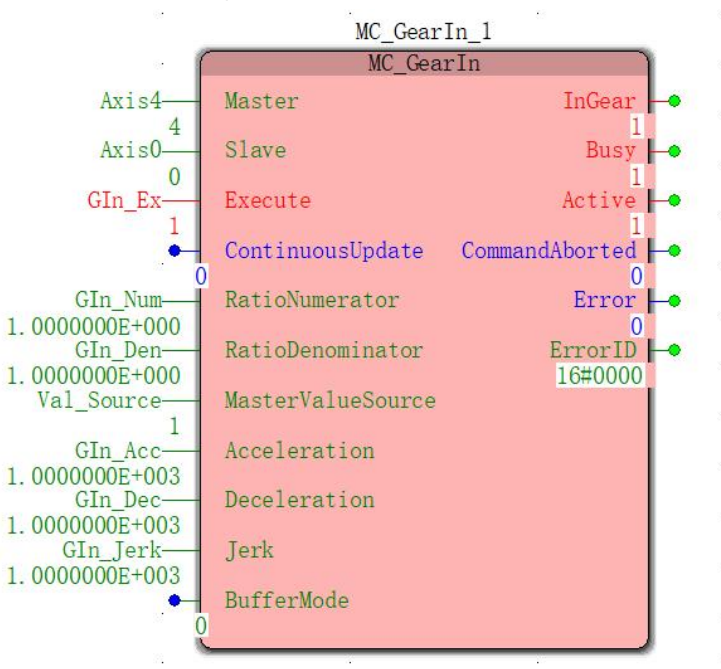

Commissioning 3 : At this point, turn the spindle (encoder) and the slave axis (servo axis) will follow the spindle in accordance with the 1: 1 electronic gear ratio.

# **9 .4 controller CANopen through inquiry mode control servo motion ( two -axis motion)**

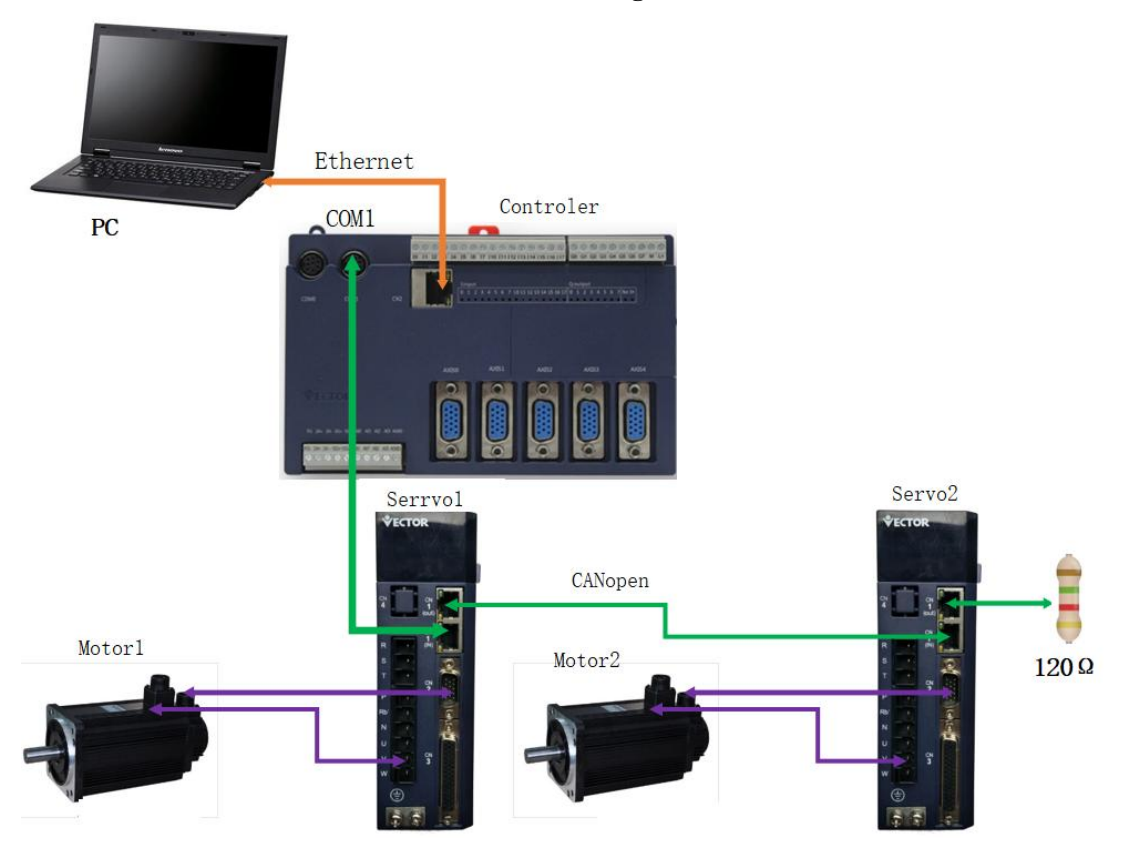

### **1 : Communication and control connection diagram**

According to the above system, the motion controller controls the operation of the servo motor through the CANopen communication mode , the motor 1 moves the speed command, and the motor 2 takes the relative displacement command .

### **2 : Set the servo drive parameters**

Wikota CANopeNServo drive 1 parameter setting

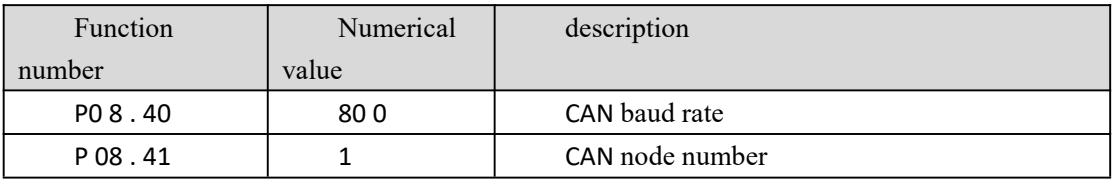

Servo drive 2 parameter setting

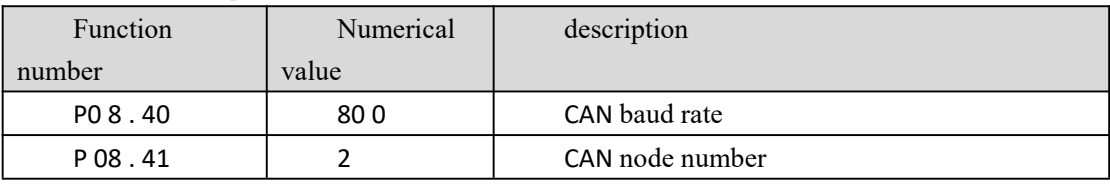

**3 : CANopen network communication line connection**

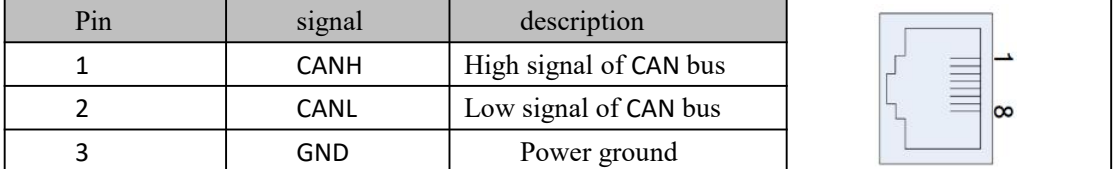

#### Wei Keda the CAN Open type servo drive is the CN . 1 part of the pin definitions

Wikoda motion controller COM 1 port part pin definition

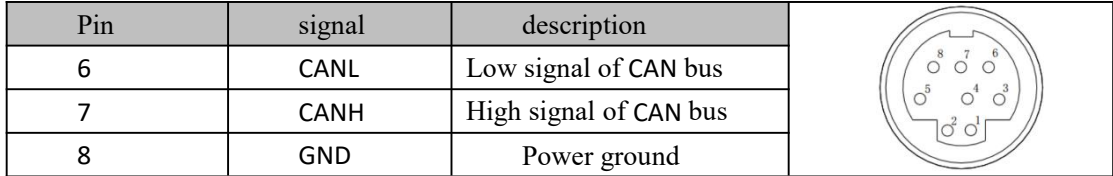

CANopen network communication line connection

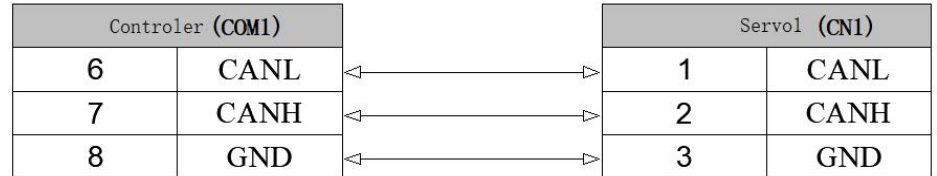

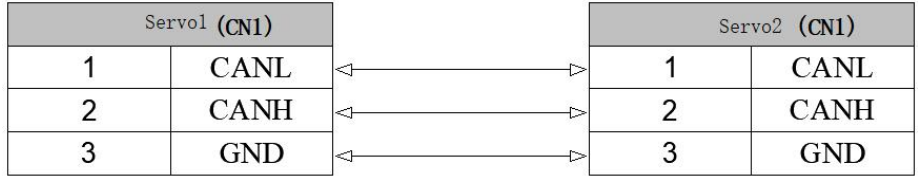

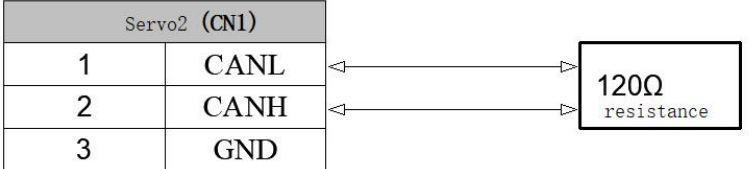

**Description**:

. 1 , The CANopen next communication mode, the program uses the MC \_Power(Enable command ) to make the same time to the module, via the communication will enable the servo driver, so no additional access points to control the servo drive output enable;

2 , In order to enhance CANopeNStability of communication, CANopen terminal needs to access the network bus 120 [Omega] terminal resistor.

# **4 : PrograMCreation and debugging**

#### **Notice**

After the above PC and the motion controller communicate successfully, the system is set up, the servo parameter setting is completed, the next step is to start programming to control the servo motor to run and stop; before the programming, the default user has read "Chapter 11 Motion Command" includes: [11.1](https://translate.googleusercontent.com/translate_f) [insert](https://translate.googleusercontent.com/translate_f) [FB\\_FU\\_LIB](https://translate.googleusercontent.com/translate_f) motion [control](https://translate.googleusercontent.com/translate_f) library , 11. [The](https://translate.googleusercontent.com/translate_f) [2](https://translate.googleusercontent.com/translate_f) [motion](https://translate.googleusercontent.com/translate_f) commands , [11.3](https://translate.googleusercontent.com/translate_f) motion [instructions](https://translate.googleusercontent.com/translate_f) basics and . [1](https://translate.googleusercontent.com/translate_f) . [1](https://translate.googleusercontent.com/translate_f) [.](https://translate.googleusercontent.com/translate_f) . [4](https://translate.googleusercontent.com/translate_f) uniaxial [instruction](https://translate.googleusercontent.com/translate_f) . "

#### **( 1 ) Project creation and configuration**

For the convenience of use, our company has equipped the user with a template project for CANopen communication configuration. Users can go to the official website to downloaDAnd directly program on the basis of the template project. ( The template default configuration of a shaft, can be configured up . 1 . 6 axes, may be addeDAs required in the configuration template )

Once you have downloaded the template, extract the open, in the following figure , the reference to Chapter VII of the creation and configuration of the project to complete the PC to communicate with the motion controller, and reference [11.1](https://translate.googleusercontent.com/translate_f) [insert](https://translate.googleusercontent.com/translate_f) [FB\\_FU\\_LIB](https://translate.googleusercontent.com/translate_f) motion [control](https://translate.googleusercontent.com/translate_f) library complete adding a library, which will not be repeated herein .

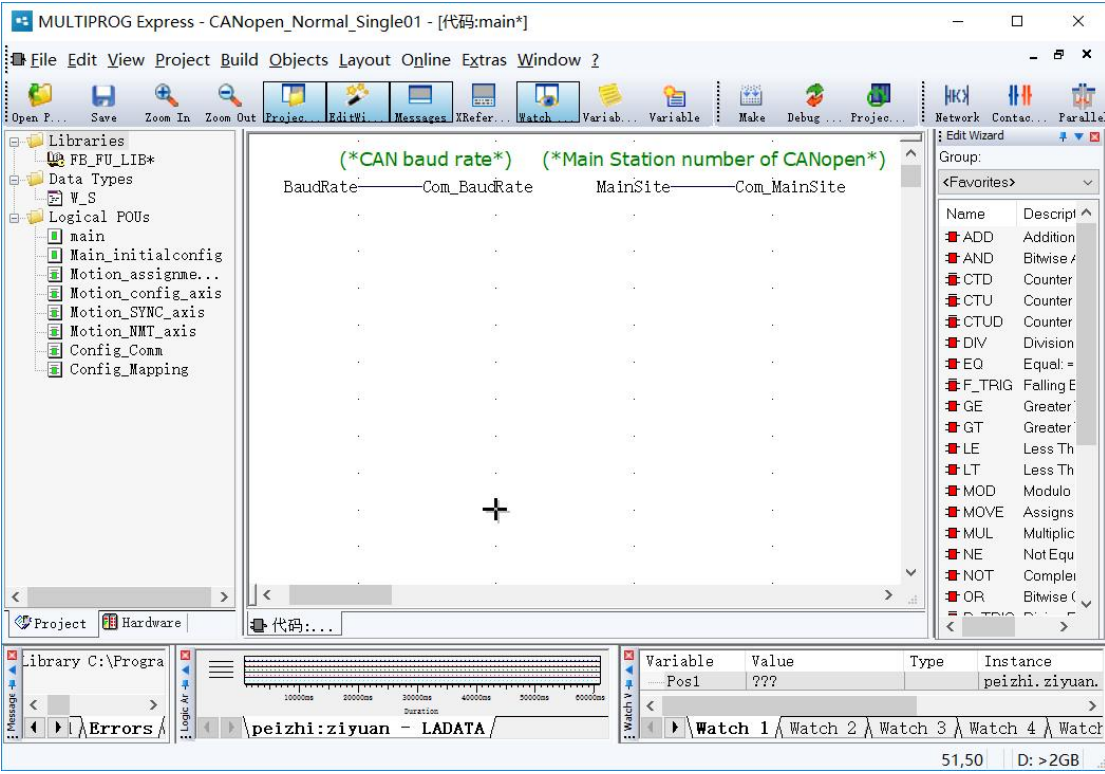

**Note:** The template default CANopen master station number is 1 8 and the CAN bus baud rate is 8 00 (corresponding to the CAN bus baud rate set by the servo driver P 08.40 ), which can be modified by modifying the initial value of the BaudRate .

#### **( 2 ) node configuration**

Step 1: Since the template configures one axis by default (node number is 1 ), and two axes are used in this case, we need to manually adDAnother axis in the configuration template (node number is set to 2 ). Double-click " Main \_initialconfig " under "Logical POU " in the project tree to open the configuration flow program of CANopen communication (you can close the window management button in the upper right corner when you need to close), as shown below.<br>The maiNSteps of the configuration can be seen in the figure: master-slave node reset

( R estnode ), master-slave node enters pre-operation mode ( Motion 402 \_ assignment ), configures master-slave node synchronization cycle and master-slave node process data

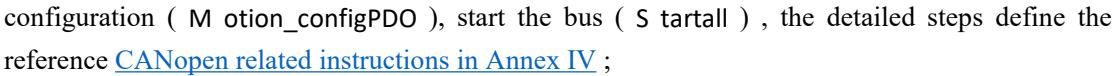

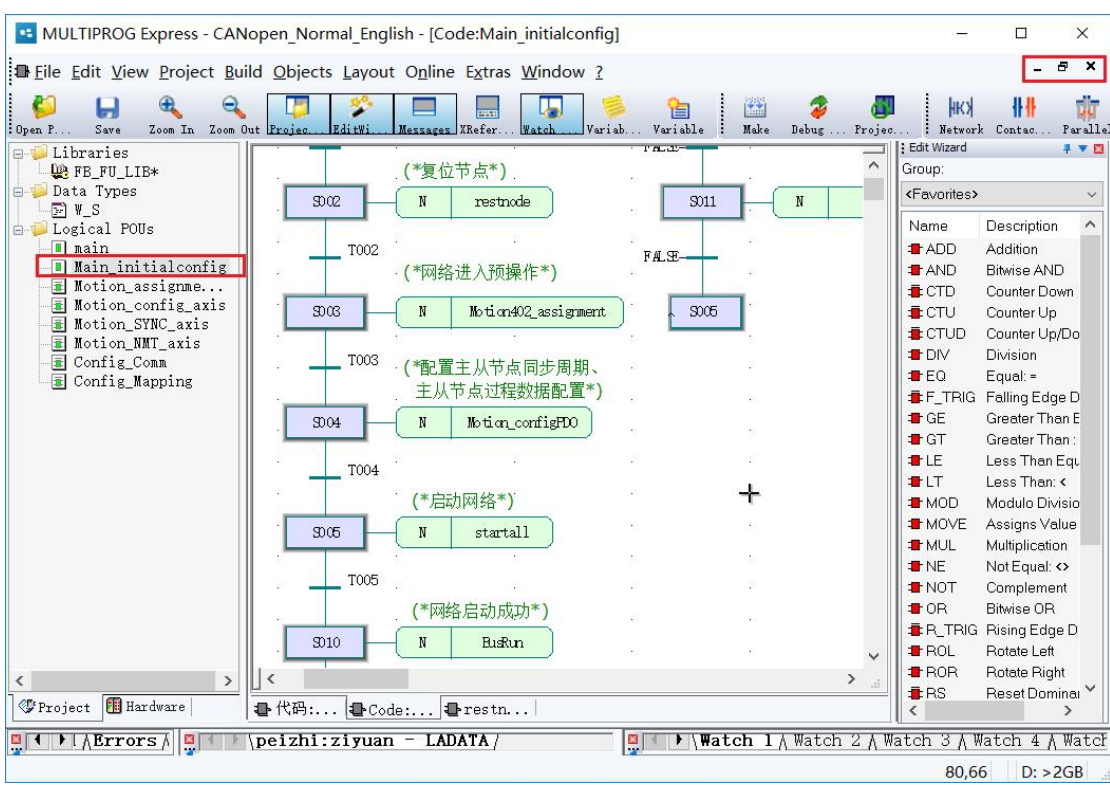

Step 2: Double-click the " R & lt estnode ", to open the reset node process, there can be seen through the process module after the second package "M otion\_NMT\_axis " , as shown below, which defines the reference position input function [Annex](https://translate.googleusercontent.com/translate_f) IV . 4 . . 1 . 2 Main Reset from the node , the initial value of axis number Axis 0 is 0, which is used to [reset](https://translate.googleusercontent.com/translate_f) the master station under CAN open network and node 1 (node number = axis number + 1). Therefore, we need to adDAnother module. , resetting node 2;

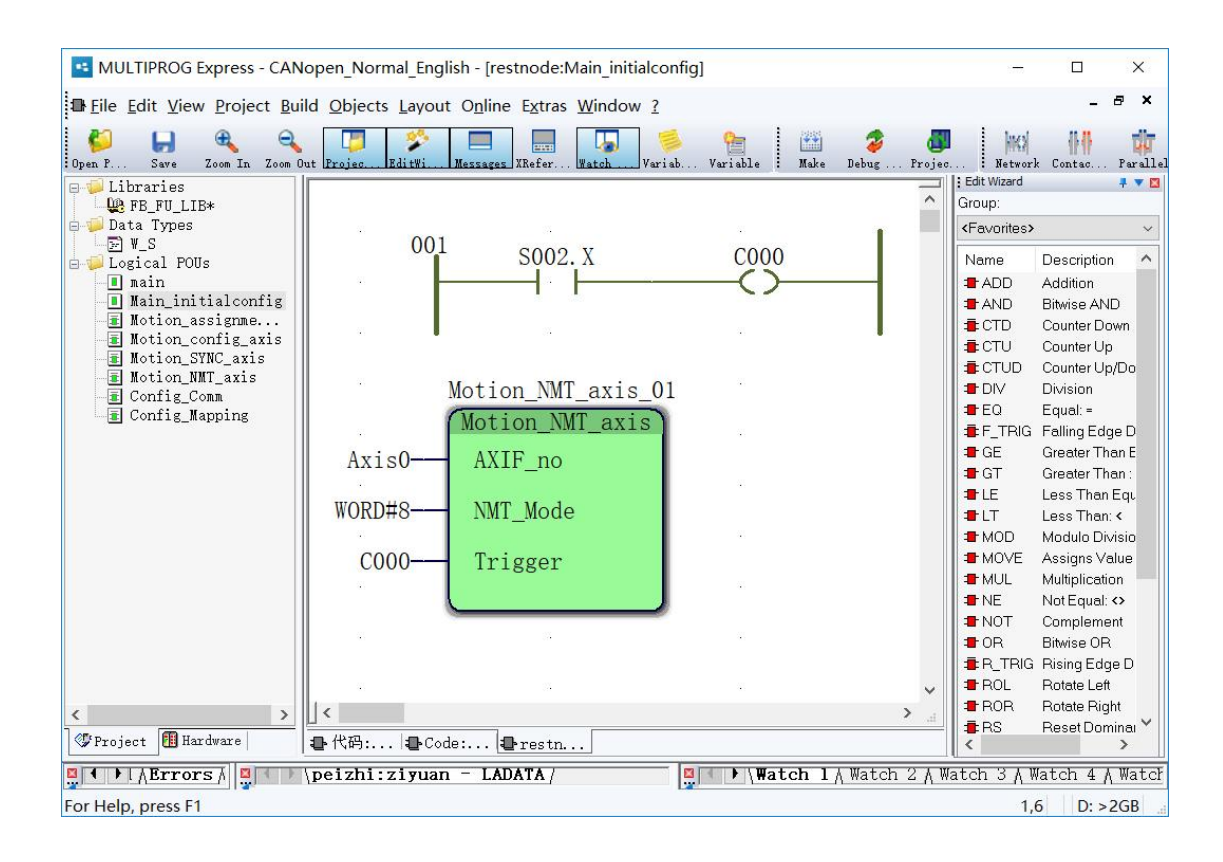

Step 3: In the user-defined library, find the "M otion\_NMT\_axis " block, hold down the left mouse button and drag it to the programming interface, then let go, then the module's properties will pop up, you need to name the module, generally keep the default. , click "OK", as shown below;

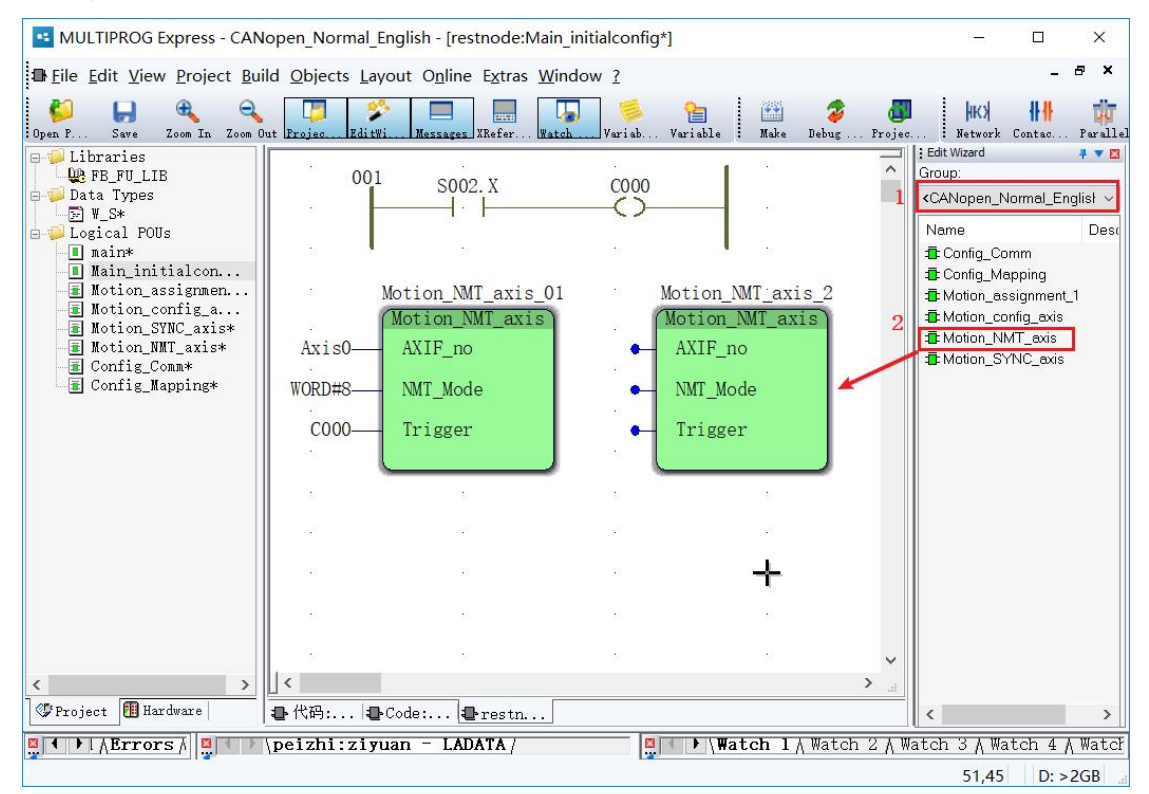

Step 4: Double-click the module input pin (blue dot), and the "Variable Properties" box will

pop up to define the variable name and data.

Type, usage, the initial value and the like; input pin bit fill in the following FIGS. , Except that ADifferent number axis (axis number of fill at the Axis 1 , the initial value is 1 , the representative node 2 ), the remaining variable fill the axis 0 same ;

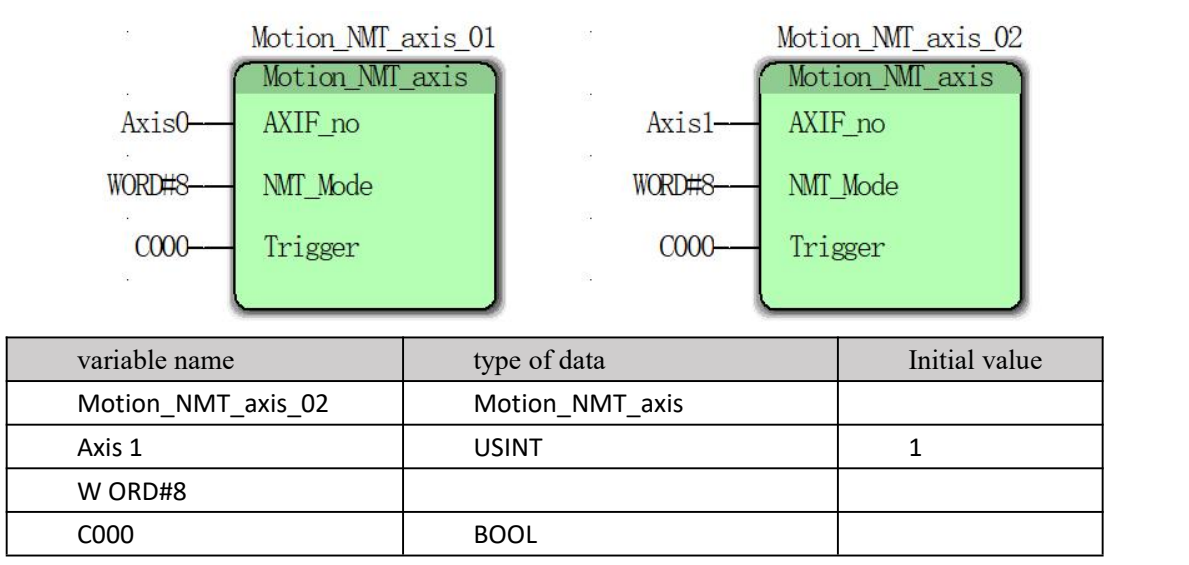

After filling in, click to close the window, pop up the dialog box to save it, select "Yes", as shown below, the reset node configuration (reset node) process of node 2 has been completed;

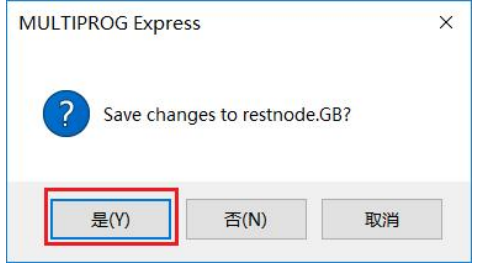

Step 5: After completing the reset node process, return to " Main \_initialconfig " and repeat steps 2, 3, and 4 to complete the remaining configuration for node 2 , including : master-slave node enters pre-operation mode ( Motion 402 \_ assignment ), configuration Master-slave node synchronization cycle and master-slave process data configuration  $(($  M otion configPDO  $)$ ), start bus ( S tartall ). The added modules have the same axis number ( Axis 1 ), and the remaining variables are filled in the same way as axis 0 ;

Pre-operation mode ( Motion 402 \_ assignment ):

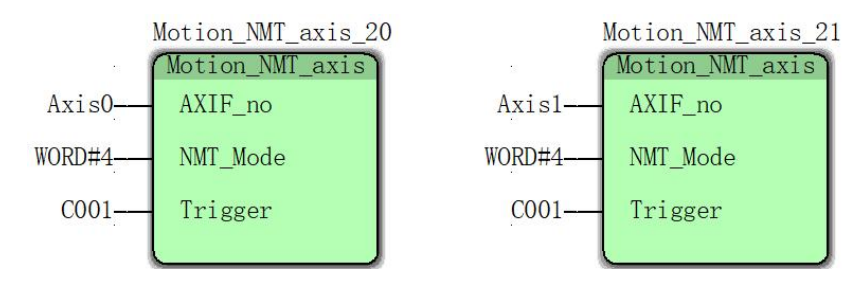

Configure the master-slave node synchronization period ( M otion\_configPDO ):

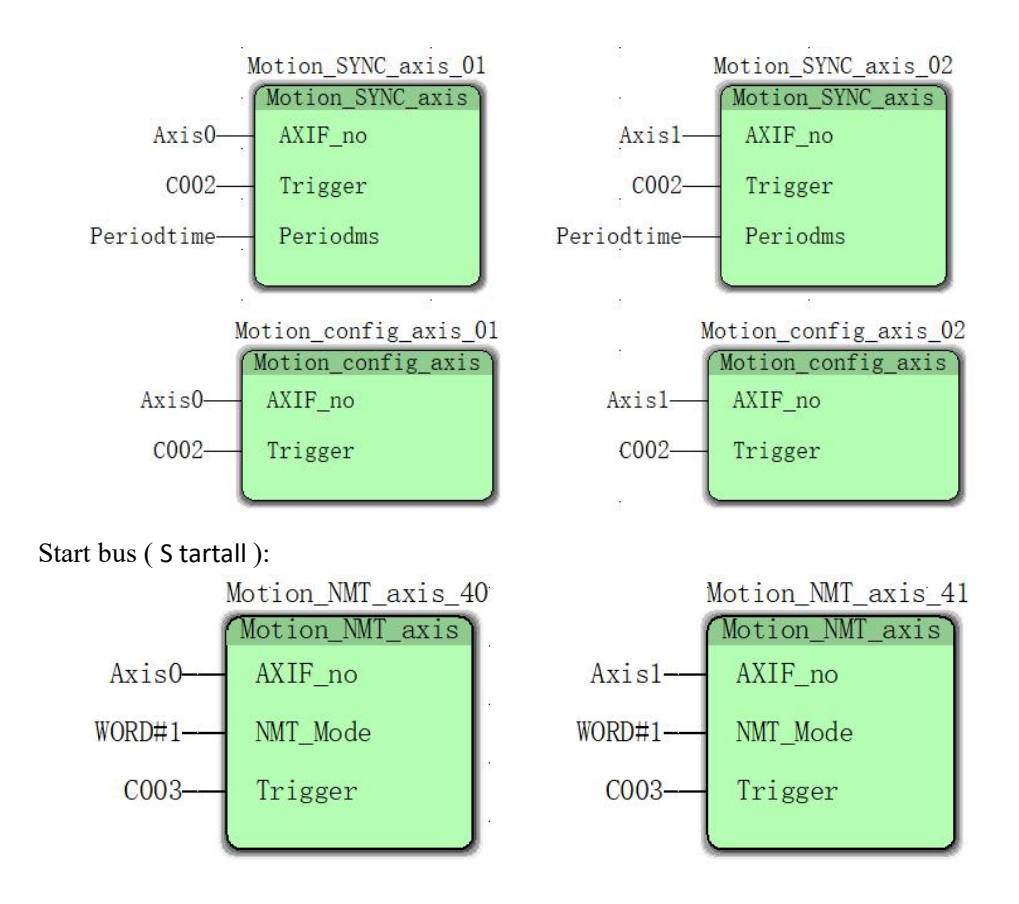

Step 6: After completing all the process configuration, click on the production and confirm that it is correct. At this point, the CANopen communication configuration of node 2 ( Axis 1 ) has been completed ;

Step 7: Double-click the project tree "logic POU under" "the main ", return to the main program interface, you can write a program to start the movement .

#### **( 3 ) Writing a program**

Step1: entering the " main " programming interface, in FB\_FU\_LI selected motion control library " the MC \_ AXIS\_REF- " die block, hold the left mouse drag to the programming interface, and then let go, the module will pop The properties requires the module name, generally keep the default, click "OK", as shown, insert two " the MC \_ AXIS\_REF- " die block ;

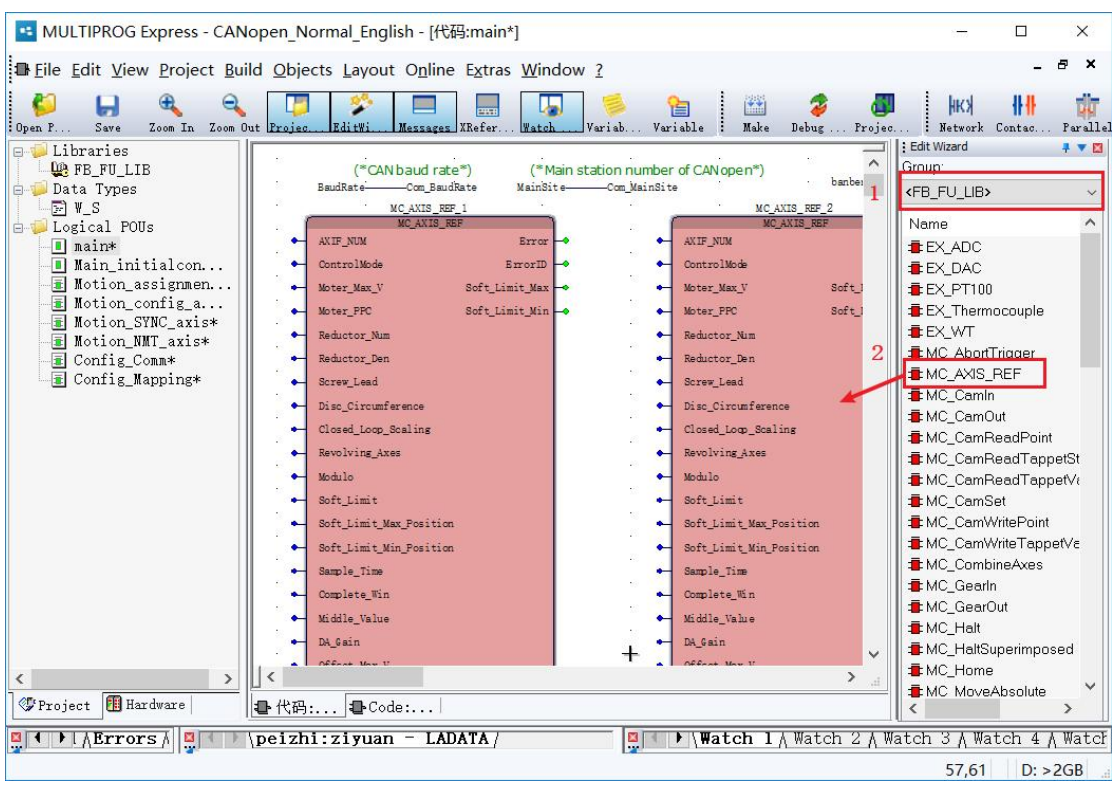

Step 2: Double-click the module input pin (blue dot), then pop up the "Variable Properties" box, define the variable name, data type, usage, initial value, etc. After filling out, click OK , as shown in the figure ;

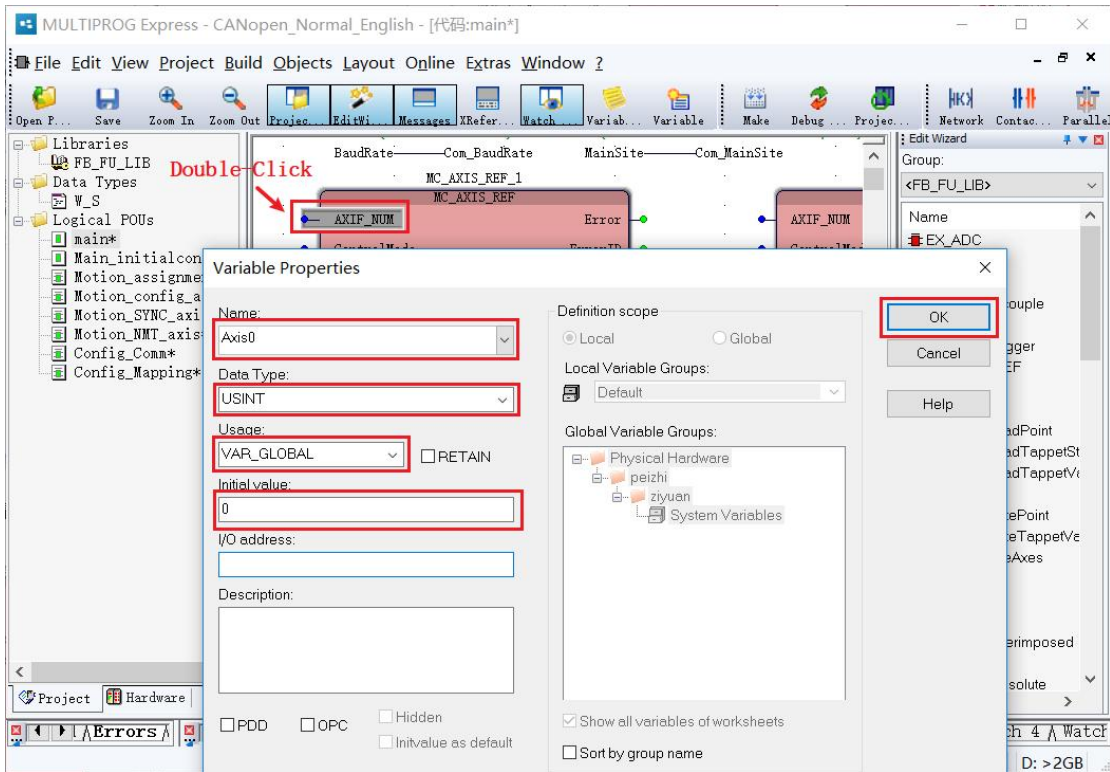

The user caNSimply fill in the parameters that are not allowed by the axis parameters. You can add settings according to the function requirements. Refer to 11.3.3 [MC\\_AXIS\\_REF](https://translate.googleusercontent.com/translate_f) (Axis

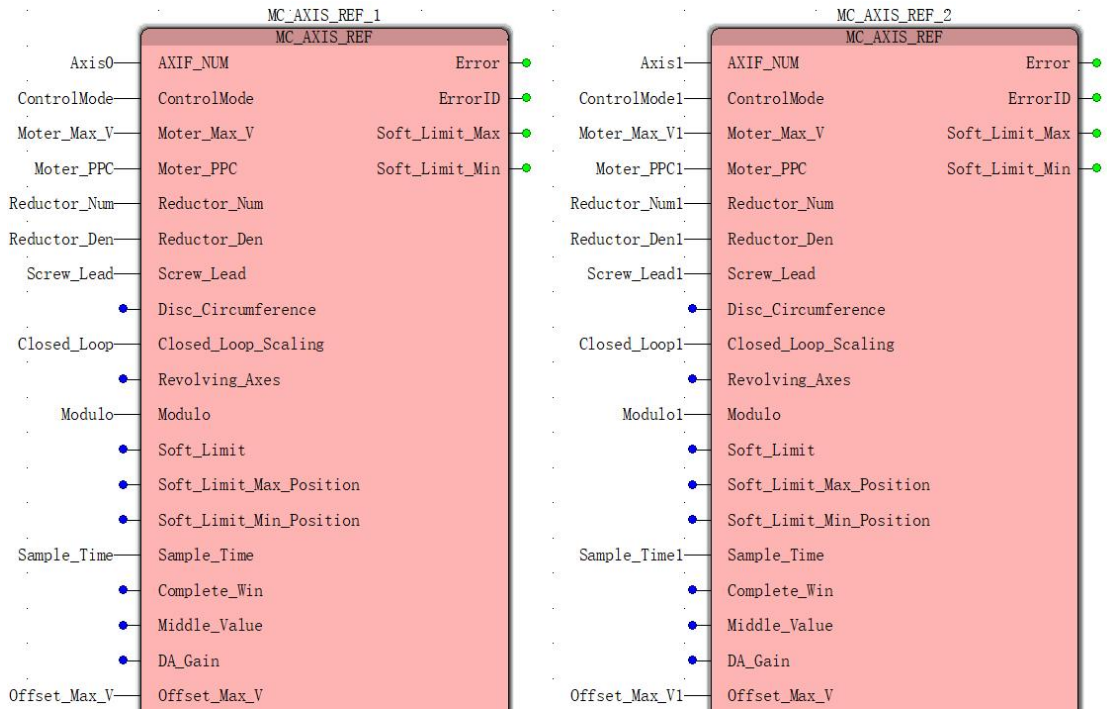

[Parameter](https://translate.googleusercontent.com/translate_f) Setting ). After the example is added, the following figure is shown;

#### Variable name anDAttribute

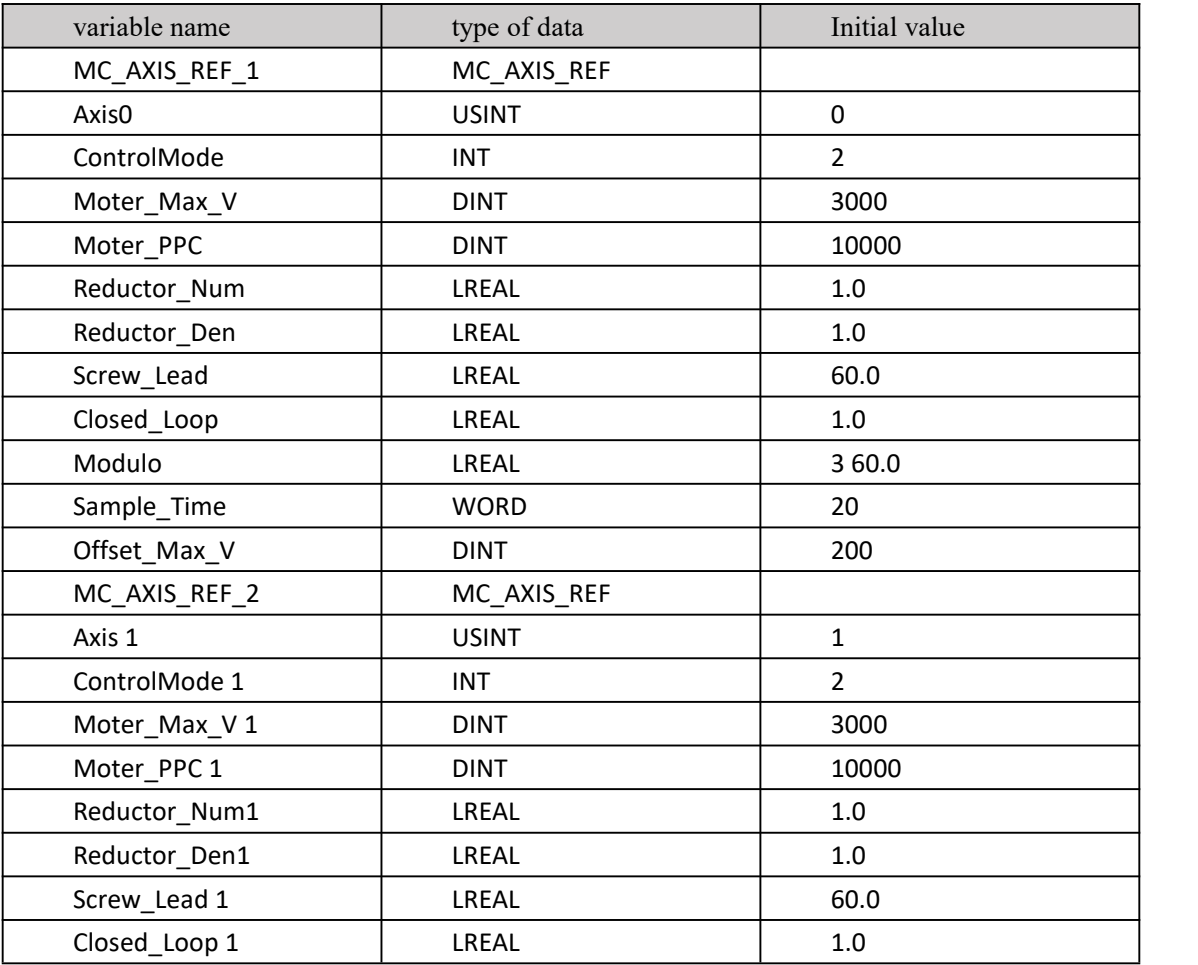

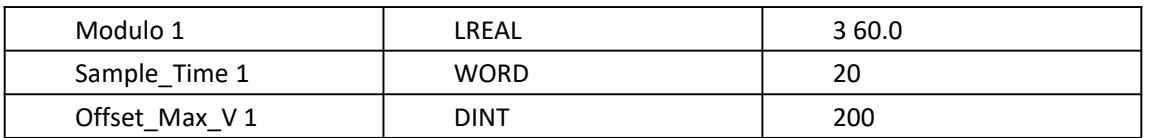

Step3: the manner describeDAbove, were added two " the MC \_Power" module, two " MC\_ the Stop " module, a " the MC \_MoveVelocity " module, a " the MC \_MoveRelative " module, variable names and their properties as shown below , the reference 1 [1.4.1](https://translate.googleusercontent.com/translate_f) MC\_Power (Enable Command ), 1 1 . 4 . 2 MC\_ MoveVelocity (speed command) , 1 1.4.3 MC\_MoveRelative (relative displacement command) , 1 1 . 4 . 10 MC\_Stop (stop command) ;

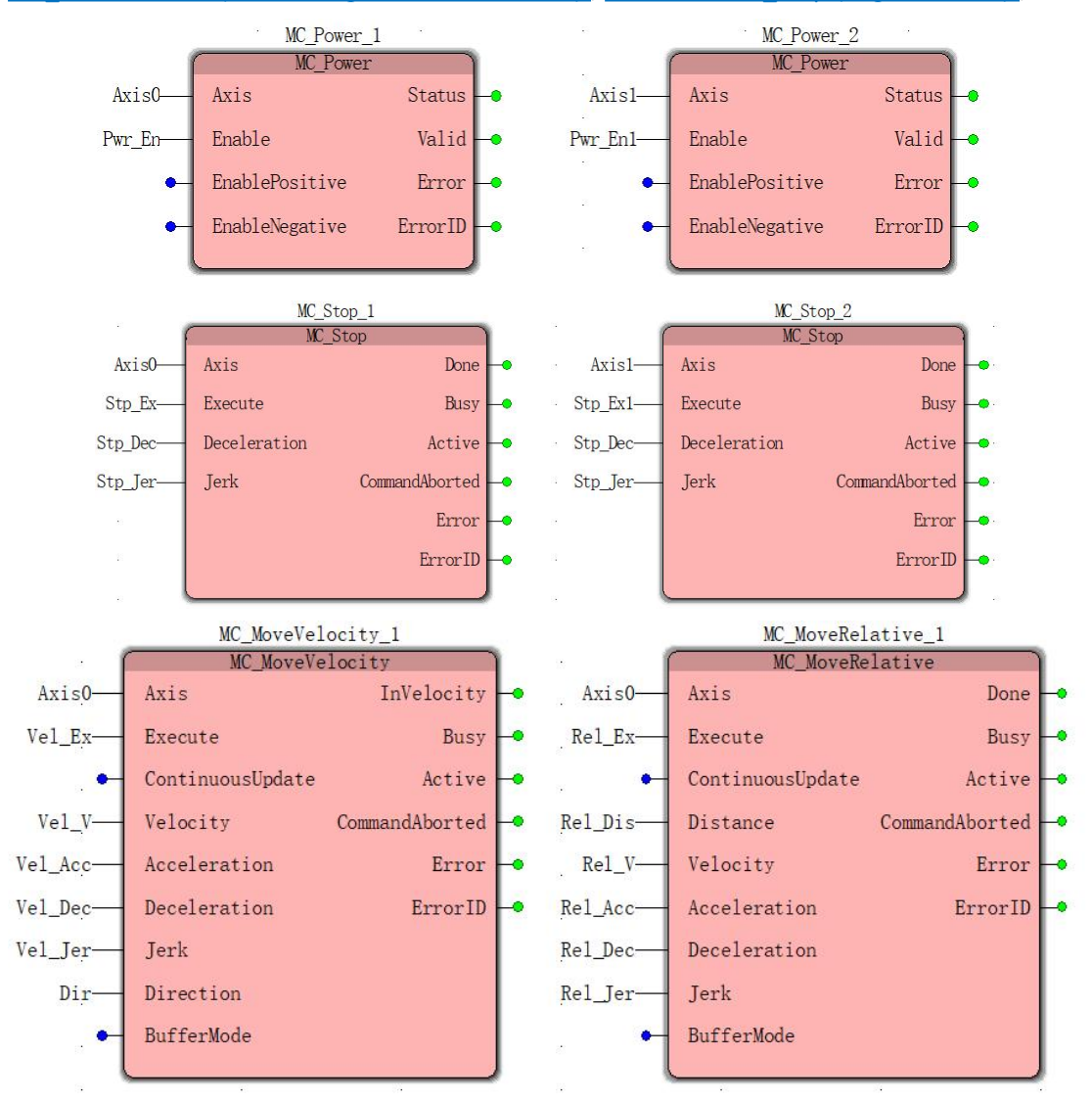

### Variable name anDAttribute

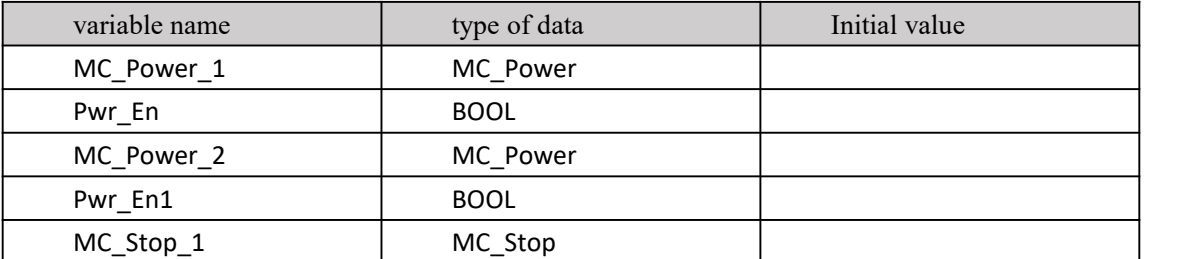

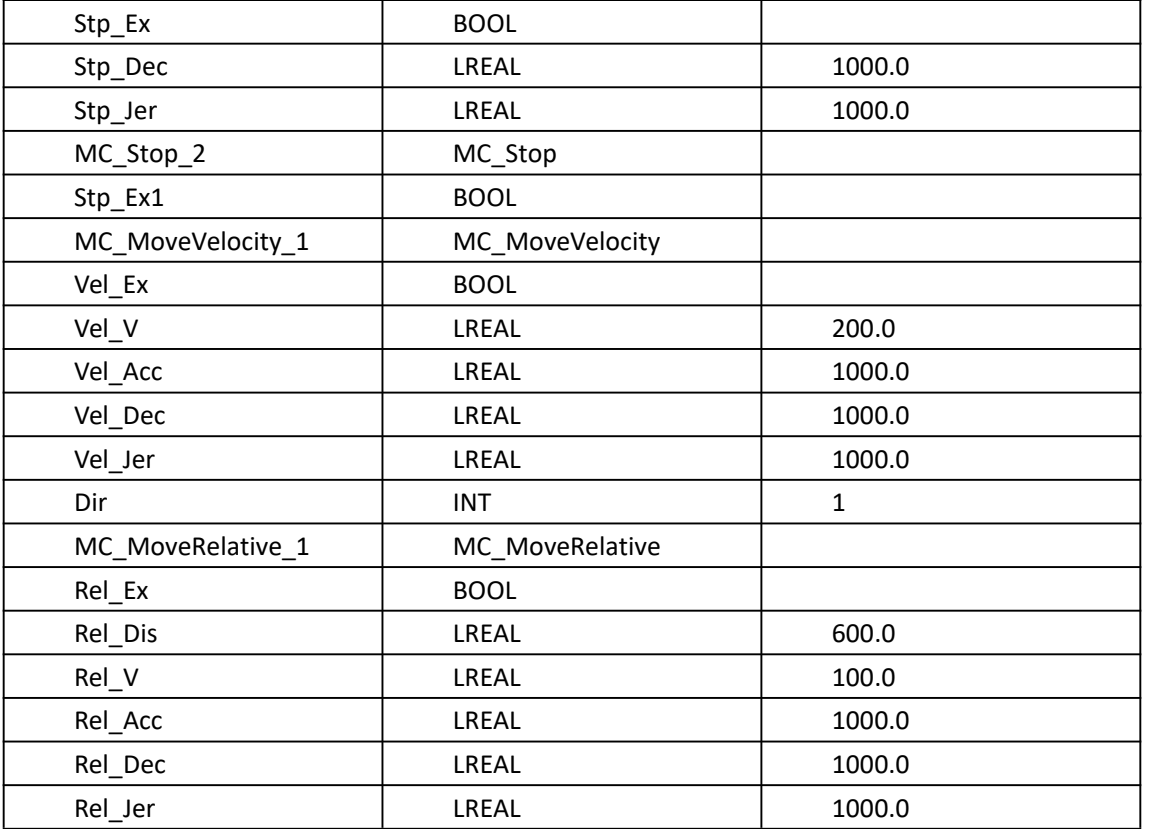

At this point, the programming is complete.

Step4: making the bottom-loading project. Click on the toolbar to make sure the program is correct, click on the download program, and then click on the cold start. After the cold start is successful, the status is displayeDAs the running status .

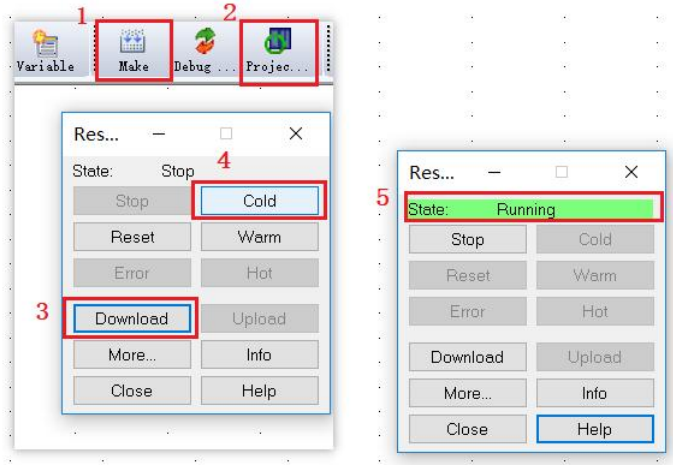

Step5: program debugging. Single- click online icon  $\frac{1}{(x+1)^2}$  on the toolbar can program debugging and monitoring. Online monitoring as shown below

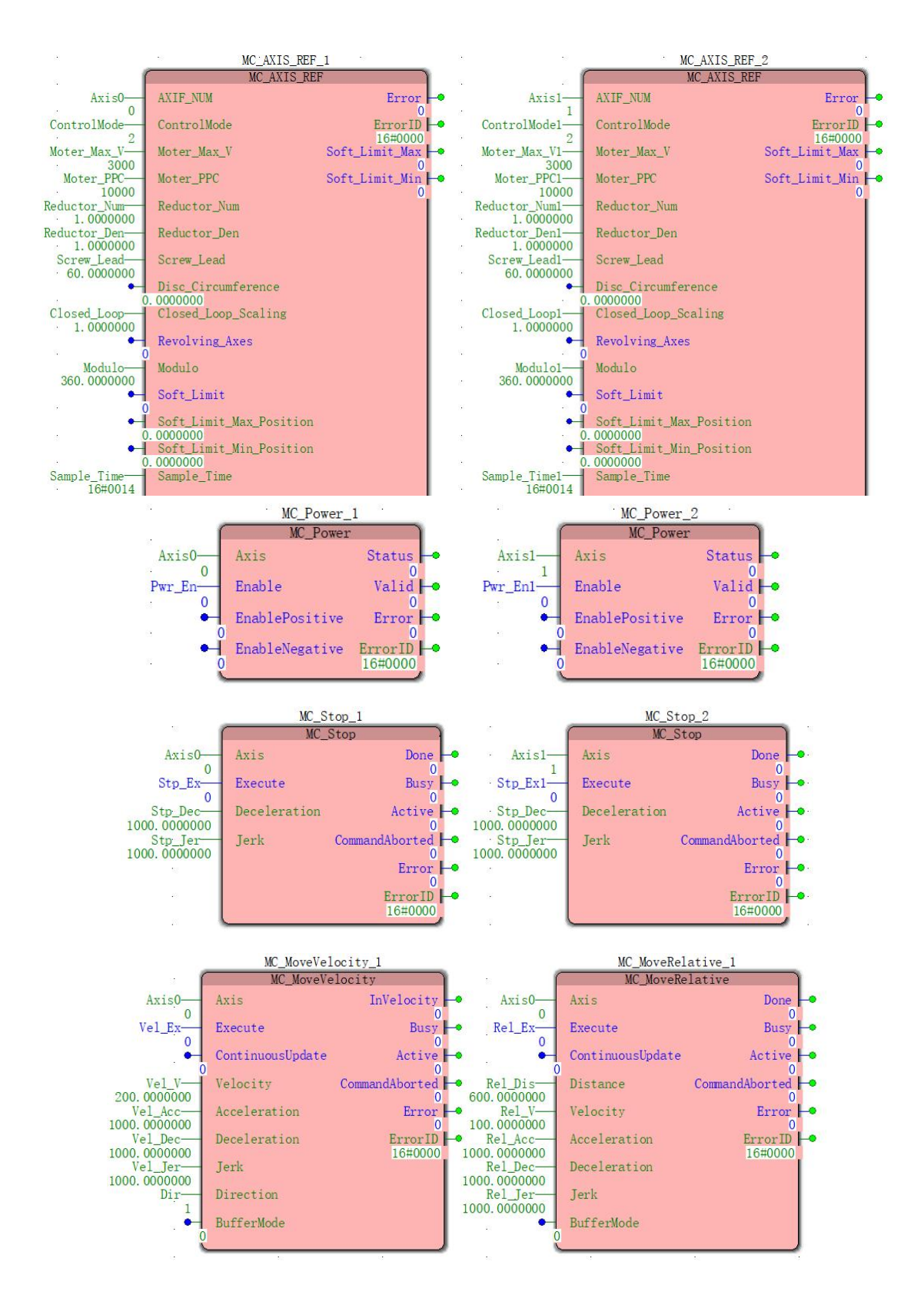

Debugging 1 : Double-click input function bit Pwr\_ En , pop-up commissioning: Resource interface, variable values select Ture , then click on the cover, Pwr\_ En will False become Ture ; the same token the Pwr\_ En1 value becomes Ture ;

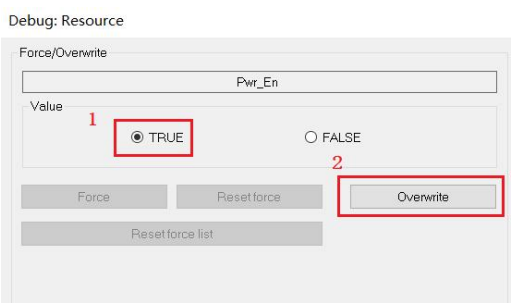

When the Val id is changed from False to Ture , the motion controller axis is successfully enabled, and the servo is enabled simultaneously by communication , as shown in the figure ;

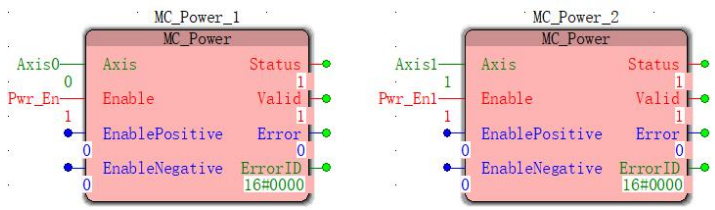

Commissioning 2 : Similarly, each double-click Vel of the \_ex , Rel \_ex , so that the value False becomes Ture , the controller will control the A XIS 0 at the speed of walking speed mode isset, the Axis . 1 will be set according to the displacement amount and speed of Take the relative displacement mode as shown ;

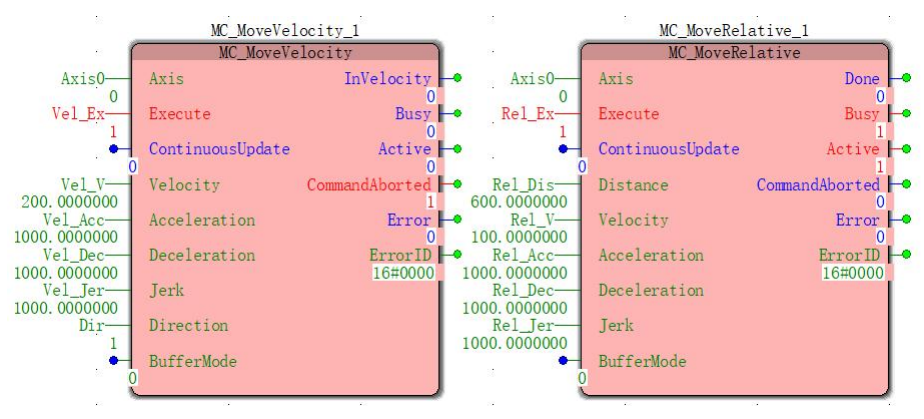

Debug 3 : At this point, double-click Stp Exto change its value from False to True, and the controller will control Axis 0 anDAxis 1 to decelerate according to the set deceleration until it stops , as shown .

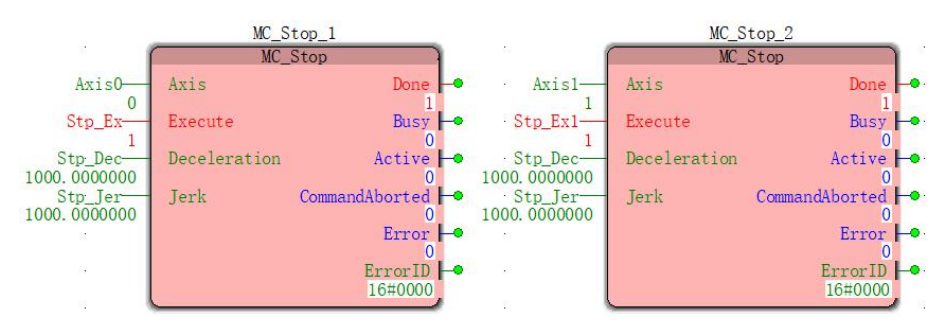

# Ⅹ Logic Instructions

The PLC instruction encapsulates the program block, each instruction can complete certain logic and operation operations, and the instruction Set is a collection of PLC instructions. In the MULTIPROG programming, for programming convenience, these instructions are assigned to several different functional areas ( or libraries ) . These function blocks can be listed separately in the editing wizard in MULTIPROG . This chapter will follow these differences. The division of the functional area ( or library ) , the following instructions are introduced

 $\approx 1$ : Function

 $\geq$  2 : Function block

**3** : Type conversion FU

≥ 4: String FU

**\tillum** :5 : Bit manipulation function BIT\_UTIL

interest 8 : P roConO S function

Note :

In the instruction description of the IL programming language, the LDAnd ST operators are often used , and their use is as follows :

The LD IN ( $*$  the LD represents the variable IN chargeDAccumulateDAdder  $*$ )

The ABS ( \* the ABS represents the accumulated value of an absolute value, sending the results accumulateDAdder \* )

ST OUT ( \* ST represents the accumulated value is assigned to the variable OUT \* )

In the instructioNSpecification of the ST programming language,  $" := "$  is an assignment operator.

# **1 0.1 function**

A function is a program organization unit POU with multiple input parameters and one output parameter . They do not have any internal memory. Calling a function with the same value always returns the same result. The return value is a single variable, or a multi-element variable such as an array or structure. The abbreviation for function is FU .

The following functions can be used during MULTIPROG programming

- ▲ type conversion function
- ▲ numerical function
- ▲ arithmetic operation function
- ▲ Bit Boolean function
- ▲ bit string function
- ▲ Select computing function
- ▲ Comparative computing function
- $\triangle$  string function

Instructions contained in the function ( in the Edit Wizard, select " Features " from the drop-down list )

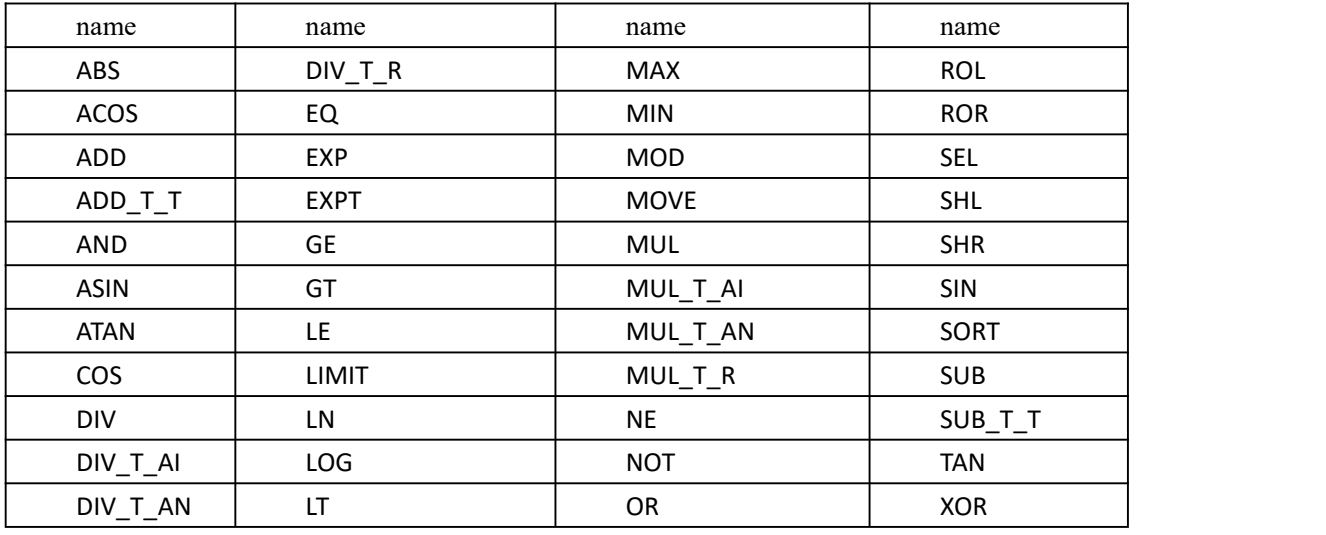

In the following LDAnd FBD instruction description, only when the input pin EN is 1 when the command is active , when the instruction is executed successfully, the output pin ENO set to 1 , otherwise the pin ENO set 0

# **10.1.1 ABS (absolute value instruction )**

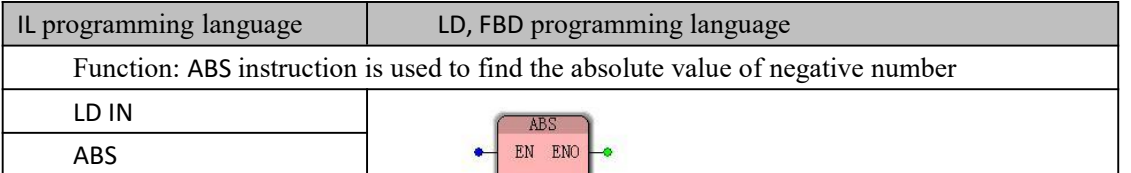

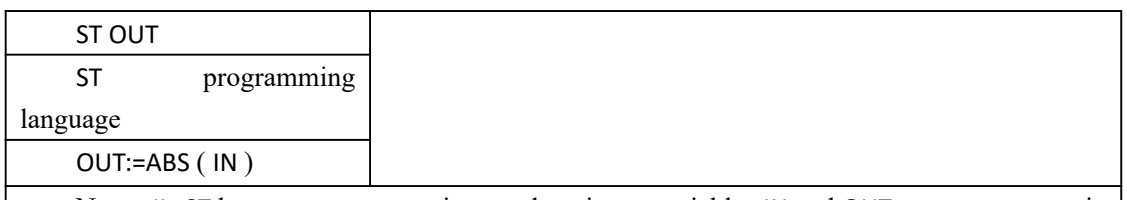

Note : IL, ST language programming needs to insert variables IN and OUT or use constants in the current POU variable worksheet

## **数据 Data type processed by ABS instruction**

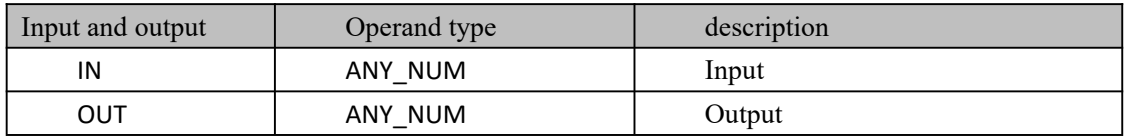

### **program demonstration**

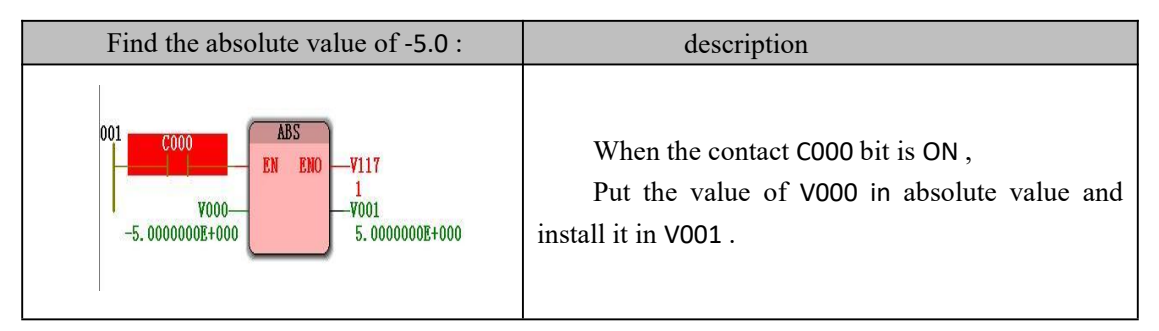

# **10.1.2 ACOS ( anti-cosine instruction )**

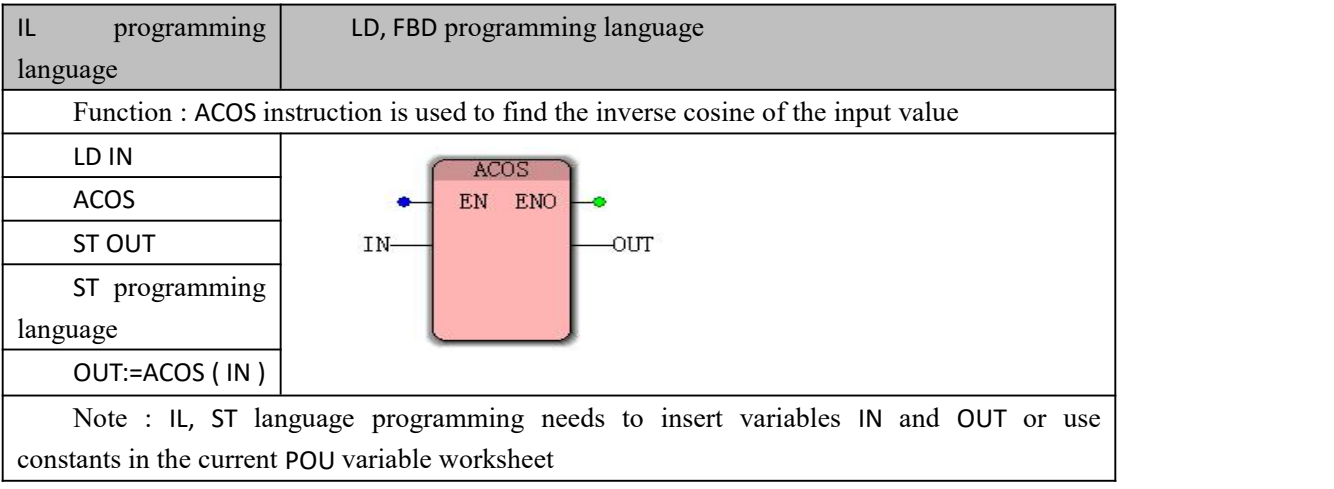

# **ACOS instruction processing data types**

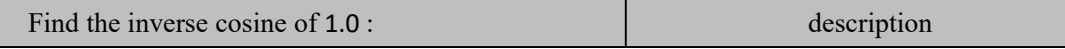

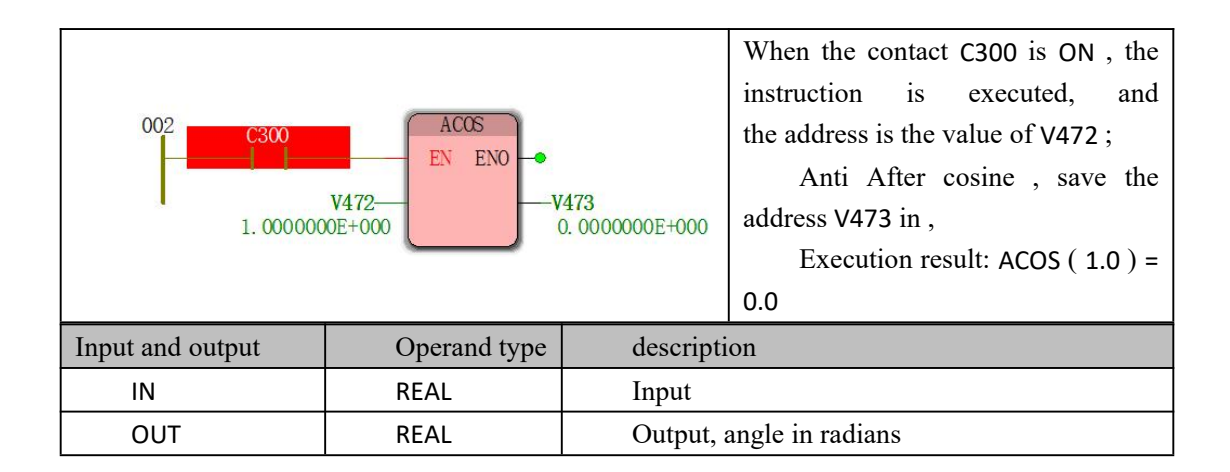

**program demonstration**

# **10.1.3 ADD (Additional Instruction )**

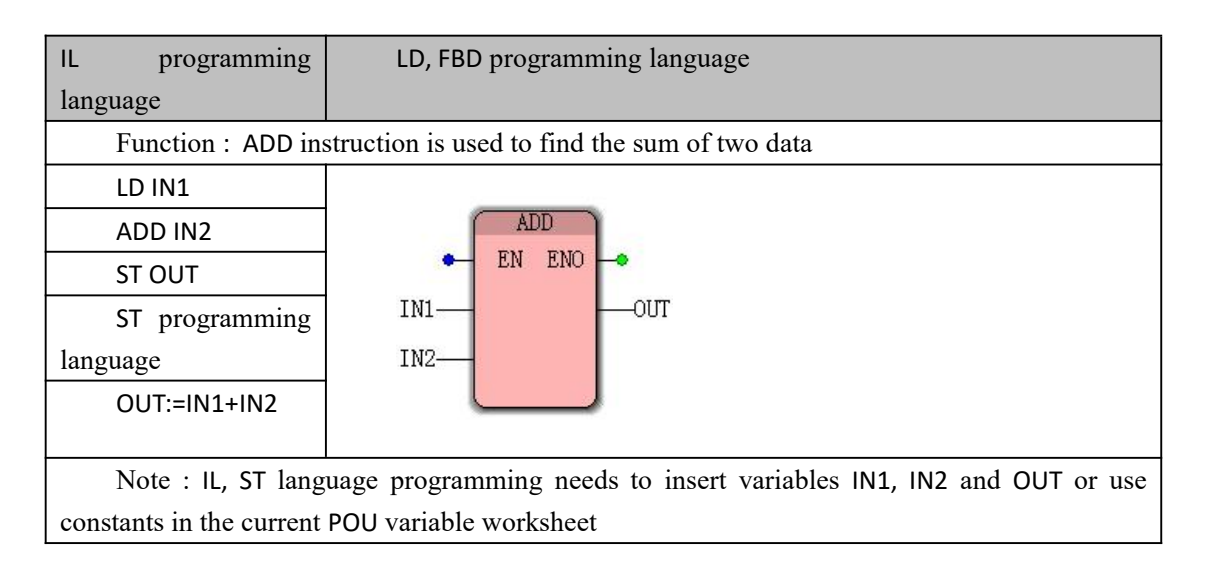

# **Data type processed by ADD instruction**

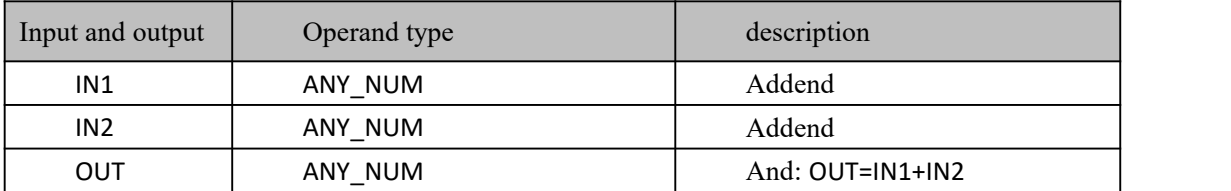

### **program demonstration**

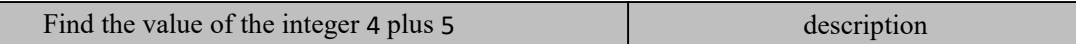

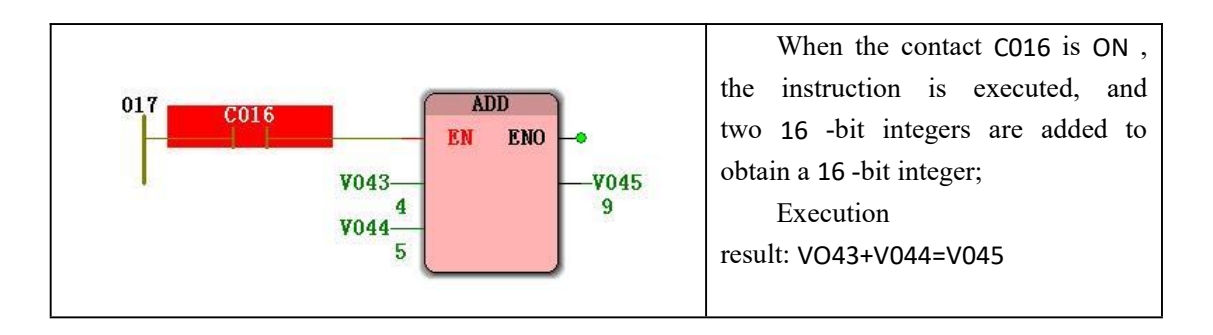

# **10.1.4 ADD\_T\_T (Time Addition Instruction )**

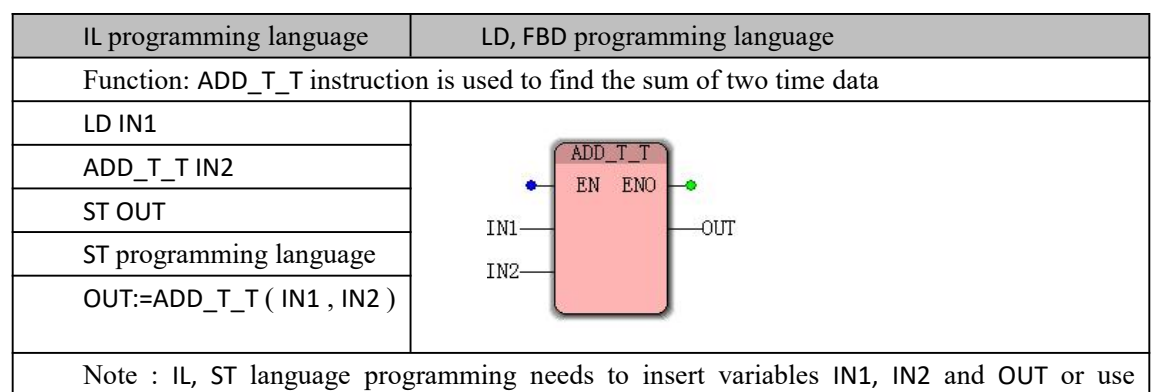

constants in the current POU variable worksheet

# **ADD\_T \_T instruction processing data types**

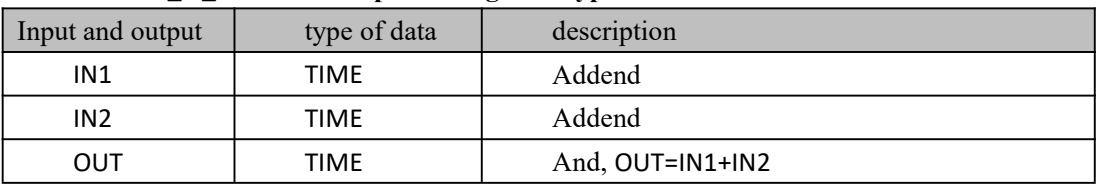

# **program demonstration**

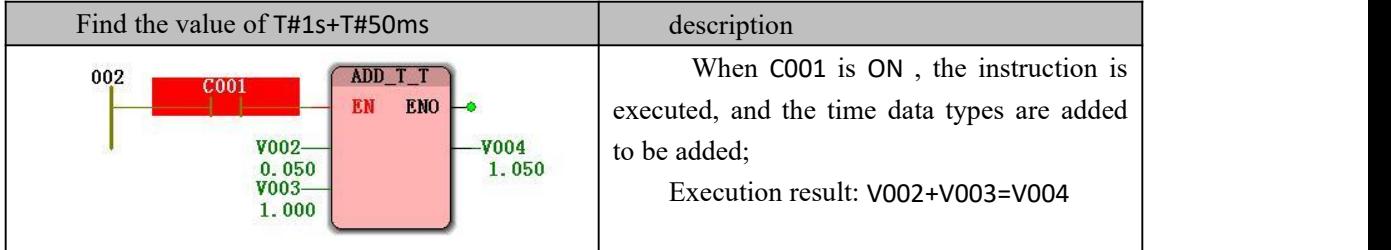

# **10.1.5 AND ( Logic and Instruction )**

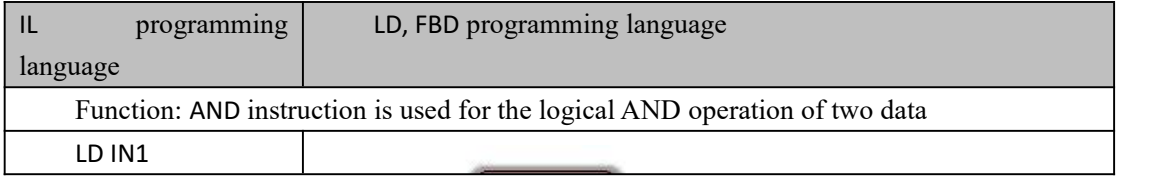
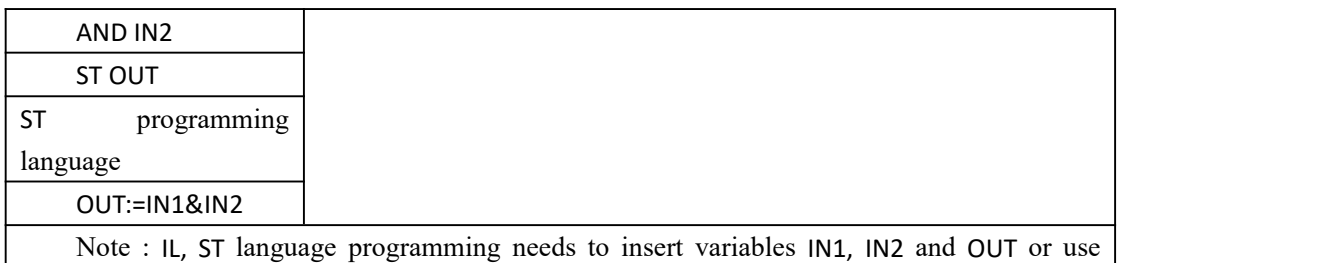

constants in the current POU variable worksheet

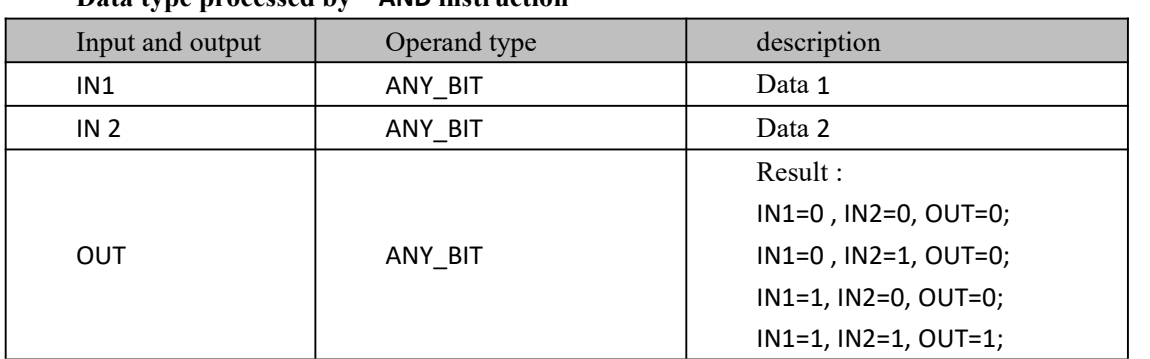

#### **Data type processed by AND instruction**

#### **program demonstration**

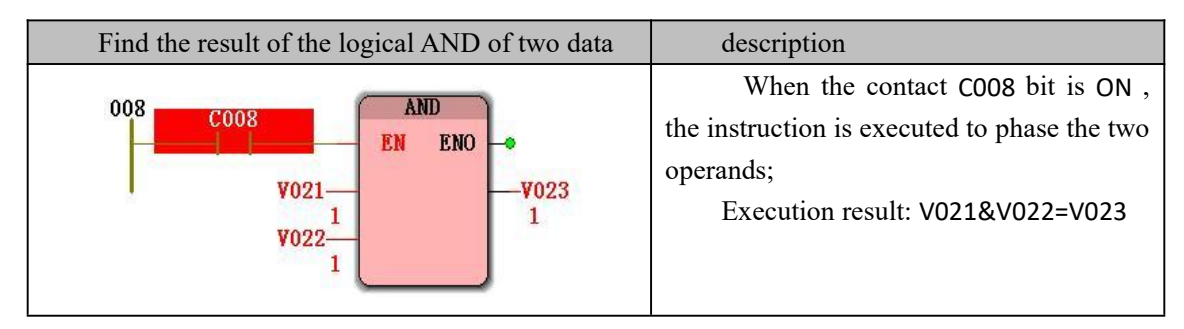

## **10.1.6 ASIN ( anti-sinusoidal command)**

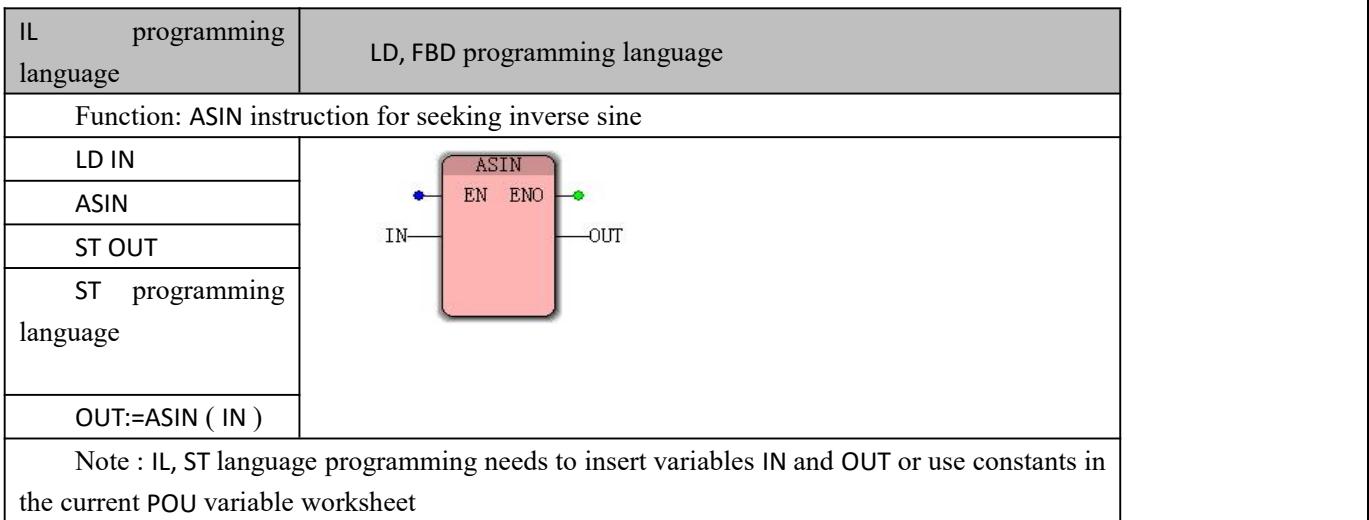

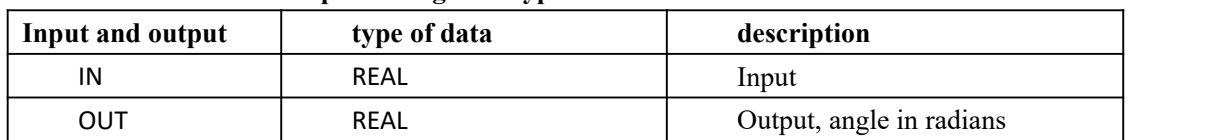

#### **ASIN instruction processing data types**

#### **program demonstration**

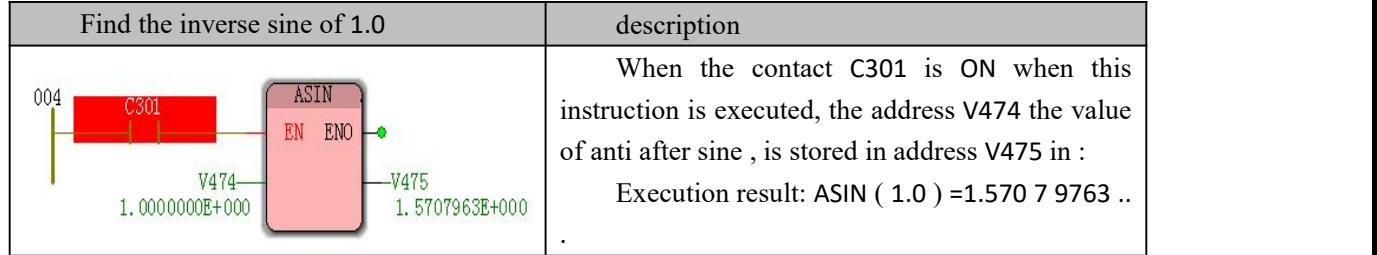

## **10.1.7 ATAN (Arc Tangent Command )**

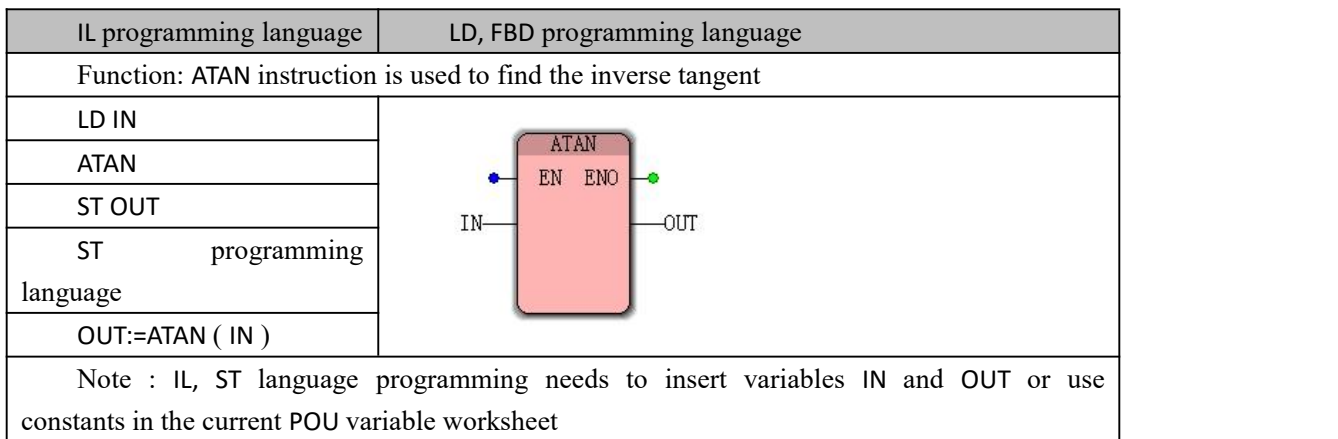

 $\triangleright$  ATAN instruction processing data type

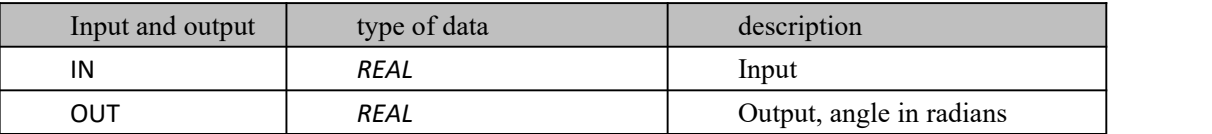

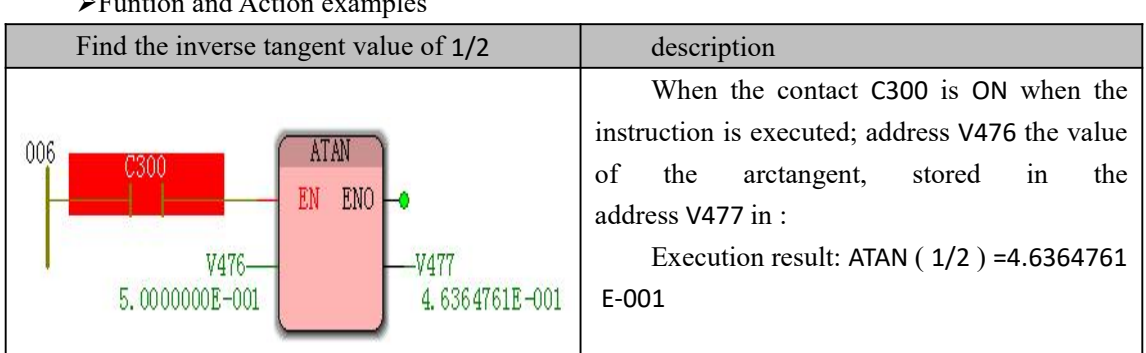

# **10.1.8 COS (cosine command )**

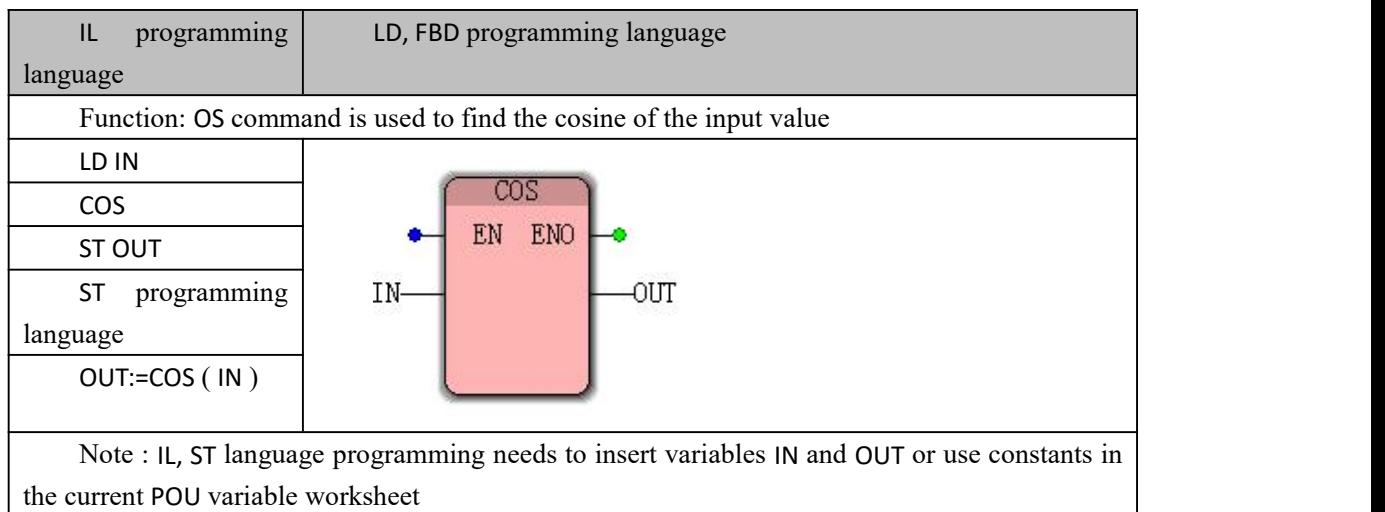

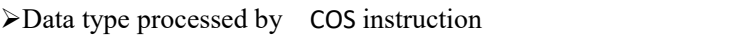

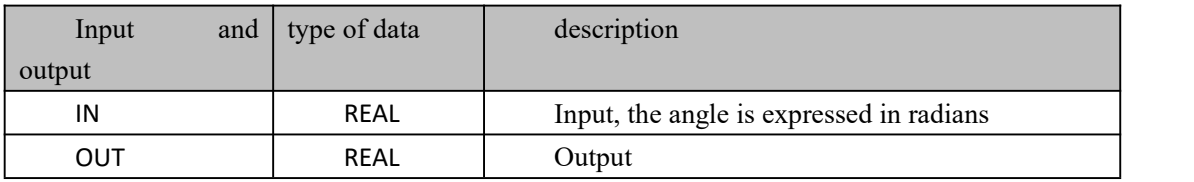

#### $\triangleright$  Funtion and Action examples

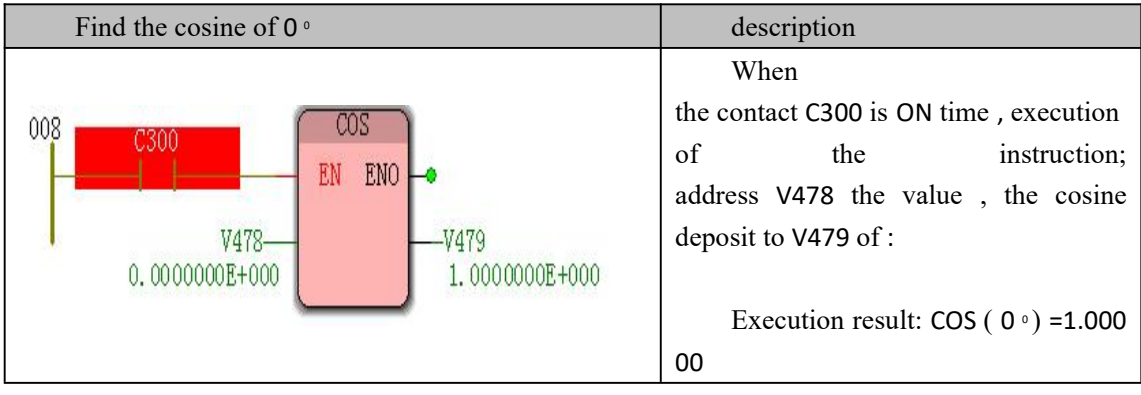

## **10.1.9 DIV (Division Instruction )**

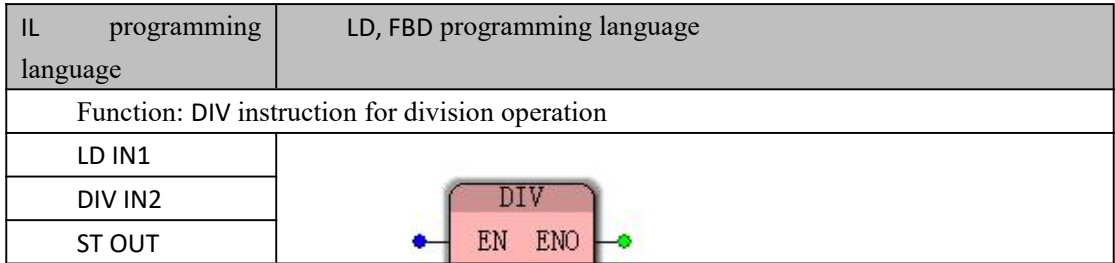

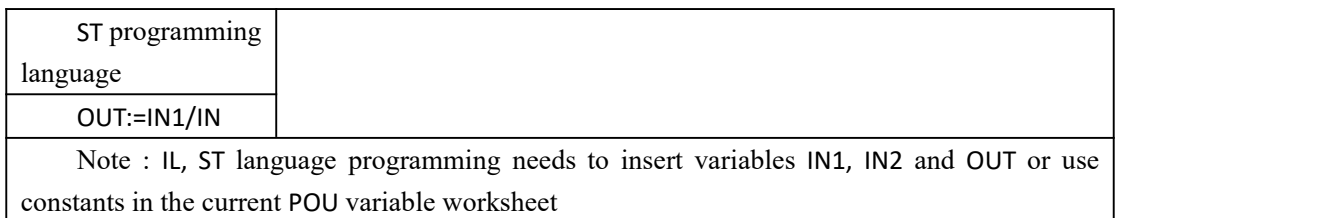

#### **Data type processed by DIV instruction**

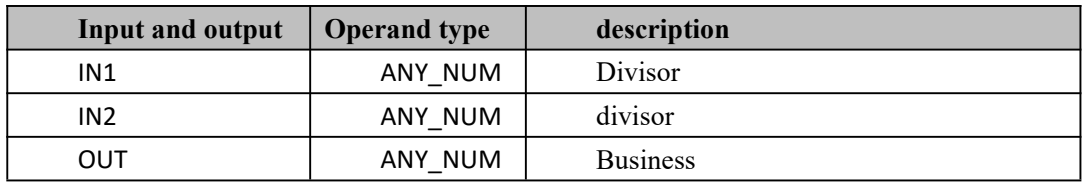

#### **program demonstration**

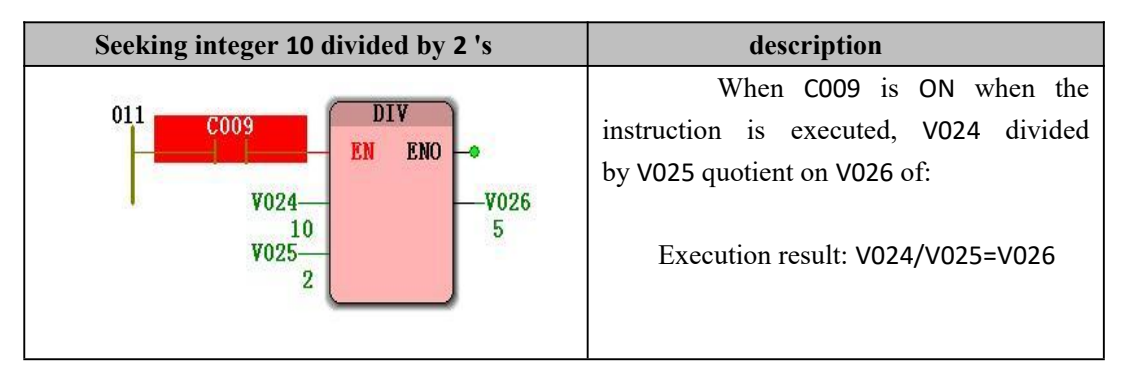

## **10.1.10 DIV\_T\_AI ( division ( time divided by an**

## **integer ) instruction )**

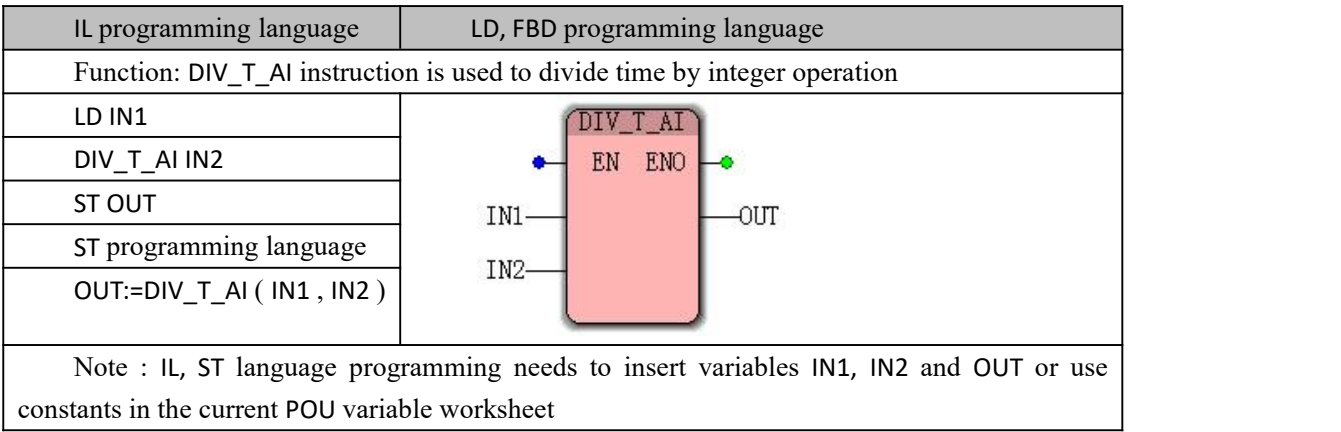

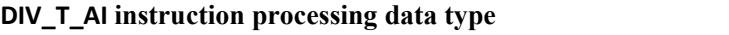

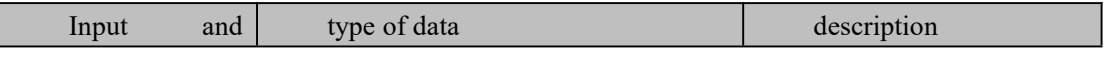

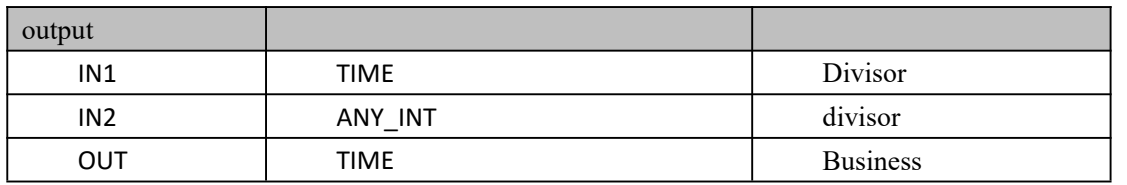

#### **program demonstration**

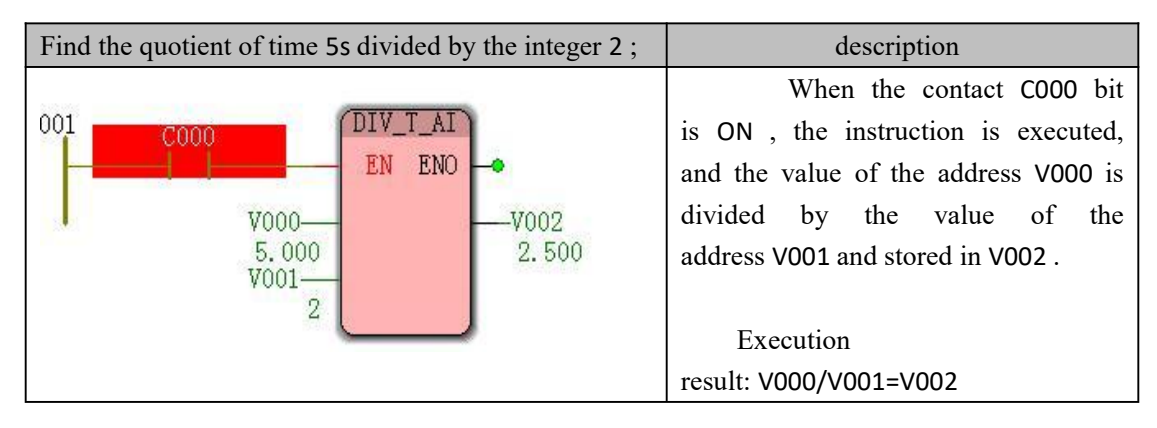

## **10.1.11 DIV\_T\_AN ( division ( time divided by an integer, a**

### **real number ) command )**

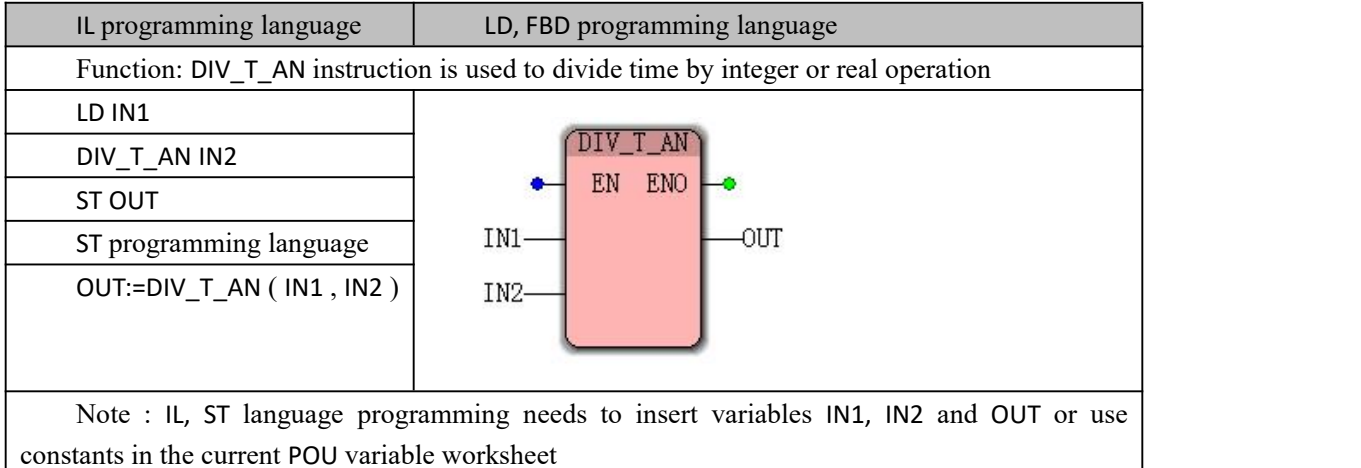

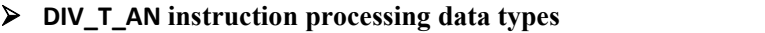

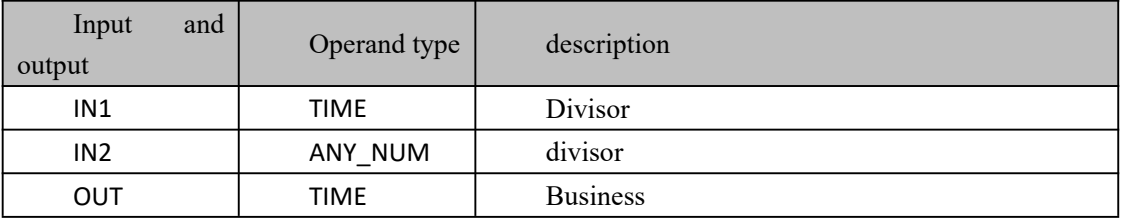

#### **program demonstration**

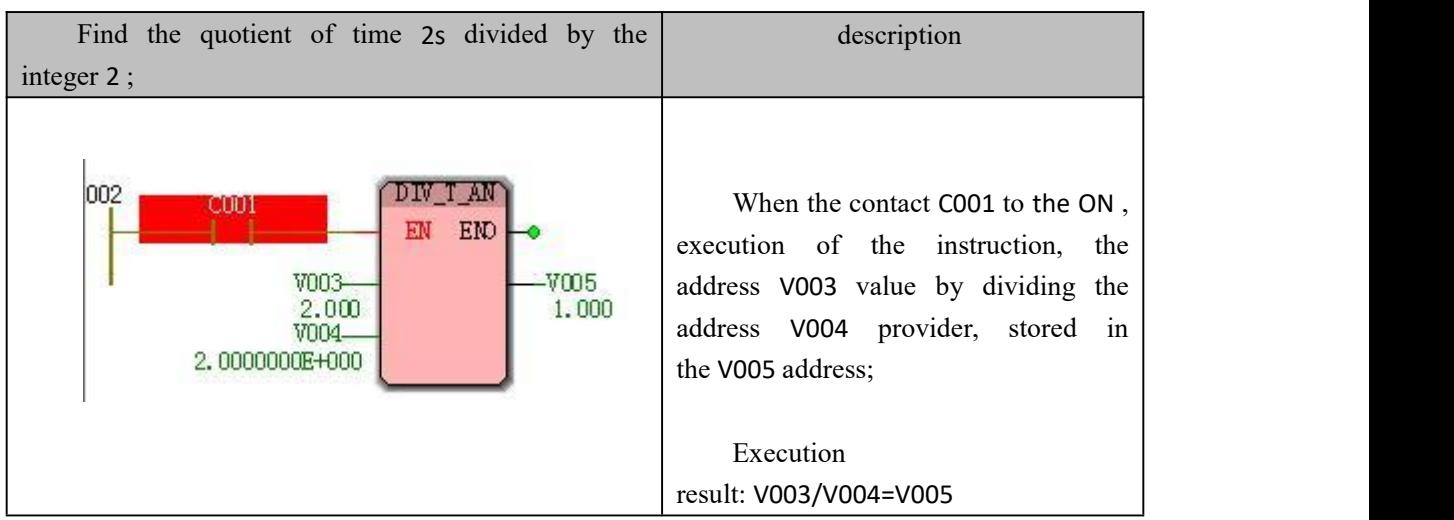

# **10.1.12 DIV\_T\_ R ( division ( time divided by real**

# **number ) instruction )**

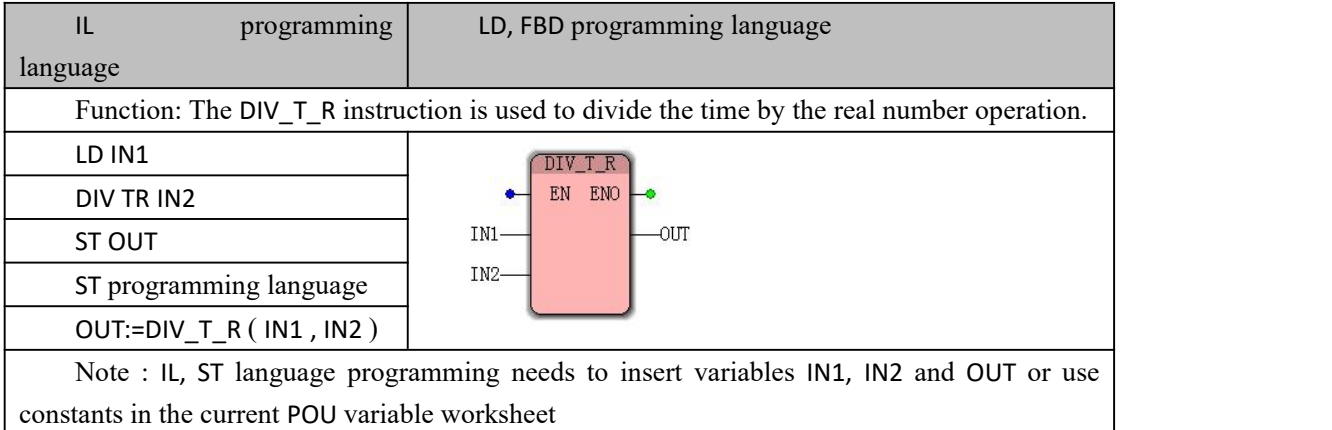

#### **div\_t \_R instruction processing data types**

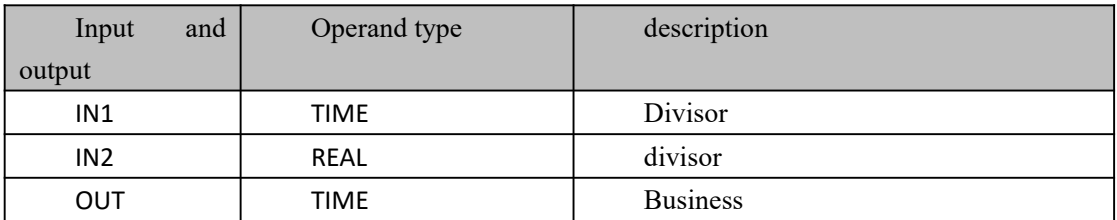

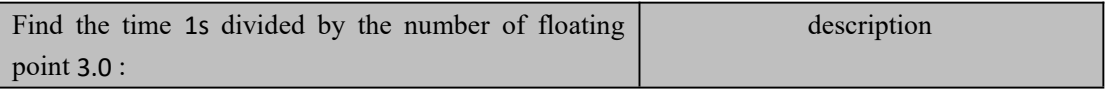

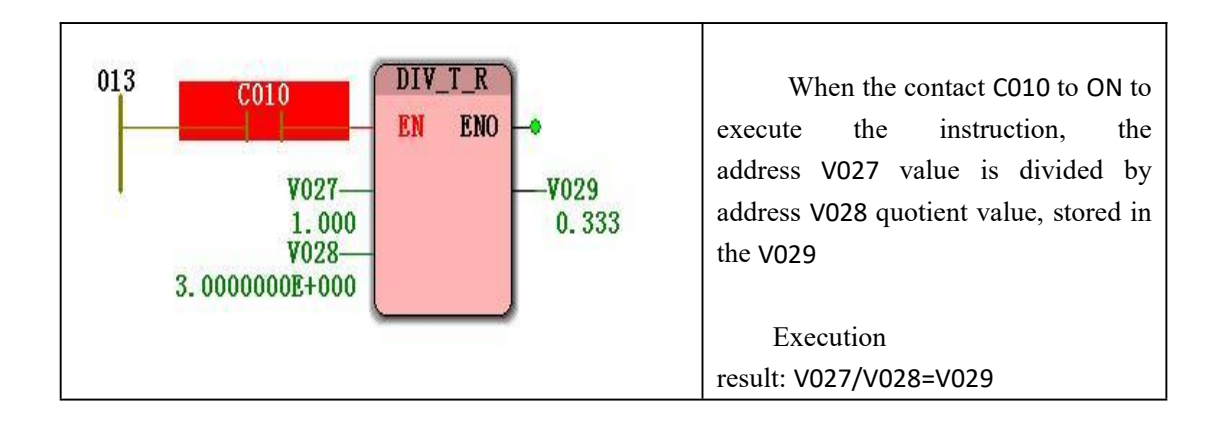

## **10.1.13 EQ (equal to the instruction )**

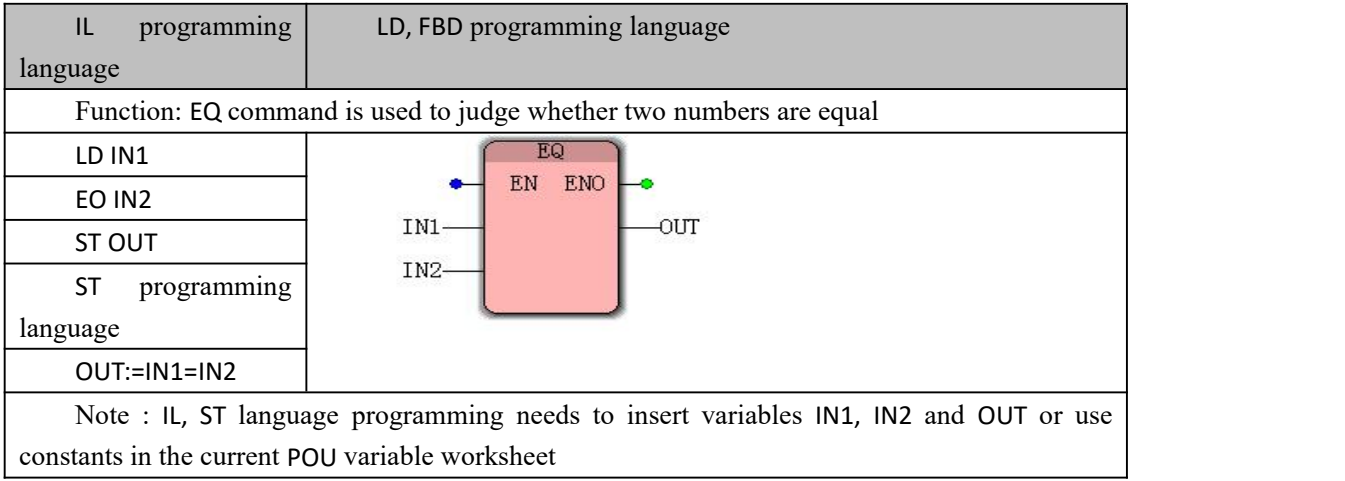

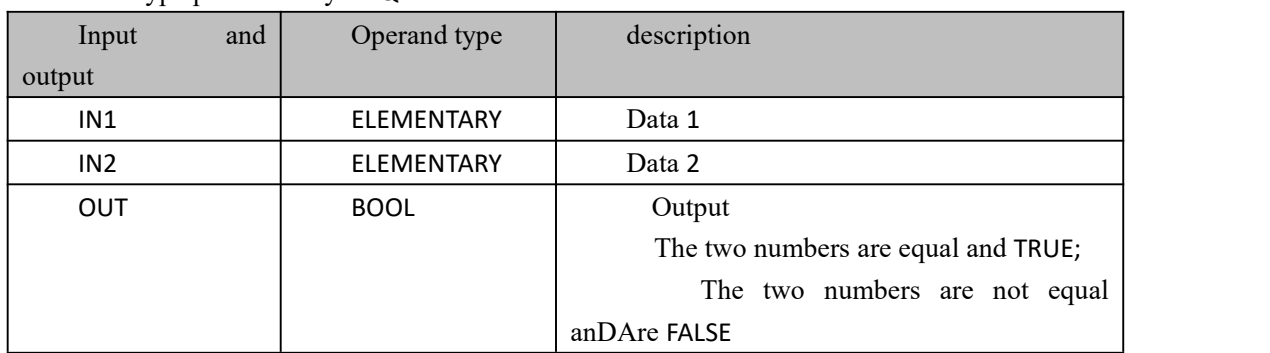

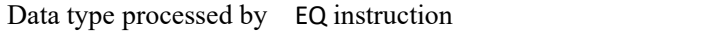

program demonstration

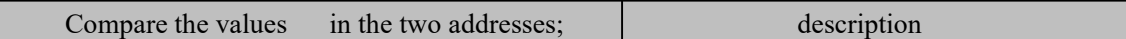

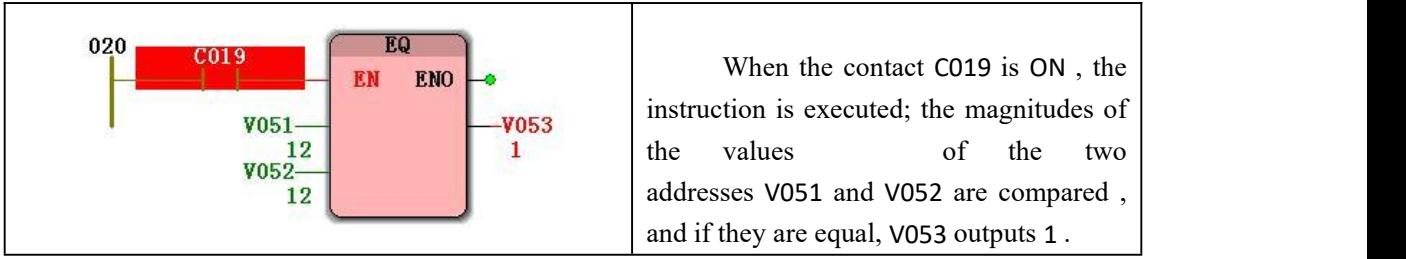

## **10.1.14 EXP ( exponential function instruction of natural**

### **number e )**

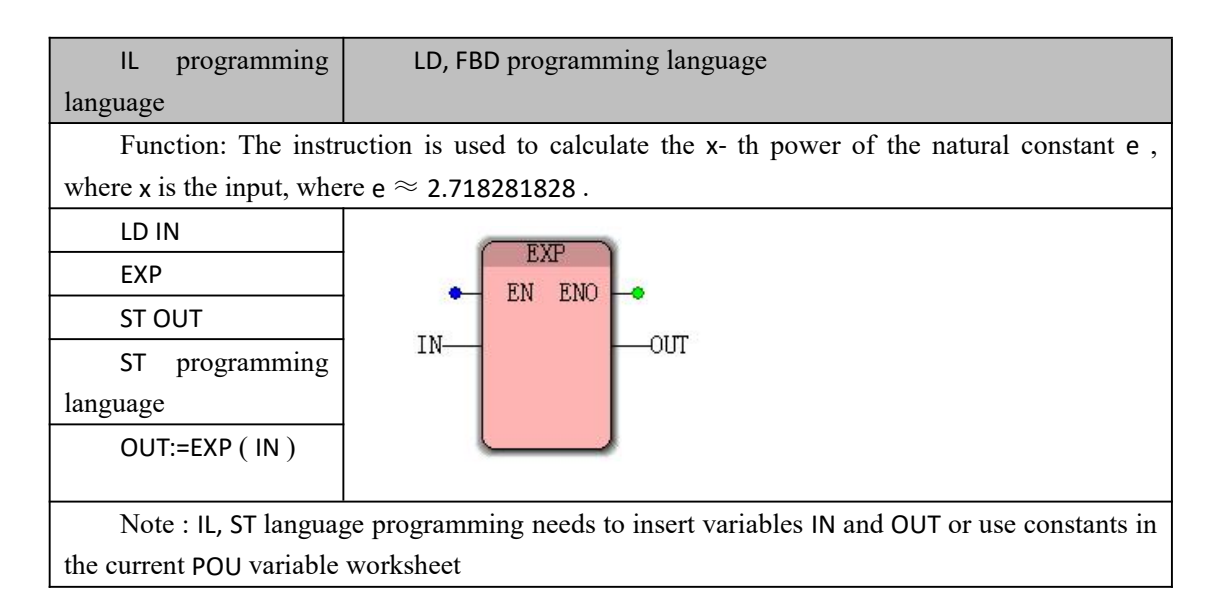

#### **Data type processed by the EXP instruction**

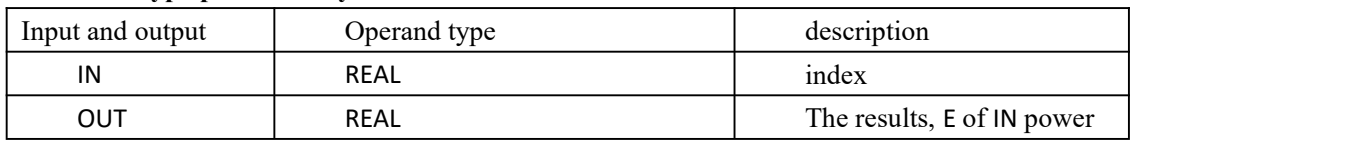

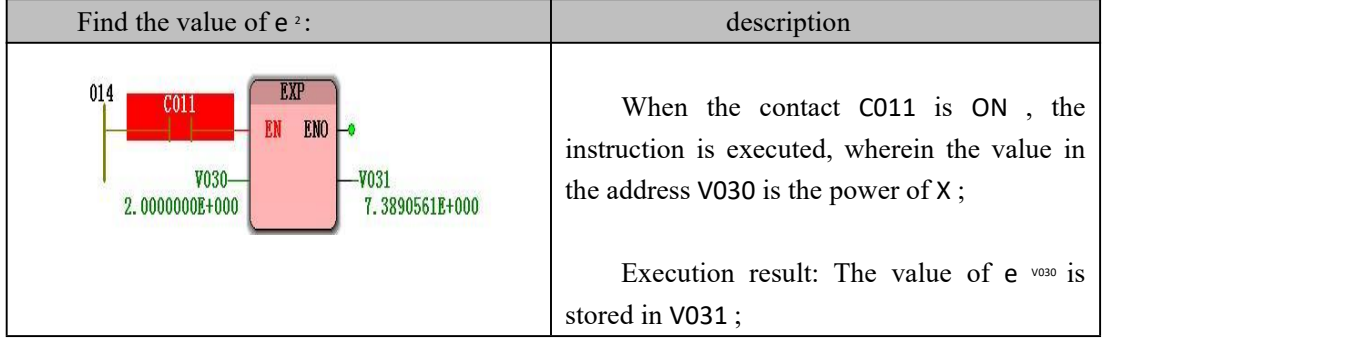

# **10.1.15 EXPT of ( a power of ( X to Y -th**

## **power ) instruction )**

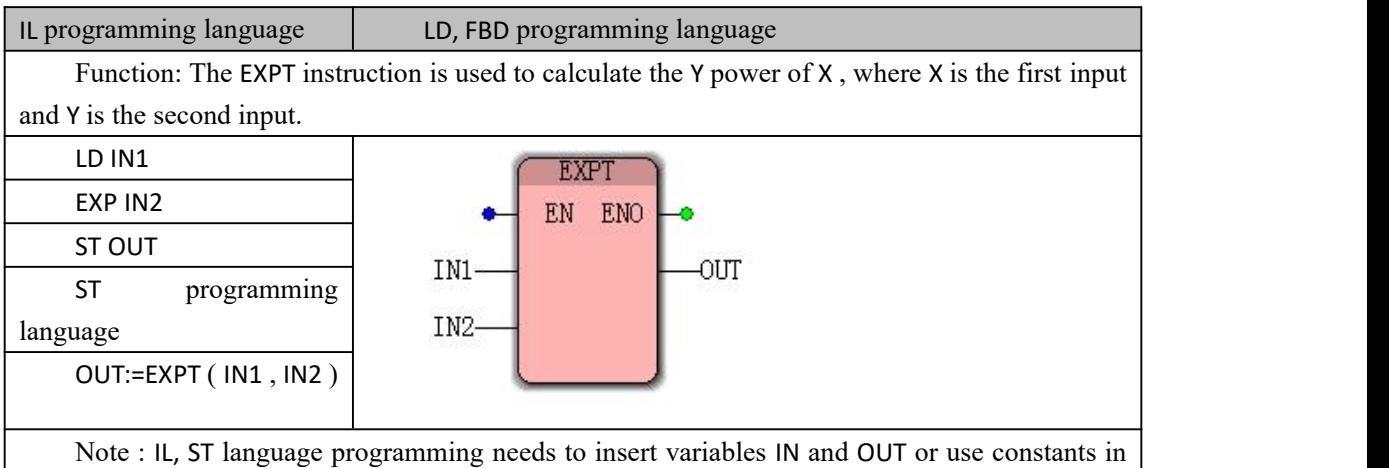

the current POU variable worksheet

#### **EXPT of instruction processing data types**

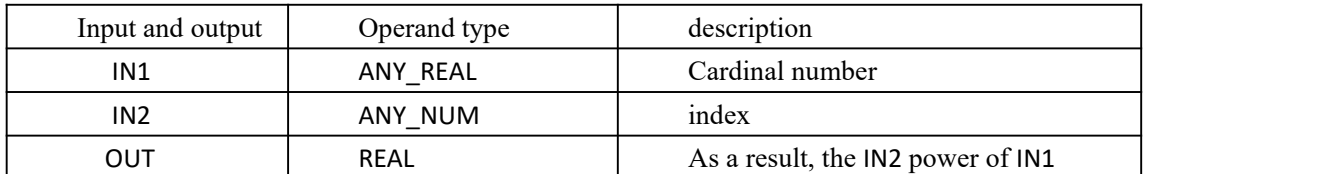

### **Funtion and action examples**

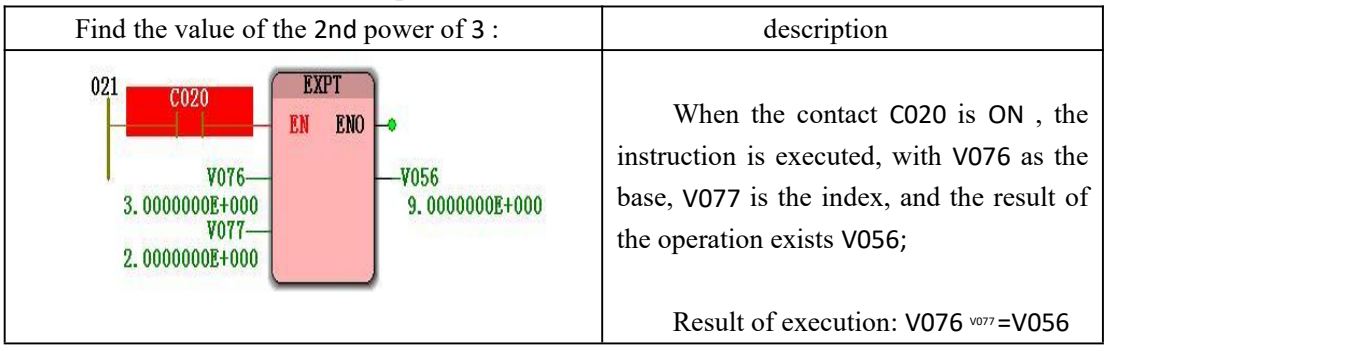

## **10.1.16 GE (greater than or equal to the command )**

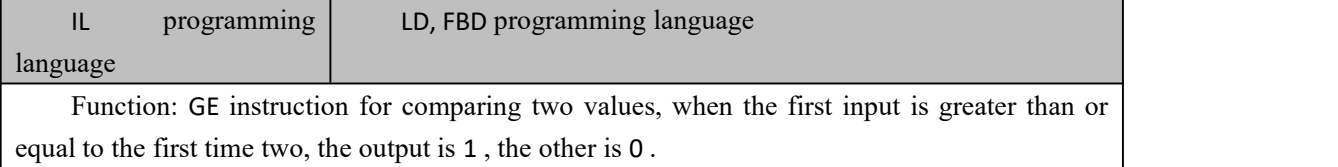

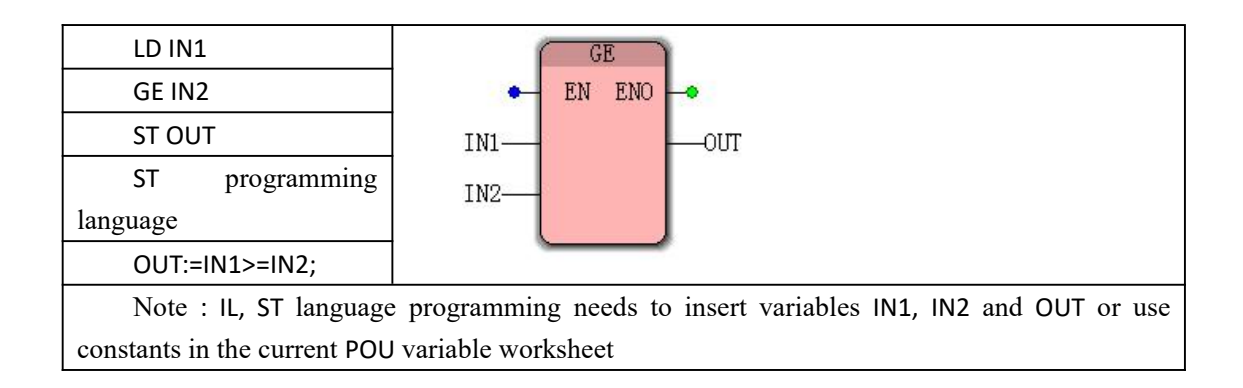

#### **数据 Data type processed by GE instruction**

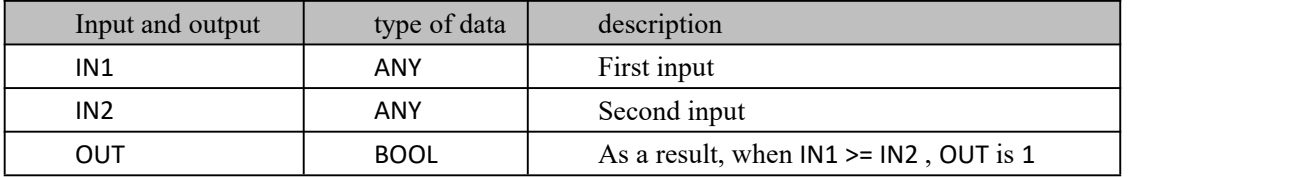

#### **program demonstration**

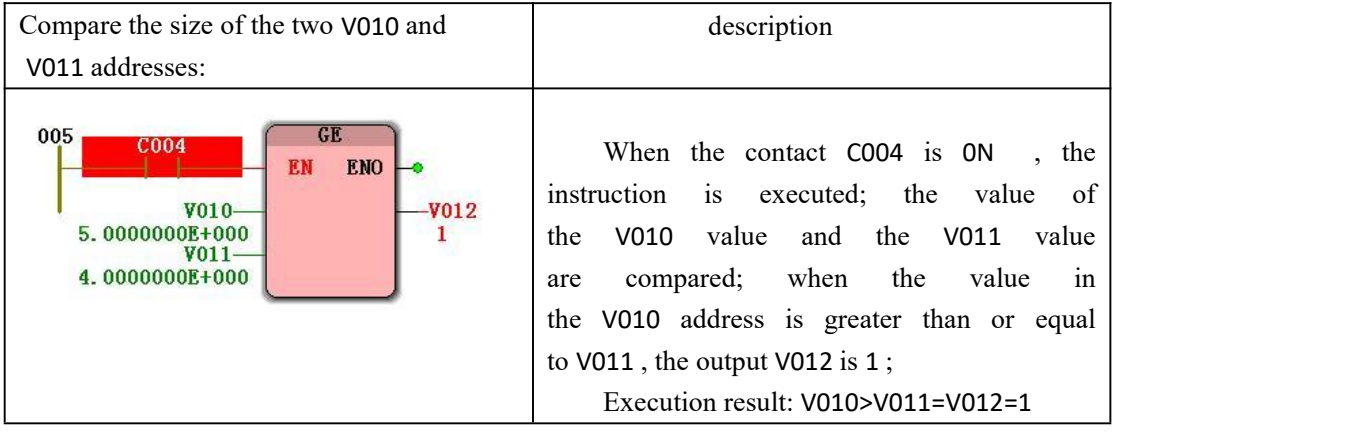

## **10.1.17 GT (greater than instruction )**

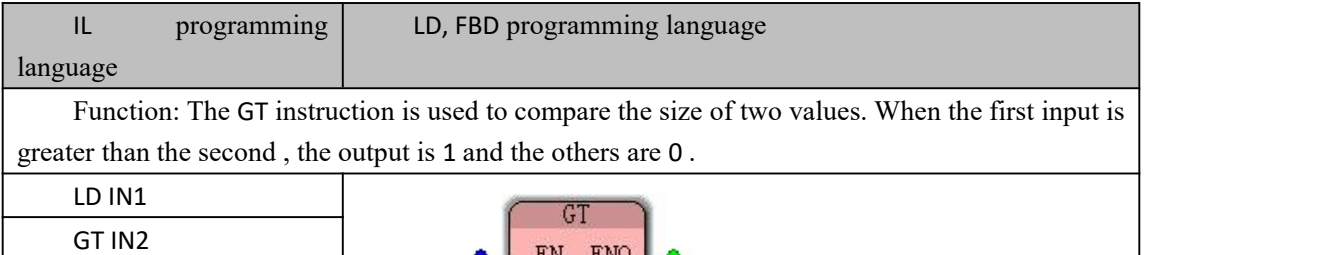

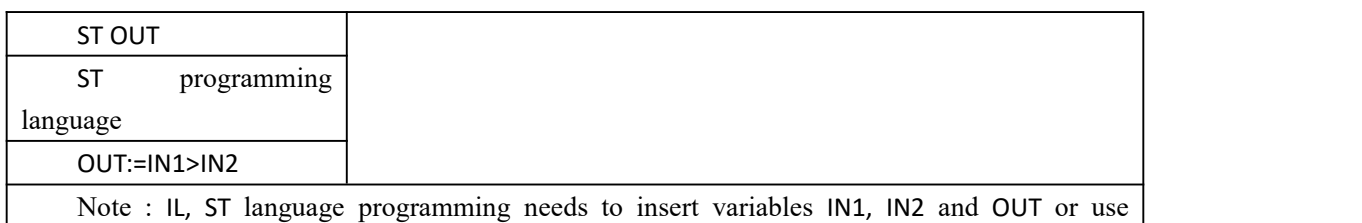

constants in the current POU variable worksheet

#### **Data type processed by GT instruction**

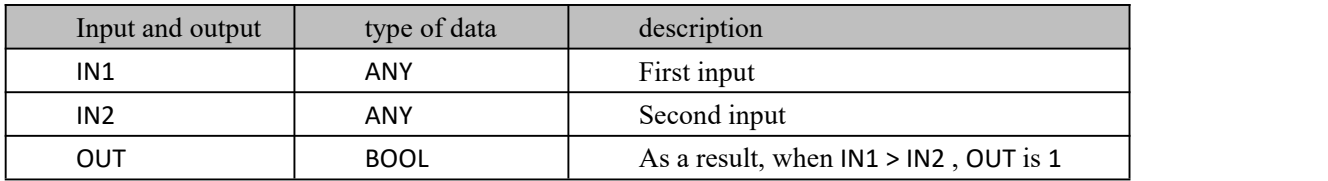

#### **program demonstration**

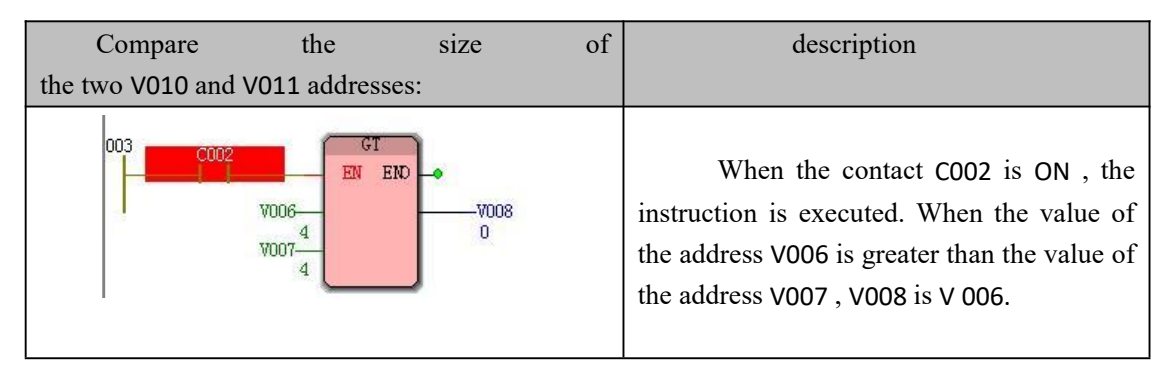

### **10.1.18 LE (less than or equal to the instruction )**

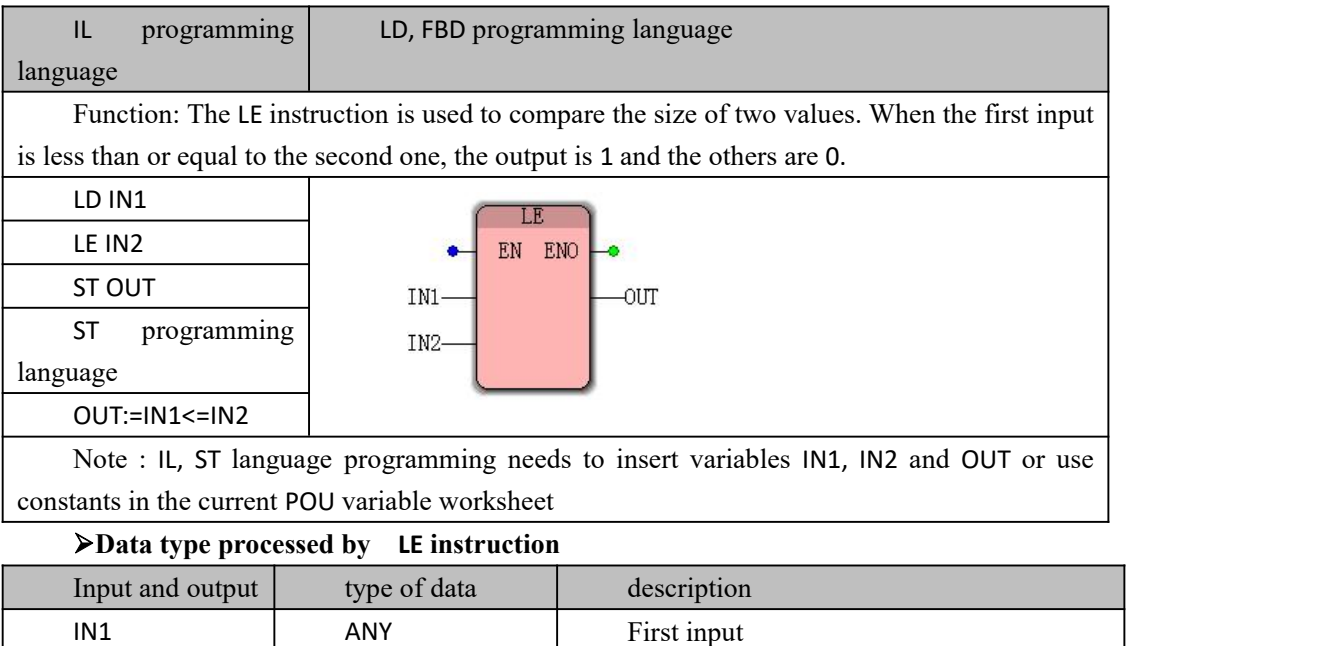

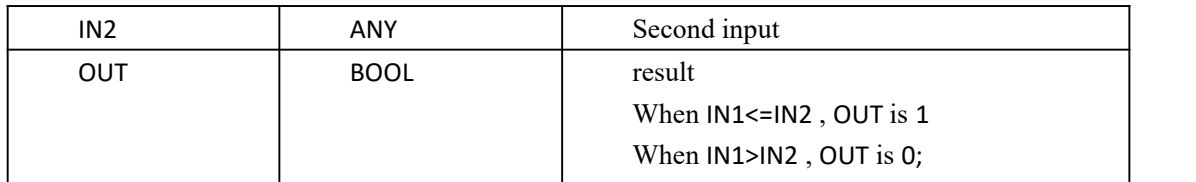

#### **program demonstration**

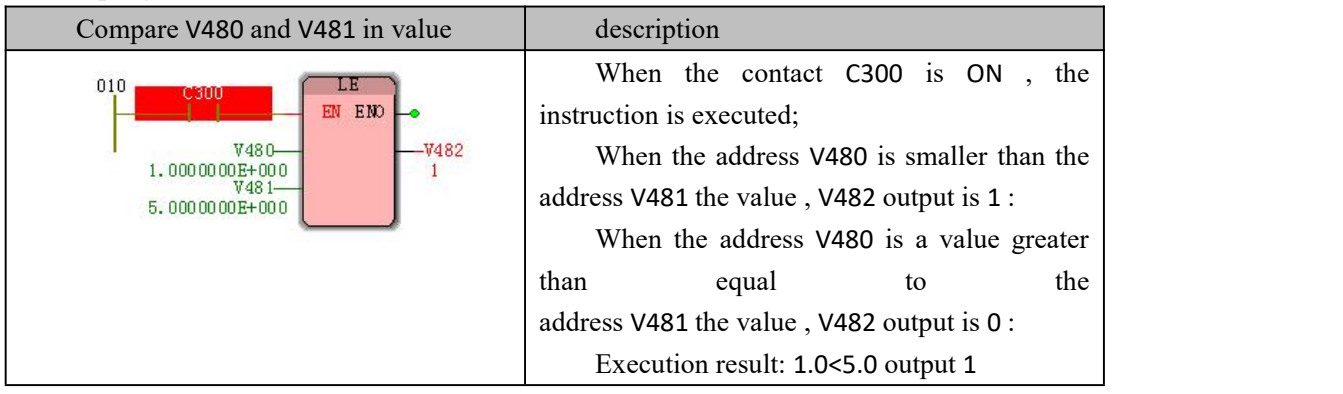

## **10.1.19 LIMIT (limit selection instruction )**

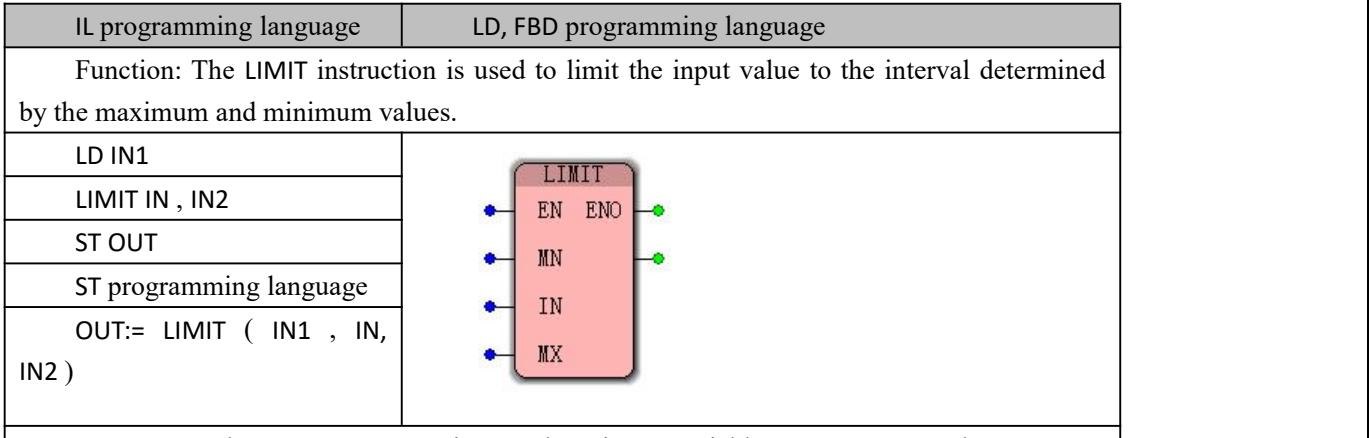

Note : IL, ST language programming needs to insert variables IN, IN1, IN2 and OUT or use constants in the current POU variable worksheet

#### **LIMIT instruction processing data type**

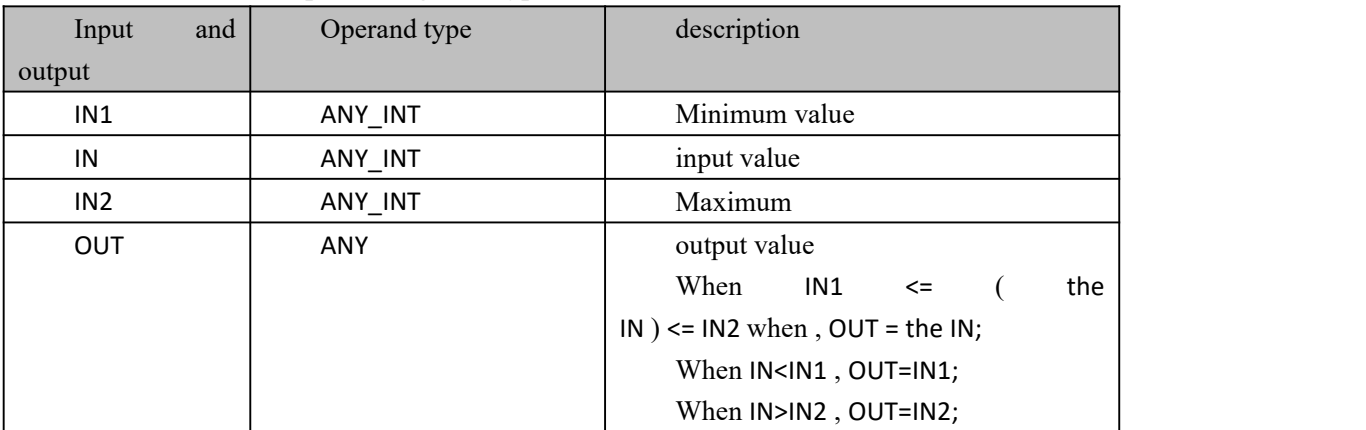

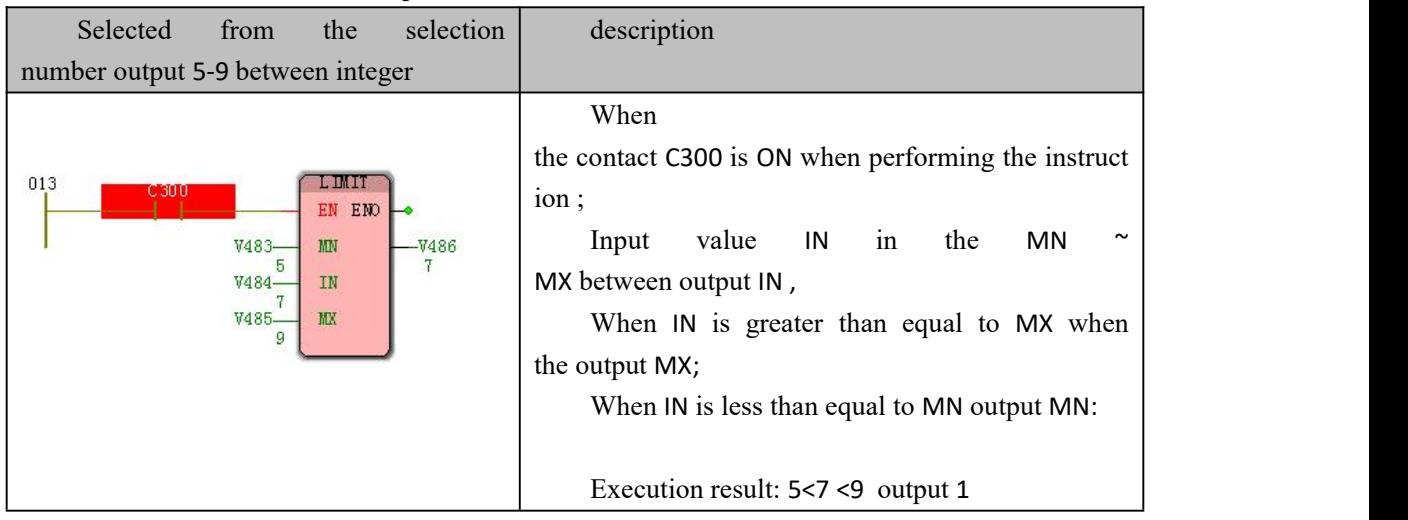

# **10.1.20 LN (Natural Logarithmic Instruction )**

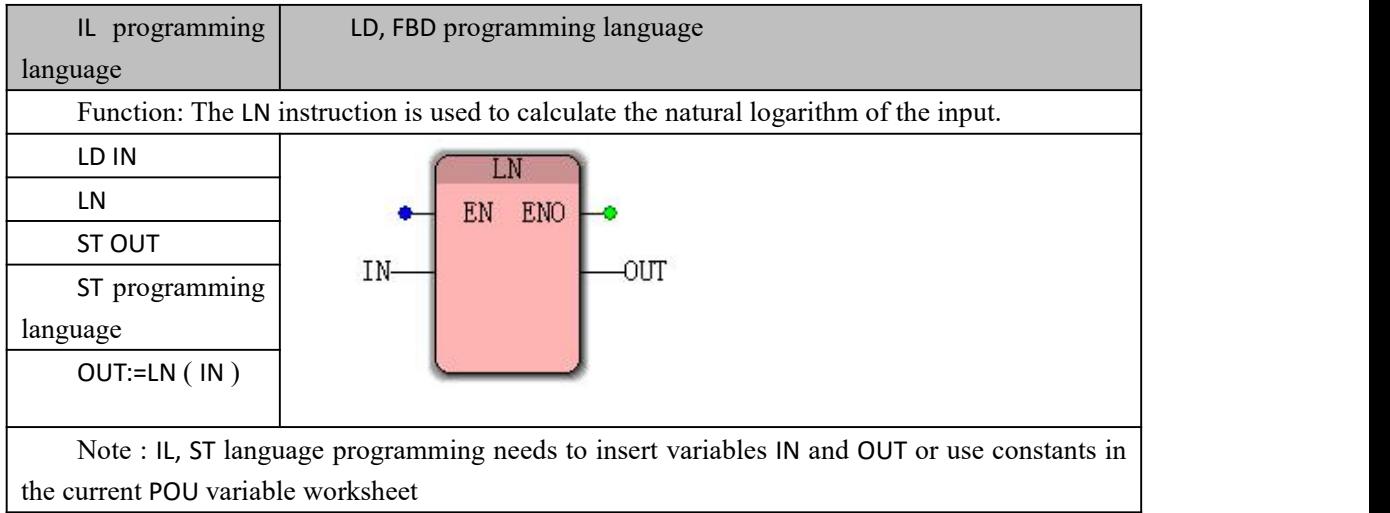

### **Data type processed by LN instruction**

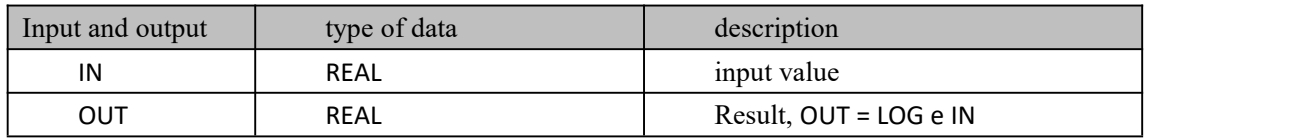

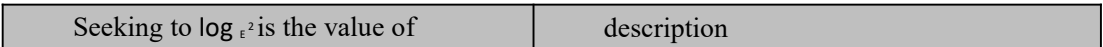

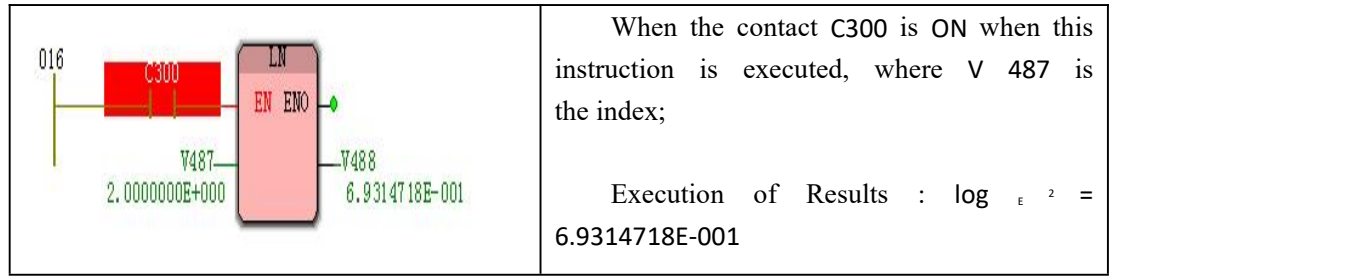

## **10.1.21 LOG (Logarithmic Instruction )**

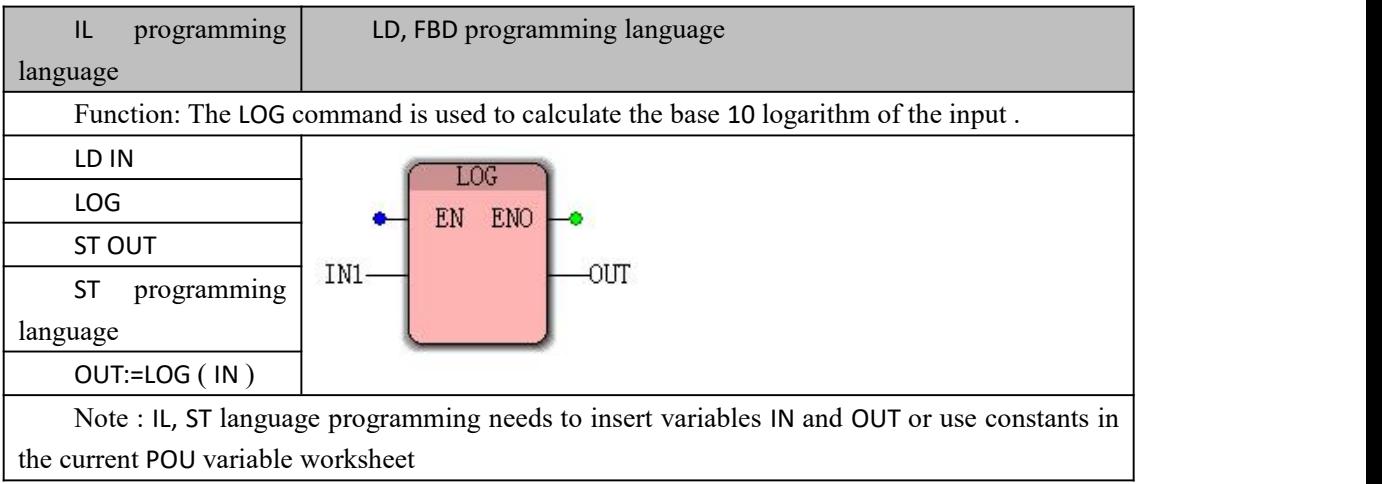

### **Data type processed by LOG instruction**

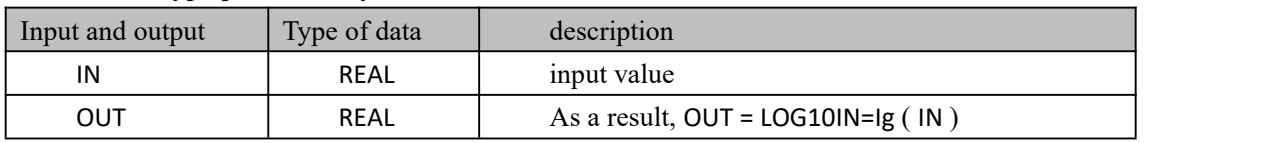

### **Funtion and Action examples**

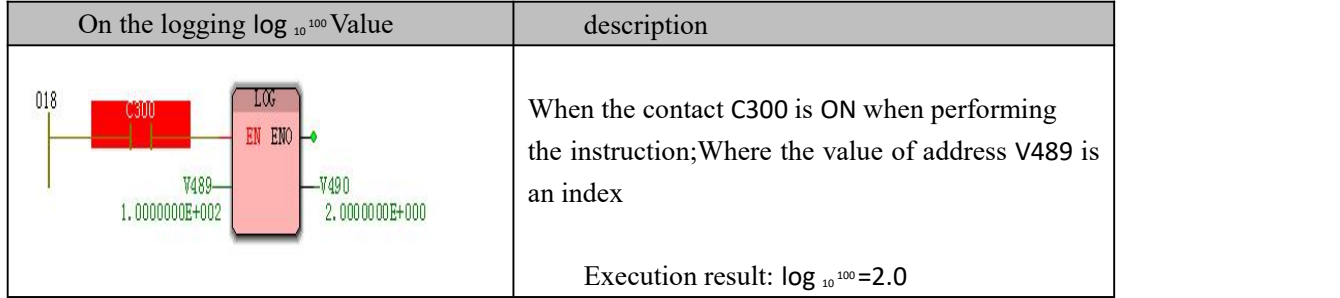

## **10.1.22 LT (less than instruction )**

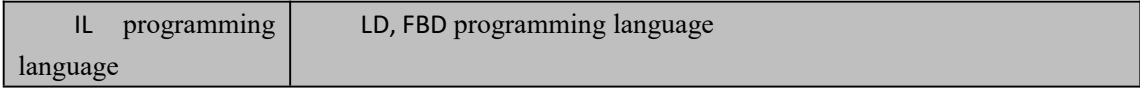

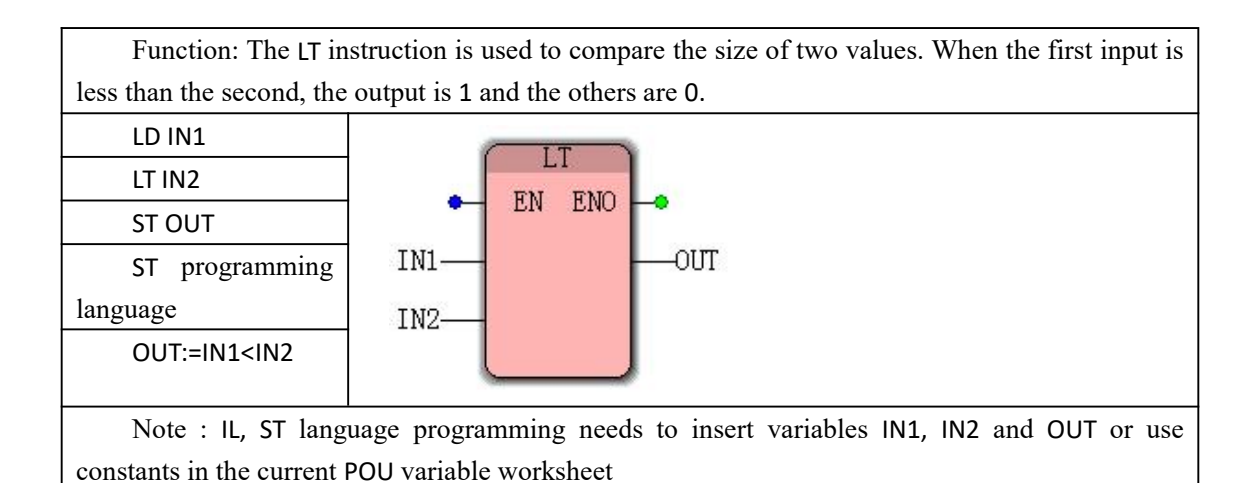

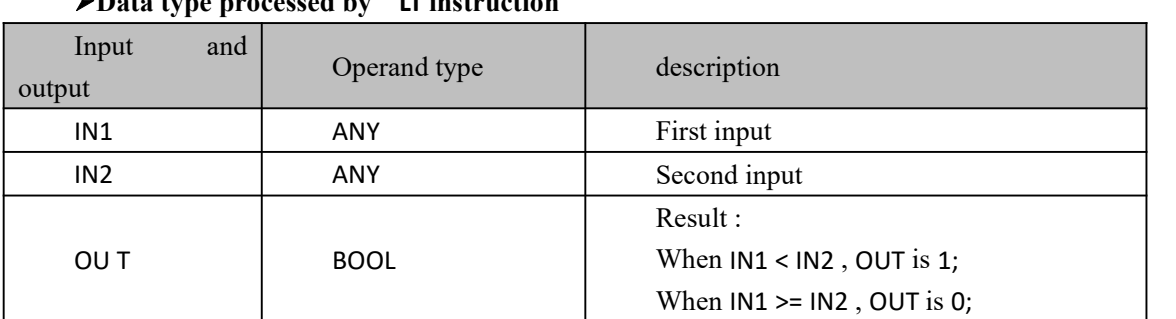

### **Data type processed by LT instruction**

#### **Funtion and Action examples**

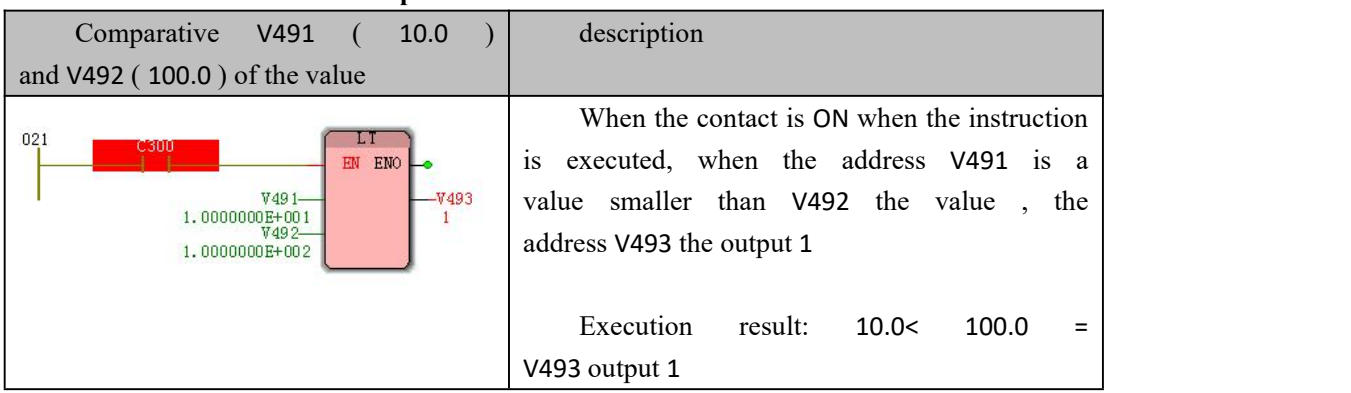

## **10.1.23 MAX (Maximum Instruction )**

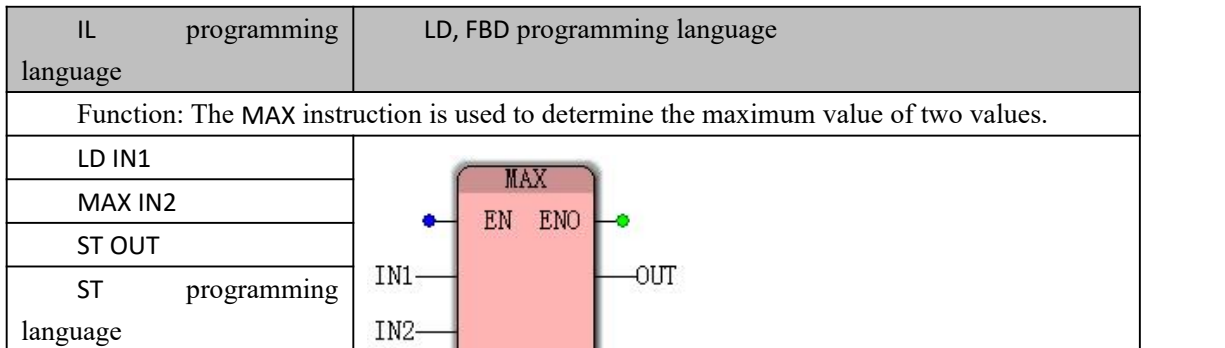

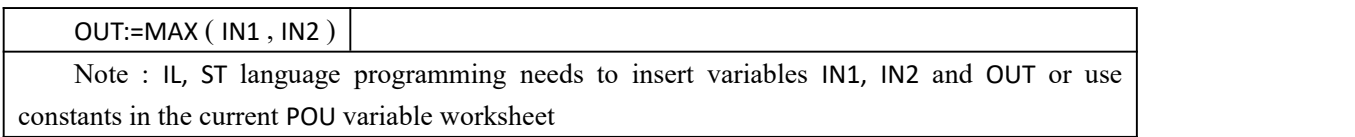

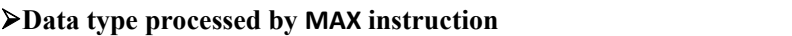

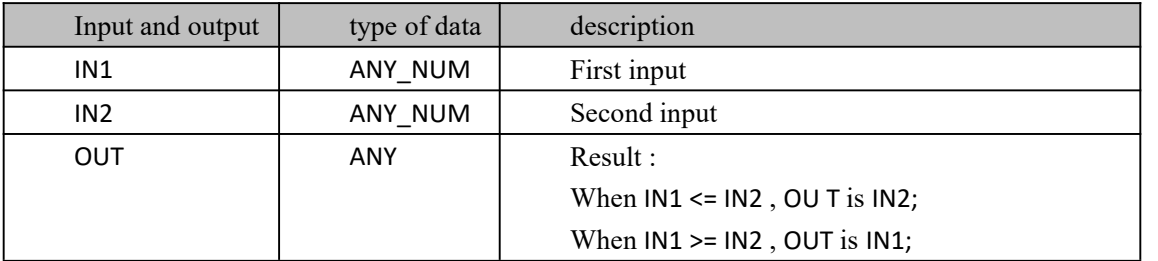

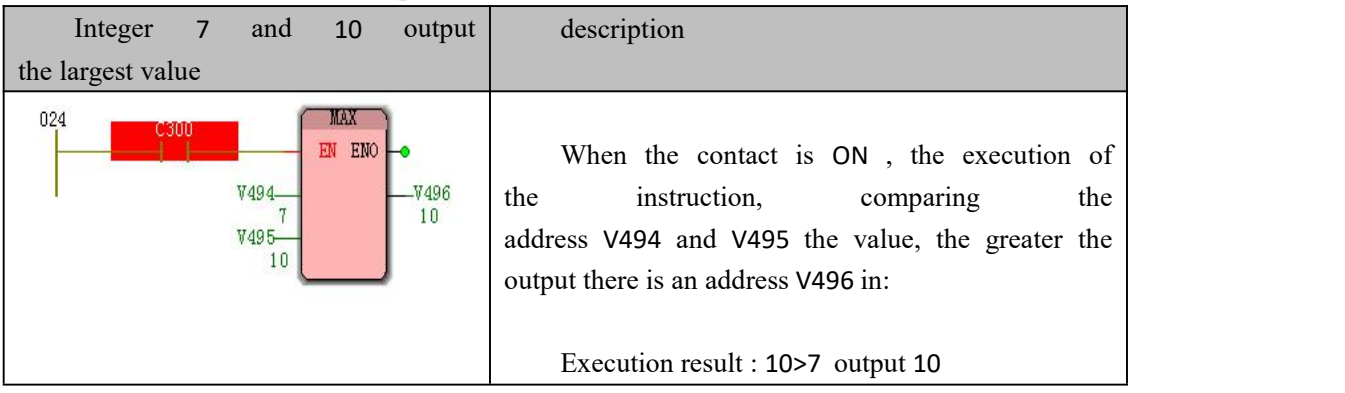

# **10.1.24 MIN (minimum instruction )**

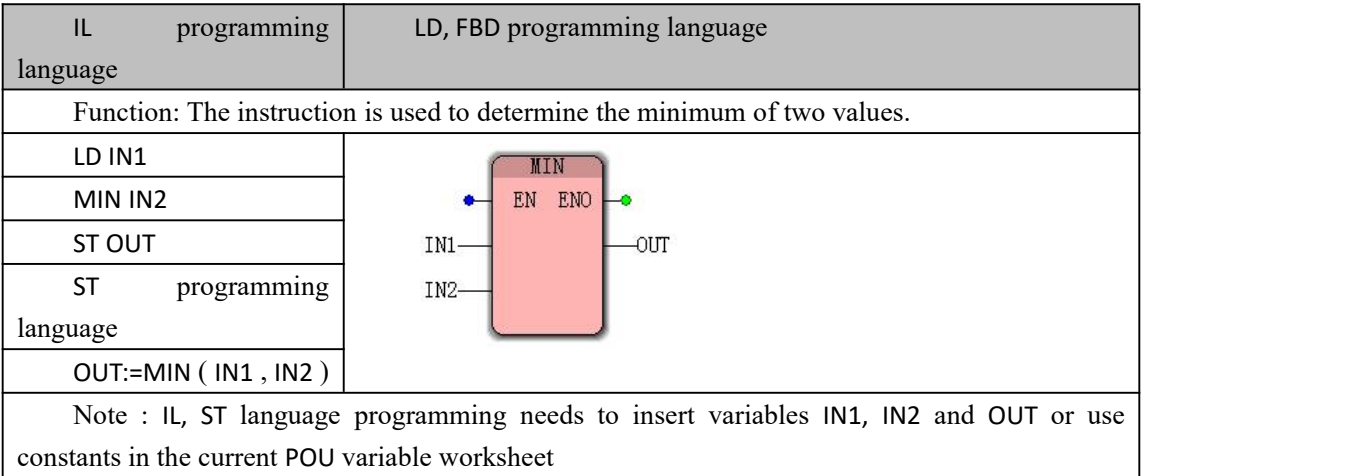

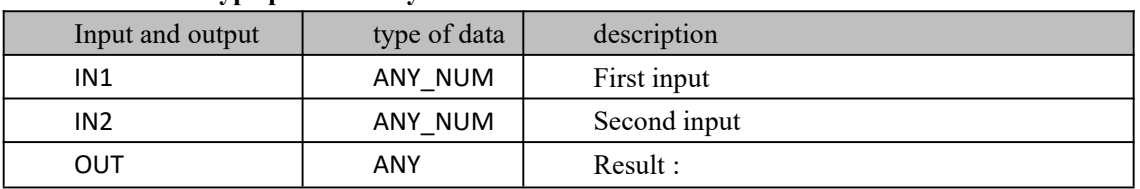

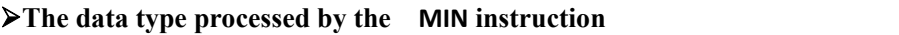

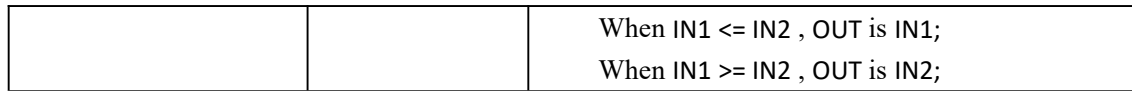

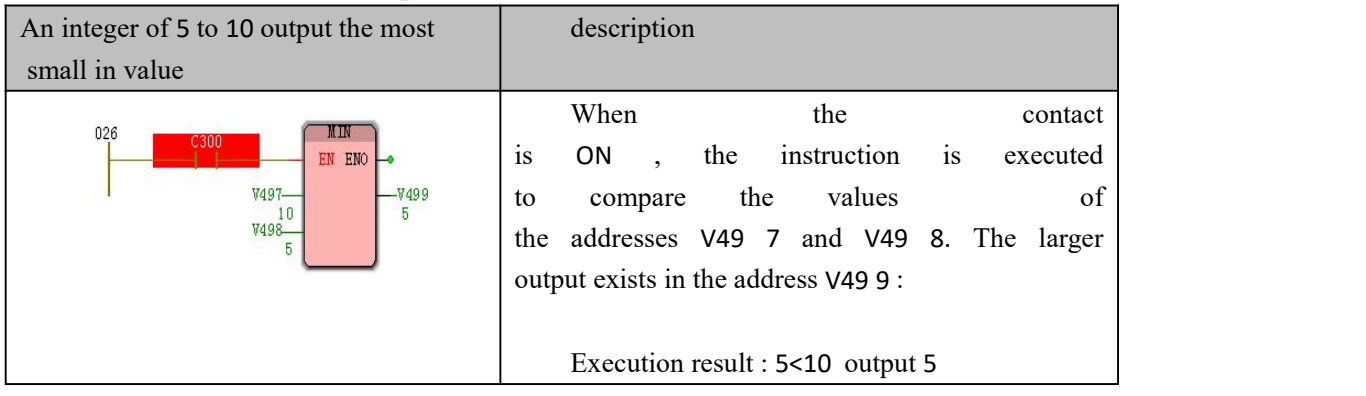

### **10.1.25 MOD (modulo instruction )**

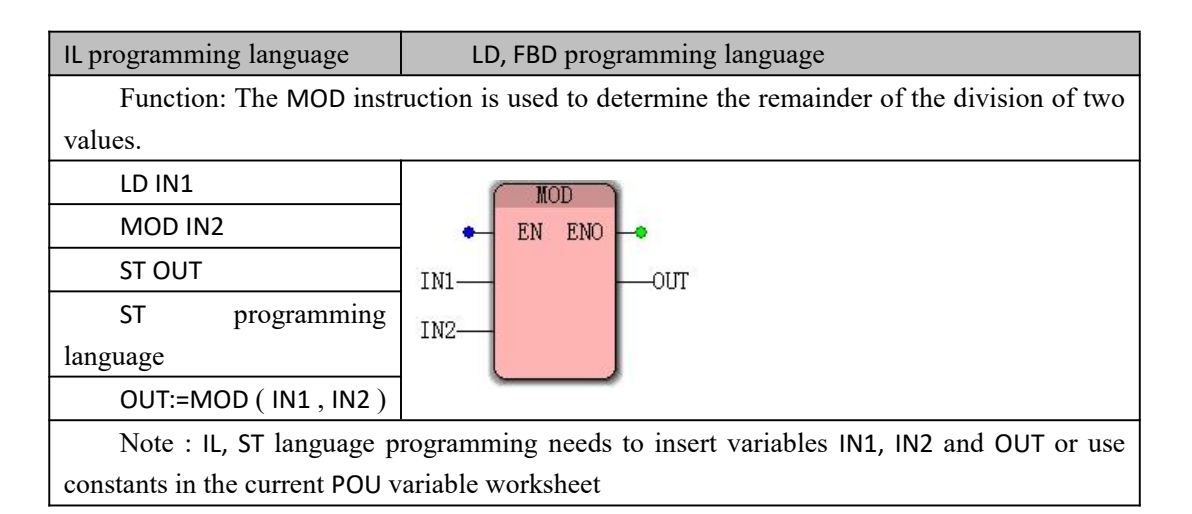

#### **Data type processed by MOD instruction**

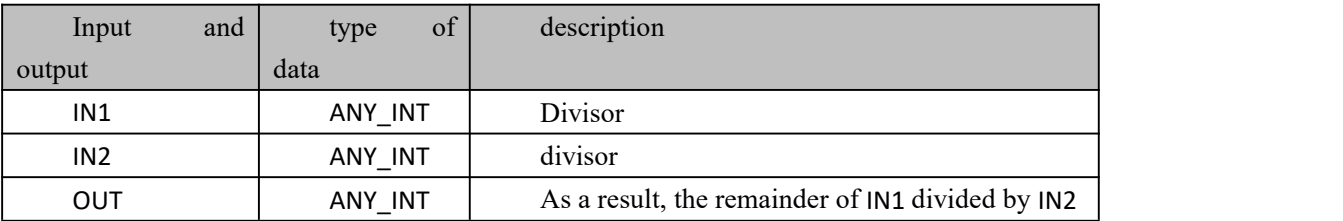

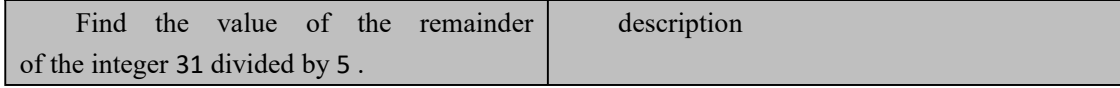

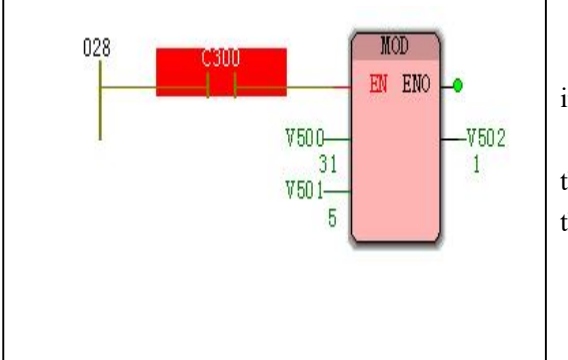

When the contact C300 is ON time , the instruction is executed;

The address of the V500 is divided by the V501 the value of the remainder is stored in the address V502 in

Execution result: 31/5 remainder is 1

# **10.1.26 MOVE (Assignment Command )**

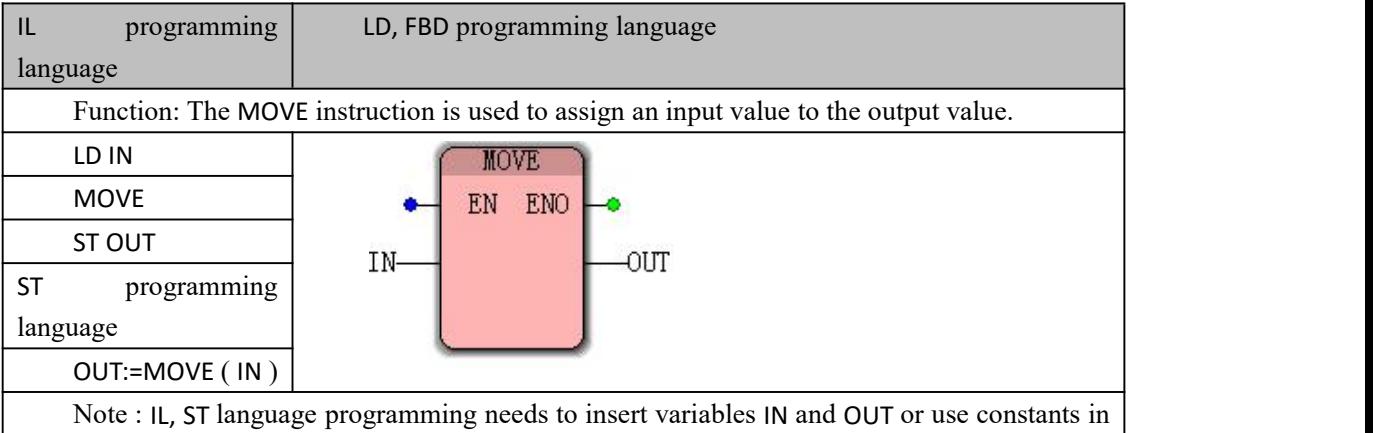

the current POU variable worksheet

### **Data type processed by MOVE instruction**

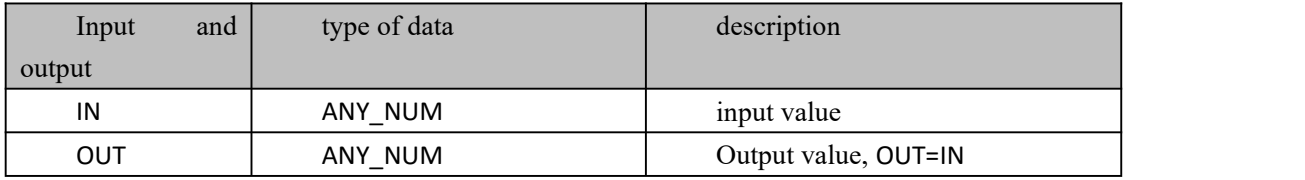

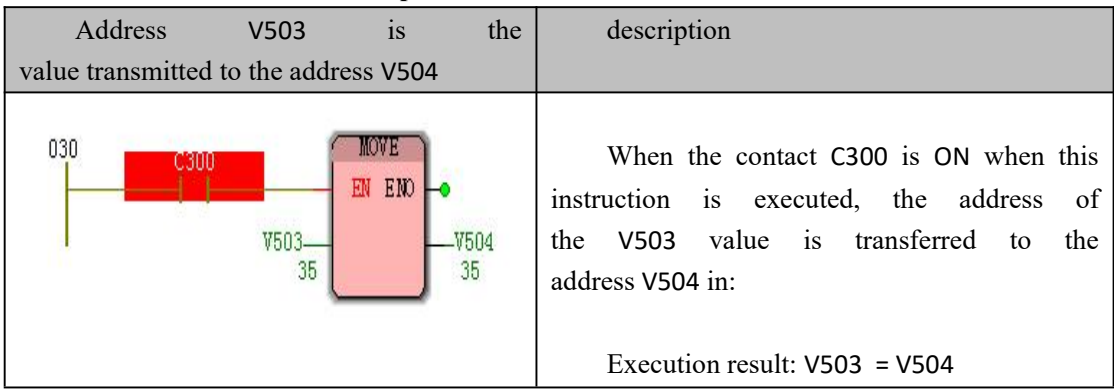

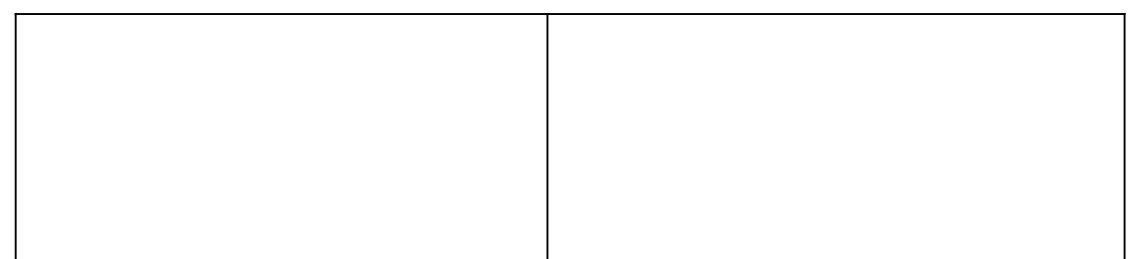

# **10.1.27 MUL (Multiplication Directive )**

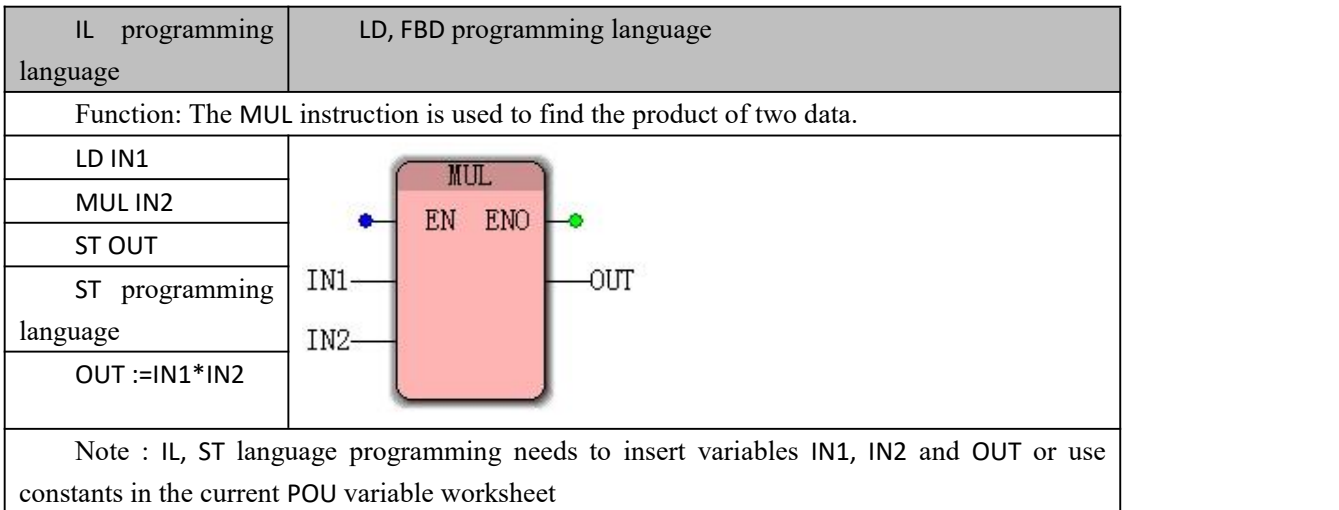

#### **The MUL data processing instruction type**

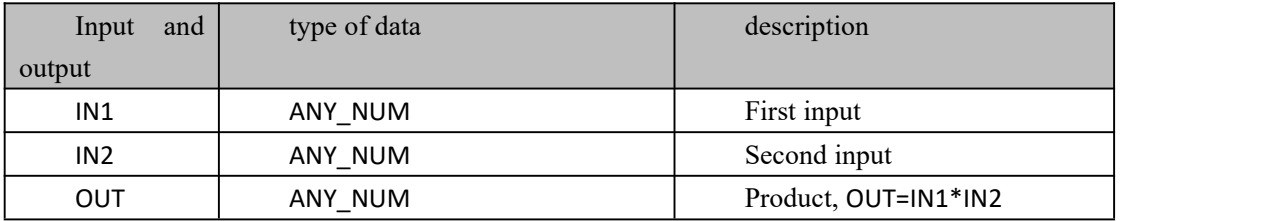

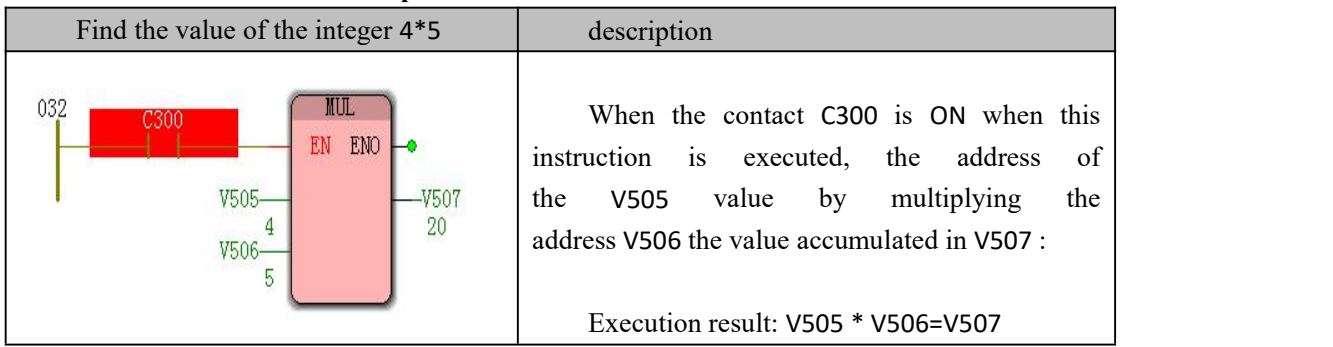

# **10.1.28 MUL\_T\_AI ( multiplication ( time multiplied by**

## **integer ) instruction )**

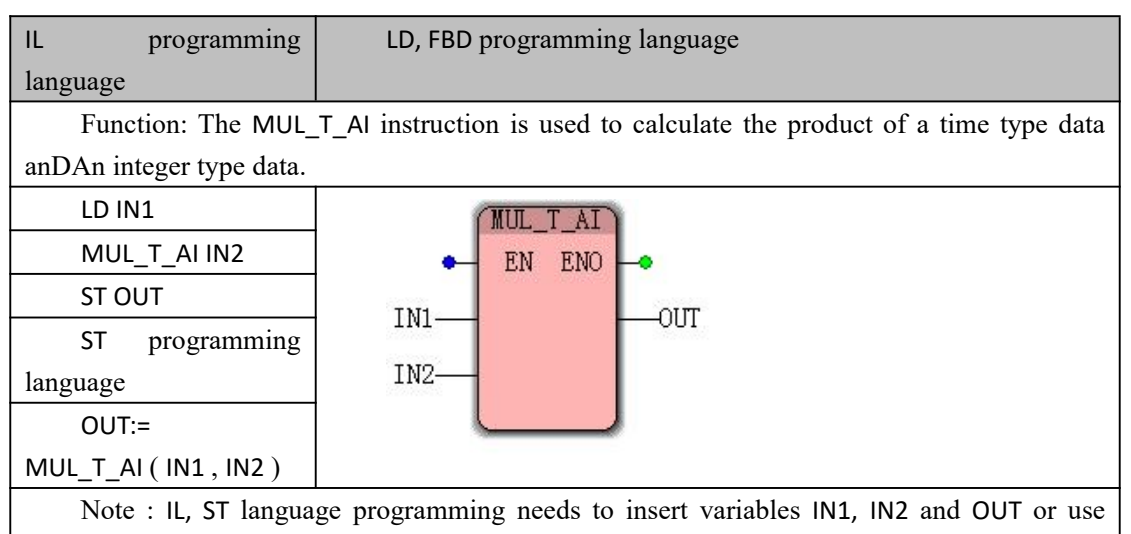

constants in the current POU variable worksheet

#### **MUL\_T\_AI data processing instruction type**

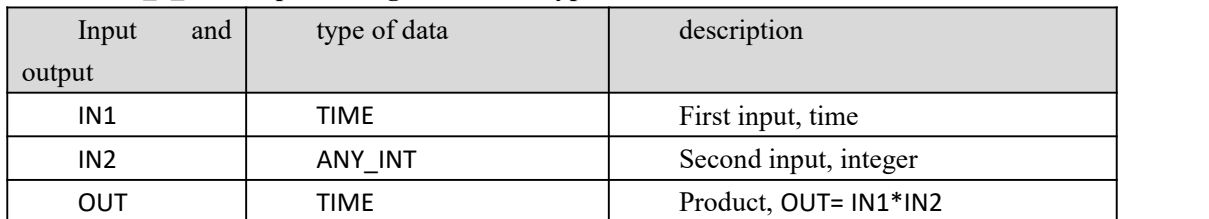

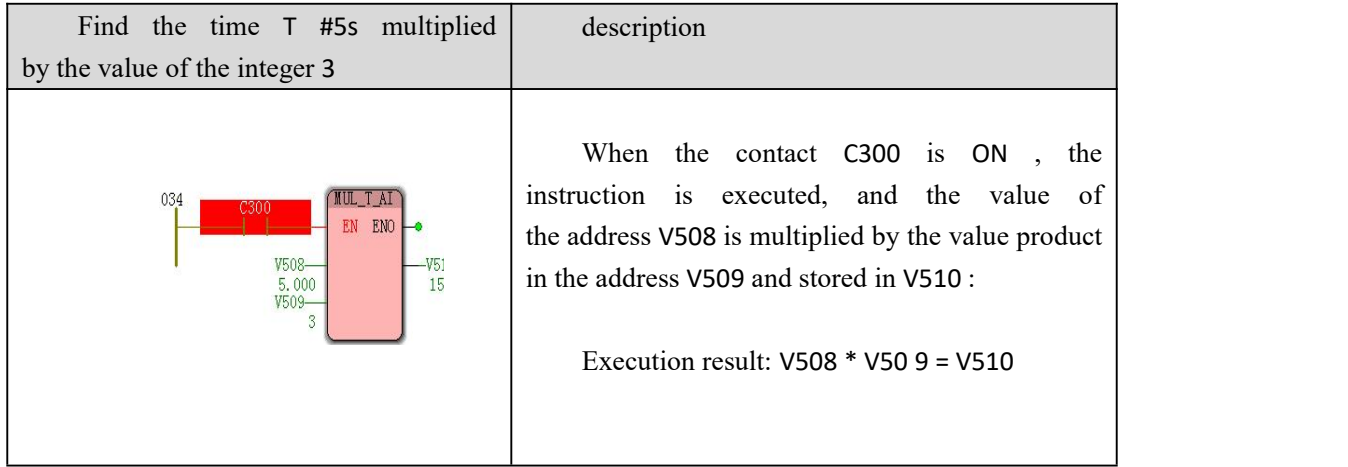

# **10.1.29 MUL\_T\_AN ( multiplication ( time multiplied by**

## **integer, real ) instructions )**

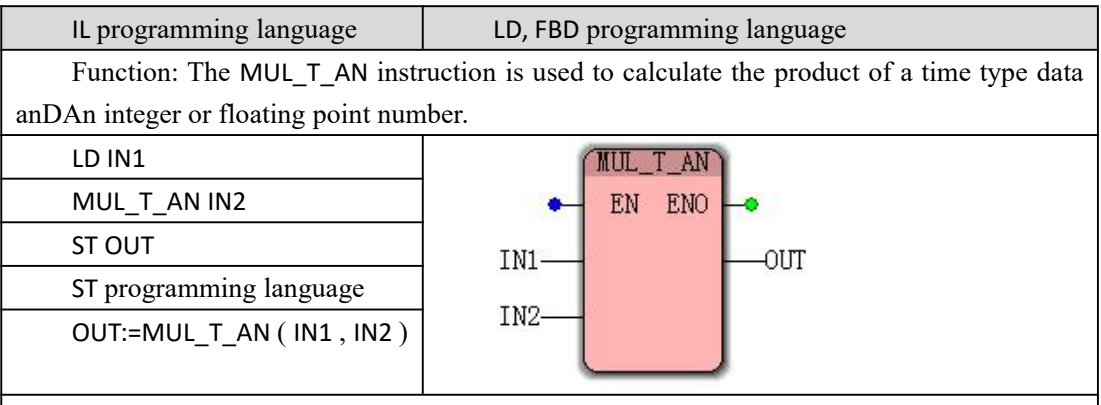

Note : IL, ST language programming needs to insert variables IN1, IN2 and OUT or use constants in the current POU variable worksheet

#### **MUL\_T\_AN instruction processing data types**

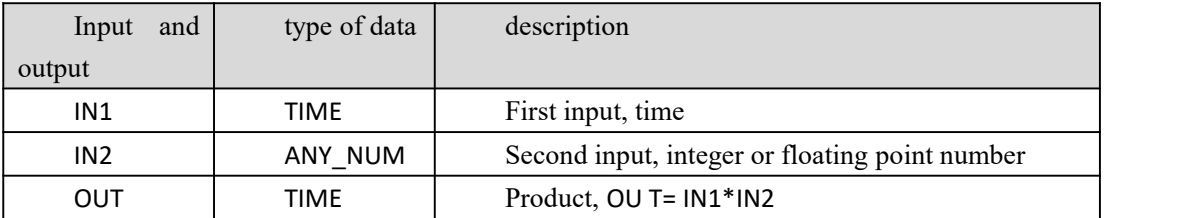

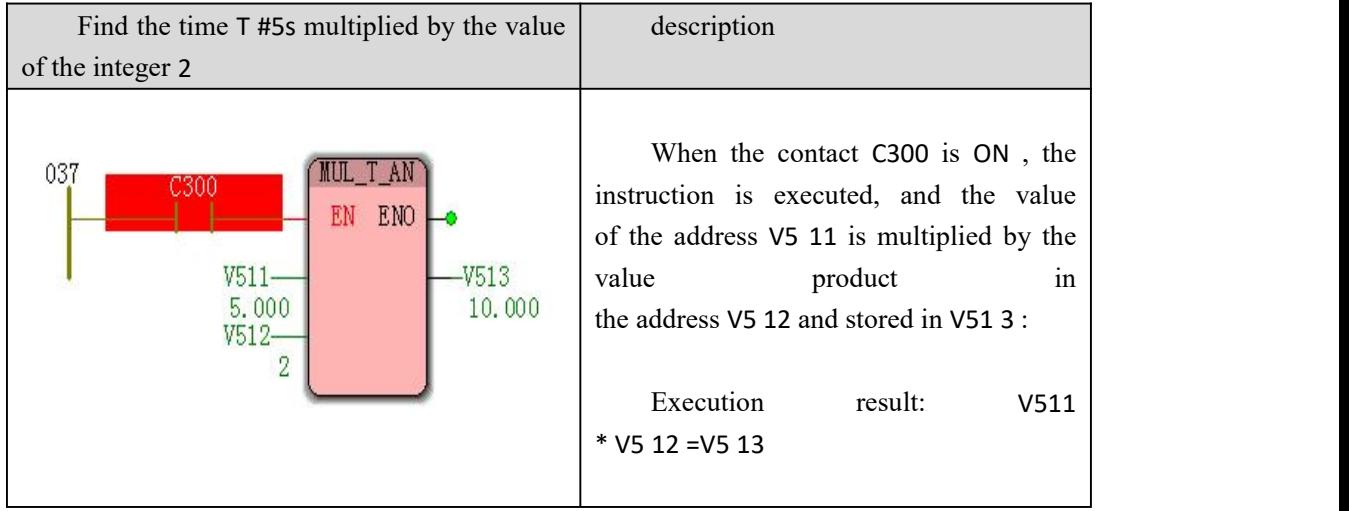

# **10.1.30 MUL\_T\_R ( multiplication ( time multiplied by**

### **real number ) instruction )**

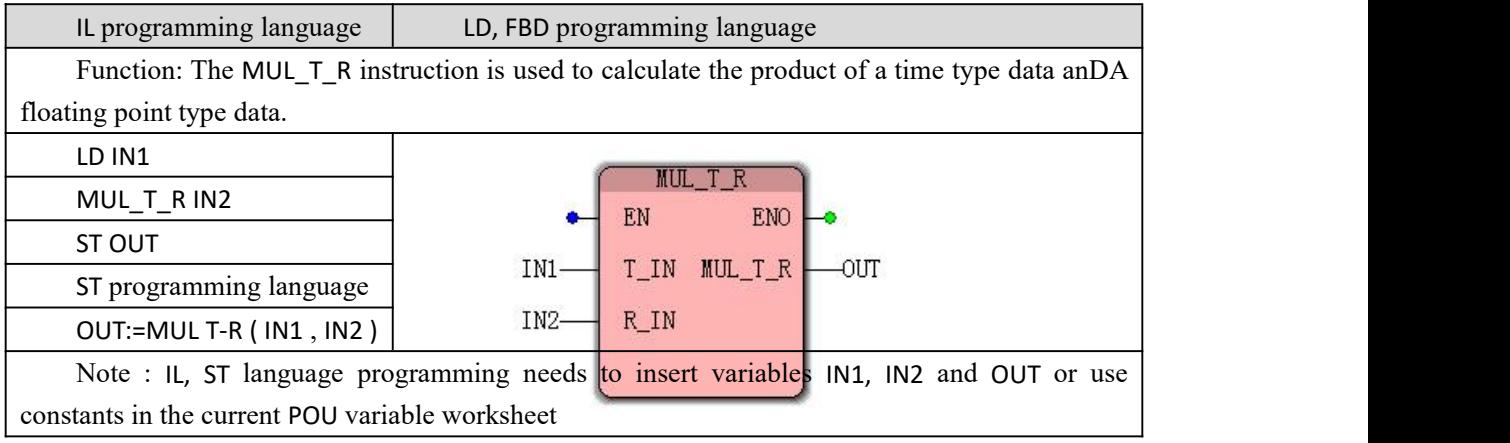

#### **MUL\_T\_R data processing instruction type**

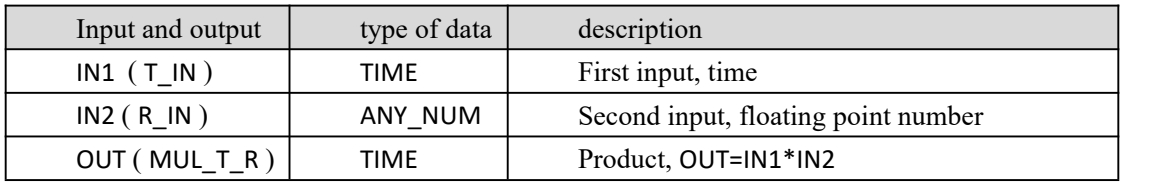

#### **Funtion and Action examples**

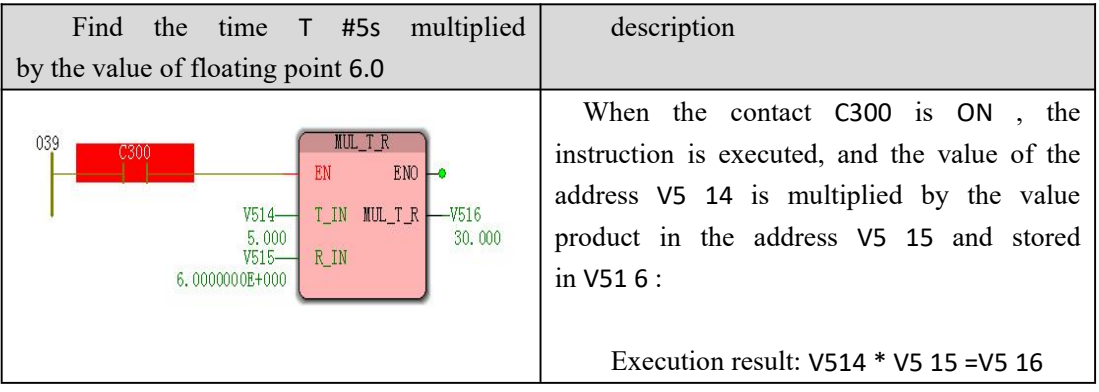

### **10.1.31 NE (not equal to the instruction )**

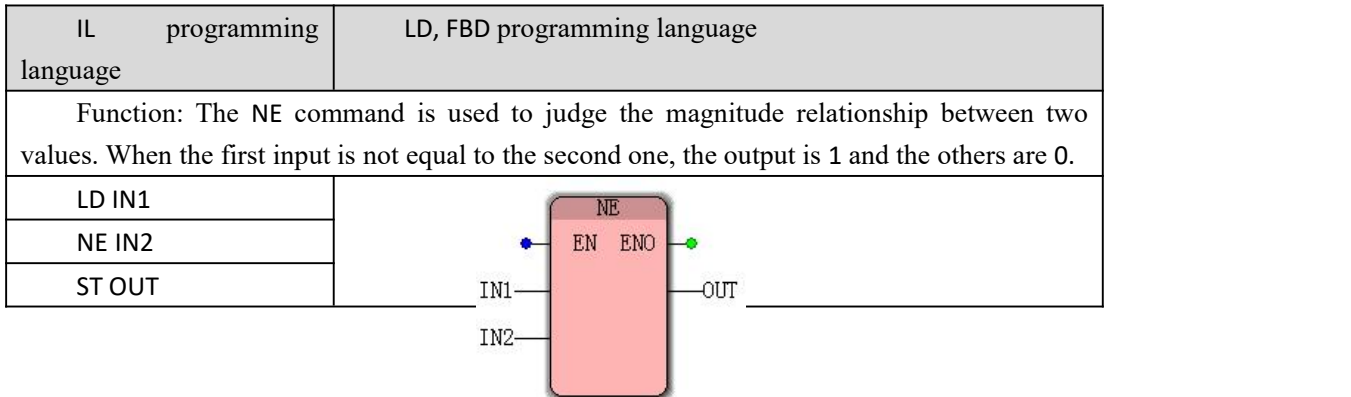

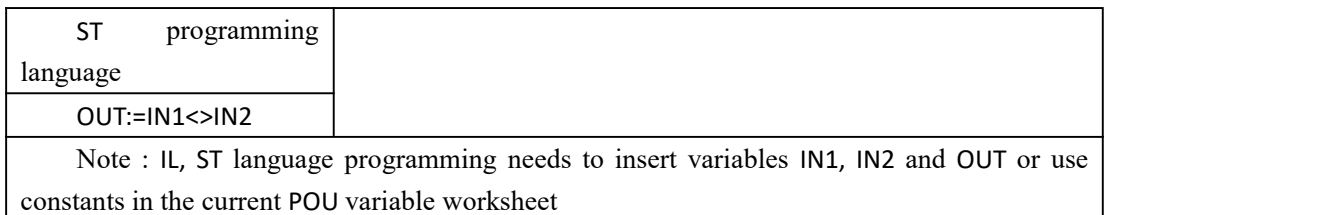

### **Data type processed by NE instruction**

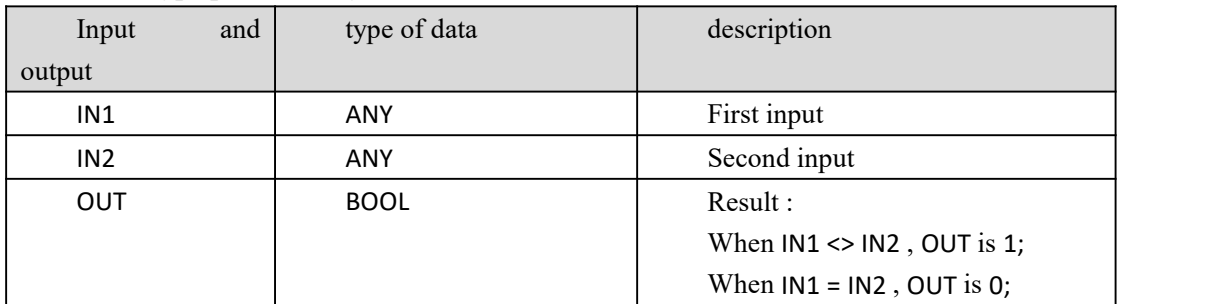

#### **Funtion and Action examples**

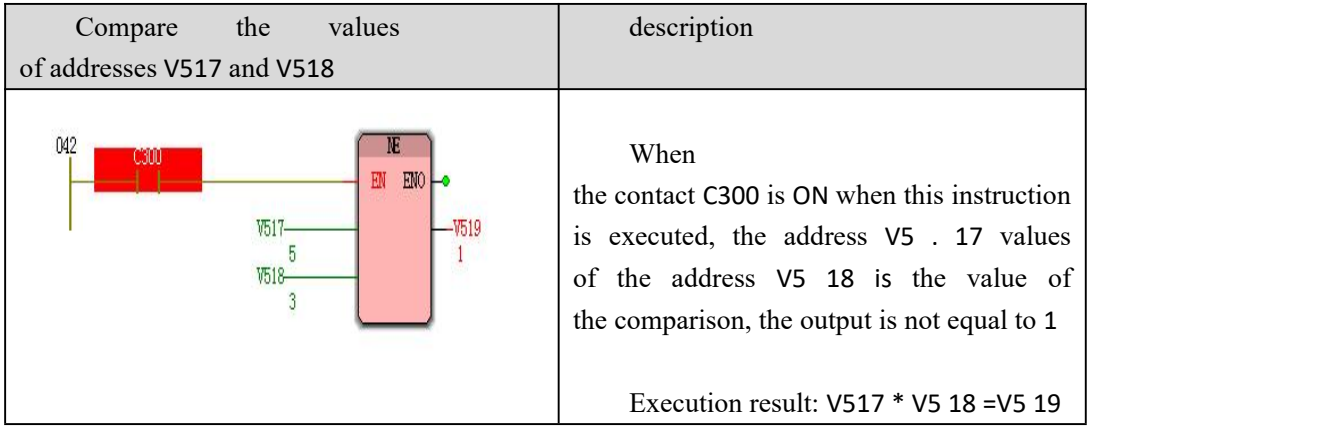

## **10.1.32 NOT ( logical non-instruction )**

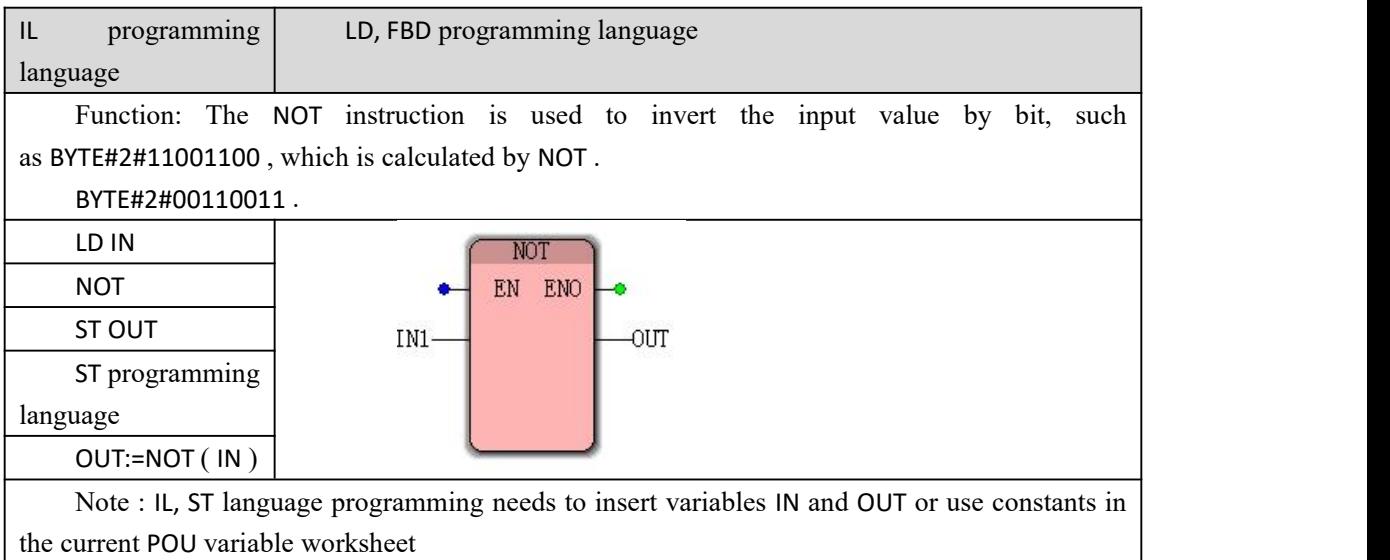

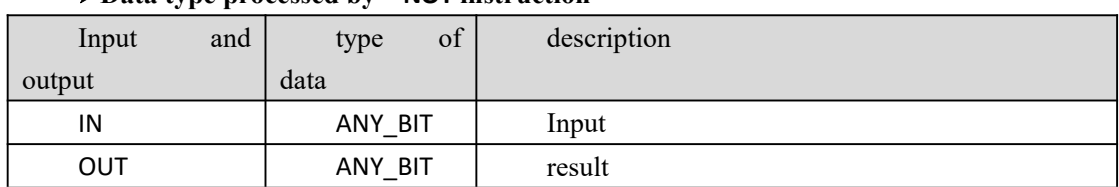

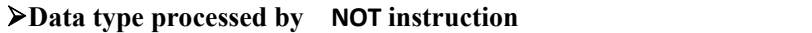

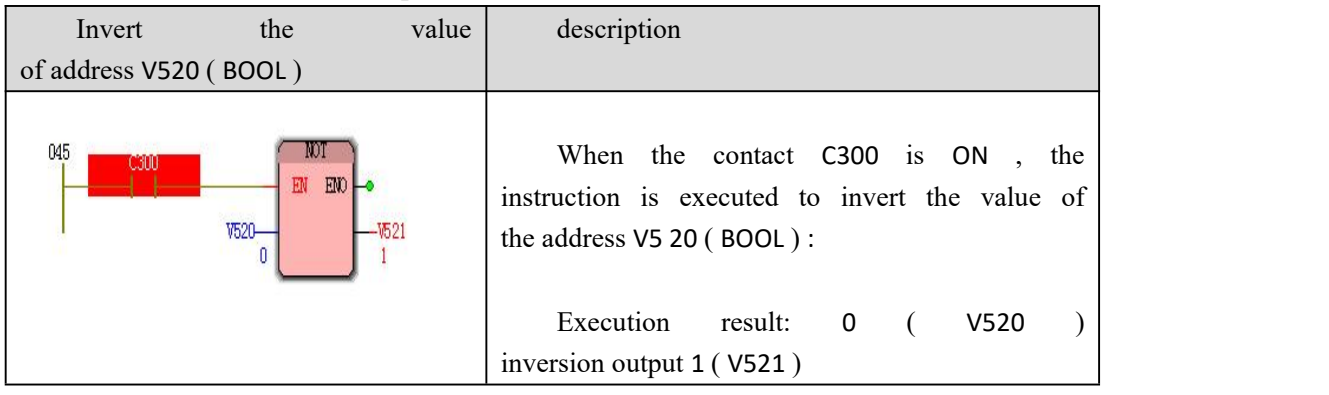

# **10.1.33 OR (Logic or Instruction )**

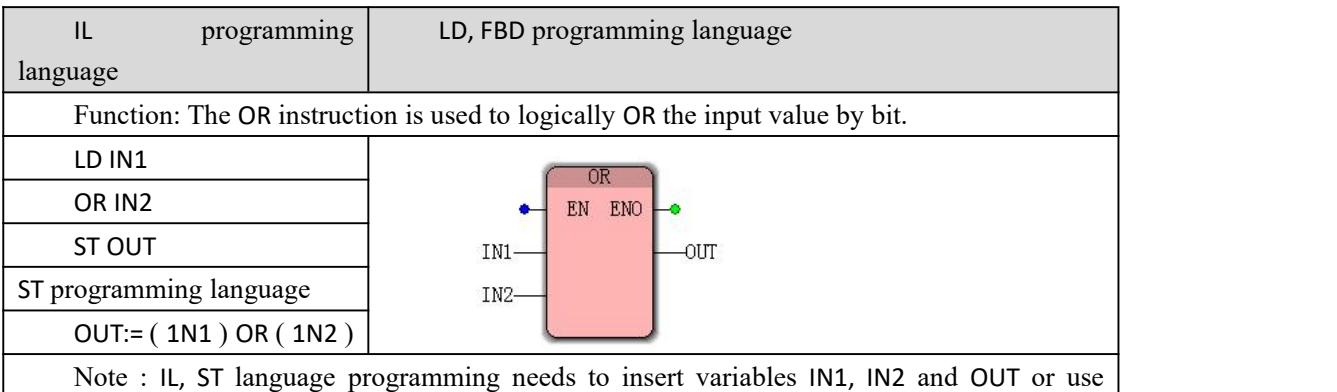

constants in the current POU variable worksheet

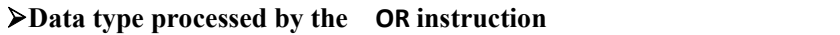

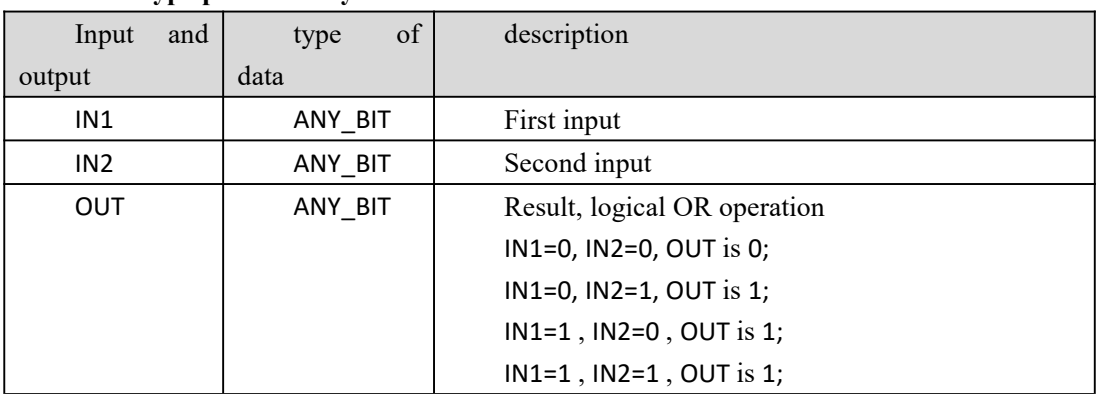

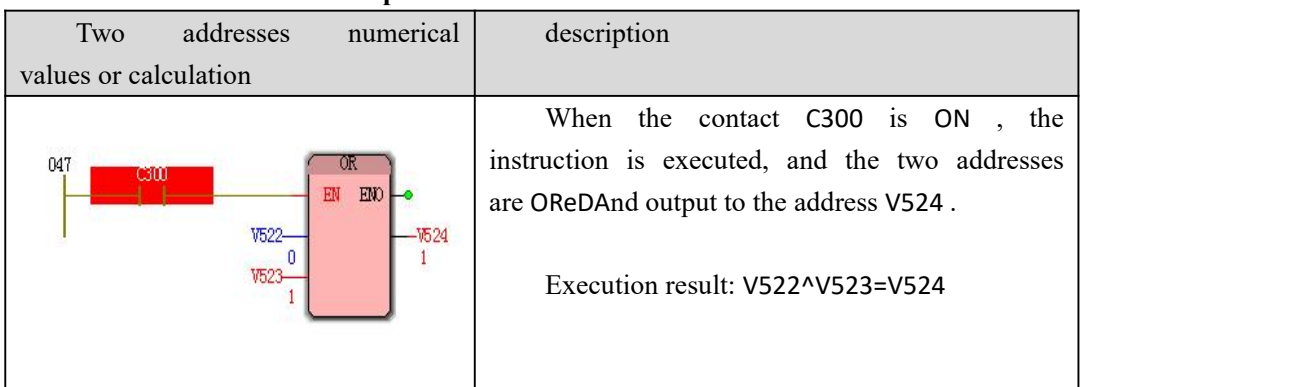

# **10.1.34 ROL (loop left shift instruction )**

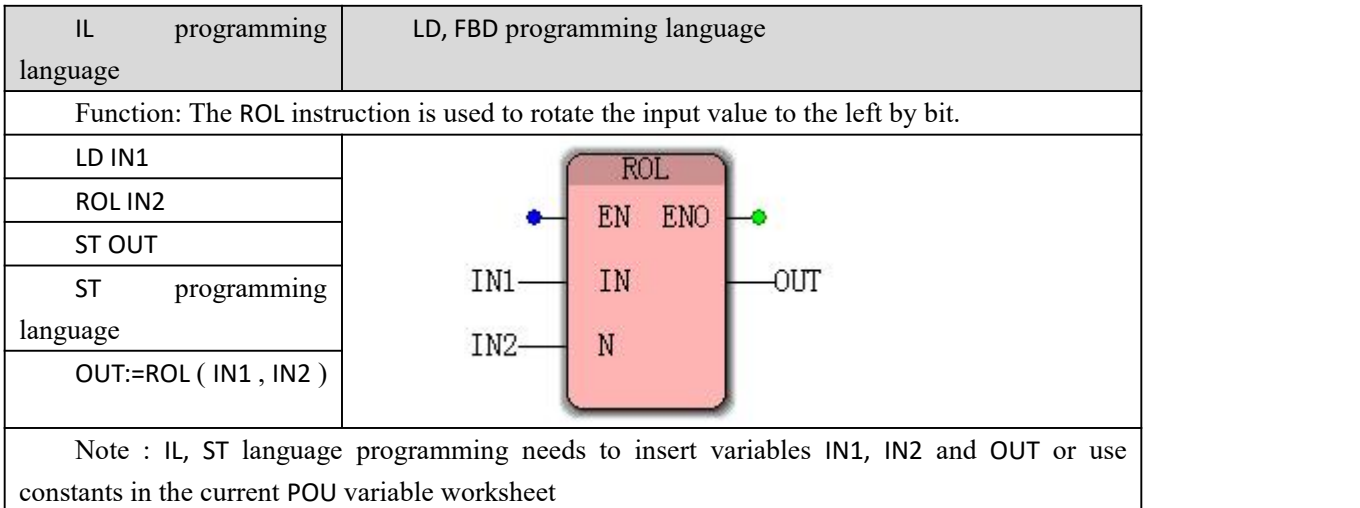

### **The ROL instruction processing data types**

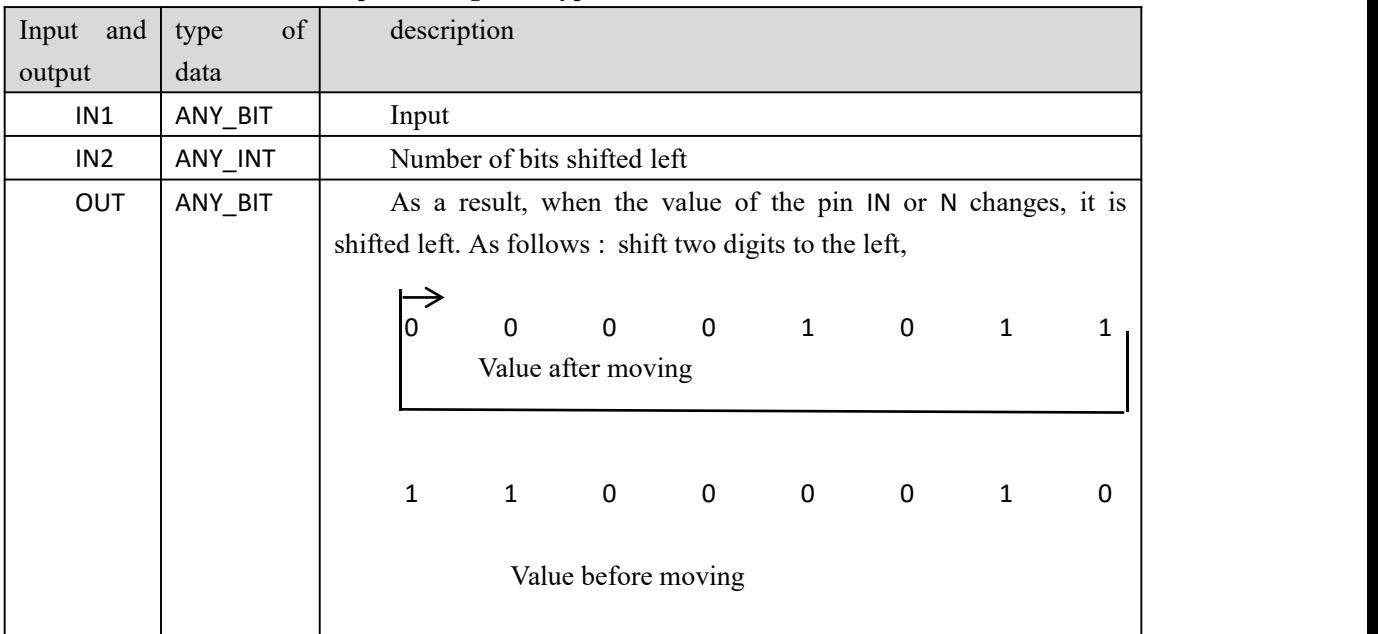

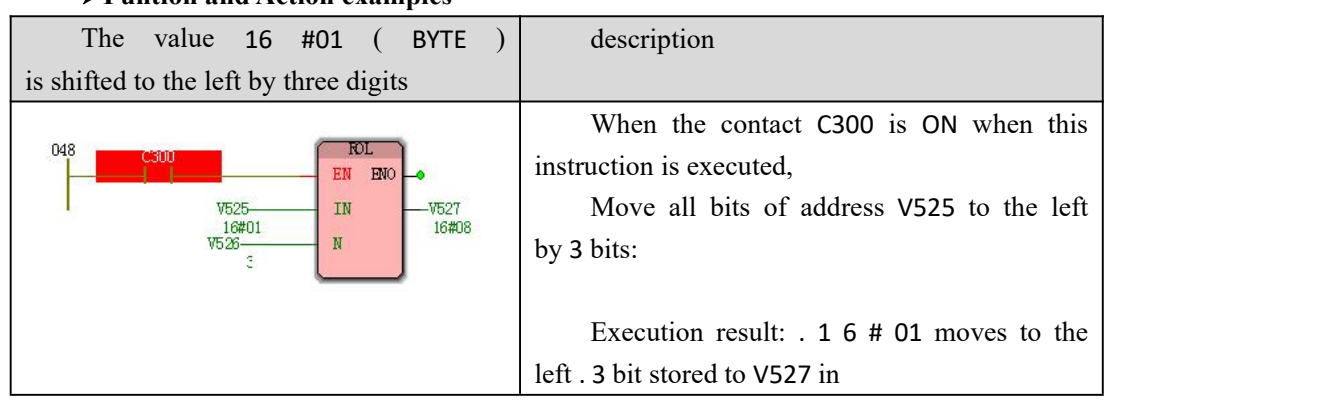

# **10.1.35 ROR (cyclic right shift instruction )**

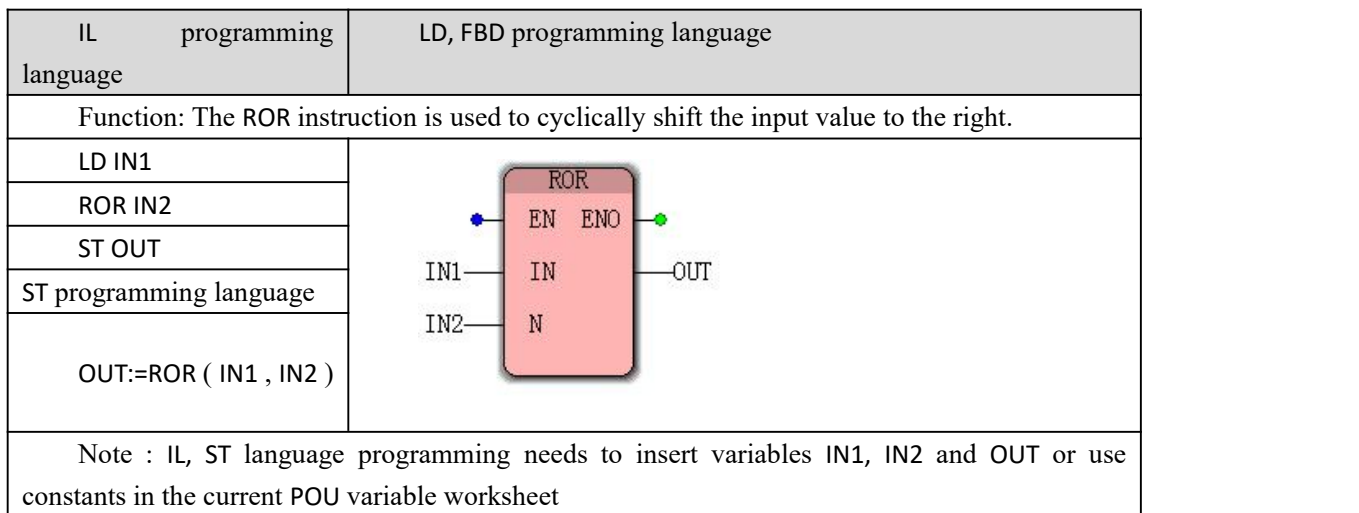

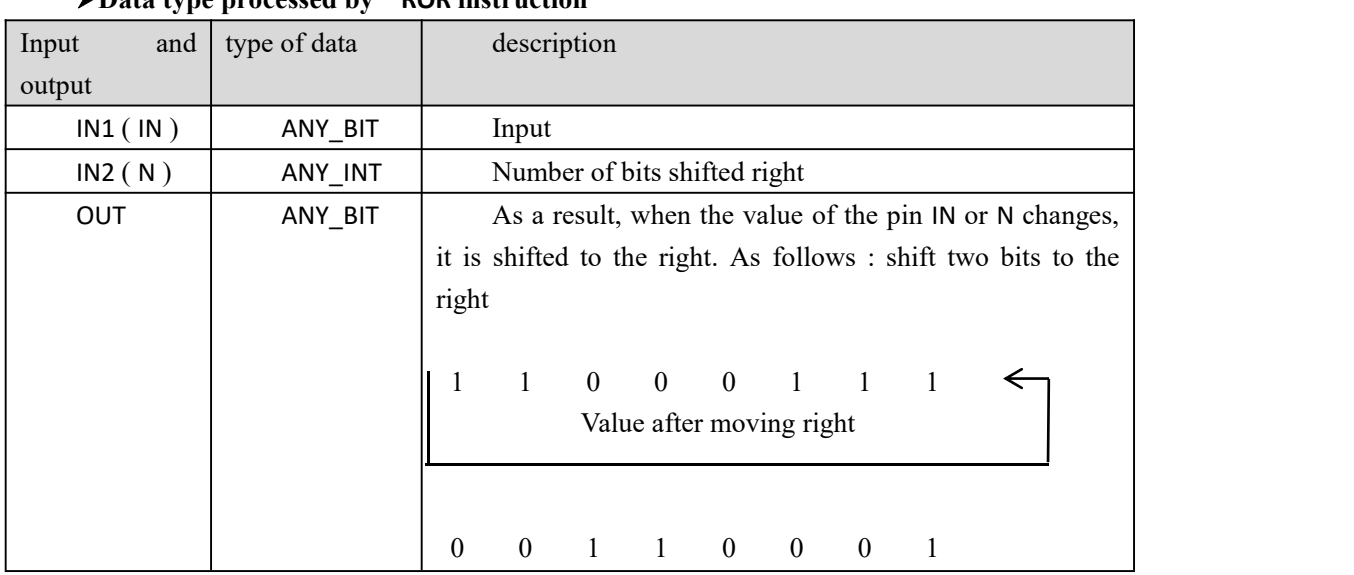

#### **Data type processed by ROR instruction**

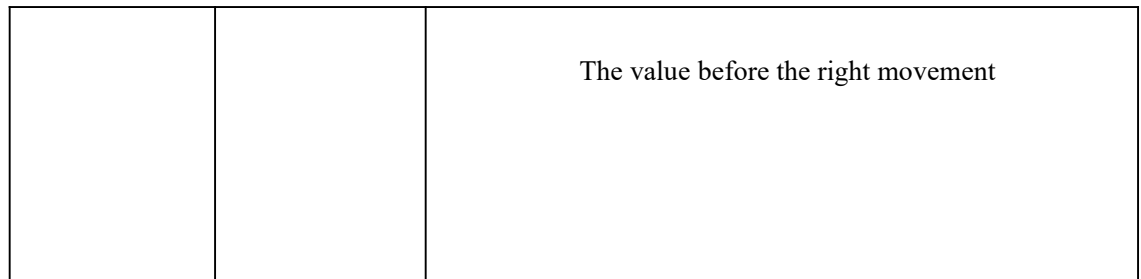

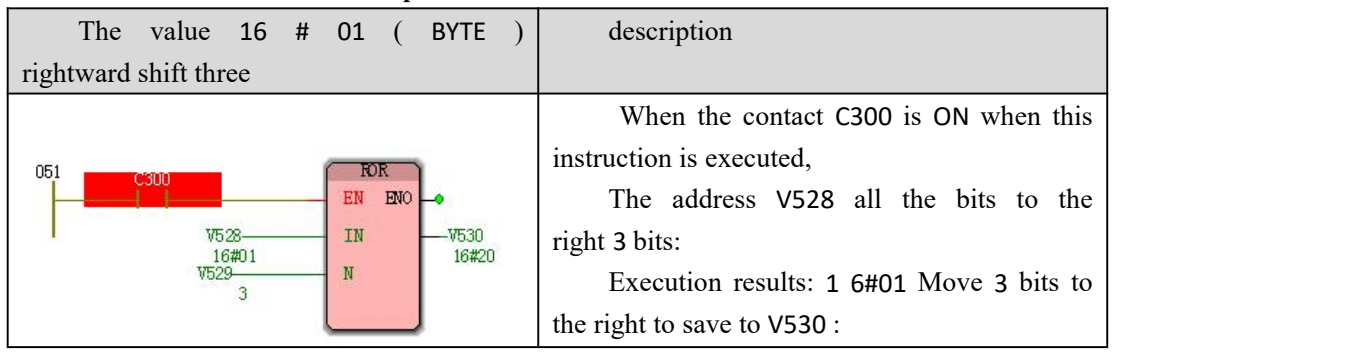

## **10.1.36 SEL (Selection Command )**

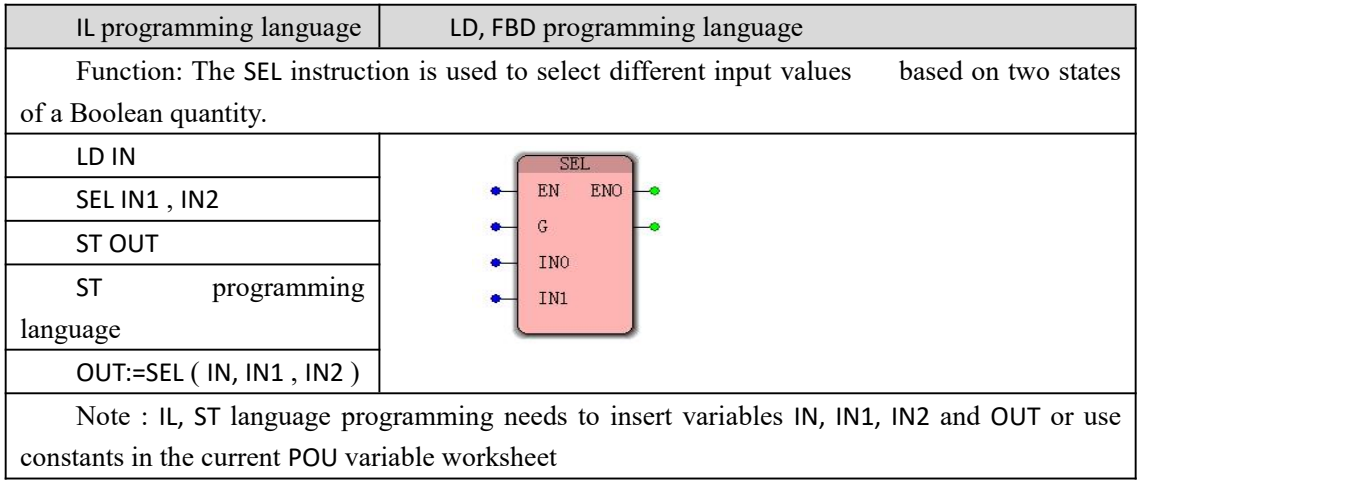

### **Data type processed by SEL instruction**

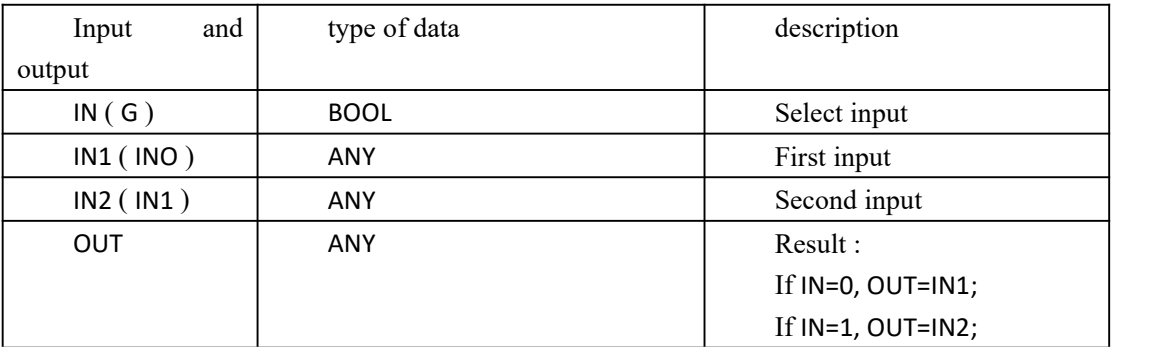

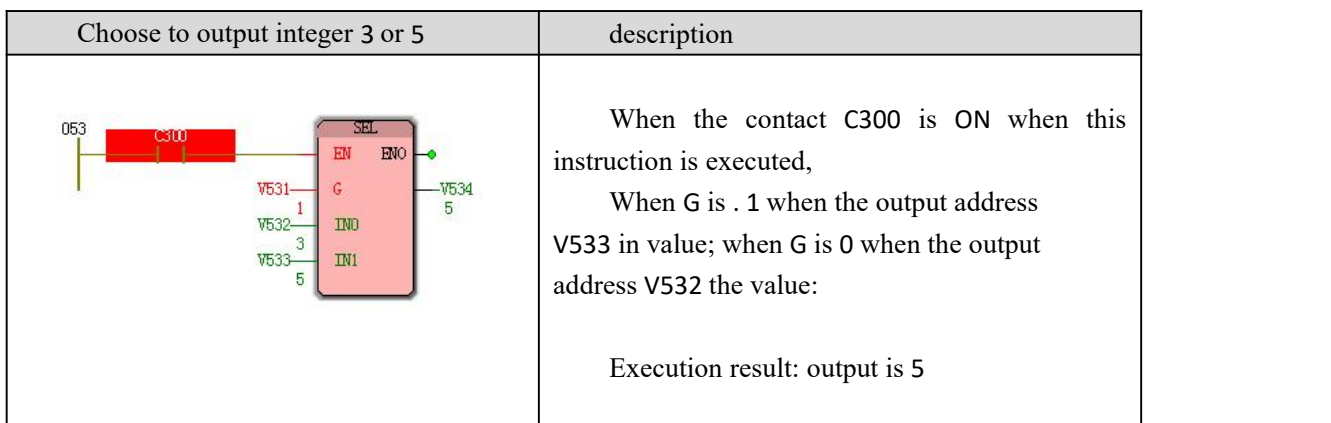

# **10.1.37 SHL (left shift instruction )**

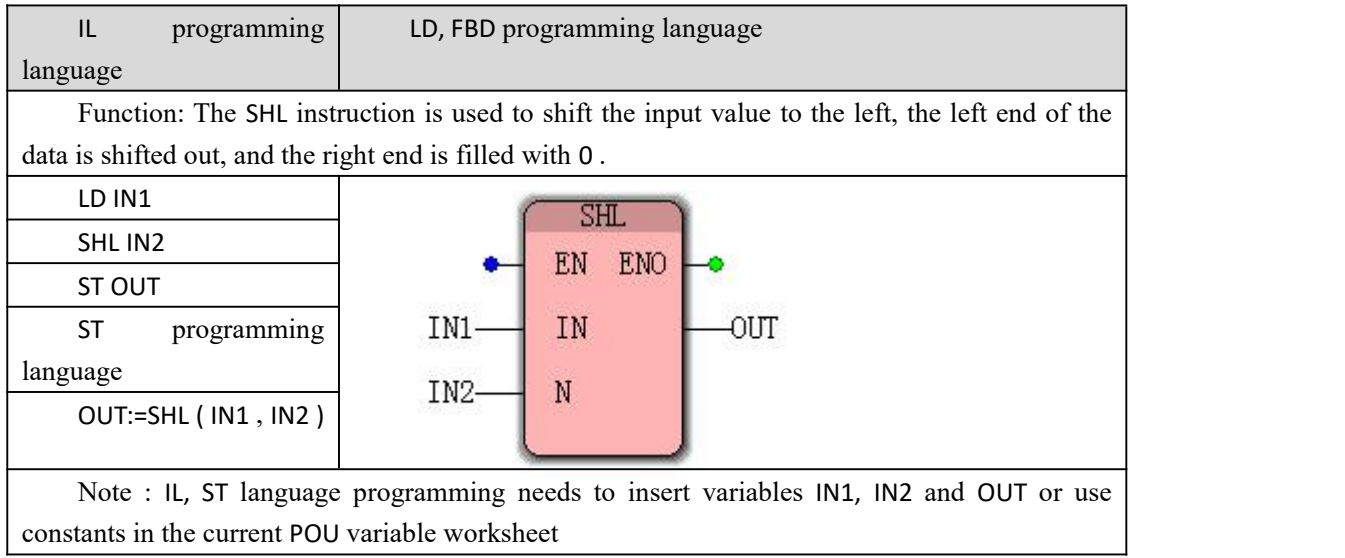

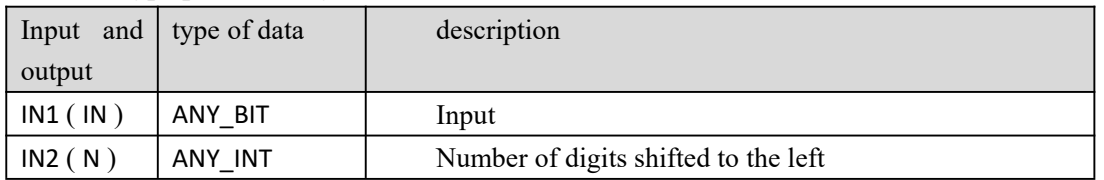

#### **Data type processed by SHL instruction**

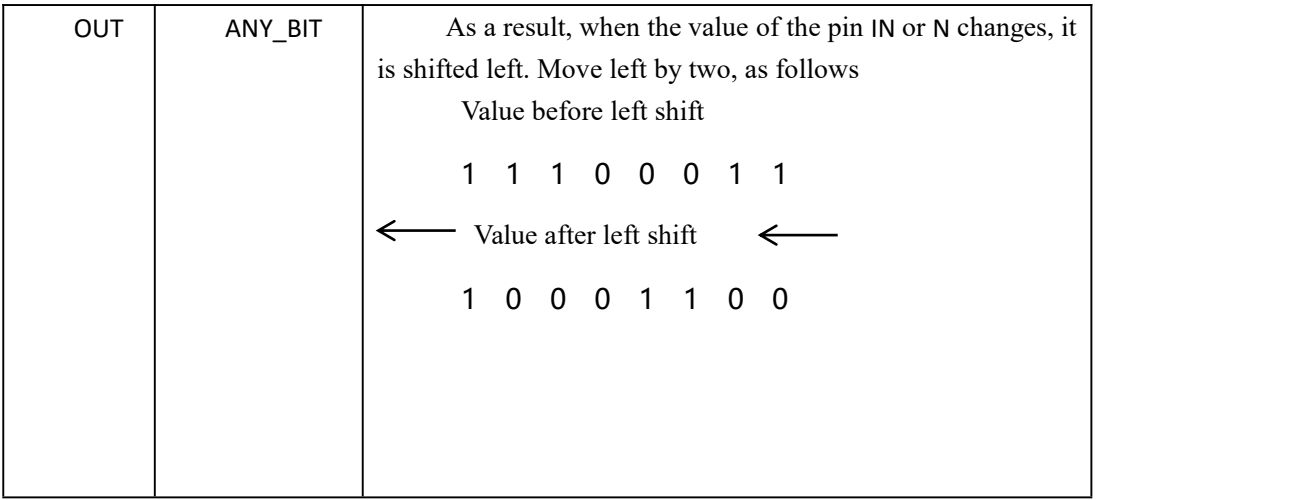

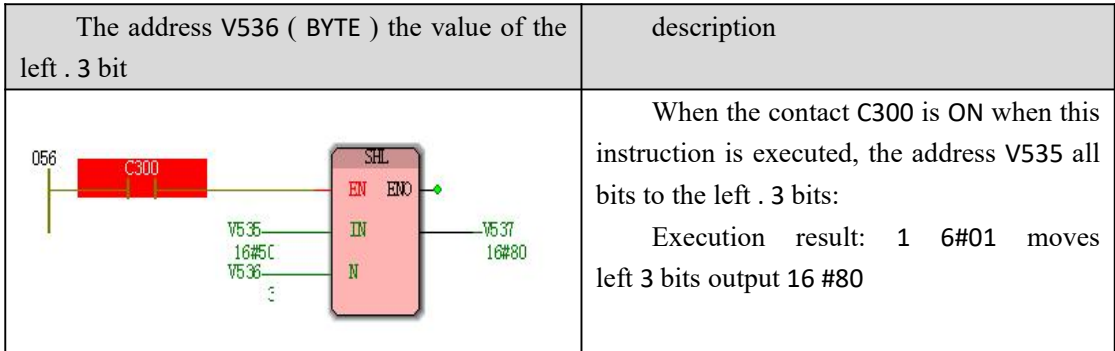

## **10.1.38 SHR (right shift instruction )**

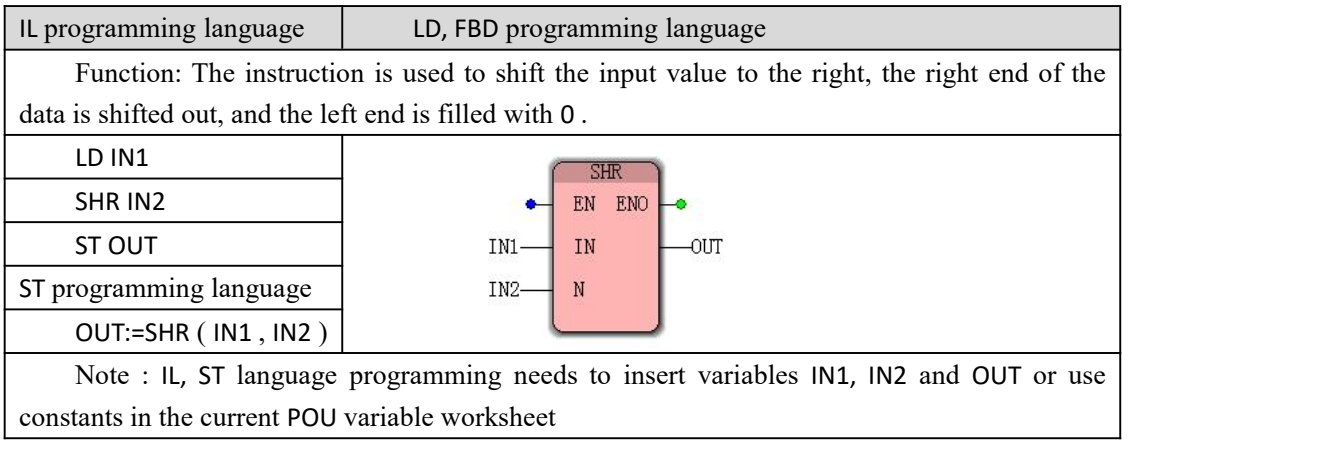

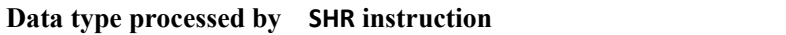

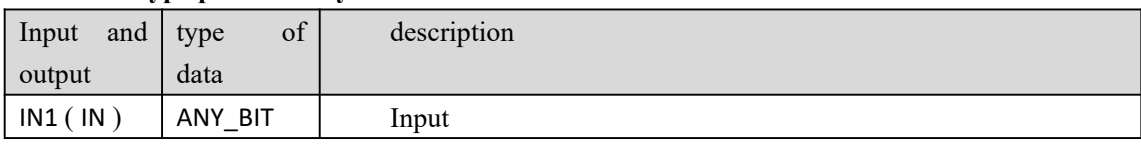

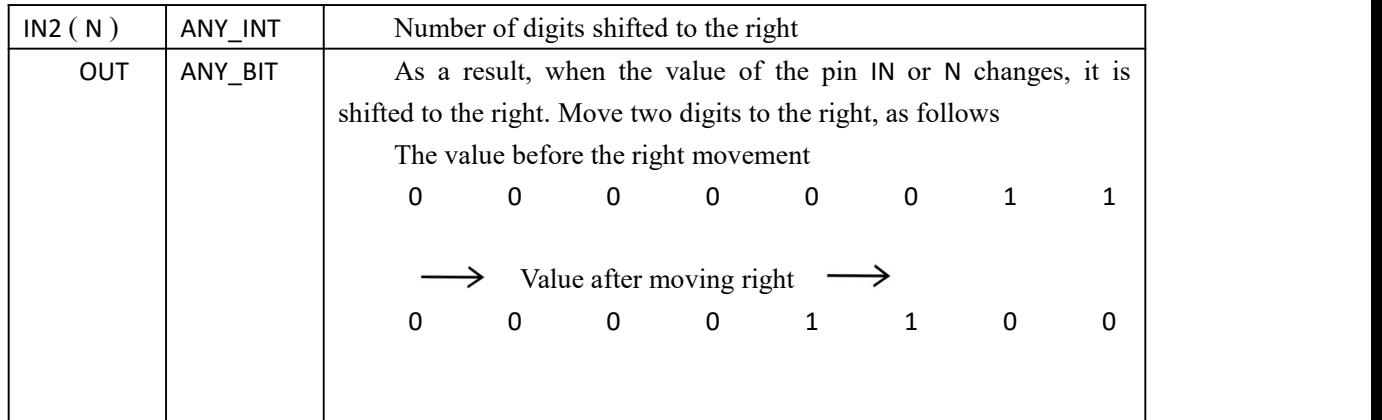

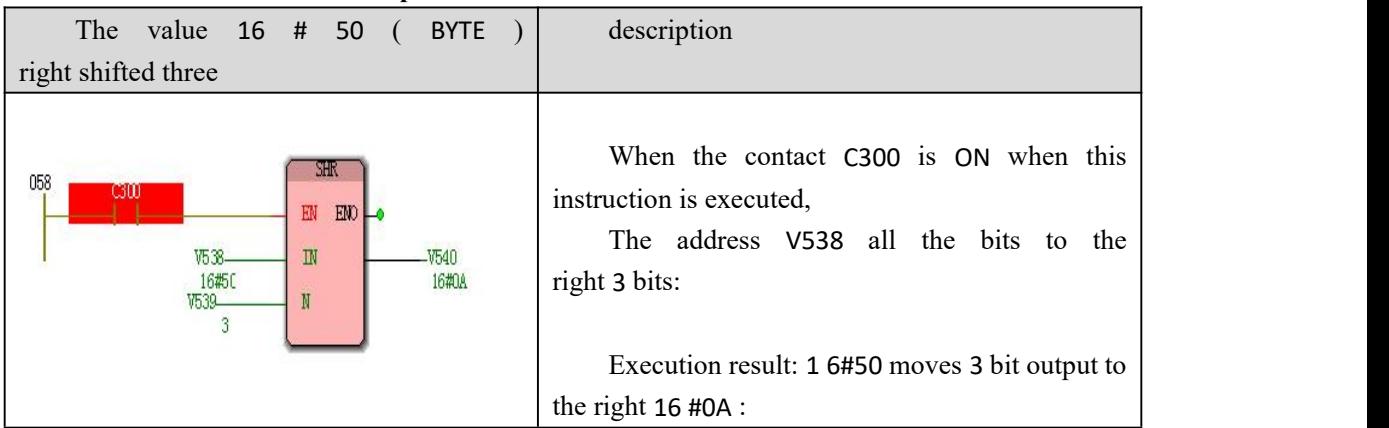

## **10.1.39 SIN (sinusoidal command )**

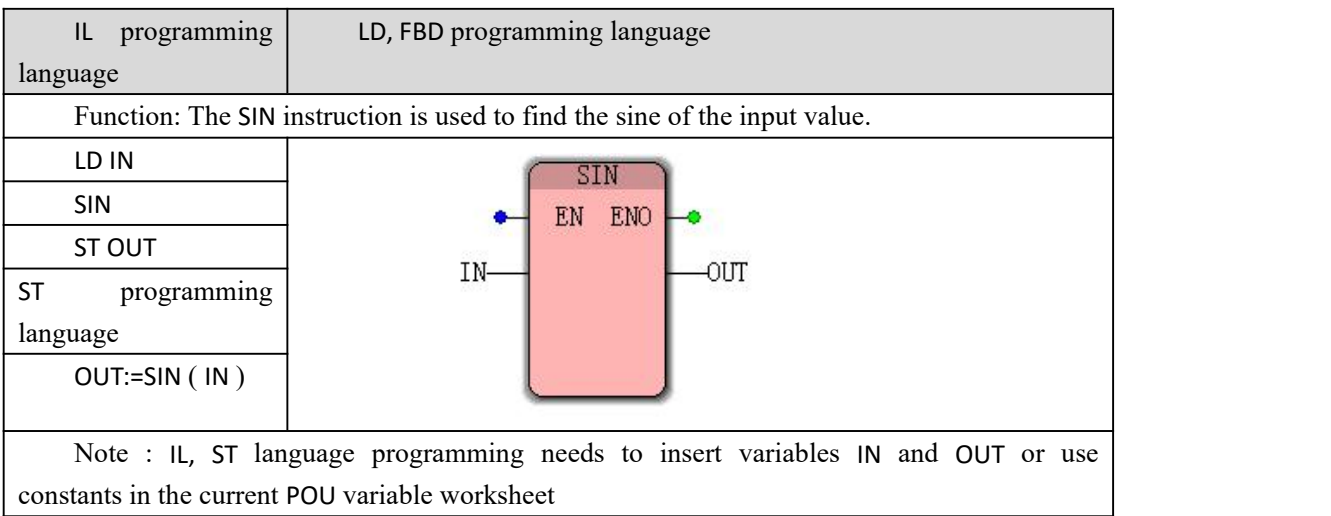

### **Data type processed by SIN instruction**

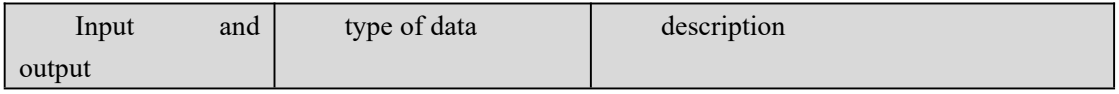

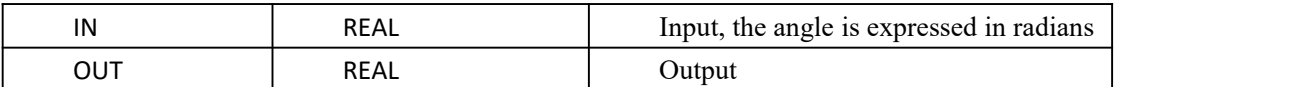

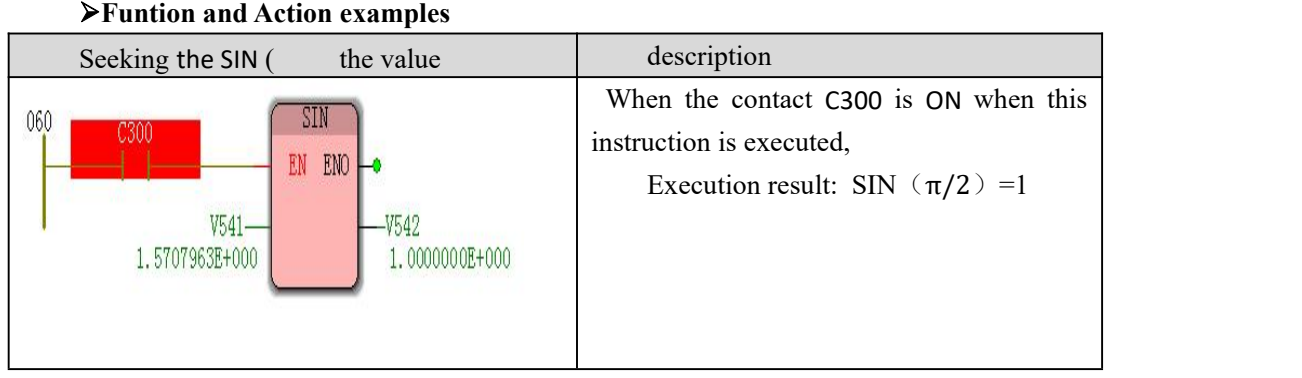

## **10.1.40 SQRT (square root instruction )**

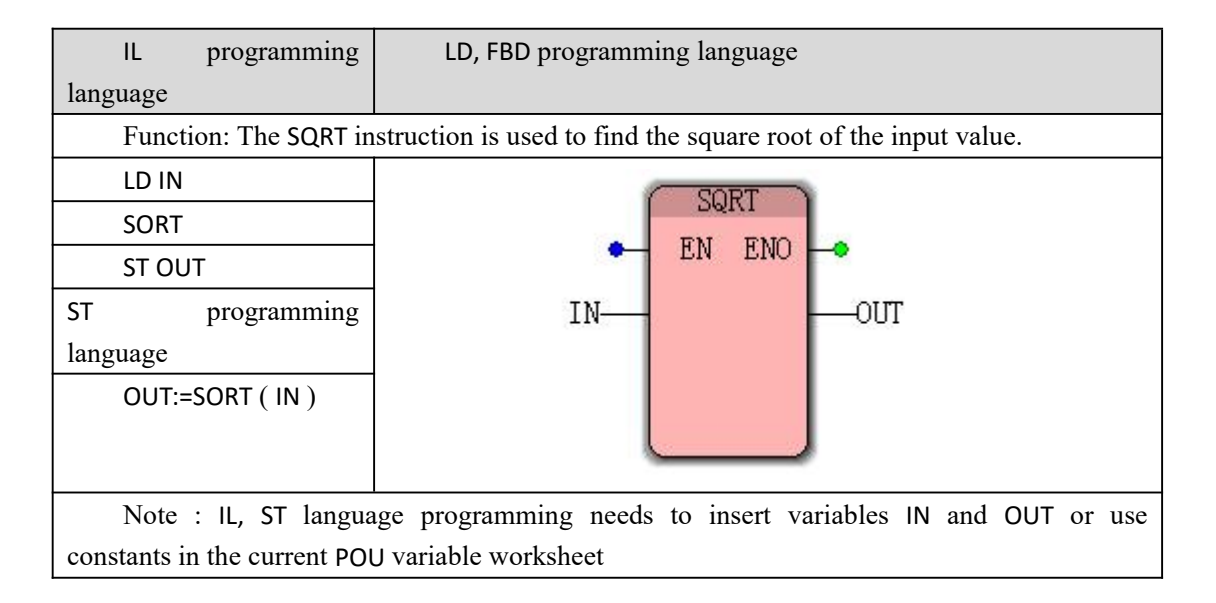

#### **SQRT data processing instruction type**

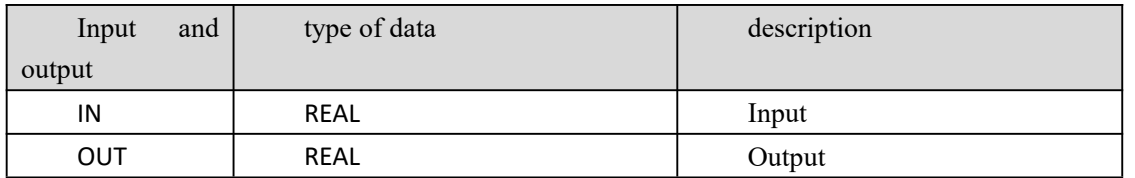

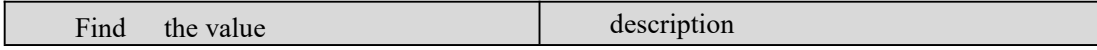

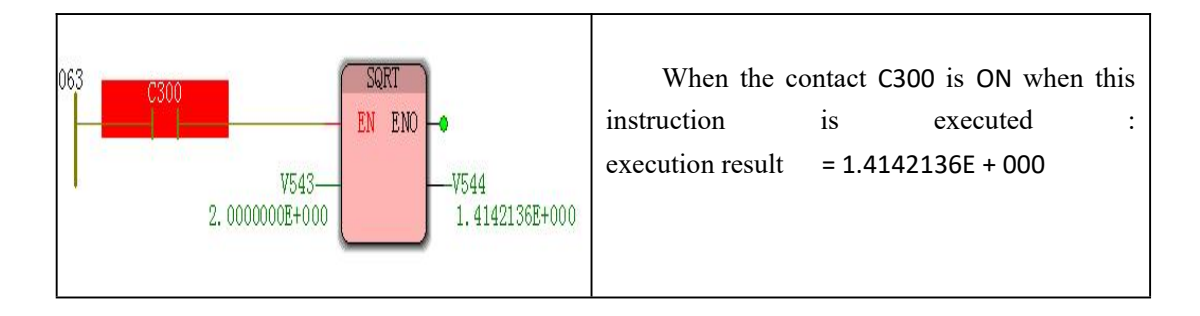

# **10.1.41 SUB (Subtraction Instruction )**

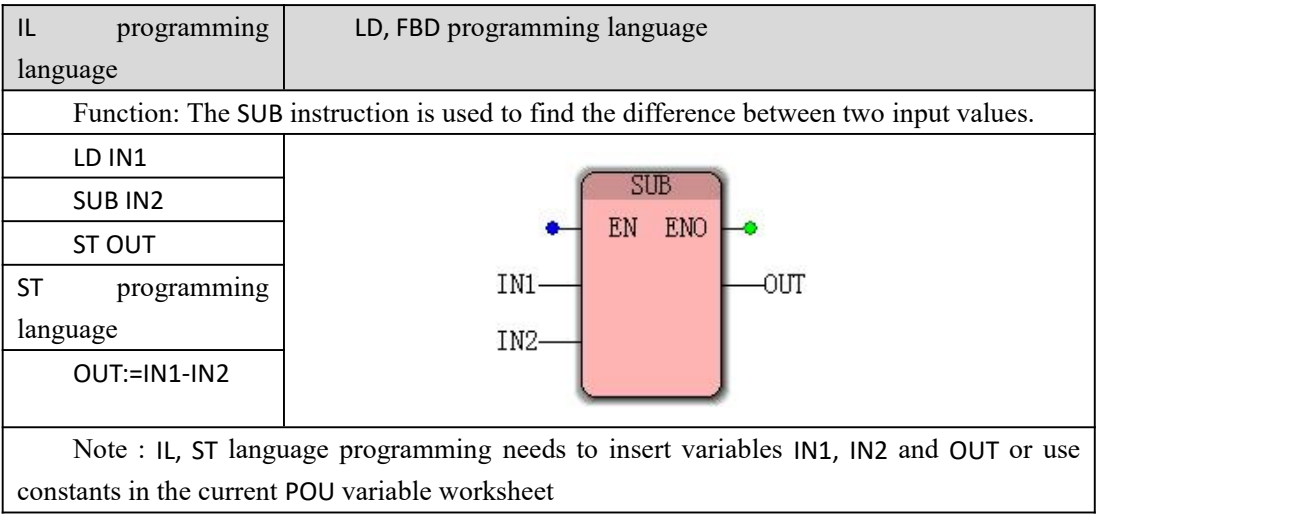

### **Data type processed by SUB instruction**

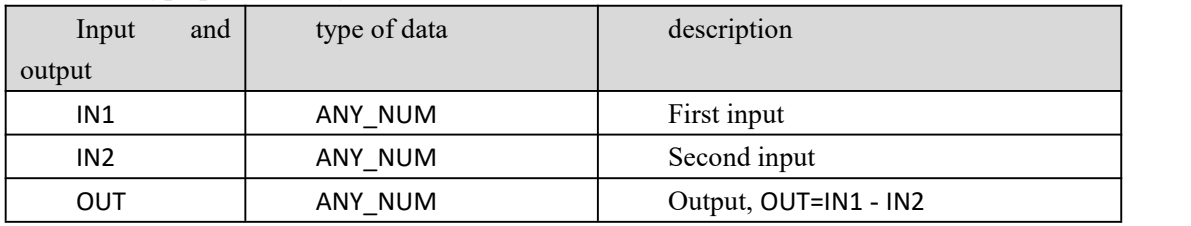

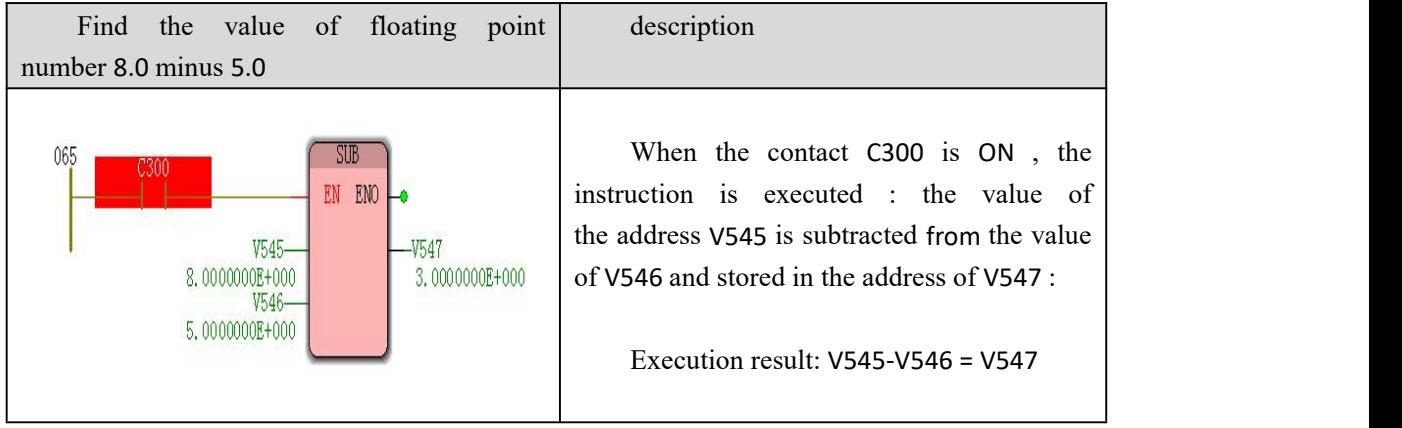

## **10.1.42 SUB\_T\_T (Time Subtraction Instruction )**

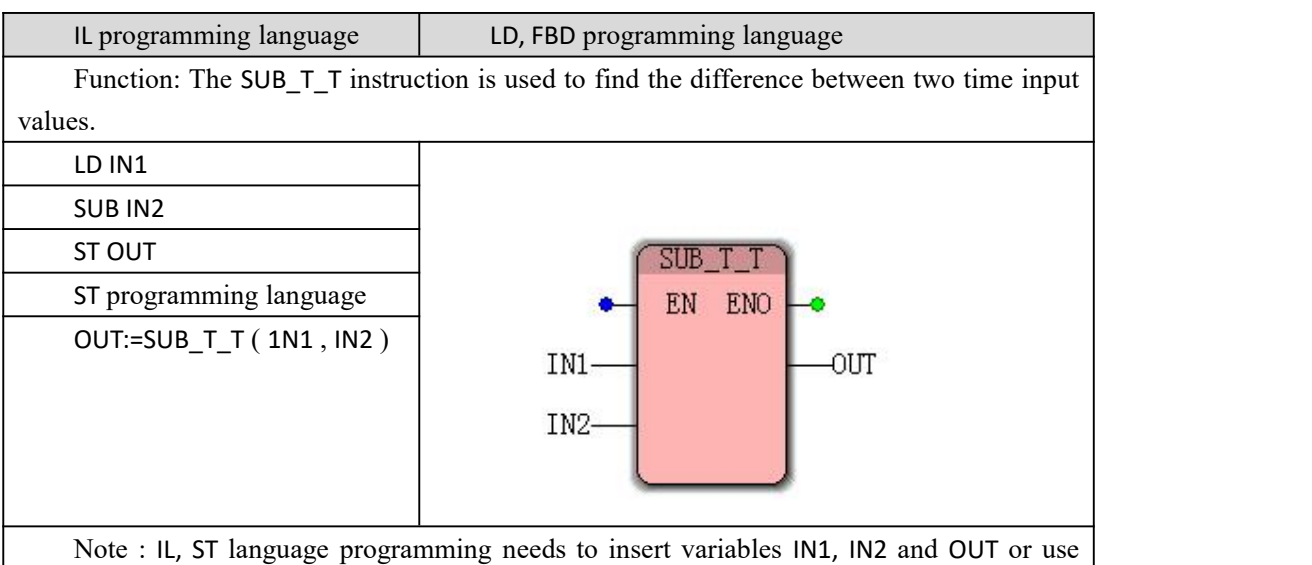

constants in the current POU variable worksheet

#### **SUB\_T\_ data processing instruction type**

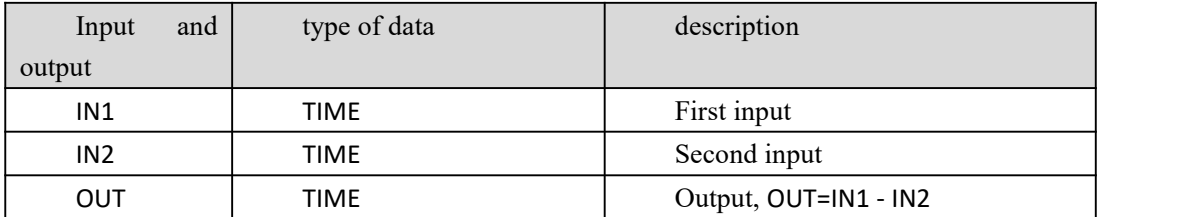

#### **Funtion and Action examples**

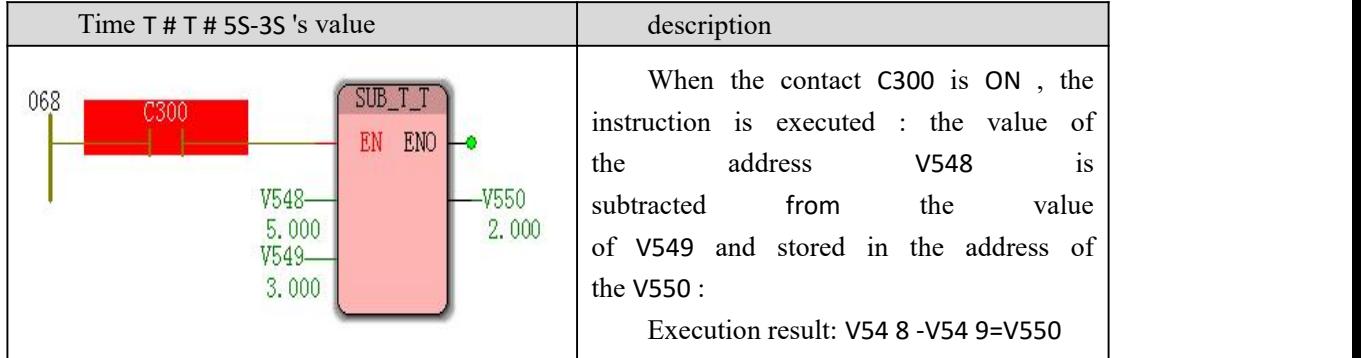

## **10.1.43 TAN (tangential command )**

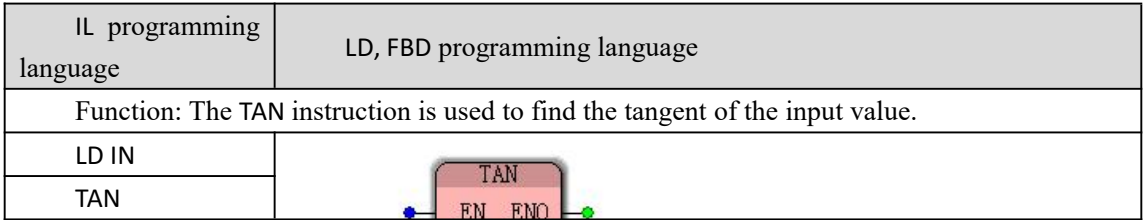

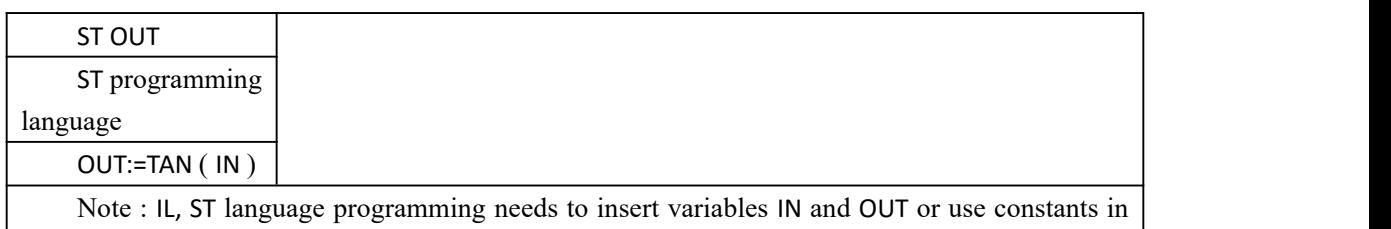

the current POU variable worksheet

#### **Data type processed by TAN instruction**

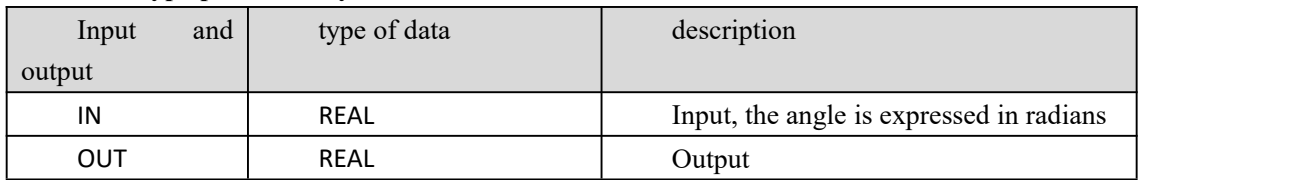

#### **Funtion and Action examples**

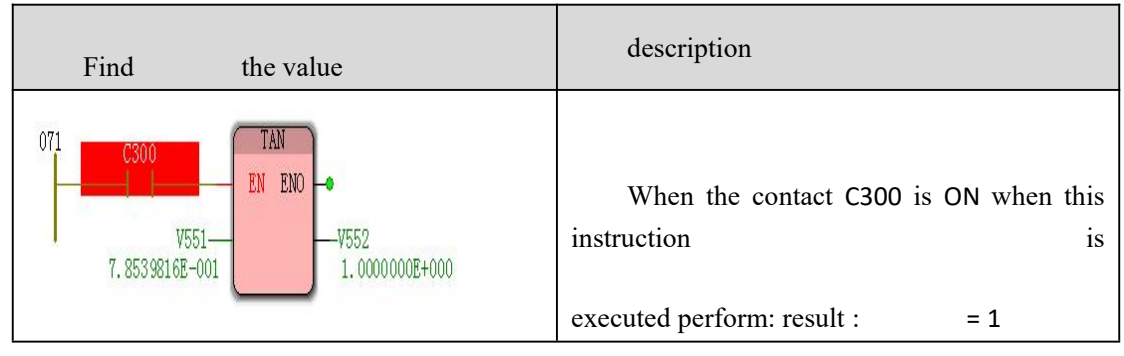

## **10.1. 44 XO R (Logical XOR instruction )**

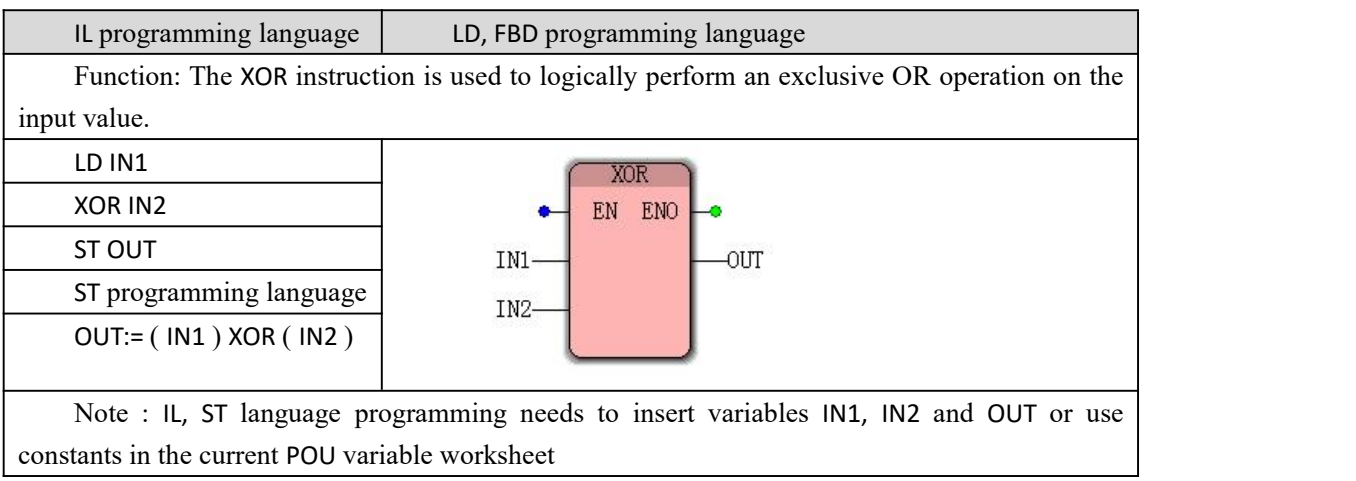

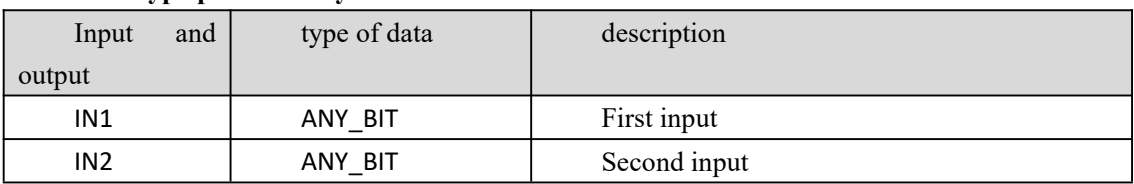

#### **Data type processed by XOR instruction**

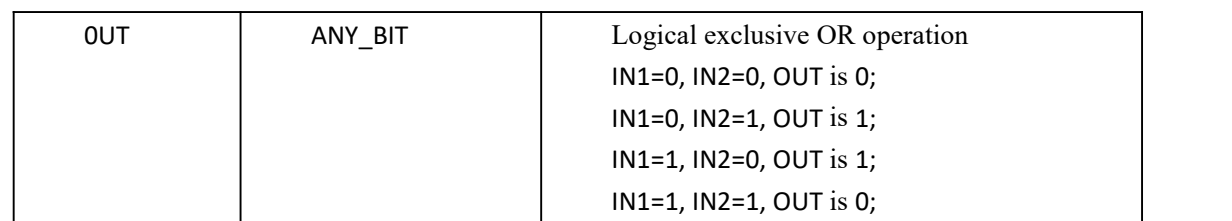

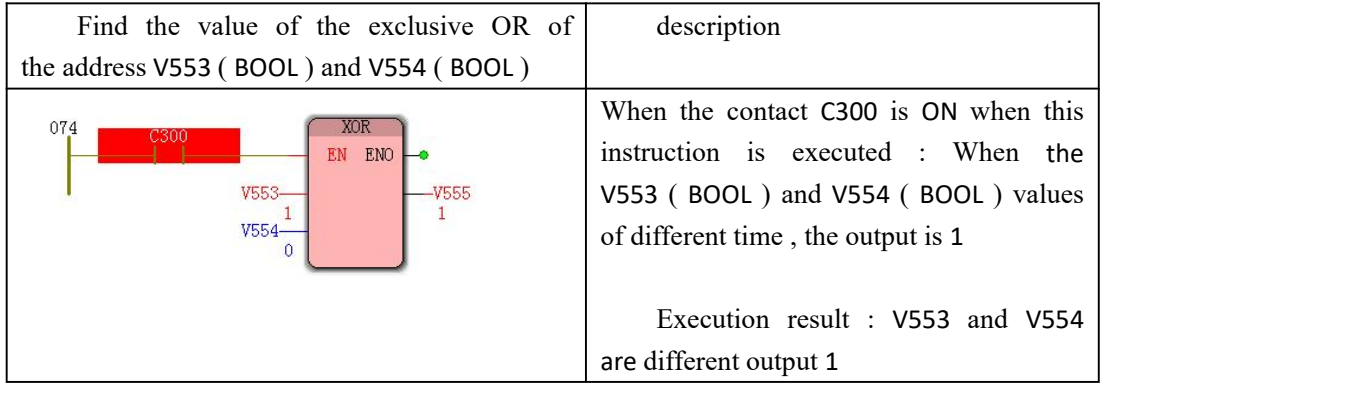

### **1 0.2 function block**

A function block is a program organization unit POU with multiple input and output parameters , which have internal memory, and the return value of the function block depends on the value of its internal storage unit. The abbreviation of the function block is FBD different from the previous function. The function block must be instantiated. The instance name can be the default name or the default name. The instance name must be unique within the POU . In FBDAnd LD programming, this instance name appears in the upper part of the function block.

The following function blocks can be used during MULTIPROG programming

- bistable function block
- Pulse edge detection function block
- counter function block
- timer function block

Command functions included in the block ( in the editor wizard from the drop-down list " function block ")

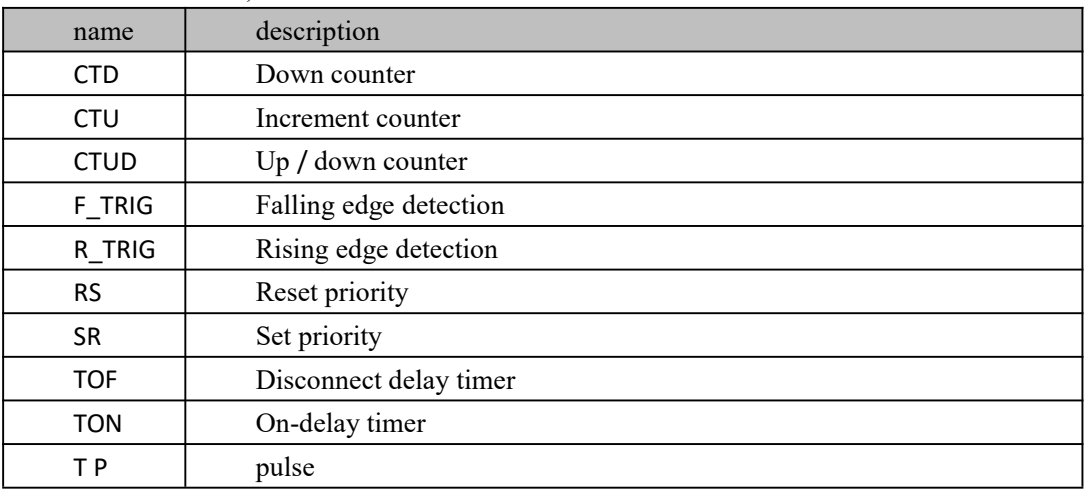

### **10.2.1 CTD (Decrement Counter Instruction )**

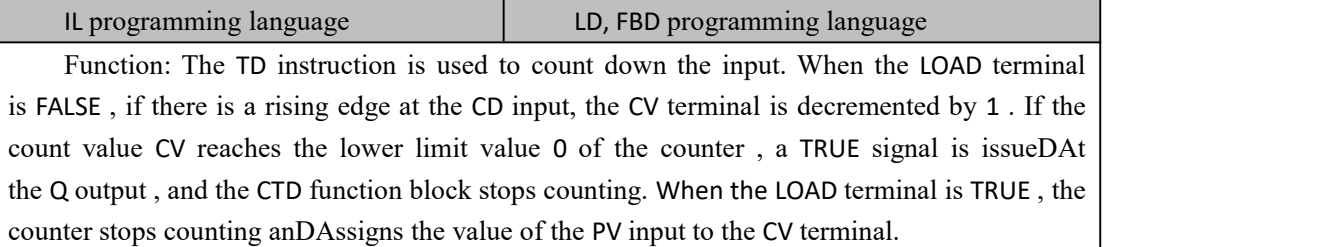
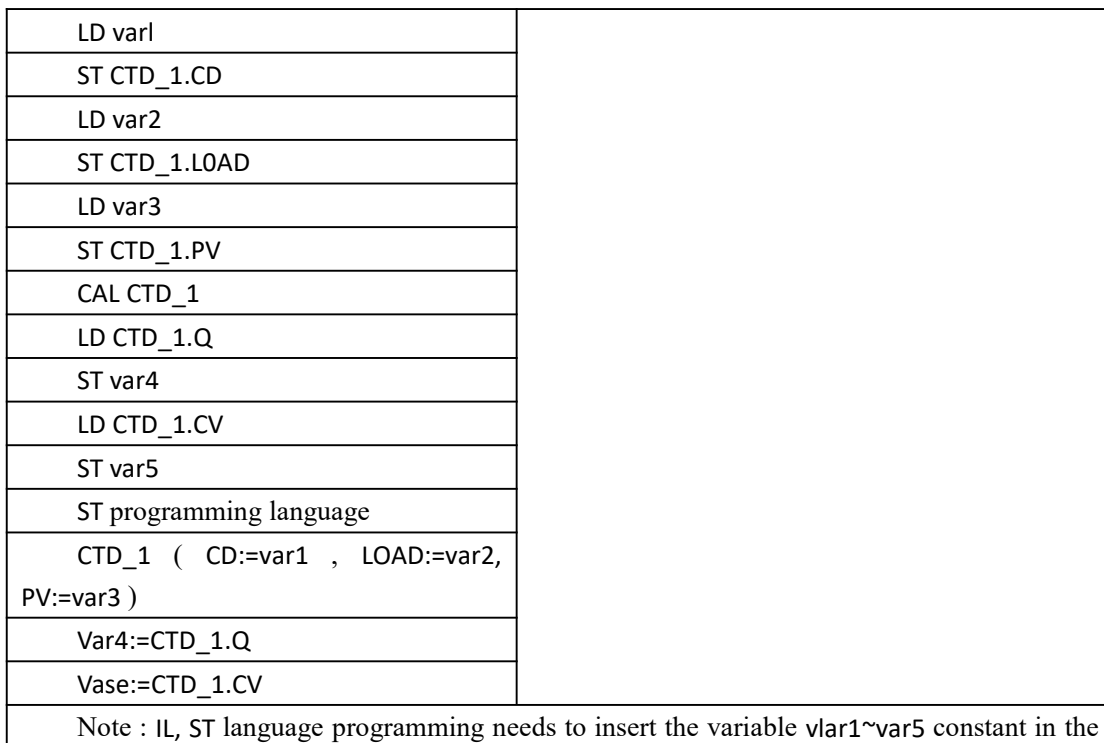

current POU variable worksheet

### **数据 Data type processed by CTD instruction**

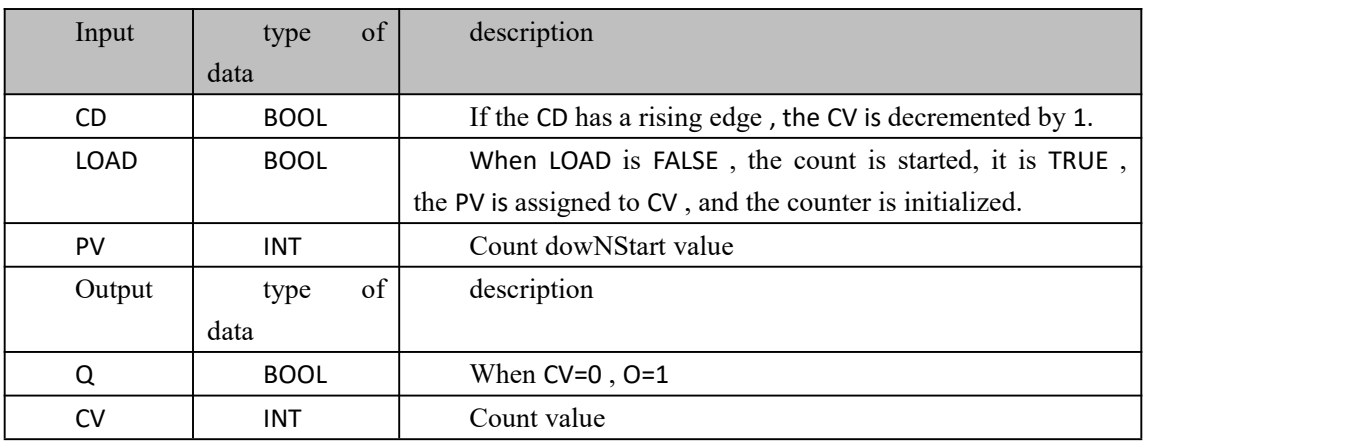

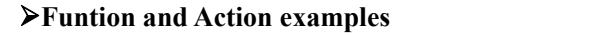

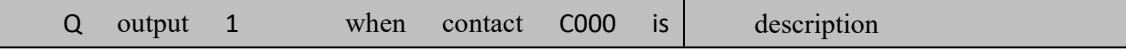

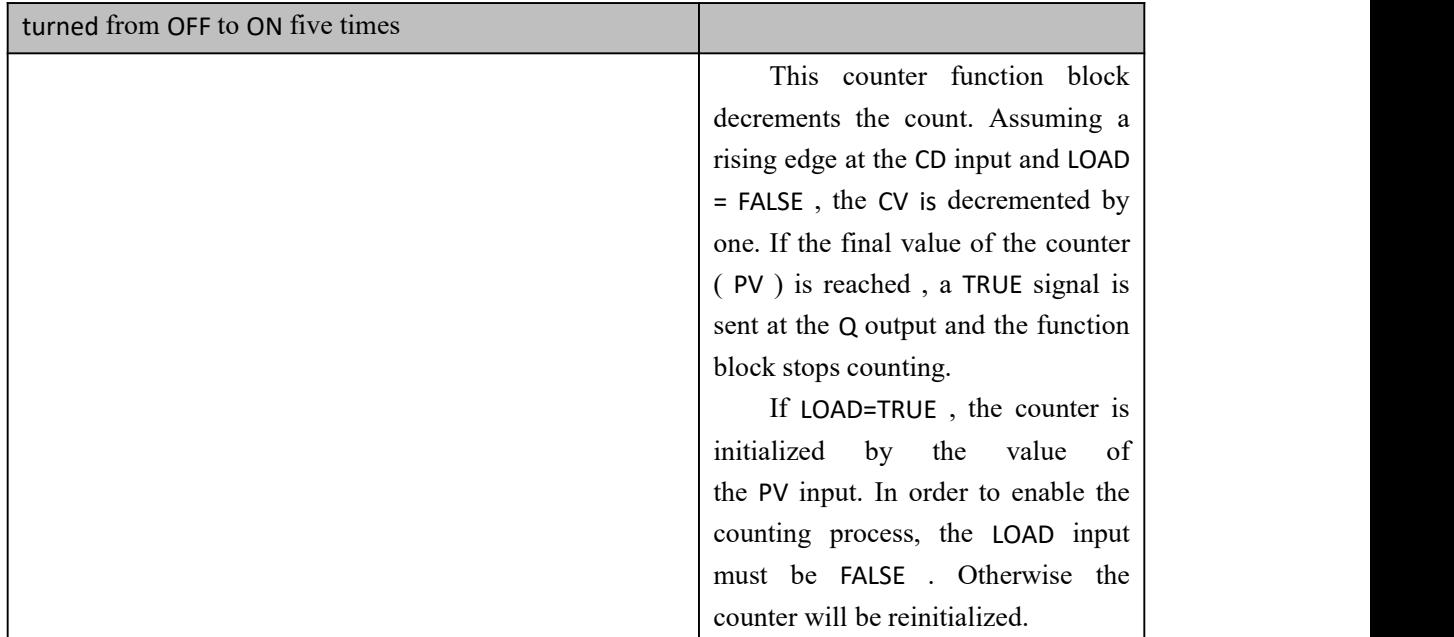

# **10.2.2 CTU (Incremental Counter Instruction )**

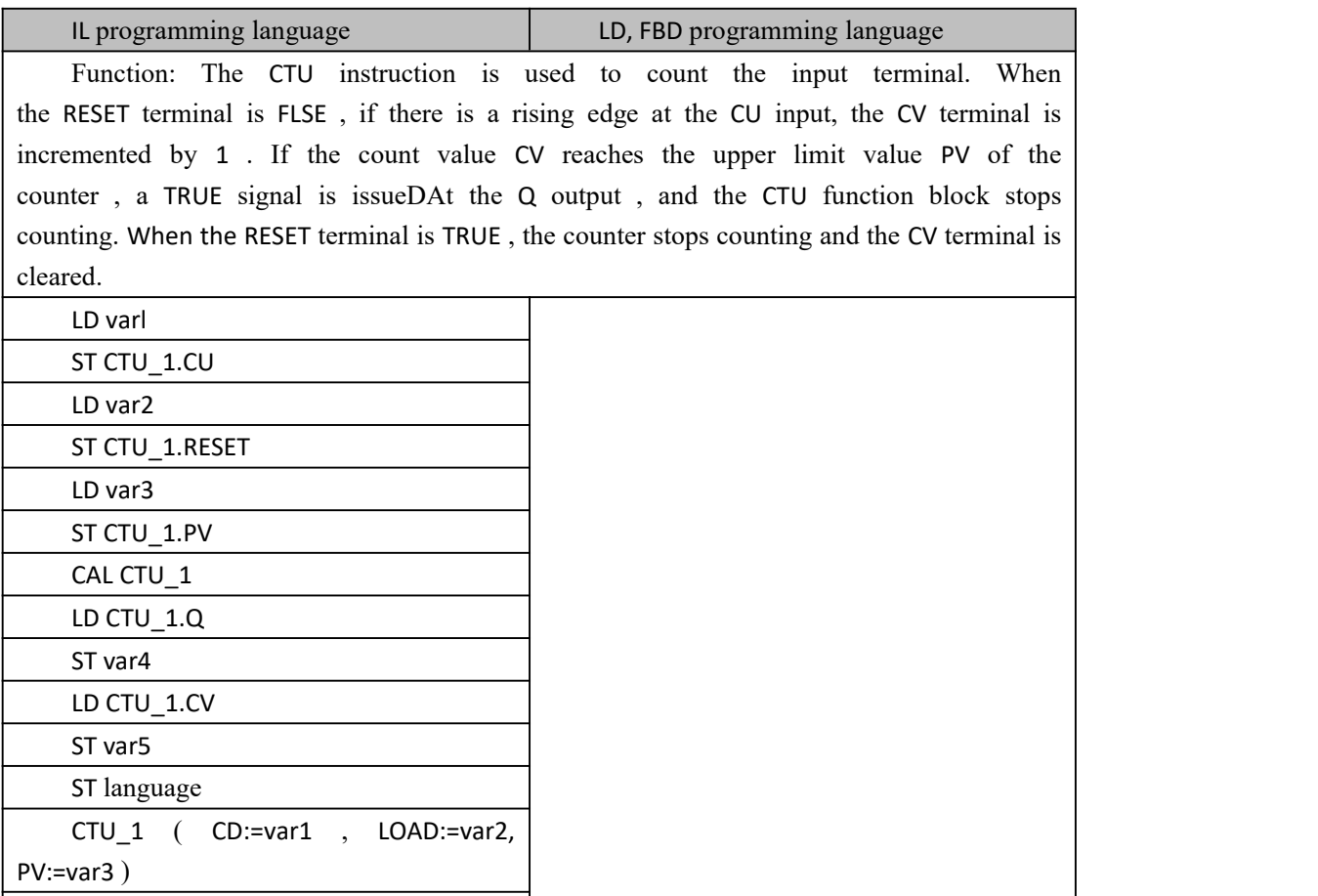

Var4:=CTU\_1.Q

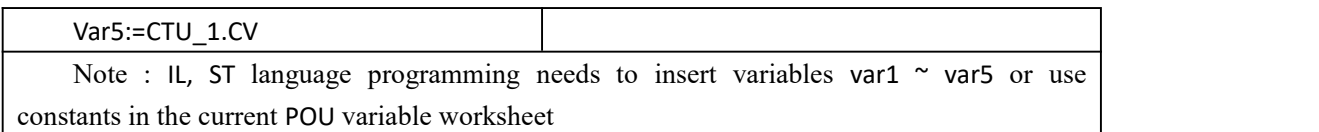

### **Data type processed by CTU instruction**

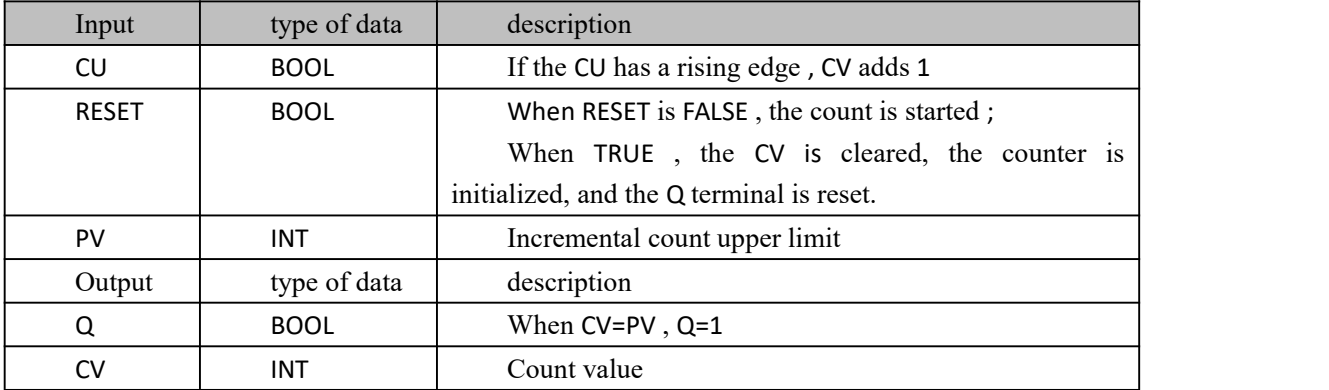

### **Funtion and Action examples**

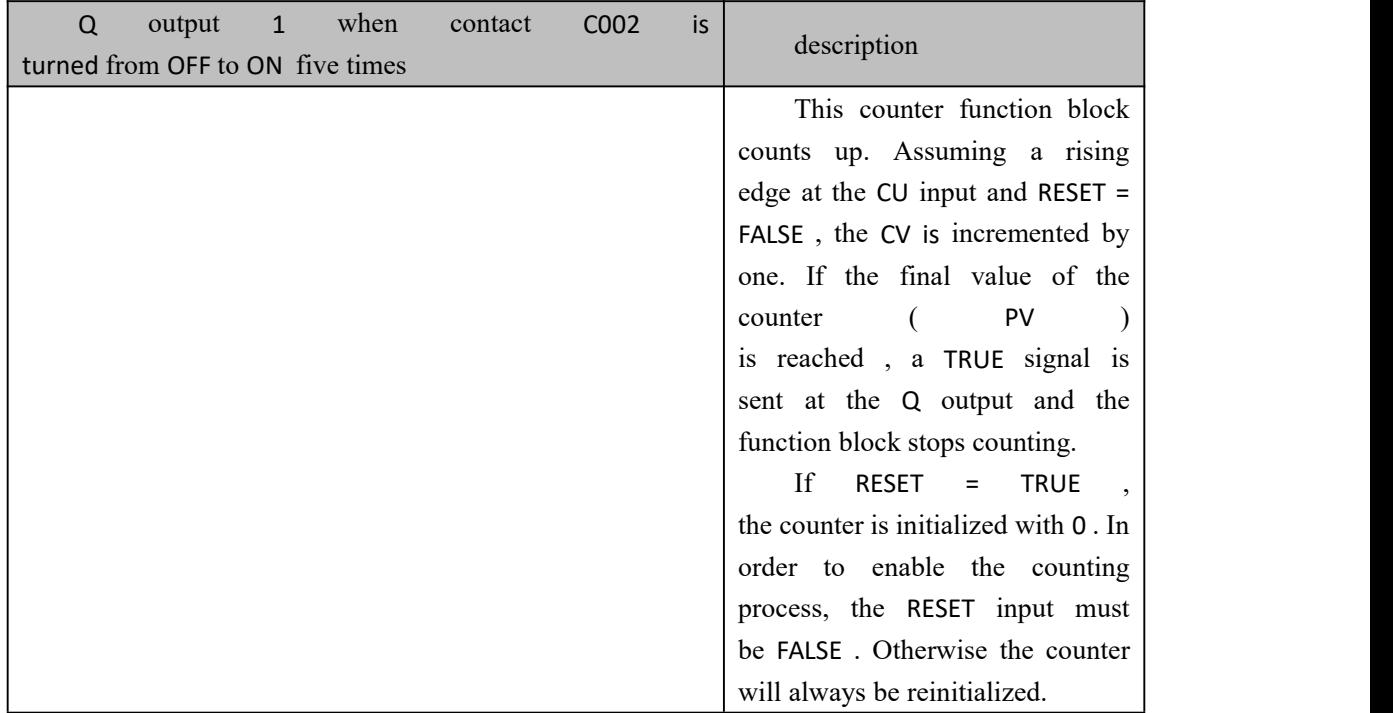

# **10.2.3 CTUD (increasing or decreasing bidirectional**

# **counter command )**

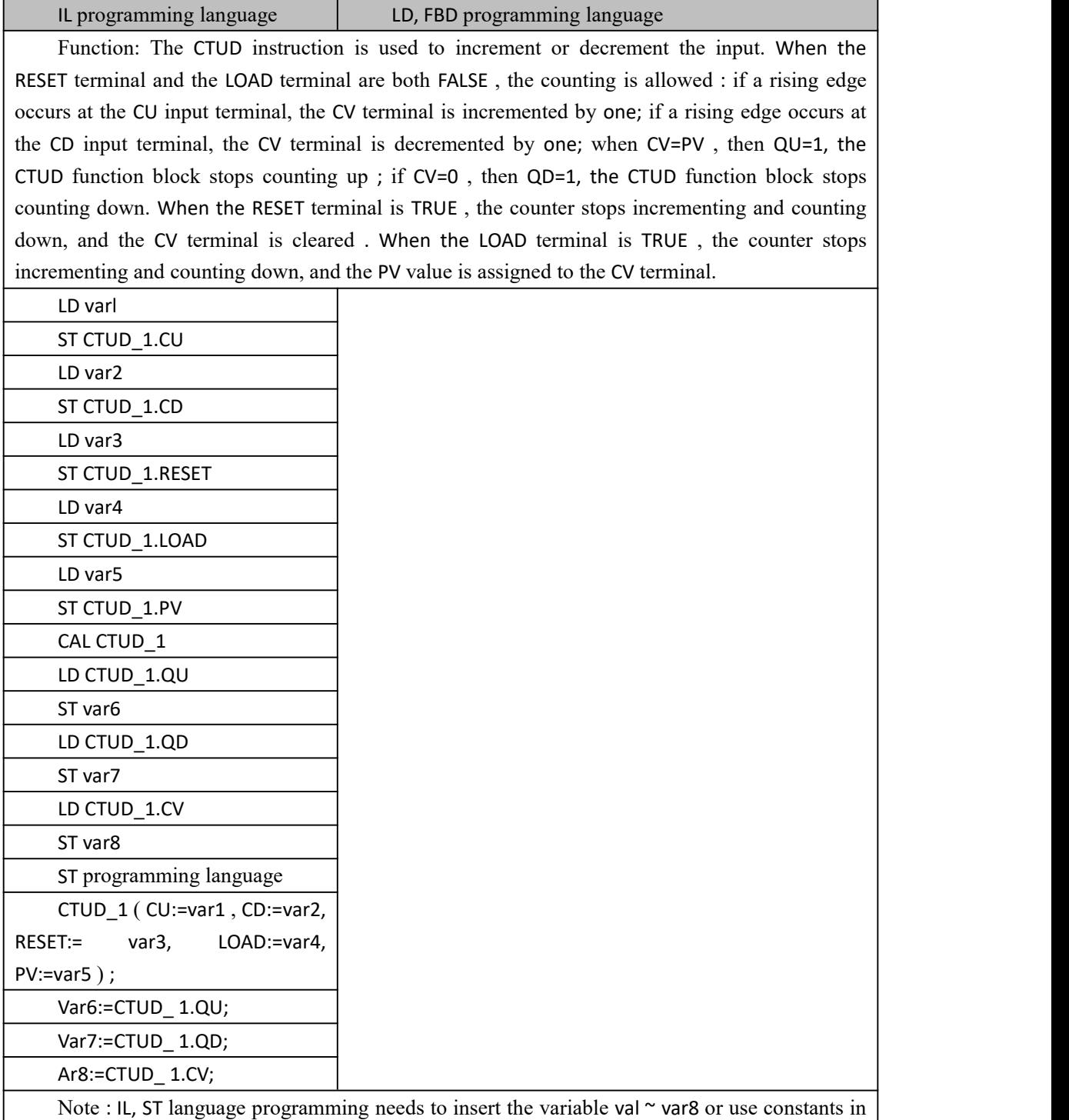

the variable worksheet of the current POU

### **数据 Data type processed by CTU instruction**

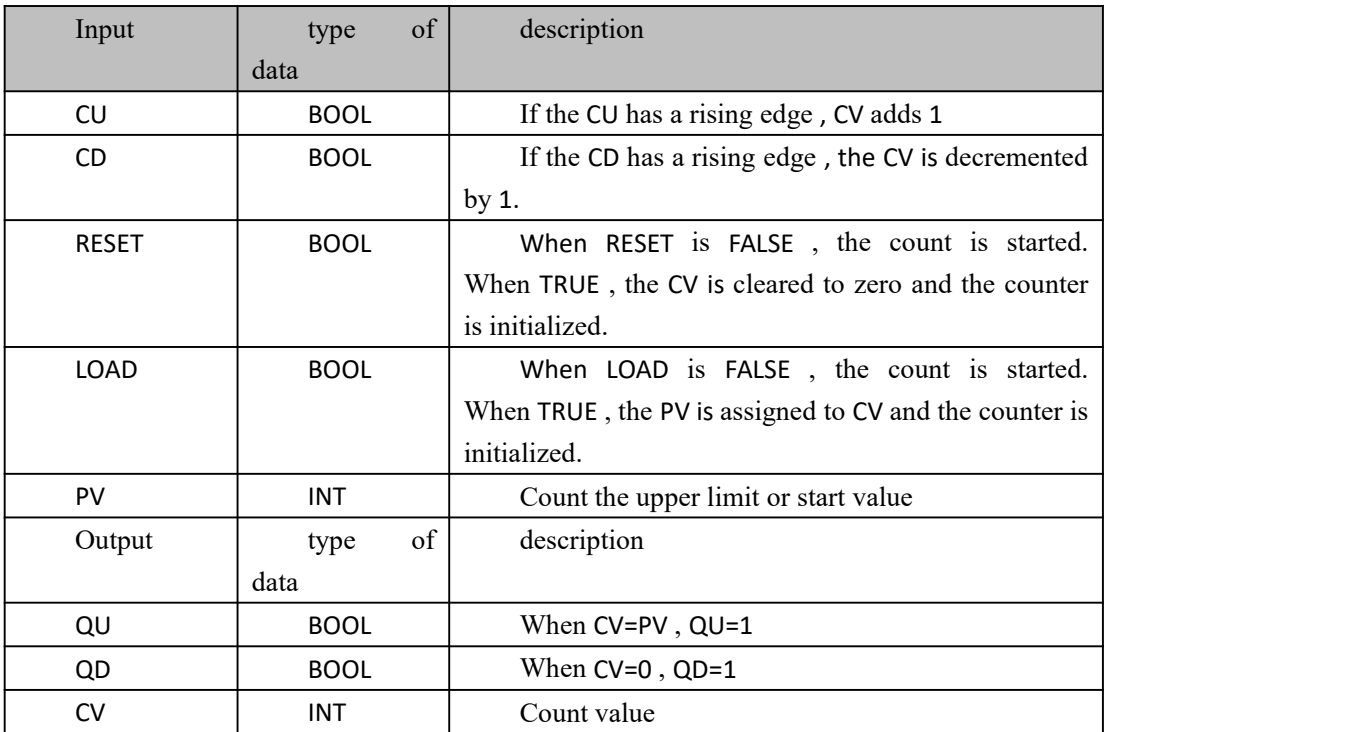

### **Funtion and Action examples**

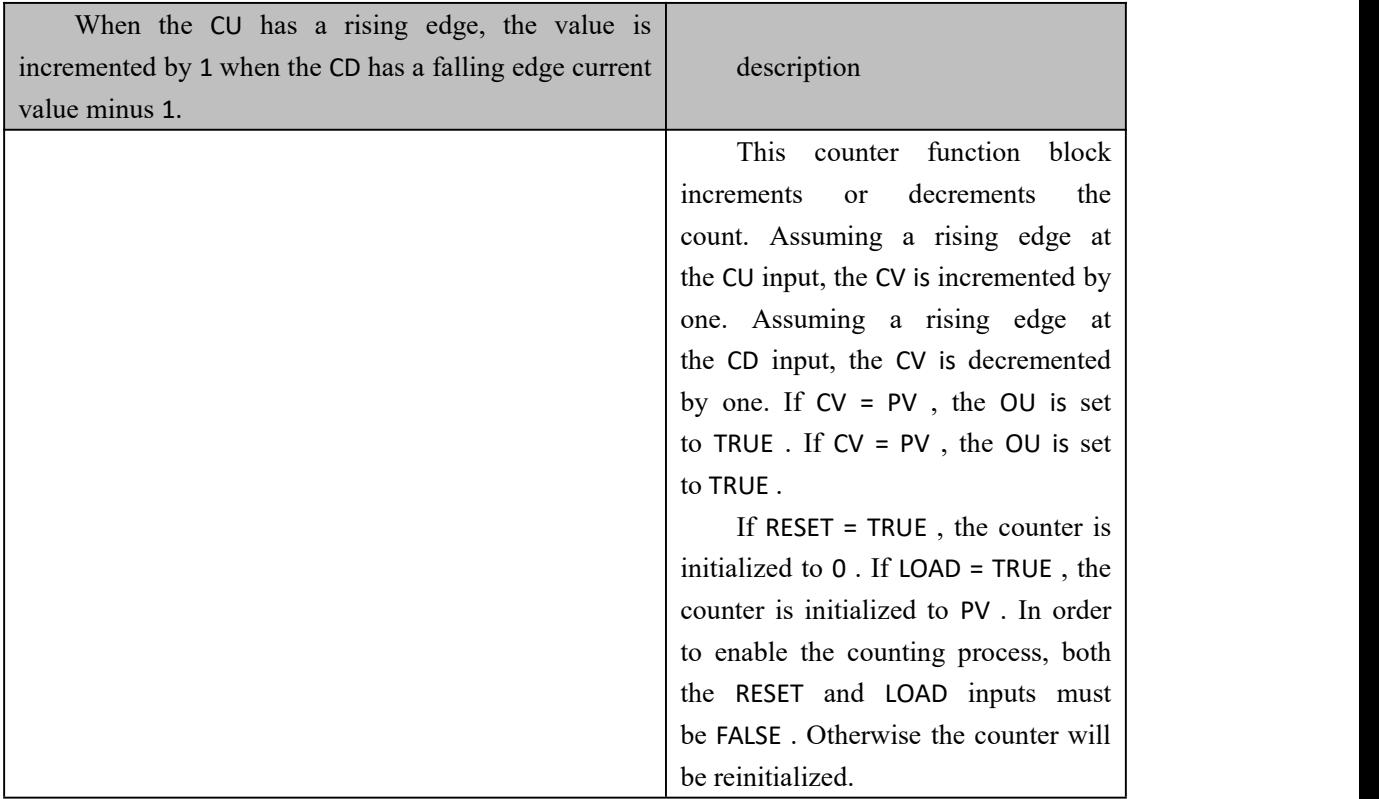

# **10.2.4 F\_TRIG (falling edge detection command )**

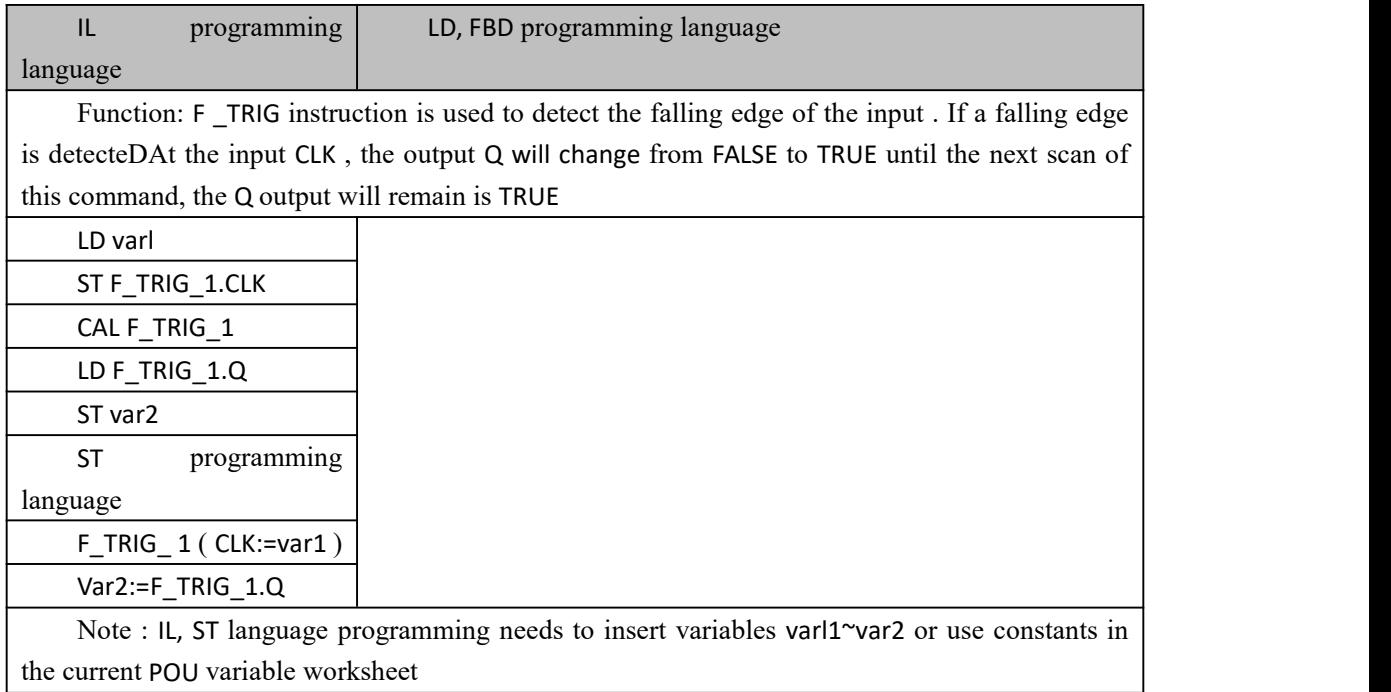

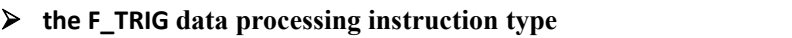

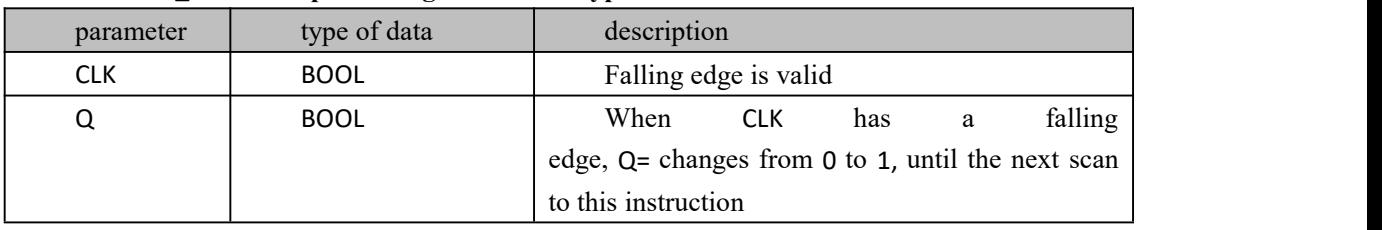

# **10.2.5 R\_TRIG (rising edge detection instruction )**

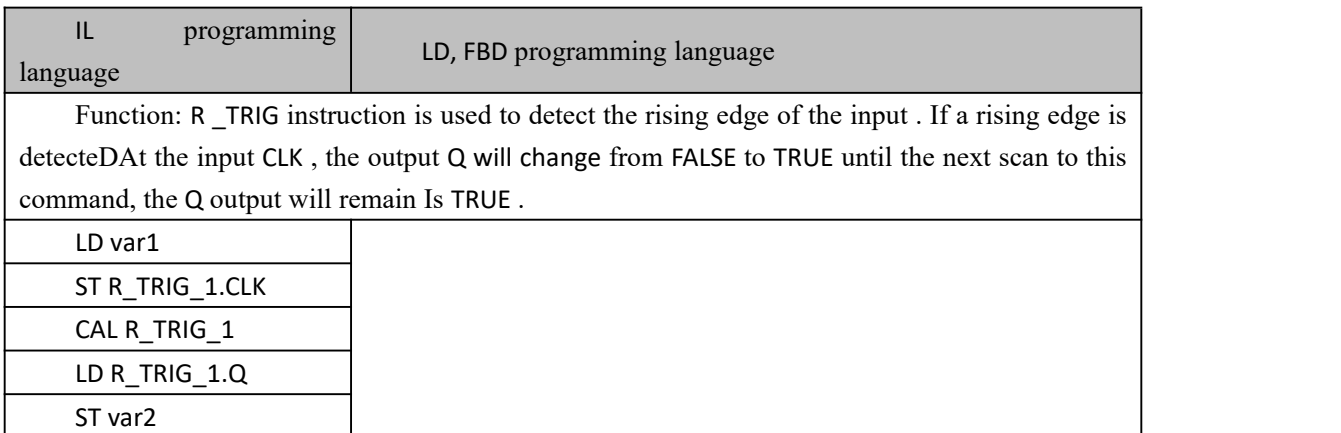

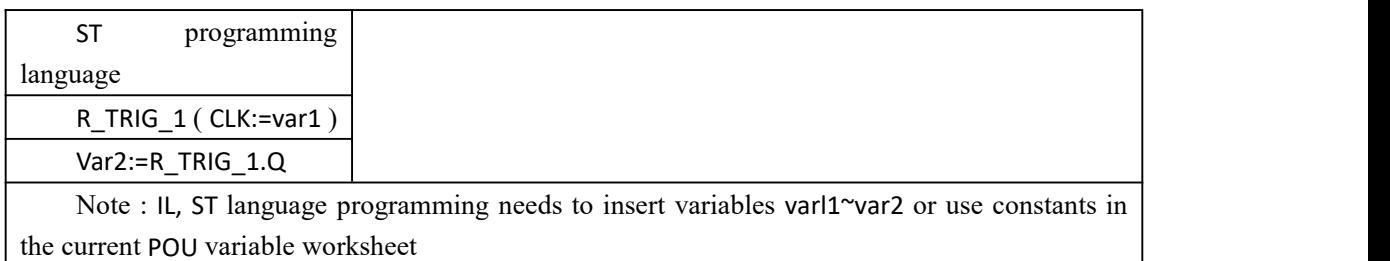

**数据 Data type processed by CTU instruction**

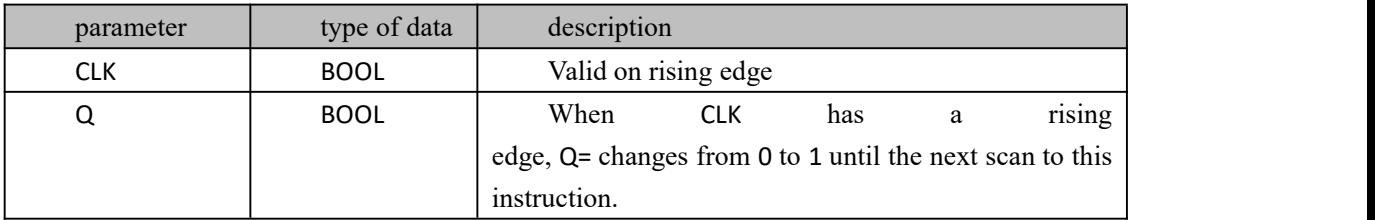

# **10.2.6 RS ( RS Trigger Instruction )**

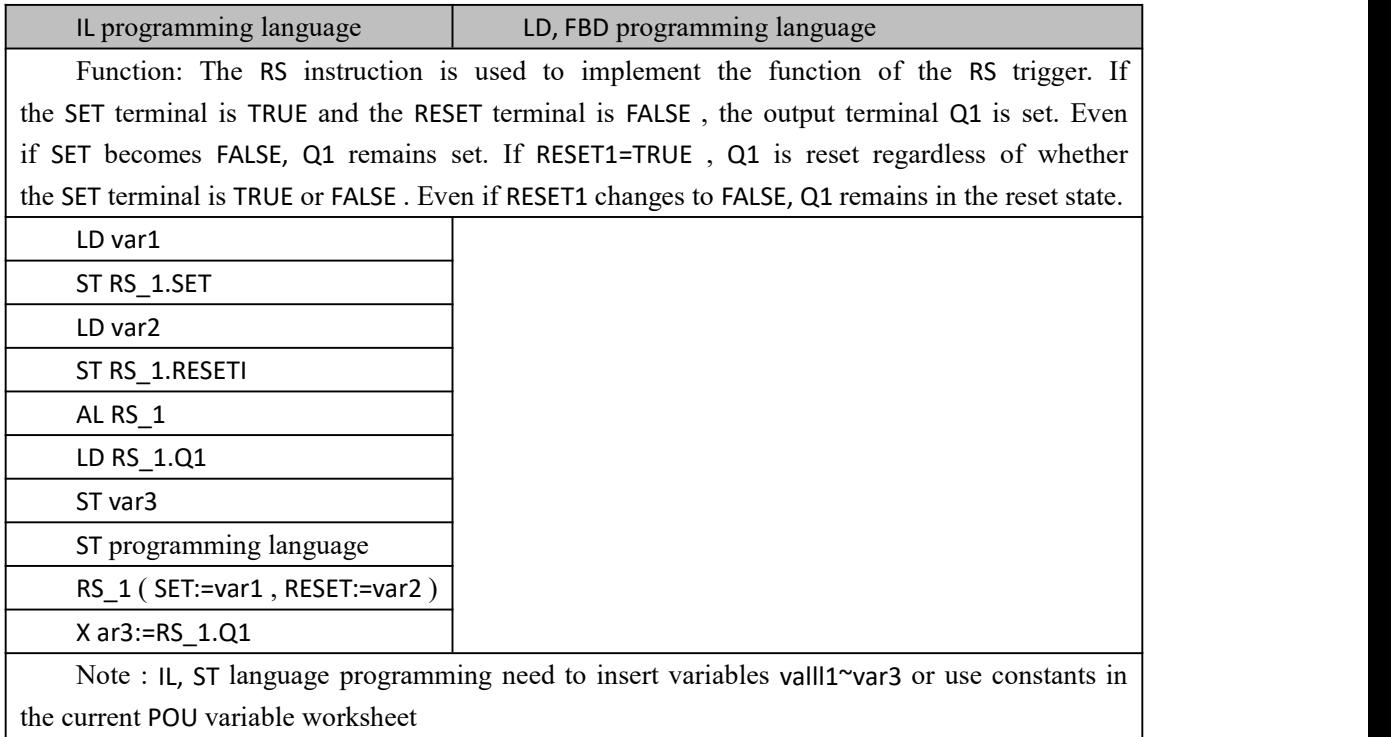

### **数据 Data type processed by RS instruction**

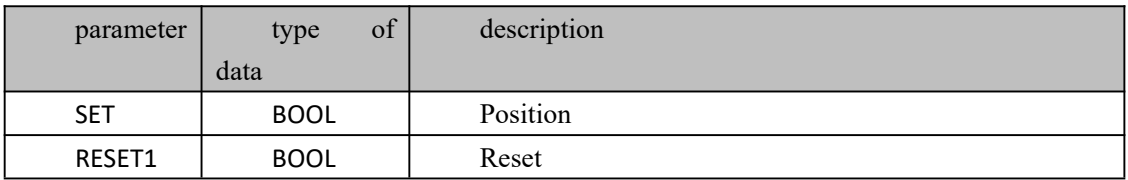

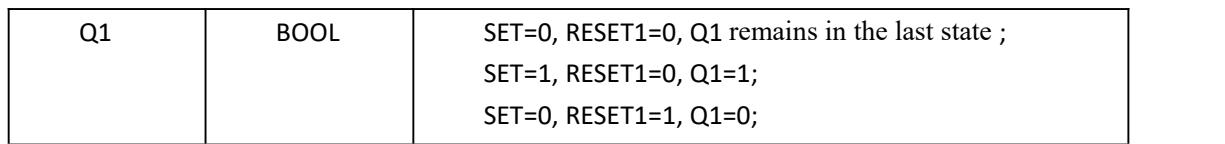

#### **Funtion and Action examples**

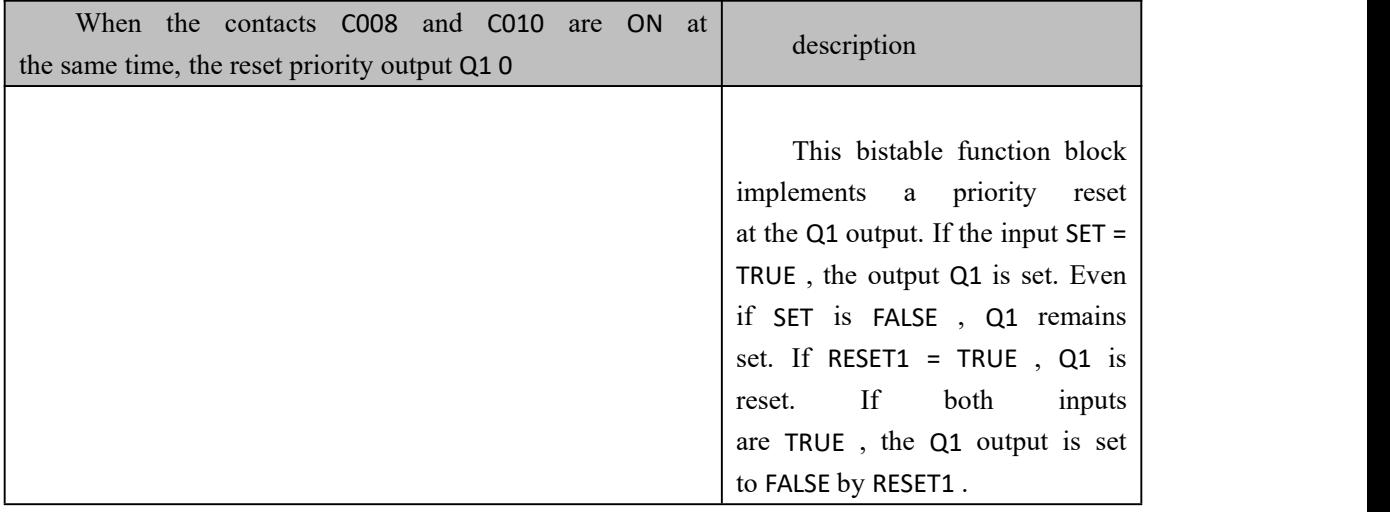

# **10.2.7 SR ( SR Trigger Instruction )**

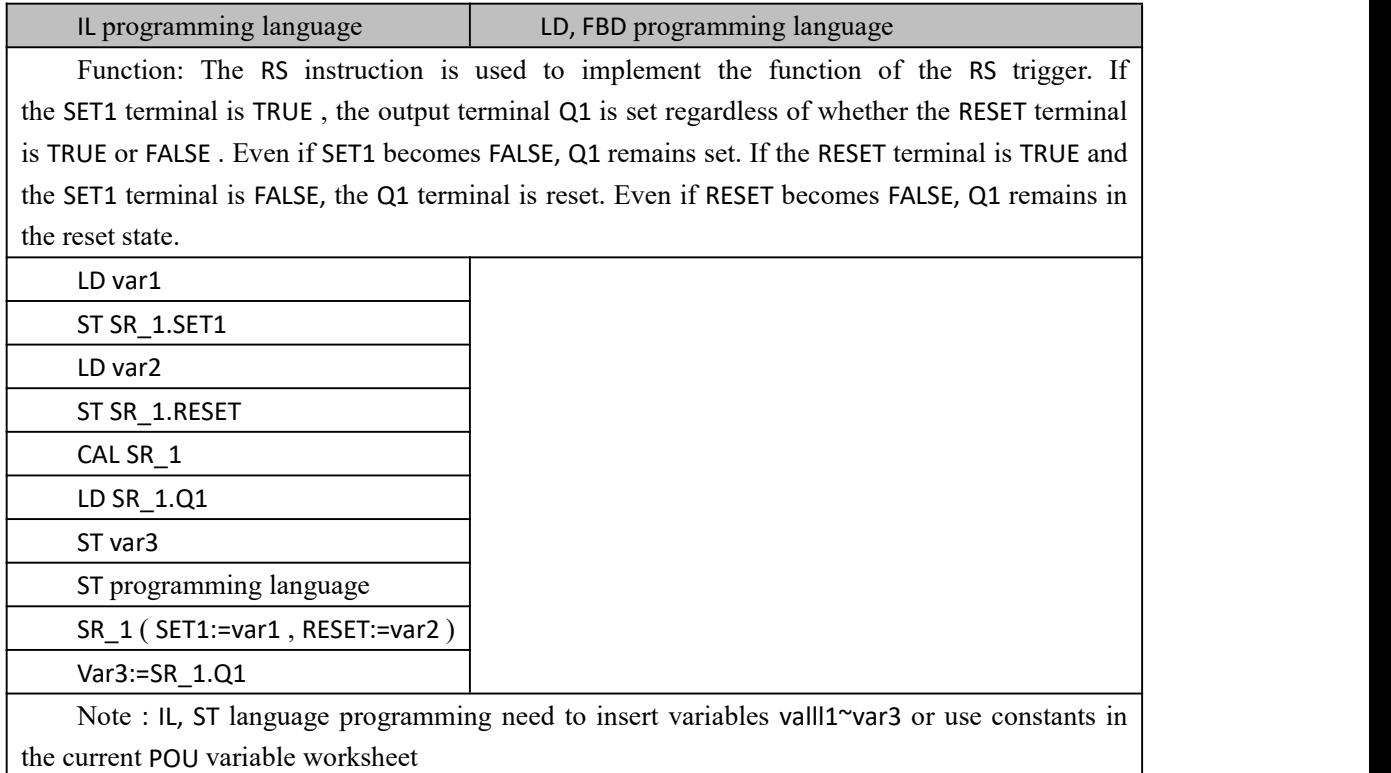

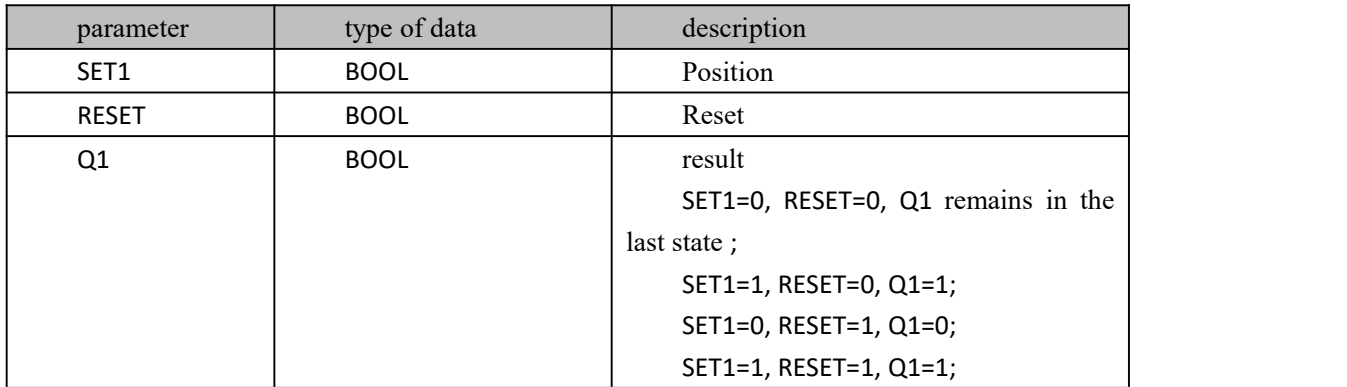

### **数据 Data type processed by RS instruction**

### **Funtion and Action examples**

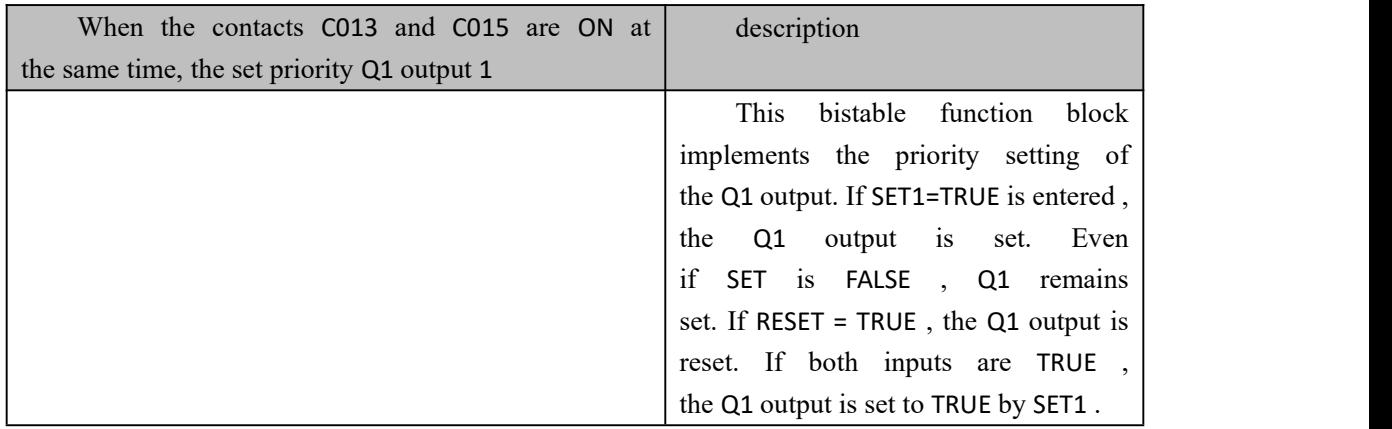

# **10.2.8 TOF (Delayed Off Timer Instruction )**

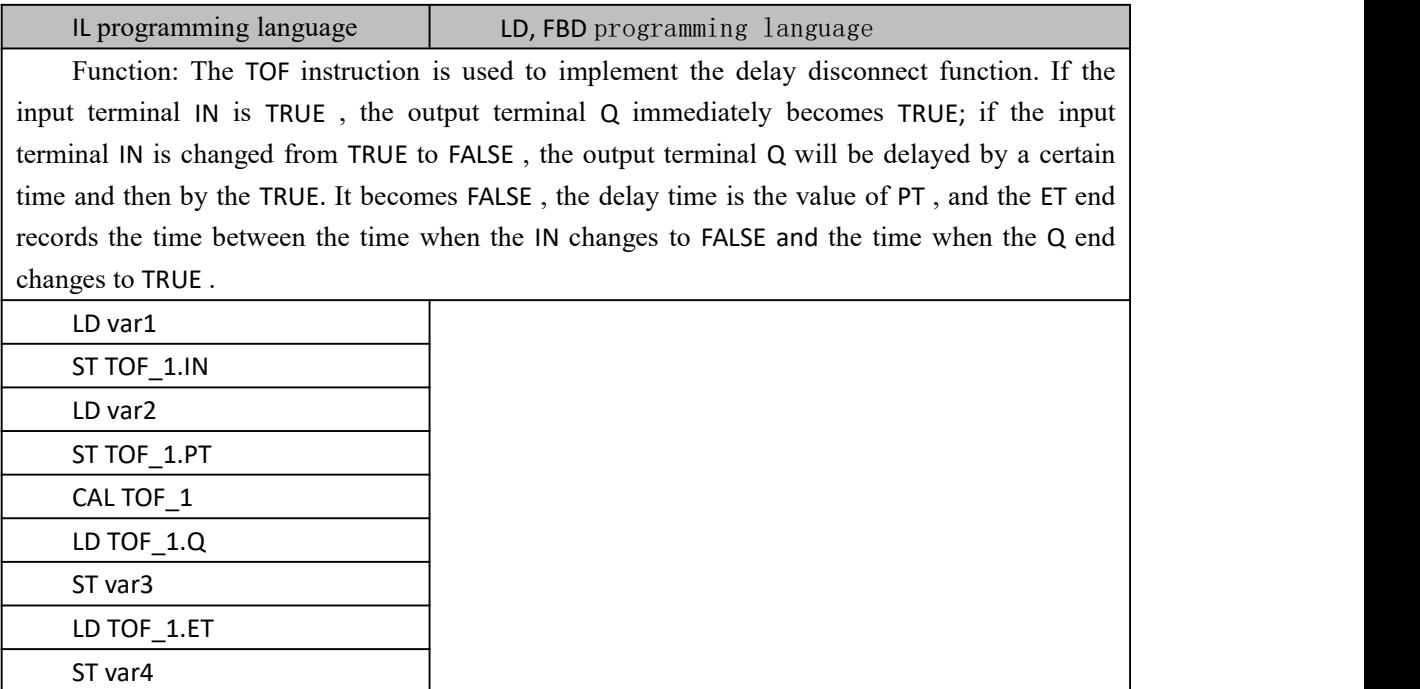

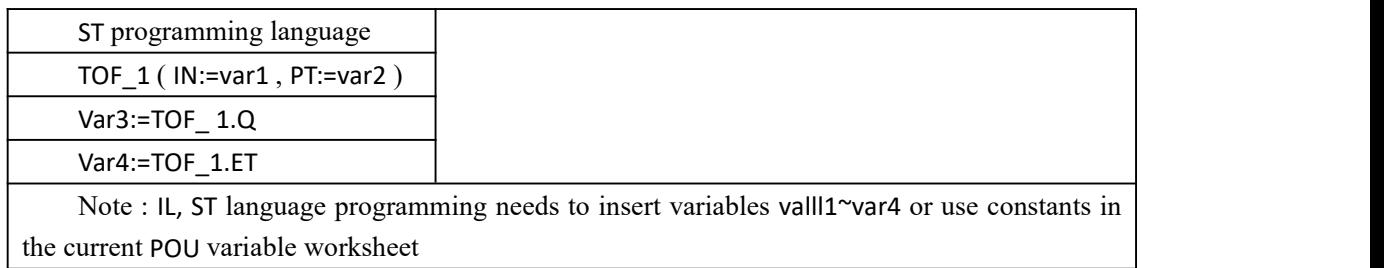

# 数据 Data type processed by TOF instruction

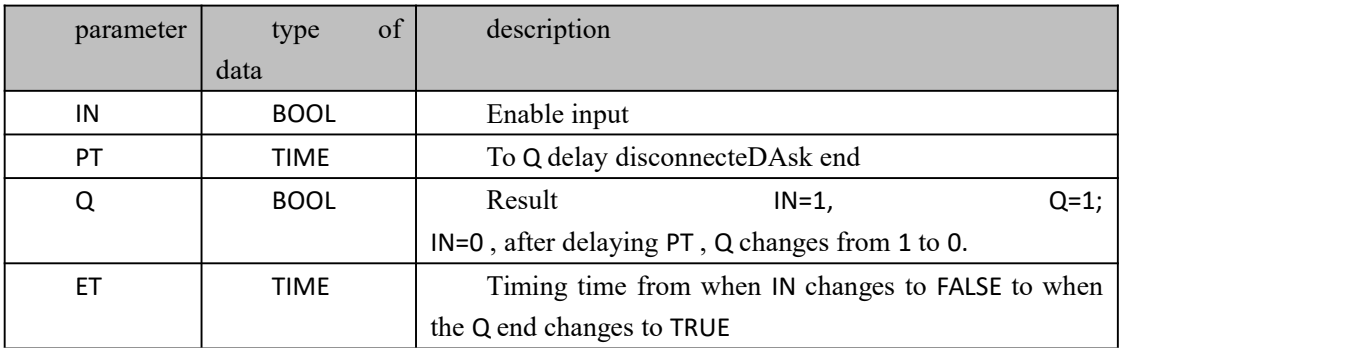

## **Funtion and Action examples**

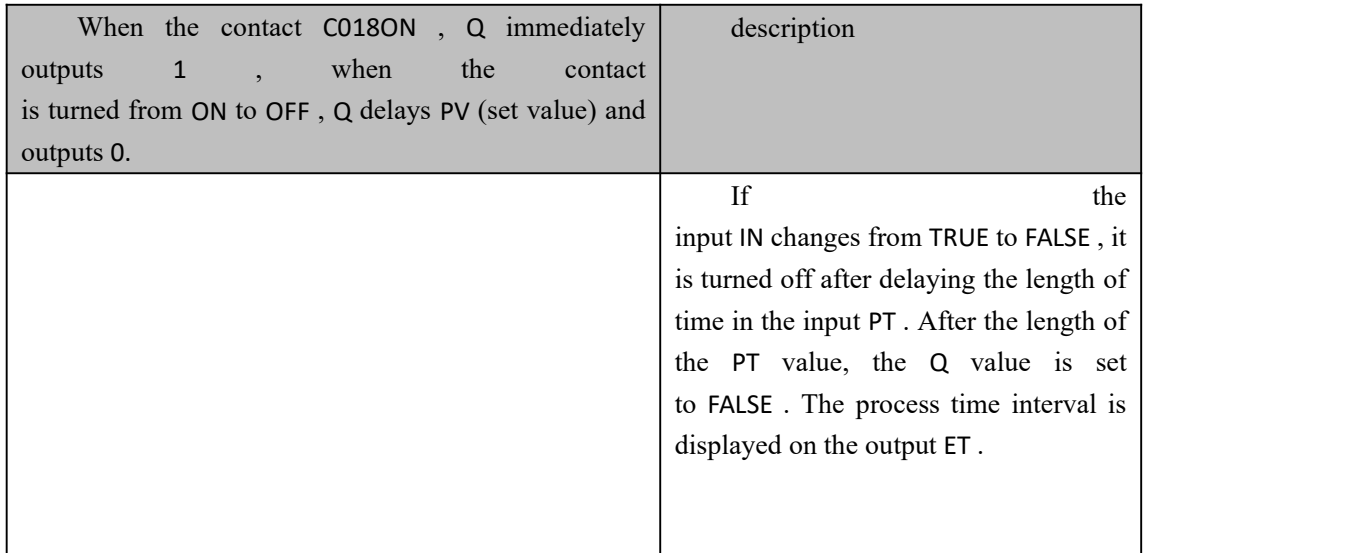

# **1 0.2.9 TON (delay-on timer command )**

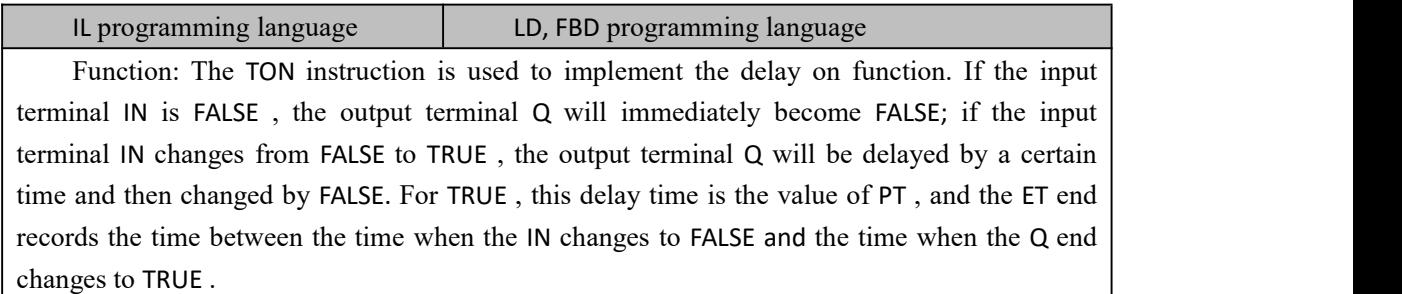

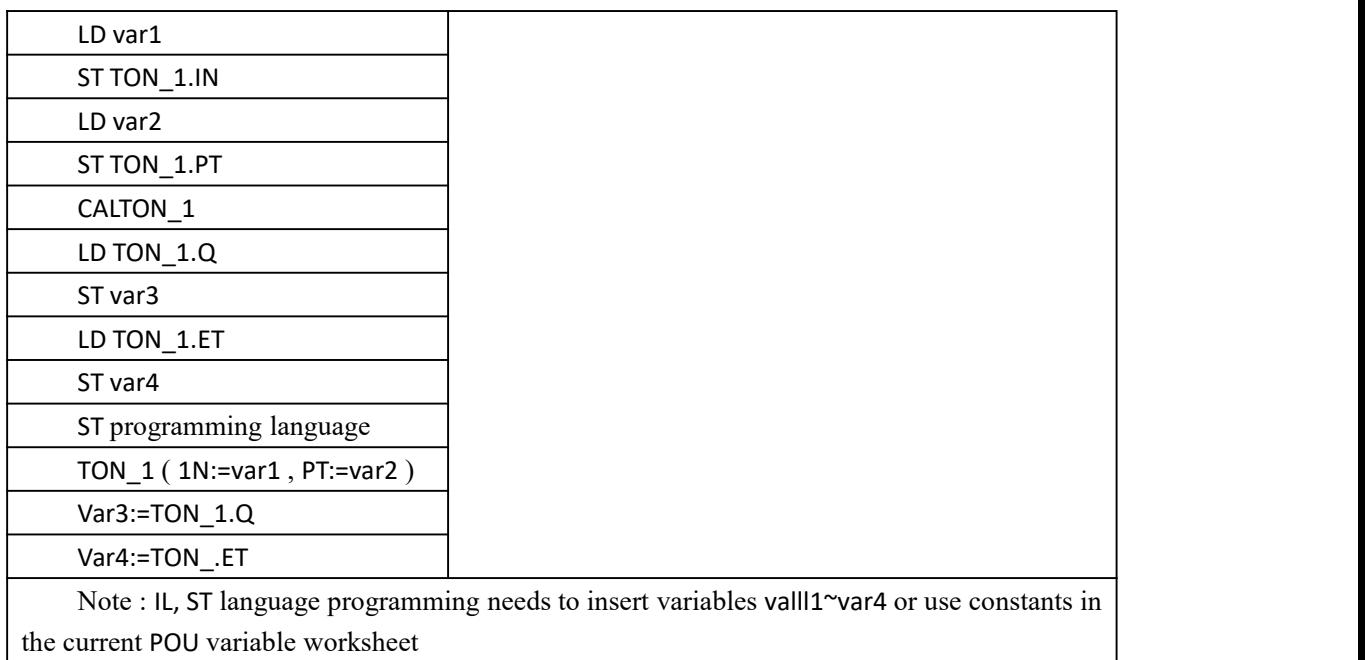

# **数据 Data type processed by TON instruction**

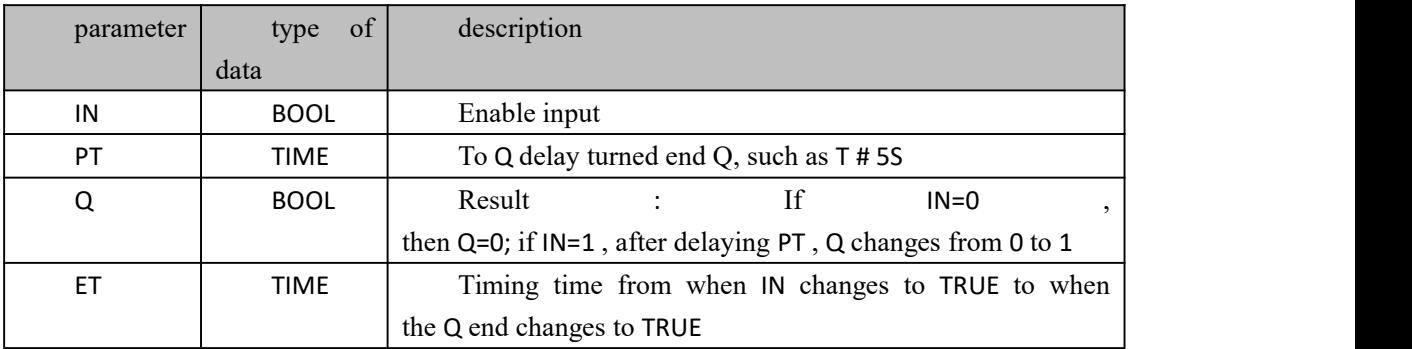

### **Funtion and Action examples**

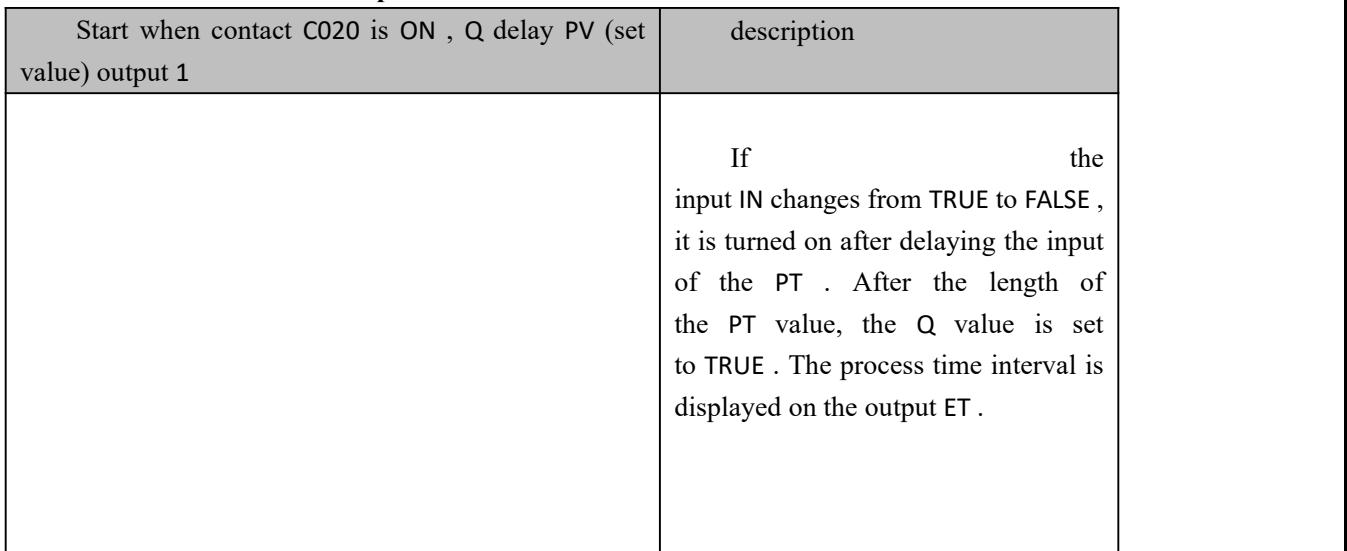

# **10.2.10 TP (pulse command )**

IL programming language | LD, FBD programming language

Function: The :TP command is used to realize the function of a certain width pulse. If the input terminal IN changes from FALSE to TRUE , the output terminal Q generates a pulse with a time interval of PT . If the input IN becomes FALSE again during the PT time , the output Q still produces a pulse of PT width. The ET end records the time between the time when the IN changes to FALSE and the time when the Q end changes to TRUE .

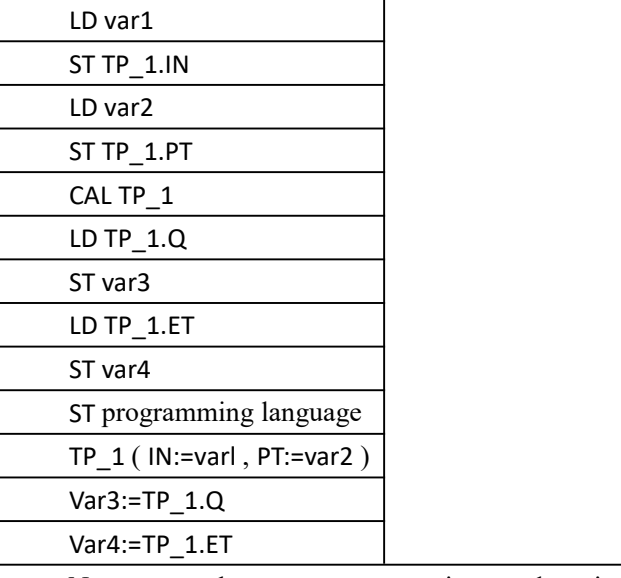

Note : IL, ST language programming needs to insert variables valll1~var4 or use constants in the current POU variable worksheet

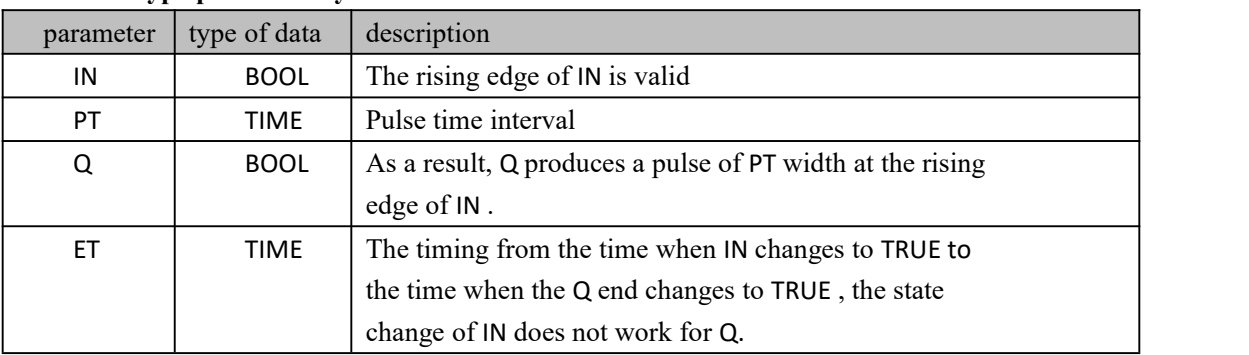

#### **Data type processed by TON instruction**

# **1 0.3 type conversion FU**

The type conversion function, referred to as type conversion FU , converts one type of data into another type of data, so it has an input parameter anDAn output parameter. During the MULTIPROG programming process, the following types can be used to convert FU

- BYTE type BCD data conversion
- WORD type BCD data conversion
- DWORD type BCD data conversion
- BOOL type data conversion
- BYTE type data conversion
- WORD type data conversion
- DWORD type data conversion
- Conversion of SINT data
- Conversion of INT data
- Conversion of DINT type data
- Conversion of USINT type data
- UINT type data conversion
- Conversion of UDINT type data
- Conversion of LREAL type data
- Conversion of REAL type data
- TRUNC decimal rounding

The instructions contained in the function ( in the Edit Wizard, select from the drop-down

list " Type Conversion FU ")

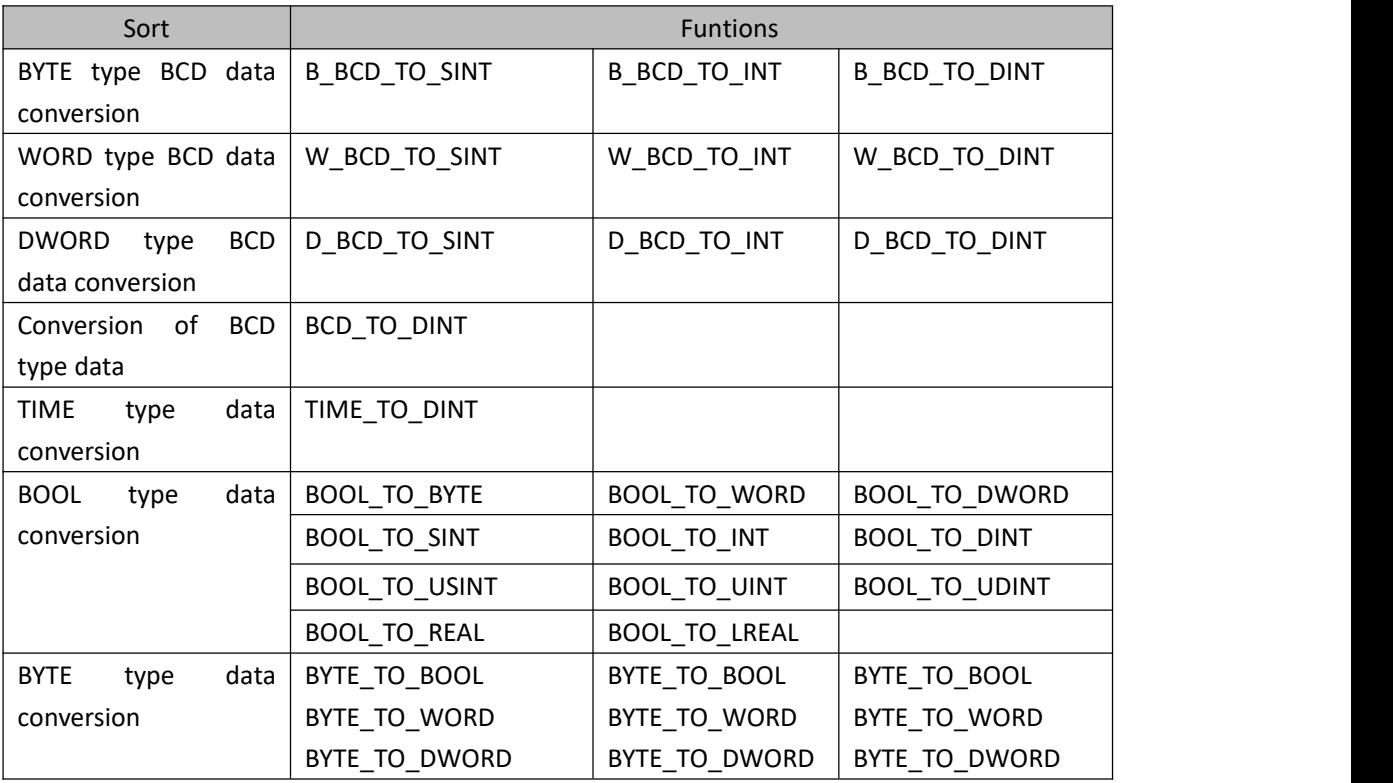

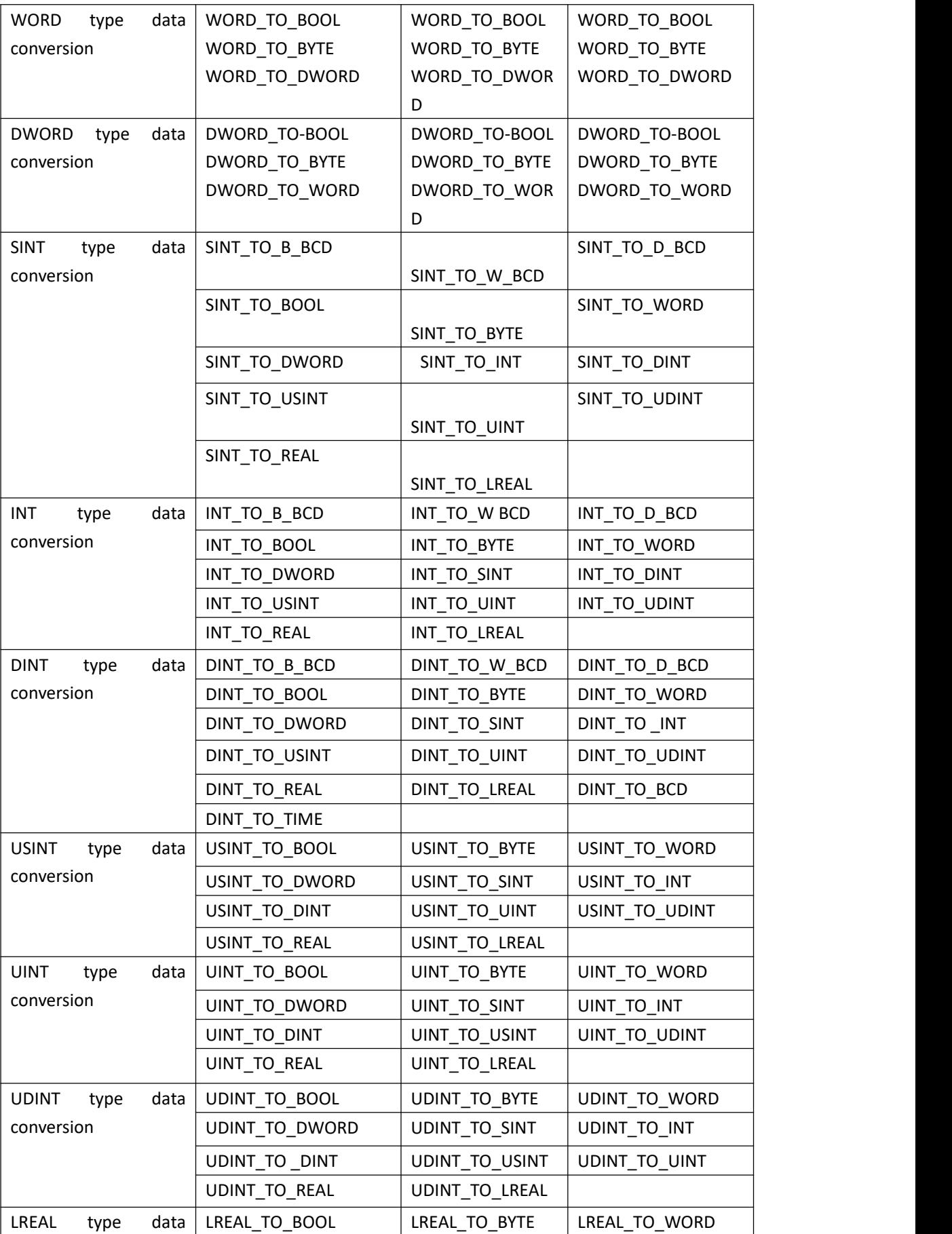

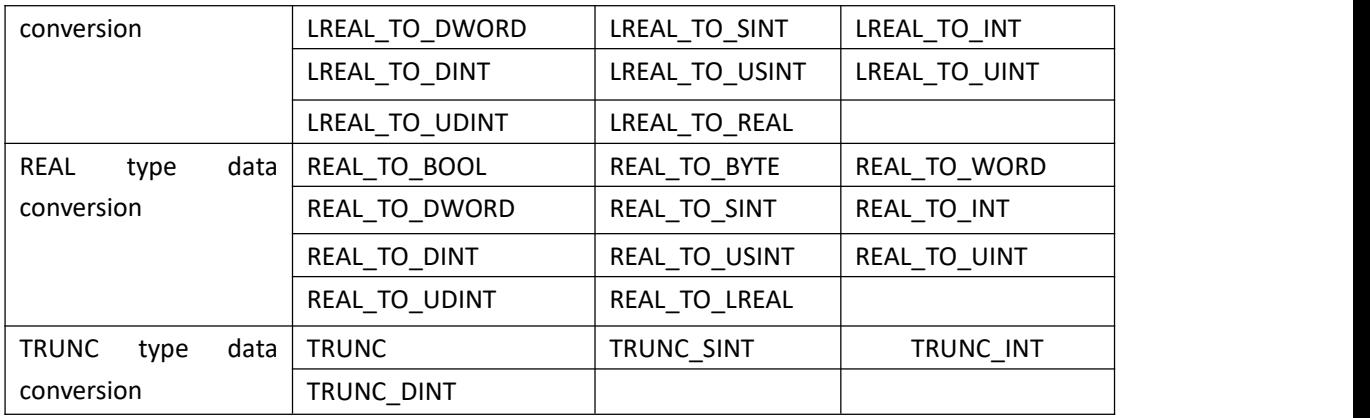

# **10.3.1 Conversion of BYTE type BCD data**

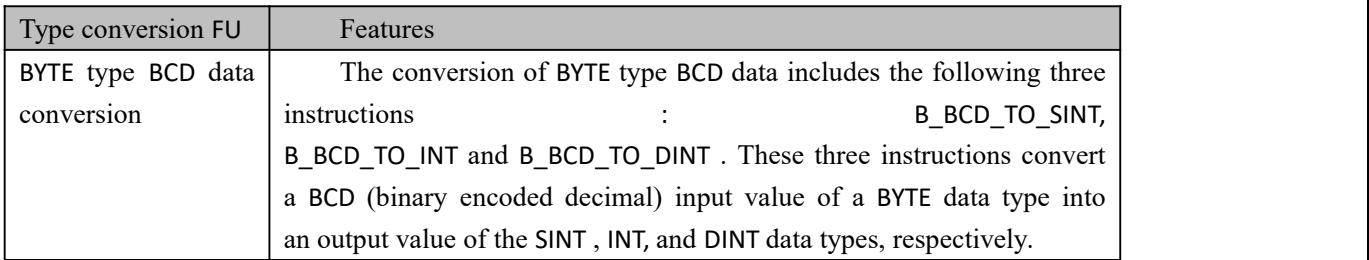

### **BYTE type BCD data conversion instruction**

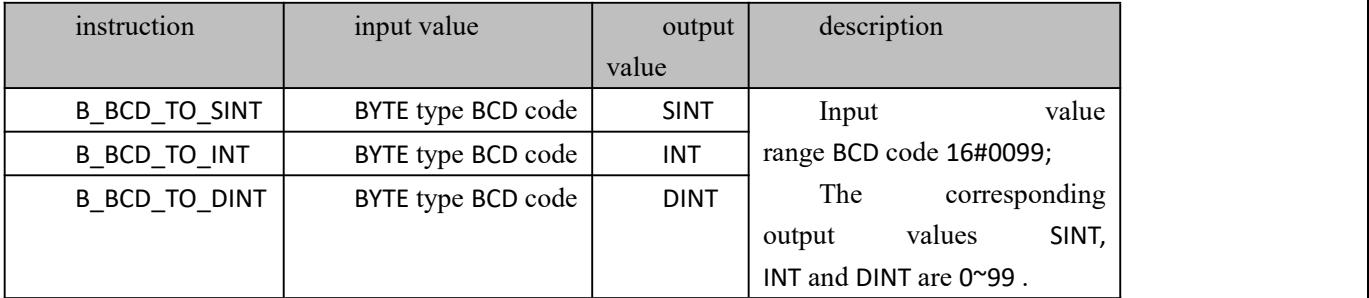

### **usage (take B\_BCD\_TO\_SINT as an example)**

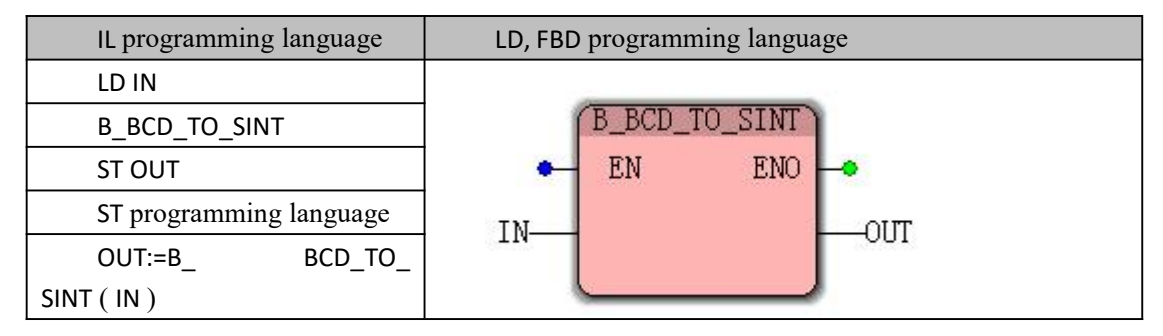

Note : IL, ST language programming needs to insert variables IN and OUT or use constants in the current POU variable worksheet

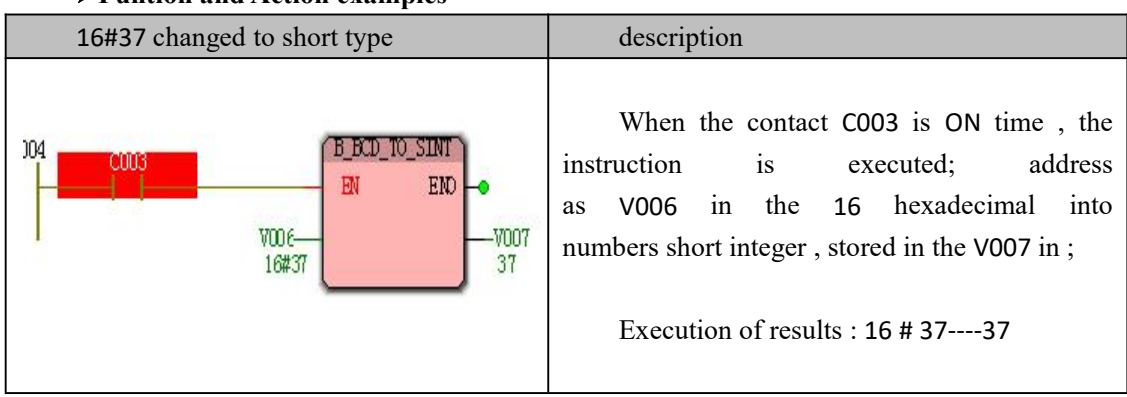

#### **Funtion and Action examples**

# **10.3.2 Conversion of WORD type BCD data**

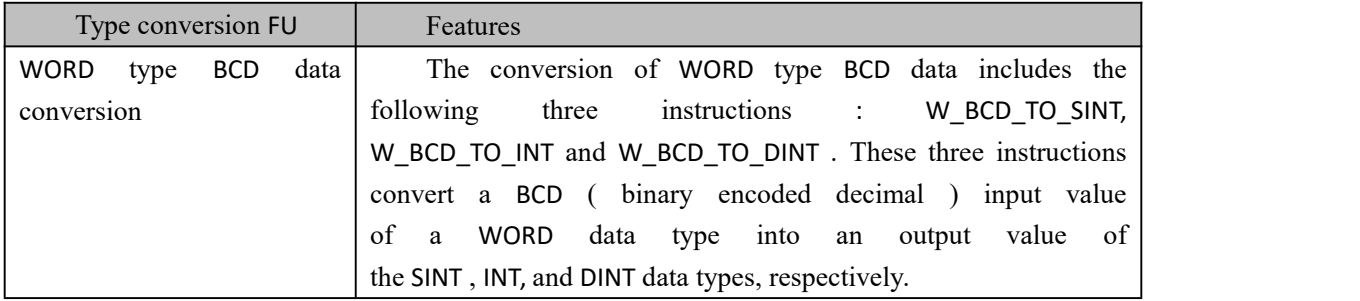

#### **WORD Type BCD conversion instruction data**

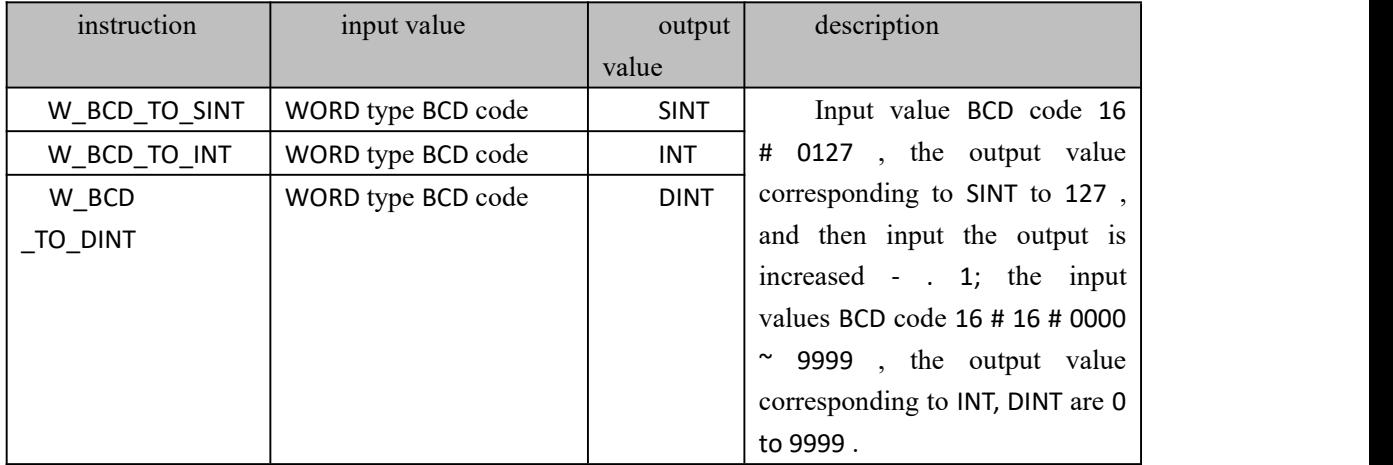

#### **usage (take W\_BCD\_TO\_SINT as an example)**

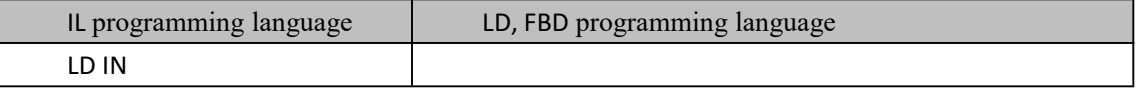

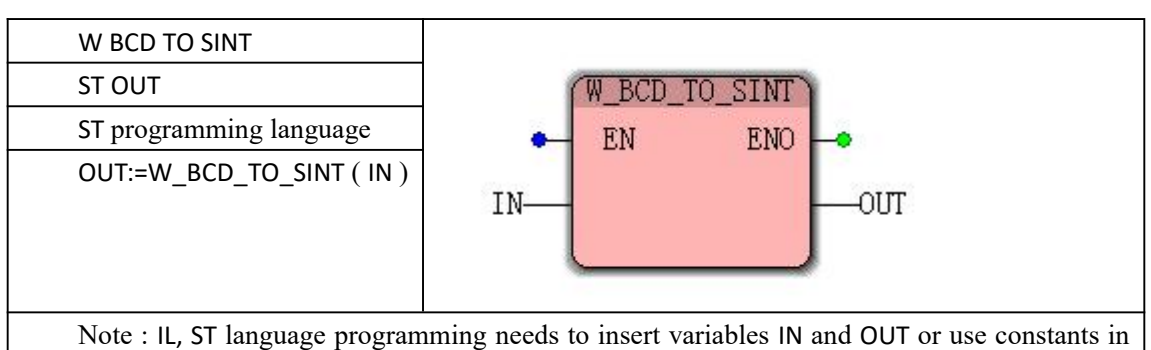

the current POU variable worksheet

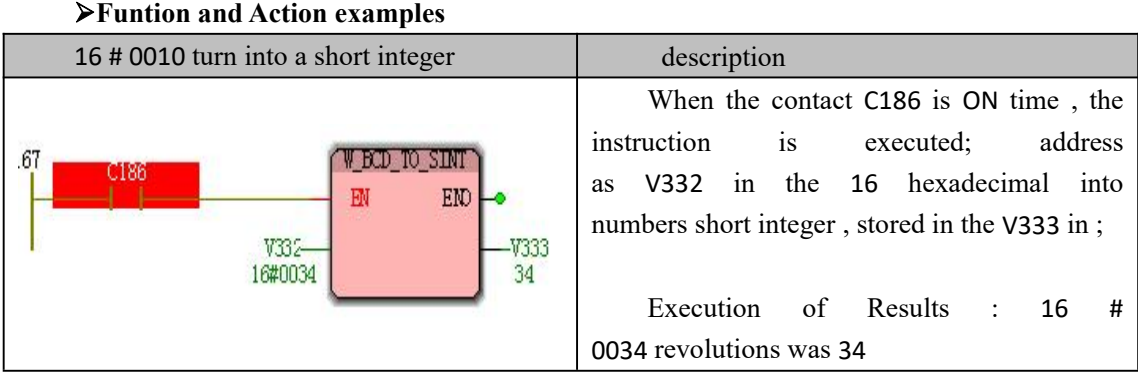

### **Funtion and Action examples**

# **10.3.3 Conversion of DWOR D -type BCD data**

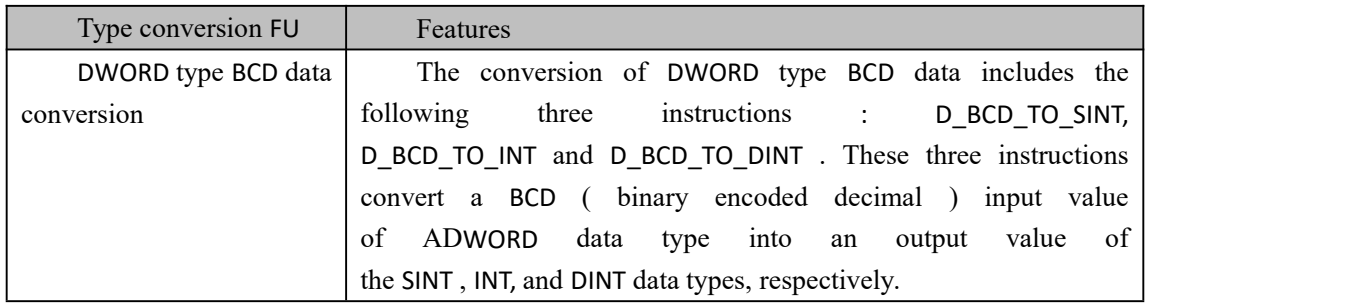

### **DWORD type BCD data conversion instruction**

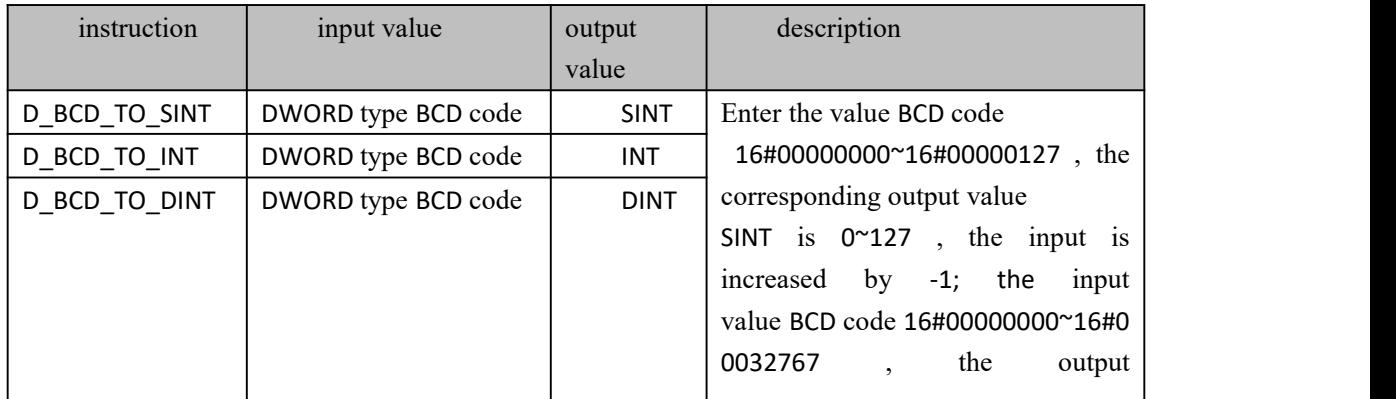

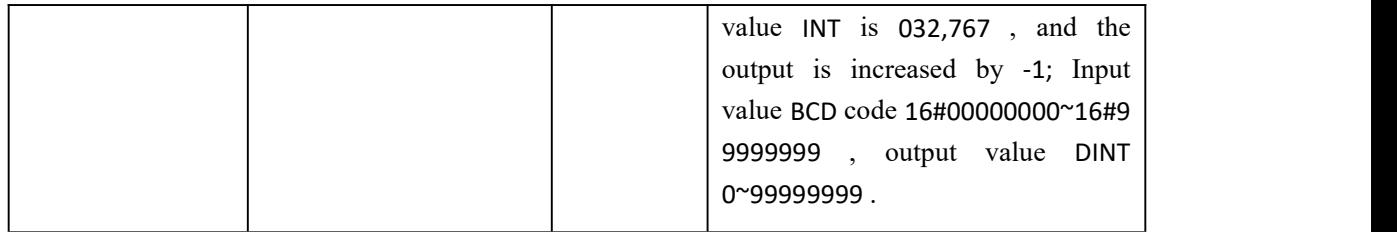

#### **usage (take D\_BCD\_TO\_SINT as an example)**

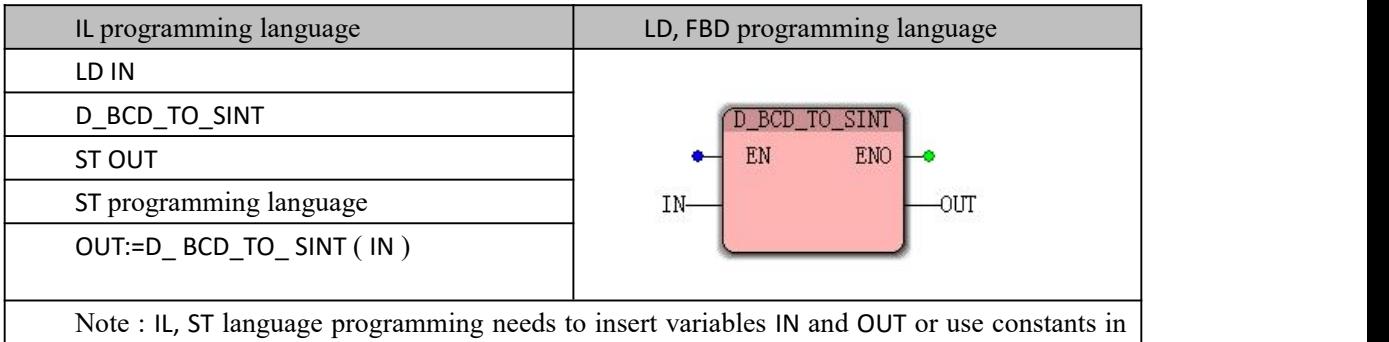

the current POU variable worksheet

### **Funtion and Action examples**

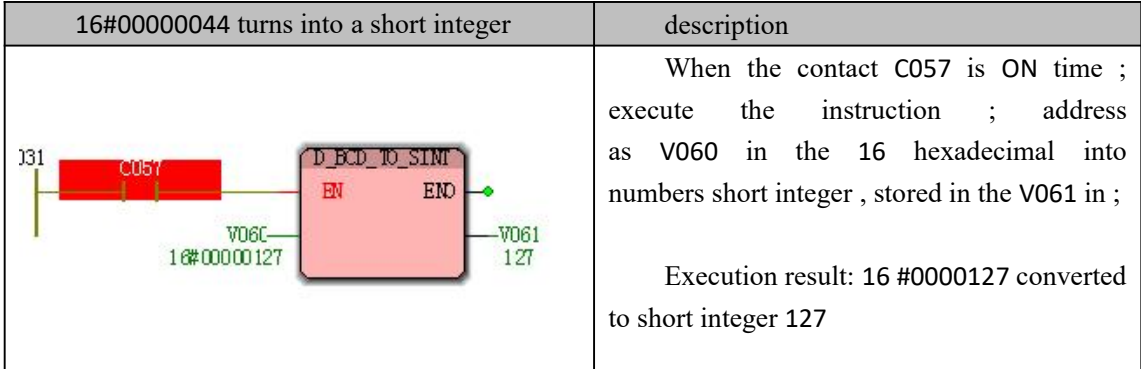

# **10.3.4 Conversion of BCD type data**

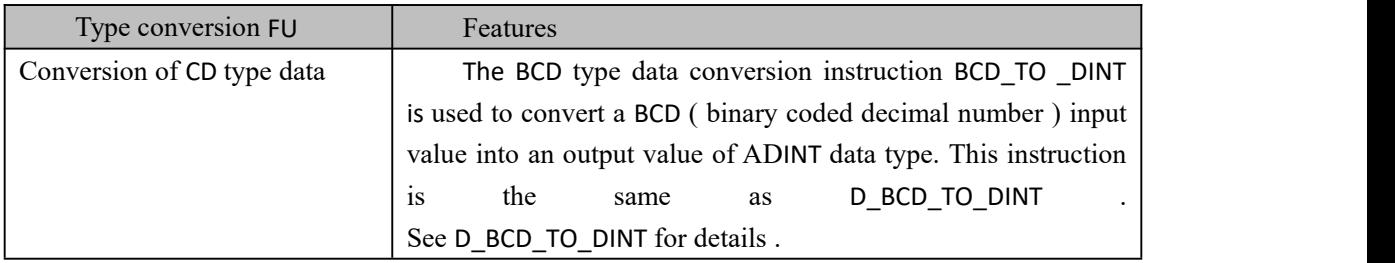

# **10.3.5 Conversion of BOOL type data**

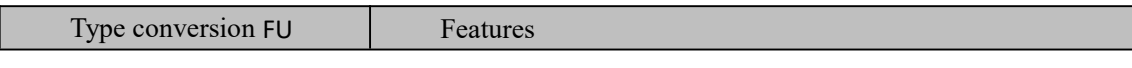

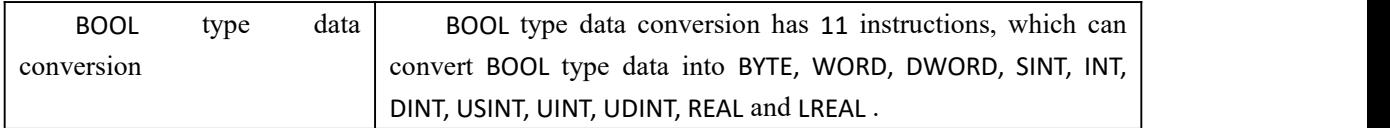

#### **BOOL type data conversion instruction**

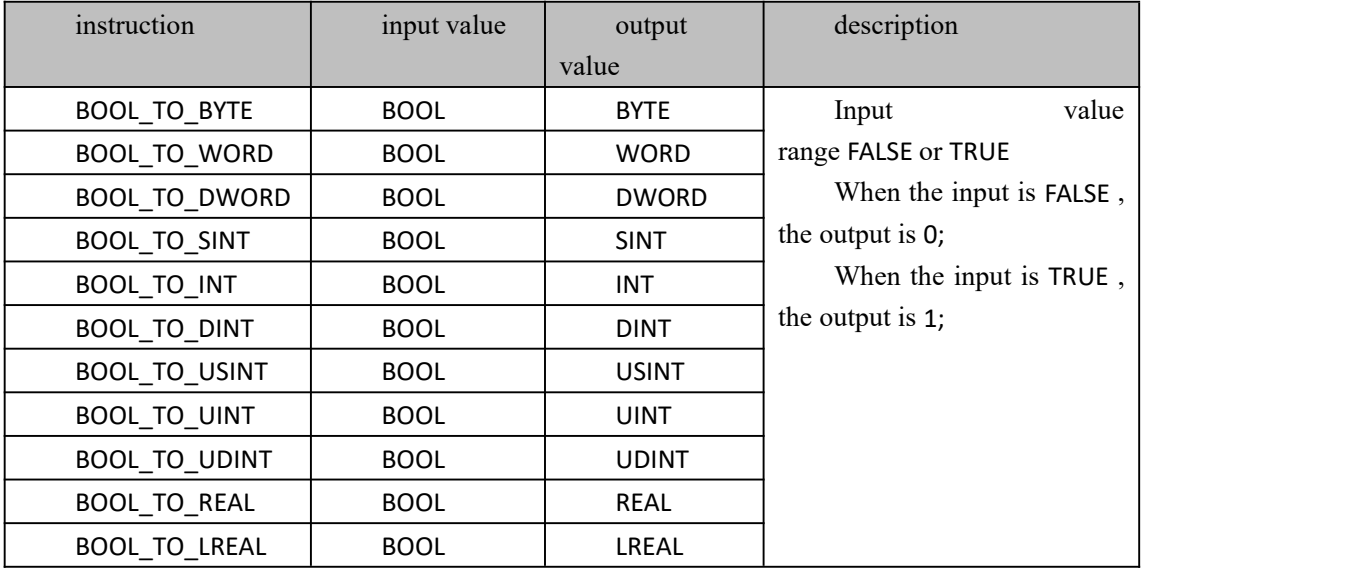

#### **usage (take BOOL\_TO\_BYTE as an example)**

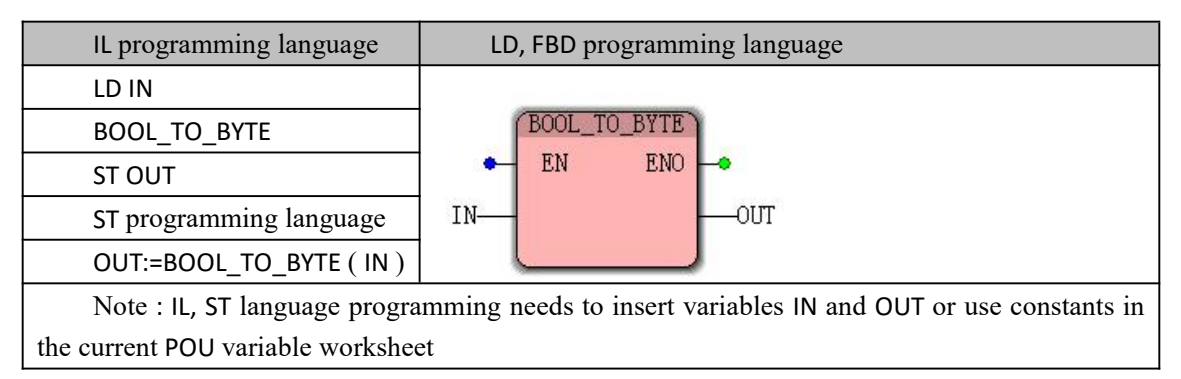

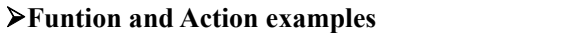

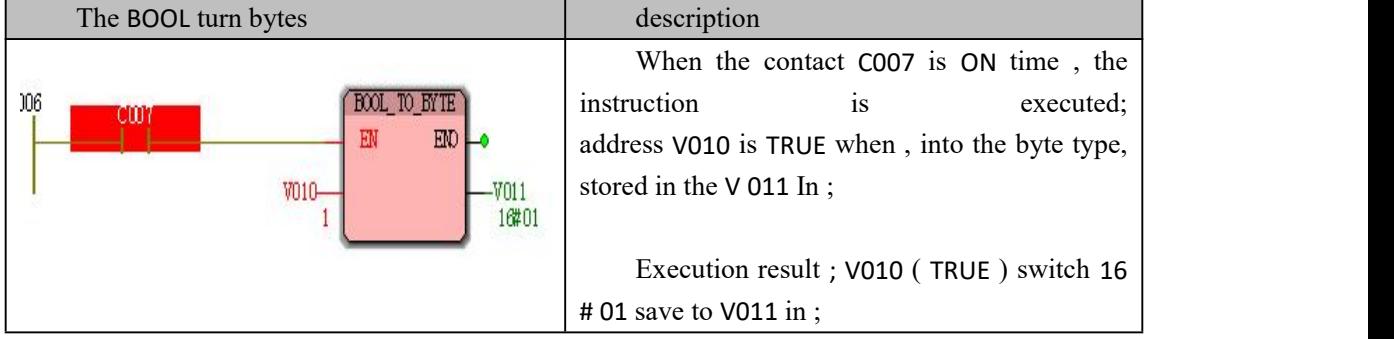

# **10.3.6 Conversion of BYTE type data**

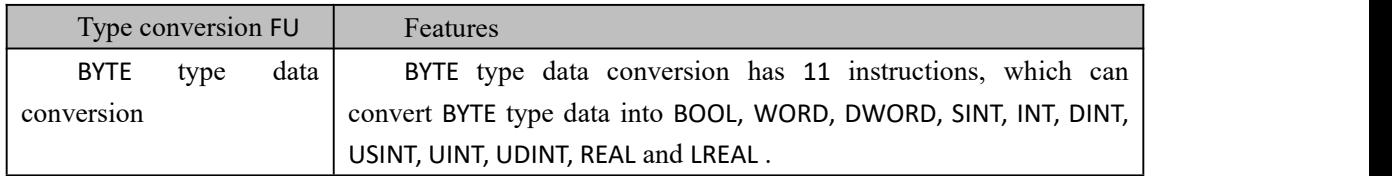

### **BYTE type data conversion instruction**

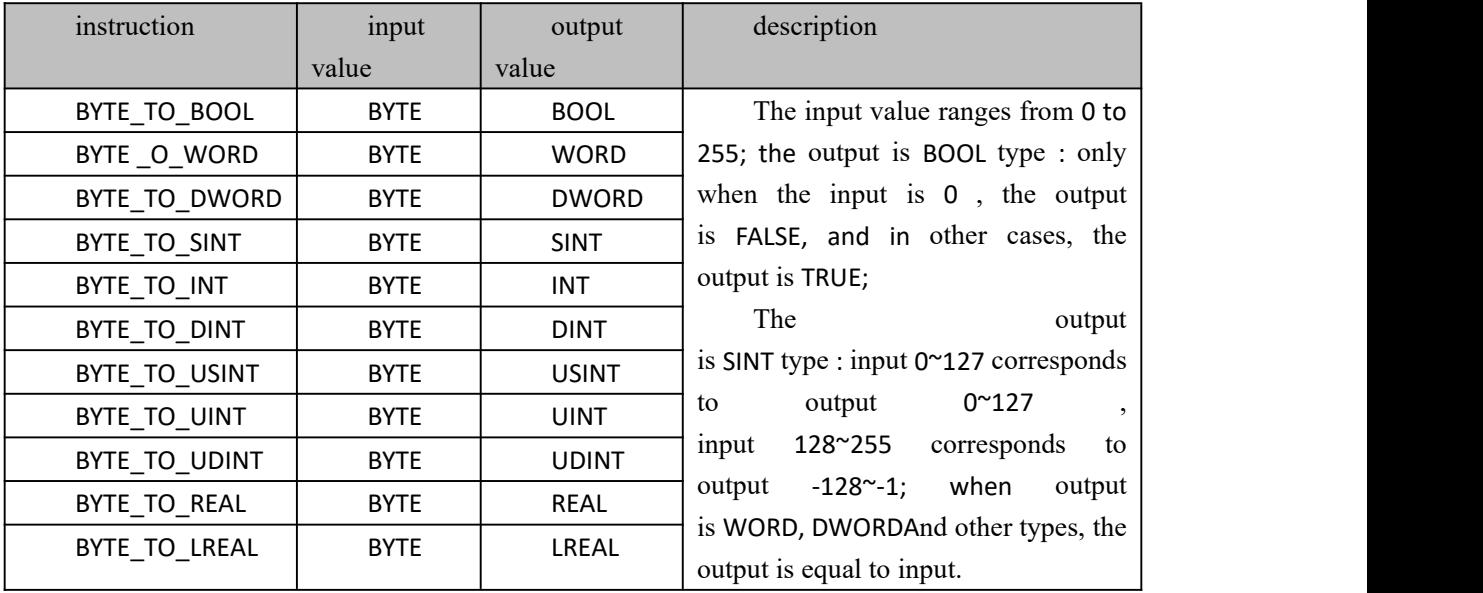

### **usage (take BYTE\_TO\_BOOL as an example)**

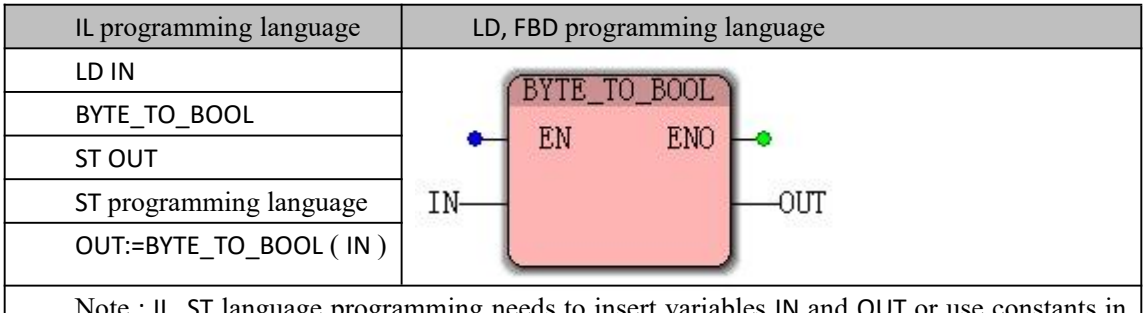

IL, SI language programming needs to insert variables IN and OUT or use constants in the current POU variable worksheet

### **Funtion and Action examples**

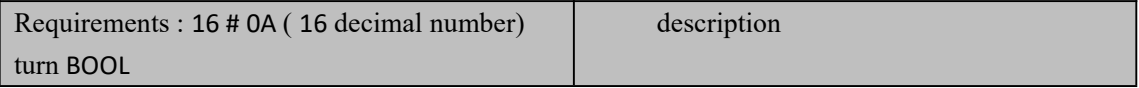

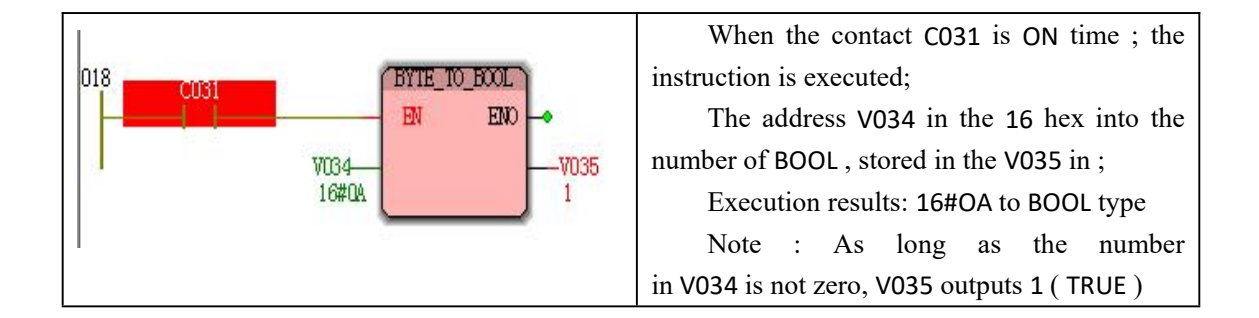

# **10.3.7 Conversion of WORD Data**

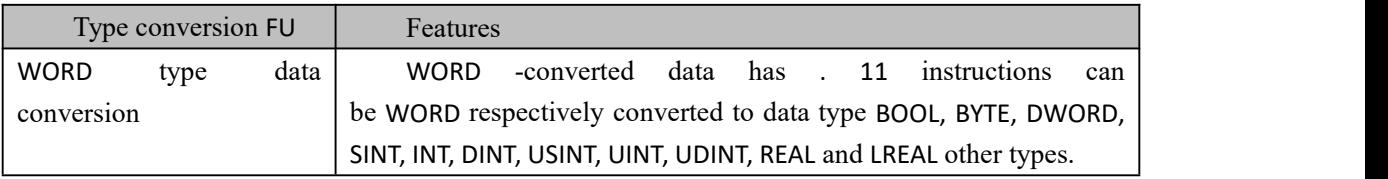

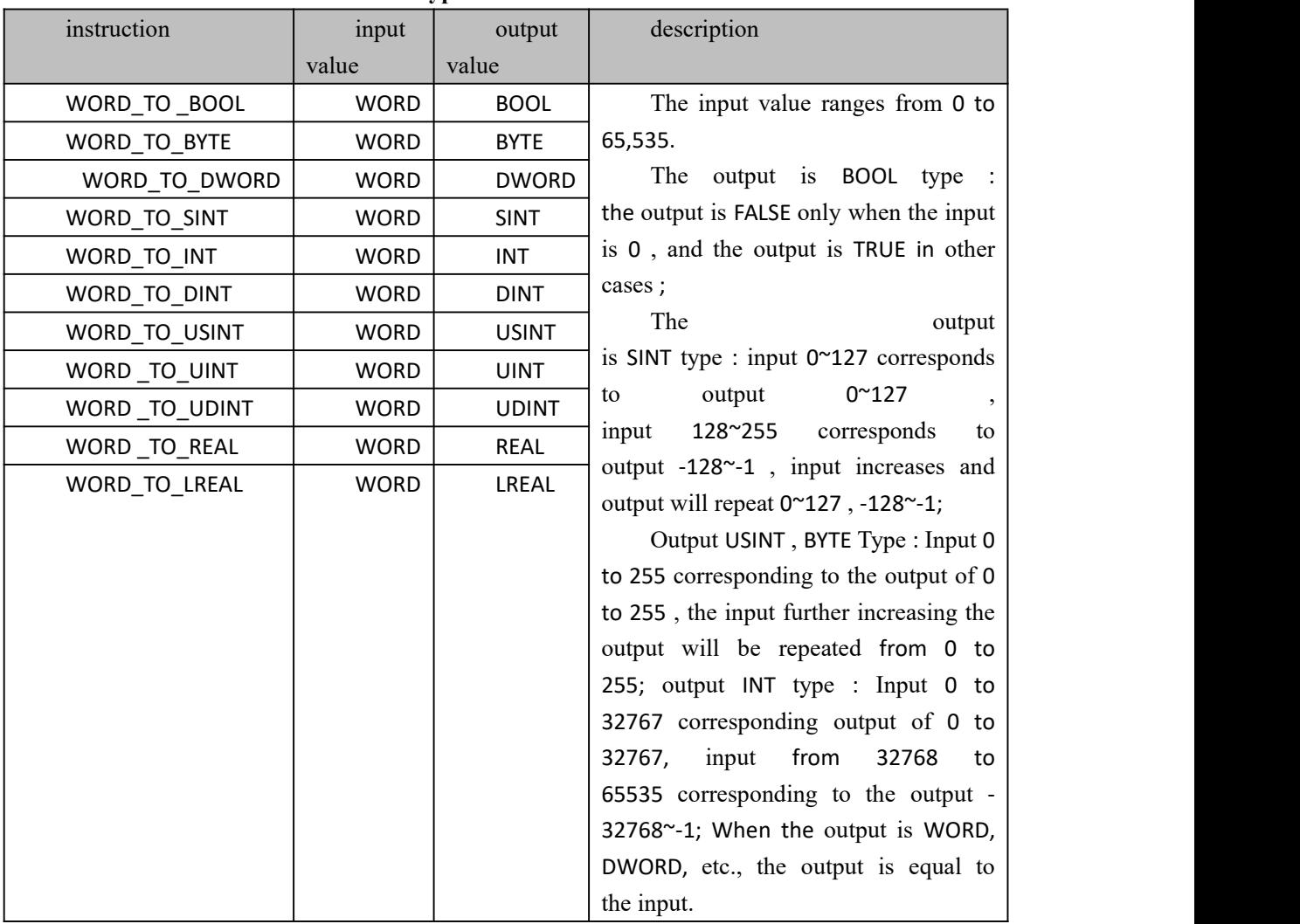

### **WORD conversion instruction typedata**

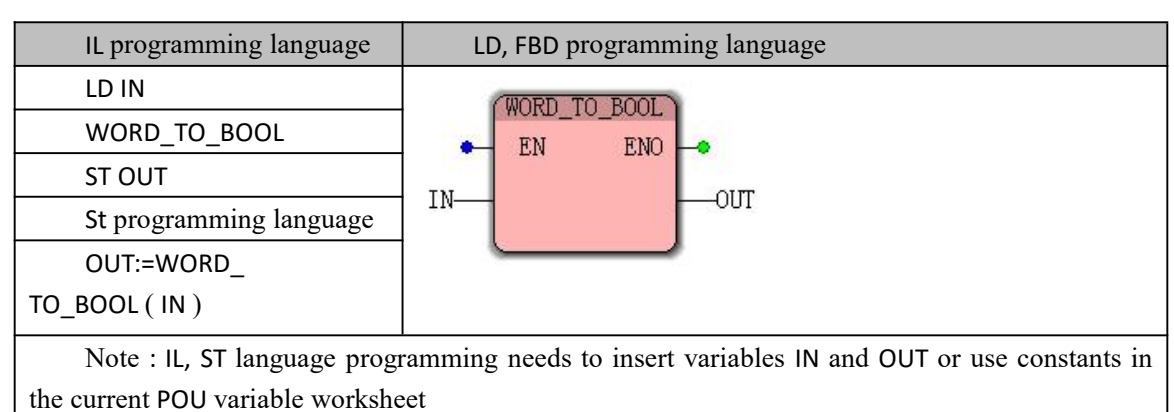

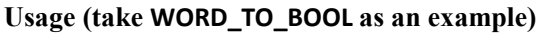

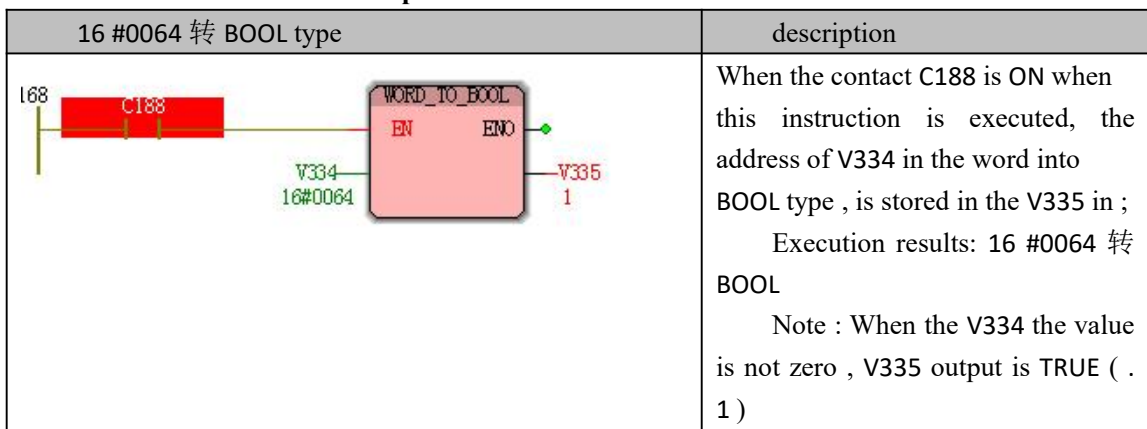

# **Funtion and Action examples**

# **10.3.8 Conversion of DWOR D -type data**

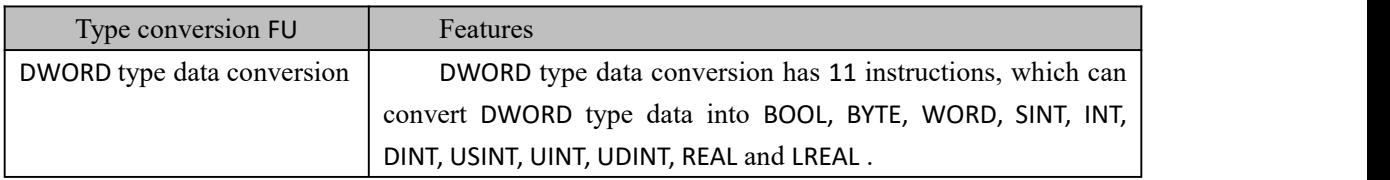

### **DWORD type data conversion instruction**

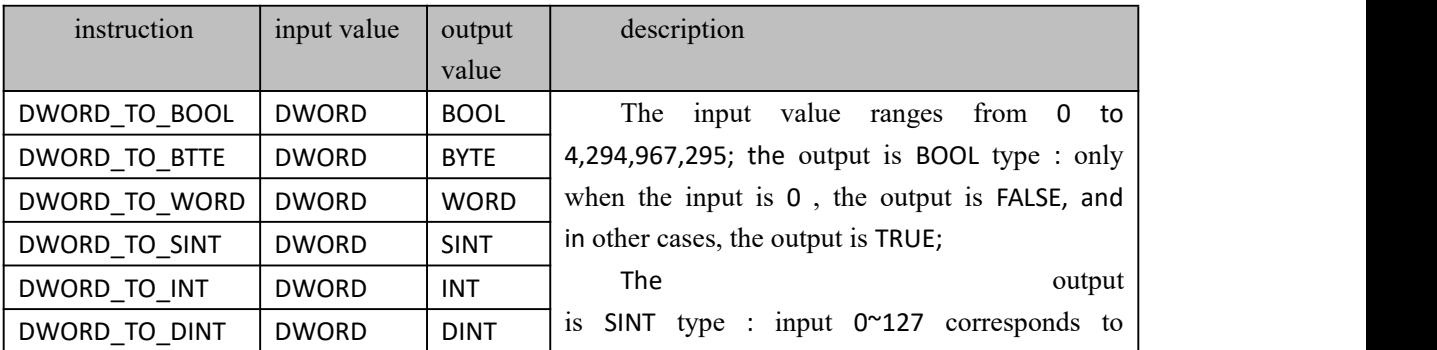

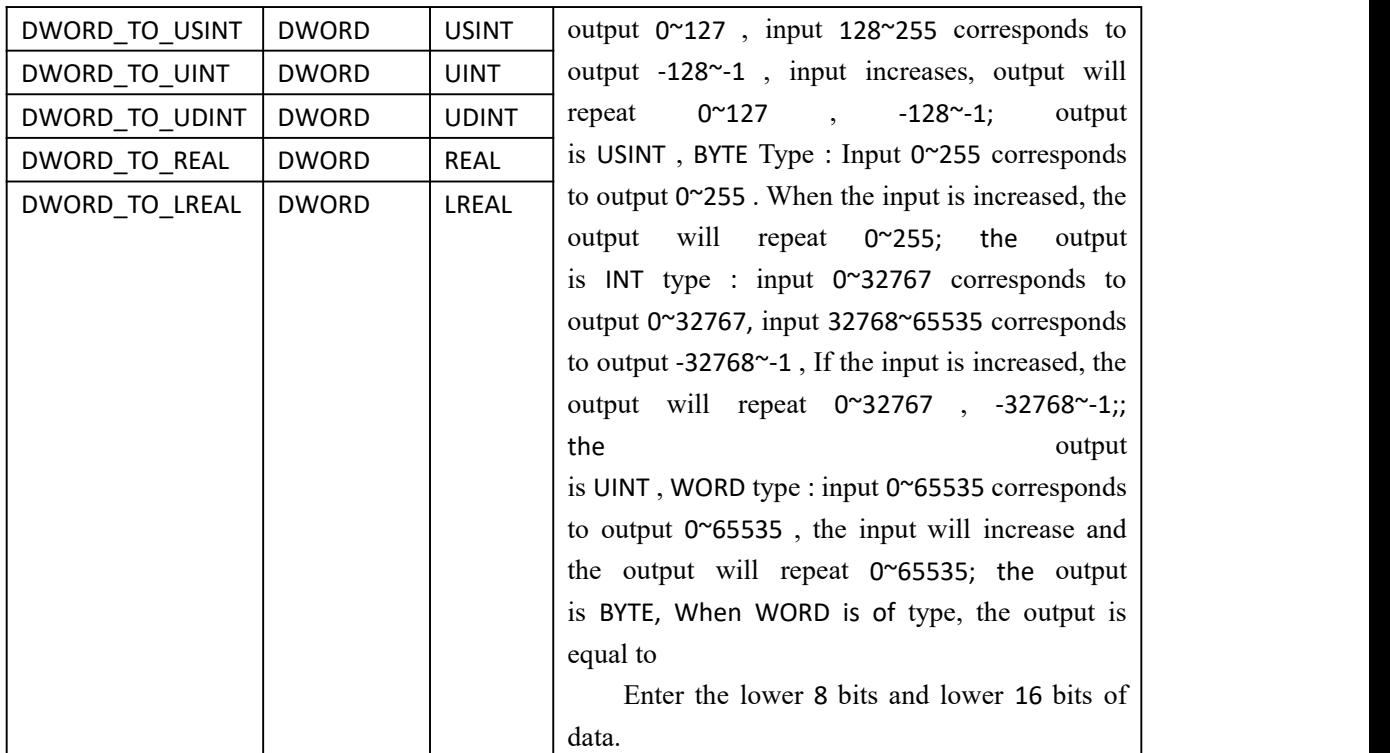

### **usage (take DWORD\_TO\_BOOL as an example)**

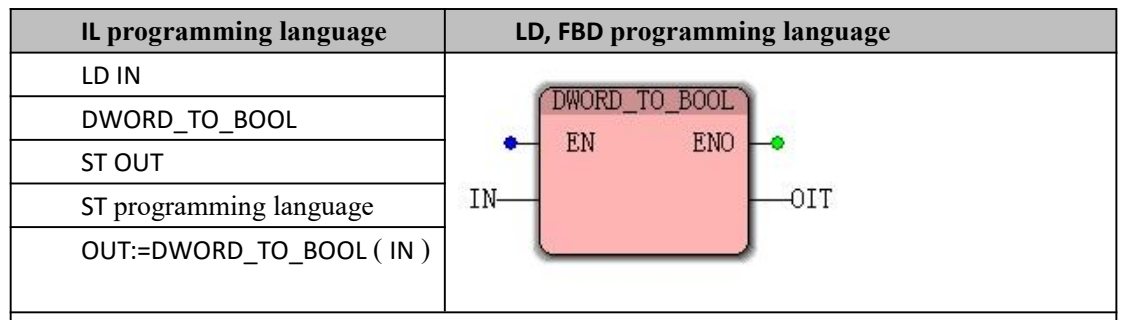

Note : IL, ST language programming needs to insert variables IN and OUT or use constants in the current POU variable worksheet

#### **Funtion and Action examples** 16#00000082 turn BOOL description When the contact C049 is ON time , the instruction is executed; DWD TO BOOL пич The address V096 in the DWORD number of EN  $ED$ revolutions BOOL type , is stored in the V097 in ; V096-VO97 Execution result: 16 # 0000082 turn for 16#00000082 1 the BOOL type Note : As long as V096 in value is not to zero when output .1 ( TRUE )

# **10.3.9 Conversion of SINT data**

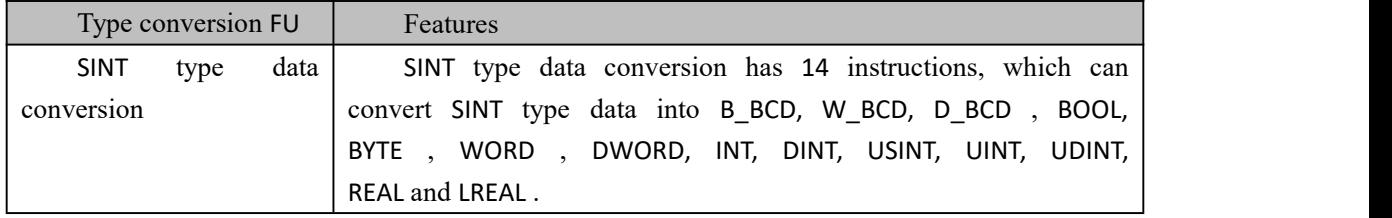

#### **SINT type data conversion instruction**

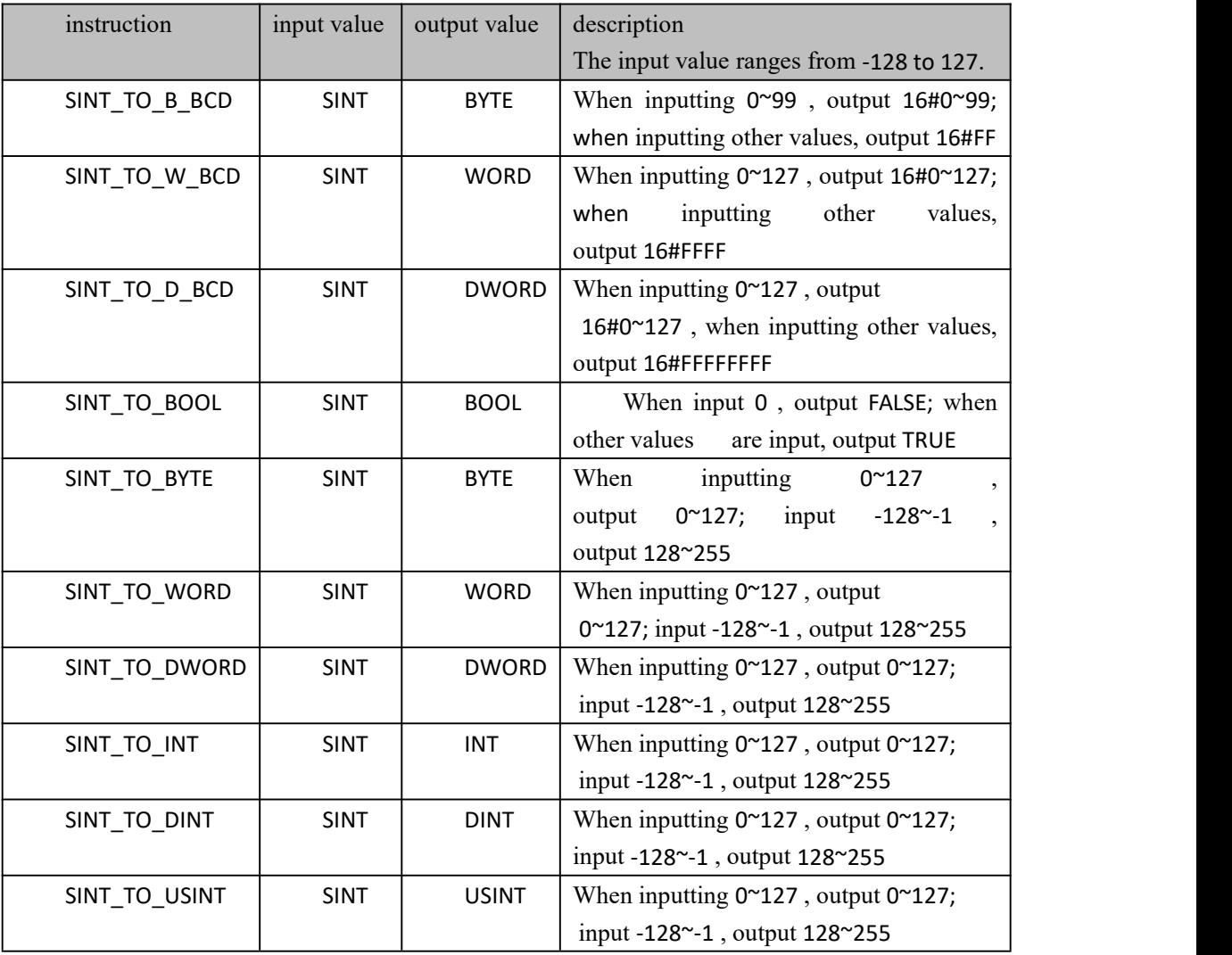

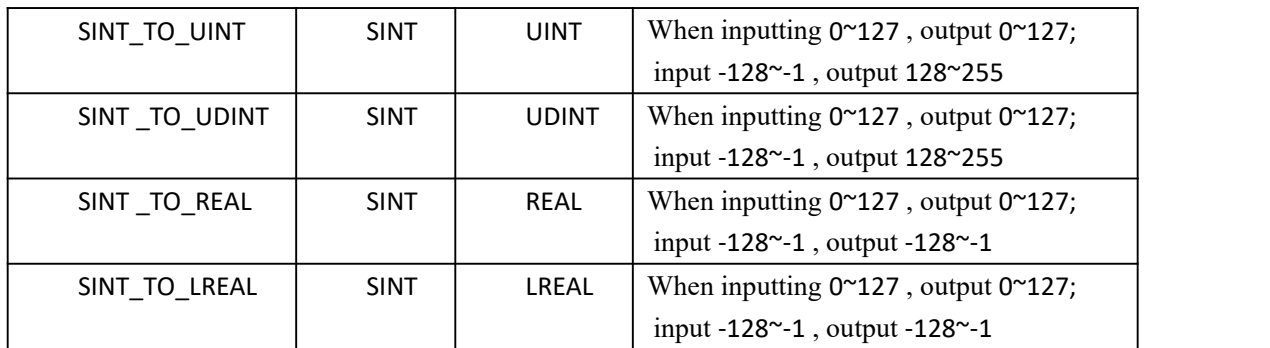

### **usage (take SINT\_TO\_B\_BCDAs an example)**

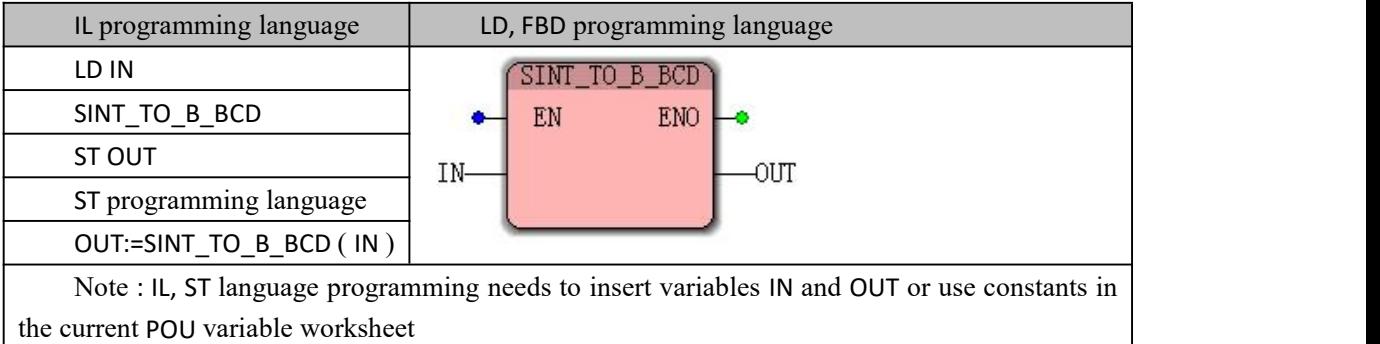

#### Short Integer 5 turn to BCD16 # 05 description This type conversion function converts the input value of the data  $114$ SINT TO B BCD type SINT into the BCD output value ( binary  $EM$  $\overline{\text{BN}}$ ٨ code decimal number ) of the data type BYTE .  $V226 -V227$ 16#05  $\overline{5}$

### **Funtion and Action examples**

# **10.3.10 Conversion of INT data**

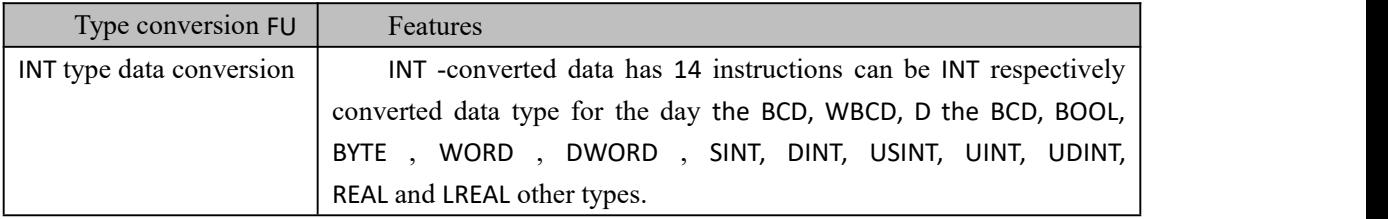

### **INT type data conversion instruction**

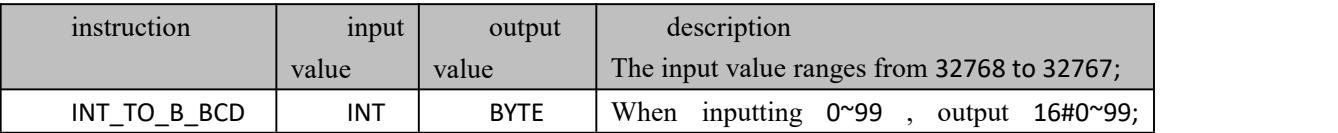

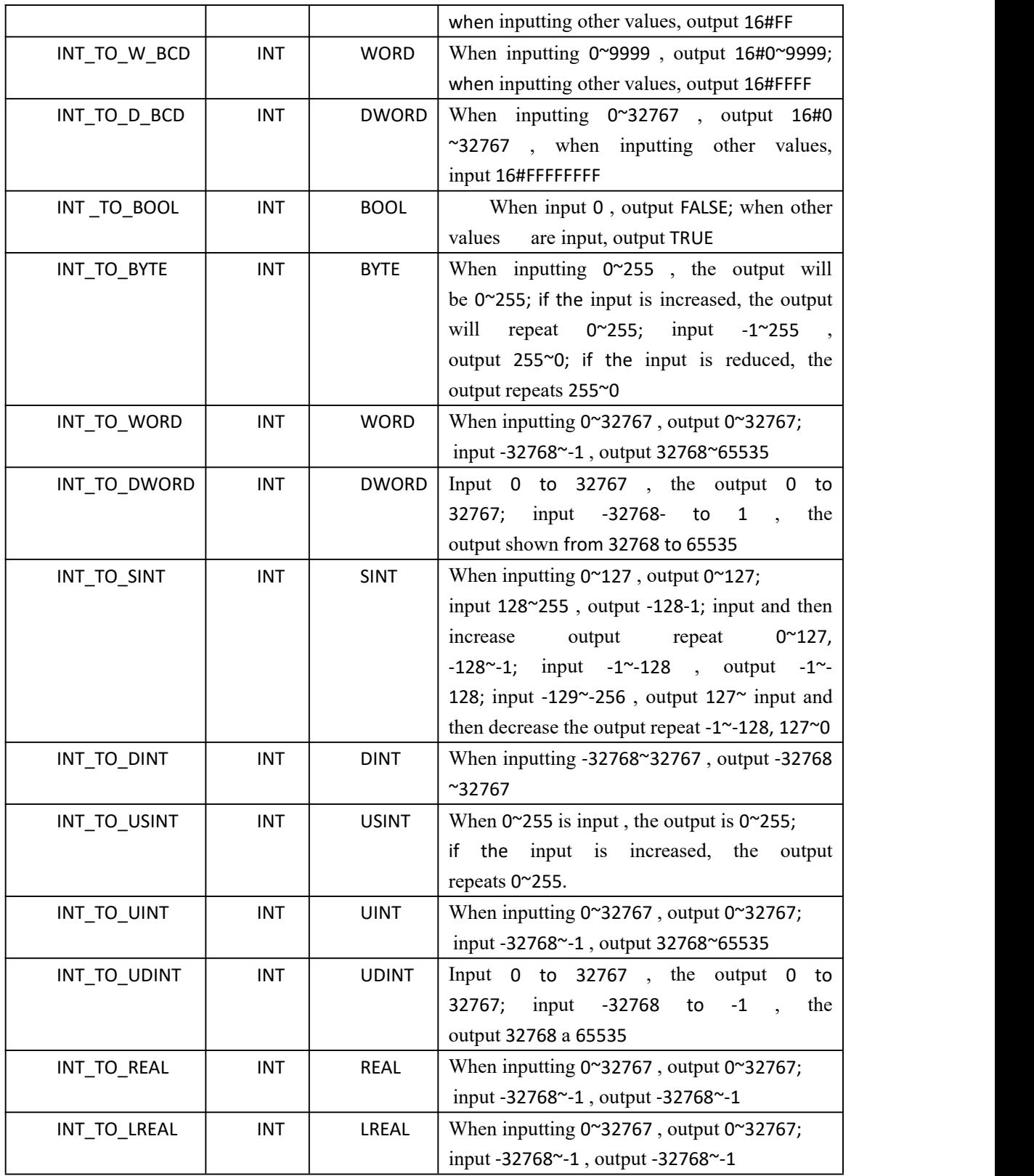

### **usage (take INT\_TO\_B\_BCD as an example)**

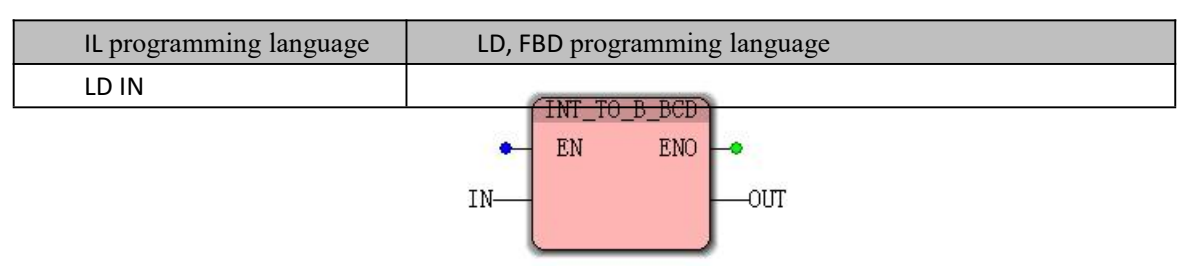

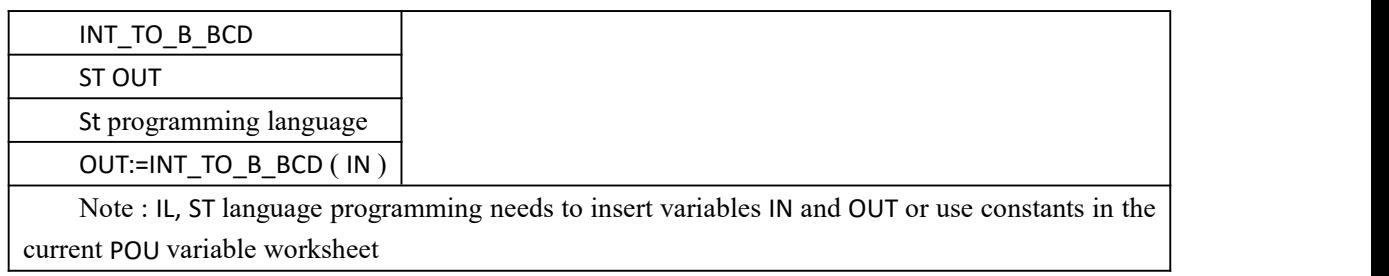

### **Funtion and Action examples**

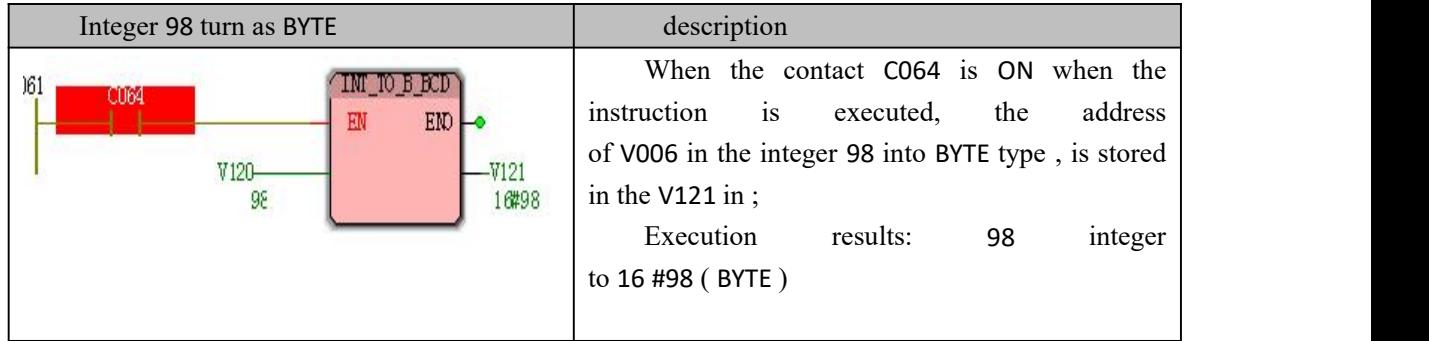

# **10.3.11 Conversion of DINT type data**

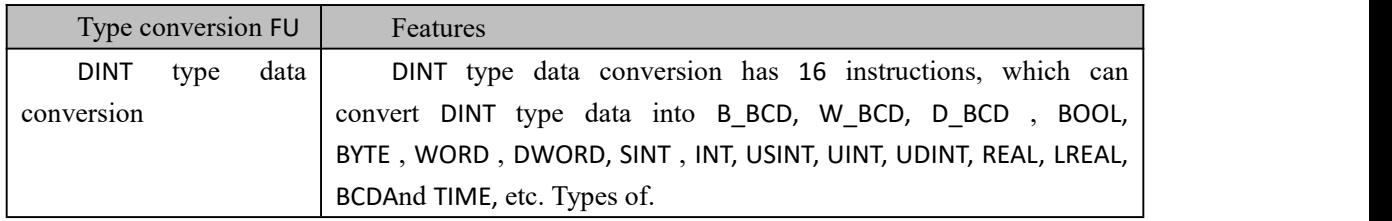

### **DINT type data conversion instruction**

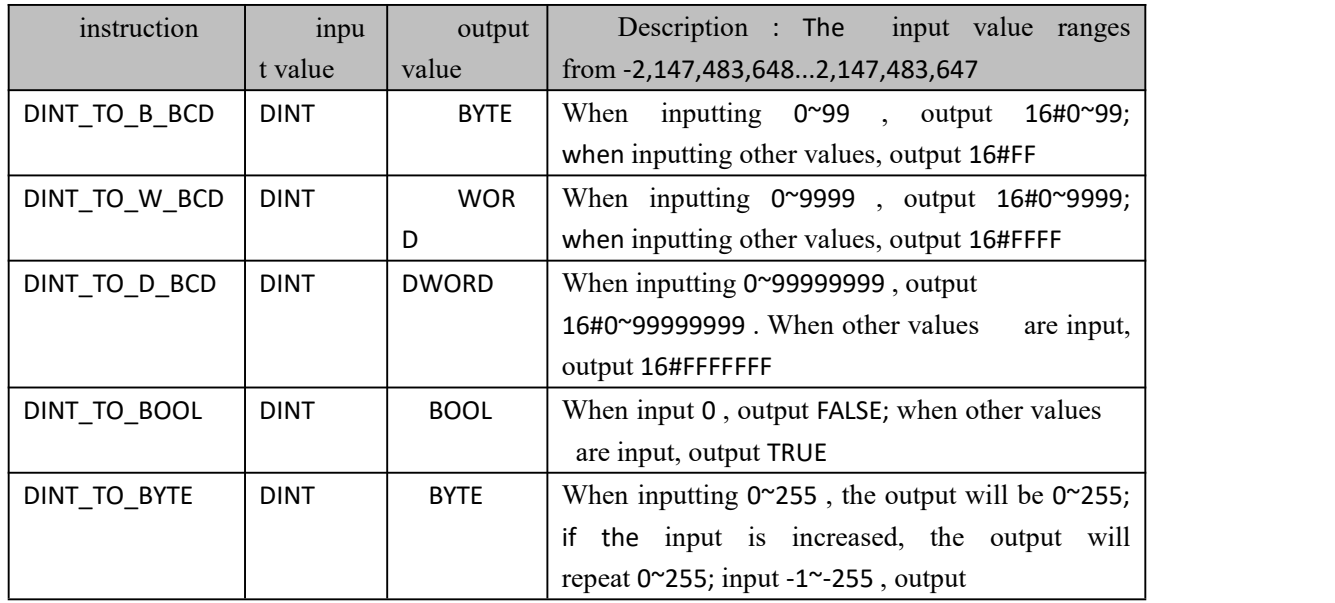

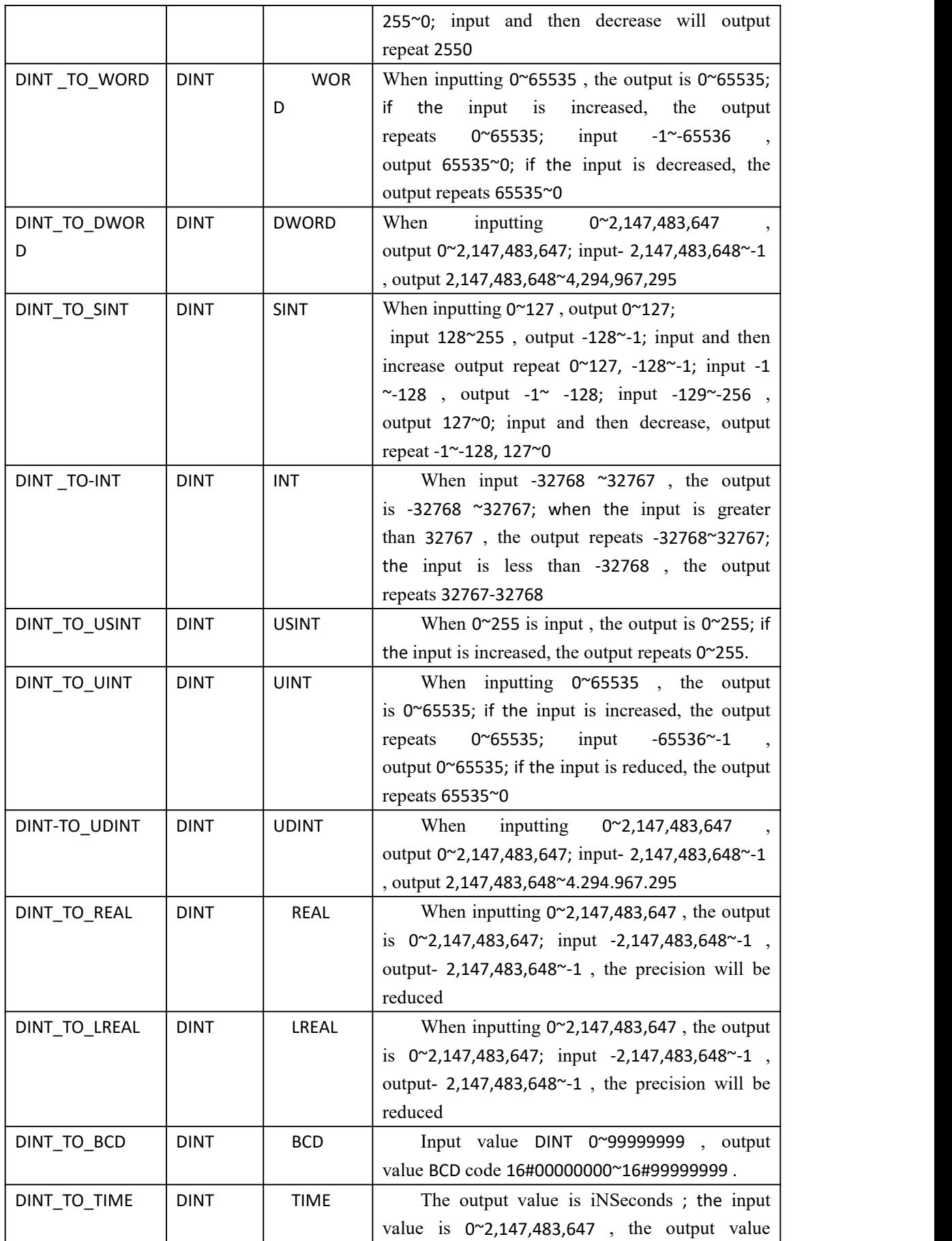

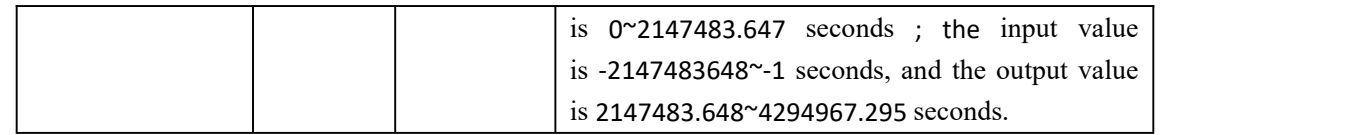

#### **usage (take DINT\_TO\_B\_BCDAs an example)**

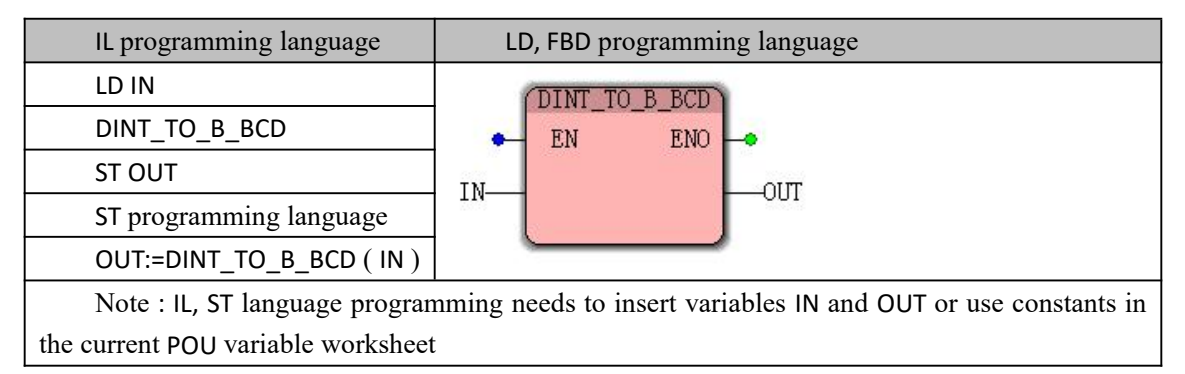

#### **Funtion and Action examples**

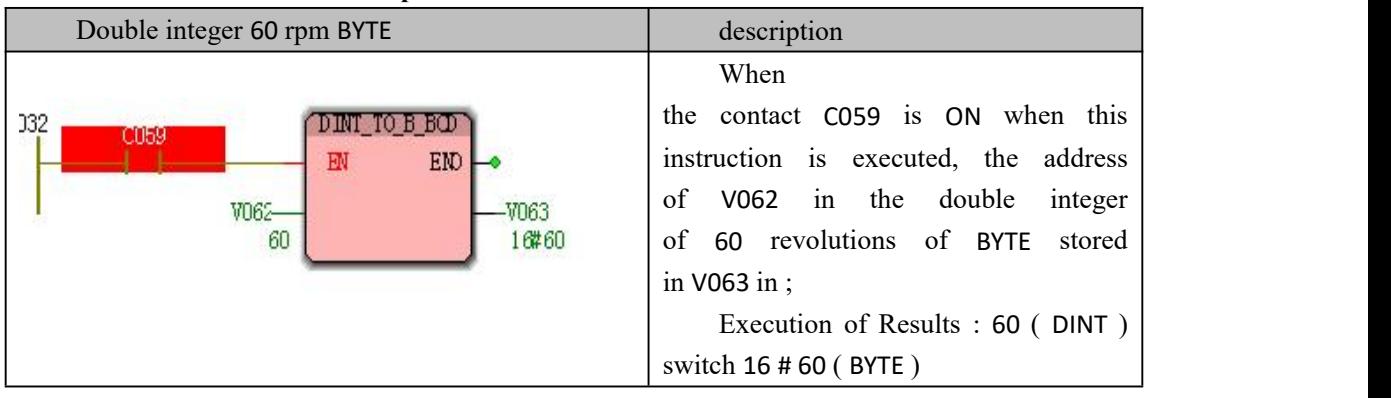

# **10.3.12 Conversion of USINT type data**

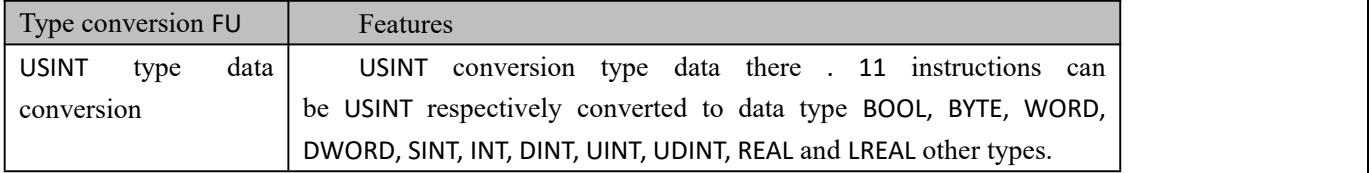

#### **USINT type data conversion instruction**

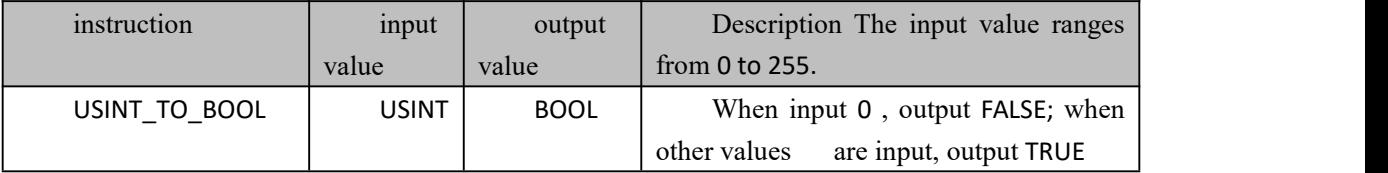

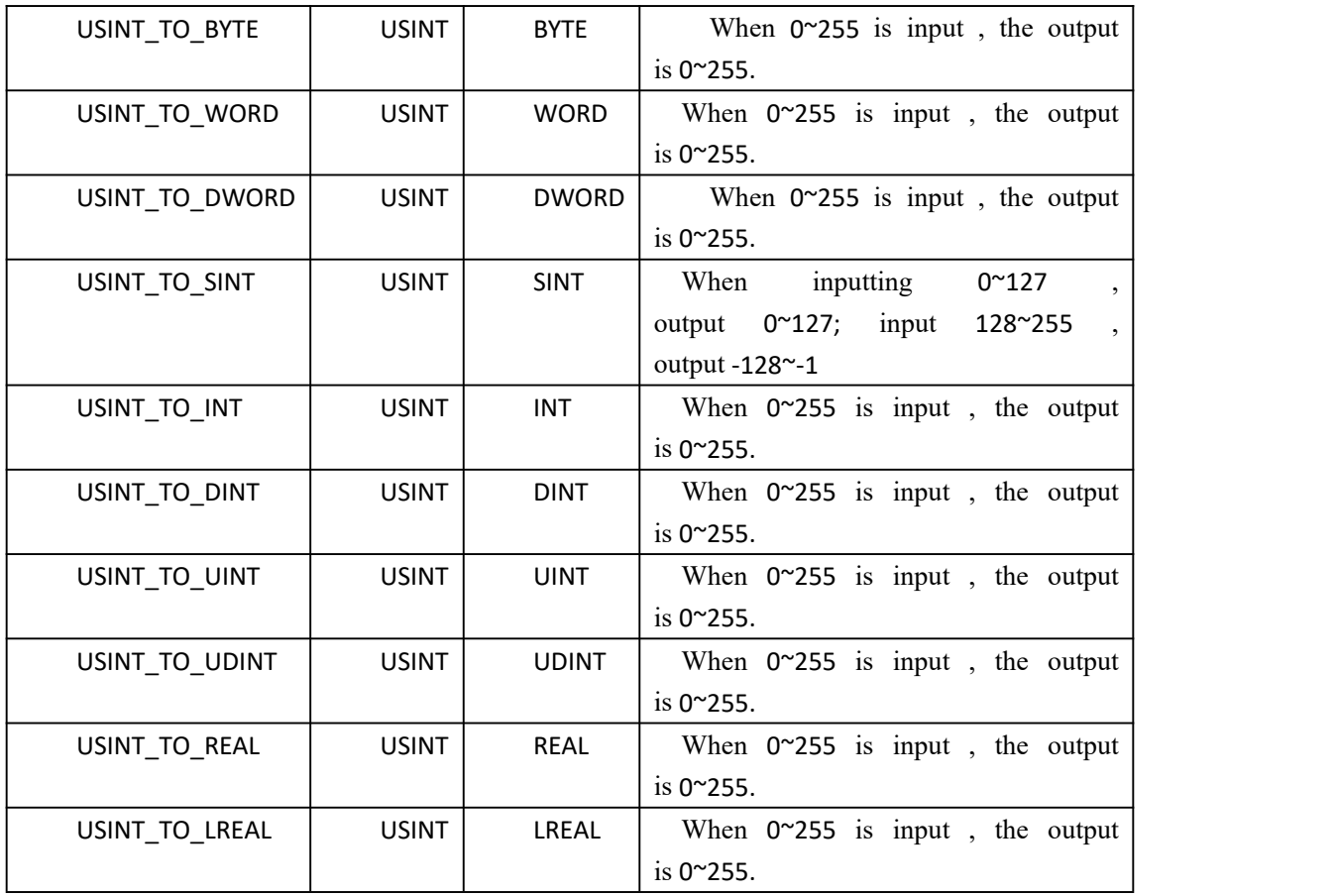

# **usage (using USINT\_TO\_BYTE as an example) IL programming language**

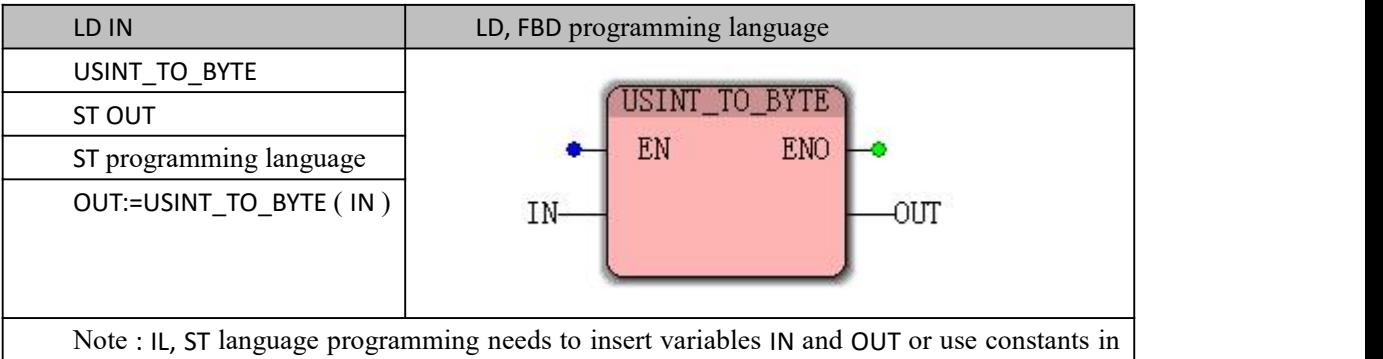

the current POU variable worksheet

#### **Funtion and Action examples**

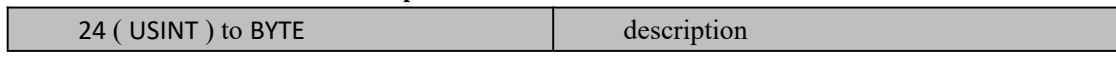

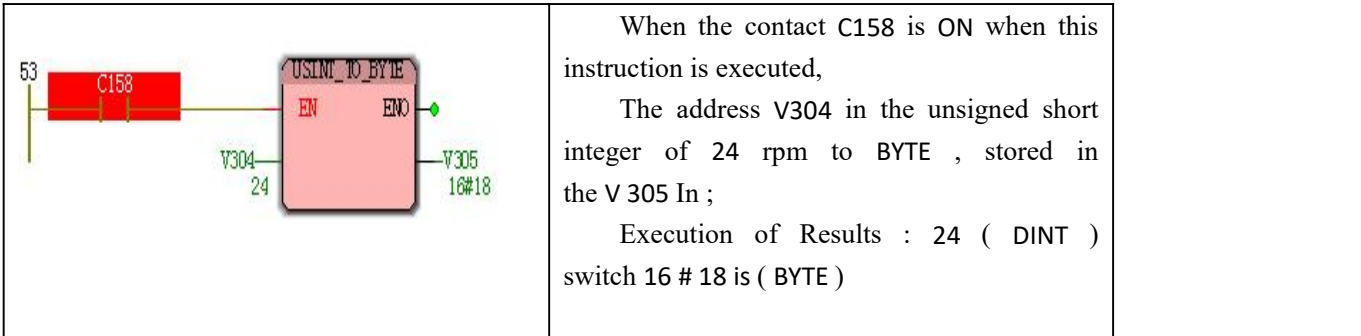

# **10.3.13 Conversion of UINT type data**

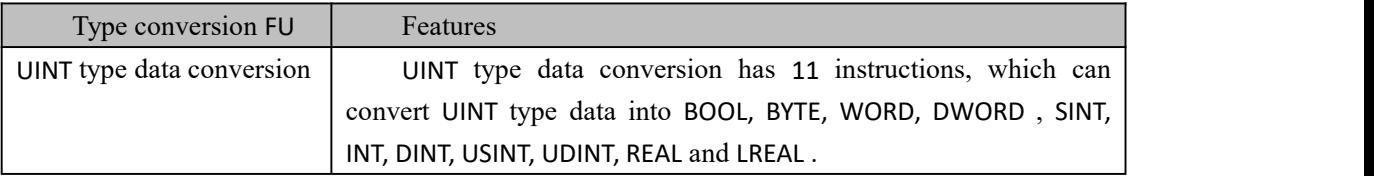

#### **UINT type data conversion instruction**

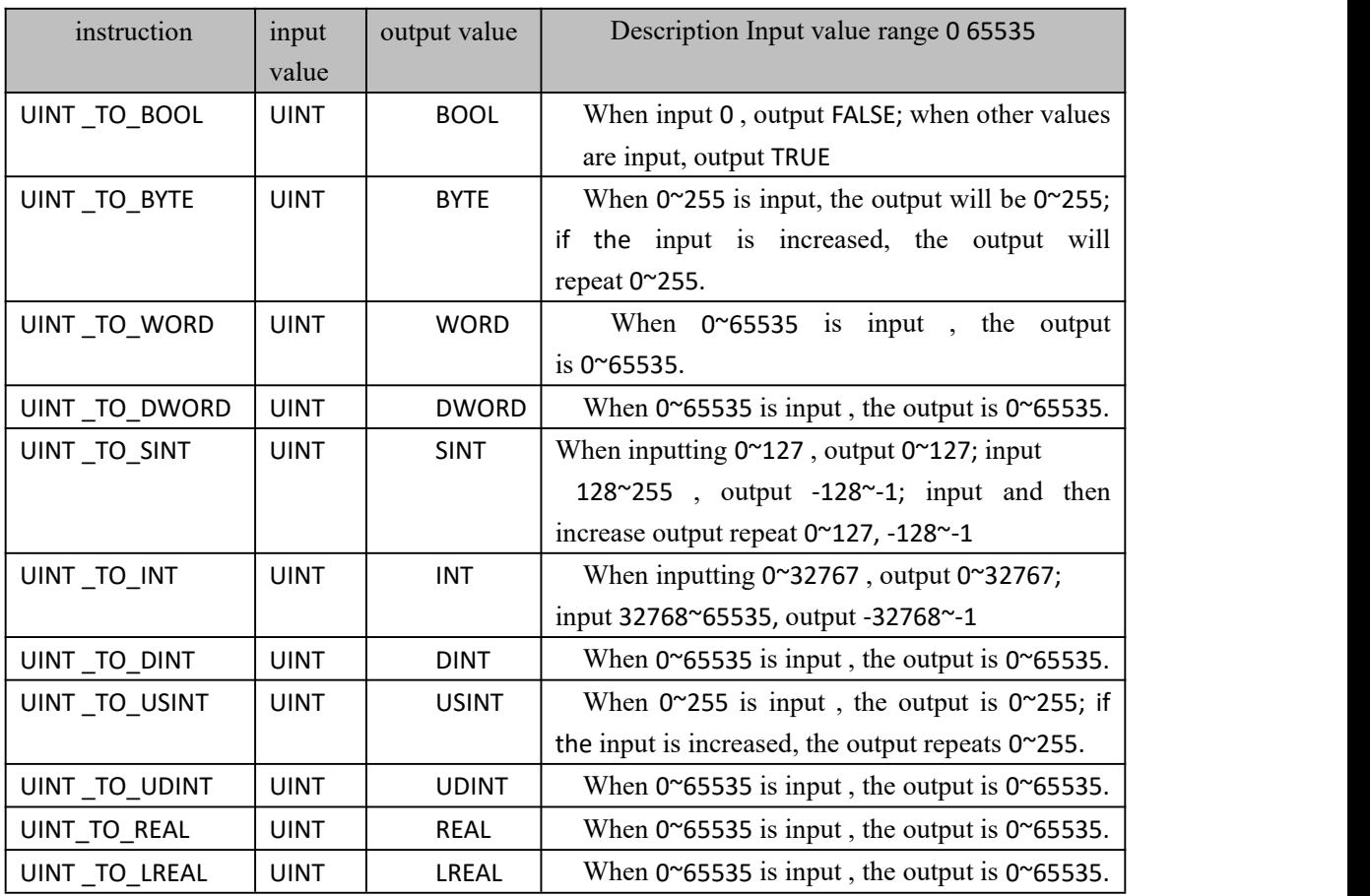

# **usage (take UINT\_TO\_BYTE as an example)**

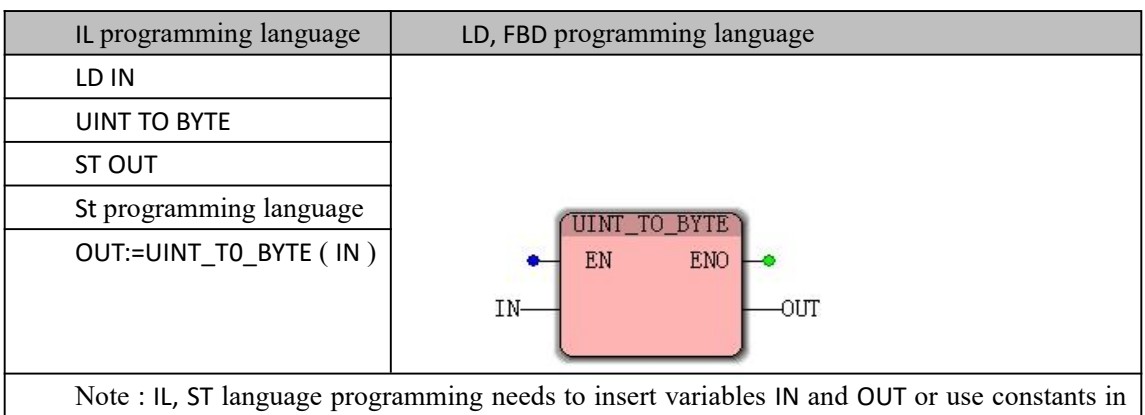

the current POU variable worksheet

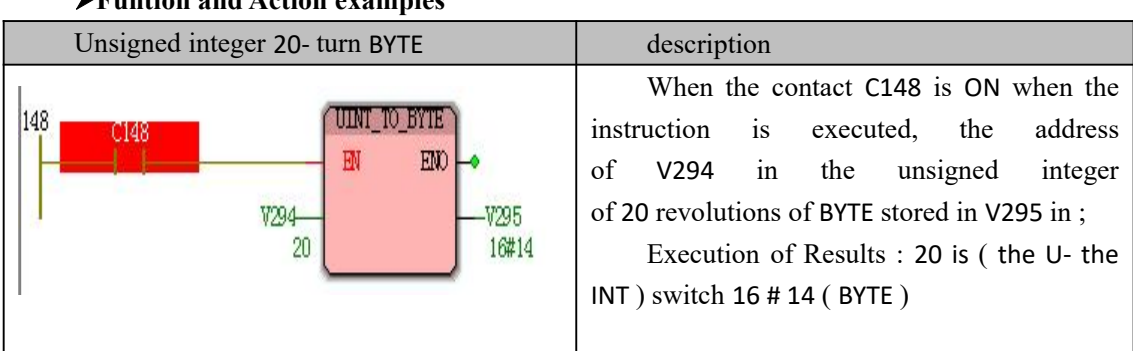

### **Funtion and Action examples**

# **10.3.14 Conversion of UDINT type data**

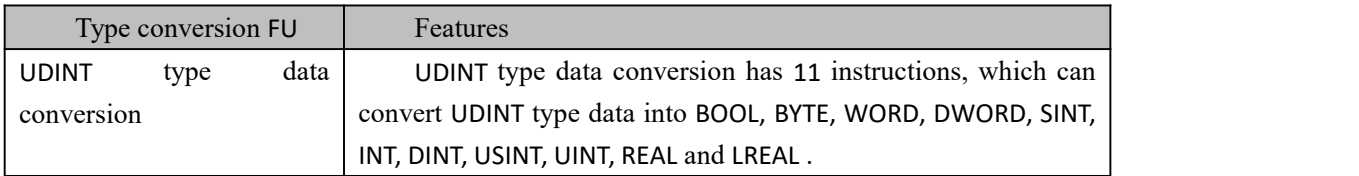

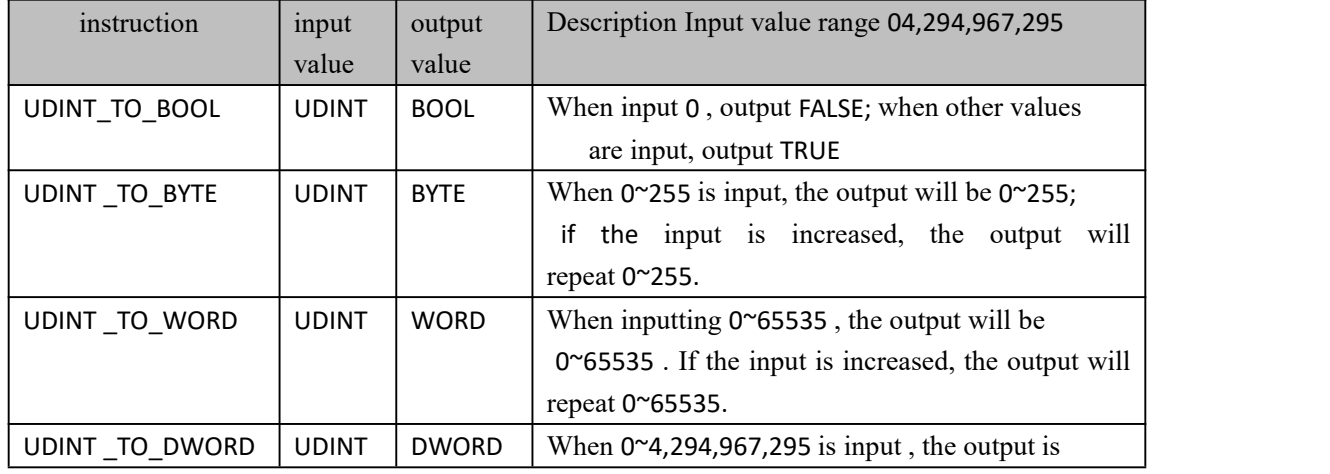

### **UDINT type data conversion instruction**

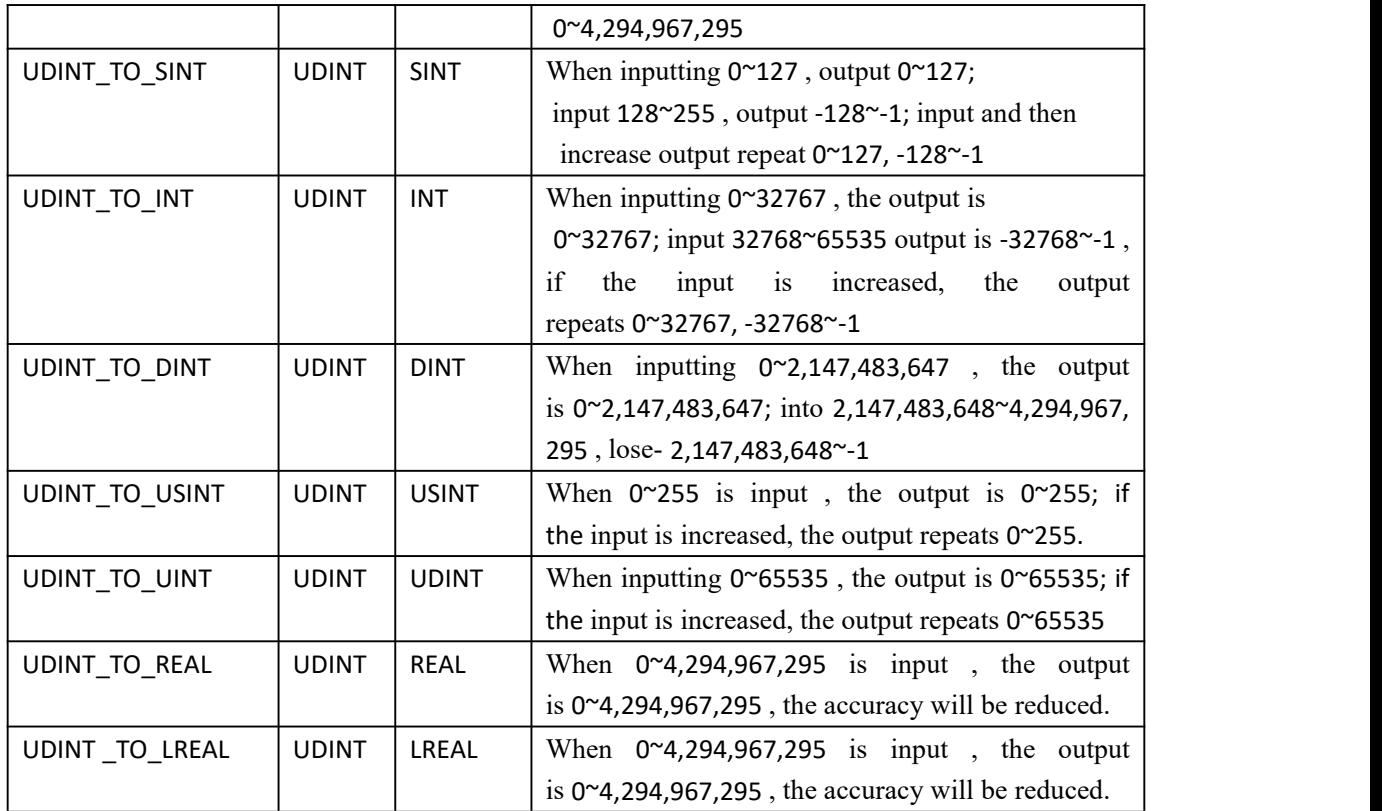

### **usage (take UDINT\_TO\_BYTE as an example)**

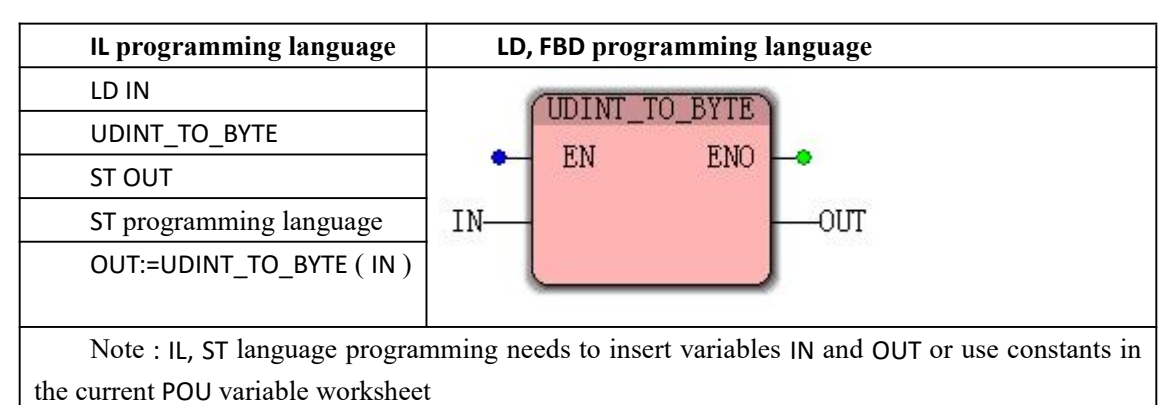

**Funtion and Action examples** No match double full 35 turn BYTE description When the contact C142 is ON when this instruction is executed, the address of V270 in the unsigned integer 136 UDINI TO BYTE bis 35 turn as BYTE , stored in the V271 in ;  $\overline{\text{EM}}$  $ED$ Execution of Results : 35 ( UDINT ) ە switch 16 # 23 is( BYTE )V270- $V271$ 3E 16#23

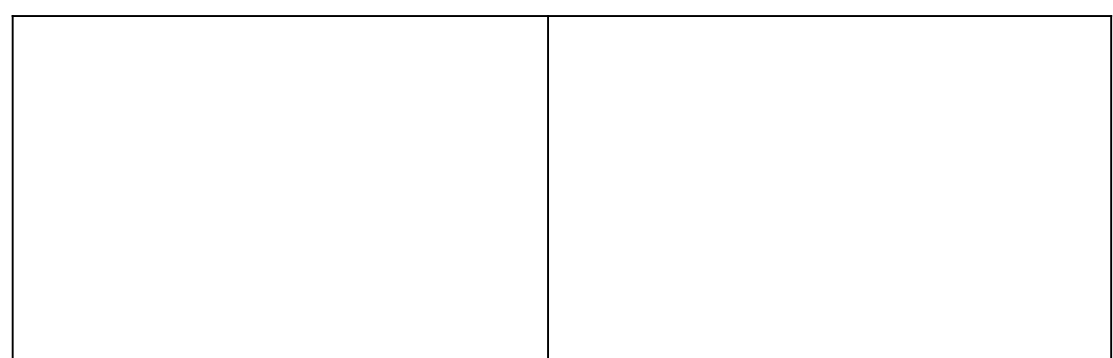

# **10.3.15 Conversion of REAL type data**

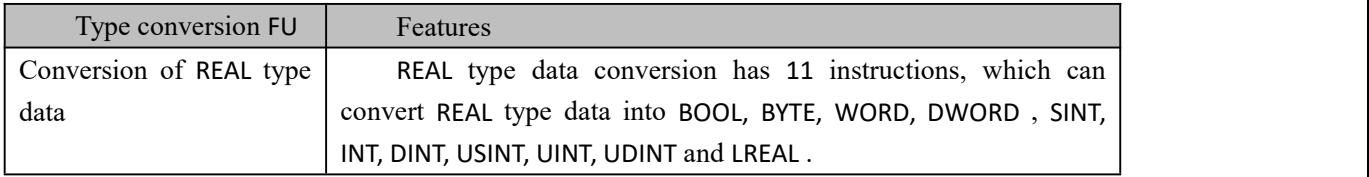

### **REAL type data conversion instruction**

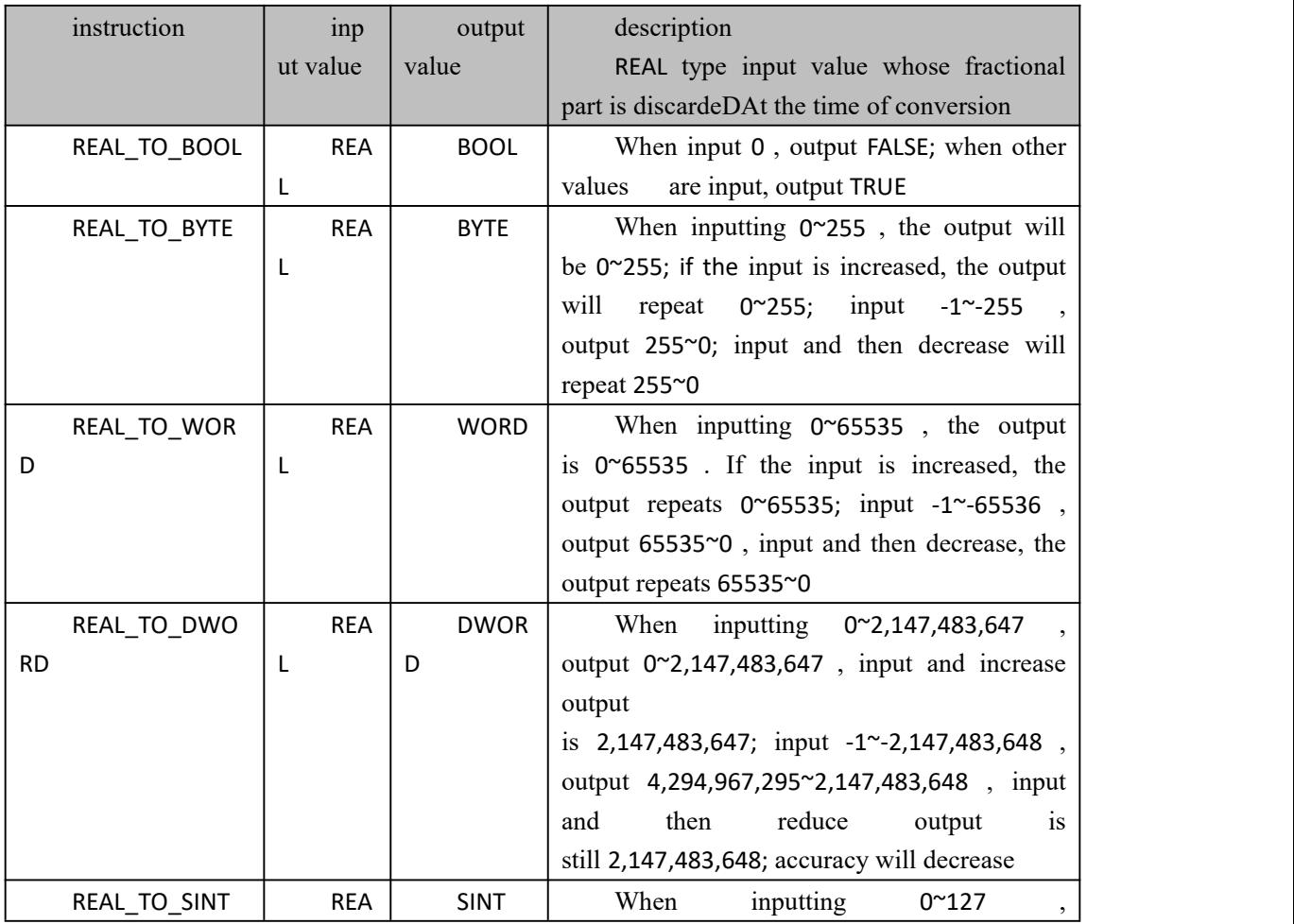

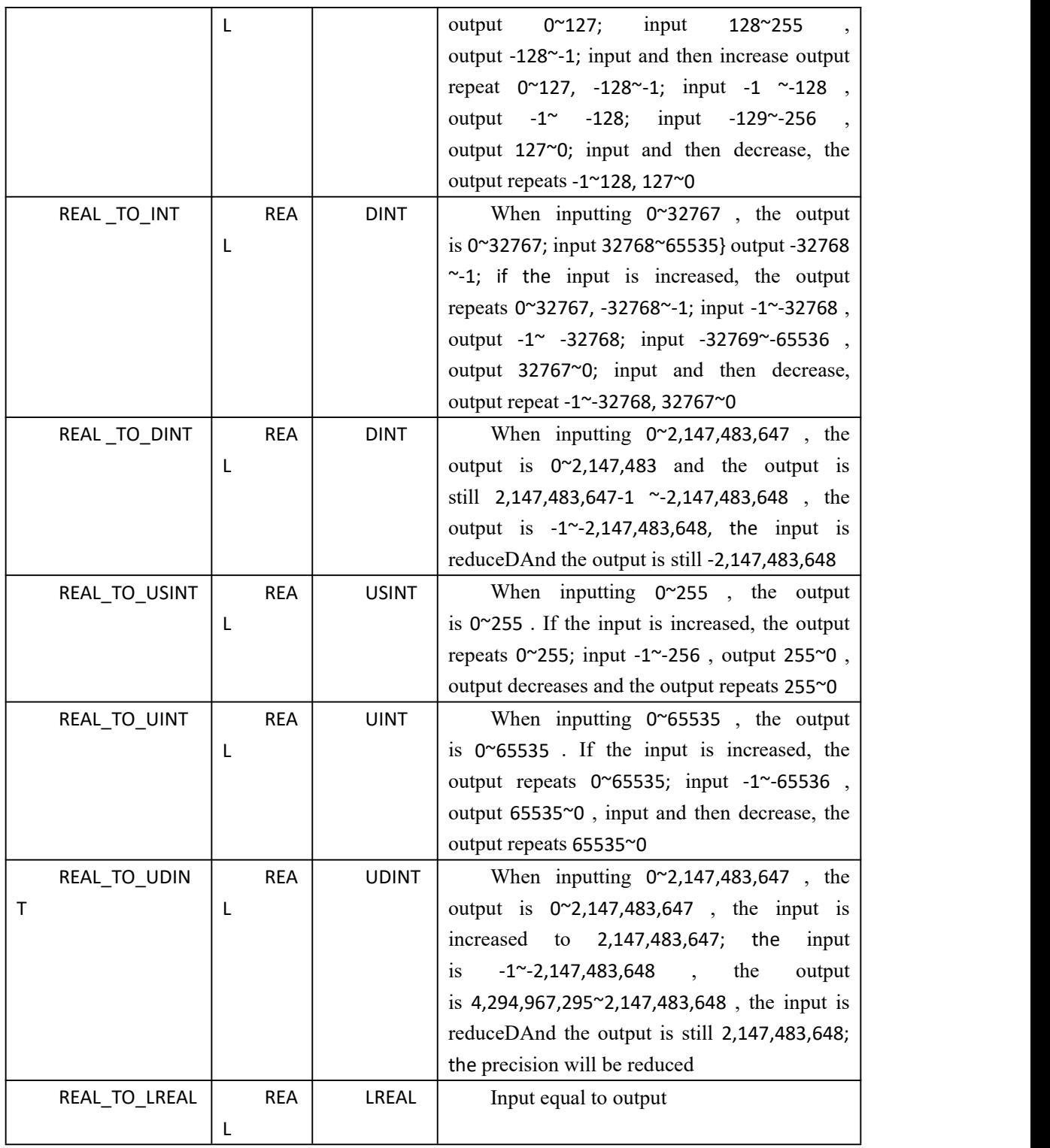

### **usage (take REAL\_TO\_BYTE as an example)**

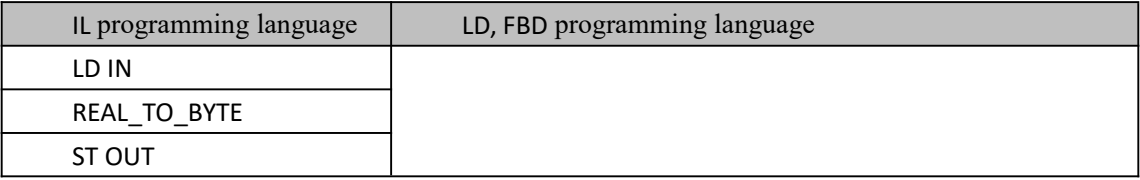

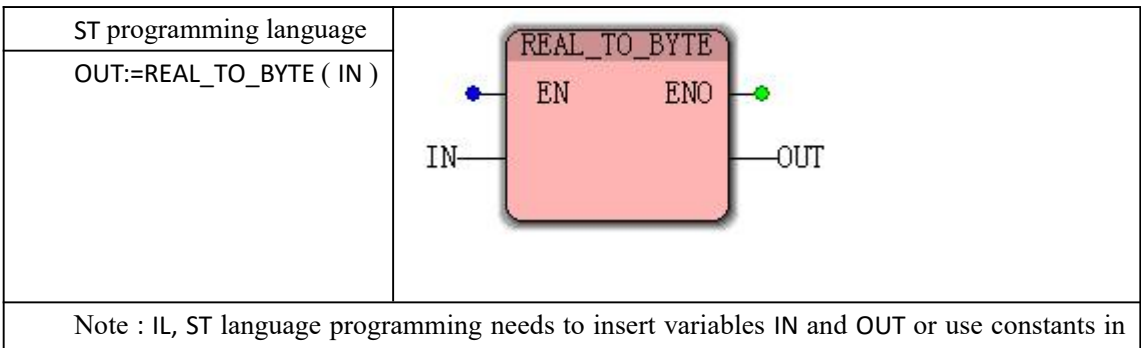

the current POU variable worksheet

### **Funtion and Action examples**

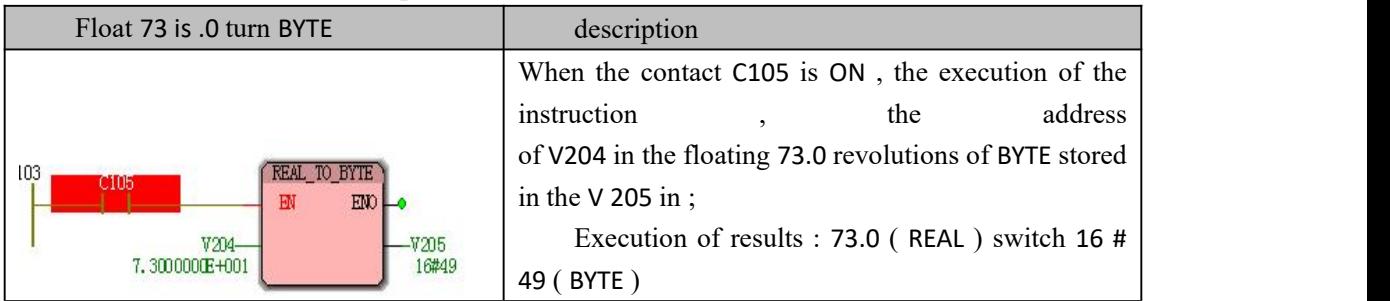

# **10.3.16 Conversion of LREAL type data**

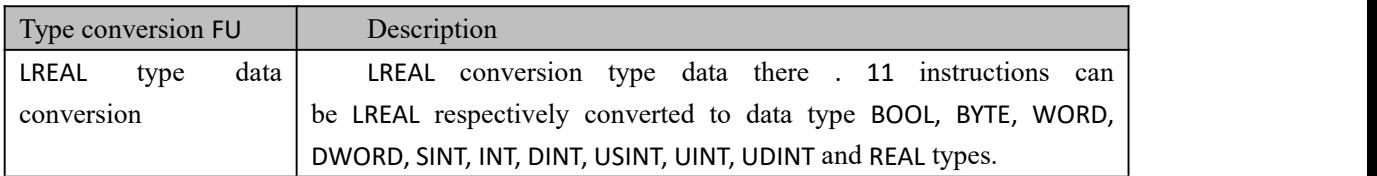

### **LREAL type data conversion instruction**

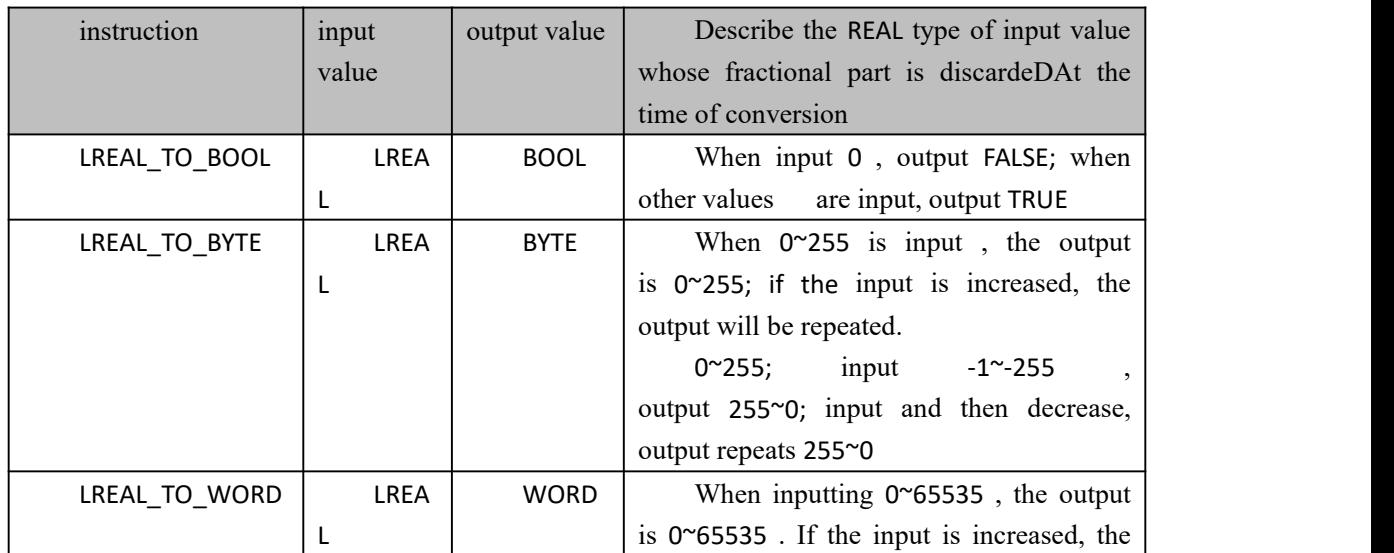
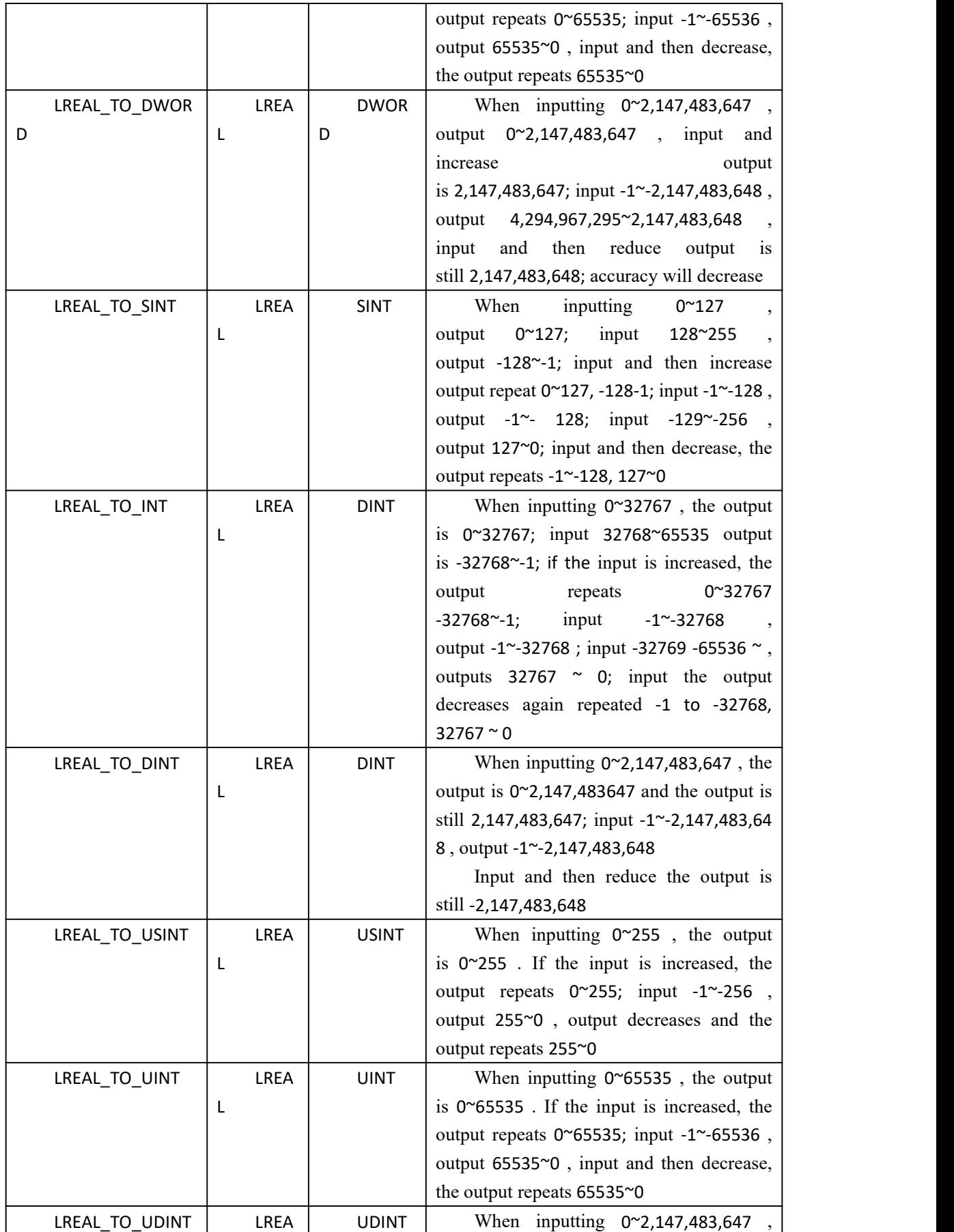

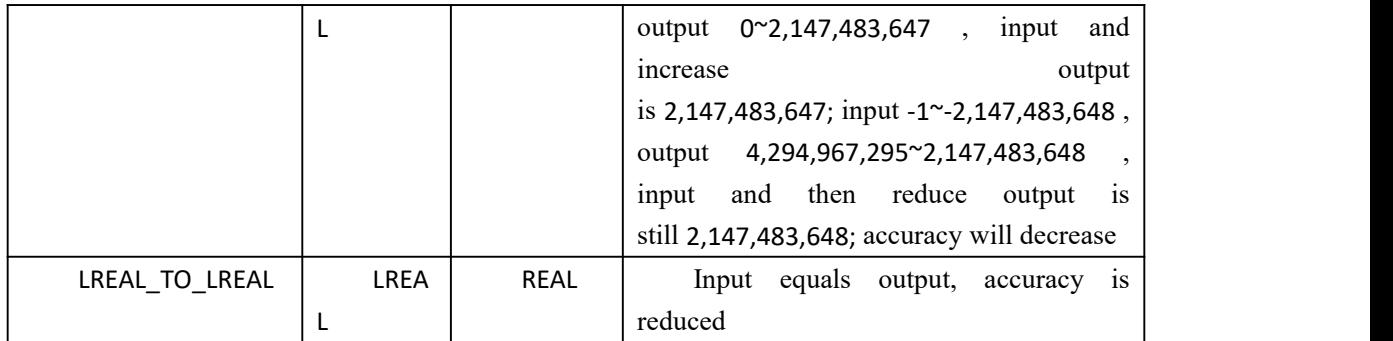

#### **usage (take LREAL\_TO\_BYTE as an example)**

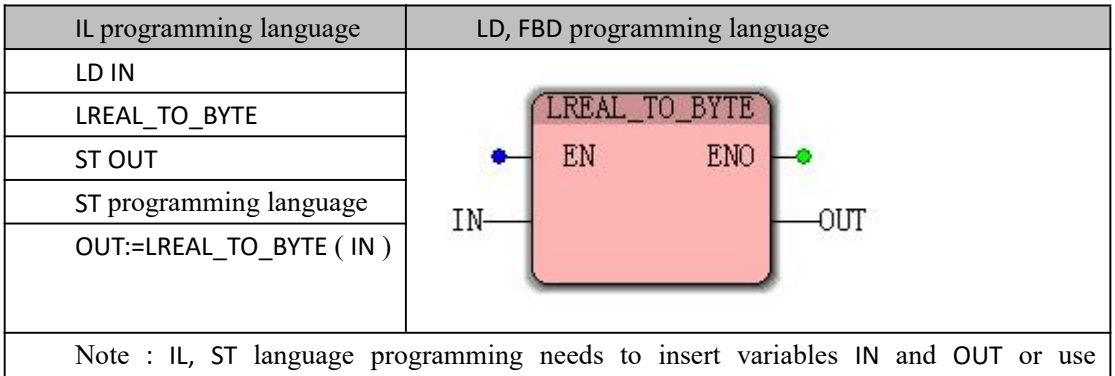

constants in the current POU variable worksheet

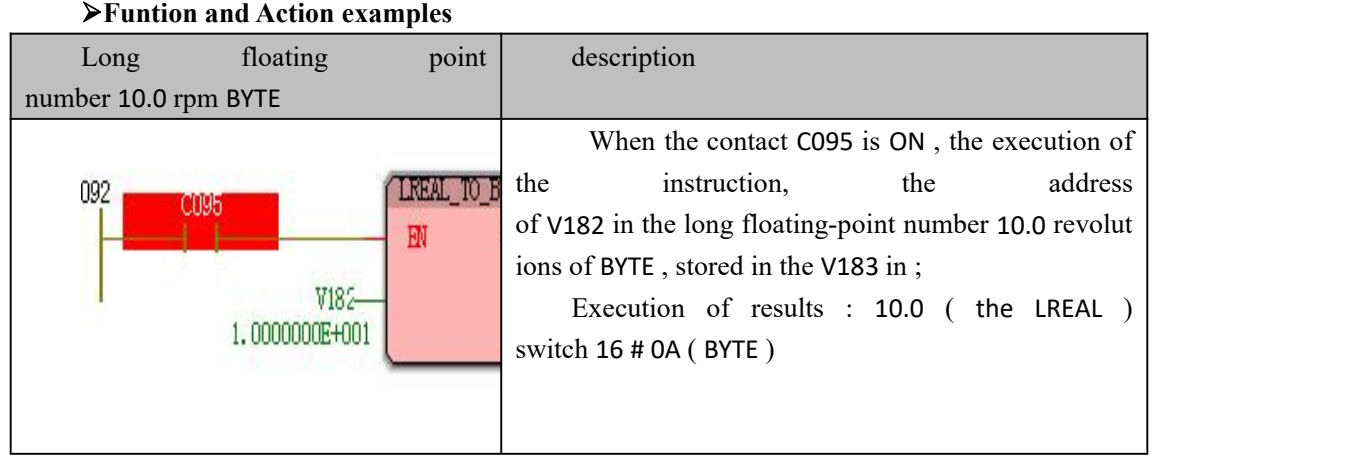

### **10.3.17 TRUNC decimal rounding**

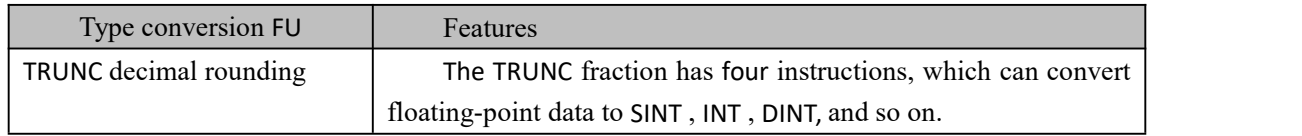

**RUNC decimal rounding instruction**

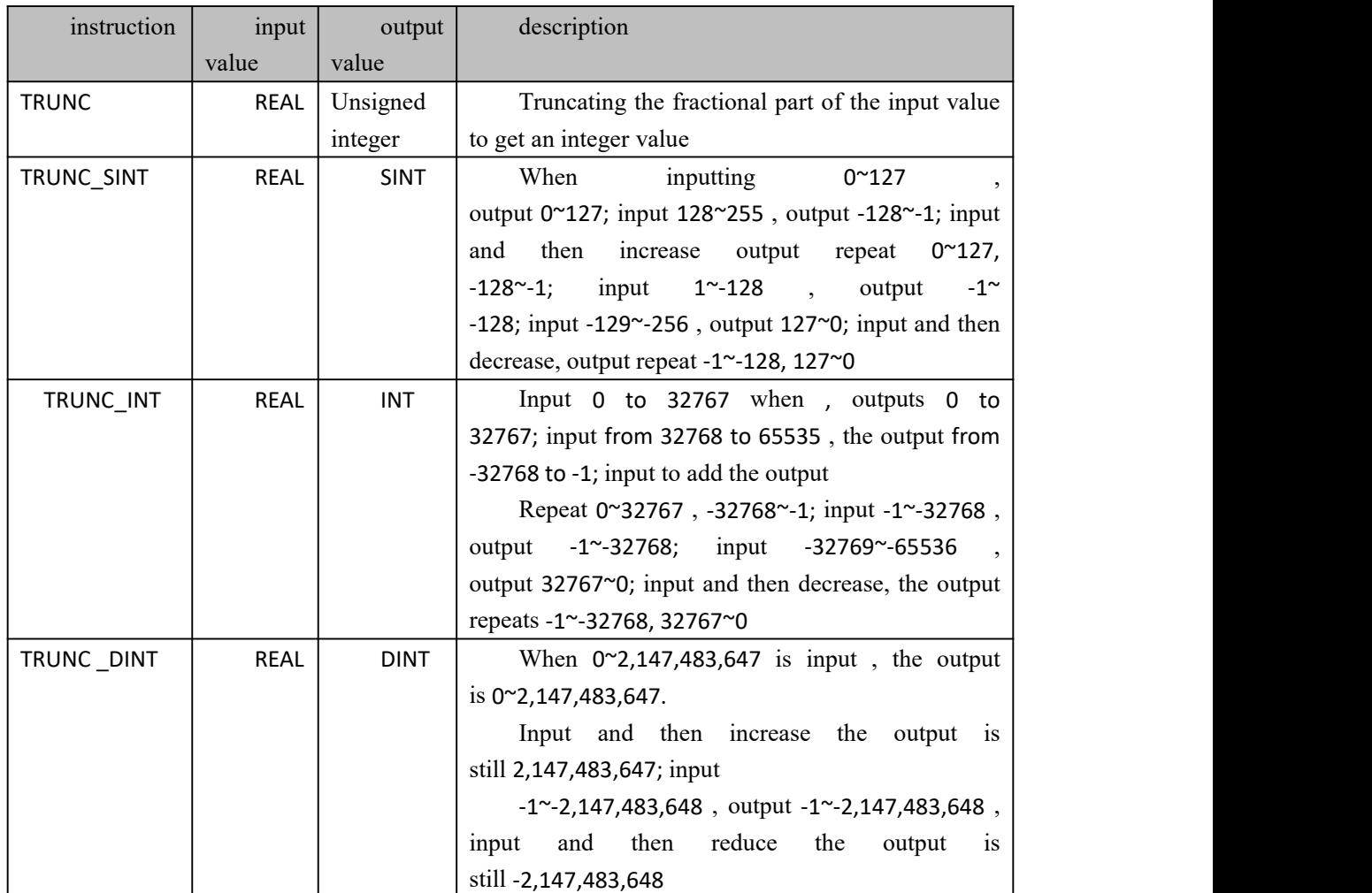

#### **usage (take TRUNC\_SINT as an example)**

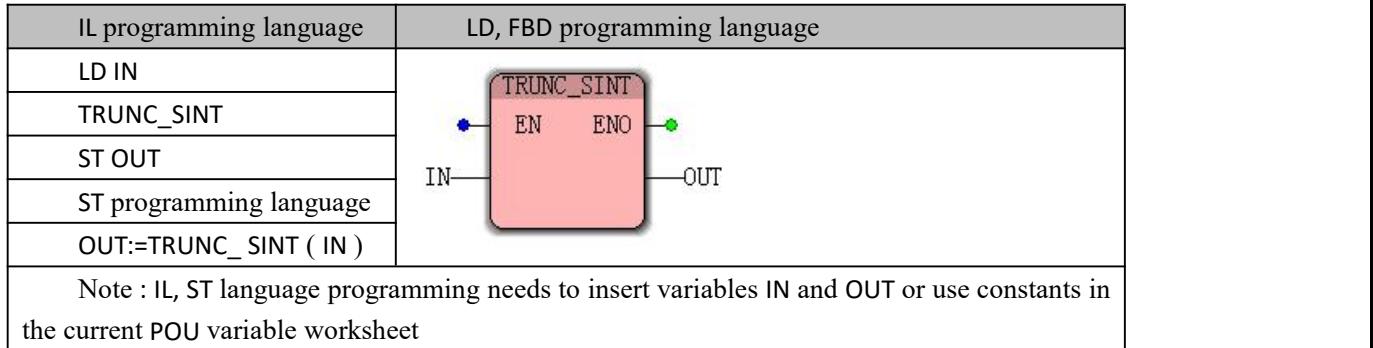

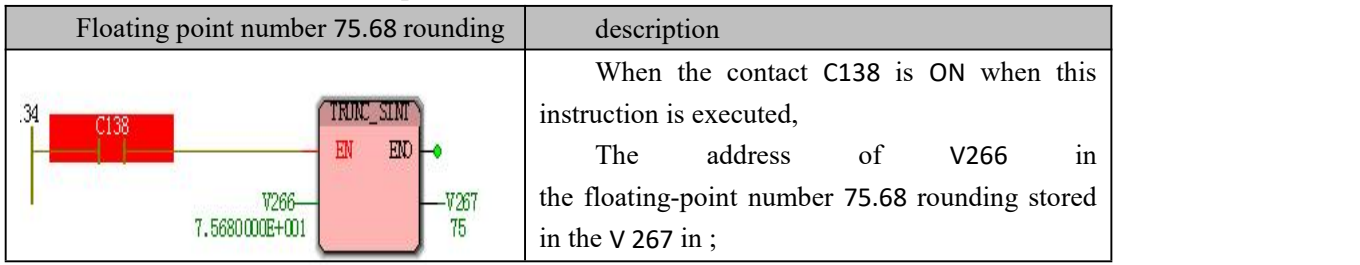

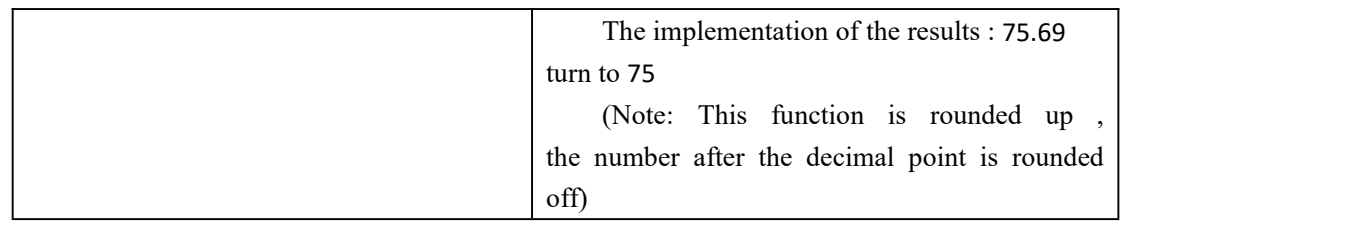

# **10.3.18 Conversion of TIME type data**

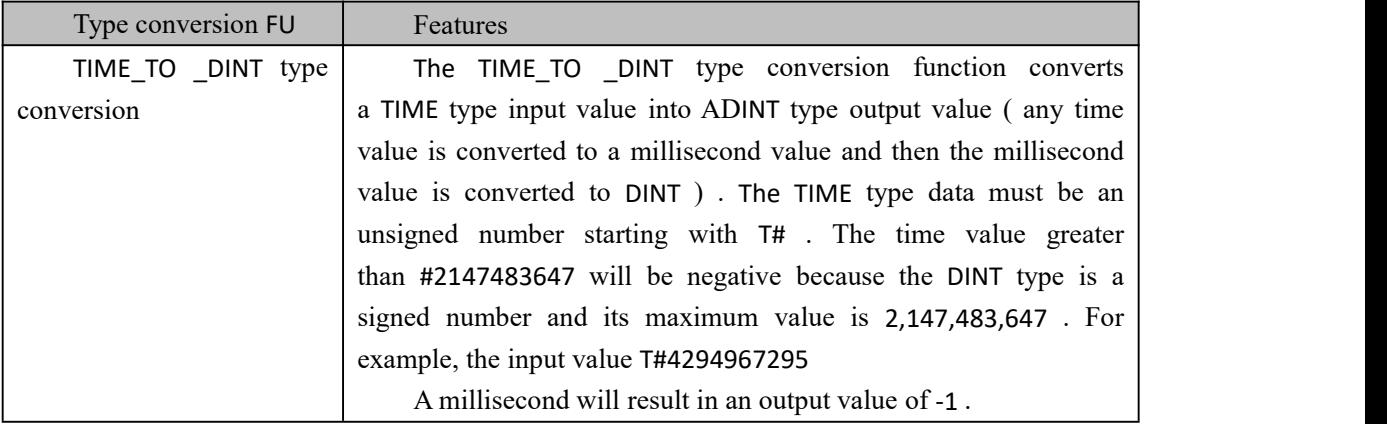

#### **TIME\_TO\_DINT data type conversion instruction processing**

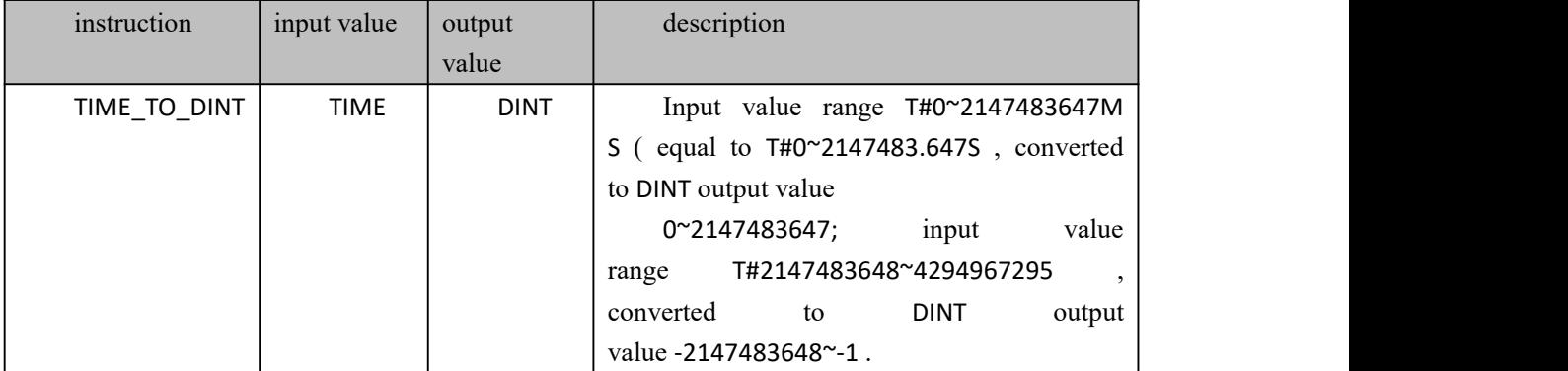

#### **usage**

the current POU variable worksheet

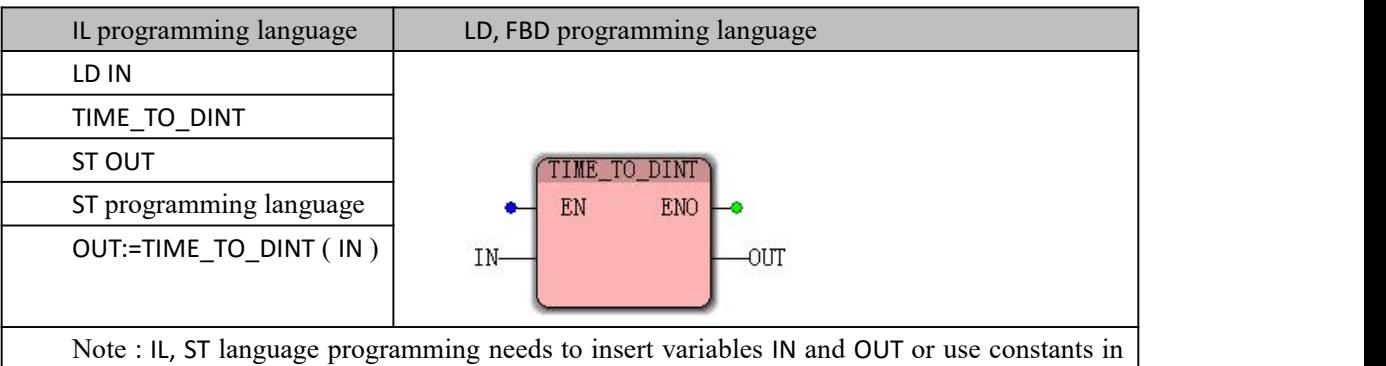

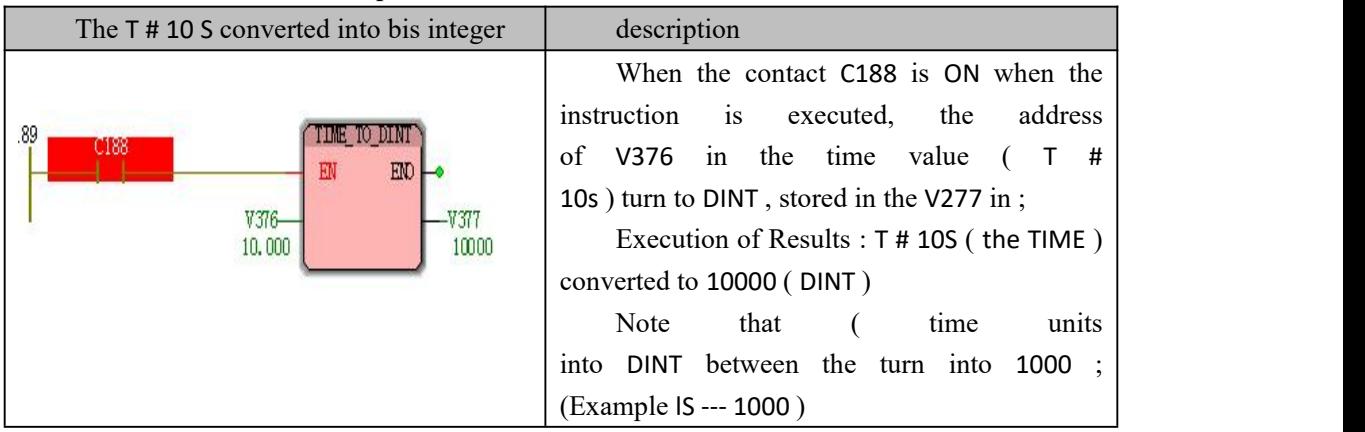

### **1 0.4 String FU**

 string function, referred to as the string FU , is a comparison, conversion, lookup, connection, etc. operation for strings, with multiple input parameters and one output parameter. During the MULTIPROG programming process, you caNSelect " String FU " from the drop-down list in the Edit WizarDAnd use the following command.

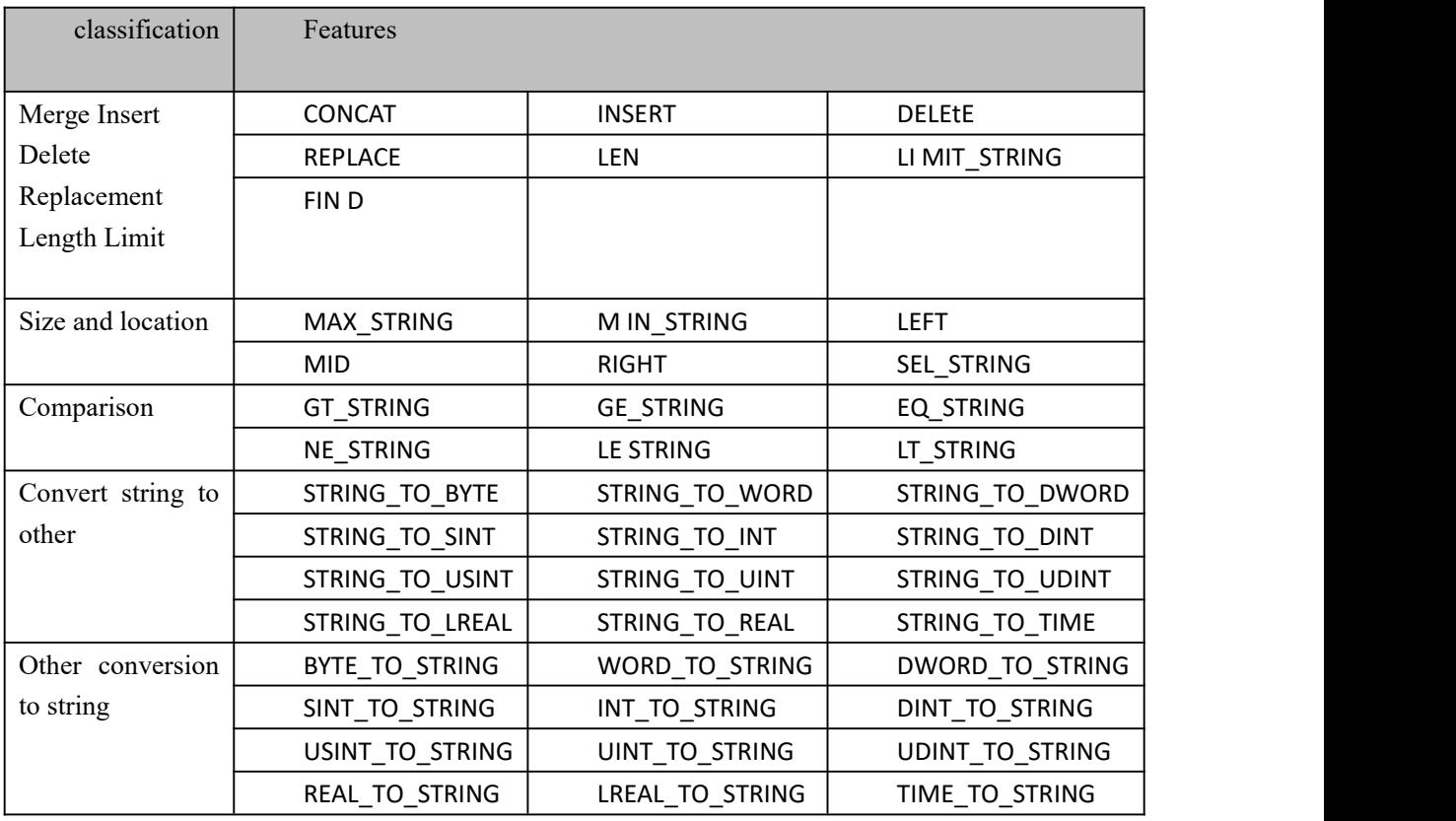

### **10.4.1 CONCAT (Merge String)**

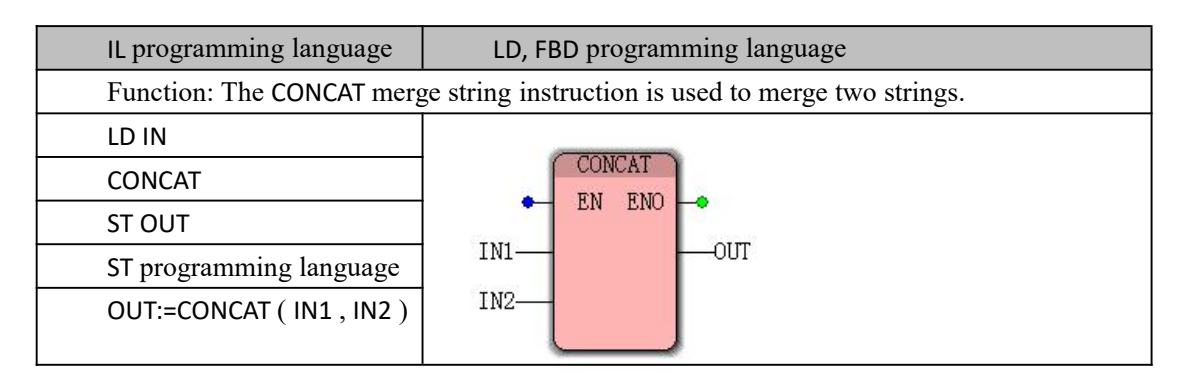

Note : IL, ST language programming needs to insert variables IN1, IN2 and OUT or use constants in the current POU variable worksheet

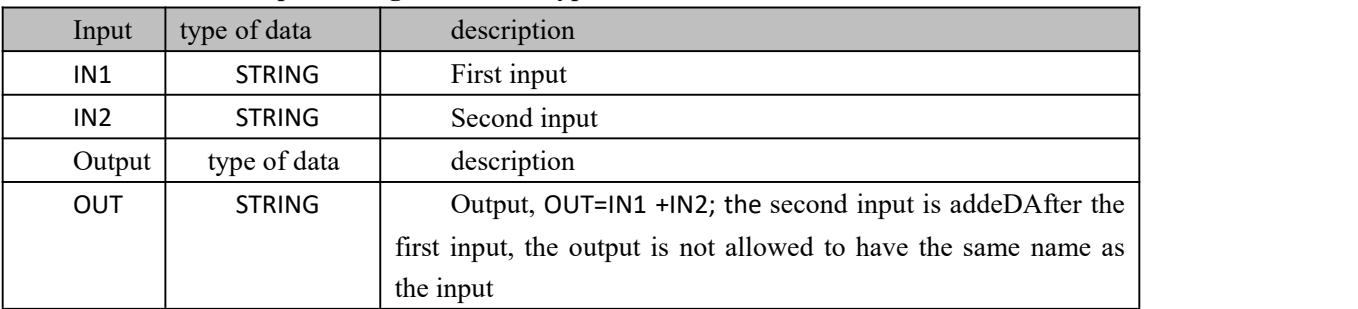

#### **CONCAT data processing instruction type**

#### **Funtion and Action examples**

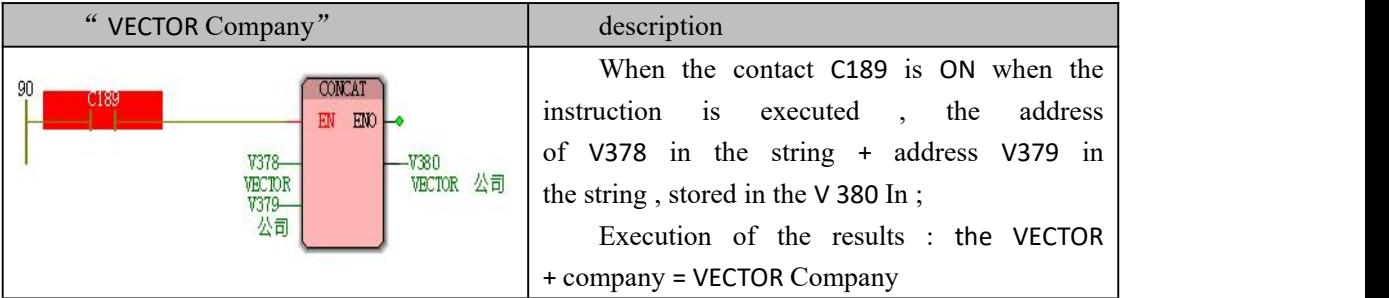

# **10.4.2 INSERT (insert string)**

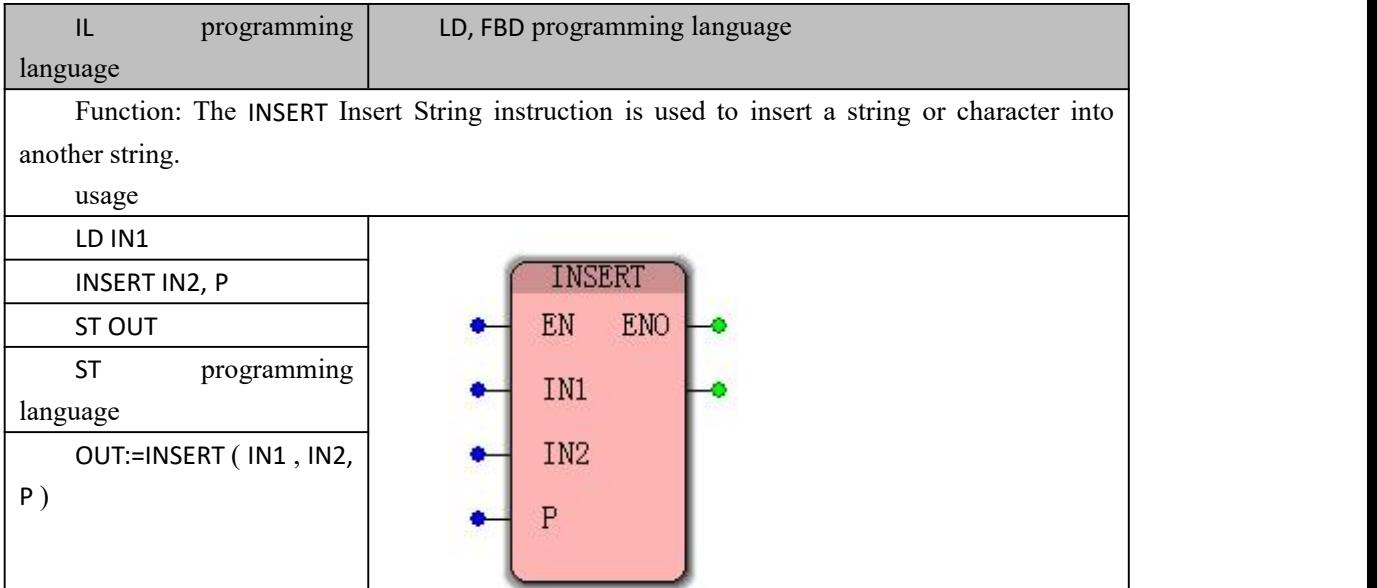

Note : IL, ST language programming needs to insert variables IN1, IN2, P and OUT or use constants in the current POU variable worksheet

#### **数据 Data type processed by INSERT instruction**

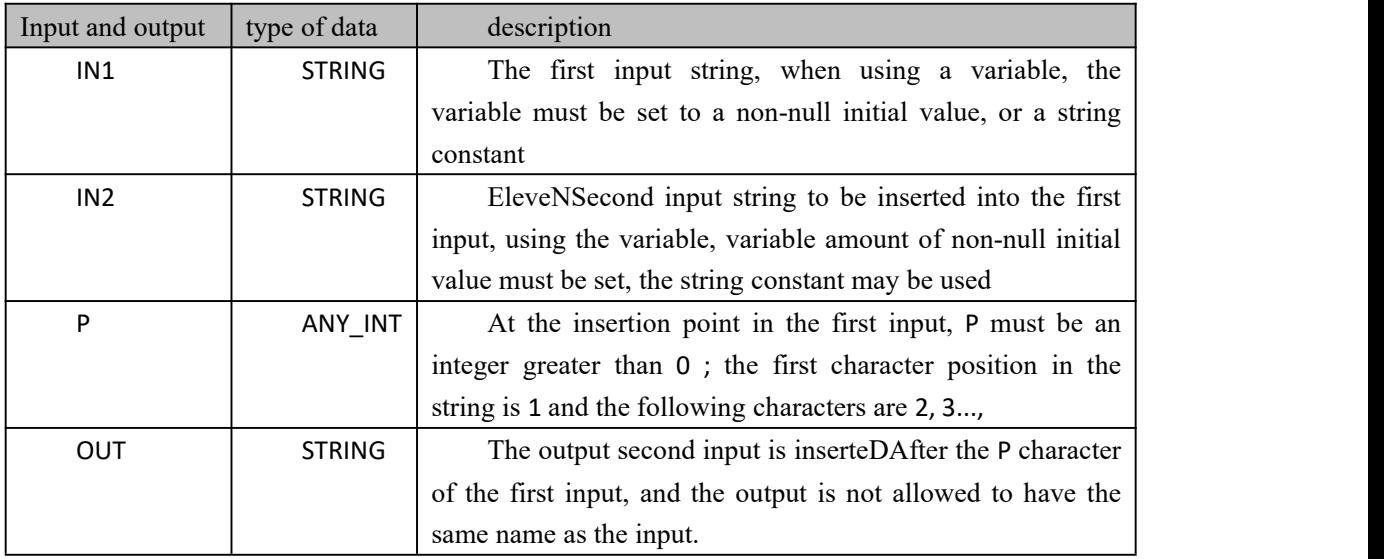

#### **Funtion and Action examples**

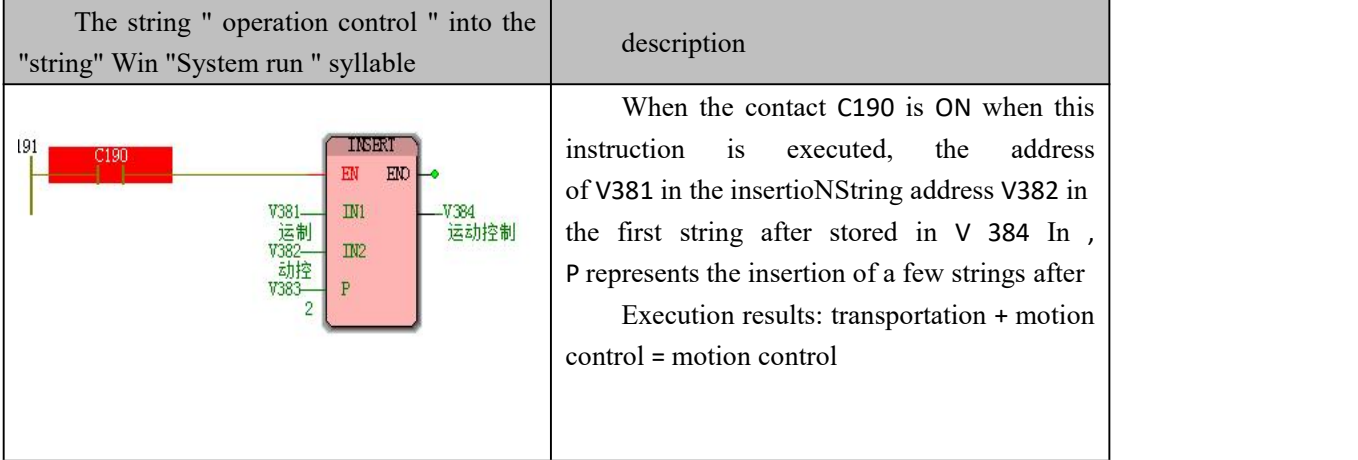

# **10.4.3 DELETE ( copies except string)**

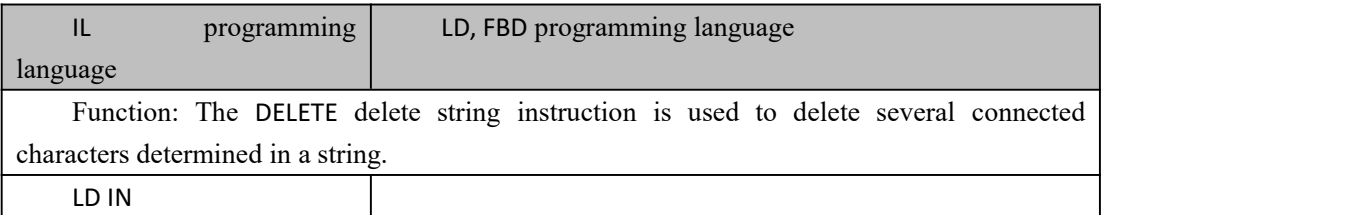

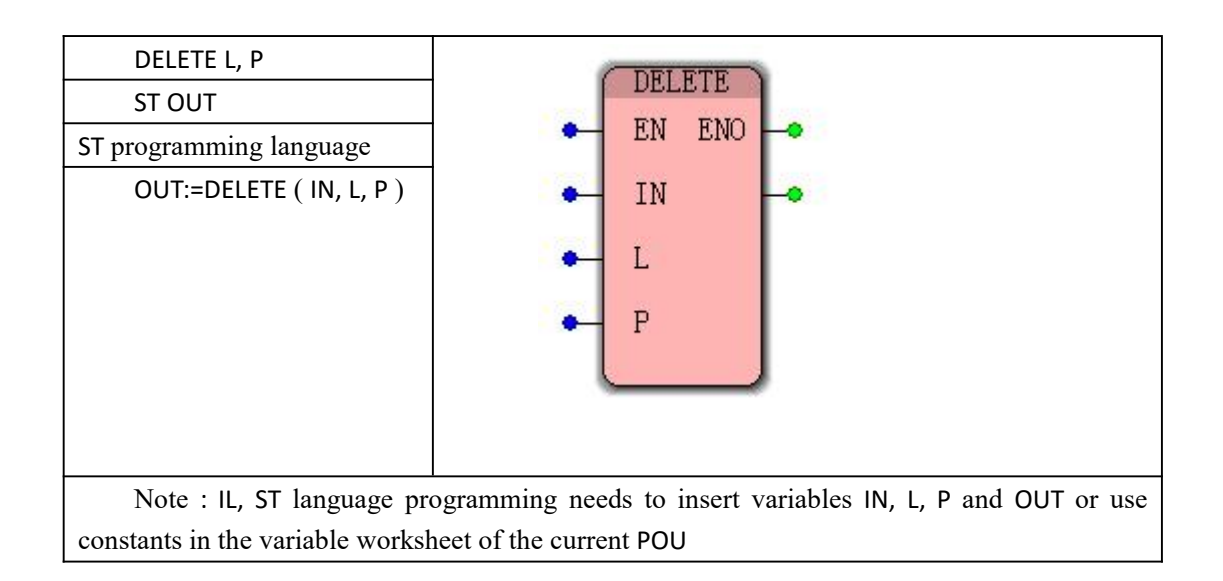

#### **数据 Data type processed by DELETE instruction**

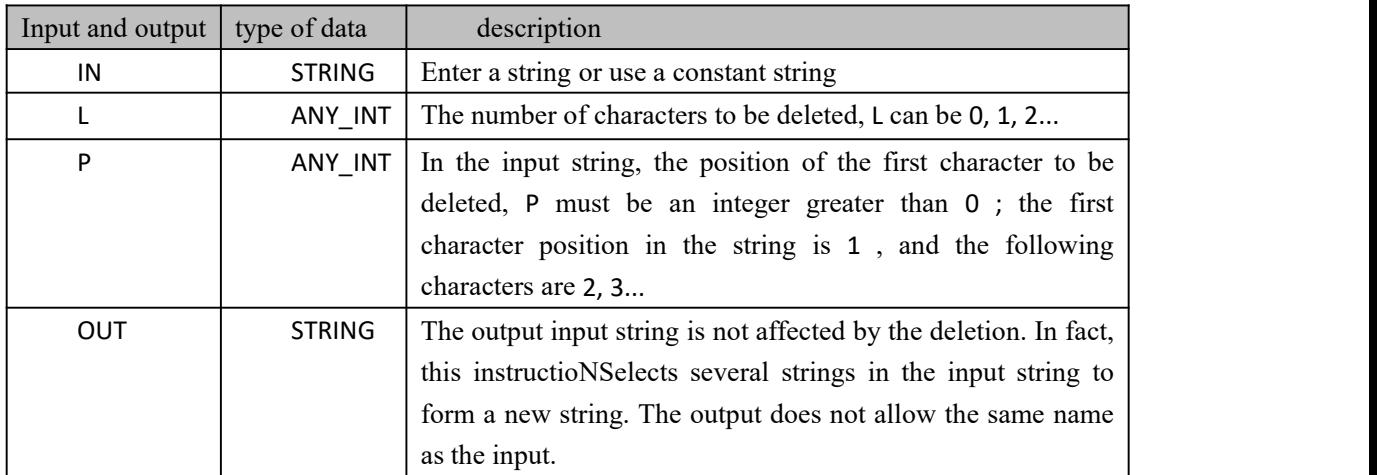

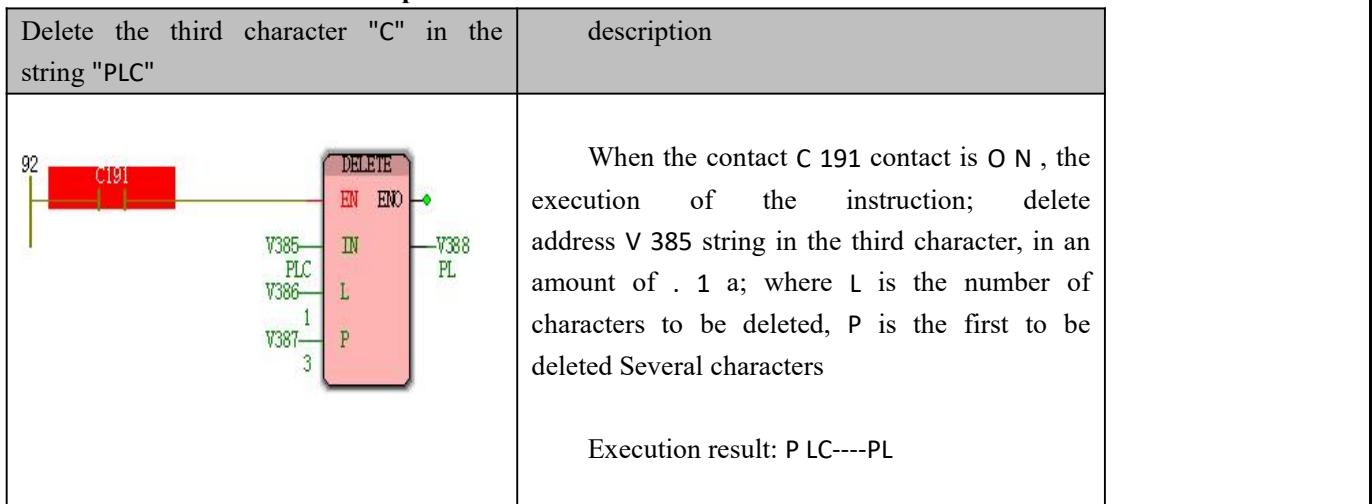

### **10.4.4 REPLACE (replace string)**

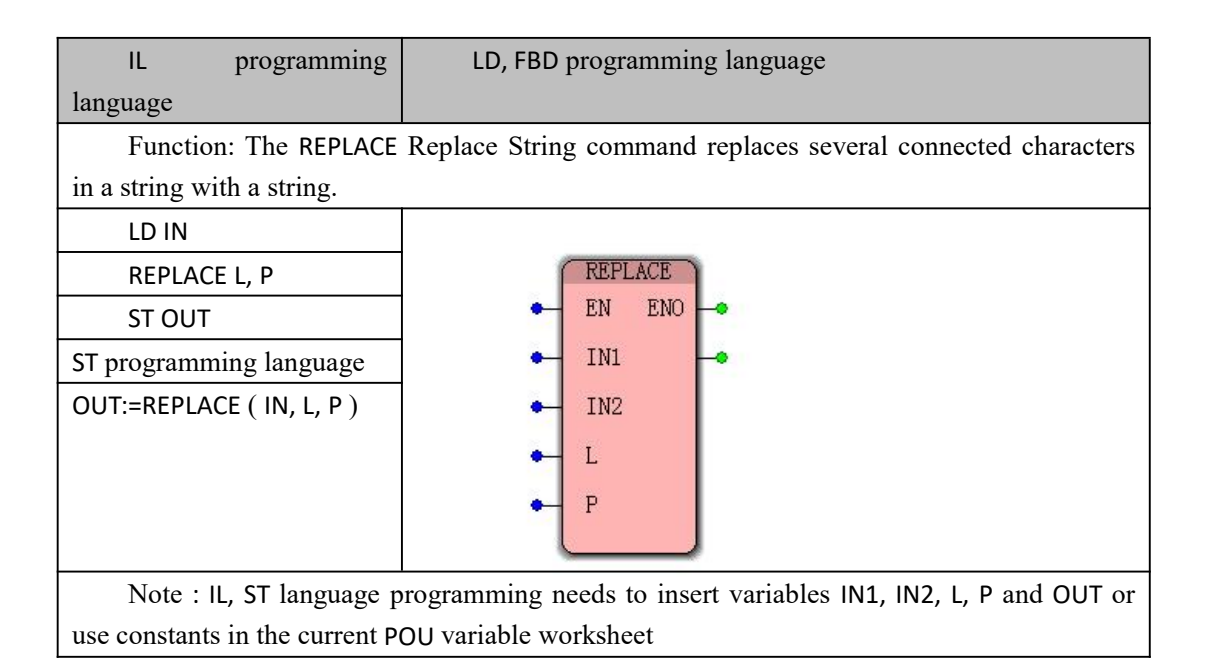

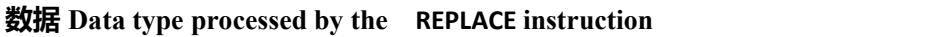

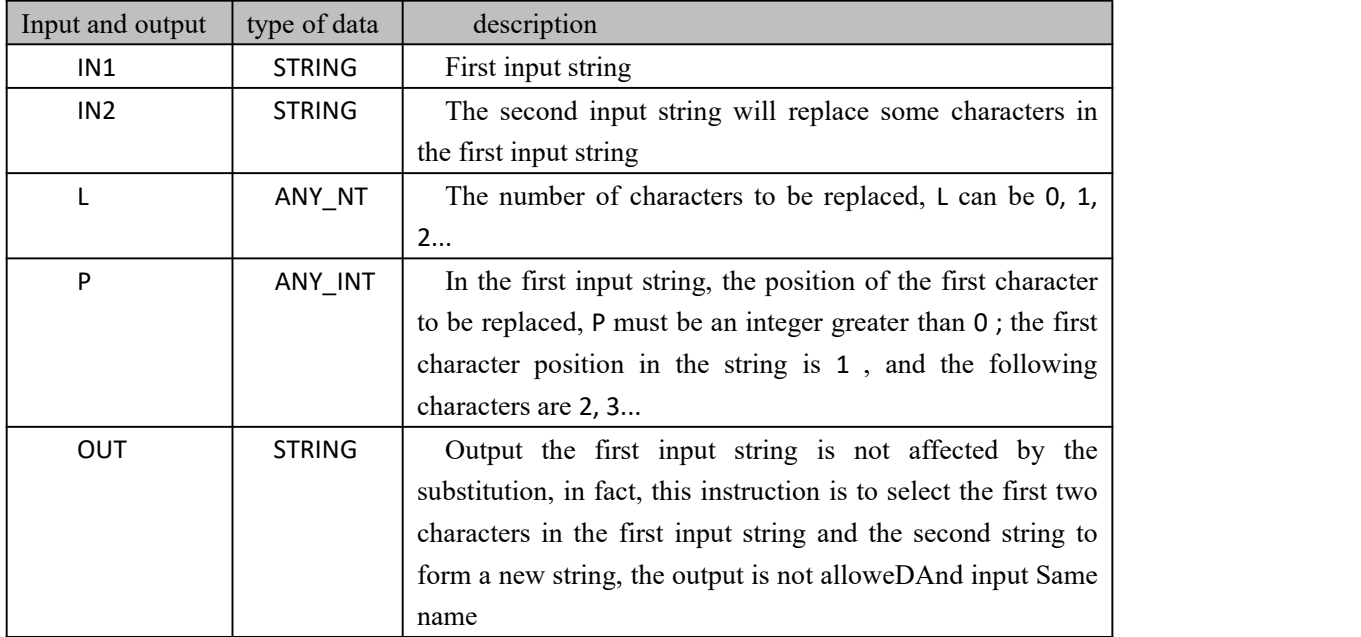

#### **REPLACE function anDAction example**

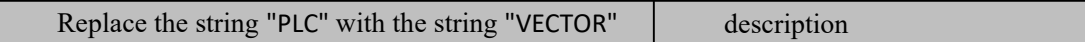

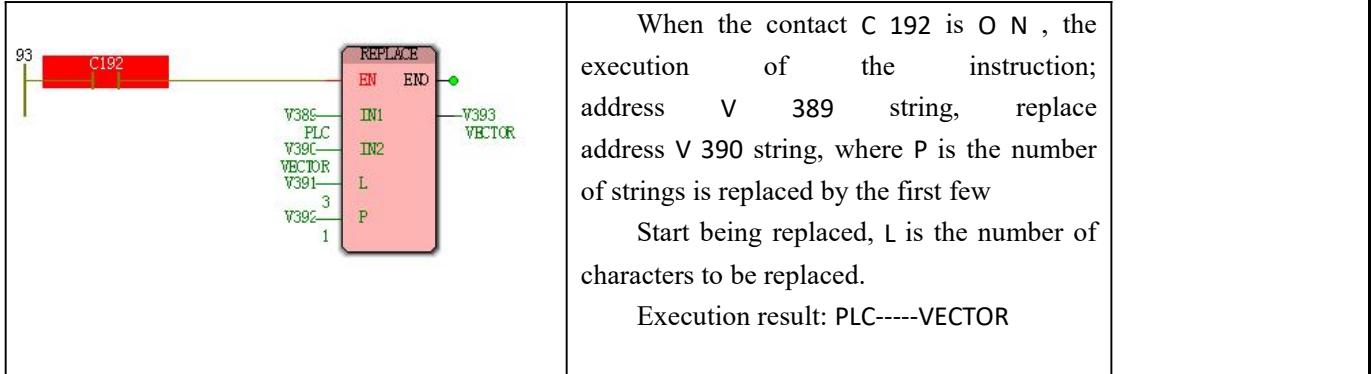

# **10.4.5 LEN ( string length )**

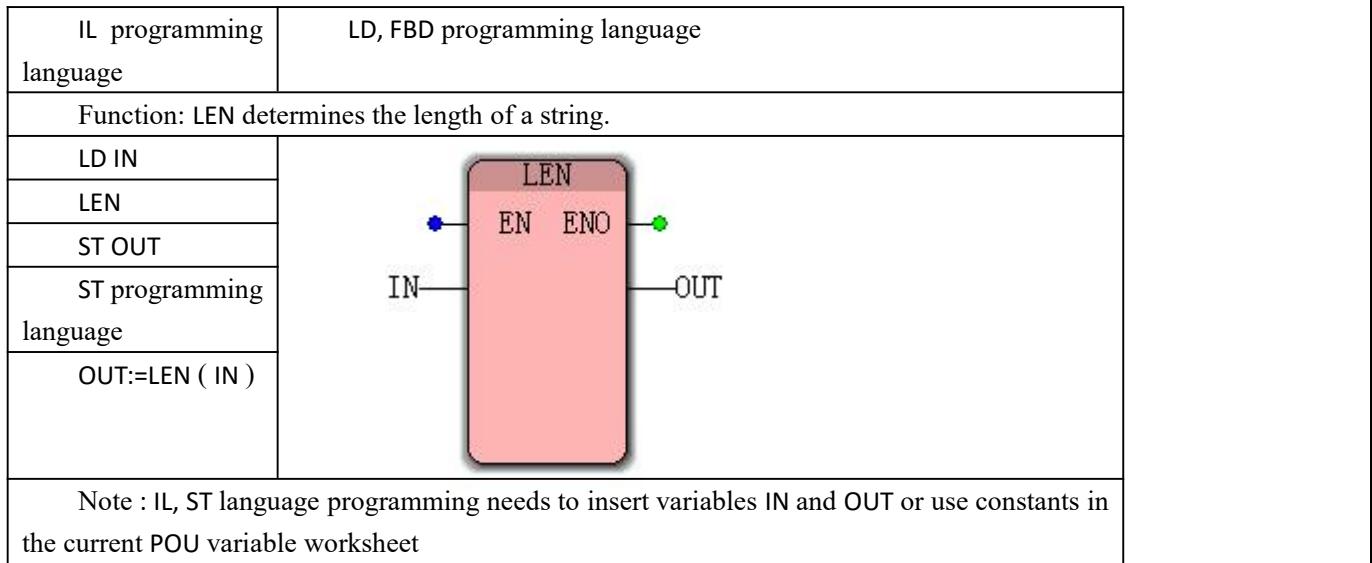

#### **数据 Data type processed by LEN instruction**

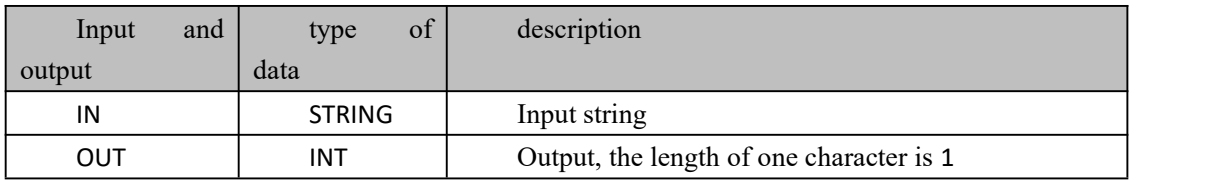

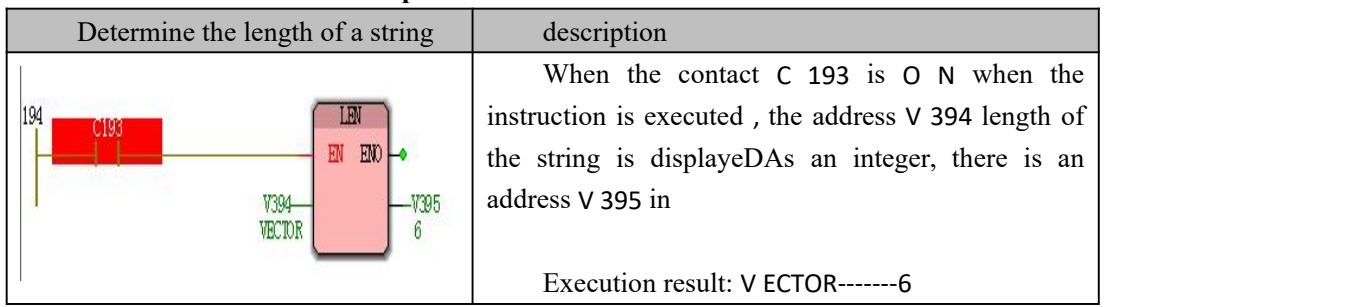

# **10.4.6 LIMIT\_STRING (set string limit)**

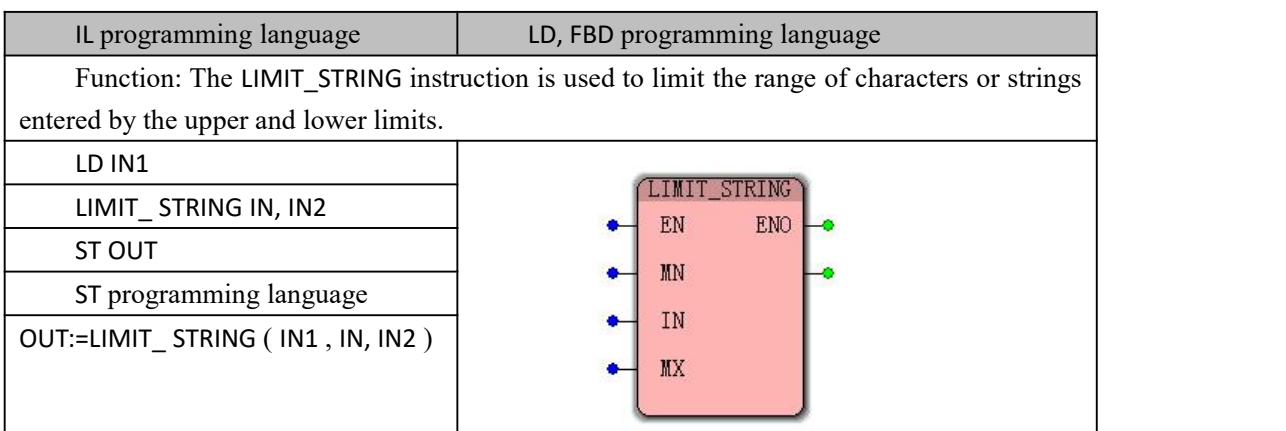

Note : IL, ST language programming needs to insert variables IN1, IN, IN2 and OUT oruse constants in the current POU variable worksheet

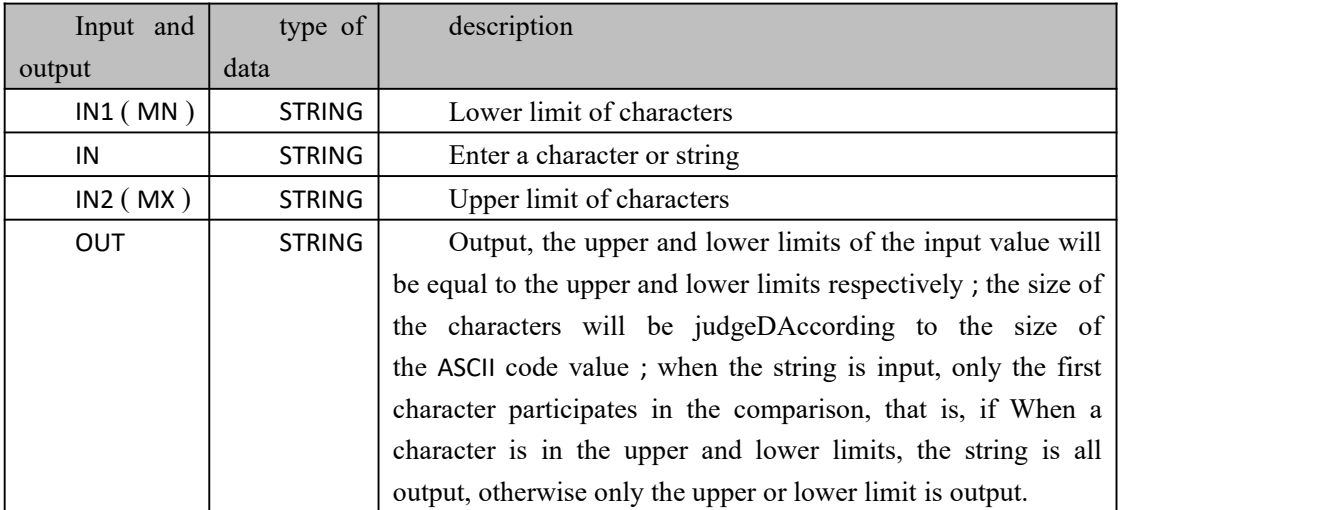

#### **LIMIT\_STRING instruction processing data types**

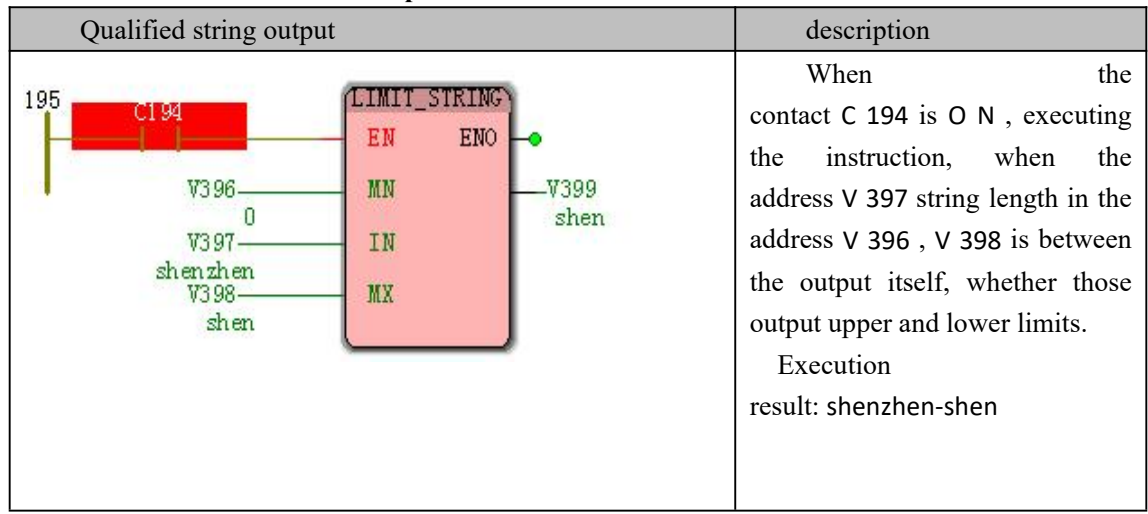

# **10.4.7 FIND (FinDA character that appears in a string)**

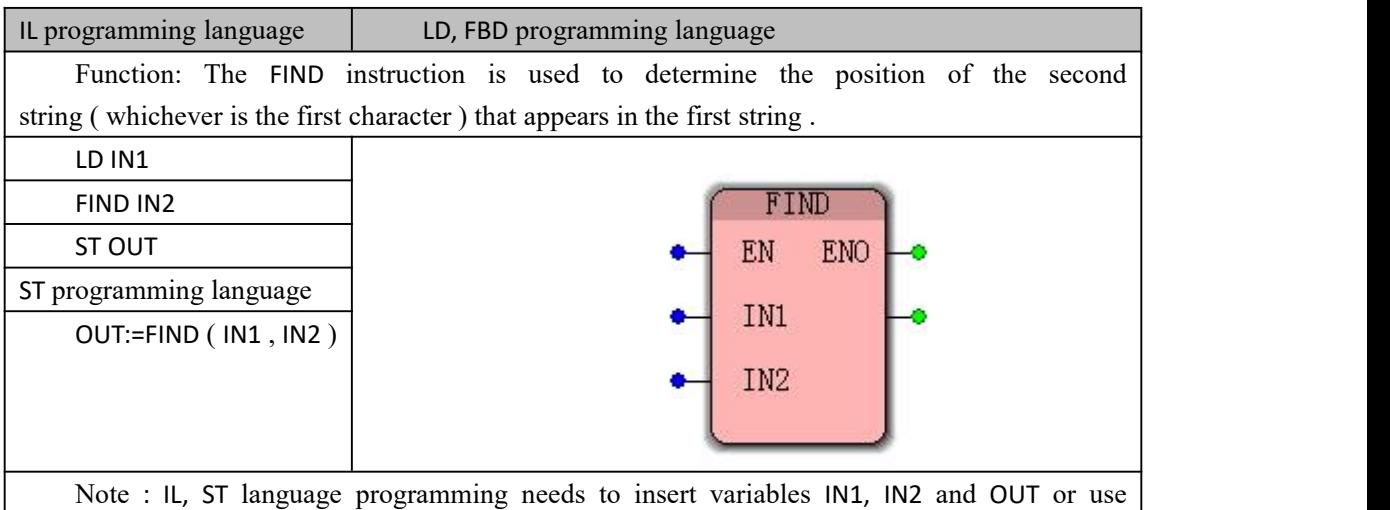

constants in the current POU variable worksheet

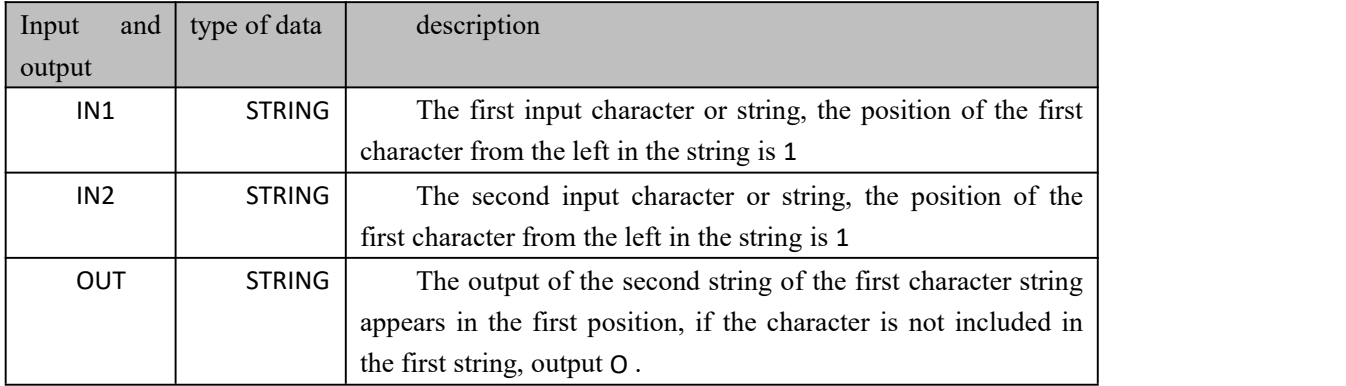

#### **the FIND data processing instruction type**

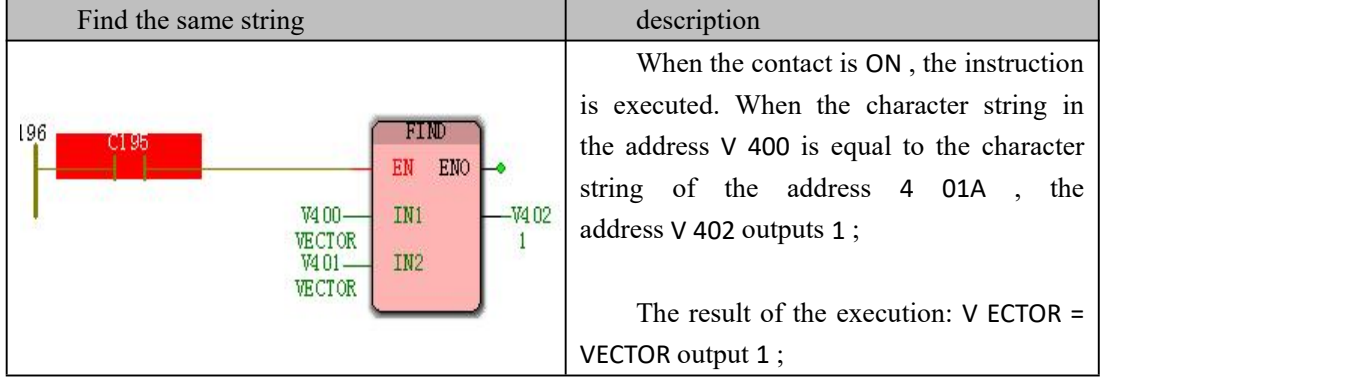

# **10.4.8 MAX\_STRING ( take a larger string )**

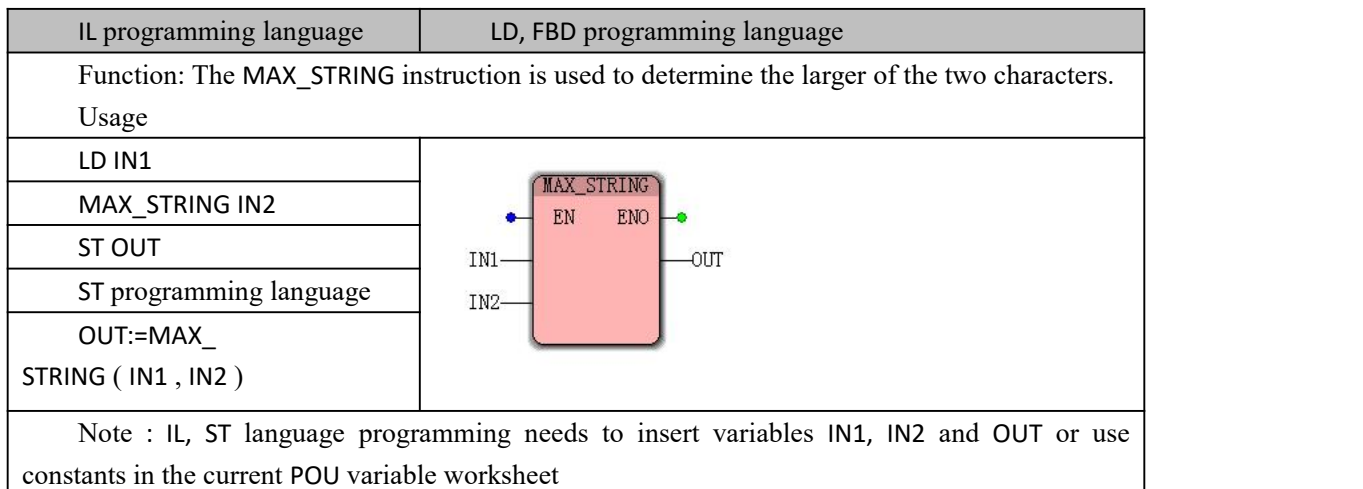

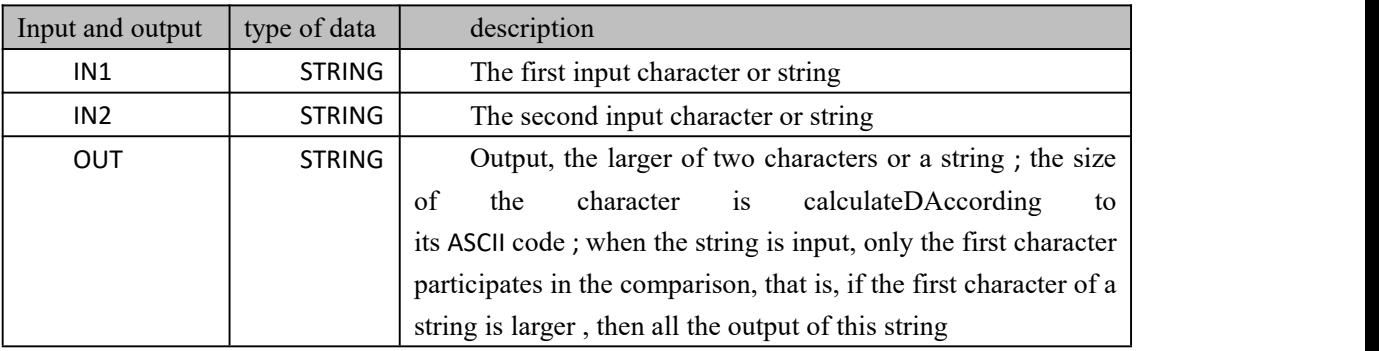

#### **max\_string data processing instruction type**

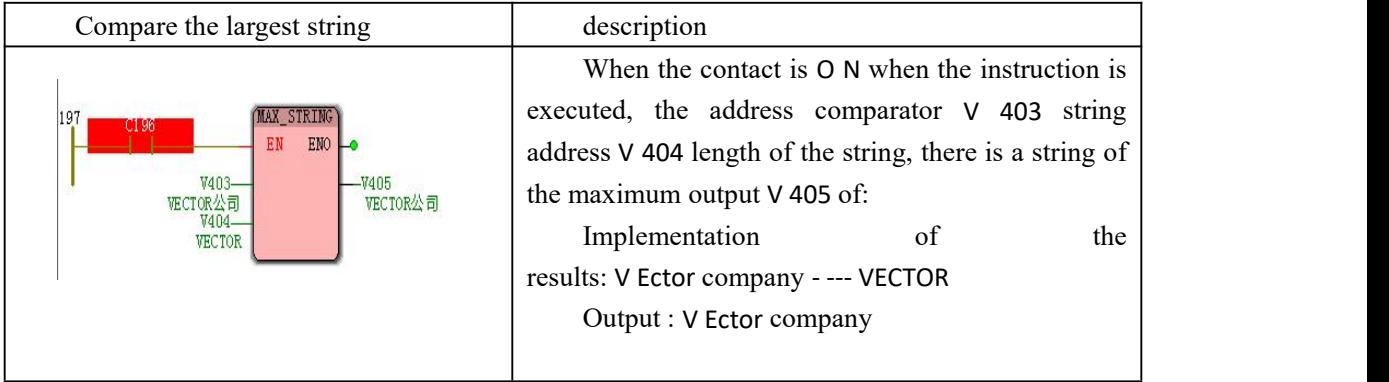

# **10.4.9 MIN\_STRING (take a smaller string)**

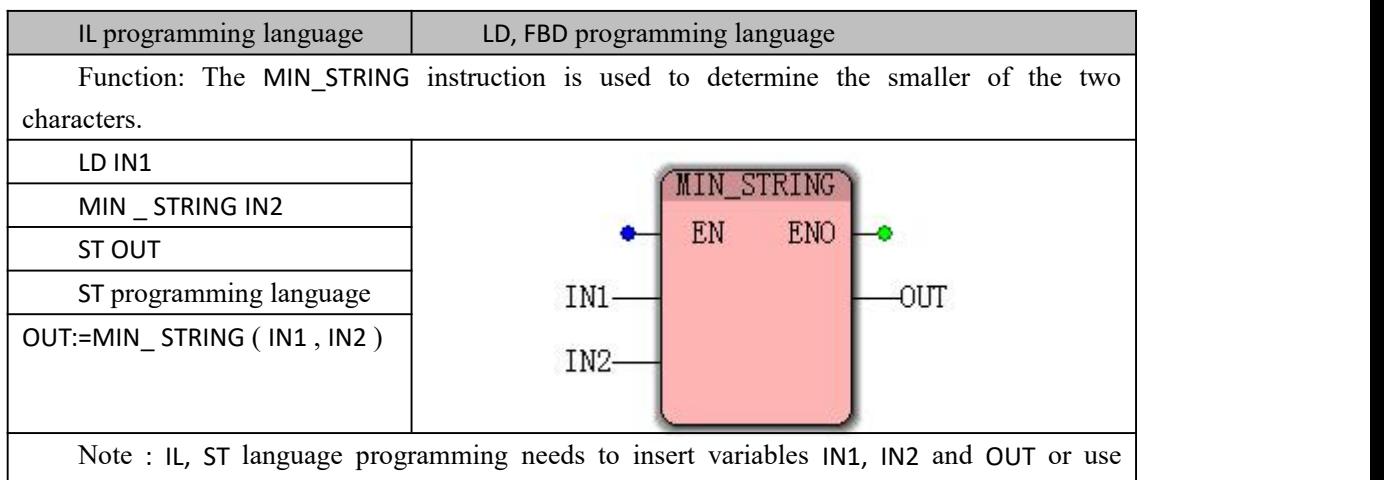

 $\overline{\phantom{a}}$ 

constants in the current POU variable worksheet

#### **MIN\_STRING data processing instruction type**

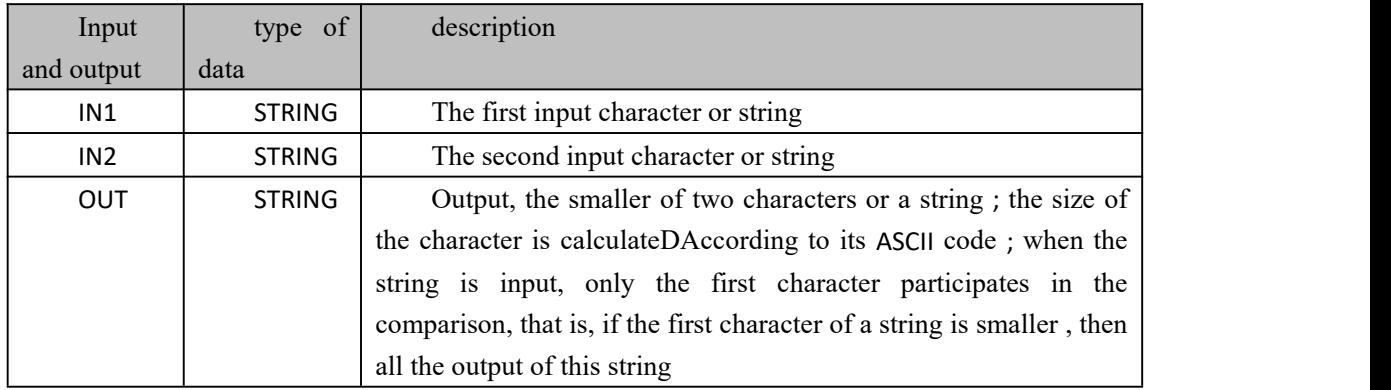

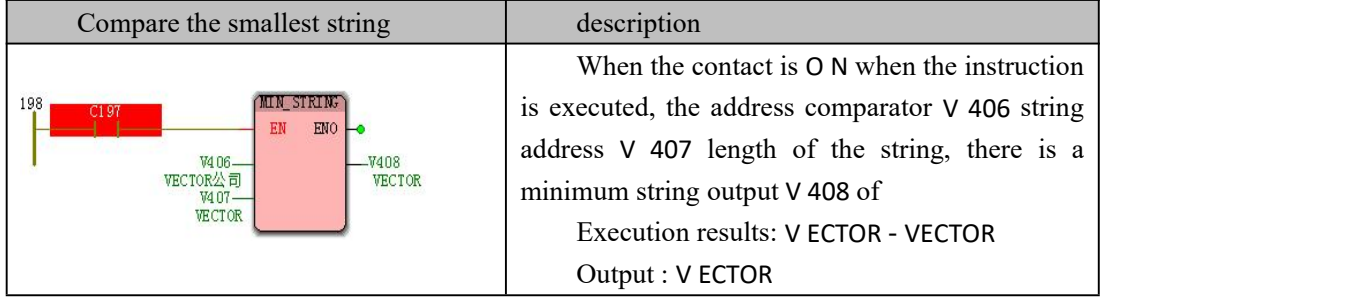

# **10.4.10 LEFT (Remove the last few characters of the**

### **string)**

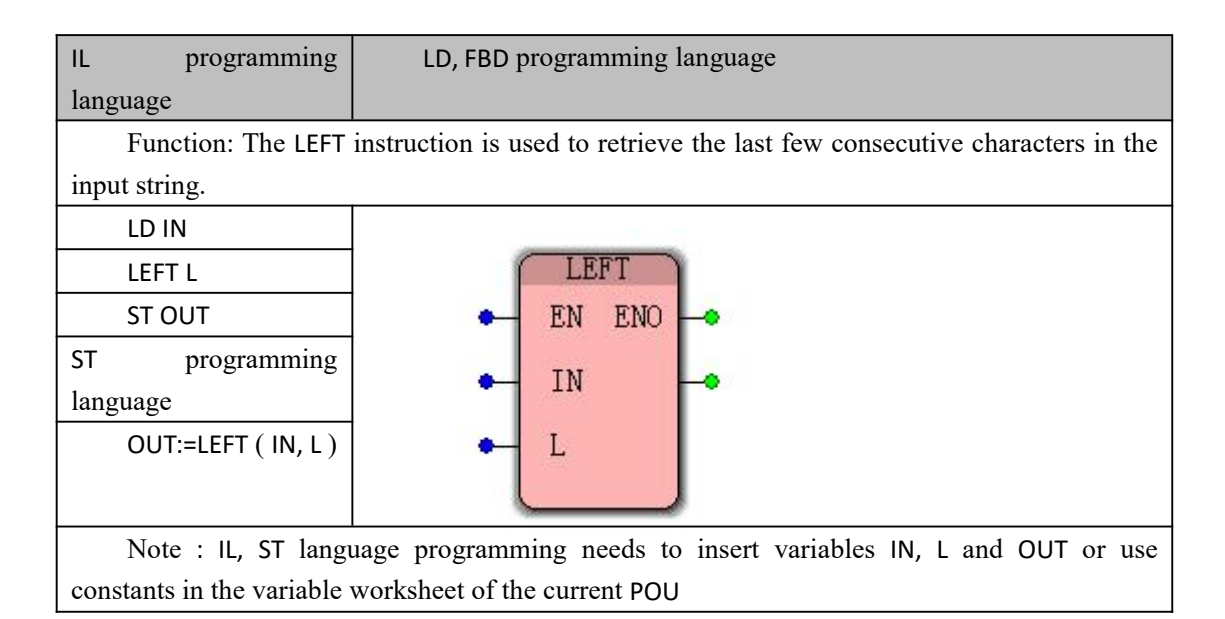

#### **数据 Data type processed by LEFT instruction**

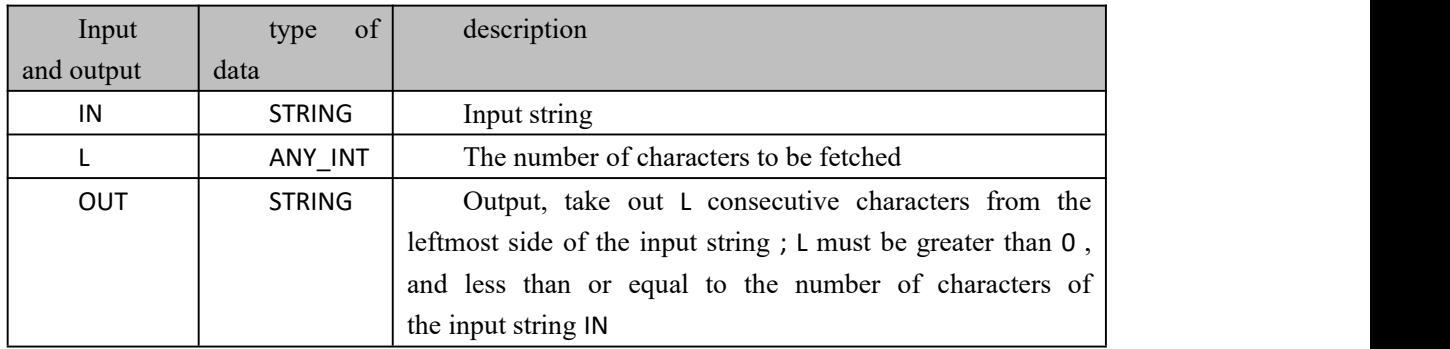

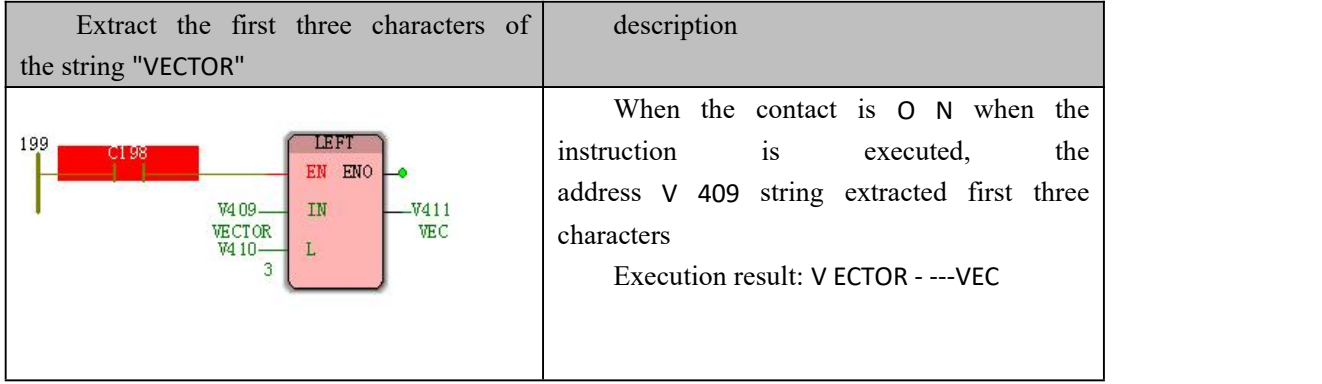

# **10.4.11 MID (Remove several characters in a string)**

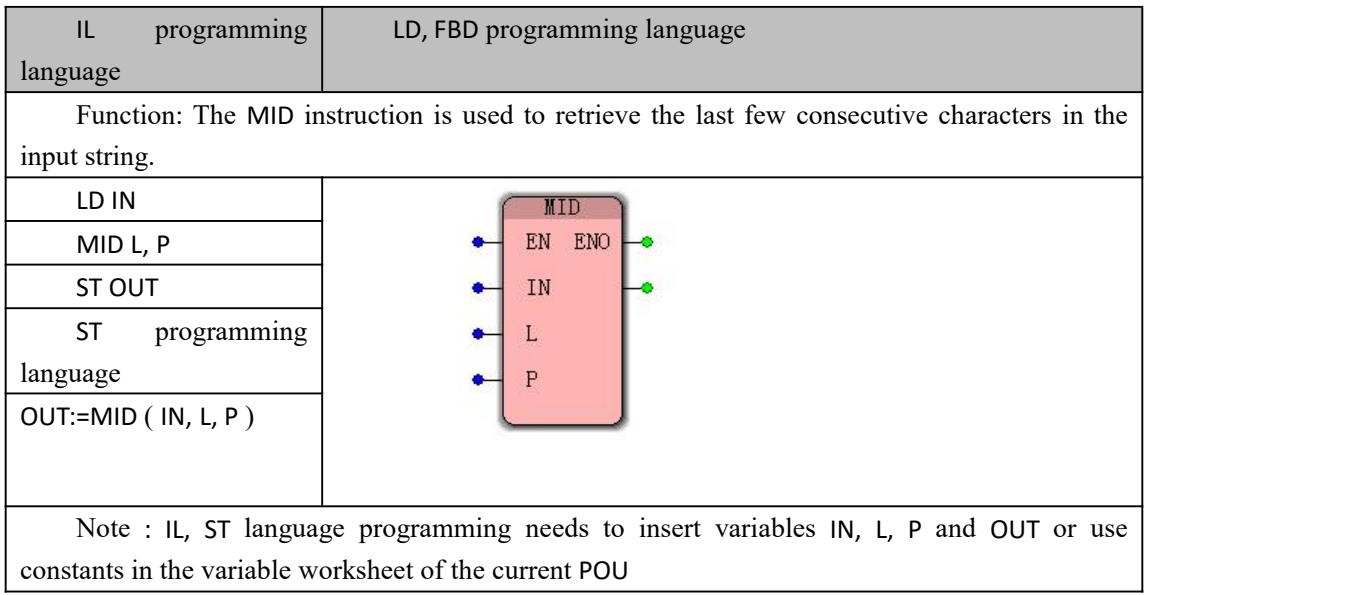

#### **数据 Data type processed by MID instruction**

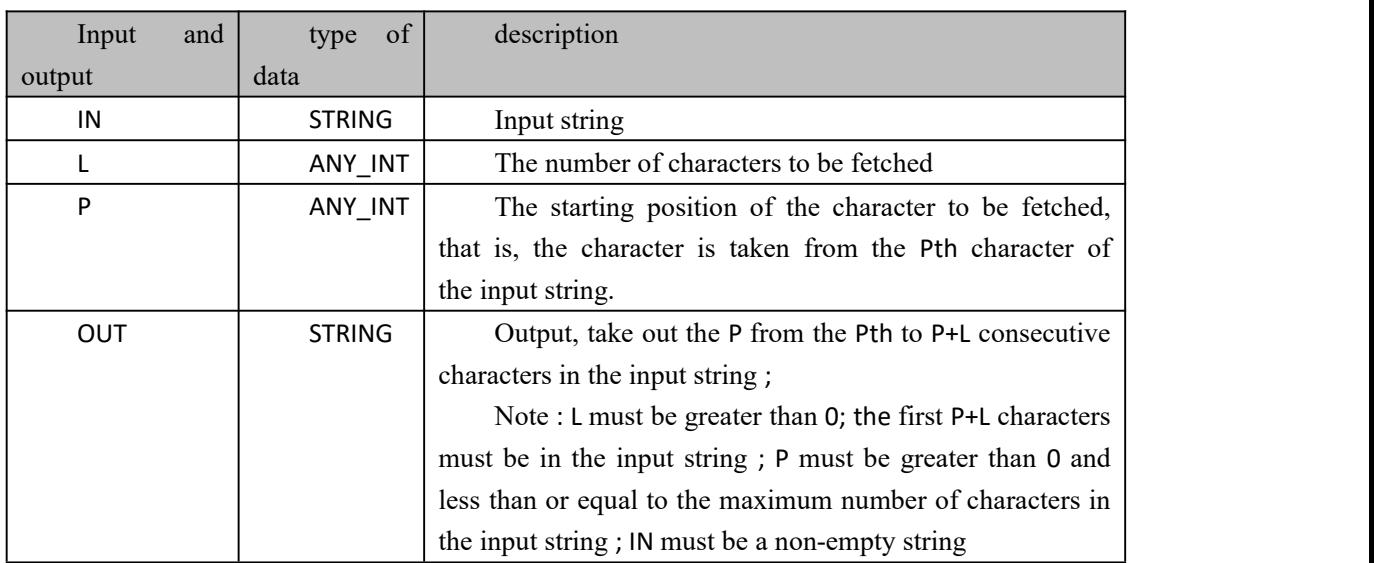

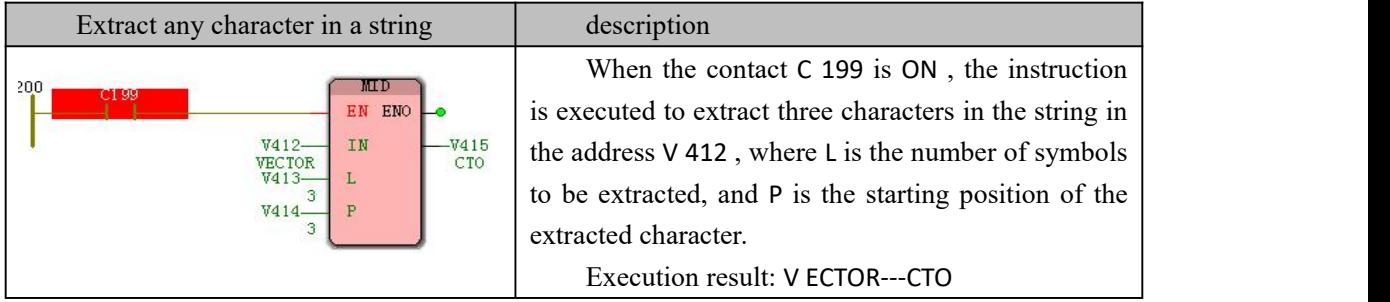

# **10.4.12 RIGHT (remove the rightmost characters ofthe**

# **string)**

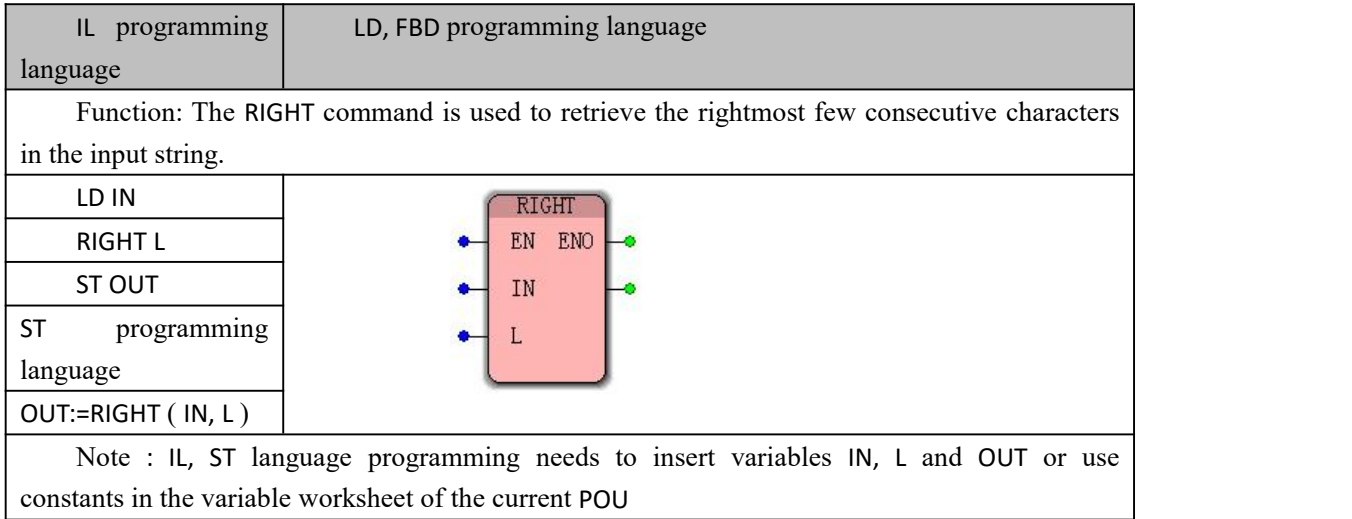

#### **数据 RIGHT command processing data type**

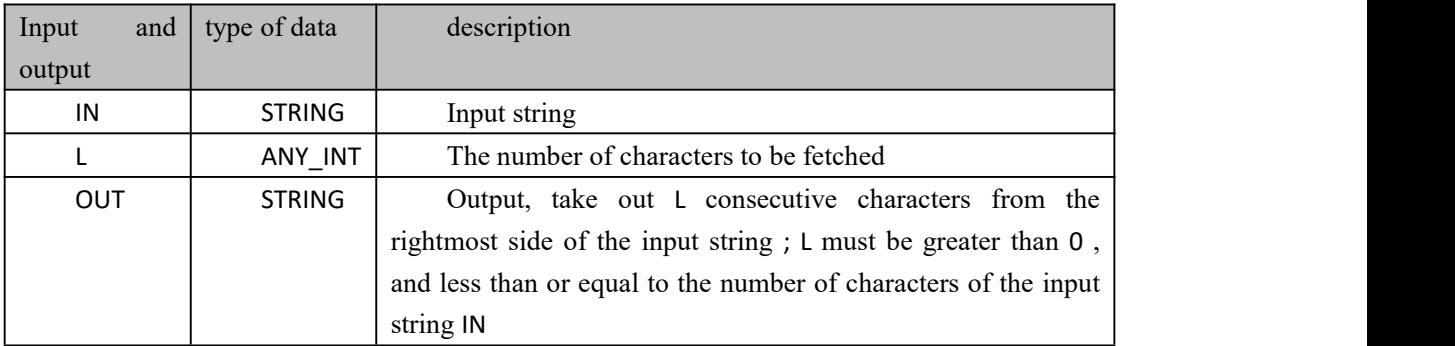

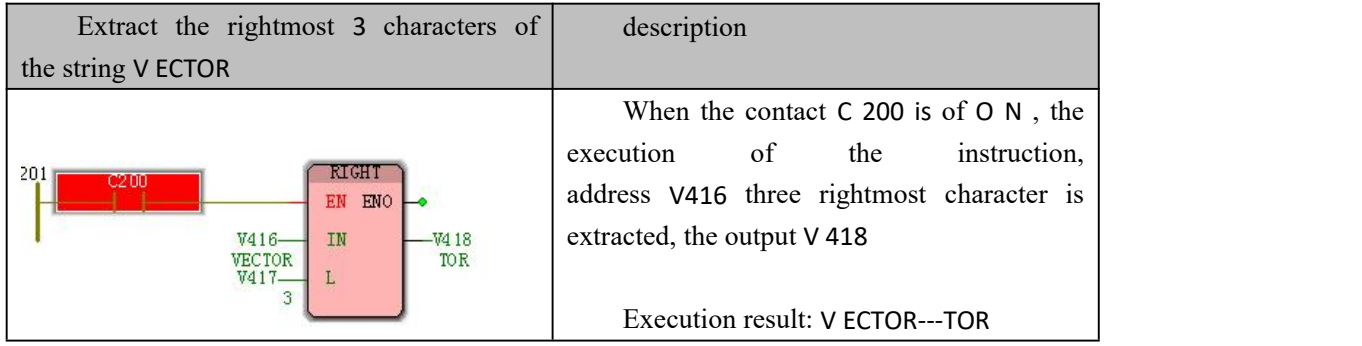

### **10.4.13 SEL\_STRING (binary selection of strings)**

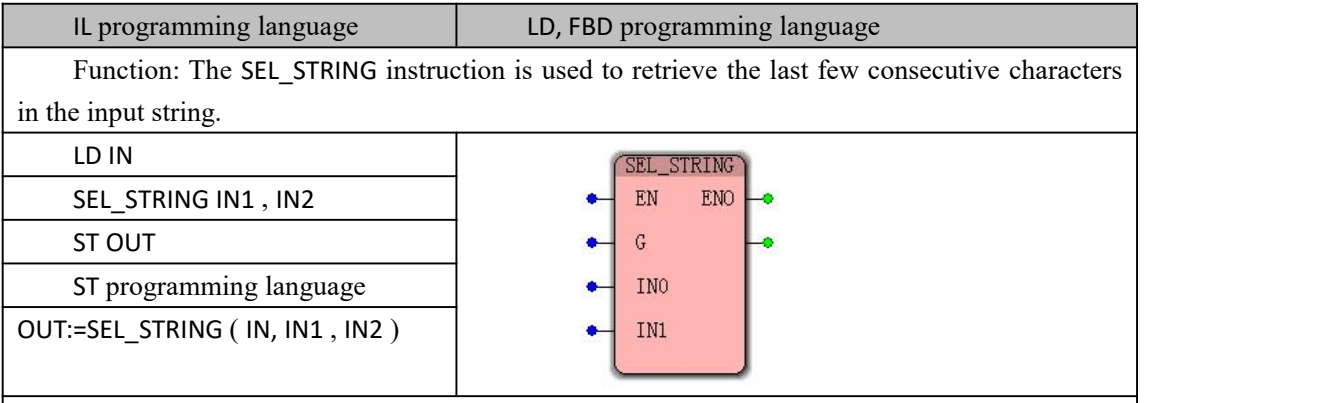

Note : IL, ST language programming need to insert variables IN, IN1, IN2 and OUT or use constants in the current POU variable worksheet

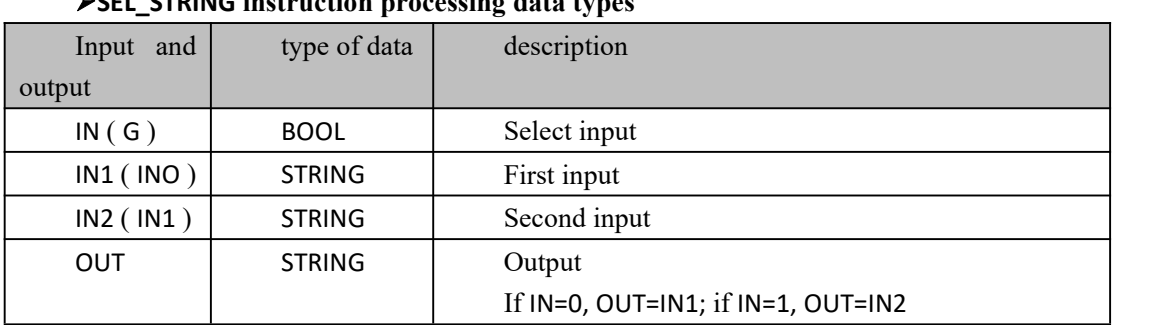

#### **SEL\_STRING instruction processing data types**

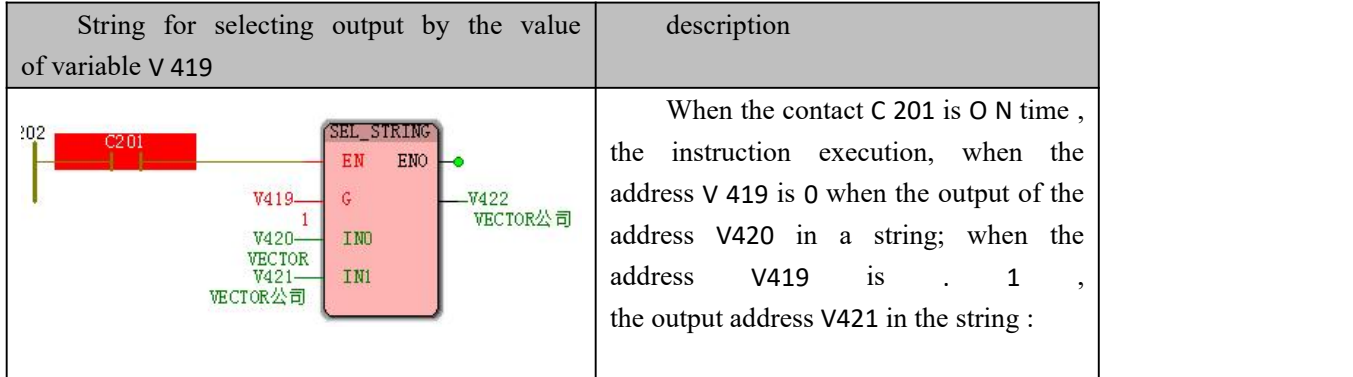

# **10.4.14 GT\_STRIN (string is greater than)**

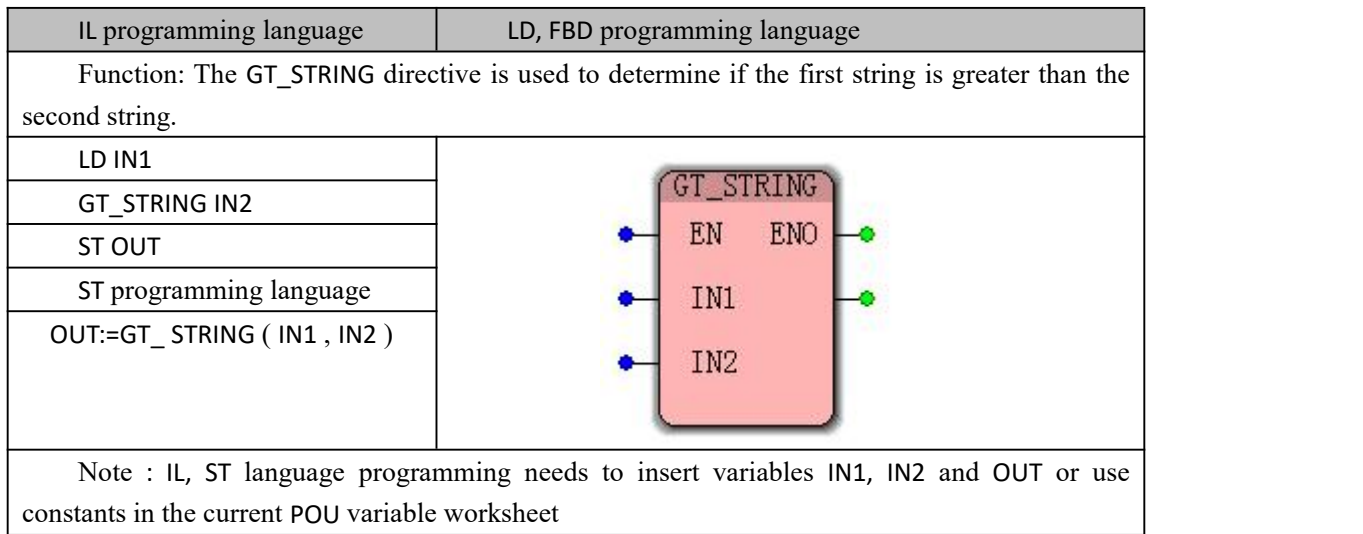

### **10.4.15 GE\_STRING (string is greater than or equal to)**

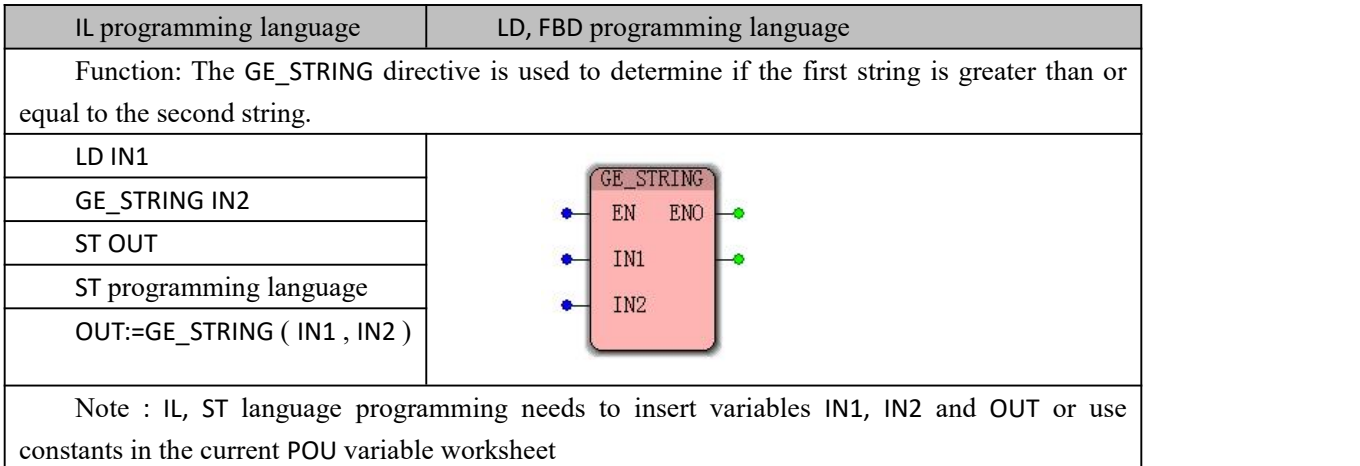

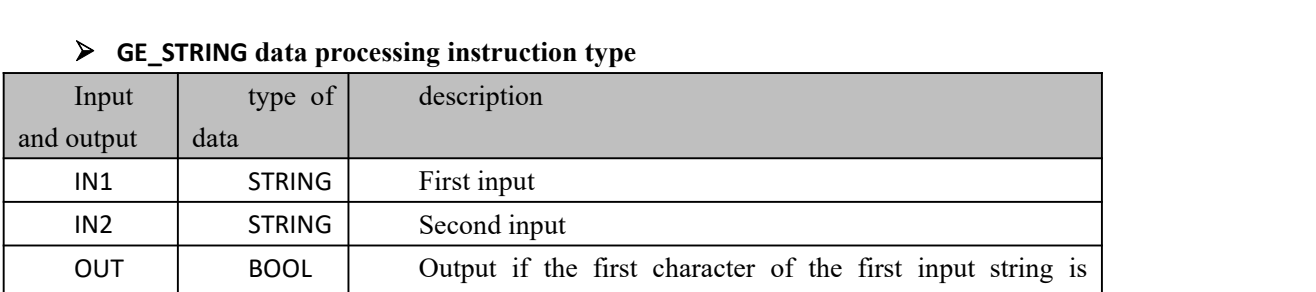

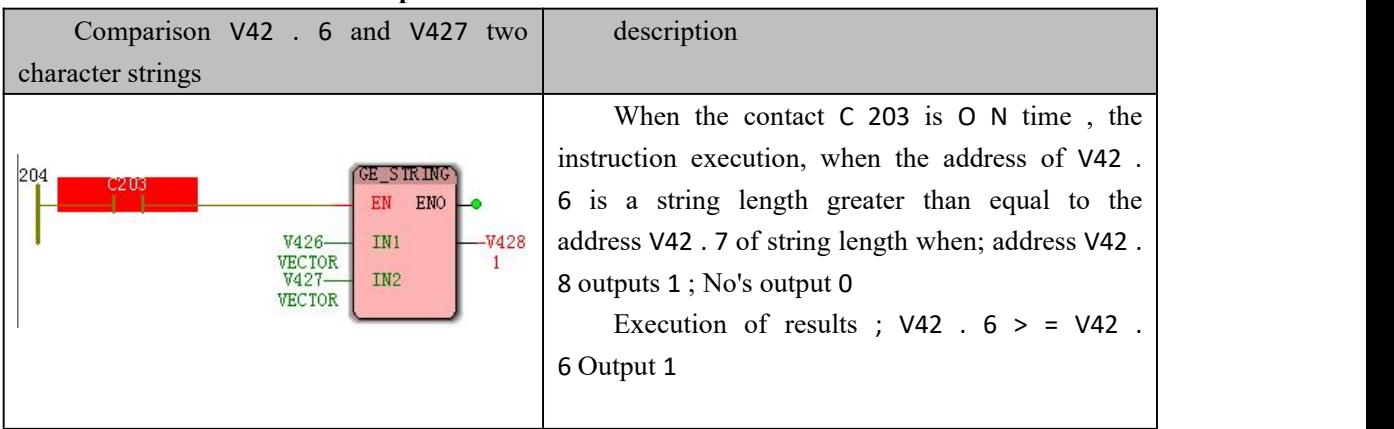

#### **Funtion and Action examples**

# **10.4.16 EQ\_STRING (string equals)**

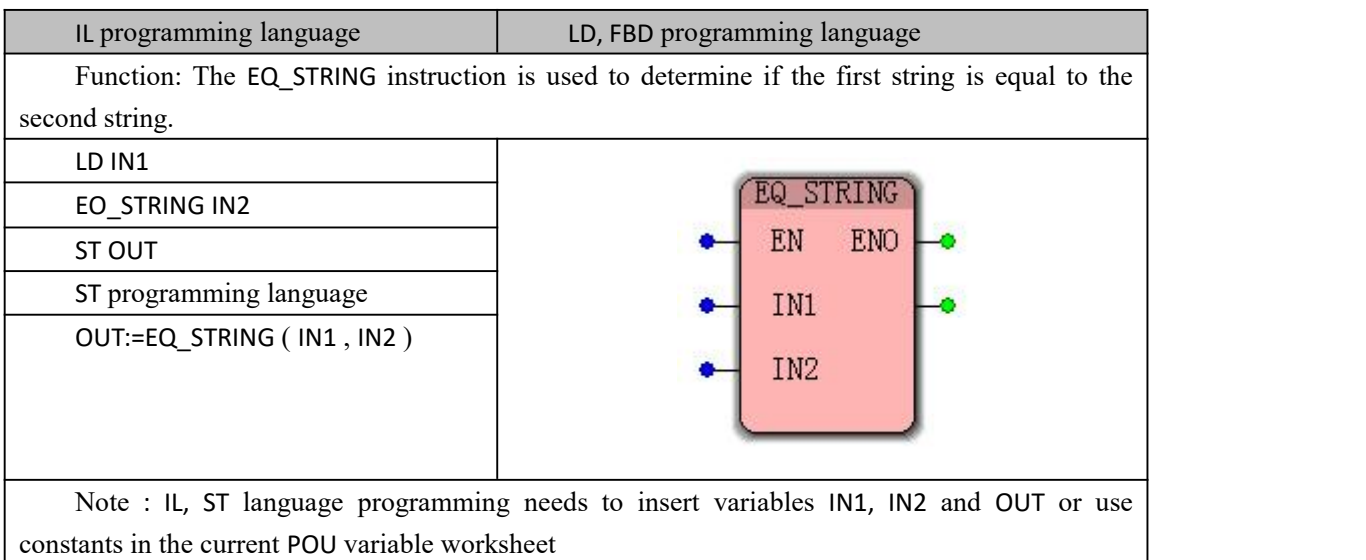

#### **EQ\_STRING instruction processing data types**

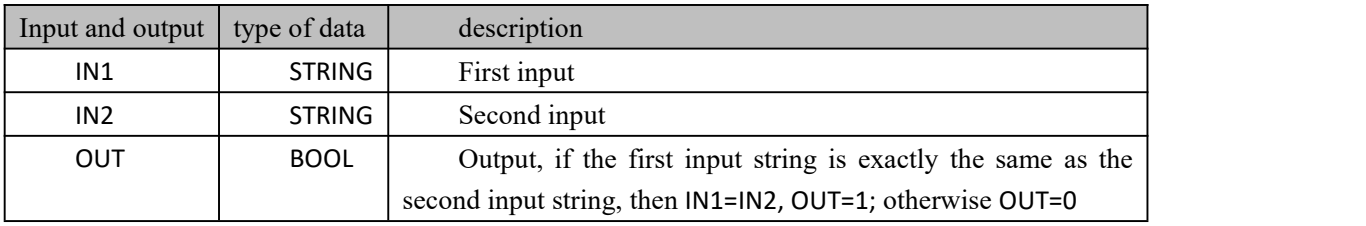

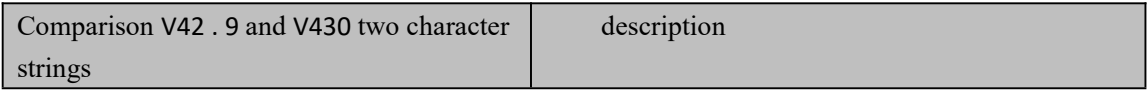

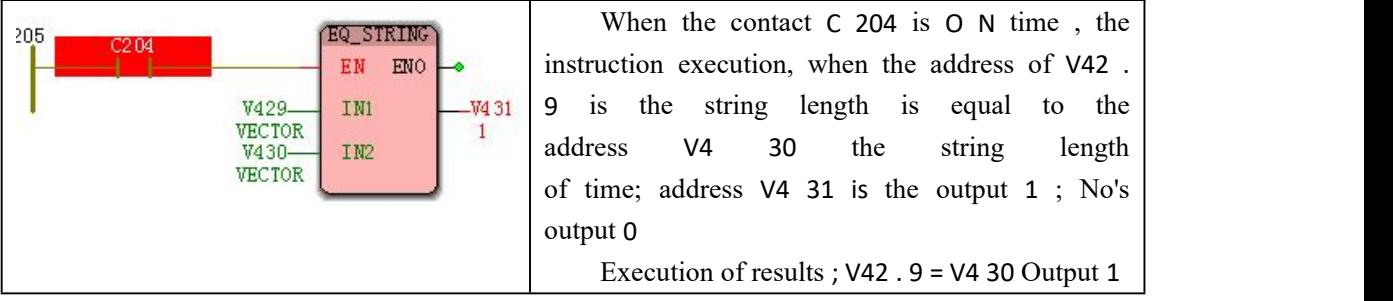

# **10.4.17 NE\_STRING (string is not equal)**

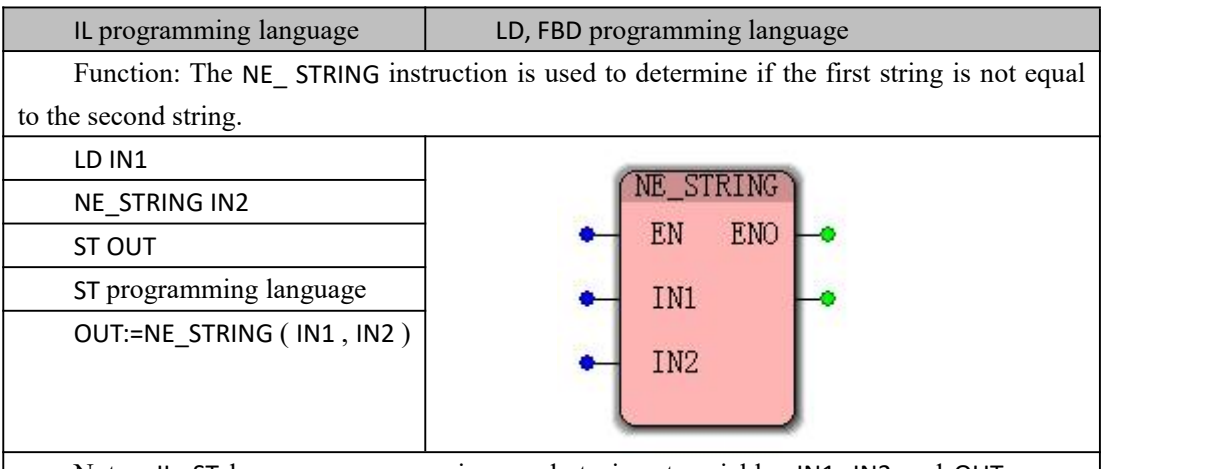

Note : IL, ST language programming needs to insert variables IN1, IN2 and OUT or use constants in the current POU variable worksheet

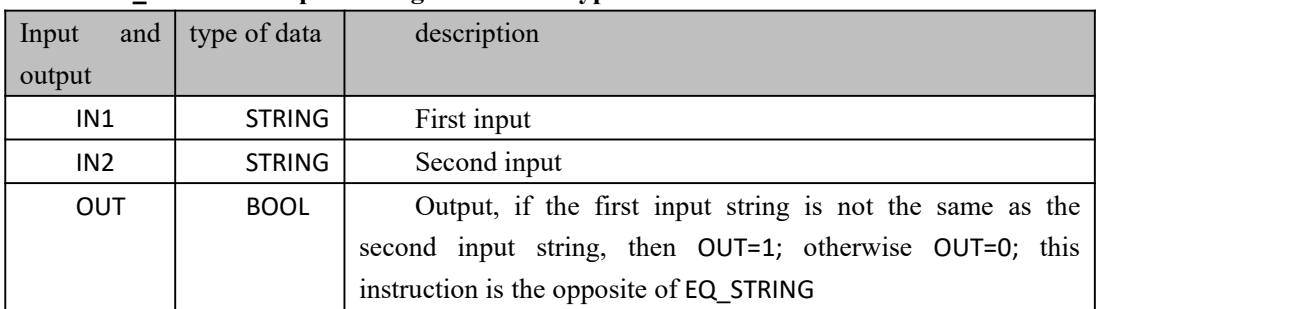

#### **NE\_STRING data processing instruction type**

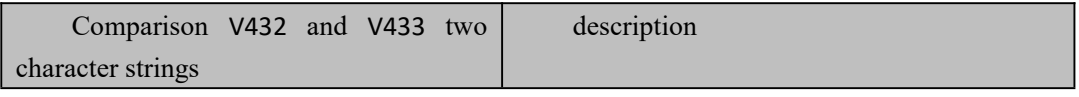

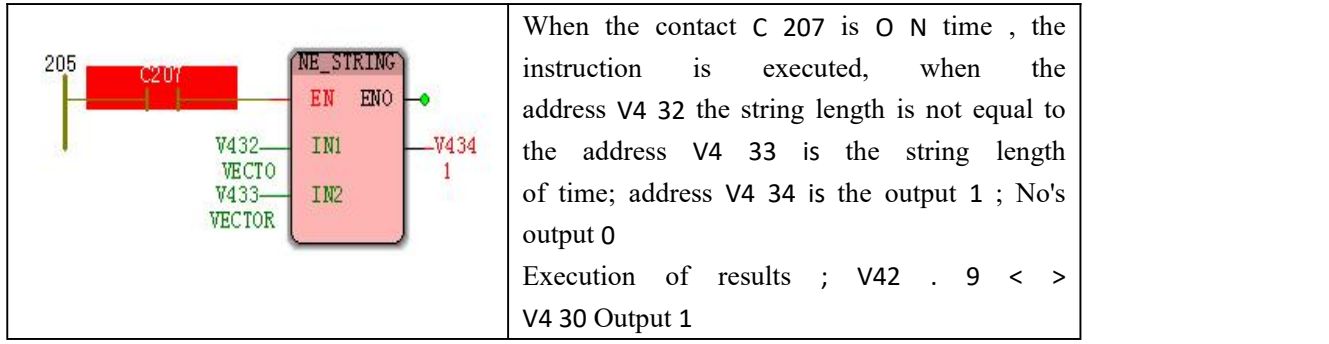

# **10.4.18 LE\_STRING (string is less than or equal to)**

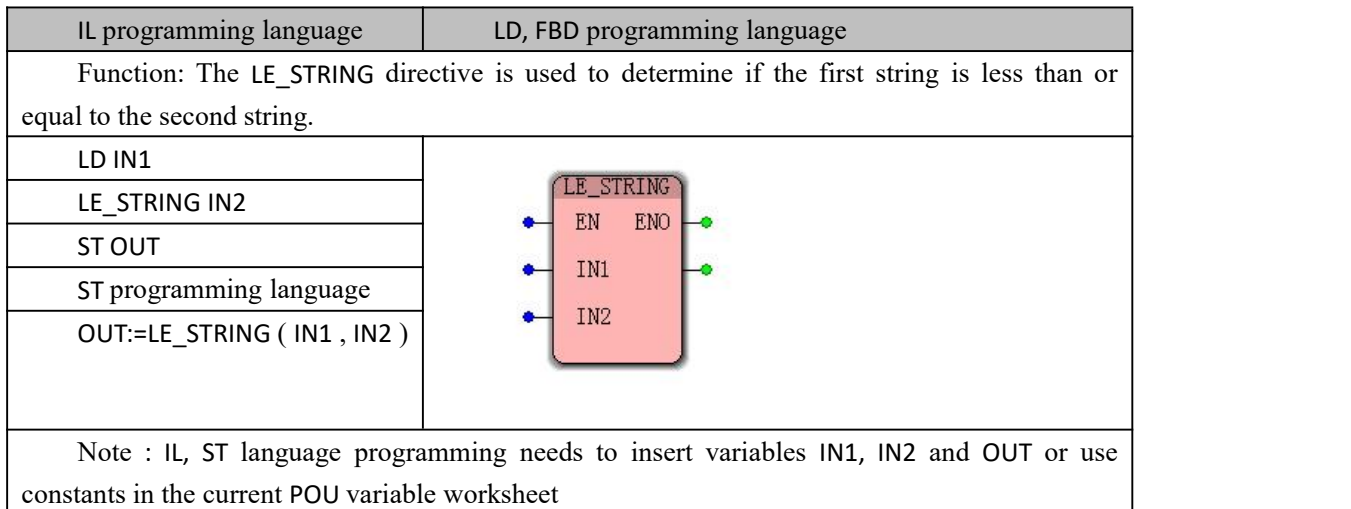

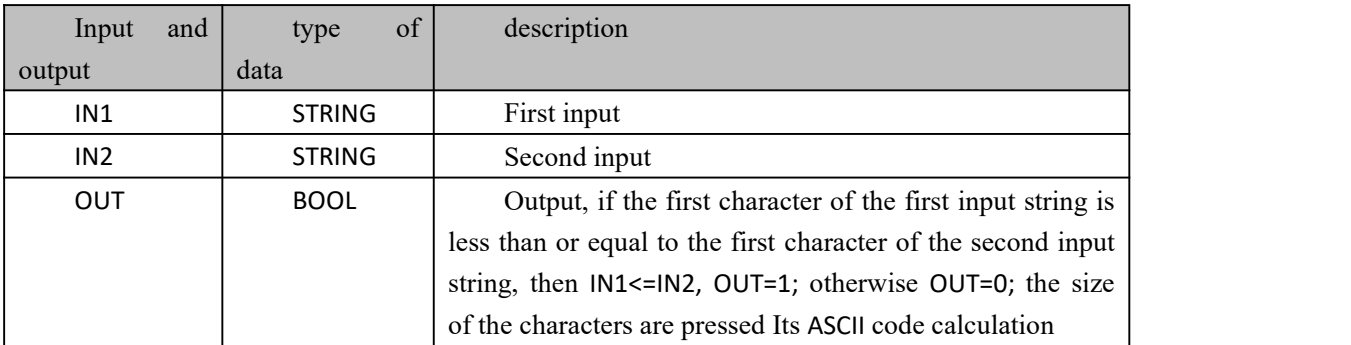

#### **LE\_STRING instruction processing data types**

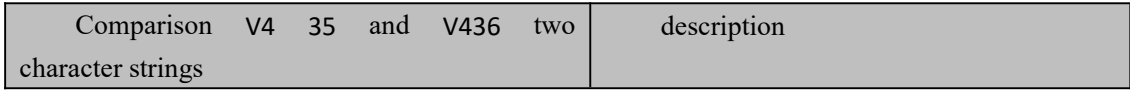

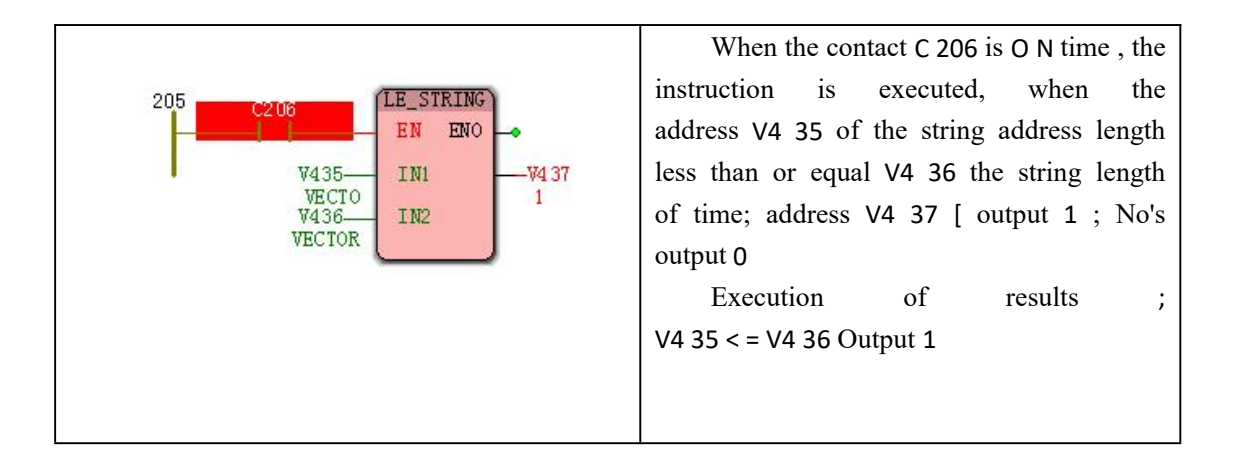

### **10.4.19 LT\_STRING (string is less than)**

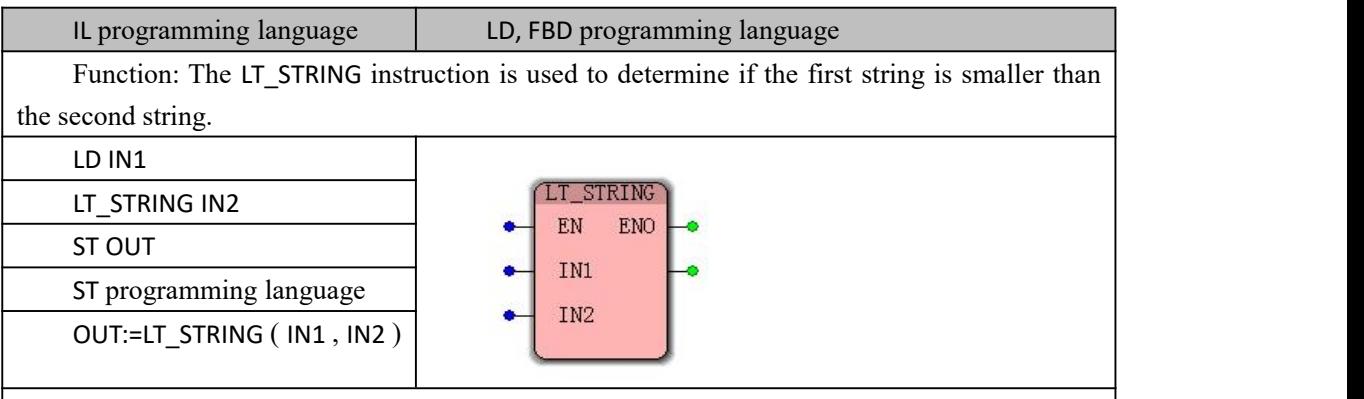

Note : IL, ST language programming needs to insert variables IN1, IN2 and OUT or use constants in the current POU variable worksheet

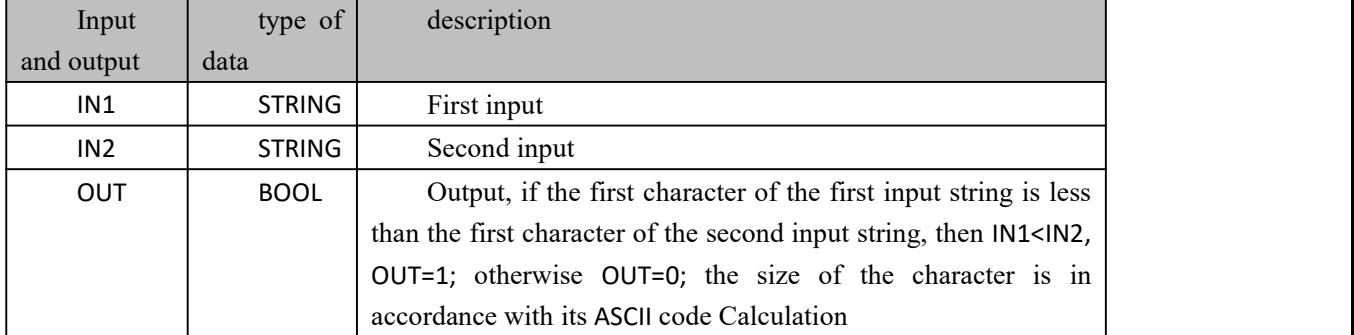

#### **LT\_STRING instruction processing data types**

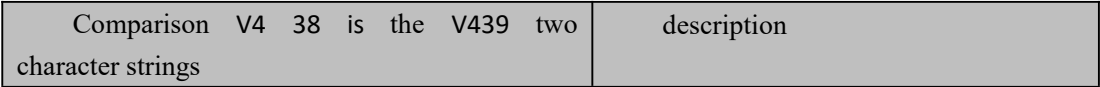

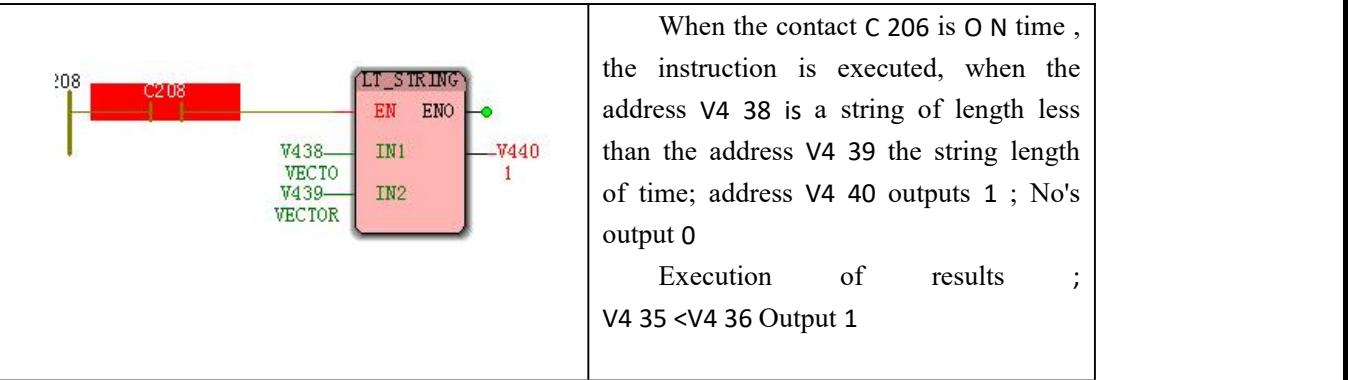

# **10.4.20 STRING\_TO\_\* (converts strings to other types)**

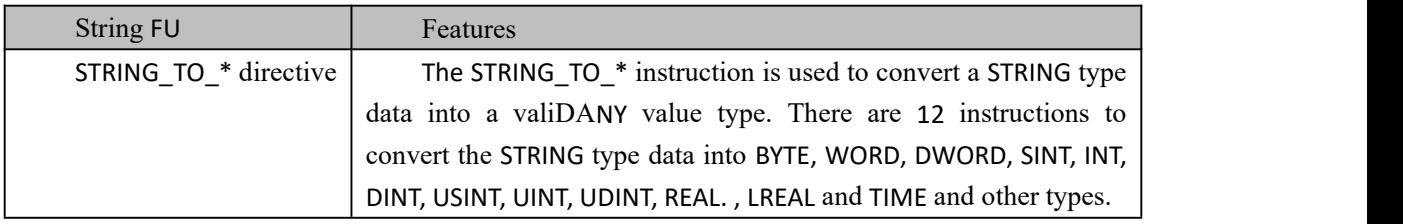

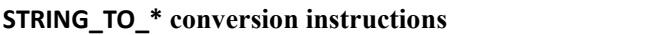

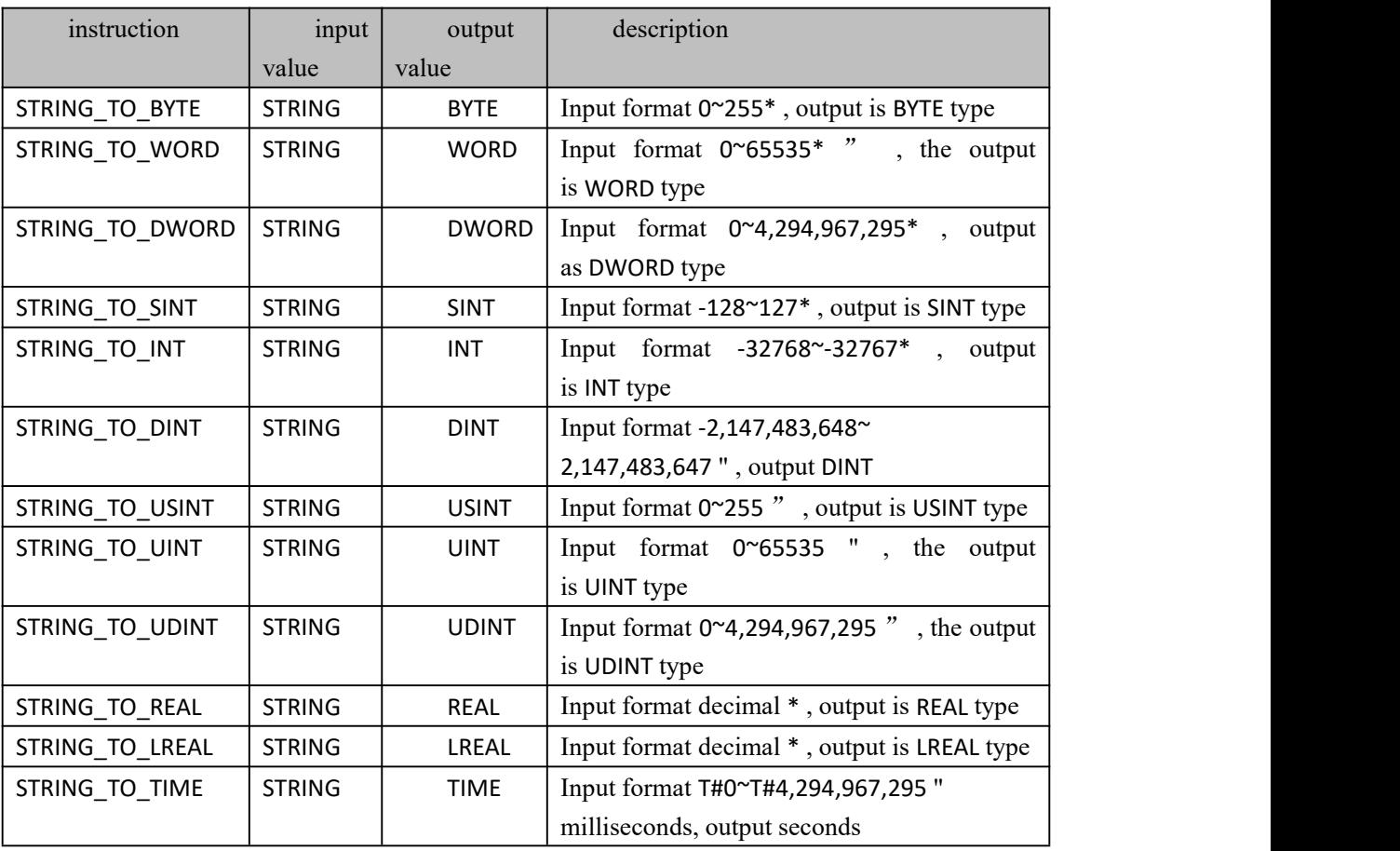

\*: In additioNSTRING\_TO\_TIME external command, can bring the corresponding BYTE #, WORD # other type prefix, and " 16 # " prefix, the prefix may not ; input character valid values sign and decimal numerals 0 to 9; the numbers appear The other characters and the recurring numbers are invalid.

#### **usage (take STRING\_TO\_BYTE as an example)**

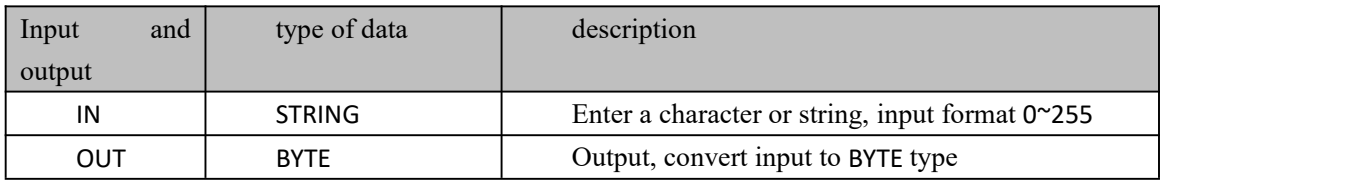

During the numerical conversion process, the following error may occur :

 $\bullet$  input has an illegal prefix, such as INT##123, INT# is an illegal prefix;

 input value exceeds the range of the output data type, such as the input value of 1024 of STRING\_TO\_BYTE instruction , 1024 is greater than the range of 0~255 of BYTE type .

### **10.4.21 \*\_TO\_STRING (other types are converted to**

#### **strings)**

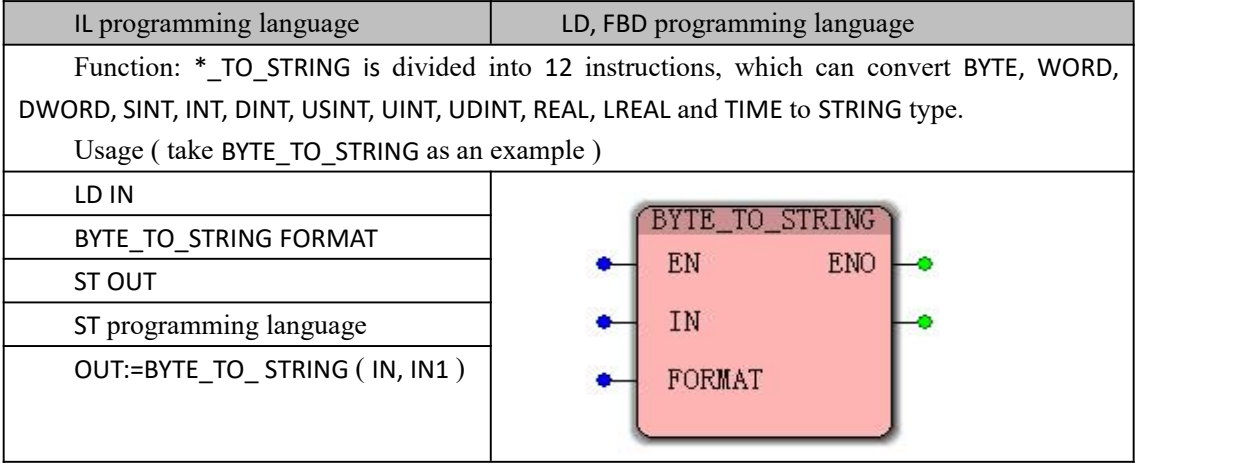

#### **BYTE\_TO\_STRING instruction processing data type**

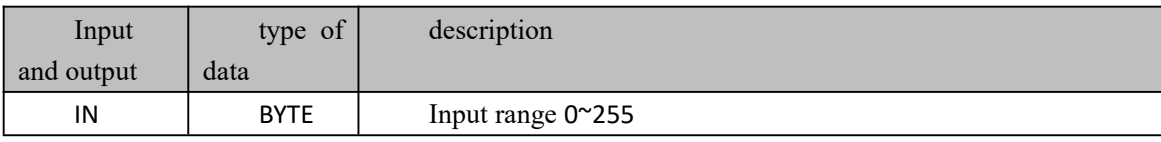

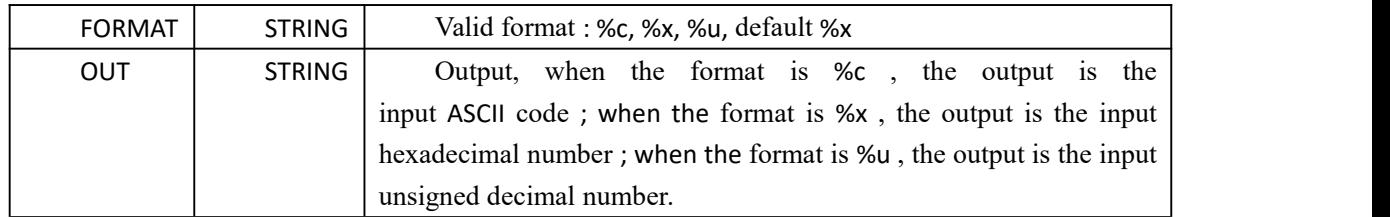

#### **WORD\_TO\_STRING instruction processing data types**

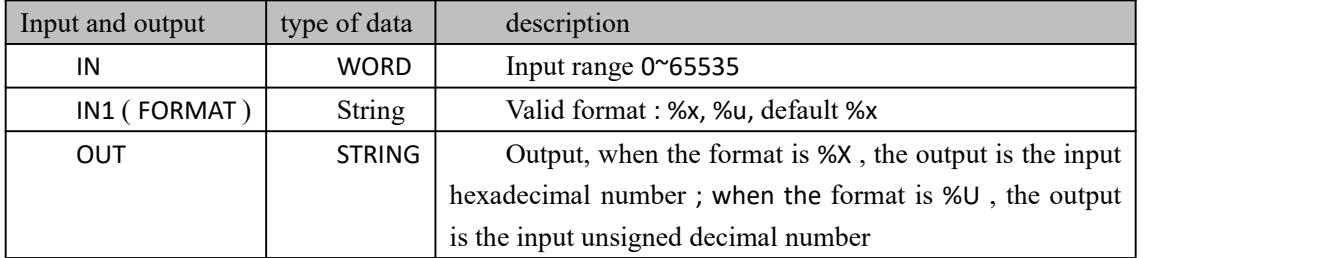

#### **DWORD\_TO\_STRING data processing instruction type**

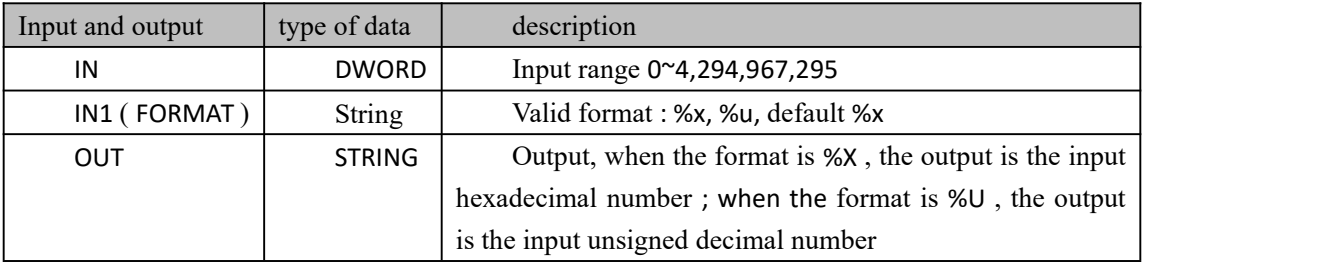

#### **SINT\_TO\_STRING instruction processing data types**

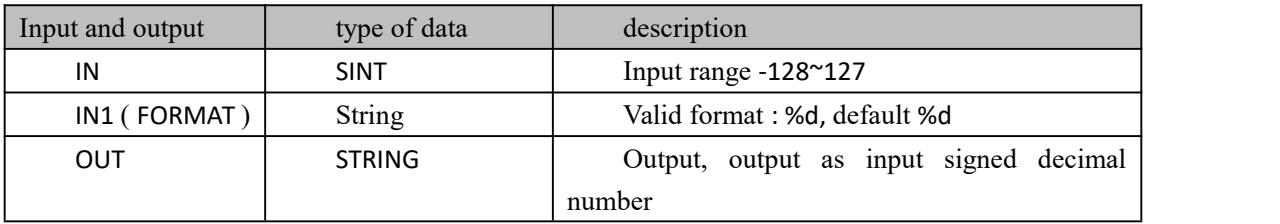

#### **INT\_TO\_STRING data processing instruction type**

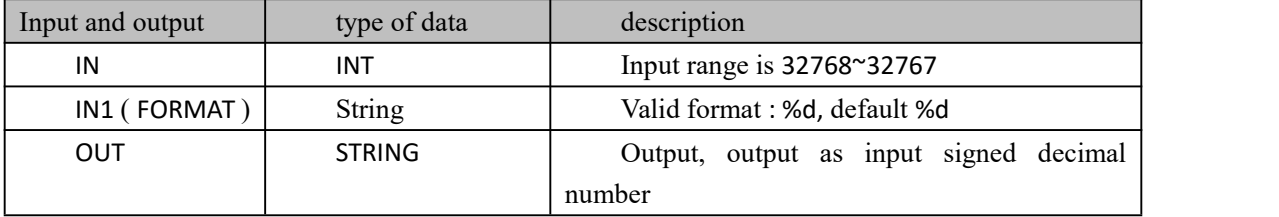

#### **DINT\_TO\_STRING data processing instruction type**

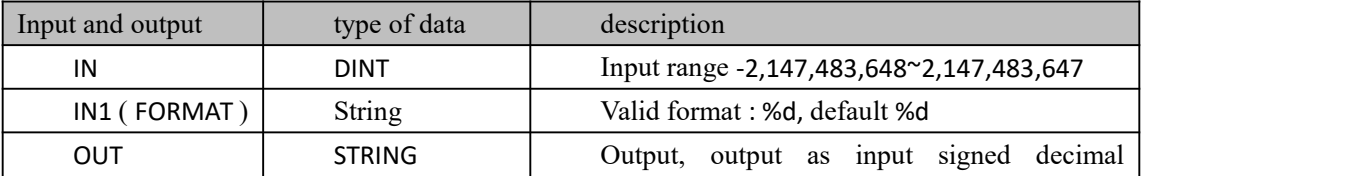

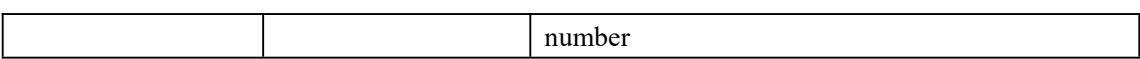

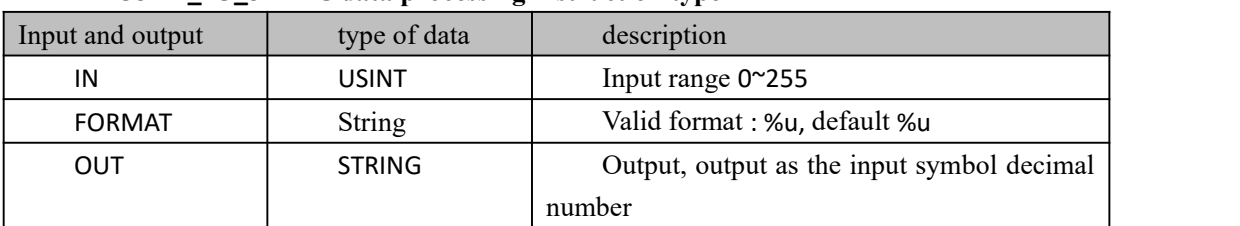

#### **USINT\_TO\_STRING data processing instruction type**

#### **UINT\_TO\_STRING data processing instruction type**

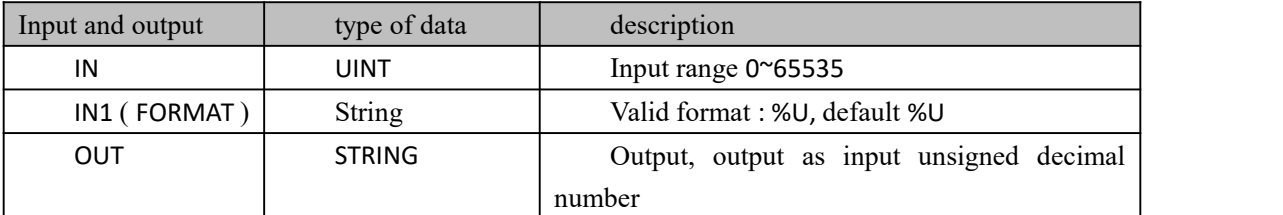

#### **DINT\_TO\_STRING data processing instruction type**

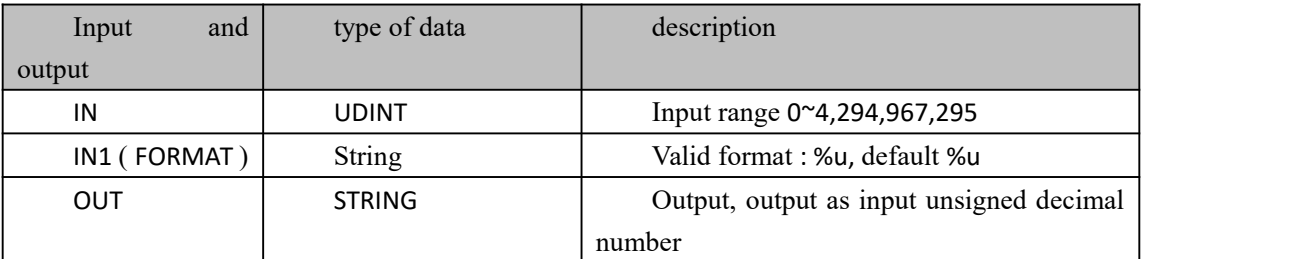

#### **REAL\_TO\_STRING instruction processing data types**

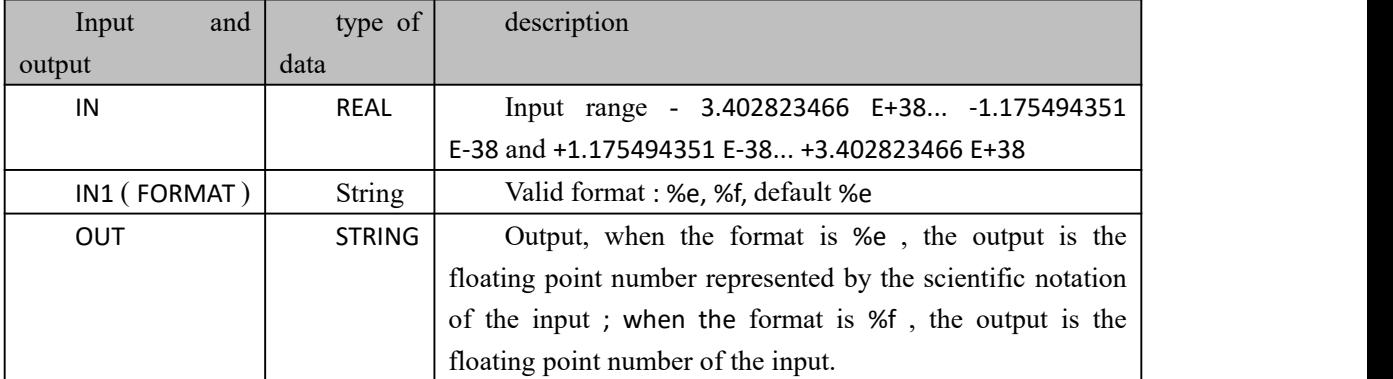

The data type processed by the LREAL\_T0\_STRING instruction is the same as REAL\_TO\_STRING except that the input range is different.

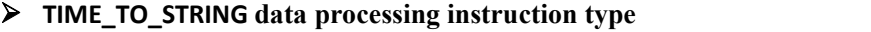

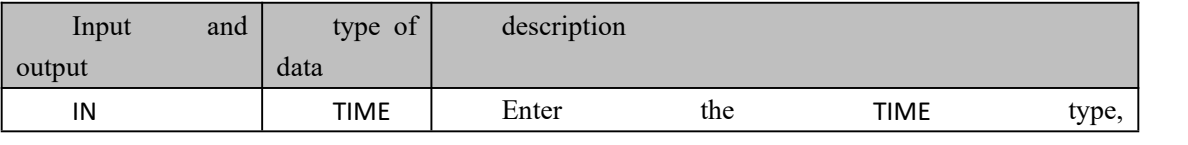

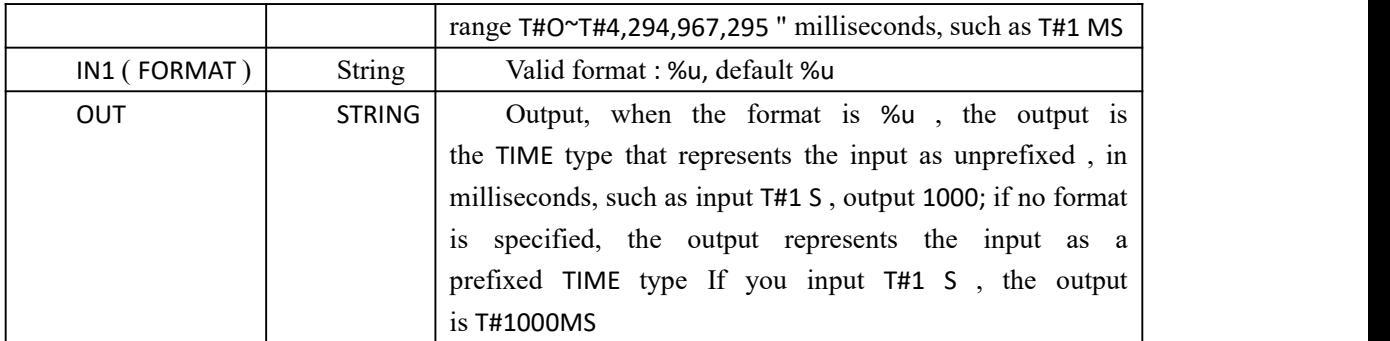

### **1 0.5 Bit operation function BIT\_UTIL**

The bit manipulation function is a program organization unit POU with multiple input parameters and one output parameter . It can reaDAnd write the input bit string. The bit operation function is abbreviateDAs BIT\_UTIL . The bit manipulation function needs to be inserted separately into the firmware library. The instruction contained in the bit manipulation function ( in the editing wizard, select from the drop-down list " BIT\_UTIL " )

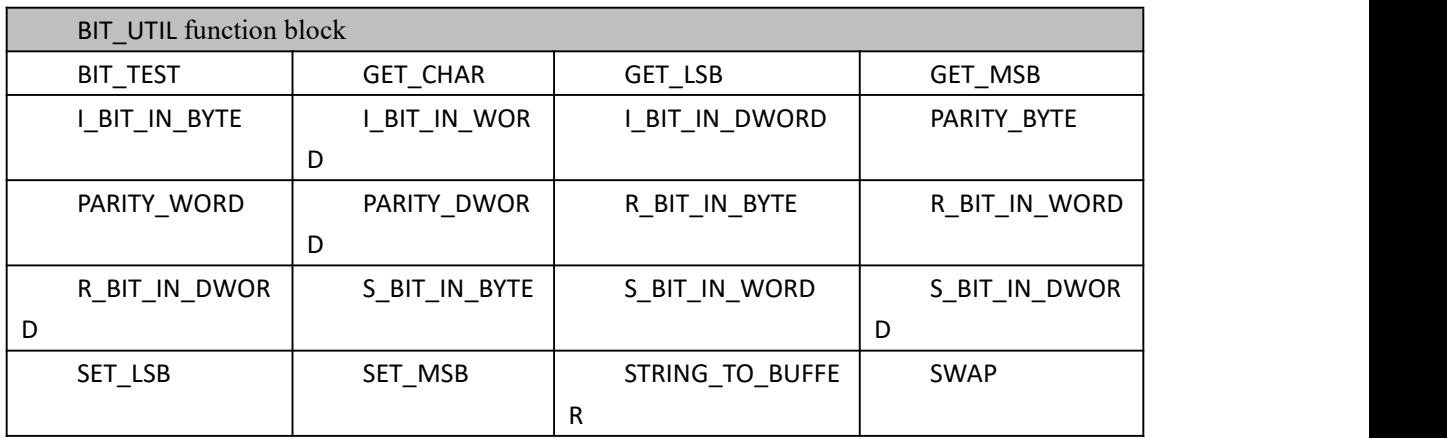

### **10.5.1 BIT\_TEST (Read bit value instruction in bit**

### **string )**

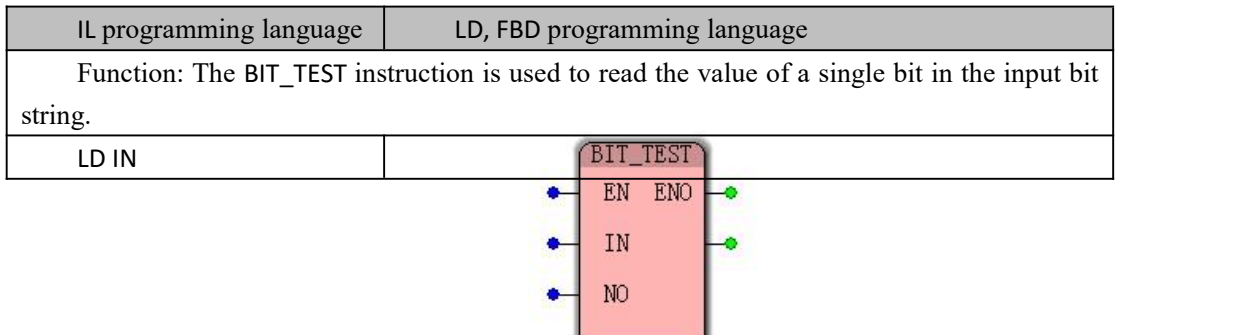

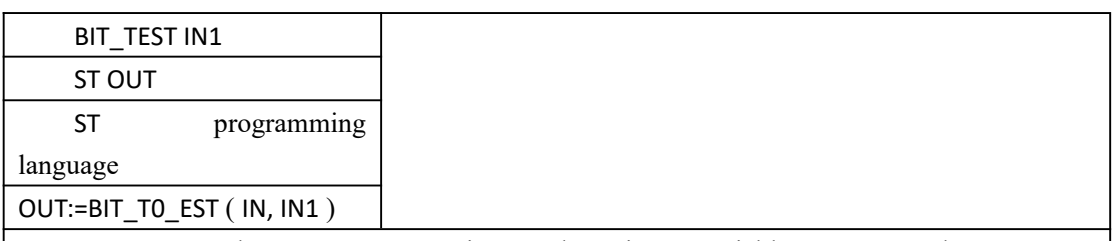

Note : IL, ST language programming needs to insert variables IN, IN1 and OUT or use constants in the variable worksheet of the current POU

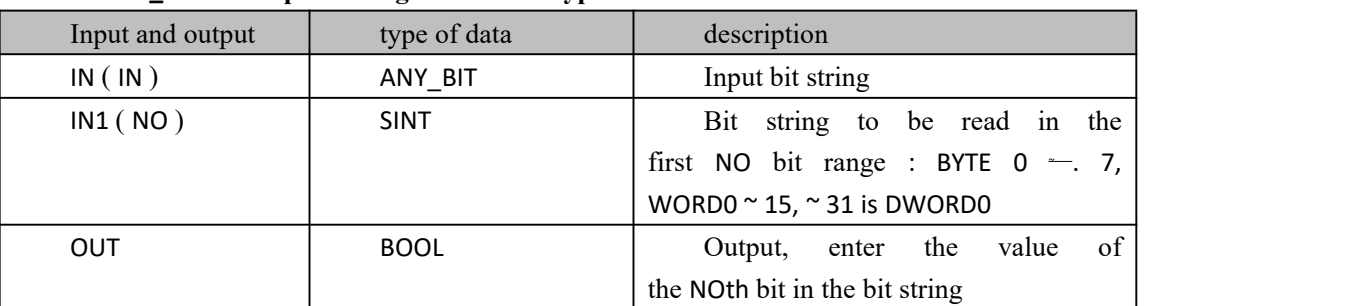

#### **BIT\_TEST data processing instruction type**

#### **Funtion and Action examples**

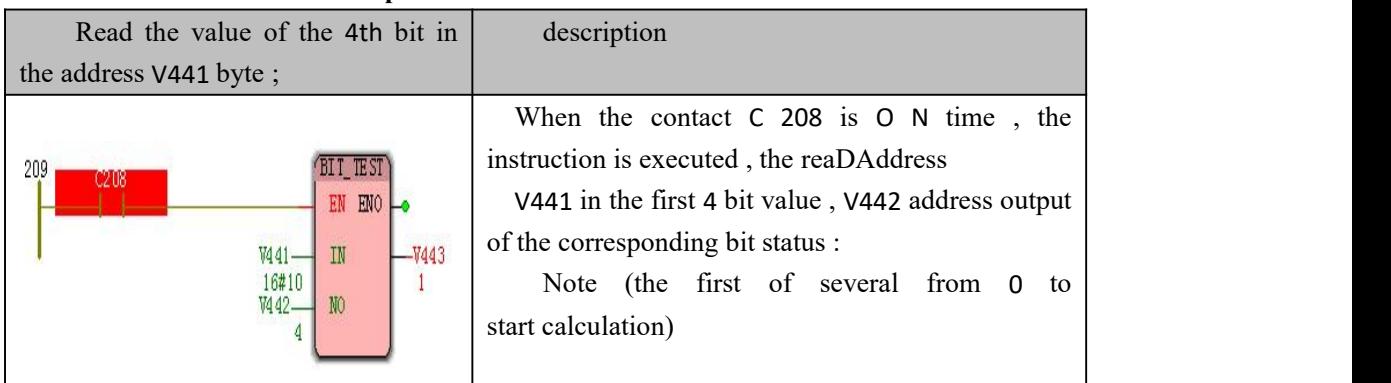

### **10.5.2 GET\_ CHAR (Remove the character instruction in the**

### **string )**

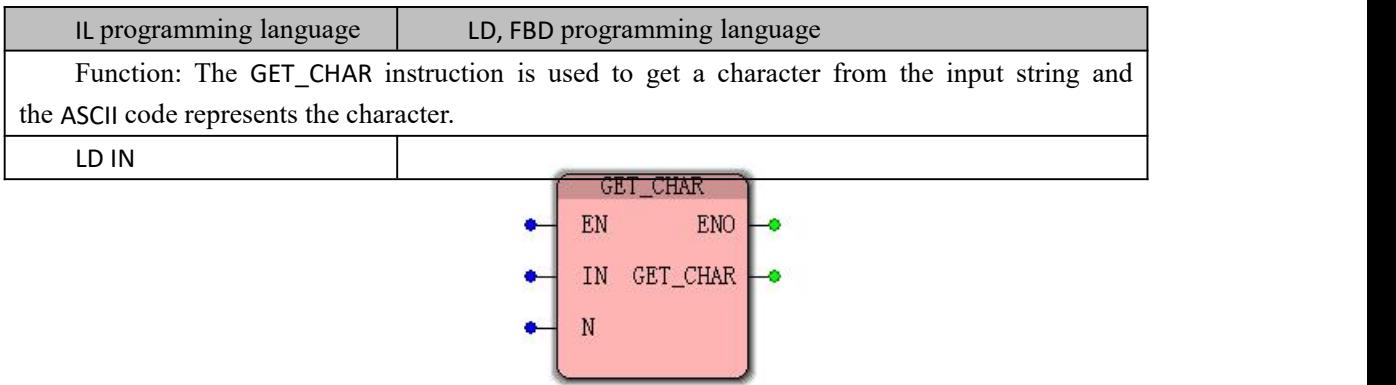

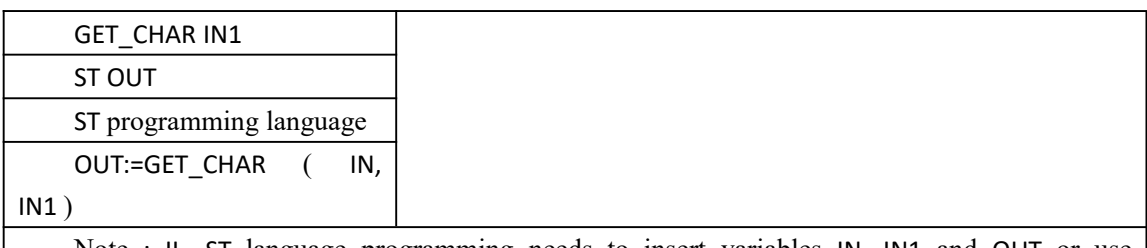

Note : IL, ST language programming needs to insert variables IN, IN1 and OUT or use constants in the variable worksheet of the current POU

#### **to GET\_CHAR data processing instruction type**

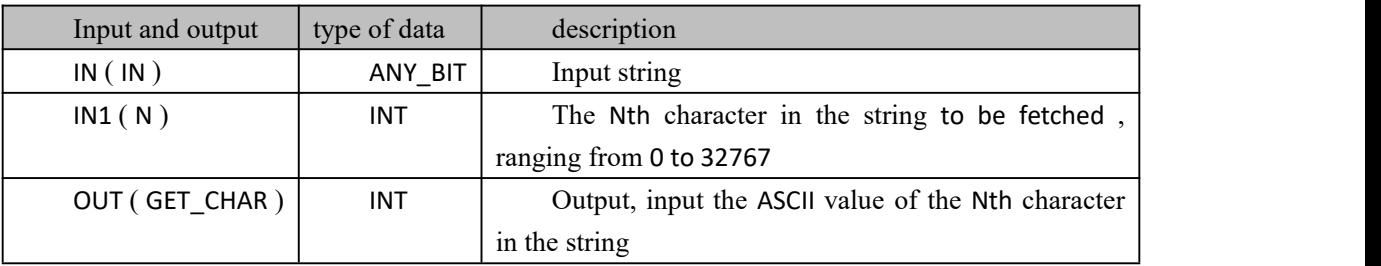

Note : This command is not supported by the current software version.

### **10.5.3 GET\_LSB ( Removethe lower 8 -bit instruction in the**

### **bit string )**

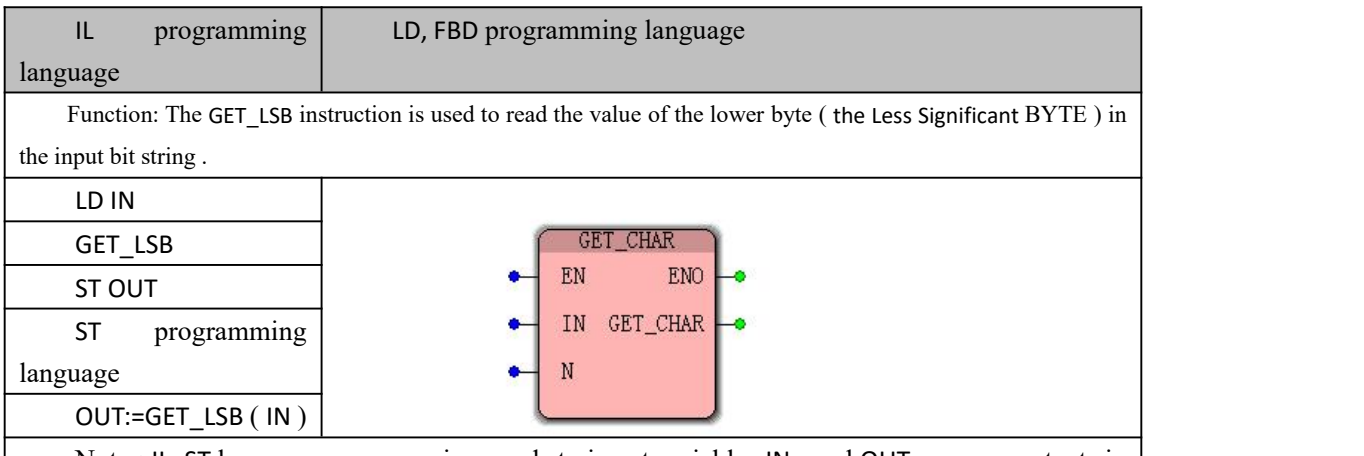

Note : IL, ST language programming needs to insert variables IN, and OUT or use constants in the variable worksheet of the current POU

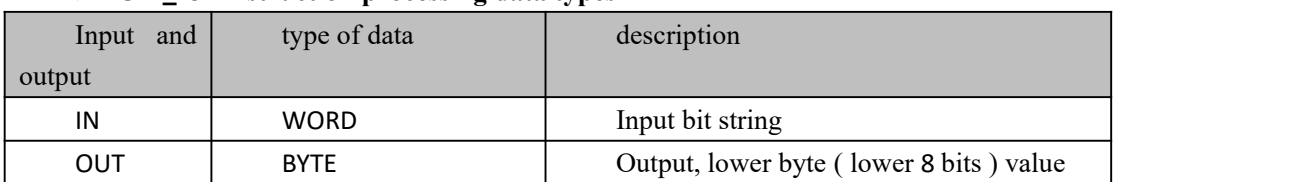

#### **GET\_LSB instruction processing data types**

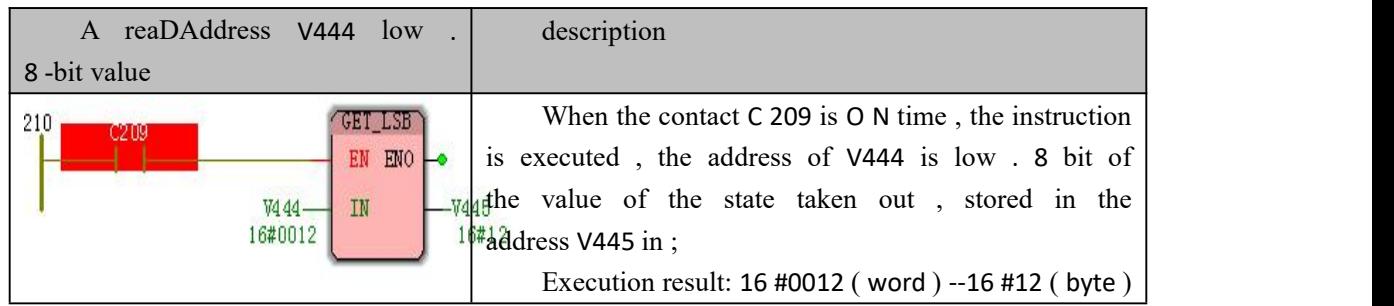

### **10.5.4 GET\_MSB ( Removethe high 8 -bit instruction in the**

### **bit string )**

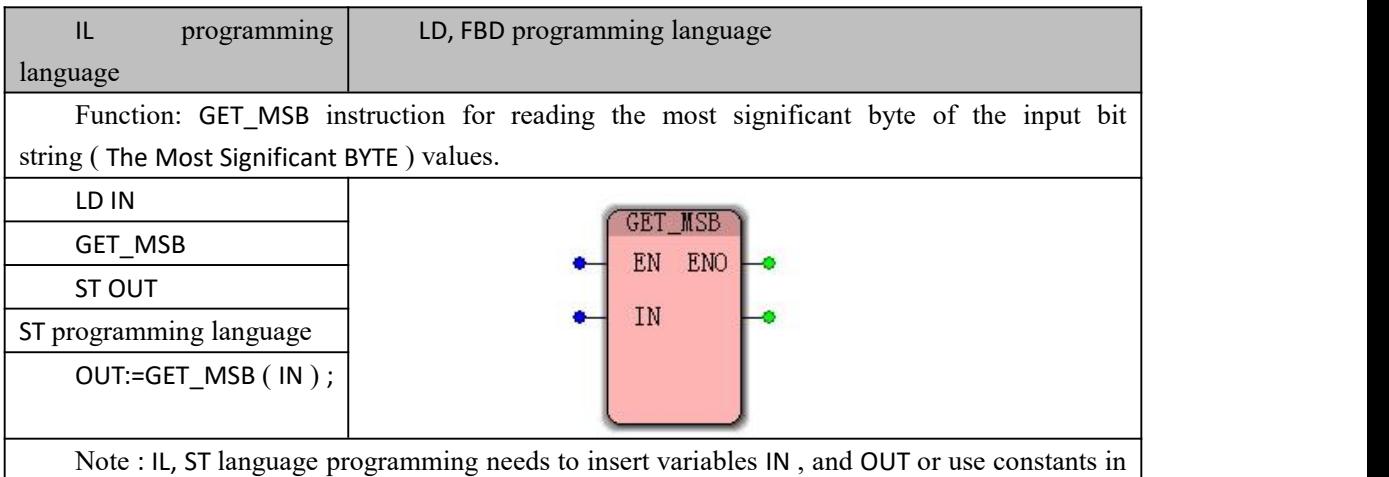

the variable worksheet of the current POU

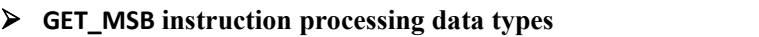

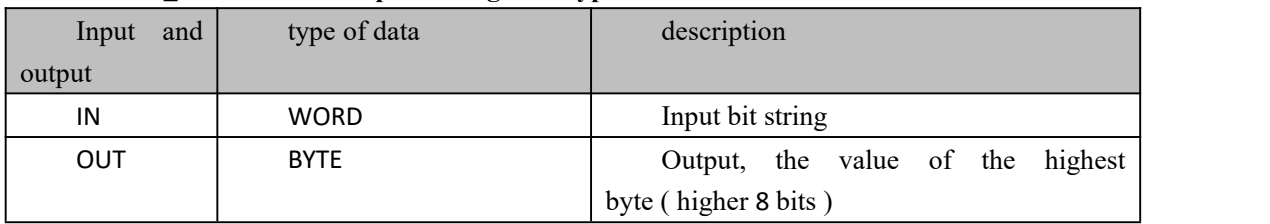

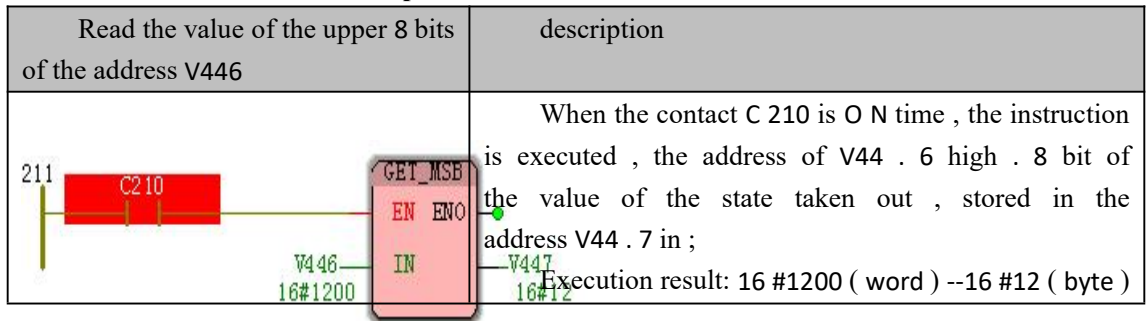

# **10.5.5 I\_BIT\_IN\* ( Invert the single bit in the bit string)**

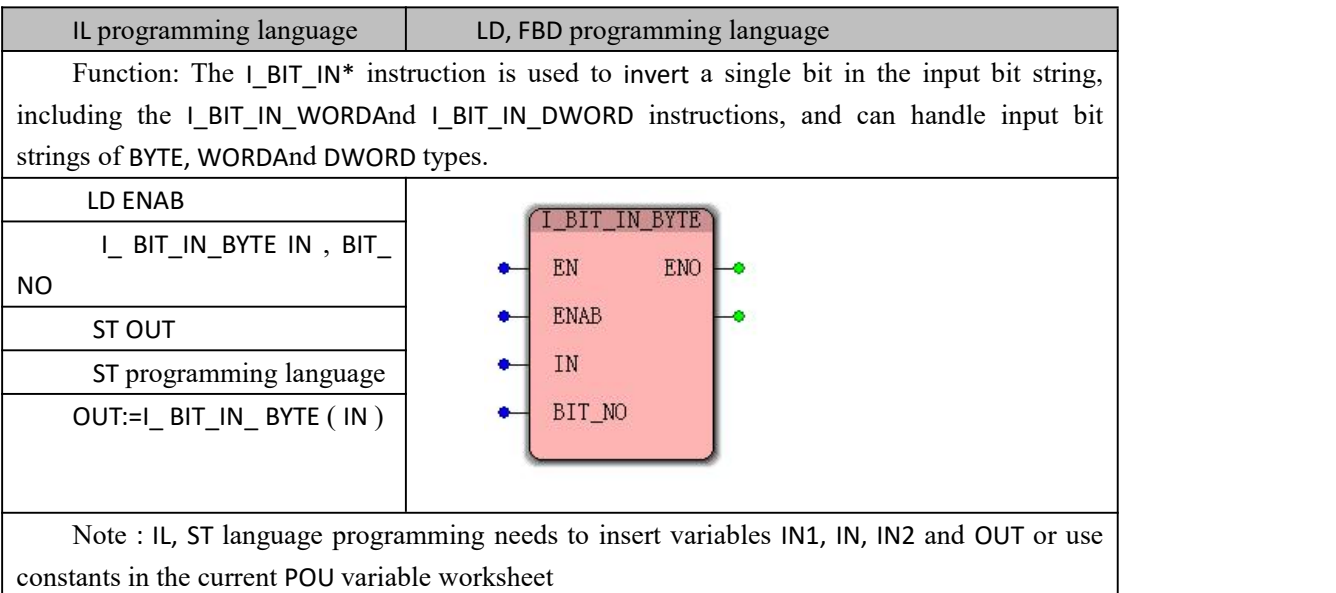

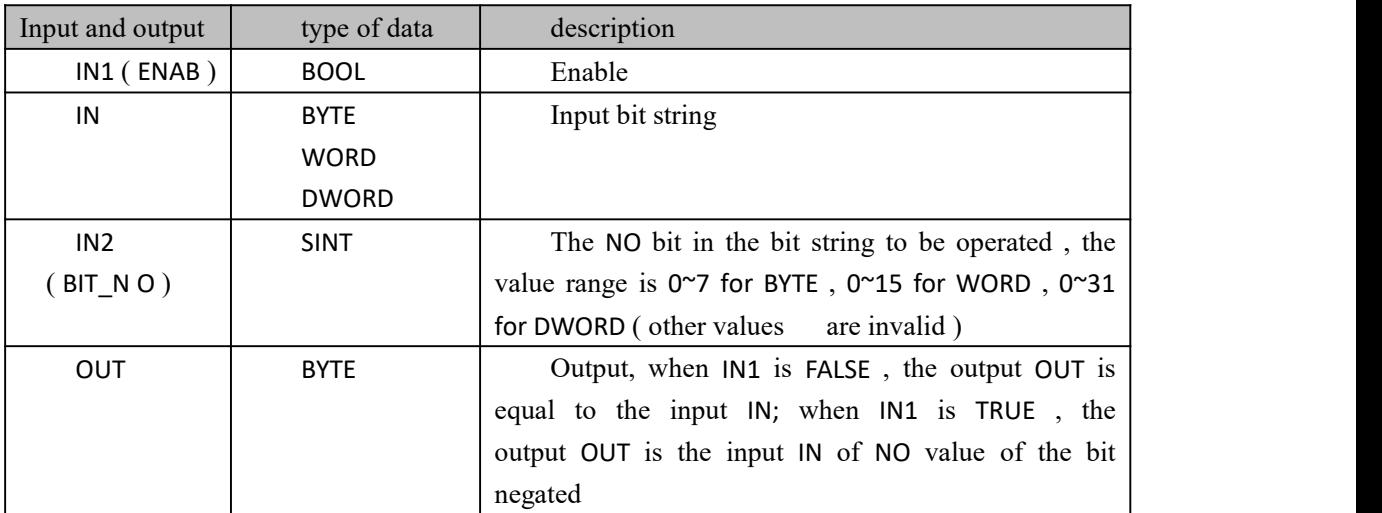

#### **I\_BIT\_IN\_BYTE data processing instruction type**

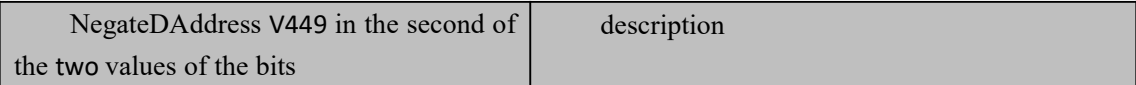

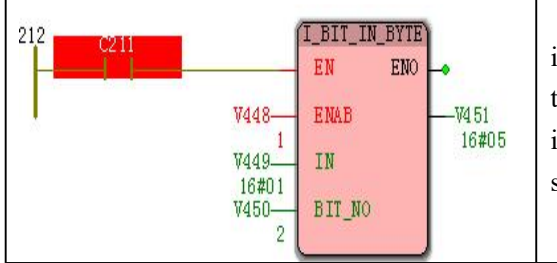

When the contact C 211 is O N time, the instruction is executed , and when the ENAB is ON , the inverted V449 in the second 2 bit , outputs; if ENAB is FALSE when, without inverted output self itself;

Execution result: 16#01 ( byte ) ---16#05 ( byte )

# **10.5.6 PARITY\_\* (parity instruction for bit string )**

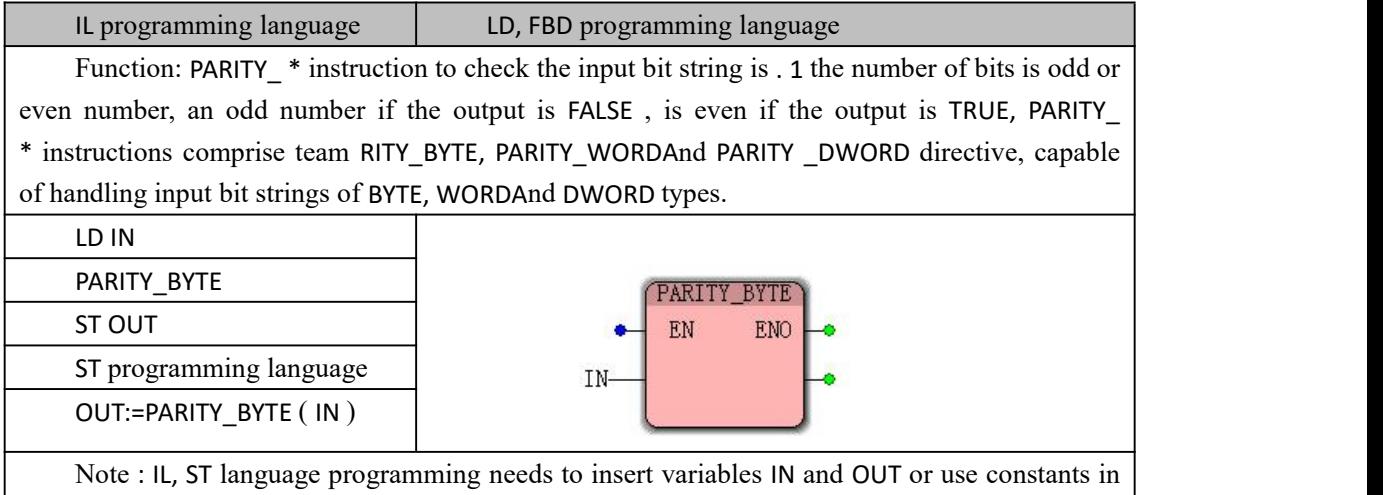

the current POU variable worksheet

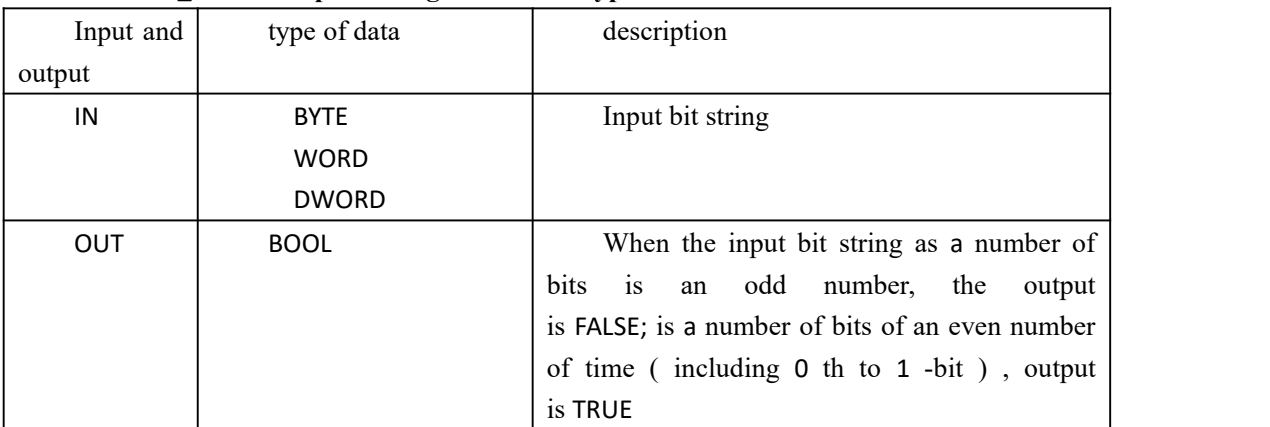

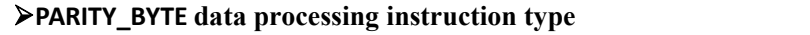

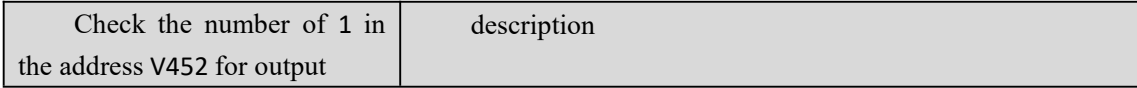

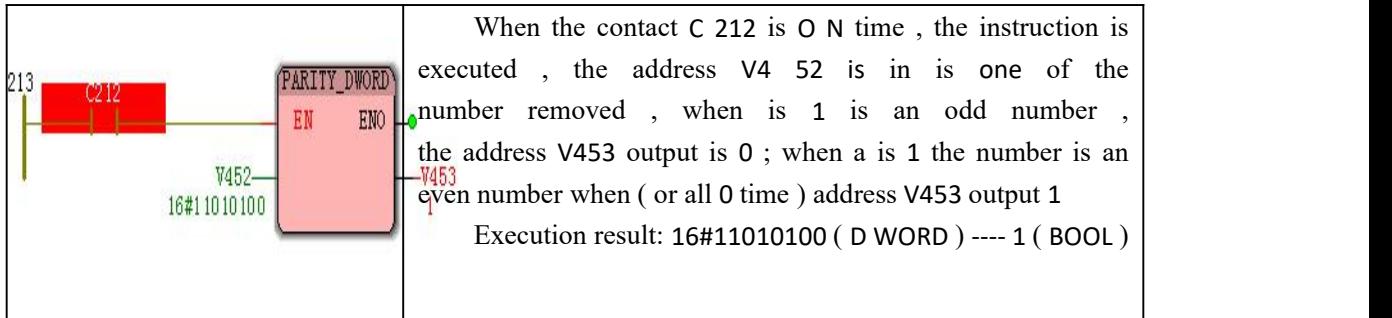

# **10.5.7 R \_BIT\_IN\_\* ( instruction of a single position 0 in a**

# **bit string )**

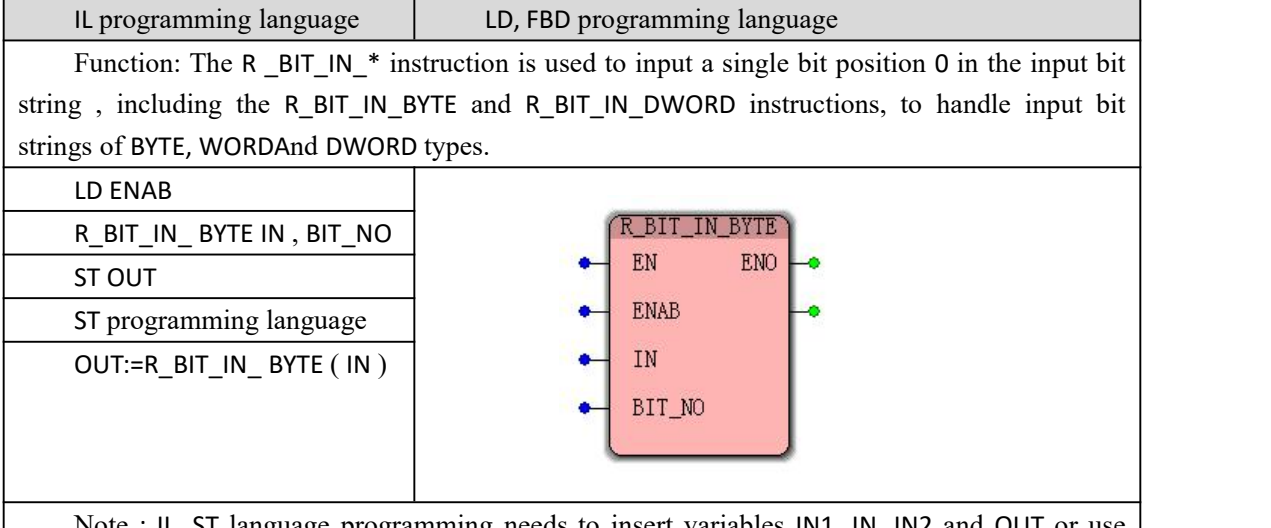

Note : IL, ST language programming needs to insert variables IN1, IN, IN2 and OUT or use constants in the current POU variable worksheet

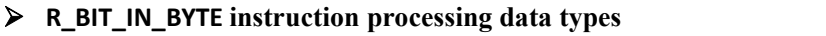

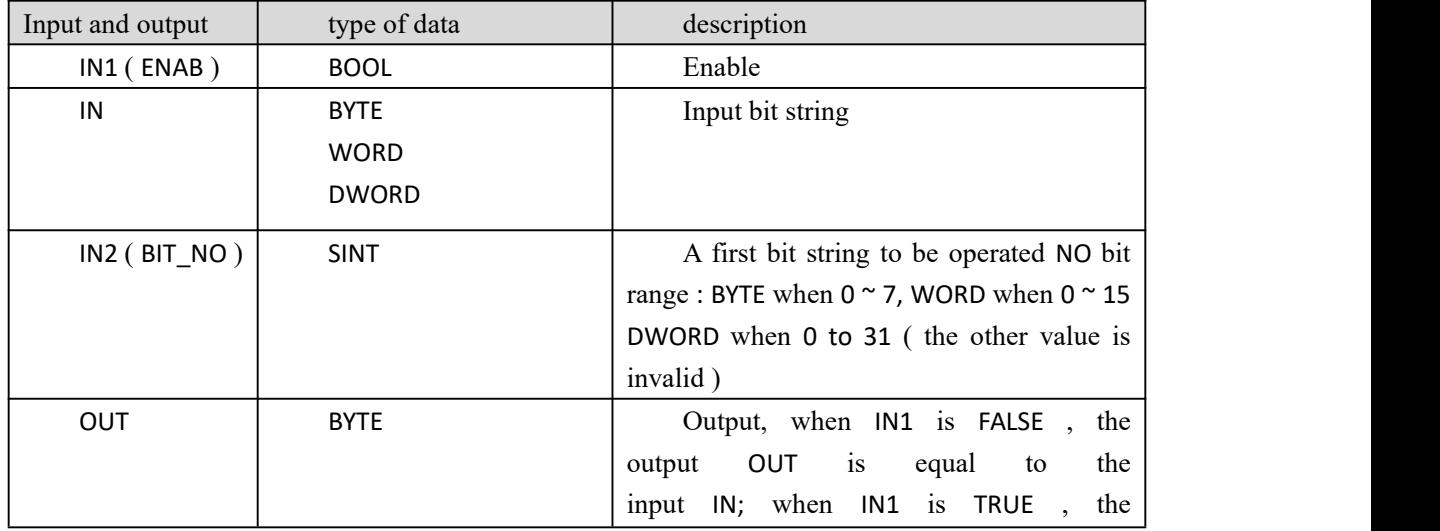

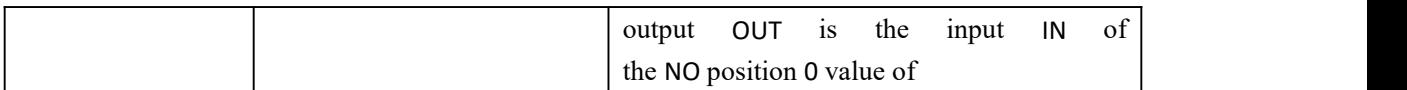

#### **Funtion and Action examples**

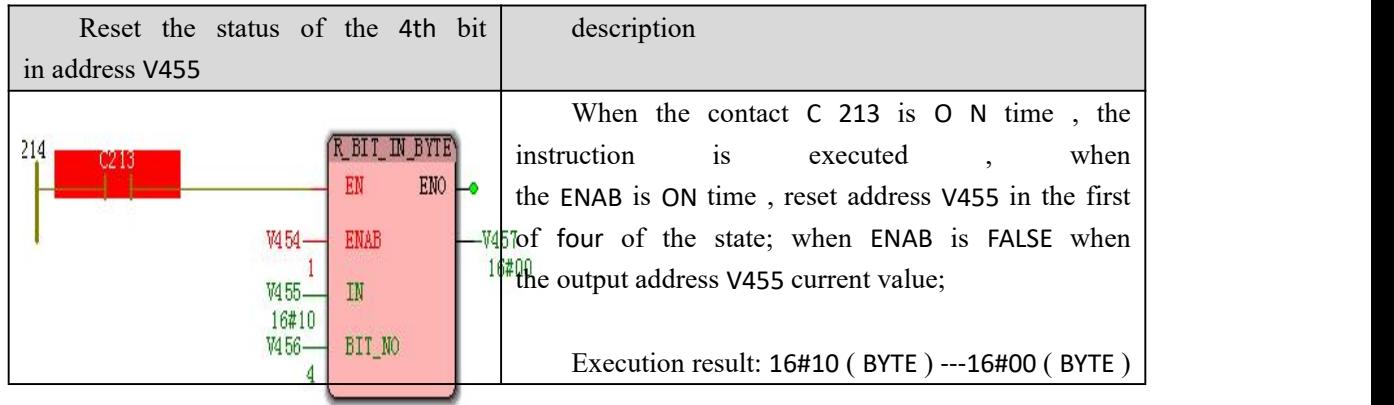

# **10.5.8 S\_BIT\_IN\_\* ( 1 instruction in a single bit in the bit**

### **string )**

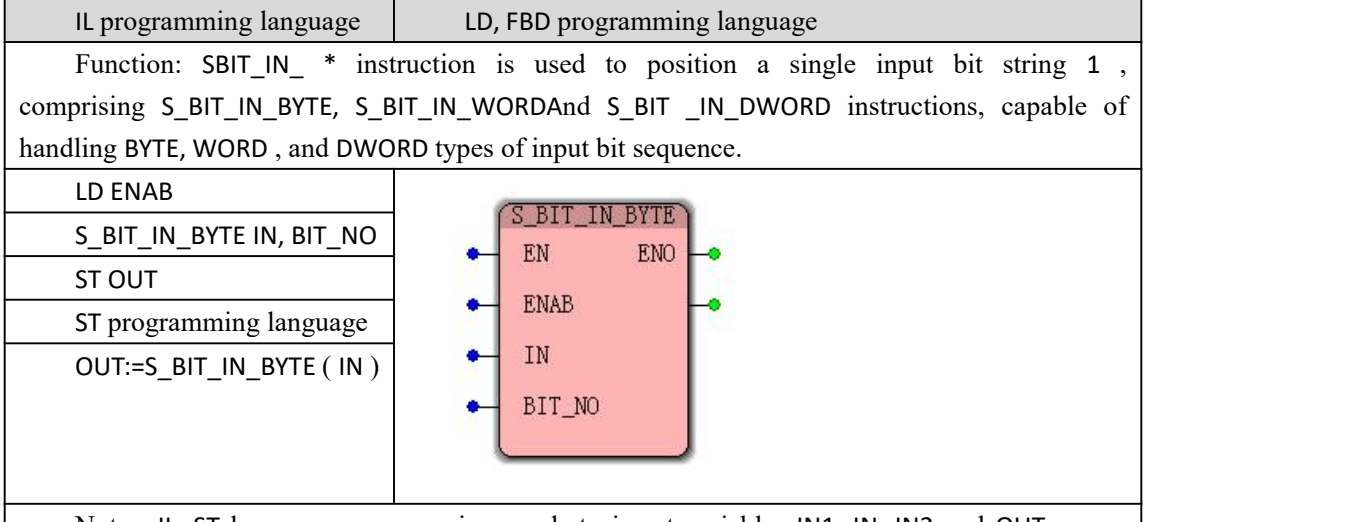

Note : IL, ST language programming needs to insert variables IN1, IN, IN2 and OUT or use constants in the current POU variable worksheet

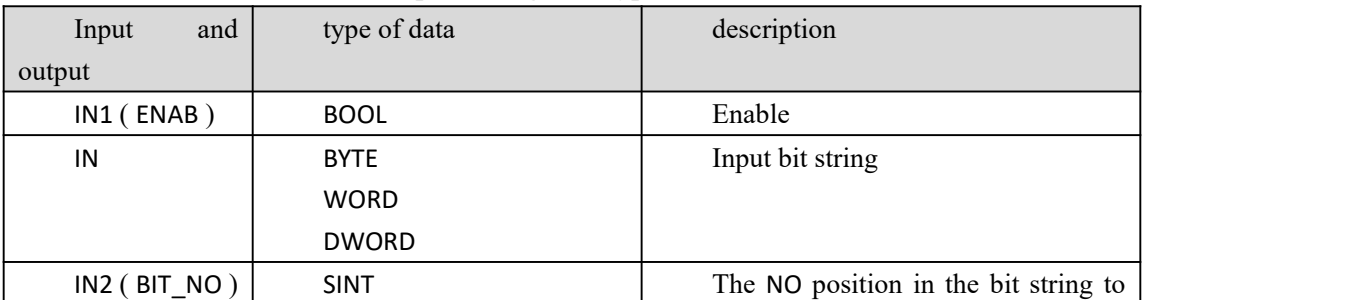

#### **S\_BIT\_IN\_BYTE instruction processing data types**
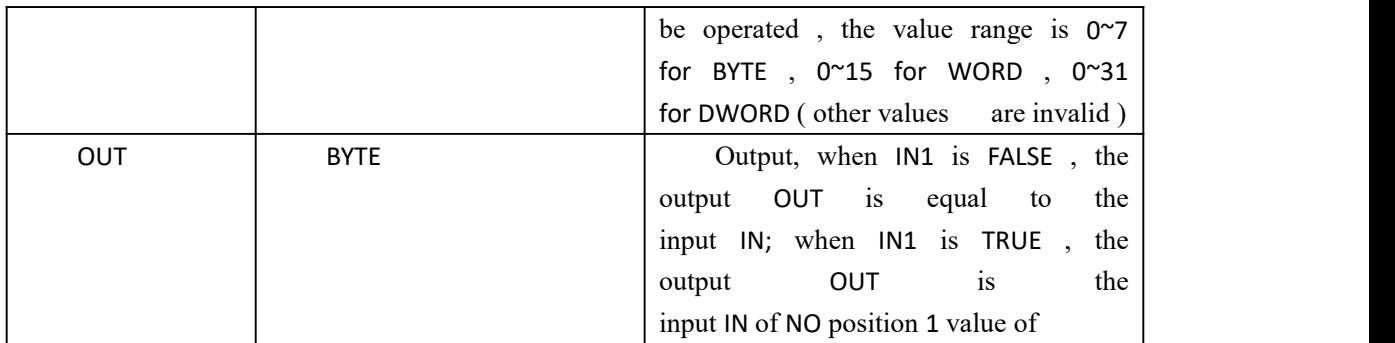

### **Funtion and Action examples**

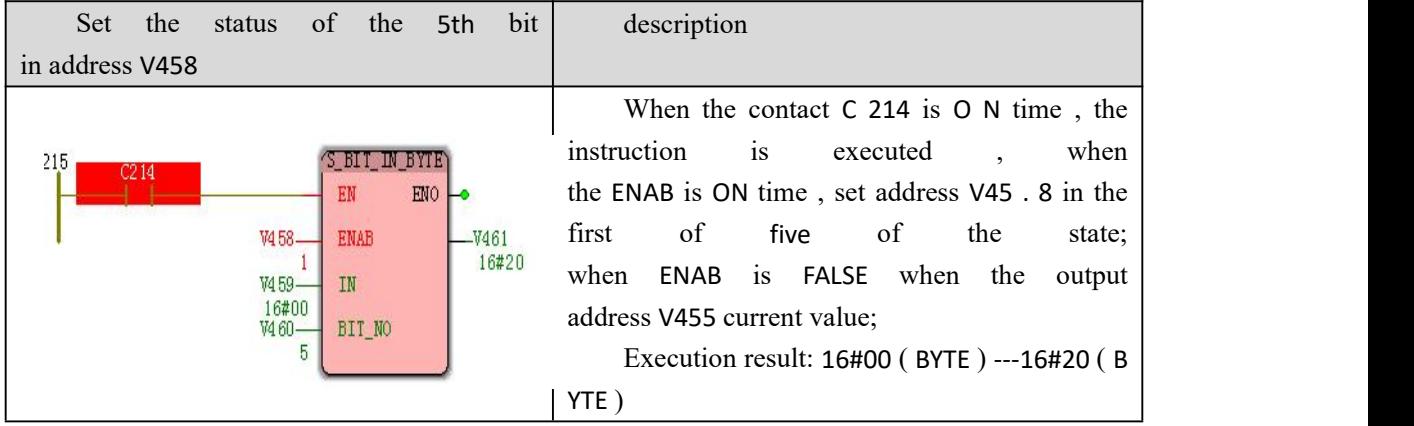

# **10.5.9 SET\_LSB ( Write instructions to the lower 8 bits in the**

# **bit string )**

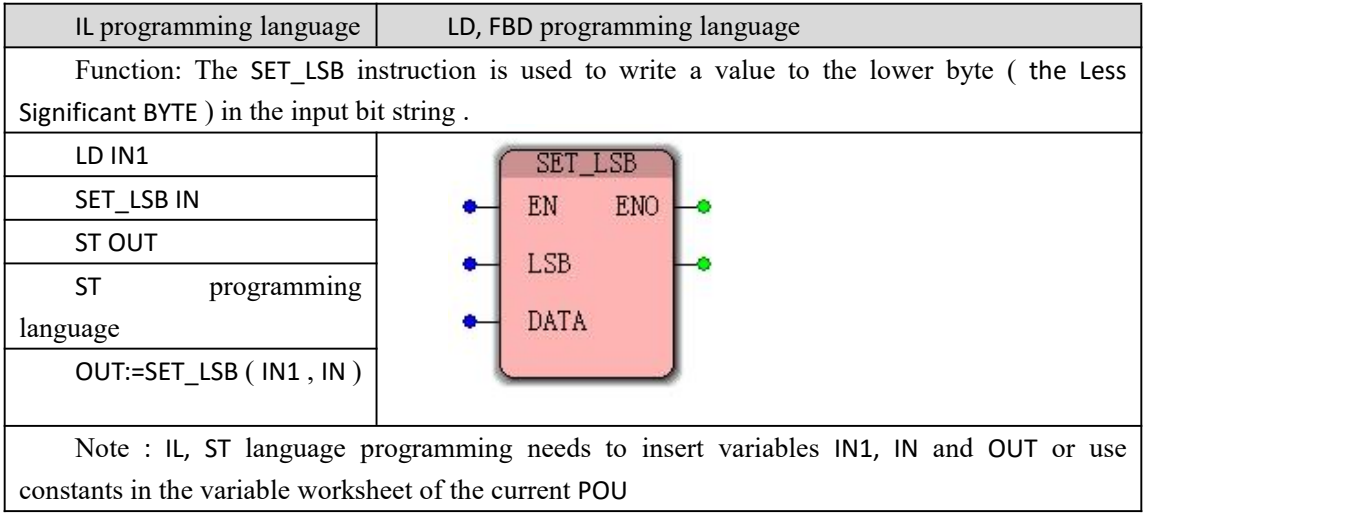

### **SET\_LSB instruction processing data types**

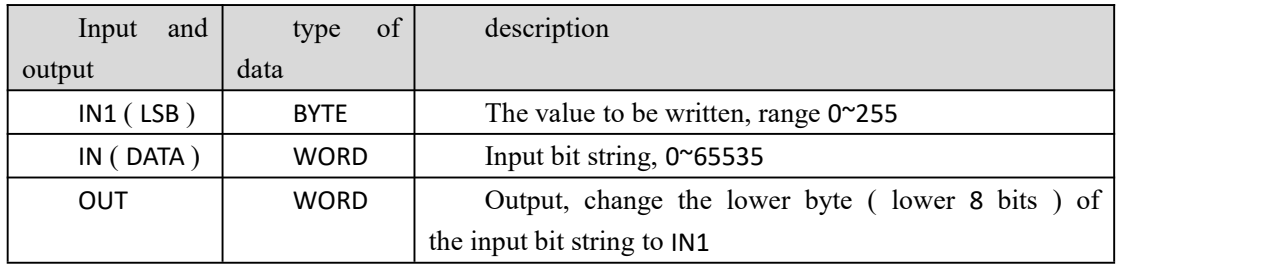

### **Funtion and Action examples**

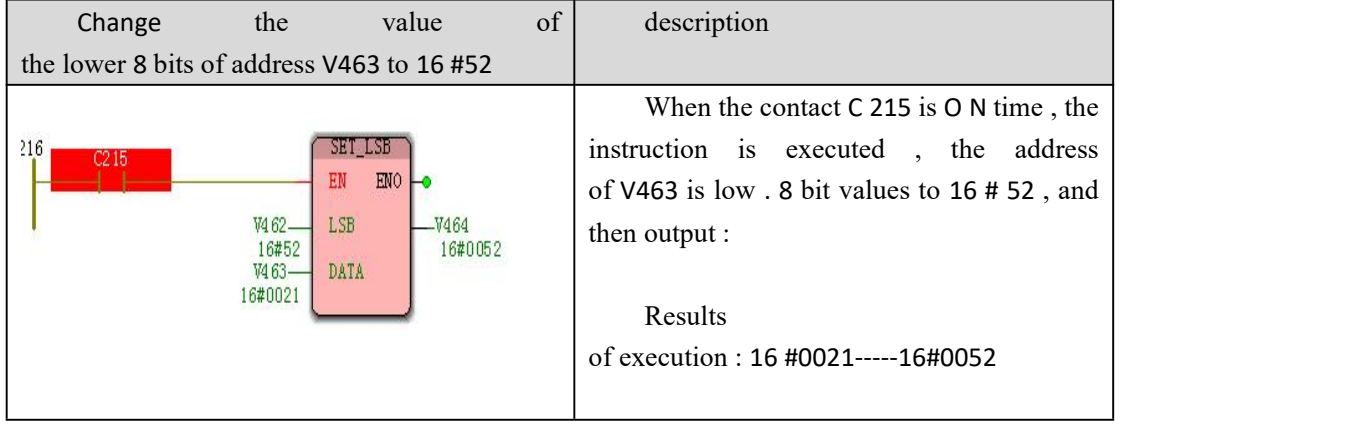

# **10.5.10 SET\_MSB ( the high bit string 8 write**

# **digit command )**

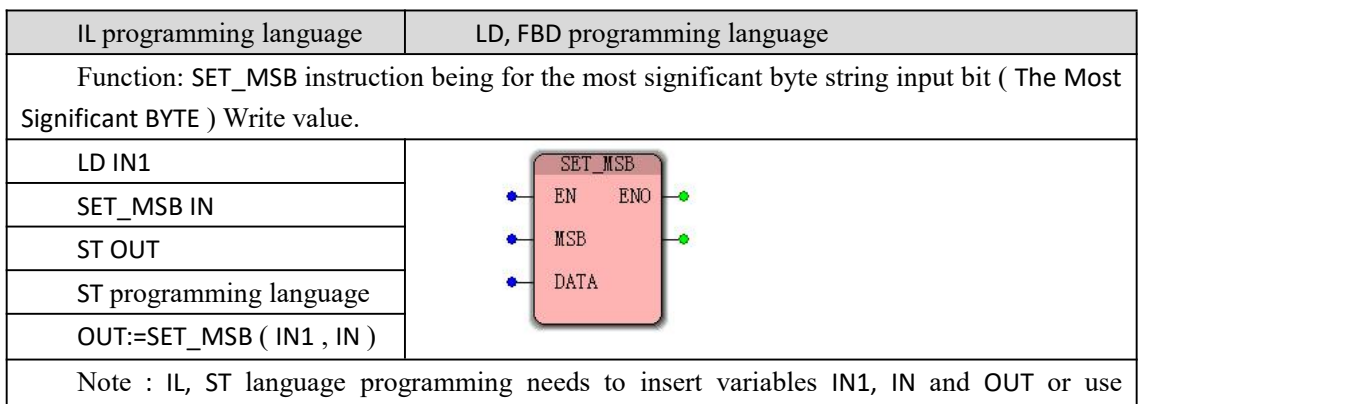

constants in the variable worksheet of the current POU

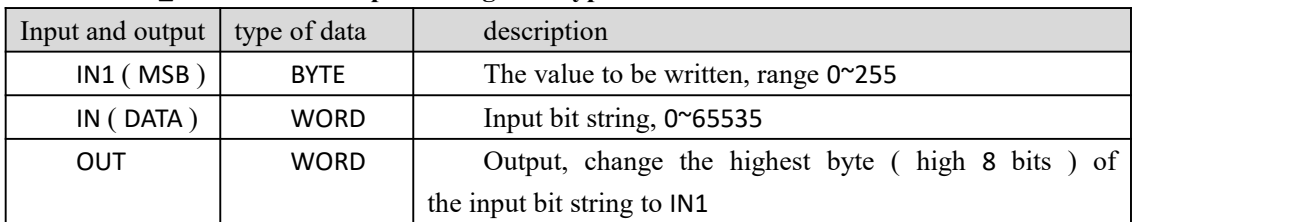

### **SET\_MSB instruction processing data types**

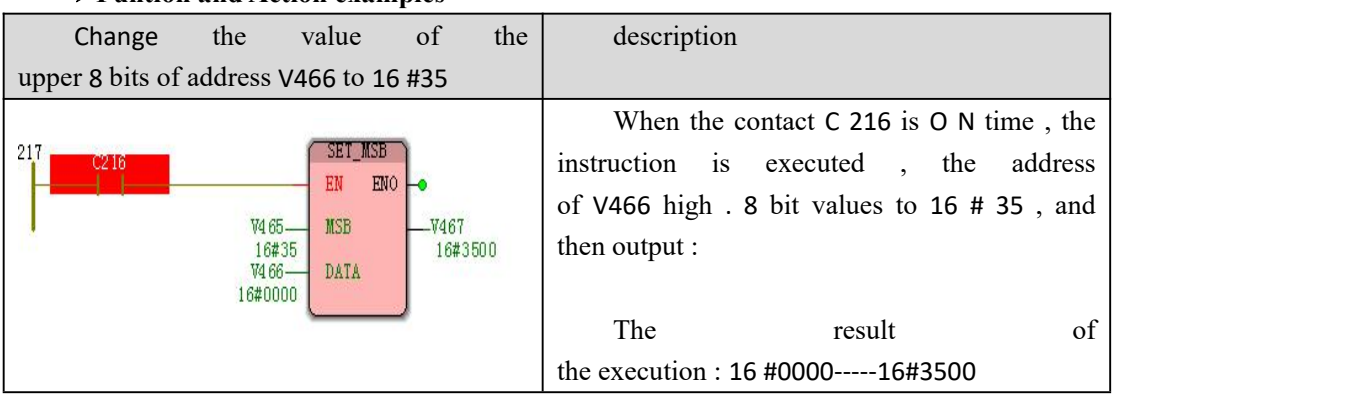

### **Funtion and Action examples**

# **10.5.11 STRING\_TO\_BUFFER (copy string to**

# **buffer instruction )**

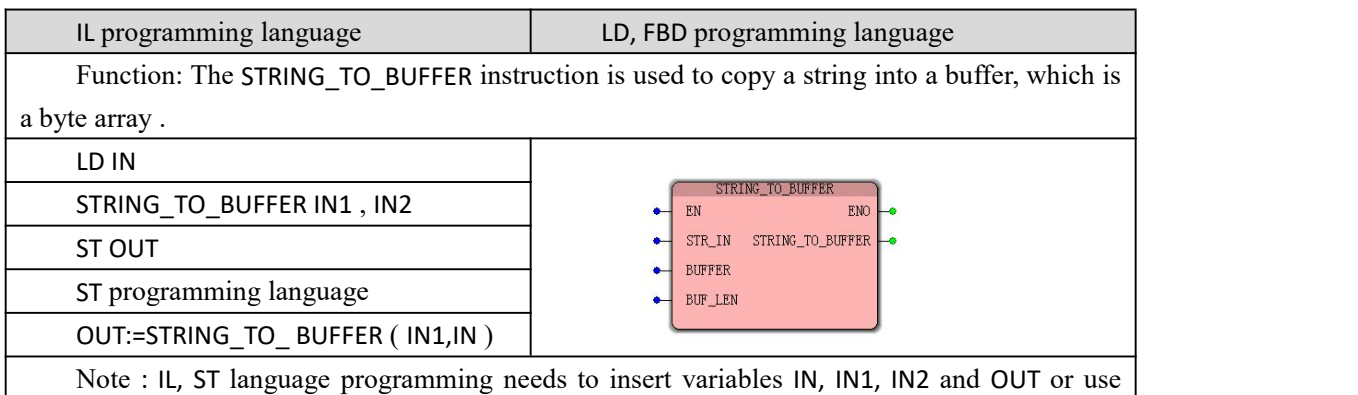

constants in the current POU variable worksheet

## **STRING\_TO\_BUFFER instruction processing data types**

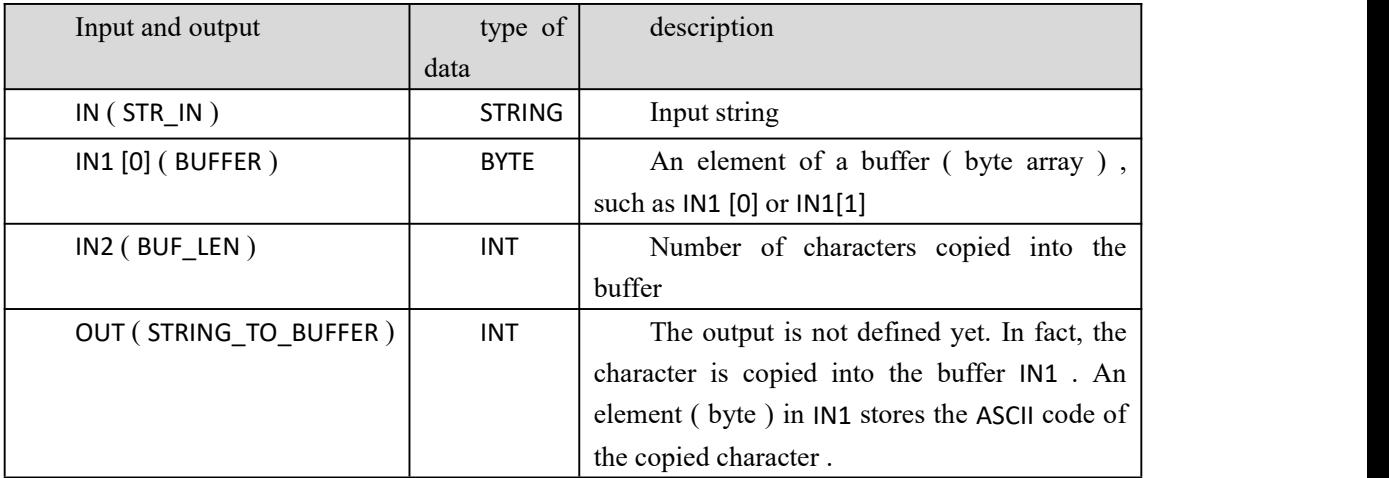

# **10.5.12 SWAP (swapping high byte and low**

# **byte instructions )**

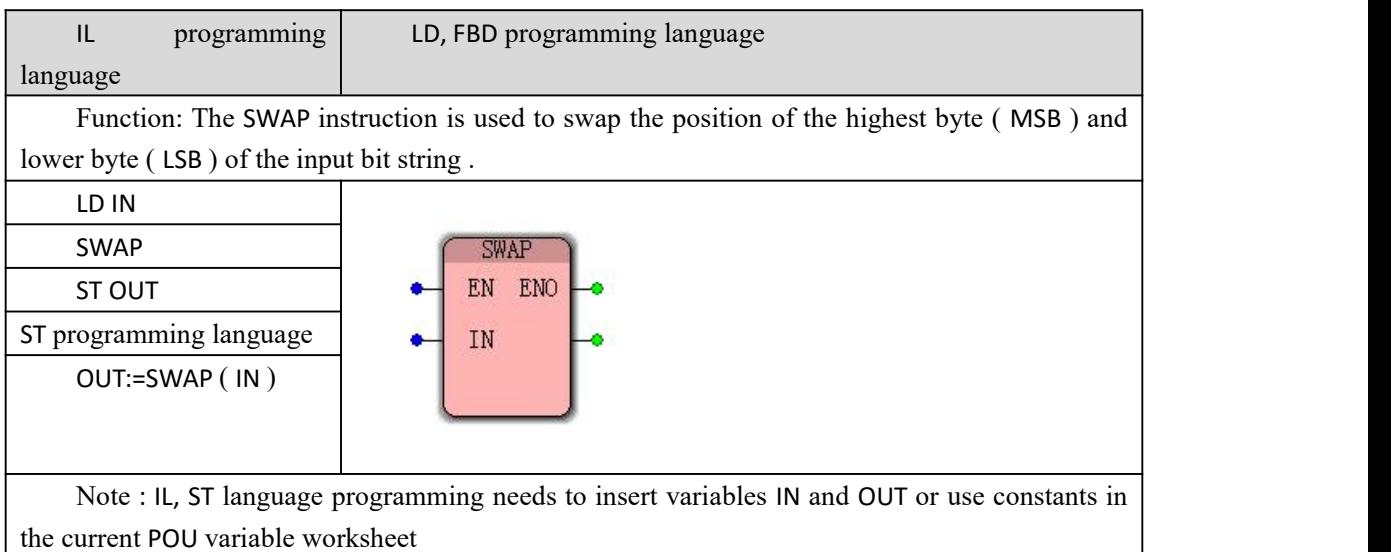

### **数据 Data type processed by SWAP instruction**

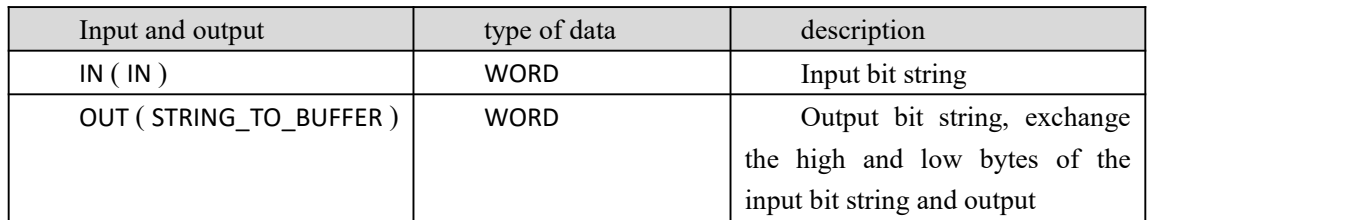

### **Funtion and Action examples**

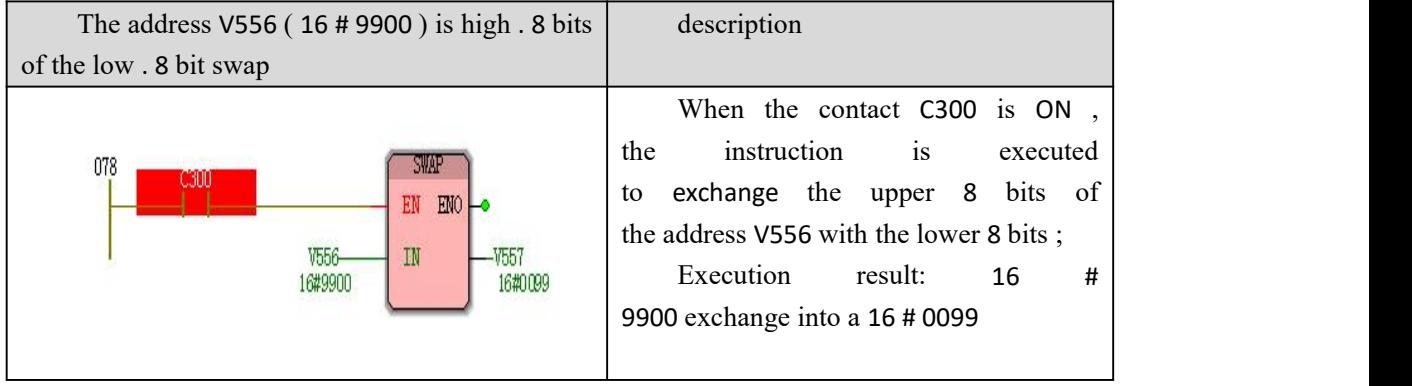

### **10.6 ProConOS Features**

FILE\_OPEN, FILE\_CLOSE, FILE\_SEEK, FILE\_TELL, FILE\_READ, FILE\_WRITE, FILE\_REMOVE instructions in ProConOS are not available.

## **10.6 .1 BUF type conversion to other types**

BUF type data can be divided into 12 function blocks, which can copy basic data types from byte stream to variables, arrays or elements of user-defined structure, that is, convert to BYTE, WORD, DWORD, SINT, INT, DINT, respectively. USINT, UINT , UDINT , REAL, STRING, TIME and other data, it is mainly used for data transfer or to perforMCommunication in the application on different hardware platforms.

The BUF type data conversion instruction in ProConOS needs to be selected from the drop-down list " ProConOS " in the editing wizard . Source data must be an array of bytes ( data type BYTE ) , but also of ANY\_BIT ( BOOL excluding ) or ANY\_INT type ( number of bytes is converted to data type stored can not exceed the target ) .

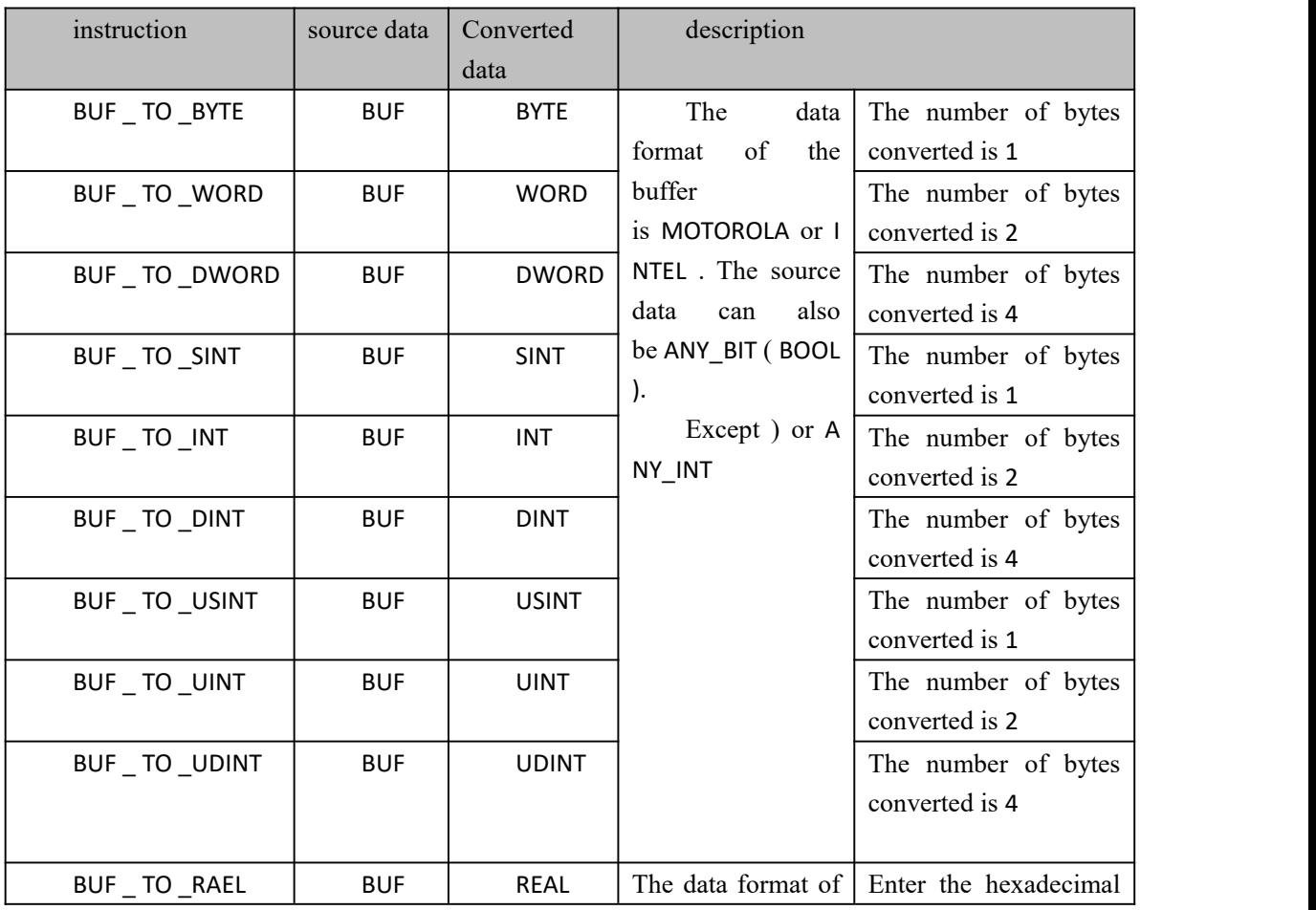

#### **BUF type data conversion instruction**

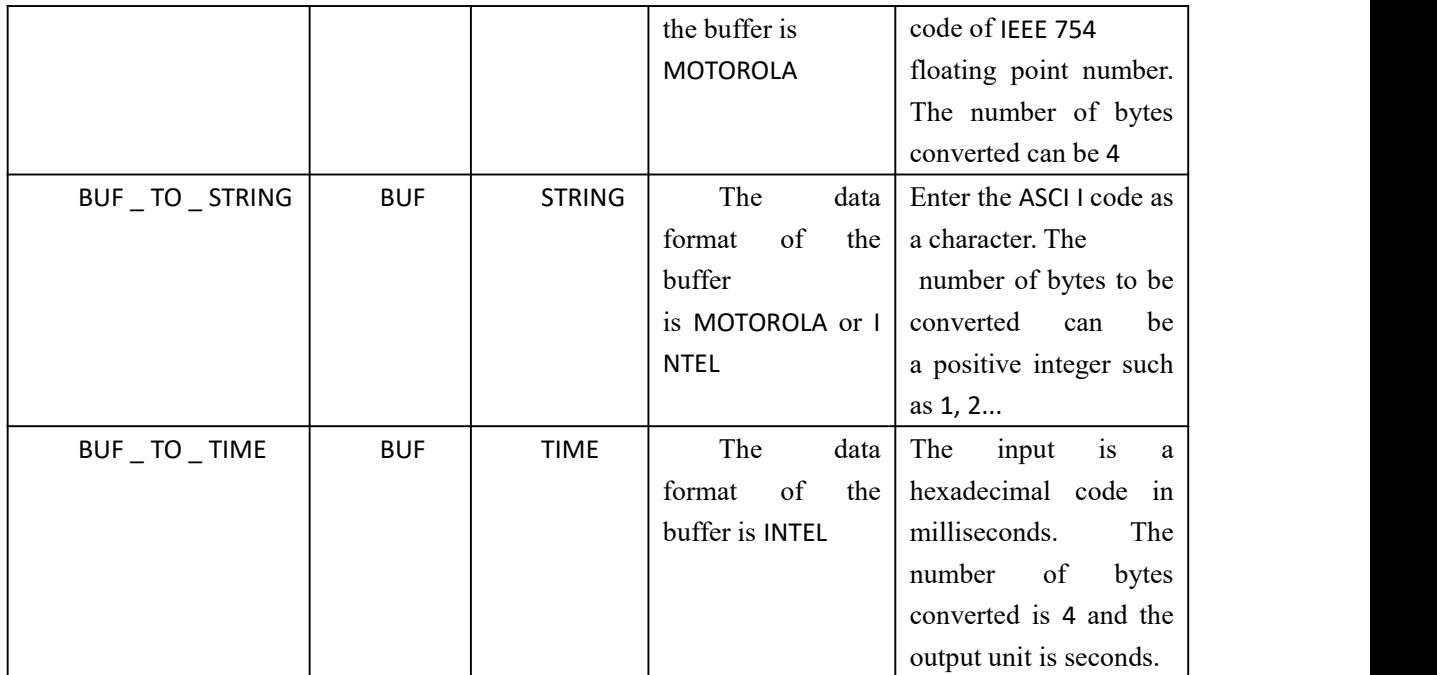

## **BUF\_TO\_ \* data processing instruction type**

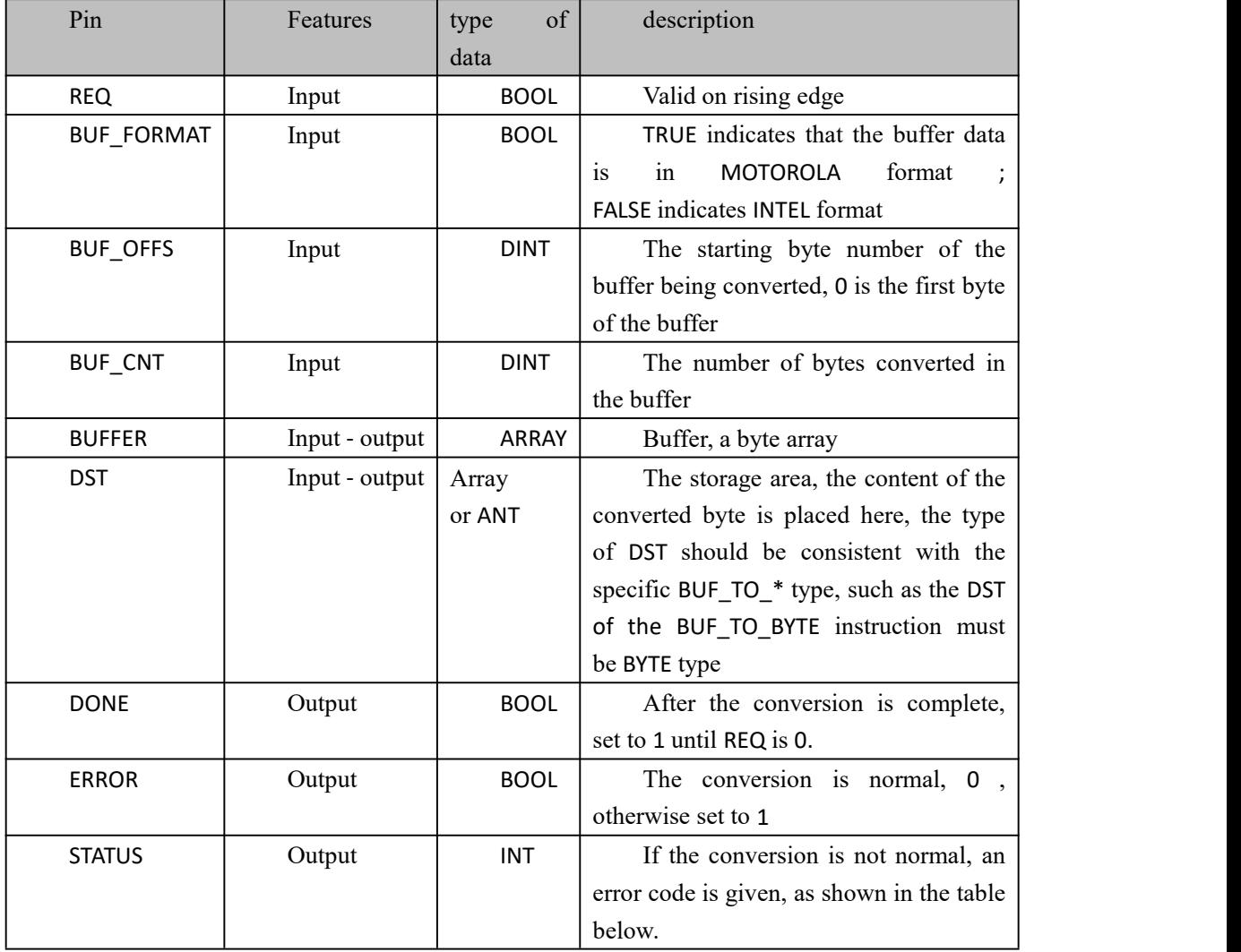

Note : The data storage order of MOTOROLA and INTEL microprocessor is different. The INTEL format is high and low byte array, and the MOTOROLA format is low and high byte array.

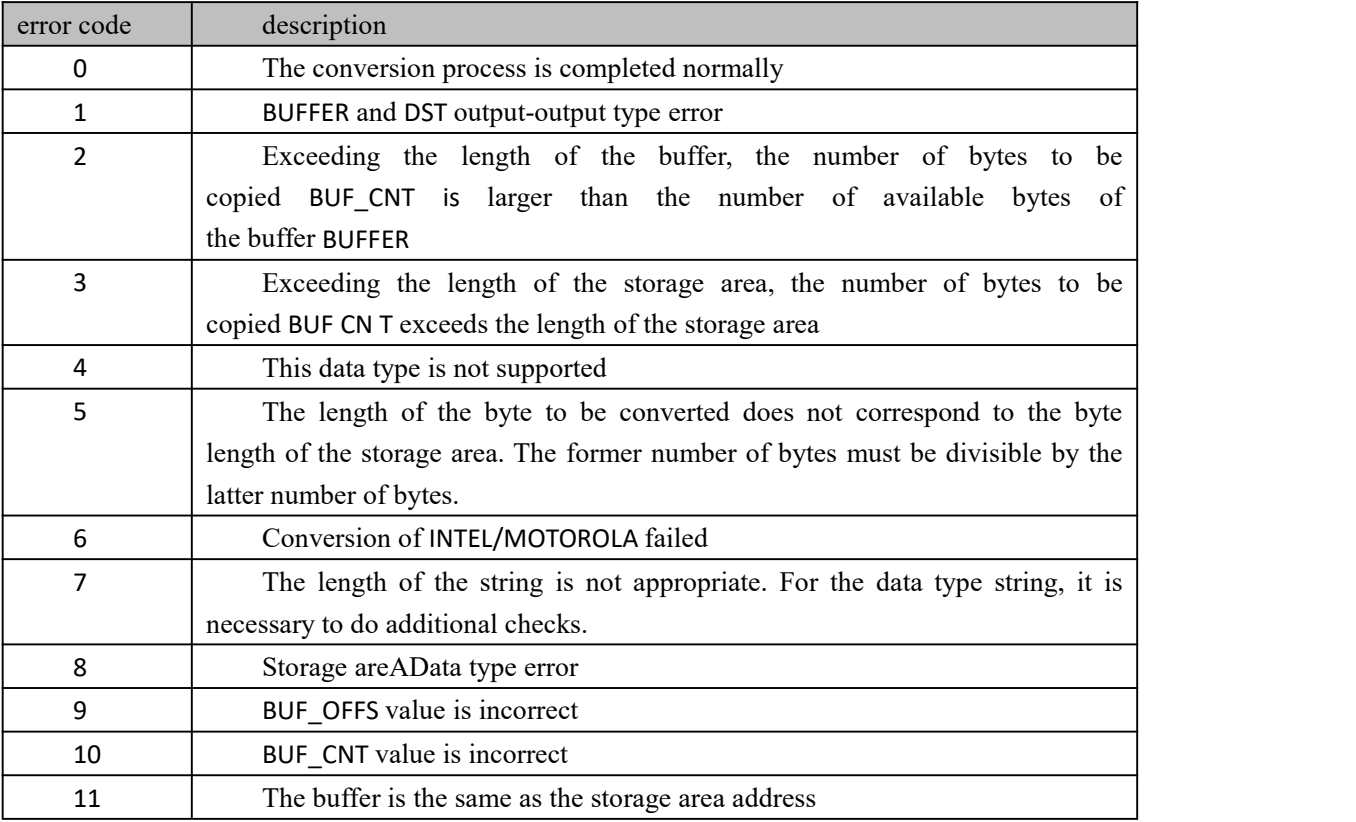

Note : The number of bytes available for buffer BUFFER - starting from the BUF\_OFFS bytes in the buffer to the last word

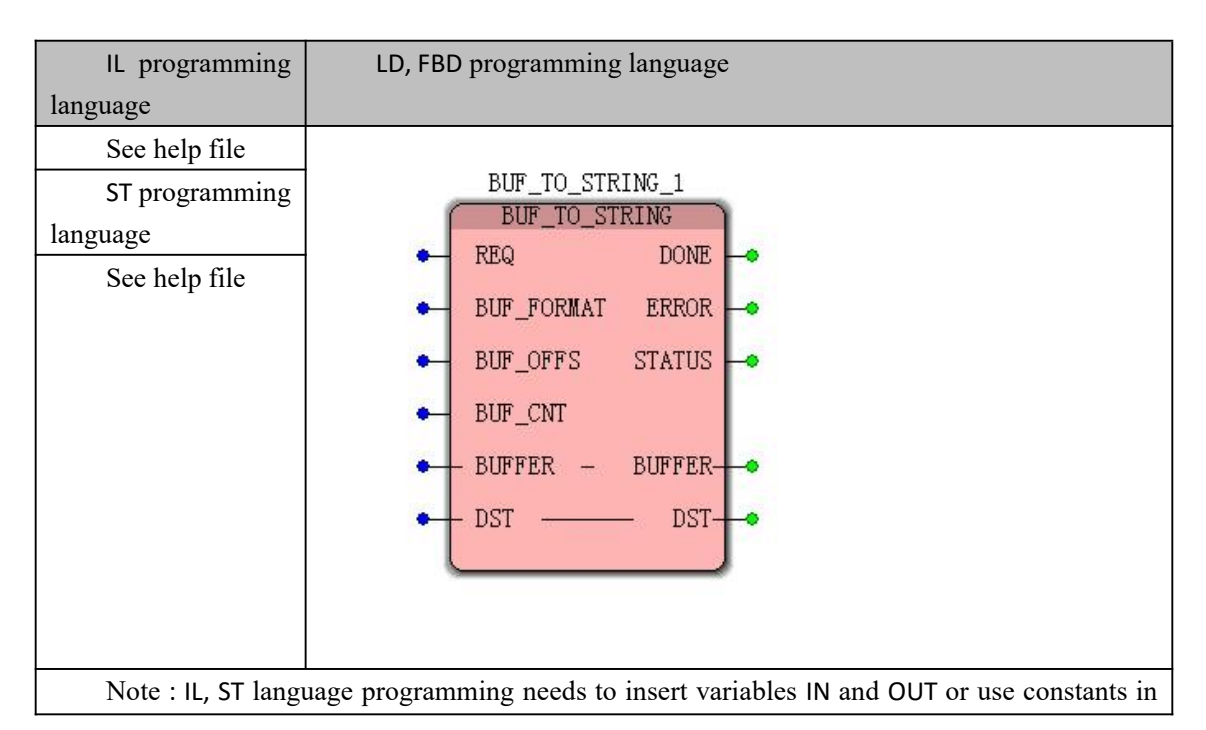

the current POU variable worksheet

## **10.6.2 Other types are converted to BUF type**

Other types can be converted to BUF type data, and the basic data types in the variables, arrays or elements of the user-defined structure can be copied into the byte stream. There are 12 instructions, respectively BYTE, WORD, DWORD, SINT , INT , Data such as DINT, USINT, UINT, UDINT, REAL, STRING, TIME are converted into BUF type data, which is mainly used for data transfer or communication in applications on different hardware platforms.

Converting other types in ProConOS to BUF type instructions requires selecting " ProConOS " from the drop-down list in the Edit Wizard . The storage area must be a byte array ( data type is BYTE ) or ANY\_BIT ( except BOOL ) or ANY\_INT . The usage of these instructions is similar to the above," BUF type conversion to other types " , and will not be described here.

## **10.6.3 CLR\_ERROR\_CATALOG ( except for the**

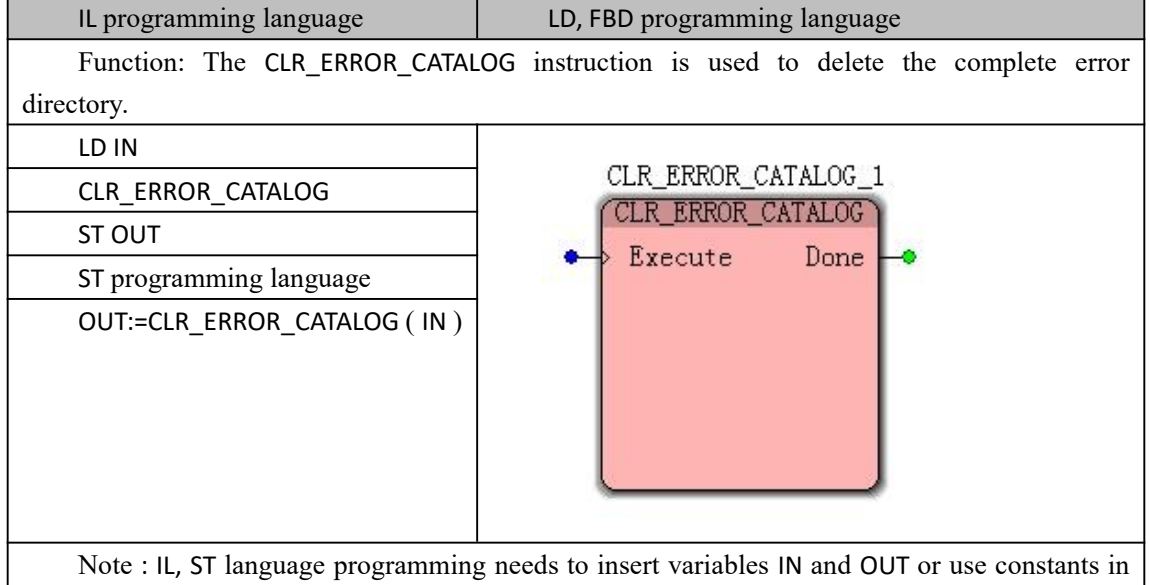

## **complete error directory )**

the current POU variable worksheet

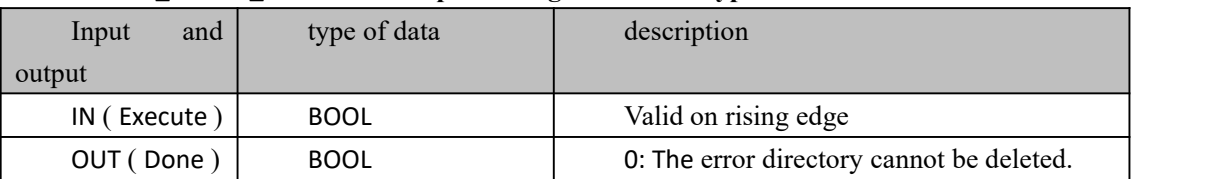

### **CLR\_ERROR\_CATALOG data processing instruction type**

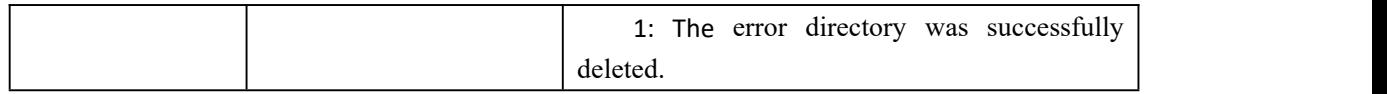

# **10.6.4 CLR\_OUT ( Set the output of the I/O image**

## **to 0 pointer )**

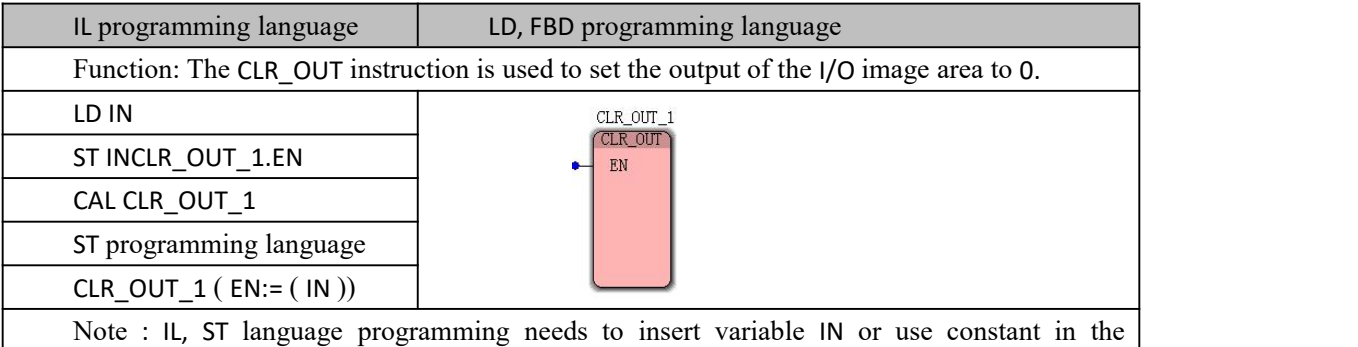

current POU variable worksheet

### **CLR\_OUT data processing instruction type**

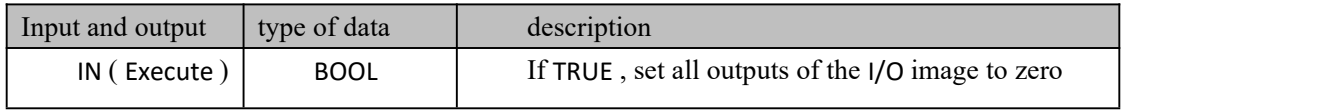

Note : The CLR\_OUT instruction is temporarily unavailable.

# **10.6.5 COLD\_RESTART ( PLC cold start )**

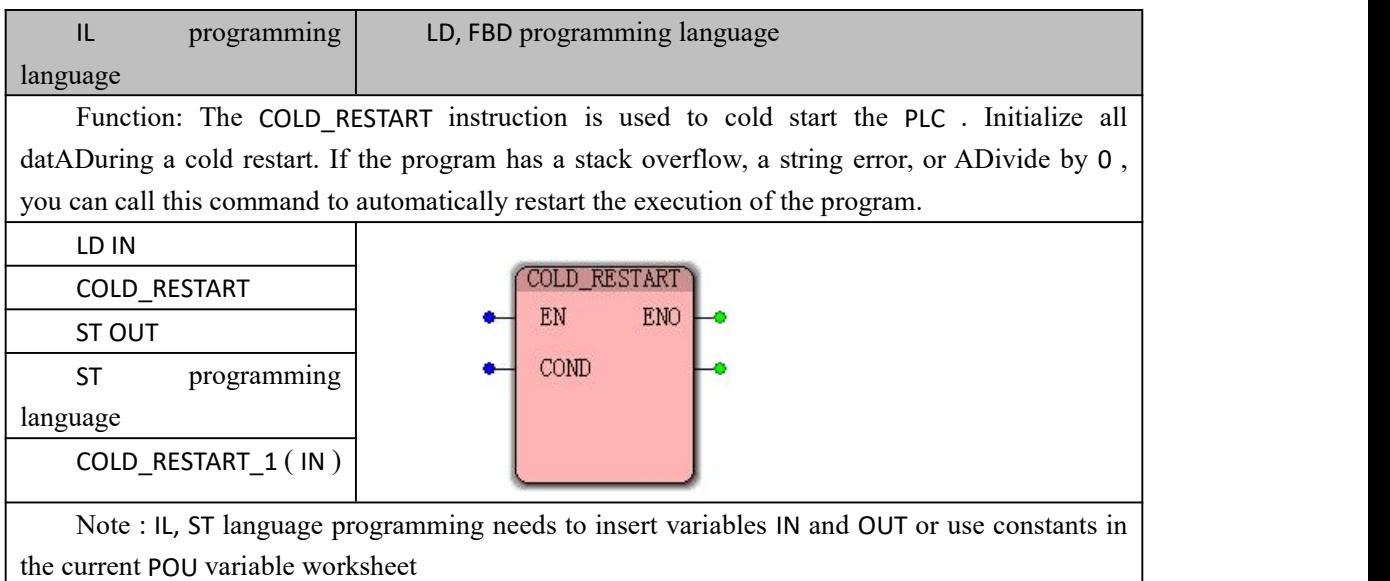

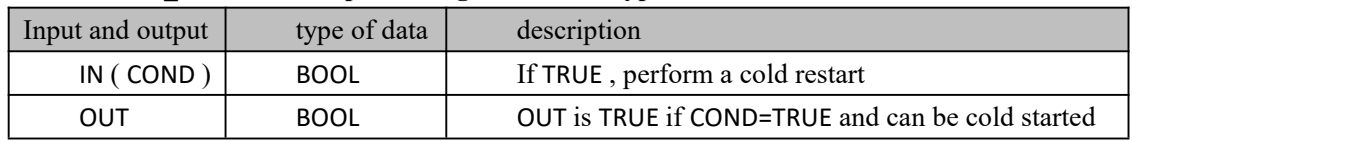

### **COLD\_RESTART data processing instruction type**

Note : The COLD\_RESTART instruction is temporarily unavailable.

# **10.6.6 CONTINUE ( continue running the program )**

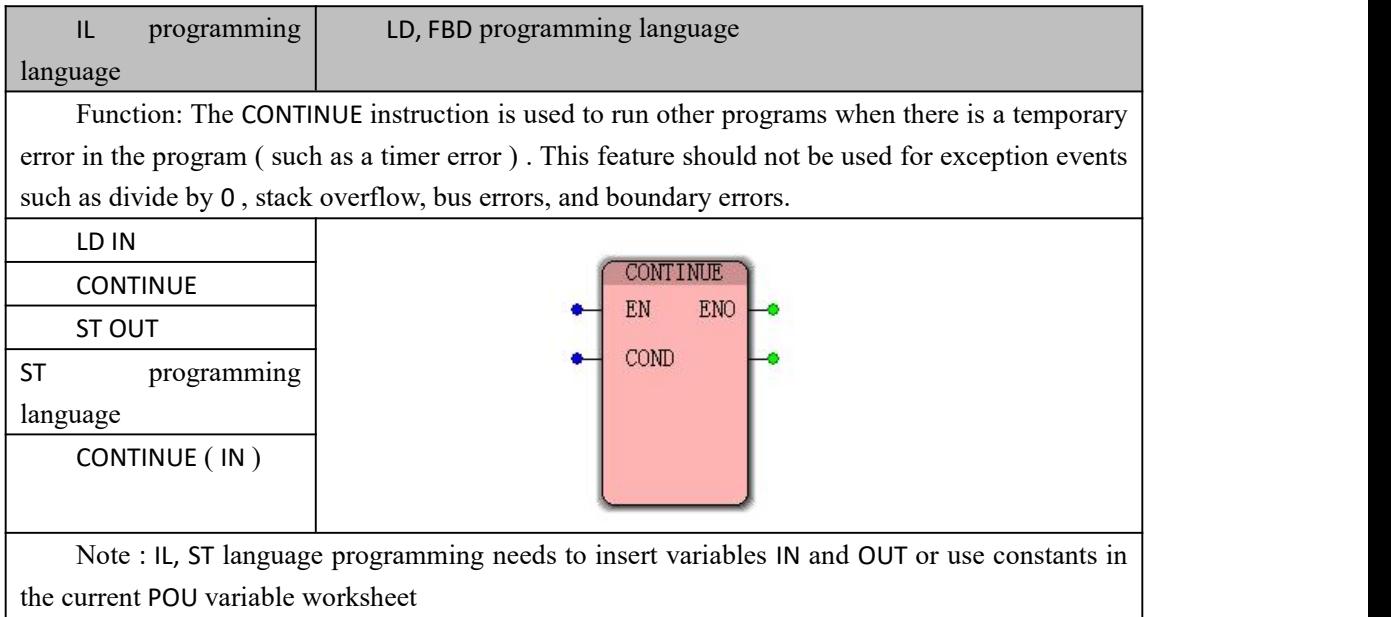

### **数据 Data type processed by CONTINUE instruction**

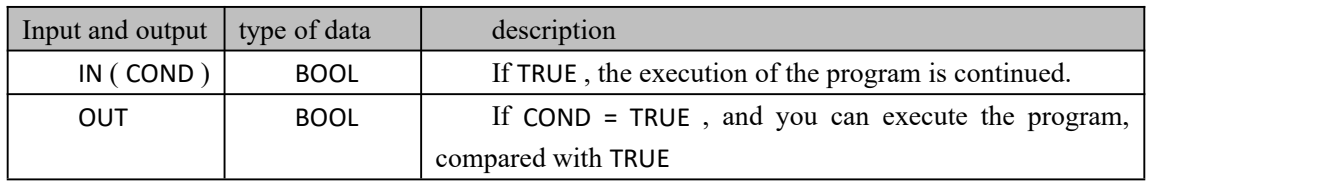

# **10.6.7 DERIVAT ( differential )**

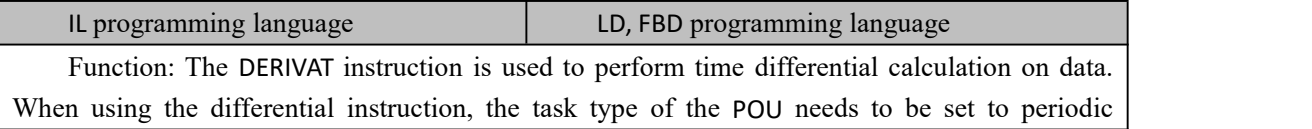

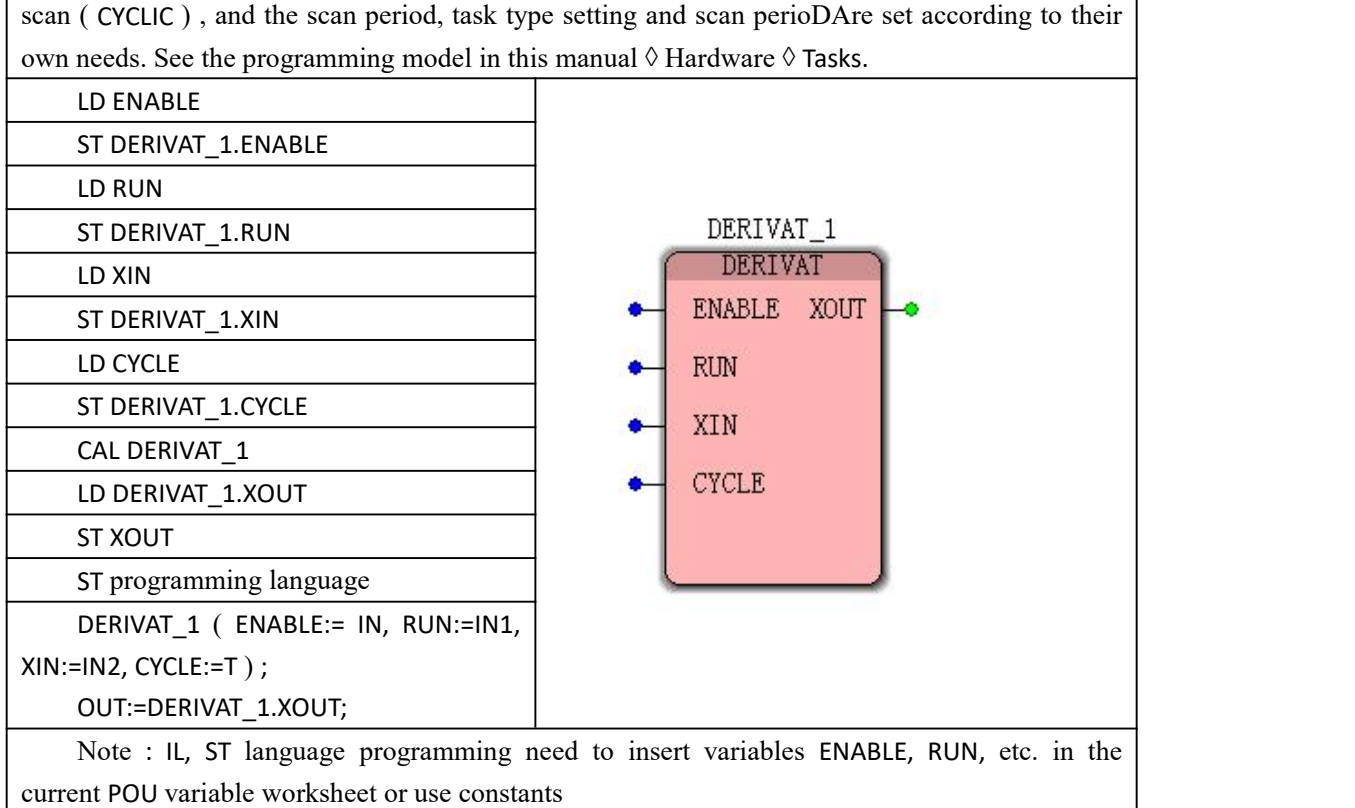

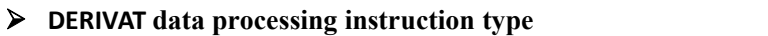

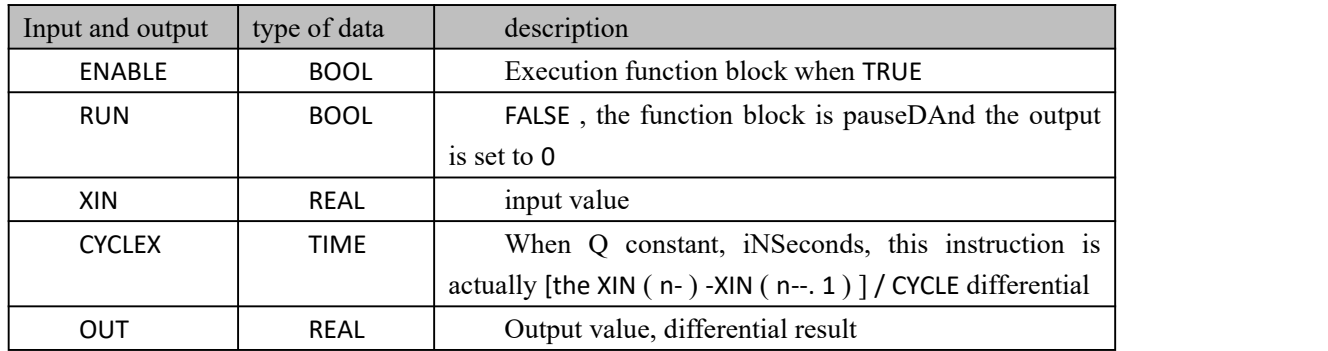

# **10.6.8 EVENT\_TASK ( trigger event )**

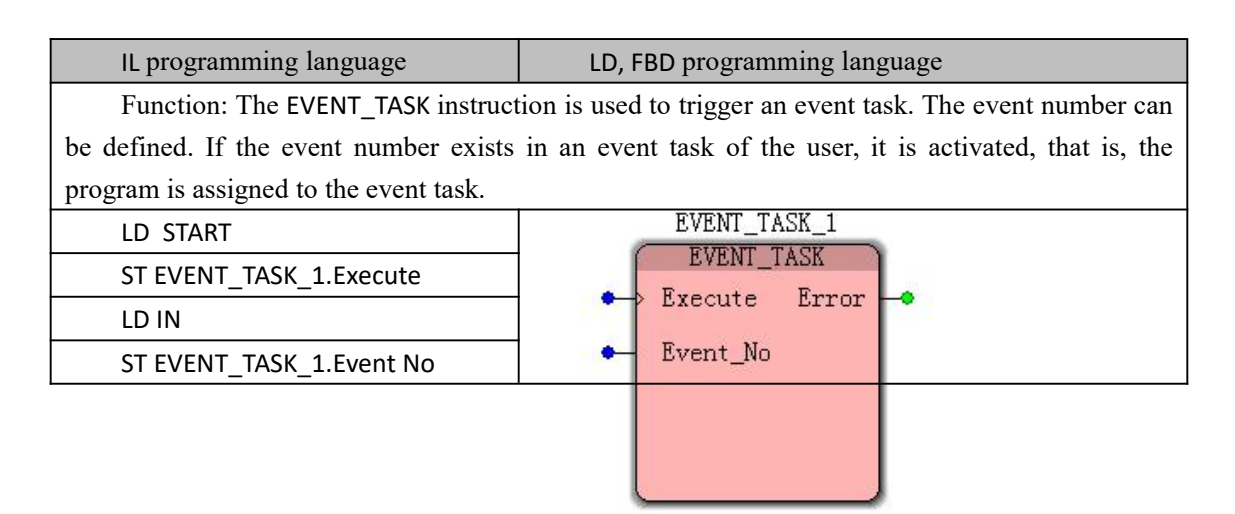

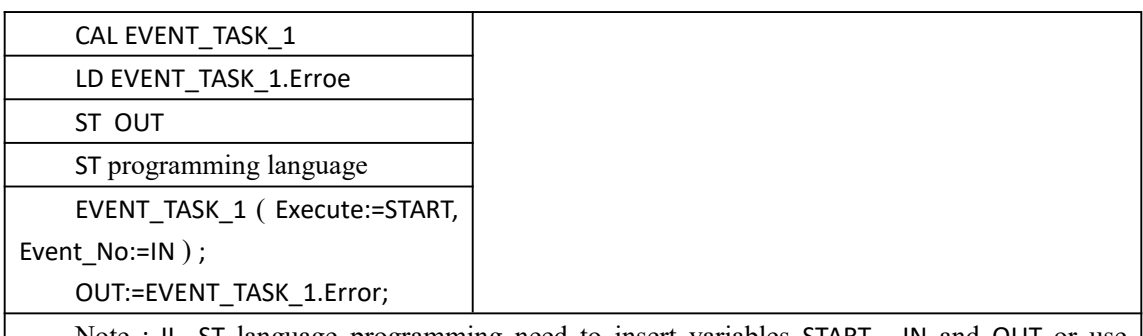

Note : IL, ST language programming need to insert variables START , IN and OUT or use constants in the current POU variable worksheet

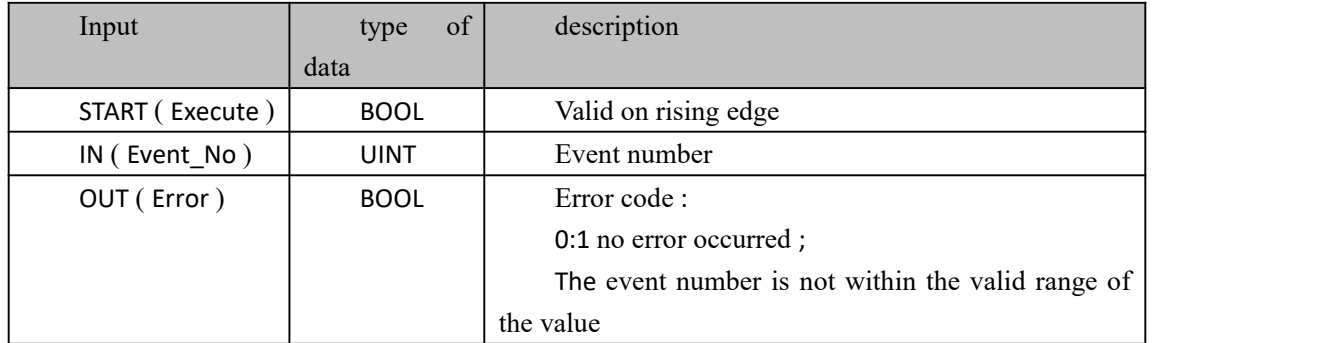

### **EVENT\_TASK data processing instruction type**

## **10.6.9 FPID**

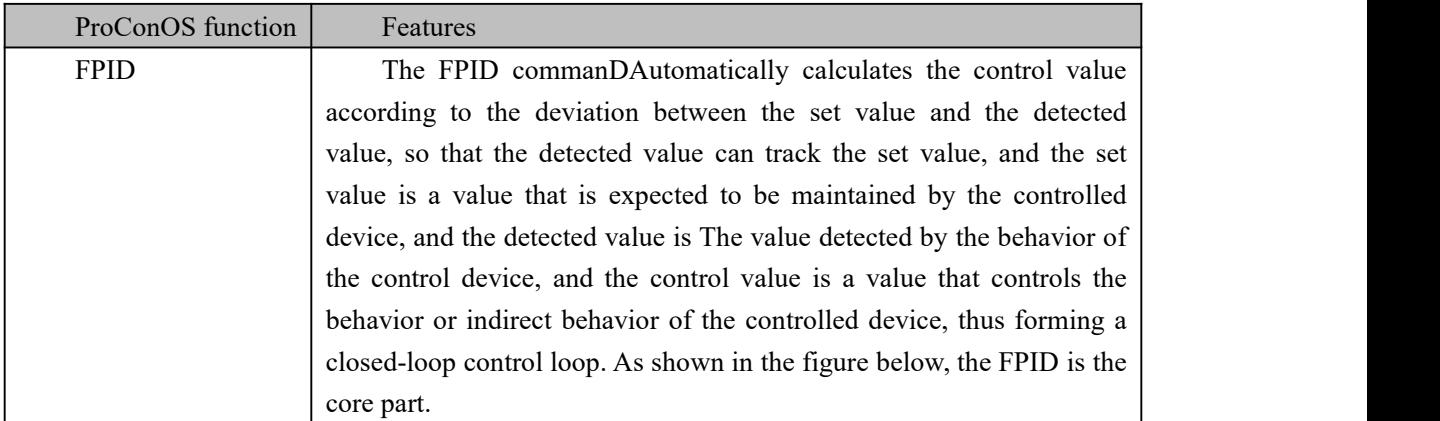

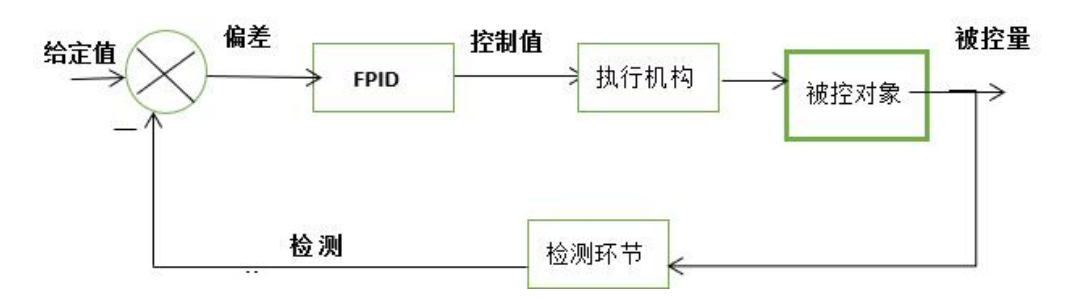

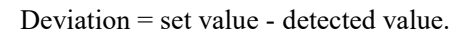

When the FPID instruction is in the automatic working mode, its output value is the result of the calculation after the PID operation, as follows

Output = 
$$
=
$$
kp $\left(e(t) + \frac{1}{T_i} \int_0^t e(\tau)_{d\tau} + T_d \frac{de(t)}{dt}\right)$  FPID instruction in manual mode, the output

value is equal to the manual output value

| Input and output | Types of    | description                                               |  |  |
|------------------|-------------|-----------------------------------------------------------|--|--|
| <b>REMOTE</b>    | <b>BOOL</b> | Remote setting for TRUE and local setting                 |  |  |
|                  |             | for FALSE                                                 |  |  |
| <b>AUTO</b>      | <b>BOOL</b> | TRUE when FPID to self- move mode of                      |  |  |
|                  |             | operation, FALSE when the manual mode of operation        |  |  |
|                  | <b>BOOL</b> | TRUE is positive (detection value is higher than the set  |  |  |
| <b>DIRECTN</b>   |             | control value rises ), FALSE is the<br>value $\Diamond$   |  |  |
|                  |             | reaction ( detection value is higher than the set         |  |  |
|                  |             | value ◊ control value decreases)                          |  |  |
|                  | <b>BOOL</b> | TRUE when FPID output Yout is forced, by a force          |  |  |
| <b>INTLCK</b>    |             | values FPID input INTLCKV set ; FALSE output does         |  |  |
|                  |             | not force ( output Yout via a proportional integral       |  |  |
|                  |             | derivative Calcd value or manually)                       |  |  |
|                  | <b>REAL</b> | Time constant, iNSeconds, can generally be set            |  |  |
| Tscan            |             | to REAL#0.1 o The larger the Tscan value, the stronger    |  |  |
|                  |             | the control effect                                        |  |  |
| Yman             | <b>REAL</b> | FPID output value in manual mode                          |  |  |
| <b>SPR</b>       | <b>REAL</b> | Remote set value                                          |  |  |
| <b>SPL</b>       | <b>REAL</b> | Local setting                                             |  |  |
| X                | <b>REAL</b> | Detected value                                            |  |  |
| <b>KP</b>        | <b>REAL</b> | Proportion, the user caNSet an initial value, such as 6.5 |  |  |
| TI               | <b>REAL</b> | Integral, iNSeconds, the user caNSet an initial value,    |  |  |
|                  |             | such as 60                                                |  |  |
| TD               | <b>REAL</b> | Differential, iNSeconds, the user caNSet an initial       |  |  |
|                  |             | value, such as 0                                          |  |  |
| <b>HIGH</b>      | <b>REAL</b> | Output the upper limit of Yout                            |  |  |
| LOW              | <b>REAL</b> | Output the lower limit of Yout                            |  |  |
| <b>INTLCKV</b>   | <b>REAL</b> | Mandatory value, valid when INTLCK is TRUE                |  |  |
| Output           | Types of    | description                                               |  |  |
| <b>OUT</b>       | <b>REAL</b> | output value                                              |  |  |

**FPID data processing instruction type**

# **10.6.10 GET\_ERROR ( details oferrors obtained in the error directory )**

Note : The GET\_ERROR instruction is temporarily unavailable.

# **10.6.11 GET\_ERROR\_CATALOG ( information about the current content obtained in the error directory )**

Note : The GET\_ERROR\_CATALOG instruction is temporarily unavailable.

# **10.6.12 GET\_SYM ( search for the symbolic name of the PDD variable )**

Note : The GET\_SYM instruction is temporarily unavailable.

## **10.6.13 HOT\_RESTART ( PLC Hot Start )**

Note : The HOT\_RESTART instruction is temporarily unavailable.

# **10.6.14 IMEMCPY ( data replication )**

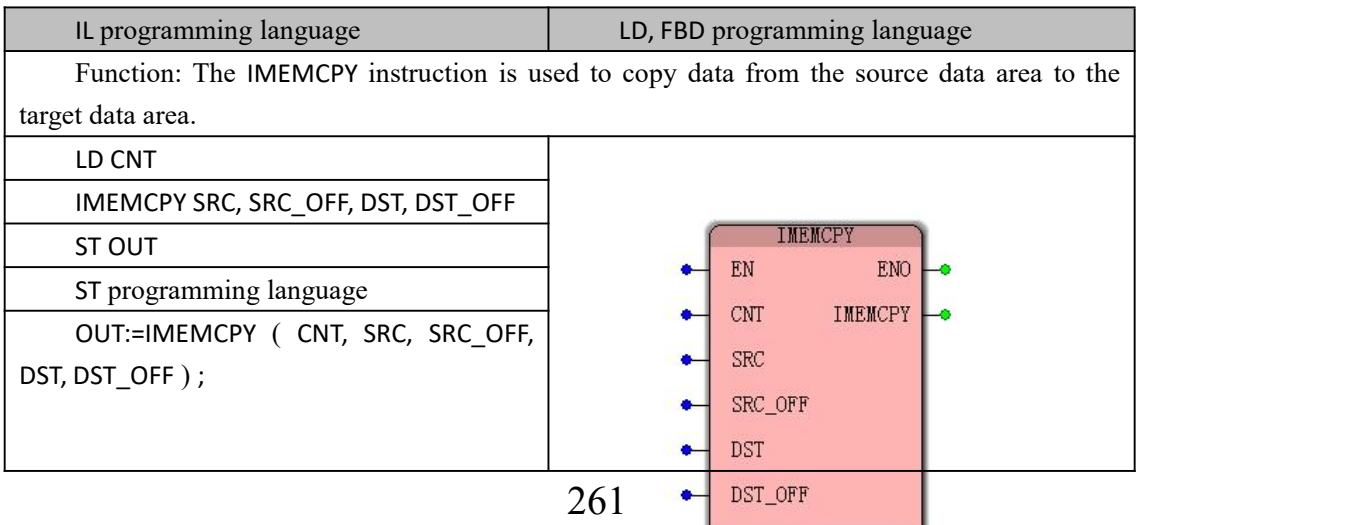

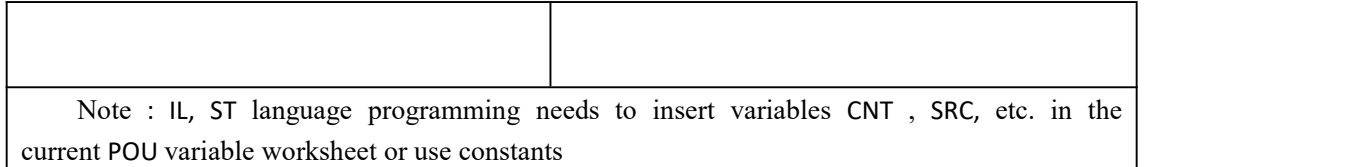

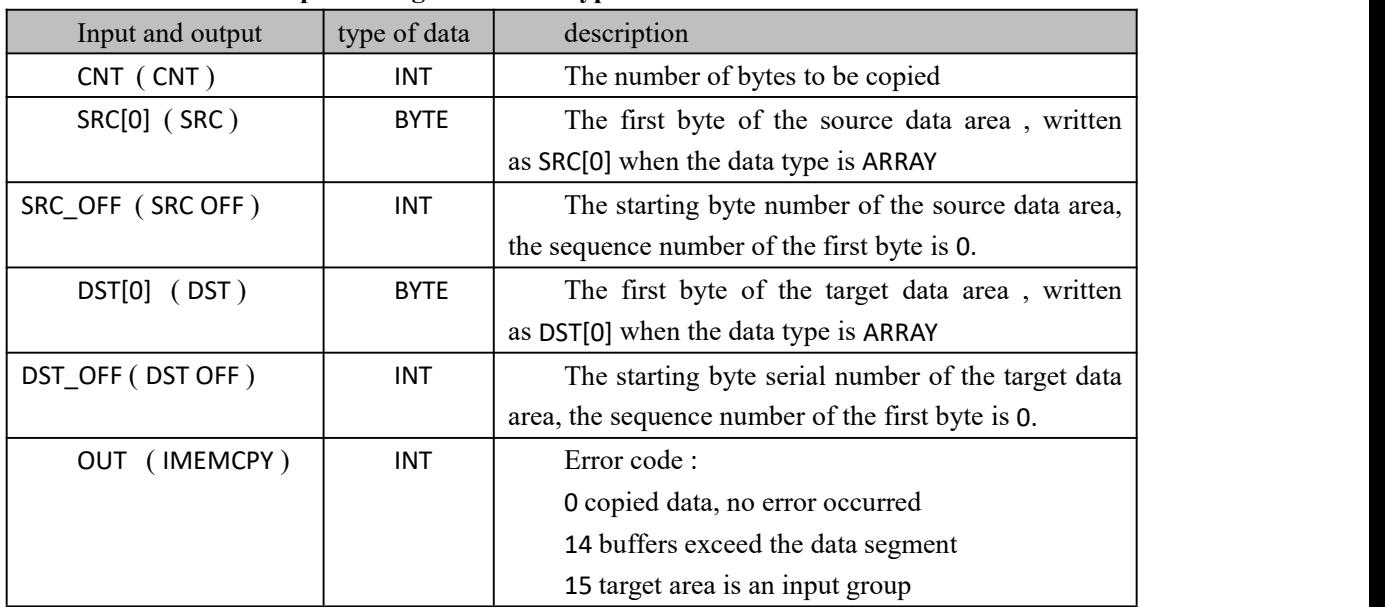

### **IMEMCPY data processing instruction type**

# **10.6.15 INTEGRAL ( integration )**

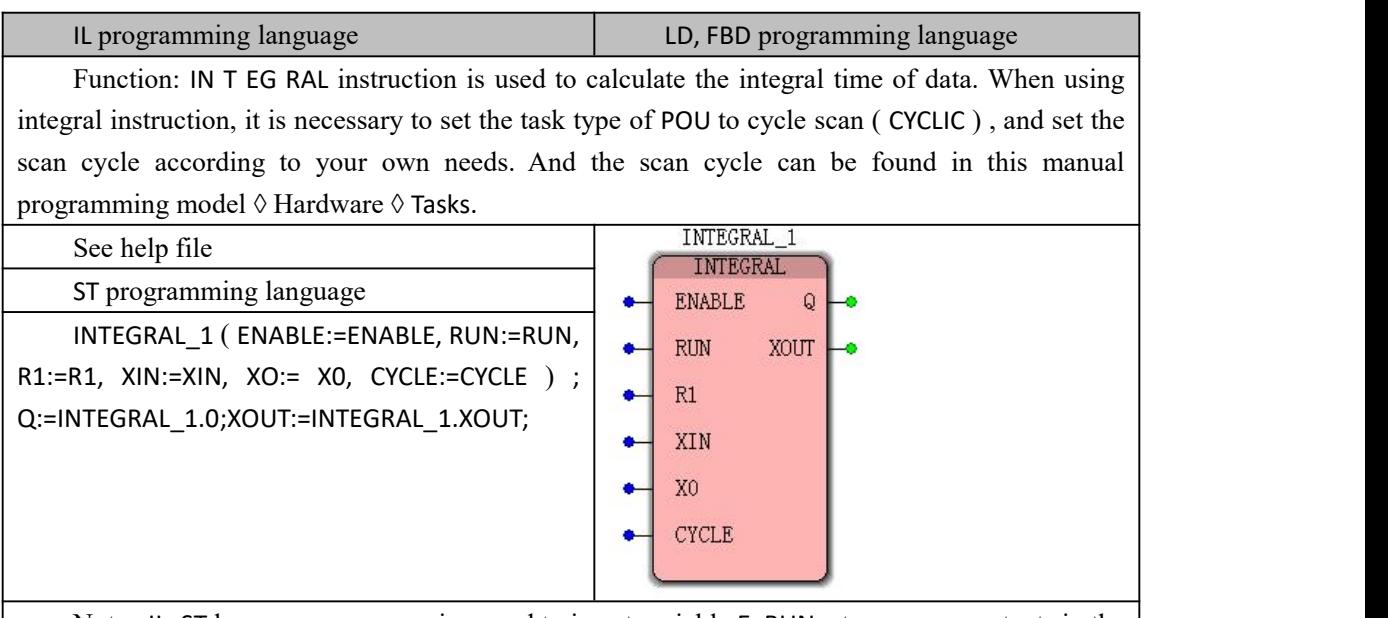

Note : IL, ST language programming need to insert variable E, RUN, etc. or use constants in the current POU variable worksheet

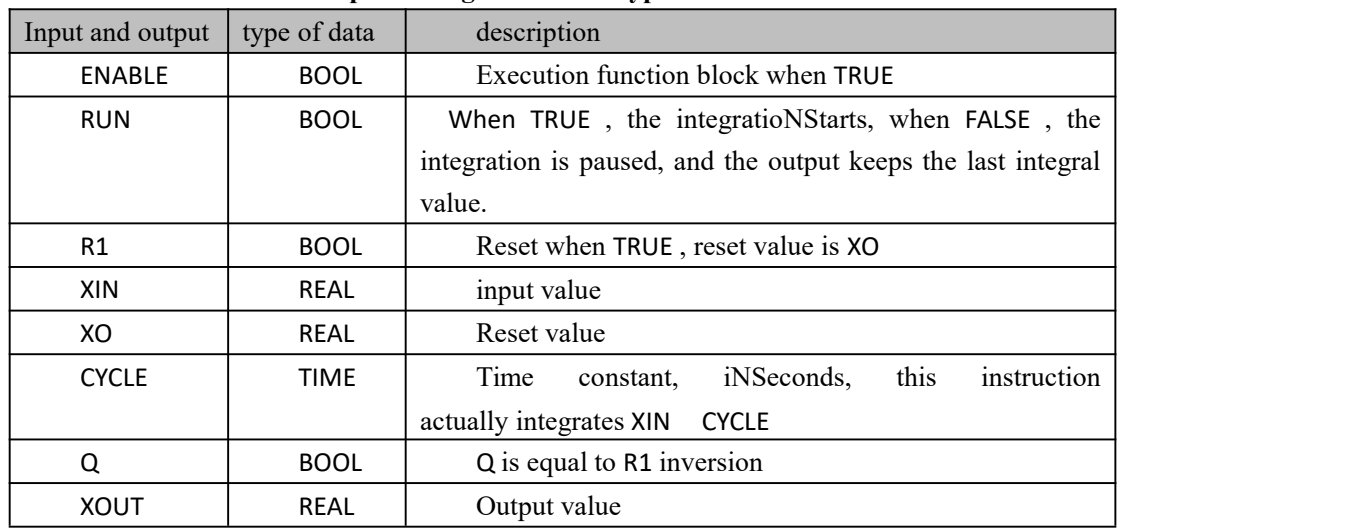

### **the INTEGRAL data processing instruction type**

# **10.6.16 MEMCPY ( Data Copy Instruction)**

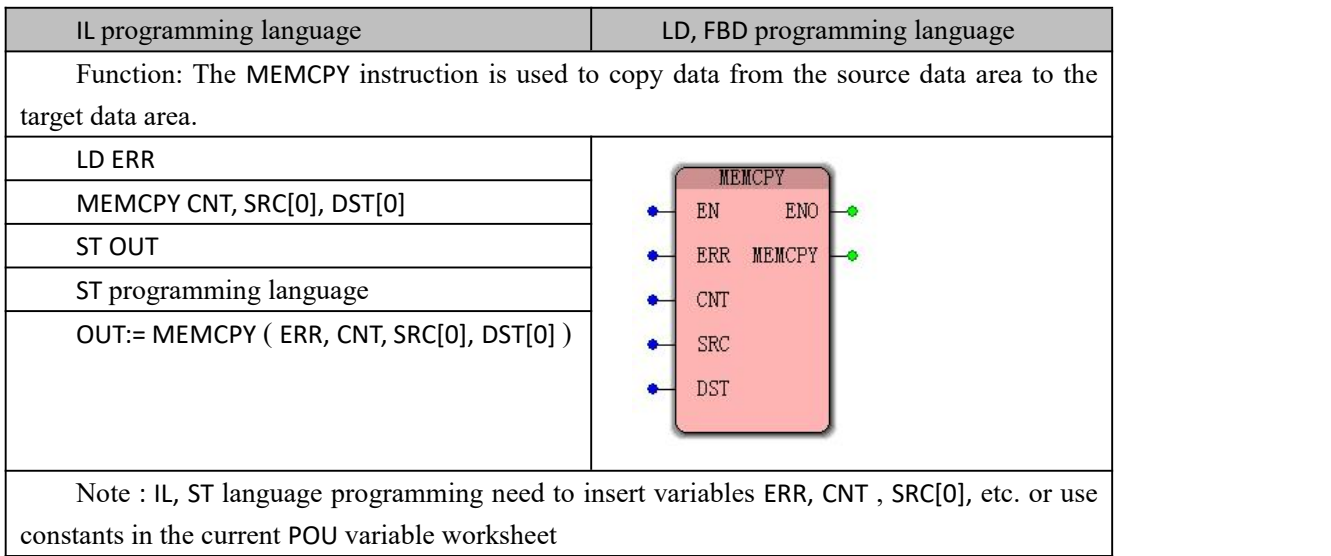

## **the MEMCPY data processing instruction type**

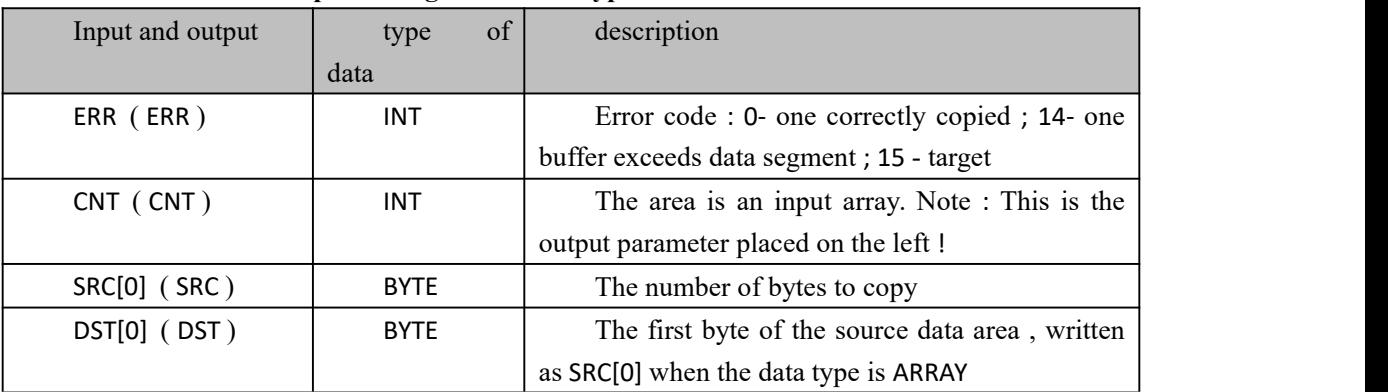

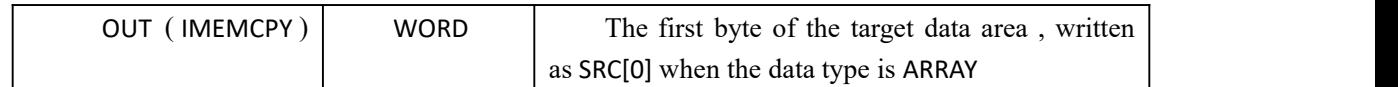

# **10.6.17 MEMSET ( DatADistribution )**

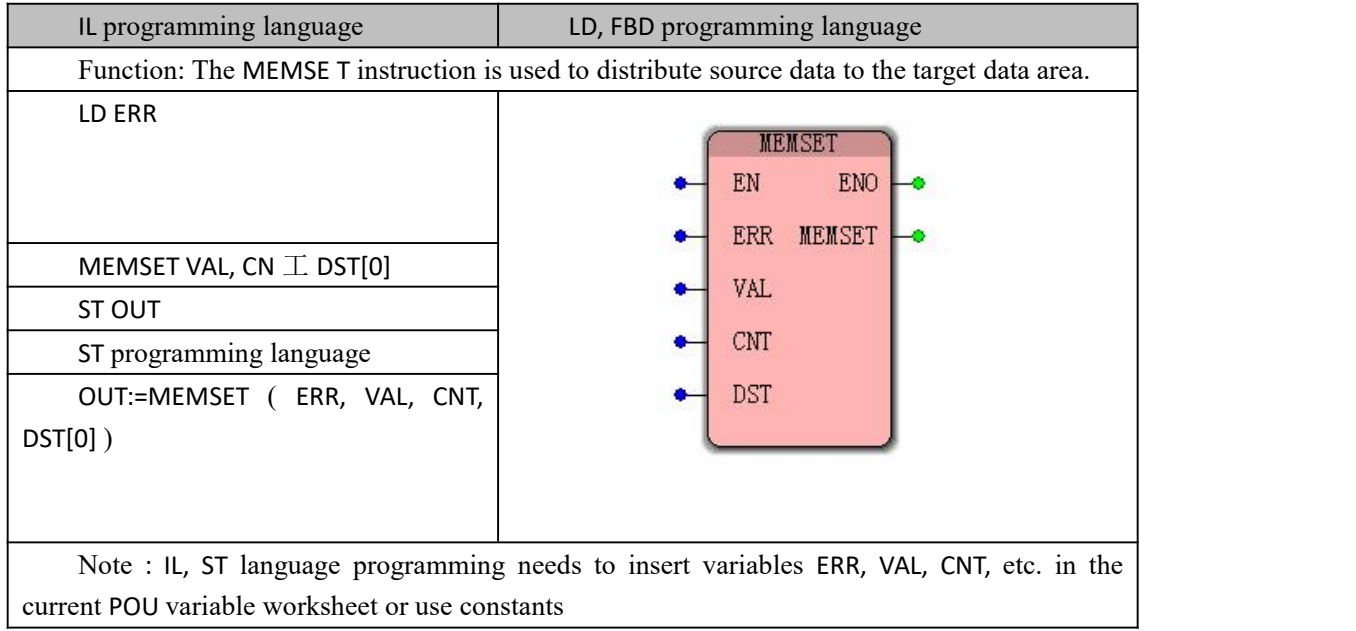

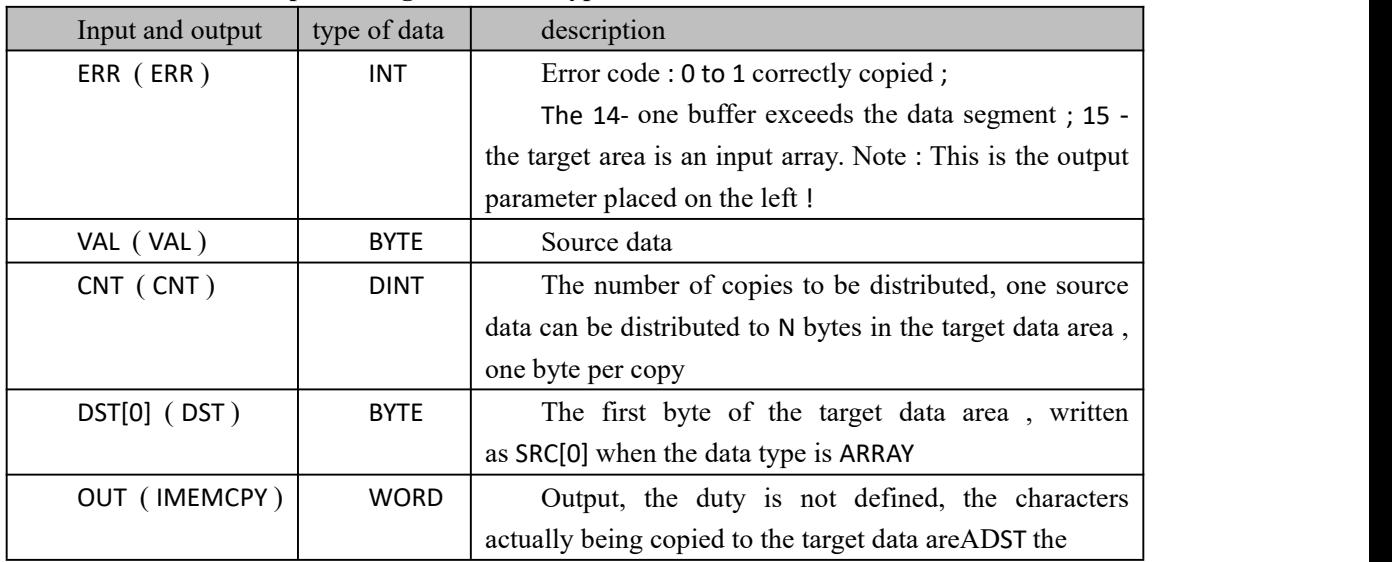

### **MEMSET data processing instruction type**

# **10.6.18 PLC\_STOP ( PLC stop )**

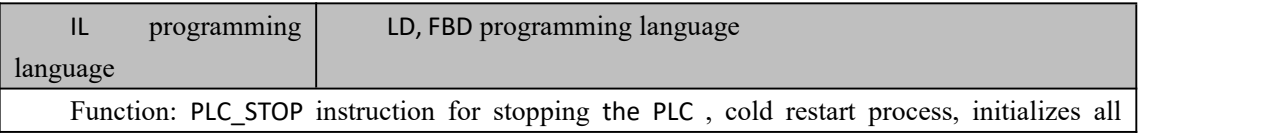

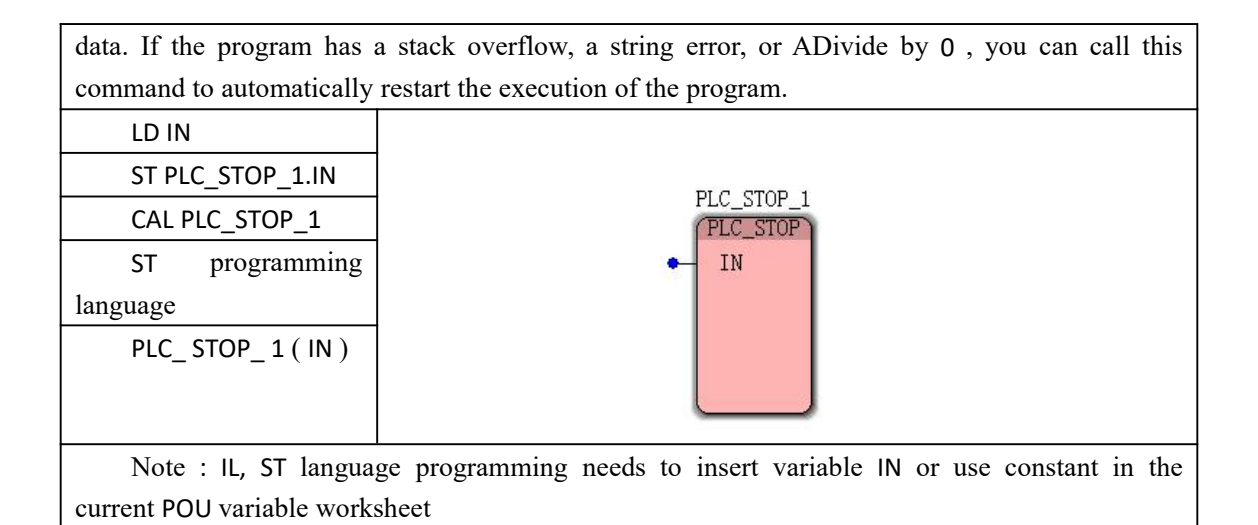

### **P LC\_STOP instruction processed data type**

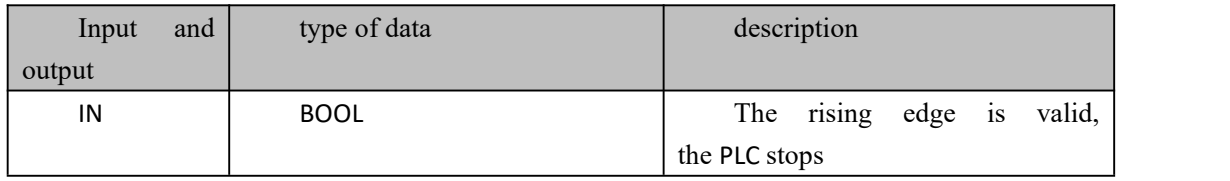

## **10.6.19 RD\_\*\_BY\_SYM ( Read the value of**

## **the PDD variable )**

Instruction function overview: RD \* BY SYM includes the following instructions for reading variables of different data types of PDD

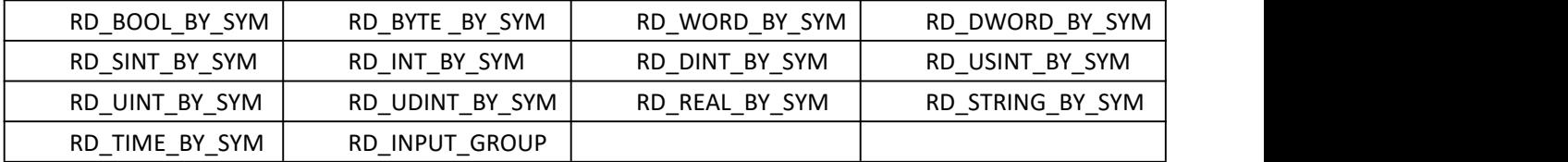

PDD is a method that can access the value of a variable by the name of the variable. It is a method used when the controller kernel layer accesses the value of the PLC variable defined by MULTIPROG . The RD\_\*\_BY\_SYM instruction is temporarily unavailable, and the general user directly reads and writes. The variables are fine.

## **10.6.20 WR\_\*\_BY\_SYM (write the value of**

## **the PDD variable)**

Instruction function overview: WR \* BY SYM includes the following instructions for

|            | WR_BOOL_BY_  | WR_BYTE_BY_SY | WR_WORD_BY_   | WR_DWORD_BY_   |
|------------|--------------|---------------|---------------|----------------|
| <b>SYM</b> |              | M             | <b>SYM</b>    | <b>SYM</b>     |
|            | WR_SINT_BY_S | WR_INT_BY_SYM | WR_DINT_BY_SY | WR_USINT_BY_SY |
| YM         |              |               | M             | M              |
|            | WR_UINT_BY_S | WR_UDINT_BY_S | WR_REAL_BY_SY | WR_STRING_BY_S |
| YM         |              | YM            | M             | YM             |
|            | WR_TIME_BY_S | WR_OUTPUT_GR  |               |                |
| YM         |              | <b>OUP</b>    |               |                |

writing variables of different data types of PDD

PDD is a method that can access the value of a variable by the name of the variable. It is a method used when the controller kernel layer accesses the value of the PLC variable defined by MULTIPROG . The WR\_\*\_BY\_SYM instruction is temporarily unavailable, and the general user directly reads and writes. The variables are fine.

## **10.6.21 RTC\_S ( Read PLC Clock )**

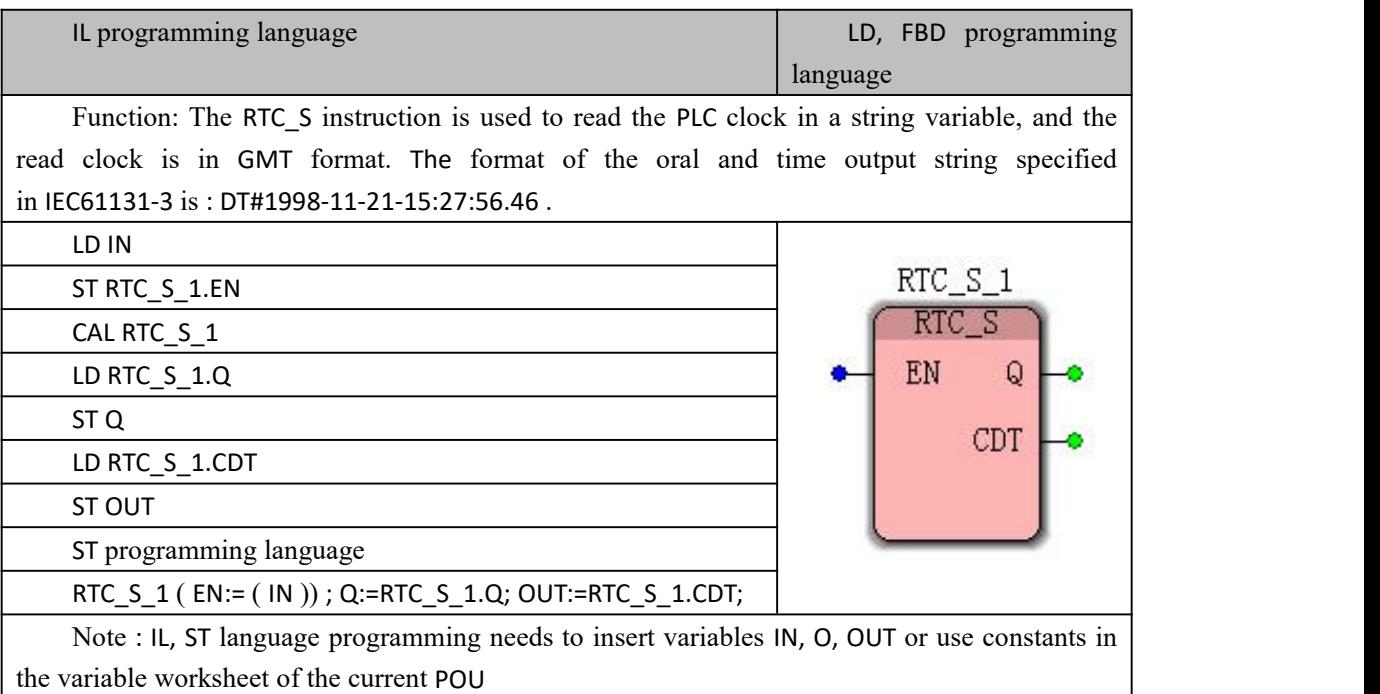

| Input<br>and  | type of       | description                                                |  |
|---------------|---------------|------------------------------------------------------------|--|
| output        | data          |                                                            |  |
| $IN$ ( $EN$ ) | <b>BOOL</b>   | If TRUE, the actual date and time is written to the linked |  |
|               |               | output string.                                             |  |
| Q(Q)          | <b>BOOL</b>   | If $EN$ is TRUE, Q is TRUE, otherwise Q is FALSE           |  |
| OUT (CTD)     | <b>STRING</b> | acquisition,<br>Date<br>of<br>the<br>time<br>such<br>and   |  |

**RTC\_S instruction processing data types**

as DT#2011-08-15-10:08:55.19

# **10.6.22 WARM\_RESTART ( PLC Warm Start )**

Note : The WARM\_RESTART instruction is temporarily unavailable.

V A motion controller programming manual

# **XI Motion Commands**

## **11.1 Insert FB\_FU\_LIB (motion control firmware library)**

## **11.1.1 Features**

FB\_FU\_LIB firmware library is provided for motion control and is used as a library function for the user. The user does not need complicated programming, just call and set some simple parameters to use. The motion control library contains a wealth of motion commands such as absolute point for single axis motion, relative point function, electronic cam for multi-axis motion, electronic gear, and overlay function.

## **11.1.2 Adding firmware library**

(1) Right click "Library" in the project tree window, select "Insert" and select "Firmware Library" as shown.

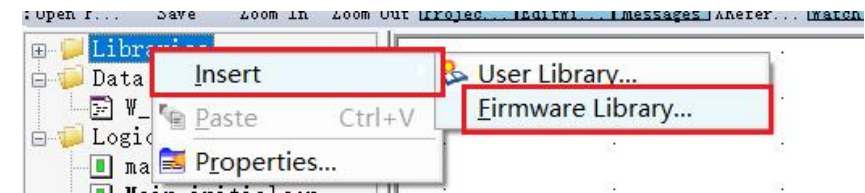

(2) Find the location of the stored "FB\_FU\_LIB" file, find the file, click the "Include" button, and when finished, as shown.

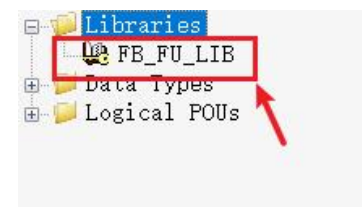

(3) Click "FB\_FU\_LIB" under the "Edit Wizard" group to view the newly inserted motion control library as shown below.

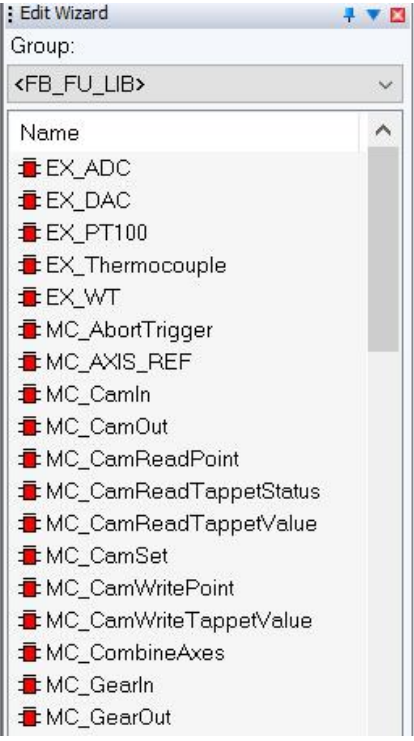

# **11.2 motion commands**

# **11.2.1 Motion Control Library Classification**

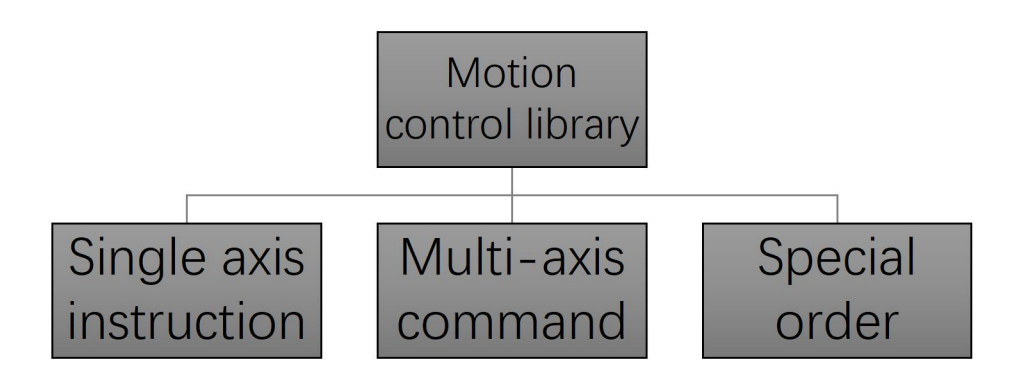

# **11.2.2 Movement instruction list**

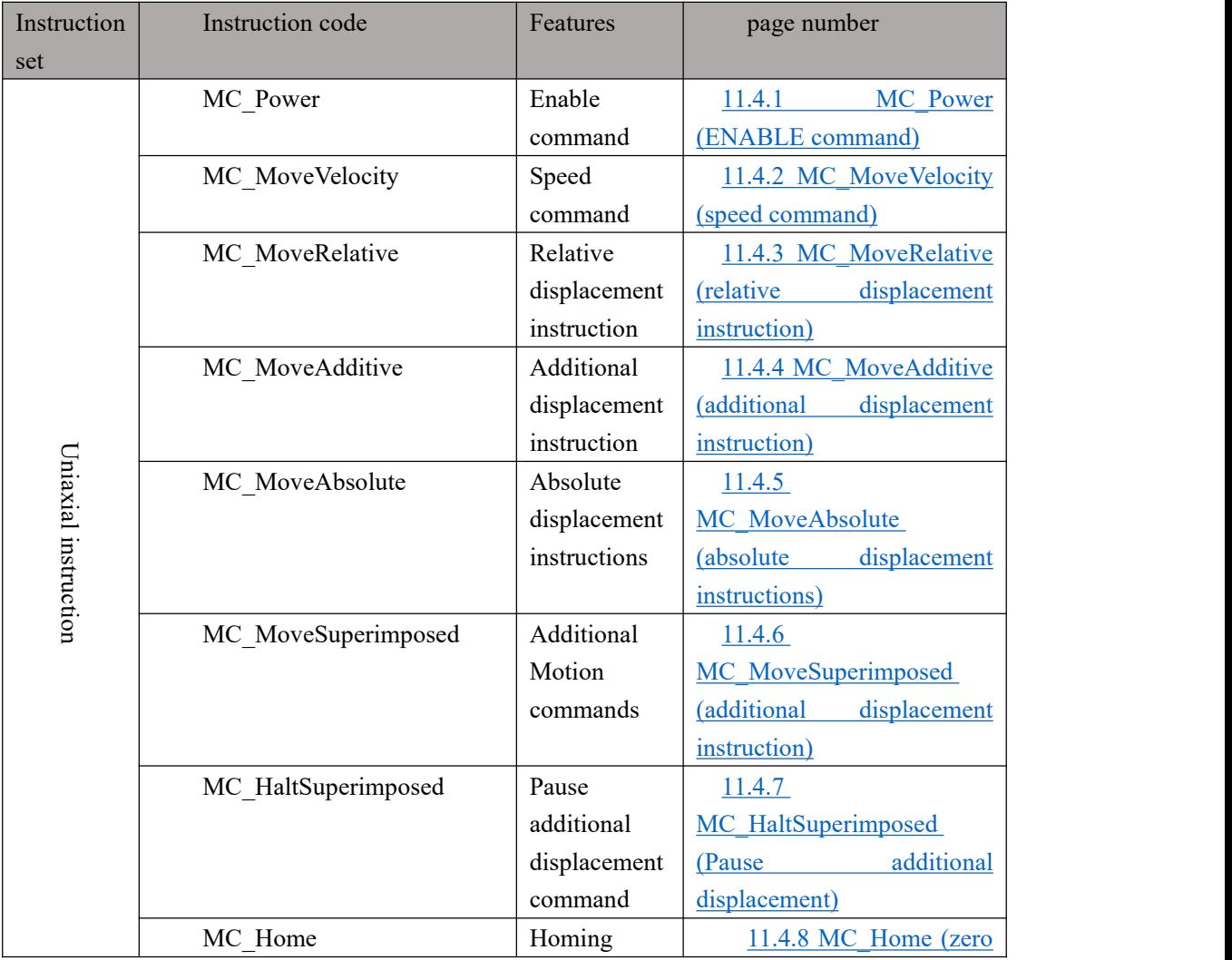

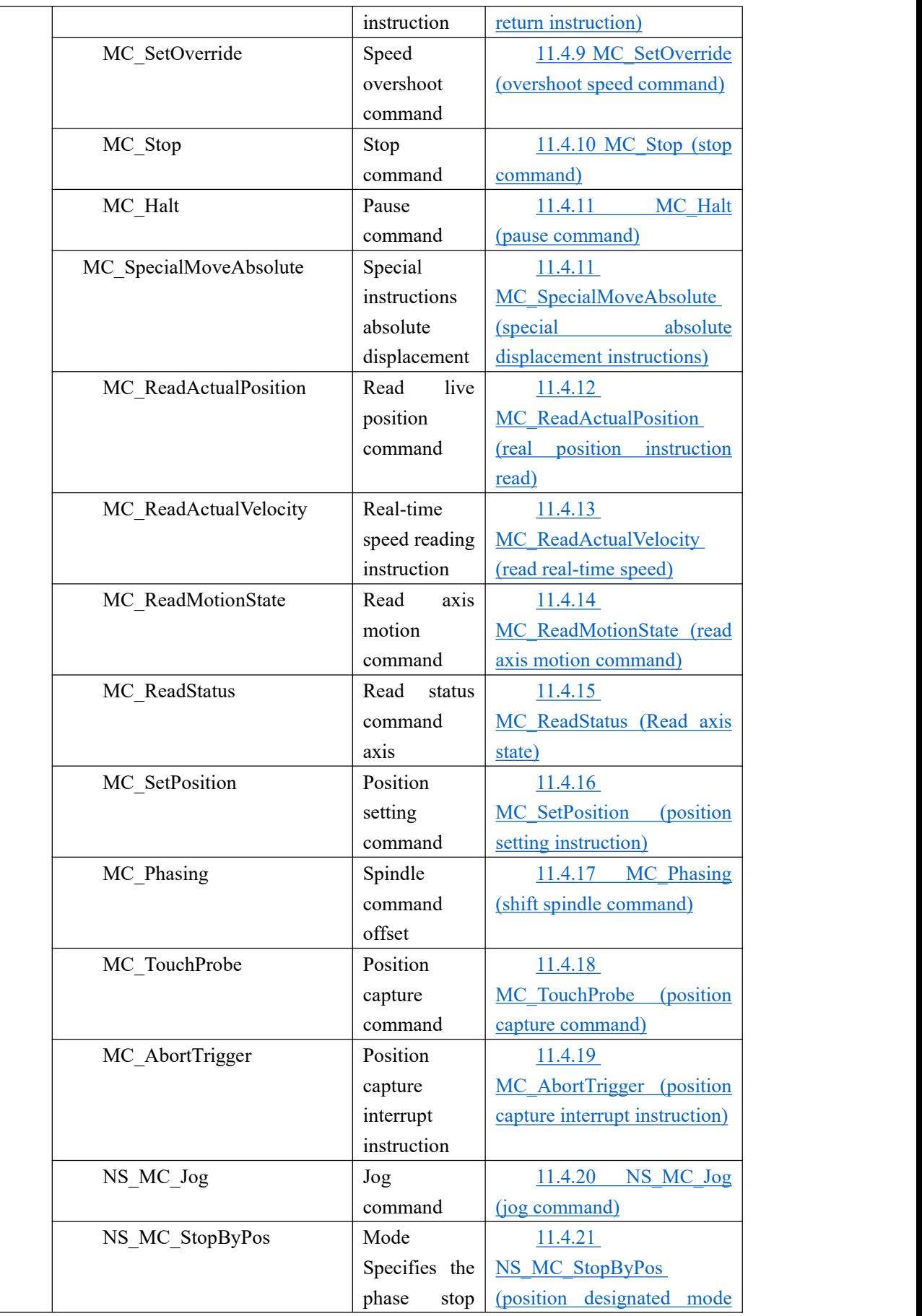

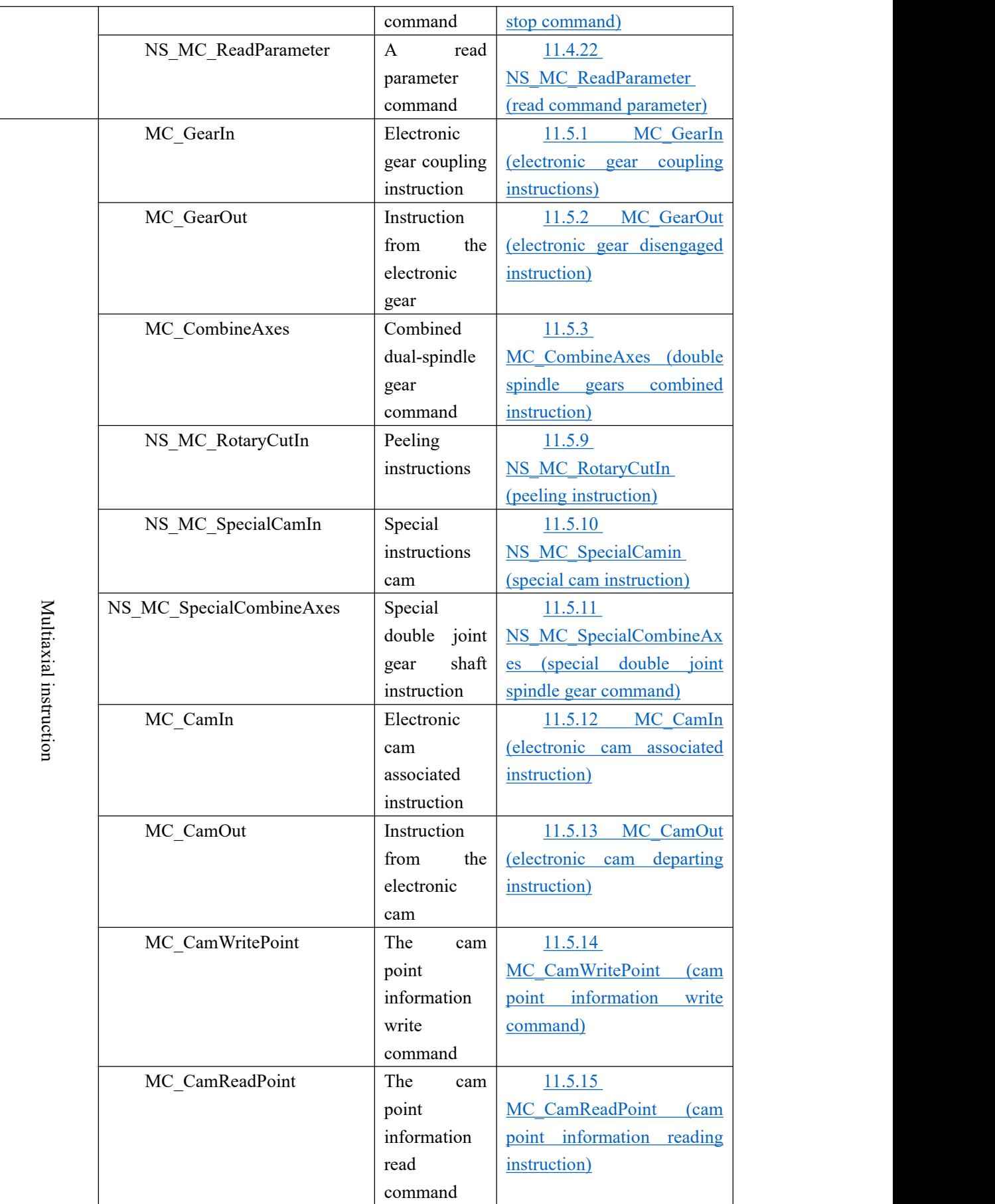

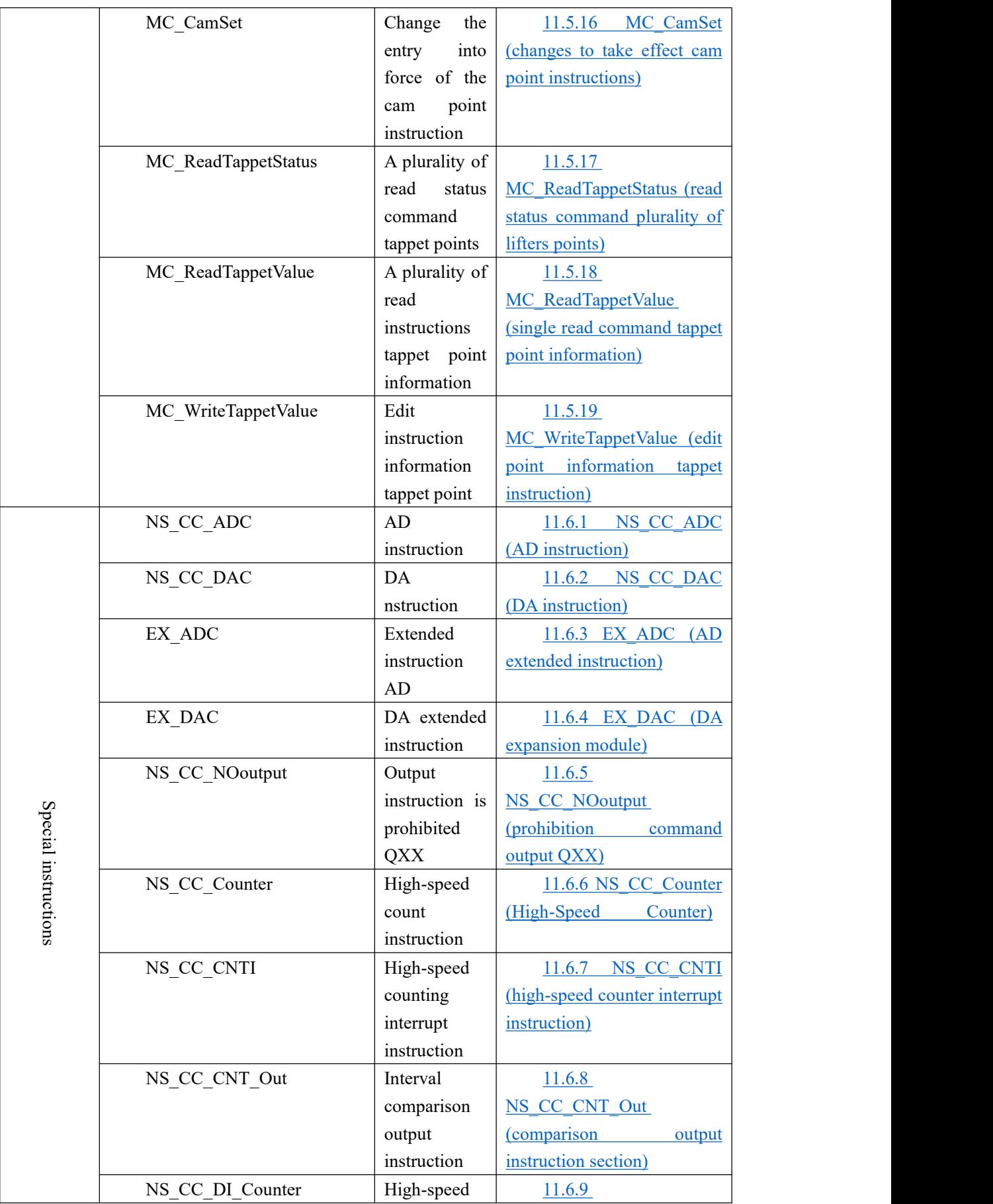

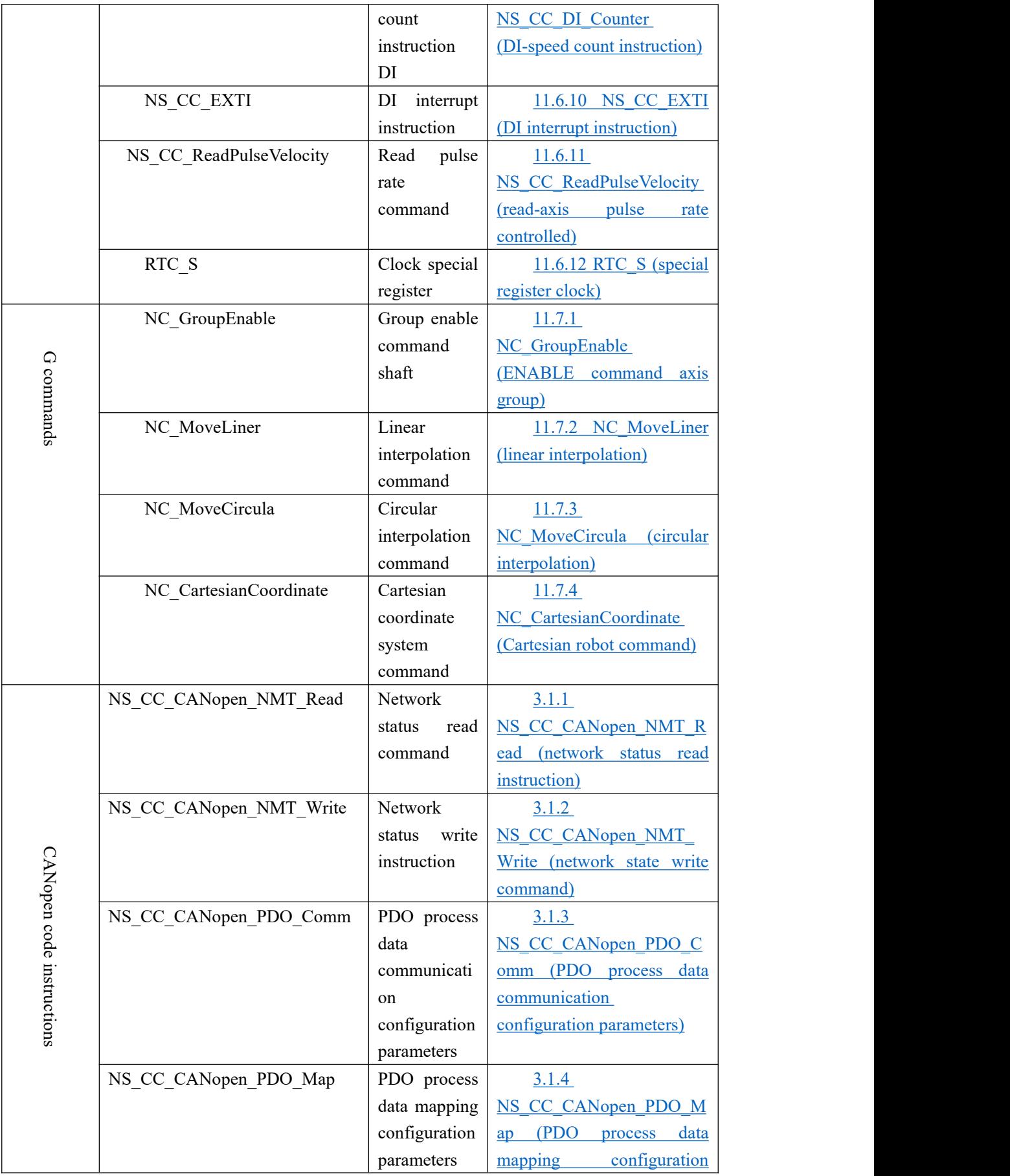

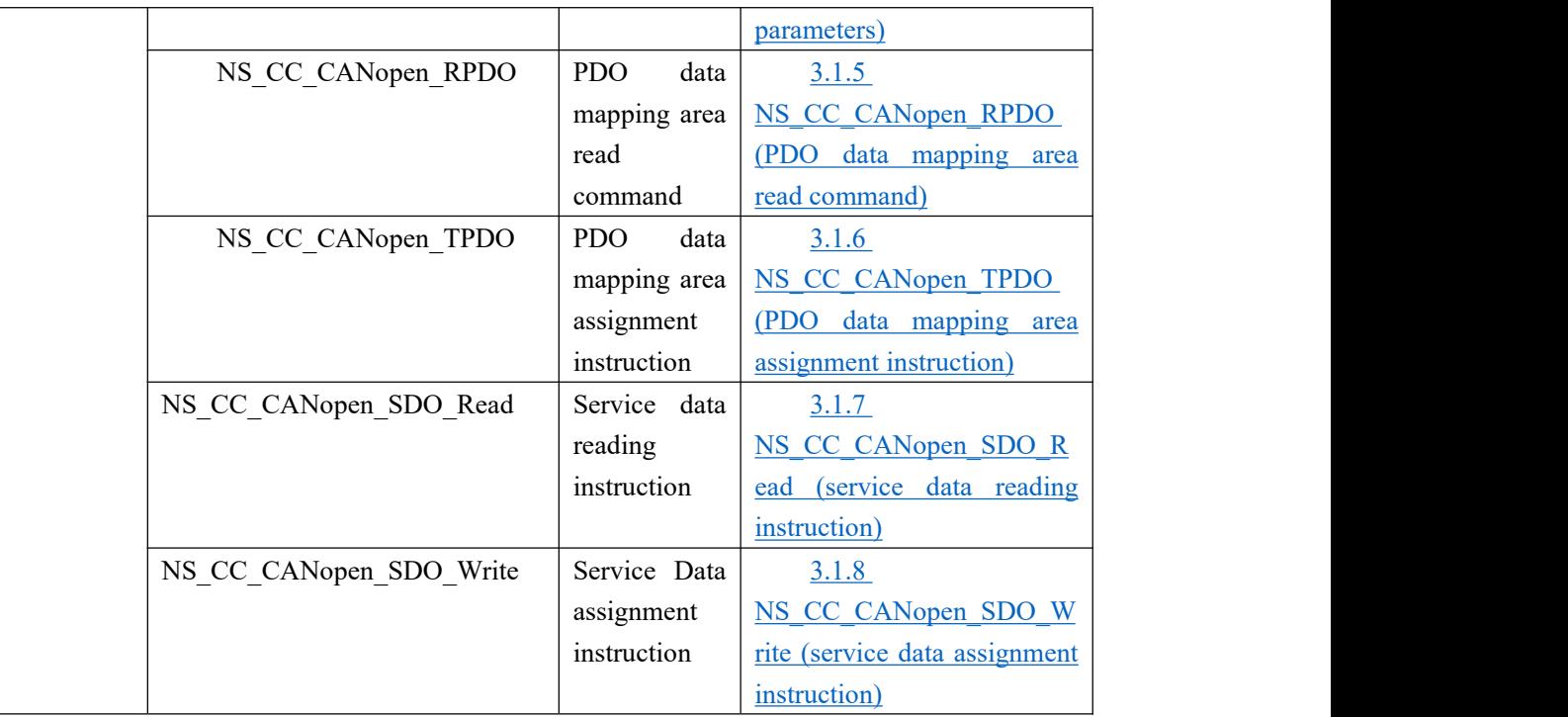

## **11.3 Basics of motion control instructions**

## **11.3.1 Command modes of motion controller**

**Digital pulse:** This method is similar to the control method of the stepping motor. The motion controller sends the pulse signal of the pulse/direction or CW/CCW type to the servo driver. Our company only supports the AB pulse; the servo driver works in the position control mode. The position loop is completed by the servo drive. Japanese servos and domestic servo products mostly use this mode. The advantage isthat the system debugging is simple and not easy to cause interference, but the disadvantage is that the servo system responds slightly slower.

**Analog signals:** In this way, the motion controller sends a  $\pm 10V$  analog voltage command to the servo driver, and receives position feedback signals from position detectors such as motor encoders or linear encoders; the servo driver operates in speed control mode, and the position closed loop is controlled by motion. The device is completed. Most of the servo products in Europe and America use this mode of operation. The advantage isthat the servo response is fast, but the disadvantage is that it is sensitive to on-site interference, and the debugging is slightly complicated.

**CANopen communication:** This method is to control the operation of the servo driver through the communication protocol. See Appendix IV for details.

**The following describes the general debugging steps for the motion controller to control the servo axis with analog signals:**

(1) initialization parameters

After confirming that the servo driver wiring is correct, first initialize the parameters of the servo drive (restore the factory settings). After the servo drive completes the factory setting: set the control mode; set the enable by external control; the gear ratio of the encoder signal output; set the proportional relationship between the control signal and the motor speed (the analog output voltage corresponds to the servo shaft speed).

### (2) Wiring

Connect the signal line between the motion controller and the servo. The following wiring is required: the analog output line of the motion controller, the servo enable controlsignal line, and the encoder signal line of the servo output. (For details, please refer to 11.4.2 Wiring method)

(3) Test direction

For a closed-loop control system, if the direction of the feedback signal is incorrect, the consequences must be catastrophic. The servo driver's enable signal is controlled by the motion controller programming output Q0. At this point the servo axis should rotate at a lower speed, which is called "zero drift". Execute the motion controller command module (DA module). Use this command module to see if the motor speed and direction can be controlled by this command (parameter) and monitor whether the encoder feedback signal is consistent (ie, ensure that the encoder is federically incremented when the analog voltage is given as a positive voltage). When the analog voltage is given to a negative voltage, the encoder feedback is decremented). If it cannot be controlled, or the encoder feedback is incorrect, check the parameter settings of the analog wiring, encoder feedback line and control mode.

### (4) inhibition zero drift

In the closed-loop control process, the existence of zero drift will have a certain influence on the control effect, and it is best to suppress it. With the command module on the motion controller or adjusting the zero drift value on the servo to suppress the zero drift phenomenon, it can be realized (refer to the analog zero drift adjustment), so that the motor speed approaches zero. Since the zero drift itself also has a certain randomness, it is not necessary to require the motor speed to be absolutely zero.

## **11.3.2 movement control.**

VEC-VA-MP-005-MA analog motion controller controlling the servo drive  $\pm$  10V operating velocity mode, the servo drive encoder signal divided output fed back to the motion controller, the position loop is completed by a motion controller, as shown below shown;

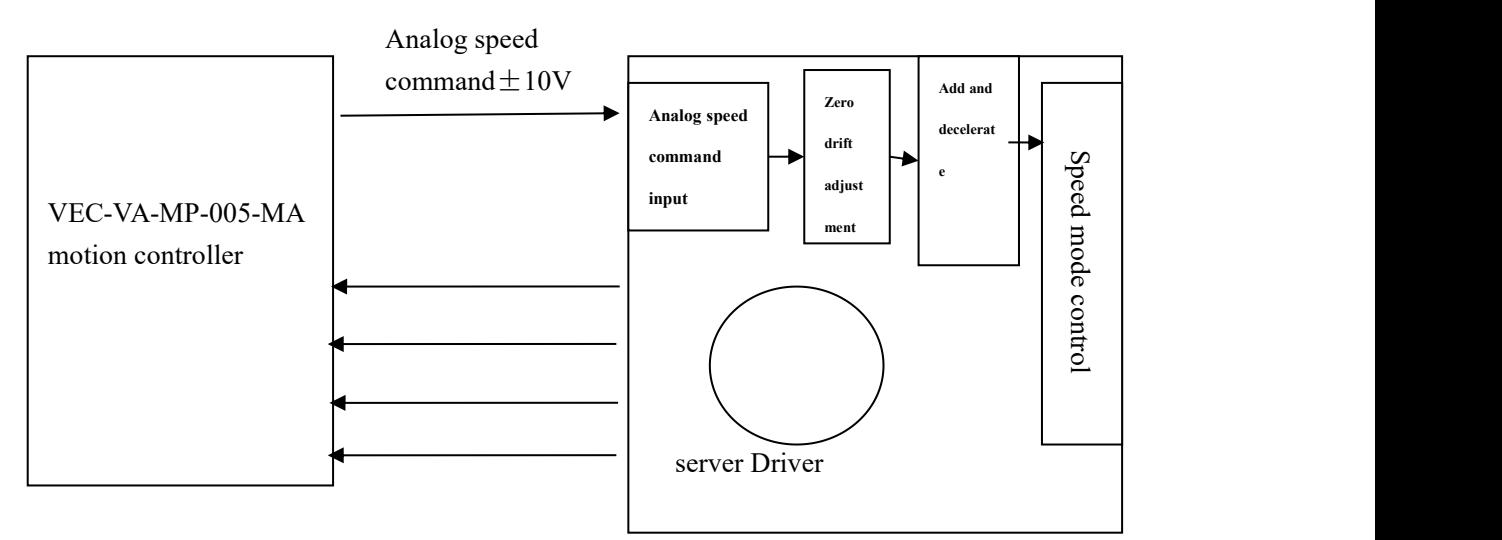

The VEC-VA-MP-005-MA motion controller uses the pulse amount control servo driver to operate in the position mode. The servo driver divides the output encoder signal and feeds it back to the motion controller. The position closed loop is completed by the servo driver, as shown in the figure below.

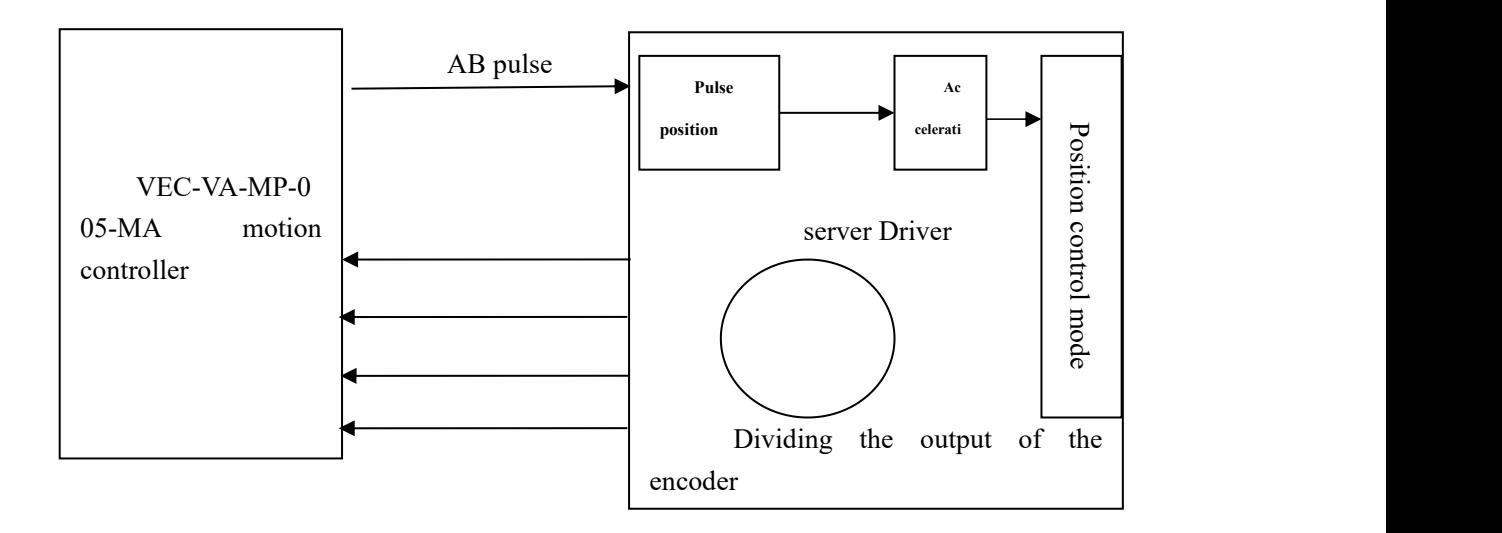

# **11.3.3 MC\_AXIS\_REF (axis parameter setting)**

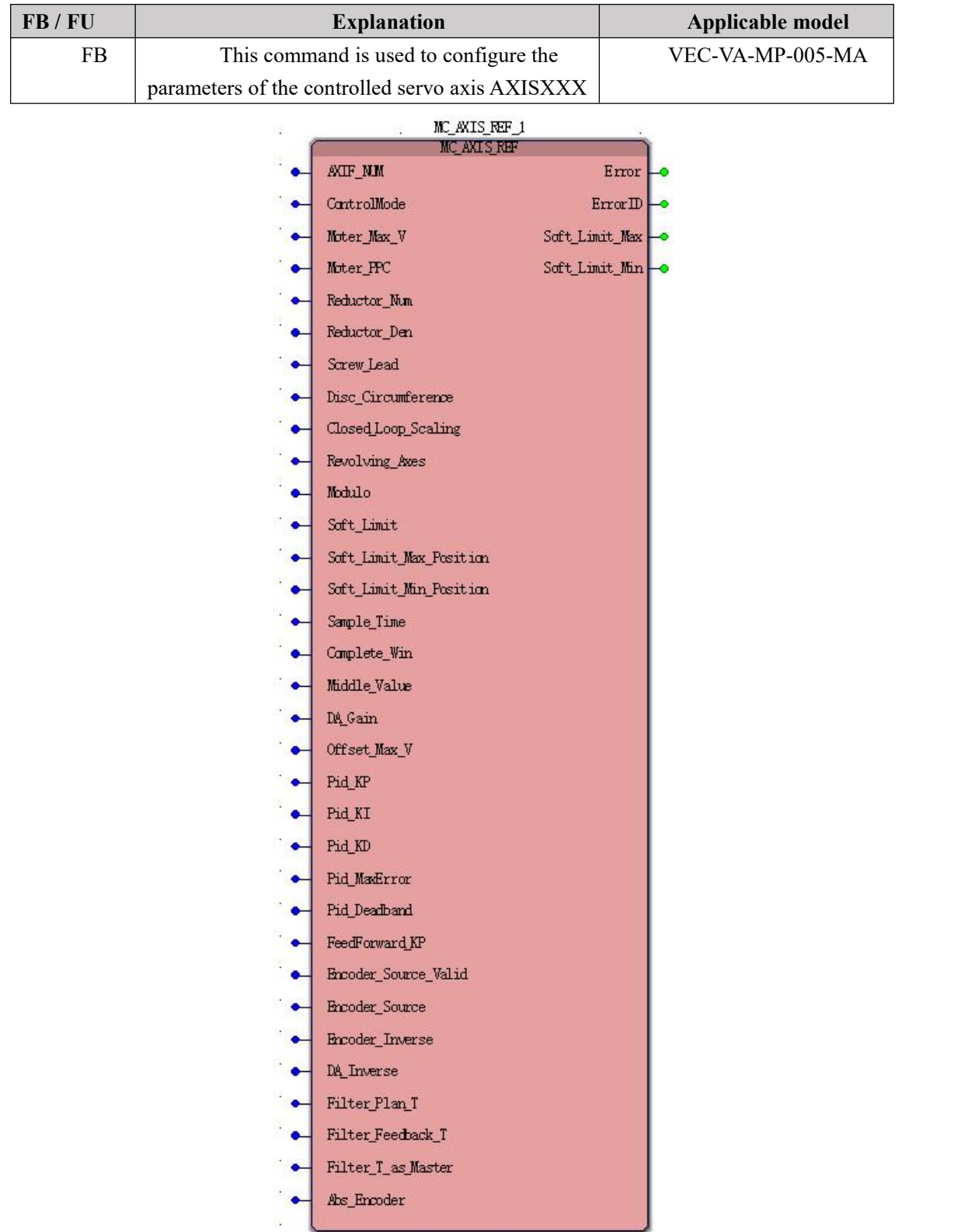

### **Input parameters**

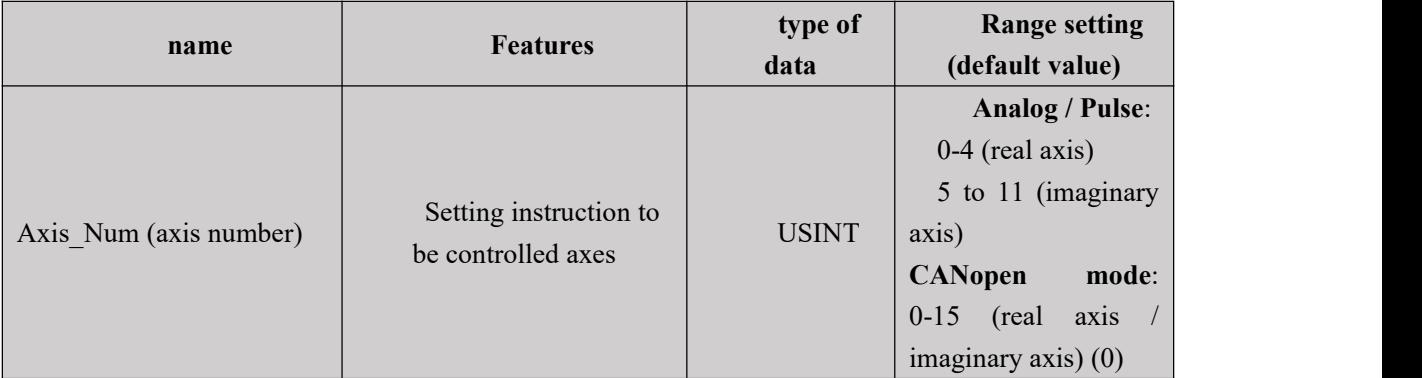

Axis number description:

Axis Num is the axis number of the controlled axis. Under the control of analog or pulse mode, the axis numbers  $0-4$  are the real axes, and the  $5-11$  is the virtual axis. Compared with the real axis, the virtual axis has no actual control effect;

In CANopen mode, the axis numbers 0~15 can be used as real or virtual axes. The real axis of the network is configured, and the virtual axis is not configured. In the template given by CANopen, the node number of the control = axis number + 1.

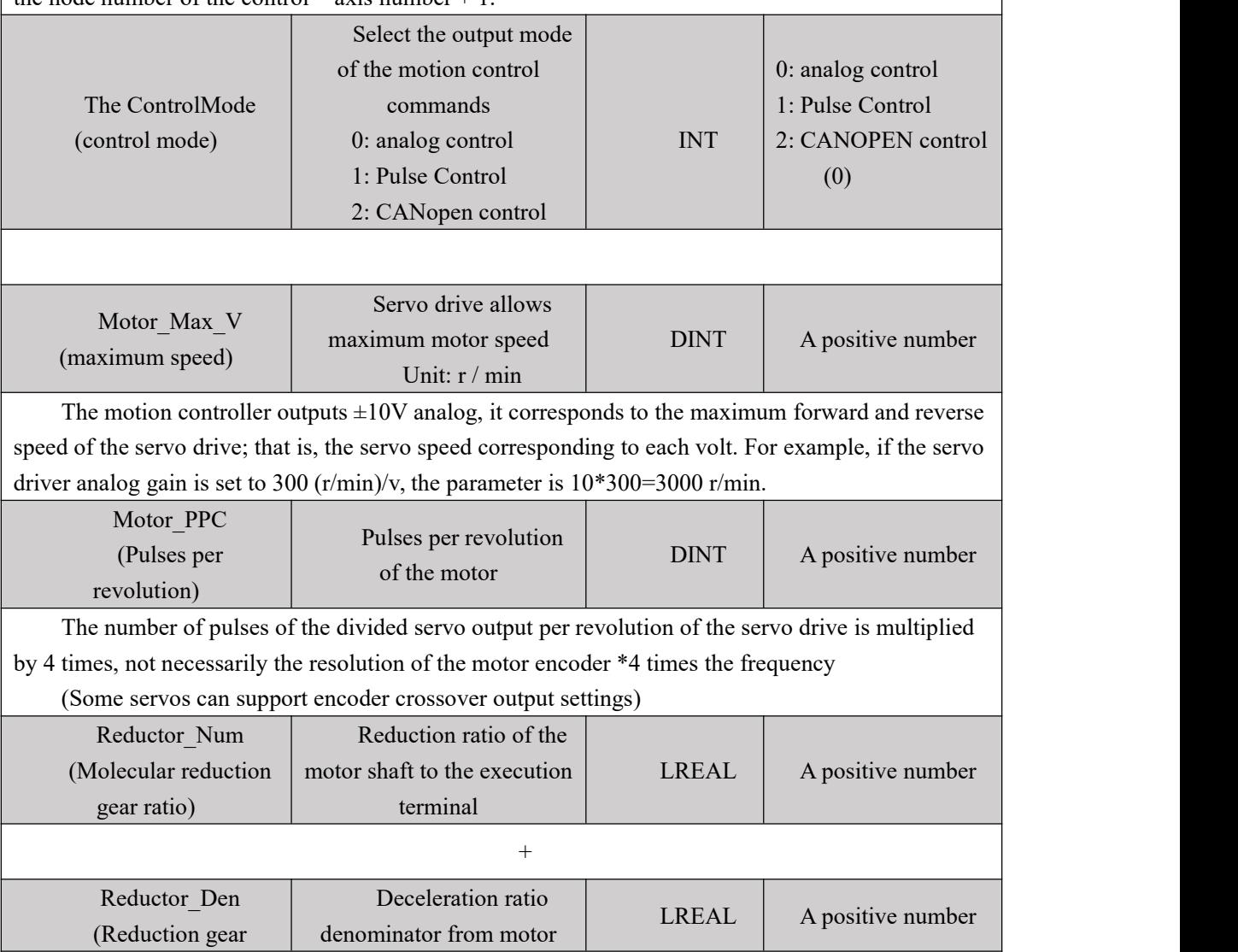

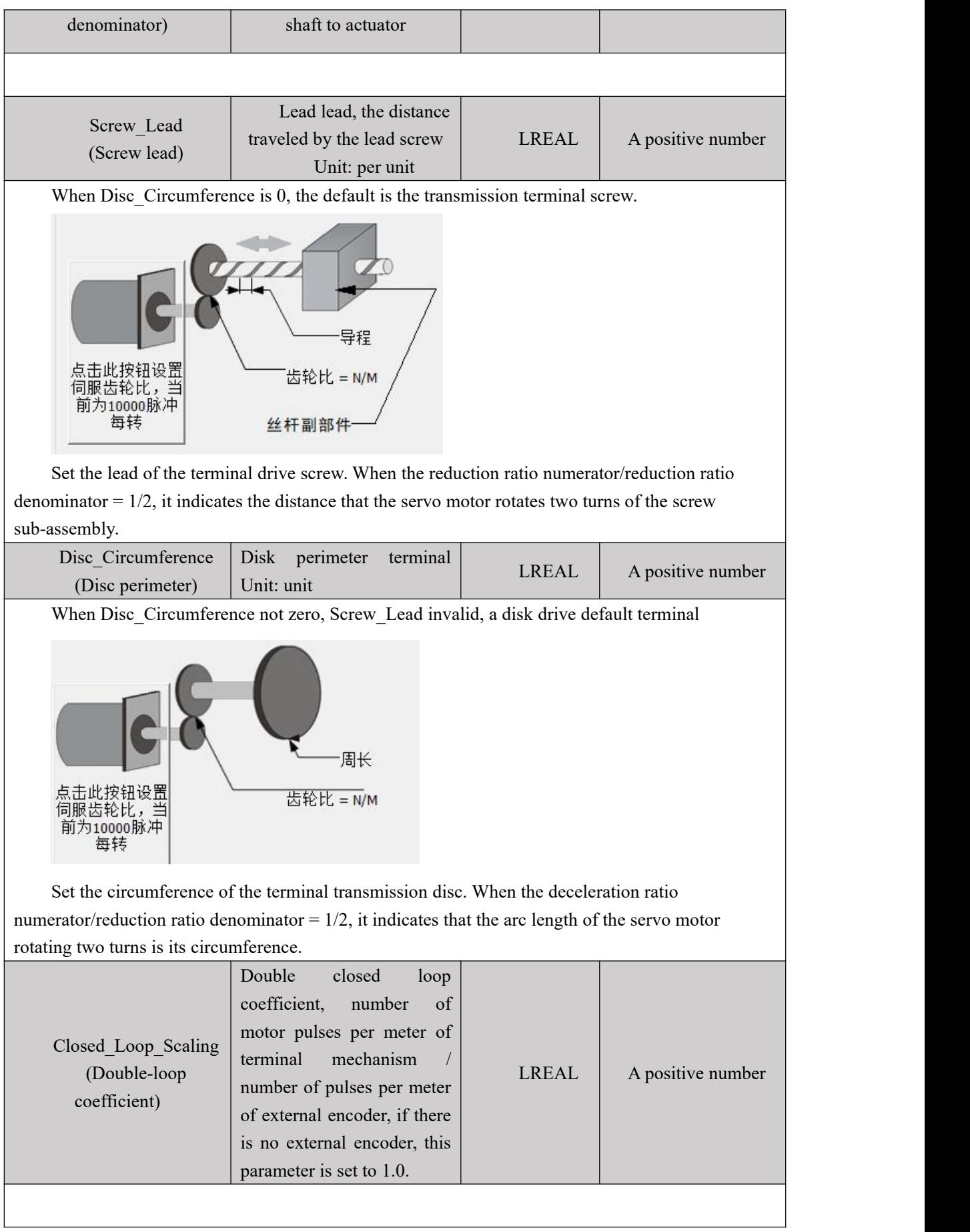

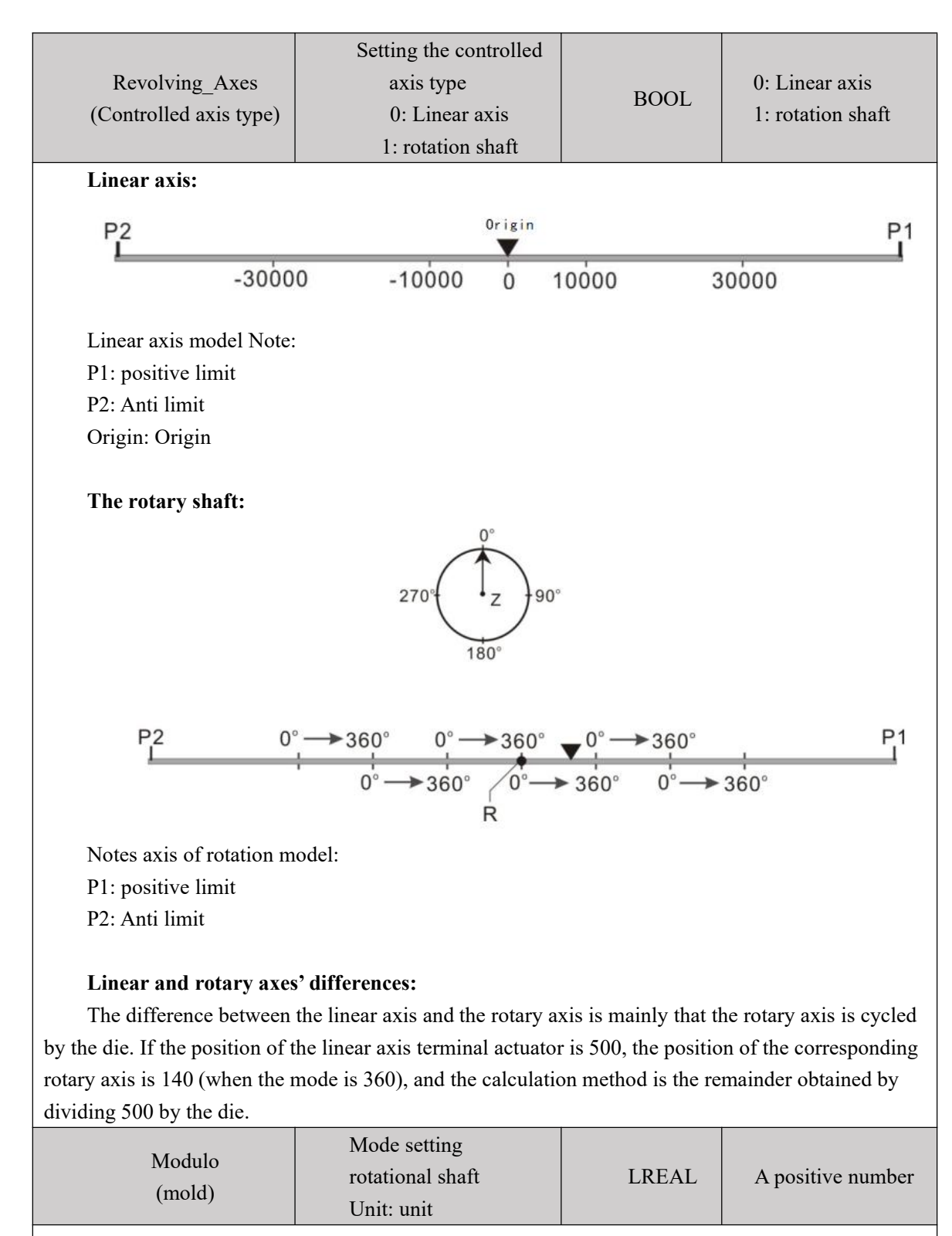

The actual position of the terminal to bisect actuator cycle

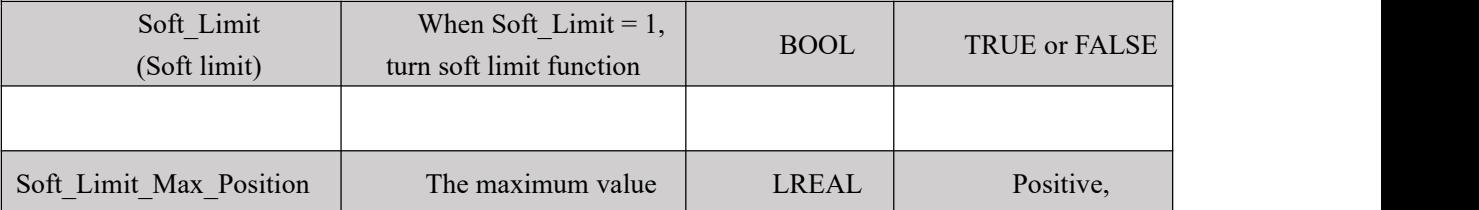

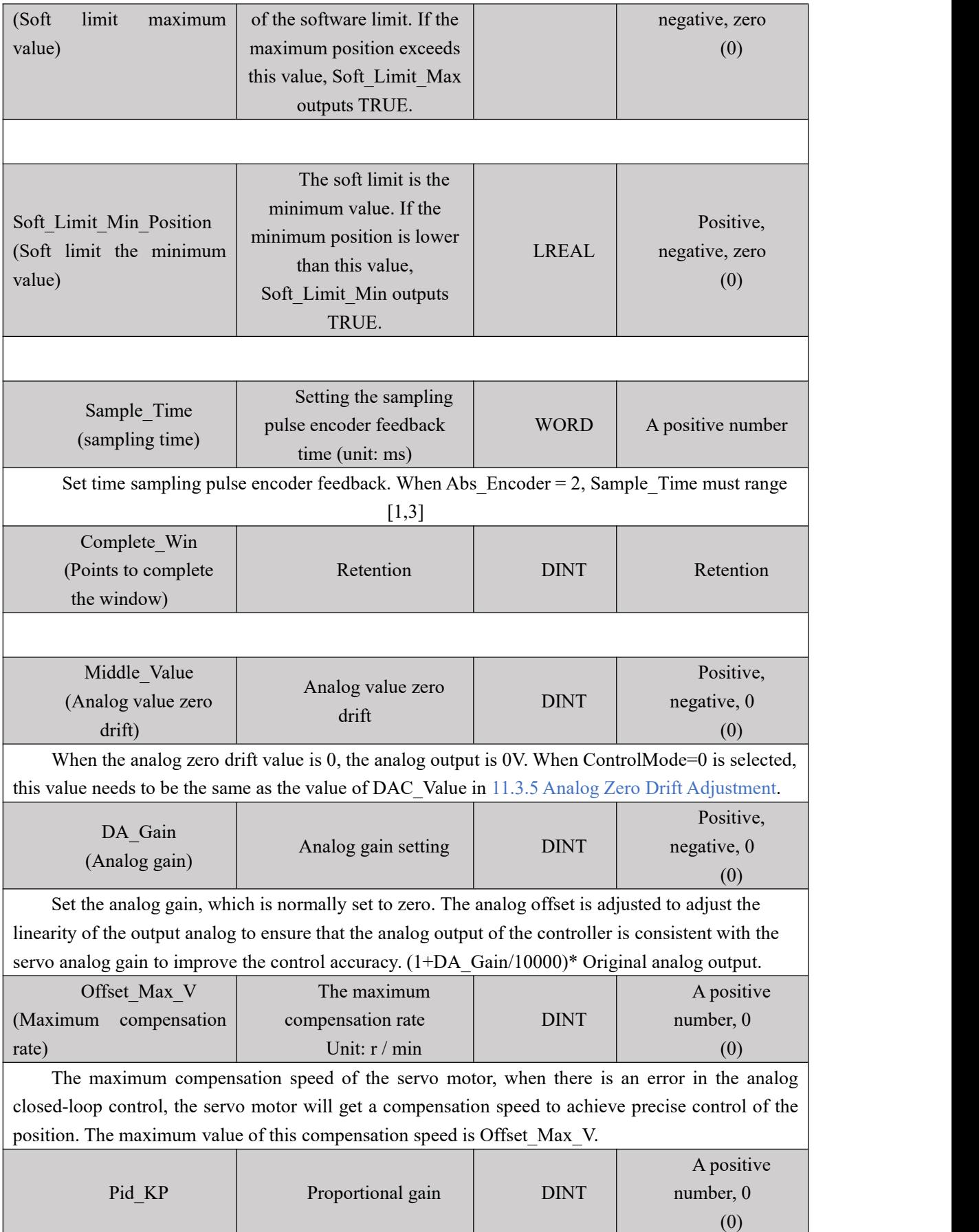
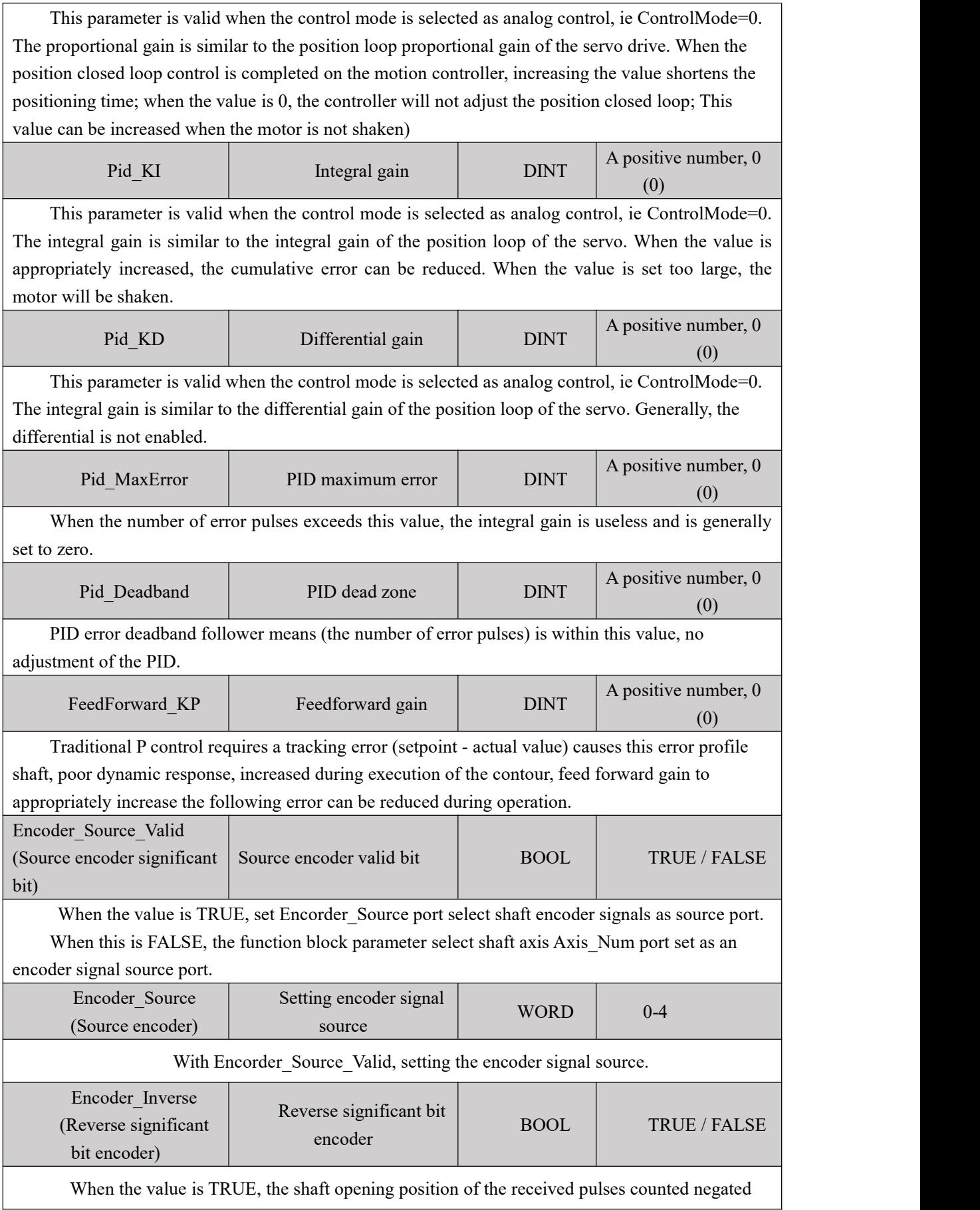

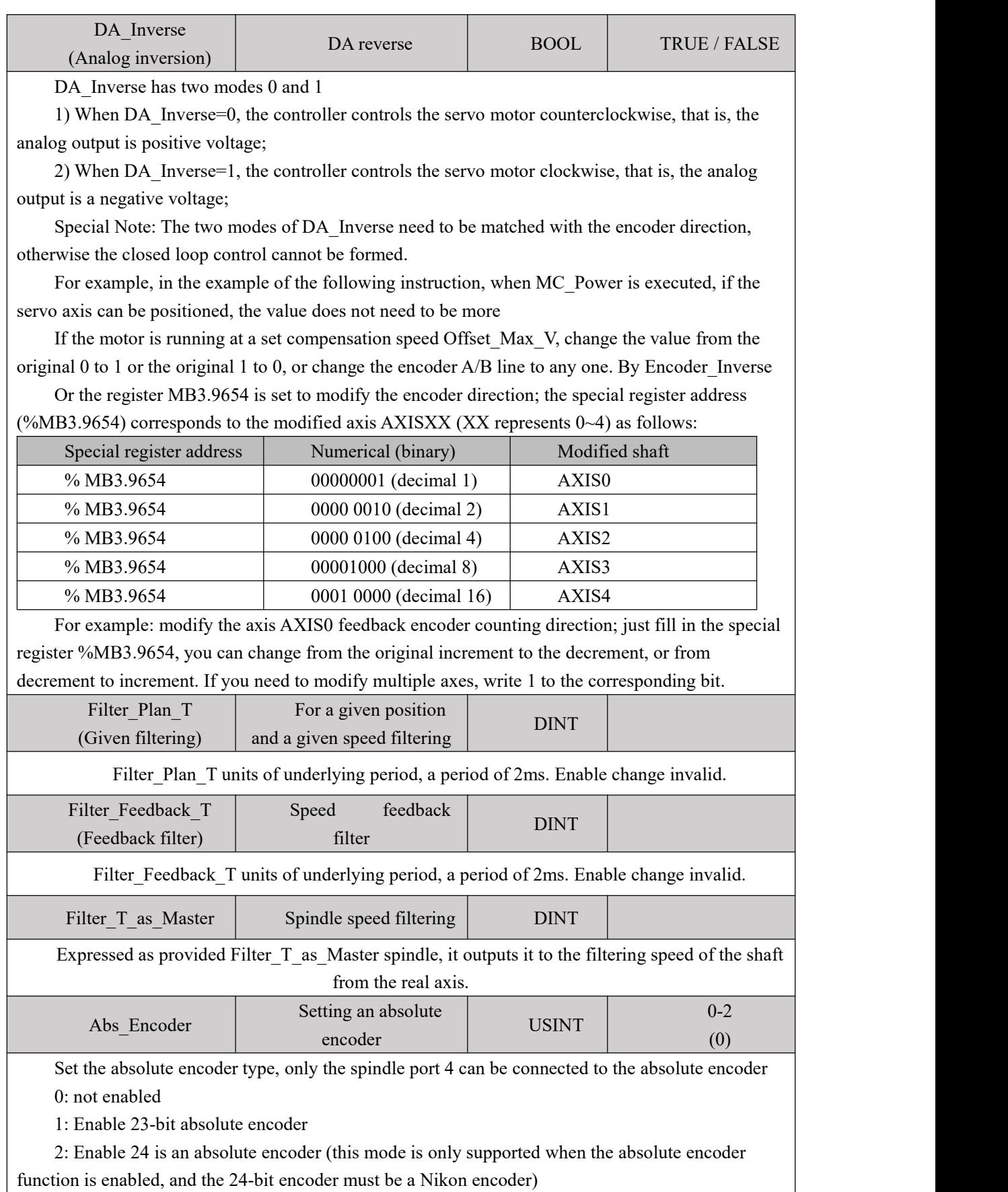

#### **Module Description:**

When using the servo axis to control the servo motor, the AXIS REF module of the controlled servo axis must be correctly configured according to the mechanical parameters. Otherwise, the servo axis cannot correctly control the servo motor operation;

 In the following single-axis instruction and multi-axis instruction program examples, the AXIS\_REF module needs to be called and the relevant information is correctly configured (the following program demonstration will not be repeated);

Use up to one module per axis for the entire project.

# **11.3.4 sports instruction constitutes**

**Motion command configuration shown in FIG.**

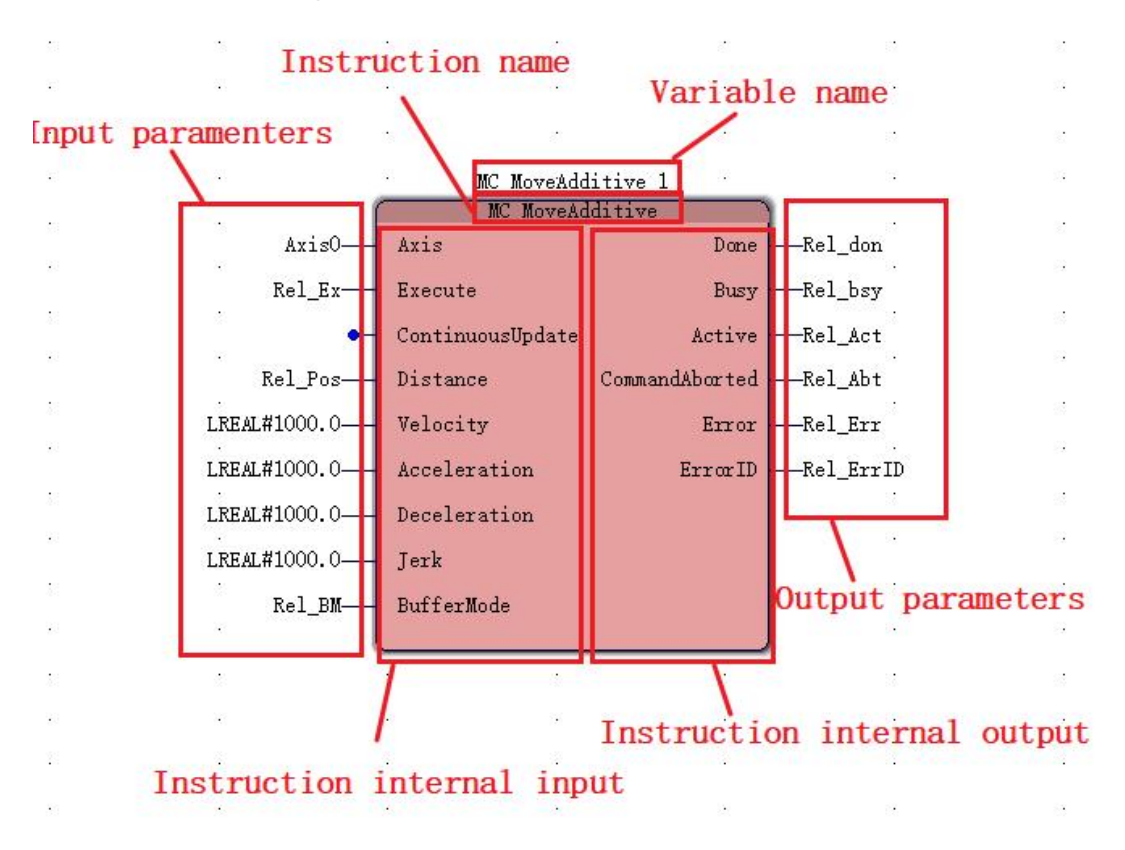

# **11.3.5 Analog offset adjustment**

**Zero drift Definition:**Zero drift analog amplifier means when the input signal is zero, the output is not zero is called zero drift phenomenon. That is: When the input of the amplifier short circuit, at the output there is an irregular phenomenon generated voltage changes slowly.

**The motion controller instruction module zero drift adjustment step; (here, respectively to servo drive Vector VB and VC will be described servo drive)**

#### **Vector VB servo drives:**

(1) Reference  $11.6.2$  NS CC DAC (DA instruction)Instructions and digital to analog conversion module DA relation, after the completion of programming.

(2) in the Edit Wizard, the callout "NS\_CC\_DAC" module, where 0 is the adjusting shaft (Axis0) zero drift, DA\_ID initial value fill other axis "0" and so on  $(0-3)$ , can control multi-axis simultaneously tune a plurality of "NS\_CC\_DAC" module.

(3) Fill in the data input module type variable, the variable name can be named their own, but to ensure that the user name is not duplicated without having to complete the actual physical address, the software automatically assigned an address. Be downloaded after clicking "Create" no error when finished.

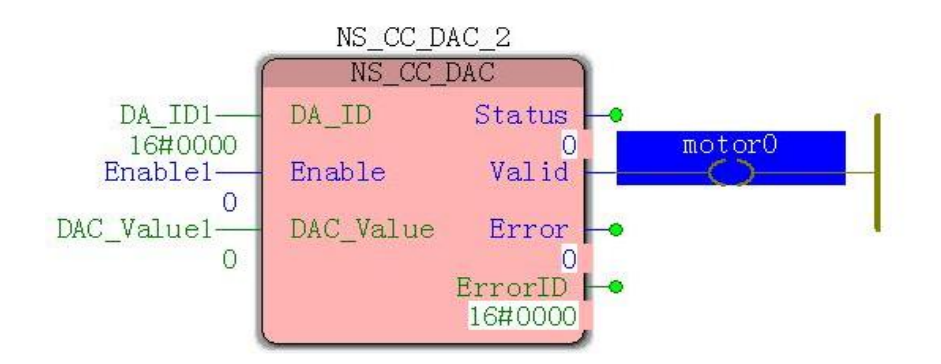

(4) the online debugging mode, when the Enable becomes FALSE TRUE by the (already in ensuring the servo enabled state), if the motor is running at the speed of zero drift, DAC\_Value adjustment value at this time to ensure that the servo drive in a stationary state, Enable the TRUE to FALSE, offset adjustment is completed, and then completing the axis parameters as the initial value of the value DAC\_Value MC\_AXIS\_REF (axis parameter) of the module Middle\_Value.

#### **Vector VC servo drives:**

Steps  $(1)$ ,  $(2)$ , and  $(3)$  are the same as the VB servo driver. In step  $(4)$ , in the online debugging mode, when Enable is changed from FALSE to TRUE (ensure that the servo is already enabled), if the motor is at zero speed During operation, the servo P06.68 (AI1 zero drift mV) / P06.73 (AI2 zero drift mV) / P06.78 (AI3 zero drift mV) is adjusted through the BOP panel to ensure that the servo drive is at rest, zero drift The adjustment is complete. When filling the axis parameter, use 0 as the initial value of the MC\_AXIS\_REF (axis parameter) module Middle\_Value.

#### **note:**

1) After the zero drift adjustment is completed, it is determined that the Enable state on the module is False, and the state of the parameter Enable is not allowed to be "TRUE" during the execution of the program by the "NS\_CC\_DAC module" and the "MC\_Power module", otherwise the function module is run. The motor will run on a meal.

2) The examples described below will all be the default example after the zero drift has been adjusted. The following program demonstration will not repeat the description.

# **11.3.6 state machine**

When the VEC-VA-MP-005-MA motion controller controls each axis using motion control commands, each axis has an internal operating state. The state switching of the controlled axes follows the state machine shown in the figure below. The state machine defines the motion commands that can be executed in each state and the state after the motion command is executed. When the motion command is used by the user, the state machine can determine whether a motion command can be used in the current state. The state machine of the VEC-VA-MP-005-MA motion controller is shown in the figure below, and the arrow indicates that the part is the state of the axis.

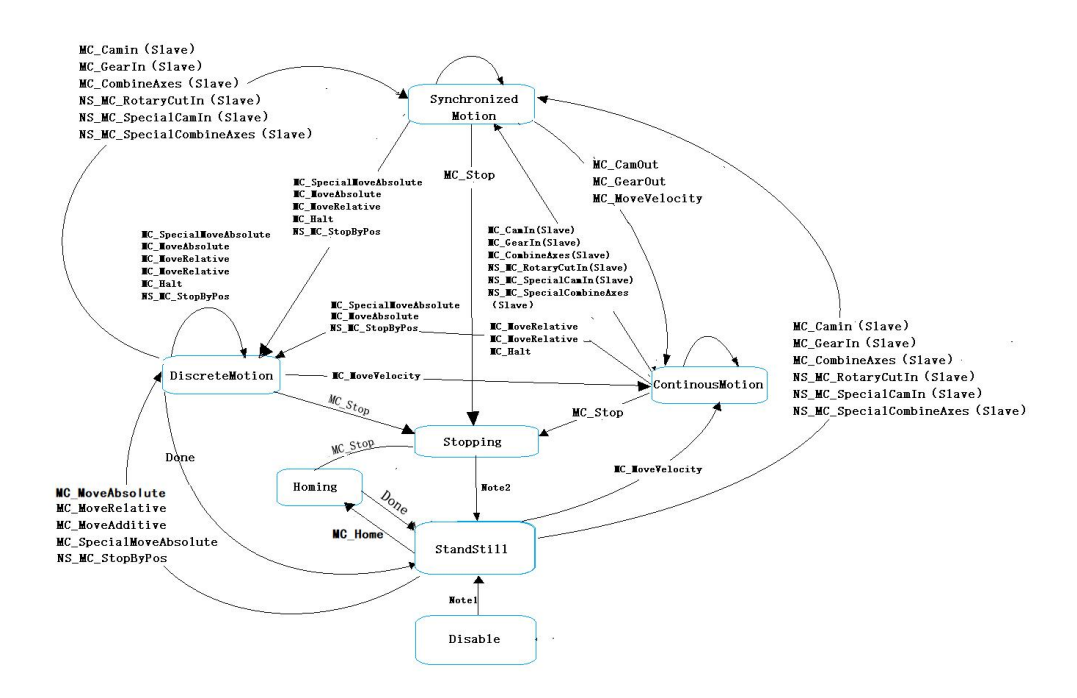

Note1: Enable with MC\_Power command and MC\_Power. Status is True. Note2: MC\_Stop.Done is True and MC\_Stop.Execute is False.

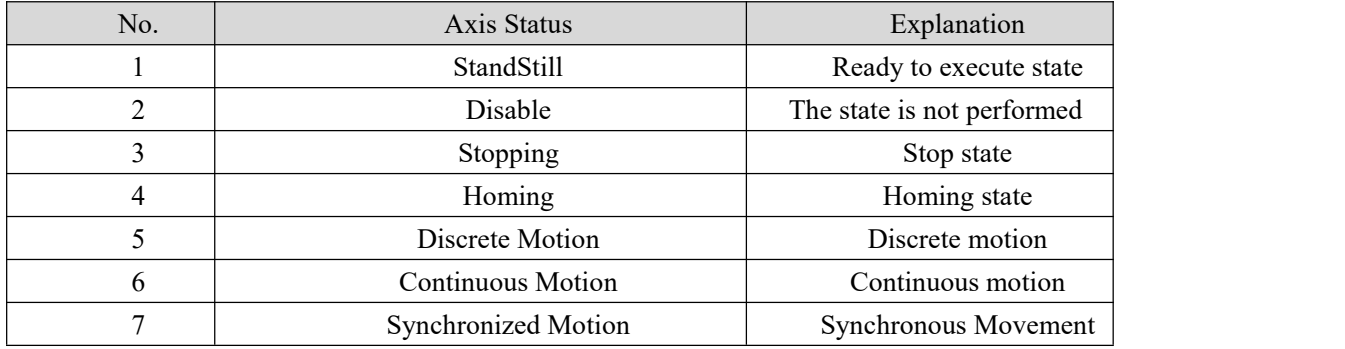

The state of the shaft can be determined based MC\_ReadStatus (read status command axis) output pin, refer to the specific use instructions "11.4.15 [MC\\_ReadStatus](#page-374-0) (Read axis state). "

# **11.3.7 BufferMode Features**

For the same axis, when there is a motion command control axis during the motion, other motion commands can be started. When the two motion commands are handed over, there are two options for the handover mode. The handover mode can be based on the BufferMode of the latter motion command. Pin parameter settings to choose from. The meaning of the BufferMode related terms is as follows:

- 1. Current command: motion command of the current control axis
- 2. Handover instructions: instructions waiting to be executed
- 3. Handover speed: the speed at which the current command switches to the handover command
- 4. Target speed: Velocity pin parameters in the instruction
- 5. Target position: Position or Distance pin parameters in the displacement related instruction.

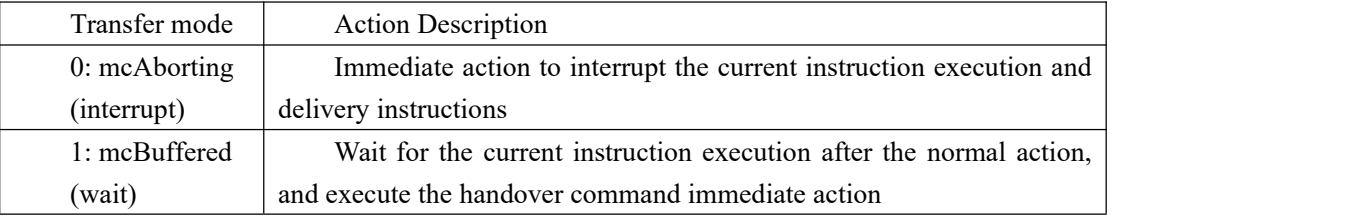

### **Two** kinds of transfer mode

### **note**

The same axis only supports the first-level BufferMode buffer: For the motion instruction with BufferMode, if the motion instruction 2 with BufferMode=1 is used to transfer the motion instruction 1, and the motion instruction 2 has not been executed, the motion instruction of BufferMode=1 is executed at this time. Invalid and error, but does not affect the execution of instruction 1 and instruction 2.

### **Program example**:

Brief description of BufferMode with two relative displacement instructions.The first relative displacement command speed is v1, the displacement is S1, the second relative displacement command speed is v2, and the displacement is S2. Changing the BufferMode of the second displacement instruction makes the two instructions have different handover procedures, as explained below:

■ When BufferMode=0, the following four situations are explained:

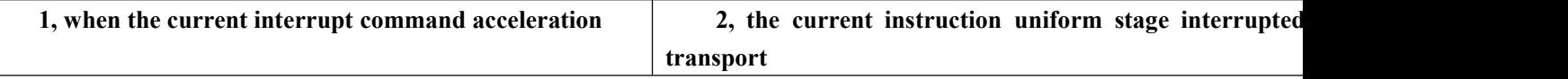

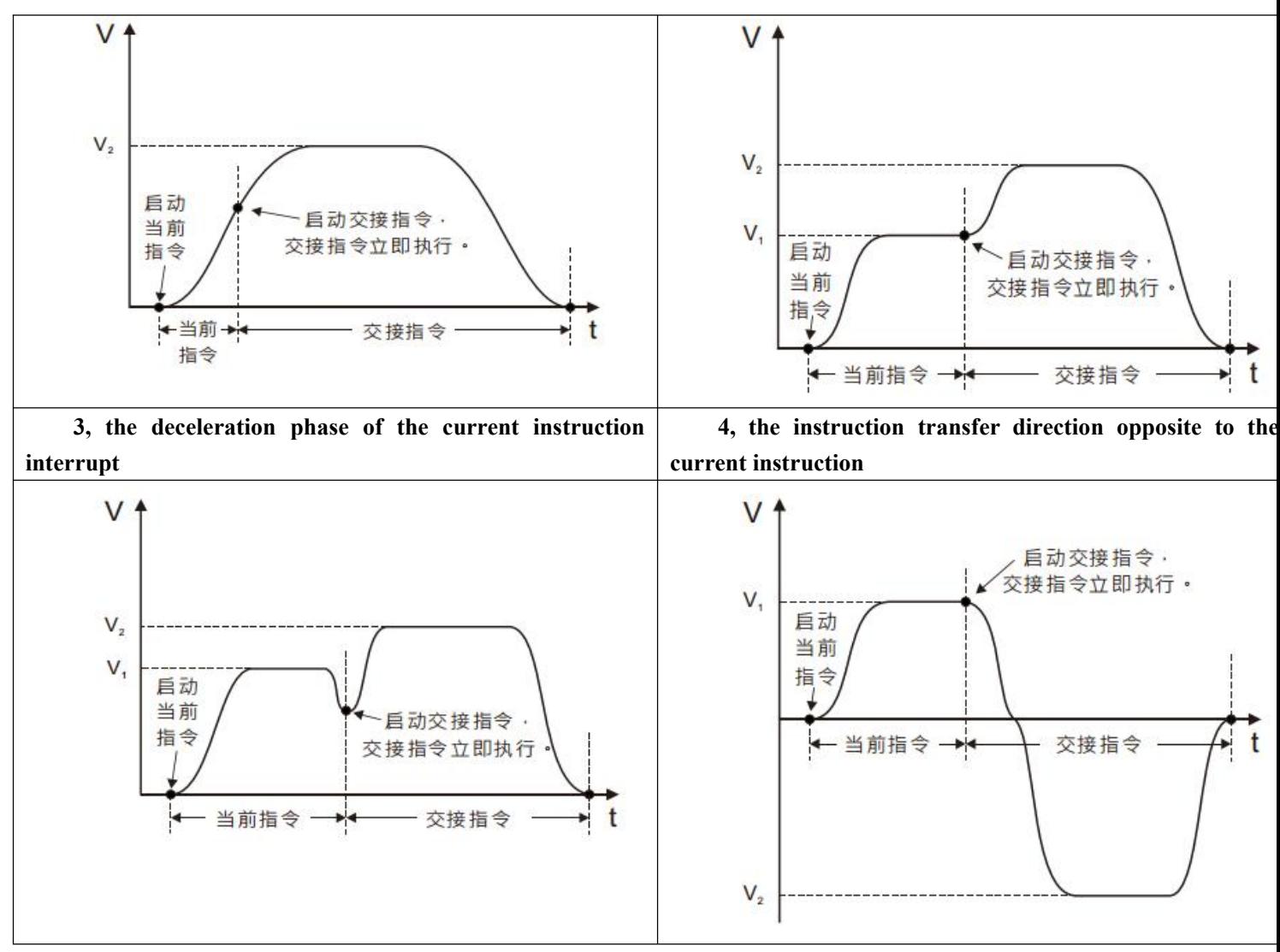

**Note: When the controlled axis current instruction and the transfer instruction transfer acceleration / deceleration handover command acceleration / deceleration**

When BufferMode = 1, the following will be described for two cases:

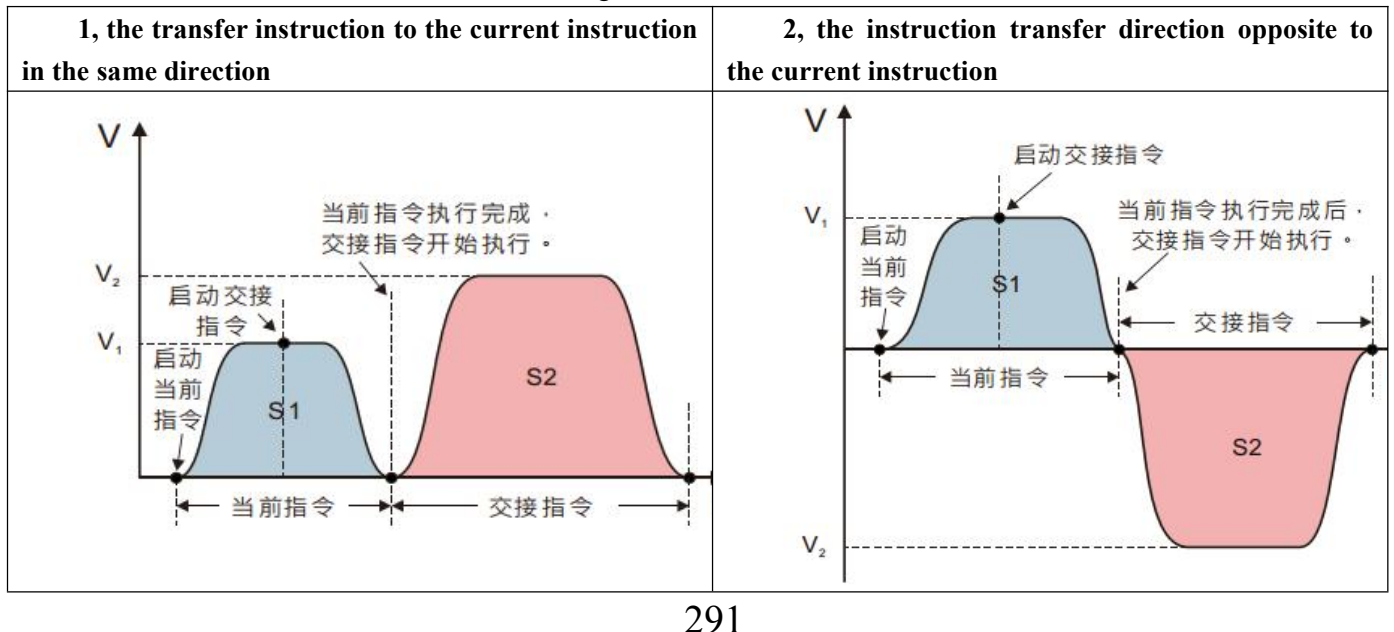

# **11.4 Uniaxial Instruction**

# **Precautions:**

 For non-moving command, MC\_ReadActualVelocity, MC\_ReadActualPosition, MC\_SetOverride, MC\_ReadMotionState, MC\_ReadStatus, NS\_MC\_ReadParameter, MC\_SetPosition, can be used in any state of the shaft.

 Each instruction in the same number of works on the same axis using the following:

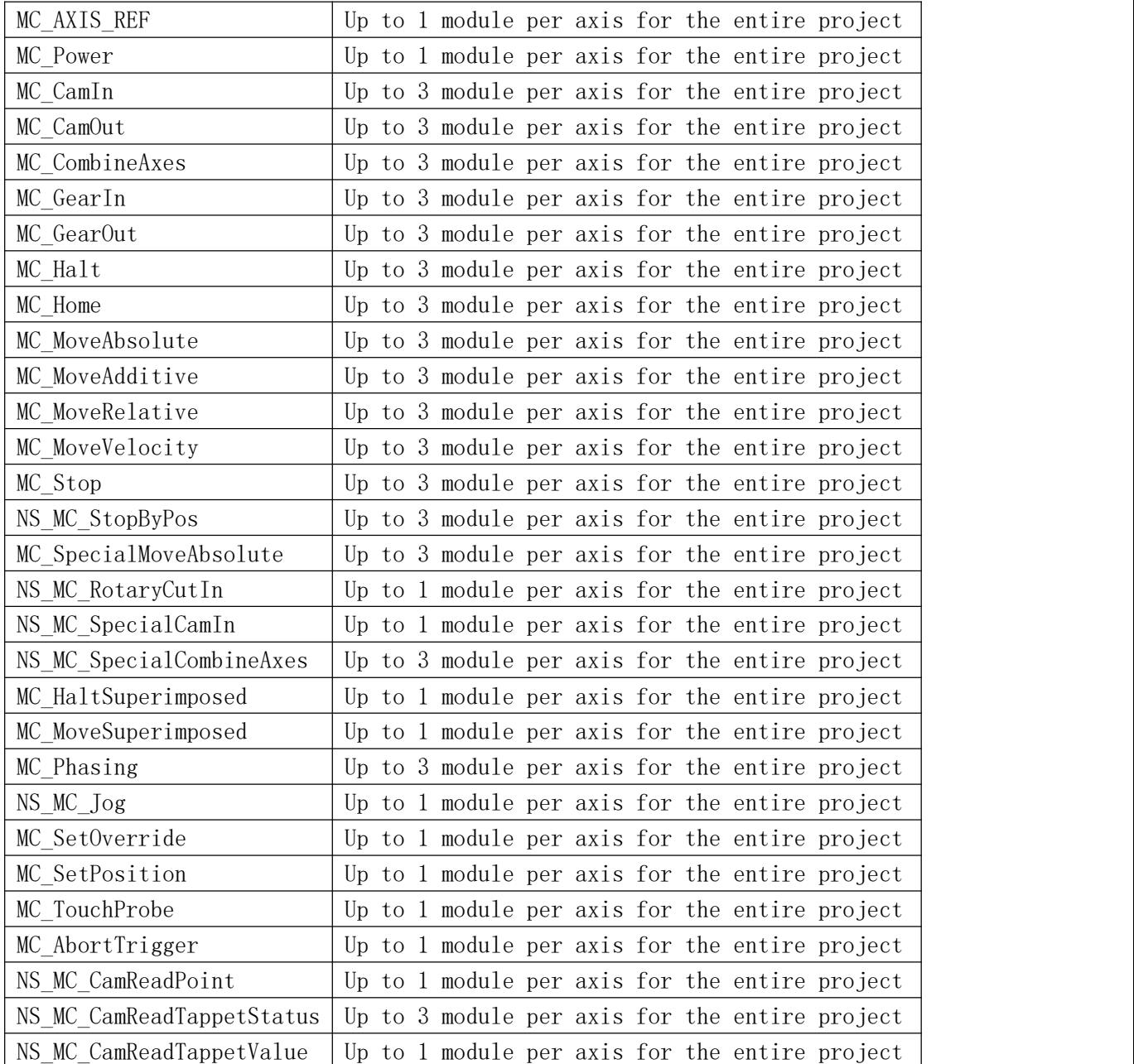

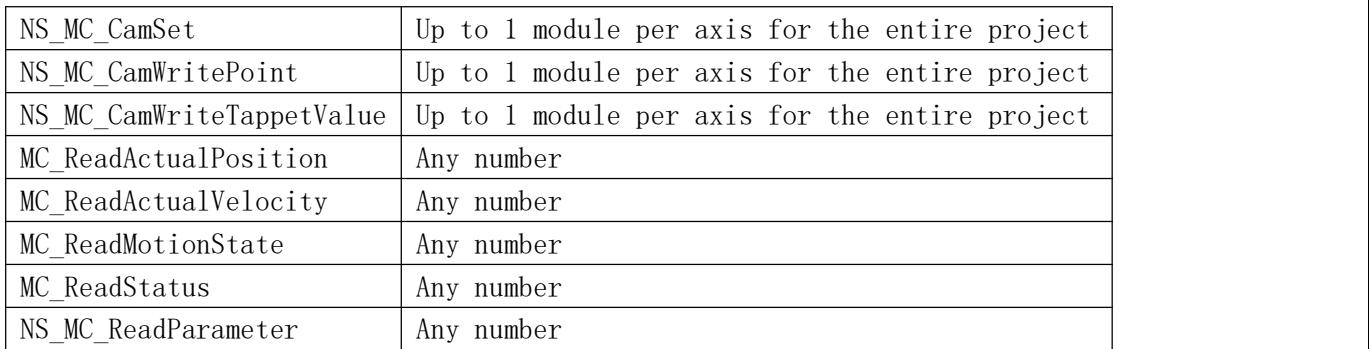

# **11.4.1 MC\_Power (ENABLE command)**

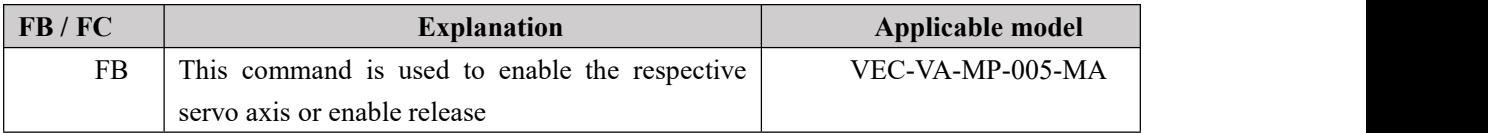

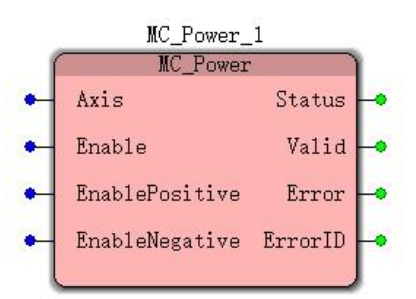

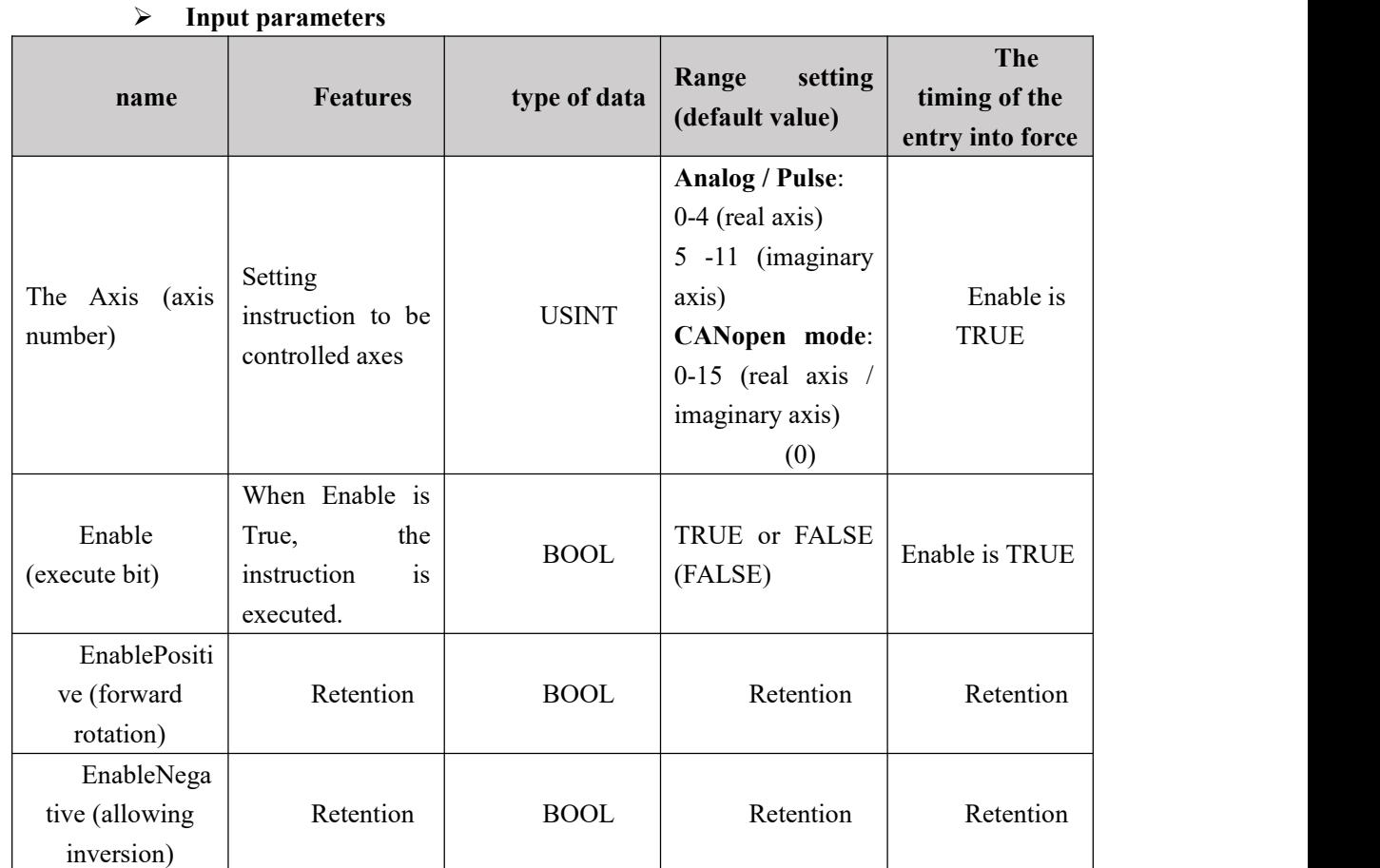

# **Output parameters**

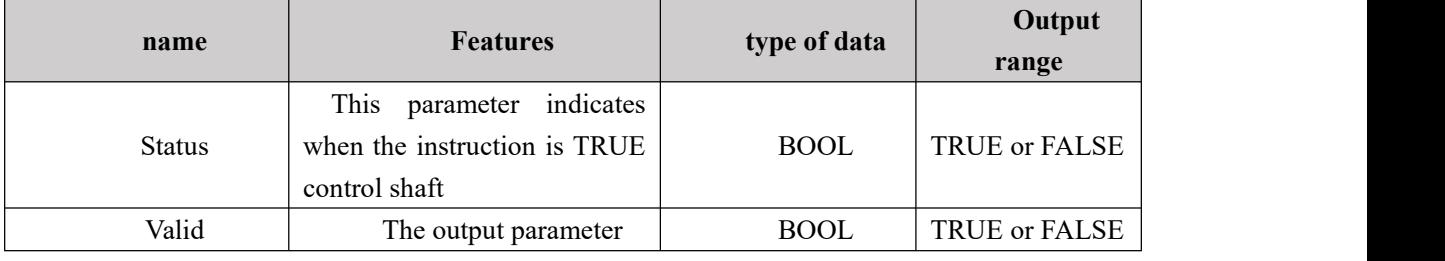

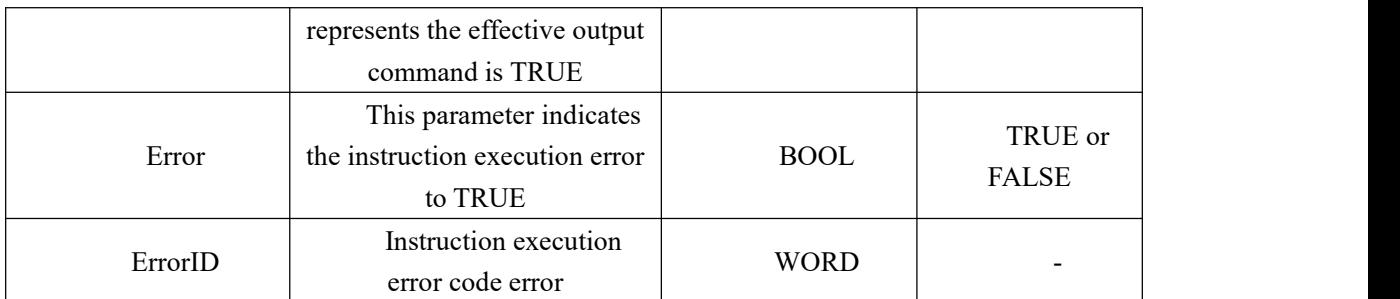

## **FIG timing variation output parameter**

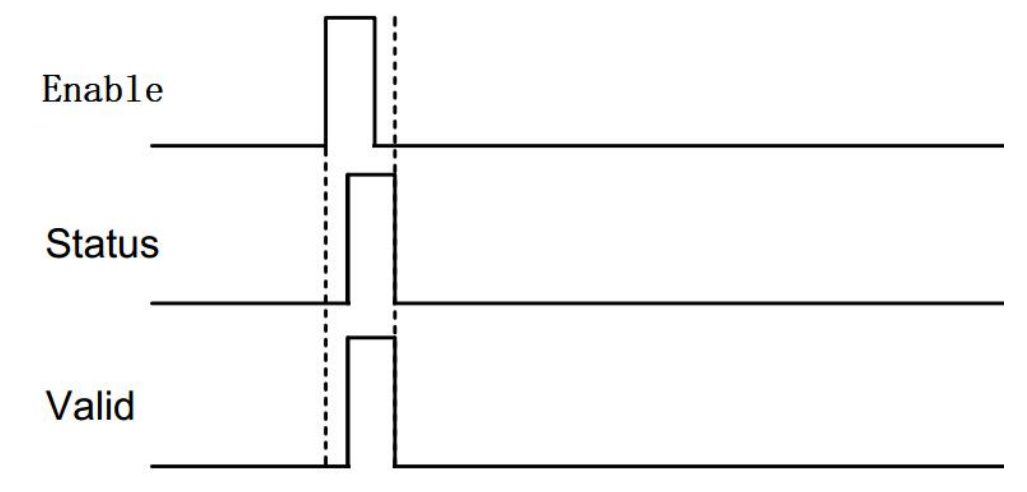

## **Function Description**

- When the Enable FALSE to TRUE, a delay period, Status, Valid simultaneously TRUE;
- When the Enable TRUE to FALSE, a delay period, Status, Valid while is FALSE;
- This instruction is for causing the controlled release servo axis or enabled;
- When the analog or pulsed mode, it just the motion controller corresponding to the control servo axes enabled, not servo drive enable itself can, servo drive enable it needs to be set depending on the servo manufacturer; down CANopen mode directly enabled servo itself;
- Only one the MC\_Power a shaft (Enable command)
- Uniaxial and multiaxial instruction before executing the instruction, the instruction must be executed MC\_Power executed or not executed in reverse order When the motion control function will not be executed.

# **11.4.2 MC\_MoveVelocity (speed command)**

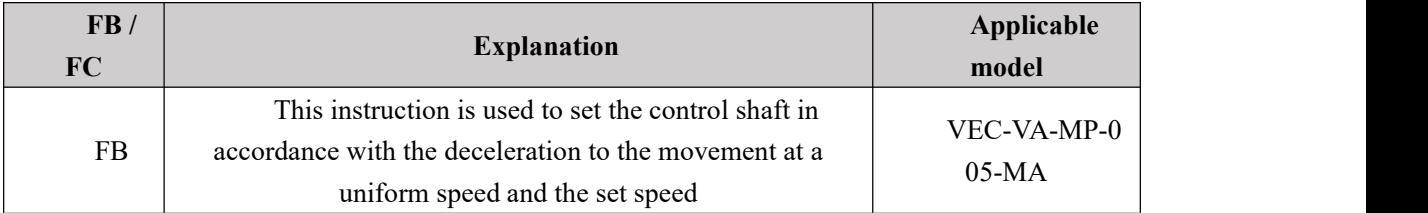

## MC\_MoveVelocity\_1

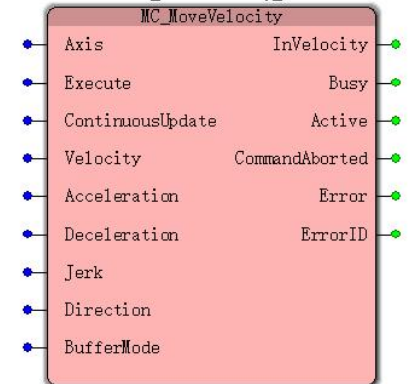

### **Input parameters**

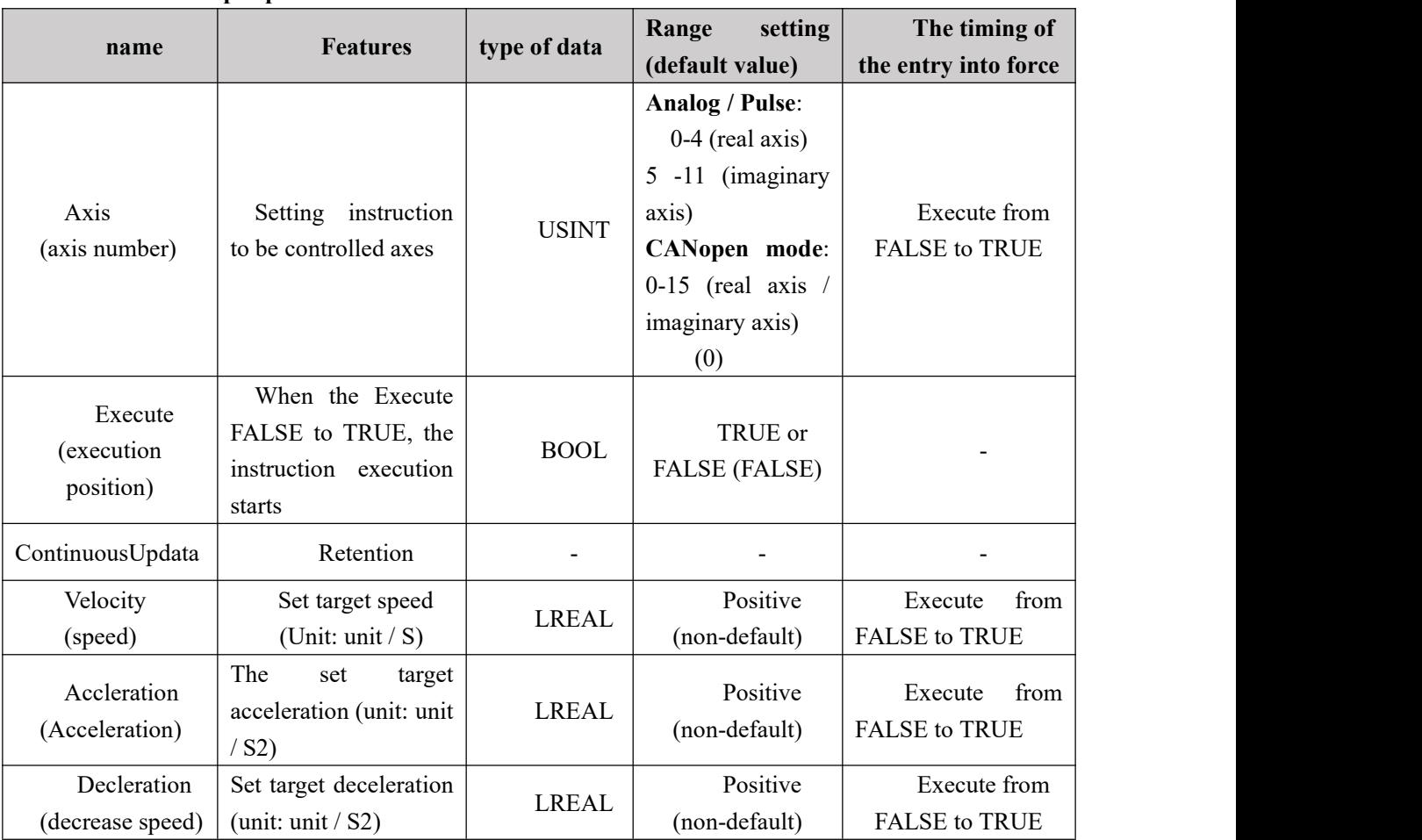

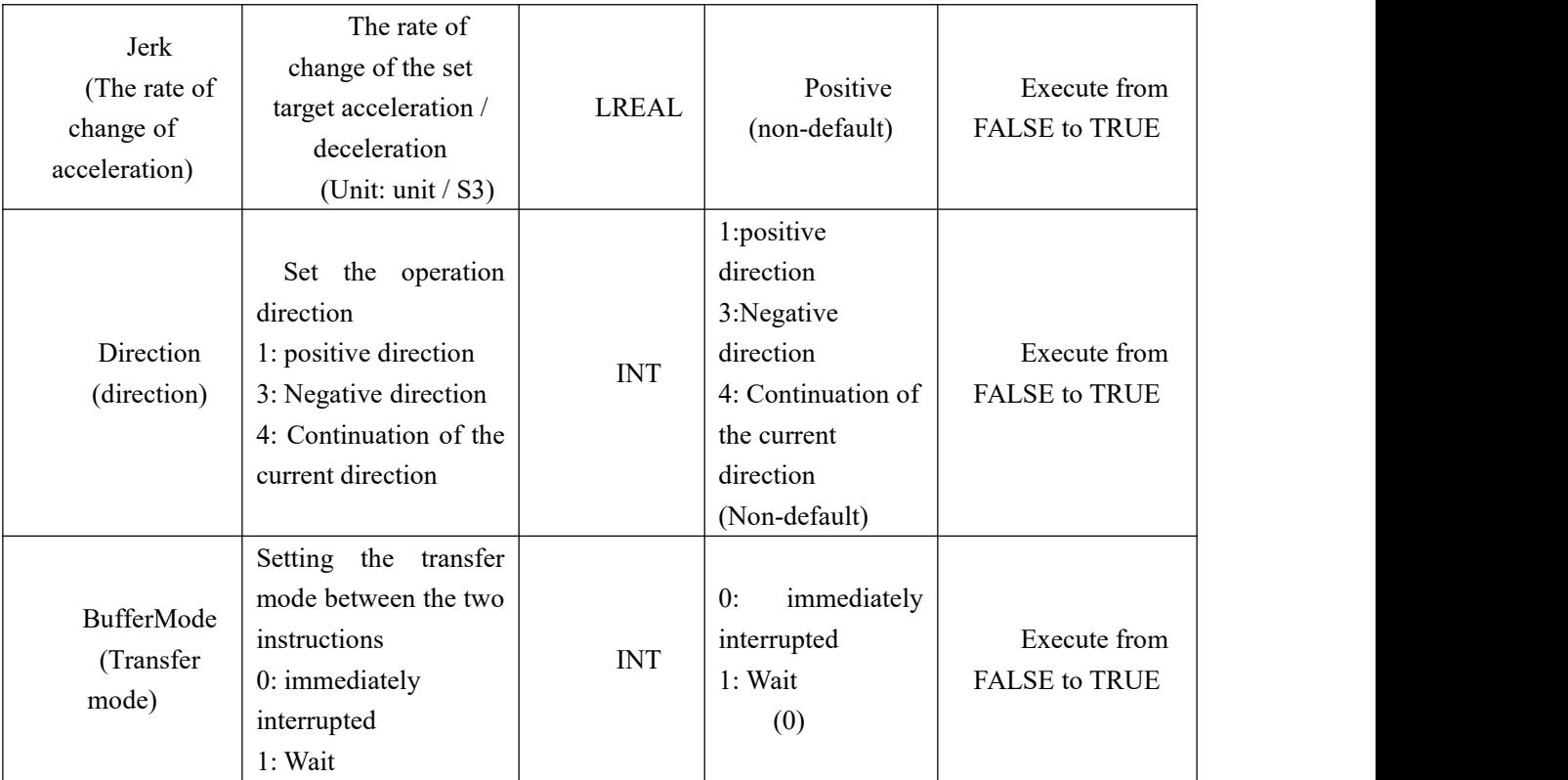

### **Description:**

1. This instruction starts when Execute changes from FALSE to TRUE. This instruction is being executed. When Execute is changed from TRUE to FALSE, there is no effect on the execution of this instruction.

2. When the instruction is being executed and Execute is changed from FALSE to TRUE again, the instruction can be re-executed. The pin parameters that can be re-validated include Velocity, Acceleration, Deceleration, Jerk, Direction, and BufferMode.

| name                             | <b>Features</b>                                                                                | type of<br>data | <b>Output range</b> |
|----------------------------------|------------------------------------------------------------------------------------------------|-----------------|---------------------|
| InVelocity (arrival rate)        | This parameter represents the<br>speed output reaches to TRUE                                  | <b>BOOL</b>     | TRUE or FALSE       |
| Busy (execution)                 | indicates<br>This<br>parameter<br>to<br><b>TRUE</b><br>instruction<br>output<br>1S<br>executed | <b>BOOL</b>     | TRUE or FALSE       |
| The Active (control)             | When this parameter is<br>TRUE indicates output<br>command under the control shaft             | <b>BOOL</b>     | TRUE or FALSE       |
| CommandAborted<br>(interruption) | The output parameter is<br>TRUE representing instructions<br>is interrupted                    | <b>BOOL</b>     | TRUE or FALSE       |
| Error (error)                    | It represents execution of<br>the faulting instruction when the                                | <b>BOOL</b>     | TRUE or FALSE       |

**Output parameters**

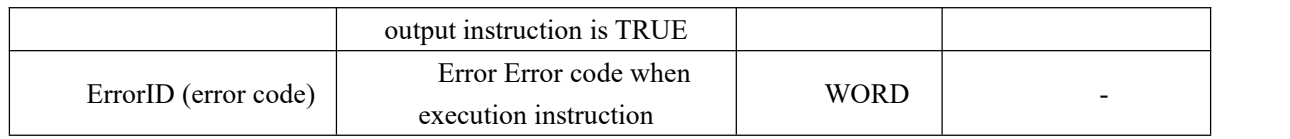

### **FIG timing variation output parameter**

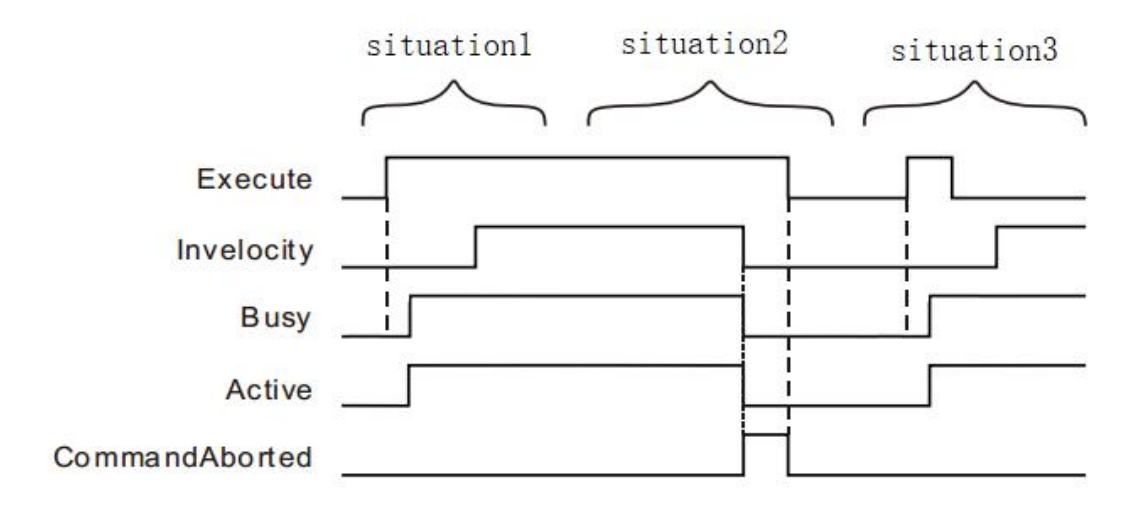

Case 1: When the Execute FALSE to TRUE, after a period, Busy, Active becomes TRUE. When the speed of arrival, Invelocity becomes TRUE, while still Busy and Active remains TRUE

state.<br>Case 2: When Execut is TRUE, the instruction is interrupted when the other instruction, CommandAborted becomes TRUE, while Invelocity, Busy and Active becomes FALSE, when a TRUE to FALSE Execute, CommandAborted becomes FALSE.

Case 3: In the course of instruction execution, when the Execute TRUE to FALSE, after reaching the speed, InVelocity becomes TRUE, the Busy remains to TRUE and the Active state.

### **Function Description**

- The instruction to execute upon the Execute FALSE to TRUE. If the instruction is no transfer of command, regardless ofwhether the instruction is executed, the Execute again when the FALSE to TRUE, the command can be executed again, this time to re-pin the parameters in force include Velocity, Acceleration, Deceleration, Jerk, Direction, BufferMode ;
- When you modify Velocity speed value of the controlled axes, you need to re-trigger Execute, speed can be changed;

 When the instruction is executed after the completion, i.e. the Invelocity FALSE to TRUE, even by changing the target speed command MC\_SetOverride, Invelocity this time remains to TRUE. When MC\_MoveVelocity not completed, i.e. InVelocity to FALSE, by changing the target speed command MC\_SetOverride Upon reaching the new target speed, only the InVelocity FALSE to TRUE.

In the example below MC\_MoveVelocity instruction execution time of the individual.

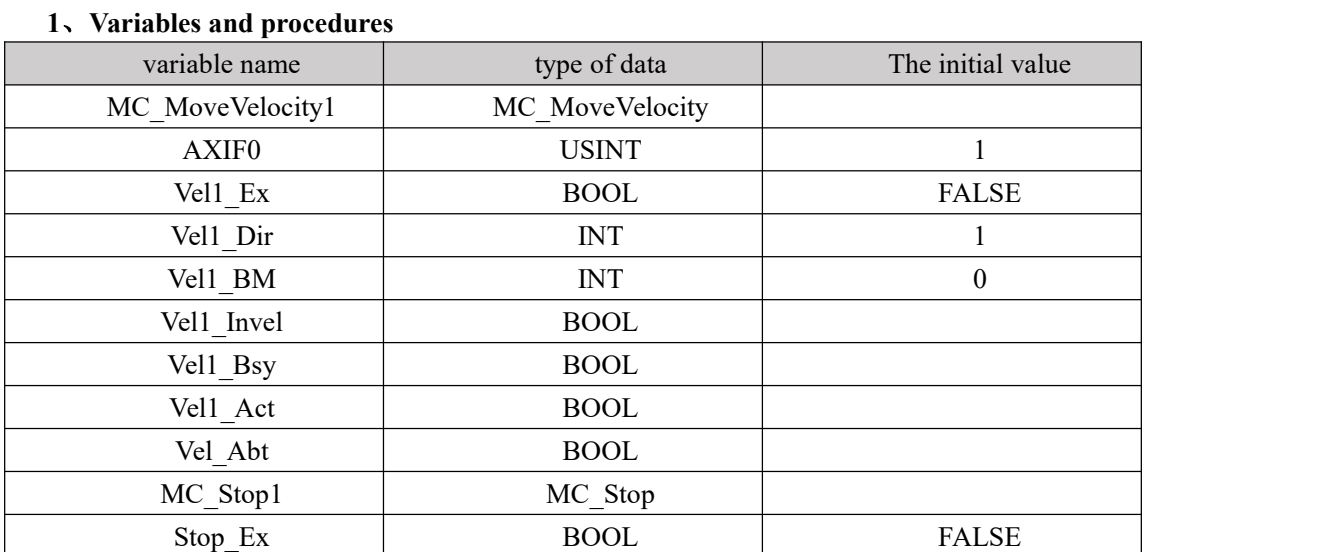

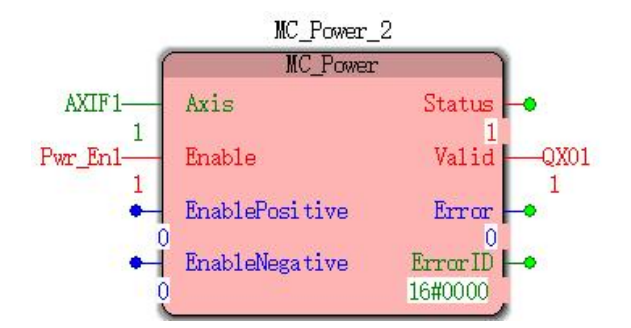

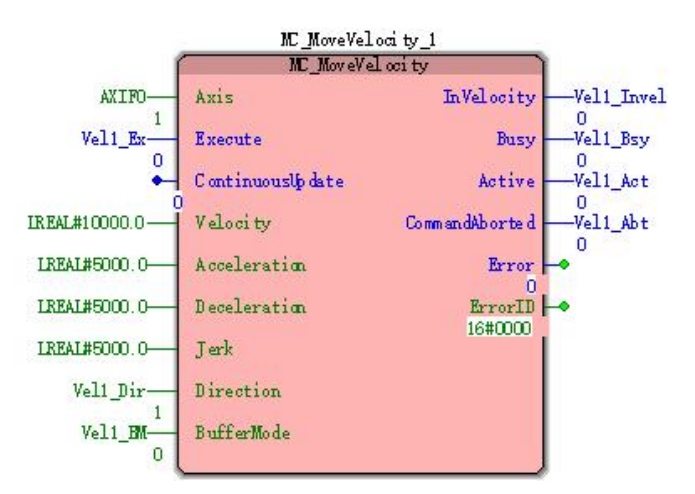

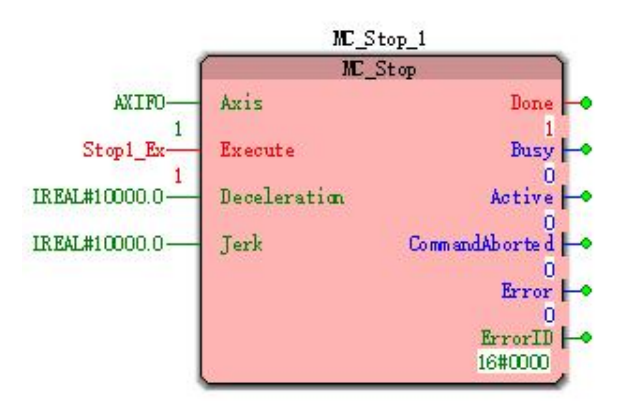

299

**2**、**Timing and motion profiles ofFIG.**

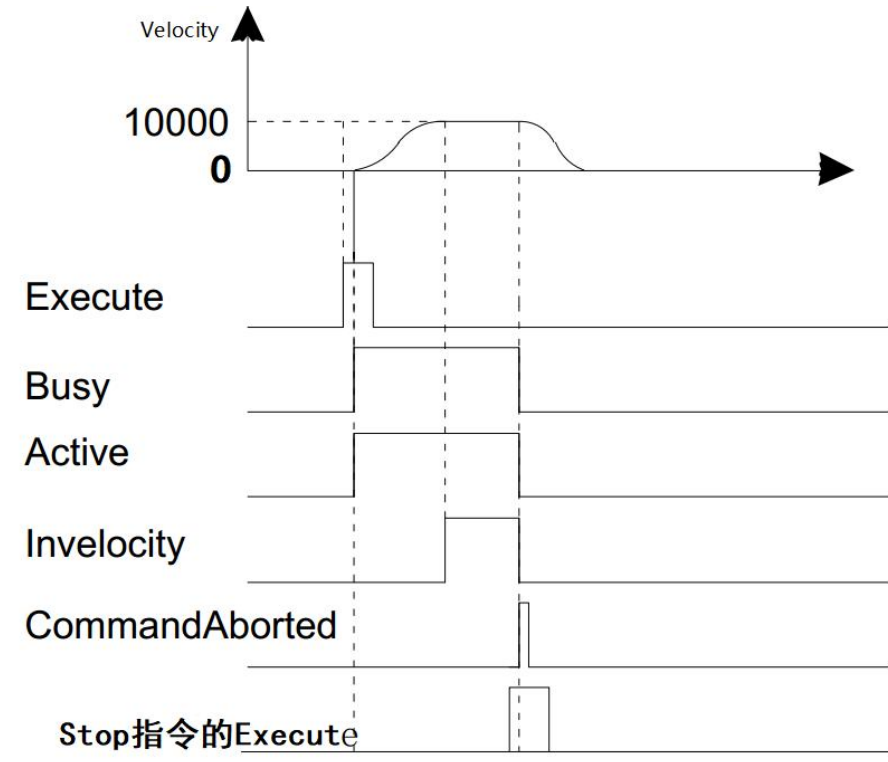

 When Vel1\_Ex a FALSE to TRUE, Vel1\_Bsy, Vel\_Act simultaneously become TRUE, starts instruction execution speed; when the speed reaches, Vel1\_Invel becomes TRUE, and at the same time Vel1\_Bsy Vel1\_Act remains to TRUE.

 When Stop\_Ex1 a FALSE to TRUE, after a period, CommandAborted a FALSE to TRUE (in this case, if Vel1\_Ex FALSE, then after a period CommandAborted becomes FALSE), while, Busy and Active becomes FALSE.

# **11.4.3 MC\_MoveRelative (relative displacement instruction)**

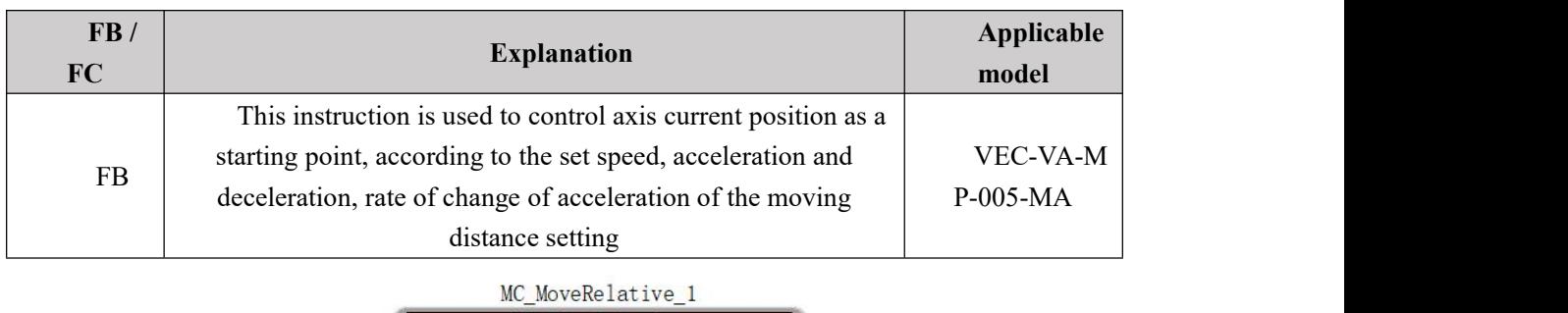

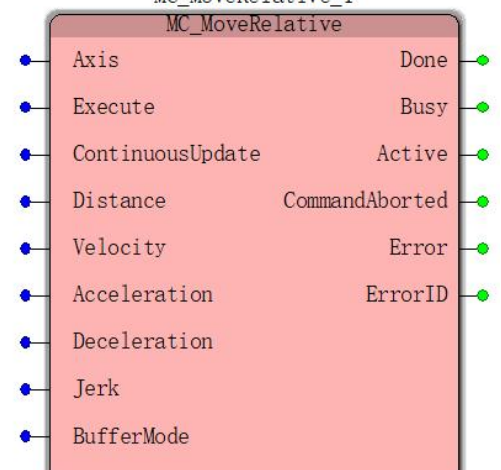

**Input parameters**

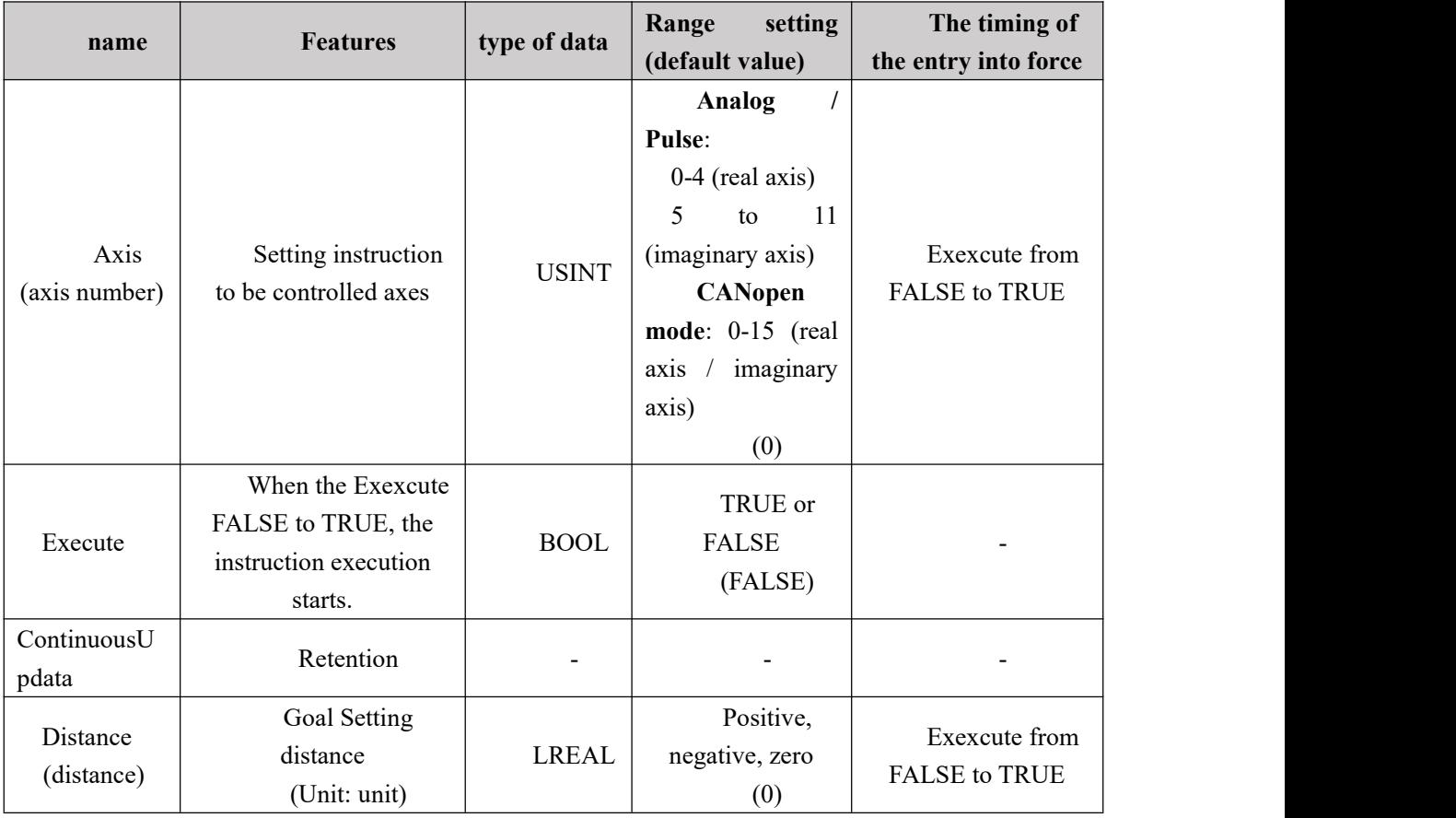

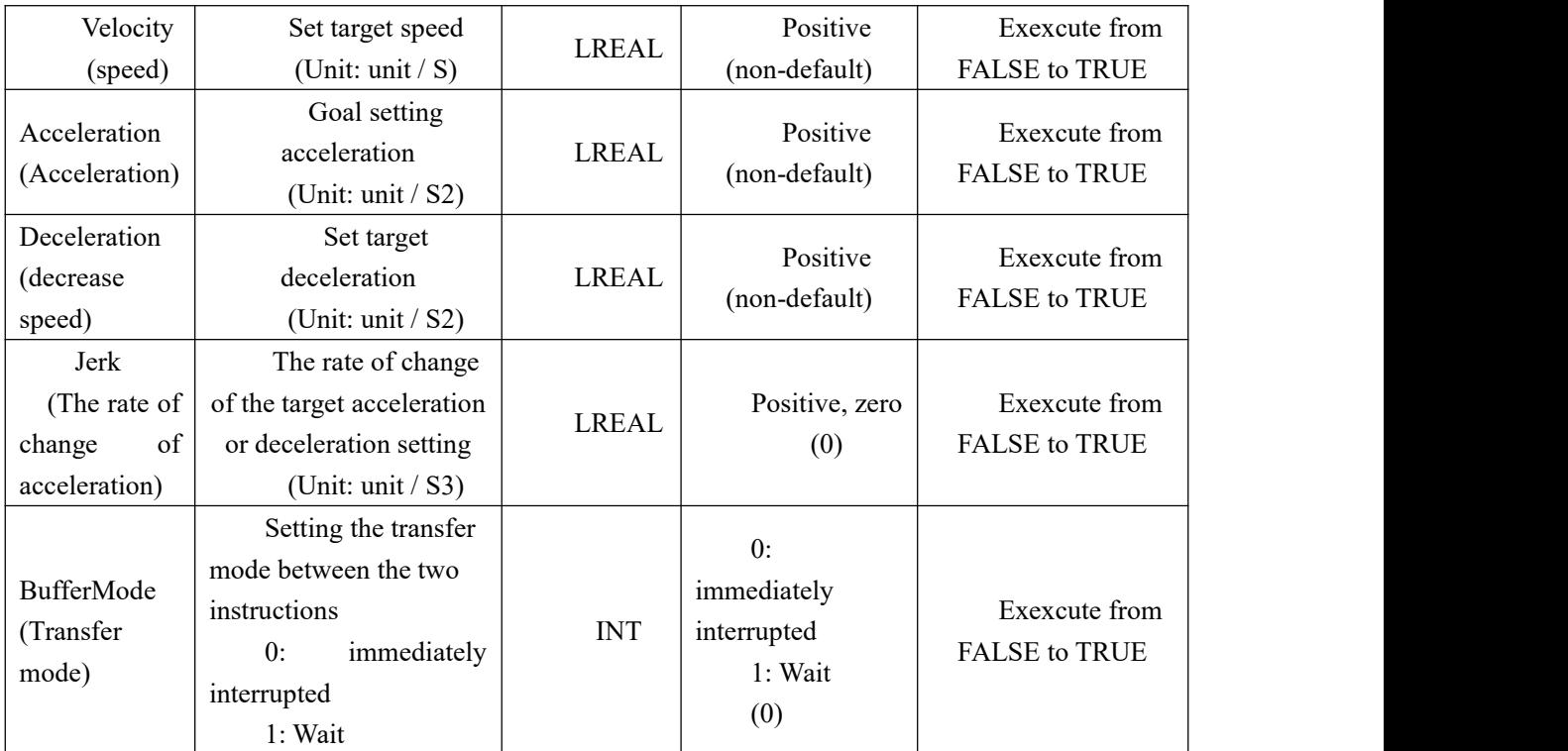

## **Description:**

1, the instruction to execute upon the Execute FALSE to TRUE. The instruction is being executed when the Execute TRUE to FALSE, no effect on the implementation of the directive.

2, when the instruction is being executed, the Execute again by the FALSE to TRUE, the instructions may be re-executed, the parameters can be revalidated The pin comprises a Distance, Velocity, Acceleration, Deceleration, Jerk, BufferMode.

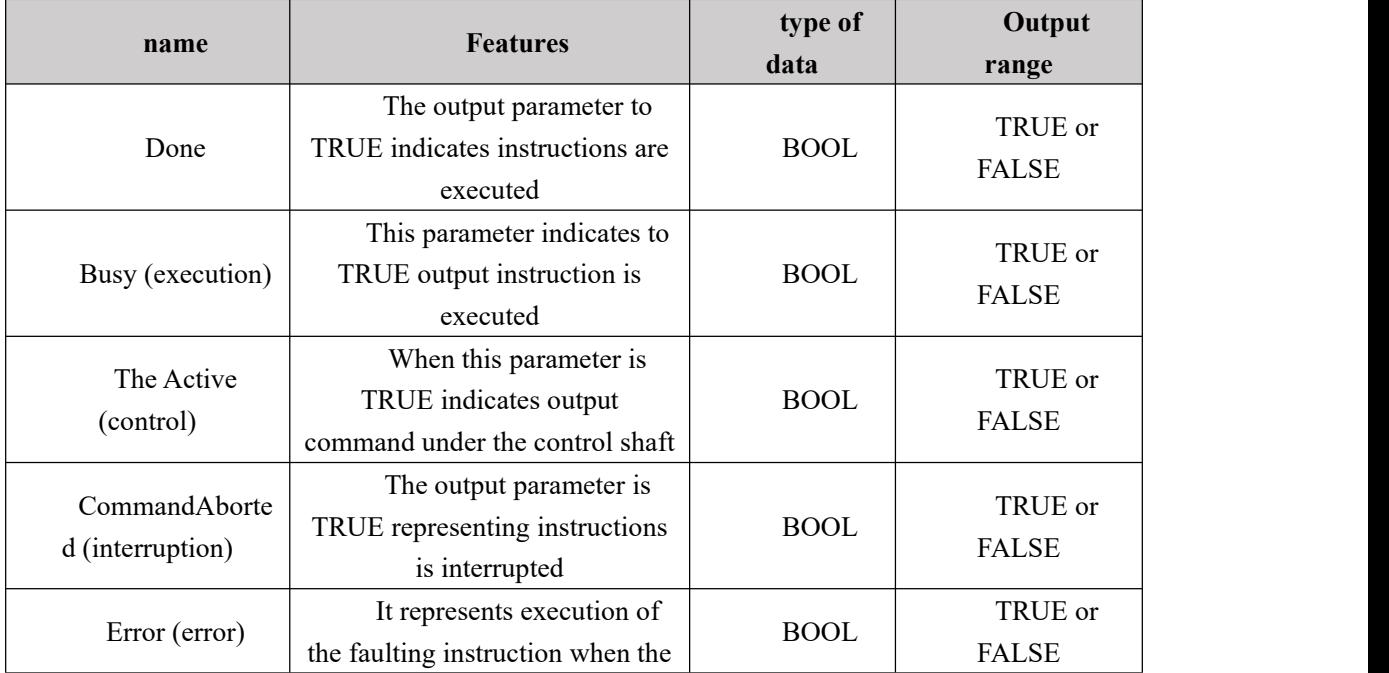

### **Output parameters**

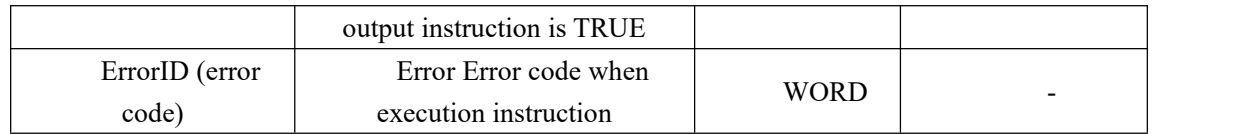

#### **FIG timing variation output parameter**

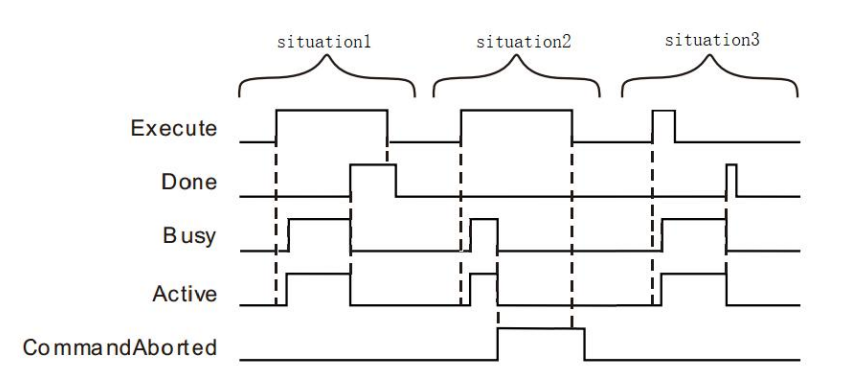

**Case 1:**When the Execute FALSE to TRUE, Busy and Active simultaneously become TRUE. When the positioning is completed, Done becomes TRUE, and the Busy Active becomes FALSE, if after the completion of the positioning, Execute a TRUE to FALSE, after a period, Done becomes FALSE.

**Case 2:**When the Execute is TRUE, the instruction is interrupted other instructions, CommandAborted becomes TRUE, and the Busy Active becomes FALSE; Execute when a TRUE to FALSE, after a period CommandAborted becomes FALSE.

**Case 3:**During instruction execution, after the Execute TRUE to FALSE, when the instructions are executed, the Done becomes TRUE, and the Busy Active becomes FALSE, and after a period, the Done becomes FALSE.

#### **Function Description**

 This instruction is used to set speed control shaft, deceleration and acceleration rate of change moving distance setting, with reference to the starting point of the distance of the axis position when the instruction to start execution.

 Distance starting point with the reference axis together determine a target position under control of the instruction, i.e. the reference target position start position  $= +$  Distance.

0 Distance When completed, the movement target position for the current position of the axis, i.e., instruction execution in the next cycle is started, the Done becomes TRUE.

As shown below, the reference position of the starting point is  $10,000$ , when Distance  $> 0$  $(10,000)$ , the axis of the forward movement, the target position is 20,000  $(10,000 + 10,000)$ , in the lower left diagram; when Distance <0 (-10000), the reverse shaft, the target position is 0 (10000-10000), as the lower right in FIG.

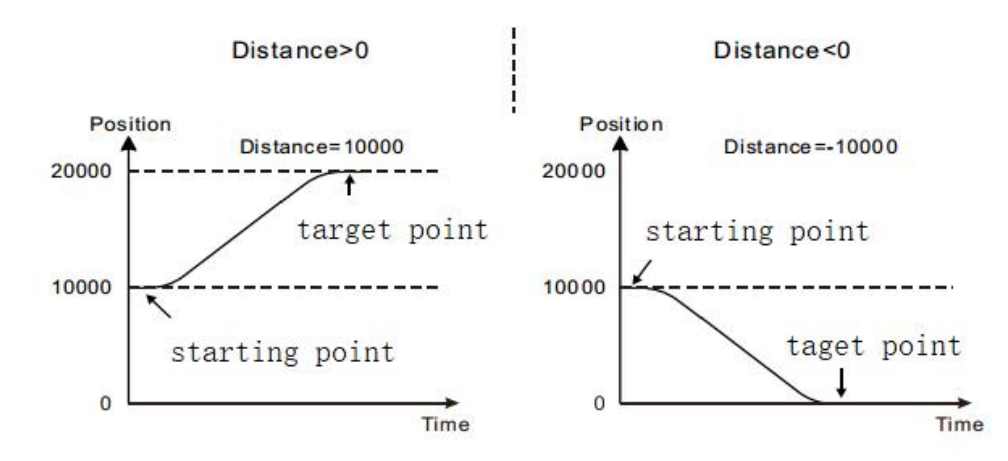

### **Examples** of a program

In the example below MC\_MoveRelative instruction execution time of the individual.

#### **1, variables, and procedures**

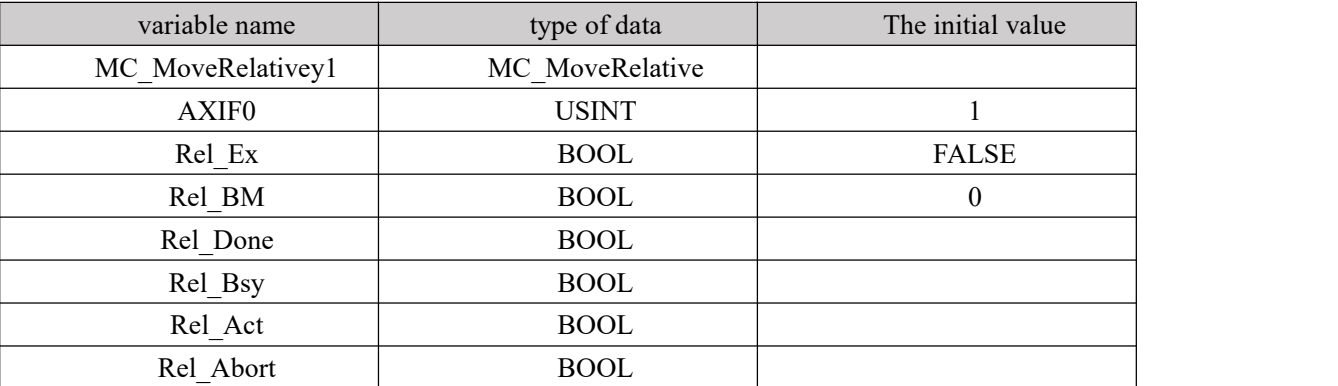

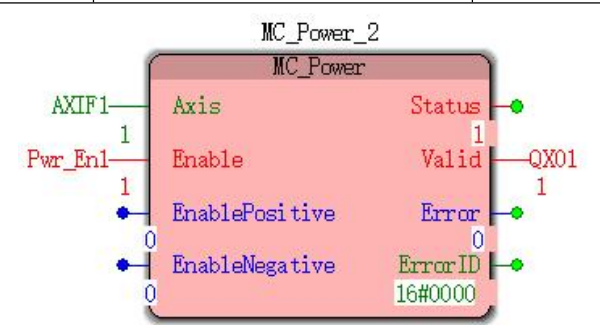

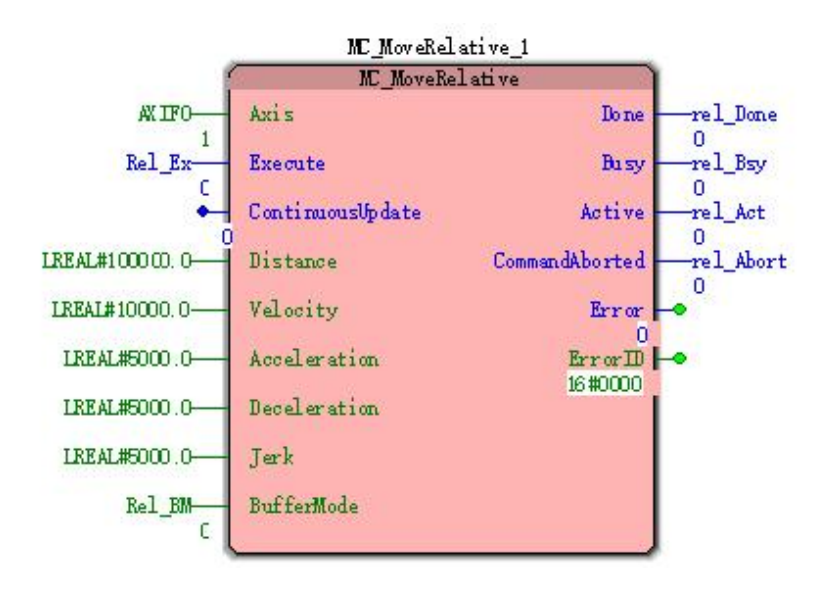

**2, Motion curve and timing diagram**

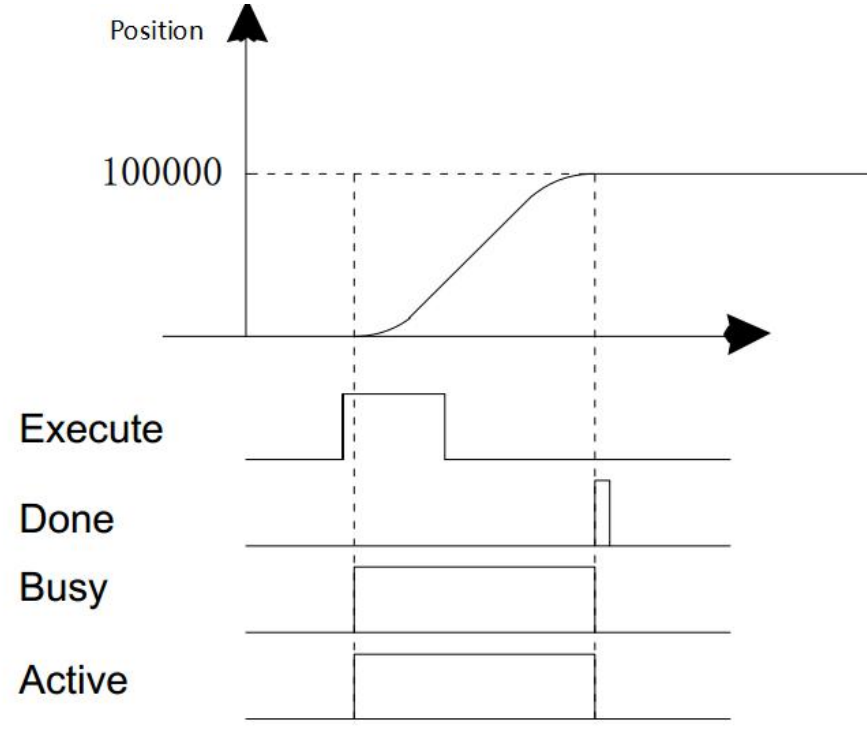

When the Rel\_Ex FALSE to TRUE, a period, while the Busy and Active is TRUE, starts executing the instruction in accordance with the relative displacement of the parameter setting, the current position of the axis at this time is 0, the target location is 100,000.

 When the shaft reaches the position 100 000, the instruction execution is completed, the output Done to TRUE.

## **Program Example Two**

MC\_MoveRelative interrupted MC\_MoveRelative example is shown below.

### **1, variables, and procedures**

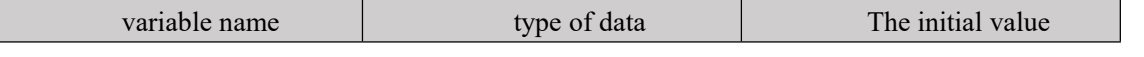

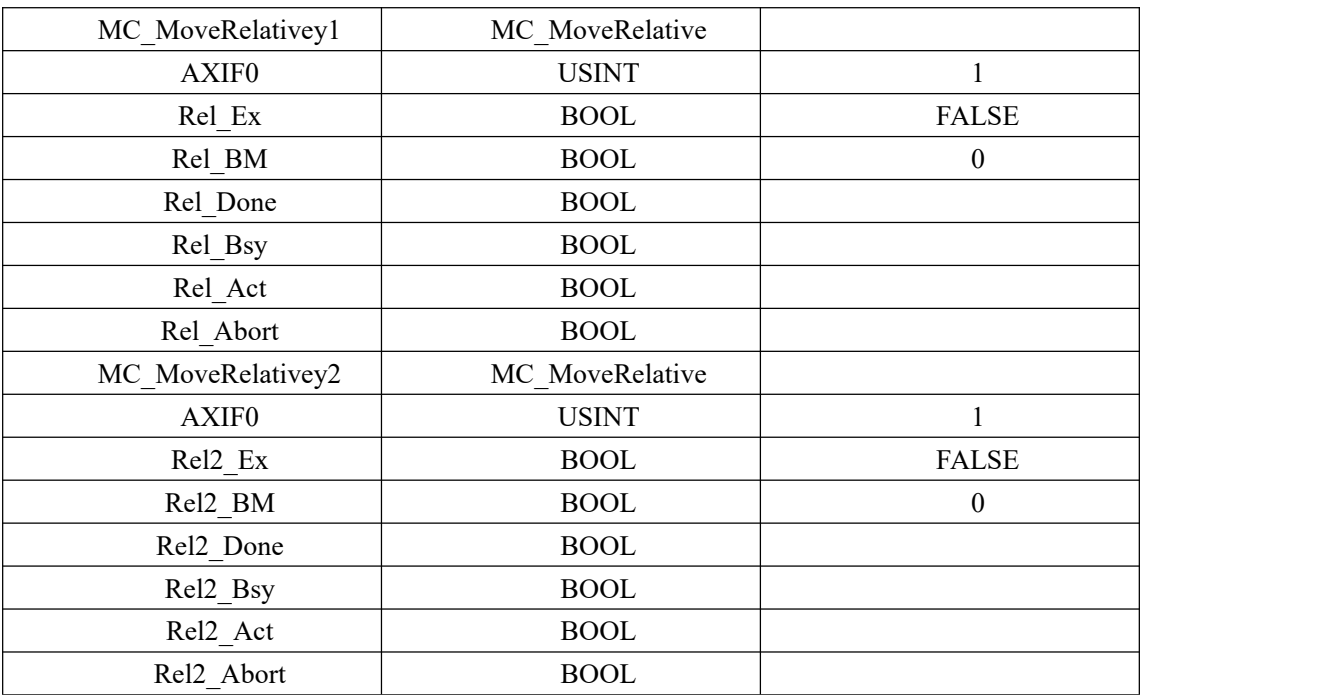

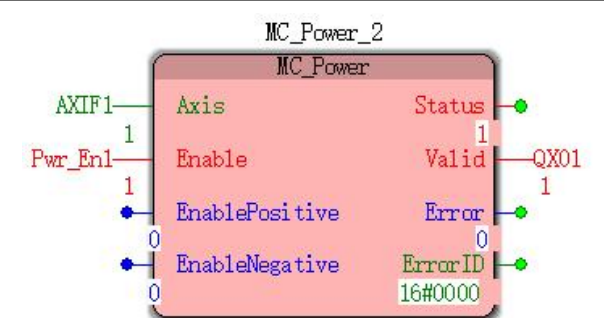

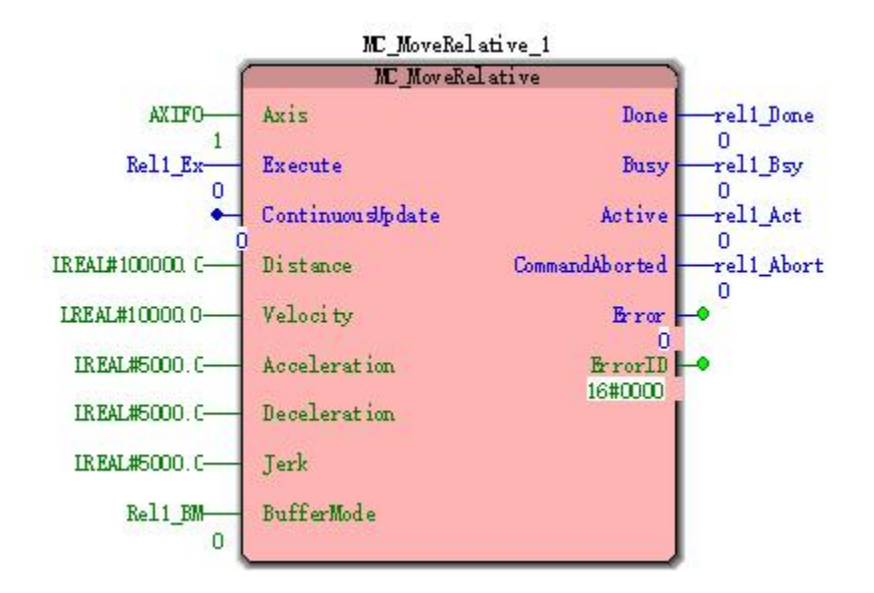

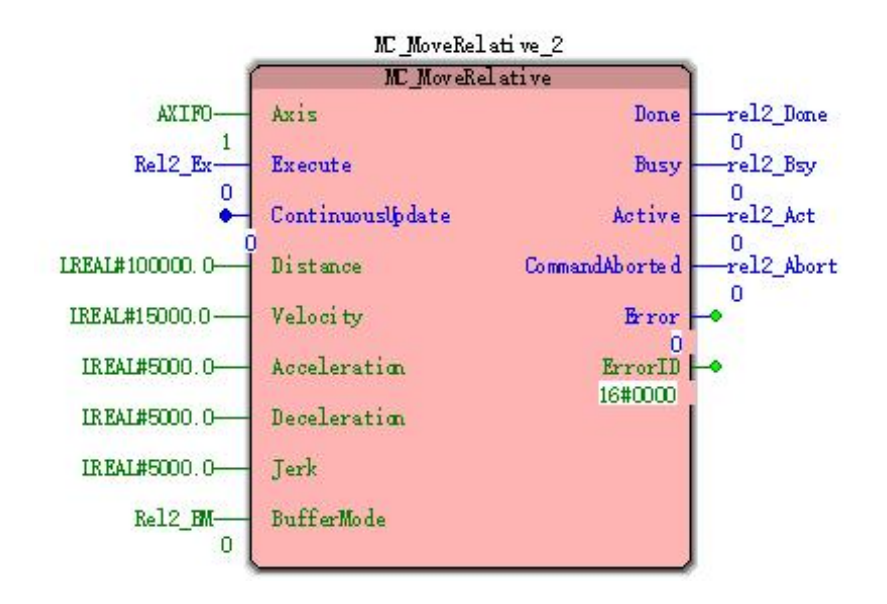

#### **2, Motion curve and timing diagram**

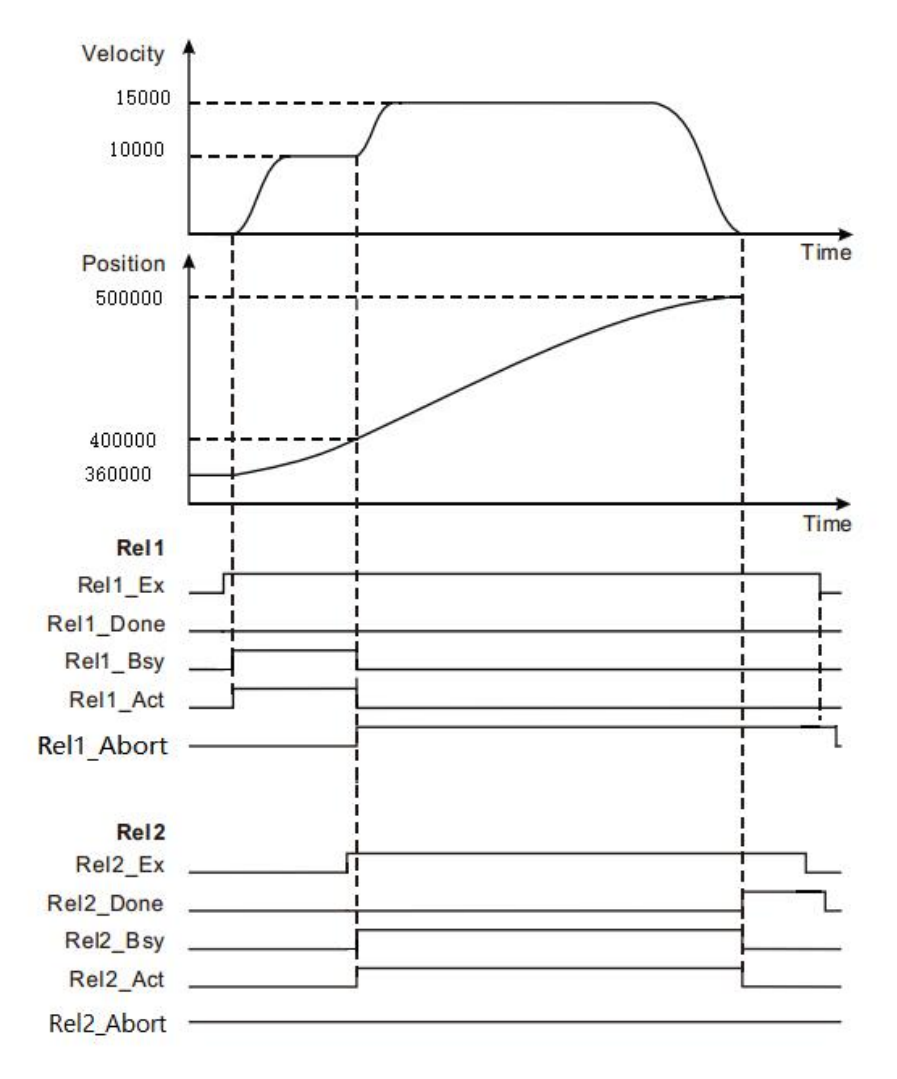

When Rel1\_Ex a FALSE to TRUE, the first MC\_MoveRelative instruction starts execution, the current position of the axis at this time is 360 000, the position of the target

 $(46,000 + 10,000 = 36,000)$ .

 When the shaft position is reached 40000, Rel2\_Ex a FALSE to TRUE, MC\_MoveRelative second instruction begins execution, and the execution of the first instruction MC\_MoveRelative is interrupted, the output parameter Rel1\_Abt becomes TRUE.

• Position when the shaft reaches  $50,000 (50,000 + 10,000 = 40,000)$ , the second MC\_MoveRelative execution is completed, the output parameter Rel2\_Done becomes TRUE.

# **11.4.4 MC\_MoveAdditive (additional displacement**

# **instruction)**

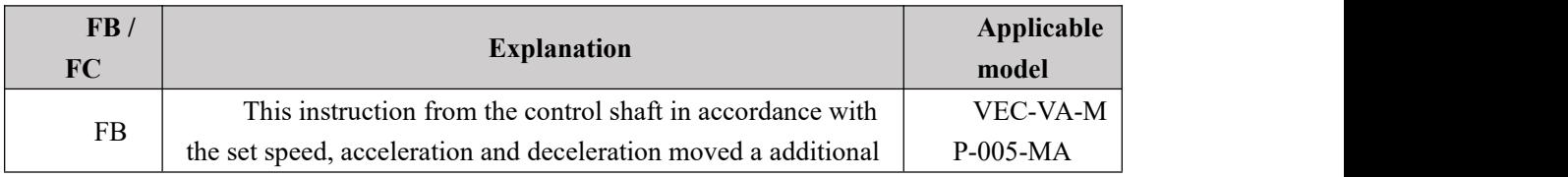

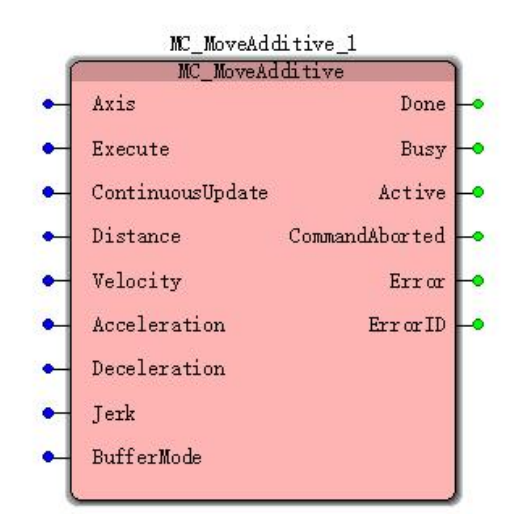

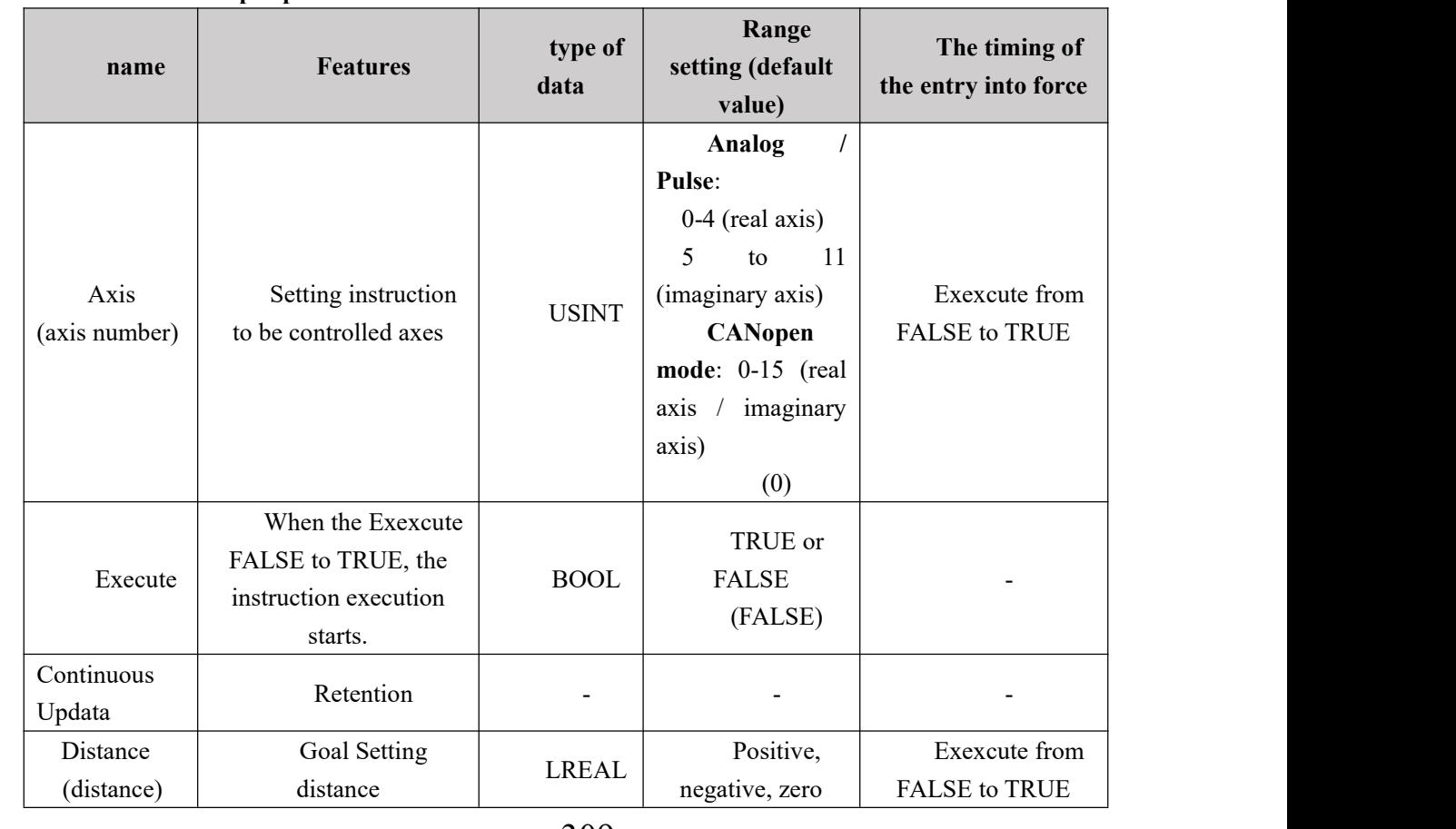

**Input parameters**

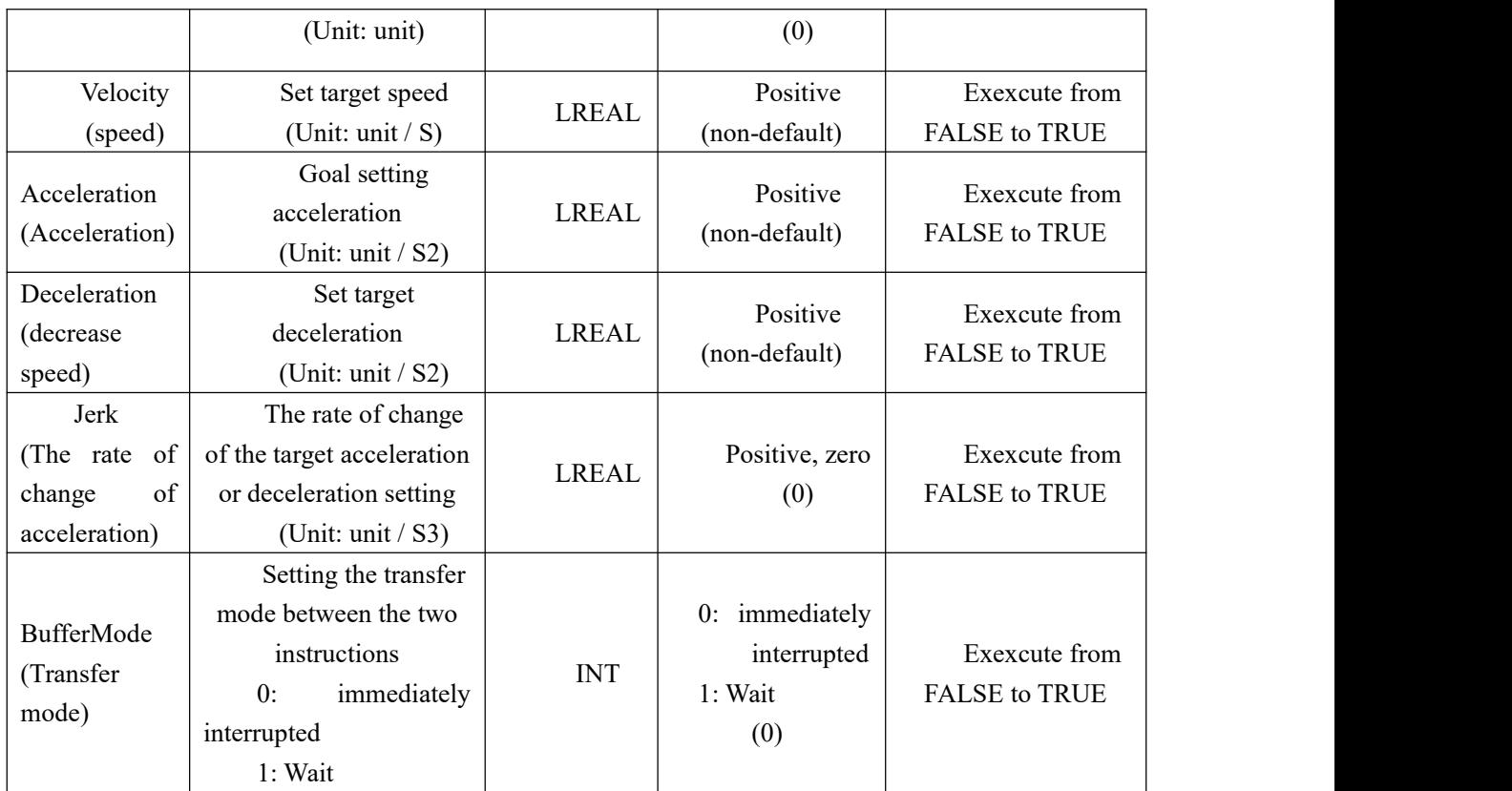

## **Description:**

1, the instruction to execute upon the Execute FALSE to TRUE. The instruction is being executed when the Execute TRUE to FALSE, no effect on the implementation of the directive.

2, when the instruction is being executed, the Execute again by the FALSE to TRUE, the instructions may be re-executed, the parameters can be revalidated The pin comprises a Distance, Velocity, Acceleration, Deceleration, Jerk, BufferMode.

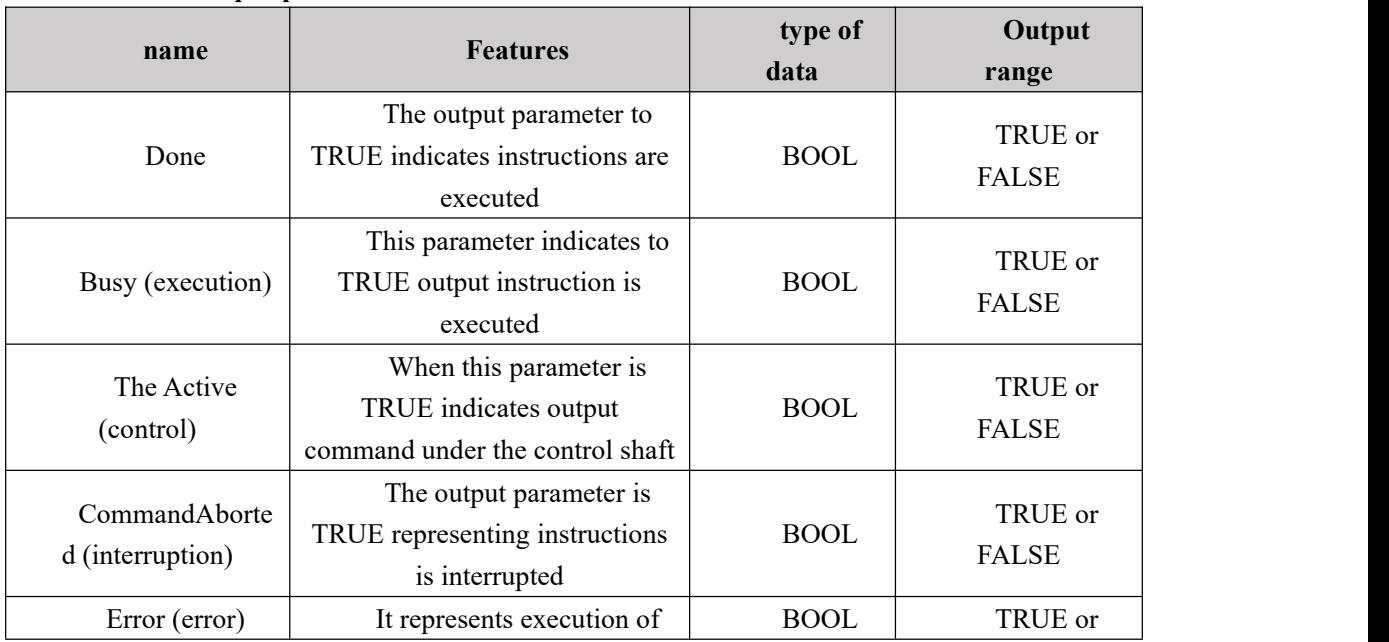

### **Output parameters**

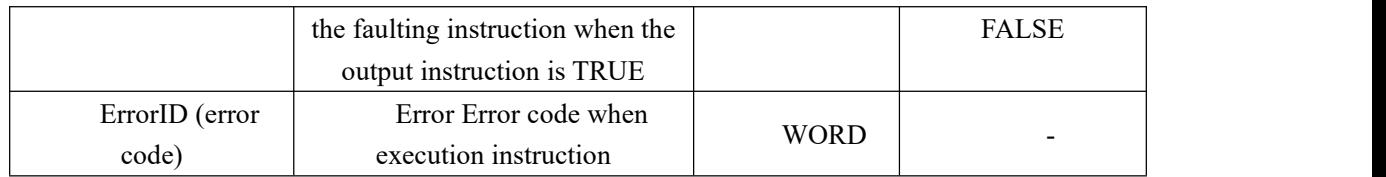

#### **FIG timing variation output parameter**

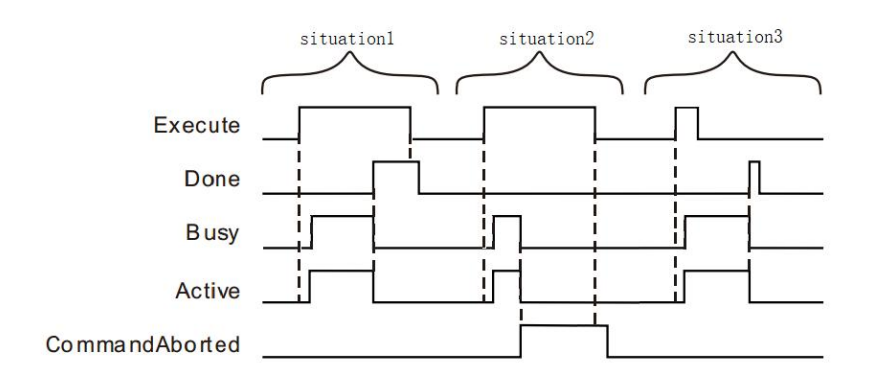

**Case 1:**When the Execute FALSE to TRUE, after a period Buys Active and simultaneously become TRUE;

When the positioning is completed, Done becomes TRUE, and the Busy Active becomes FALSE, it is the Execute TRUE to FALSE after a period, Done becomes FALSE.

**Case 2**: When the Execute is TRUE, the instruction is interrupted after the other instructions, CommandAborted becomes TRUE, and the Busy Active becomes FALSE; Execute when a TRUE to FALSE, after a period CommandAborted becomes FALSE.

**Case 3**: After during instruction execution, Execute a TRUE to FALSE, when the instructions are executed, Done becomes TRUE, and the Busy Active becomes FALSE, and after a period, Done becomes FALSE.

#### **Function Description**

 This instruction means for controlling the terminal to perform the set rate of acceleration of the mobile some additional distance.

The current command is a command related to the displacement, if not complete, then the instruction is executed in the mobile terminal from the remaining actuator to a command from the front and from the sum of this instruction set, when this instruction is complete, the terminal actuator after the current command is a speed command, this command will terminate the instruction execution speed, when executed, according to a set speed, acceleration and deceleration of the moving distance setting; the final position of the former and the sum of a travel command from the instruction set stop

When this instruction is executed alone, the effect same as the MC\_MoveRelative

#### **Examples ofa program**

Examples when a separate instruction is executed as follows MC\_MoveAdditive

311

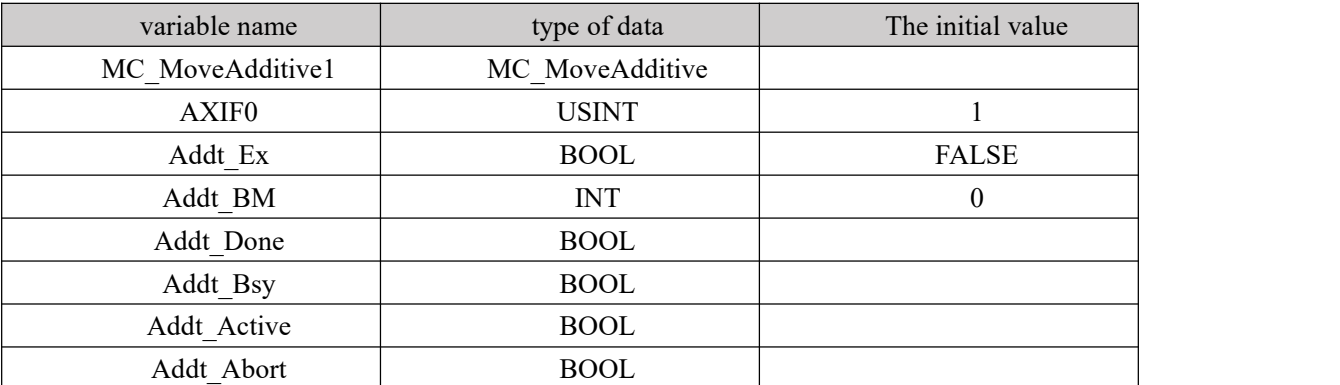

#### **1**、**Variables and procedures**

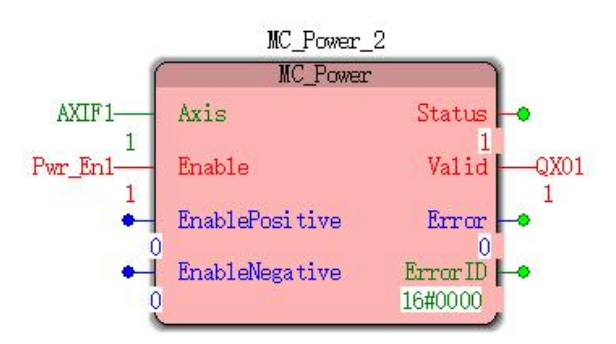

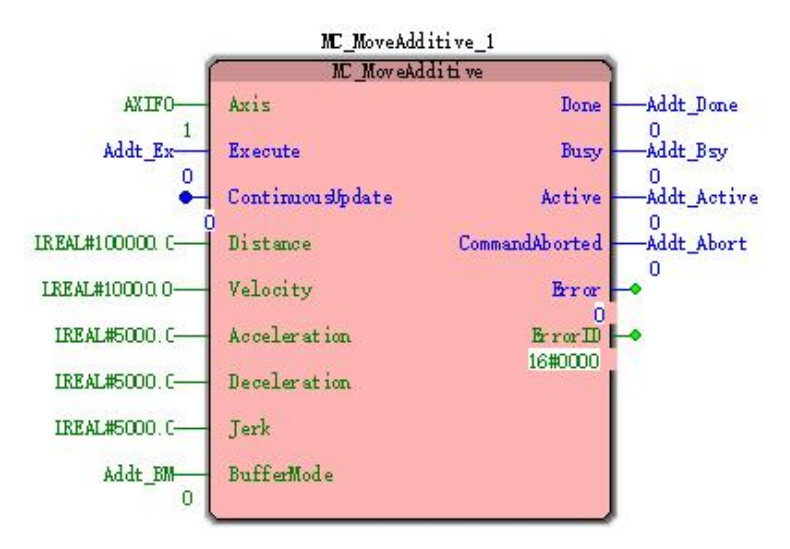

**2**、**Timing and motion profiles of FIG.**

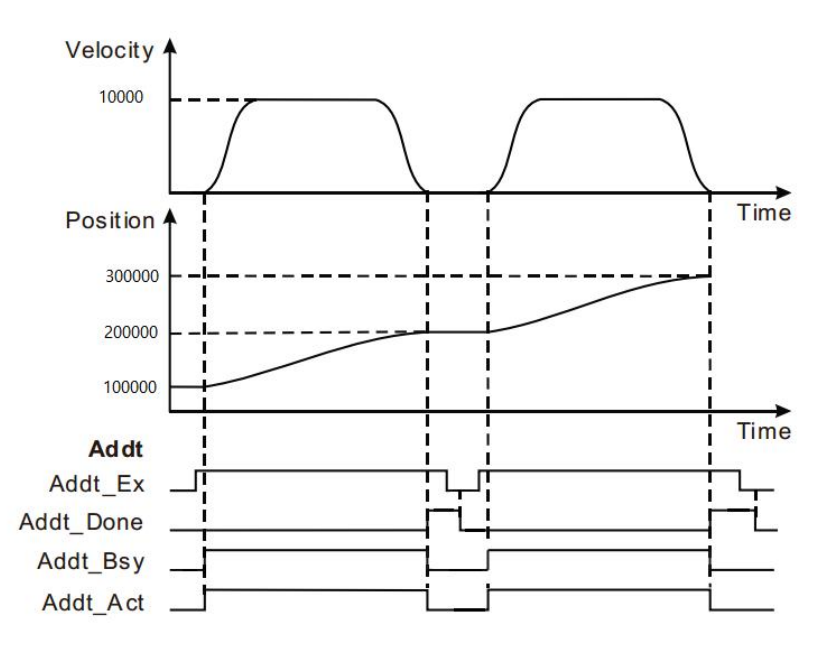

 When Addt\_Ex a FALSE to TRUE, the motion controller controls the operation of the servo motor to the current position as a reference point, after a period Addt Bsy, Addt\_Act becomes TRUE. After the completion of the servo motor set distance, a done bit Addt Done FALSE to TRUE, and at the same time Addt Bsy Addt Act a TRUE to FALSE.

When Addt\_Ex a TRUE to FALSE, a bit Addt\_Done reset cycle is complete.

 After completion of the servo motor set distance, Addt\_Ex again by the FALSE to TRUE, the motion controller controls the operation of the servo motor, the servo motor after completion of the set distance, again by the complete bit Addt\_Done FALSE to TRUE.

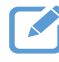

## **Program Example Two**

MC\_MoveAdditive interrupt instruction examples below MC\_MoveRelative

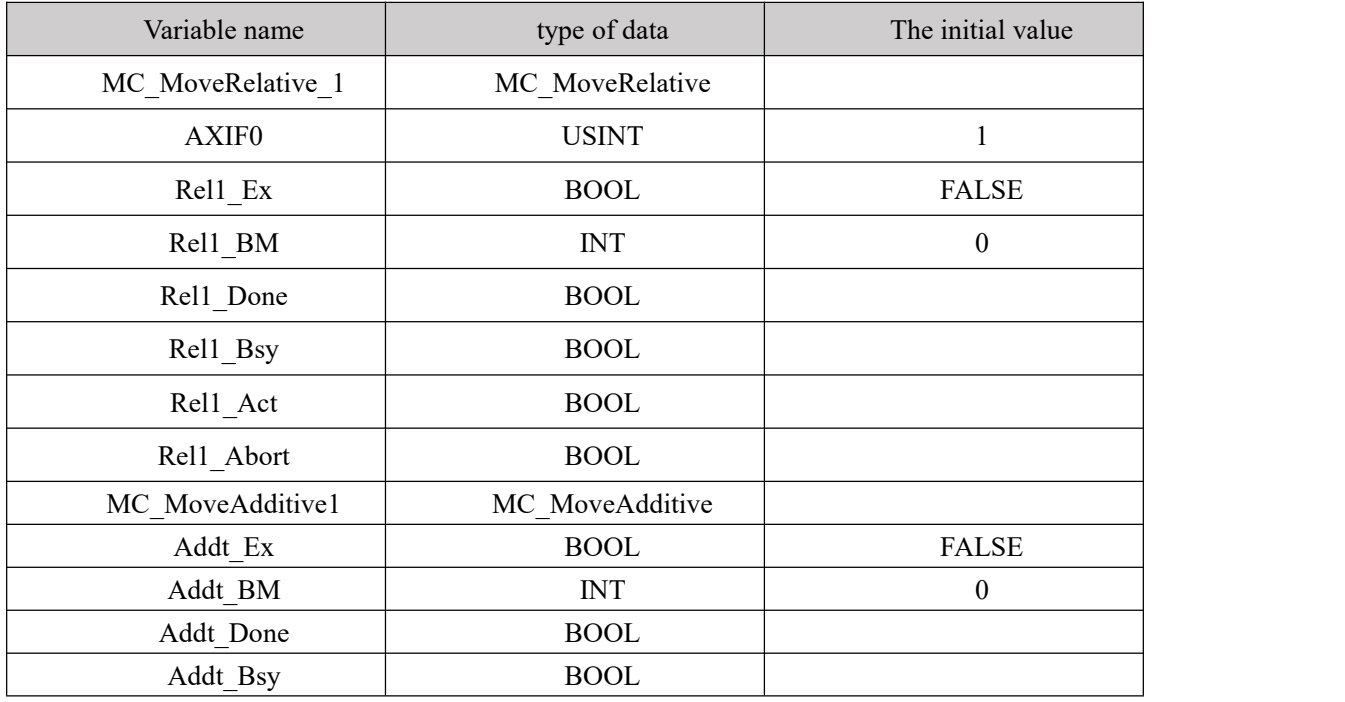

### **1**、**Variables and procedures**

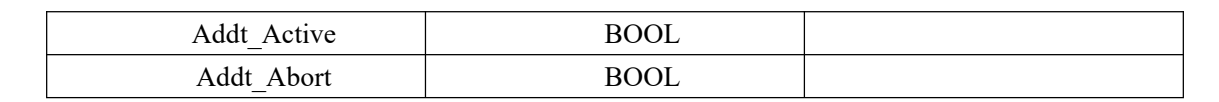

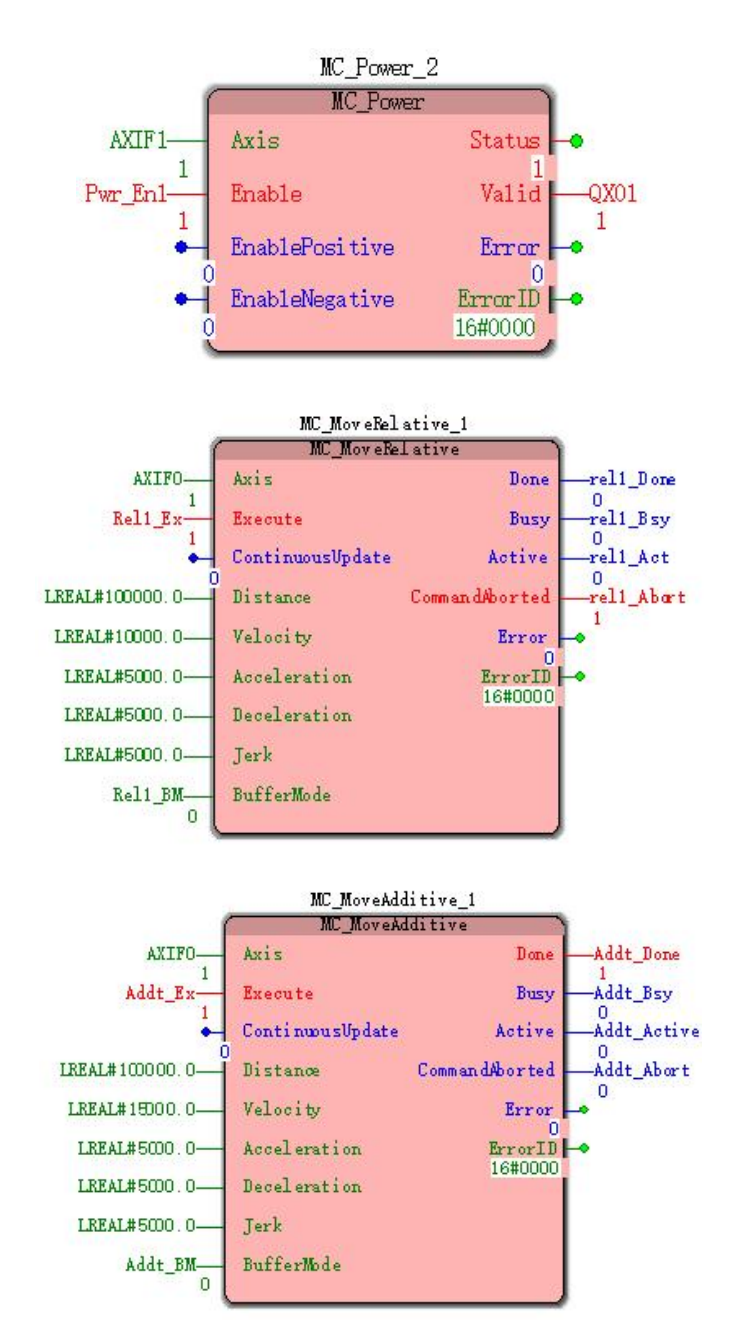

**2, Motion curve and timing diagram**

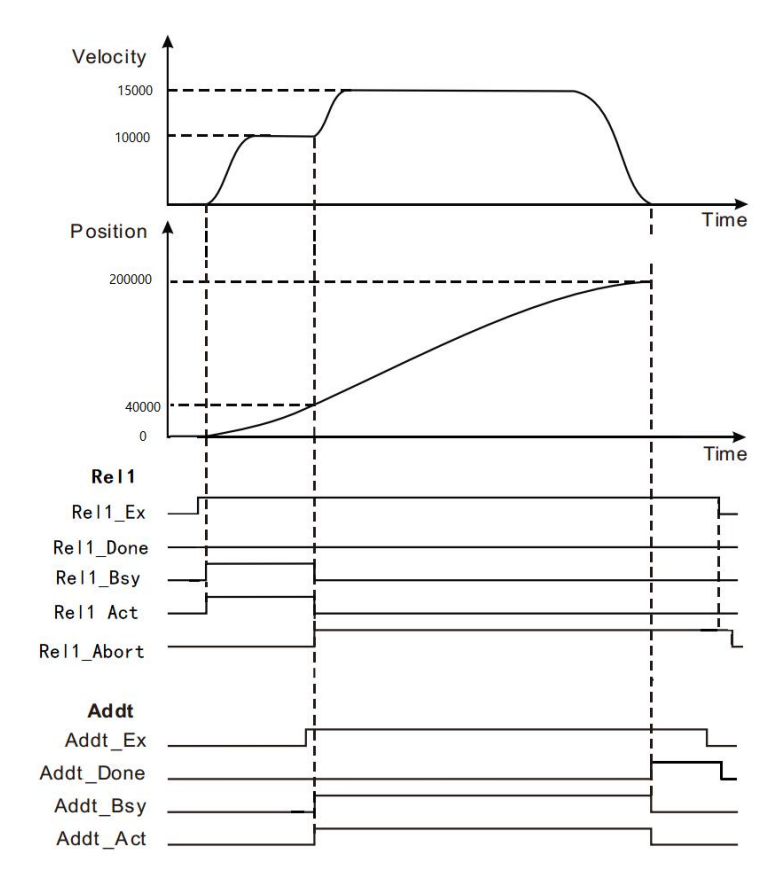

When Rel1\_Ex a FALSE to TRUE, the motion controller controls the operation of the servo motor to the current position as a reference point, the position of the shaft at Position = 40,000, additional displacement instruction execution, Addt\_Ex a FALSE to TRUE, after one cycle, interrupt bit Rel1\_Abt from FALSE becomes TRUE.Meanwhile, the servo motor movement to position the second additional command parameters. When the servo motor reaches a set distance (set this time from the sum of the distances to two instructions), completed by a bit Addt\_Done FALSE to TRUE.

When Addt\_Ex a TRUE to FALSE, a bit Addt\_Done reset cycle is complete.

# **11.4.5 MC\_MoveAbsolute (absolute displacement**

# **instructions)**

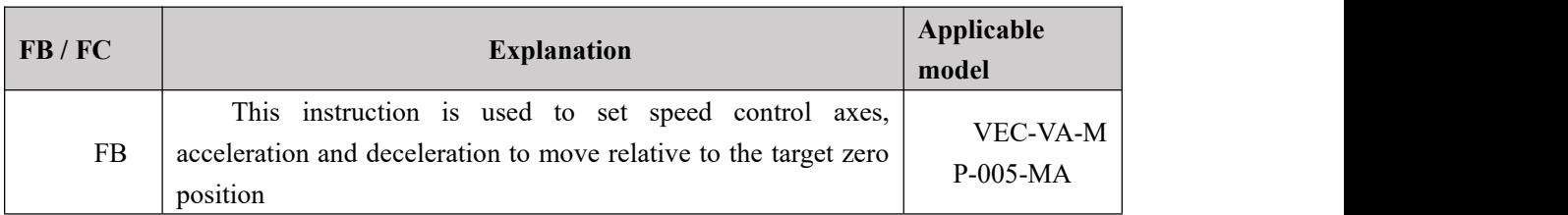

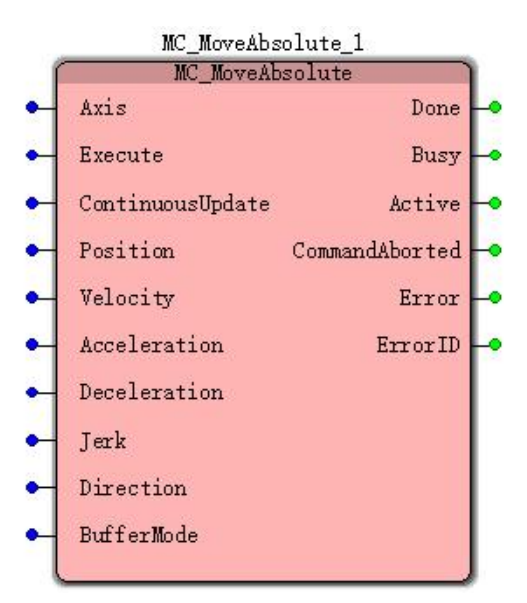

## **Input parameters**

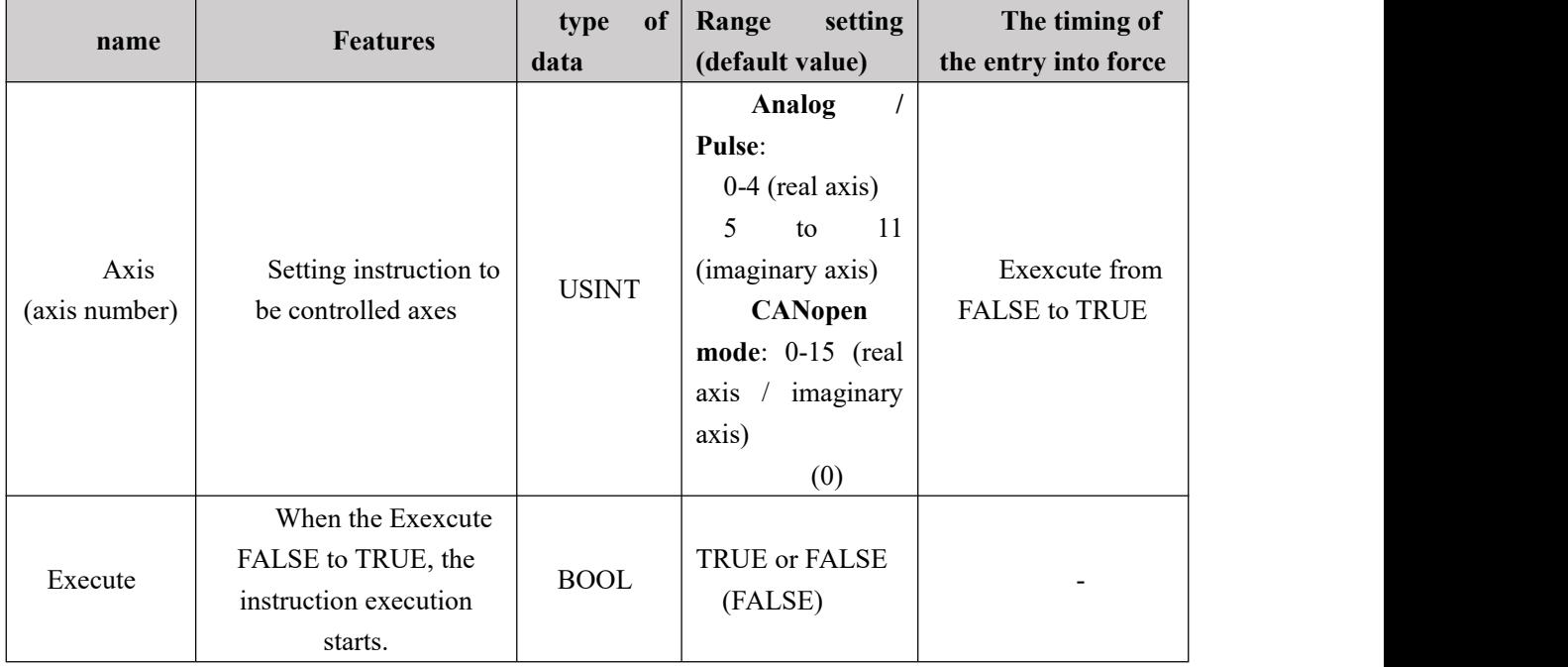

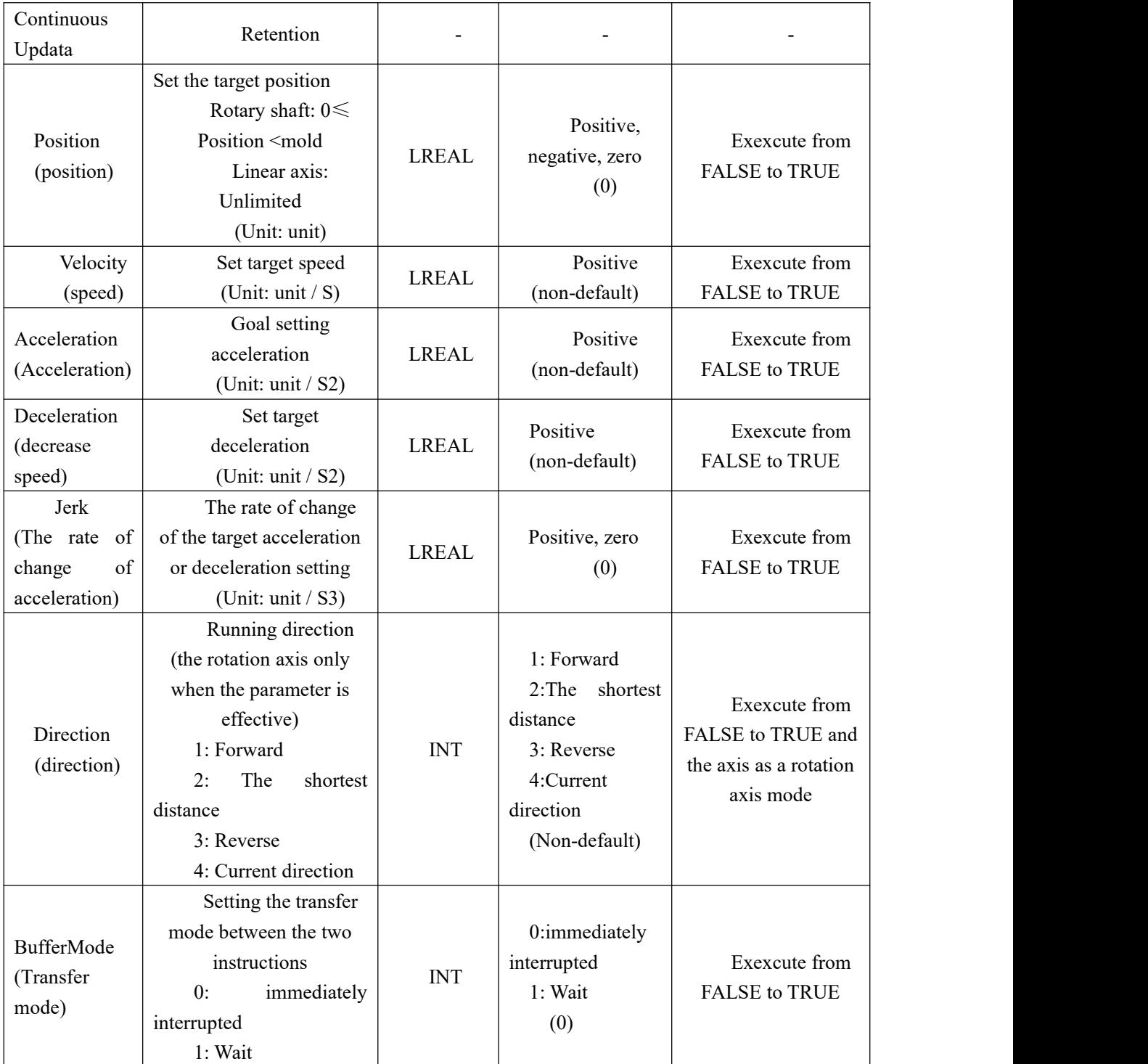

### **Description:**

1. This instruction starts execution when the Execute FALSE to TRUE. The instruction is being executed when the Execute TRUE to FALSE, no effect on the implementation of the directive.

2, when the instruction is being executed, the Execute again by the FALSE to TRUE, the instructions may be re-executed, the parameters can be revalidated The pin comprises a Distance, Velocity, Acceleration, Deceleration, Jerk, Direction, BufferMode. 3. When the shaft as a rotation axis, Position parameters may be within 0 to die but not including the value of the mold, if the

absolute value is greater than or equal to the parameter Position mode, this instruction execution error; when the shaft linear axis, parameter Position and regardless of the size of the mold can be set to an arbitrary constant. 4. Direction parameter is valid only when the shaft rotation axis, a detailed description of the parameters, refer to the instruction described in the function section Direction.

| name                              | <b>Features</b>                                                                               | type of<br>data | Output<br>range         |
|-----------------------------------|-----------------------------------------------------------------------------------------------|-----------------|-------------------------|
| Done                              | The output parameter to<br>TRUE indicates instructions are<br>executed                        | <b>BOOL</b>     | TRUE or<br><b>FALSE</b> |
| Busy (execution)                  | This parameter indicates to<br>TRUE output instruction is<br>executed                         | <b>BOOL</b>     | TRUE or<br><b>FALSE</b> |
| The Active<br>(control)           | When this parameter is<br>TRUE indicates output<br>command under the control shaft            | <b>BOOL</b>     | TRUE or<br><b>FALSE</b> |
| CommandAborte<br>d (interruption) | The output parameter is<br>TRUE representing instructions<br>is interrupted                   | <b>BOOL</b>     | TRUE or<br><b>FALSE</b> |
| Error (error)                     | It represents execution of<br>the faulting instruction when the<br>output instruction is TRUE | <b>BOOL</b>     | TRUE or<br><b>FALSE</b> |
| ErrorID (error<br>code)           | Error Error code when<br>execution instruction                                                | <b>WORD</b>     |                         |

**Output parameters**

#### **FIG timing variation output parameter**

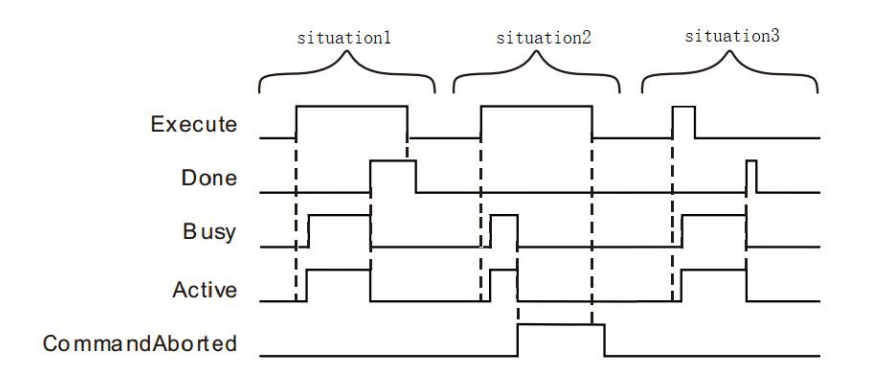

**Case 1:**When the Execute FALSE to TRUE, after a period Buys Active and simultaneously become TRUE;

When the positioning is completed, Done becomes TRUE, and the Busy Active becomes FALSE, it is the Execute TRUE to FALSE after a period, Done becomes FALSE.

**Case 2**: When the Execute is TRUE, the instruction is interrupted after the other instructions, CommandAborted becomes TRUE, and the Busy Active becomes FALSE; Execute when a TRUE to FALSE, after a period CommandAborted becomes FALSE.

**Case 3**: After during instruction execution, Execute a TRUE to FALSE, when the instructions are executed, Done becomes TRUE, and the Busy Active becomes FALSE, and after a period, Done becomes FALSE.

#### **Function Description**

 This instruction is used to set speed control shaft, and a deceleration jerk to move relative to the target zero position.

 Axis position command execution starting absolute displacement 10,000, when Position> 0 (5000), the axis will reverse movement, the target position 5000, shown below as left; when Position <0 (-5000), the reaction shaft turn, the target position -5000, as shown in the lower right in FIG.

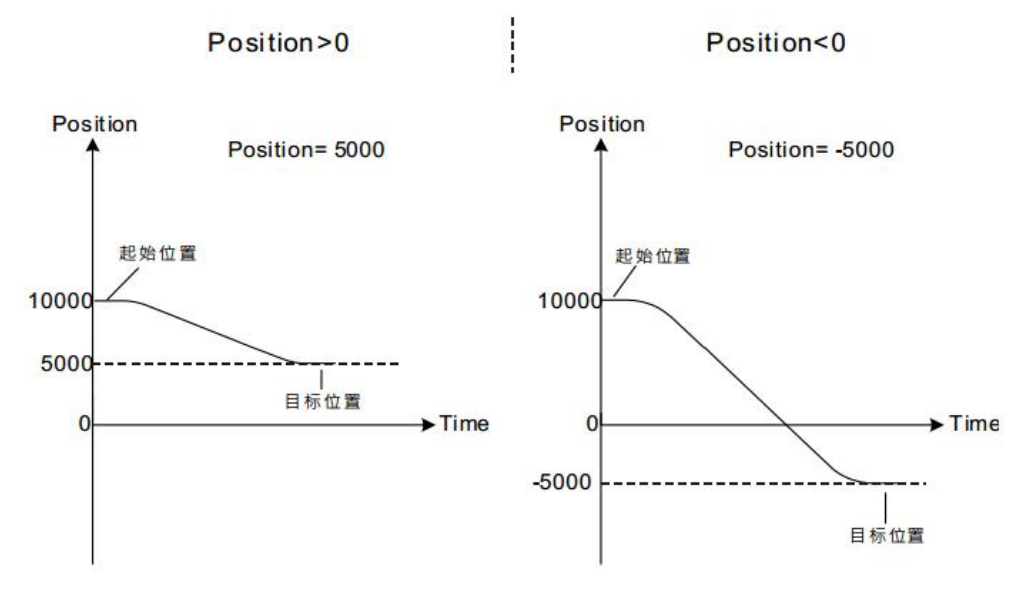

**note:**Once this instruction is terminated other instructions during operation,

the remaining distance is not completed will be discarded, the new instruction

execution functions.

#### Direction

Direction parameters take effect only when the shaft is a rotating shaft, its different values, the direction of movement of the axis shown in the following table examples (modulo 360):

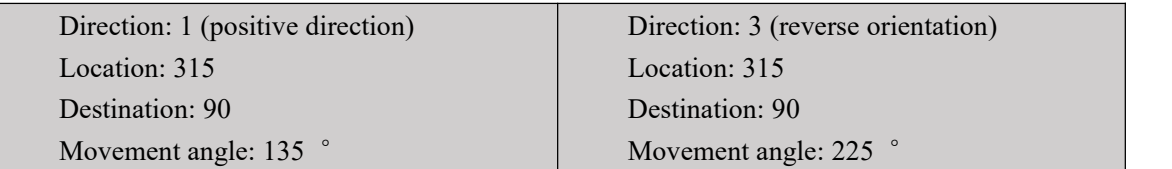
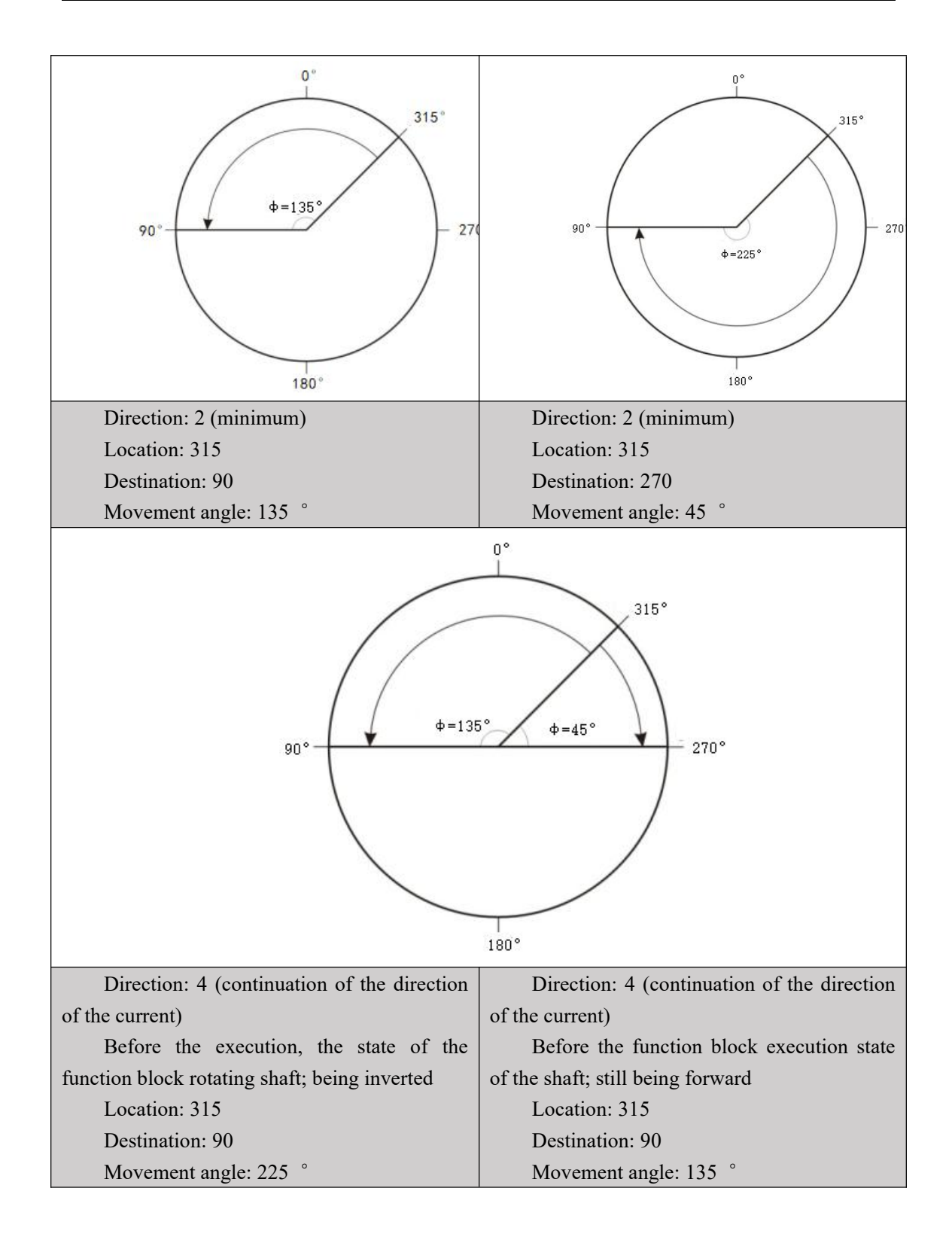

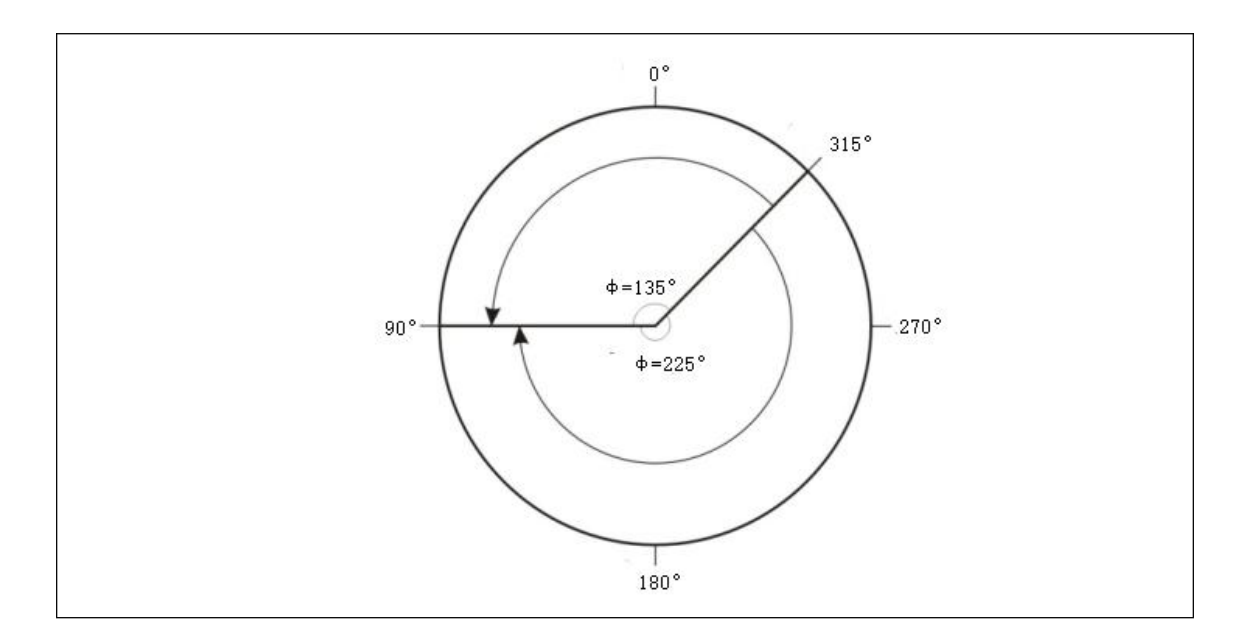

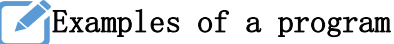

The controlled axis is a linear axis, while examples of single instruction is executed as follows MC\_MoveAbsolute

### **1, variables, and procedures**

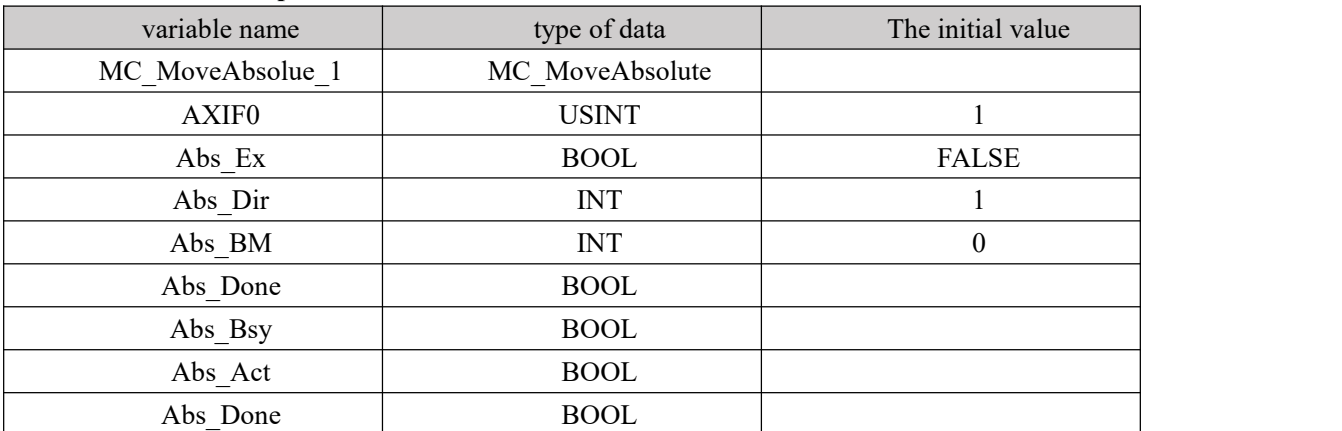

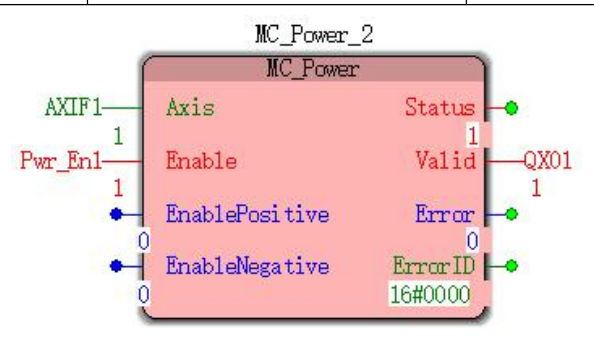

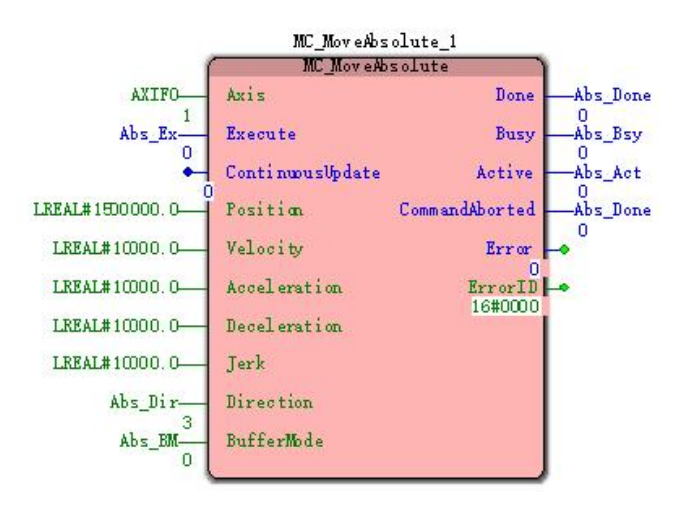

#### **2, Motion curve and timing diagram**

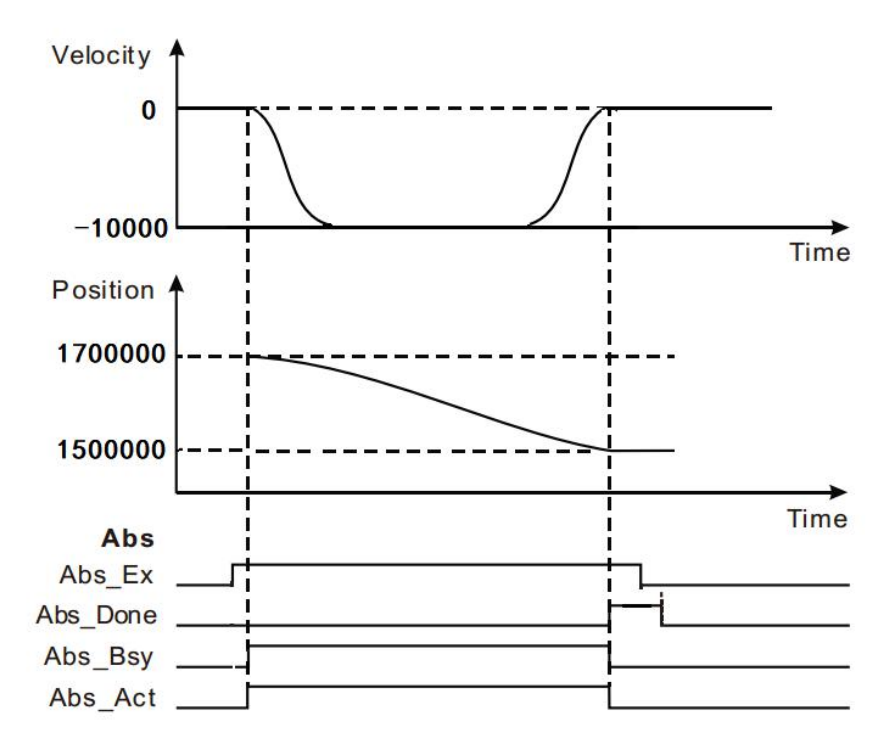

When the Abs\_Ex MC\_MoveAbsolute FALSE to TRUE to start the instruction execution, the current position of the axis at this time is 1.7 million, 1.5 million target position.

When the shaft moves to the 1500000, the instruction execution is completed.

# **Program Example Two**

The controlled axis is a linear axis, MC\_MoveAbsolute instruction interrupt instruction MC\_MoveAbsolute examples are as follows:

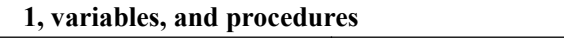

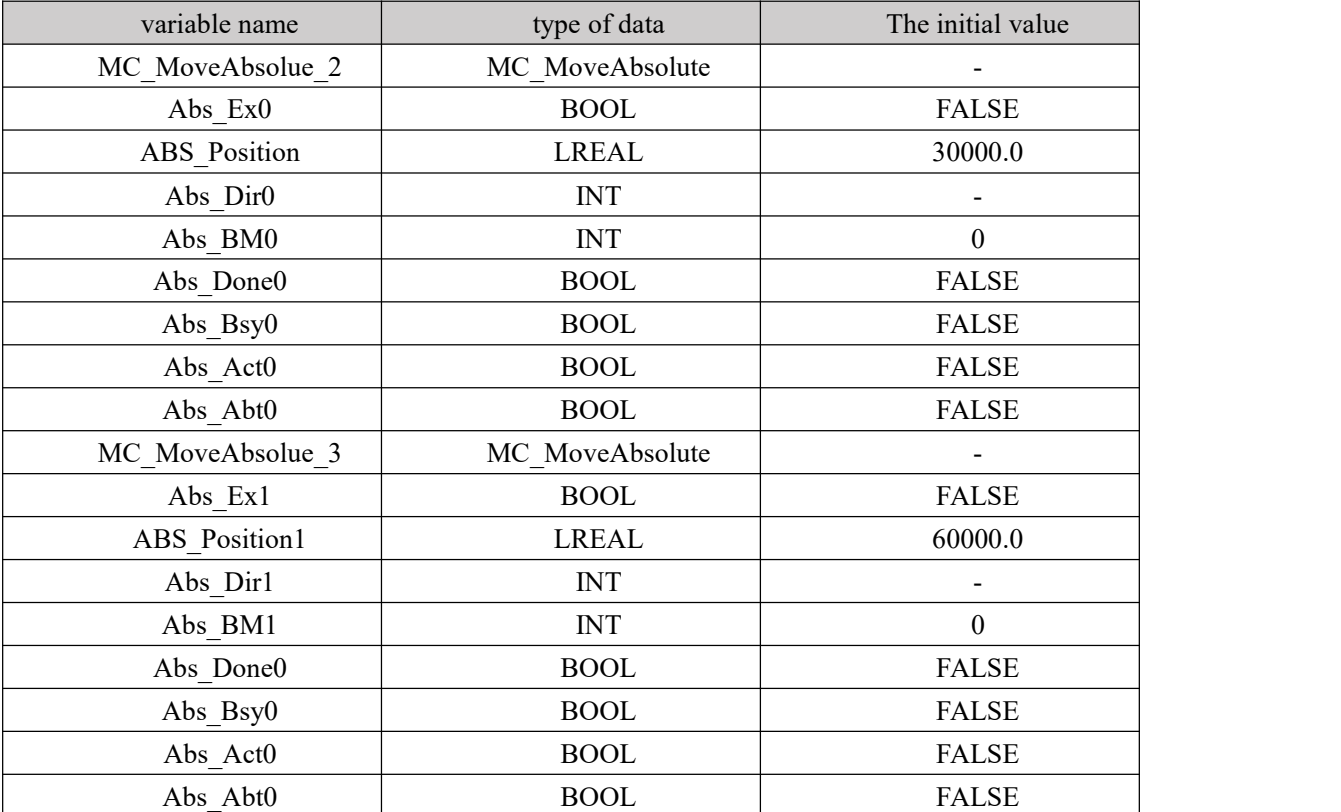

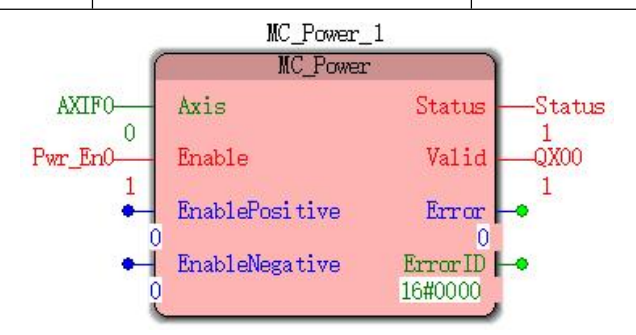

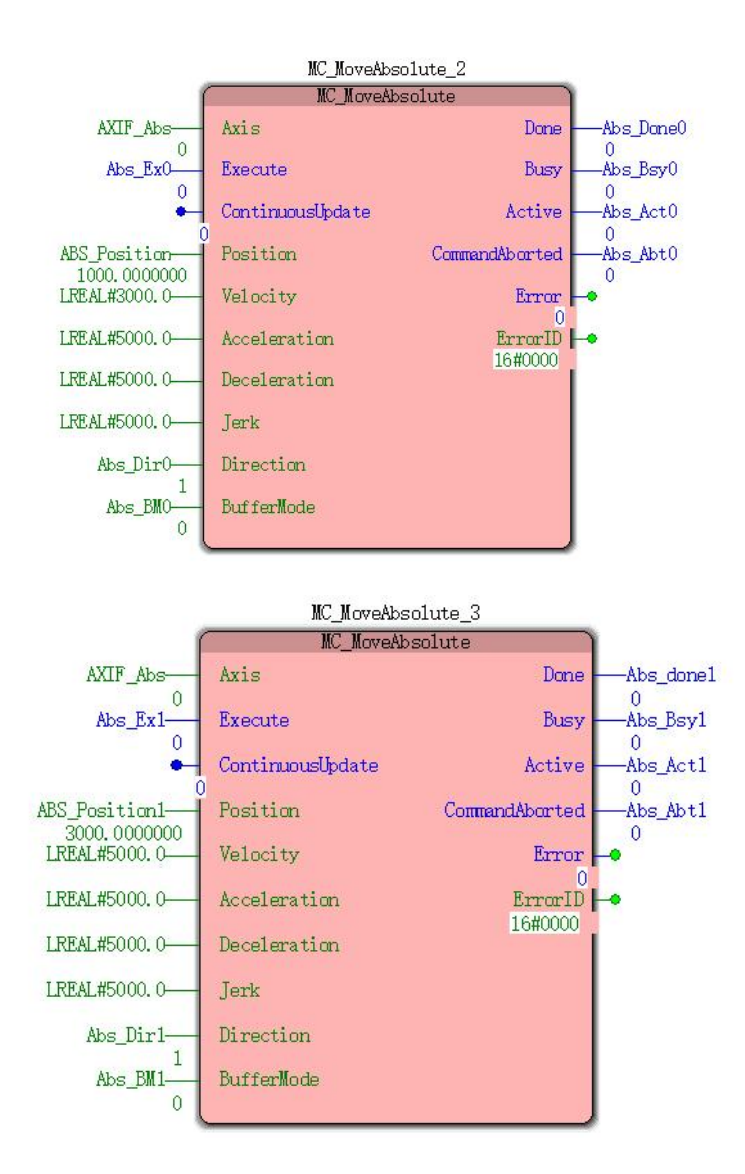

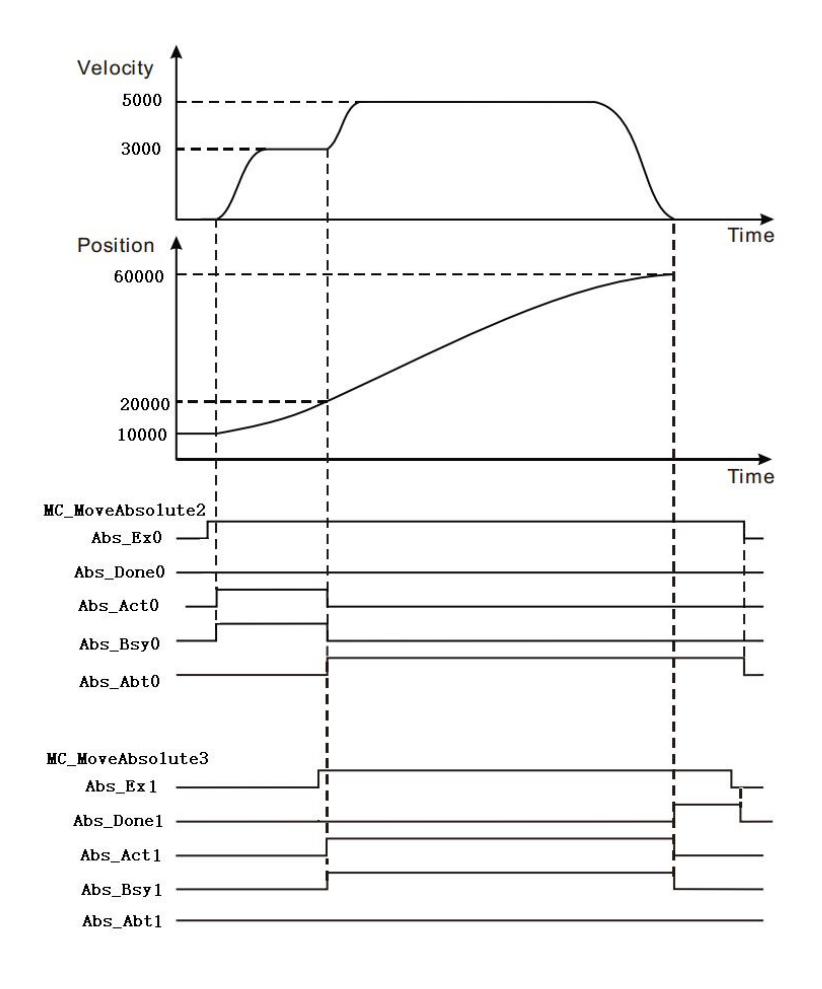

 When Abs\_Ex0 a FALSE to TRUE, the first MC\_MoveAbsolute instruction starts execution, the current position of the axis at this time is 1000, the target location 3000.

 When the shaft position is reached 20000, Abs\_Ex1 a FALSE to TRUE, MC\_MoveAbsolute second instruction begins execution, and the execution of the first instruction MC\_MoveAbsolute is interrupted, the output parameter Abs1\_Abt becomes TRUE.

• Position when the shaft reaches 60,000, the second MC\_MoveAbsolute instructions are executed, the output parameter Abs2\_Done becomes TRUE.

# **11.4.6 MC\_MoveSuperimposed (additional displacement**

# **instruction)**

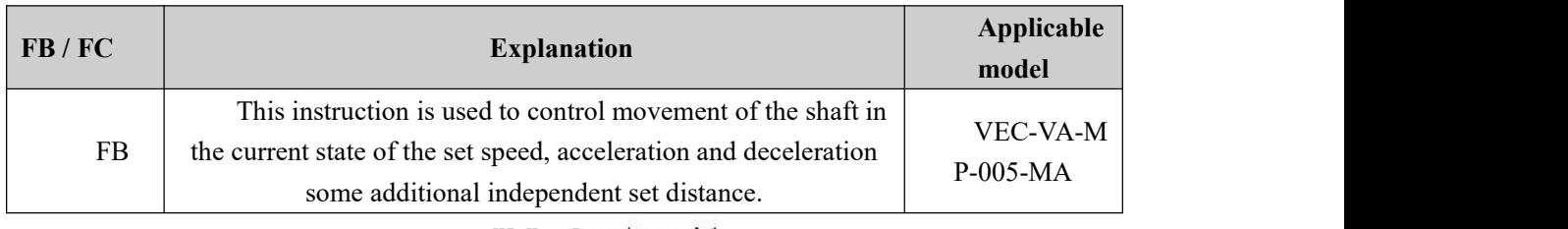

#### MC\_MoveSuperimposed\_1 MC\_MoveSuperimposed Axis Done ۰ ō ٠ Execute Busy ContinuousUpdate  $\bullet$ Active CommandAborted  ${\tt Distance}$  $\bullet$ Velocity  $Err or$ ۰ Acceleration  $\text{Error}\,{\mathbb{D}}$ ۰  $\texttt{CoveredDistance}$ Deceleration ۰  $_{\rm Jerk}$  $\bullet$

**Input parameters**

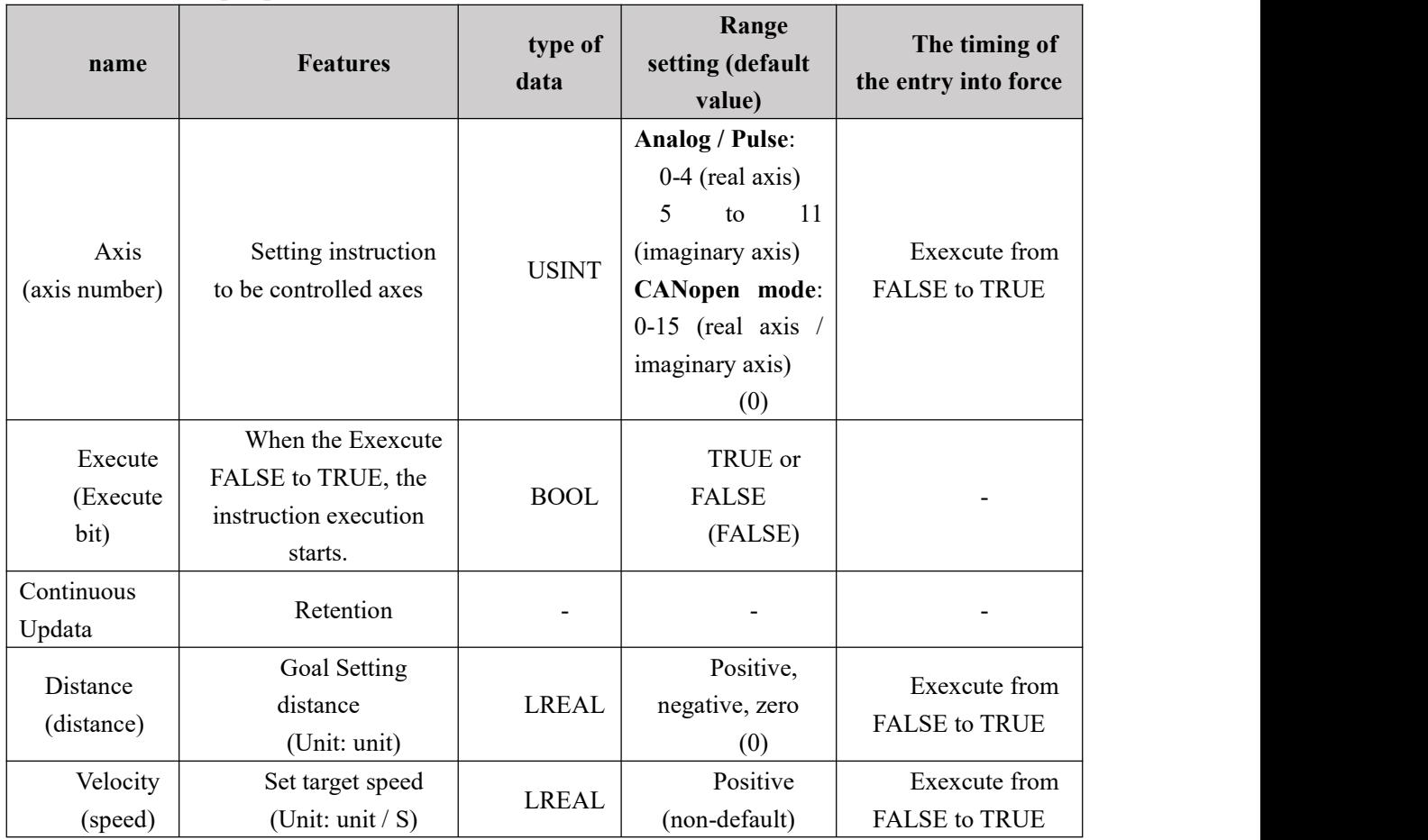

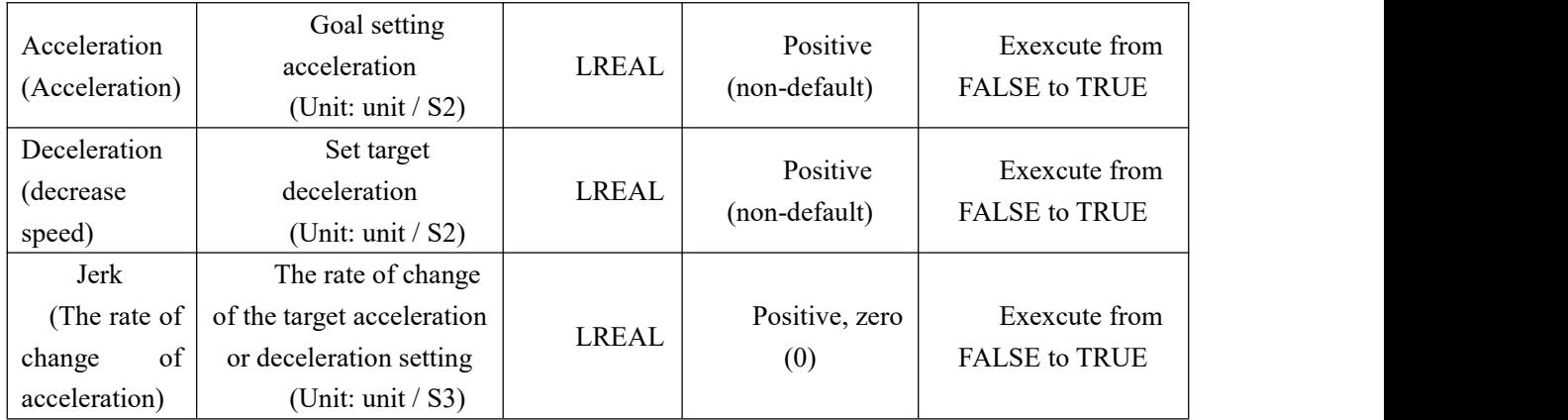

### **Description:**

1, the instruction to execute upon the Execute FALSE to TRUE. The instruction is being executed when the Execute TRUE to FALSE, no effect on the implementation of the directive. 2, when the instruction is being executed, the Execute again by the FALSE to TRUE, the instructions may be executed again, this time can be revalidated pin parameters include Distance, Velocity, Acceleration, Deceleration, Jerk.

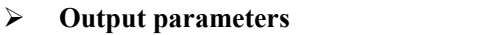

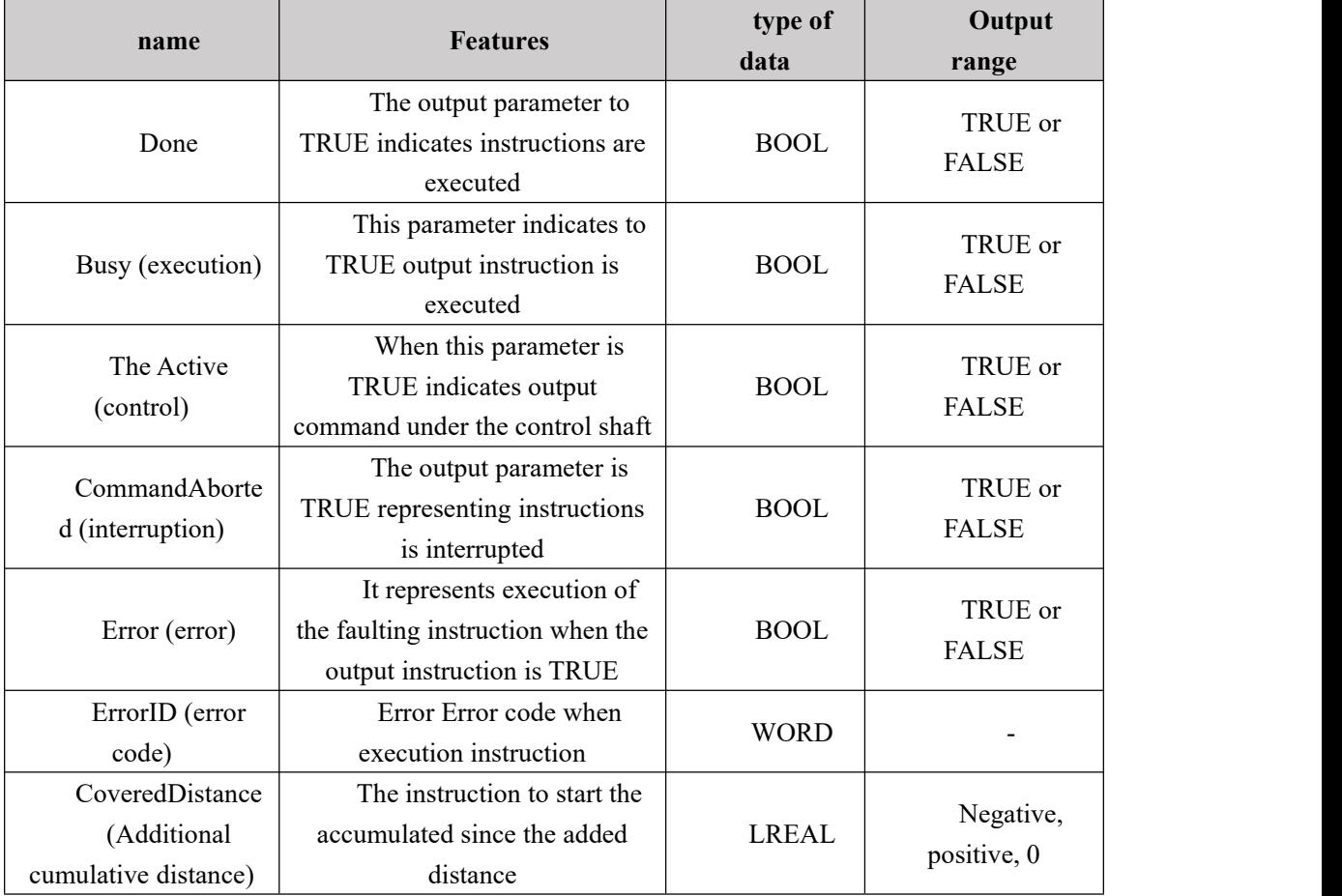

### **FIG timing variation output parameter**

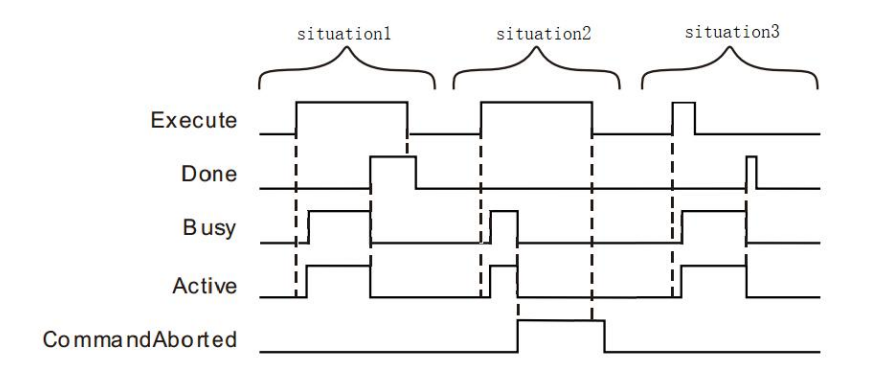

**Case 1:**When the Execute FALSE to TRUE, after a period Buys Active and simultaneously become TRUE;

When the completion of the additional displacement, Done becomes TRUE, and the Busy Active becomes FALSE, it is the Execute TRUE to FALSE after a period, Done becomes FALSE.

**Case 2**: When the Execute is TRUE, the instruction is interrupted after the other instructions, CommandAborted becomes TRUE, and the Busy Active becomes FALSE; Execute when a TRUE to FALSE, after a period CommandAborted becomes FALSE.

**Case 3**: After during instruction execution, Execute a TRUE to FALSE, when the instructions are executed, Done becomes TRUE, and the Busy Active becomes FALSE, and after a period, Done becomes FALSE.

#### **Function Description**

 MC\_MoveSuperimposed instruction is executed, the previous instruction doesnot terminate (not including MC\_MoveSuperimposed MC\_HaltSuperimposed and instructions) is executed, two instructions are simultaneously executed, distance, speed, acceleration and deceleration in real time superimposed (when an instruction reaches the set speed, its acceleration 0). A current instruction execution is completed, will not be superimposed on its speed, acceleration and deceleration, MC\_MoveSuperImposed instruction still operate independently.

 State when the shaft is Standstill, MC\_MoveSuperImposed instruction execution, MC\_MoveSuperimposed MC\_MoveRelative instruction and is equivalent to the instruction.

When MC\_MoveSuperimposed common command and control axis motion command, then execute other instruction motion (not including MC\_MoveSuperimposed and MC HaltSuperimposed instructions). If Buffermode move command after execution  $= 0$ , then the first movement MC\_MoveSuperimposed instruction execution and instruction will be interrupted; if Buffermode instructions executed after the movement to other values, and the motion command MC\_MoveSuperimposed instruction will not be executed first, interrupted.

When MC\_MoveSuperimposed command individually controlled axes, and then perform another MC\_MoveSuperimposed instruction,the previous instruction was interrupted MC\_MoveSuperimposed.

MC\_MoveSuperimposed instruction is executed, and then execution

MC\_HaltSuperimposed instruction,MC\_MoveSuperimposed instruction was interrupted.

This instruction does not affect the current state of the machine

# Examples of a program

 $\overline{\mathcal{S}}$ 

Examples when a separate instruction is executed as follows MC\_MoveSuperimposed **1, variables, and procedures**

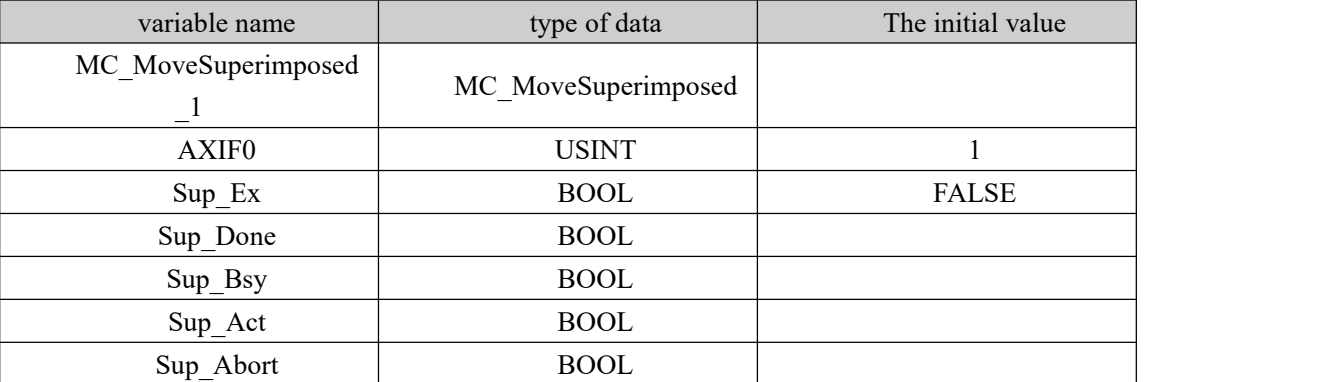

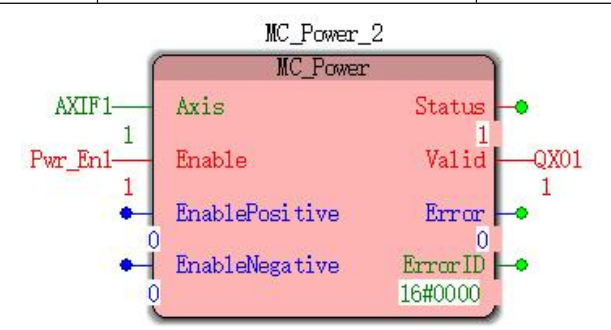

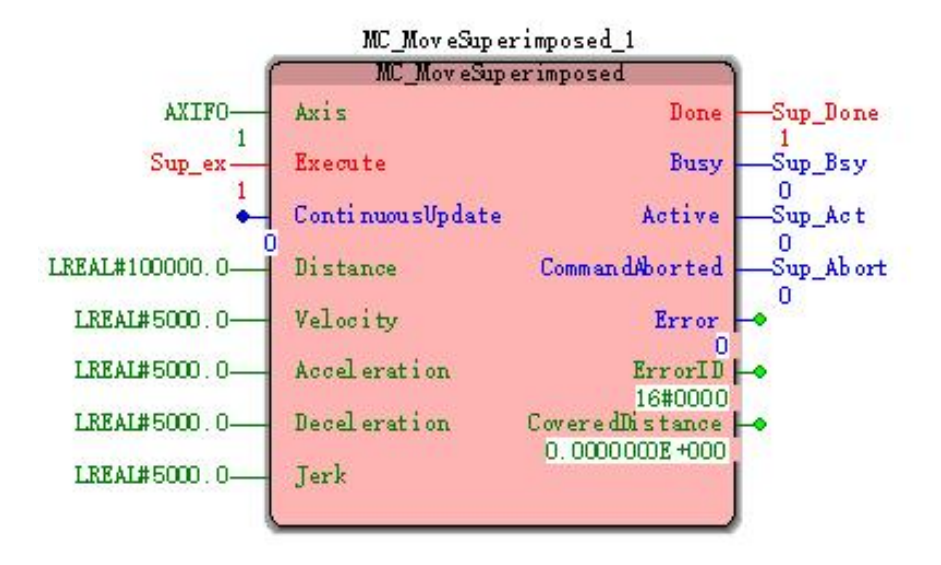

**2, Motion curve and timing diagram**

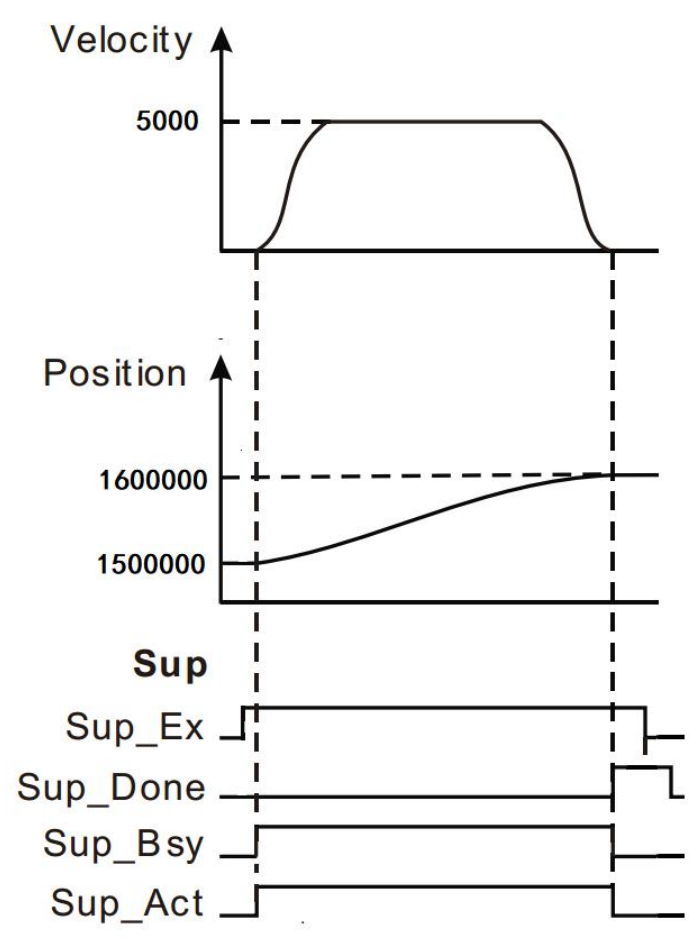

 When Sup\_Ex becomes TRUE, after a period, Sup\_Bsy, Sup\_Act becomes TRUE, the motion controller controls the operation of the servo motor to the current position as a reference point.

 After the completion of the servo motor set distance, Sup\_Done becomes TRUE, and at the same time Sup\_Bsy Sup\_Act becomes FALSE.

When Sup\_Ex becomes FALSE, Sup\_Done becomes FALSE.

### **Program Example Two**

MC\_MoveSuperimposed MC\_MoveRelative and instructions with the example below:

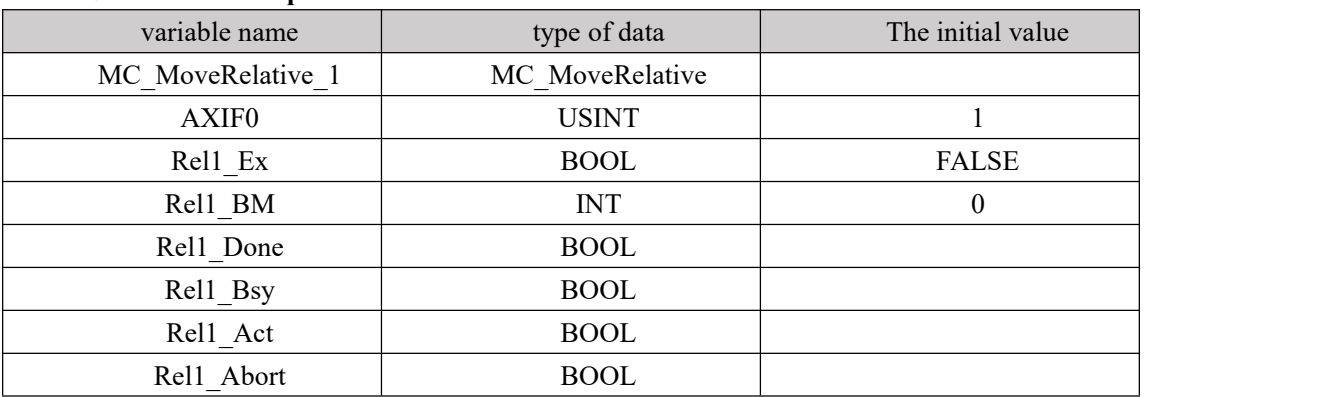

#### **1**、**Variables and procedures**

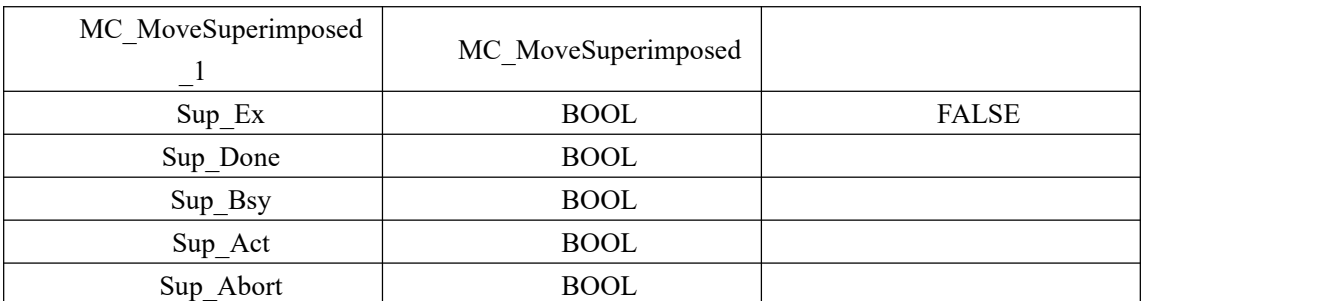

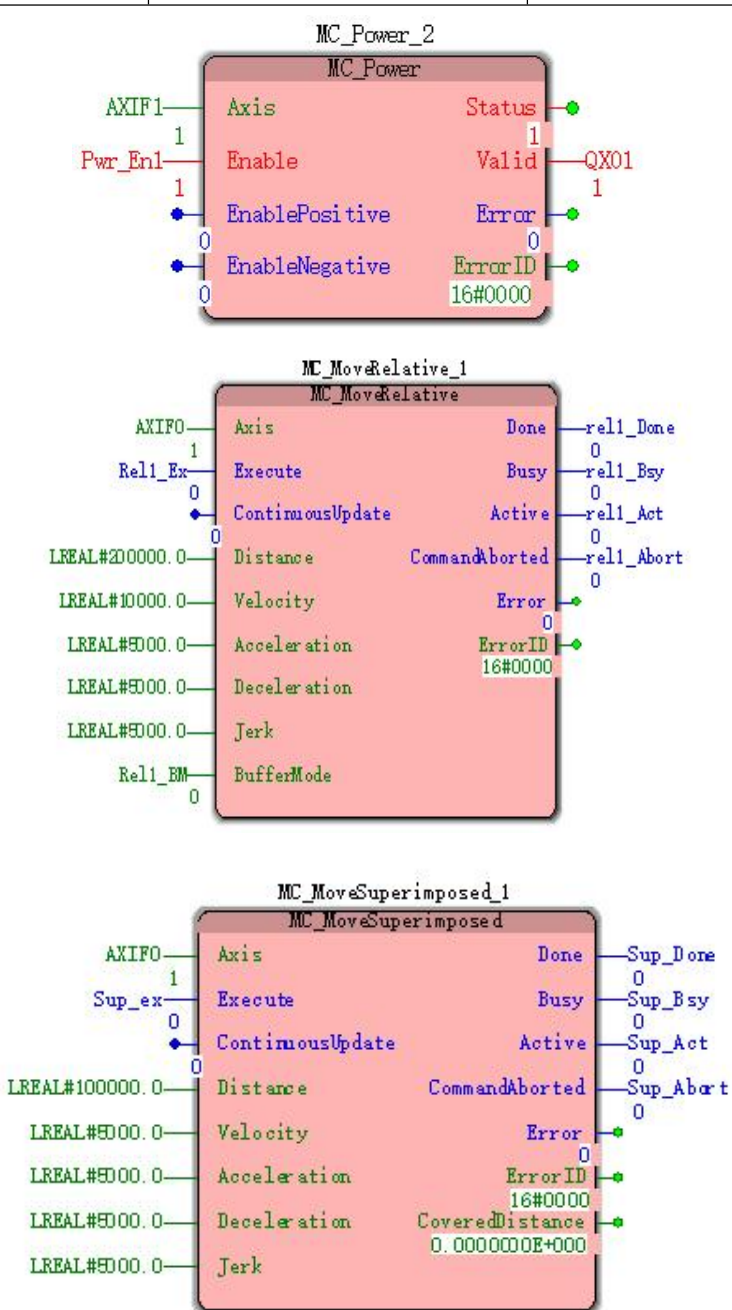

**2**、**Timing and motion profiles of FIG.**

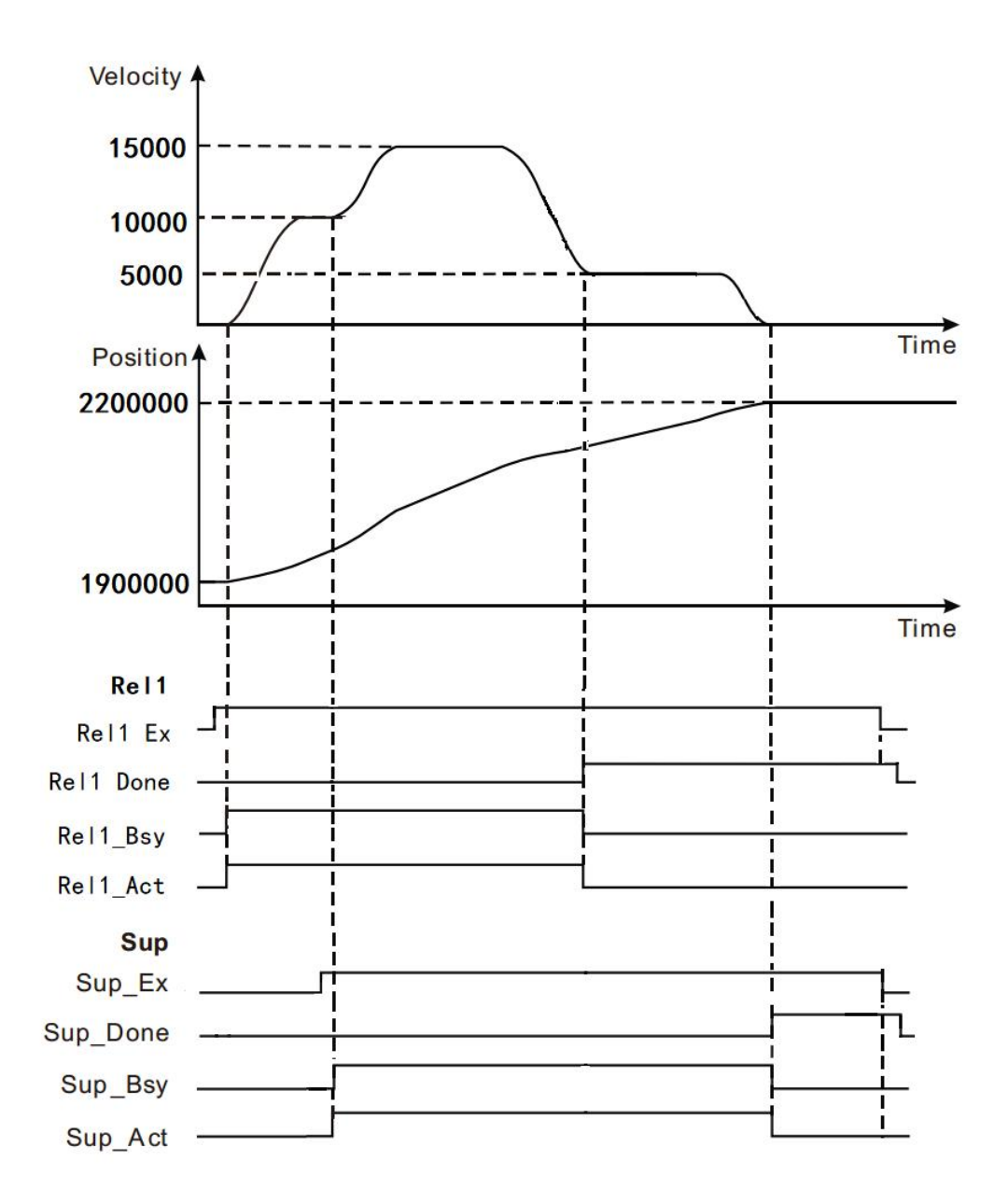

When Rel\_Ex becomes TRUE, after a period Rel\_Act, Rel\_BsyBecomes TRUE, the motion controller controls the operation of the servo motor to the current position as a reference point.

When Sup Ex becomes TRUE, after a period, Sup Act, Sup BsyBecomes TRUE, MC\_MoveSuperimposed instruction starts execution, and an acceleration of the servo motor speed will (in this case acceleration is 0) is superimposed.

When a position command is completed MC MoveRelative, Rel Done becomes TRUE, Rel Bsy and Rel Act becomes FALSE. The final position of the shaft of the total two command and processing initial position set position.

● When the additional distance MC\_MoveSuperimposed instruction completion, Sup\_Done becomes TRUE, Sup\_Bsy and Sup\_Act becomes FALSE. The final position of the shaft of the total two command and processing initial position set position.

● When Rel\_Ex becomes FALSE, Rel\_Done becomes FALSE. When Sup\_Ex becomes FALSE, Sup Done

Becomes FALSE.

# **11.4.7 MC\_HaltSuperimposed (Pause additional**

# **displacement)**

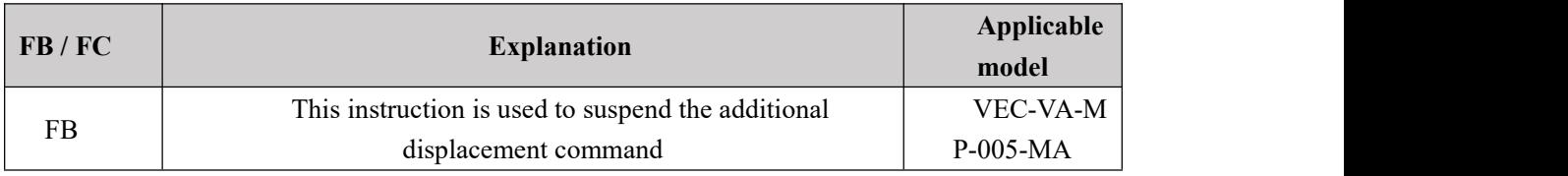

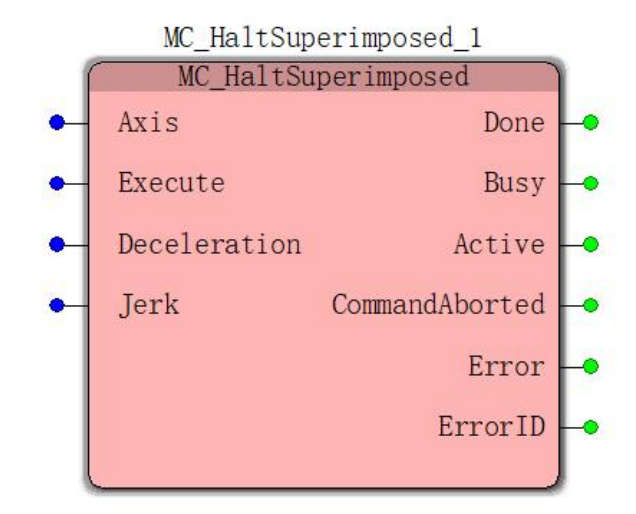

**Input parameters**

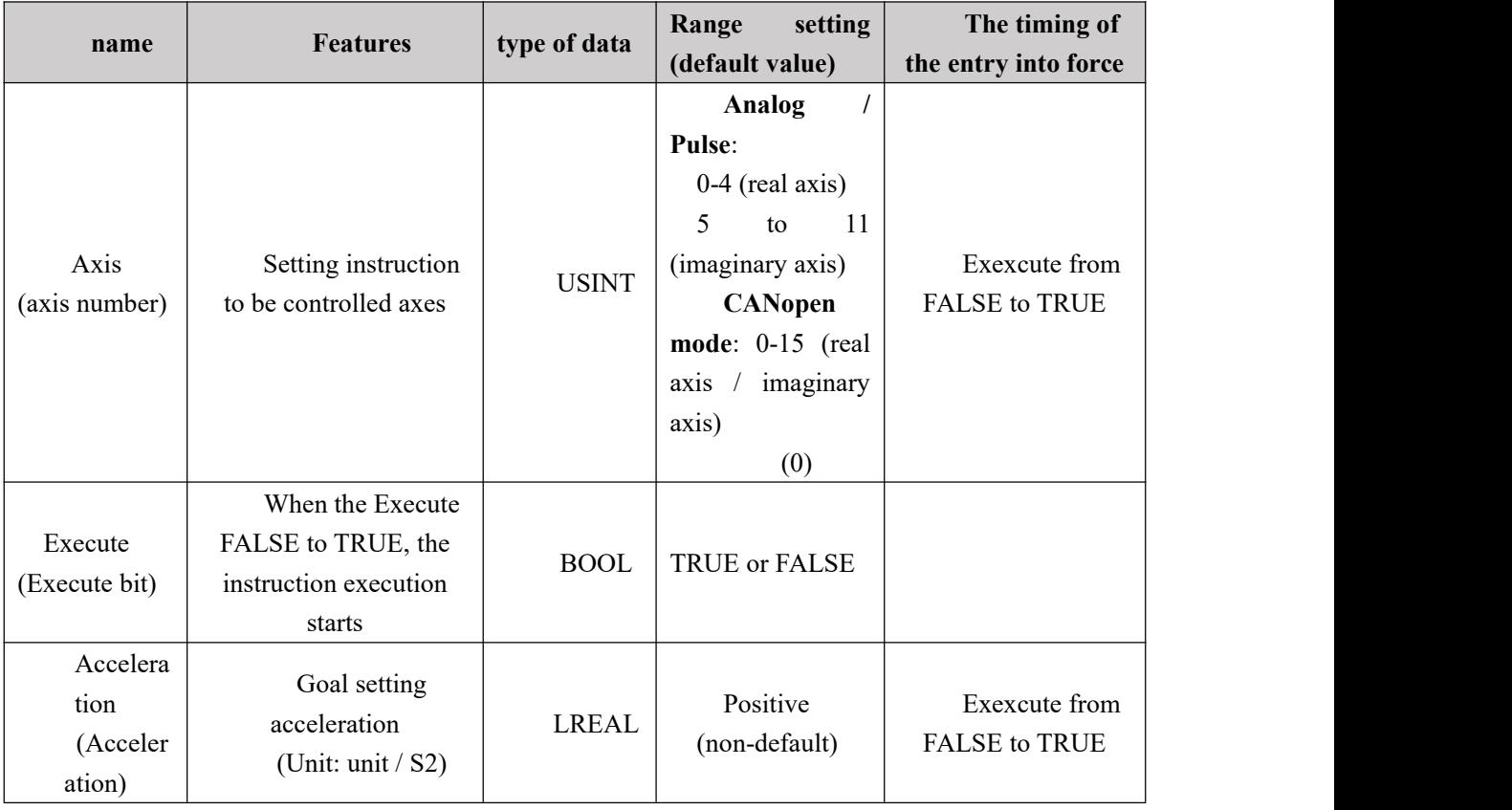

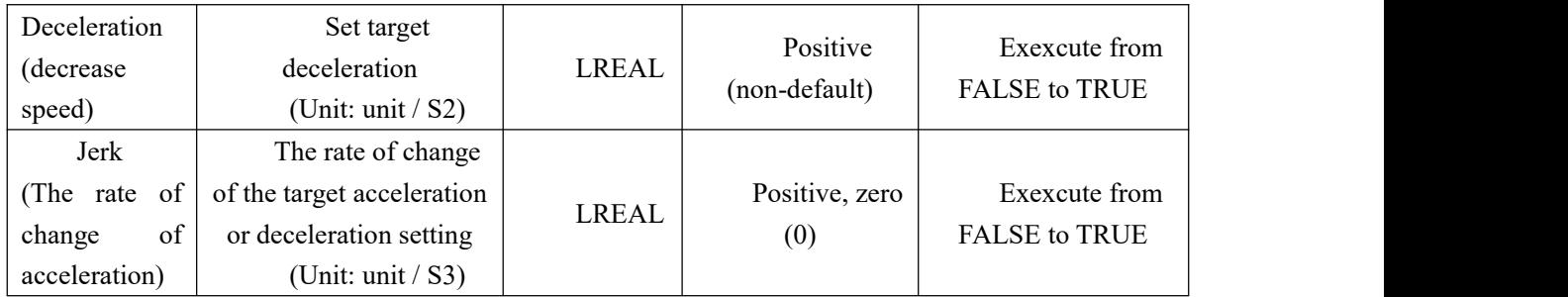

### **Description:**

1,The instruction to execute upon the Execute FALSE to TRUE. The instruction is being executed, ExecuteWhen the TRUE to FALSE, this instruction performs no effect.

2, when the instruction is being executed, the Execute again by the FALSE to TRUE, the instructions may be re-executed, the parameters can be revalidated The pin comprises Deceleration, Jerk.

#### **Output parameters**

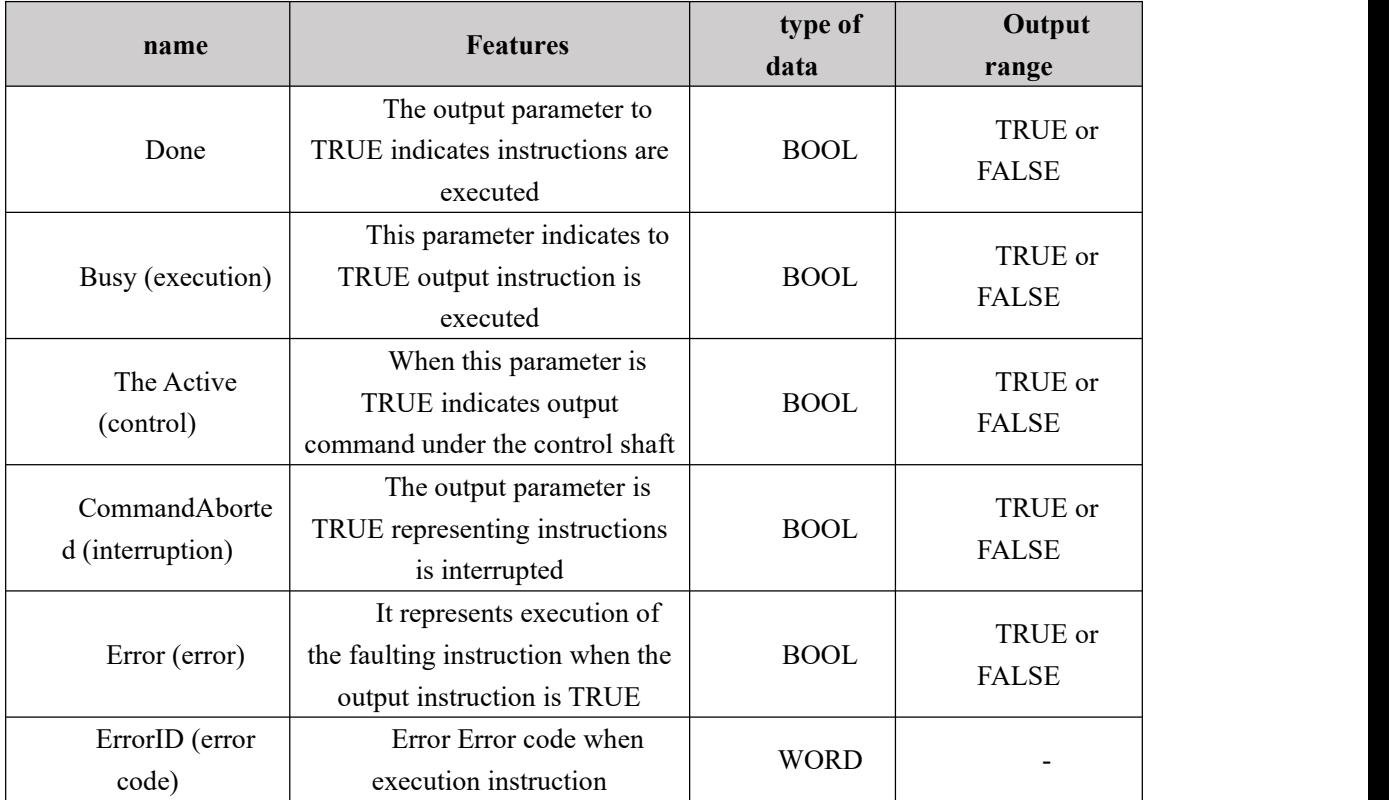

# **FIG timing variation output paramete**

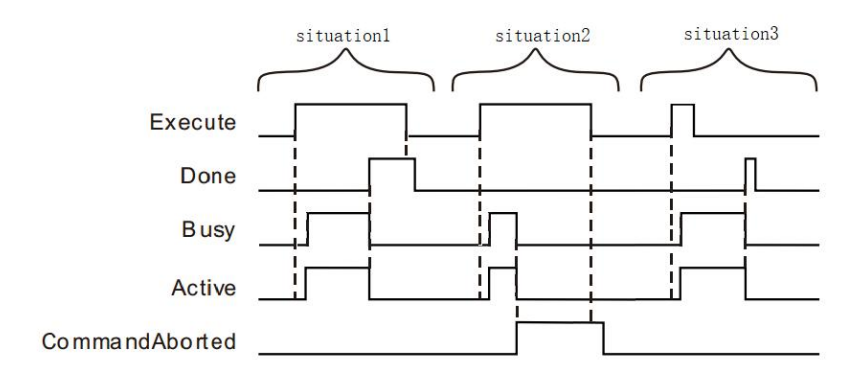

**Case 1:**When the Execute FALSE to TRUE, after a period Buys Active and simultaneously become TRUE;

When the suspension is added to complete the displacement, Done becomes TRUE, and the Busy Active becomes FALSE, it is the Execute TRUE to FALSE after a period, Done becomes FALSE.

**Case 2**: When the Execute is TRUE, the instruction is interrupted after the other instructions, CommandAborted becomes TRUE, and the Busy Active becomes FALSE; Execute when a TRUE to FALSE, after a period CommandAborted becomes FALSE.

**Case 3**: After during instruction execution, Execute a TRUE to FALSE, when the instructions are executed, Done becomes TRUE, and the Busy Active becomes FALSE, and after a period, Done becomes FALSE.

#### **Function Description**

- MC\_HaltSuperimposed instruction execution can only be interrupted for MC\_MoveSuperimposed instructions.
- When MC\_MoveSuperimposed and other motion control instructions common axis, and then execute MC\_HaltSuperimposed instructions, instruction MC\_HaltSuperimposed MC\_MoveSuperimposed interrupt instruction, but the execution is not affected other motion instructions.

# **Examples of a program**

MC\_HaltSuperimposed suspend instruction command is added to MC\_MoveSuperimposed MC MoveRelative instruction of the example below:

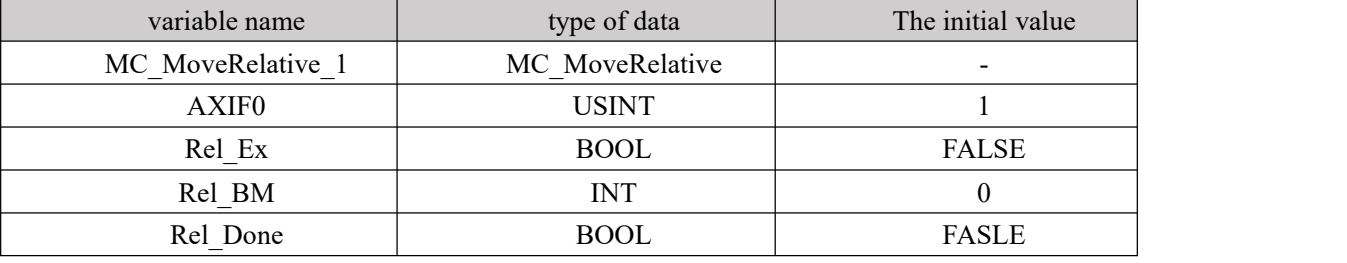

### **1, variables, and procedures**

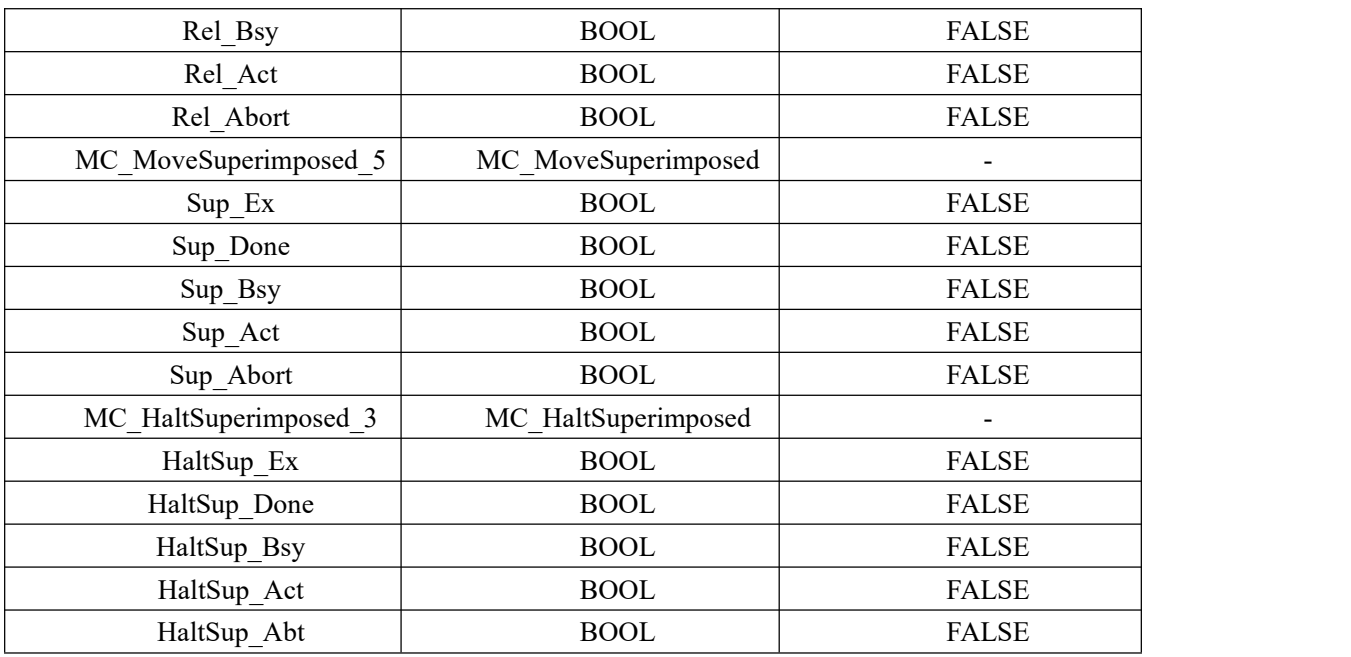

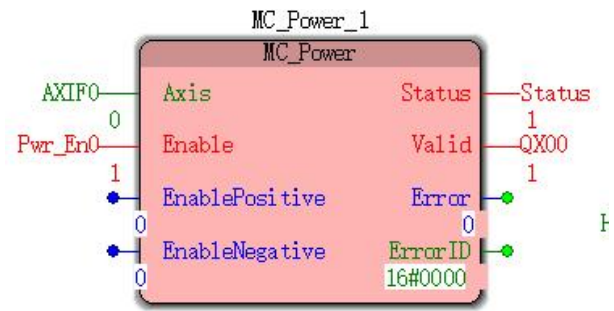

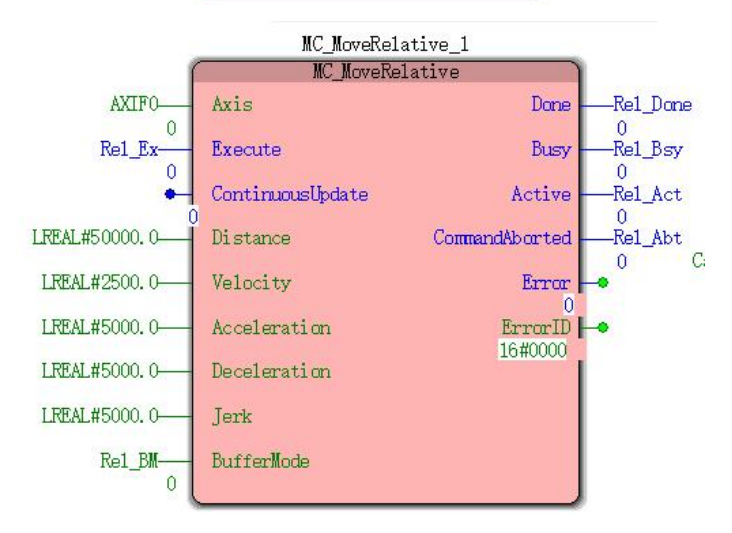

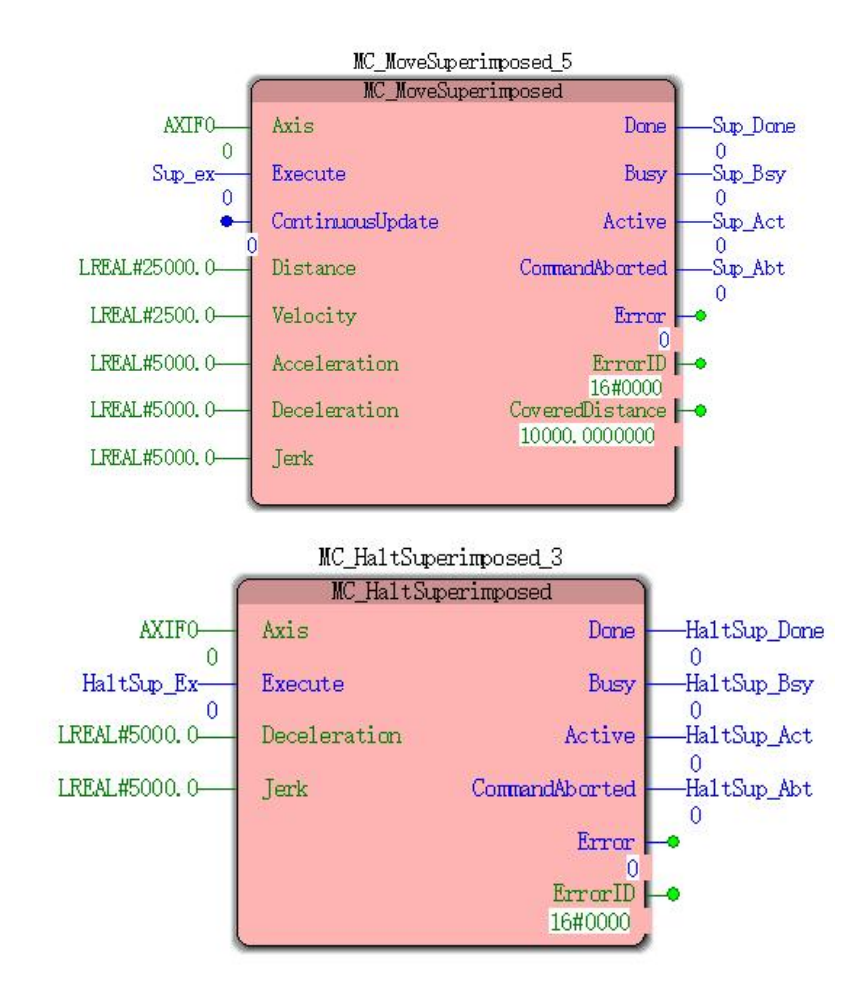

**2, Motion curve and timing diagram**

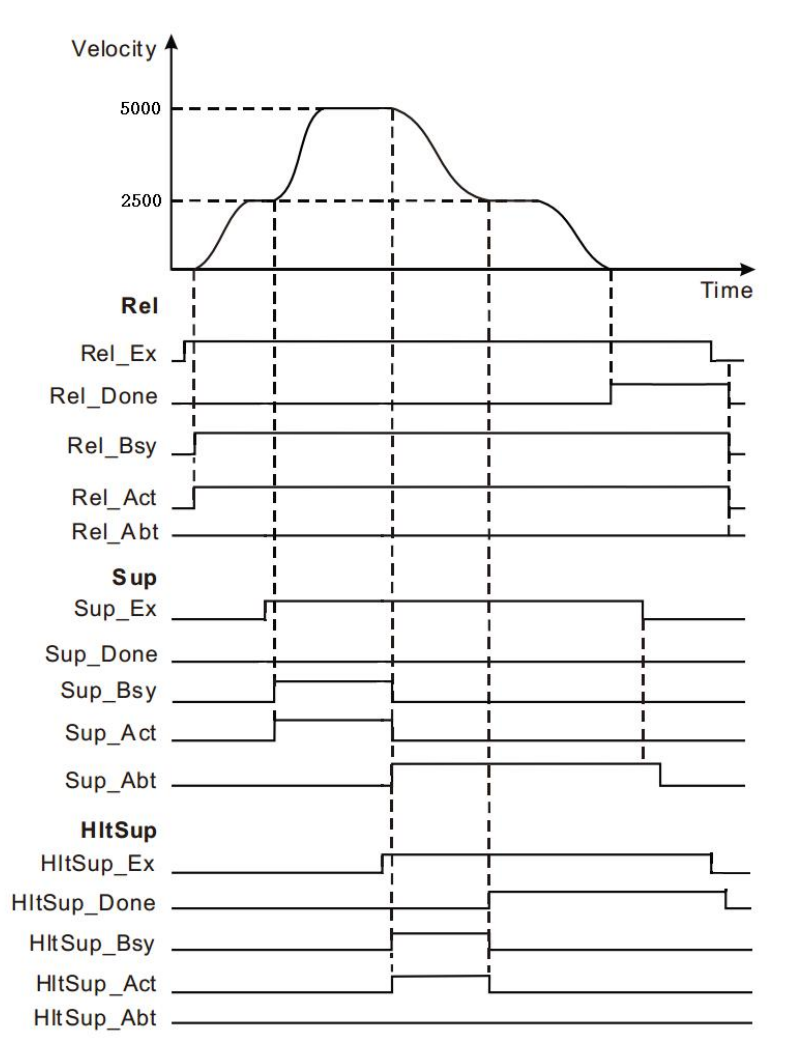

When Rel\_Ex becomes TRUE, after a period, Rel\_Bsy and Rel\_Act becomes TRUE, the motion controller controls the operation of the servo motor to the current position as a reference point. Sup\_Ex becomes TRUE when, after a period, Sup\_Bsy and Sup\_Act becomes TRUE, MC\_MoveSuperimposed instruction starts execution, and an acceleration of the servo motor speed will (in this case acceleration is 0 axis) is superimposed.

When Hltsup\_Ex becomes TRUE, after a period, Hltsup\_Bsy and Hltsup\_Act becomes TRUE, MC\_HaltSuperimposed instruction starts execution, MC\_MoveSuperimposed instruction was interrupted, Sup\_Bsy, Sup\_Act becomes FALSE, while Sup\_Abt becomes TRUE. MC\_HaltSuperimposed instruction interrupt MC MoveSuperimposed instruction execution.

When Hltsup\_Done becomes TRUE, Hltsup\_Bsy and Hltsup\_Act become FALSE.

MC HaltSuperimposed instruction execution does not affect the execution of MC MoveRelative instructions.

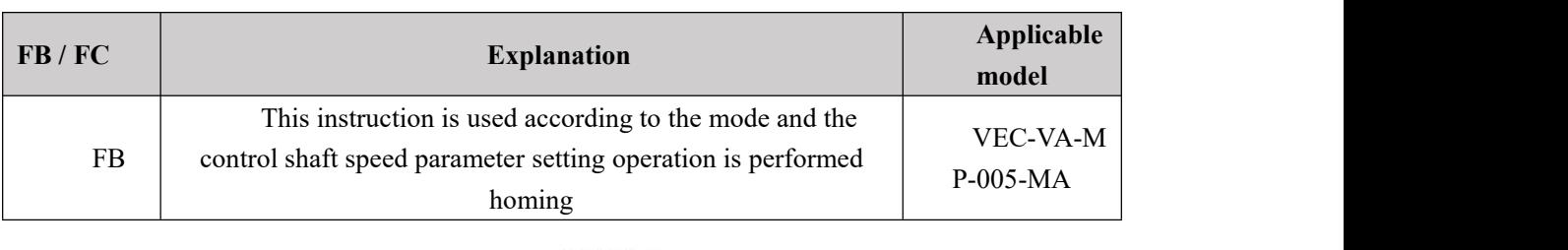

# **11.4.8 MC\_Home (zero return instruction)**

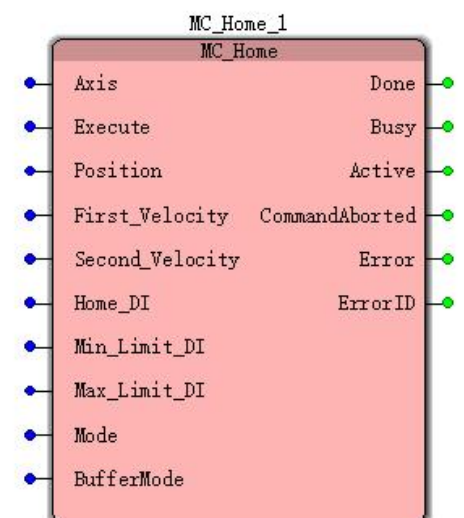

### **Input parameters**

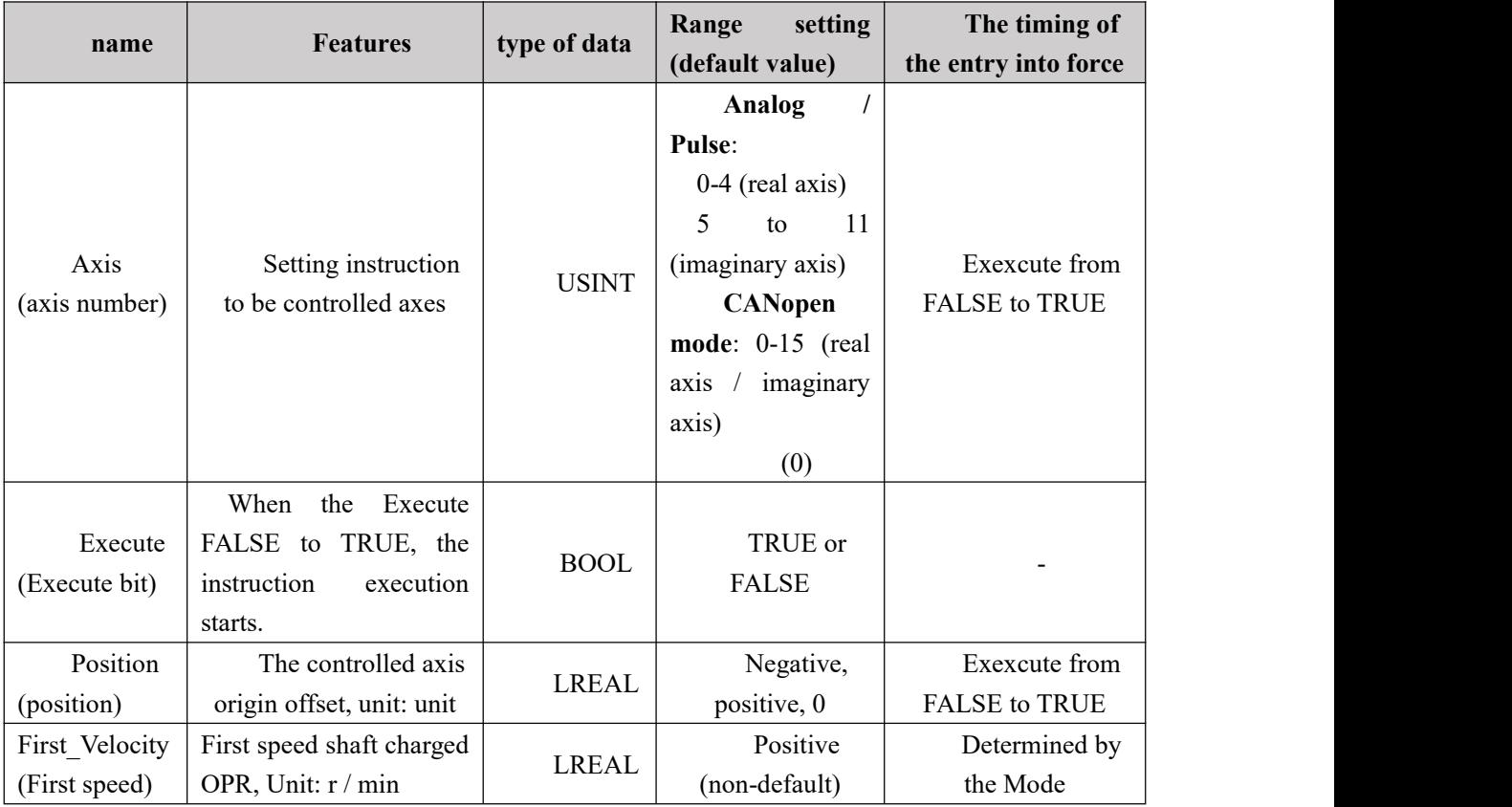

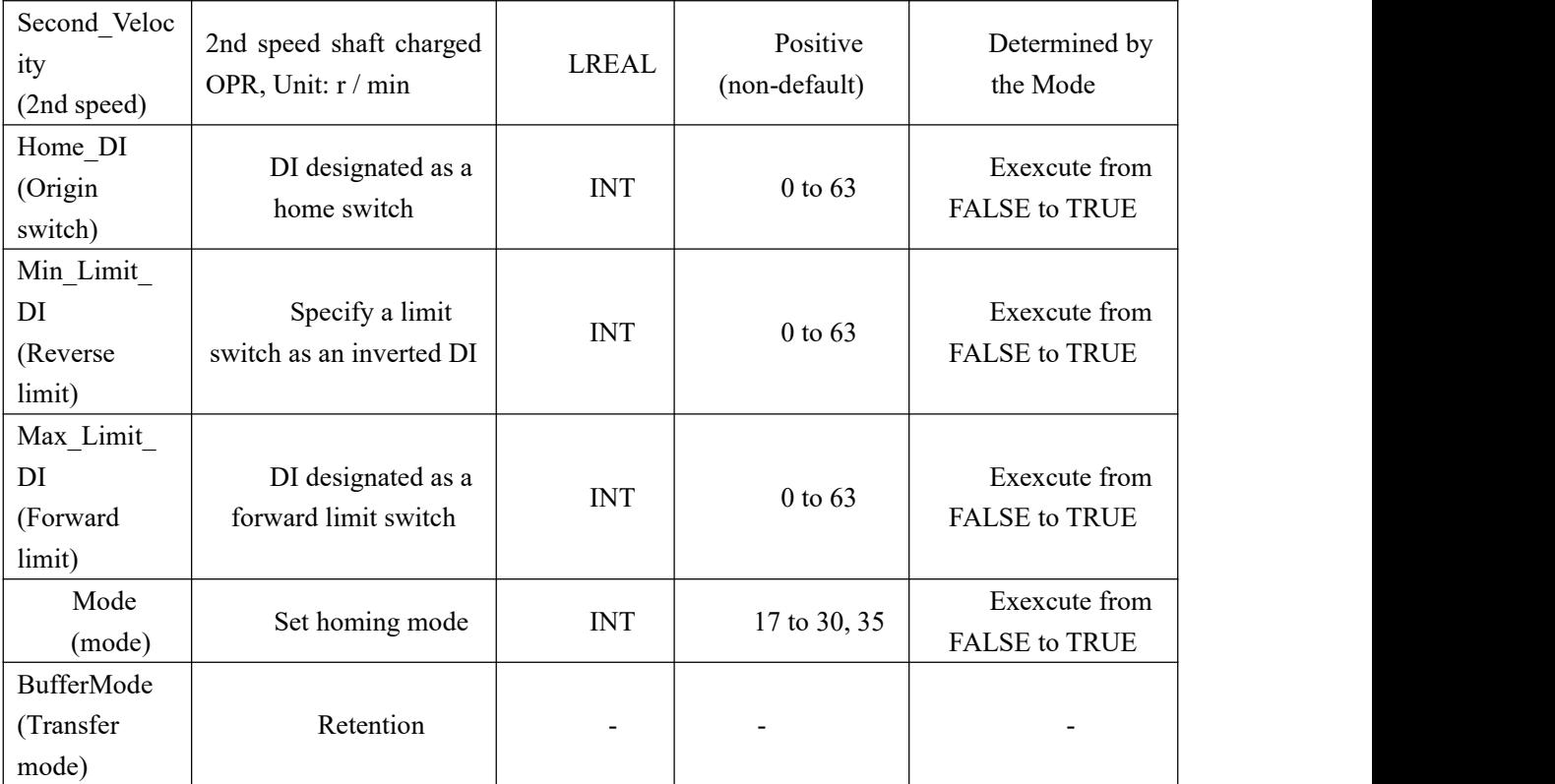

# **Output parameters**

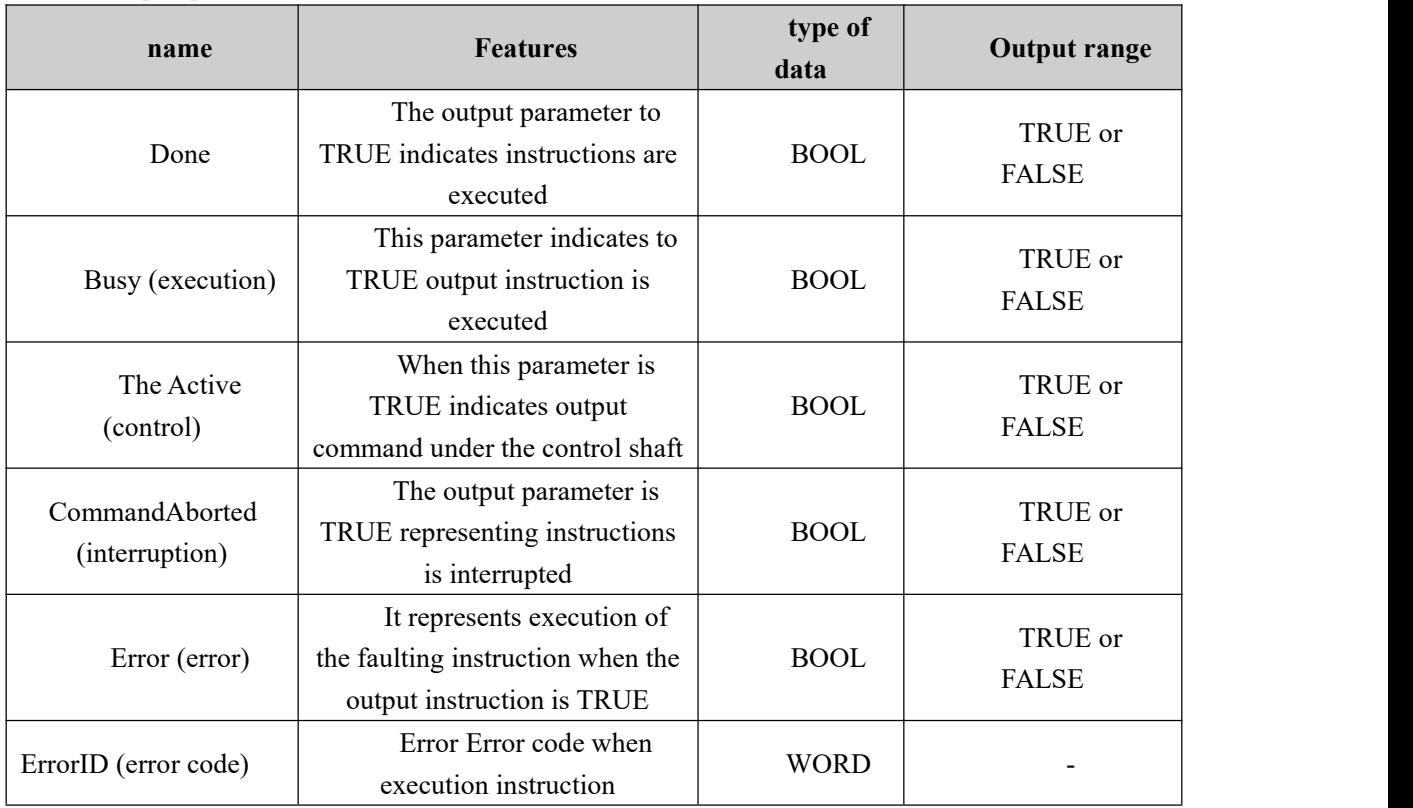

# **FIG timing variation output parameter**

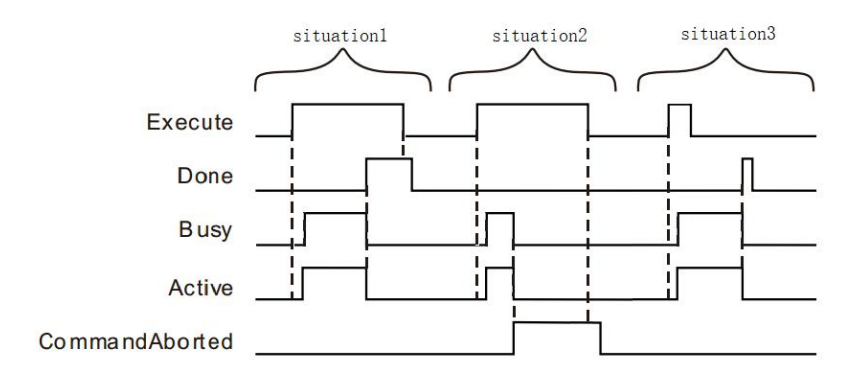

 **Case 1:**When the Execute FALSE to TRUE, after a period Buys Active and simultaneously become TRUE;

When the positioning is completed, Done becomes TRUE, and the Busy Active becomes FALSE, it is the Execute TRUE to FALSE after a period, Done becomes FALSE.

- **Case 2**: When the Execute is TRUE, the instruction is interrupted after the other instructions, CommandAborted becomes TRUE, and the Busy Active becomes FALSE; Execute when a TRUE to FALSE, after a period CommandAborted becomes FALSE.
- **Case 3**: In the course of instruction execution, after the Execute TRUE to FALSE, when the positioning is completed, the Done becomes TRUE, and the Busy Active becomes FALSE, and after a period, the Done becomes FALSE.

#### **Function Description**

- This instruction according to the selected homing mode, and the home switch to forward or reverse limit switchMotion ControllerofDigitalThe entry point to achieve homing function.
- It provided a two-stage real axis speed mode and OPR OPR axis parameters in the software section. Describe homing mode, see Appendix A.
- This instruction only when the shaft is in a state StandStill may perform, when executed in other states, this command being given.
- Position parameter defines the return to the origin position offset relative to the servo zero position.

# **Program Example**

Homing select the appropriate mode and the photoelectric switch mechanism positions when Home\_Ex from FALSE becomes TRUE, the motion controller controls the operation of the servo motor, the mechanical drive mechanism back to the origin position A.

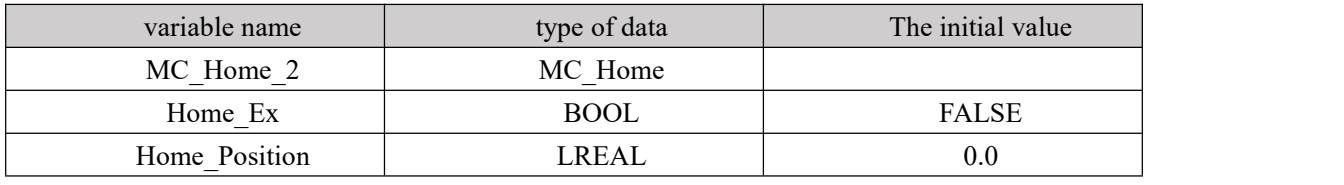

#### 1、 Variables and procedures

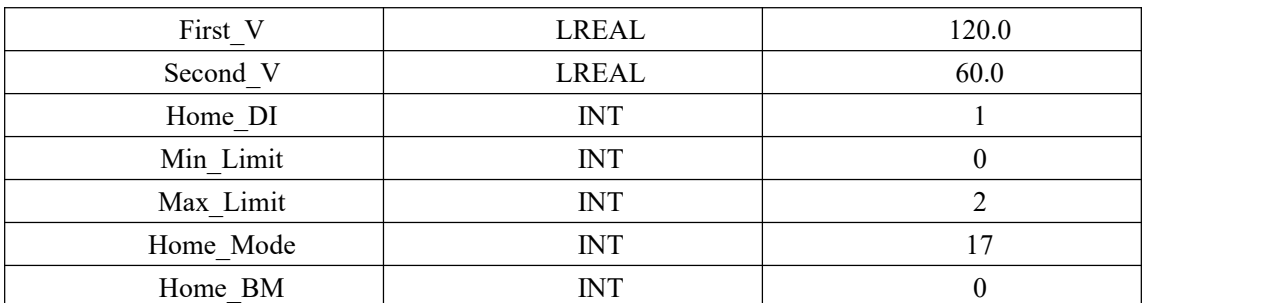

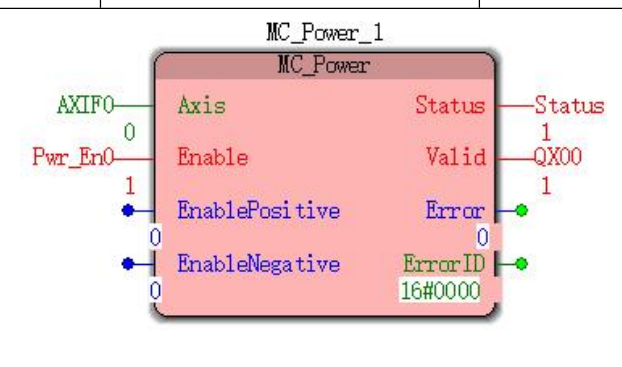

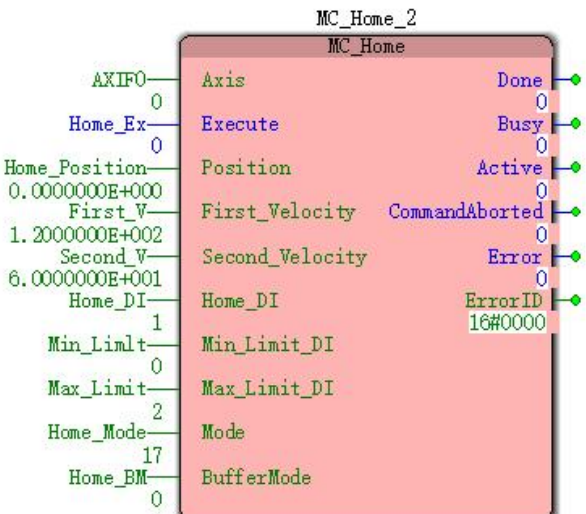

2、 Timing and motion profiles of FIG.

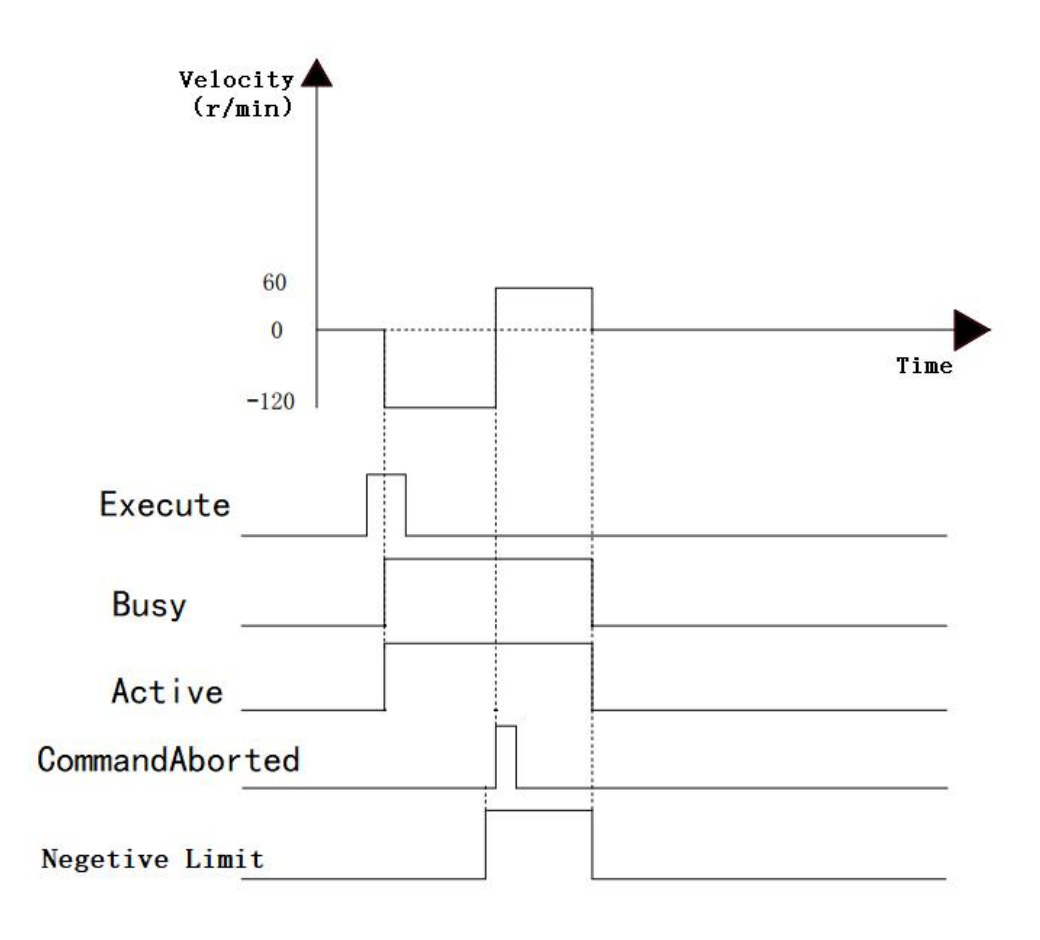

• Mode = 17, when the Home\_Ex becomes FALSE TRUE, the motion controller controls the operation of the servo motor, means starts reverse rotation, after reaching the reverse limit switch is turned forward, and then leaving the stop position of the reverse limit switch, so as to drive institutions back to the mechanical origin position A.

# **11.4.9 MC\_SetOverride (overshoot speed command)**

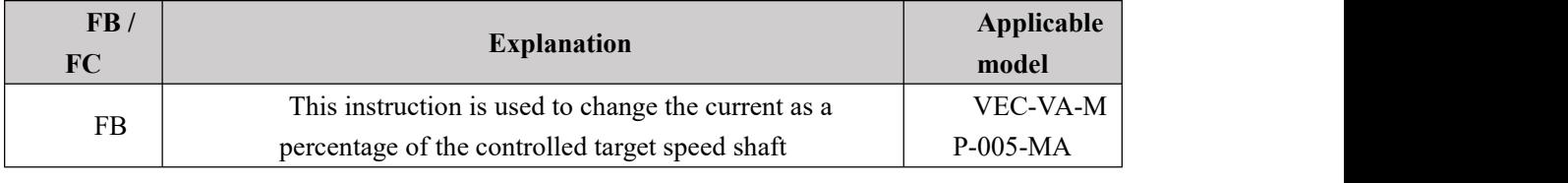

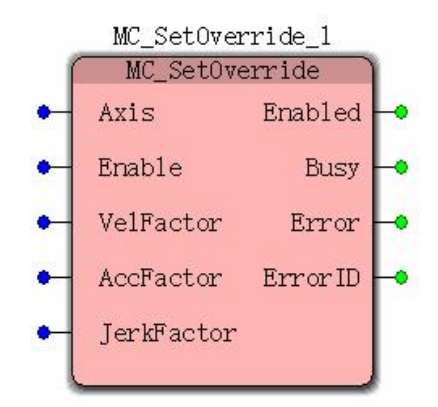

# **Input parameters**

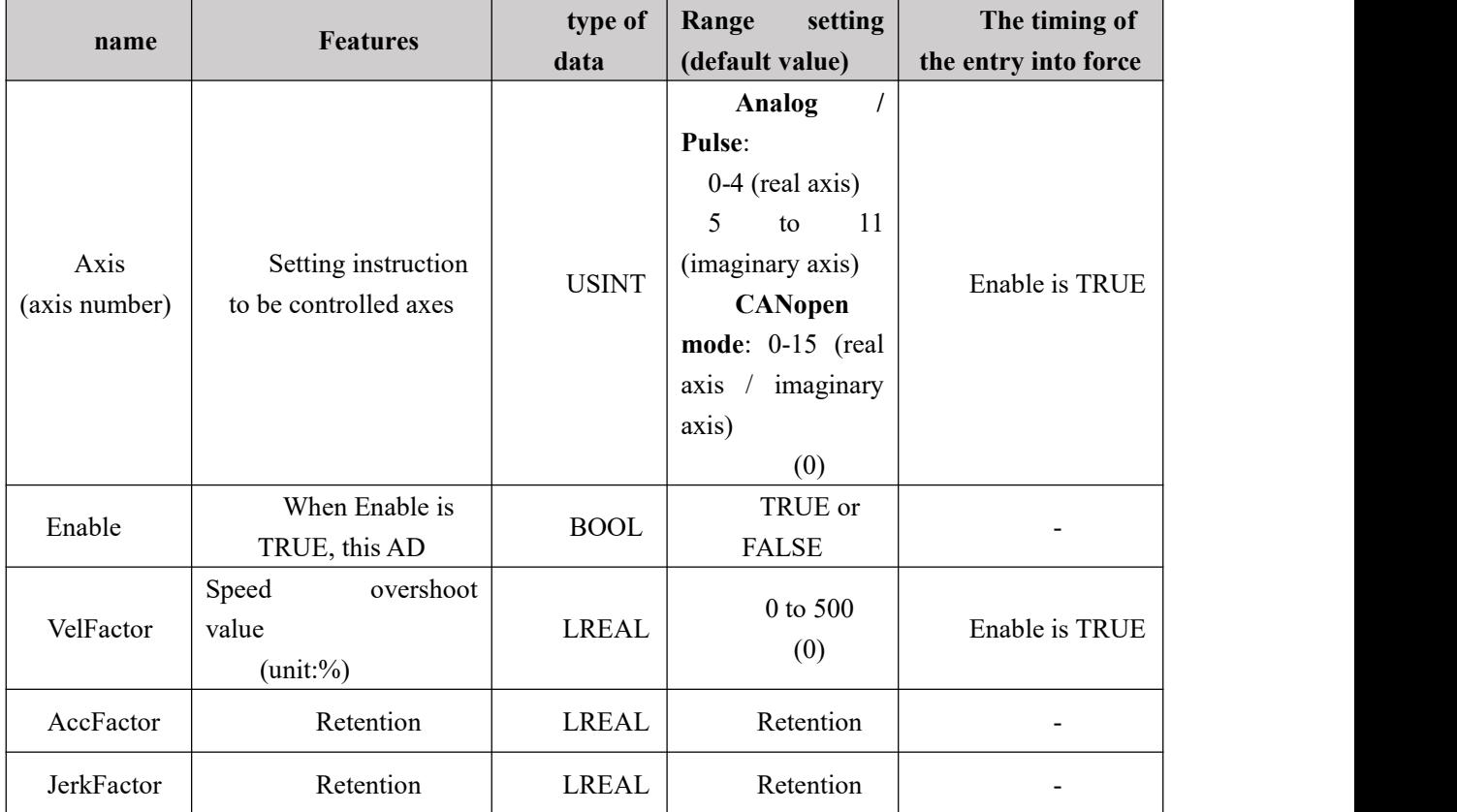

# **Output parameters**

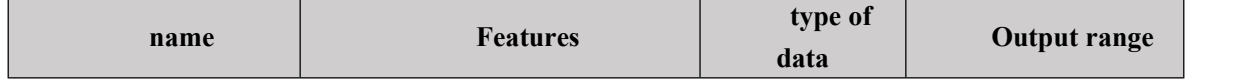

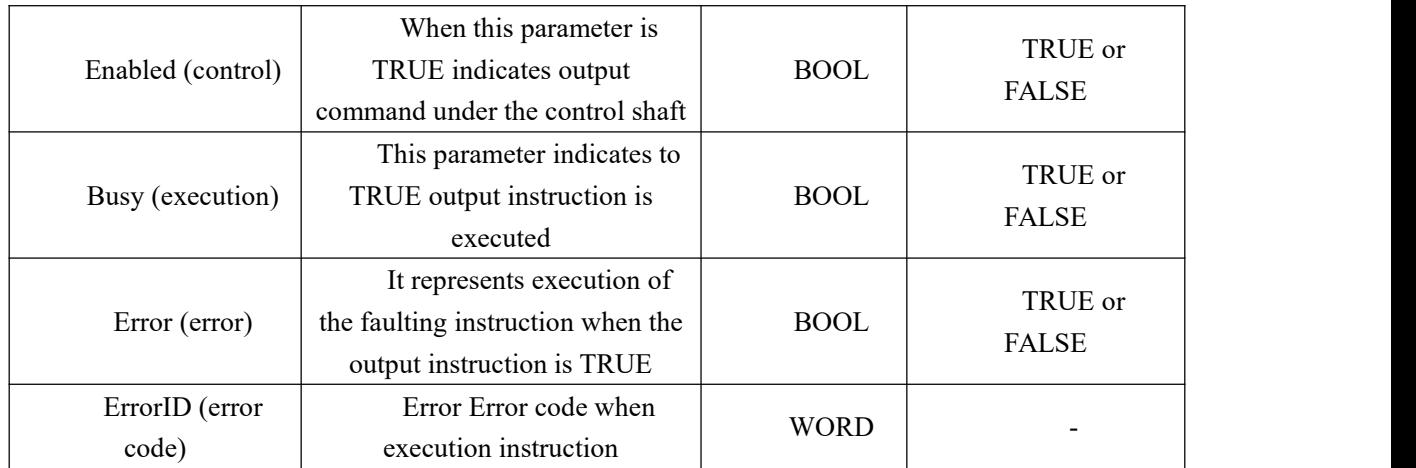

#### **FIG timing output parameter**

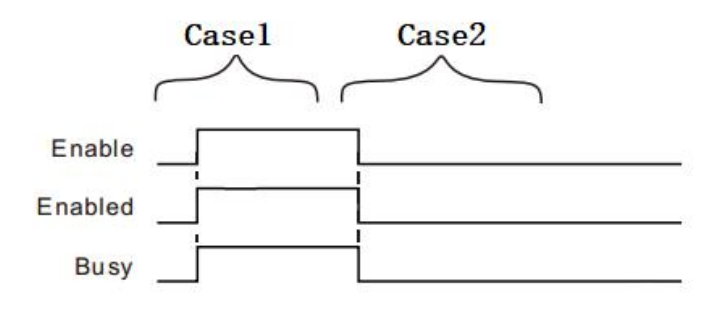

Case 1:When Enable the FALSE to TRUE, Busy,Enabled To TRUE

Case 2:When Enable a TRUE to FALSE, Enabled simultaneously become FALSE and Busy

#### $\triangleright$  Function Description

This instruction is used as a percentage of the target speed change shaft

• The instructions may change the target speed as follows:

| MC MoveAbsolute(Absolute          | MC MoveAdditive(Additional displacement |
|-----------------------------------|-----------------------------------------|
| displacement instructions)        | instruction)                            |
| MC MoveRelative(Relative          | MC SpecialMoveAbsolute(Special absolute |
| displacement instruction)         | displacement instructions)              |
| MC MoveVelocity(Speed<br>command) |                                         |

The new target speed as follows:

The target speed after the change in the target speed instruction execution = current \*VelFactor

- VelFactor unit is%. "100", "100%." VelFactor valid range from 0 to 500, the instruction execution MC\_SetOverride beyond the effective range, the instruction being given
- For MC MoveVelocity command, the target relative speed change, the axis acceleration (or deceleration) to the target speed after the change according to Acceleration (or with Deceleration) the currently executing instruction.
- ForMC\_MoveAbsolute,MC\_MoveAdditive,MC\_MoveRelative,MC\_SpecialMoveAbsoluteC ommand, the target speed after the change of the relative shaft is accelerated (or decelerated)

according to Acceleration (or with Deceleration) the currently executing instruction \*VelFactor2To the target speed after the change.

- When VelFactor set to "0", the target speed becomes "0", the performance of the operation shaft is decelerated at a rate of "0" operation.
- He wants to keep state action, but want to temporarily stop the axis movement, the VelFactor set to "0."At this time, the shaft does not change state.
- When motion or motion instruction execution transfer instruction may be changed VelFactor to set a new target speed

Enable is TRUE, modify VelFactor, VelFactor take effect immediately without restarting MC\_SetOverride instruction.

- **•** Enable is TRUE, modify VelFactor, VelFactor beyond the effective range, MC\_SetOverride given instruction, it returns the target speed 100%. When Enable becomes FALSE, in order to accelerate VelFactor = 100 or reduced to a target.
- When MC\_MoveVelocity instruction execution using MC\_SetOverride instruction, when the instruction becomes TRUE MC\_MoveVelocity InVelocity is, even when changing the target speed, the TRUE state InVelocity is maintained.
- You can use a same axis of the module.

### Program Example

In the example below when MC\_SetOverride instruction execution:

Impact on the results MC\_MoveVelocity instruction paradigm about MC\_SetOverride instruction execution.

| variable name      | type of data    | The initial value |
|--------------------|-----------------|-------------------|
| MC MoveVeleocity 6 | MC MoveVelocity |                   |
| AXIF <sub>0</sub>  | <b>USINT</b>    | $\boldsymbol{0}$  |
| Vel_EX0            | <b>BOOL</b>     | <b>FALSE</b>      |
| Vel                | <b>LREAL</b>    | 5000.0            |
| Vel acc            | <b>LREAL</b>    | 5000.0            |
| Vel dec            | LREAL           | 5000.0            |
| Vel Jerk           | <b>LREAL</b>    | 5000.0            |
| Vel dis            | <b>INT</b>      | 1                 |
| Vel BM0            | <b>INT</b>      | $\boldsymbol{0}$  |
| Invelocity         | <b>BOOL</b>     | $\overline{a}$    |
| MC SetOverride 2   | MC SetOverride  |                   |
| SetOv En           | <b>BOOL</b>     | <b>FALSE</b>      |
| VelFactor          | <b>LREAL</b>    | 150.0             |
| Enabled            | <b>BOOL</b>     |                   |
| SetOv Bsy          | <b>BOOL</b>     |                   |

1 variables, and the program name

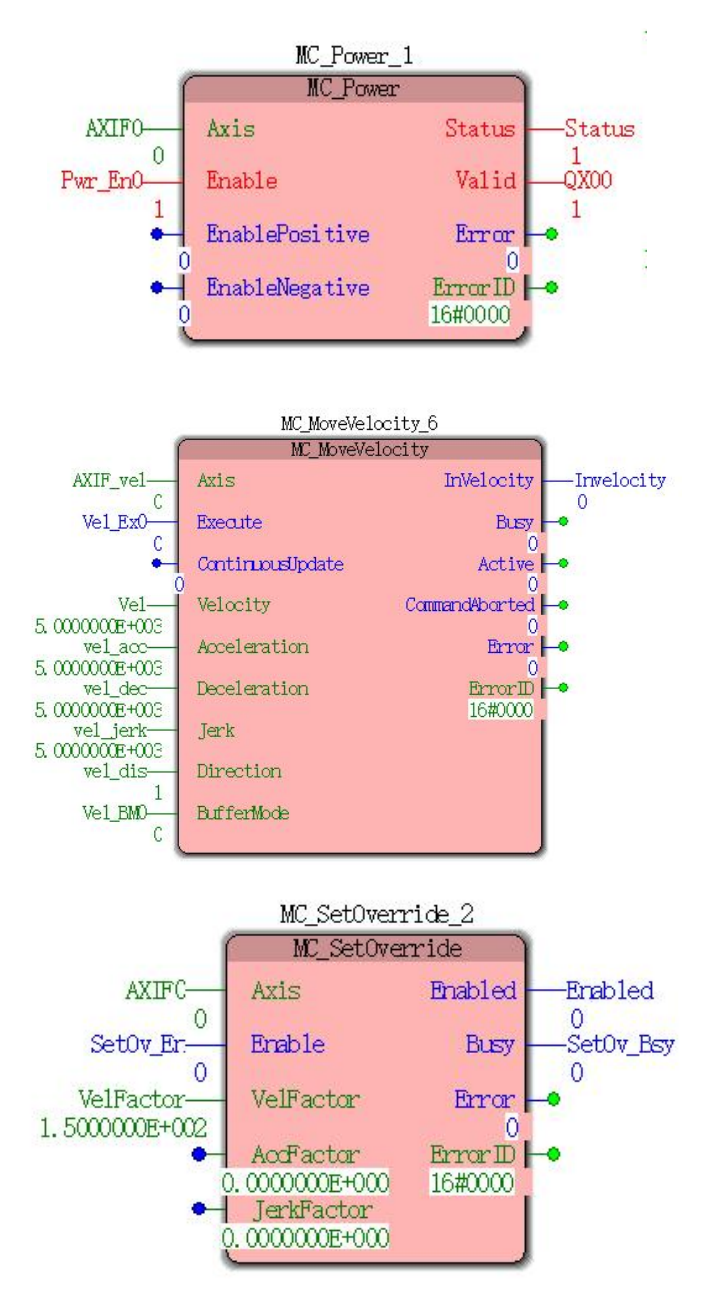

Motion curve and timing diagram

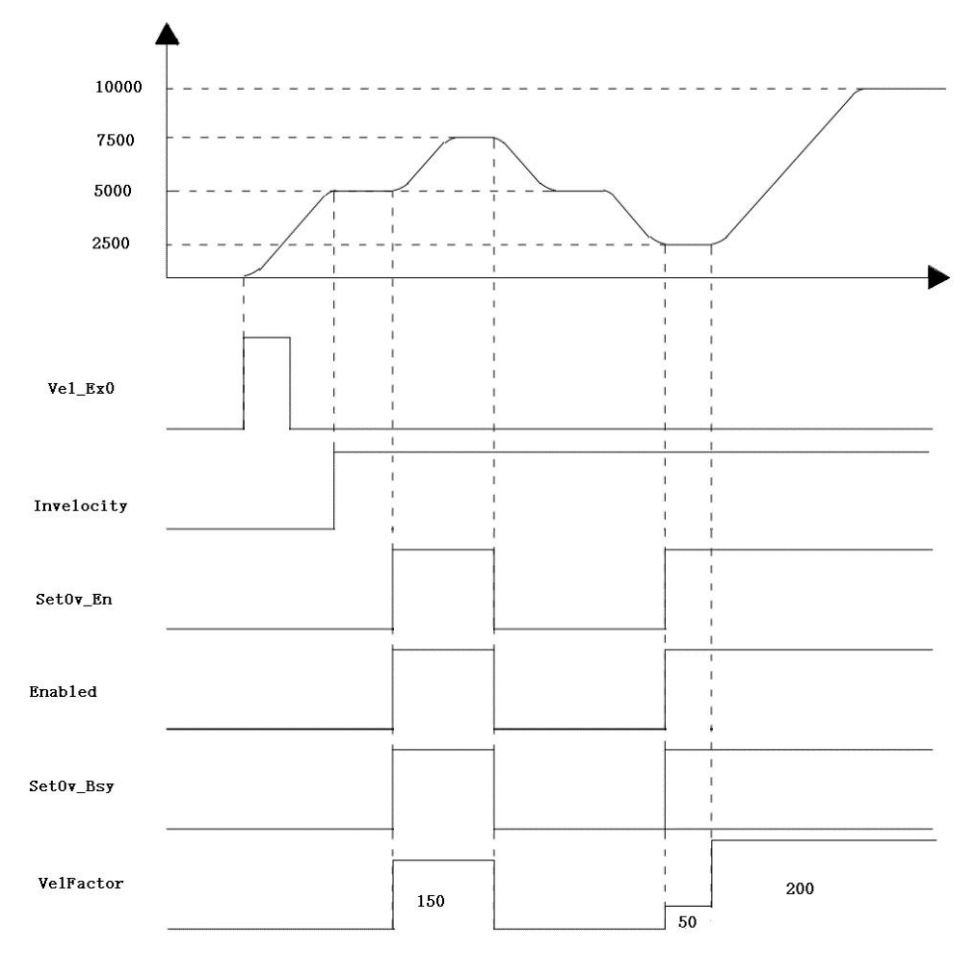

 When Vel\_Ex0Becomes TRUEAfter time, a period Vel\_BsyAnd Vel\_Act becomes TRUEAfter axis starts forward rotation, the output reaches the set speed Invelocity TRUEAnd then SetOv\_EnSet TRUEWhile Enbaled, SetOv\_BsyBecomes TRUE, MC\_SetOverride effective date of the controlled axis according VelFactorThe value of re-generate the target speed.

 When SetOv\_EnBecomes FALSEWhen, VelFactor = 100 corresponds to the deceleration target speed.

 MC\_SetOverride modified during execution of instructions VelFactorValues, VelFactorValue takes effect immediately, the target speed command MC\_MoveVelocity will change accordingly.

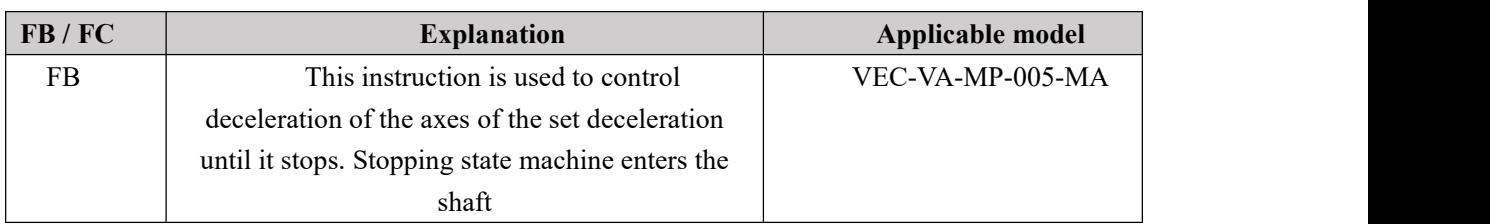

# **11.4.10 MC\_Stop (stop command)**

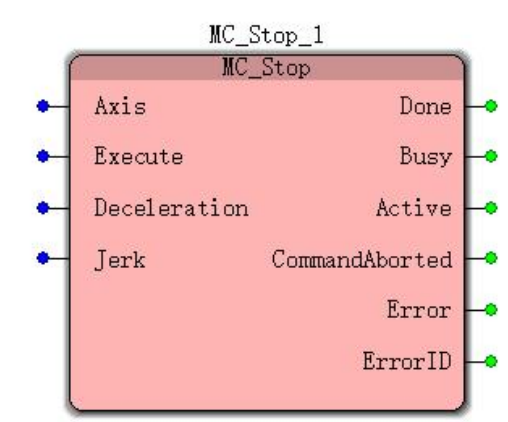

# **Input parameters**

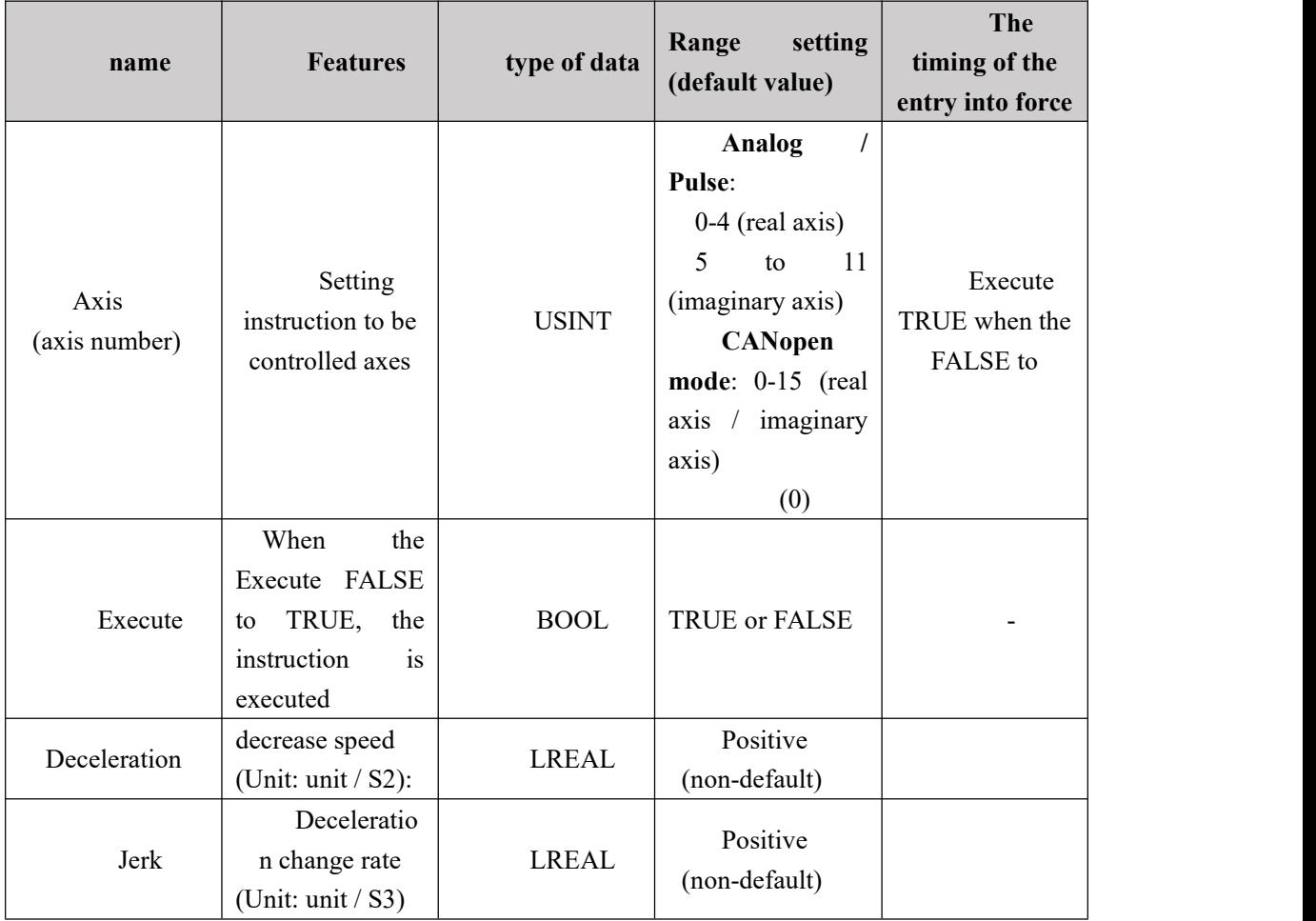

#### **Description:**

1,The instruction to execute upon the Execute FALSE to TRUE. The instruction is being executed, ExecuteWhen the TRUE to FALSE, this instruction performs no effect.

2, when the instruction is being executed, the Execute again by the FALSE to TRUE, the instructions may be re-executed, the parameters can be revalidated The pin comprises Deceleration, Jerk.

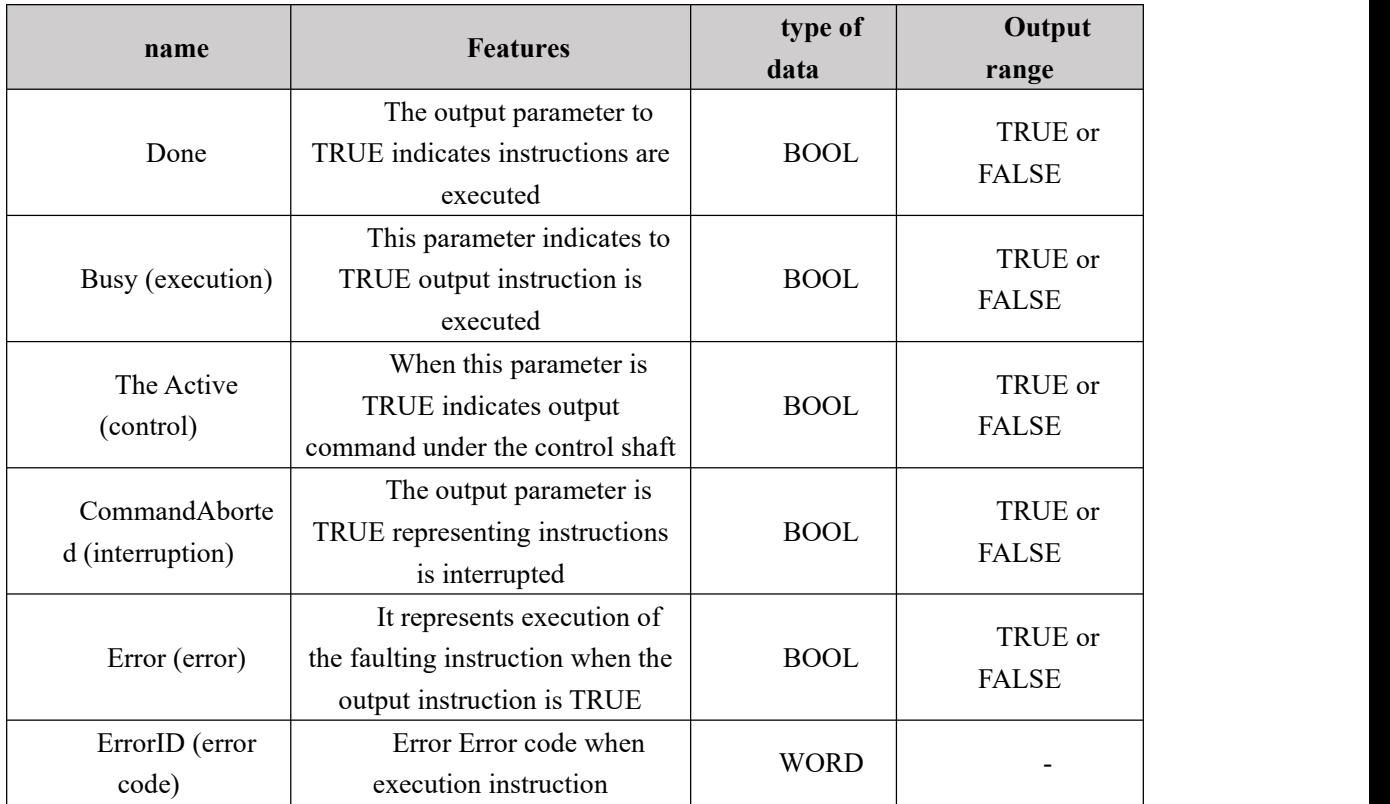

#### **Output parameters**

### **FIG timing variation output parameter**

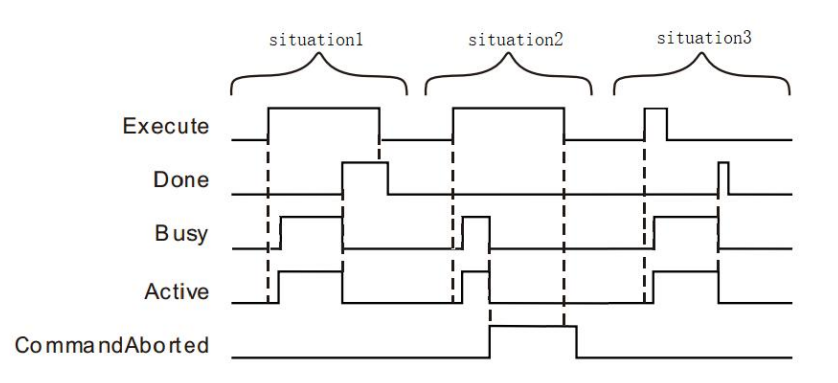

 **Case 1:**When the Execute FALSE to TRUE, after a period at the same time becomes TRUE and the Active Buys; when the position is reached, Done becomes TRUE, and the Busy Active becomes FALSE, it is the Execute TRUE to FALSE after a period, Done becomes FALSE.

- **Case 2**: When the Execute is TRUE, the instruction is interrupted after the other instructions, CommandAborted becomes TRUE, and the Busy Active becomes FALSE; Execute when a TRUE to FALSE, after a period CommandAborted becomes FALSE.
- **Case 3**: After during instruction execution, Execute a TRUE to FALSE, when positioning is completed, Done becomes TRUE, and the Busy Active becomes FALSE, and after a period, Done becomes FALSE.

### **Function Description**

MC Stop instruction execution is completed, the shaft speed falls to zero as long as Excute is TRUE, it has been Stopping axis status, other motion instructions can not be executed at this time.

 And comparing MC\_Halt instructions, instruction MC\_Stop lock shaft, the controller can not perform another movement instruction (instruction not included MC\_Stop) MC\_Stop during execution of instructions. After MC\_Stop instruction has completed, the shaft has stopped, the controller can not execute other instruction motion, only when the MC\_Stop Excute by TRUE to FALSE in order to execute other instruction motion

# **Program Example**

MC Stop example below when instruction execution:

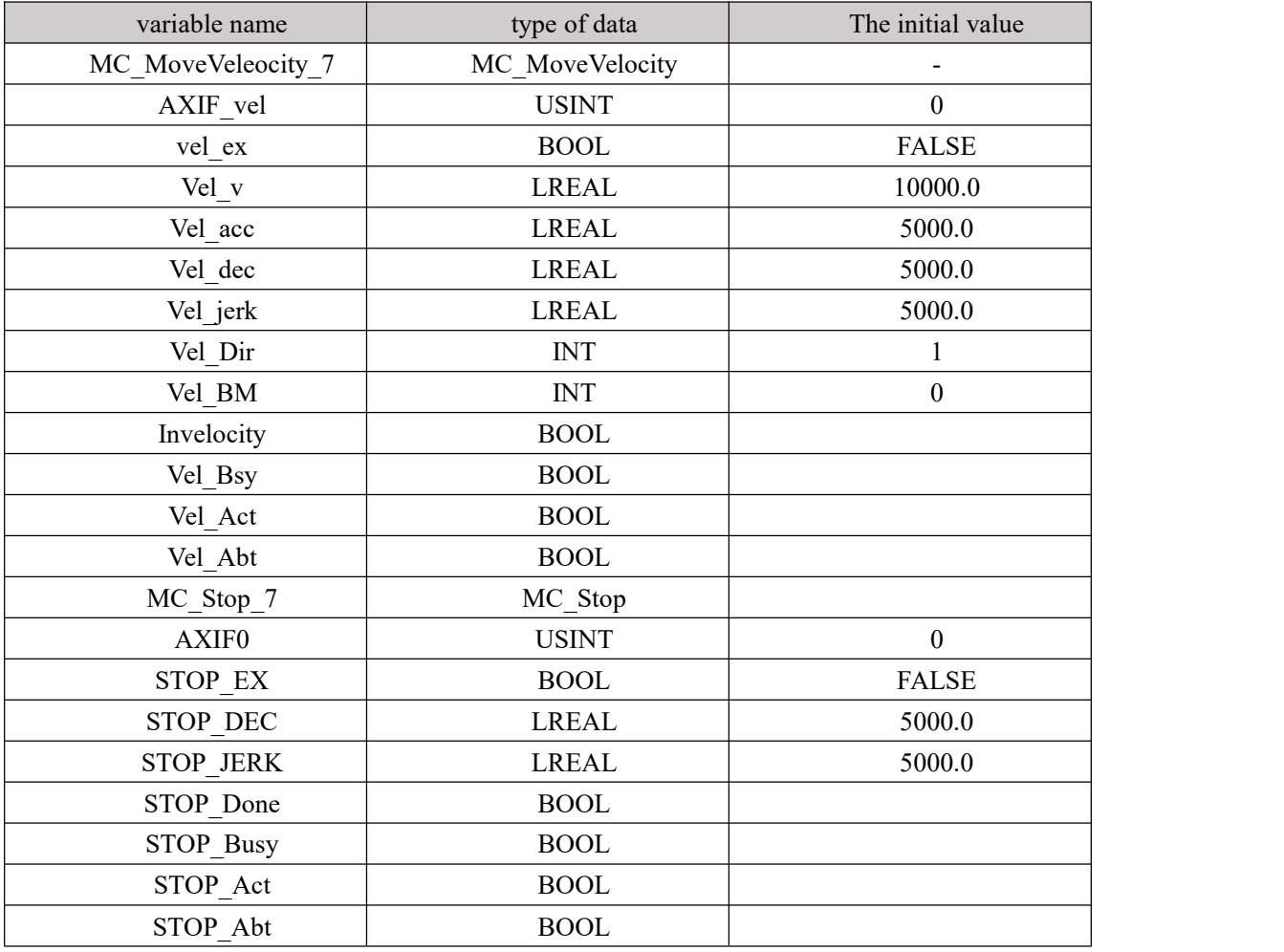

## 1, Variables, and the program name

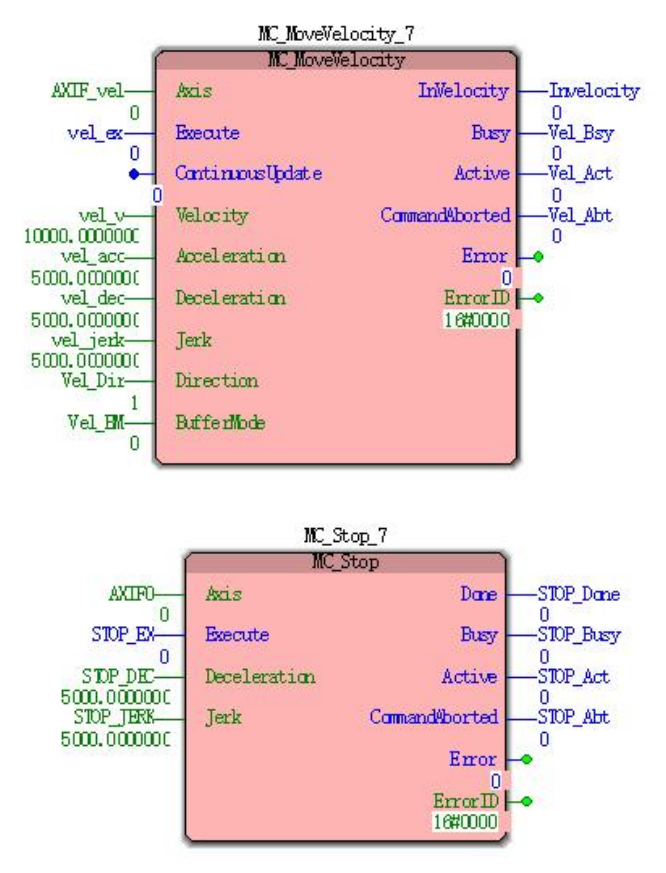

2, Motion curve and timing diagram

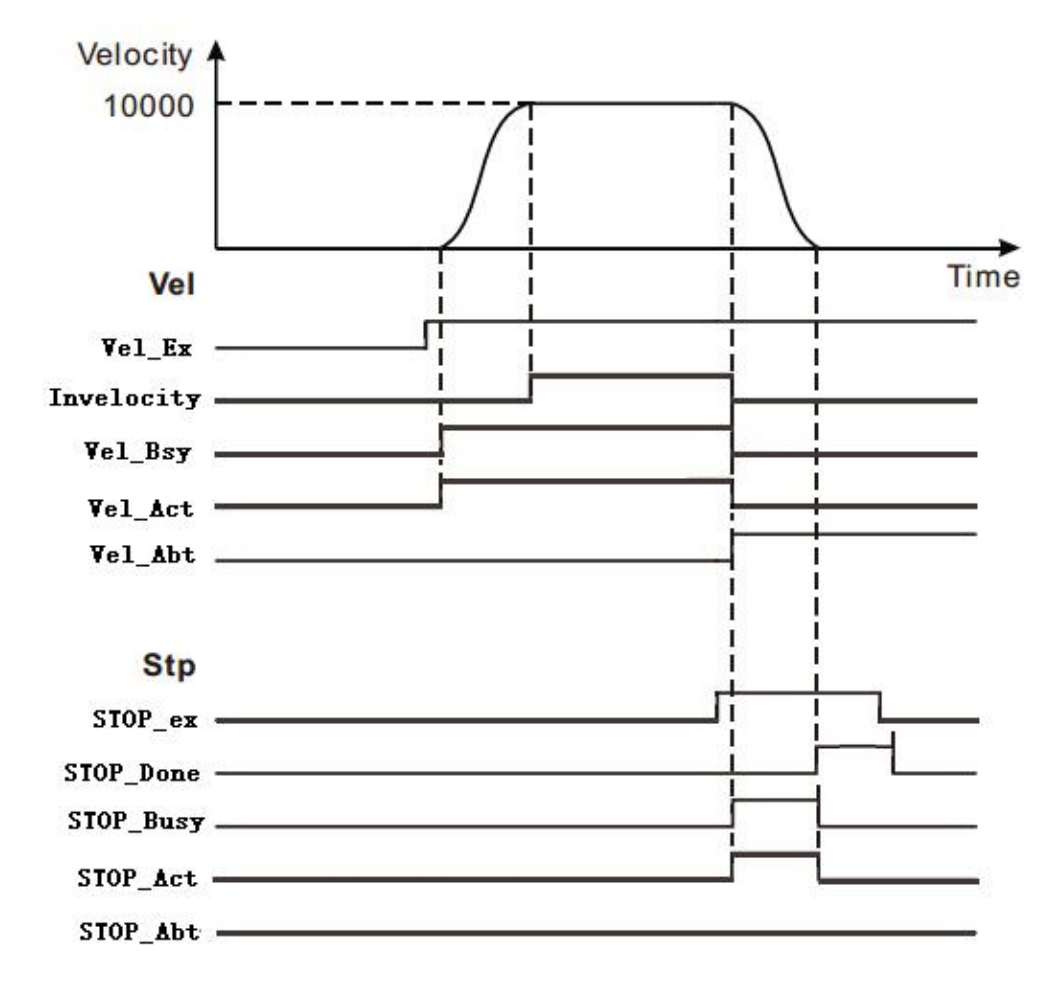

 When Vel\_Ex becomes TRUE, after a period Vel\_Bsy, Vel\_Act becomes TRUE, the servo motor begins to move forward. When the servo motor reaches the target speed, Invelocity becomes TRUE.

 When STOP\_ex becomes TRUE, after a period STOP\_Busy, STOP\_Act becomes TRUE, while Invelocity becomes FALSE, Vel\_Abt becomes TRUE, the servo motor starts to decelerate.

• When the shaft speed is reduced to zero, STOP\_Done becomes TRUE, while STOP\_Busy, STOP\_Act becomes FALSE.

When STOP\_ex becomes FALSE, after a period STOP\_Done becomes FALSE.

# **11.4.11 MC\_Halt (pause command)**

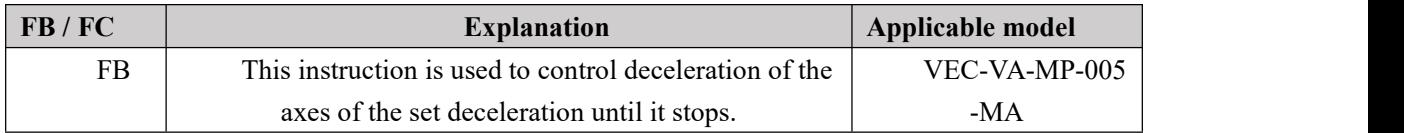

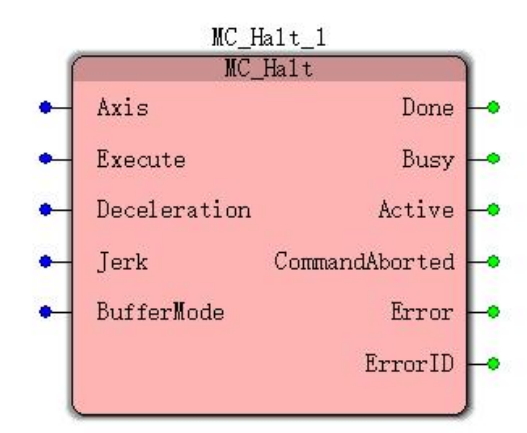

# **Input parameters**

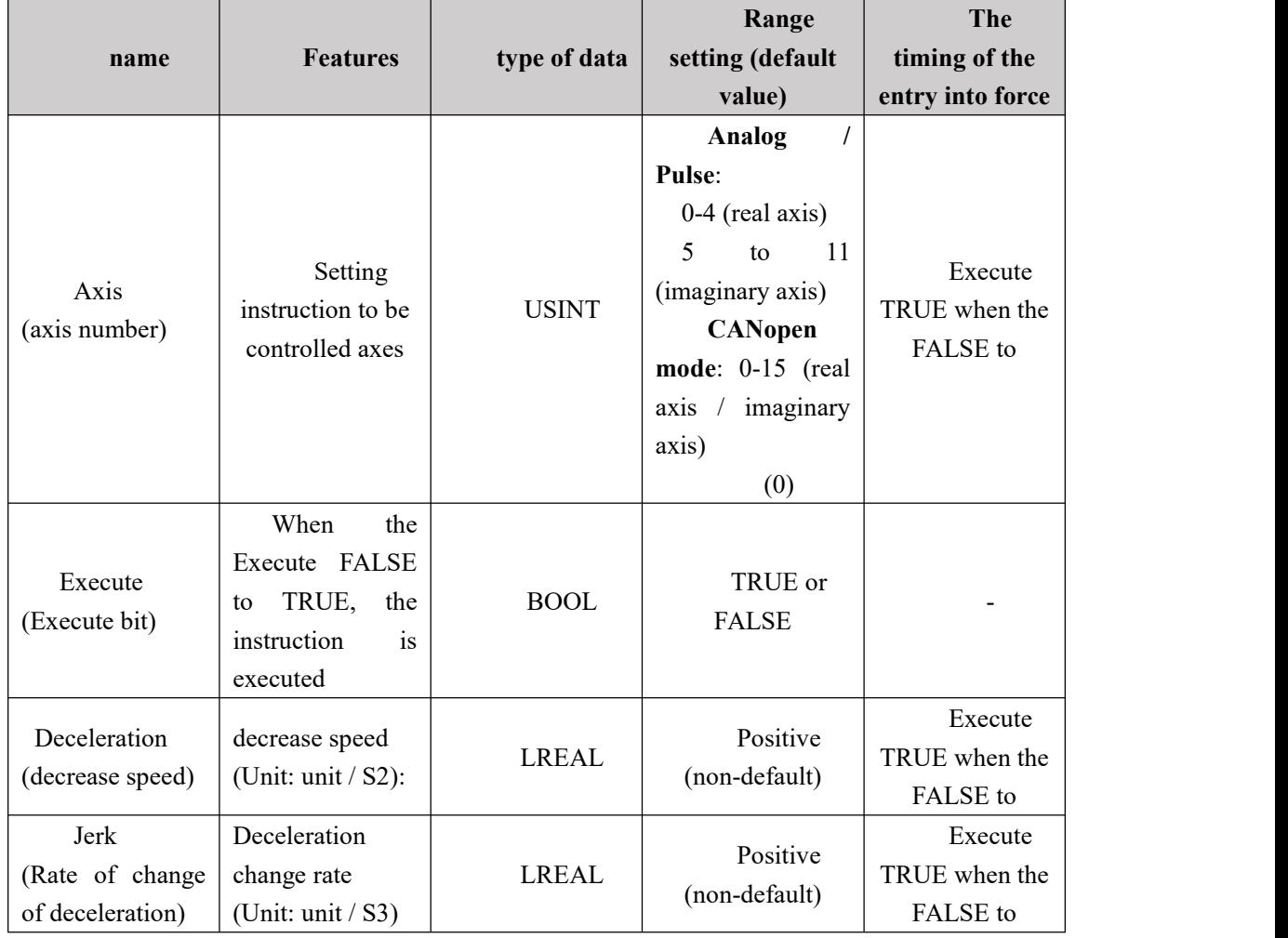

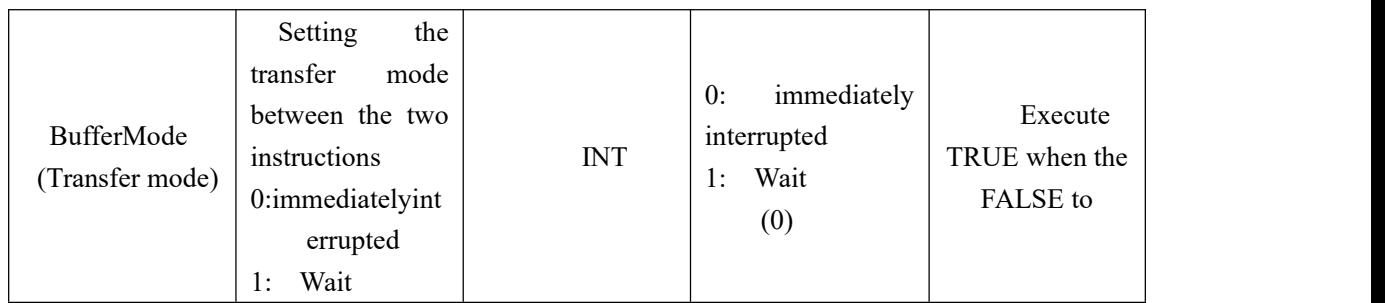

### **Description:**

1,The instruction to execute upon the Execute FALSE to TRUE. The instruction is being executed, ExecuteWhen the TRUE to FALSE, this instruction performs no effect.

2, when the instruction is being executed, the Execute again by the FALSE to TRUE, the instructions may be re-executed, the parameters can be revalidated The pin comprises Deceleration, Jerk, BufferMode.

| <b>Features</b><br>name        |                                      | type of     | Output                  |
|--------------------------------|--------------------------------------|-------------|-------------------------|
|                                |                                      | data        | range                   |
| Done                           | The output parameter to              |             | TRUE or                 |
|                                | TRUE indicates instructions are      | <b>BOOL</b> | <b>FALSE</b>            |
|                                | executed                             |             |                         |
| Busy (execution)               | This parameter indicates to          |             | TRUE or<br><b>FALSE</b> |
|                                | TRUE output instruction is           | <b>BOOL</b> |                         |
|                                | executed                             |             |                         |
| The Active<br>(control)        | When this parameter is               |             | TRUE or                 |
|                                | TRUE indicates output<br><b>BOOL</b> |             | <b>FALSE</b>            |
|                                | command under the control shaft      |             |                         |
| CommandAborte                  | The output parameter is              |             | TRUE or<br><b>FALSE</b> |
| d (interruption)               | TRUE representing instructions       | <b>BOOL</b> |                         |
|                                | is interrupted                       |             |                         |
| Error (error)                  | It represents execution of           |             | TRUE or                 |
|                                | the faulting instruction when the    | <b>BOOL</b> | <b>FALSE</b>            |
|                                | output instruction is TRUE           |             |                         |
| ErrorID (error                 | Error Error code when                |             |                         |
| code)<br>execution instruction |                                      | <b>WORD</b> |                         |

**Output parameters**

### **FIG output timing parameters**
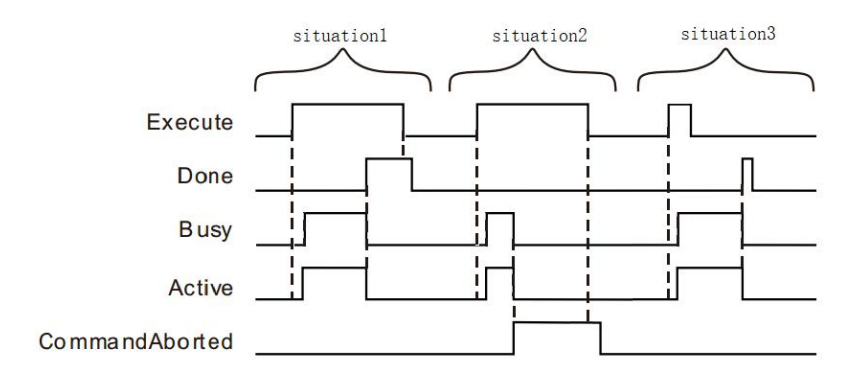

 **Case 1:**When the Execute FALSE to TRUE, after a period Buys Active and simultaneously become TRUE;

When the position is reached, Done becomes TRUE, and the Busy Active becomes FALSE, it is the Execute TRUE to FALSE after a period, Done becomes FALSE.

- **Case 2**: When the Execute is TRUE, the instruction is interrupted after the other instructions, CommandAborted becomes TRUE, and the Busy Active becomes FALSE; Execute when a TRUE to FALSE, after a period CommandAborted becomes FALSE.
- **Case 3**: After during instruction execution, Execute a TRUE to FALSE, when positioning is completed, Done becomes TRUE, and the Busy Active becomes FALSE, and after a period, Done becomes FALSE.

#### **Function Description**

 MC\_Halt instruction starts execution, the state machine enters DiscreteMotion, when the shaft speed is reduced to 0, Done becomes TRUE, while the state machine changes to Standstill.

 MC\_Stop instructions and comparison, the MC\_Halt instruction doesnot lock shaft, the movement of the controller may perform other instructions. MC\_Halt during instruction execution, the shaft during deceleration, may perform other instruction motion MC\_Halt interrupt instruction; MC\_Halt finish executing the instruction, after the shaft has been stopped, the controller may perform other motion command to restart the shaft.

## **11.4.11 MC\_SpecialMoveAbsolute (special absolute**

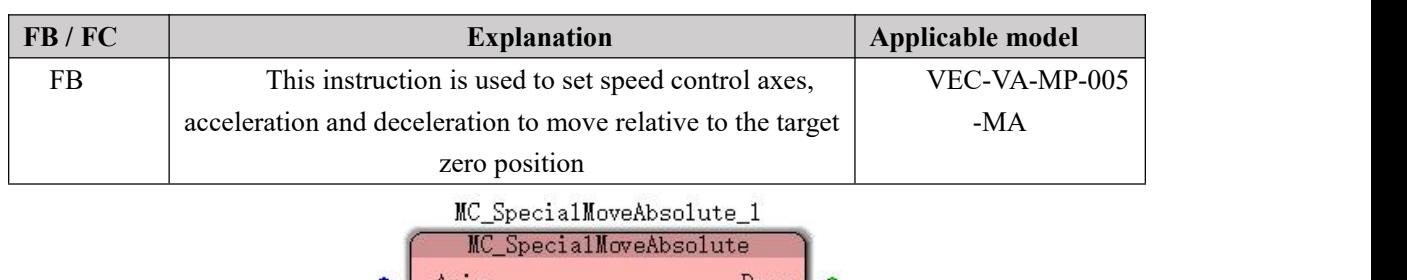

## **displacement instructions)**

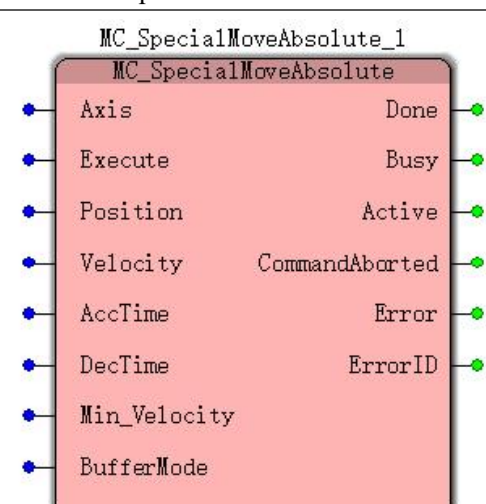

## **Input parameters**

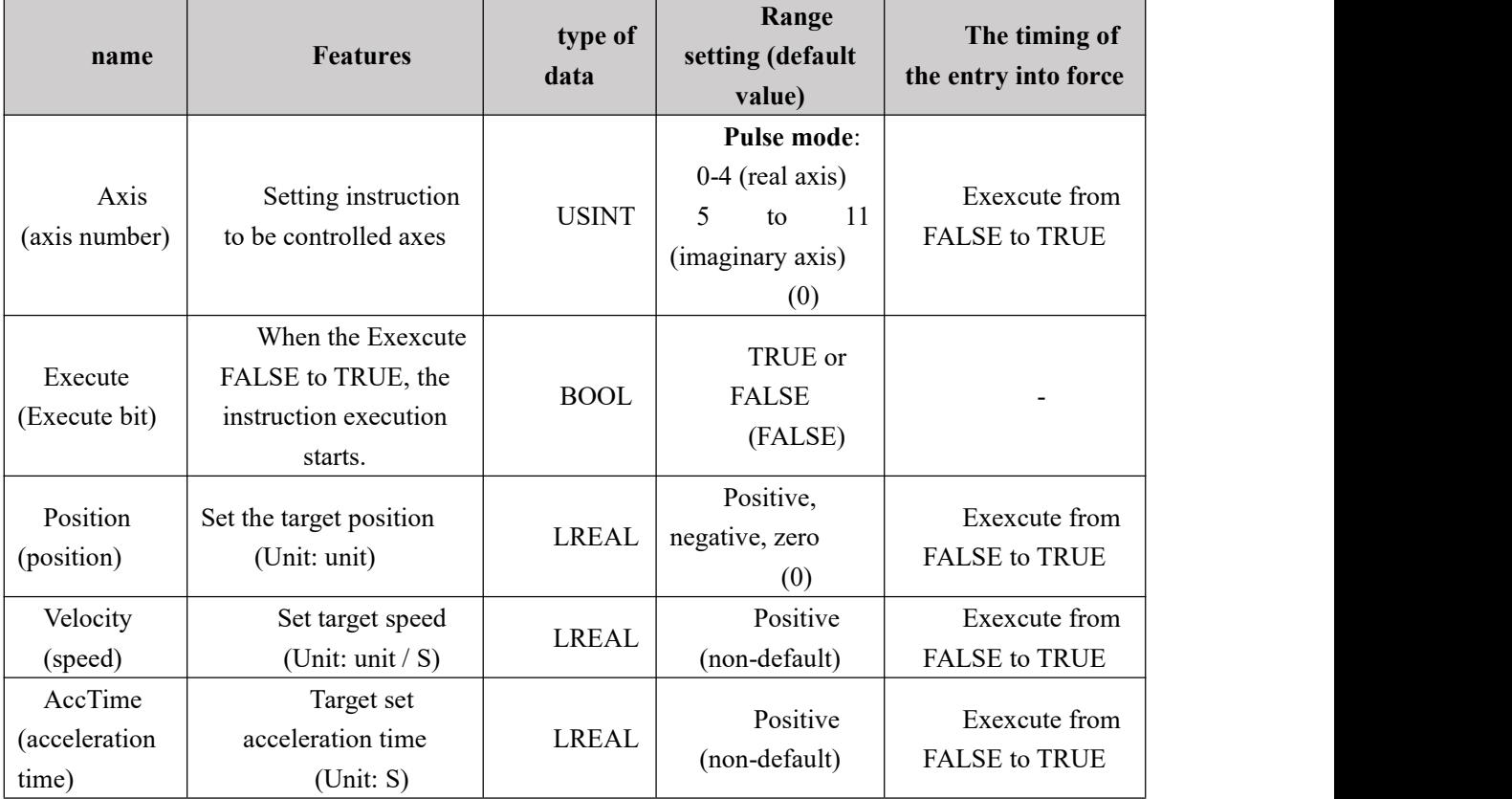

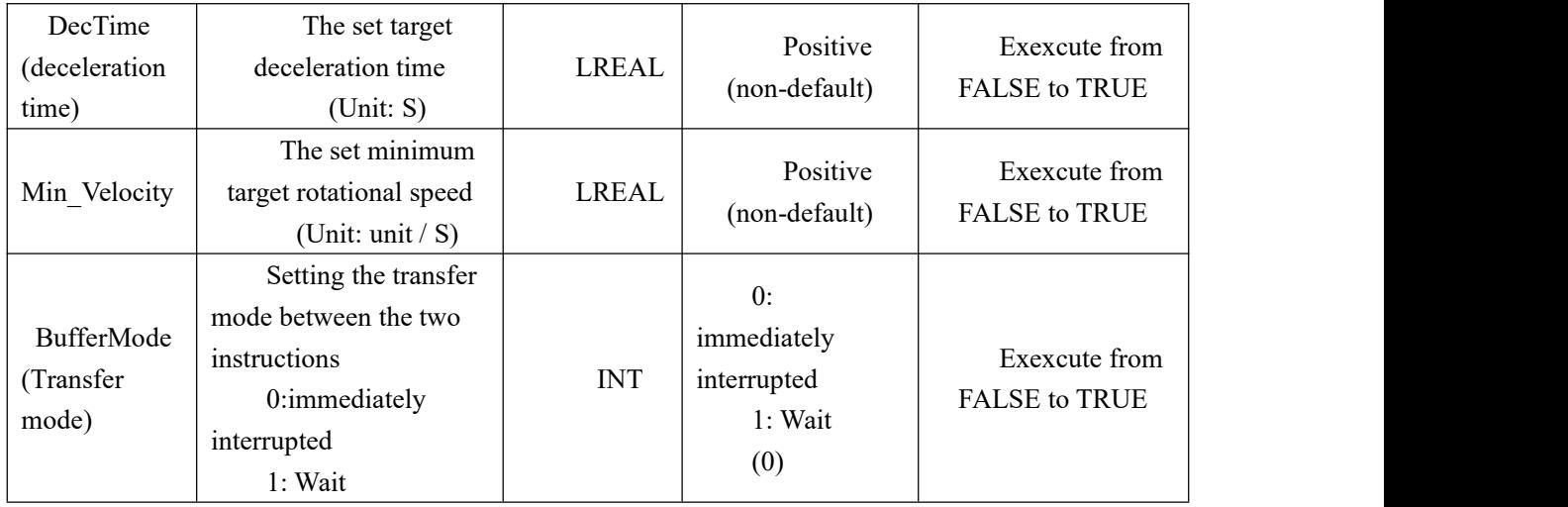

#### **Description:**

1, the instruction is executed, the controlled axis Min\_Velocity actuated to stop Min\_Velocity.

2, the next instruction to be executed = 1 ControlModel, the amount of which is a semi-closed loop control pulse, before the instruction has not been executed, according to the input parameters on the module, a programming corresponding to a given position and a given speed table runtime, the current feedback pulse, determined at a given speed. Thus the present non-reciprocal adjustment module configured to control relatively large inertia would be more stable.

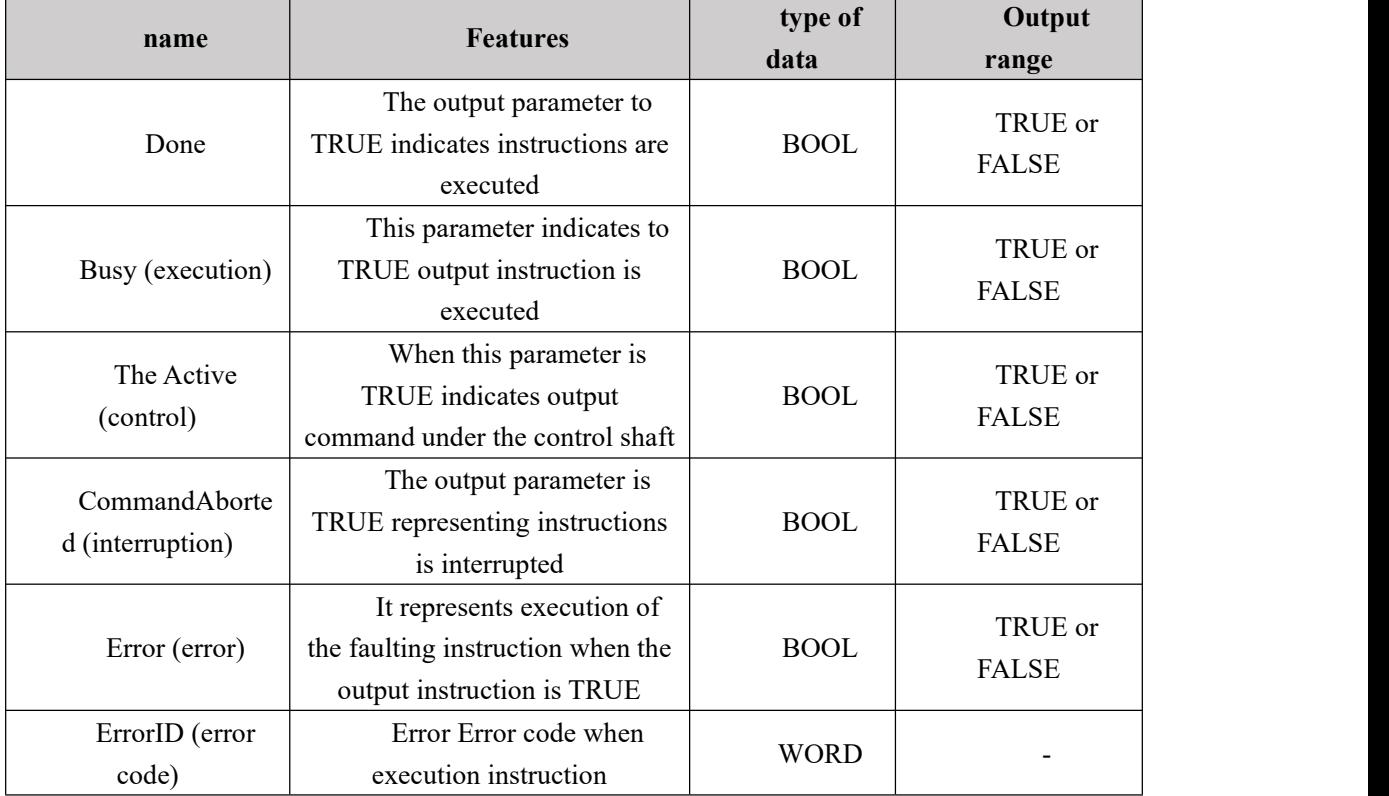

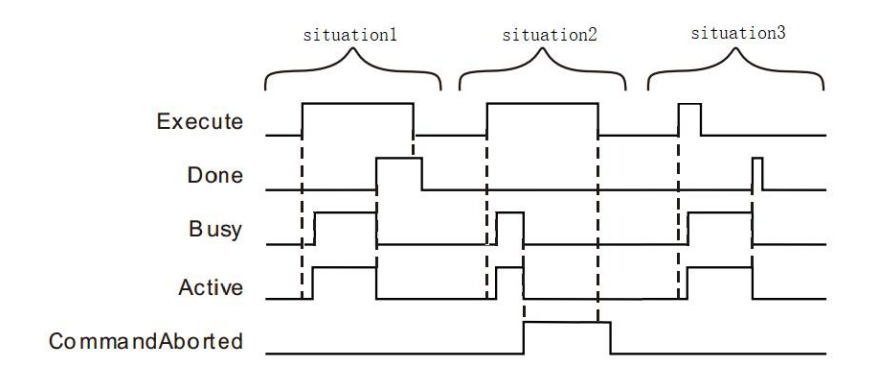

#### **FIG timing variation output parameter**

 **Case 1:**When the Execute FALSE to TRUE, after a period at the same time becomes TRUE and the Active Buys; When the positioning is completed, Done becomes TRUE, and the Busy Active becomes FALSE, it is the Execute TRUE to FALSE after a period, Done becomes FALSE.

 **Case 2**: When the Execute is TRUE, the instruction is interrupted after the other instructions, CommandAborted becomes TRUE, and the Busy Active becomes FALSE; Execute when a TRUE to FALSE, after a period CommandAborted becomes FALSE.

 **Case 3**: After during instruction execution, Execute a TRUE to FALSE, when the instructions are executed, Done becomes TRUE, and the Busy Active becomes FALSE, and after a period, Done becomes FALSE.

# **11.4.12 MC\_ReadActualPosition (real position instruction**

## **read)**

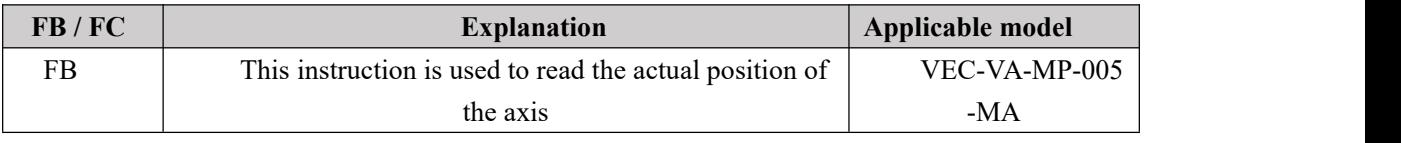

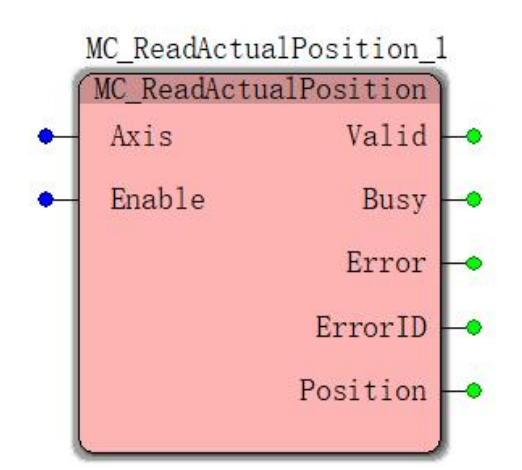

## **Input parameters**

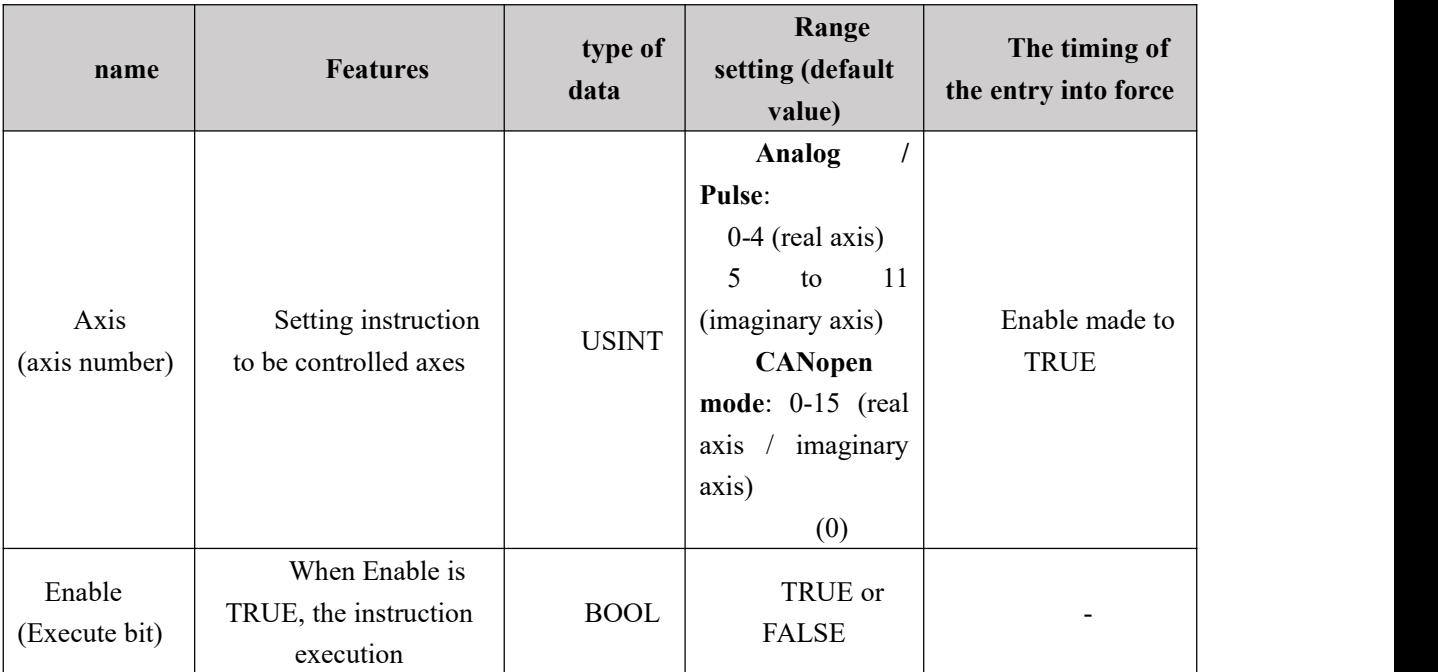

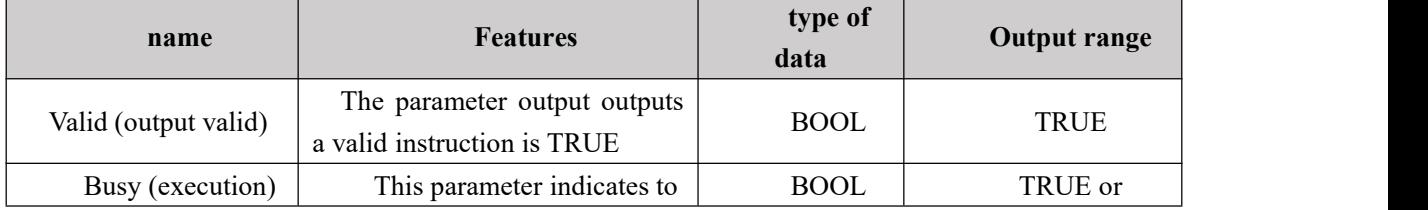

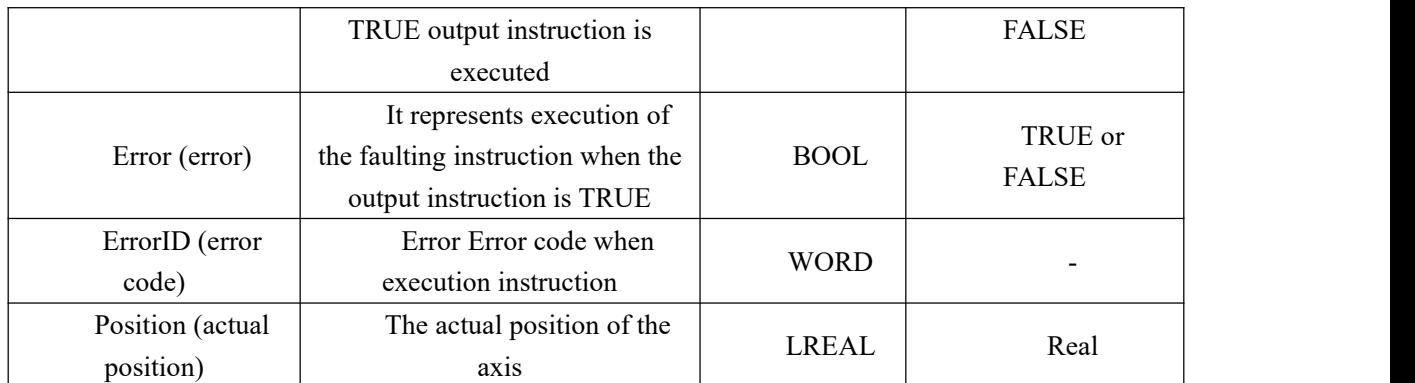

#### $\triangleright$  **FIG** output change timing

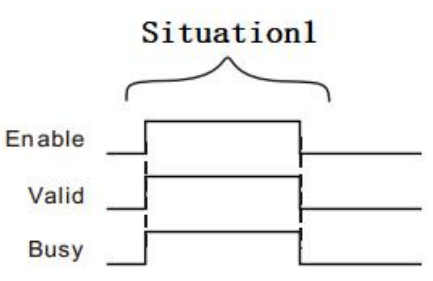

**Case 1:**When Enable the FALSE to TRUE, Valid and Busy simultaneously become TRUE ,. When Enable becomes FALSE, Valid, Busy all become FALSE.

#### **Function Description**

This instruction is used to read the actual position of the shaft (including the real axis and the imaginary axis encoder shaft)

The actual position

Units of the actual position of this instruction is read as a unit, and the unit of the servo actuator feedback to the controller the position of a pulse, therefore the actual position obtained by the feedback pulses position servo drive after conversion, use the axis parameter in the conversion of Motor PPC, Reductor Num, Reductor Den, means lead / perimeter (Screw Lead / Disc Circumference). Conversion relation shown in the following formula:

ActualPosition = 
$$
\frac{institutional\ lead\ /\ perimeter}{(motor_{PPC}) * \frac{Reductor\_Num}{Reductor\_Den}} * Servo\ position\ feedback\ pulse
$$

Position output performed when a linear axis, the command  $axis = ActualPosition;$ 

If the axis of the rotary shaft, the output of the instruction execution Position  $=$ ActualPosition% Modulo (modulo result Position ActualPosition press axis parameters do modulo operation), the value of Position changes between  $0 \sim$  Modulo.

#### **The actual location update timing**

Because of this actual position from the position feedback servo drive pulses, the refresh timing of the actual position provided by MC\_AXIS\_REF Sample\_Time sampling time of the pulse encoder feedback decisions. In a sampling period, the number of servo position feedback pulses to the controller action occurs only once. Thus, the real axis command read

Real-time position is less than the actual position capture, real-time location For obtaining higher, use the position capture function.

#### **The actual position of influence MC\_SetPosition**

After MC\_SetPosition instruction executed, the actual position of the read command MC\_ReadActualPosition shall be added is

MC\_SetPosition position shift amount caused by the instruction, as shown in the following formula in terms of the relationship:

ActualPosition = MC SetPosition +  $\frac{m_{\text{color}}}{(motor_{\text{PPC}}) * \frac{Reductor_{\text{Num}}}{Reductor_{\text{Den}}}}$  \* SetPosition +  $\frac{institutional\ lead-perimeter}{Peductors}$ 

Servo position feedback pulse

## **Program Example**

Effects of the present embodiment described MC\_SetPosition MC\_ReadActualPosition instruction command, the example procedure is as follows:

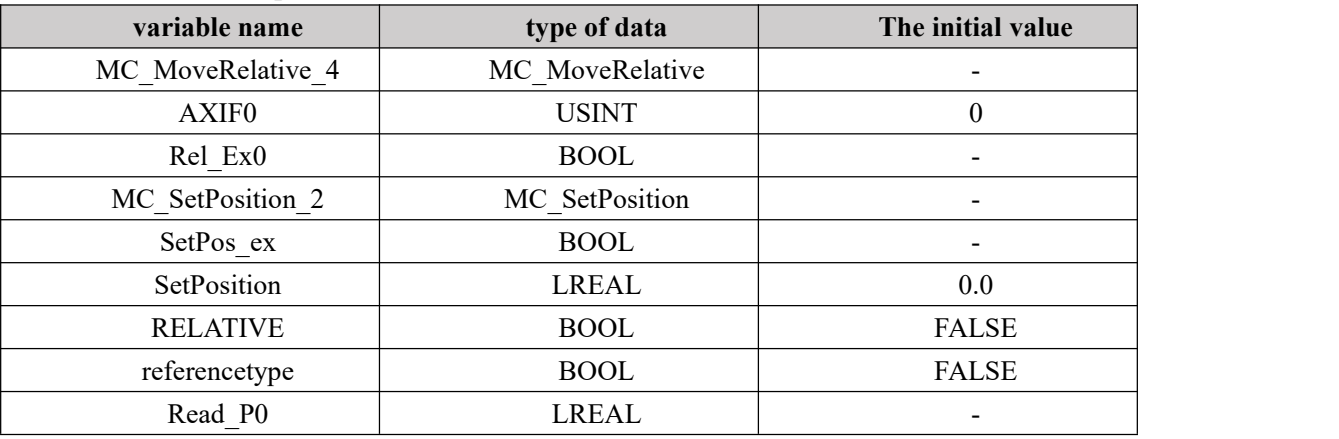

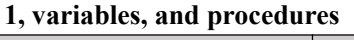

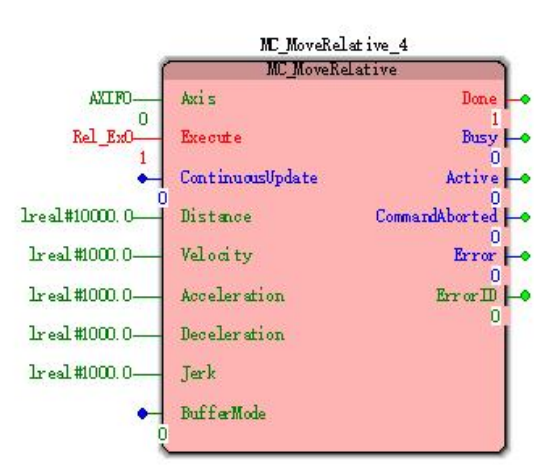

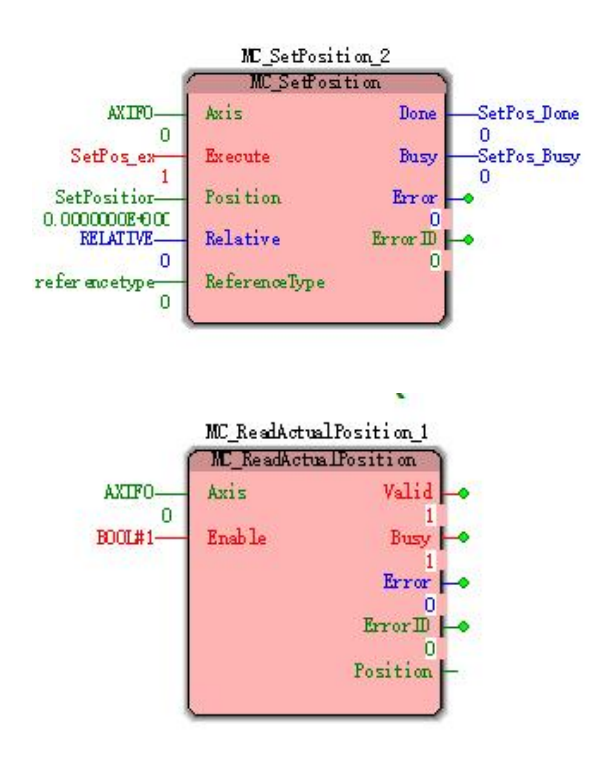

**2. Motion curve and timing diagram**

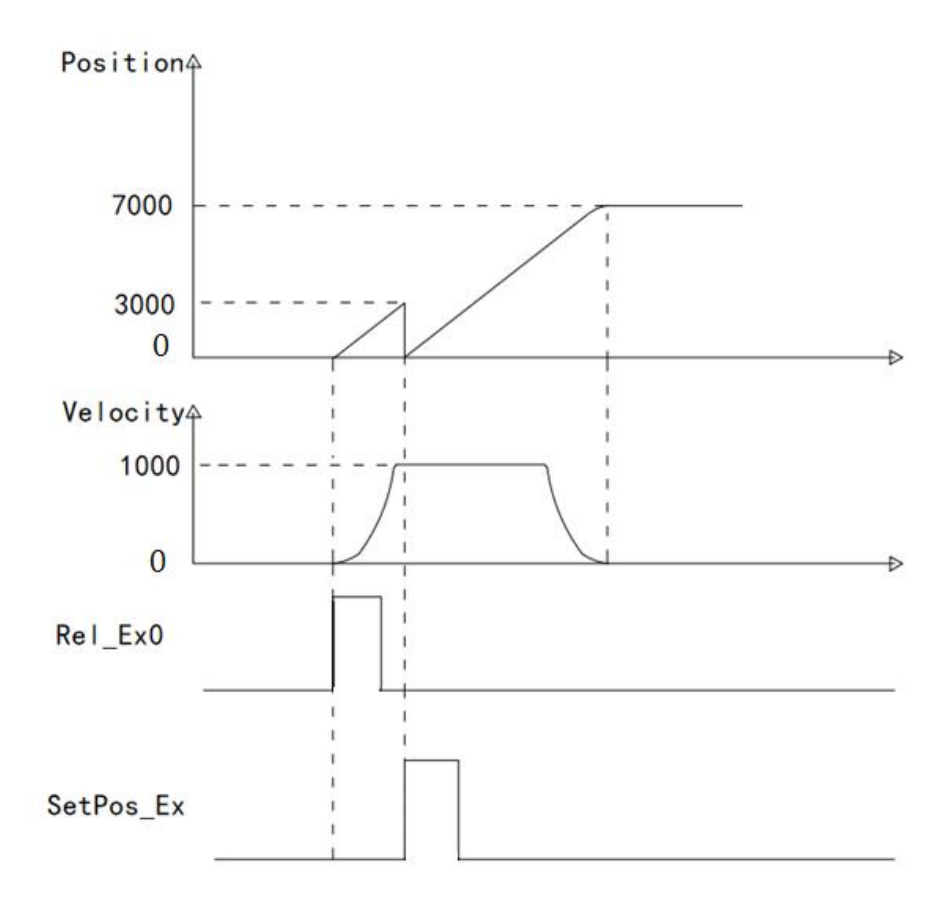

 MC\_ReadActualPosition execution instruction fetch real-time position, the MC\_MoveRelative performed, charged at a set speed to the target shaft position 10000 movement.

 ActualPosition is 3000, MC\_SetPosition instruction execution, since instructions MC\_SetPosition selected as the absolute position, therefore, performed after the completion of ActualPosition = 0, ActualPosition MC\_MoveRelativel instruction is complete when the 7,000.

 As can be seen by the speed command MC\_SetPosition curve image above does not affect the movement is performed, but it reflects MC\_RealActualPosition ActualPosition curve value read ActualPosition affected MC\_SetPosition instructions.

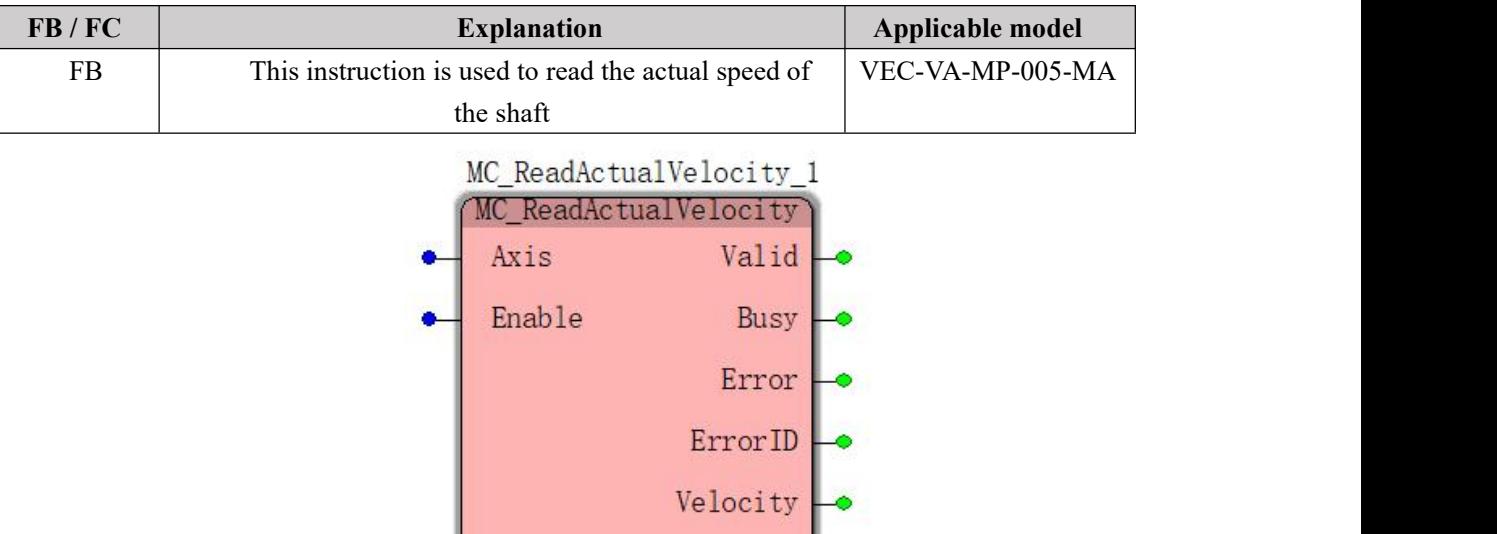

# **11.4.13 MC\_ReadActualVelocity (read real-time speed)**

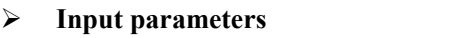

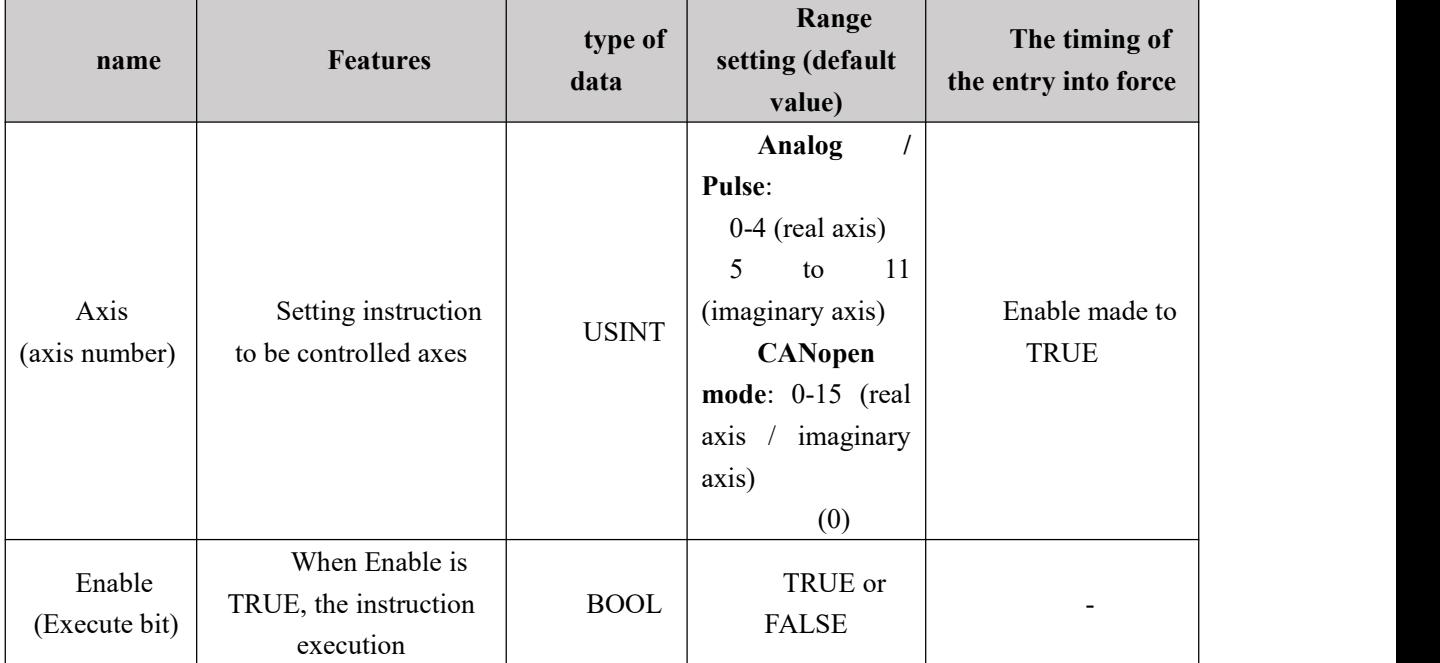

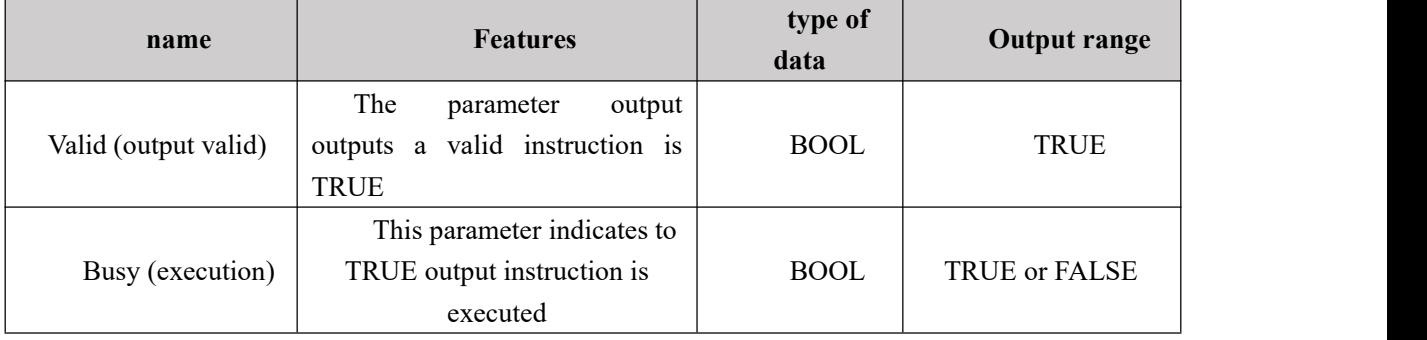

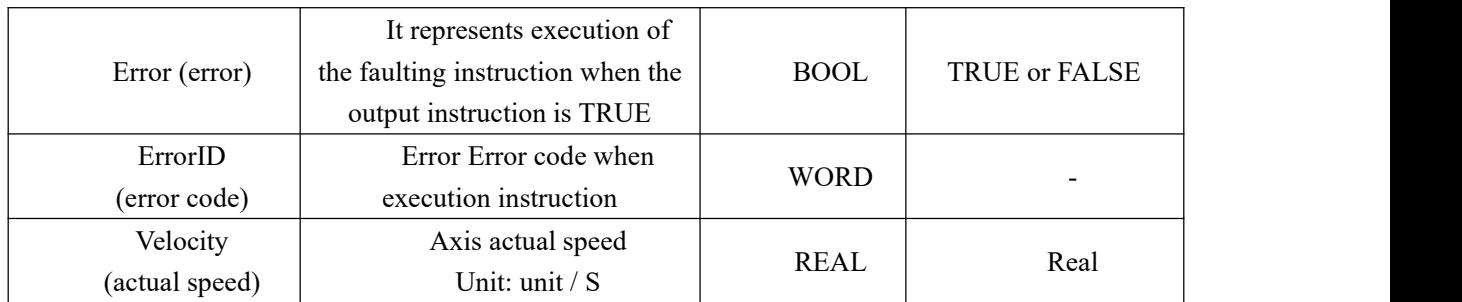

## $\triangleright$  **FIG** output change timing

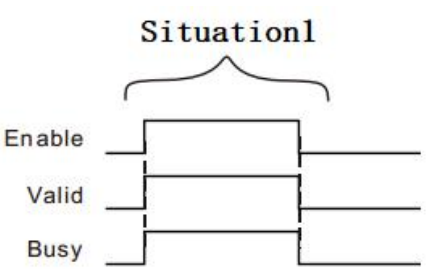

**Case 1:**When Enable the FALSE to TRUE, Valid and Busy simultaneously become TRUE ,. When Enable becomes FALSE, Valid, Busy all become FALSE.

#### **Function Description**

Speed of the moving speed of the read command Velocity actuator terminal in units of cells / S, converted to revolutions per minute of the motor:

$$
r / \text{min} = \frac{\text{Velocity}}{(\text{Server\_Lead } \text{#} \text{Disc\_Circumference}) * \text{Reductor\_Num}} * 60
$$

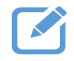

### **Program Example**

Performing MC\_MoveRelative, MC\_ReadActualVelocity controlled axis realtime speed is read.

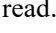

#### **1**、 **Variables and procedures**

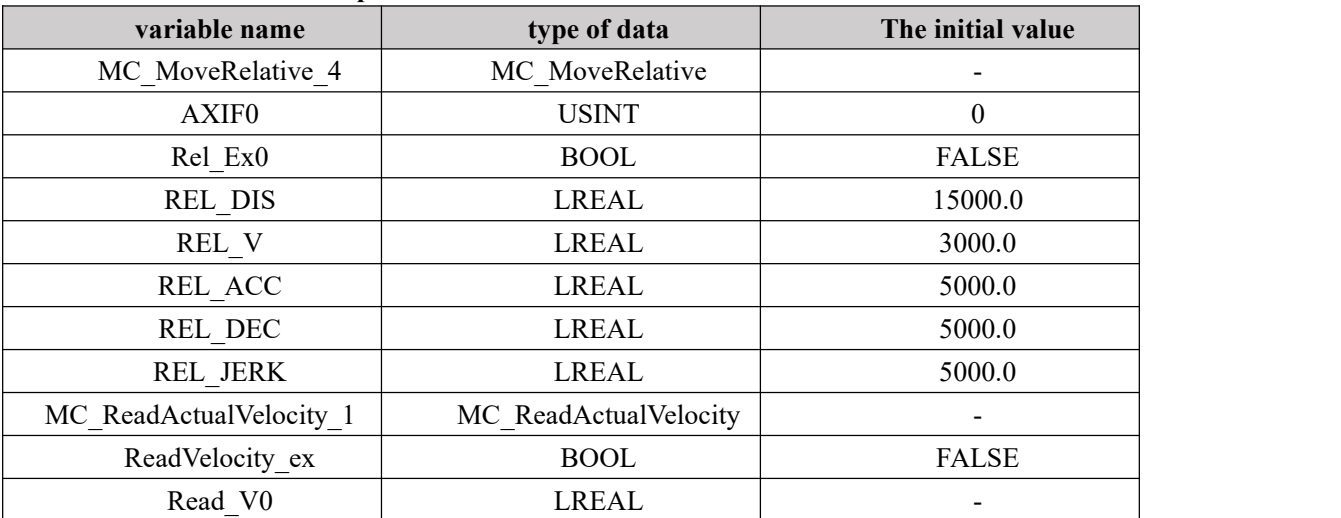

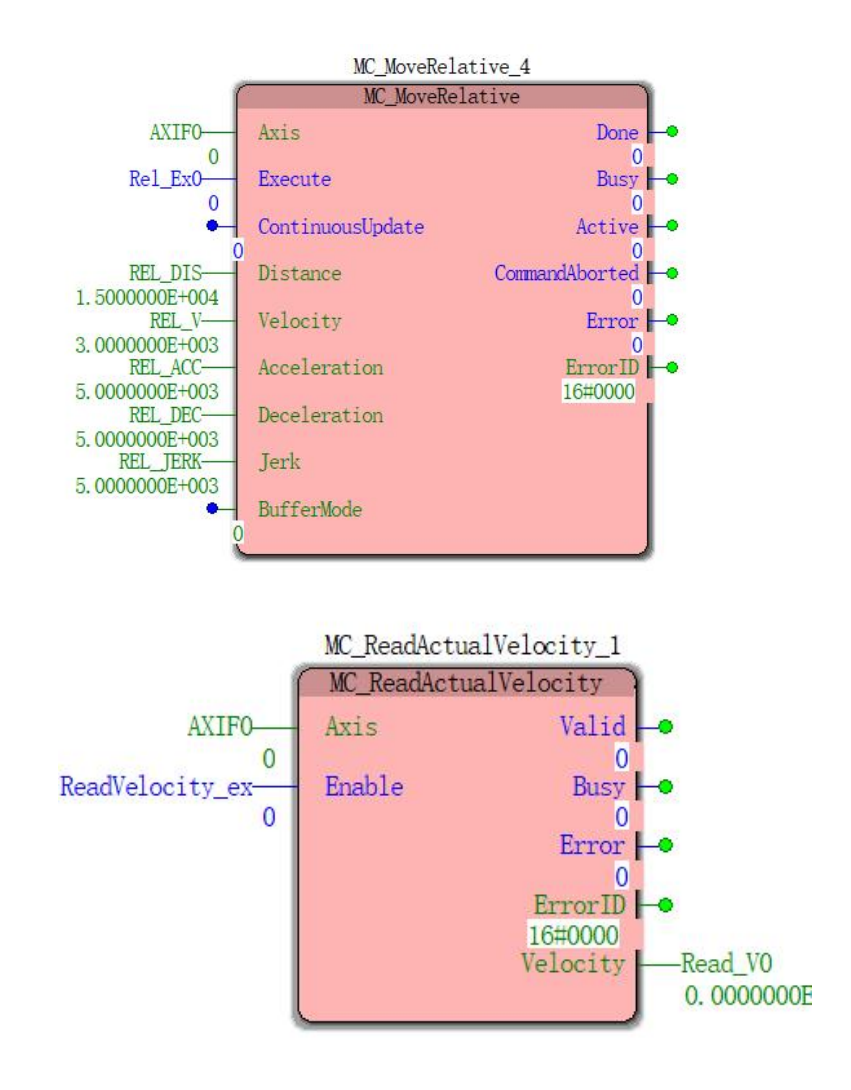

、 **Timing and motion profiles ofFIG.**

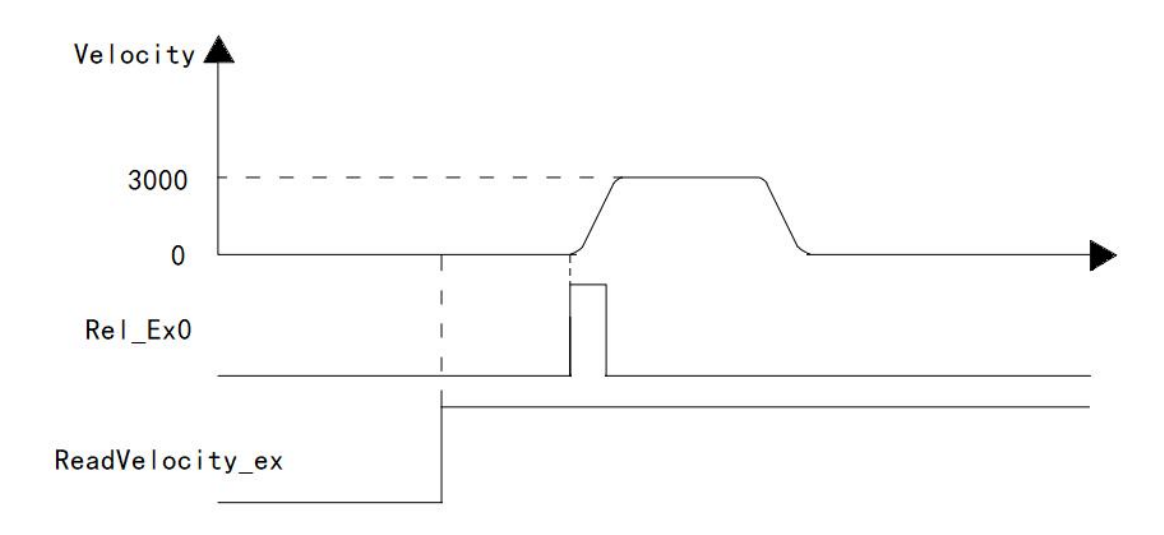

## **11.4.14 MC\_ReadMotionState (read axis motion command)**

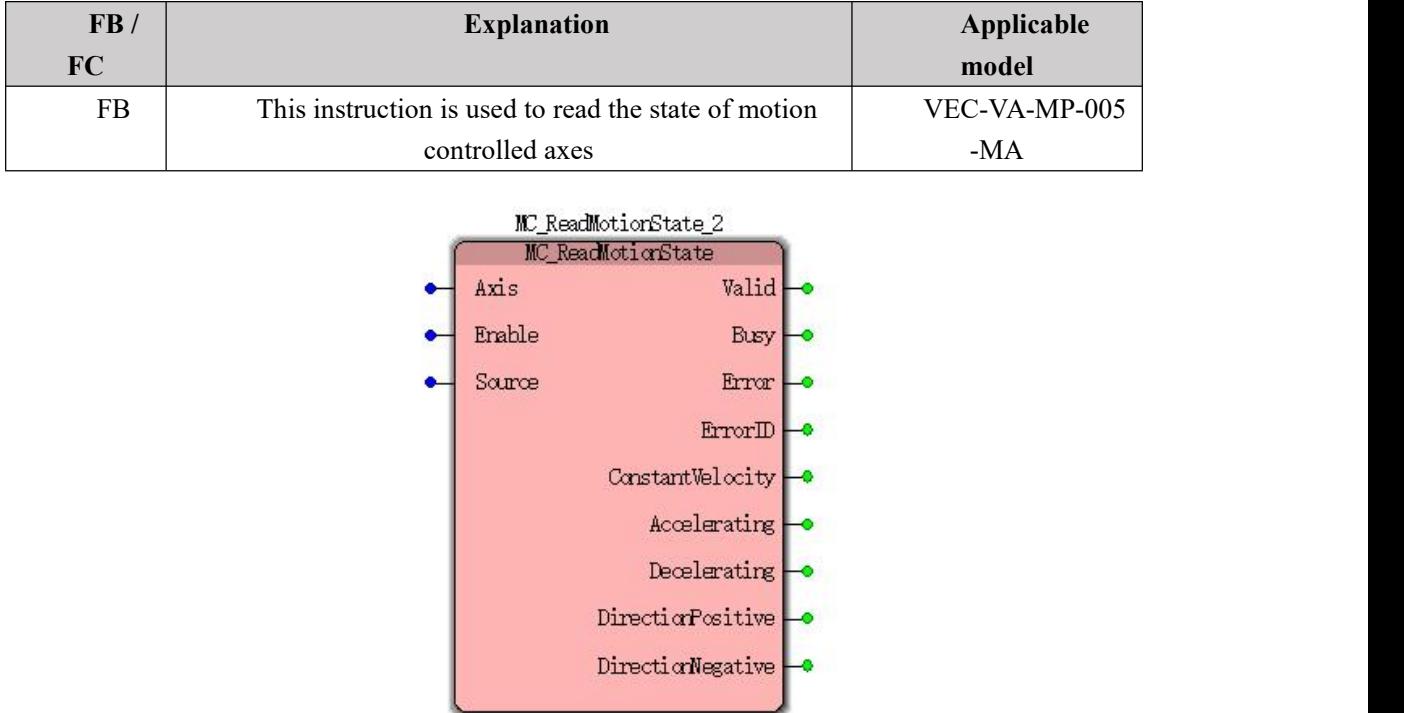

I,

### **Input parameters**

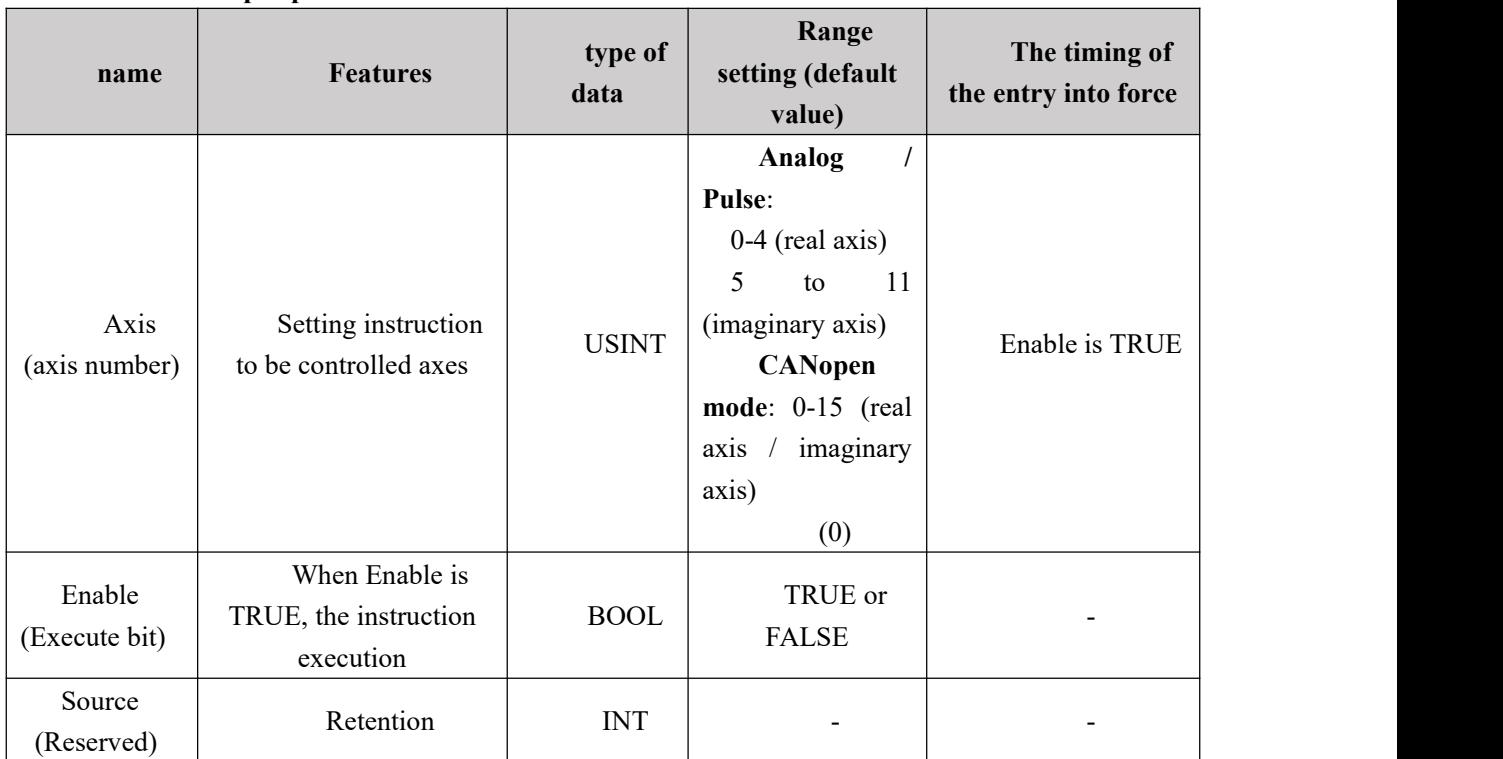

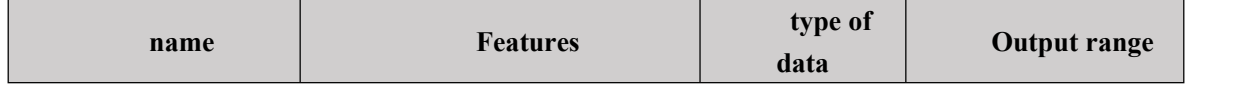

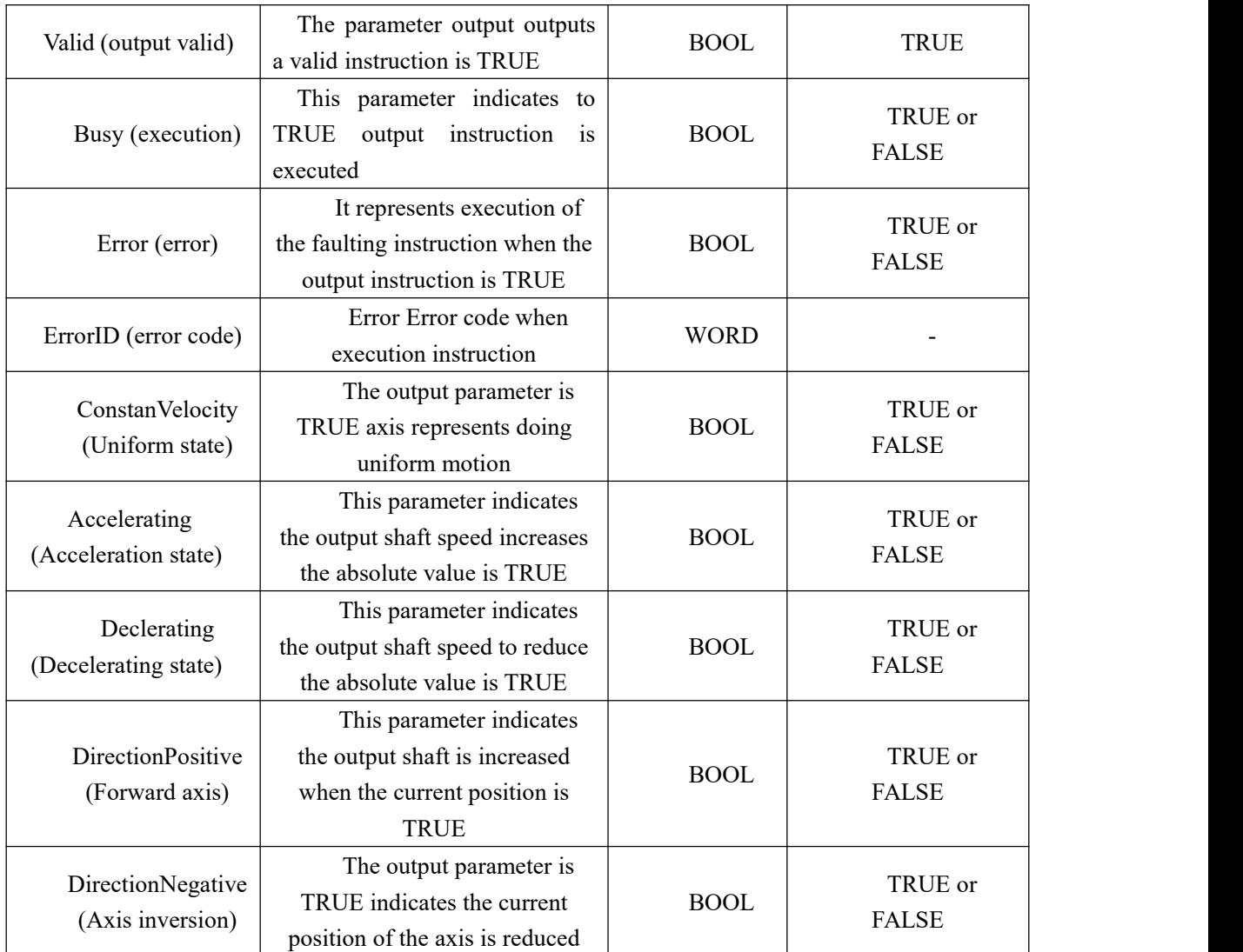

## **FIG timing variation output parameter**

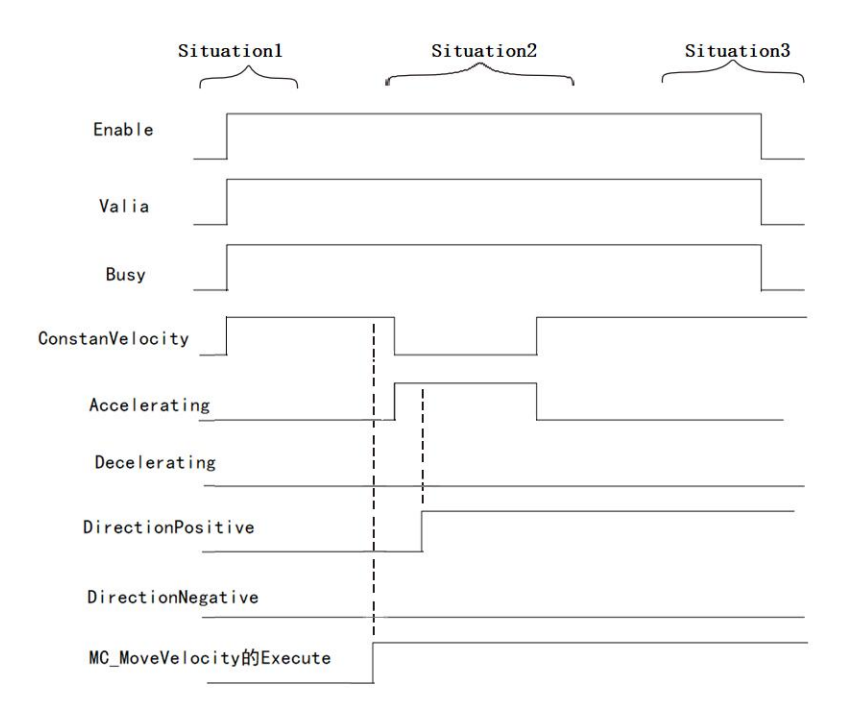

Case 1: In the controlled axis is Standstill state, when the Enable from FALSE to TRUE, and Busy vaild simultaneously become TRUE, ConstantVelocity, Accelerating, Decelerating, DirectionPositive, according to the output pin axis DirectionNegative state to TRUE or FALSE.

Case 2: the instruction execution speed, the controlled-axis accelerometer, Accelerating output is TRUE, ConstantVelocity output becomes FALSE, when the current position of the controlled axis is increased DirectionPositive output to TRUE.

Case 3: When the Enable TRUE to FALSE, Vaild Busy and simultaneously become FALSE, ConstantVelocity, Accelerating, Decelerating, DirectionPositive, DirectionNegative output pin state remains unchanged when the Enable TRUE.

#### **Function Description**

This instruction is used to read the current state of motion of the servo axis. Servo axis motion comprises: uniform motion, acceleration or deceleration motion, and the forward or reverse.

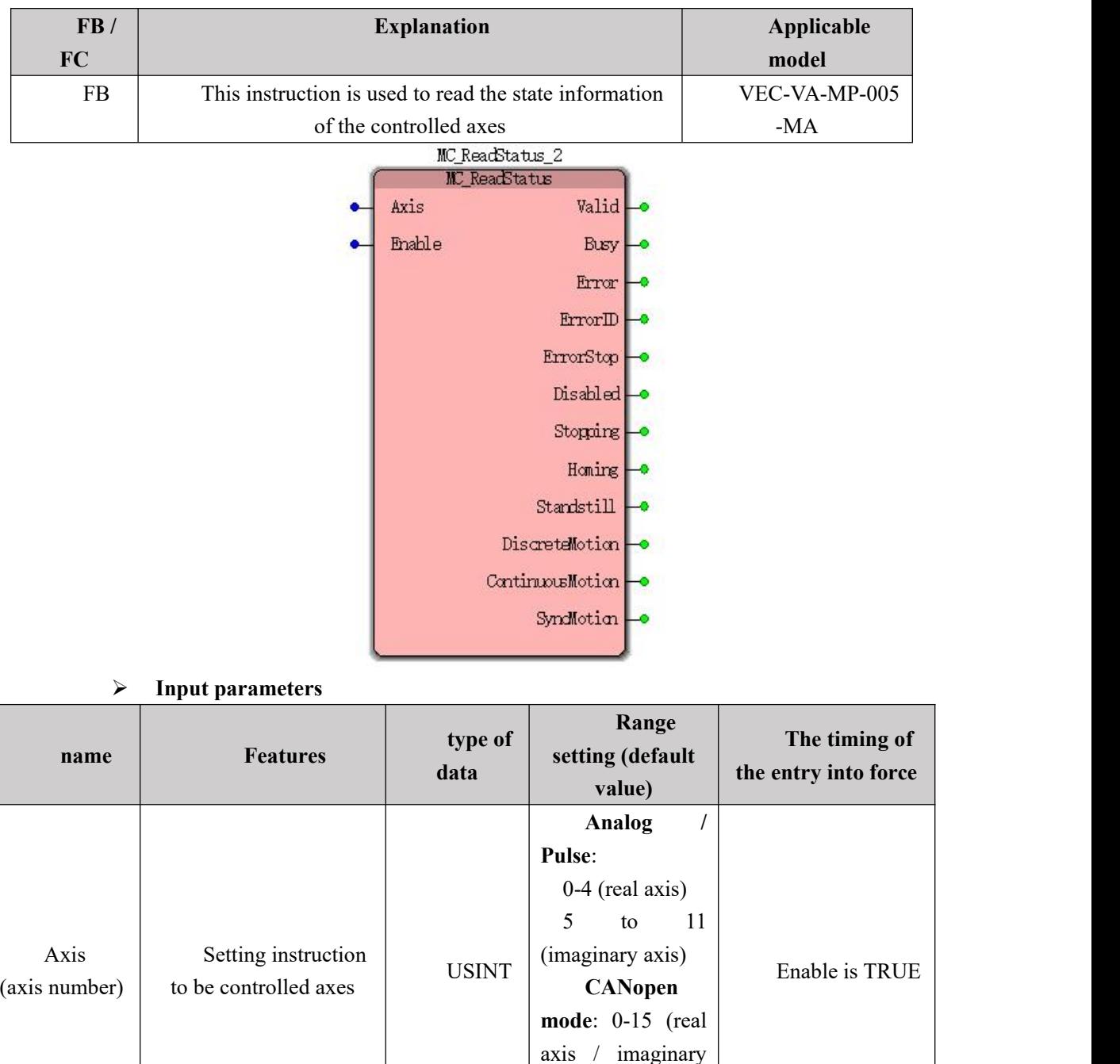

## **11.4.15 MC\_ReadStatus (Read axis state)**

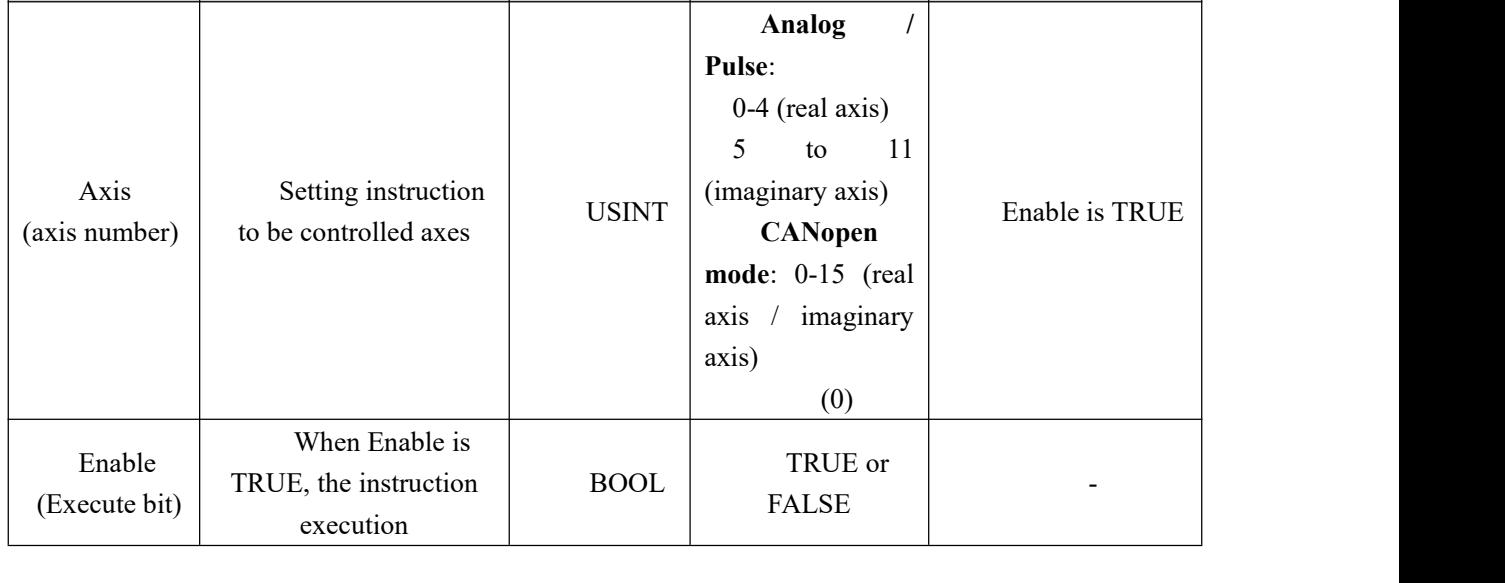

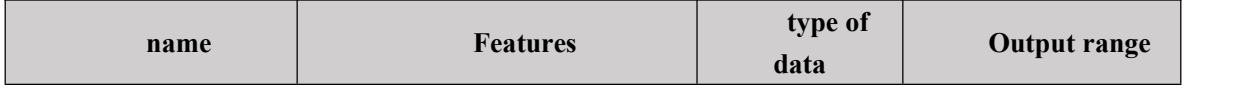

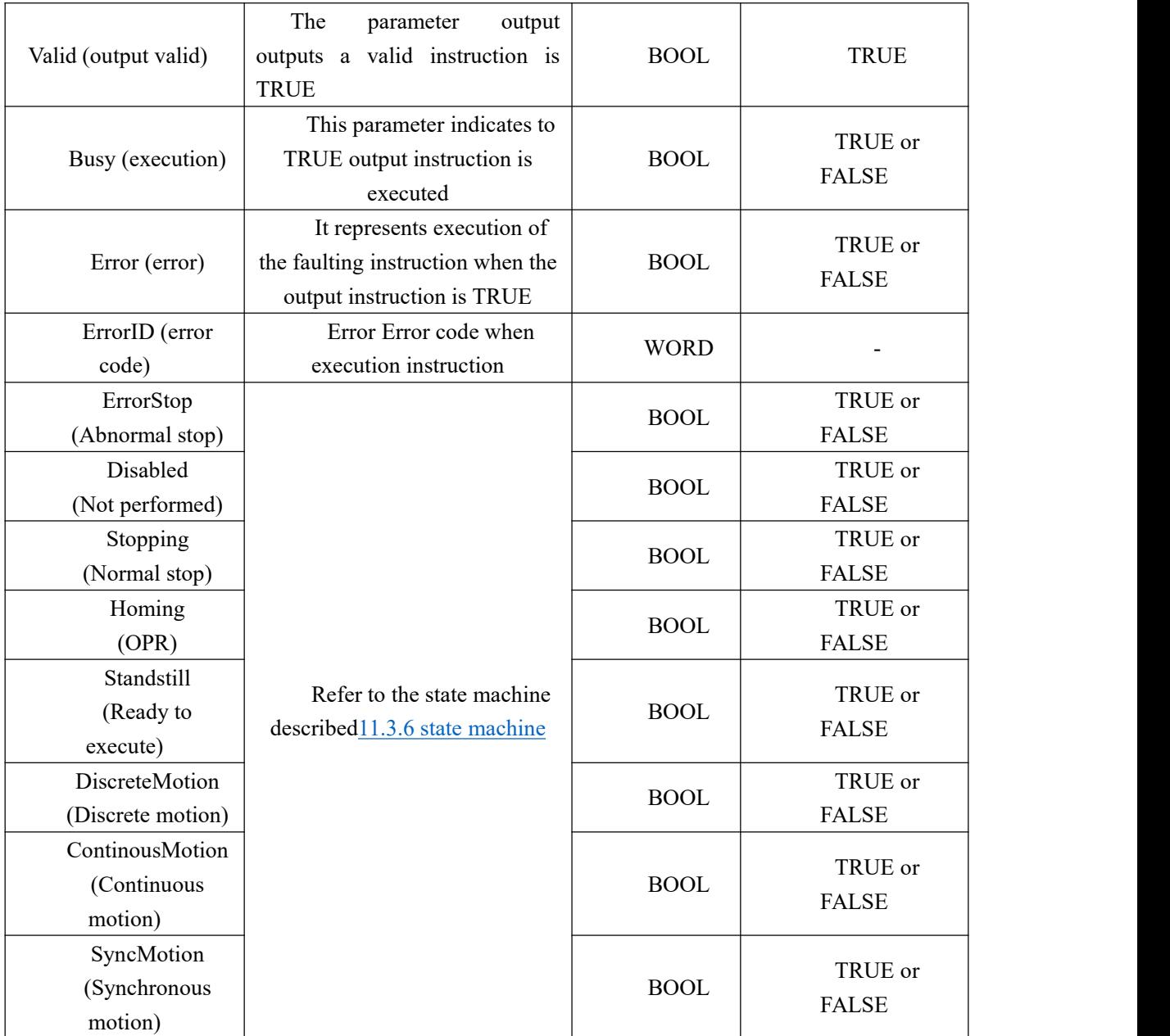

### **Description:**

1、 The instruction is executed when the Enable is TRUE, status read axes.

2, when the instruction by the Enable TRUE to FALSE, Vaild, Busy becomes FALSE, the output ErrorStop, Disabled, Stopping, Homing, Standstill, DiscreteMotion, ContinuousMotion Enable and SyncMotion remains unchanged state of TRUE.

**FIG output timing parameters**

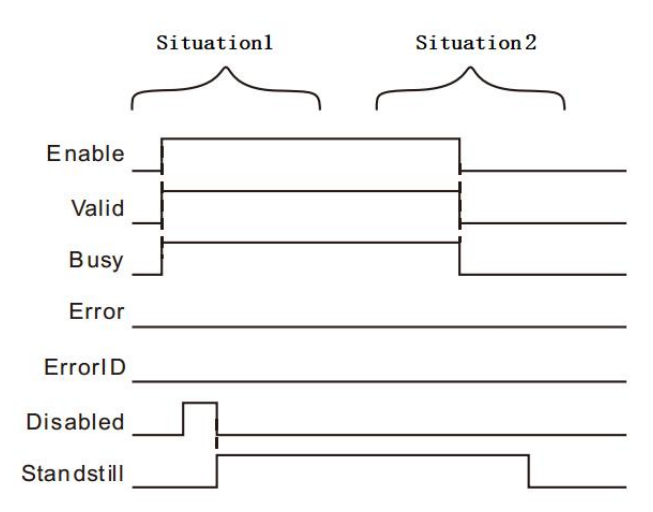

Case 1: When the Enable FALSE to TRUE, Vaild Busy and simultaneously become TRUE, ErrorStop, Disabled, Stopping, Homing, Standstill, DiscreteMotion, ContinuousMotion The shaft and SyncMotion state to TRUE or FALSE.

Case 2: When the Enable TRUE to FALSE, Vaild Busy and simultaneously become FALSE, the output Disabled, Stopping, Homing, Standstill, DiscreteMotion, ContinuousMotion and SyncMotion Enable pin remains unchanged state of TRUE.

#### **Function Description**

This instruction is used to read the state information of the controlled axis of the shaft, a detailed description about an axis refer to the status of the state machine described

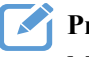

## **Program Example**

MC\_ReadStatus instruction execution example as follows:

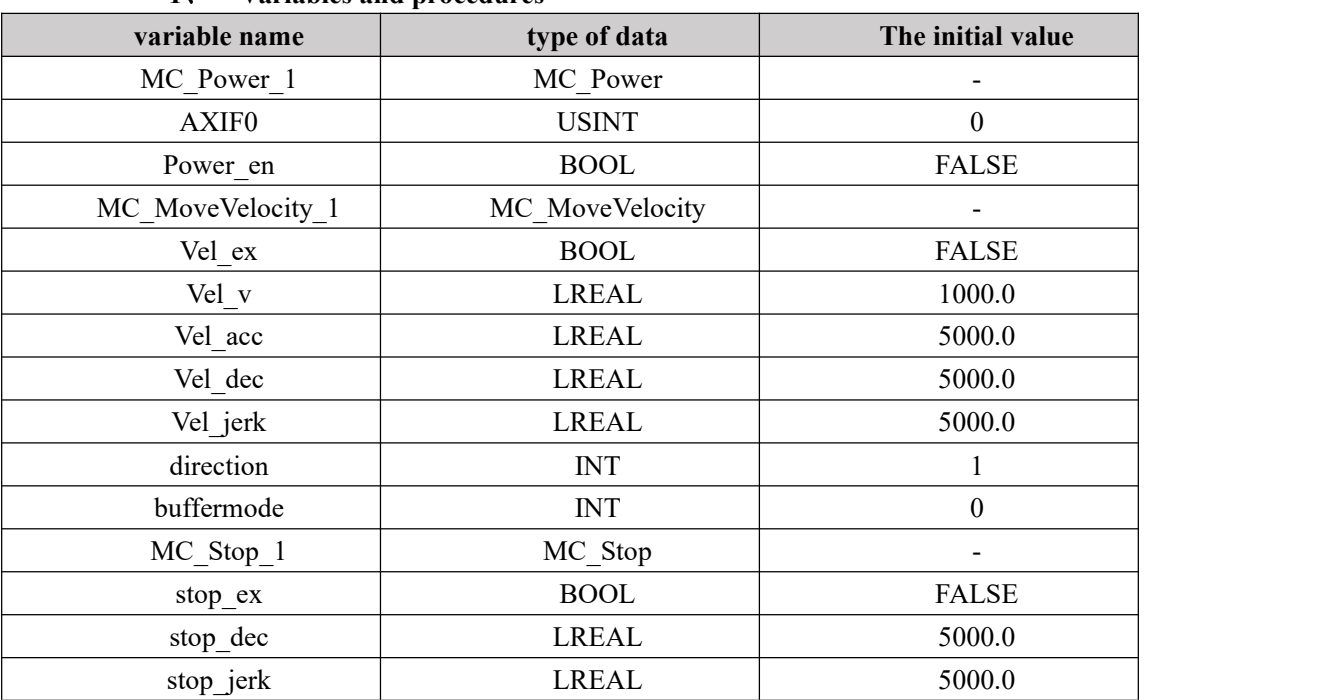

#### **1**、 **Variables and procedures**

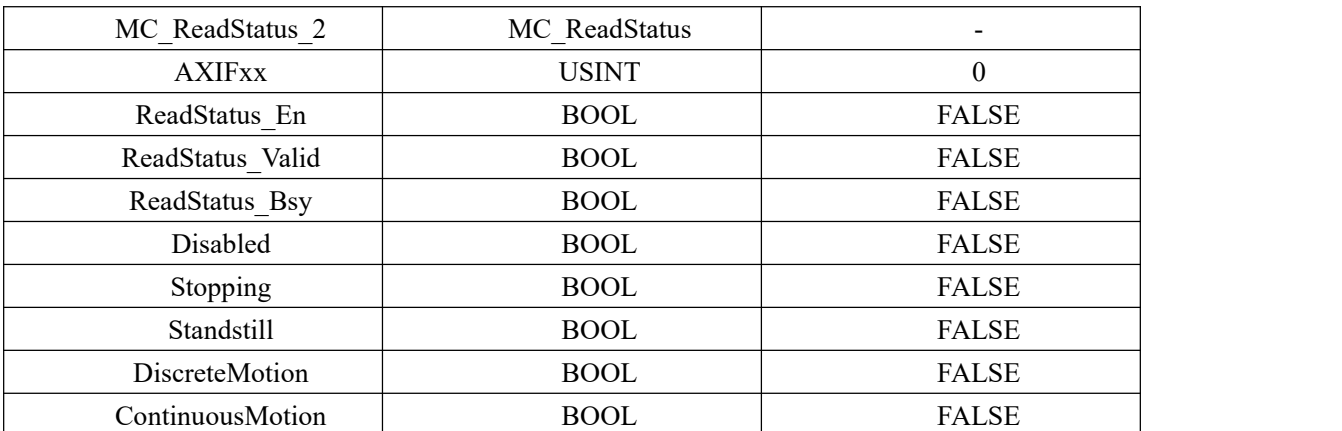

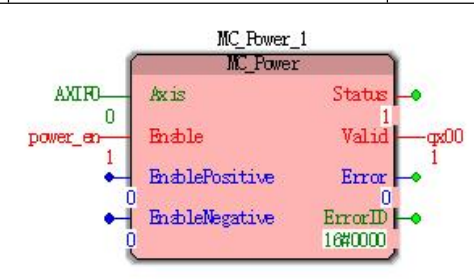

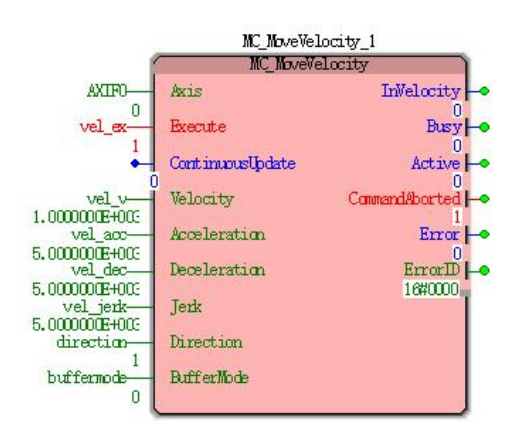

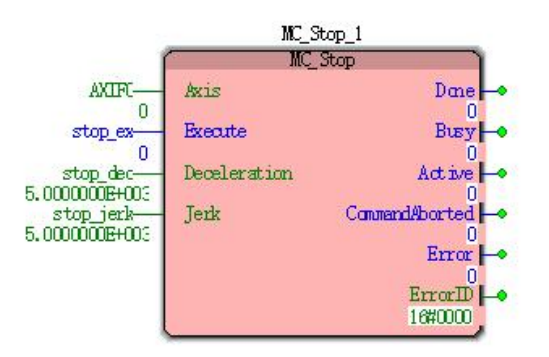

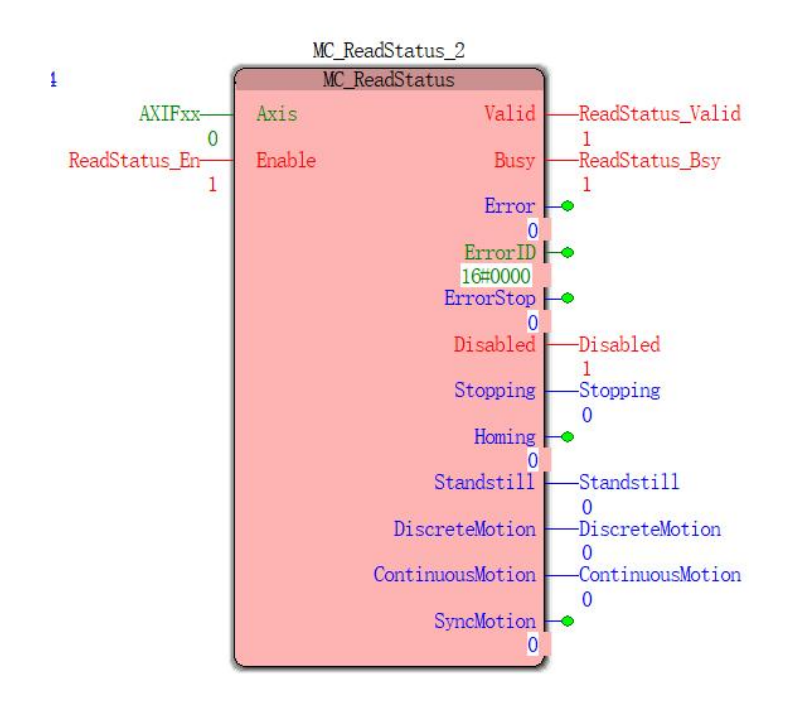

#### **2, the motion profile and timing**

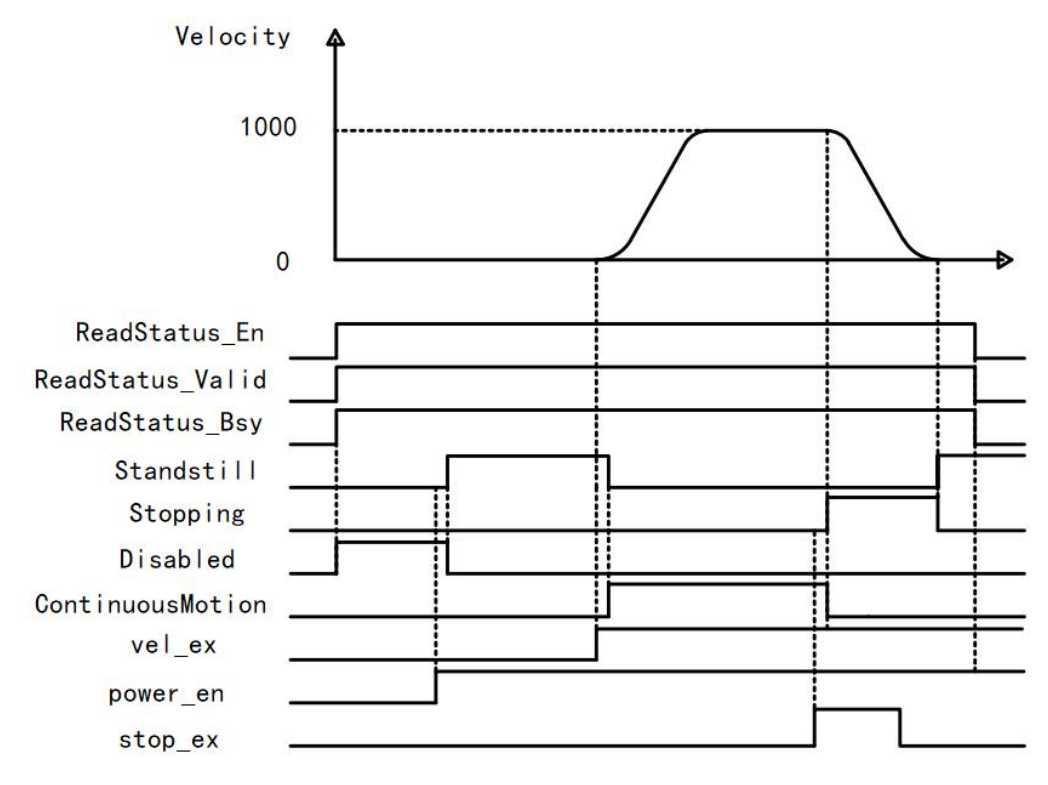

 Enable MC\_Power from FALSE to TRUE instruction, the latter instruction cycle Disabled MC\_ReadStatus by TRUE to FALSE, while Standstill MC\_ReadStatus instruction from FALSE to TRUE (i.e., the state machine changes from the Disabled Standstill)

 Execute the speed command from FALSE to TRUE, after a period MC\_ReadStatus Standstill instruction from TRUE to FALSE, ContinuousMotion while MC ReadStatus instruction from FALSE to TRUE (i.e., the state machine changes from the Standstill ContinuousMotion)

 Execute the instruction MC\_Stop FALSE to TRUE, ContinuousMotion after a period MC\_ReadStatus instruction from TRUE to FALSE, Stopping while MC\_ReadStatus instruction from FALSE to TRUE (i.e., the state machine changes from the ContinuousMotion Stopping)

# **11.4.16 MC\_SetPosition (position setting instruction)**

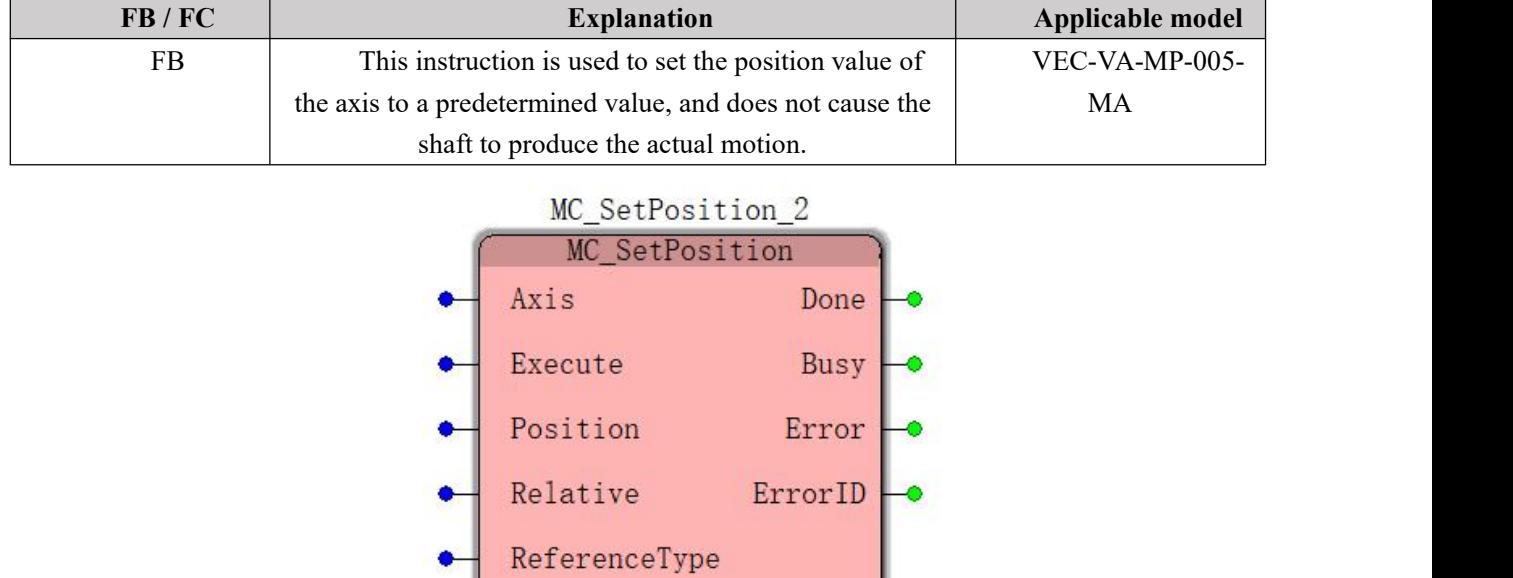

### **Input parameters**

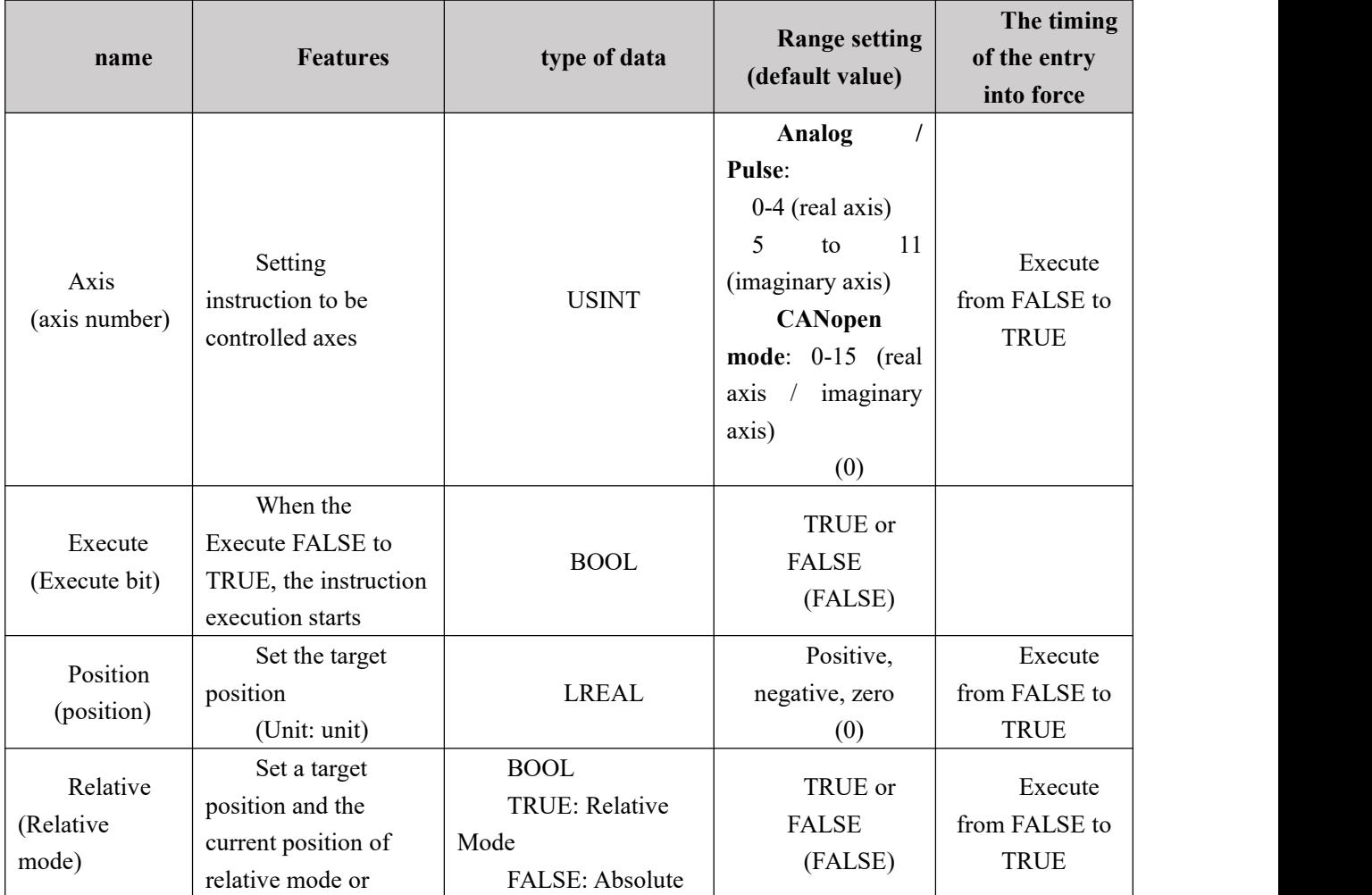

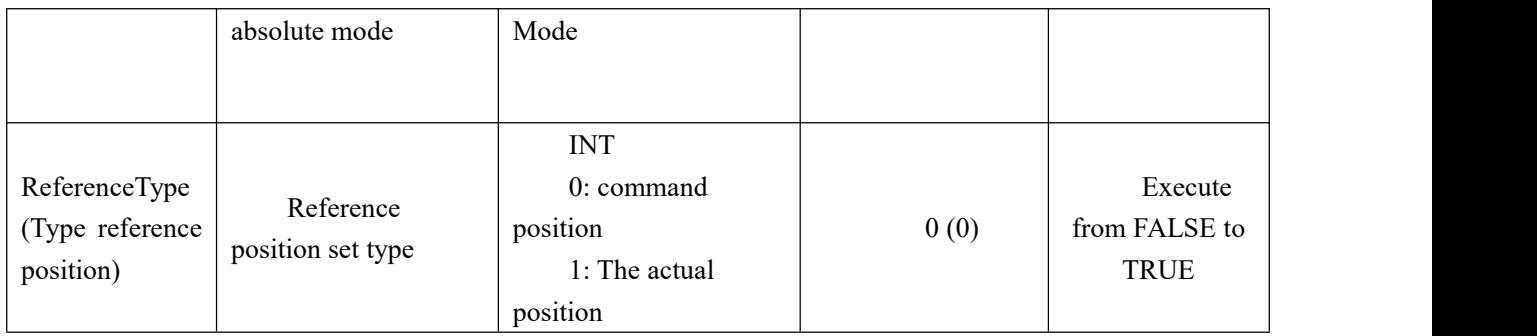

#### **Output parameters**

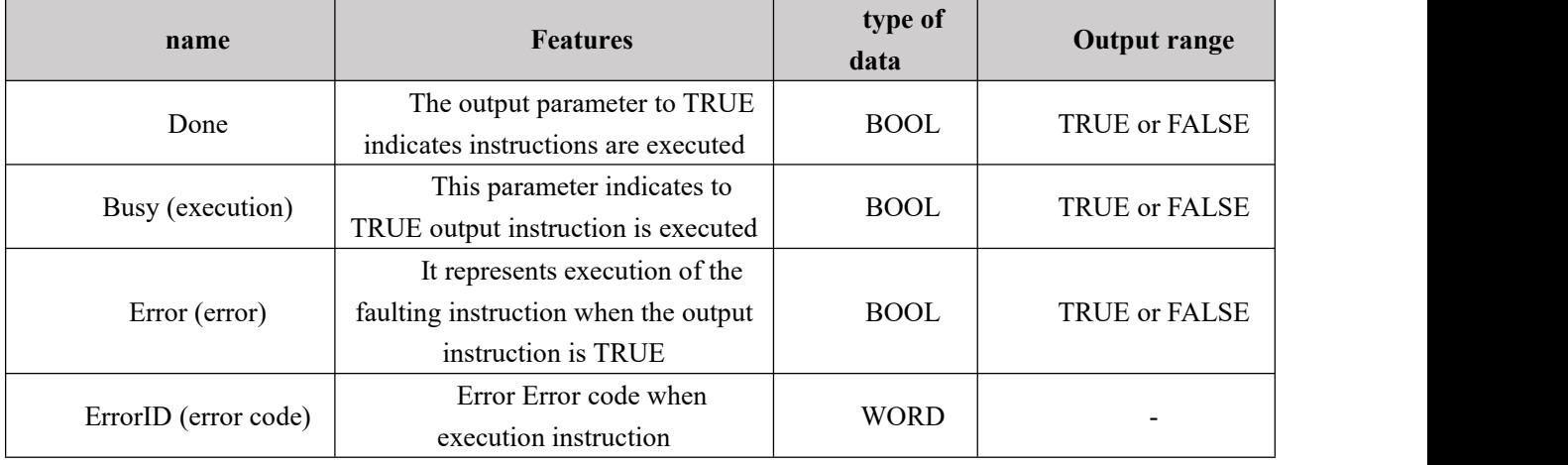

#### **Function Description**

This instruction is used to set the position value of the axis to a predetermined value, and does not cause the shaft to produce the actual motion. The implementation of this directive will not have a real impact on the movement in progress, but this instruction is executed instruction to complete before you begin the actual implementation of the results of an impact, as shown below:

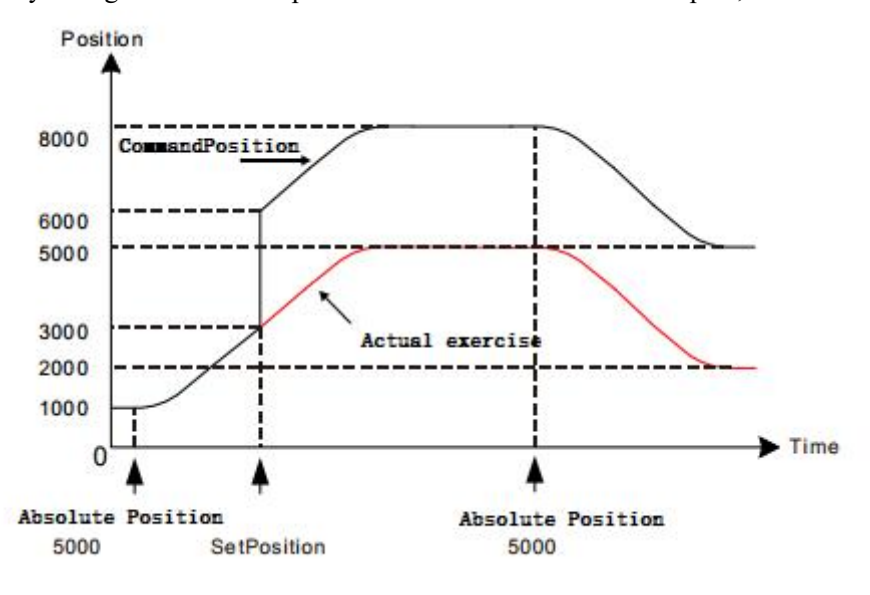

#### **Position and Relative**

Input parameters Position, Relative axial position of the instruction execution start time (herein used to mean "reference position") together determine the position of the value to be set.

Relative to the input parameters define the relationship between the input parameter Position reference position. When Relative = TRUE, Position relative relationship with the reference position, the reference position setting position  $=$  + Position; when Relative  $=$  FALSE, Position absolute relationship with the reference position, the position setting value  $=$  Position. As shown below, the reference position instruction execution 10000, Position input parameter value 6000, when the input parameters Relative to a different value, corresponding to the implementation of the results were lower left and bottom right.

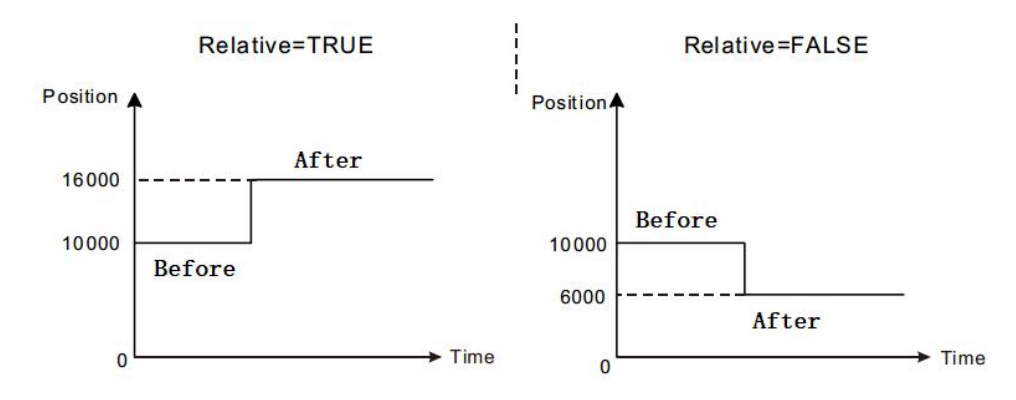

#### **ReferenceType**

ReferenceType input parameters for the command for selecting the reference position or actual position. When ReferenceType  $= 0$ , the reference position for the axis command position; when ReferenceType = 1, the reference position for the actual position of the shaft.

When selected as the reference position of the position command, the instruction command is calculated based on the current position and the Position of the target position command, the position and the modification value for the target value of the position command; while the actual position of the shaft will also change , variation is: change in the amount equal to the change in position command and the actual position, that is, the difference between the command position and the actual position in the instruction execution time and the start time of the instruction execution is completed unchanged.

Mode selecting process when the reference position is the actual position and the reference position when the mode selection process for the same reason commanded position.

If the instruction execution MC\_SetPosition, the axes are stationary, the reference position are performed to select the actual effect of the command position and the actual position is no difference, because the shaft is stationary, there is no difference (difference between the command position and the actual position 0);

If the instruction execution MC\_SetPosition, the axis is in motion, there is a difference between the command position and the actual position (the difference is not 0, the response time caused by the command), the reference position are executed when the actual selection command position and the actual position MC\_SetPosition instruction execution (absolute mode, position = 6000) when the curve as shown, for positioning the shaft is moving (target position 5000), then the command position and the actual position of the shaft: differences in effect, as the example shown in FIG. 3000 and 2300, respectively (difference  $\triangle$  P = 700). If the reference position selection command position, after executing the instructions, commands the shaft position becomes 6000, the actual position becomes 5300 (5300 = 6000-  $\triangle$  P), shown at bottom left; if the actual position of the reference position selection, the command after the execution, the actual position of

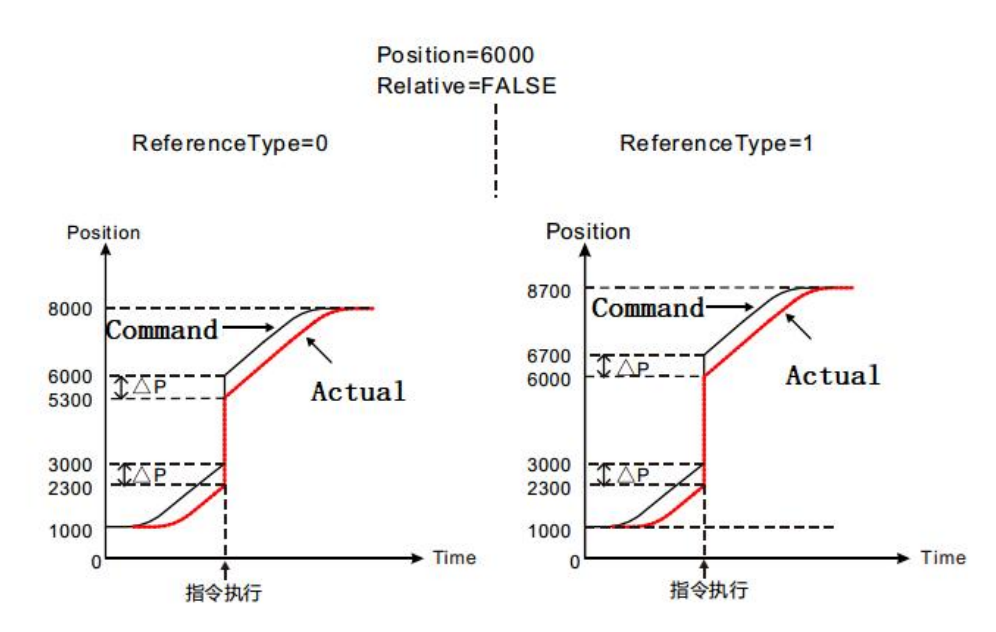

the shaft 6000 is changed, the command position becomes 6700 (6700 = 6000 +  $\triangle$  P), as shown below right:

#### **Program Example**

Effects This example describes the effect of execution of the instruction MC\_SetPosition MC\_MoveAbsolute executed being executed: no effect on the actual implementation of the results MC\_SetPosition MC\_MoveAbsolute instruction being executed.

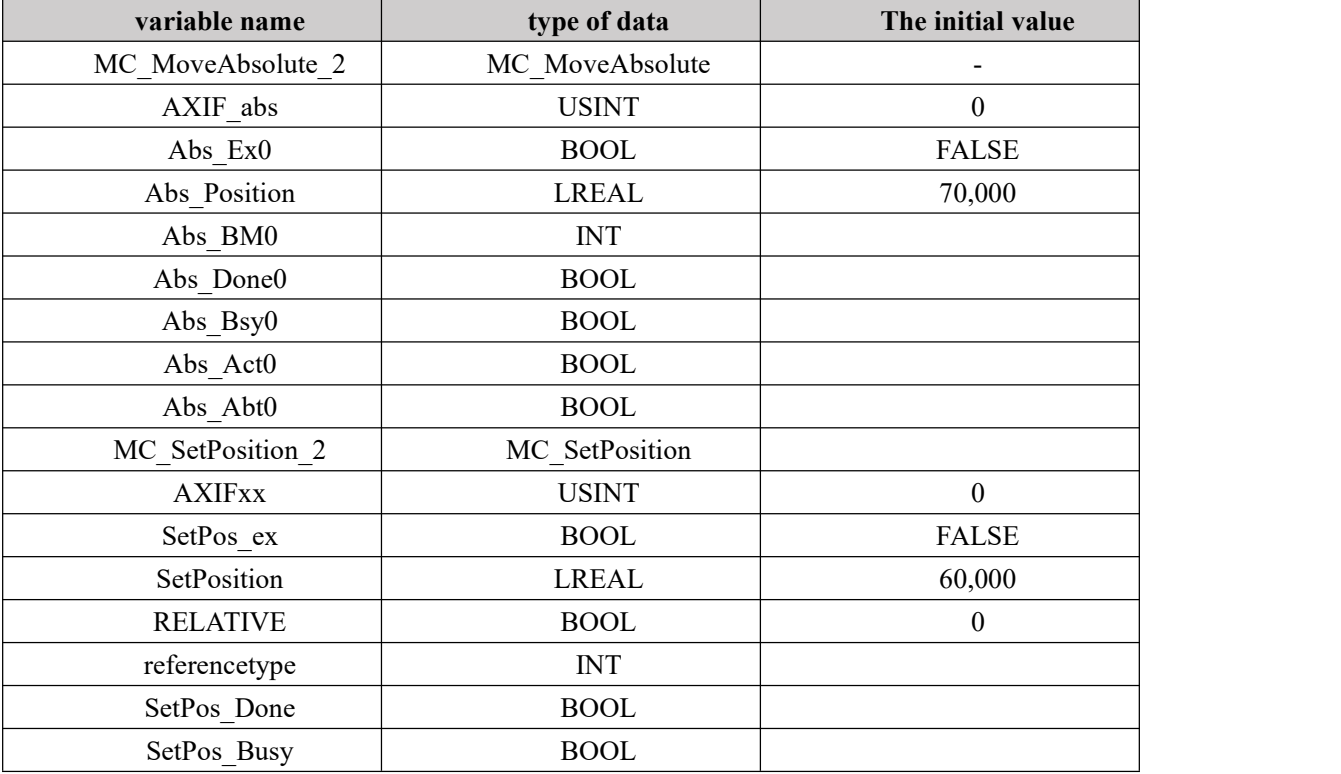

#### **2**、 **Variables and procedures**

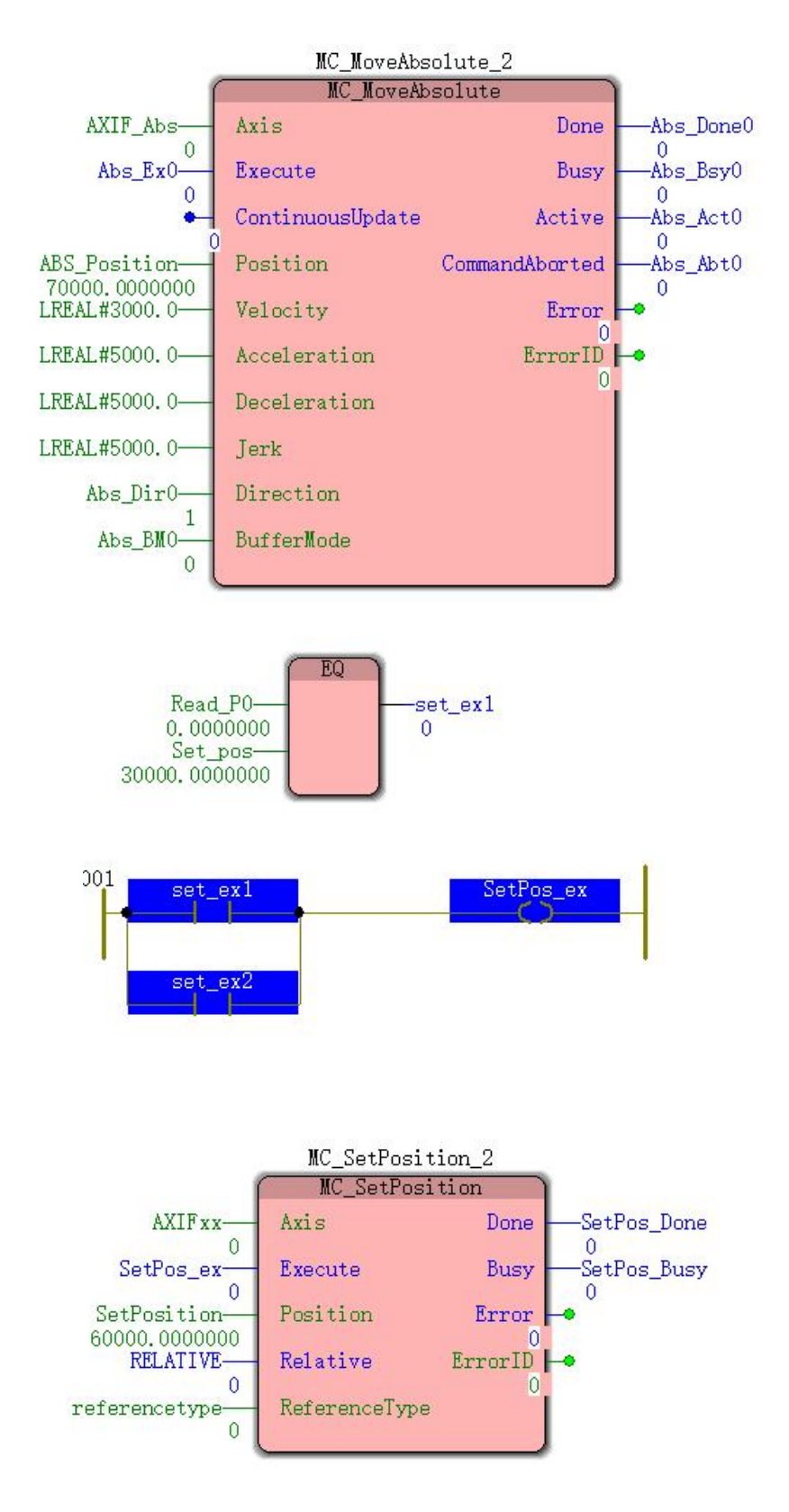

**2, the motion profile and timing**

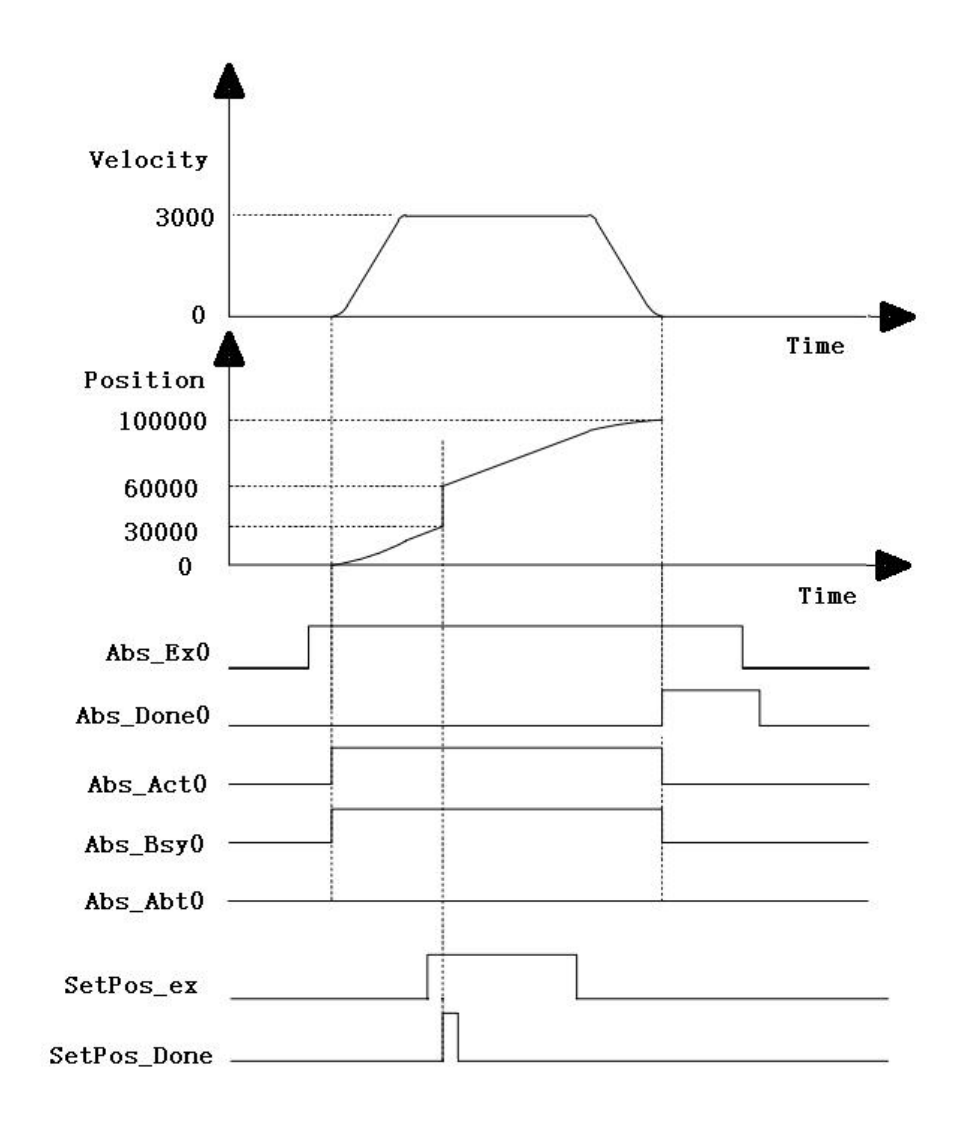

 When Abs\_Ex0 a FALSE to TRUE, MC\_MoveAbsolute instruction starts execution, MC\_SetPosition instruction execution when the current position is greater than 30,000.

 MC\_SetPosition command position when the instruction to start execution of 30,000, a command execution completion position which is 60,000, when the position of the instruction execution is completed MC\_MoveAbsolute 100,000.

 Of speed variations can be seen in the figure above: MC\_SetPosition instruction does not affect the practical implementation of the results of executing MC\_MoveAbsolute

# **11.4.17 MC\_Phasing (shift spindle command)**

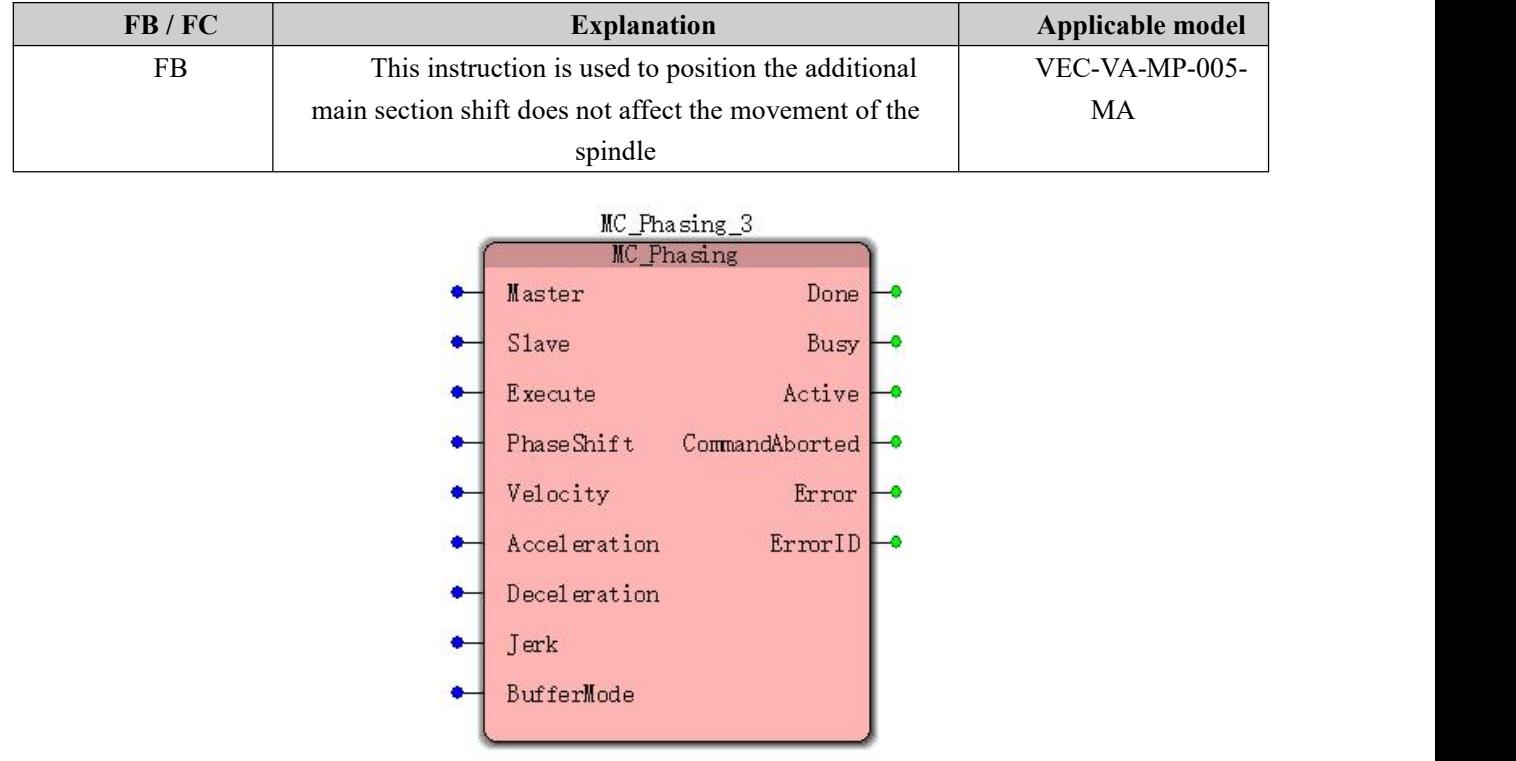

**Input parameters**

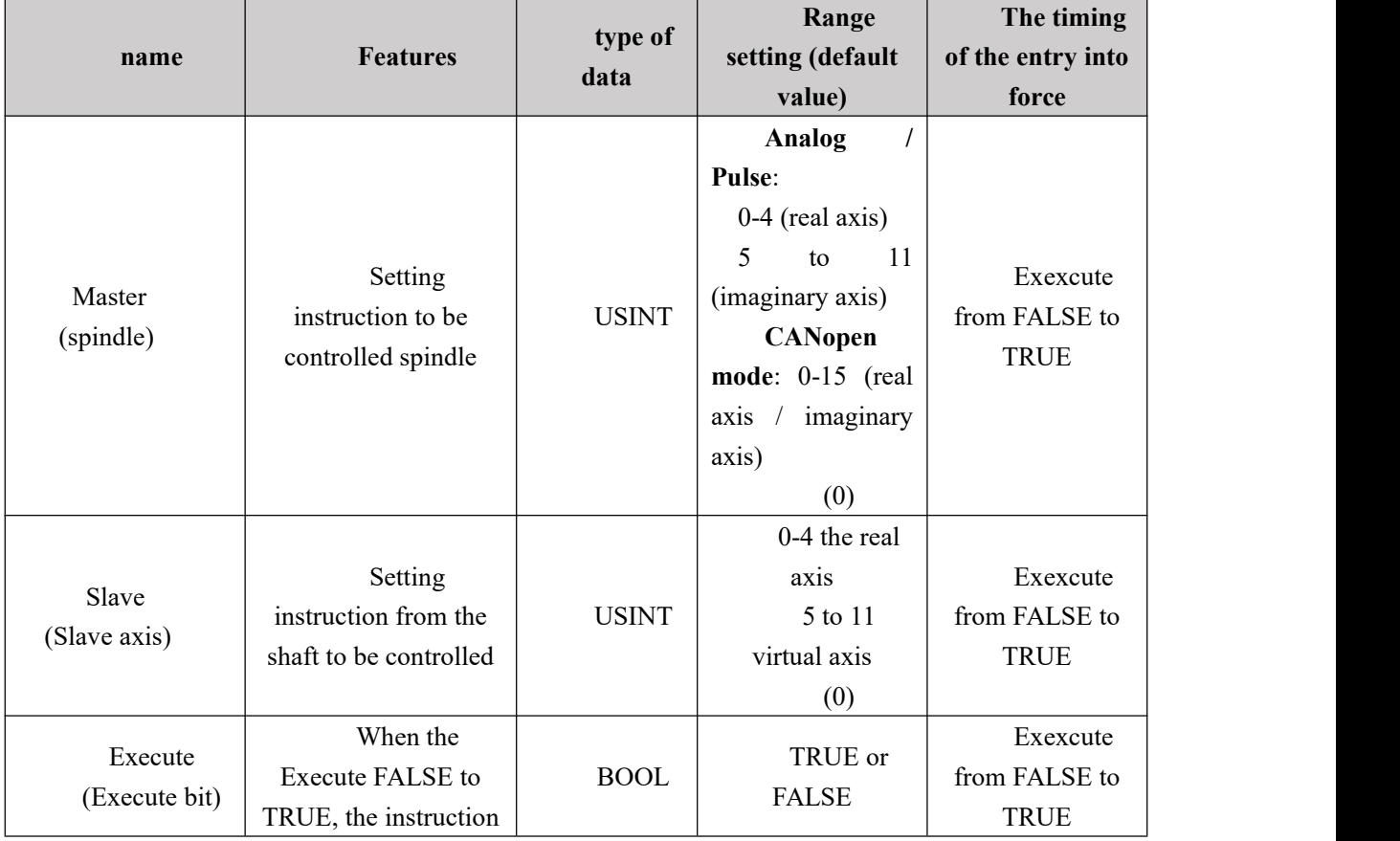

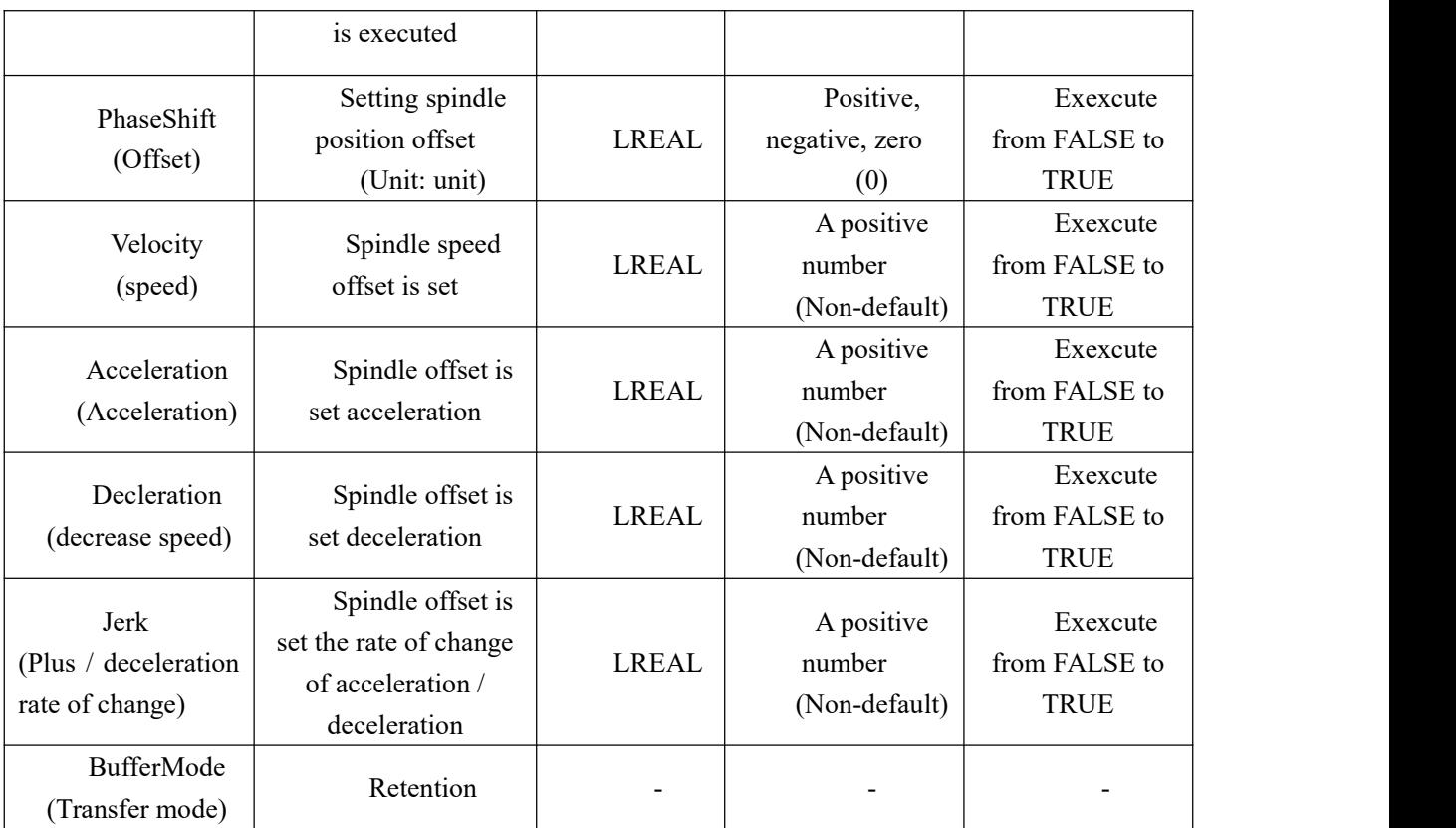

#### **Output parameters**

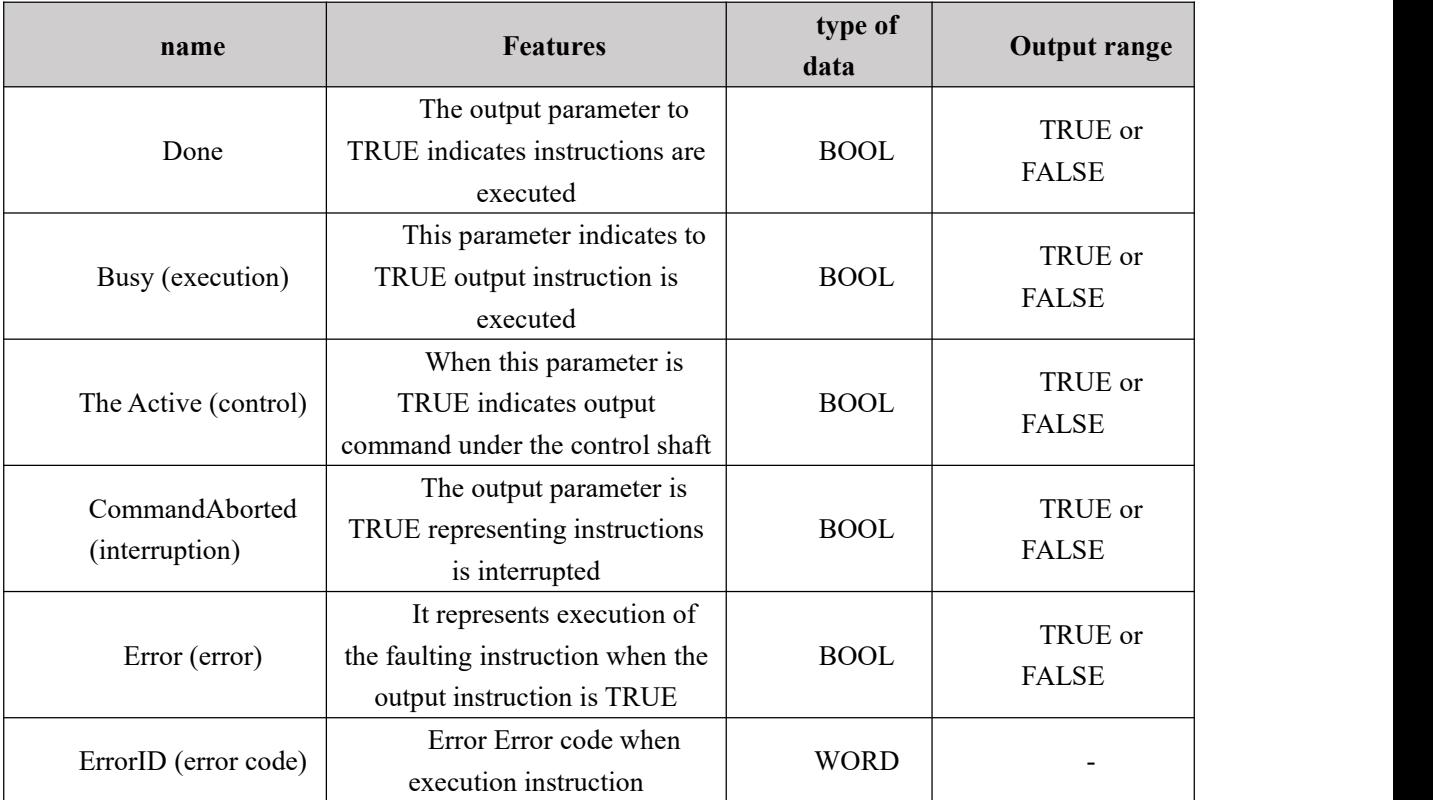

## **FIG timing variation output parameter**

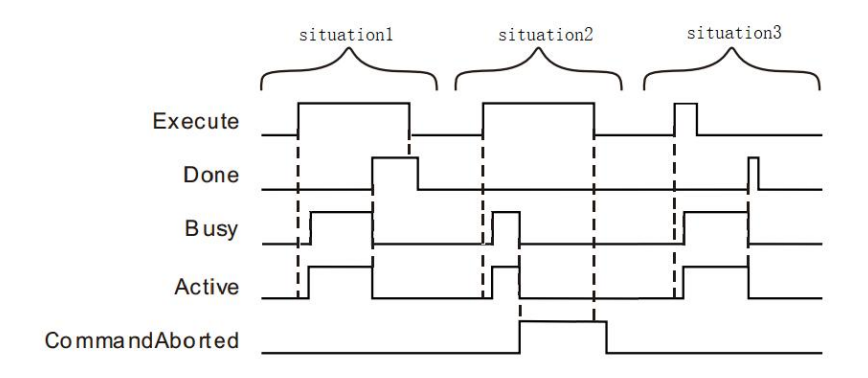

**Case 1:**When the Execute FALSE to TRUE, after a period Buys Active and simultaneously become TRUE;

After completion of the offset spindle, Done becomes TRUE, and the Busy Active becomes FALSE, it is the Execute TRUE to FALSE after a period, Done becomes FALSE.

**Case 2**: When the Execute is TRUE, the instruction is interrupted after the other instructions, CommandAborted becomes TRUE, and the Busy Active becomes FALSE; Execute when a TRUE to FALSE, after a period CommandAborted becomes FALSE.

**Case 3**: After during instruction execution, Execute a TRUE to FALSE, when the instructions are executed, Done becomes TRUE, and the Busy Active becomes FALSE, and after a period, Done becomes FALSE.

#### **Function Description**

 This command is used to overlay a virtual displacement of the spindle motion by some set distance, velocity, acceleration / deceleration of the rate of change of deceleration, it does not affect the actual movement of the spindle, the spindle acquired from the shaft to the physical location will based on the offset, resulting in a position offset Slave axis of the slave follower.

| MC GearIn (electronic gear)    | NS MC RotaryCutIn (peeling instruction) |
|--------------------------------|-----------------------------------------|
| MC CamIn (electronic cam)      | NS MC SpecialCAmin (special cam)        |
| NS MC SpecialCombineAxes       |                                         |
| (Special two-spindle coupling) |                                         |

MC\_PhasingPolyaxial instructions may act as follows:

# **11.4.18 MC\_TouchProbe (position capture command)**

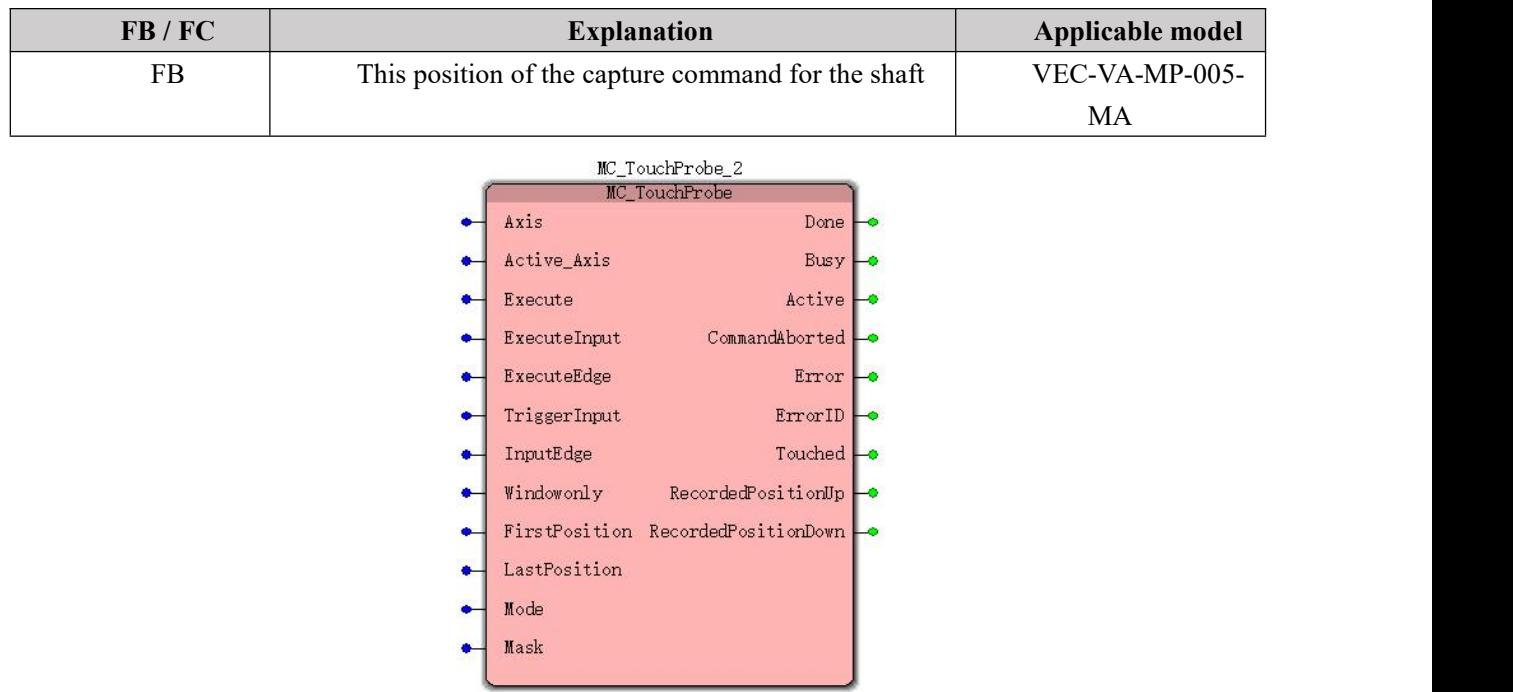

### **Input parameters**

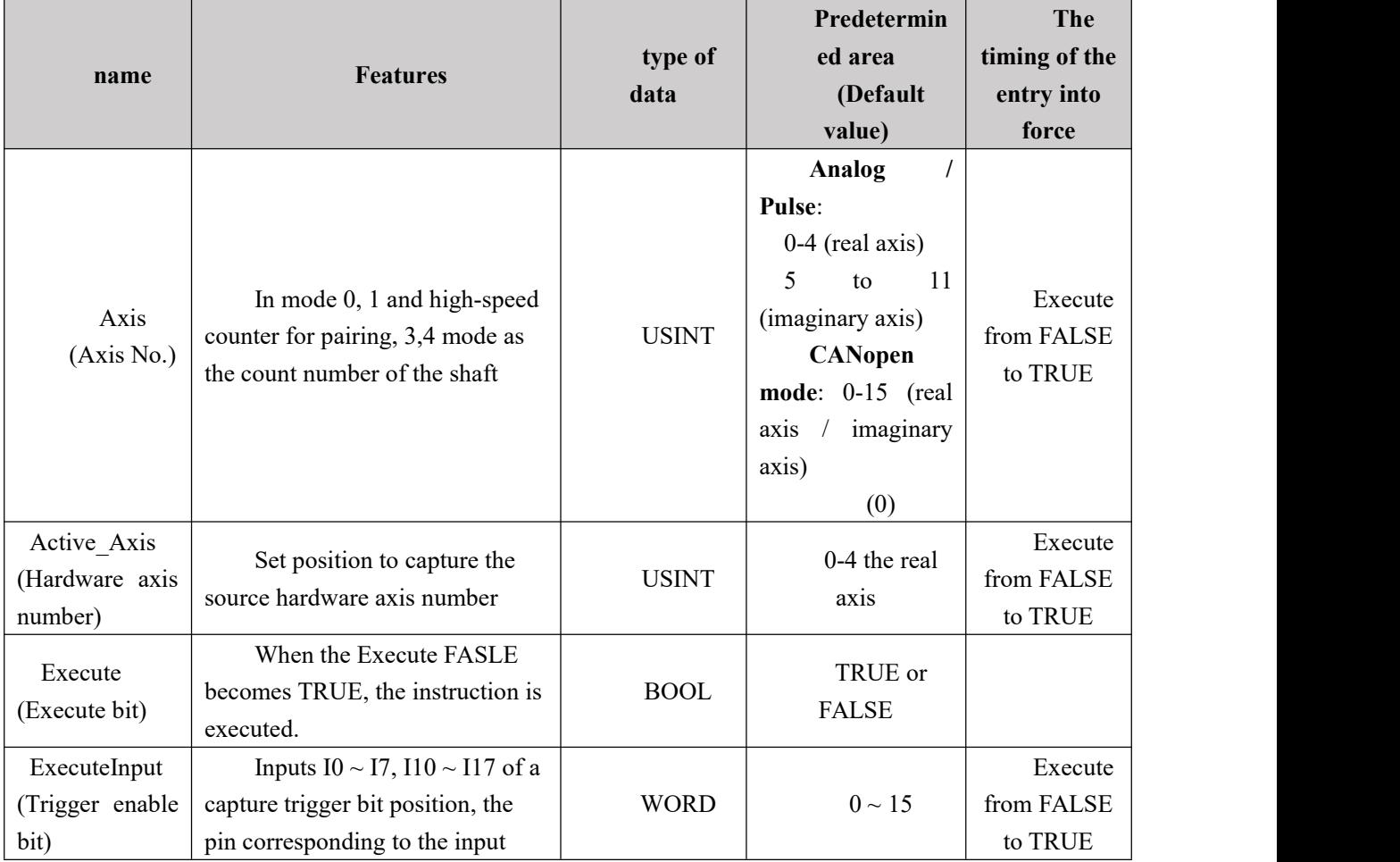

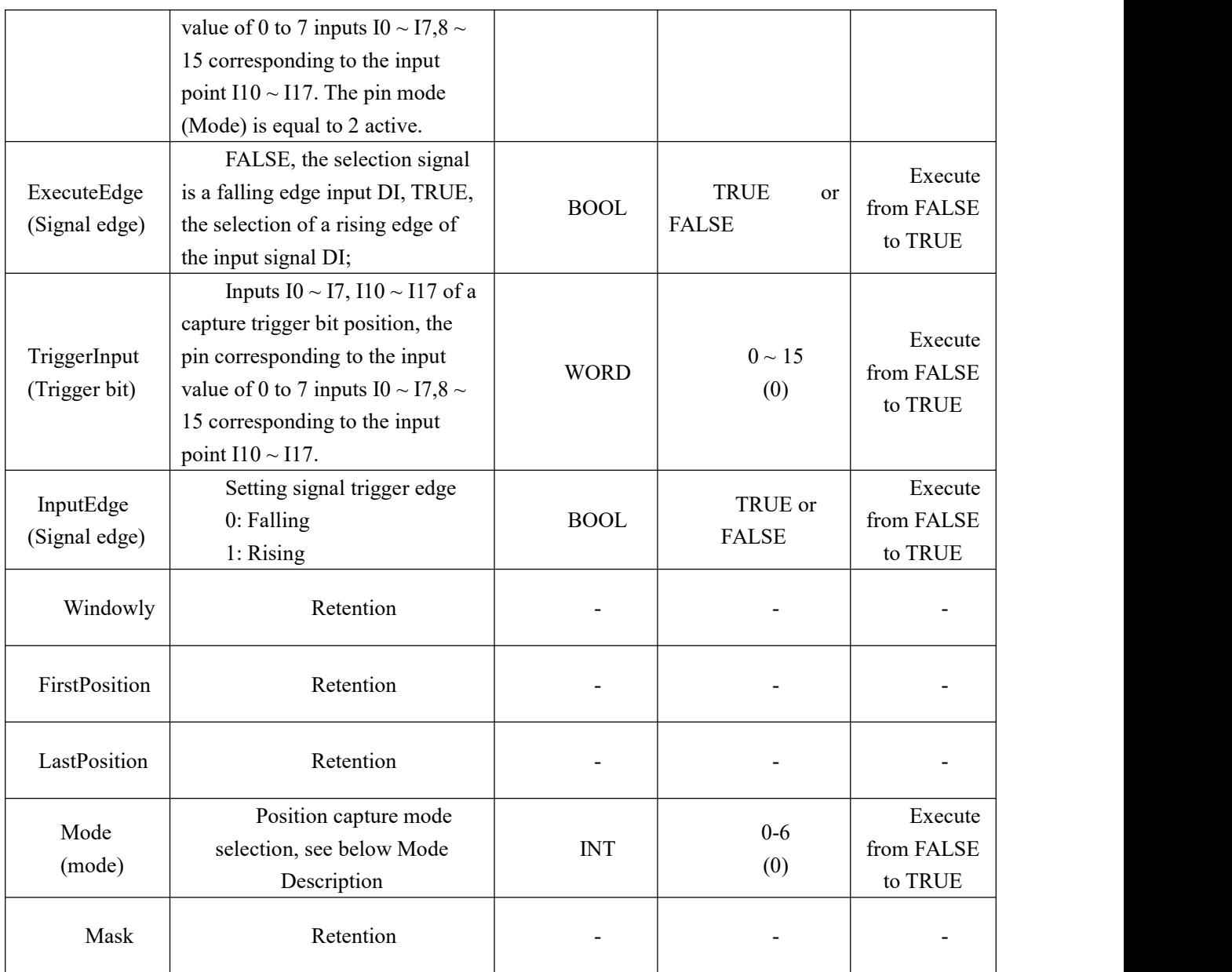

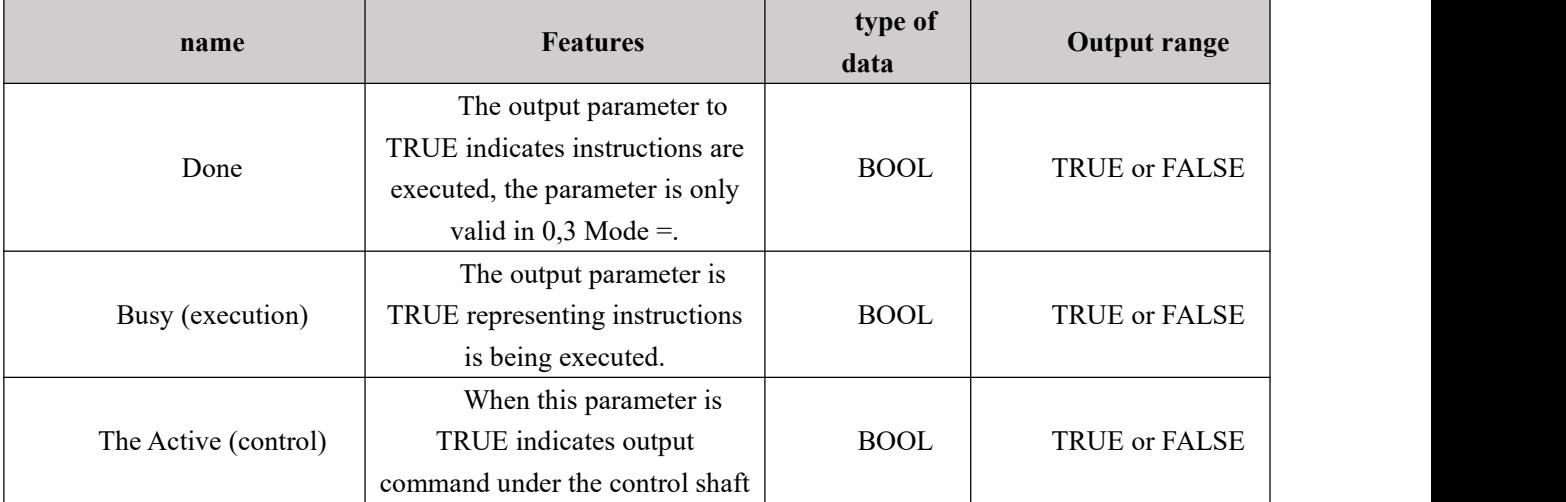

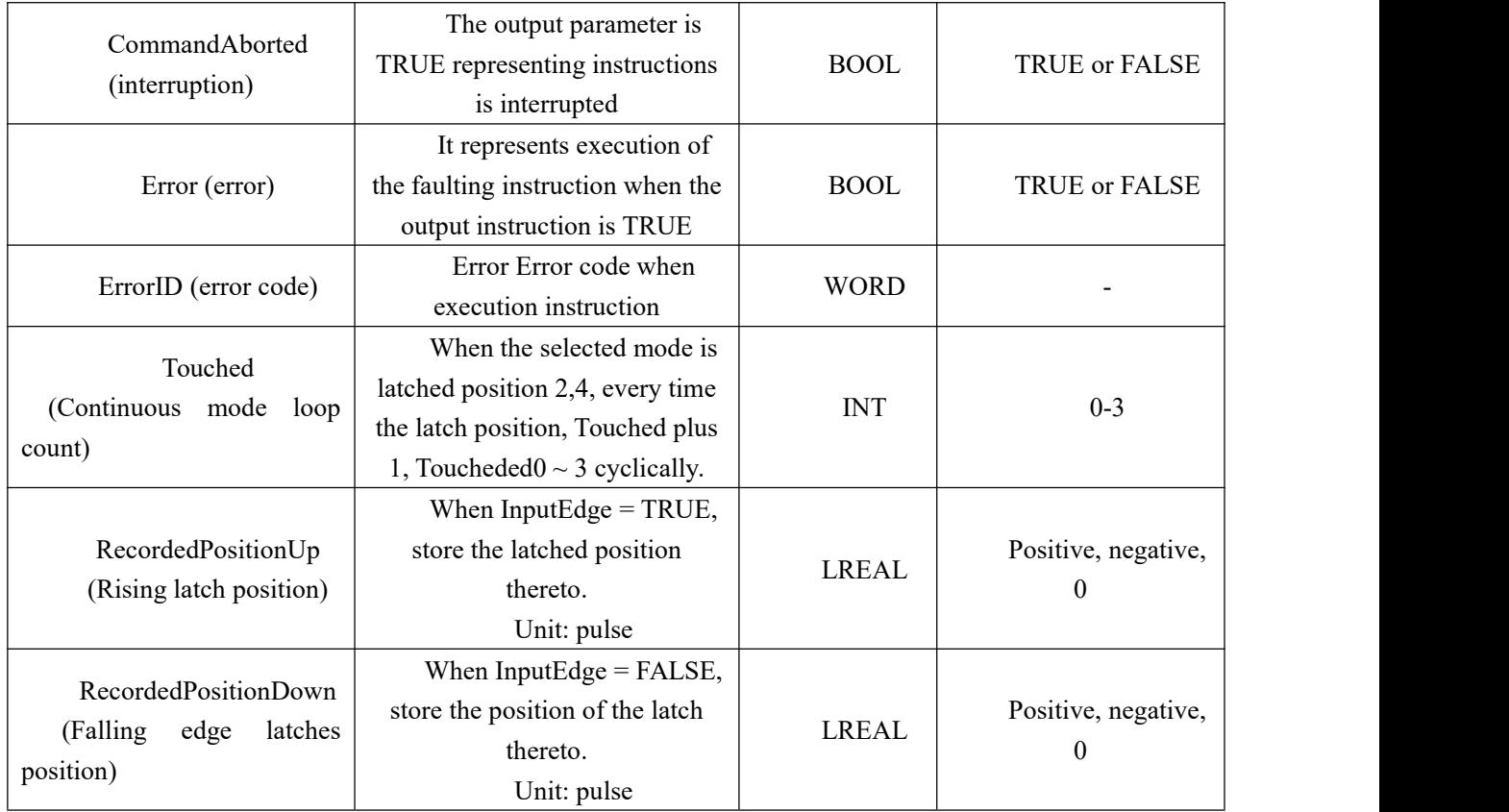

## **Mode Description**

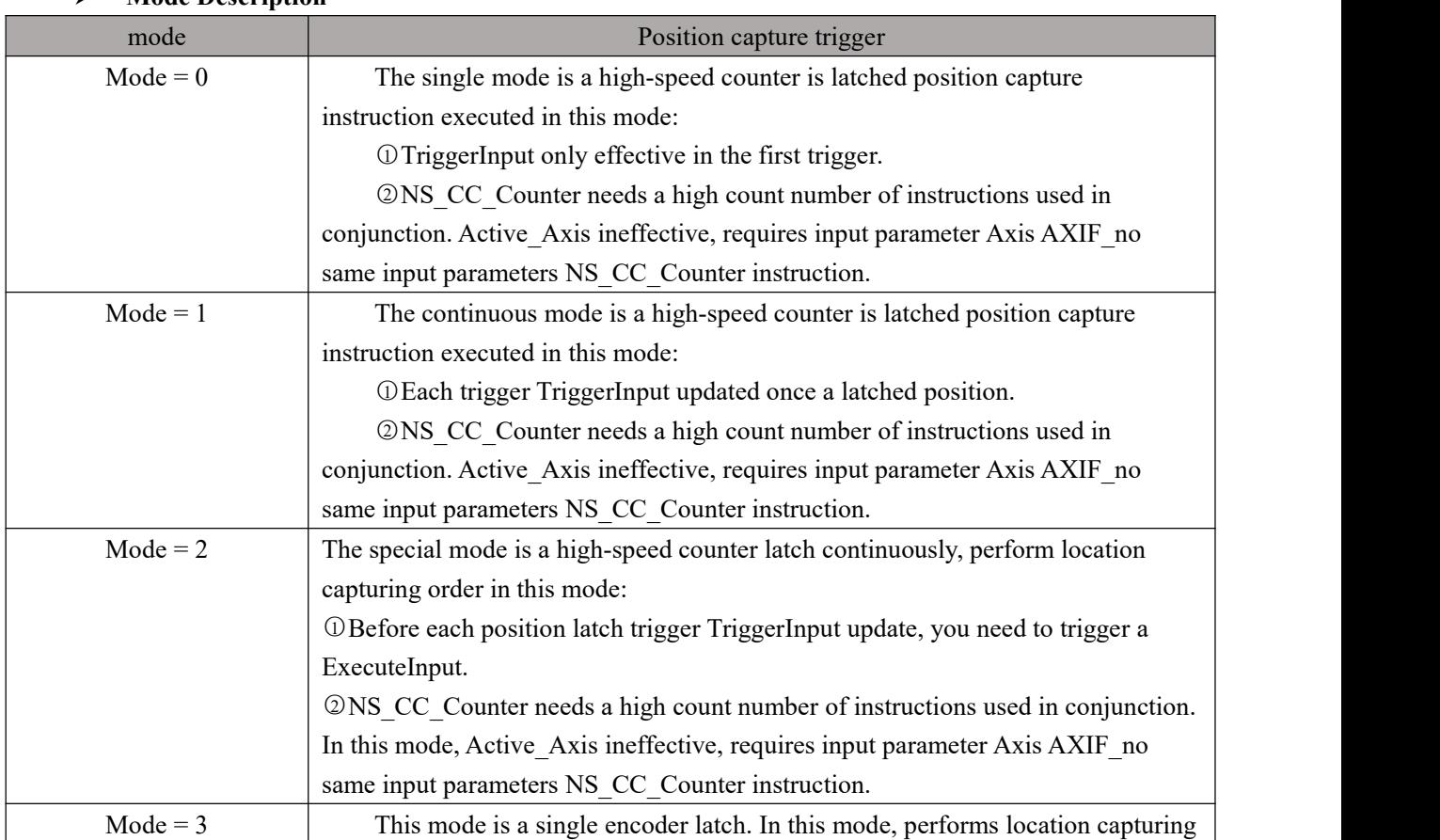

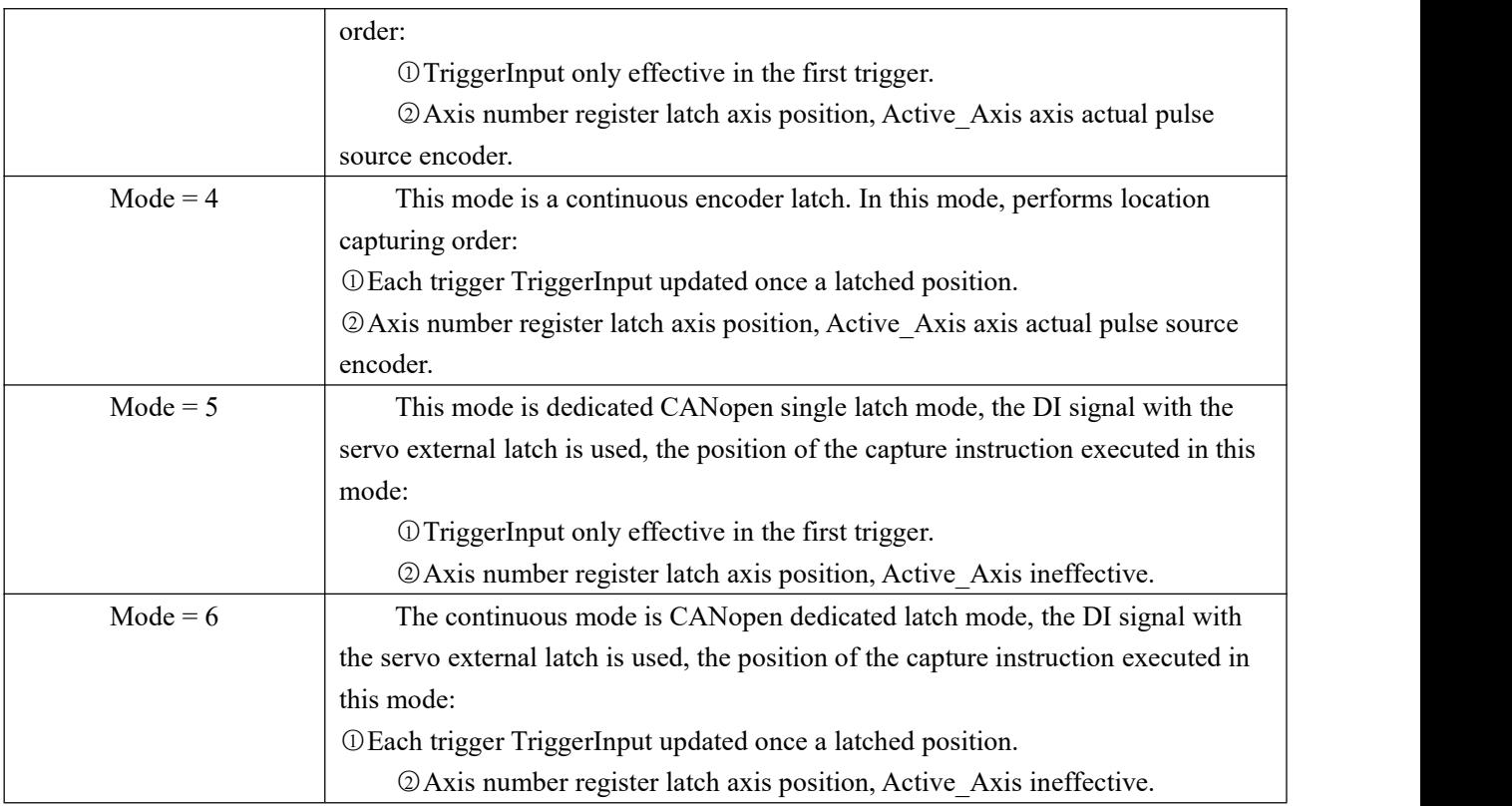

#### **Function Description**

- Position capture command to capture a position (RecordedPositionUp / RecordedPositionDown) Is a servo encoder from shaft / spindleofFeedback pulses;
- This high-speed position capture command belonging to the instruction, the count of the underlying hardware, the scan cycle is not affected.
- In mode 0, the instruction requires complex NS CC Counter (High-Speed Counter) used, the position is captured servo encoder feedback value  $A/B$  pulse alone does not make sense.
- When you have finished using continuous latch mode, the need to replace re-trigger input conditions, (position capture interrupt instruction), exit the current continuous latch mode, can then trigger must first MC\_AbortTrigger;
- In CANopen control mode, mode 5 and 6, the function of the special need to download the template probe CANopen Division I, in conjunction with the VEC CANopen servo drives used. Servo function comes probe, an external latch signal DI position information (encoder unit) when the changes, and then transmitted to the master station outputs.

○<sup>1</sup> VEC supports two probes simultaneously enabled, the position information can be recorded simultaneously rising and falling edges ofthe signal corresponding to each probe, while the latch 4 to the position information (rising and falling by switching InputEdge); ○<sup>2</sup> 1 as a probe Probe Select signal DI8 probe 2 as a probe selected DI9 signal,and DI8 DI9 herein refers to the DI servo;

 $\odot$  When selecting DI8 probe signal, the servo axis number Axis = node number 1; when DI9 signal probes, axis servo node number number  $Axis = +31$ ;

## **11.4.19 MC\_AbortTrigger (position capture interrupt**

## **instruction)**

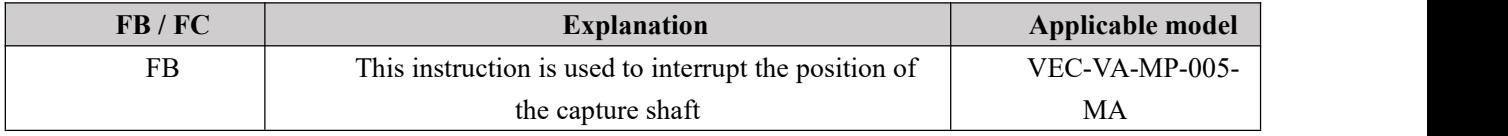

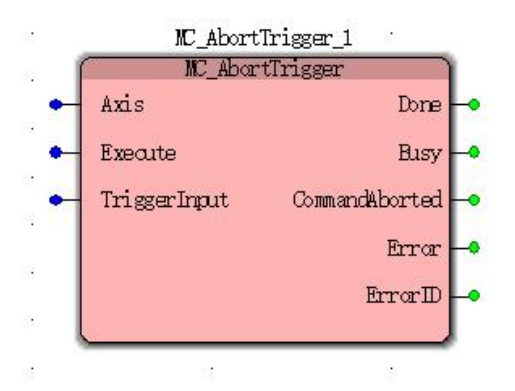

### **Input parameters**

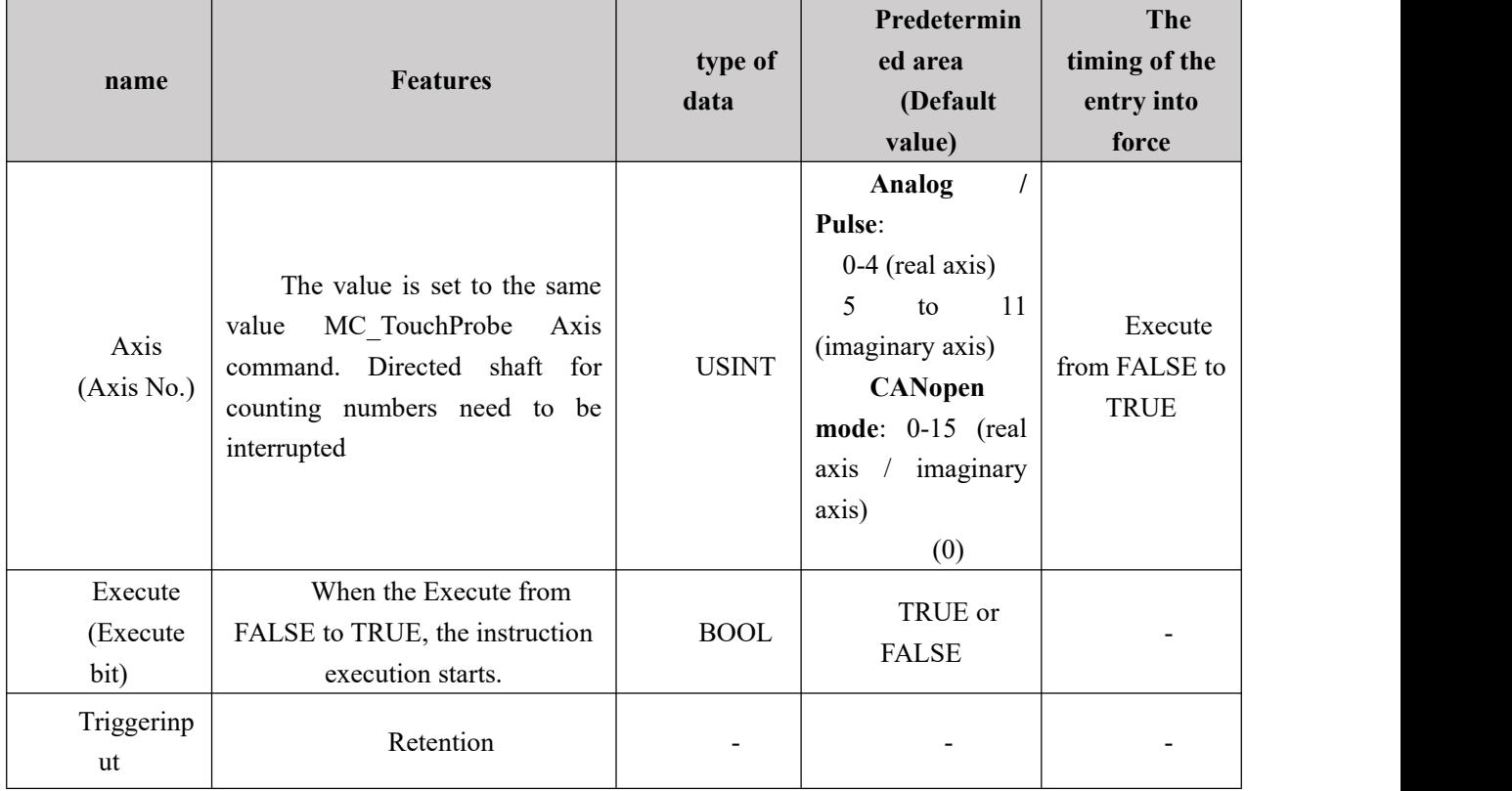

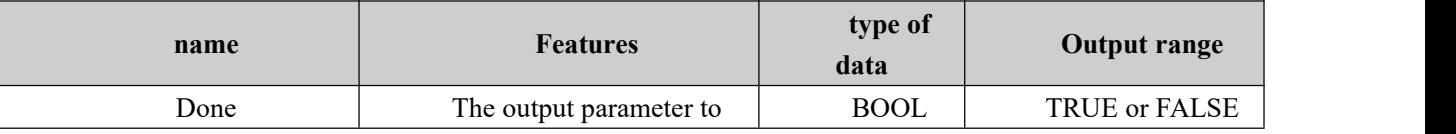

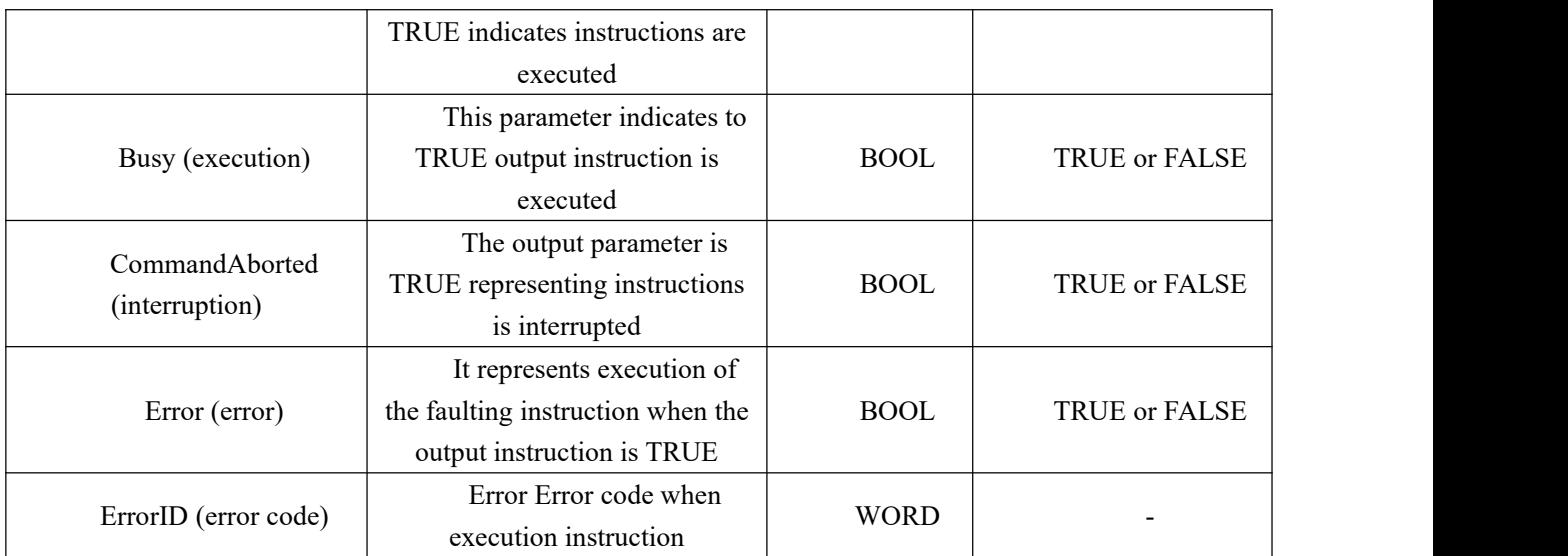
# **11.4.20 NS\_MC\_Jog (jog command)**

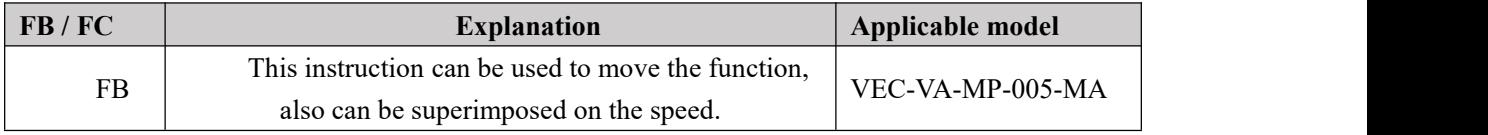

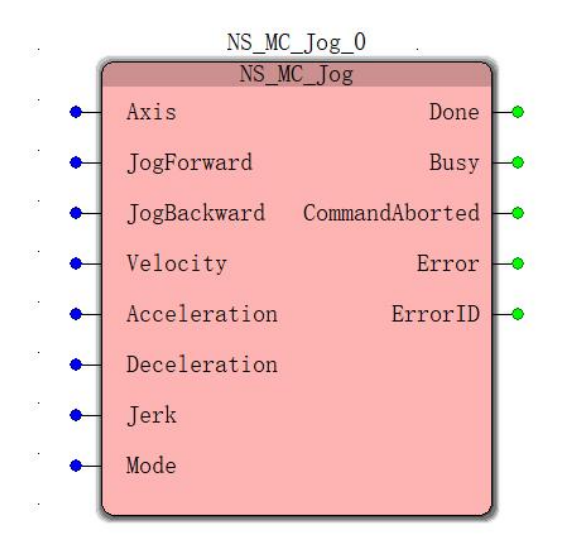

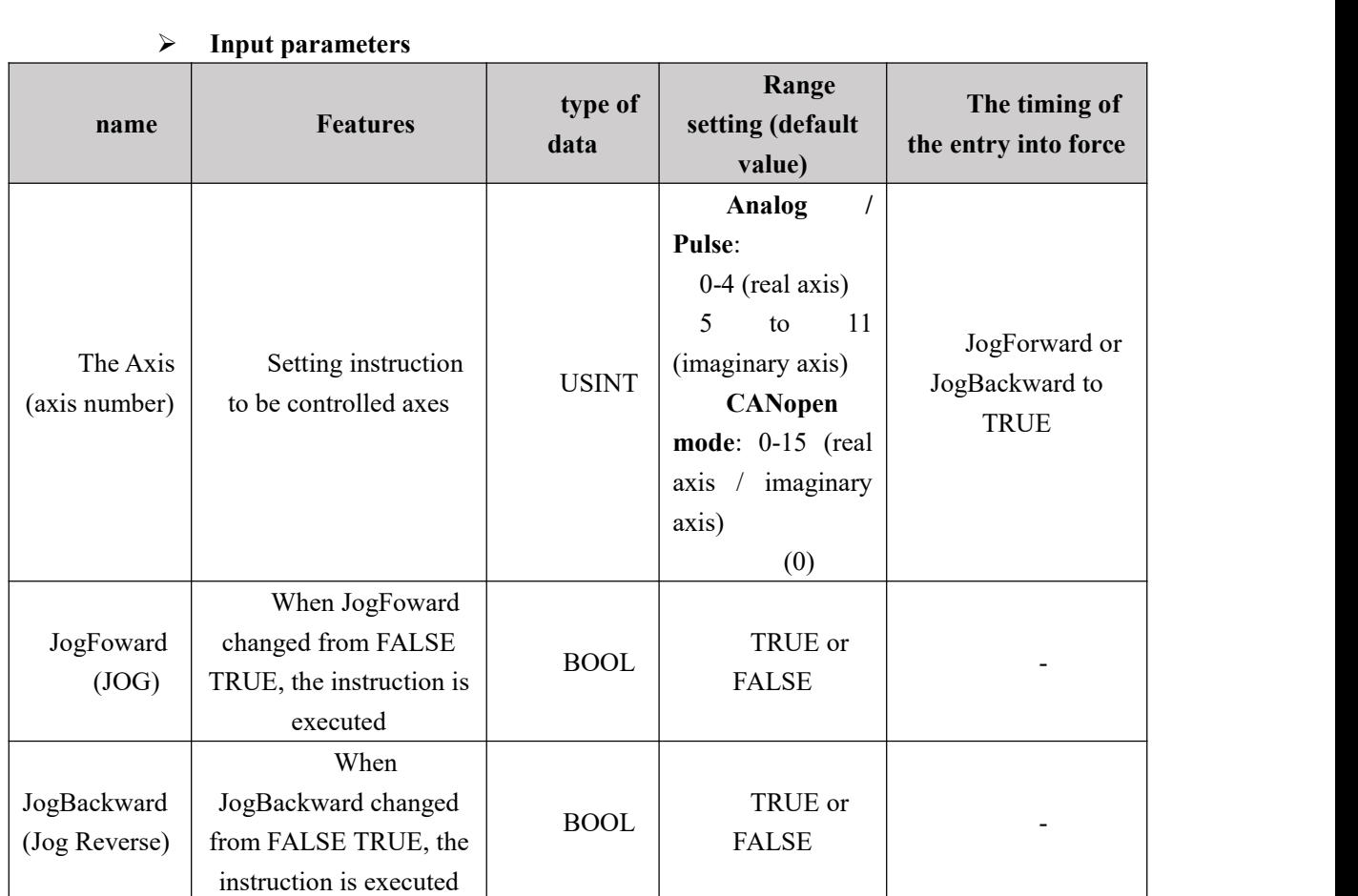

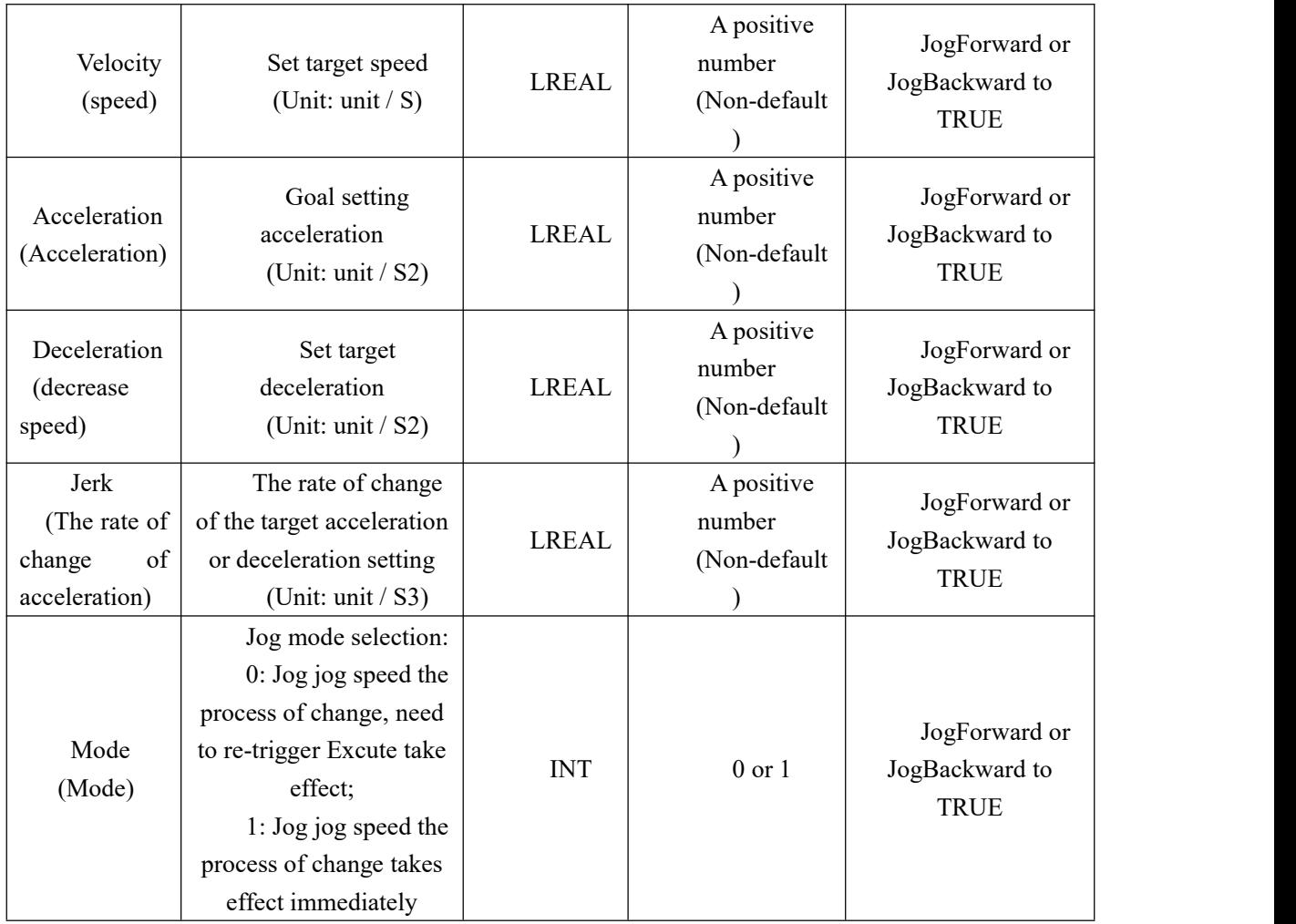

# **Output parameters**

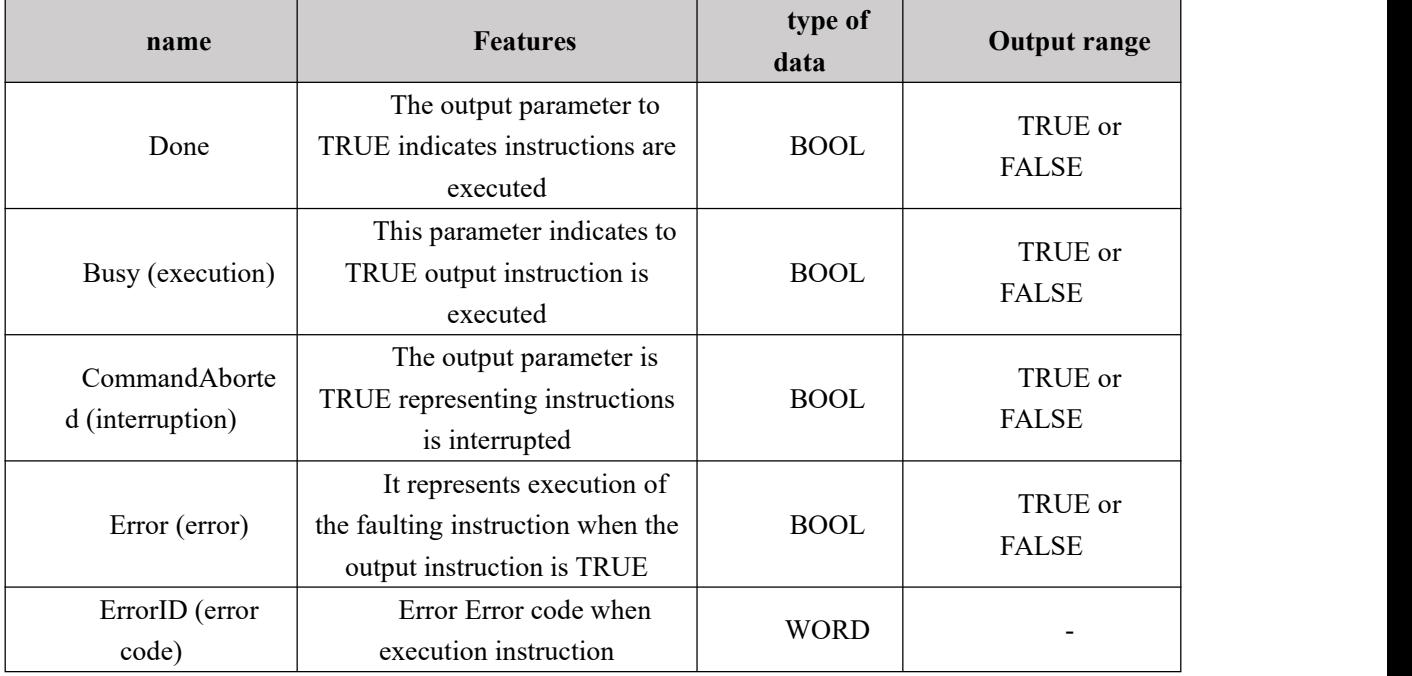

## **FIG timing variation output parameter**

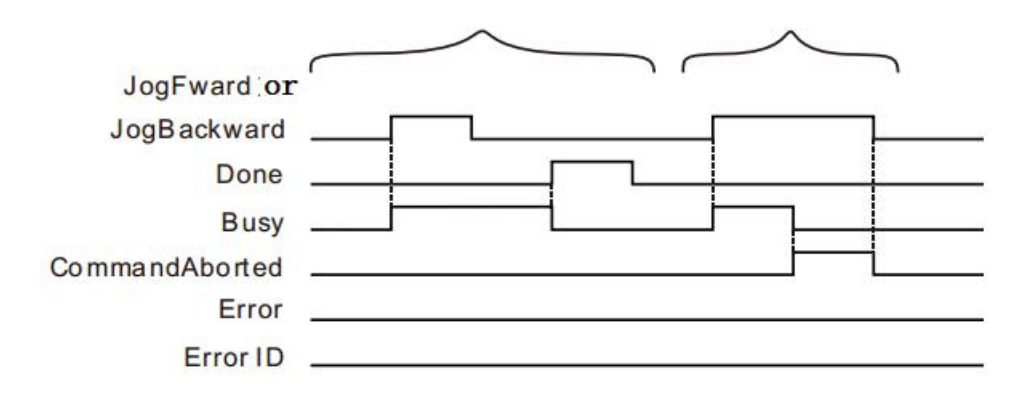

**Case 1:**When JogForward or JogBackward a FALSE to TRUE, Busy becomes TRUE. When the movable stop point, the shaft speed is reduced to 0, Busy becomes FALSE, and at the same time maintaining a Done period becomes TRUE.

**Case 2:**When a JogBackward JogForward or FALSE to TRUE, the instruction is interrupted by other instruction,

CommandAborted becomes TRUE, the Busy becomes FALSE; or when JogForward JogBackward changed by TRUE FALSE, CommandAborted becomes FALSE.

### **Function Description**

 This instruction is used to specify a given axis overlay jog speed, JogForward is TRUE controlled axis overlay a forward jog speed, JogBackward is TRUE controlled axis overlay a reverse jogging speed. When superposed jog speed reduced speed 0, Done aftera period TRUE to FALSE

This instruction does not affect the current state machine.

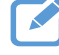

### **Program Example**

When the instruction following examples NS\_MC\_Jog performed separately:

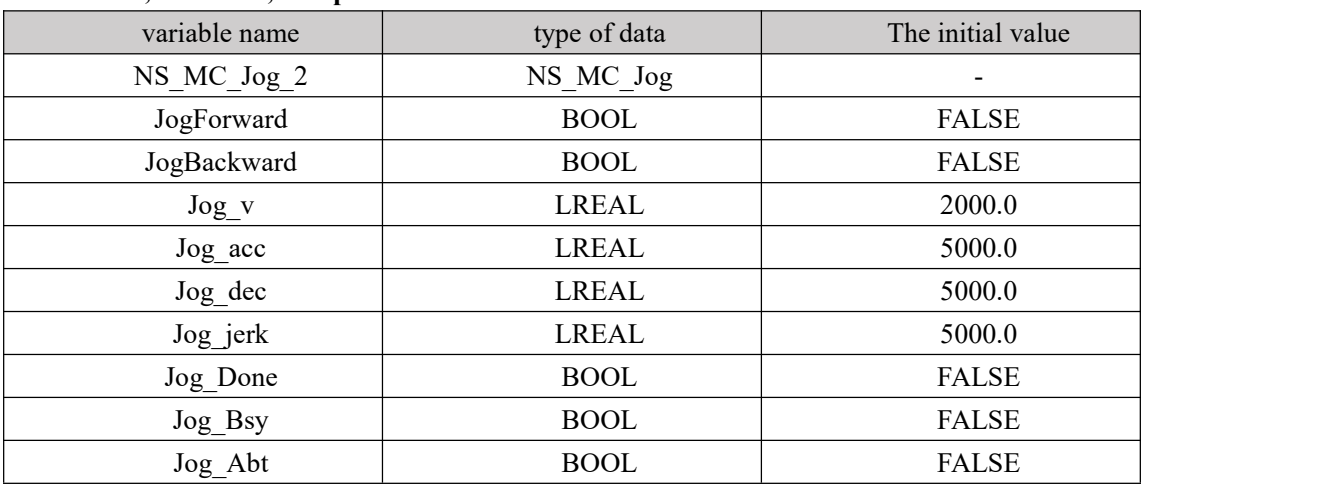

### **1, variables, and procedures**

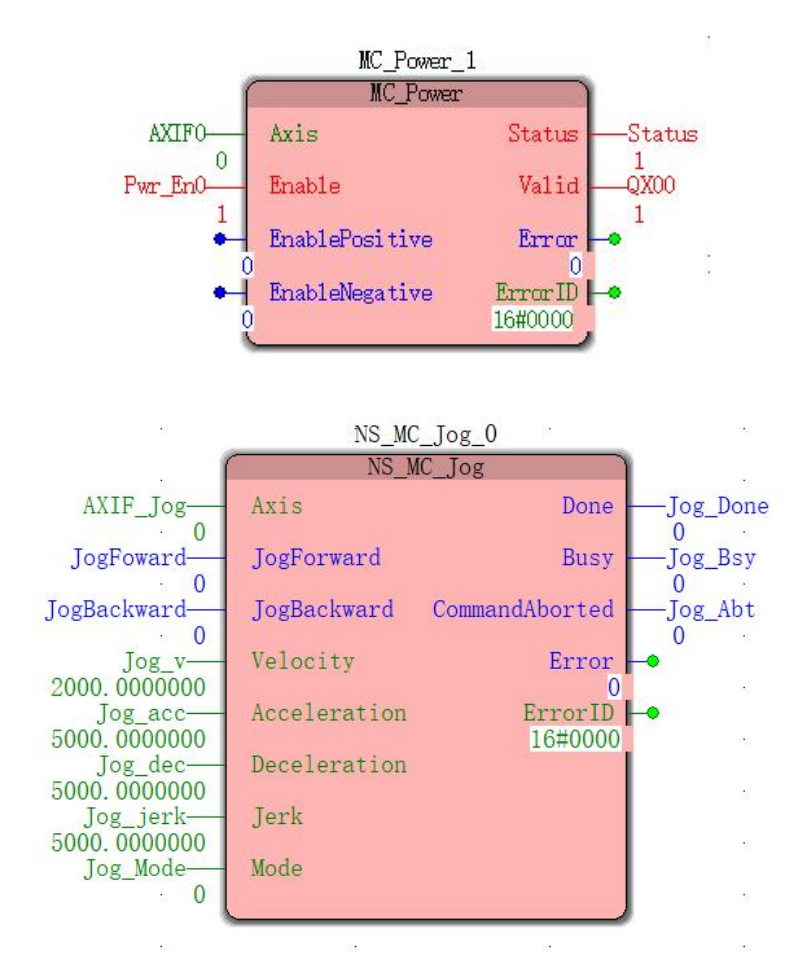

**2 . The motion profile and timing diagrams**

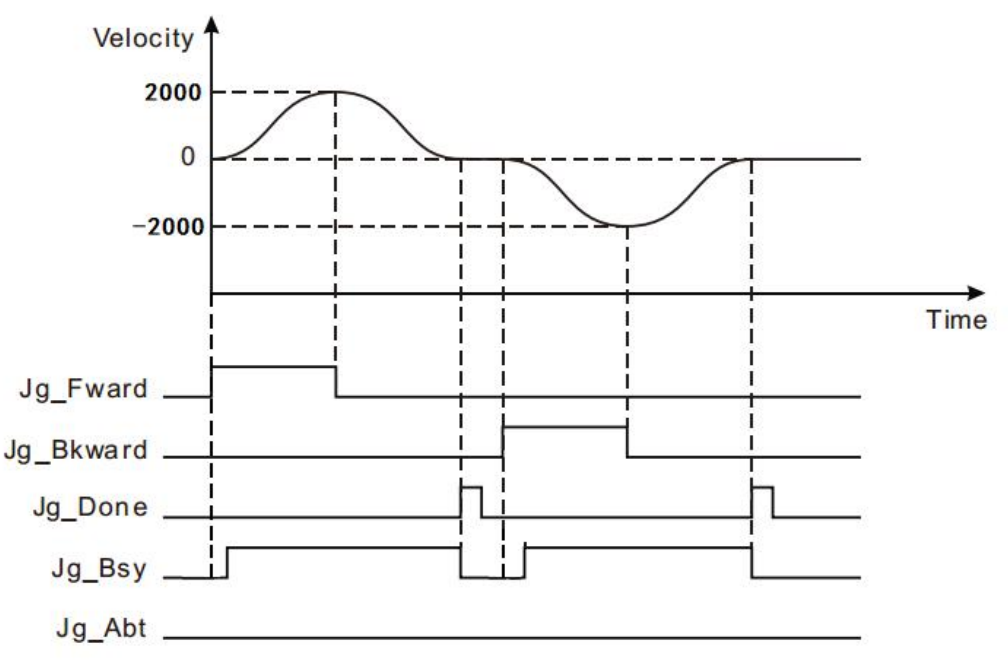

When the Jog\_Forward NS\_MC\_Jog FALSE to TRUE to start execution instruction, after a period of Jog\_Bsy FALSE to TRUE, the axis movement in positive direction; FALSE to TRUE to the Jog\_Forward, the shaft begins to decelerate, when the deceleration is 0,

Jog\_Bsy becomes It is FALSE, while the rear Jog\_Done a period from FALSE to TRUE becomes FALSE.

 When Jog\_Backward a FALSE to TRUE, NS\_MC\_Jog instruction starts execution, after a period of Jog Bsy FALSE to TRUE, start the reverse operation of the shaft; and a TRUE to FALSE Jog\_Backward, the shaft begins to slow when the velocity is reduced to zero, Jog\_Bsy after the bit is set to FALSE, FALSE to TRUE while the Jog\_Done one cycle becomes FALSE.

# **11.4.21 NS\_MC\_StopByPos (position designated mode stop**

# **command)**

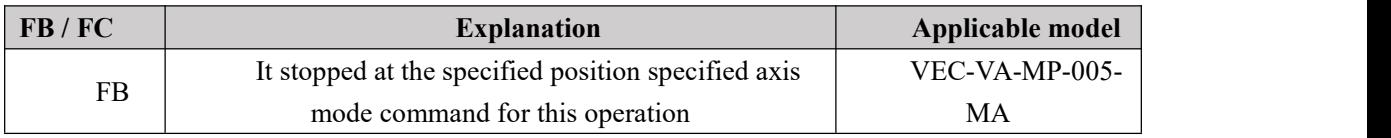

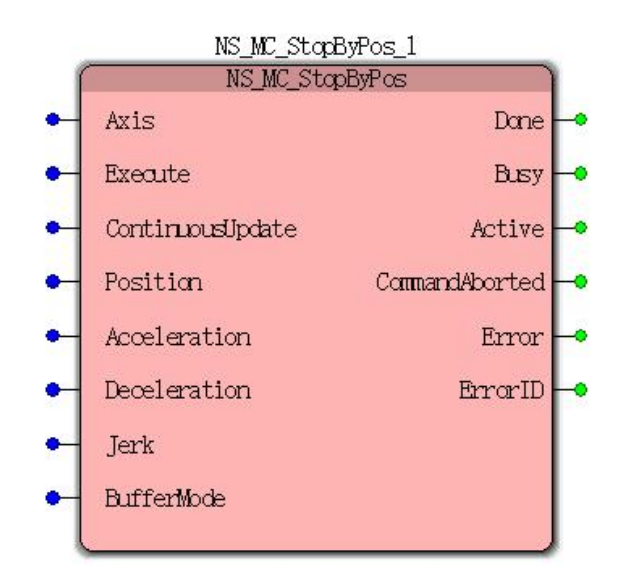

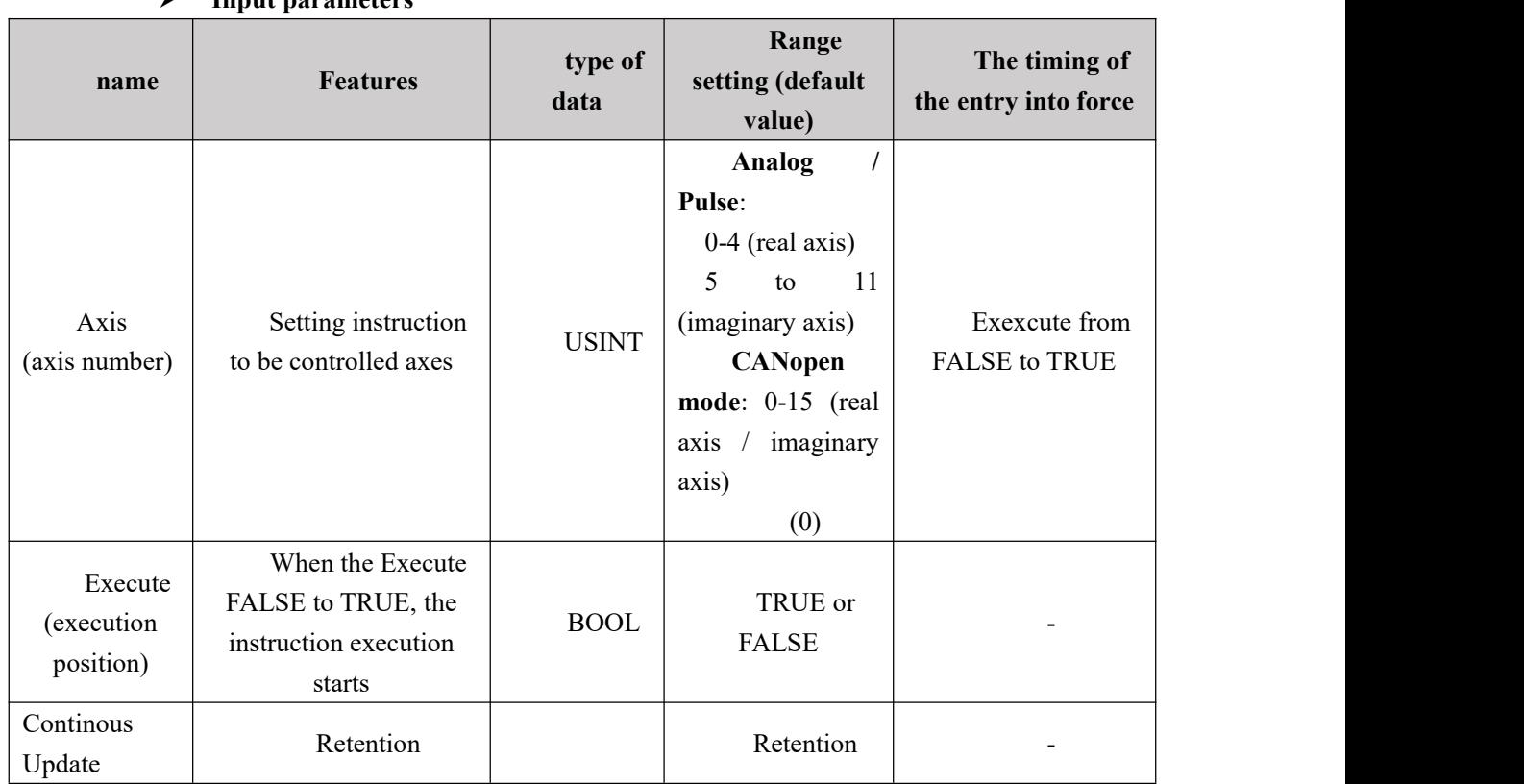

# **Input parameters**

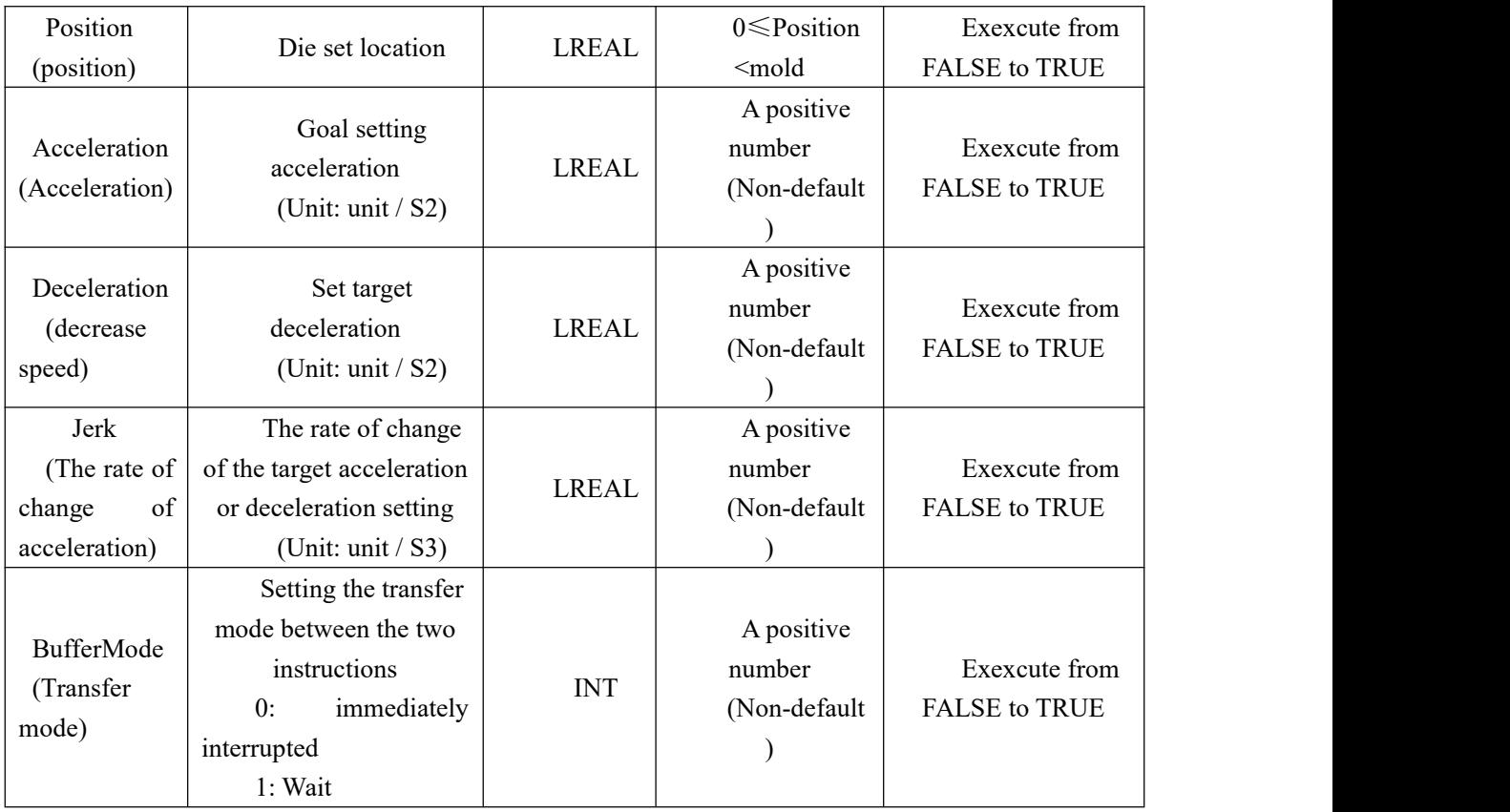

## **Output parameters**

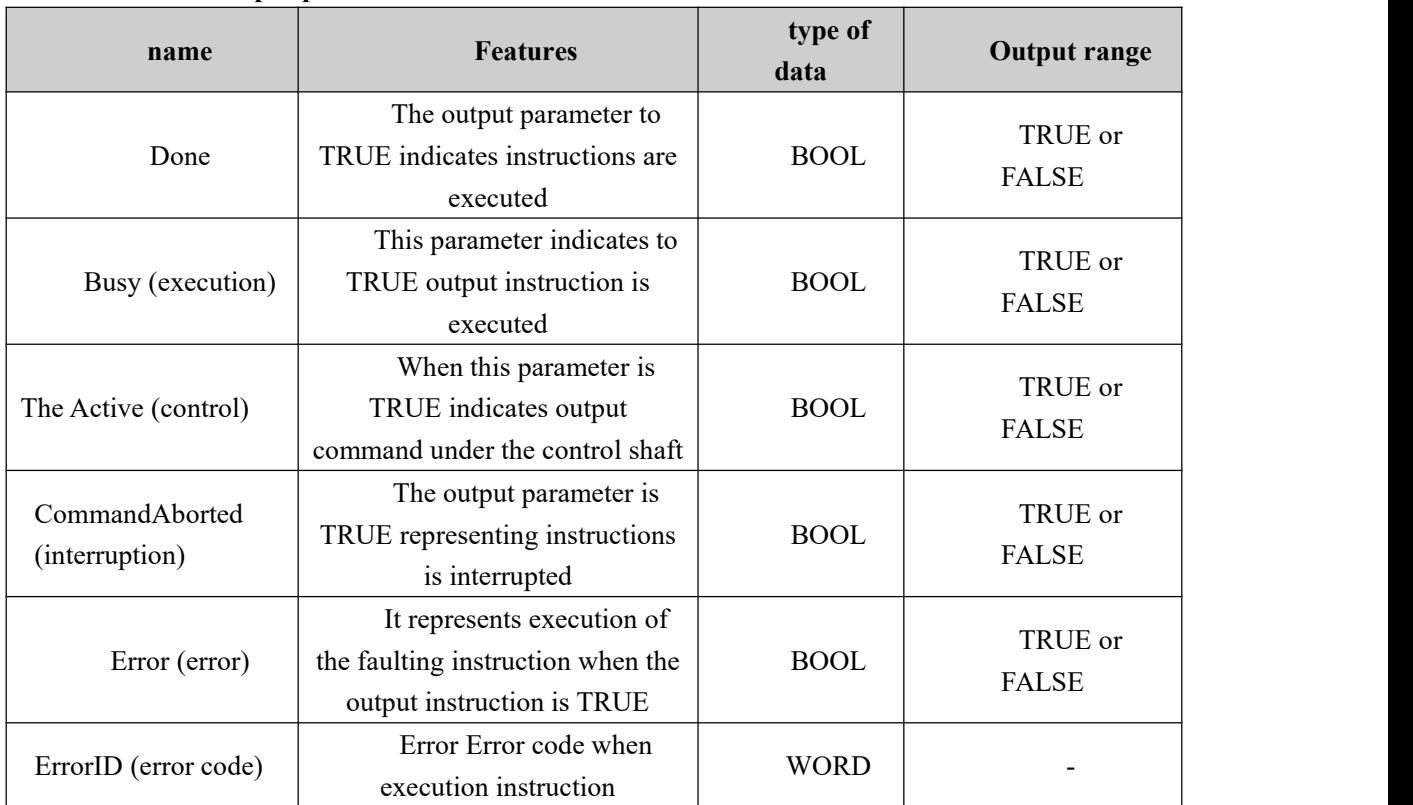

#### **FIG timing variation output parameter**

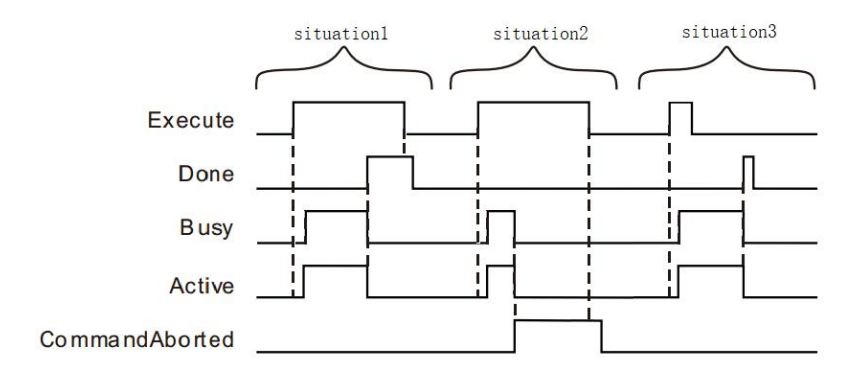

 **Case 1:**When the Execute FALSE to TRUE, after a period Buys Active and simultaneously become TRUE;

When the position is reached, Done becomes TRUE, and the Busy Active becomes FALSE, it is the Execute TRUE to FALSE after a period, Done becomes FALSE.

- **Case 2**: When the Execute is TRUE, the instruction is interrupted after the other instructions, CommandAborted becomes TRUE, and the Busy Active becomes FALSE; Execute when a TRUE to FALSE, after a period CommandAborted becomes FALSE.
- **Case 3**: After during instruction execution, Execute a TRUE to FALSE, when positioning is completed, Done becomes TRUE, and the Busy Active becomes FALSE, and after a period, Done becomes FALSE.

#### **Function Description**

 This instruction is used to specify the axes of the addition, the set deceleration, jerk is stopped at a specified position on the mold. Position mode is specified in a position, which value isless than the value of the parameter setting Modulo MC\_AXIS\_REF axis of the Execute instruction from FALSE to TRUE, the controlled axis according to the set acceleration / deceleration, the acceleration / rate of change of the position of the control shaft deceleration stop mode position position setting, the shaft finally stops is a whole multiple of  $+$  position of Moulo

As shown in, the following figure is a Modulo 1000, 400 Position, Position can be stopped at a specified position control mode by the command terminal of the actuator, the actuator may stop in the terminal unit 400, unit 1400, unit 2400, unit 3400 .......

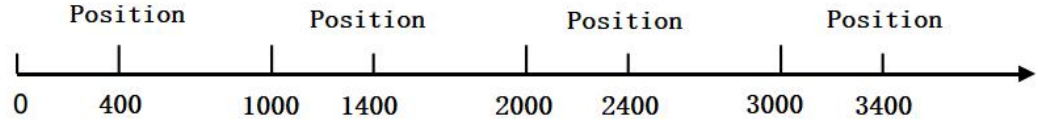

On the motion controller calculates the position of the real-time mode explained as follows:

Die = real-time position location of the terminal actuator% Module

# **11.4.22 NS\_MC\_ReadParameter (read command parameter)**

| FB / FC | <b>Explanation</b>                                                                                                    | Applicable model |
|---------|----------------------------------------------------------------------------------------------------|------------------|
| FB      | This instruction is used to read the relevant                                                                                                    | VEC-VA-MP-005-MA |
|         | parameters of the controlled axis                                                                                                    |                  |
|         | NS_MC_ReadParameter_1<br>NS_MC_ReadParameter<br>Valid $\rightarrow$<br>Axis<br>Enable<br>Busy $\rightarrow$<br>ParameterNumber<br>$Error$ $\rightarrow$<br>ErrorID<br>Value1<br>Value2<br>Value <sub>3</sub> |                  |

**Input parameters**

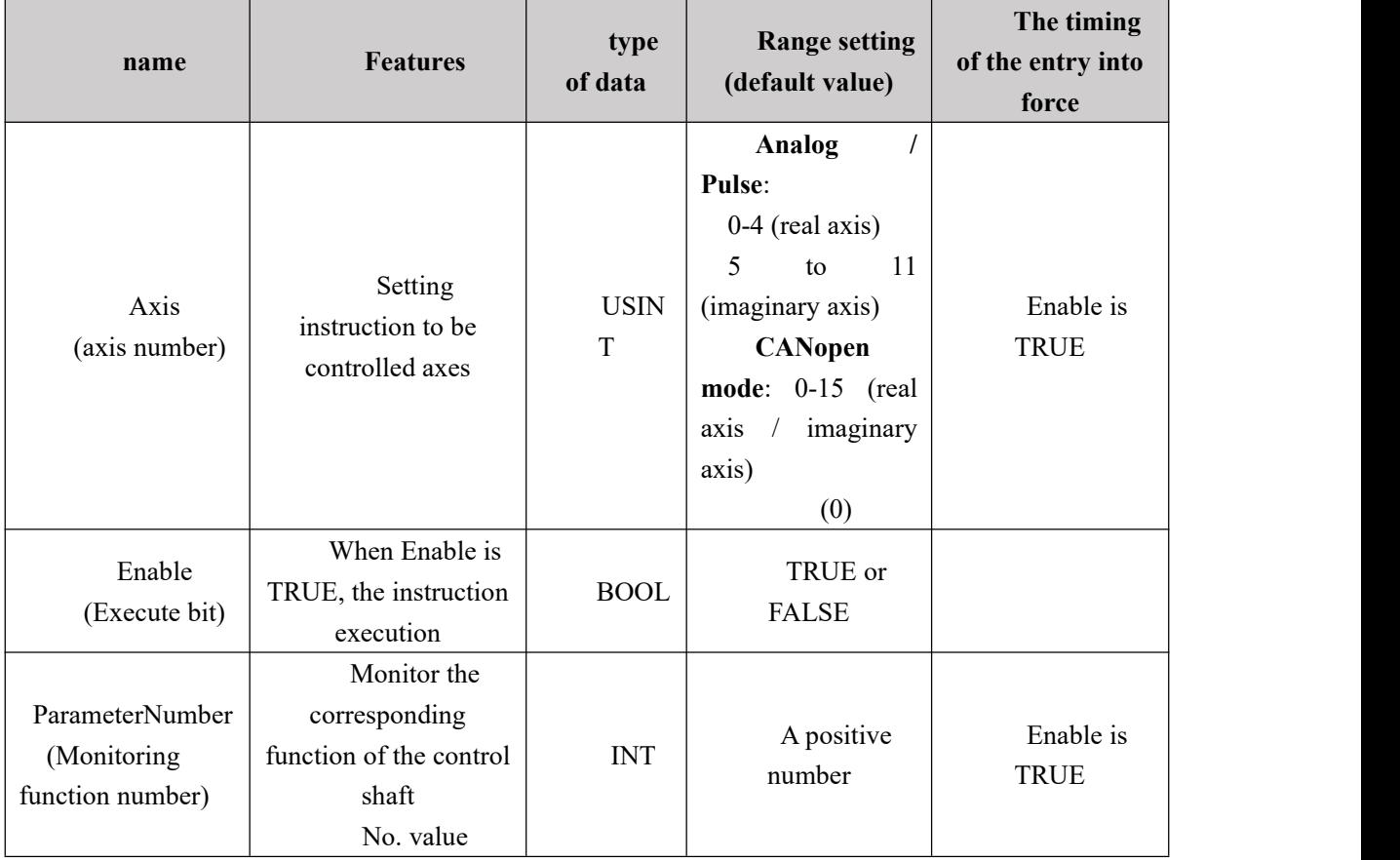

# **Output parameters**

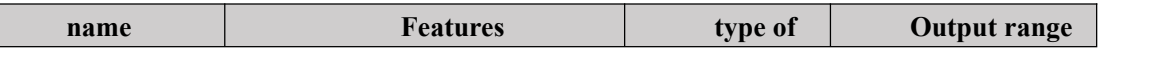

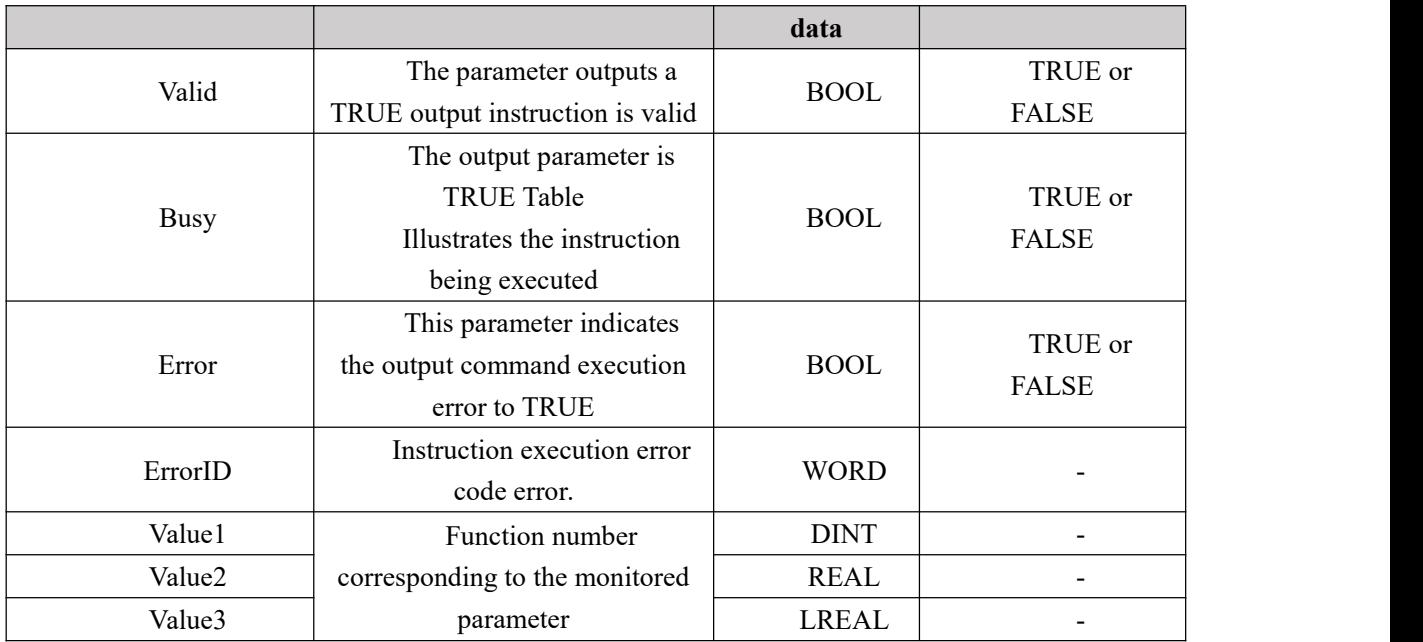

## **Monitoring function parameter list**

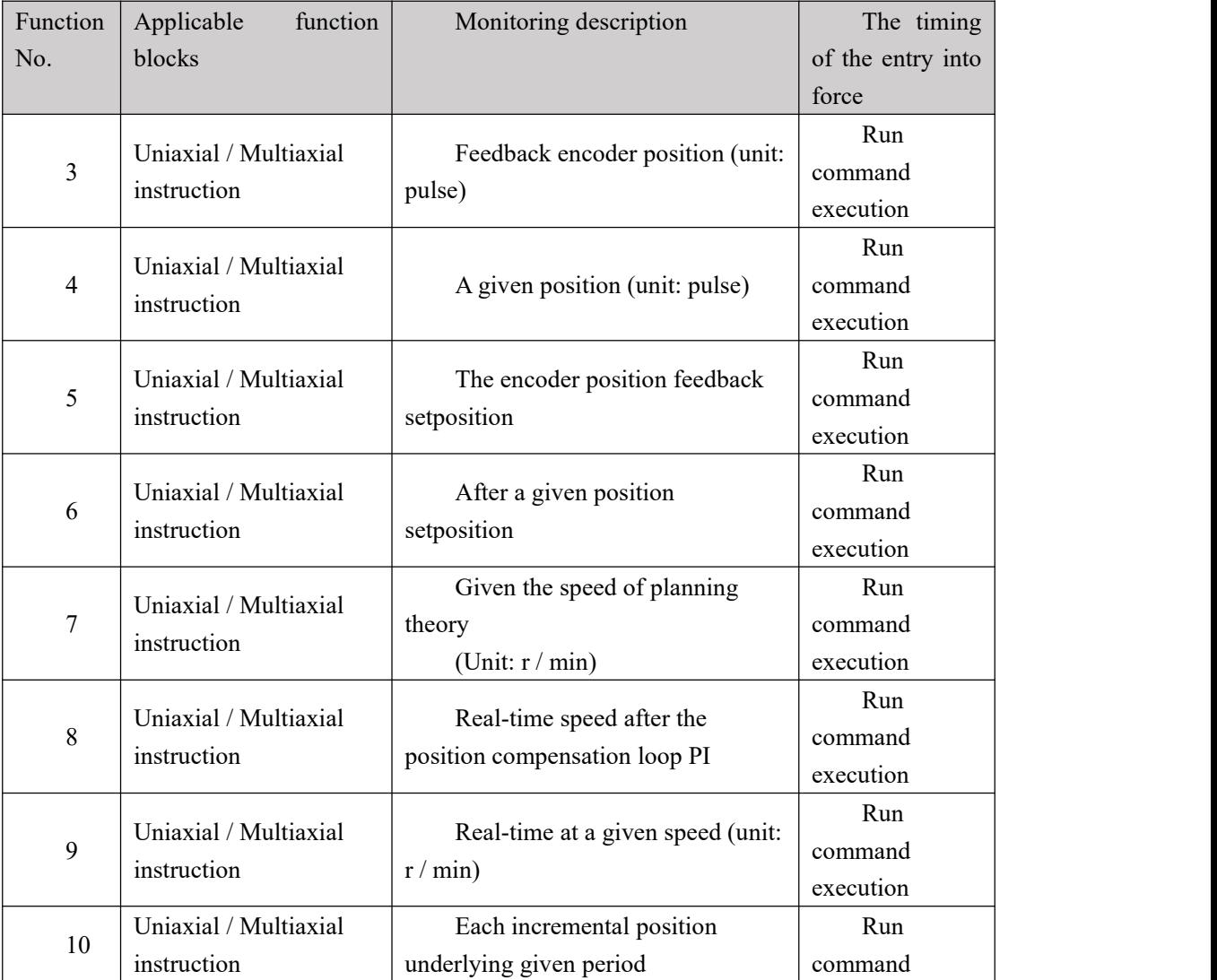

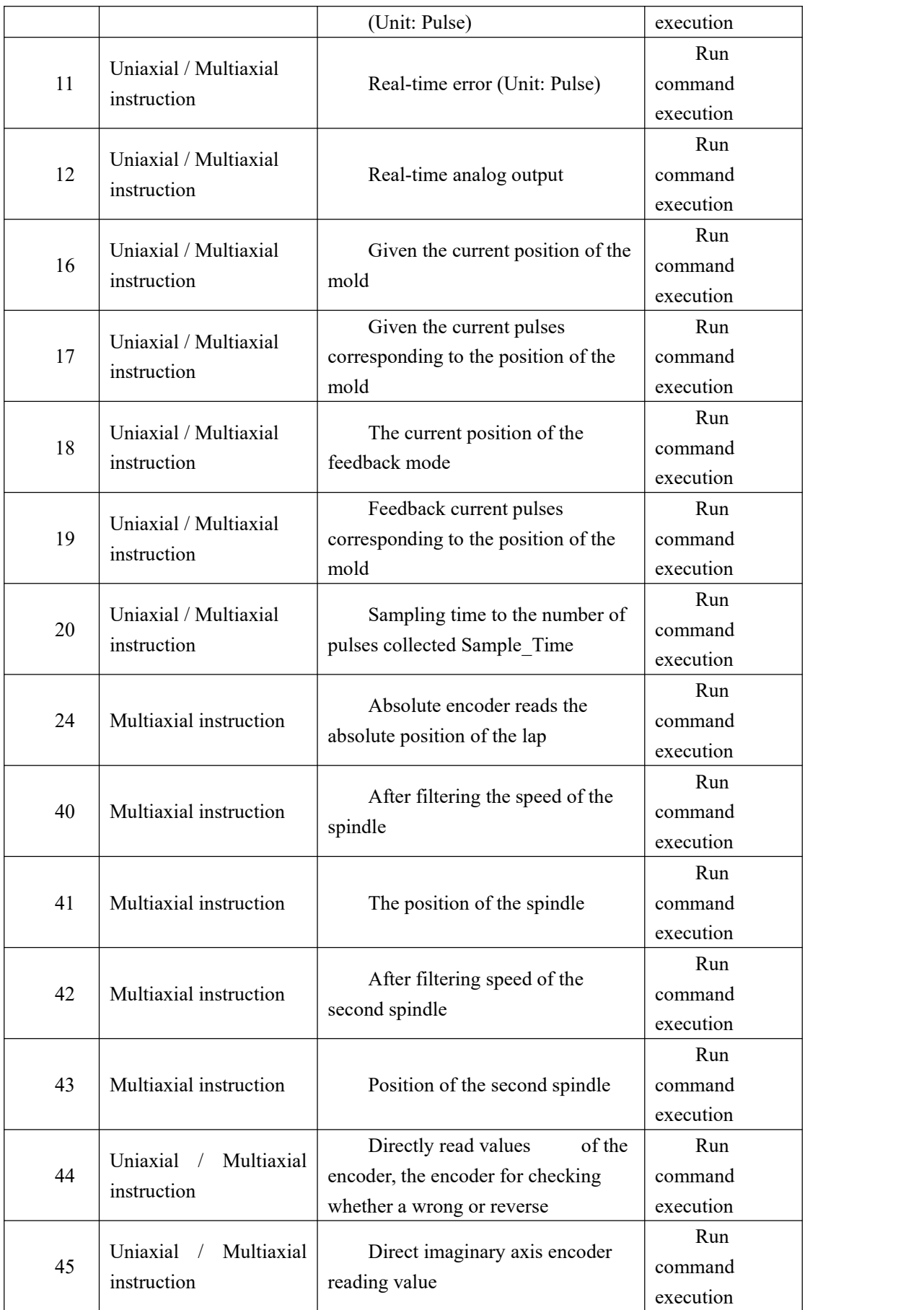

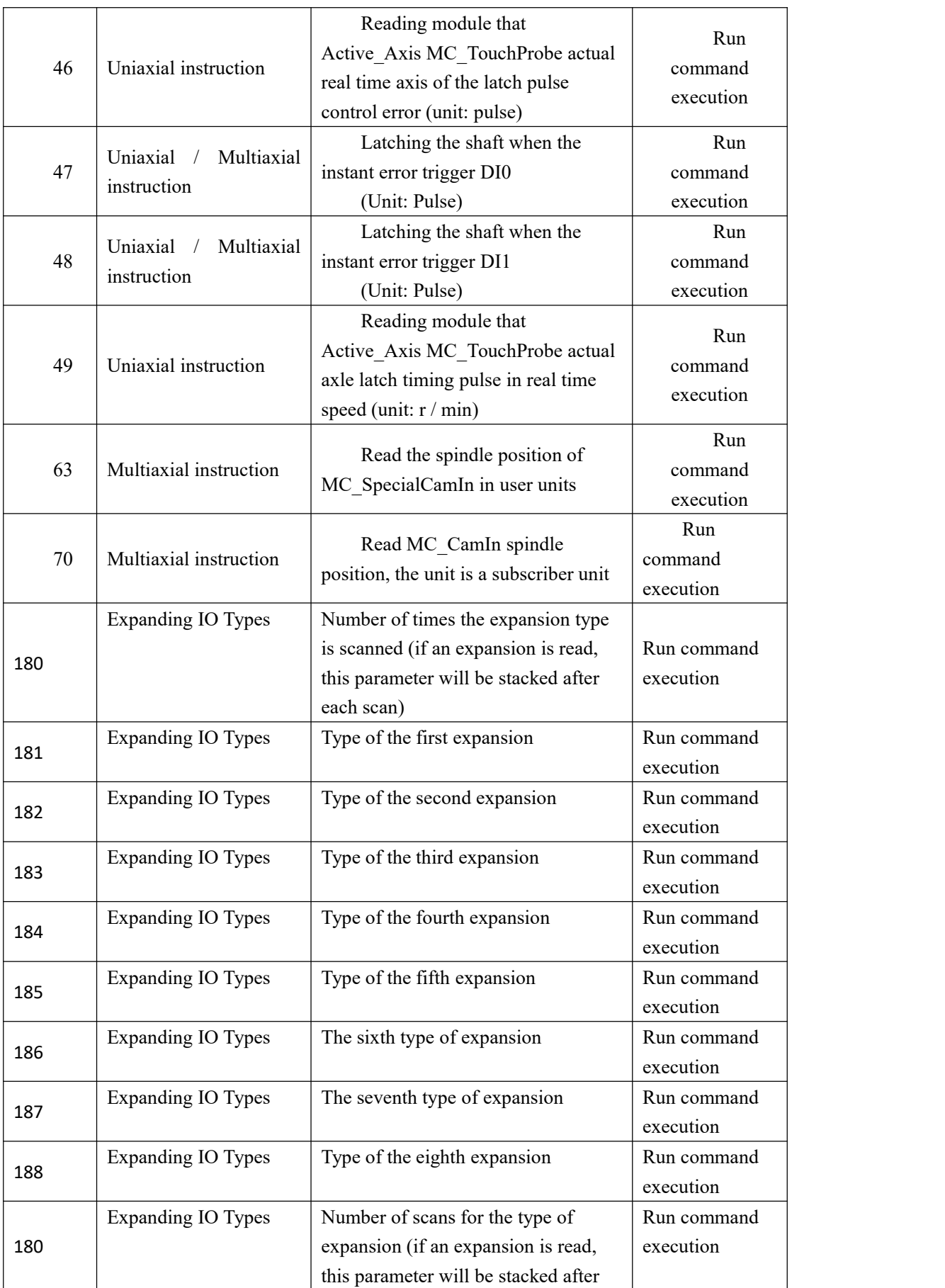

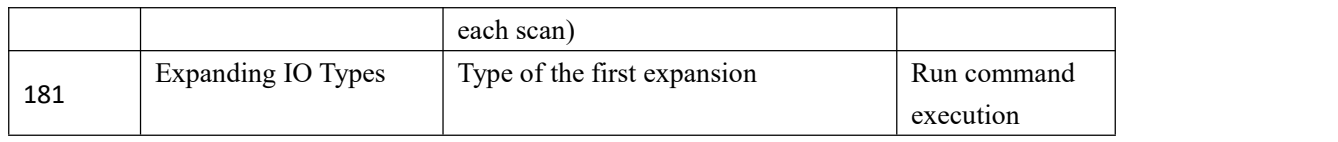

# **11.5 Multiaxial instruction**

# **MasterValueSource Description:**

When MasterValueSource  $= 0$ , the following spindle axis from a position command. When MasterValueSource = 1, follows from the actual position of the spindle axis, the actual position of a number of pulses detected by the hardware to the axis of the opening decision.

# **11.5.1 MC\_GearIn (electronic gear coupling instructions)**

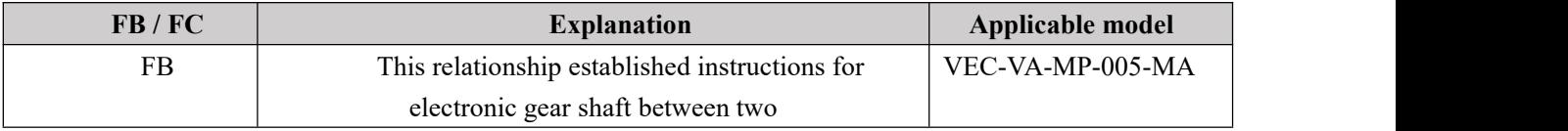

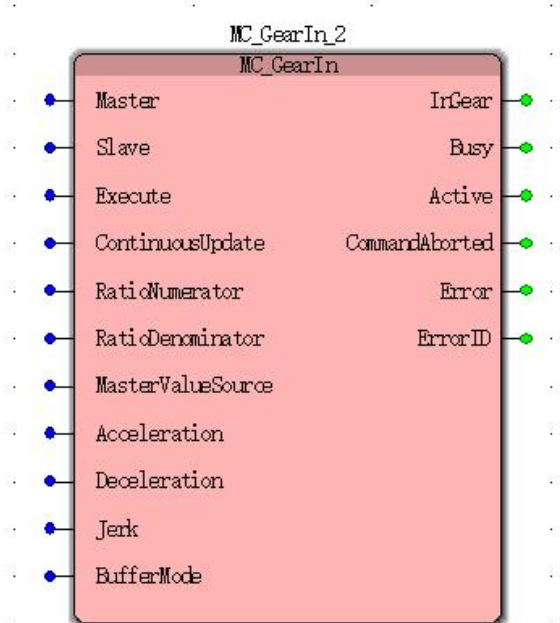

### **Input parameters**

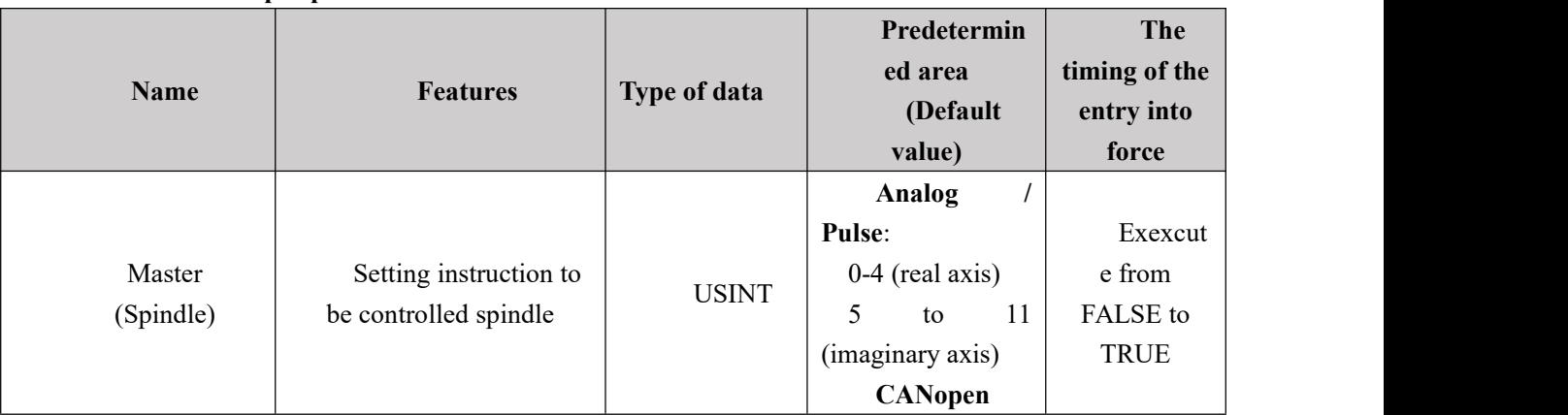

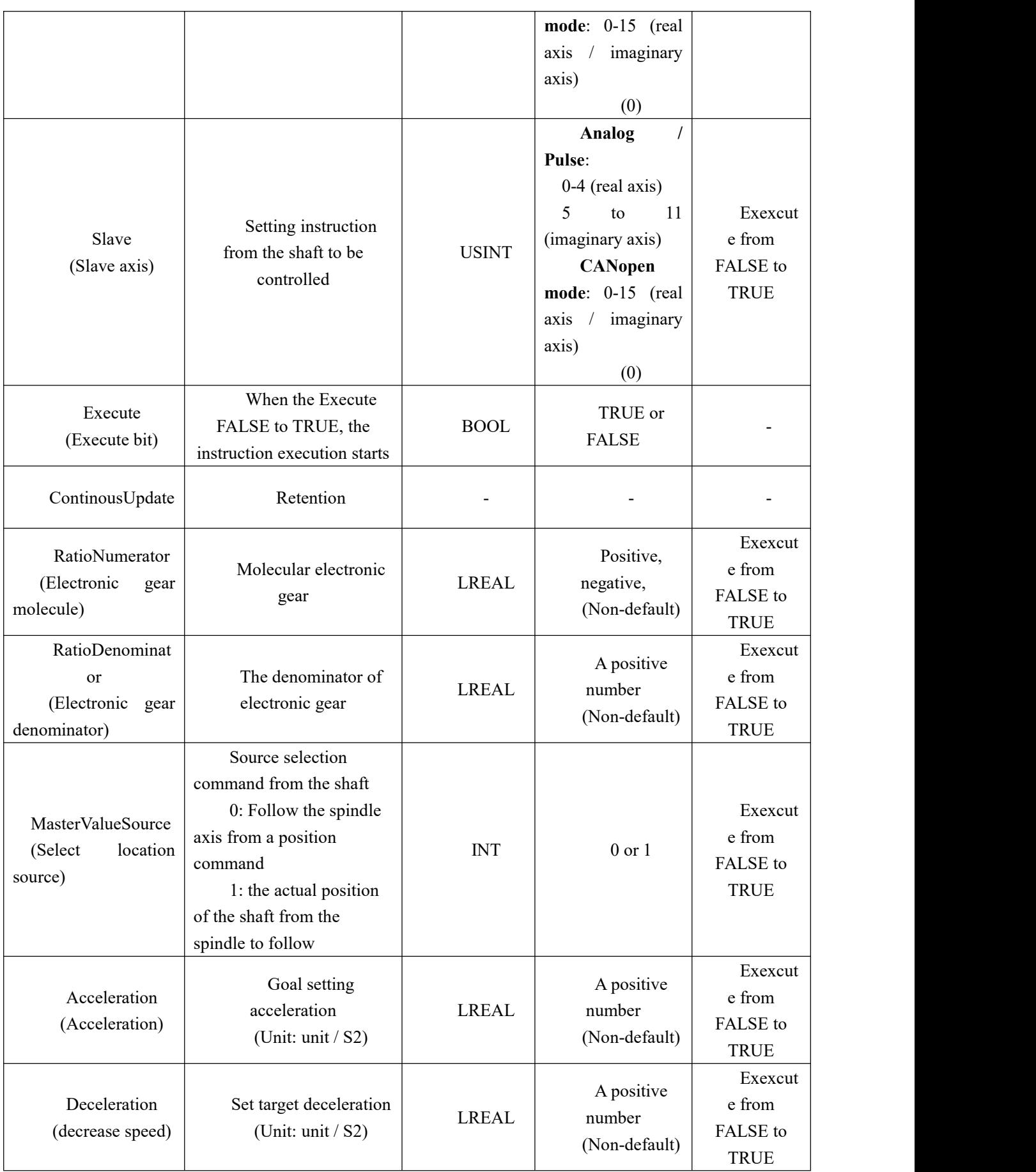

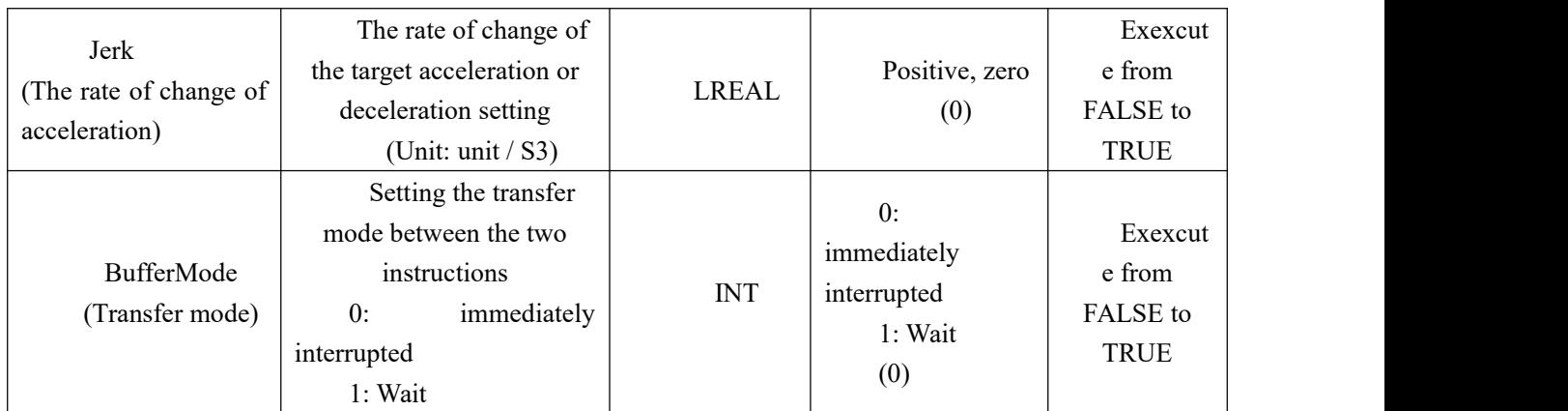

#### **Description:**

1. This instruction starts execution when the Execute FALSE to TRUE. Regardless of whether the instruction is executed, when the Execute FALSE to TRUE again, the instructions may be re-executed, the parameters can be revalidated The pin comprises RatioNumerator, RatioDenominator, MasterValueSource, Acceleration, Deceleration, Jerk, BufferMode, and outputs TRUE CommandAborted .

2. When the instruction is executed, execution of the instruction from the shaft as the other motion instructions can be interrupted MC\_MoveVelocity this instruction, the spindle and gear will be released from the relationship between the axes. MC\_Halt may be performed or stopped from MC\_Stop axis.

3, the instruction is followed by the pulse change spindle.

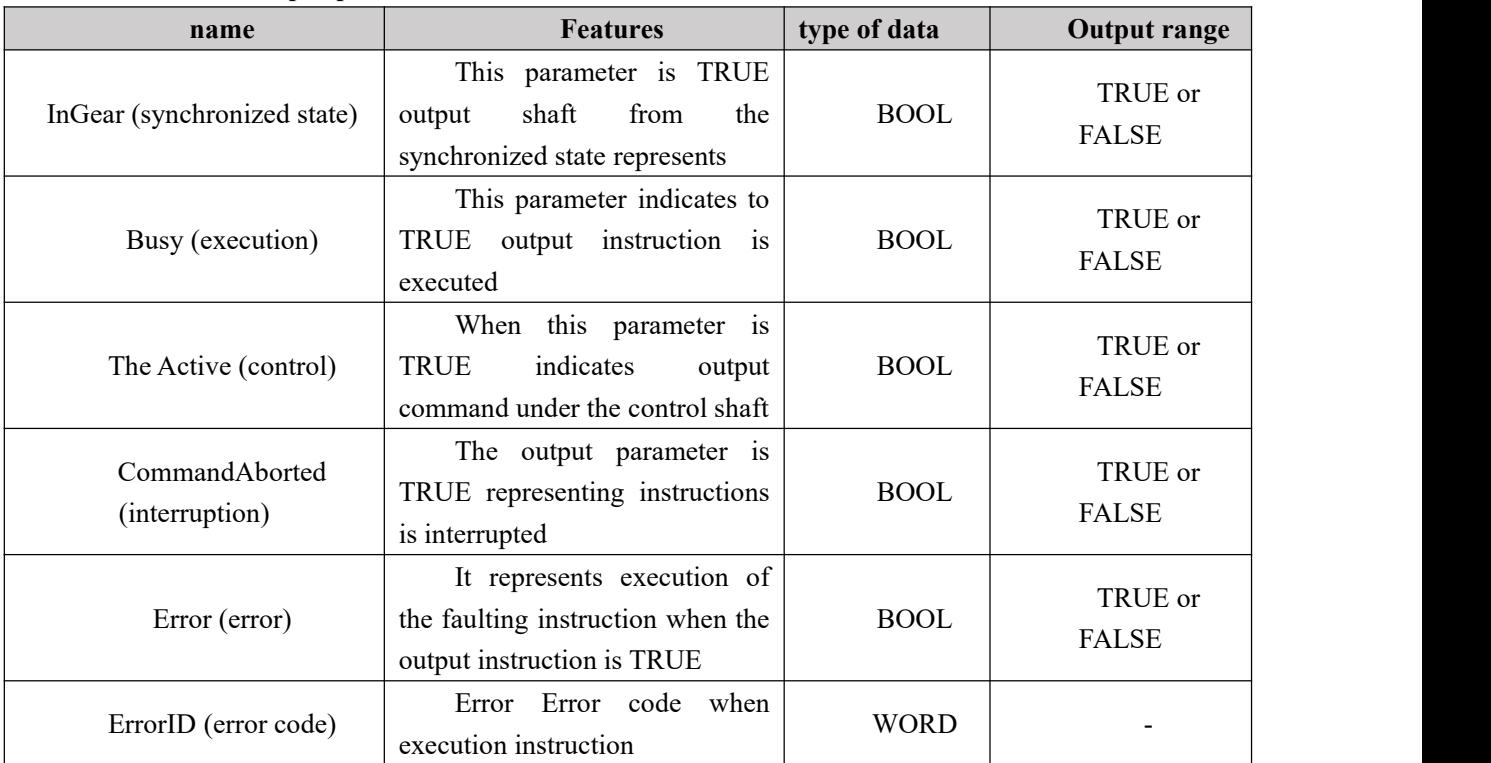

## **Output parameters**

### **FIG timing variation output parameter**

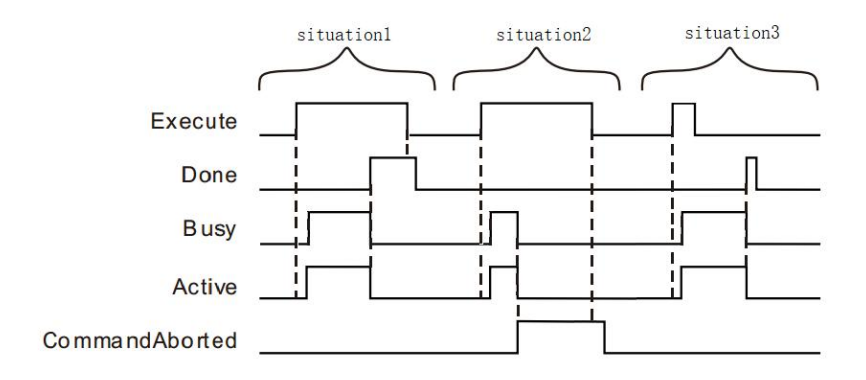

**Case 1:**When the Execute FALSE to TRUE, and after a period, Busy, Active becomes TRUE. When the synchronous state has been reached, InGear becomes TRUE, while Busy Active and remains to TRUE.

**Case 2:** When the Execute is TRUE, the shaft is controlled from other instructions, the instruction is interrupted by another instruction, CommandAborted becomes TRUE, the Busy and Active to FALSE; Execute when a TRUE to FALSE, FALSE becomes a cycle after CommandAborted .

**Case 3:**During instruction execution, when the Execute TRUE to FALSE, InGear becomes TRUE, the Busy Active and remains to TRUE.

#### **Function Description**

- This instruction is used to establish a relationship between two electronic gear shaft. After this instruction is executed, according to the electronic gear shaft molecules, electronic gear denominator, the source of the command, acceleration, deceleration, jerk, the transfer mode of operation and the spindle gear. Spindle axis may be real, imaginary axis or shaft encoder, the shaft may be a real axis or an imaginary axis.
- When this instruction is executed, the shaft need enabled state, the spindle enable or are the lower energy state.
- When two electronic gear shaft is not established relationship (i.e. InGear FALSE when the instruction), execute the instruction, designated according to the command from electronic gear shaft molecules, electronic gear denominator, deceleration, acceleration jerk reaches the target speed (real-time speed spindle).

○<sup>1</sup> When the spindle real constant acceleration, deceleration Slave axis of the instruction set, the acceleration change rate reaches the target speed

○<sup>2</sup> When the real-time change of the acceleration of the spindle, towards the target speed change shaft speed from the following equation.

# Slave Acc(or Dec) = Master Acc(or Dec)  $*$  *Electronic gear Numerator*<br>*Electronic gear Denominator*

After establishing two-axis electronic gear relationship (InGear the instruction is TRUE), from the relationship with the electronic gear shaft speed molecule, the denominator of the electronic gear and spindle speed as follows:

# Slave taget speed = Master taget speed \* *Electronic gear Numerator*<br>Electronic gear Denominator

• Electronic gear ratio

# Electronic gear ratio =  $\frac{Electronic\ gear\ Numerator}{Electronic\ near\ Denominator}$ Electronic gear Denominator

When the ratio is positive, the same direction of movement of electrons from the gear shaft and the spindle.

When the ratio is negative, and from the opposite direction of movement of the spindle shaft.

# **Program Example**

MC GearIn program of instructions in the example below:

#### **1, variables, and procedures**

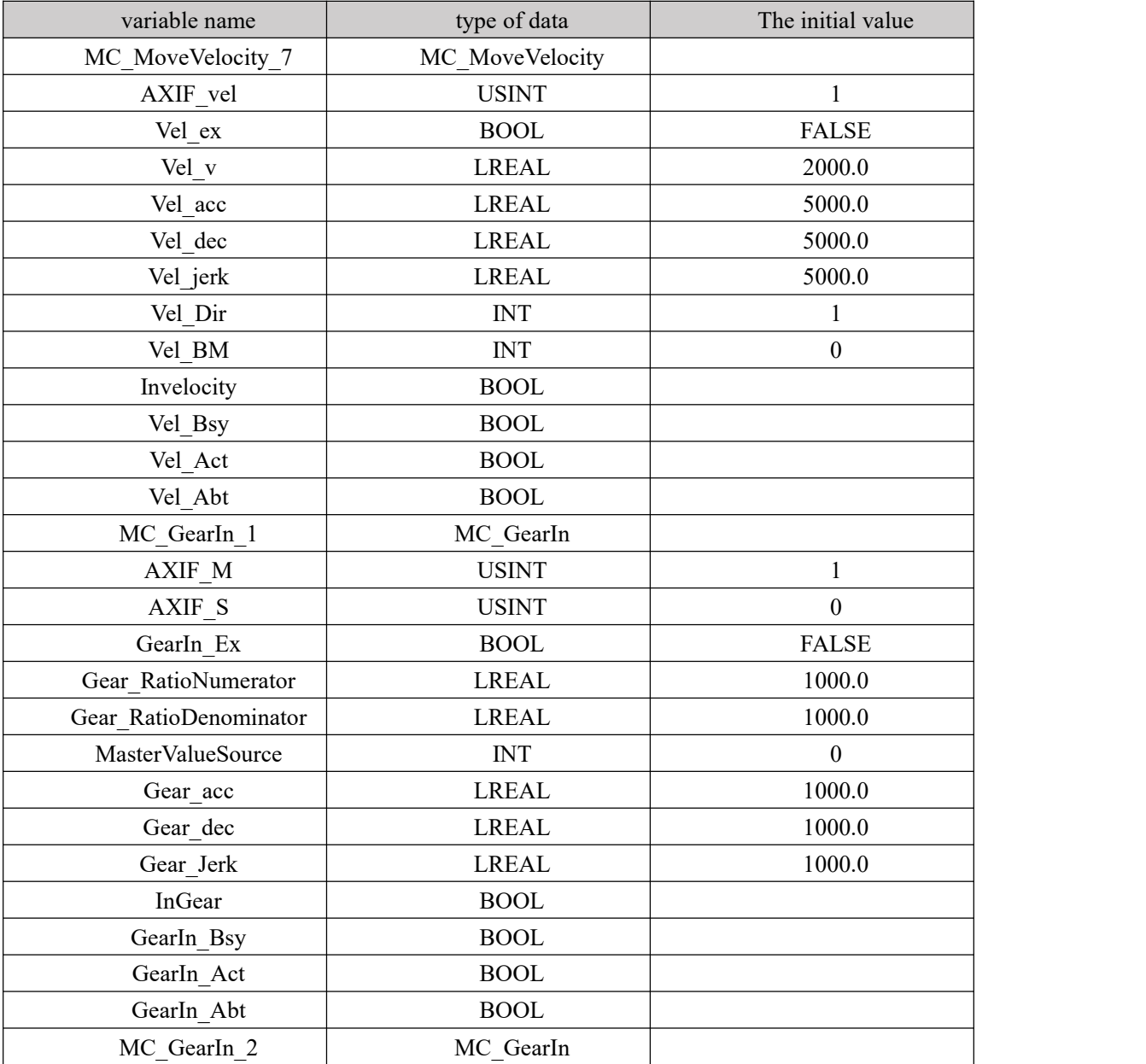

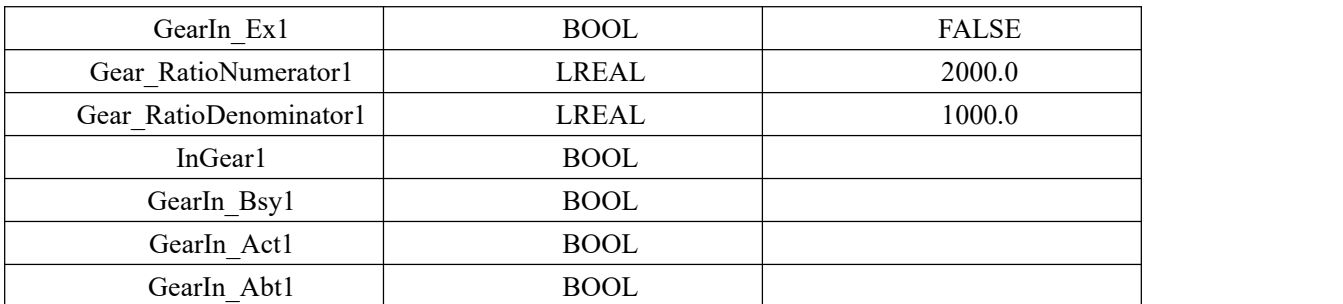

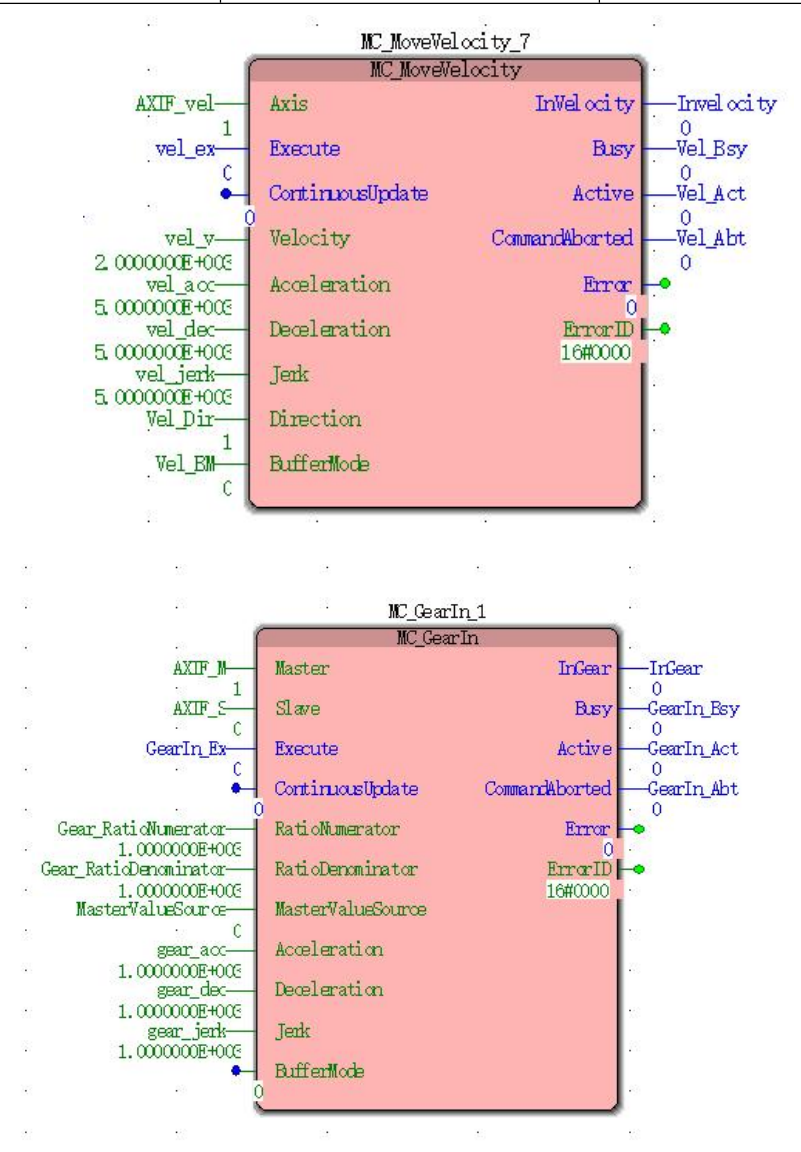

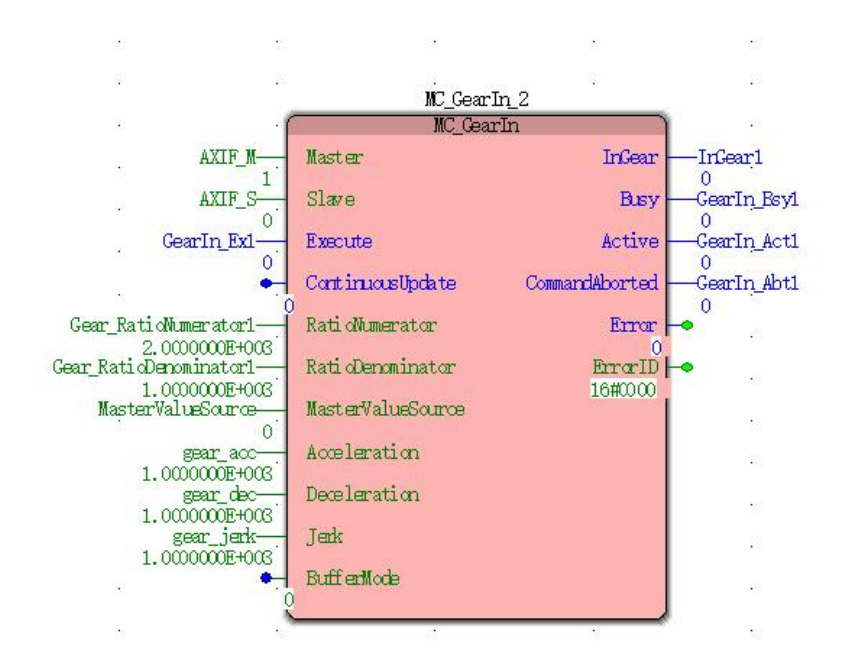

**2, Motion curve and timing diagram**

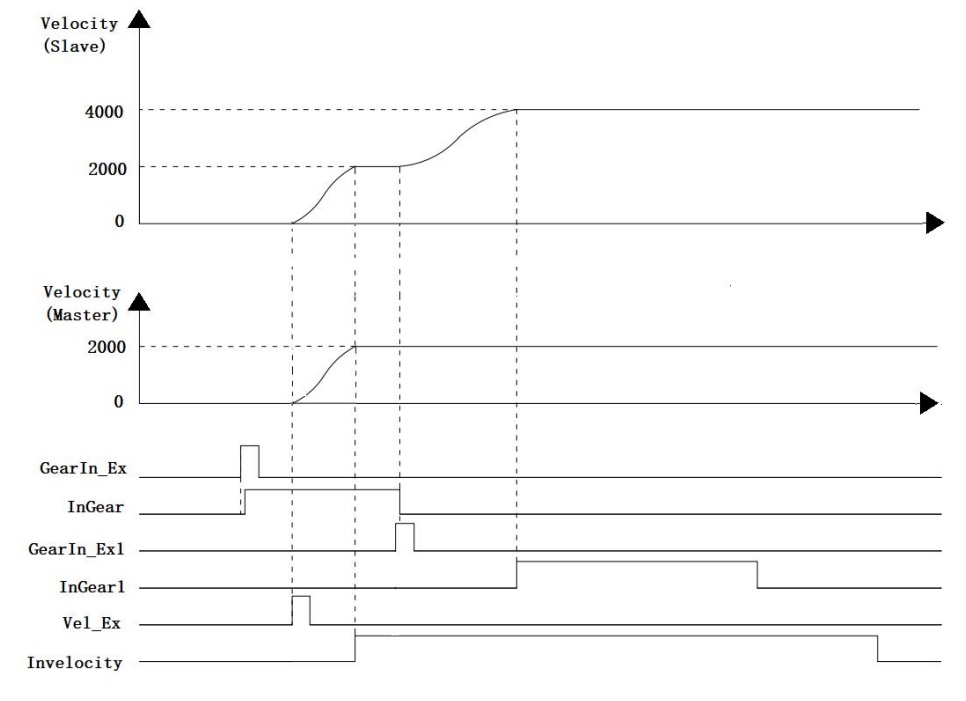

- MC GearIn1 electronic gear ratio of the numerator and denominator are both 1, GearIn Ex a FALSE to TRUE, after a period, Gear\_Bsy, Gear\_Act, InGear becomes TRUE, the spindle and the establishment of the gear shaft from the relationship.
- Electronic gear spindle and the establishment of the shaft from the relationship, Vel\_Ex changes from FALSE to TRUE, and after a period, Vel\_Bsy, Vel\_Act becomes TRUE, the instruction execution speed of the spindle, the spindle operation shaft follows.
- MC GearIn2 electronic gear ratio of the numerator and denominator are 2 and 1, GearIn Ex1 a FALSE to TRUE, and after a period, GearIn Bsy1, GearIn Act1 and GearIn Abt1 becomes TRUE, the electronic gear set Slave axis than in accordance with the instruction MC GearIn2, source of the command, the acceleration the rate of change of acceleration, reaching the target speed transfer mode. Because GearIn2 numerator and denominator of the

electronic gear ratio of 2 and 1, respectively, so that the target speed of the shaft is twice the speed of the spindle. When InGear1 becomes TRUE, the speed of the shaft is twice the speed of the spindle.

# **11.5.2 MC\_GearOut (electronic gear disengaged instruction)**

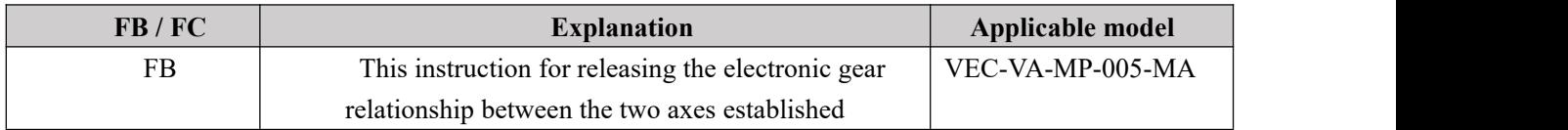

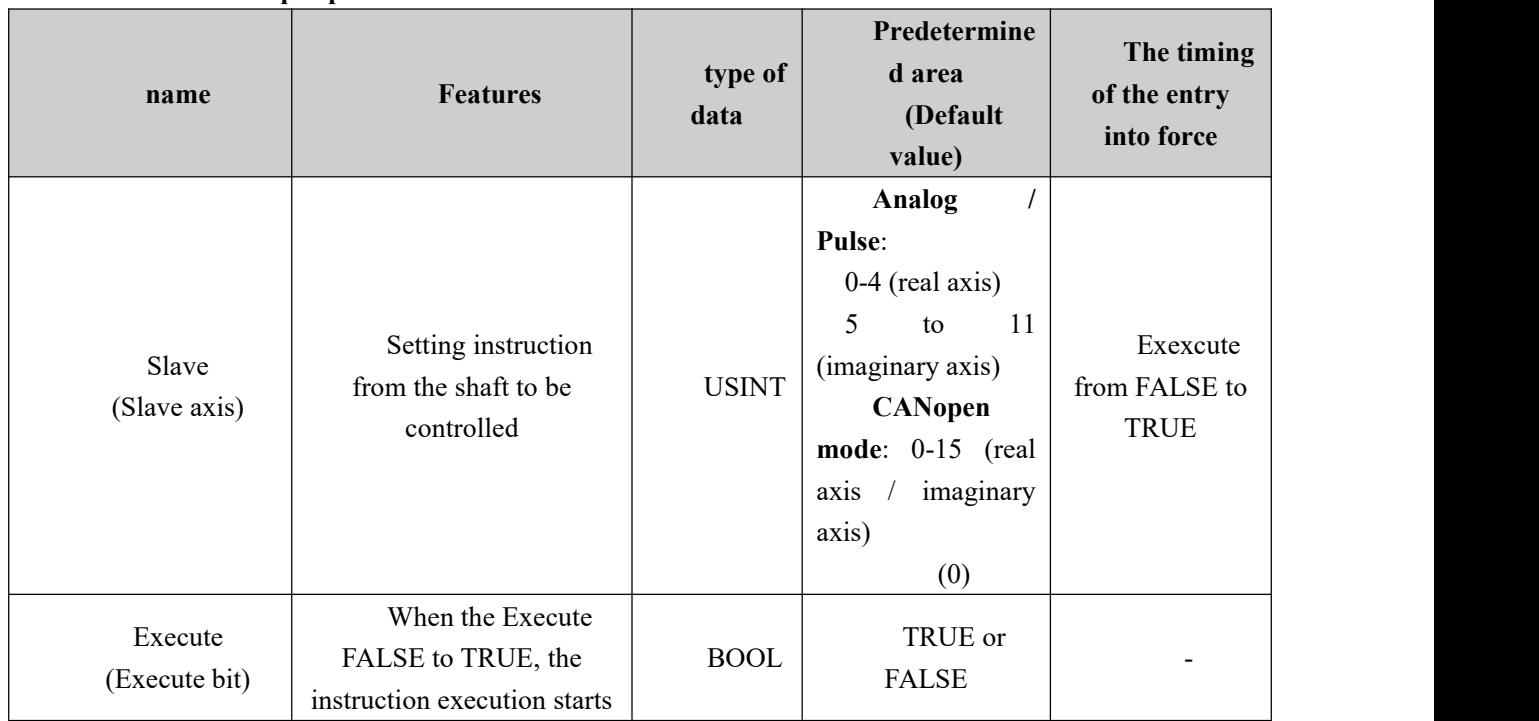

## **Input parameters**

## **Description:**

After establishing the relationship between electronic gear (MC\_GearIn) 1. two axes, from electronic gear from the shaft by the relationship If MC\_GearOut command, the speed will remain disengaged from the shaft to continue to run.

2. The instructions are executed, the instruction can be executed from the other motion axes.

3. After the two axes from the electronic gear relationship (MC\_GearOut), if you want to stop the shaft, can be used MC\_Halt, MC\_Stop or NS\_MC\_StopByPos instructions cause the slave axis is stopped.

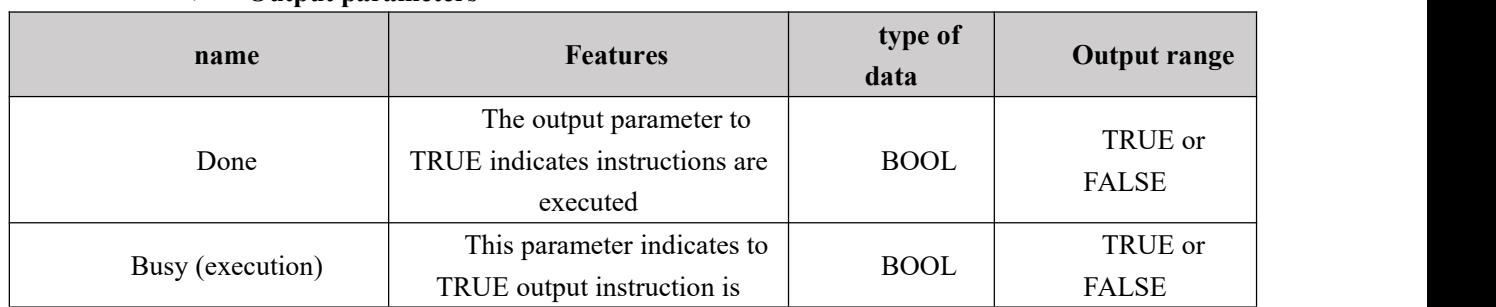

## **Output parameters**

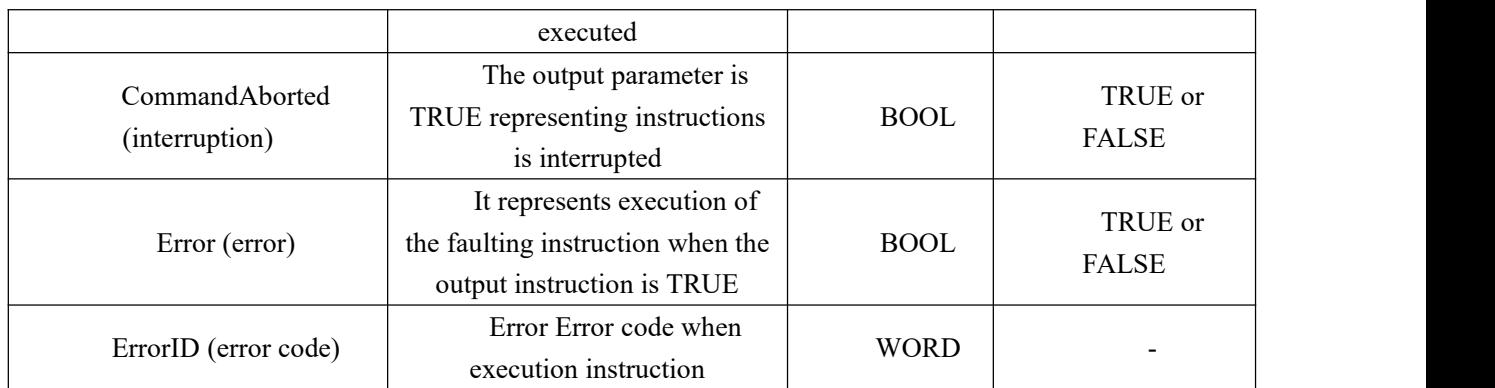

## **FIG timing variation output parameter**

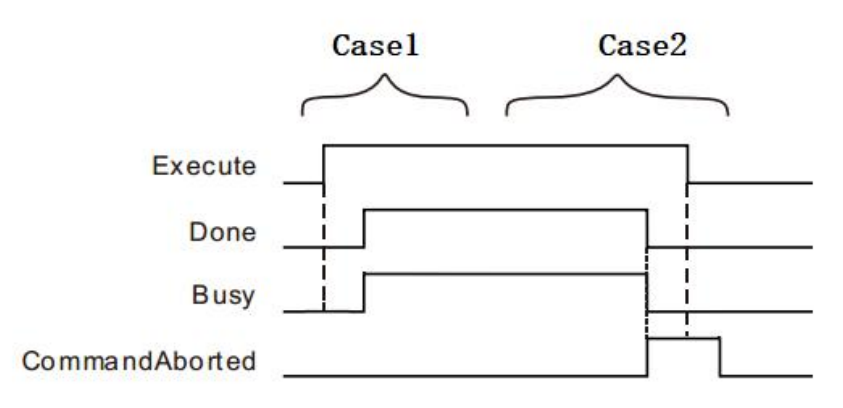

**Case 1**: When the Execute FALSE to TRUE, after a period, Done becomes TRUE. After Execute a TRUE to FALSE, Busy and Done remains to TRUE.

**Case 2**: When the Execute is TRUE, if the instruction is interrupted by another instruction, CommandAborted becomes TRUE, the Busy and Done becomes FALSE; Execute when a TRUE to FALSE, after a period, CommandAborted becomes FALSE.

# **Program Example**

MC GearOut program of instructions in the example below:

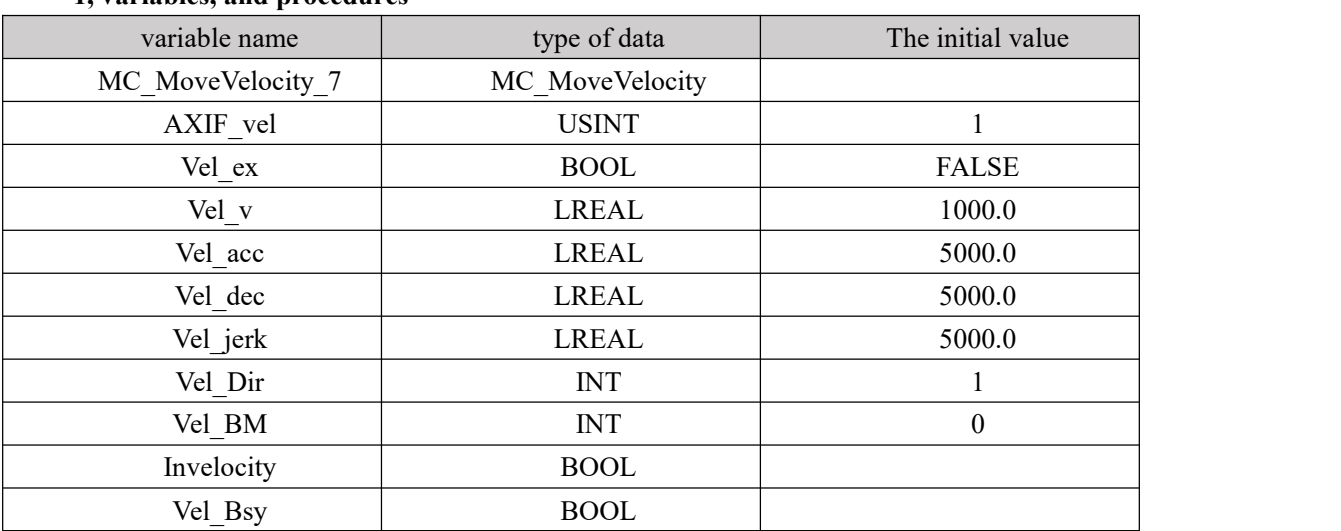

## **1, variables, and procedures**

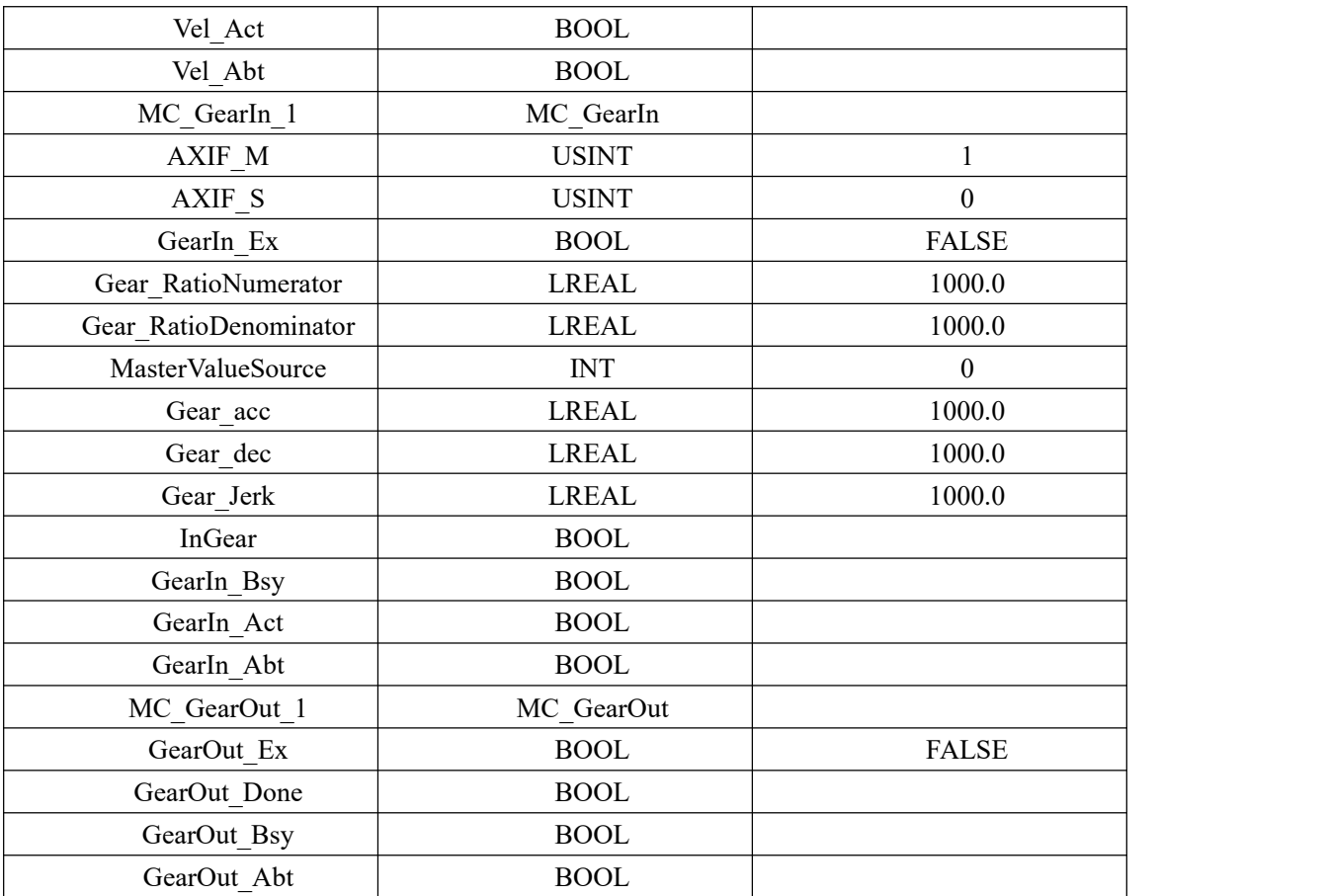

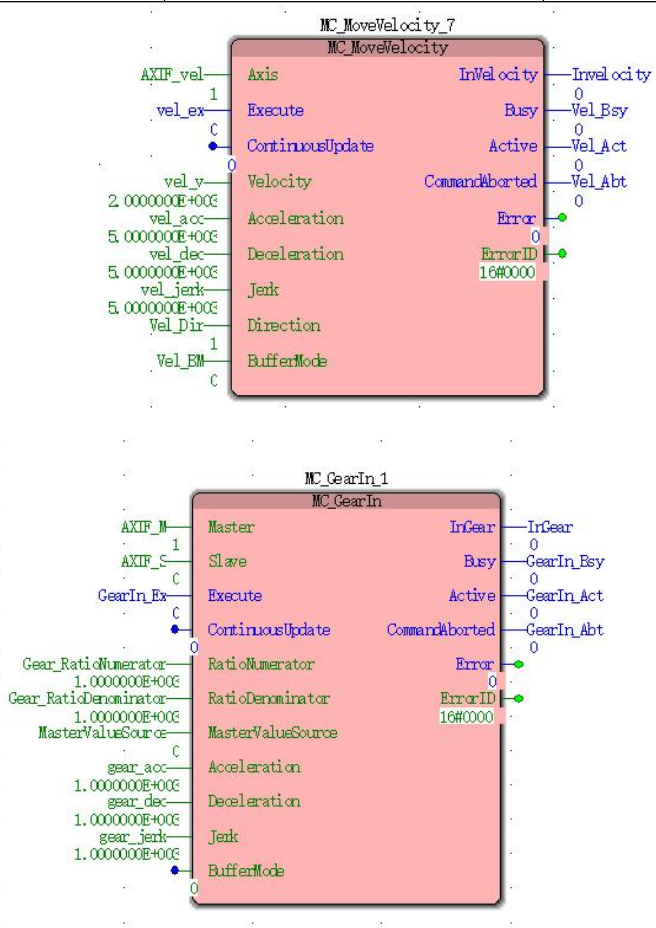

 $\ddot{ }$ 

415

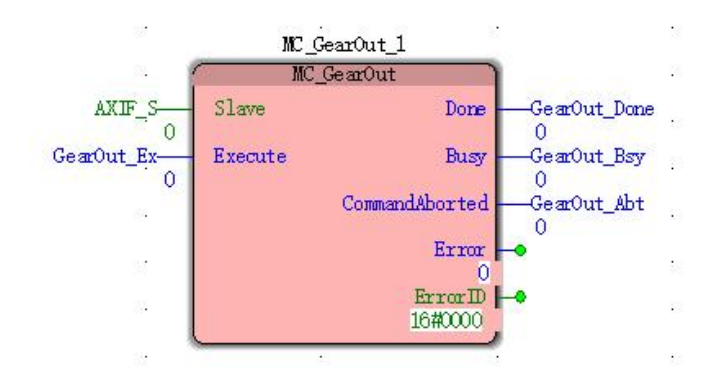

#### **2, Motion curve and timing diagram**

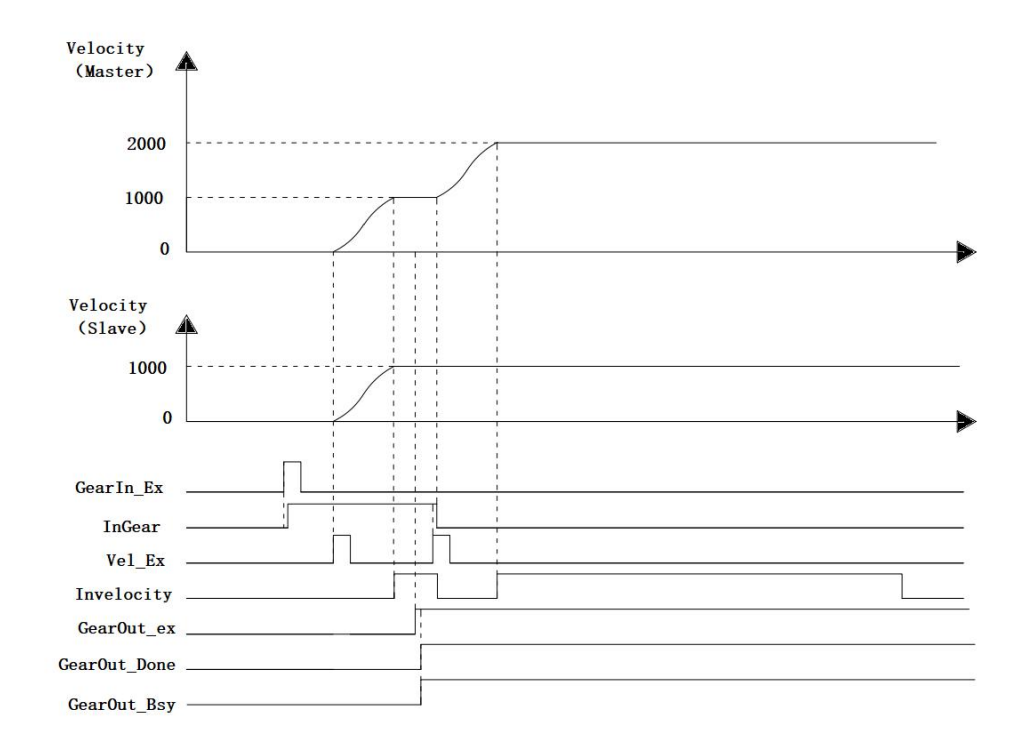

- MC GearIn1 electronic gear ratio of the numerator and denominator are both 1, GearIn Ex a FALSE to TRUE, after a period, Gear\_Bsy, Gear\_Act, InGear becomes TRUE, the spindle and the establishment of the gear shaft from the relationship.
- Electronic gear spindle and the establishment of the shaft from the relationship, Vel\_Ex changes from FALSE to TRUE, and after a period, Vel\_Bsy, Vel\_Act becomes TRUE, the instruction execution speed of the spindle, the spindle operation shaft follows.
- When the spindle speed command is executed, GearOut\_Ex a FALSE to TRUE, after a period, GearOut Bsy, GearOut Done and GearIn\_Abt becomes TRUE, the current from the shaft speed continues to operate.
- Velocity spindle speed command to modify the parameters of 2000.0, is performed again, increasing the spindle speed 2000.0, no longer subject to the influence from the spindle axis.

# **11.5.3 MC\_CombineAxes (double spindle gears combined**

# **instruction)**

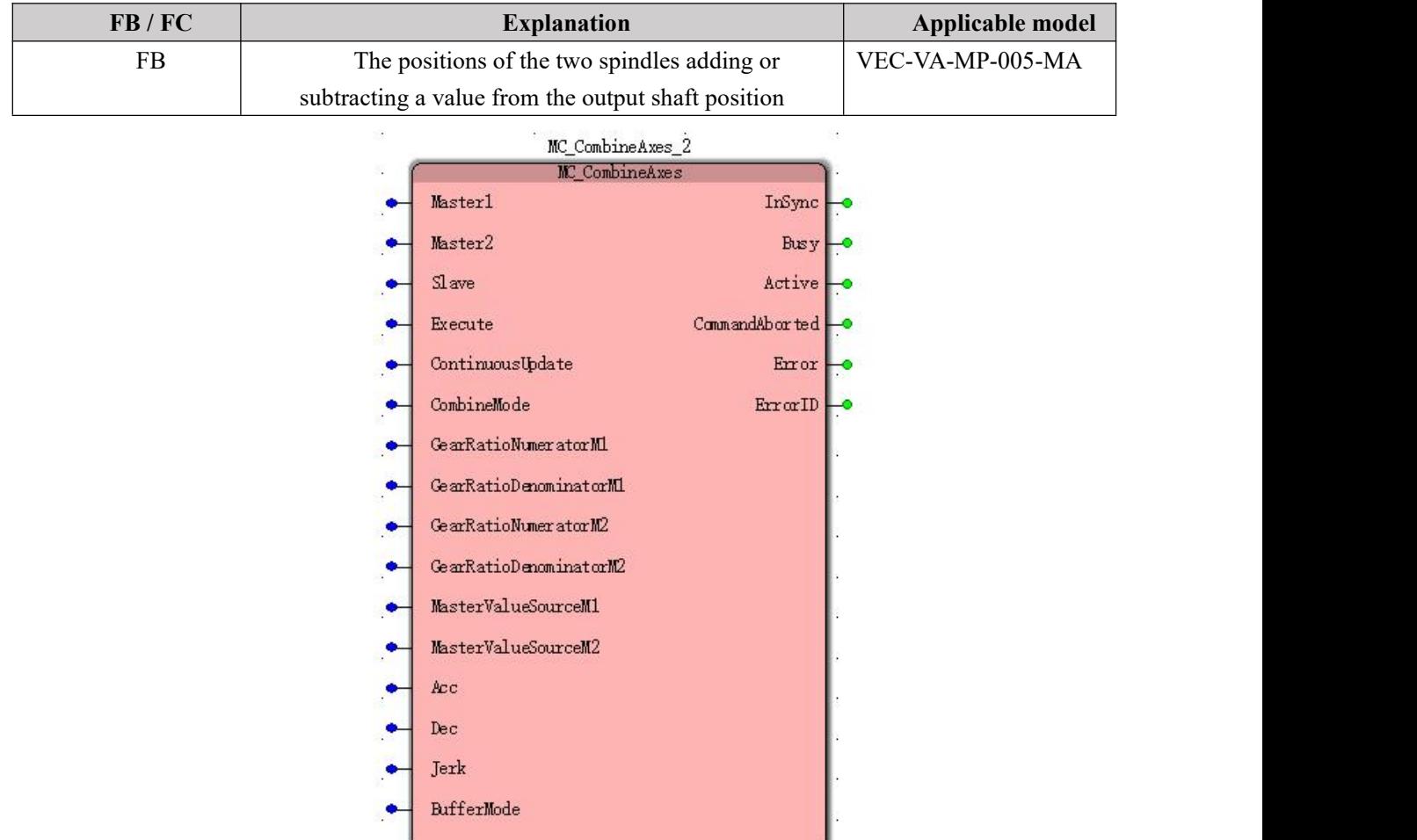

**Input parameters**

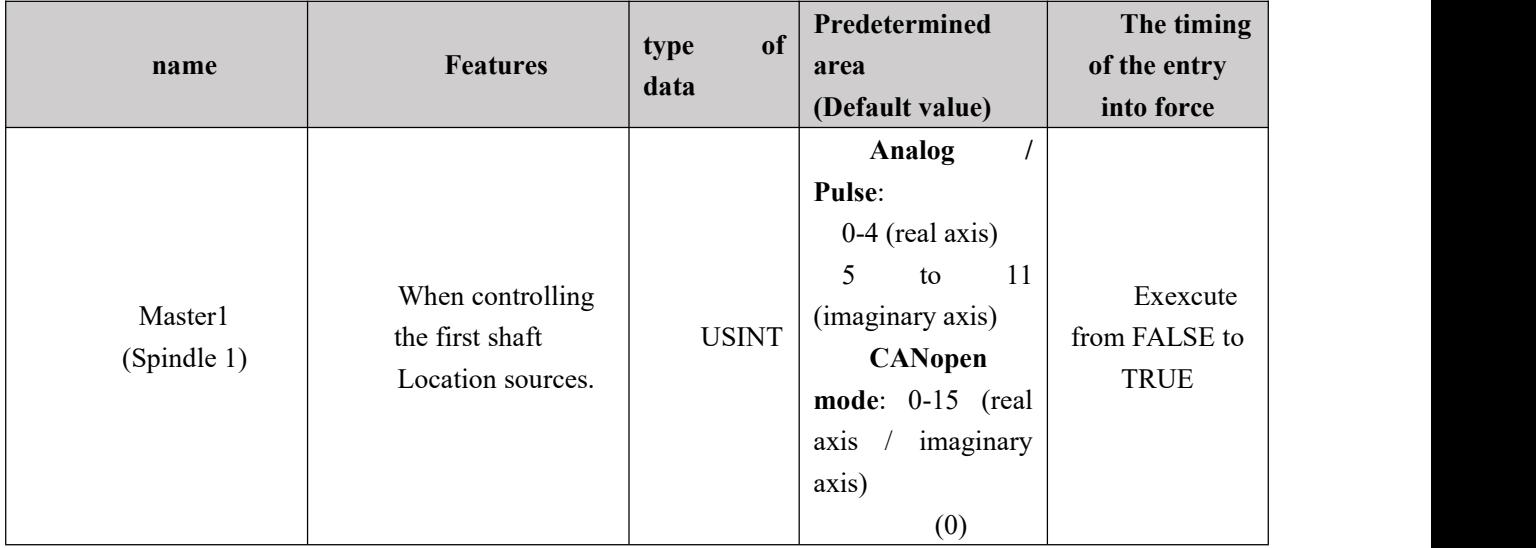

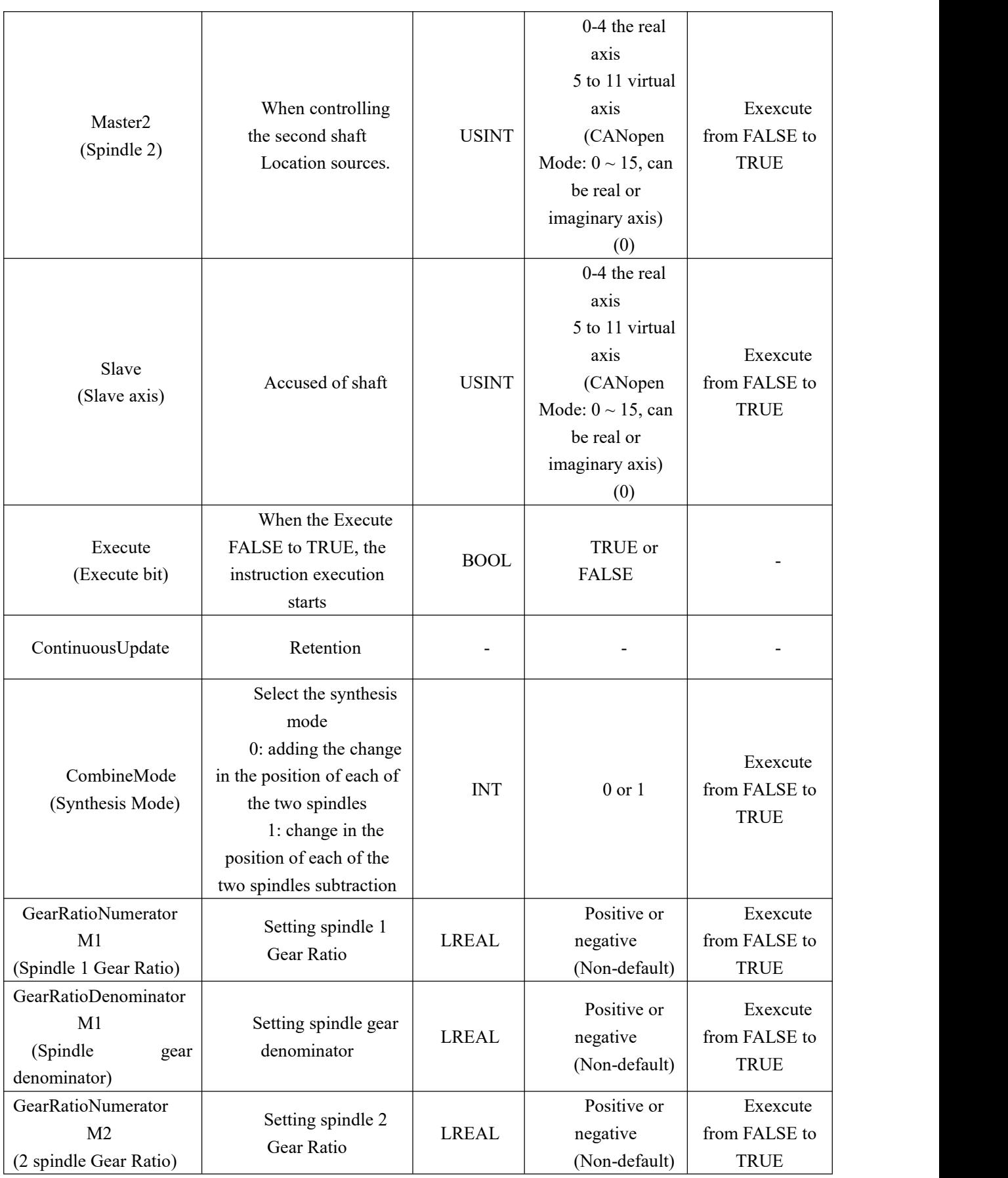

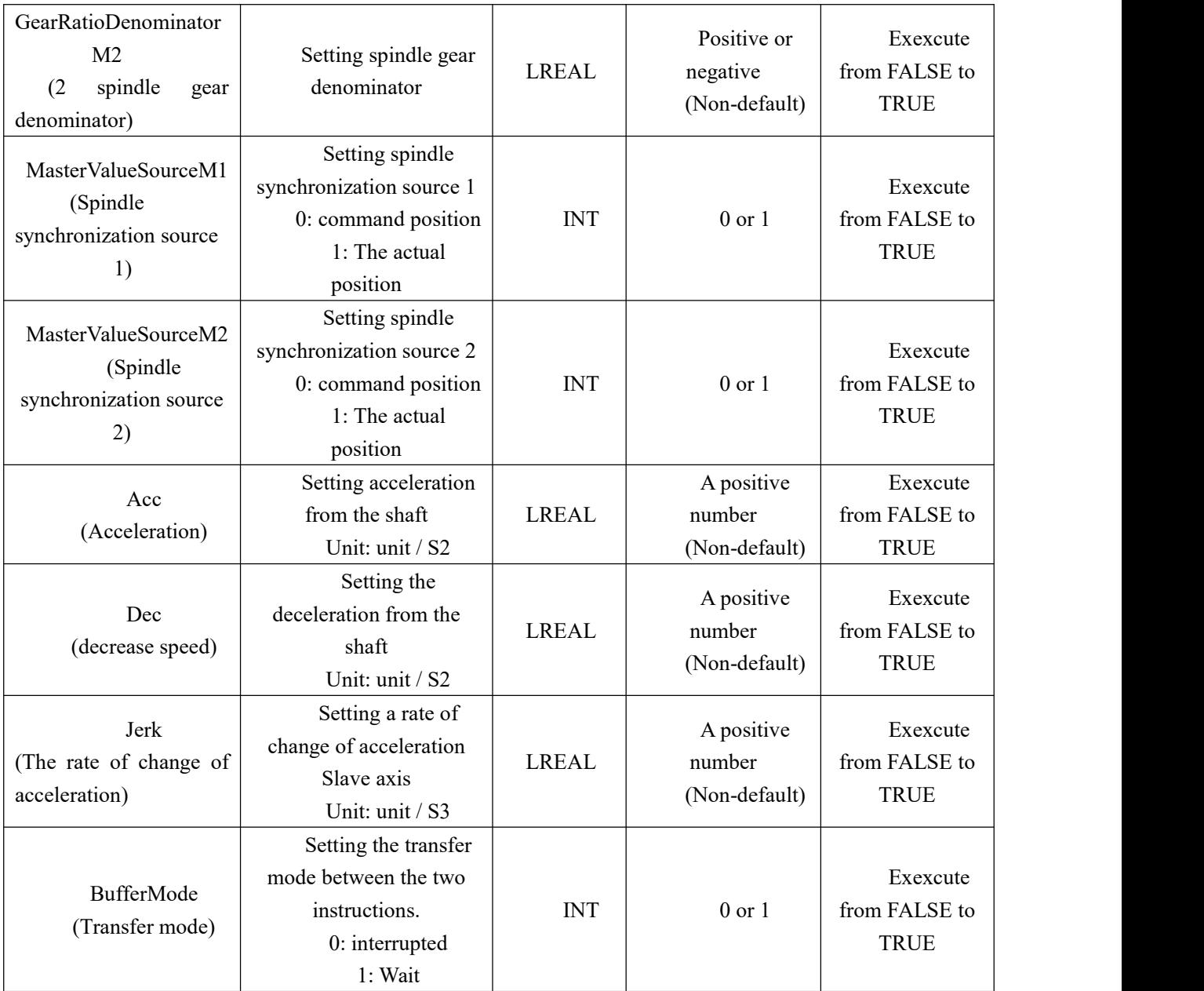

### **Description:**

1. This instruction starts execution when the Execute FALSE to TRUE. Whether the command has been executed is completed, the Execute a FALSE to TRUE again, the instructions may be re-executed, the parameters can be revalidated The pin comprises CombineMode, RatioNumeratorM1, RatioDenominatorM1, RatioNumeratorM2, RatioDenominatorM2, MasterValueSourceM1, MasterValueSourceM2, Acceleration, Deceleration, Jerk, BufferMode.

2. When the instruction is executed, execution of the instruction from the shaft as the other motion instructions can be interrupted MC\_MoveVelocity this instruction, the spindle will be released from the positional relationship between the axes. MC\_Halt may be performed or stopped from MC\_Stop axis.

**Output parameters**

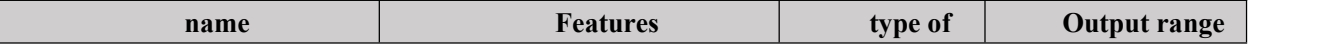

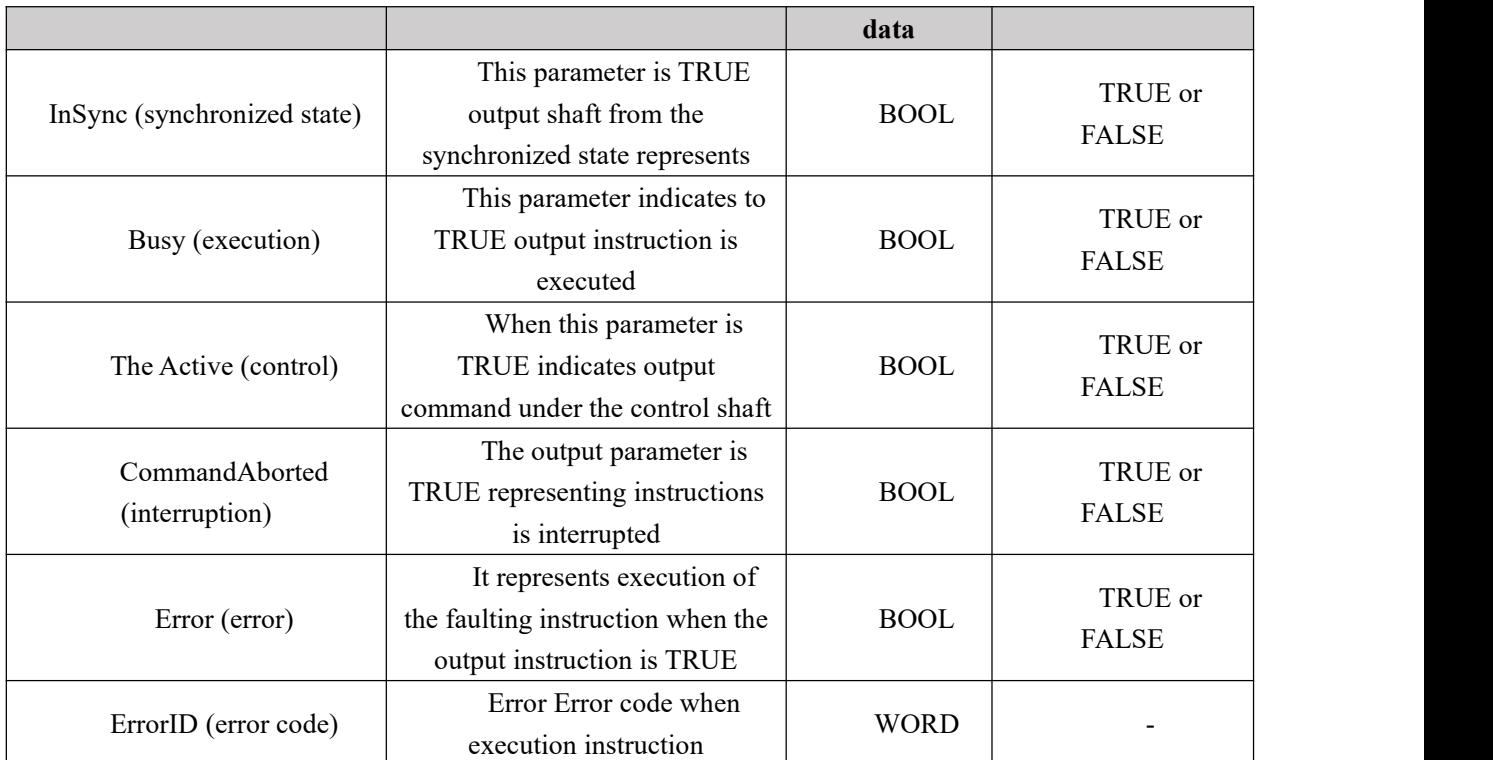

#### **FIG timing variation output parameter**

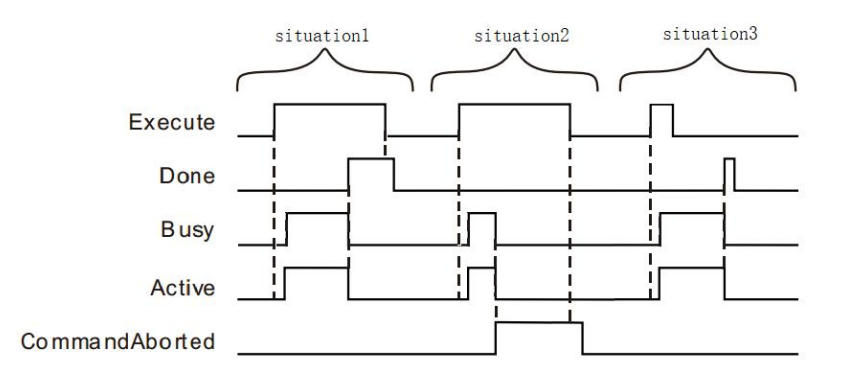

**Case 1:**When the Execute FALSE to TRUE, after a period, Busy, Active becomes TRUE. When you have two spindles and synchronous slave axis, InSync becomes TRUE, while Busy Active and remains to TRUE.

**Case 2**: When the Execute is TRUE, the Busy is TRUE, Active is TRUE, and when the two spindle synchronization has been Slave axis, InSync is TRUE, this time interrupted by another instruction of this command, CommandAborted becomes TRUE, while Invelocity, Busy and Active becomes FALSE, TRUE when the Execute becomes FALSE, after a period, CommandAborted becomes FALSE.

**Case 3:** In the process of implementation, when the Execute TRUE to FALSE, the instruction is still being executed, Busy and Active status will not change. When you have two spindles and synchronous slave axis, InSync becomes TRUE, while Busy Active and remains to TRUE.

#### **Function Description**

This instruction is used to position two spindles adding or subtracting a value as the output from the shaft position.Here is the location of the unit pulse.

**This instruction synthetically divided into two: the addition or subtraction**

Position change amount of the change amount and II One main spindle is added or subtracted, the calculated value as an output shaft from a position change amount.

When the value is 0 CombineMode

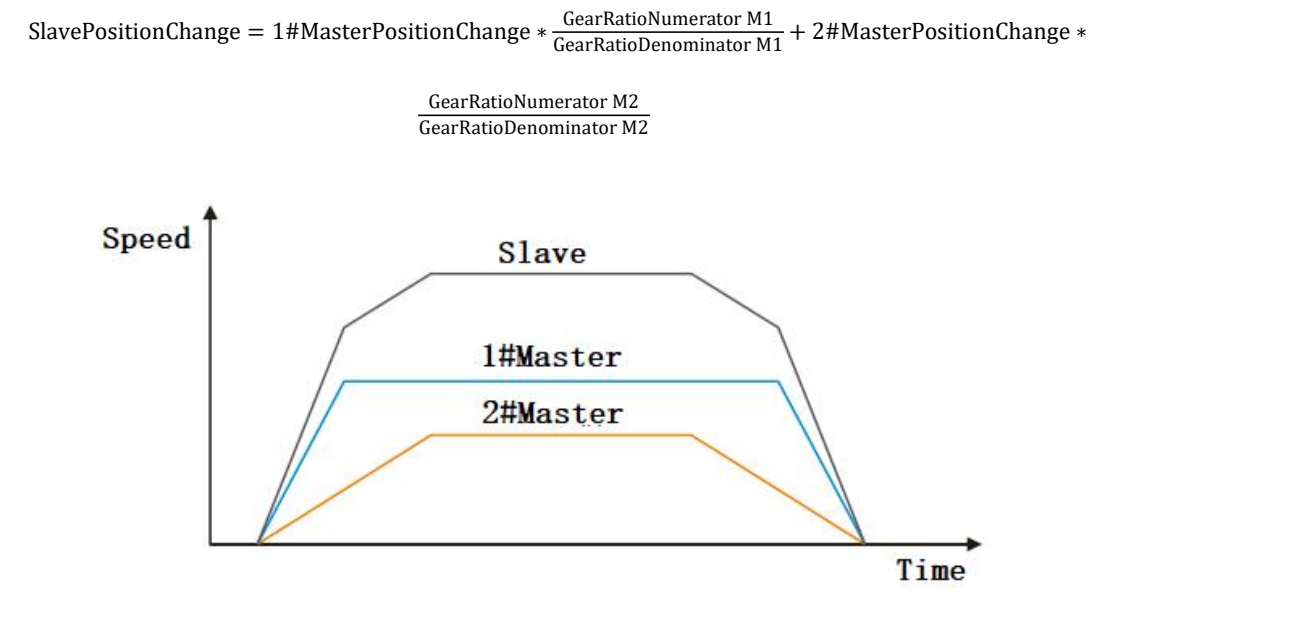

■ When the value is 1 CombineMode

SlavePositionChange = 1#MasterPositionChange  $*\frac{GearRationumerator M1}{GearRationDenominator M1} - 2HMasterPositionChange *$ 

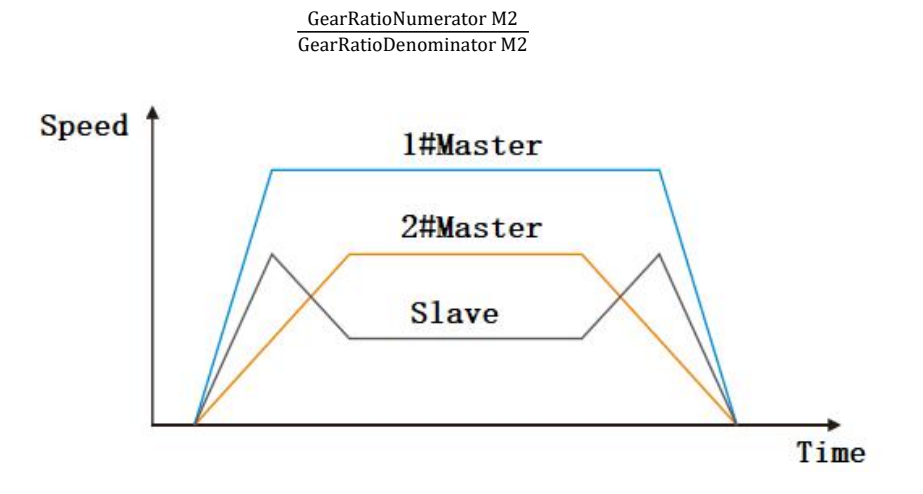

- Mainshaft gear ratio numerator and denominator are adjusted to set the amount of change of the two spindle positions factor using Equation supra.
- Spindle synchronization source may be set to 0: position command; 1: the actual

position, a position to confirm the source of the amount of change. Is set to 0 for the amount of change of the spindle position command addition or subtraction, it is set to 1 when the amount of change in the actual position of the spindle addition or subtraction.

- Acceleration, deceleration and acceleration of the rate of change represented before executing this instruction, the motion of the spindle has, at this time if this instruction is executed, will be accelerated or decelerated Slave axis of the acceleration, deceleration, and jerk, in order to achieve and synchronous spindle position change. After synchronization InSync is TRUE, the instructions are executed.
- To this end of the main shaft from the instruction relationship, use a motion command from the control shaft (e.g. MC\_Stop), BufferMode 0 input pin fill to interrupt this instruction is released from the relationship between the master axis.

# $\sim$

#### **Program Example**

Example MC\_CombineAxes instructions of the program are as follows:

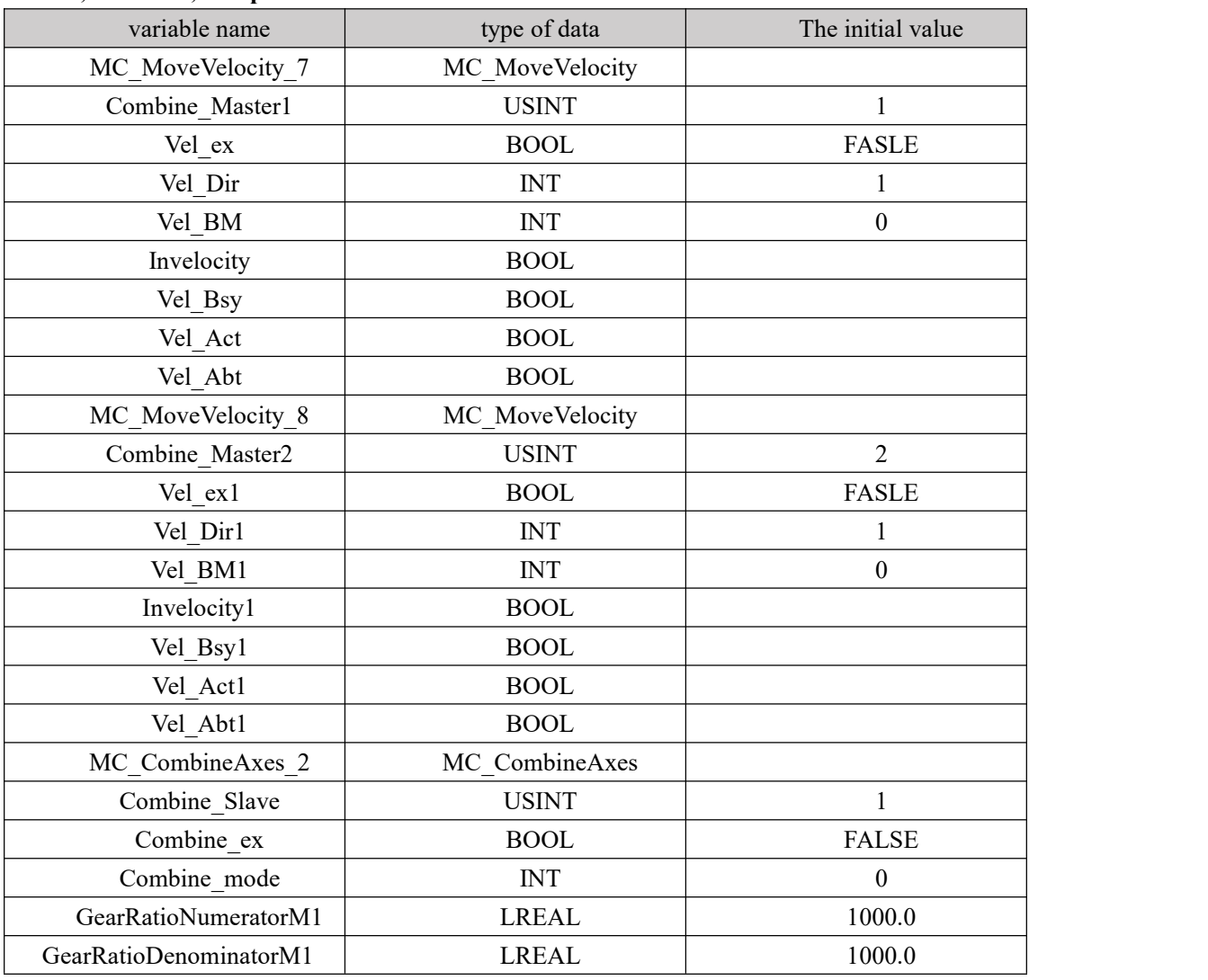

#### **1, variables, and procedures**

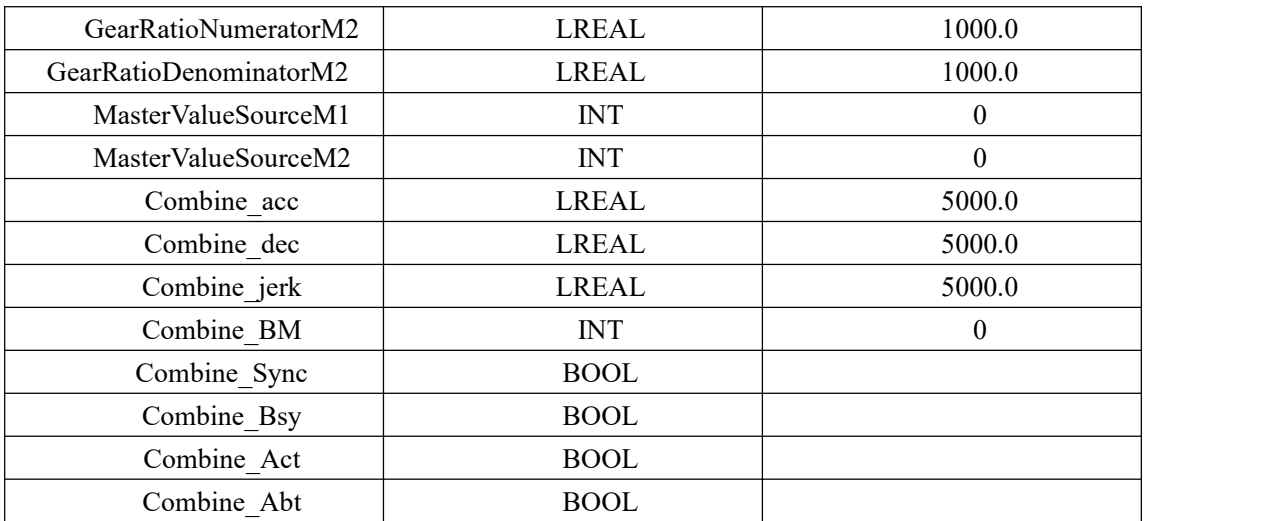

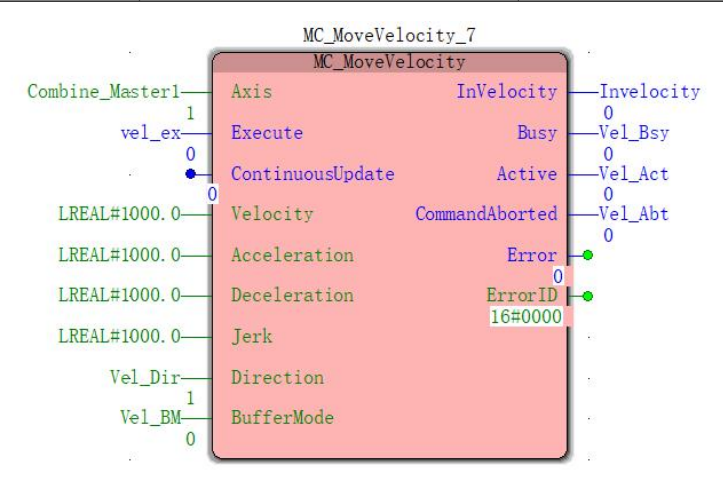

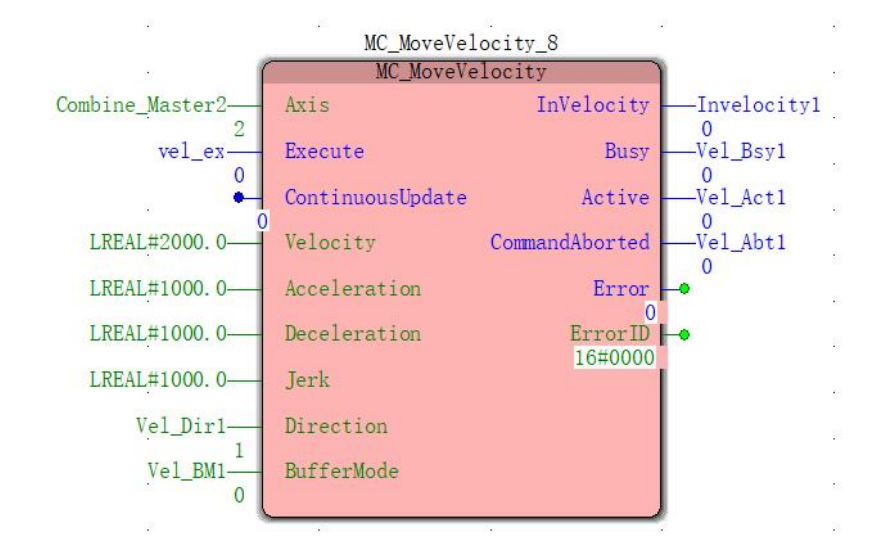

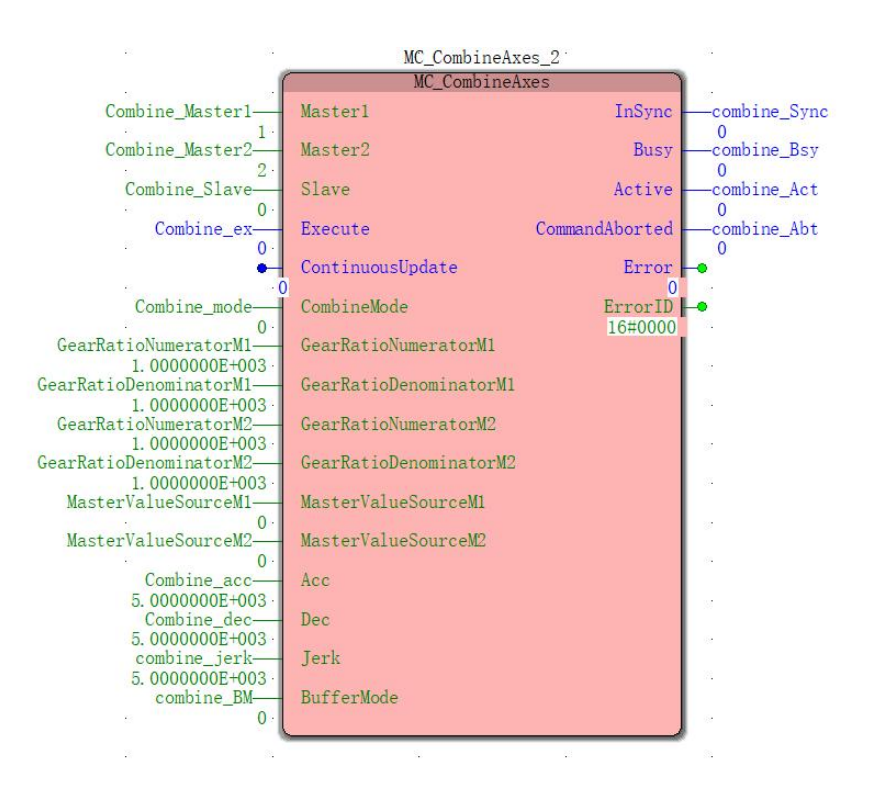

## **2, Motion curve and timing diagram**

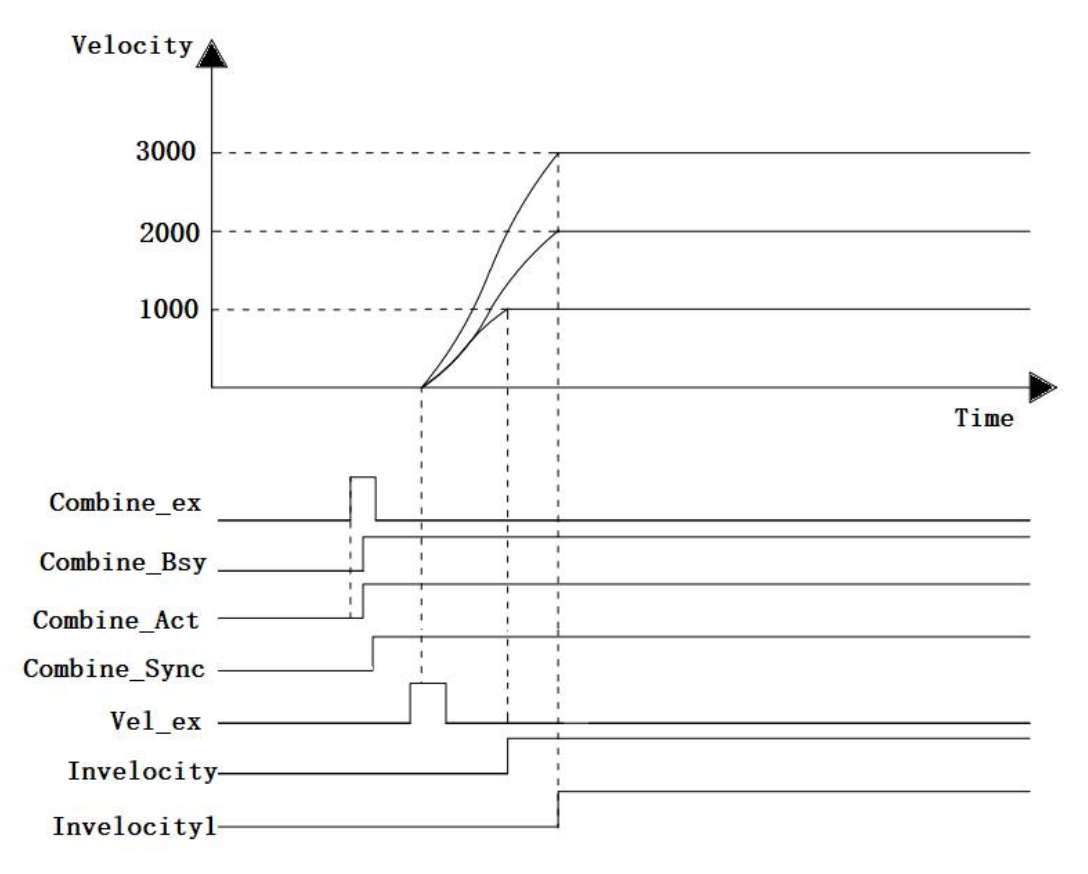

When the Combine\_ex FALSE to TRUE, MC\_CombineAxes instruction starts execution, after some time, the instruction is executed successfully, Combine\_InSync becomes TRUE, the three axes in accordance with the instruction required to achieve synchronous movement state. At this time, the two spindles Excute MC\_MoveVelocity instruction becomes TRUE, two spindle starts moving, when the movement of the shaft also starts according to a change amount of a position and two spindles, the position change amount per unit time Slave axis is two spindle position and the amount of change. When the instructions are executed spindle, three axes remain synchronized. To interrupt the synchronization state of the three axes, are available Slave axis, to lift the synchronization state using the corresponding interrupt instruction converter according to the state machine of FIG.

# **11.5.4 peeling electronic cam Profile**

#### **Brief introduction**

Electronic cam is fundamentally a function of the cam computer-implemented, the entire system generally consists of two parts, hardware and software. The system hardware includes a microprocessor, a memory device,  $D / A$  converter, a controller and actuators. The encoder signals the microprocessor to obtain from the storage device corresponding to the displacement signal calculated from the formula or a displacement value, then the input of the cam displacement value D / A converter, the converted signal processing to achieve the corresponding actuator is driven by the controller exercise.

#### **Applications**

Electronic cam having a wide range of applications in the mechanical industry material field cut to length, for example cut to length steel, wood

Material for coil, aluminum strip for cutting fixed-length, the corrugated crop, laterally sealing the packaging bags slitting, punching,

Embossing. Electronic cam application flying shear, peeling, cut recovery, and stop discharging collectively called shear cut the wheel, called transverse.

Relative to the longitudinal cross terms, refers to vertically cut the material in the material transport direction, cutting length is generally fixed.

(1) Peeling

In this mechanism, mounted on a roller (or the number of the shearing blades), driven by movement of the shearing blades rotating roll, the roll motion of the severing one week once (or several times).

(2) Flying Shear

And peeling in the same definitions section, but in some special shear, for example shear plate, the eccentric shaft

Mounting the blade holder about the fixed shearing blade rotary movement, to achieve the purpose of the cut to length [5].

(3) to recover shears

Cut recovery is characterized by: the sync area set pulling speed of the shearing member and feeding same feed rate, shear motion in the sync area is completed, and different lengths of the cut by adjusting the speed to accommodate non-synchronous zone. Chase cut and peeling, the biggest difference is flying shear: Shear chase reciprocating motion, and peeling, flying shear is a movement in the same direction. Another application of shear to catch flying saw, flying saw cutting means that when synchronization feed mechanism, the material for cutting.

(4) stop cutting

And said cutting different ways, stop feeding the control shaft shear, rapid feed in the shearing blade is lifted off time and cut to stop. Several different from the previous, stop feeding the cut feed gap, so that the shear stop control simple, low processing efficiency.

# **11.5.5 peeling function of the system configuration**

An essential part of functions including peeling knife roll shaft and the axis, detecting element, and a motor control unit. Other

Depending on the processed products you may also need color. As shown, each blade roll rotation of the complete system configuration in FIG 11.5.9 first shearing, measuring the length measuring roll material, according to pre-designed control unit controlling the movement of the knife roller cam curve, so that blade into engagement with the material by the length of the material it is exactly desired length, thus completing precise cut to length.

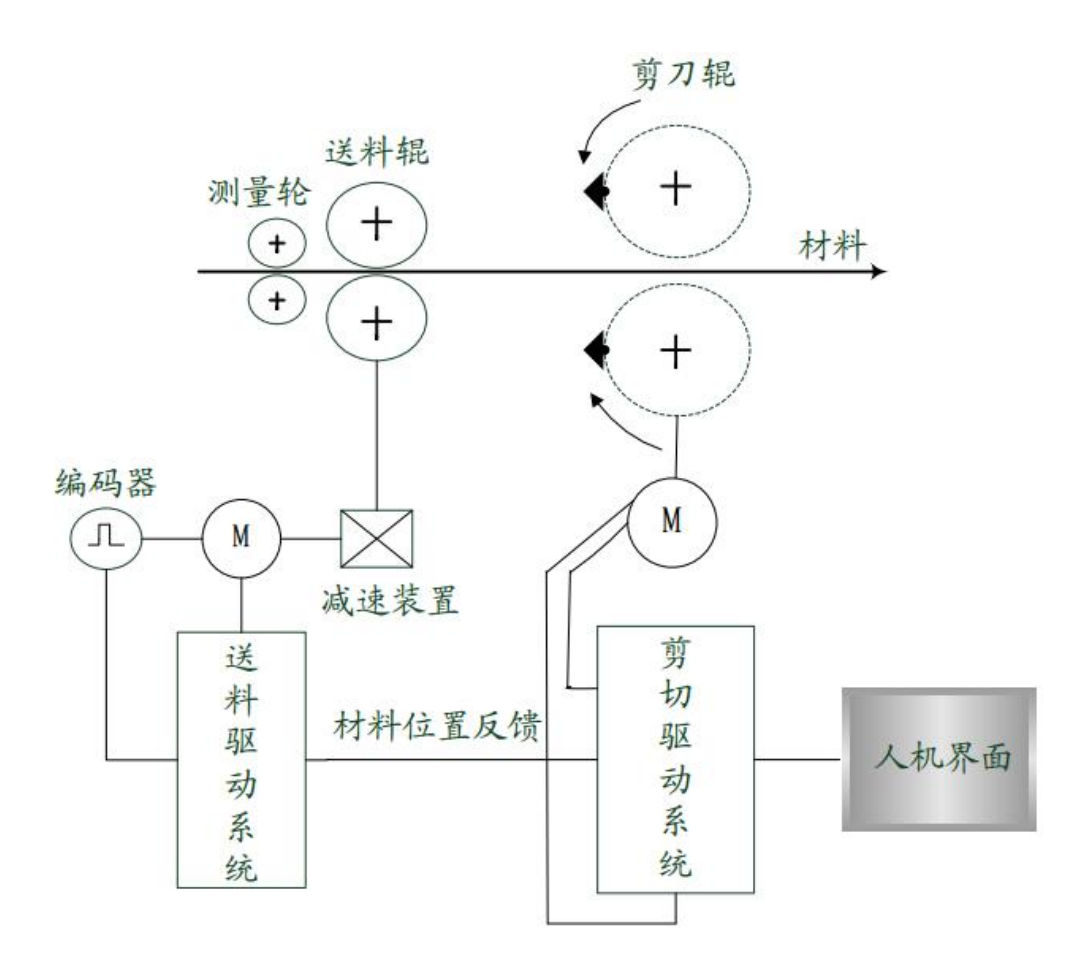
# **11.5.6 Peeling process parameters**

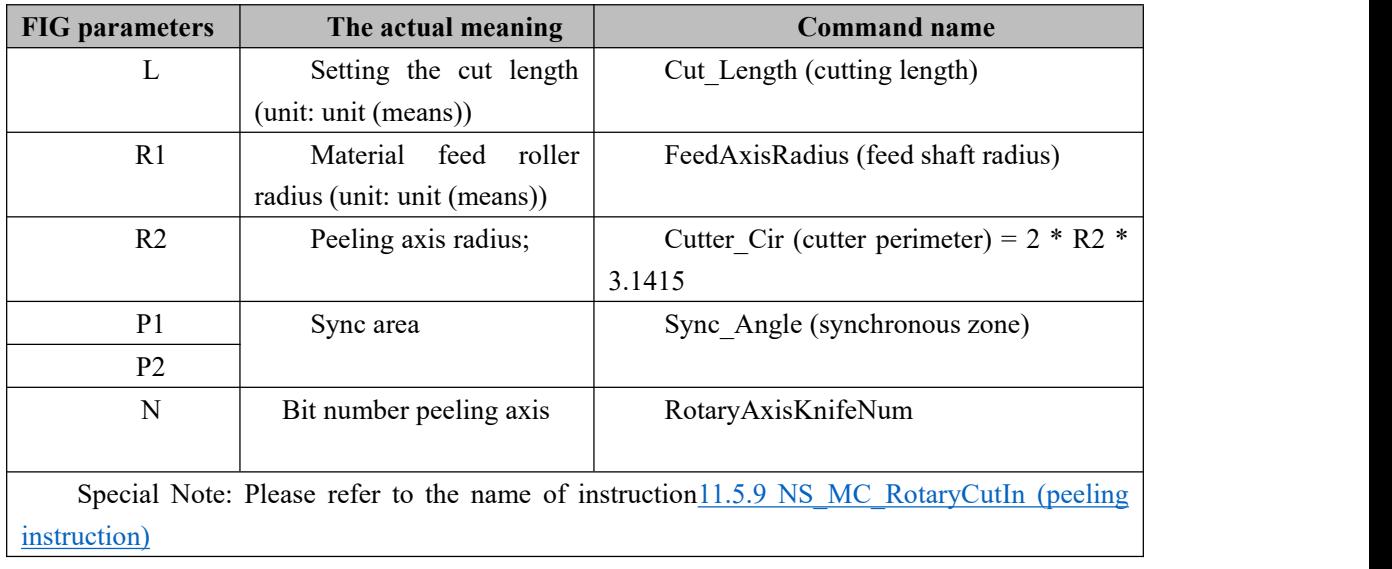

 $P2$   $P1$ CutPoint  $CutPoint$  $CutPoint$ 

## **11.5.7 peeling function control characteristics**

Rotary Cut function is a special electronic cam function. Continuous cutting, peeling schematic curve which follows:

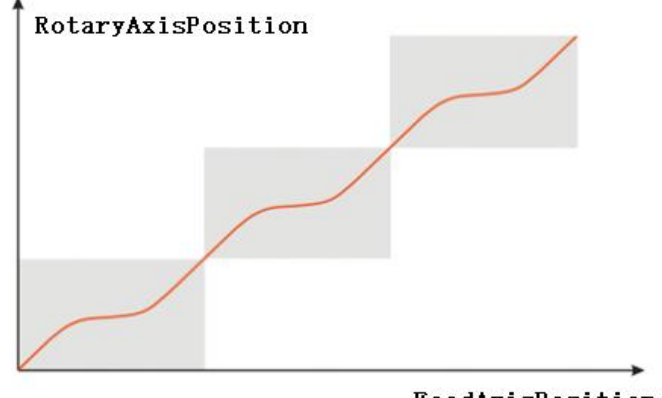

FeedAxisPosition

#### **Features**

1, The user can freely set the cutting length according to process requirements, can be less than or greater than the cut length equal to the circumference of the cutter.

2. In the synchronization area, the peeling axis feed shaft according to a certain operation speed ratio (speed generally equal), and the cut material occurs in the synchronization area.

3, The peeling function is activated, the feed peeling axis to follow the phase of the operation shaft, the shaft can therefore feed a constant speed, acceleration, deceleration, irregular movement.

4, the roller peeling peeling function supports multiple tip.

5, after the peeling function, rotary cutter stop-zero, i.e., entry point.

## **11.5.8 peeling Features**

Peeling area and curve into synchronous adjustment zone.

- *Sync area***:**At this time, the peeling axis feed shaft at a fixed speed ratio operation (linear velocity of the tip of the cutting face generally equal), and the cut material occurs in the synchronization area.
- *Adjustment zone***:**Due to the different cutting lengths, corresponding displacement adjustment needs to be done. The cutting length adjustment region can be divided into the following three cases.

#### **1: Short material cutting**

When the cut length is less than the circumference of the roller peeling, peeling cycle follows a curve of any

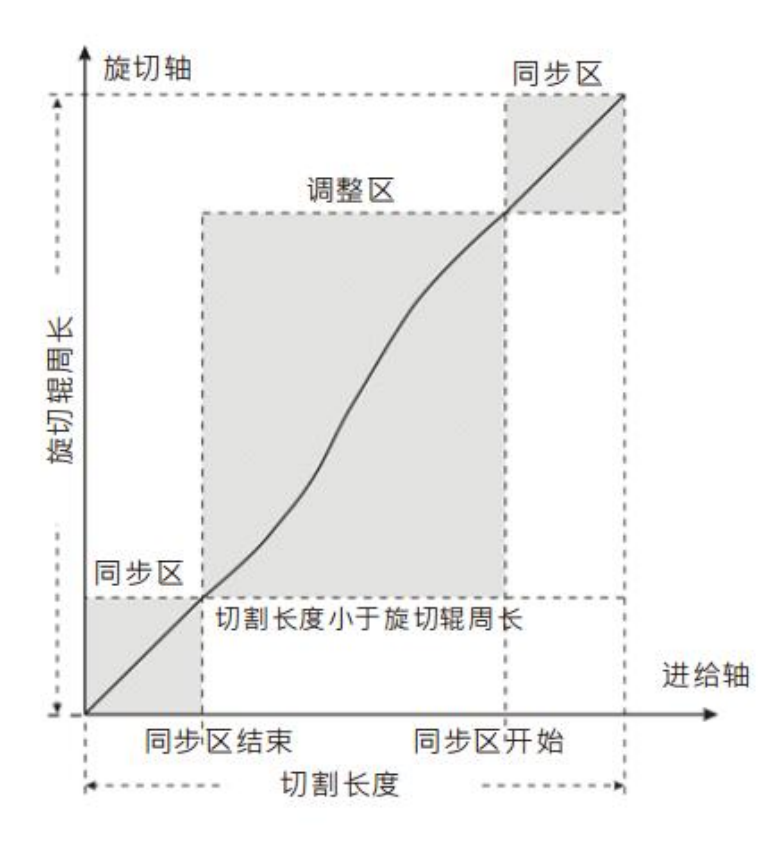

When feeding short cut, peeling axis adjustment must be accelerated in the region, and then decelerate to synchronous speed.

#### **2: Isometric cutting**

When peeling a length equal to the circumference of the knife roll, peeling curve of any one of the following cycle:

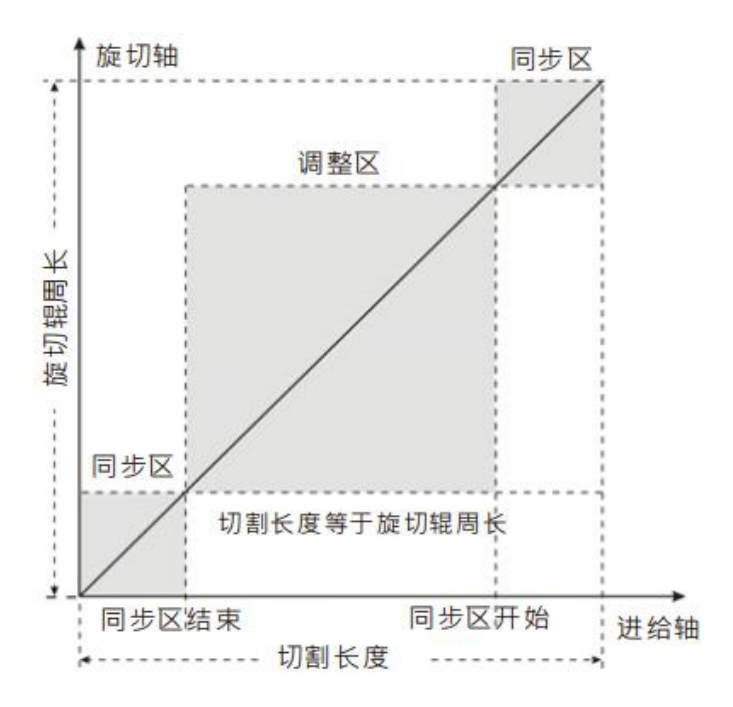

In this case, sync area with the non-synchronous zone peeling axis and the feed axis speed synchronization has been maintained, no adjustment peeling axis.

#### **3: Long cutting material**

When the peeling length is greater than the circumference of the roller cutter, a peeling profile according to any of the following cycle:

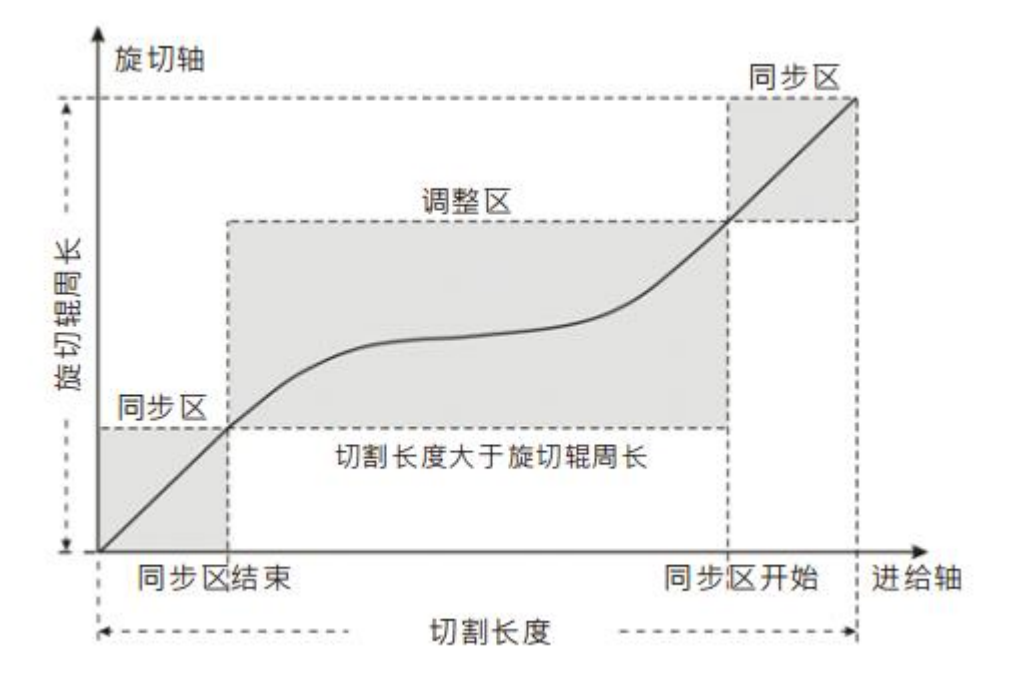

In this case, peeling axis adjustment should first deceleration zone, and then accelerated to

synchronous speed. If the length is much greater than peeling knife roll circumference, the cutter roll may have decelerated to zero, stay for some time, and then accelerated to synchronous speed. The longer the cutting length, the longer the time spent.

## <span id="page-437-0"></span>**11.5.9 NS\_MC\_RotaryCutIn (peeling instruction)**

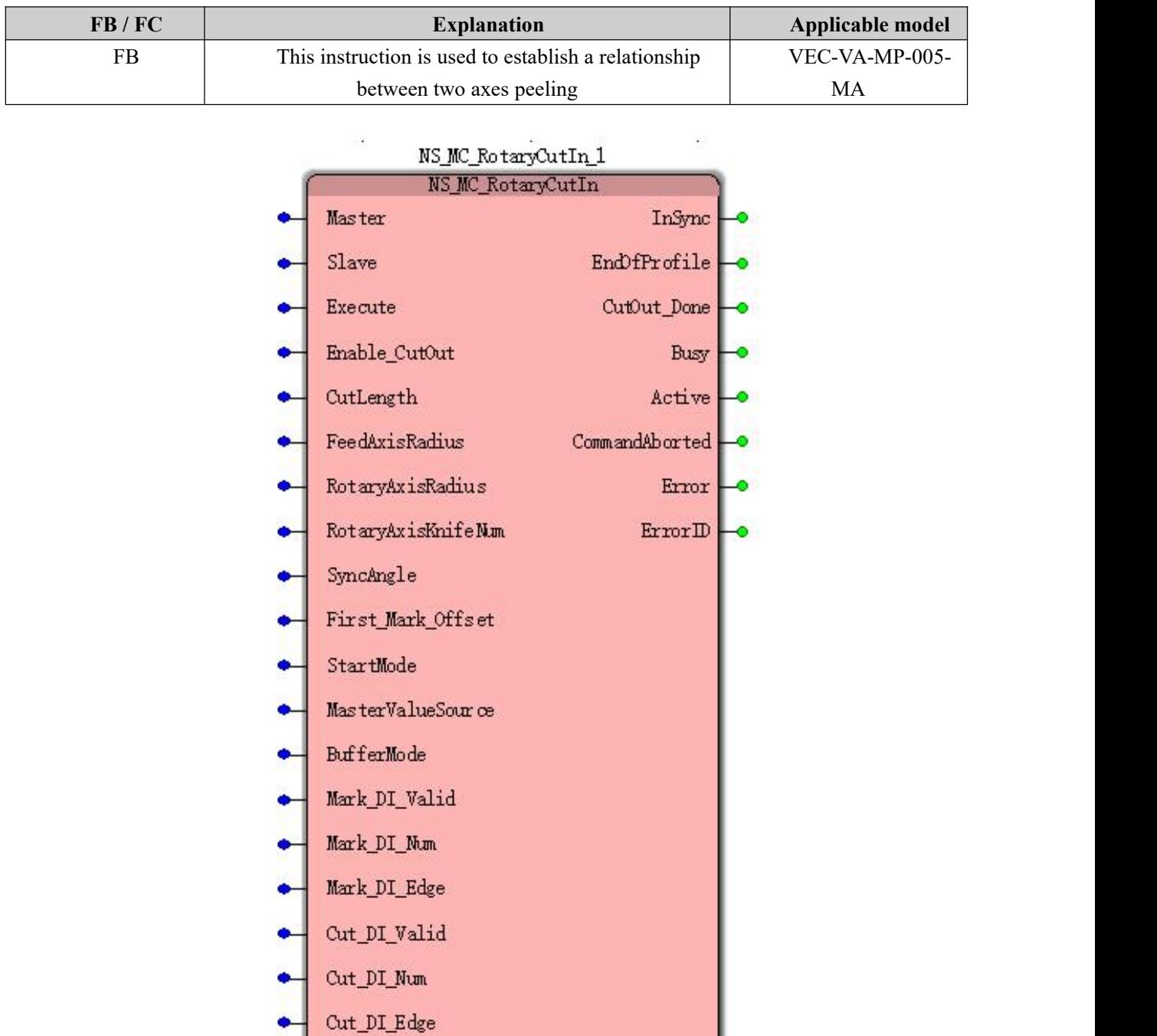

**Input parameters**

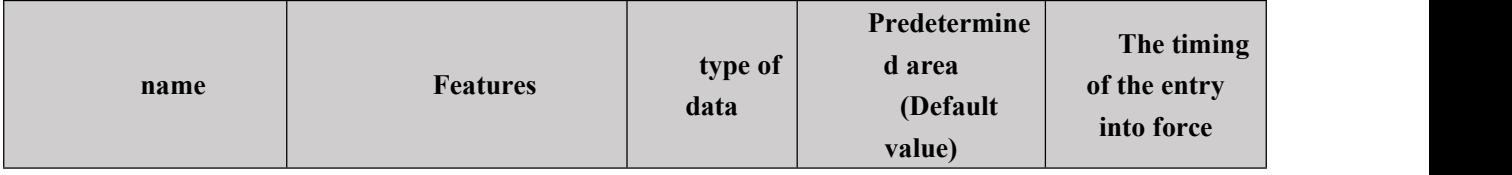

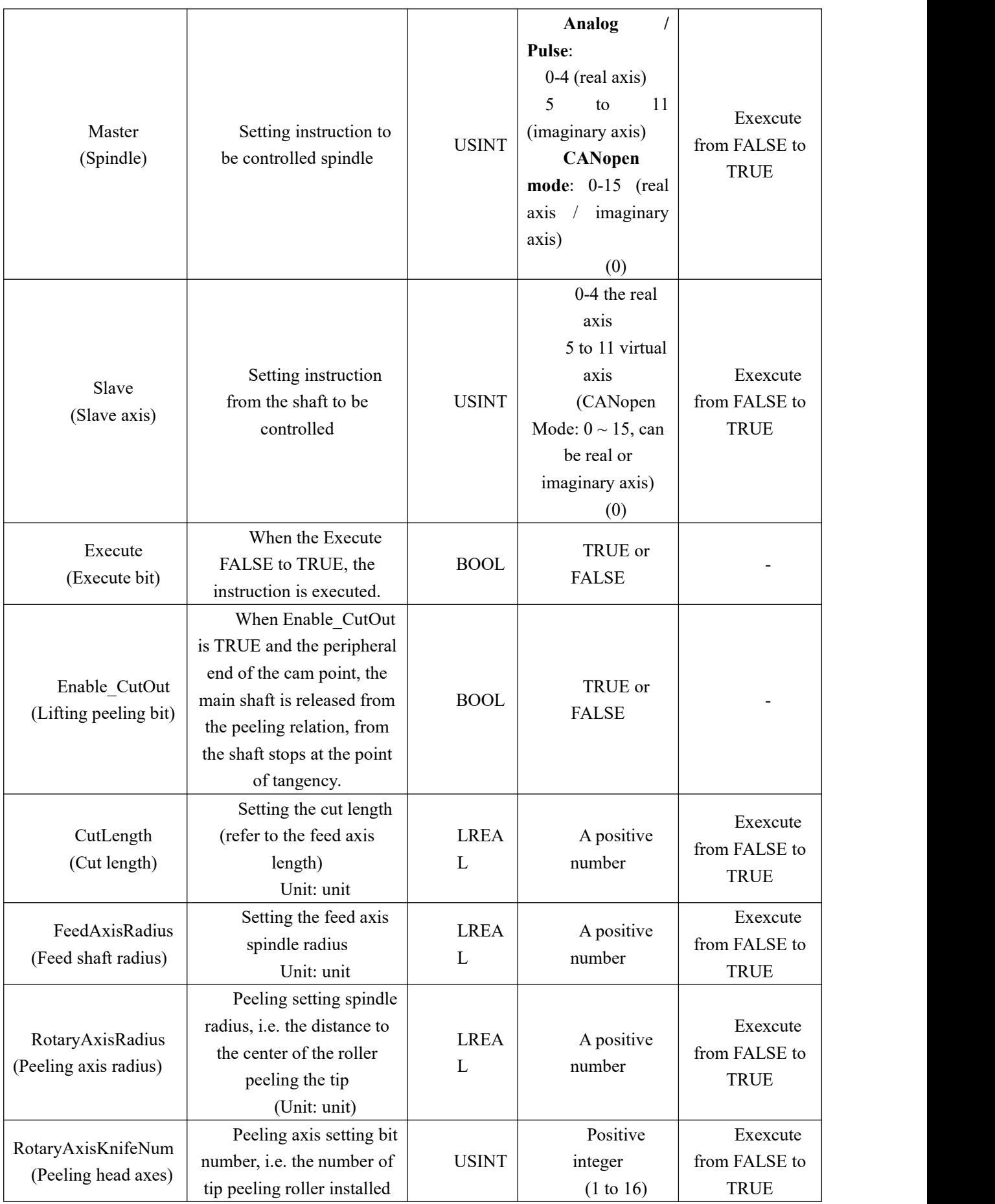

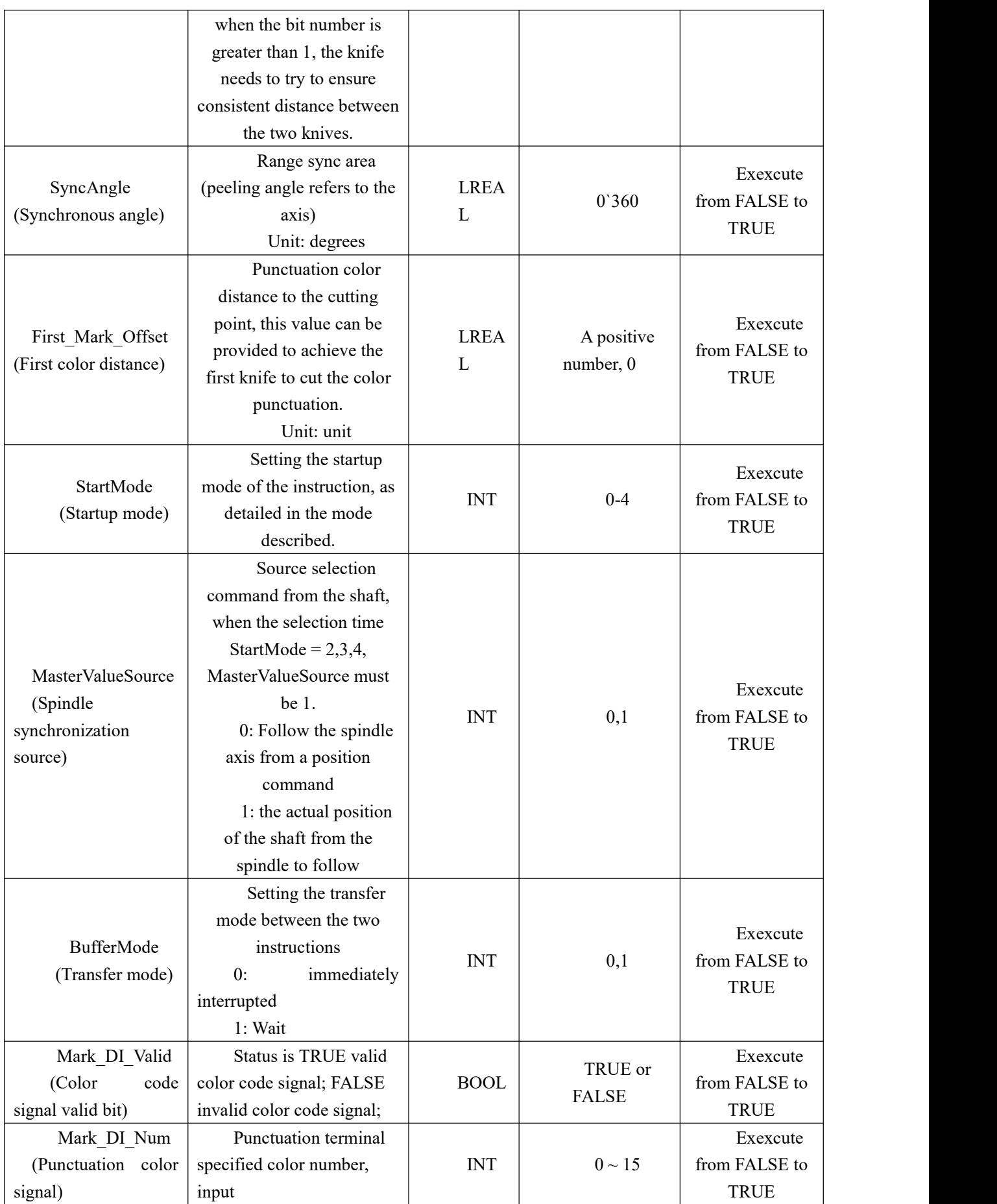

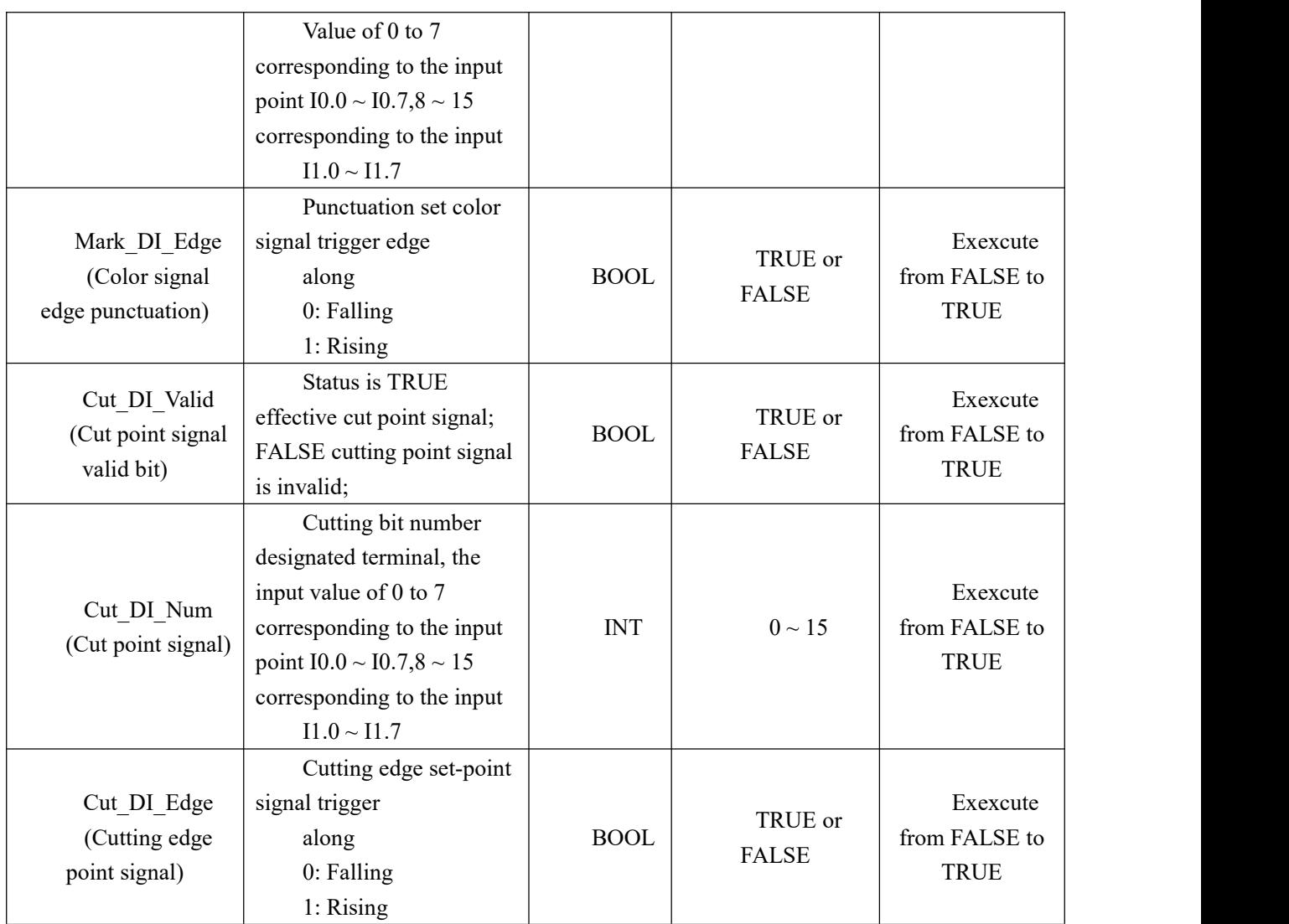

### **Description:**

- For Disc Circumference peeling axis and the feed axis, set FeedAxisRadius (feed shaft radius), RotaryAxisRadius (peeling axis radius) before, should their respective axis parameter module MC\_AXIS\_REF, set their respective radii match (circle circumference of the disc) parameters for use in MC\_ReadActualPosition, MC\_ReadActualVelocity module.
- When the instruction is being executed may be modified CutLength, after re-trigger value Execute SyncAngle, FeedAxisRadius, RotaryAxisRaidus, RotaryAxisKnifeNum, First\_Mark\_Offset, Mark\_DI\_Valid, Cut\_DI\_Valid, the modified parameters to take effect in the next cycle after the trigger cam Execute. Execute and do not re-trigger CommandAborted set to TRUE;
- The CANopen mode, or the tangent point with color function is not available.

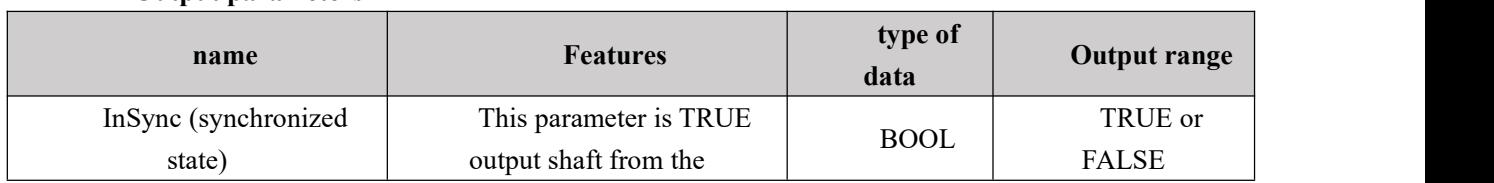

### **Output parameters**

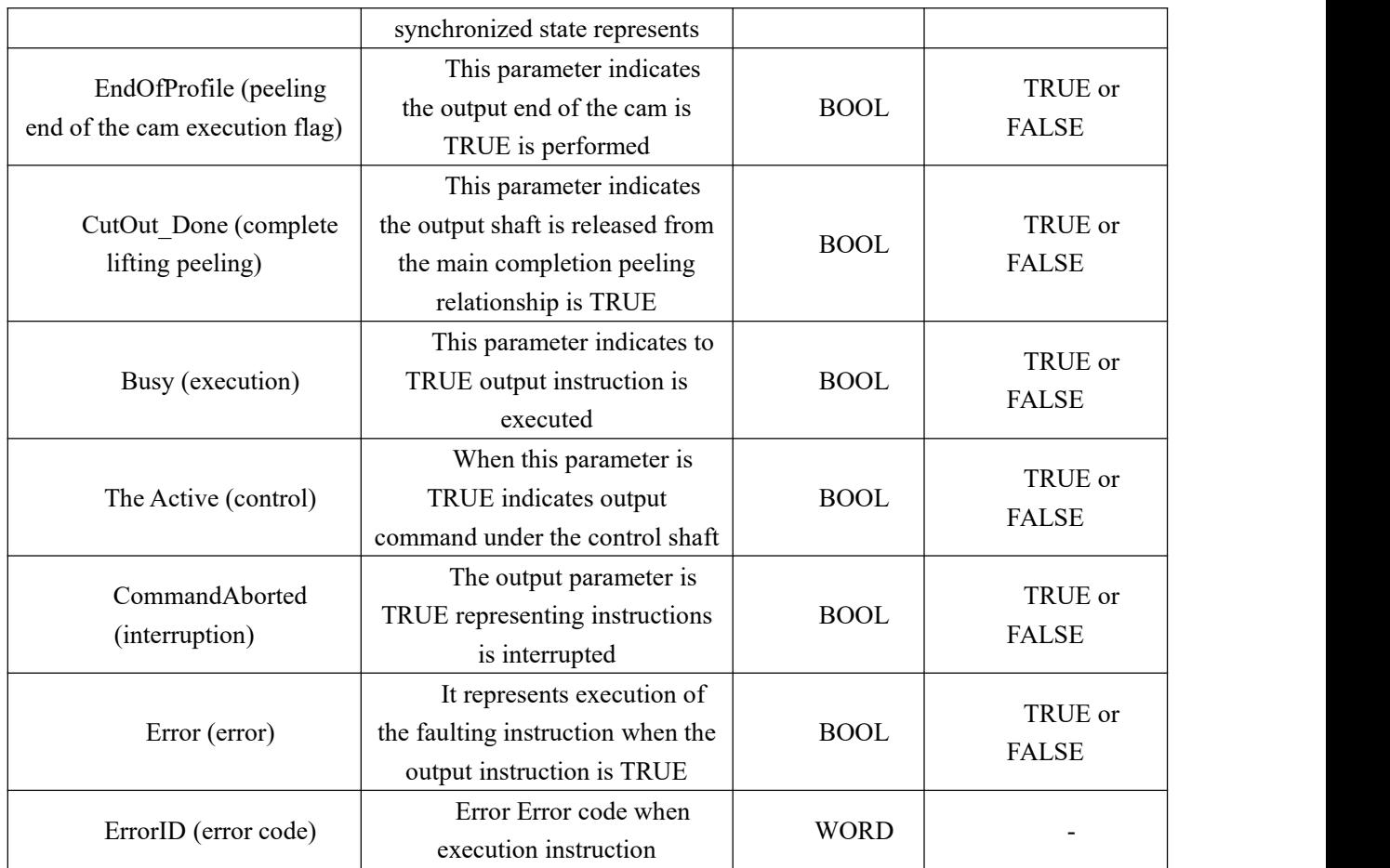

#### **Mode Description**

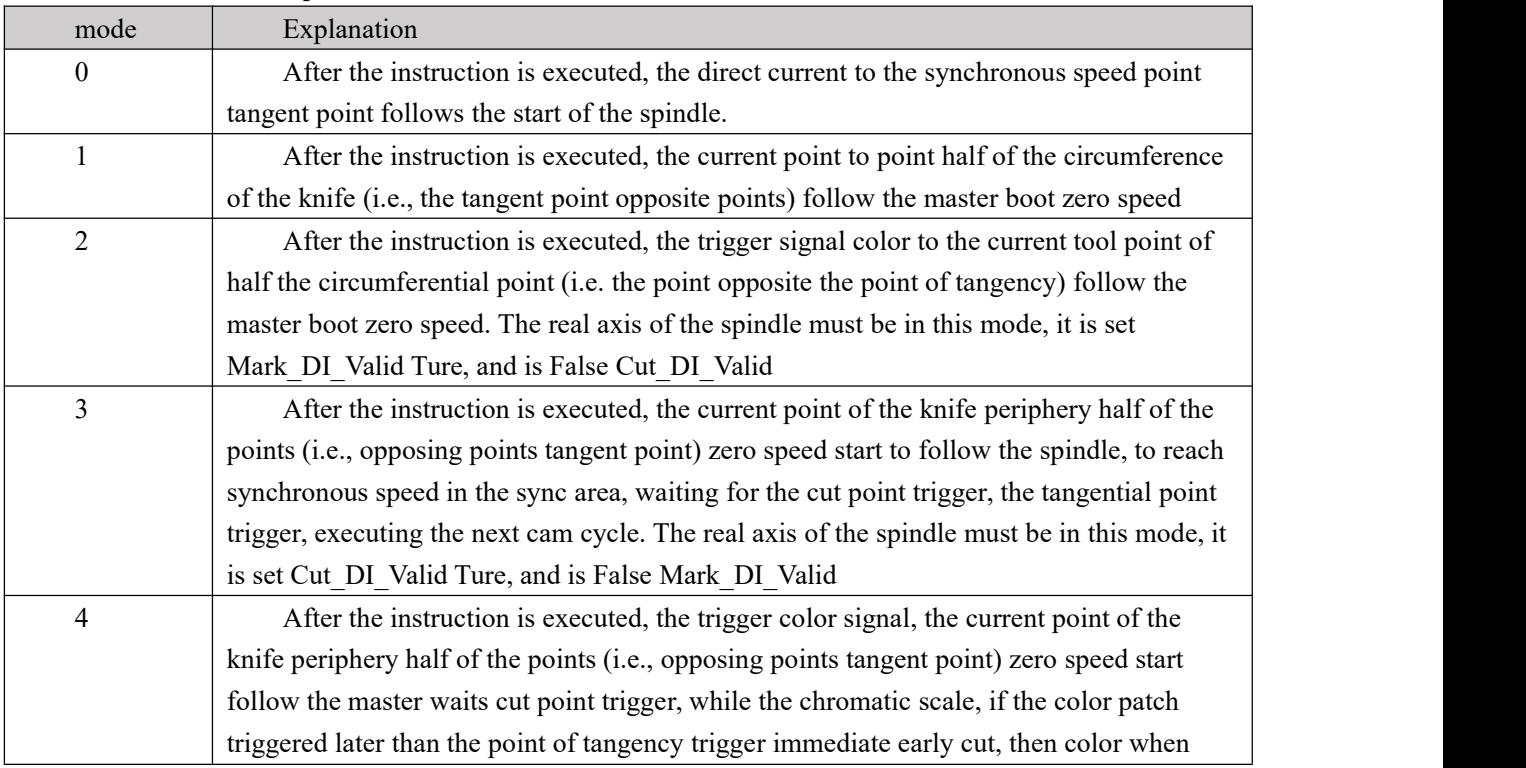

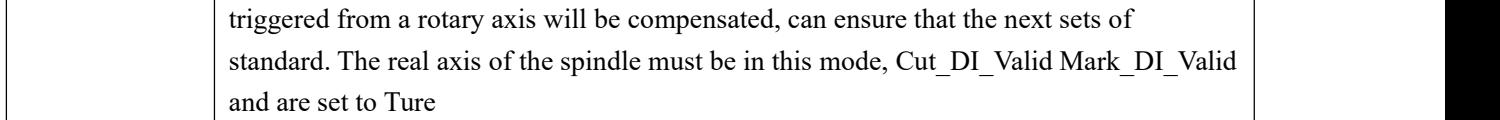

#### **Function Description**

1,The camshaft is a kind of follow the same movement, the camshaft position itselfYesBy the parameters we setThe spindle positionAutomatic planning out

2, Cutting wheel module is continuous cam curve. As long as proper planning parameters without continuousExecuting instructions, May remain fixed length mode. (Because the cutting wheel and the position of zero clearance profile planning point is tangent point, and is typically applied at the tangent point from the shaft)

3, in mode 3, 4, the signal contact point indispensable, otherwise it is impossible to realize the function of electronic cam wheel cut from the shaft, both tangent point from the start position is the end position of the axis cleared zero, no cut point Slave axis has been running at synchronous speed, can not be executed next cam cycle;

4, under CANopen mode, only mode 0,1.

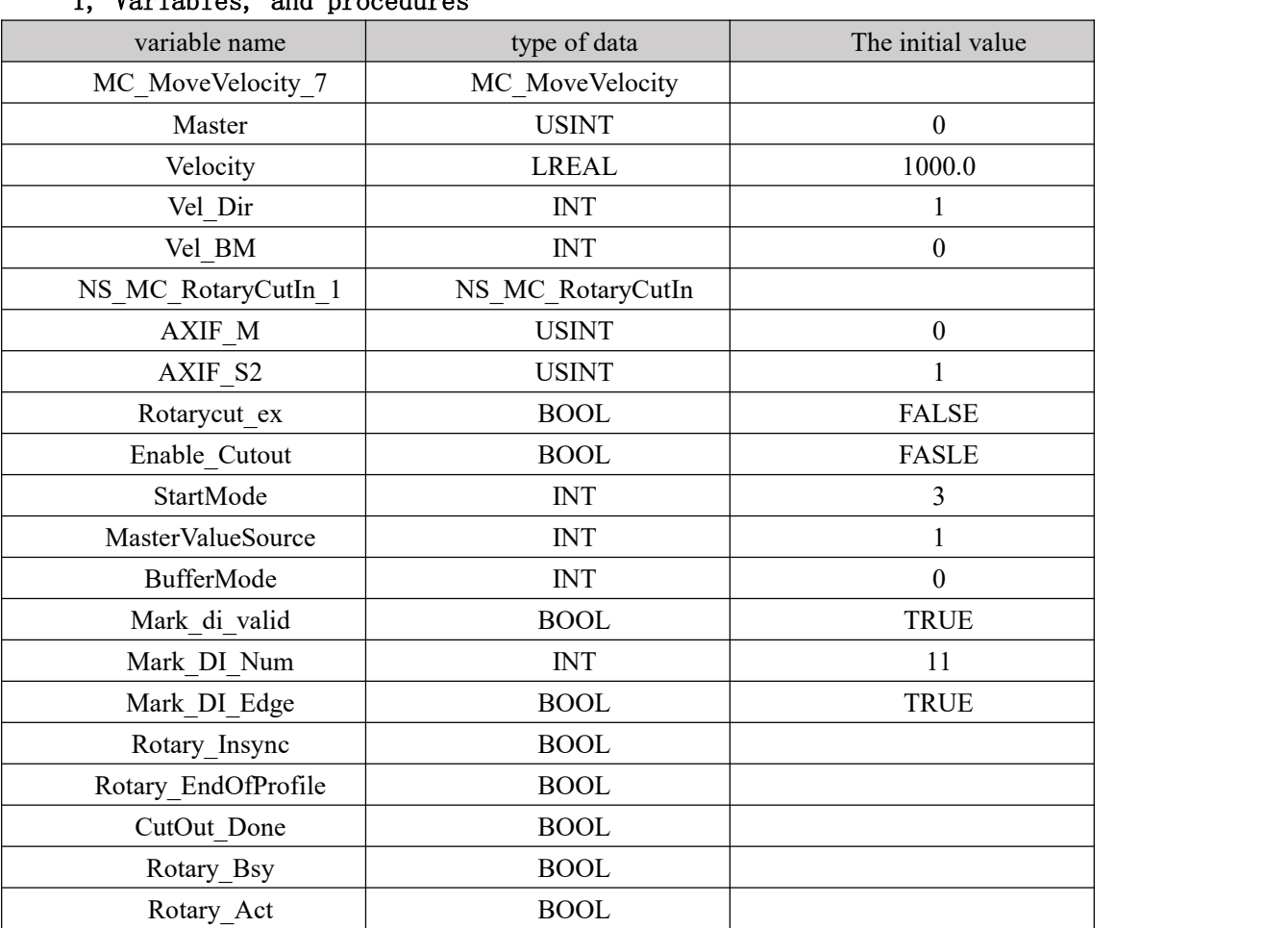

#### Program Example

### 1, Variables, and procedures

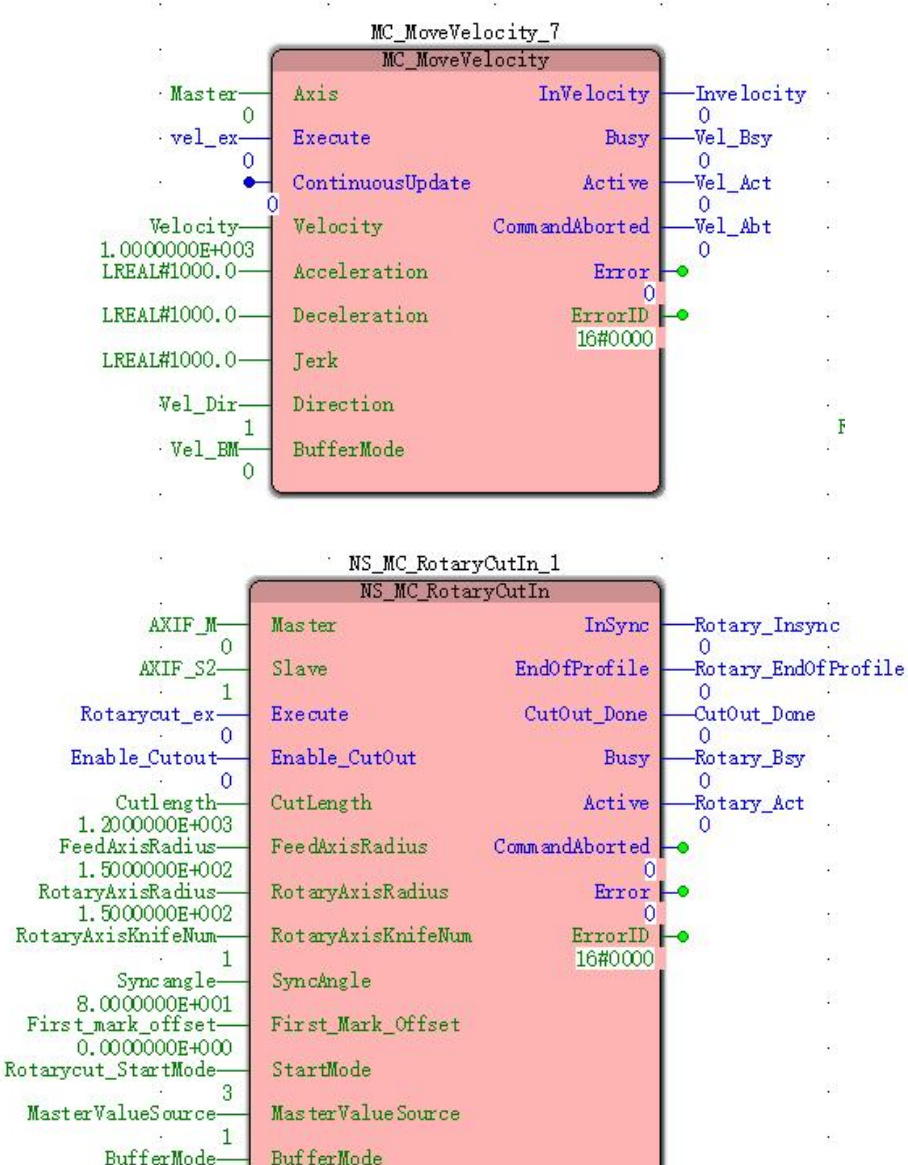

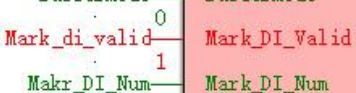

Mark\_DI\_Edge

Cut\_DI\_Valid

Cut\_DI\_Num

Cut\_DI\_Edge

 $\overline{0}$ 

1

 $\overline{1}$ 

 $11$ 

 $\mathbf{1}$ 

Mark\_di\_edge

cut\_di\_valid-

cut di num-

cut di edge-

439

### 2, Motion curve and timing diagram

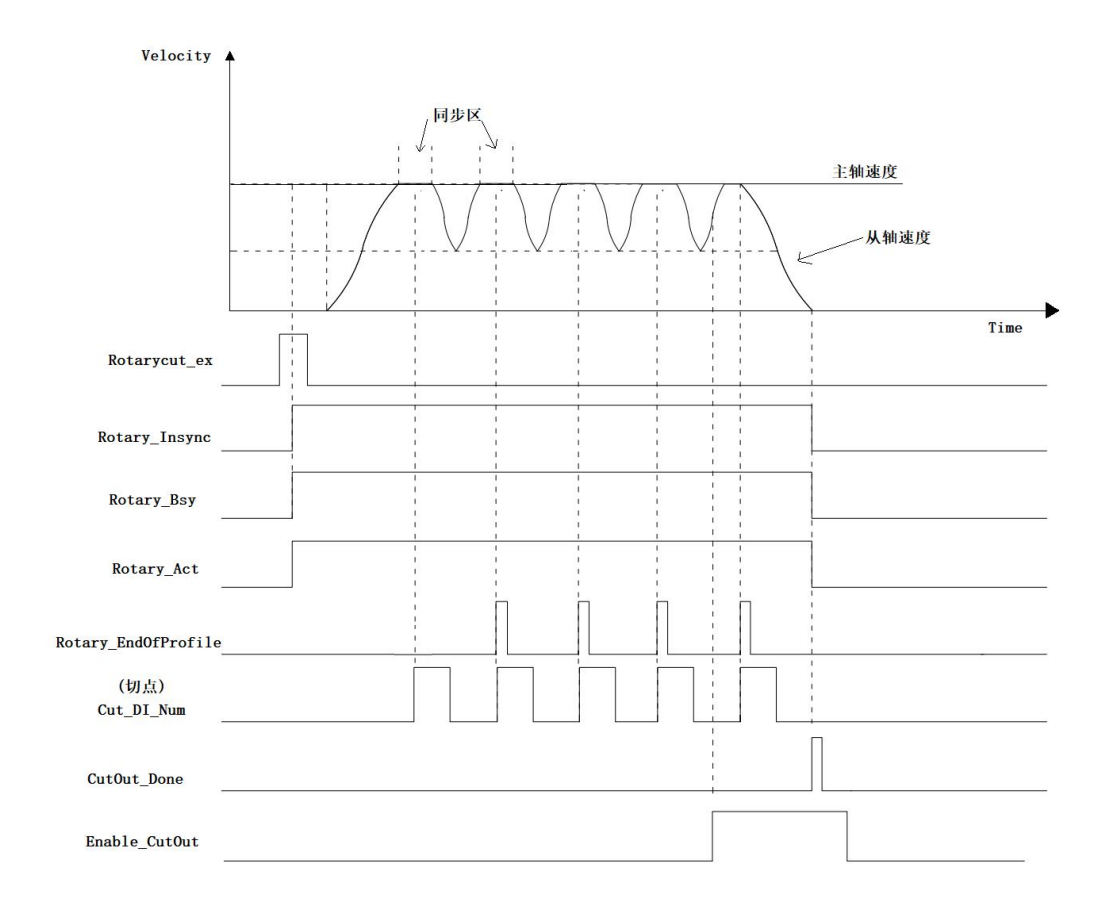

- To StartMode =3Executing instructions, Execute becomes TRUEAfter a period, InSync, Busy, Active becomes TRUE,From the shaft reaches the soft-start sync area, a trigger signal is tangent point, the cam next cycle. Then cut each time the trigger point signal, output EndOfProfile signal TRUEA cycle, if the cut point signal has not been triggered, the slave axis has been running at a line speed synchronization.
- Enable\_CutOut becomes TRUE, Cut the trigger point signal from the shaft to lift peeling relationship and stop at the tangent point of the opposition point.

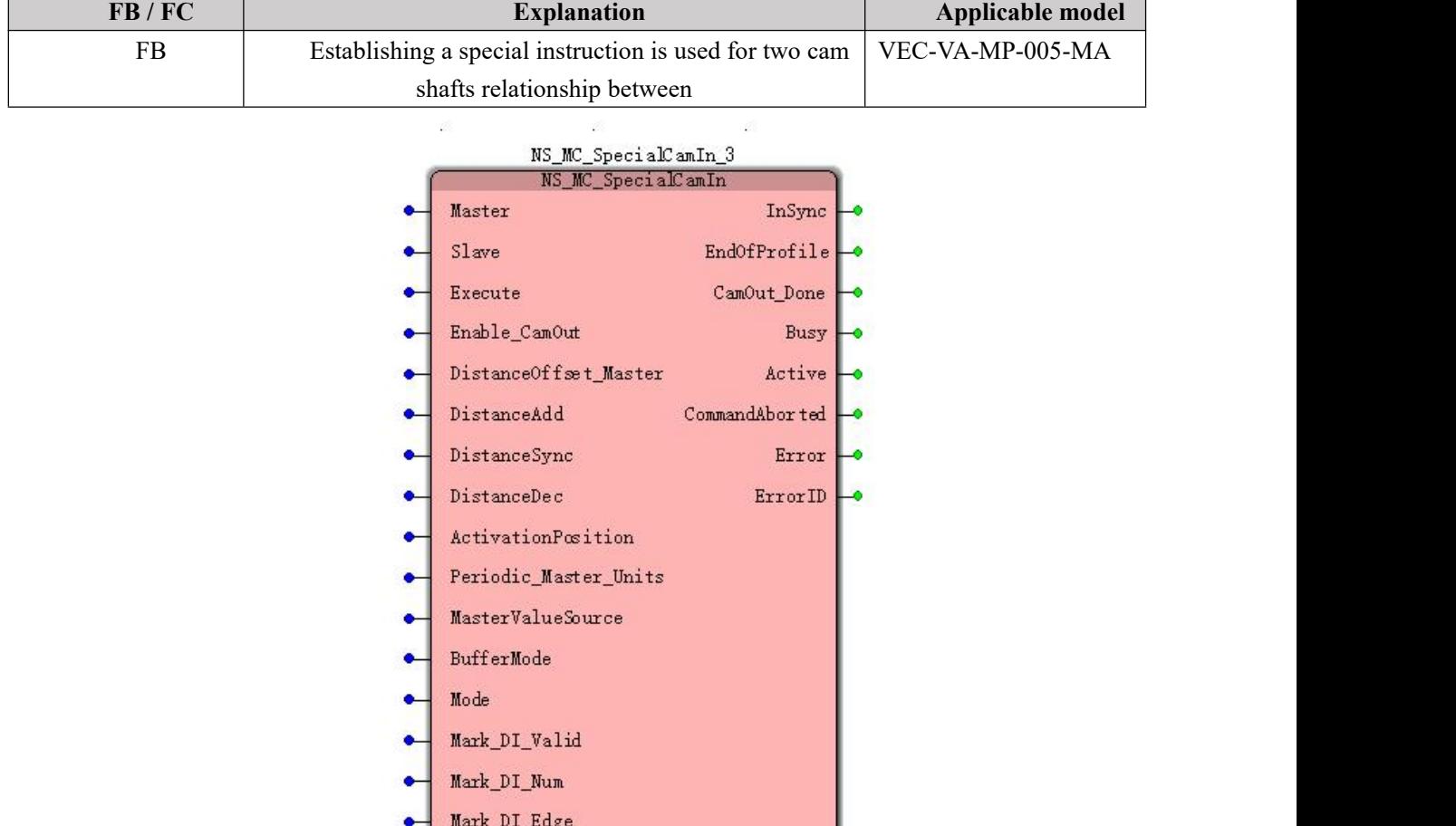

# **11.5.10 NS\_MC\_SpecialCamin (special cam instruction)**

## **Input parameters**

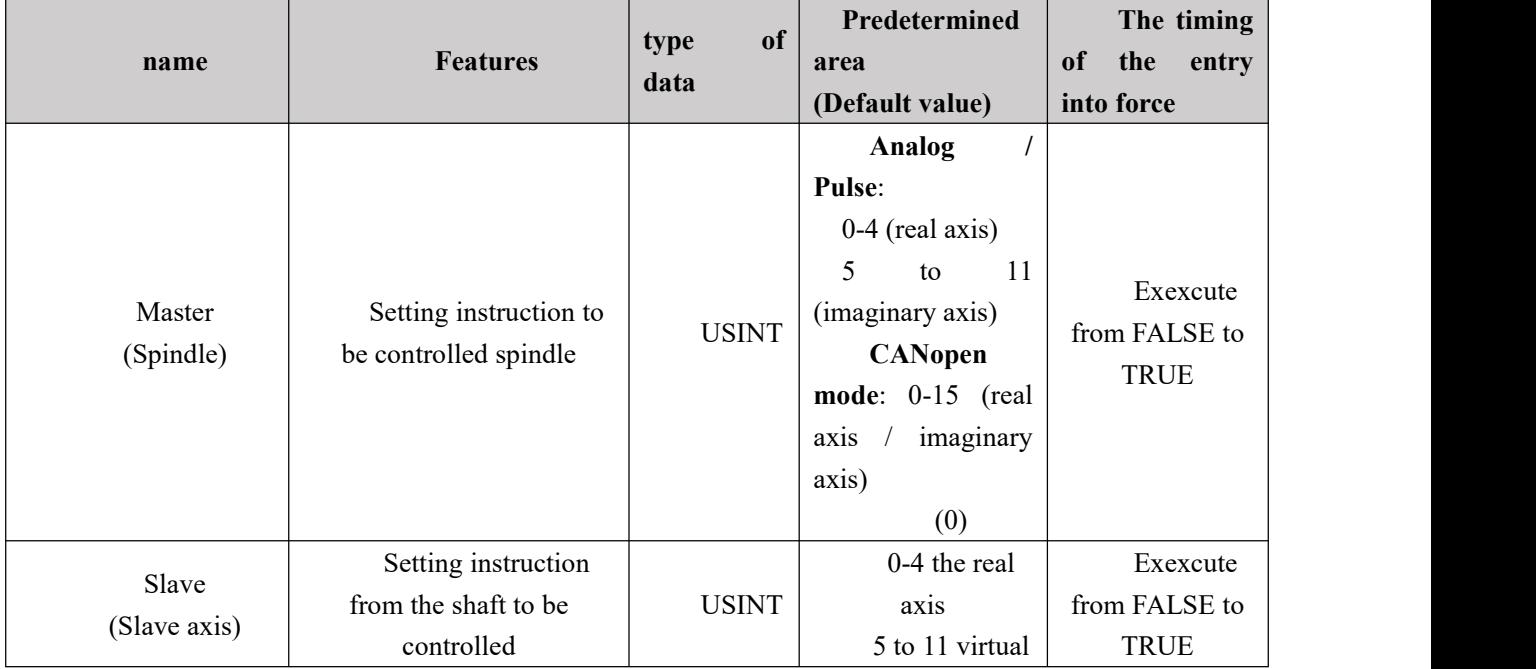

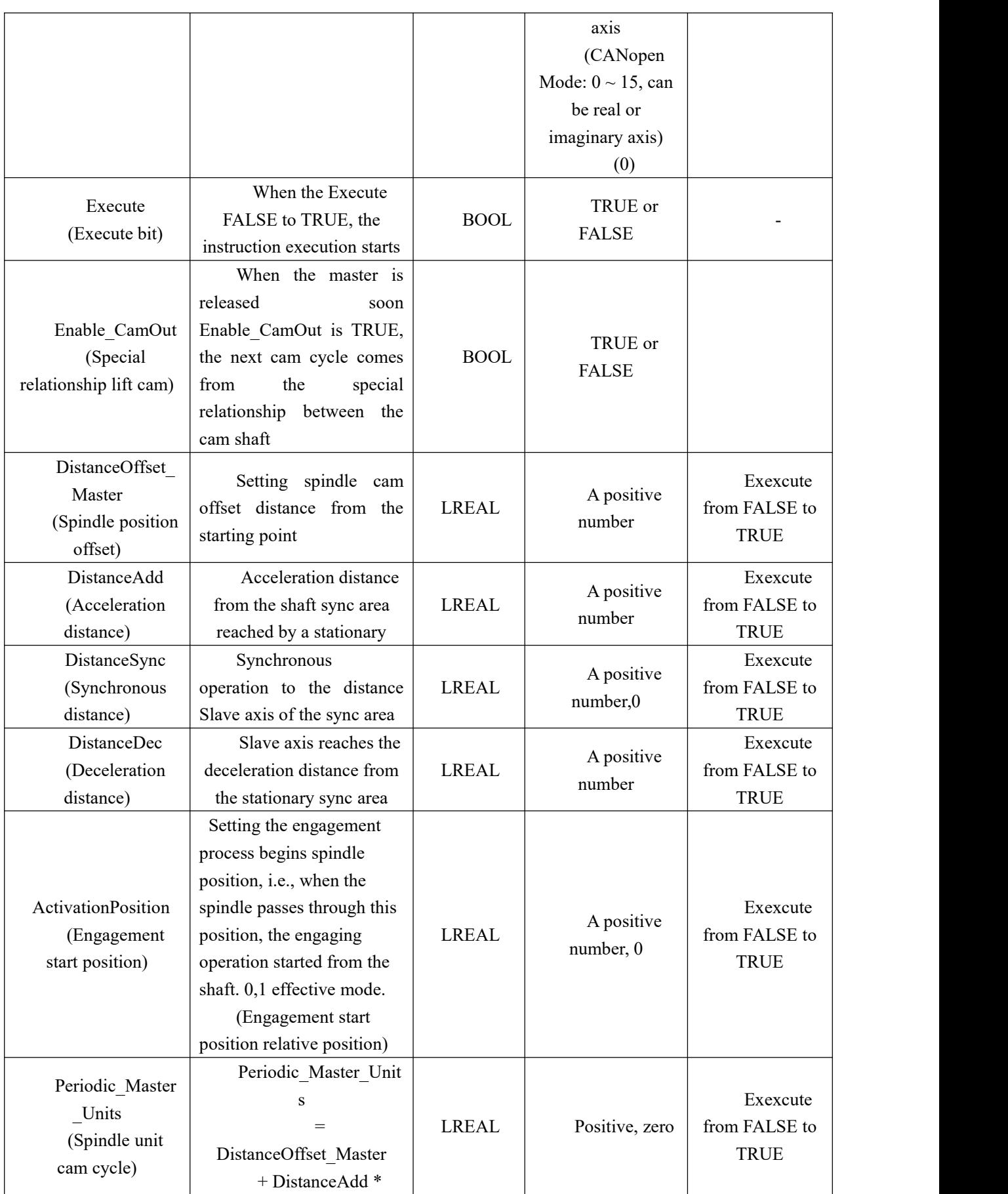

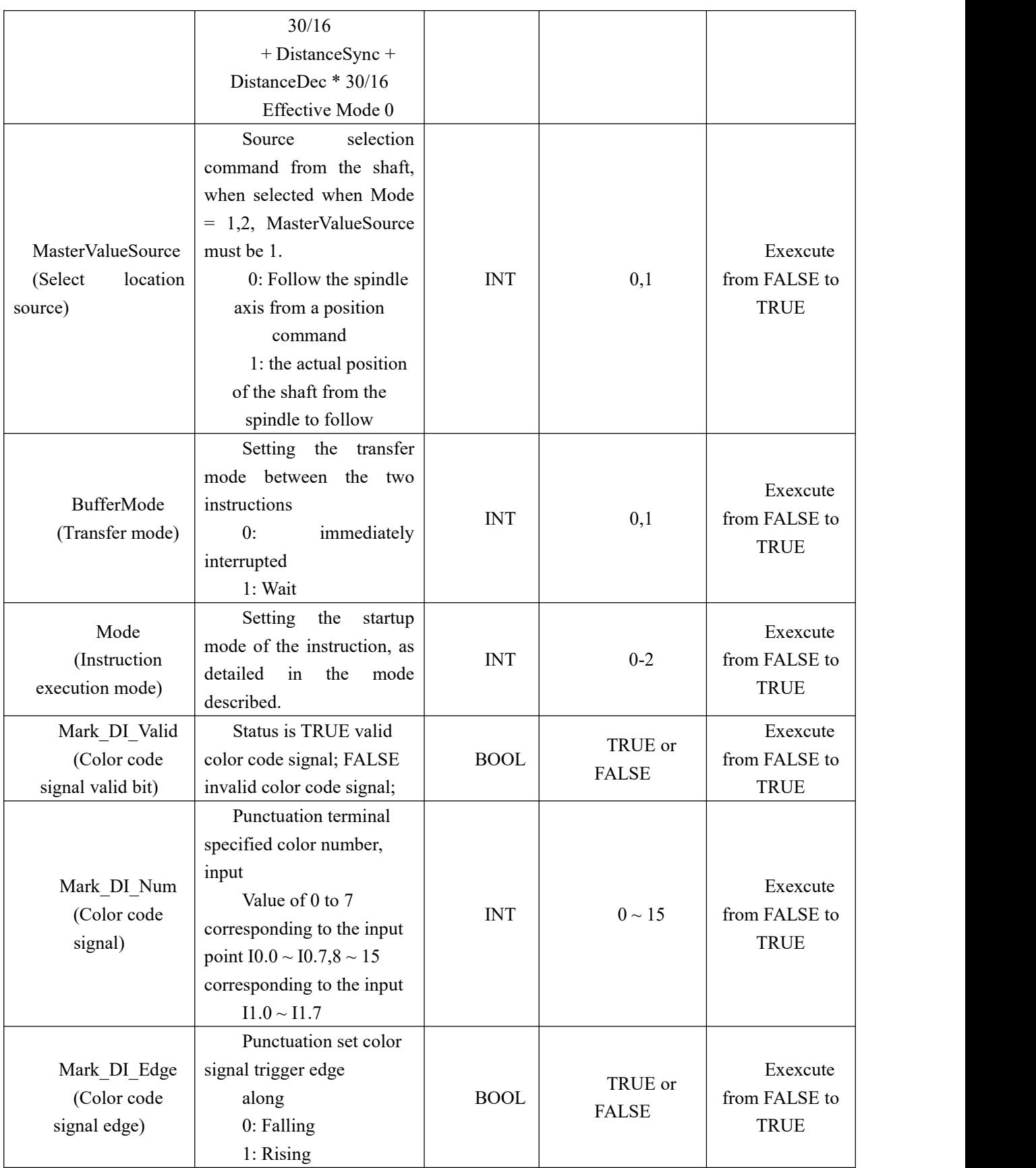

**Output parameters**

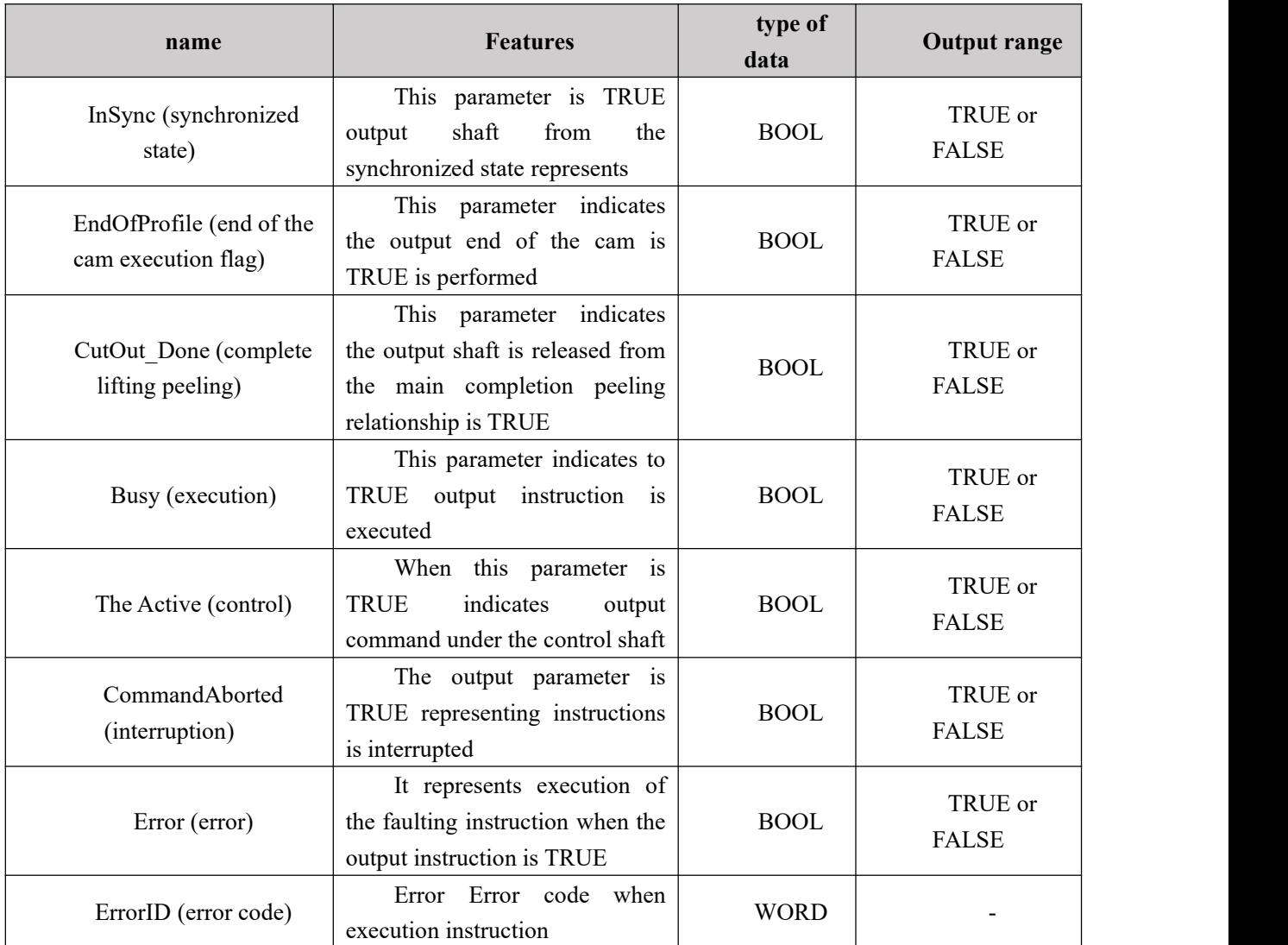

#### **Mode Description**

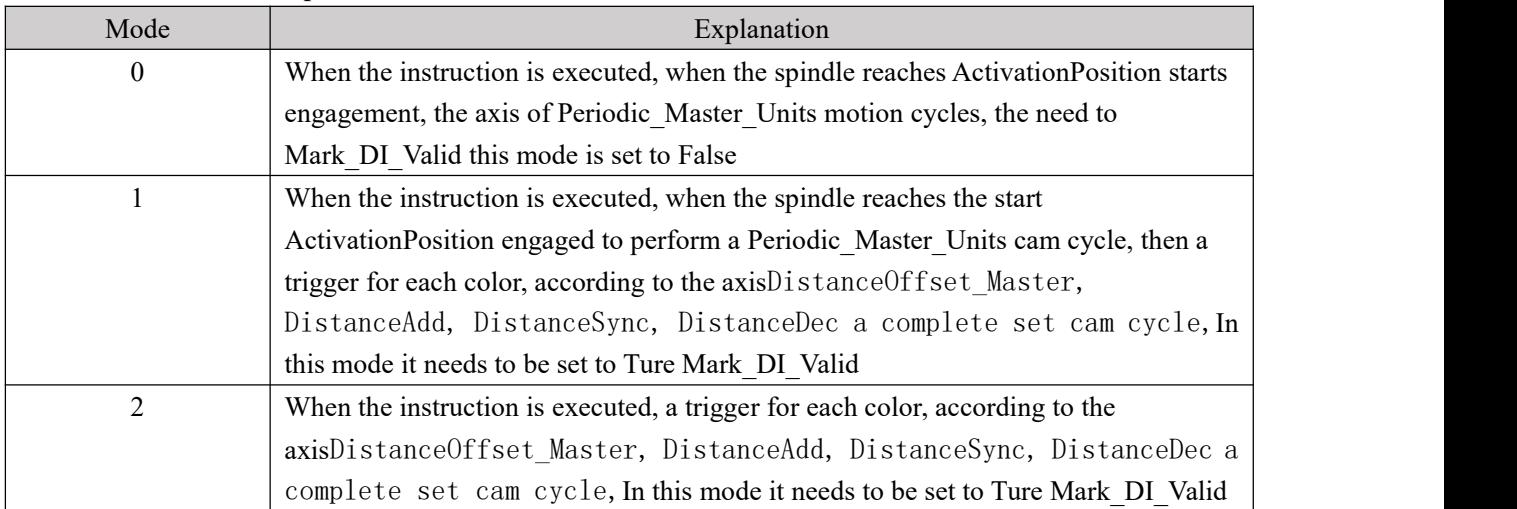

## **Function Description**

When the instruction is being executed may be modified DistanceOffset Master, DistanceAdd, DistanceSync

DistanceDec, the value of the retrigger Periodic\_Master\_Units Execute, the modified parameters to take effect in the next cycle after the trigger cam Execute. After modifying Mark\_DI\_Valid, Mark\_DI\_Num, Mark\_DI\_Edge value of the modified parameter re-trigger Execute effective immediately. Execute and do not re-trigger CommandAborted set to TRUE;

- Mode 2, if not performed on a complete cam cycle, the trigger signal and the color does not immediately begin the next cycle again a cam;
- Under CANopen mode, colored punctuation function can not be used;
- MC\_SpecialCamIn implemented instructions for controlling a synchronous movement of the cam shaft from the cam in accordance with the relationship with the spindle preplanned;
- Source electronic cam shaft selectively to the real axis  $(AXISO \sim AXIS3)$  or the imaginary axis or spindle (AXIS4);
- The electronic cam instruction parameters DistanceOffset\_Master, AvtivationPosition, DistanceAdd, DistanceSync, DistanceDec, electronic cam curve generated automatically; cam position relationship between the main shaft as shown;

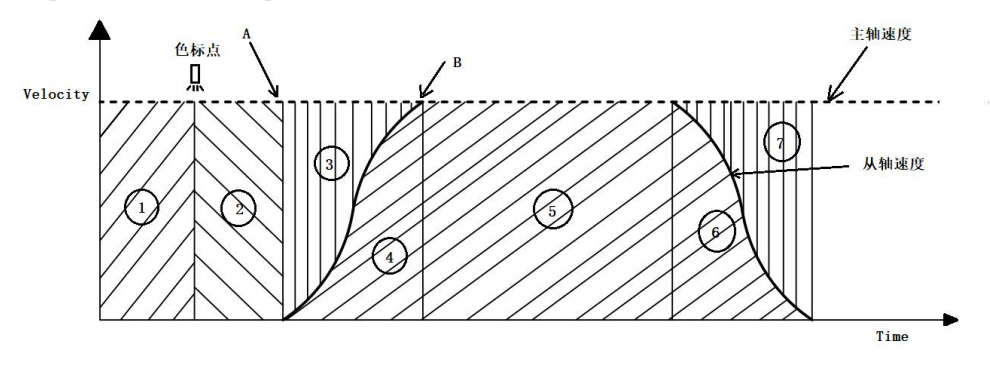

(1) The upper panel shows the electronic cam and the spindle speed timing positional relationship:

(2)  $(1)$  He expressed ActivationPosition,  $(2)$  ShowDistanceOffset Master,  $(4)$  An electron

acceleration distance setting cam,  $(5)$  It represents a constant speed from the electronic cam

(electronic cam shaft from the main axis equal speed),  $\overline{6}$  An electron deceleration distance setting

cam. among them,  $(3)$  versus  $(4)$ ,  $(6)$  versus  $(7)$  The area ratio are all 14:16. This ratio can be solved

by a period from the spindle axis to recover the desired speed acceleration distance.

Example: Suppose claim spindleA motion to BAfter position (distancefor

100 Units),Electronic camFrom the shaftSynchronization with the main axis of the speed, the acceleration distance of the electronic cam should be set to the number? Solution: Set Electronic cam acceleration distance X, then  $X = 100 * 16/30$ ;

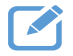

#### **Program Example**

In a mode instruction execution NS\_MC\_SpecialCamin examples shown below.

445

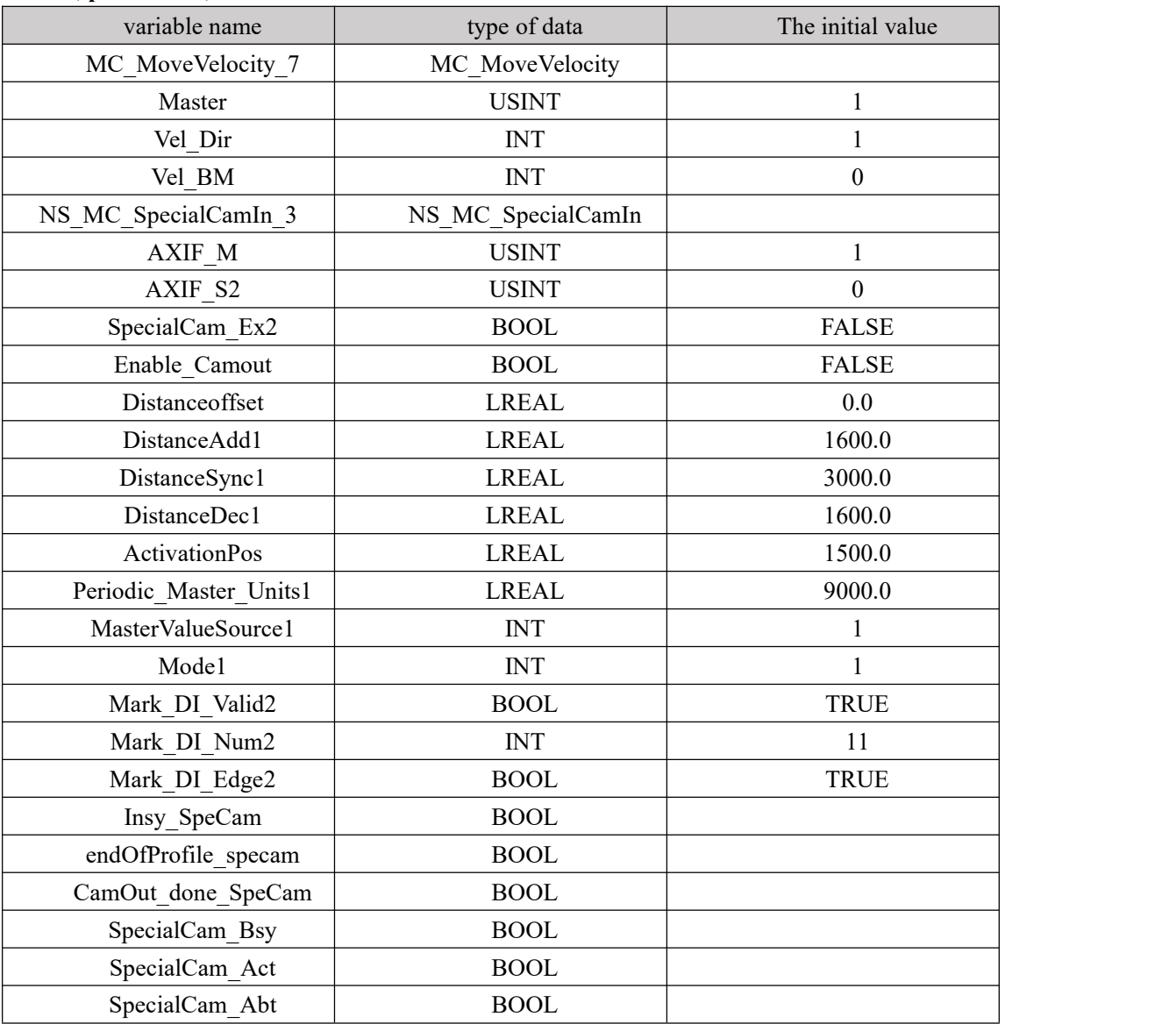

#### **1, procedures, and variables**

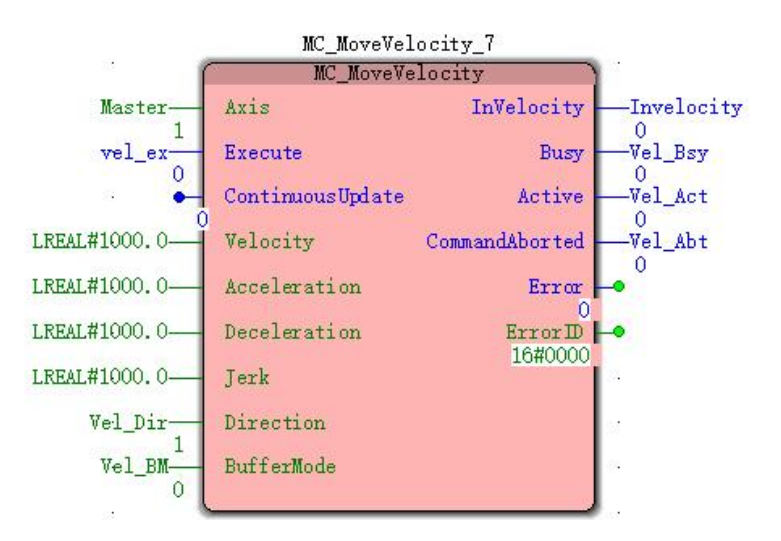

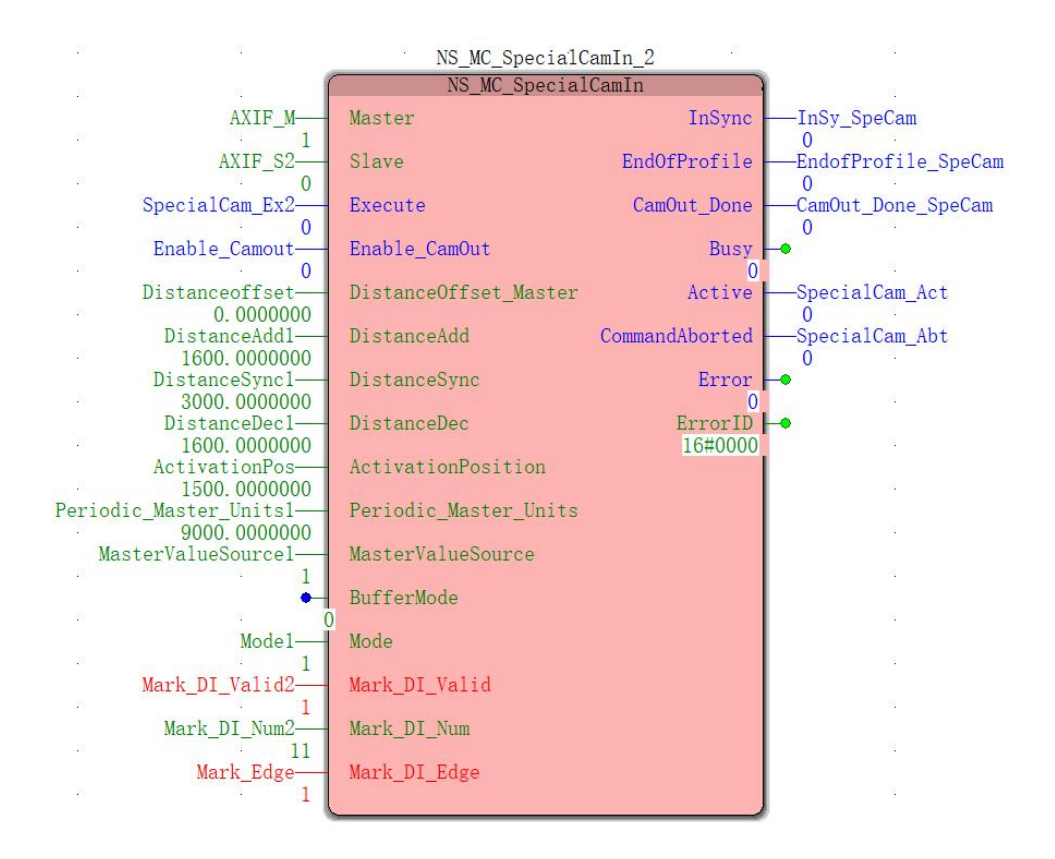

#### **2, the motion profile and timing diagrams**

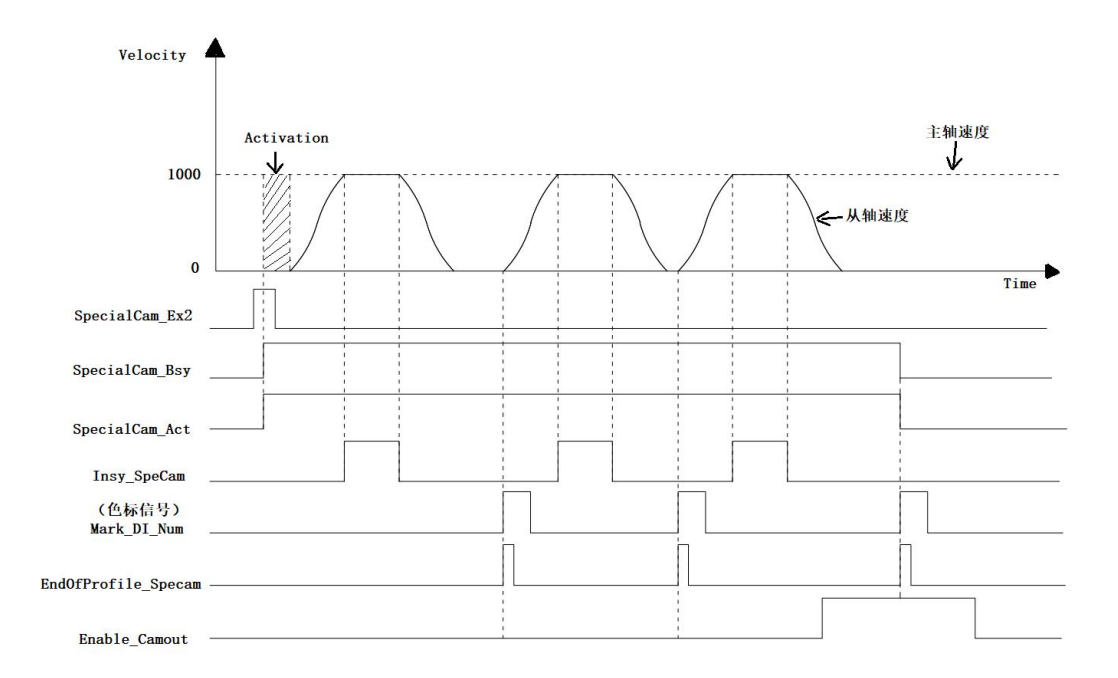

 $Mode = 1$  NS  $MC$  SpecialCamIn to execute instructions, the Execute becomes TRUE, after a period, Busy, Active becomes TRUE, in this case as a starting point, when the spindle reaches the Activation, the distance Slave axis in accordance with the acceleration set to sync area in the sync area inner, InSync output TRUE, and then completes the synchronization deceleration distance from the end of the first synchronization period.

- After the completion of the first cam cycle, the trigger signal color, synchronized motion from a cam shaft in accordance with the table set immediately generated parameters.
- Enable\_Camout set to TRUE, the time of arrival of a next color signal, released from the relationship between the main cam shaft.

## **11.5.11 NS\_MC\_SpecialCombineAxes (special double joint**

## **spindle gear command)**

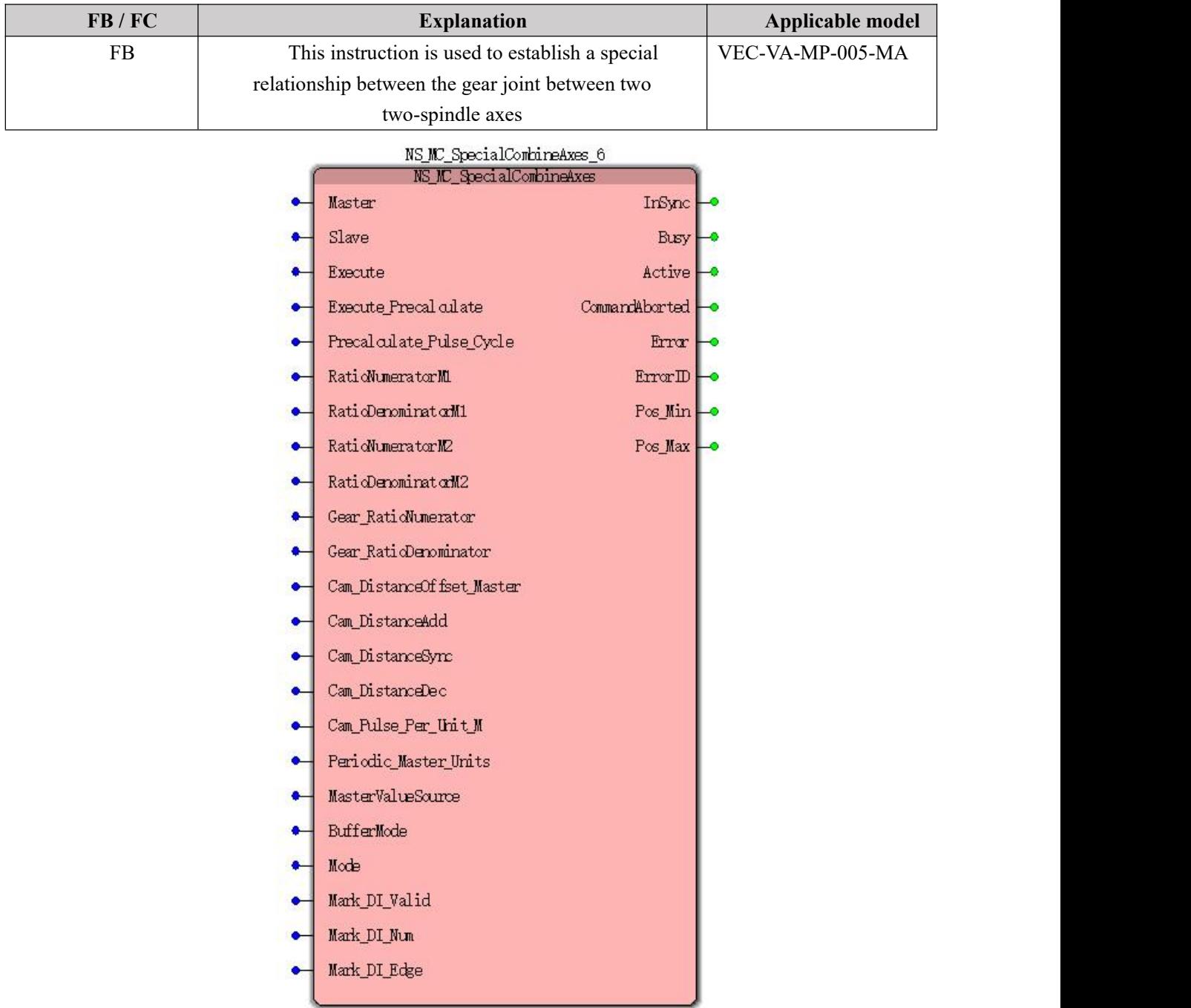

### **Input parameters**

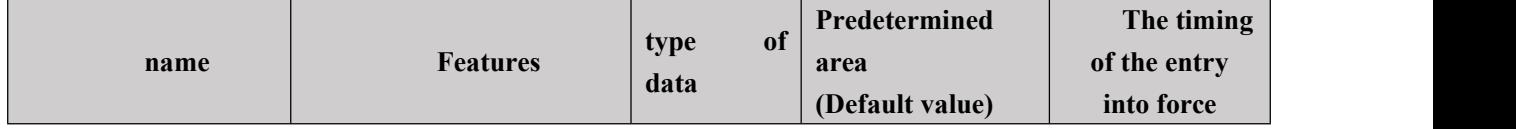

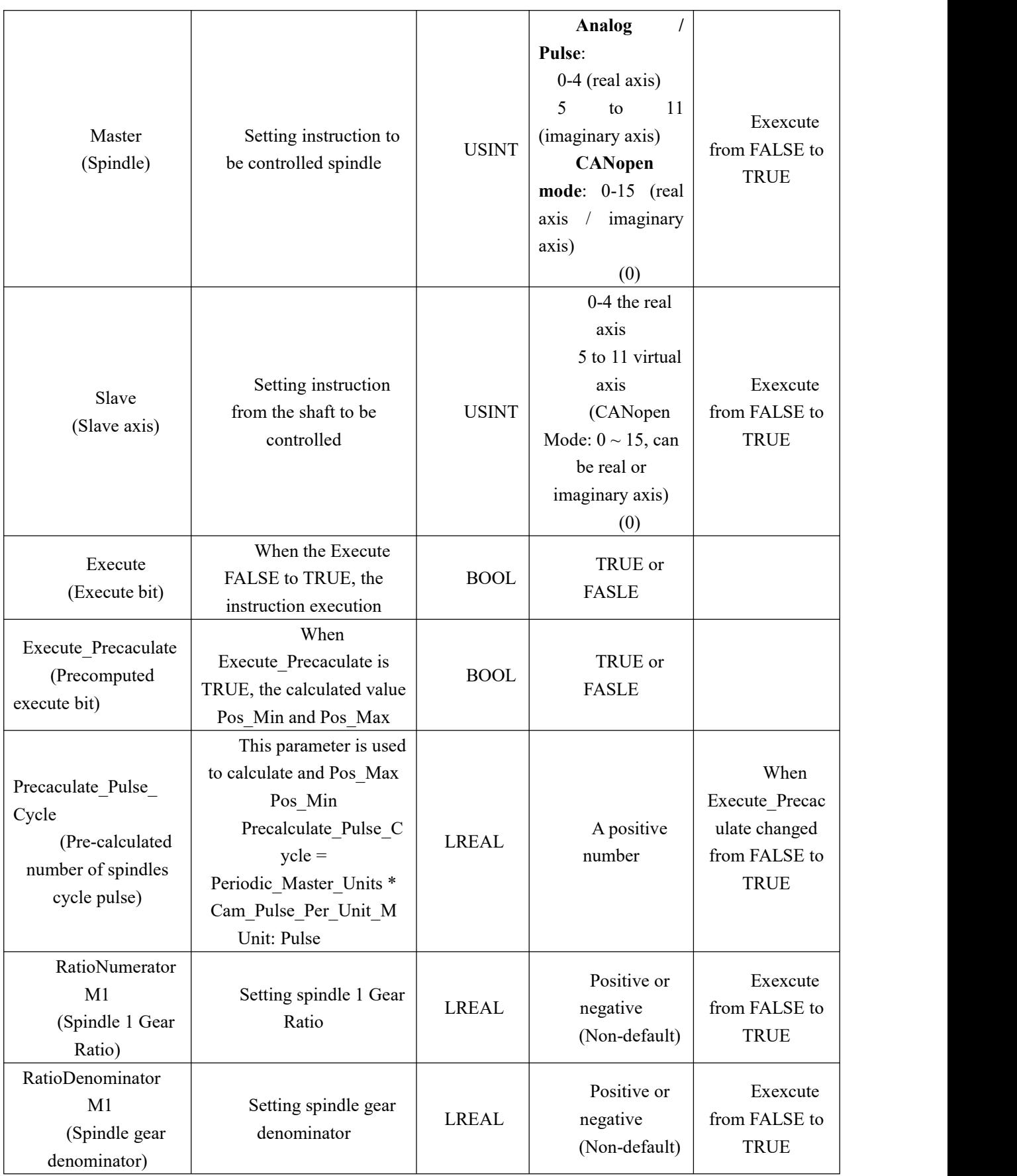

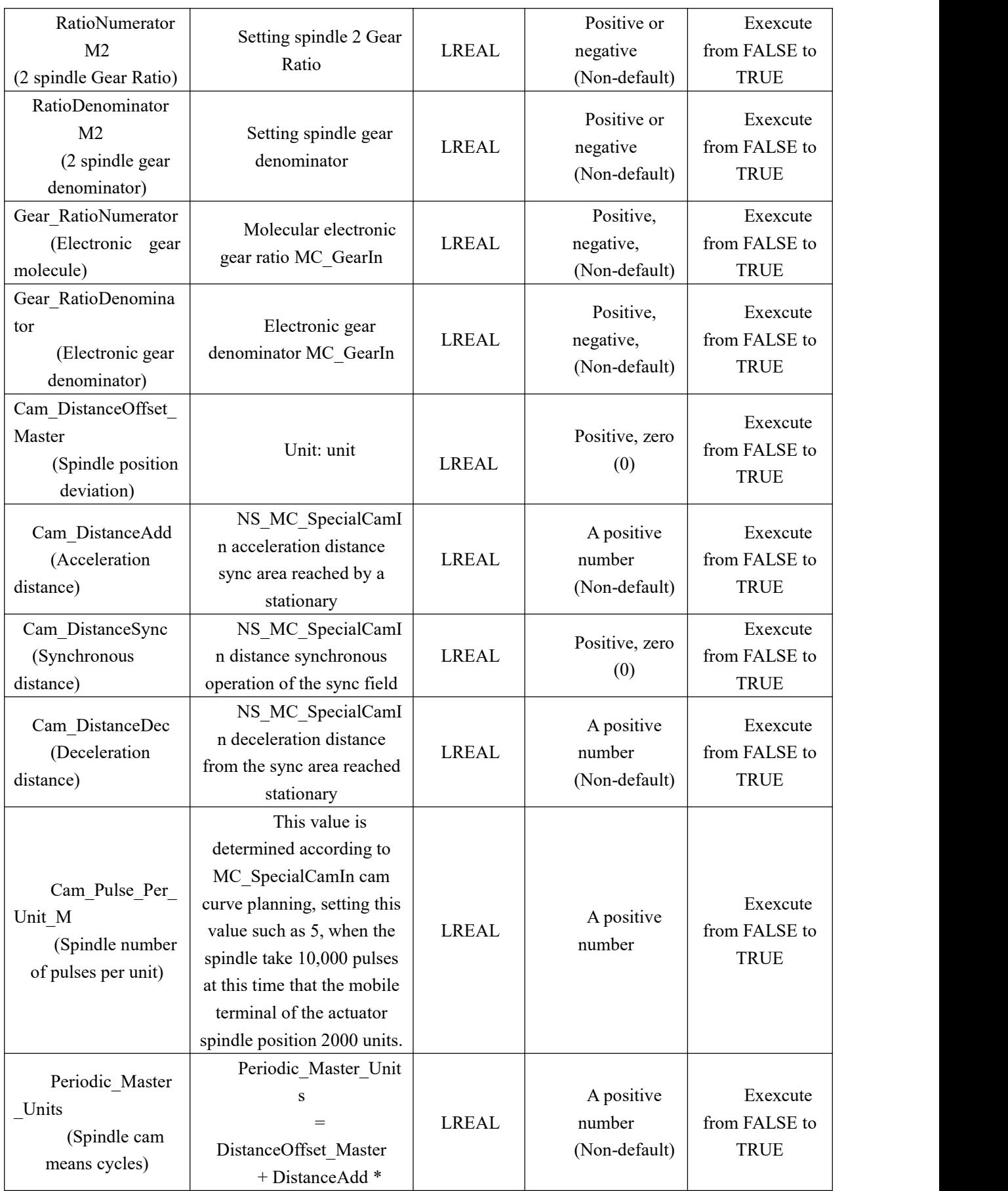

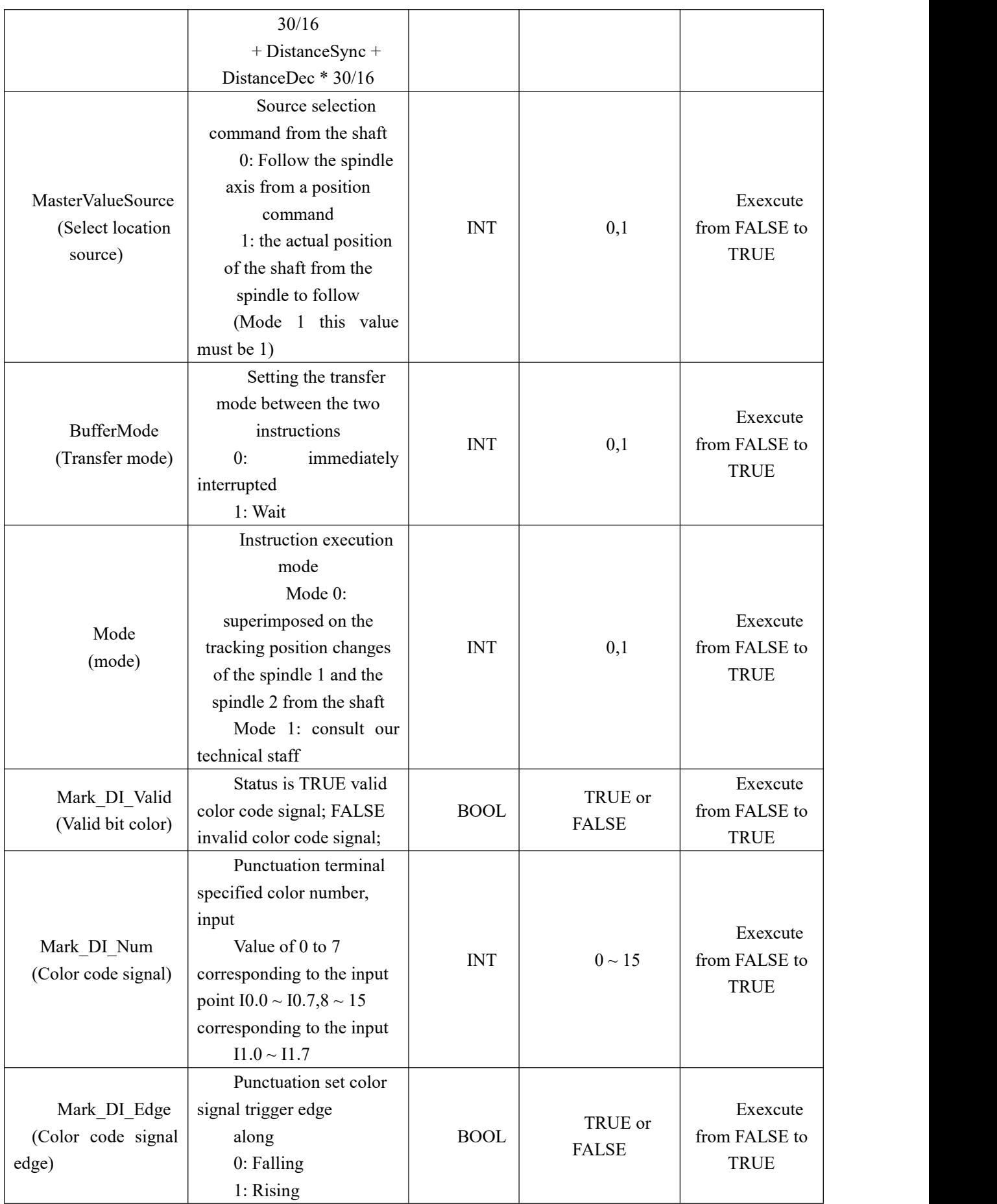

#### **Function Description:**

 When the instruction is being executed may be modified RatioNumeratorM1, RatioDenominatorM1, RatioNumeratorM2, RatioDenominatorM2, Gear\_RatioNumerator, Gear\_RatioDenominator, Cam\_DistanceOffset\_Master, Cam\_DistanceAdd,

Cam\_DistanceSync, Cam\_DistanceDec, Cam\_Pulse\_Per\_Unit\_M, Periodic\_Master\_Units Execute the retrigger value modified parameter effect at the next cycle after the trigger cam Execute. Execute and do not re-trigger CommandAborted set to TRUE;

- Under CANopen mode, colored punctuation function can not be used;
- NS\_MC\_SpecialCombineAxes instruction can be regarded as the superposition of two parts: ○<sup>1</sup> By following the movement of the spindle axis from the instruction MC\_GearIn, herein referred to as the spindle 1

○<sup>2</sup> By following the movement of the spindle axis from the instruction

NS MC SpecialCamIn, herein referred to as the spindle 2

therefore,

SlavePositionChange<br>= 1#MasterPositionChange \*  $\frac{\text{GearRatioNumber} \times \text{M1}}{\text{GearRatioMemory} \times \text{M1}}$ GearRatioDenominator M1

> <sup>+</sup> 2#MasterPositionChange <sup>∗</sup> GearRatioNumerator M2 GearRatioDenominator M2

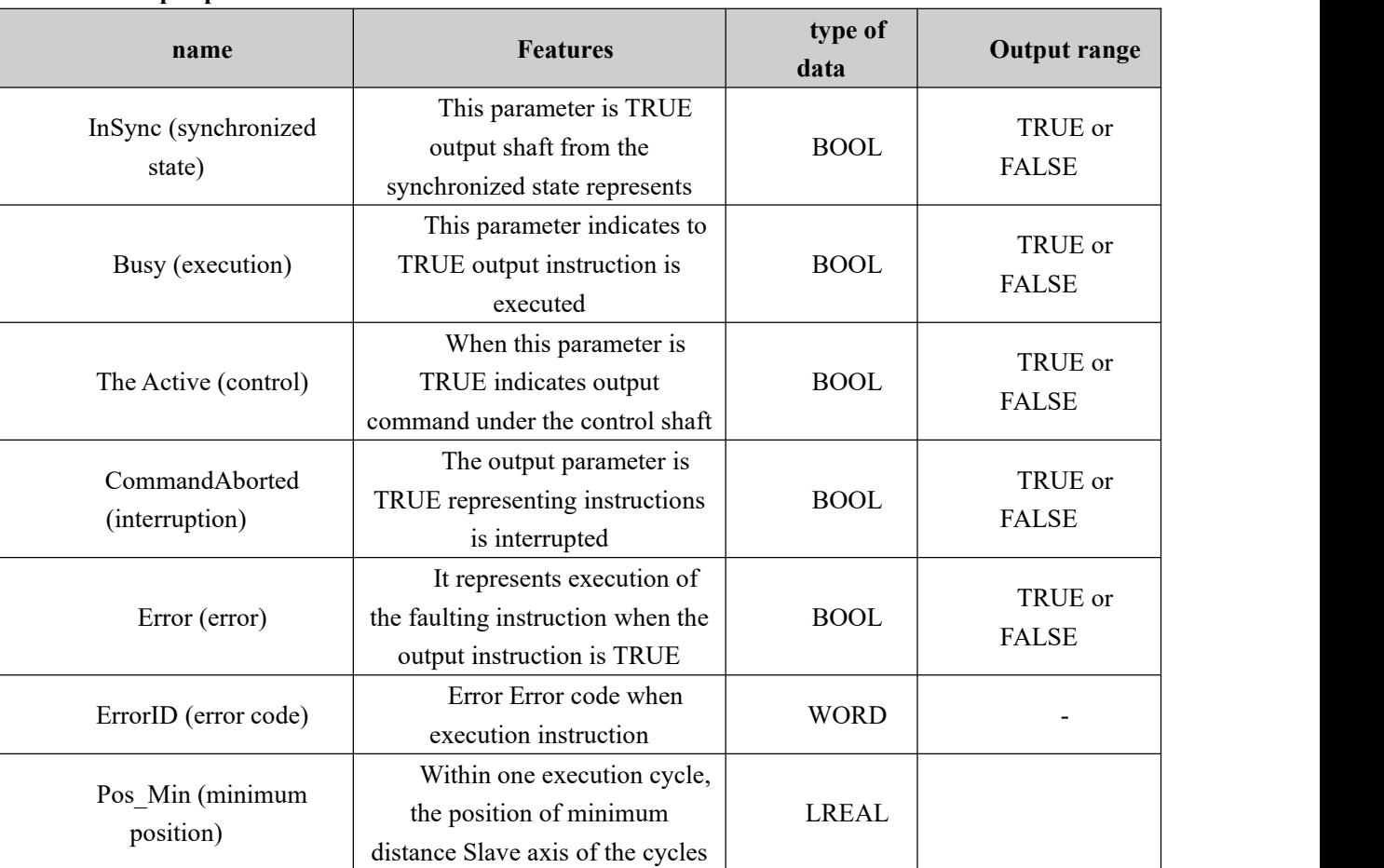

#### **Output parameters**

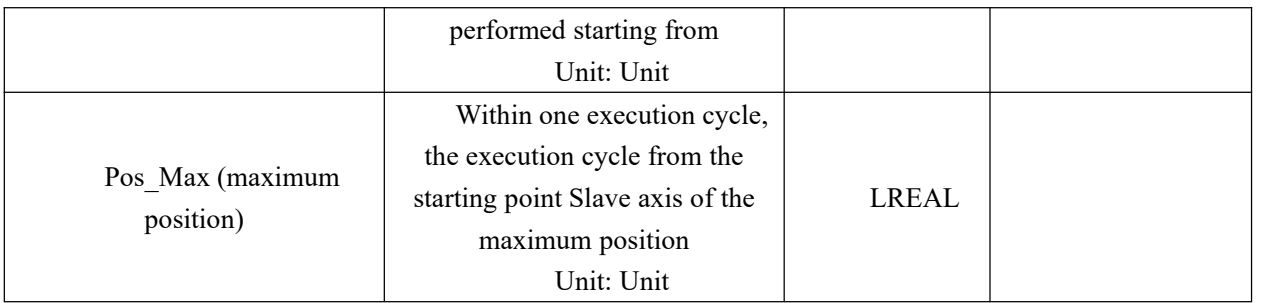

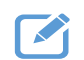

## **Program Example**

In mode 0 instructions execute NS\_MC\_SpecialCamIn

**1, procedures, and variables**

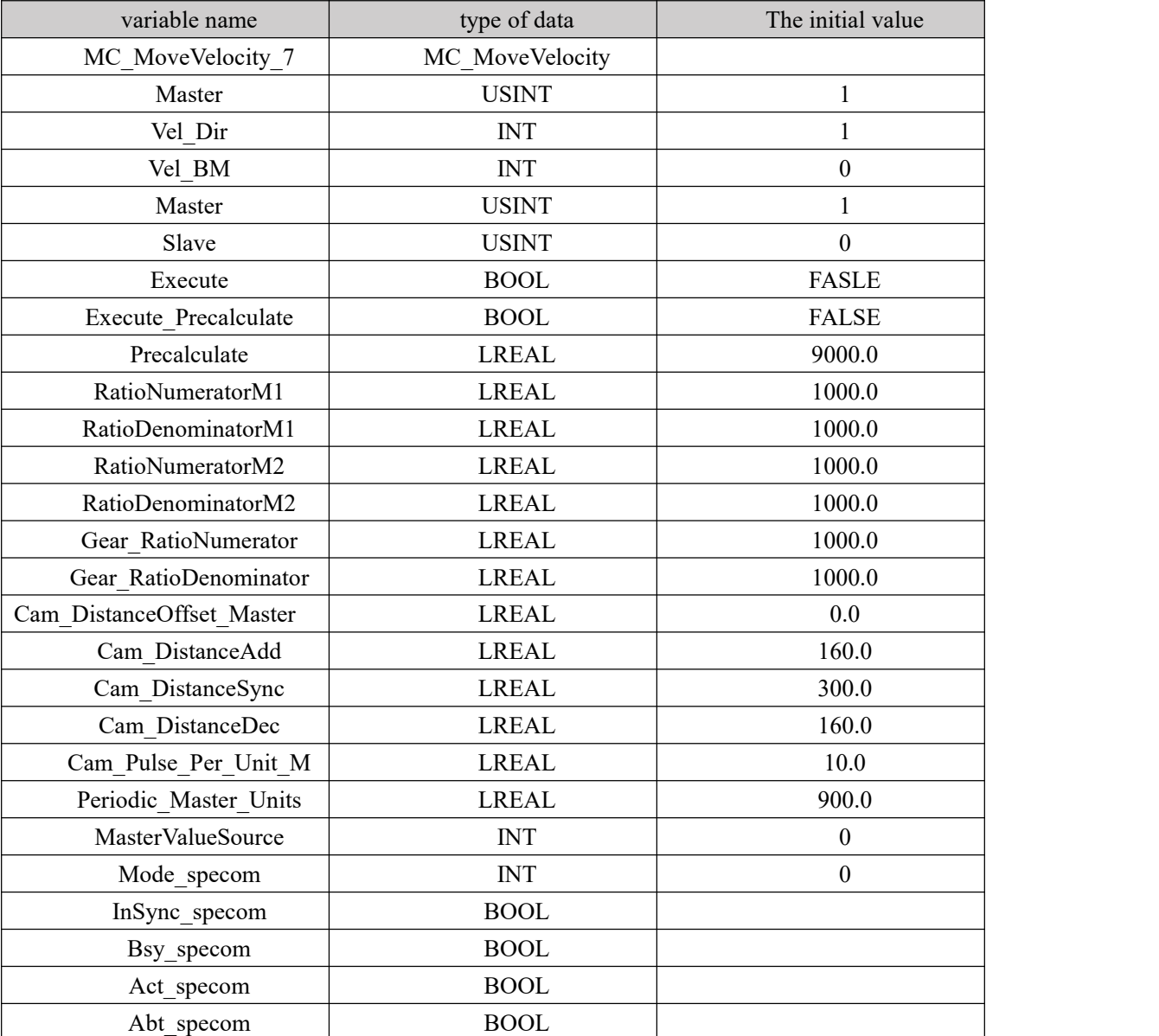

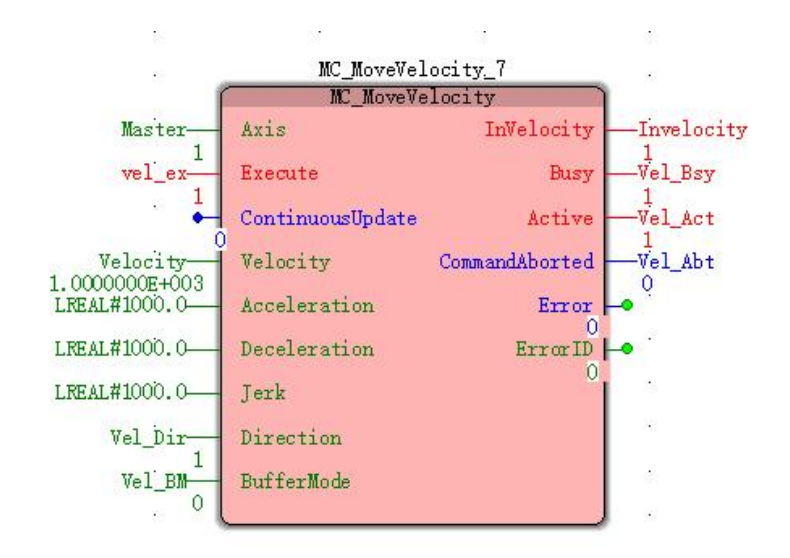

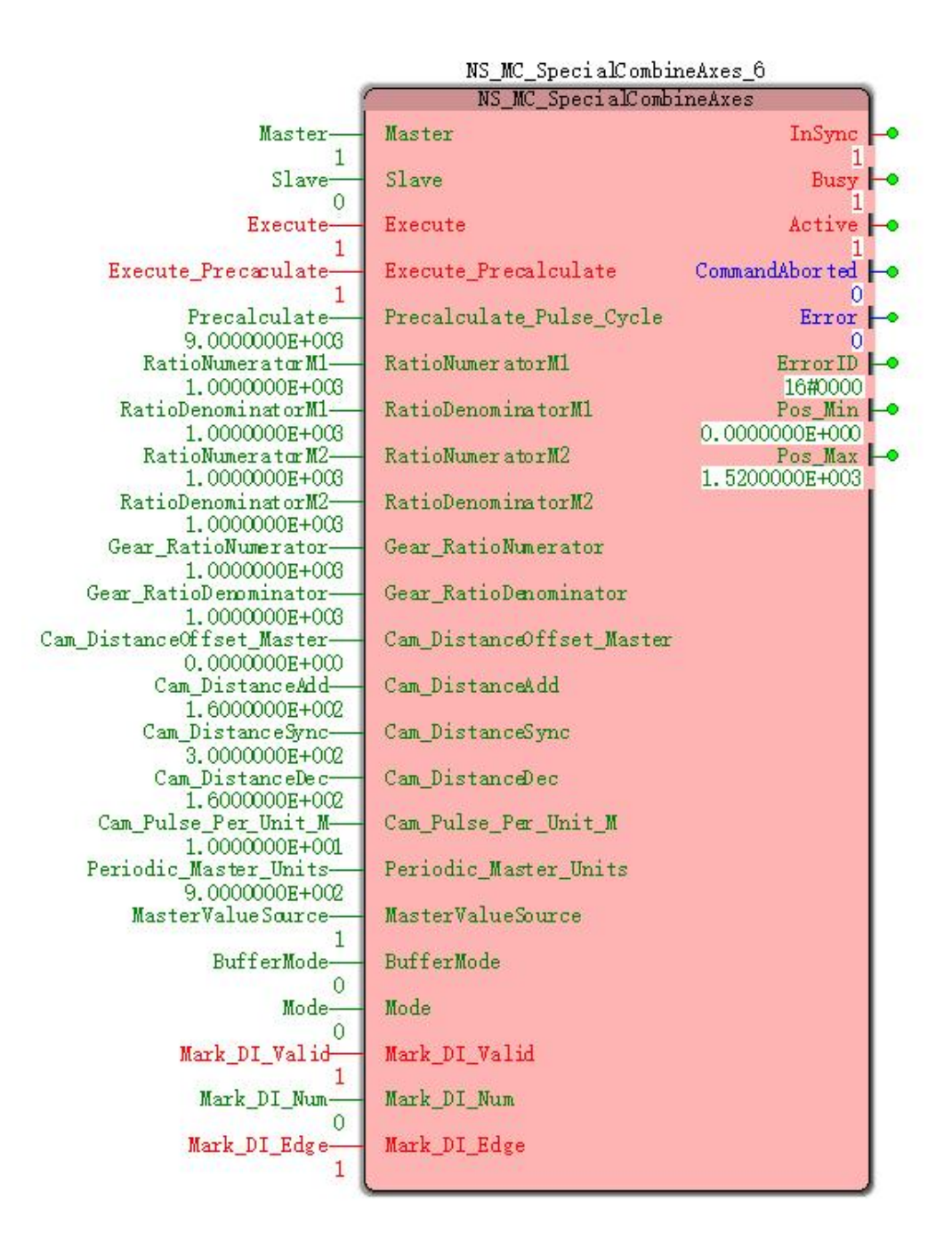

**2, a timing graph and**

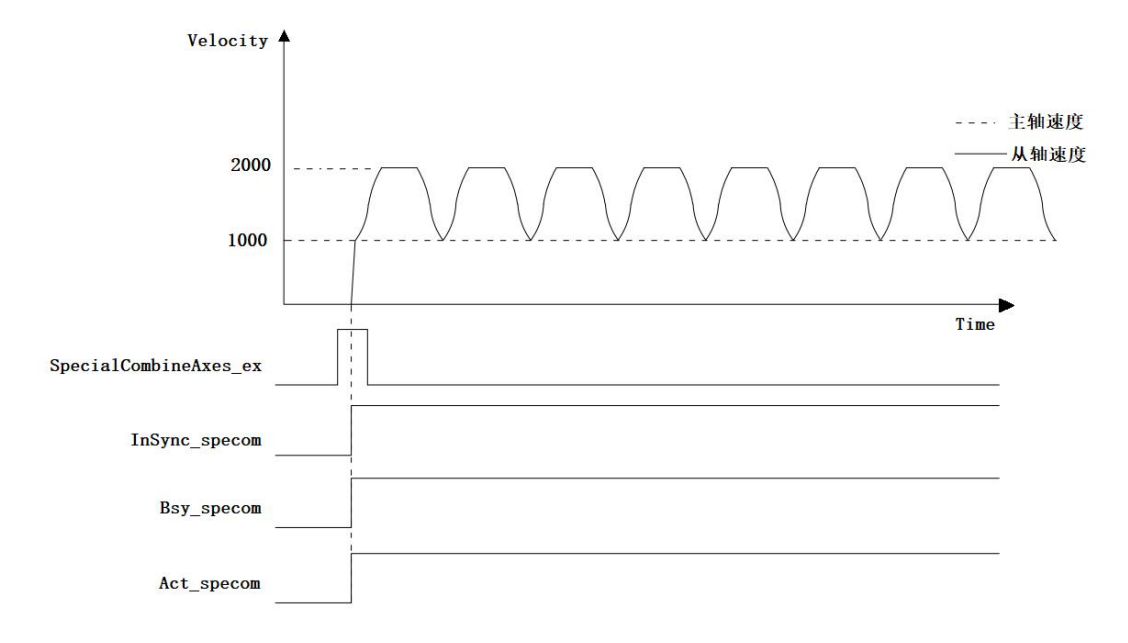

● Spindle speed 1000, execution NS MC\_SpecialCombineAxes, made in accordance with the motion from the shaft of the cam follower shaft position change table.

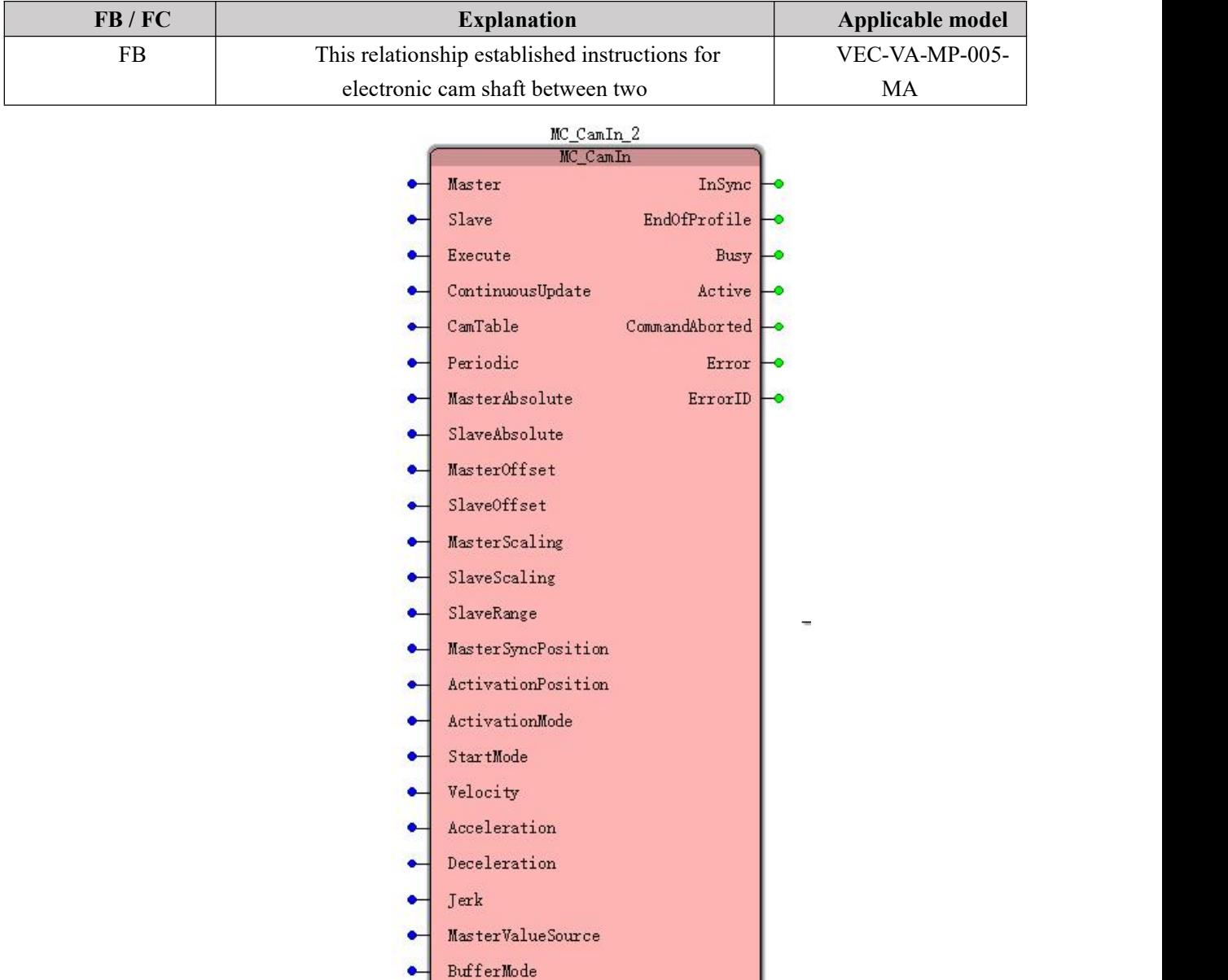

## **11.5.12 MC\_CamIn (electronic cam associated instruction)**

**Input parameters**

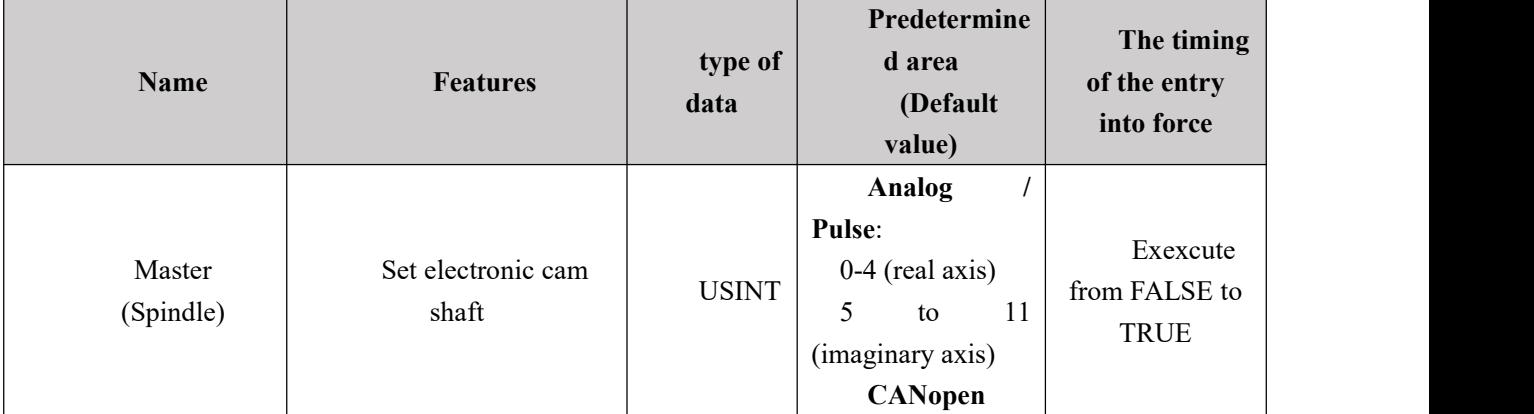

<u> 1999 - John Barn Barn, amerikan bisa</u>

ı

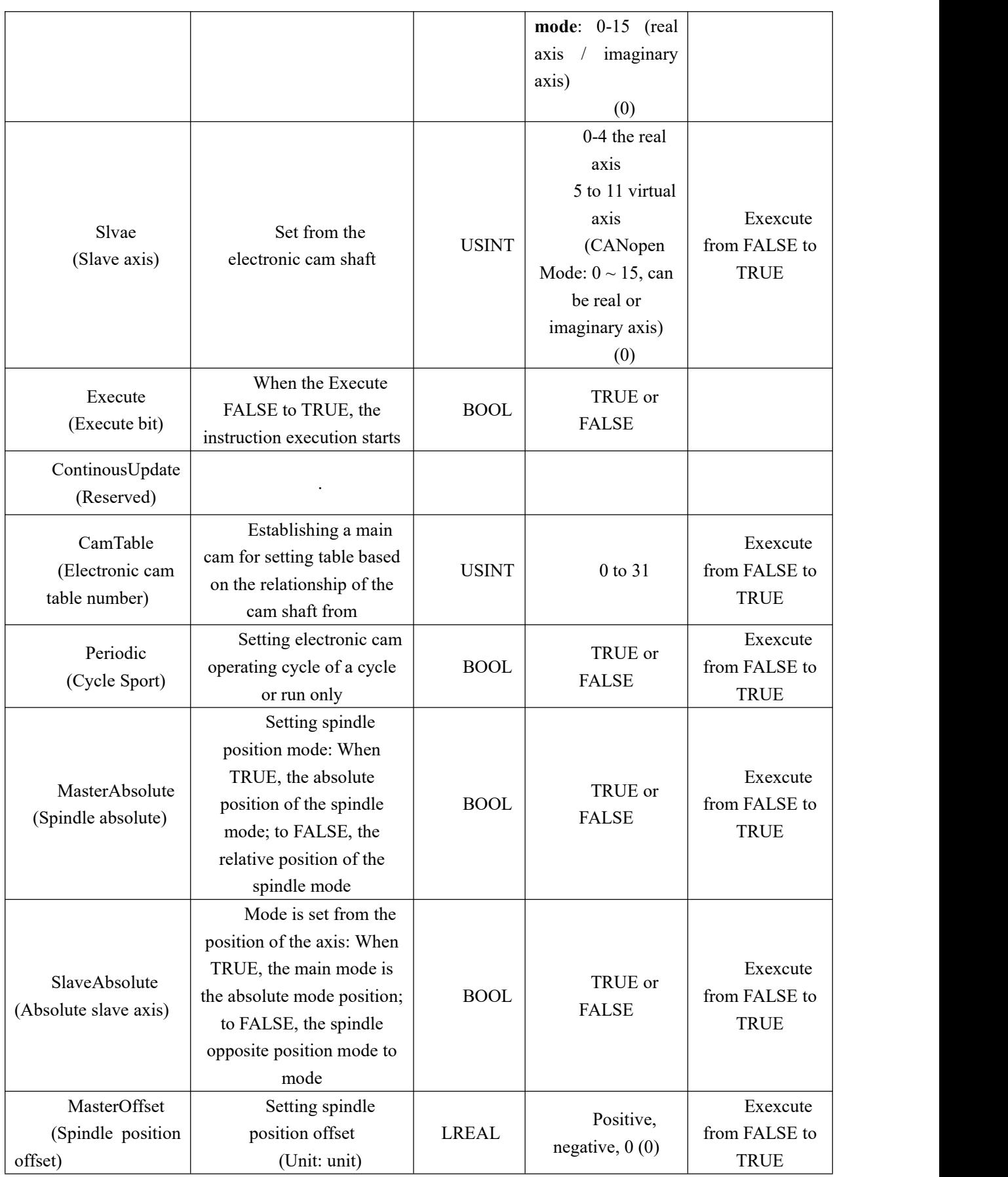

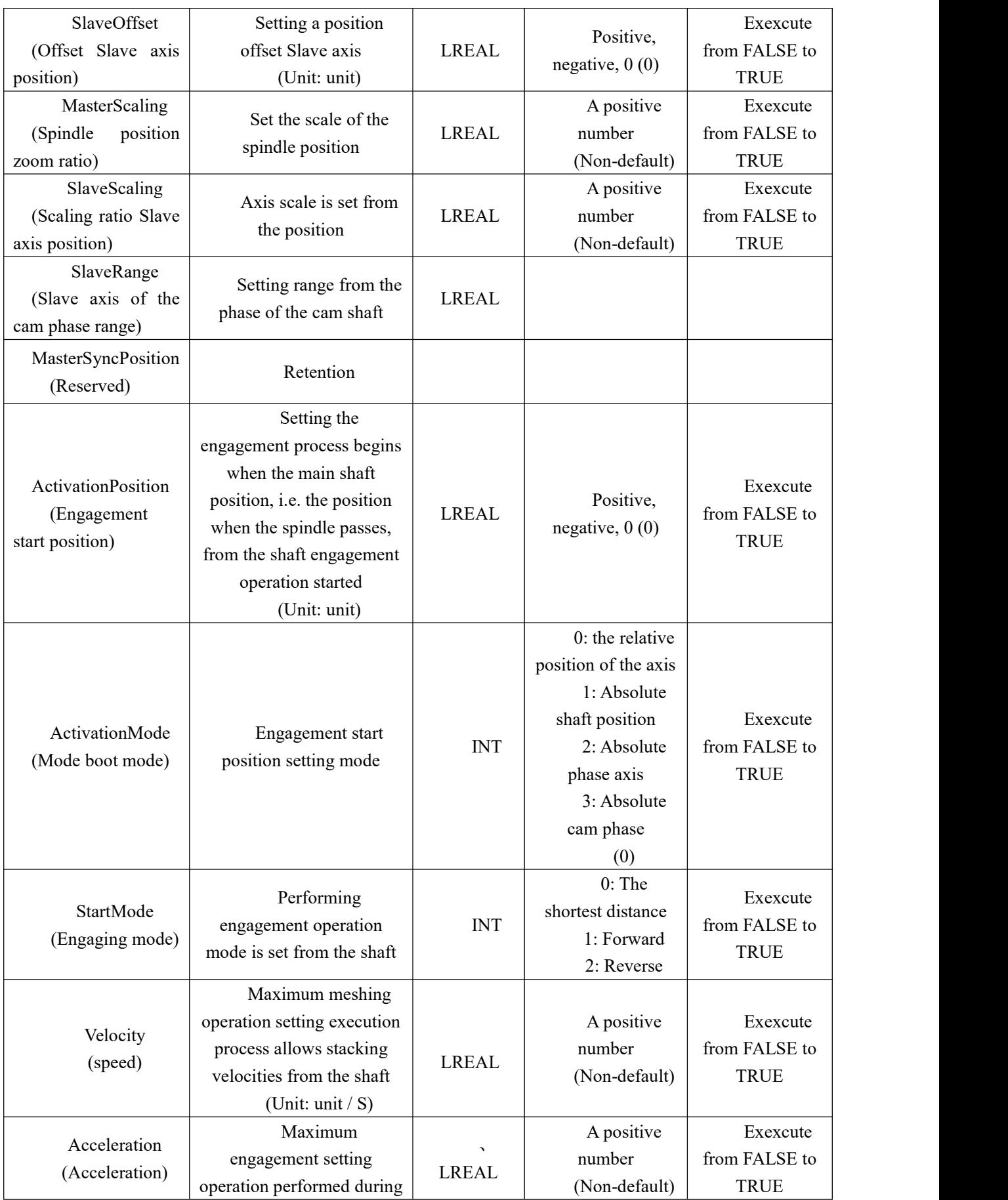

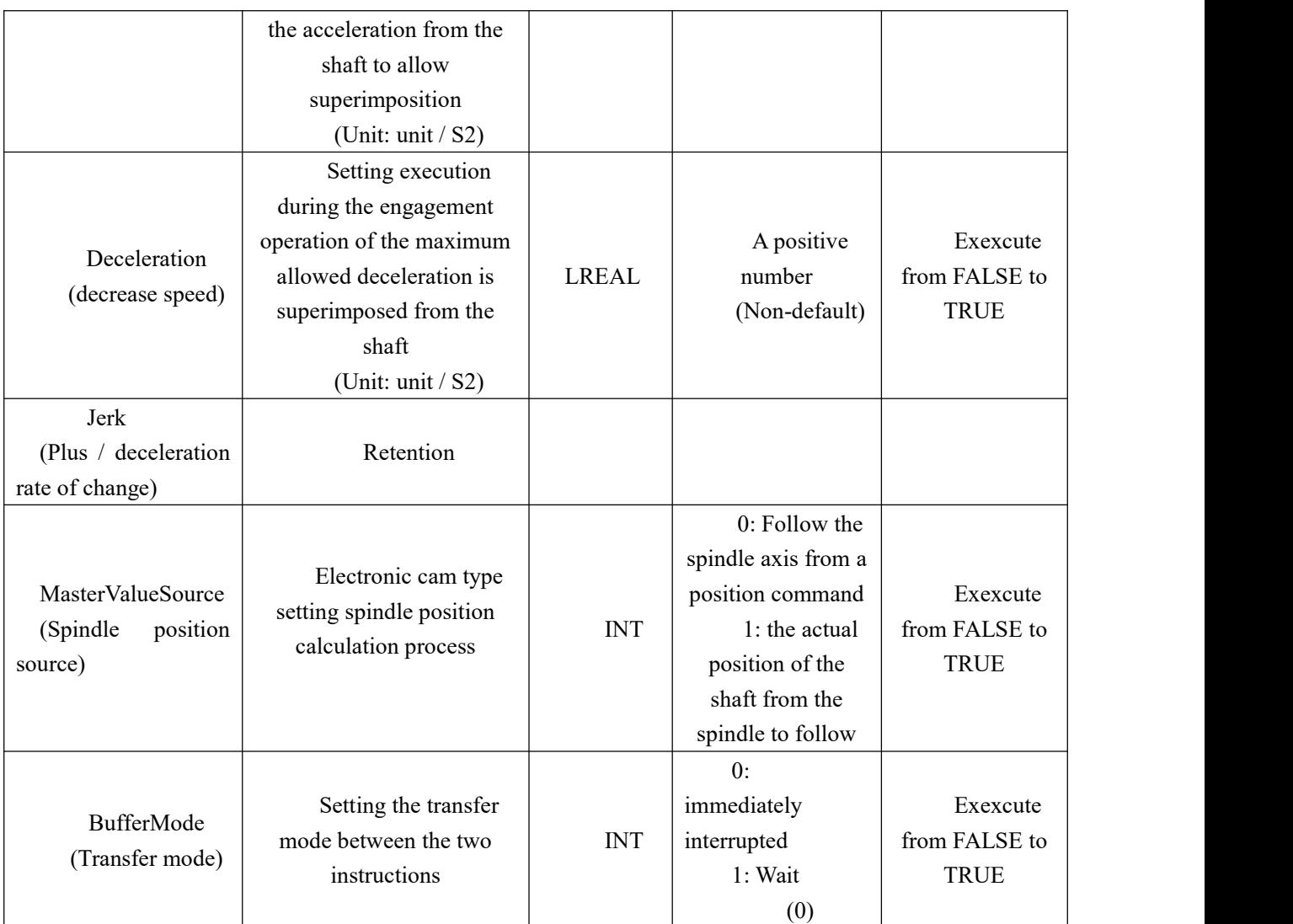

### **Description:**

1,The instruction to execute upon the Execute FALSE to TRUE. The instruction is being executed, ExecuteBy the TRUeWhen going to FALSE, no effect on the implementation of the Directive.

2, when the instruction is being executed, BufferMode = at 0, Execute FALSE to TRUE when the re, the instructions may immediately interrupt their own.

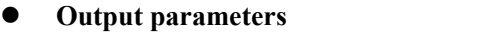

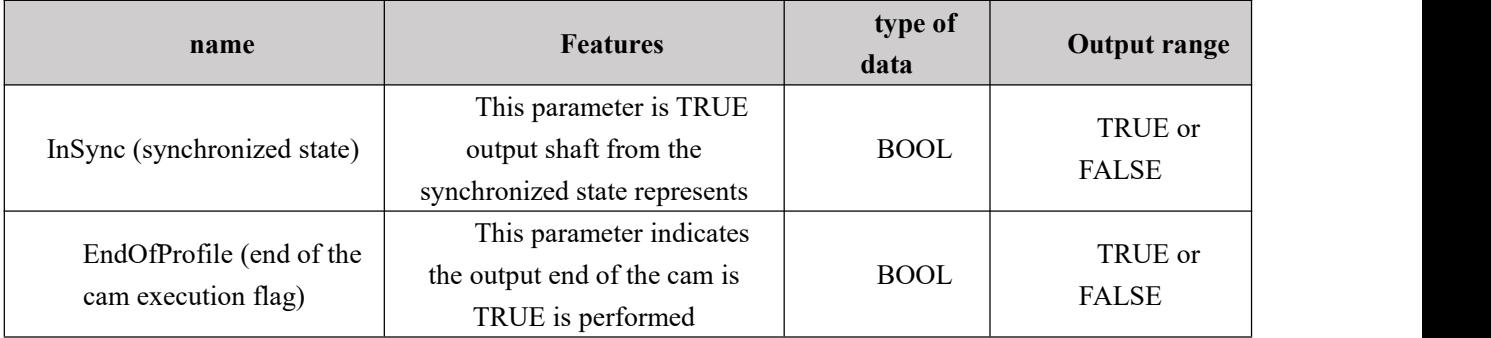

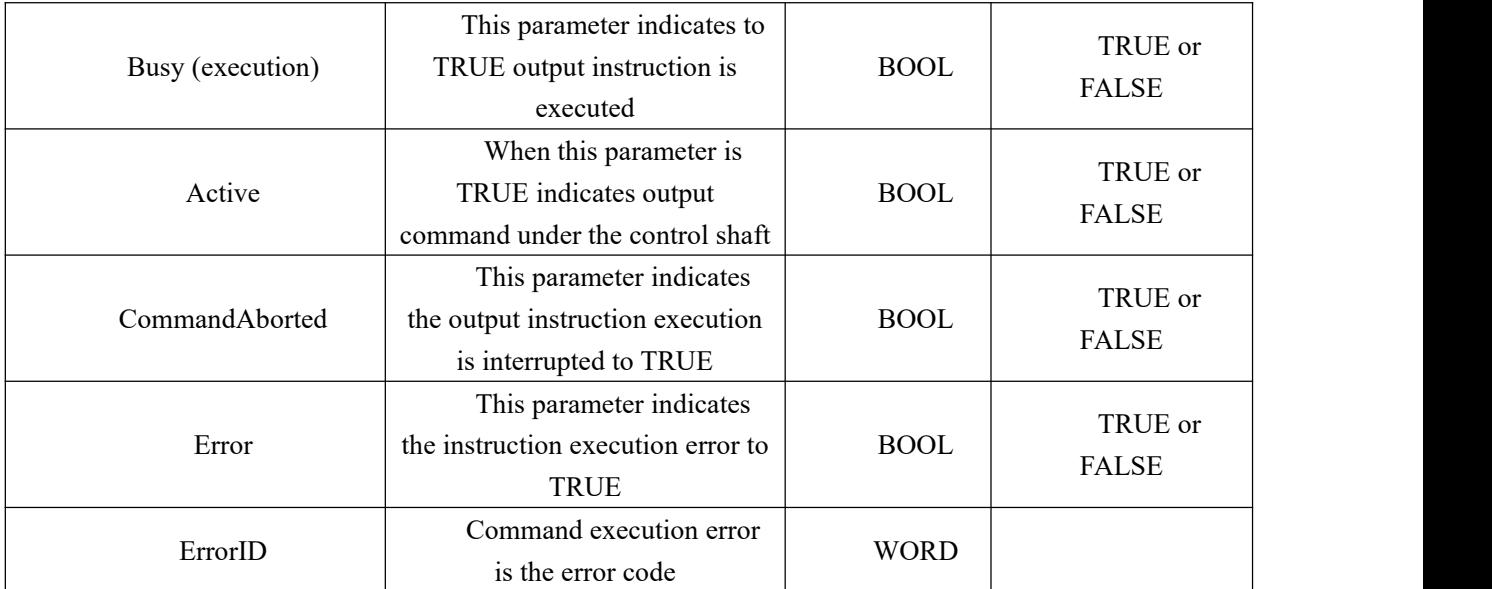

- **Function Description:**
- MC\_CamIn implemented instructions for controlling a synchronous movement of the cam from the cam shaft in accordance with a preplanned relationship with the spindle;
- MC CamOut instructions for the release cam relationship.

#### **Example 1** Brief instruction MC\_CamIn

#### **Instruction execution flow MC\_CamIn**

MC CamIn instruction execution flow as shown below:

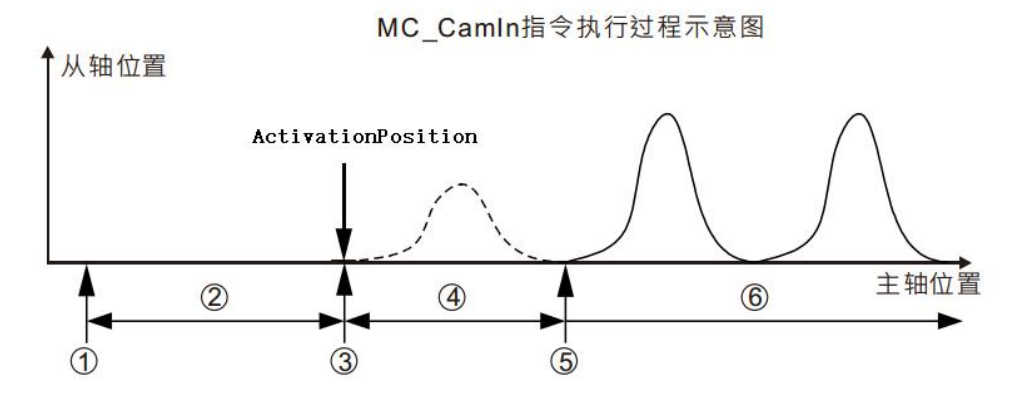

stage ①: Trigger MC\_CamIn instruction execution

stage ②: Wait engagement start

stage<sup>3</sup>: Engaging the spindle reaches the start position, the shaft engagement operation started

stage ①: During engagement

stage©: Complete engagement, the main shaft from the synchronization

stage ©: Synchronized movement from the main shaft

#### **stage** $\odot$ :Trigger MC\_CamIn instruction execution

MC\_CamIn instruction execution at the moment, will immediately enter the shaft

from the engagement start wait state.

**note:**If ActivationPosition ActivationMode is 0 and is 0 (location relative to the shaft), the current speed from the shaft will be moving toward the synchronous speed, in addition, from immediately moving axis stops! The MC\_CamIn instruction input parameters at the moment is read and locked instruction, the instruction for use during execution.

#### **stage**○**<sup>2</sup> :**Wait for the engagement start

From the shaft in a stationary state, waiting to begin execution timing of the arrival of the engaging operation, i.e., after waiting for the spindle ActivationPosition location specified parameters. From the waiting time axis will be different in different circumstances, if the instruction to start execution MC\_CamIn spindle ActivationPosition i.e. at the location specified parameters, the slave axis starts executing the engaging operation; never have a chance if the spindle reaches the specified parameter ActivationPosition position, the slave axis will never be able to begin engagement never be achieved cam synchronization. Parameters ActivationPosition, ActivationMode role at this stage.

**stage3**: Engaging the spindle reaches the start position, the shaft engagement operation started

When the spindle passes ActivationPosition location specified parameters, started from the shaft engagement operation. Parameters MasterAbsolute, SlaveAbsolute, MasterOffset, SlaveOffset, MasterScaling, SlaveScaling onset of action in the moment, for the correspondence relationship between the master axis position of the shaft from the cam phase of its determination.

**stage**○**<sup>4</sup> :**During engagement

StartMode engagement operation performed by the parameter Slave axis in the manner specified. In addition to the StartMode parameters, parameters Velocity, Acceleration, Deceleration is also applied at this stage, they will determine the meshing process, from the shaft speed, acceleration / deceleration motion characteristics of these items.

**stage**○**<sup>5</sup> :**Complete engagement, the main shaft from the synchronization

After the engagement operation started from the shaft, the main shaft if the corresponding cam phase satisfy the relationship of the cam planning, completion of the engagement, to achieve synchronization of the cam shaft from the spindle.

**Description:**The figure shows only the case when the engagement start position of the spindle is greater than MC\_CamIn instruction starts execution timing of the main shaft position, and the case is equal to less than the same way may be derived.

#### **ActivationPosition**

Start position parameter ActivationPosition cam engaged (the position of the spindle "position"), i.e., the right trigger MC\_CamIn instruction execution and the main shaft reaches ActivationPosition, engagement operation started from the shaft.

ActivationPosition may be: the position of the spindle, the phase of the spindle, the spindle cam phase parameter selected by ActivationMode.
#### **ActivationPosition relative axial position**

When time parameters ActivationMode =  $0$ , ActivationPosition axis position, and the position of the spindle MC\_CamIn instruction starts execution time relative relationship, i.e. the actual position of engagement of the spindle at the start position of the spindle MC\_CamIn instruction starts execution time plus ActivationPosition.

For example: MC\_CamIn instruction starts execution time of the position of the spindle 100, ActivationPosition 1000, the actual position of engagement of the spindle at the start of  $1100 (1100 + 100 = 1000)$ .

MC CamIn指令执行过程示意图

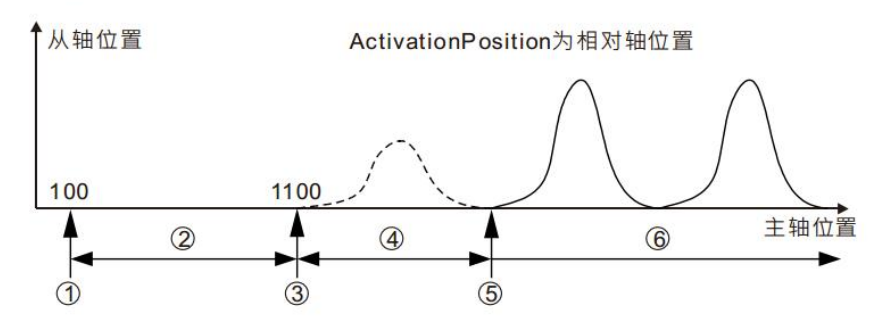

stage ①: Trigger MC\_CamIn instruction is executed, this time to the absolute position of the spindle 100

stage2: Wait engagement start

stage①: Engaging the spindle reaches the start position (1100), engagement operation started from the shaft

stage ①: During engagement

stage $\circ$ : Complete engagement, the main shaft from the synchronization

stage **6** : Synchronized movement from the main shaft

#### **ActivationPosition the absolute axis position**

When the parameter ActivationMode =  $1$ , ActivationPosition axis position, and the position of the spindle MC\_CamIn instruction starts execution time absolute relationship, i.e. the actual position of the spindle engaging at the start of ActivationPosition.

For example: MC\_CamIn instruction starts execution time of the position of the spindle 100,

ActivationPosition 1000, the actual position of engagement of the spindle at the start of  $1000 (1000 =$  Activation Position).

MC CamIn指令执行过程示意图

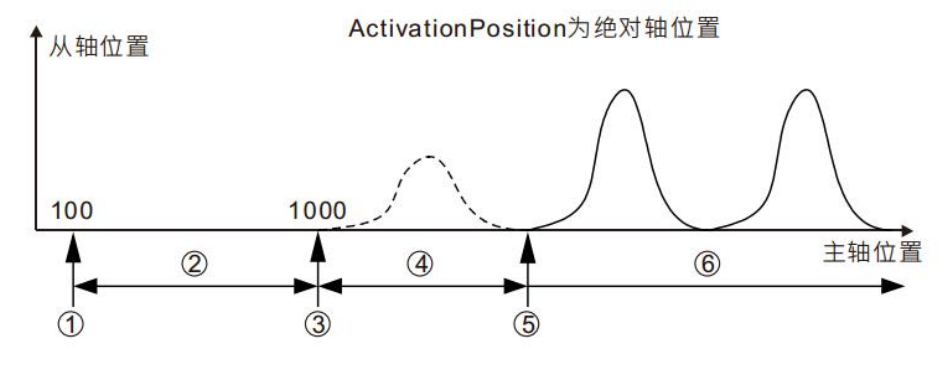

464

stage $\odot$ : Trigger MC CamIn instruction is executed, this time to the absolute position of the spindle 100

stage ②: Wait engagement start

stage①: Engaging the spindle reaches the start position (1000), engagement operation started from the shaft

stage 4: During engagement

stage©: Complete engagement, the main shaft from the synchronization

stage **6** : Synchronized movement from the main shaft

#### **Absolute phase axis ActivationPosition**

When the parameter ActivationMode = 2, ActivationPosition absolute phase axis (axis absolute position of the absolute phase axis done modulo result of modulo arithmetic). The absolute phase when the spindle shaft is ActivationPosition, started from the shaft engagement operation.

The shaft having absolute phase characteristics cycles, during operation of the spindle, which is equal to the absolute-axis phase ActivationPosition case may appear several times, but only after MC\_CamIn instruction starts execution, the absolute phase of the spindle axis is equal to the first ActivationPosition, beginning from the shaft perform engagement operation.

For example: mold of the main shaft 400, ActivationPosition =  $100$ , MC CamIn instruction starts execution timing of the main shaft position 1000, due to the timing of the spindle MC\_CamIn instruction starts execution of the absolute phase of the shaft 200 (200  $= 400 1000\%$ ), from the shaft does not execute the engagement action. Thereafter, when the position of the main shaft 1300 (the absolute phase of the shaft 100 1300 = 400%) or 900 (100 is the absolute phase axis  $400 = 900\%$ ), from the shaft engaging operation started (% denotes a remainder operation)

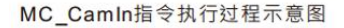

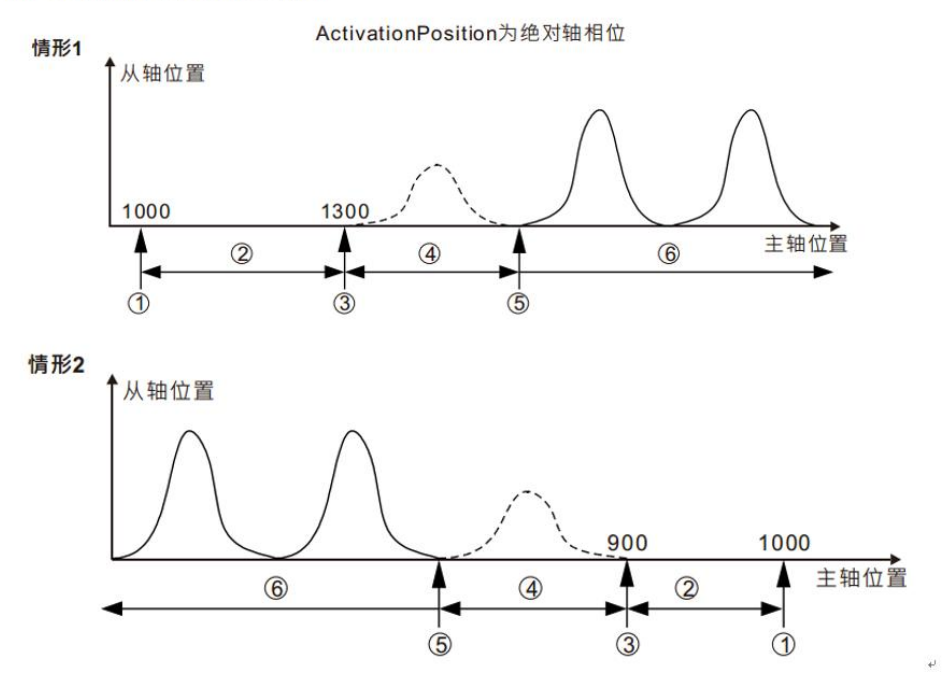

465

- stage $\odot$ : Trigger MC CamIn instruction execution, the absolute position of the spindle at this time is 1000 (the absolute phase of the shaft 200)
- stage ②: Wait engagement start
- stage ①: Engaging the spindle reaches the start position (1300 case 1, case 2 to 900), the shaft engagement operation started
- stage 4: During engagement
- stage **©**: Complete engagement, the main shaft from the synchronization
- stage ©: Synchronized movement from the main shaft
- **note:**When ActivationPosition absolute phase axis, ActivationPosition effective range parameter is:  $0 \sim \text{mod}($  (not including mold). If values are not within the valid range of the parameter ActivationPosition when MC\_CamIn instruction execution, and the error fails!

#### **ActivationPosition absolute cam phase**

When the parameter when ActivationMode  $= 3$ , ActivationPosition absolute cam phase (absolute phase of the cam axis absolute position its cam cycle do result of modulo operation). When the phase of the cam shaft ActivationPosition, started from the shaft engagement operation.

Cycles having cam phase characteristic, the main shaft during operation, it may appear more than equal to the phase of the cam

When ActivationPosition case, but only after MC\_CamIn instruction execution starts, the spindle is equal to the first cam phase ActivationPosition, engagement operation started from the shaft. For example: the maximum range of the cam shaft value table 360, ActivationPosition =  $100$ , MC CamIn instruction starts execution timing of the main shaft position 1000, due to the spindle MC CamIn instruction starts execution time absolute phase of the cam  $280 (280 = 360 1000\%)$ , from shaft engagement operation is not performed. Thereafter, when the spindle is 1180 when the position (the absolute phase of the cam  $1180\%$  100 = 360) or 820 (100 is the absolute phase of the cam  $360 = 820\%$ , the engagement operation started from the shaft.

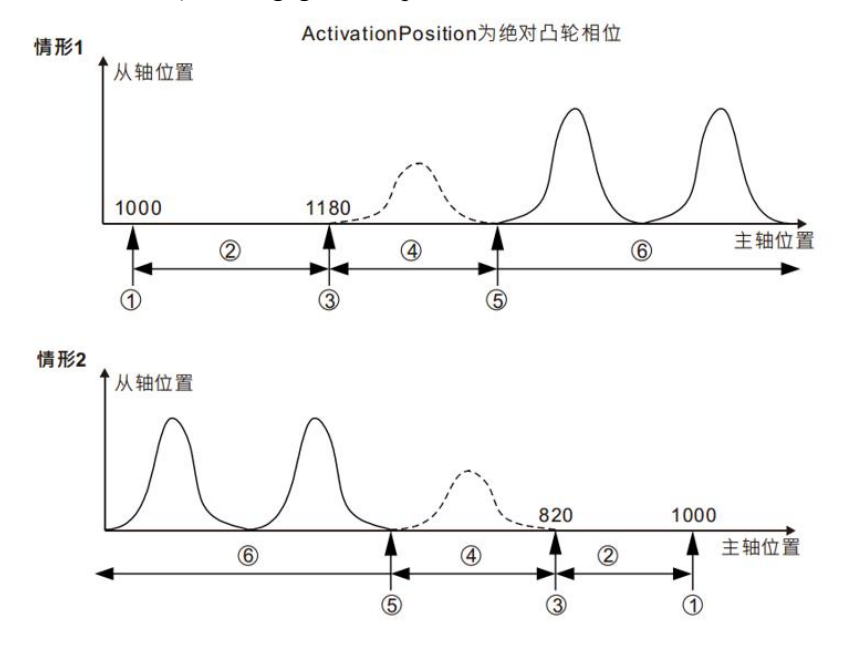

stage $\odot$ : Trigger MC CamIn instruction execution, the absolute position of the spindle at this time is 1000 (the absolute phase of the cam 280)

stage ②: Wait engagement start

stage①: Engaging the spindle reaches the start position (position 1180 of the spindle case

1, case 2 spindle position 820), the shaft engagement operation started

stage 4: During engagement

stage **☉**: Complete engagement, the main shaft from the synchronization

stage ©: Synchronized movement from the main shaft

**note:**When the absolute phase ActivationPosition cam ActivationPosition effective range parameter is: 0 to cam cycle (period not including the value). If values are not within the valid range of the parameter ActivationPosition when MC\_CamIn instruction execution, and the error fails!

### **From the relationship between the master axis position**

Relationship between pre-planning software cam master-slave relationship between the position of the axis, "position" herein from the main phase of the cam shaft, rather than the actual axis position. If the relationship between the cam as a function of pre-planned CAM, CAM input is a function of the phase of the cam shaft, the output shaft from the cam phase, as follows:

### $y = CAM(x)$

x: spindle cam phase

#### y: the phase of the cam shaft from

From the phase position of the cam shaft, there is a conversion between them. MasterAbsolute parameter conversion relationship between the shaft position and the cam phase, SlaveAbsolute, MasterOffset, SlaveOffset, MasterScaling, SlaveScaling, please refer to the relevant details.

Cam follower shaft from the spindle do MC\_CamIn synchronized movement under the action of the instruction. Synchronous movement of the cam, Slave axis position of the main shaft of the cam to establish correspondence between pre-planning relationship (cam curve or cam table) based on the calculated position of the spindle axis from the position of the shaft

Process is shown below:

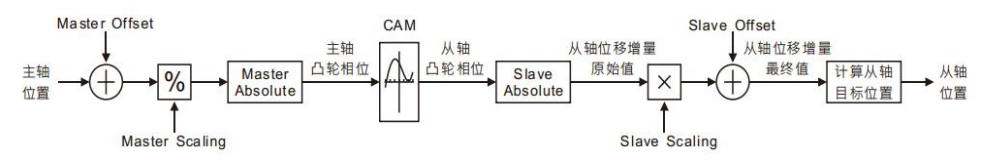

#### **MasterAbsolute and SlaveAbsolute**

MasterAbsolute correspondence relationship between the parameters used to specify the position of the spindle axis and its cam phase: When the parameter is TRUE, the absolute relationship; when the parameter is FALSE, the relative relationship. SlaveAbsolute MasterAbsolute parameters and empathy.

MasterAbsolute SlaveAbsolute parameters and acting on the engagement start timing, that is, a correspondence relationship between the shaft position and the cam phase to establish engagement start timing (note: the corresponding relationship is established by engaging actions of the start time, rather than MC CamIn instruction starts execution time). After this, the cam phase calculation, in accordance with the correspondence relation.

**Relative mode**

When MasterAbsolute axis position parameter is FALSE, between the axis position of the spindle relative to its cam phase relationship, i.e., start time of the spindle engaging a corresponding cam phase thereof is 0, and thereafter, the spindle cam phase is calculated, in accordance with the correspondence relation will be. For example: spindle relative mode, the relationship between the cam spindle 360 is the maximum range, the engagement start time axis position of the main shaft 180, the axis position of the spindle 180 which corresponds to the cam phase is 0, the position of the shaft 200 which corresponds to a phase of the cam 20 ( $20 =$ (200-180) 360%), and so on. In this case, the relationship between the cam and its phase axis position of the spindle (spindle position) as shown below:

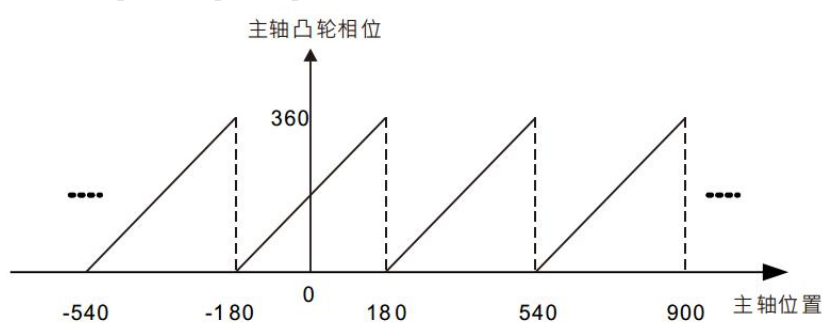

When SlaveAbsolute parameter is FALSE, the position of the shaft between the shaft and its opposing relationship to the cam phase, i.e. the phase of the engagement start timing of the cam shaft at the moment planning phase satisfy the relationship of the cam from the cam shaft. When the axis is in relative mode, the method determines Slave axis of the spindle cam phase different from the phase axis is determined when the cam must satisfy the condition: the engagement start timing phase from the cam shaft and the cam at the moment the phase of the cam shaft satisfies planning. For example: From axis relative mode, the cam shaft from the relationship between the maximum value of the range 360, from the start time of the engagement position of the shaft axis 100, at the moment when the spindle cam phase is 0 (according to the requirements from the phase relationship of the cam shaft of the cam is 0), shaft 100 from a position corresponding to which the cam phase is  $0$ , as shown. 1 case; if by a cam shaft from the cam phase relation as in claim 200, 100 from the shaft position which corresponds to a phase of the cam 200, as the case of FIG. 2 shows.

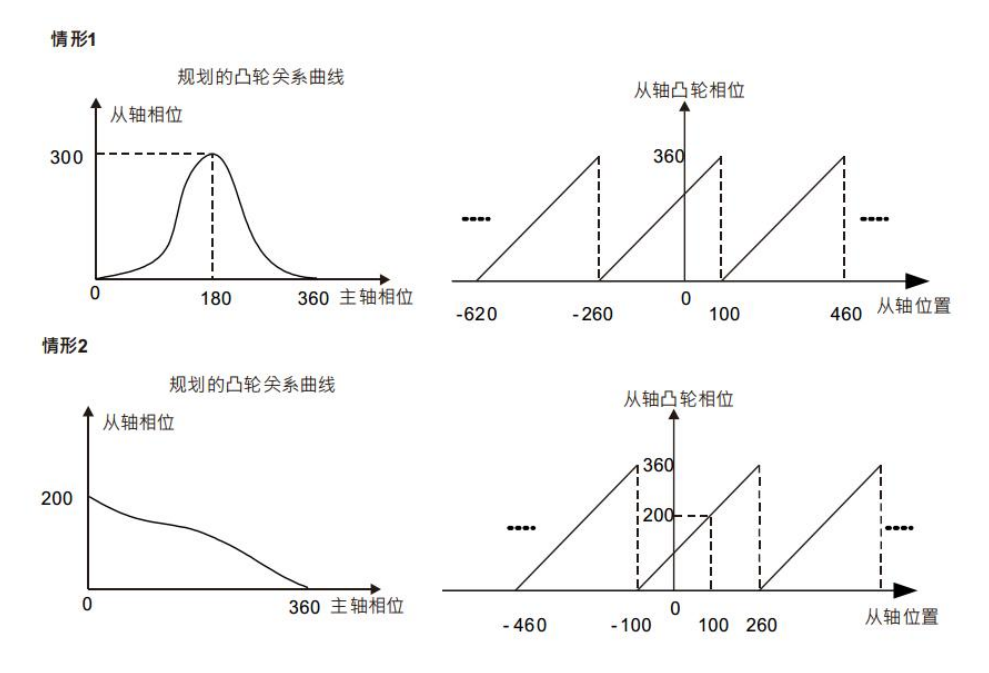

#### **Absolute Mode**

When the cam shaft position relationship MasterAbsolute parameter is TRUE, the position of the spindle shaft between the cam phase and its absolute relationship, at any time, the cam phase of the spindle is equal to the time the main shaft spindle maximum range value The result of the modulo operation. For example: spindle absolute mode, the cam spindle relationship is the maximum range 360, the axis position of the main shaft 100, a cam phase which is  $100 (= 100\% 100 360)$ ; the position of the shaft 500 of the main shaft, which cam a phase of  $140 (= 500\% 140 360)$ , and so the relationship between the spindle axis position with its cam phase as shown.

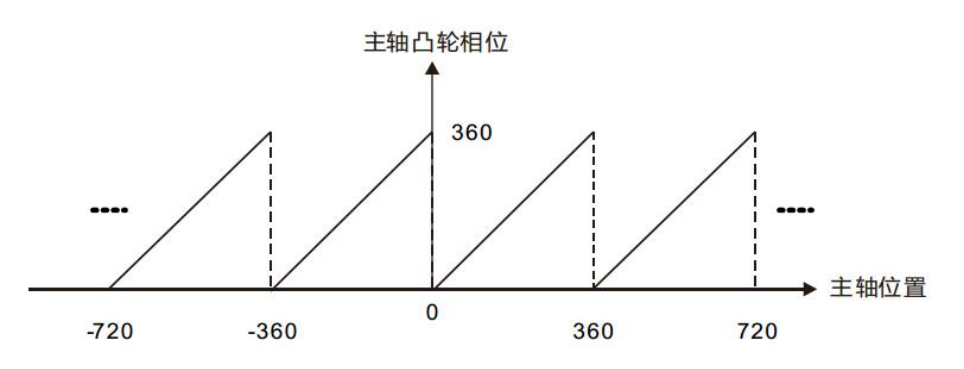

When SlaveAbsolute parameter is TRUE, the position of the shaft between the shaft and its absolute cam phase relationship, at any time, from the phase of the cam shaft is equal to the time to make the position of the cam shaft from a relationship between the shaft axis from a maximum range value modulo result of the operation. When the absolute mode Slave axis, consistent with the correspondence relationship between the phase of its spindle axis position and its cam.

#### **Scaling and position misalignment (Offset and Scaling)**

From the relationship between the main axis of the cam advance planning, but the implementation of the cam, the position shift may be pre-planned based on a cam relationship with the parameter "Offset" and "Scaling" position or scale, for example: the same processing products are several different sizes, the only one kind of cam planning relation, and by changing the parameters "Offset" and "Scaling" to accommodate the processing of switching between different sized products.

MasterOffset absolute mode parameters are valid for the relative or spindle; SlaveOffset parameter is valid only when the axis is absolute mode (SlaveAbsolute = TRUE), the invalid axis relative mode (SlaveAbsolute = FALSE).

Together determine the relationship between the main cam and the actual execution of positional deviation from the scaling ratio of the shaft, which effects will be described by the following examples. Cam advance planning relationship as shown below:

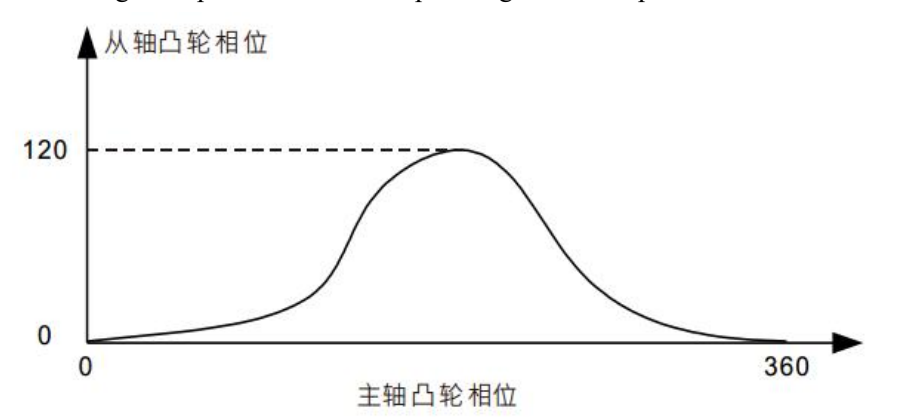

When the main shaft when both the absolute mode, and performs the engagement operation, the main are 0, and scaling without using the offset from the position of the shaft axis (the default), the main execution of the real position of the cam shaft corresponding relationship As shown

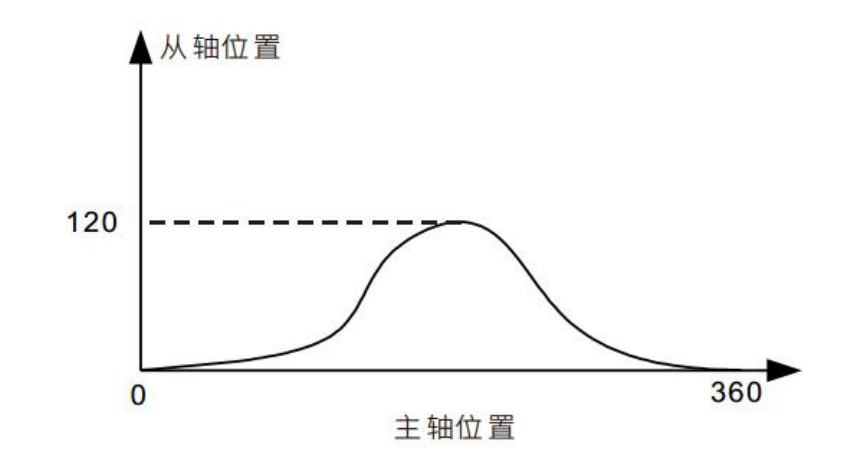

below:

When the position of the offset or scale is not the default value, as the corresponding impact relations from the actual position of the main cam execution:

 **From the main axis offset0Effect of the main axis of the zoom ratio from the relation of the actual implementation of the cam**

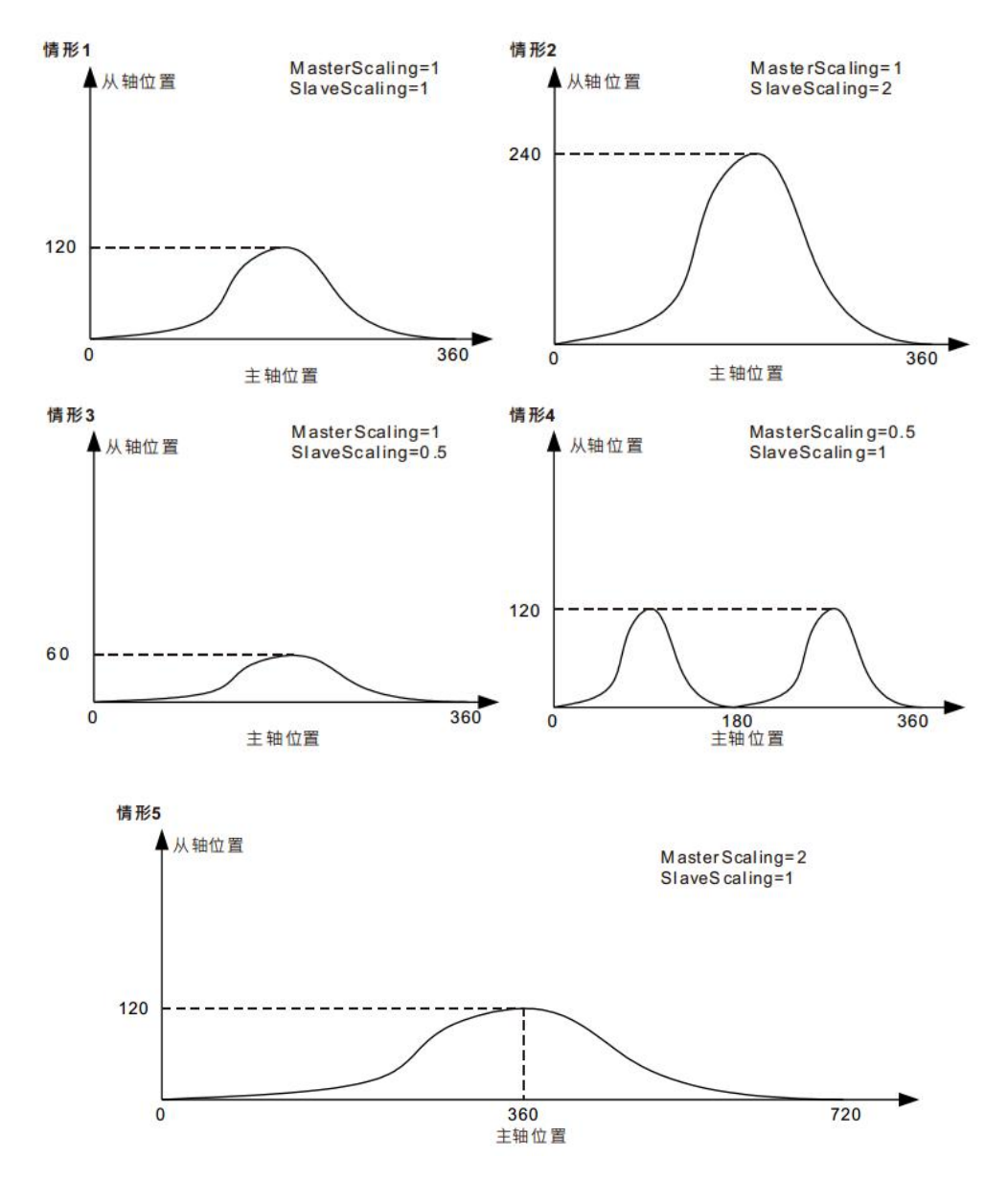

**Case 1:**When the main shaft from the zoom ratio is 1, the offset is zero, consistent with the actual relationship between the cam and the pre-planned.

- **Case 2:**When the spindle is a scale, zoom ratio from the shaft 2, from the primary offset of 0, corresponding to the position of the spindle axis from the position to the pre-planned times.
- **Case 3:**When the spindle is a scale, the scale axis ratio of 0.5, a main axis offset from 0, corresponding to the position of the spindle becomes a pre-planned position of 1/2 Slave axis.
- **Scenario** 4: When the spindle zoom ratio of 0.5, the zoom ratio from the shaft 1, a main shaft cam offset from 0, the corresponding position of the spindle axis from the pre-planned position to 1/2. If from the perspective of the cam phase, the cam phase of the spindle is preplanned 1/2, i.e., the cam shaft 360 goes from 180 cycles  $(360 * 180 = 0.5)$ , unchanged from the phase of the cam shaft.
- **Scenario 5:** When the scale of the spindle 2, the zoom ratio from the shaft 1, a main axis offset from 0, the corresponding position of the spindle axis from the position to

the pre-planned times. If from the perspective of the cam phase, the cam is twice the original phase of the spindle, i.e., the cam shaft 360 goes from 720 cycles (720)  $*$  2 = 360), Slave axis of the cam phase constant.

 **Scaling from affecting the main axis ratio of 1, the relationship between the main cam axis offset from the actual implementation of the**

Spindle offset curve corresponds to the actual axis position to be performed when the cam moves laterally; axis offset Slave axis position corresponding to the execution of longitudinal movement of the cam curve.

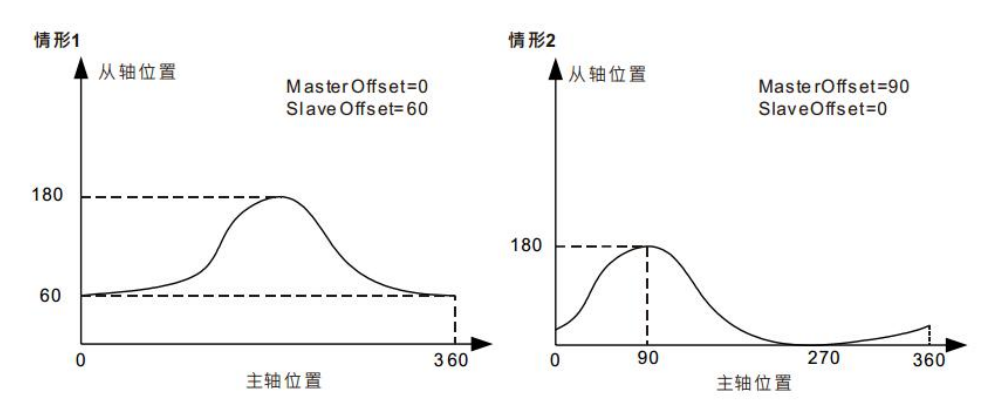

- **Case 1:**When the main shaft from the zoom ratio is 1, the spindle offset 0, offset from the shaft 60, the spindle 60 from the position corresponding to the coupled position are in the shaft based on the pre-planned. For example: a cam network plan, the position of the spindle shaft 180 from the shaft corresponding to position 180, the actual implementation, the corresponding position Slave axis of the shaft  $240 (240 + 60 = 180)$ .
- **Case 2:** When the main shaft from the zoom ratio is 1, the spindle 90 is offset Slave axis offset of 0, with the axis of the shaft from the main shaft axis position corresponding to a position shifted by 90 (plus the offset amount) on the basis of pre-planned . For example: a cam network plan, the spindle axis position 180 corresponding to the shaft position is 180, the actual implementation, a spindle axis position 90 corresponding to the shaft position 180, cam relationship i.e., pre-planned spindle axis position 180 (  $180 = 90 + 90$ ) corresponding to the shaft position.

#### **StartMode**

Meshing process, the parameters can be specified by the operation mode StartMode axis, i.e.<br>StartMode acting on the instruction stage MC\_CamIn④,As shown below:

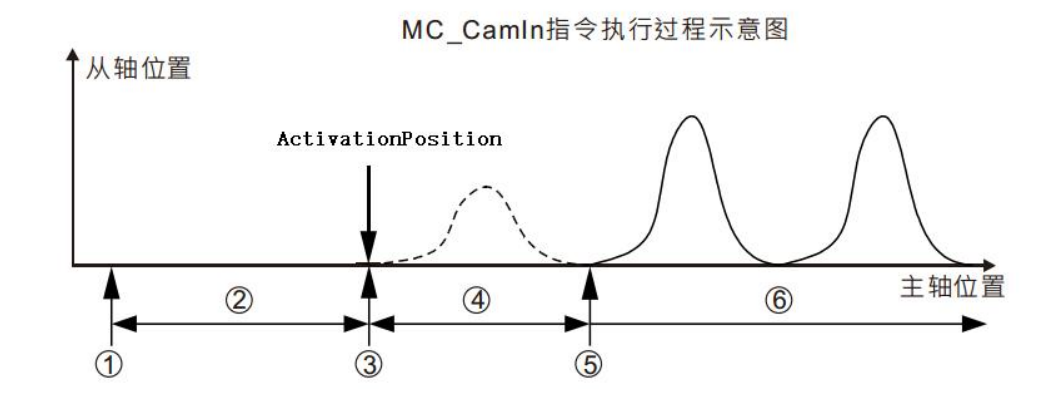

stage ①: Trigger MC\_CamIn instruction execution

stage ②: Wait engagement start

stage $\mathcal{O}$ : Engaging the spindle reaches the start position, the shaft engagement operation started

stage 4: During engagement

stage $\circ$ : Complete engagement, the main shaft from the synchronization

stage ©: Synchronized movement from the main shaft

Sync request from the master cam of the cam shaft of the cam phase satisfy the relationship defined by the engagement process was synchronized phase process from moving toward the axis of the spindle and the cam phase synchronous phase satisfy the relationship defined by the cam. Since the phase of the cam shaft having a cyclical characteristic, i.e., each cam has a plurality of phase-axis position corresponding thereto, when engaged, there are alternative desired synchronization position, there is such a wide selection of engaging manner. For example: the start of execution engagement cam from the phase of the main axis are 80 and 180 (e.g., O lower right in the drawing), but the requirements defined by the phase relationship of the cam from the cam shaft 40, the shaft from a desired moment the synchronization position 40 or 400 (e.g., the bottom right point a and point B), can be from O to a or B. O to the meshing process parameter selection StartMode

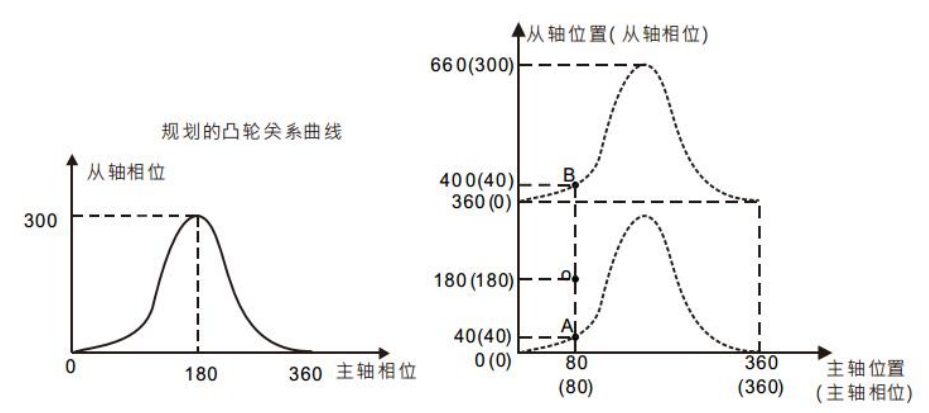

StartMode There are three modes available, namely: the shortest distance gradient (StartMode = 0), a positive gradient (StartMode = 1) and the reverse gradient (= StartMode -1), the user can select a different mode according to the actual needs of engagement.

#### **StartMode = 0 (the shortest distance gradient)**

If the parameter StartMode  $= 0$ , the engagement operation is executed, and the synchronization position Slave axis in the direction of the shortest distance, this time from the motion axis parameters Velocity, Acceleration, Deceleration affected by.

### **StartMode = 1 (positive gradient)**

If the parameter StartMode  $= 1$ , the engaging operation is performed, the forward toward the shaft from the synchronous position, this time from the motion axis parameters Velocity, Acceleration, Deceleration affected by.

#### **StartMode = -1 (inverse gradient)**

If the parameter StartMode = -1, the engagement operation is performed, the reverse position Slave axis toward synchronization,, Acceleration, Deceleration Effect this time from the movement of the shaft receiving parameters Velocity.

**E.g:**Starts performing engagement operation, the master from the cam phase axis, respectively 80 and  $180$  (below point O), The cam relation defined in claim spindle cam phase is 80, the phase Slave axis ofthe cam 40 (as in FIG. when point a or point B), then select a different mode StartMode engagement process, the operation mode from the shaft as shown.

**StartMode = 0:Now gradient Slave axis O from the point A to the point A at the synchronization** point, because the distance from point  $O$  to the point  $A$  is smaller than the distance between the point B is O;

**StartMode = 1:**Now the axis positive gradient from point O to point B;

**StartMode = -1:**Now the reverse gradient Slave axis from the point A to the pointO;

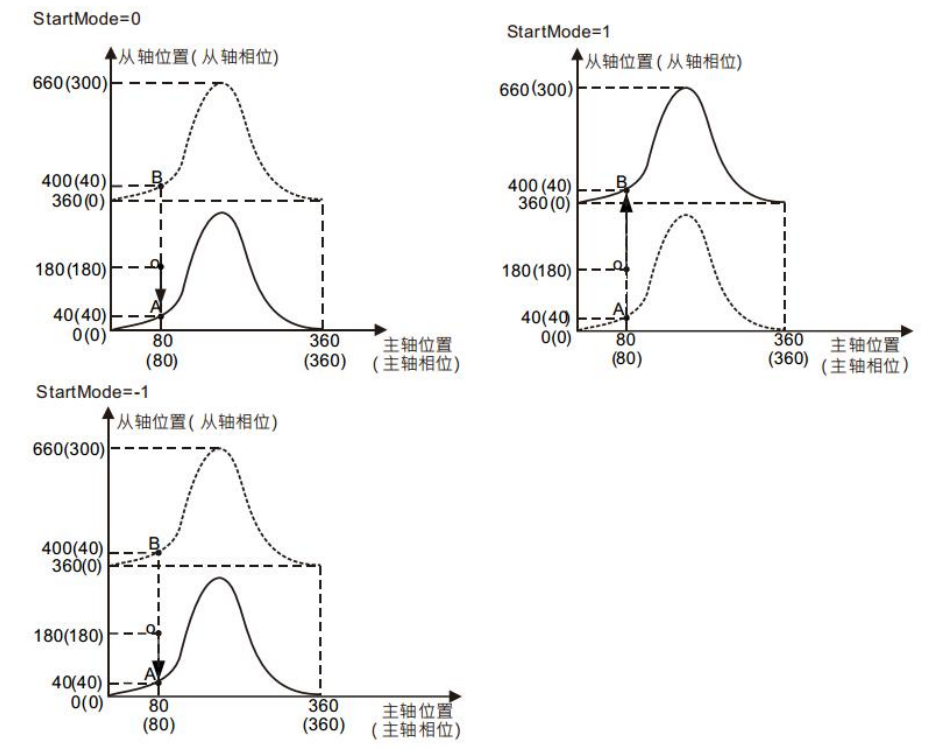

### **Acyclic / cyclic execution cam (with the Periodic)**

In practical applications, the electronic cam, and some may require circulation operation in cycles, while others may only need to run a cycle, i.e. for these two parameters Periodic selected situations.

When the parameter Periodic = TRUE, follow the master axis according to the execution

cycles of the cam until the cam releasing relationship;

When the parameter Periodic = FALSE, from the cam shaft and the spindle synchronization, performed when the end point of the cam cycle, the relationship between the cam shaft and is released from the spindle, and immediately stop the movement from the shaft.

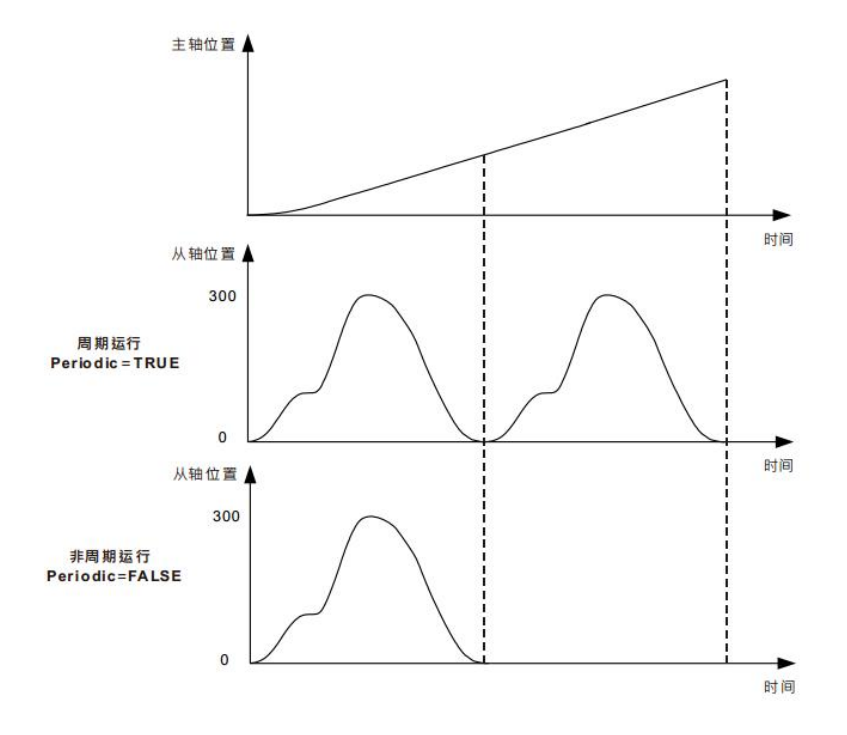

## **11.5.13 MC\_CamOut (electronic cam departing instruction)**

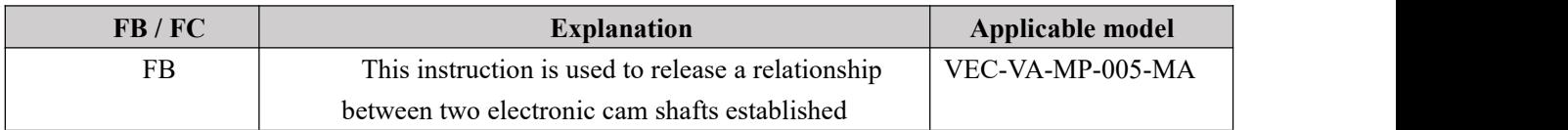

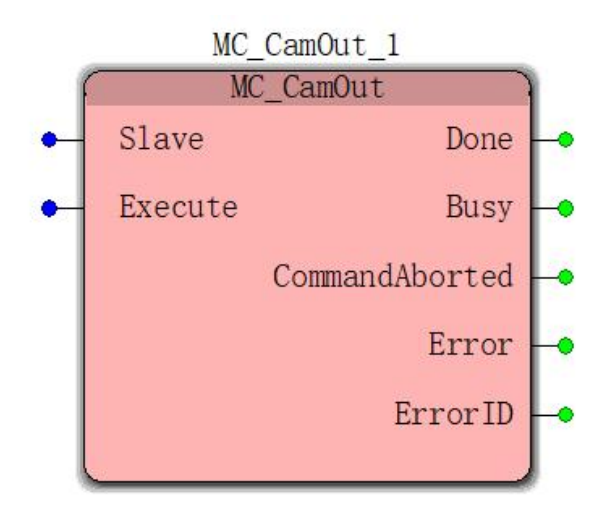

**Input parameters**

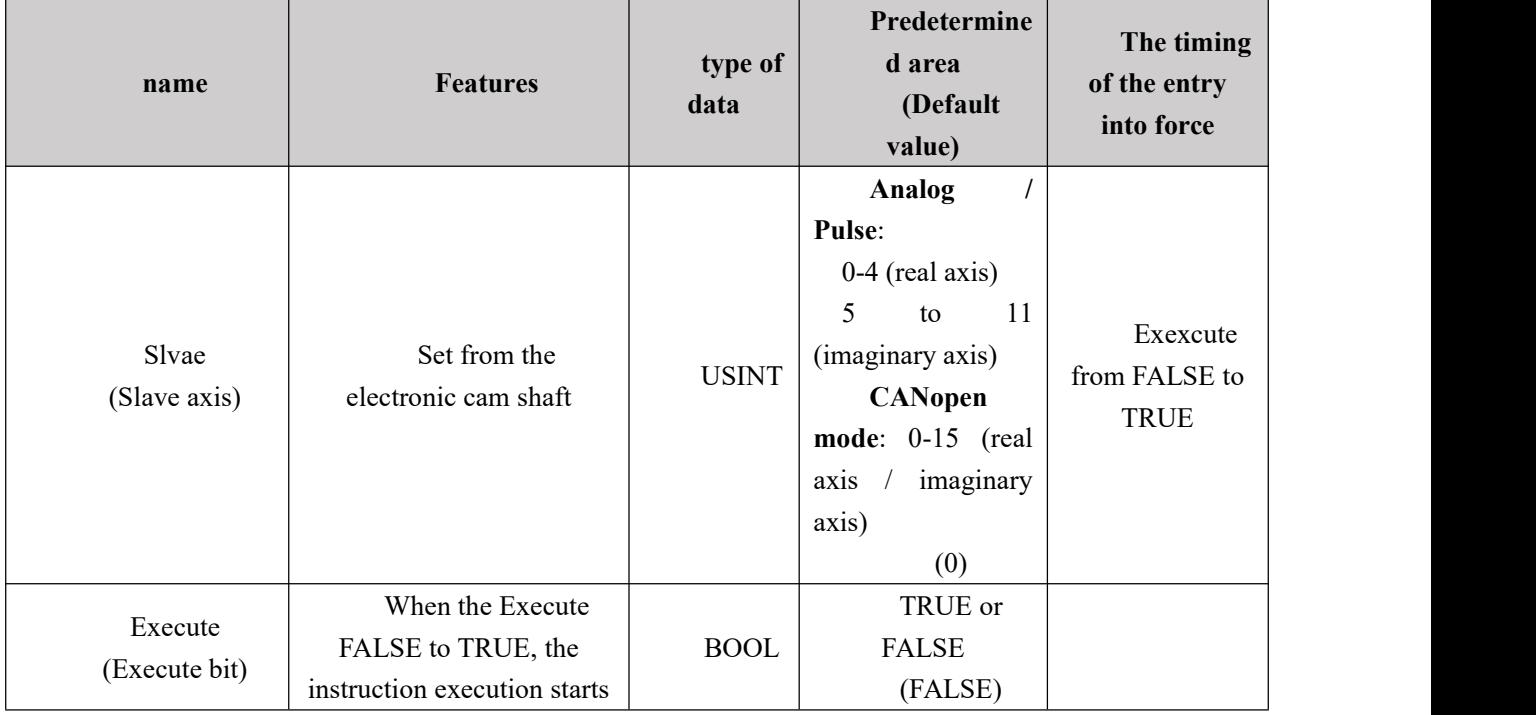

**Output parameters**

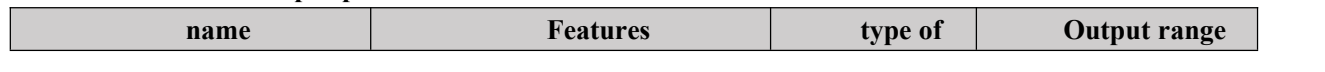

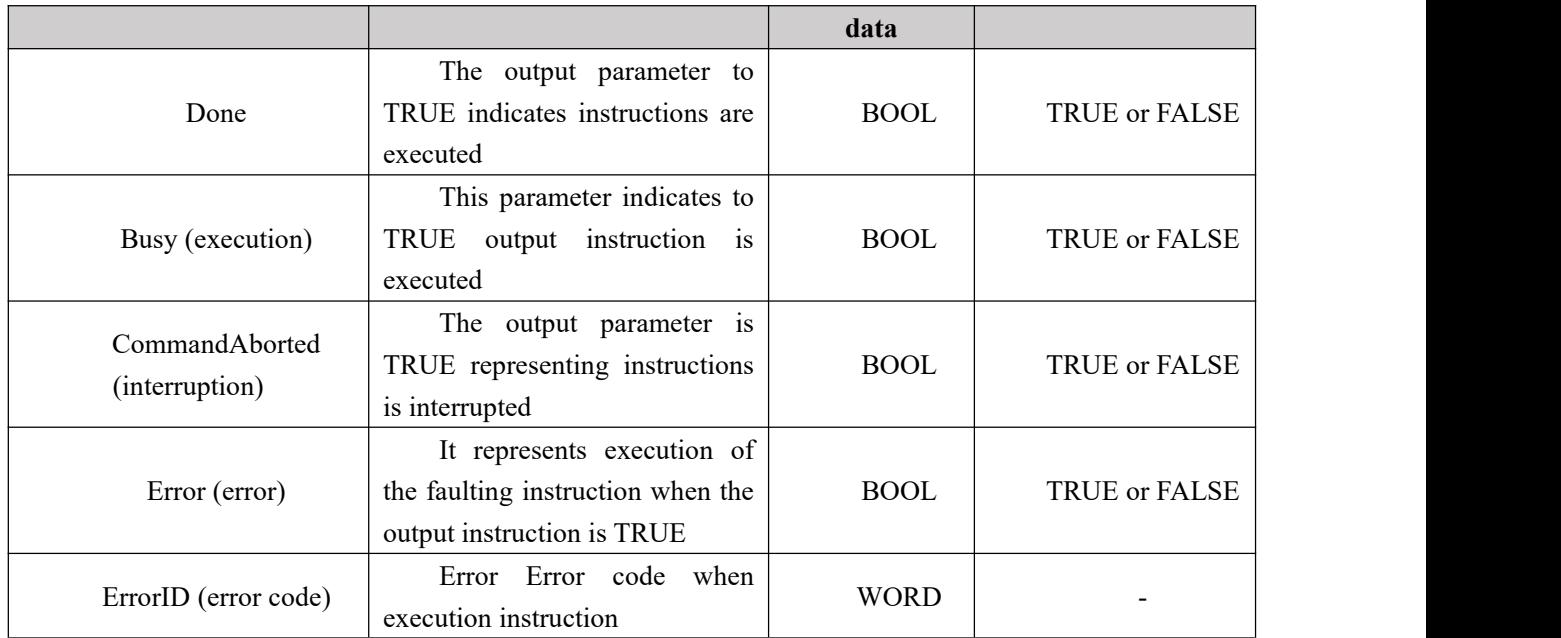

#### **Function Description**

MC\_CamOut electronic cam instructions for releasing an established relationship. Directives continues to run at speed from the cam axis, and disengaged from the retaining shaft. For the control cam stop motion from the shaft, or may use MC\_Halt MC\_Stop instruction from the shaft. After completion of the instruction execution MC\_Halt or MC\_Stop Slave axis stops and the cam releasing relationship.

#### **FIG output timing parameters**

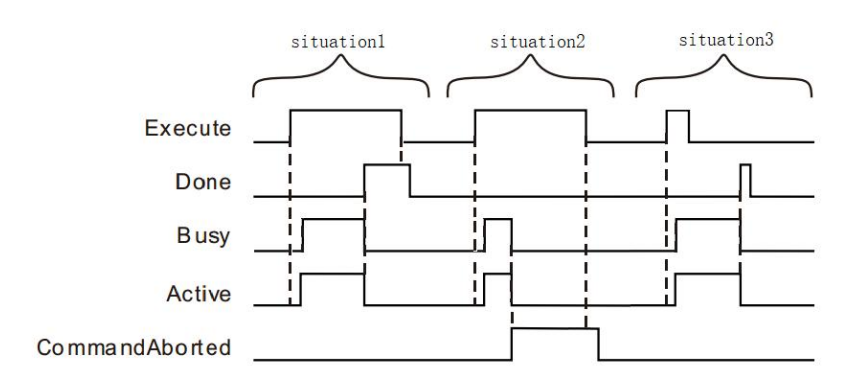

Case 1: When the Execute FALSE to TRUE, after a period, Busy, Done becomes TRUE. After Execute a TRUE to FALSE, Busy and Done remains to TRUE.

Case 2: When the Execute is TRUE, if the instruction is interrupted by another instruction, CommandAborted becomes TRUE, the Busy and Done becomes FALSE; Execute when a TRUE to FALSE, after a period CommandAborted becomes FALSE.

Case 3: In the course of the instruction execution, when less than one cycle, the Execute a

TRUE to FALSE, when reaching a cycle, the Done becomes TRUE, and Busy remains to TRUE.

# **11.5.14 MC\_CamWritePoint (cam point information write**

## **command)**

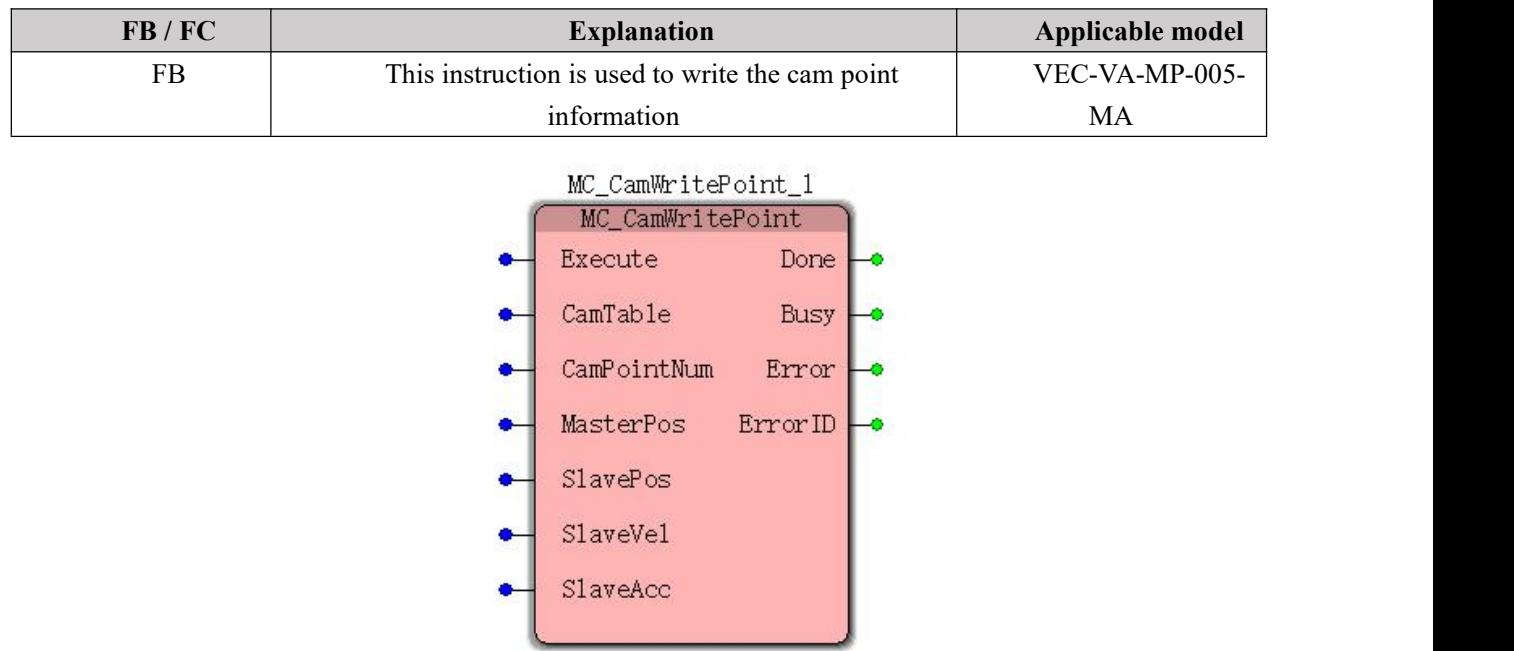

**Input parameters**

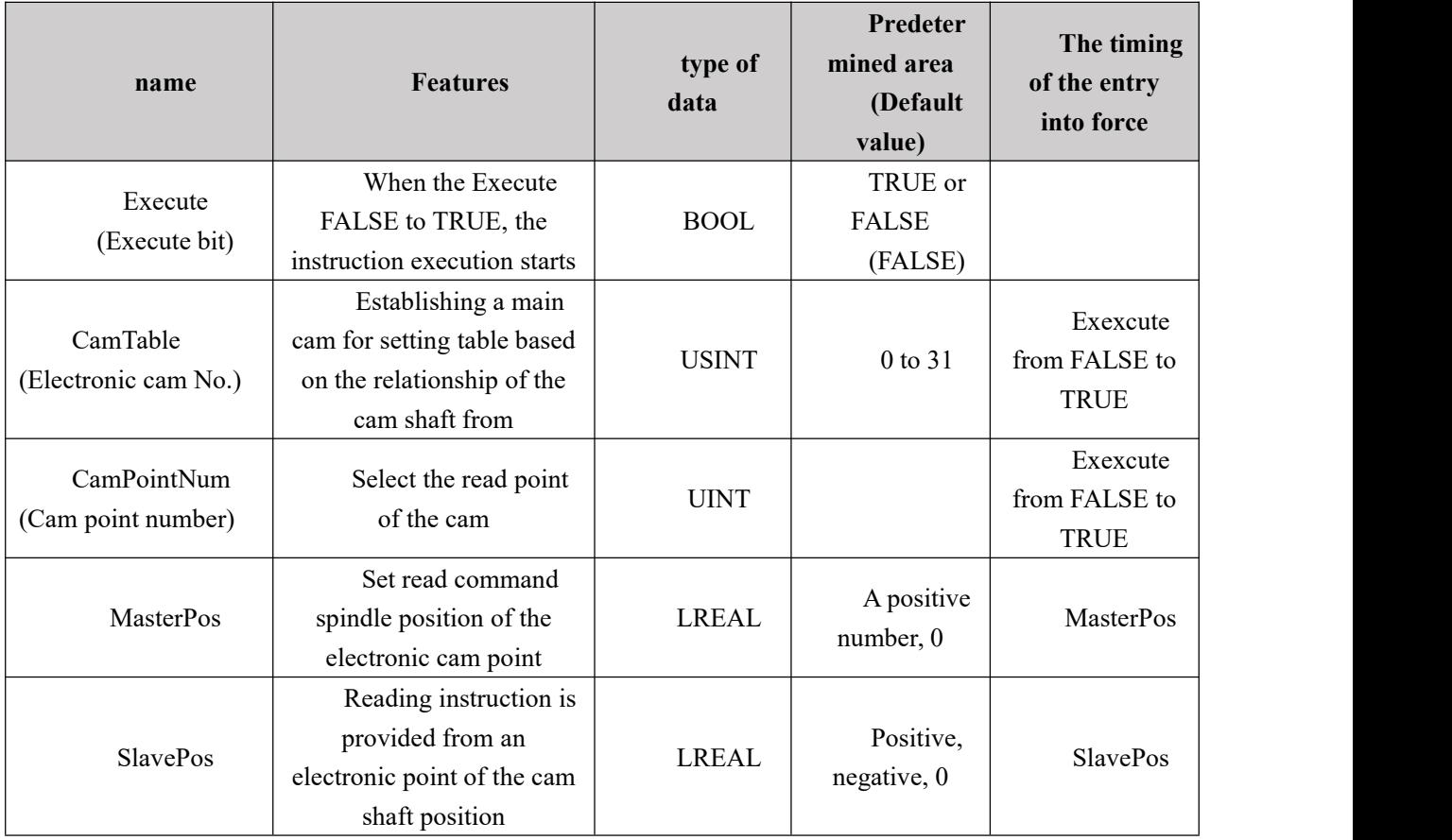

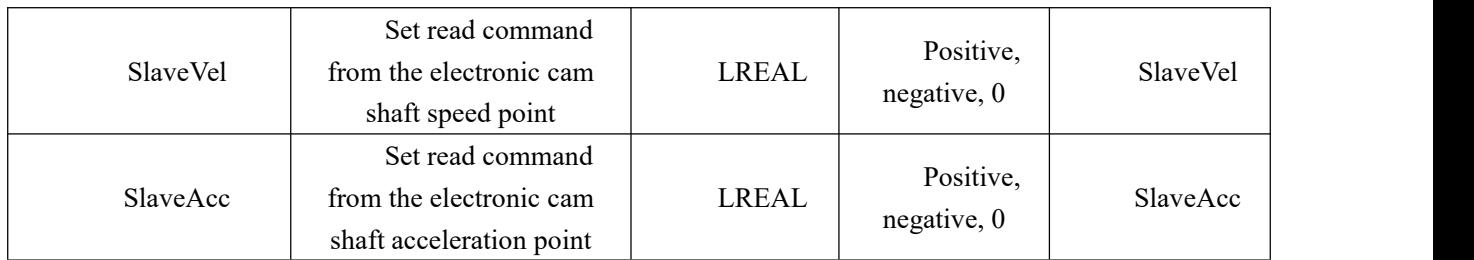

### **Output parameters**

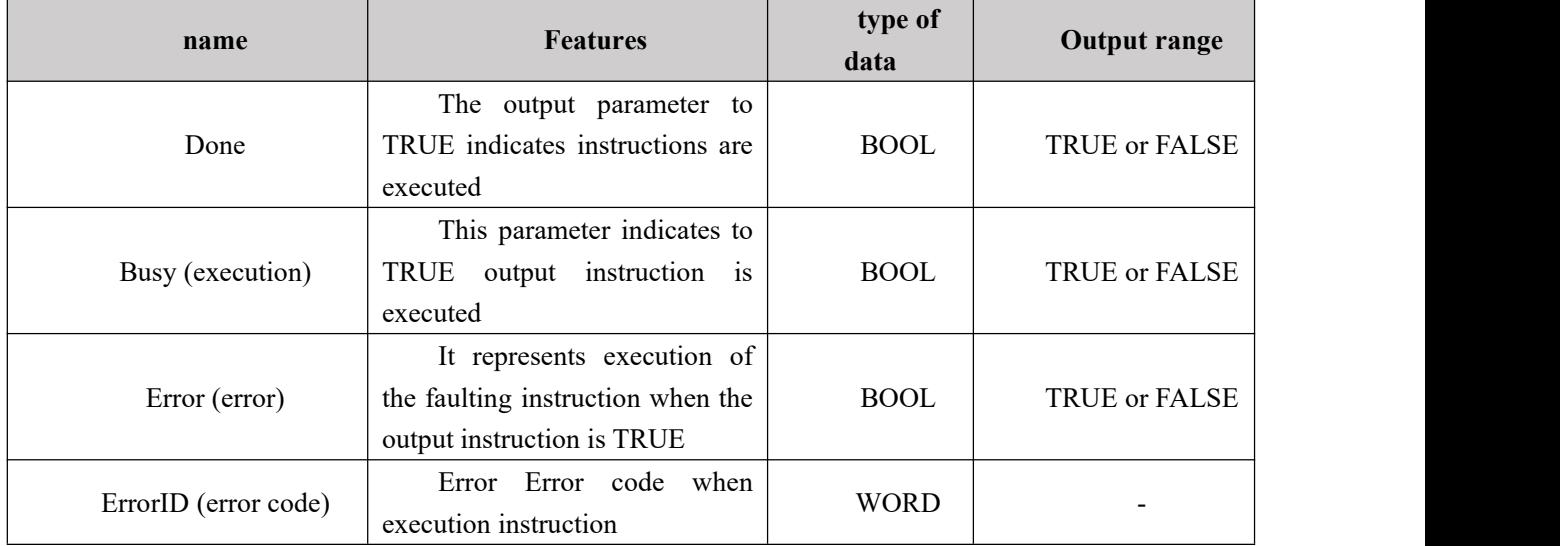

### **FIG output timing parameters**

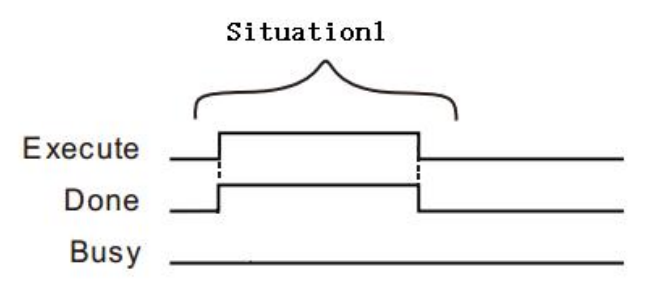

 $\triangleright$  Case 1: When the Execute FALSE to TRUE, while Done becomes TRUE, and if the time Execute to FALSE, FALSE becomes Done

### **Function Description**

This instruction is used to write information in the electronic table cam of the cam point. After a successful write electronic cam point, the curve after the change does not take effect immediately, you need to change the instruction execution after MC\_CamSet cam curve to take effect.

# **11.5.15 MC\_CamReadPoint (cam point information reading**

## **instruction)**

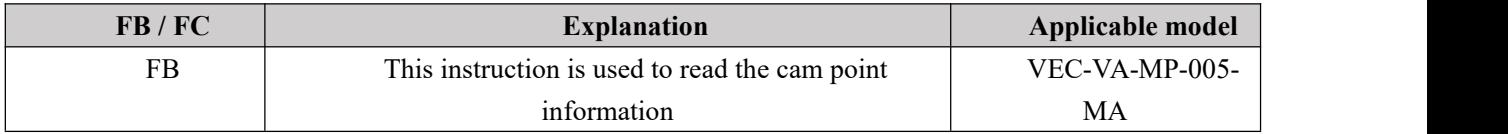

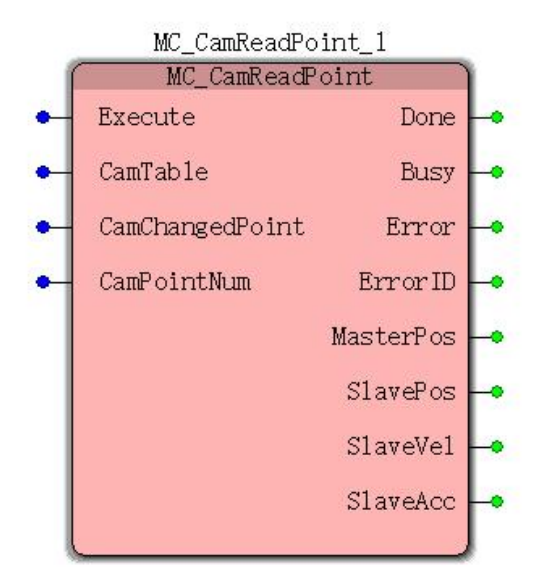

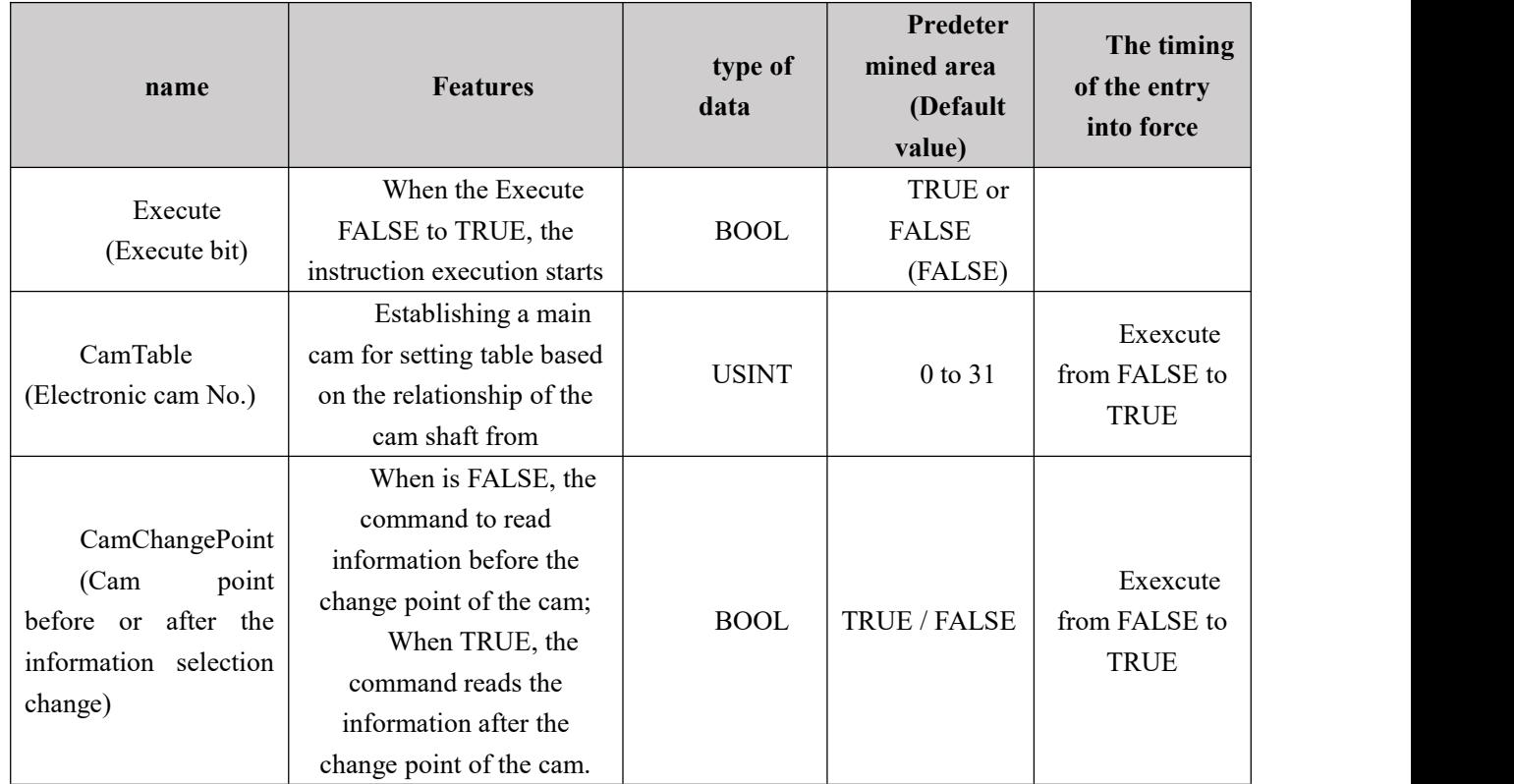

## **Input parameters**

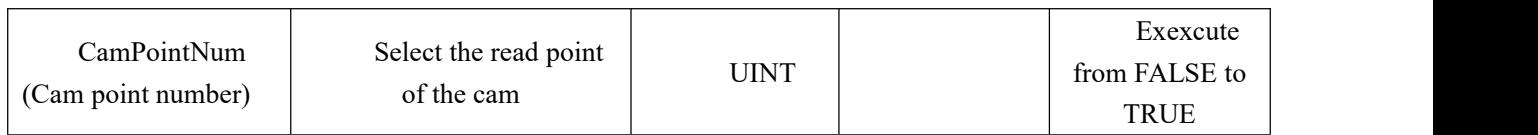

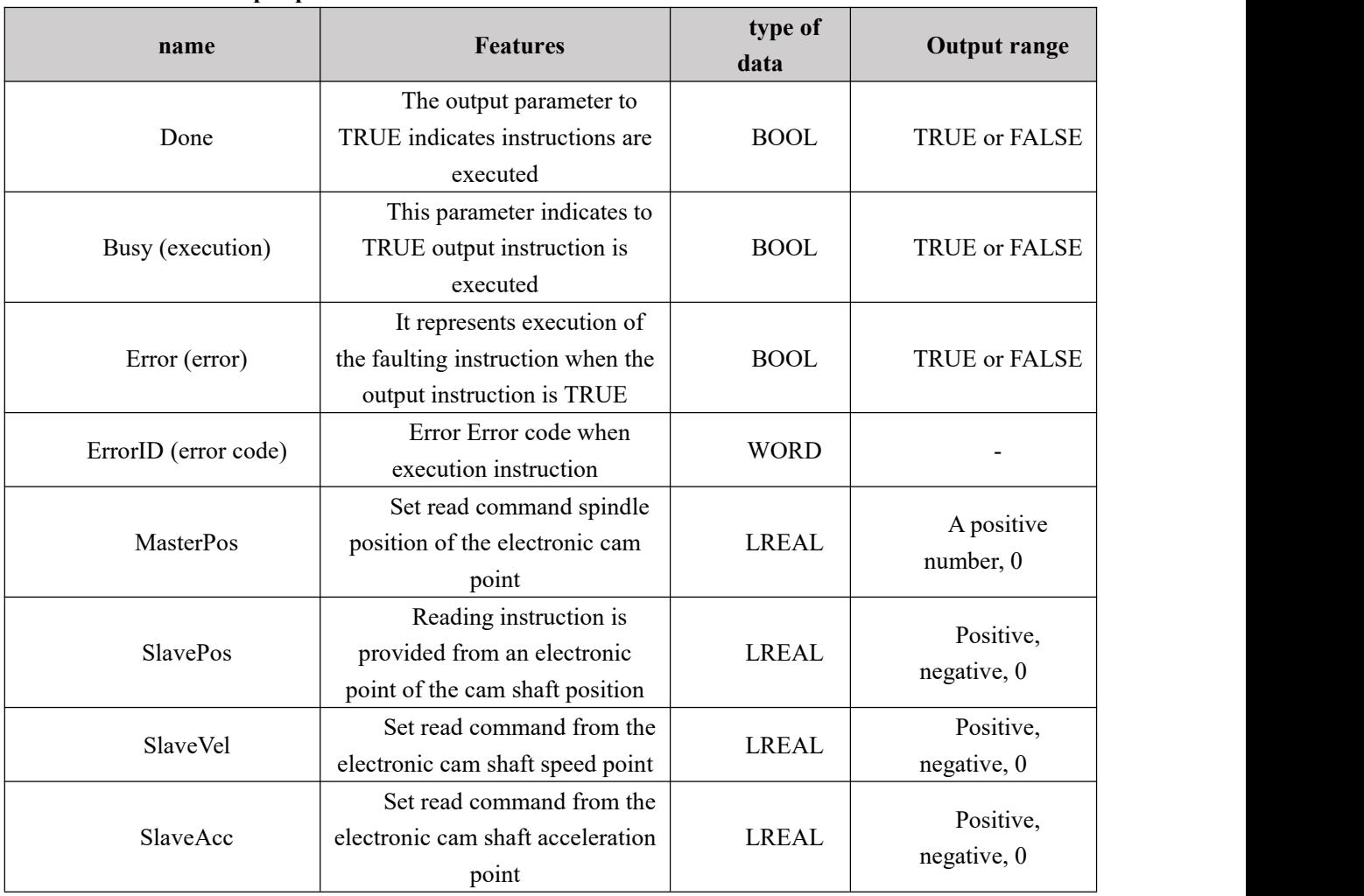

**Output parameters**

## **FIG output timing parameters**

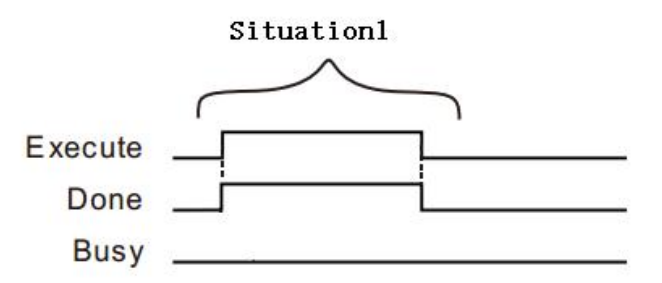

 $\triangleright$  Case 1: When the Execute FALSE to TRUE, while Done becomes TRUE, and if the time Execute to FALSE, FALSE becomes Done

## **Function Description**

This instruction is used to read information in an electronic cam CAM table points. When

CamChangedPoint is FALSE, the read information before the cam point instruction MC\_CamSet changes, when CamChangedPoint is TRUE, the read point of the cam changes MC\_CamSet instruction information.

# **11.5.16 MC\_CamSet (changes to take effect cam point**

## **instructions)**

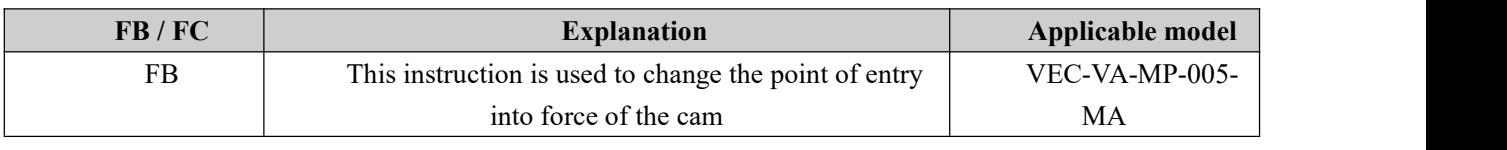

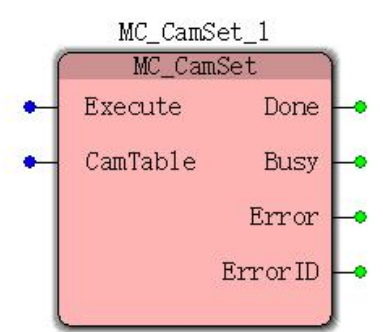

## **Input parameters**

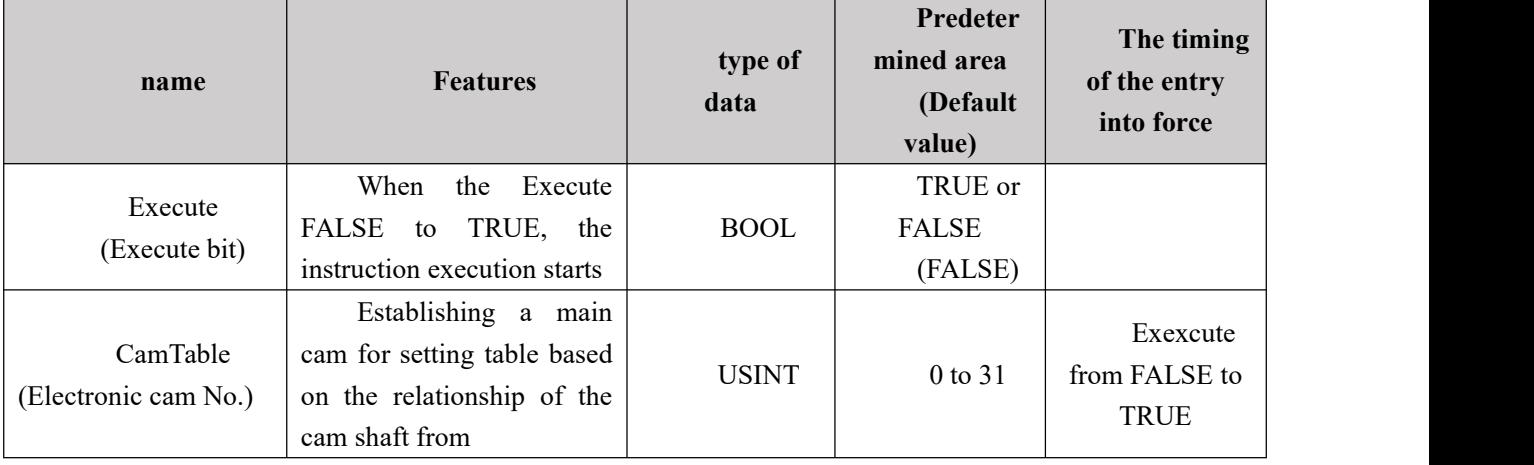

## **Output parameters**

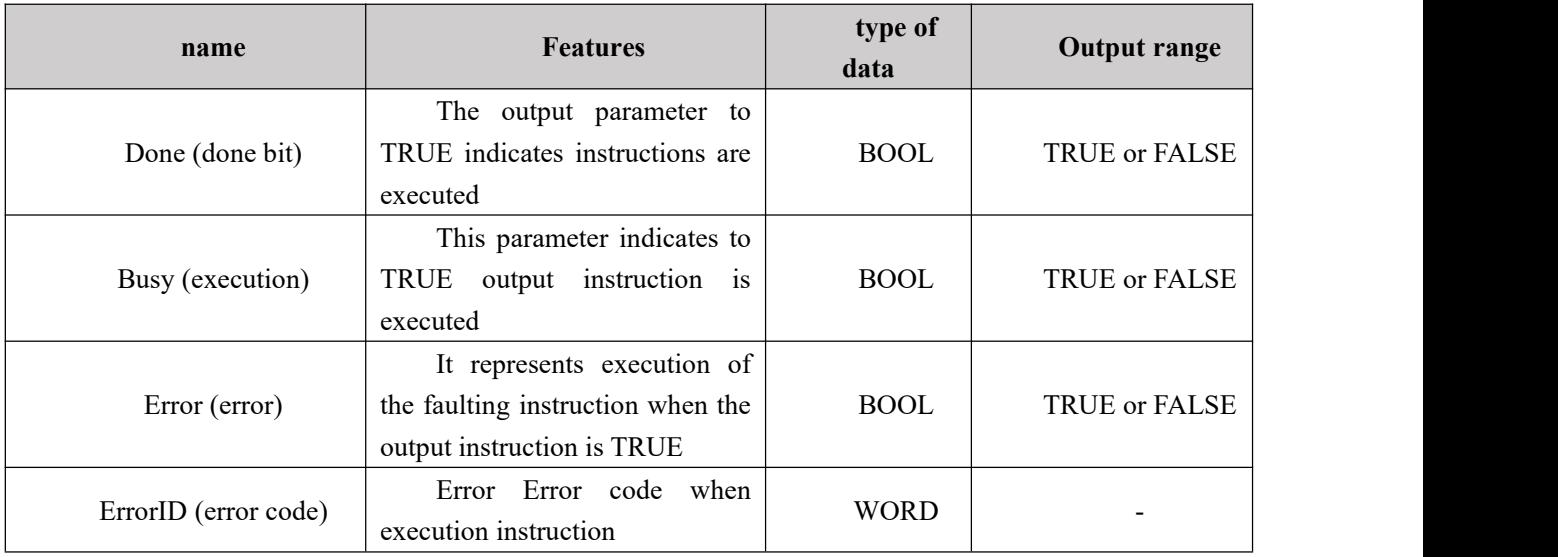

### **FIG output timing parameters**

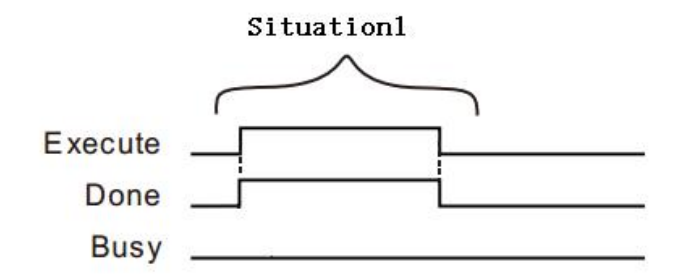

Case 1: When the Execute FALSE to TRUE, while Done becomes TRUE, and if the time Execute to FALSE, FALSE becomes Done

#### **Function Description:**

This instruction is used to change the point of entry into force of the cam. First instruction using MC\_CamWritePoint electronic cam cam point information table corresponding write, and execute instructions MC\_CamSet, the change takes effect cam point information.

MC CamSet instruction execution, the cam curve after the changes take effect immediately.

## **11.5.17 MC\_ReadTappetStatus (read status command**

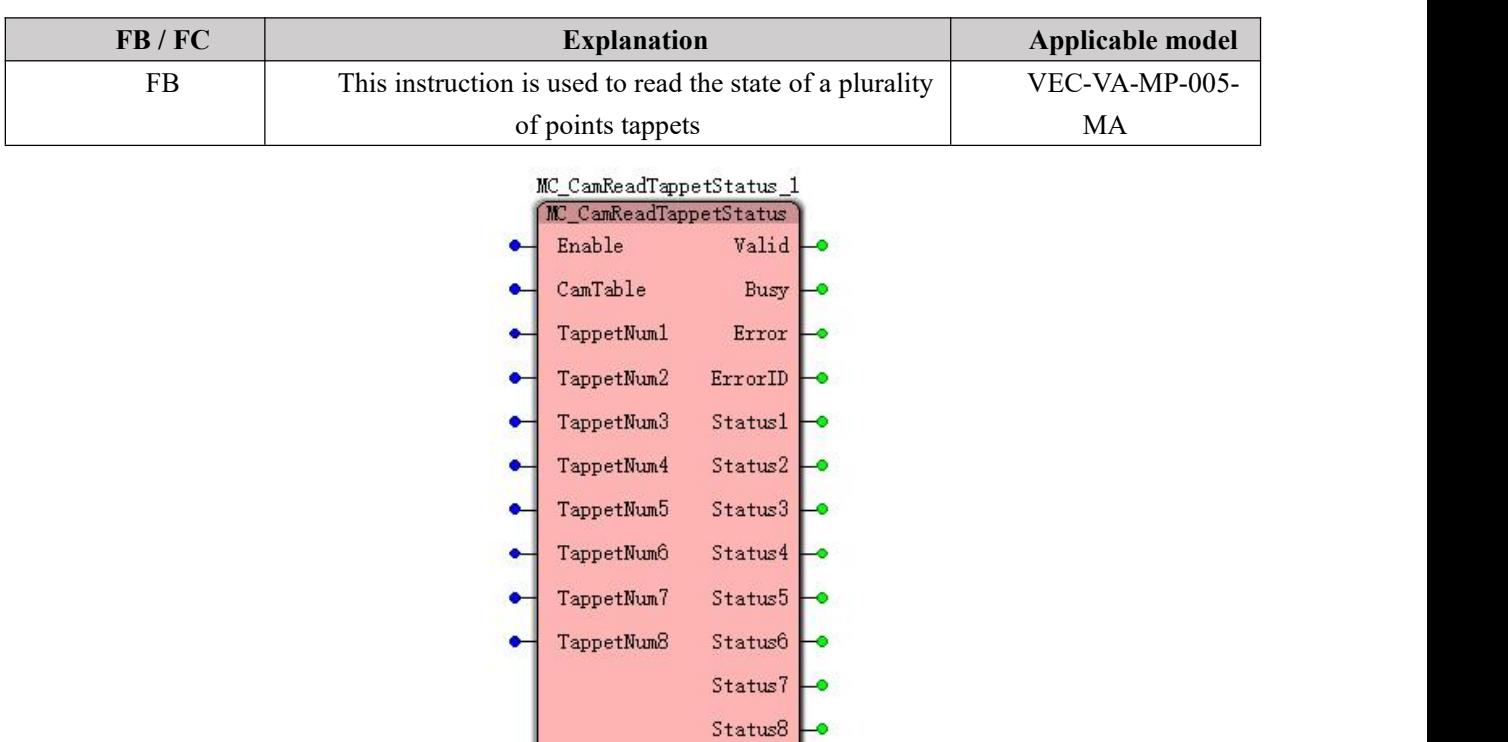

ø

## **plurality of lifters points)**

## **Input parameters**

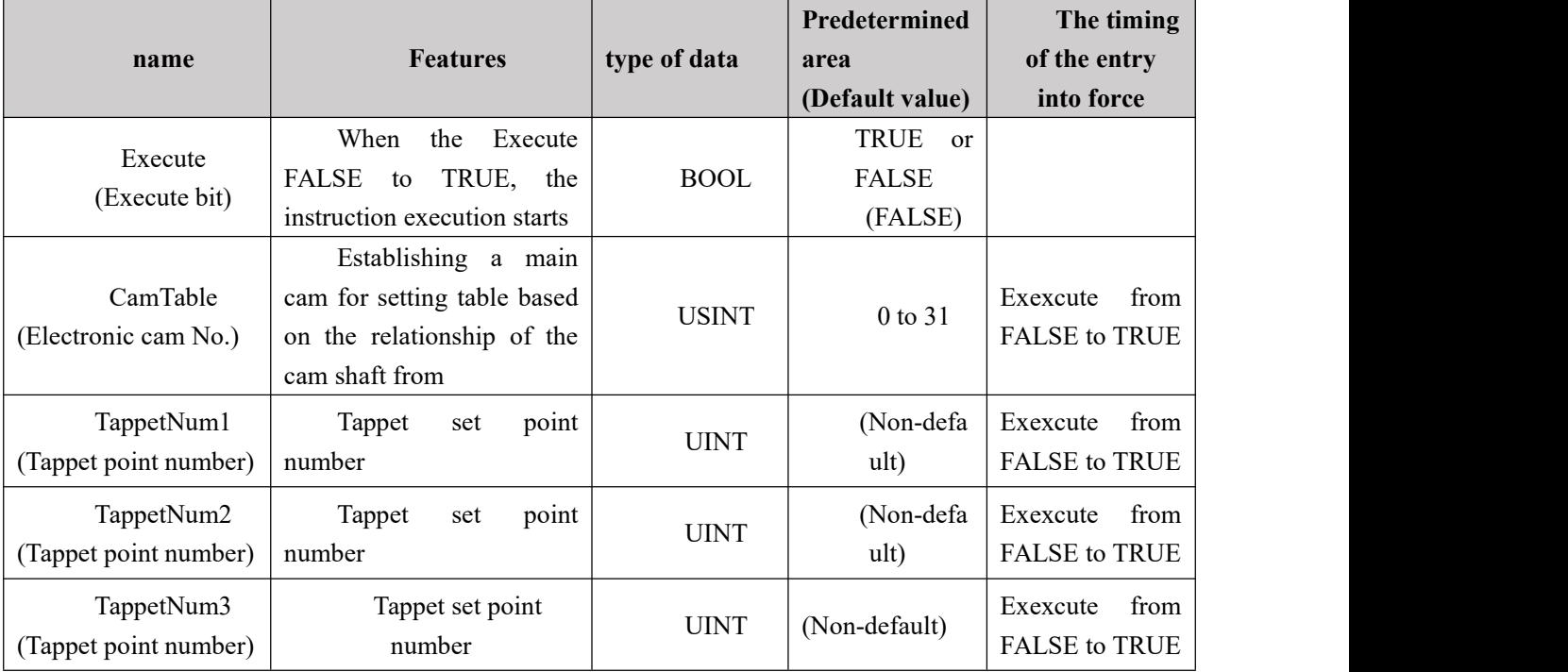

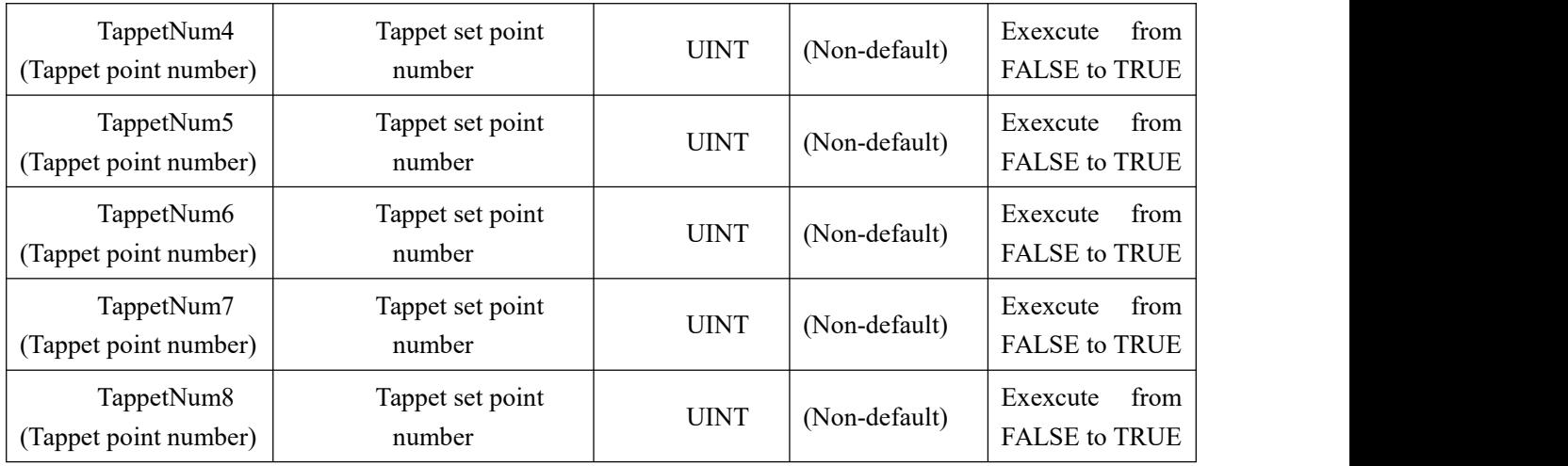

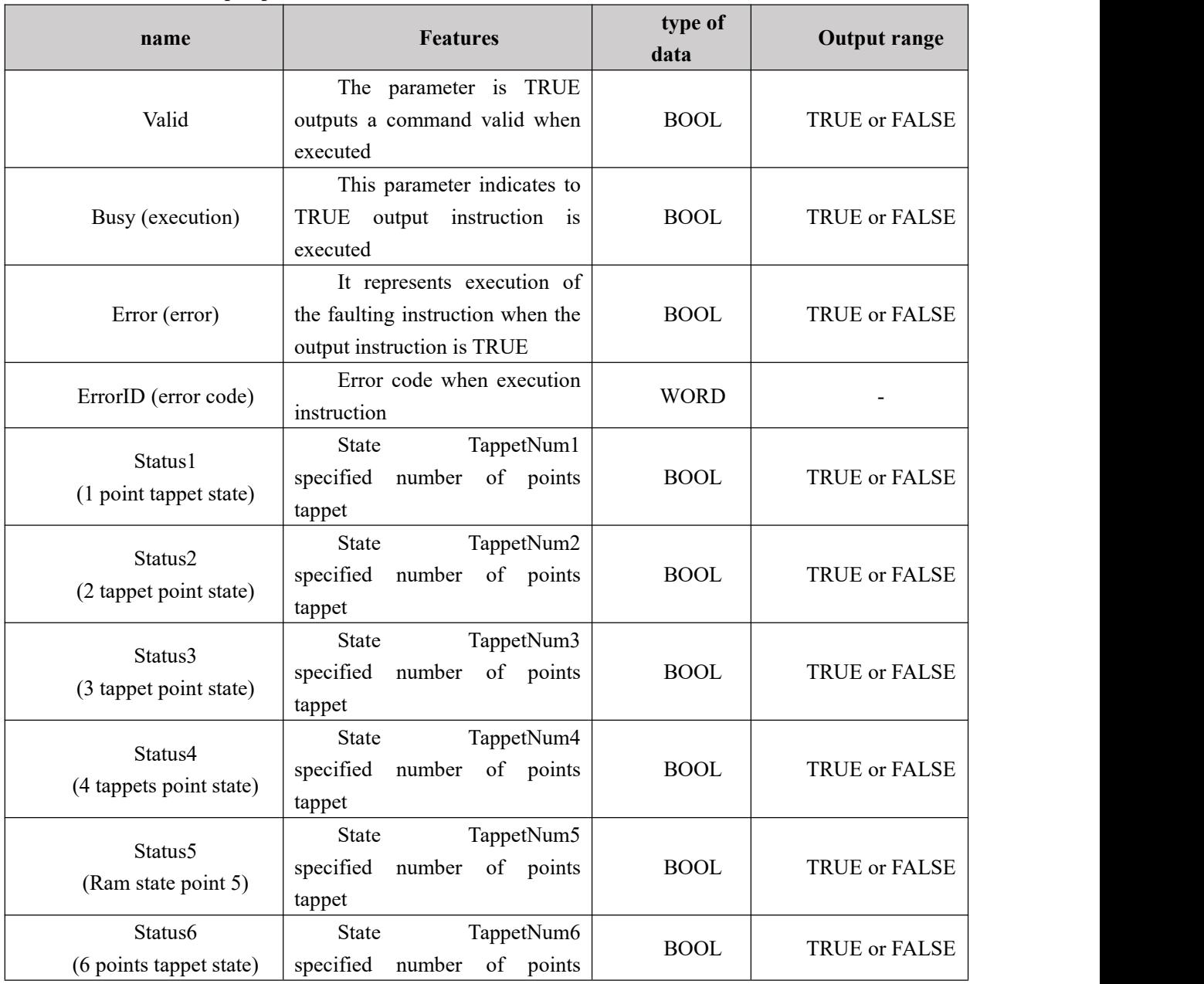

**Output parameters**

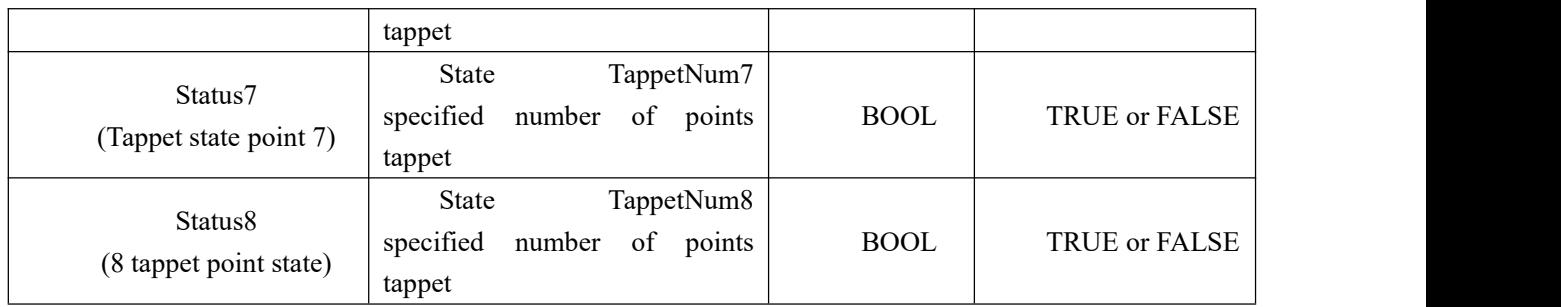

## **Function Description**

This instruction is used to read the state of eight points of the tappet. Each tappet point state spindle through the forward or reverse state point of the tappet, the tappet of each state point is determined by the setting of each lifter point. The status of each point in the tappet end of the cam shaft through the forward or backward through the cam start point to FALSE.

# **11.5.18 MC\_ReadTappetValue (single read command tappet**

## **point information)**

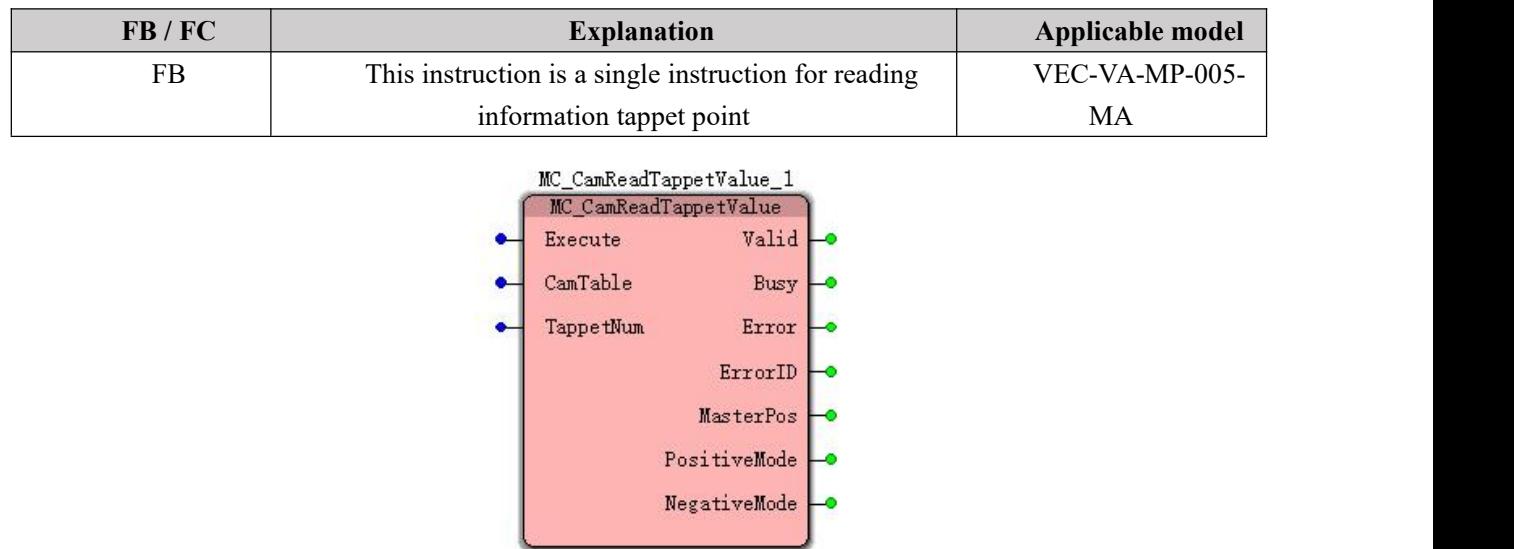

## **Input parameters**

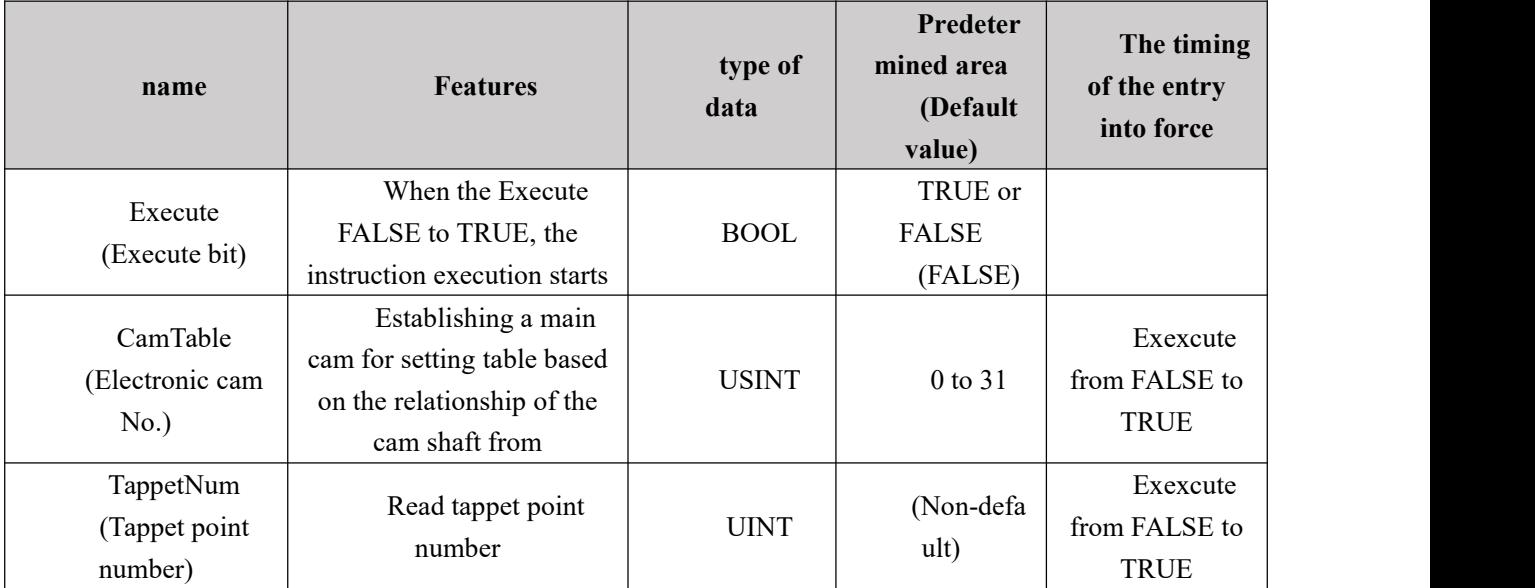

## **Output parameters**

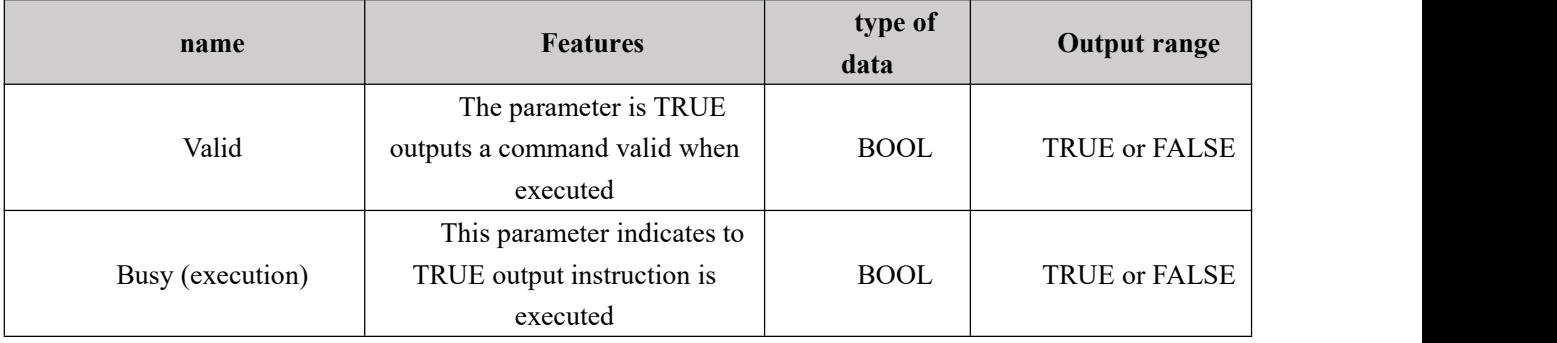

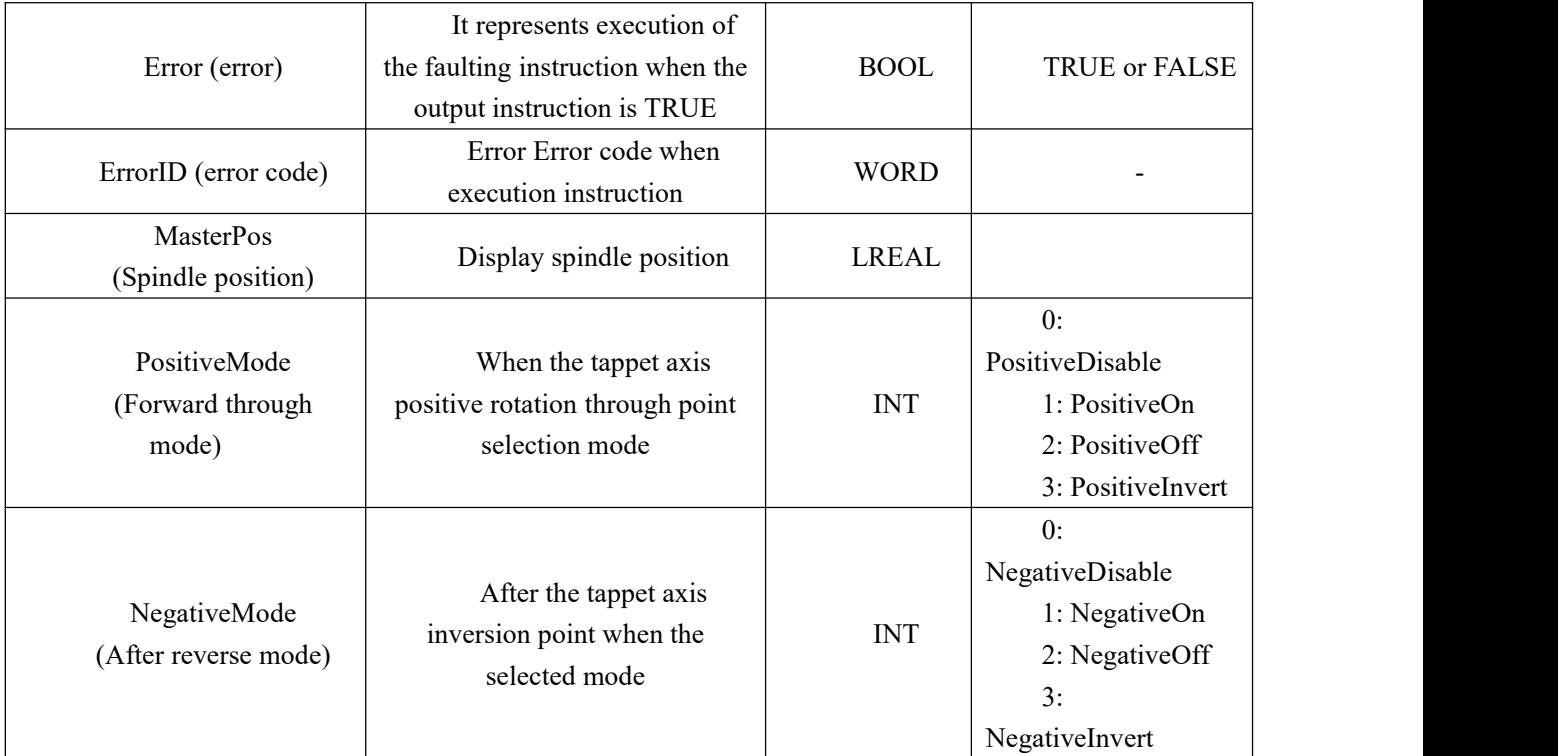

## **Function Description**

Tappet point information includes the location of the main point of the tappet, the forward and reverse passes through the pattern mode. When the shaft forward tappet point may select modes are PositiveDisable, PositiveOn, PositiveOff or PositiveIvert; mode when the tappet axis inversion point may select are NegativeDisable, NegativeOn, NegativeOff or NegativeIvert. The meaning of each pattern represents the following table:

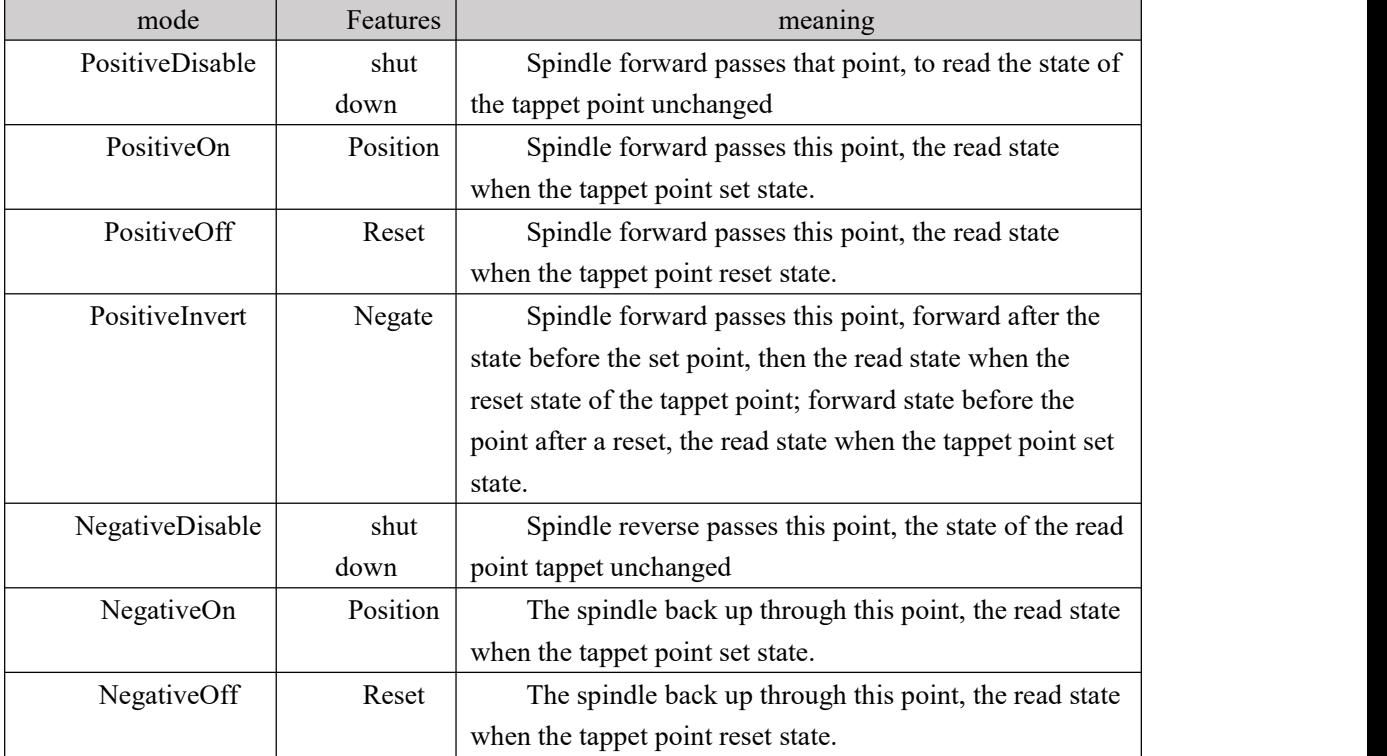

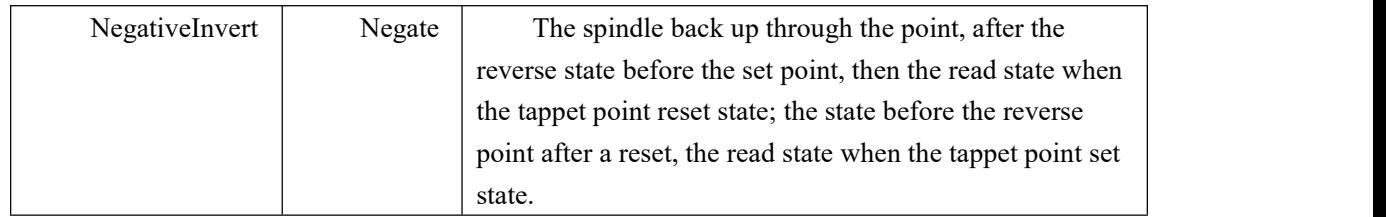

# **11.5.19 MC\_WriteTappetValue (edit point information tappet**

## **instruction)**

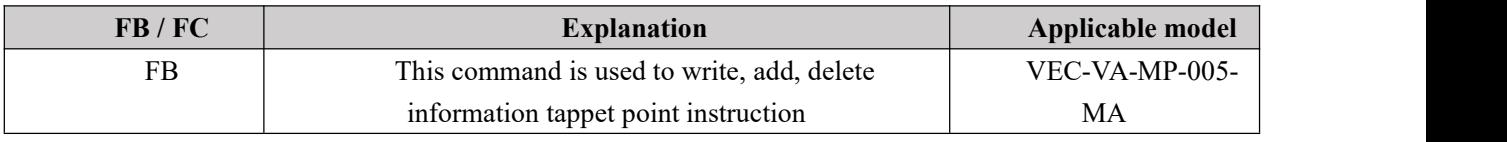

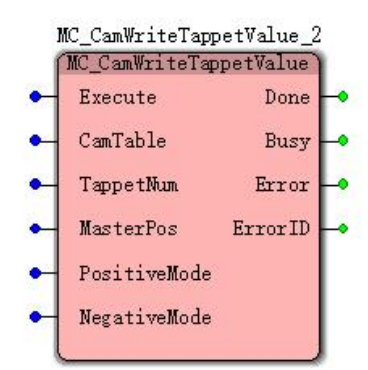

## **Input parameters**

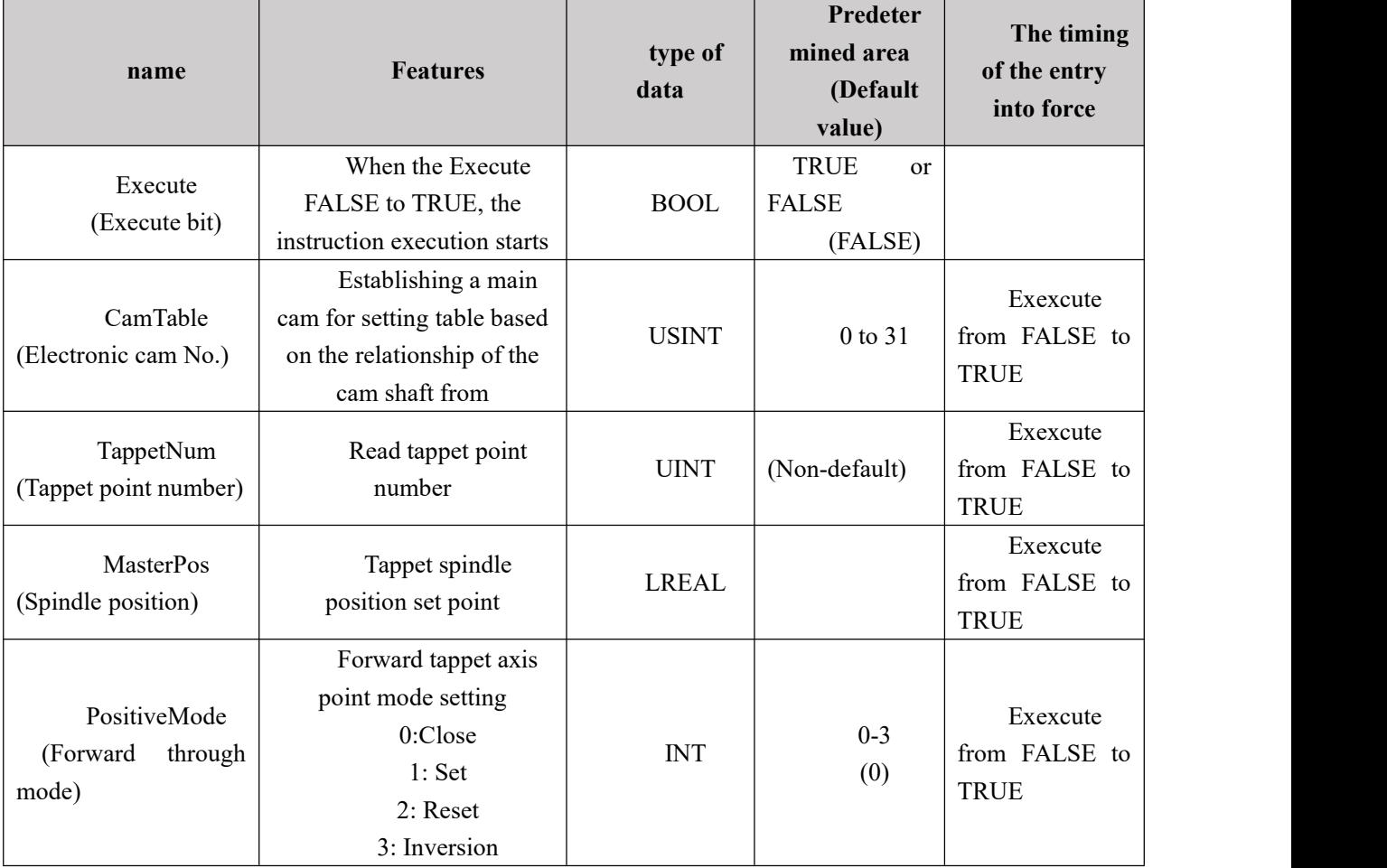

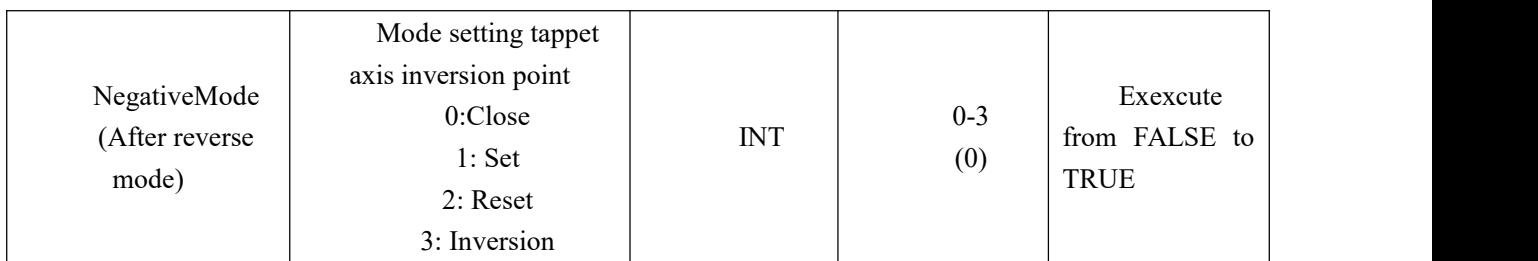

## **Output parameters**

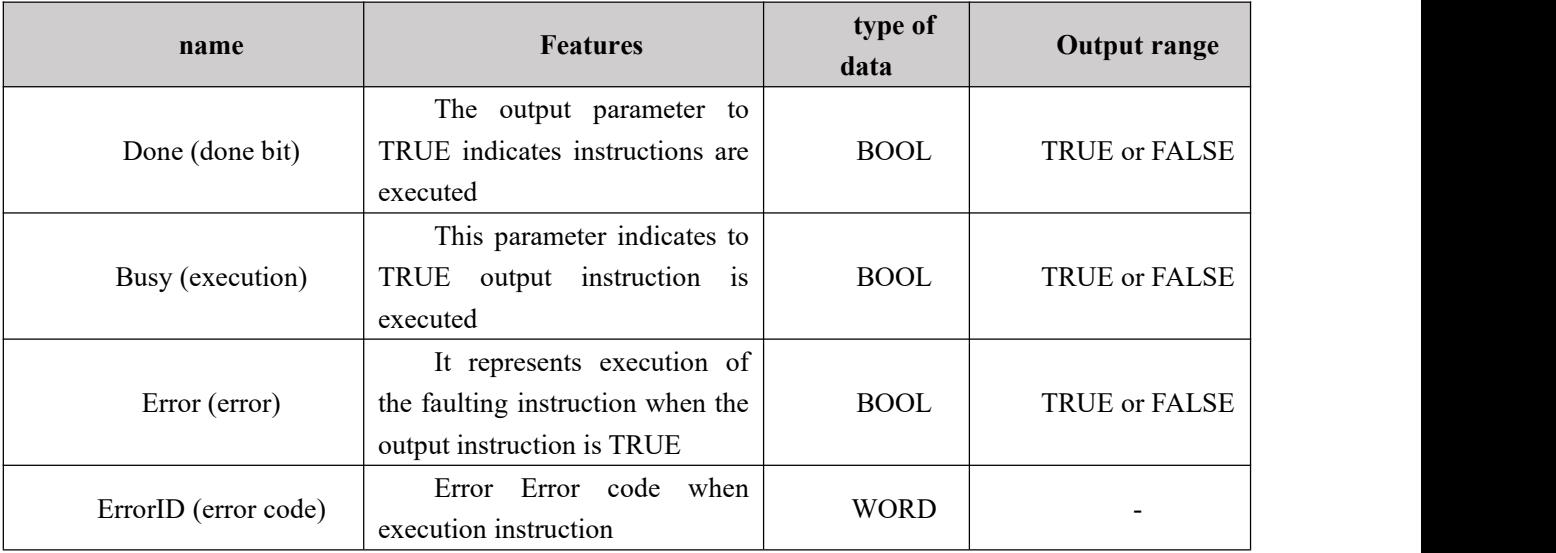

## **11.6 special instructions**

## **11.6.1 NS\_CC\_ADC (AD instruction)**

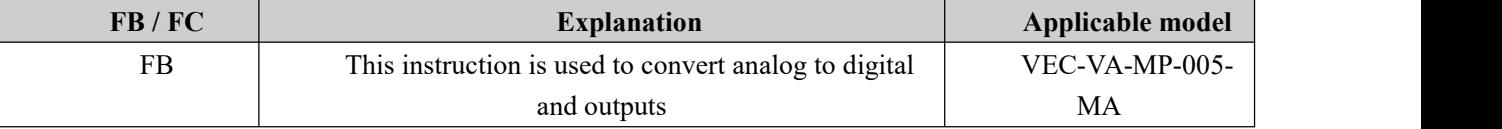

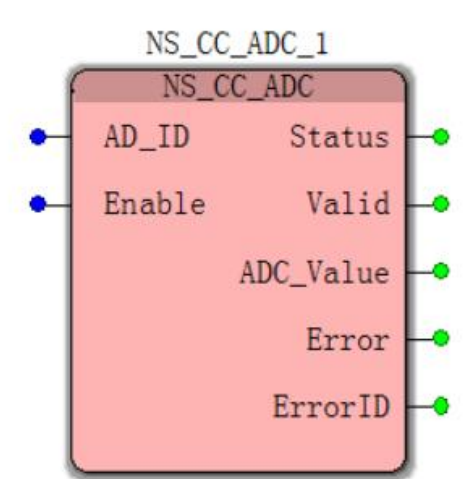

### **Input parameters**

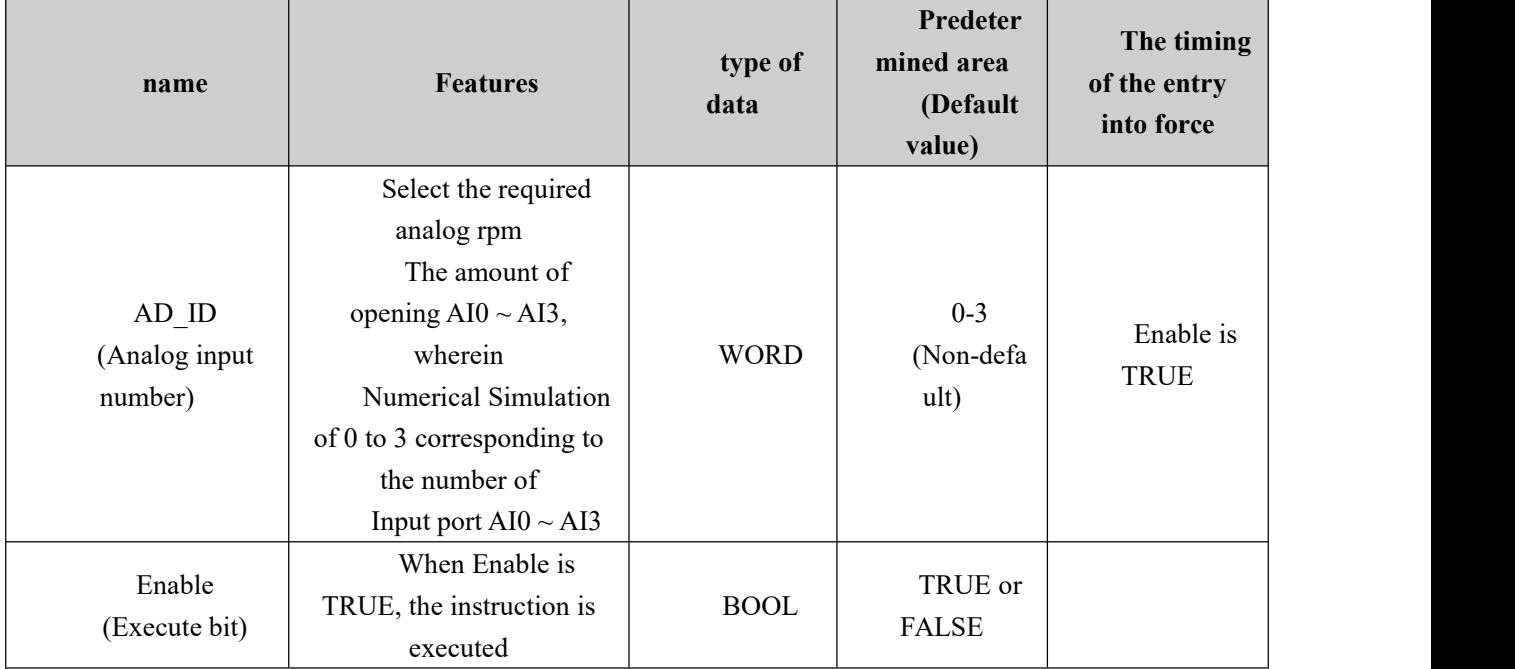

### **Description:**

(1) The controller has four analog inputs  $(\pm 10V)$  Shown relation between the analog and digital conversion of the following amounts:

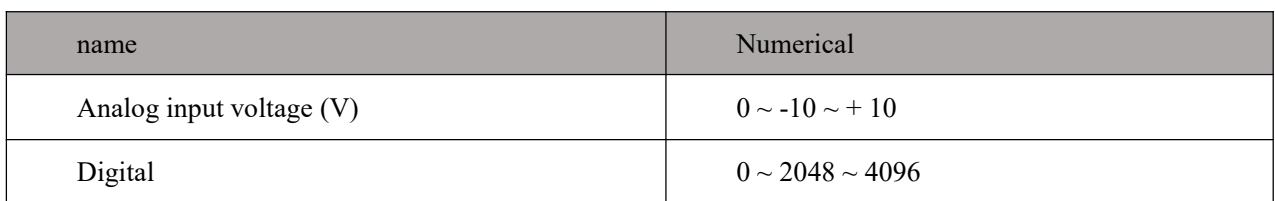

(2)The experimental results (due to the presence of an error, there will be fluctuations in the corresponding digital value for reference)

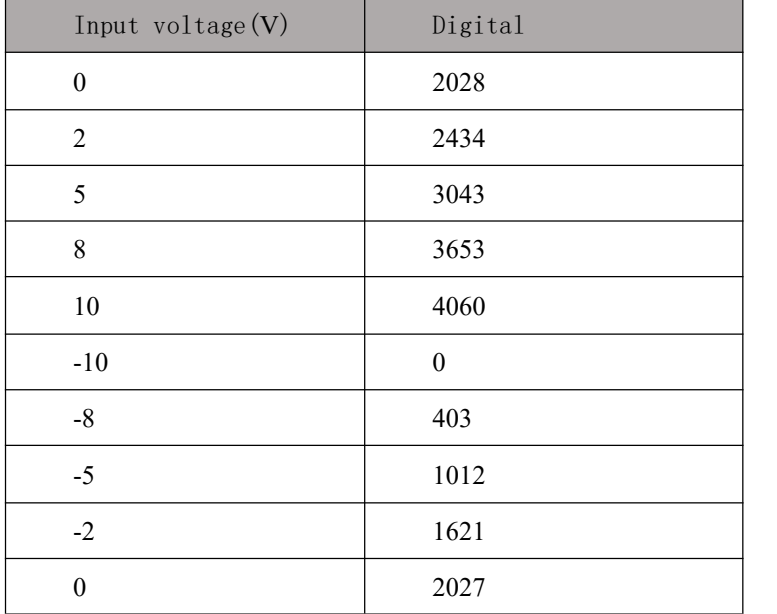

(3)Test table obtained by the analog input and the amount of data relationship diagram

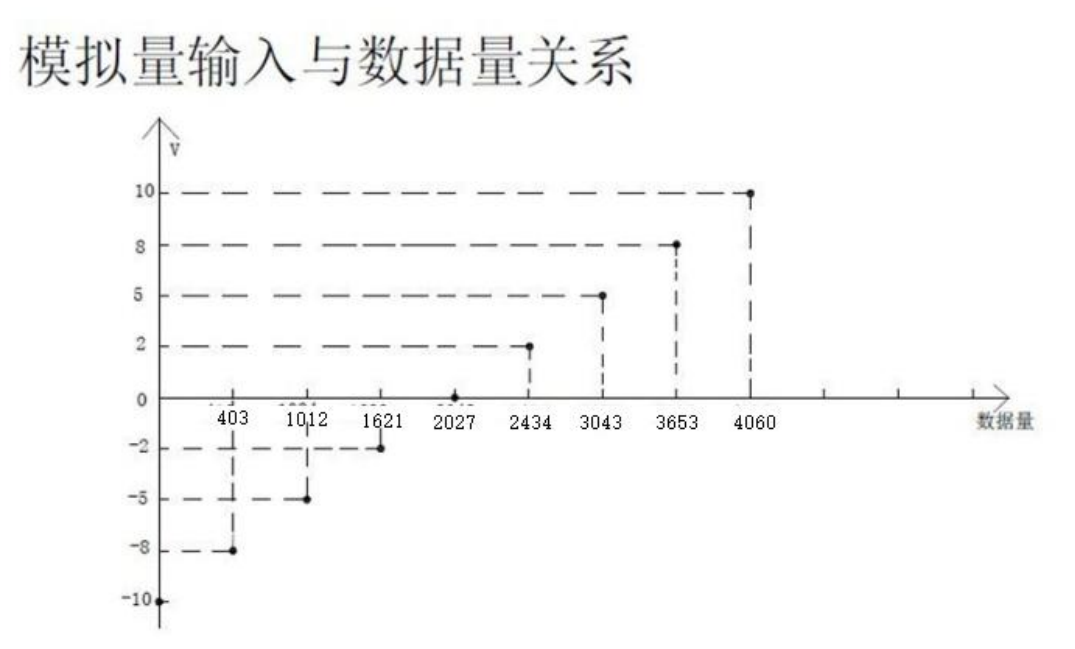

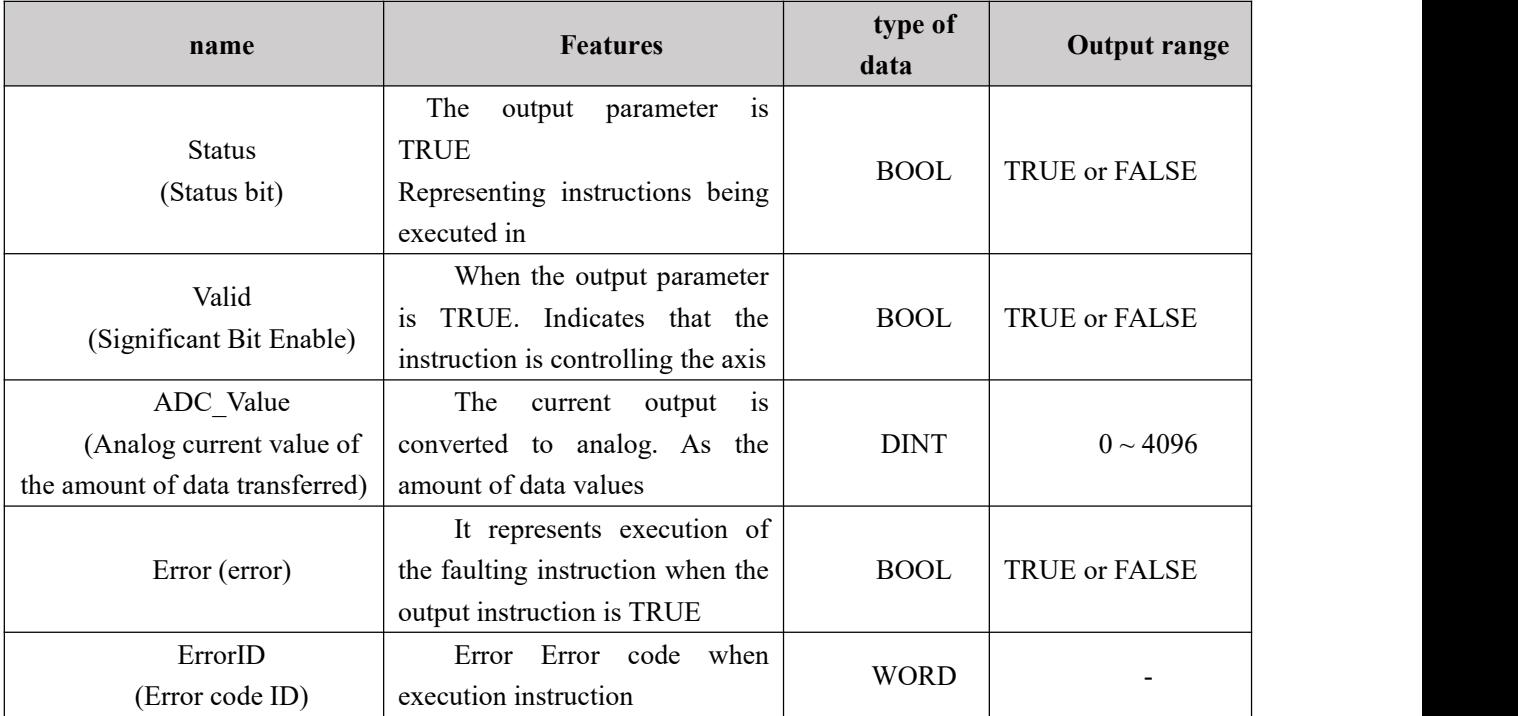

## **Output parameters**

## **FIG timing variation output parameter**

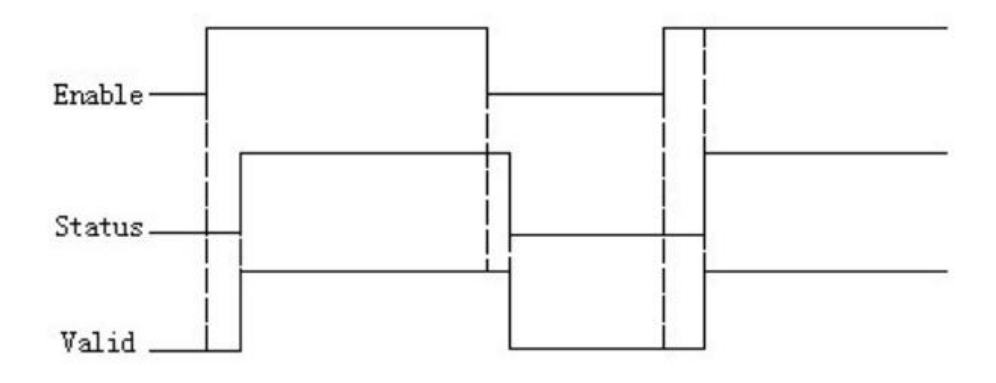

## **Program Example**

AI0 input 5V, instructions into the data amount value ADC\_Value

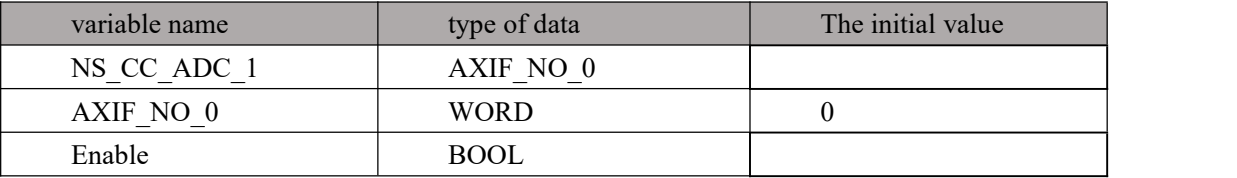

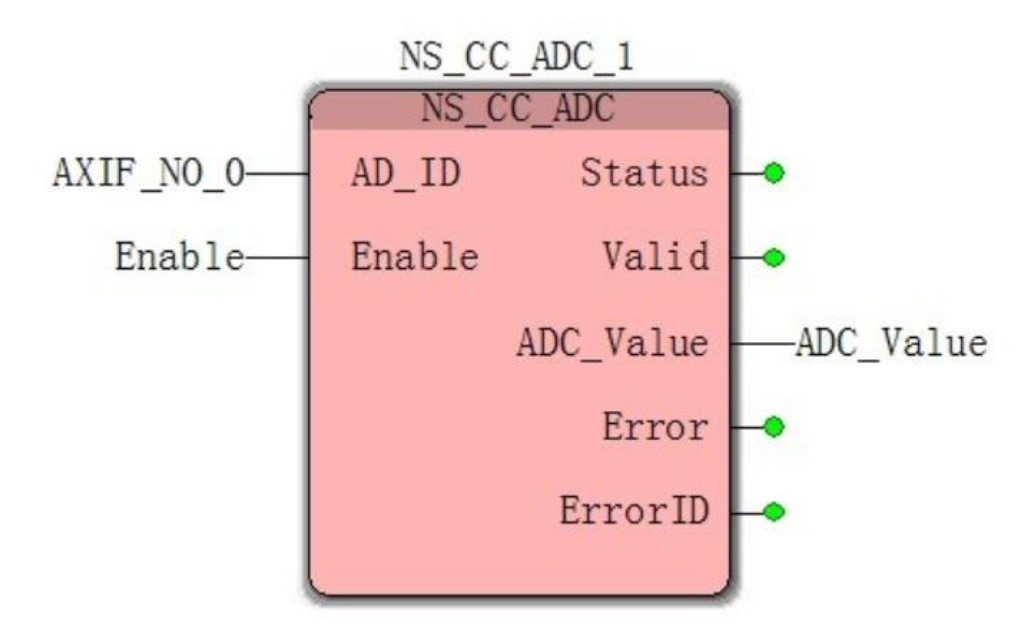

Case 1: When the Enable FALSE to TRUE, the external input AI0 DC5V, the controller converts the 5V voltage into a digital output displays ADC Vable 3070 (there may be errors to the actual subject)

## **11.6.2 NS\_CC\_DAC (DA instruction)**

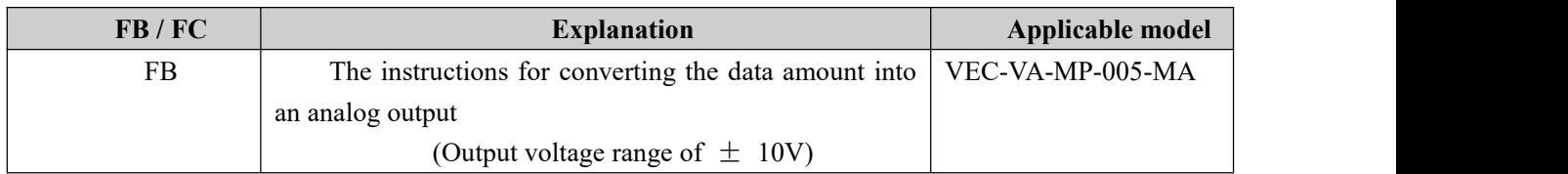

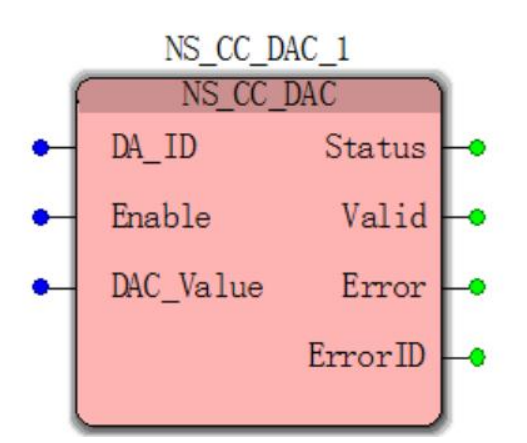

#### **Input parameters**

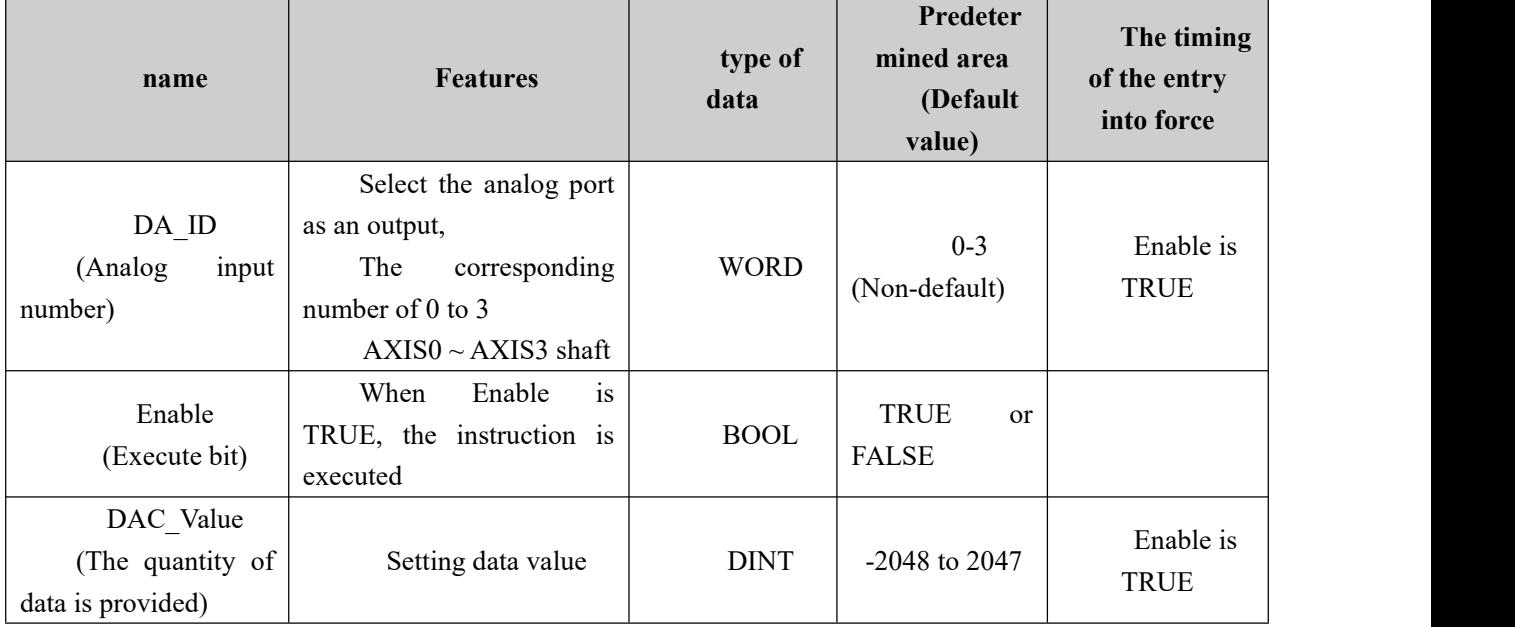

### **Description:**

(1) Digital-to-analog quantity corresponding to the following relationship:

Digital input :  $-2048 \sim 0$  0  $\sim 2047$ 

Analog output :-10V ~ 0V  $-$  0V ~ 10V

(2) when this instruction is executed, the variable value is 0 DAC\_Value, standard analog output 0V.

(3) This is an open loop control instruction, the execution module, the input voltage according to the corresponding value DAC\_Value.
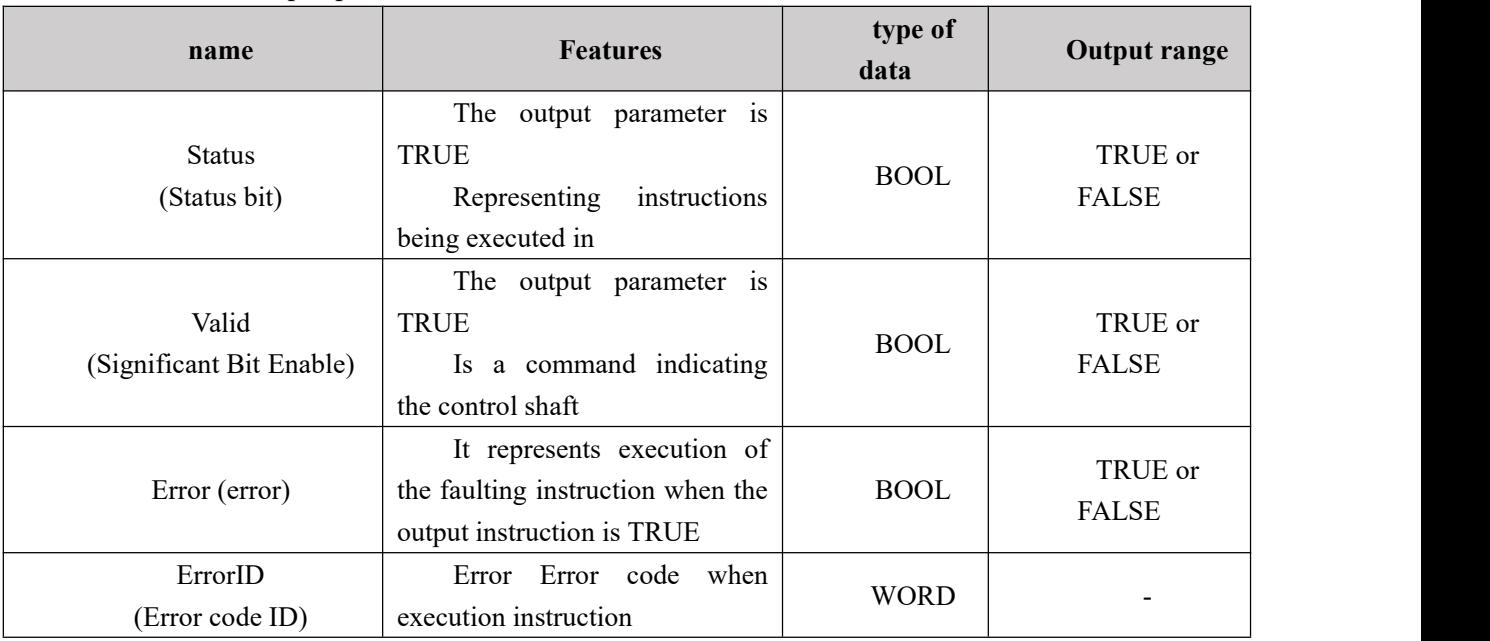

#### **Output parameters**

#### **FIG timing variation output parameter**

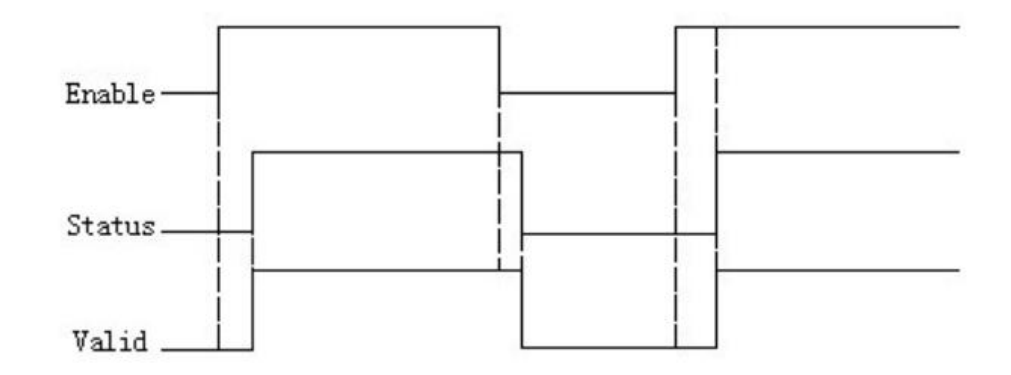

# $\mathbf{z}$

### **Program Example**

Meter testing the first channel DA output 5V

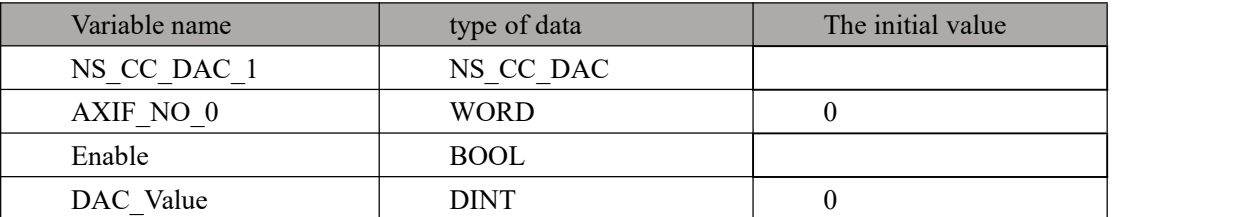

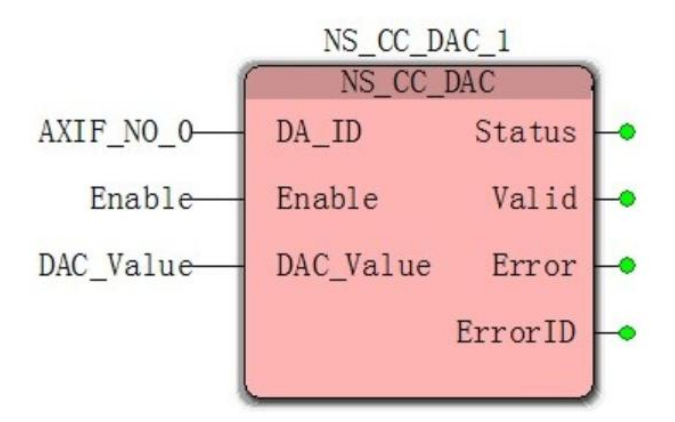

situation**1**: When Enable changes from FALSE to TRUE, Valid changes from FALSE to TRUE, and the next cycle, the analog quantity output 0V, the modified variable DAC\_Value is 1024, the analog output 5V.

# **11.6.3 EX\_ADC (AD extended instruction)**

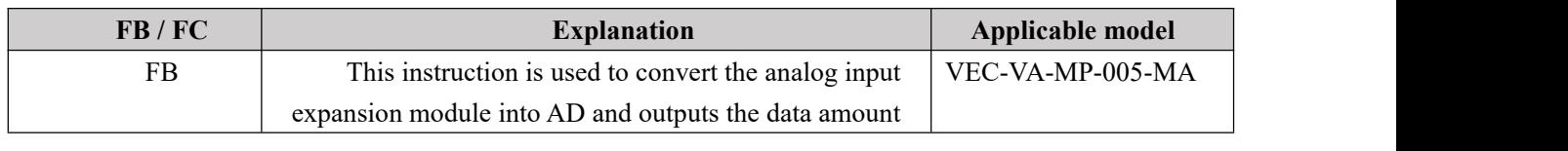

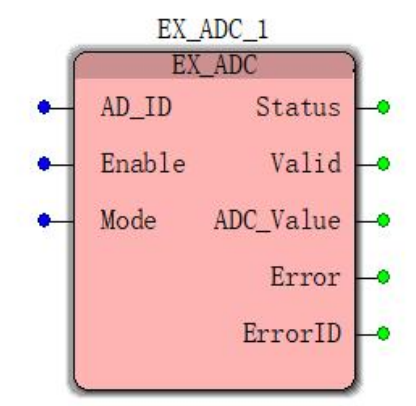

#### **Input parameters**

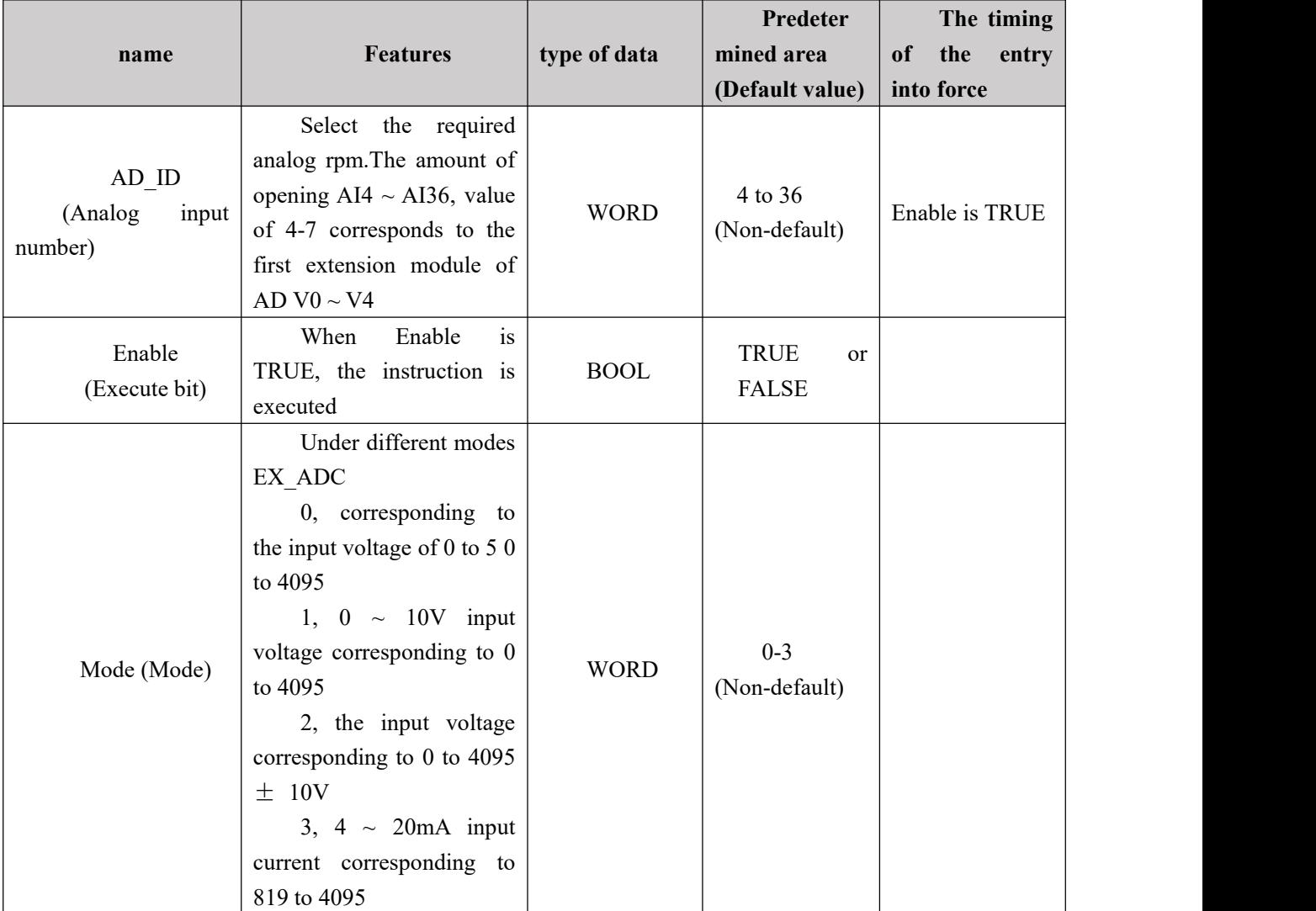

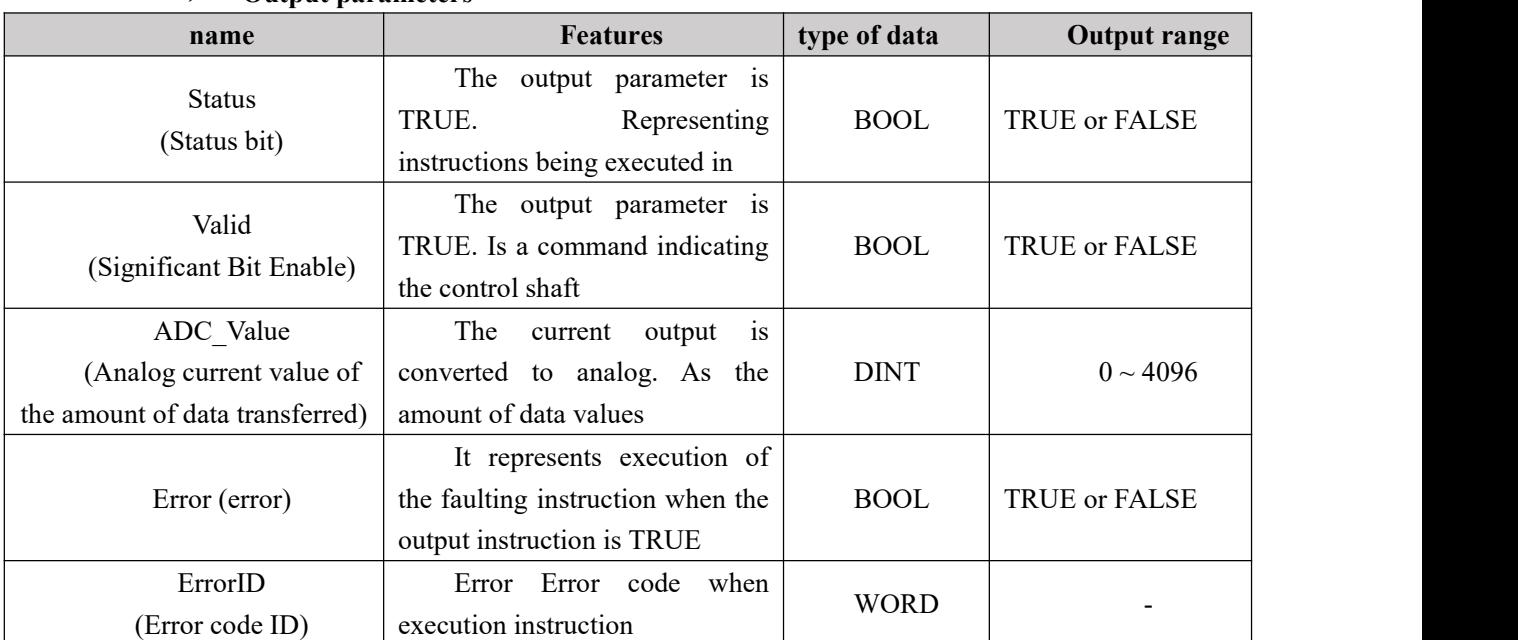

#### **Output parameters**

# **11.6.4 EX\_DAC (DA expansion module)**

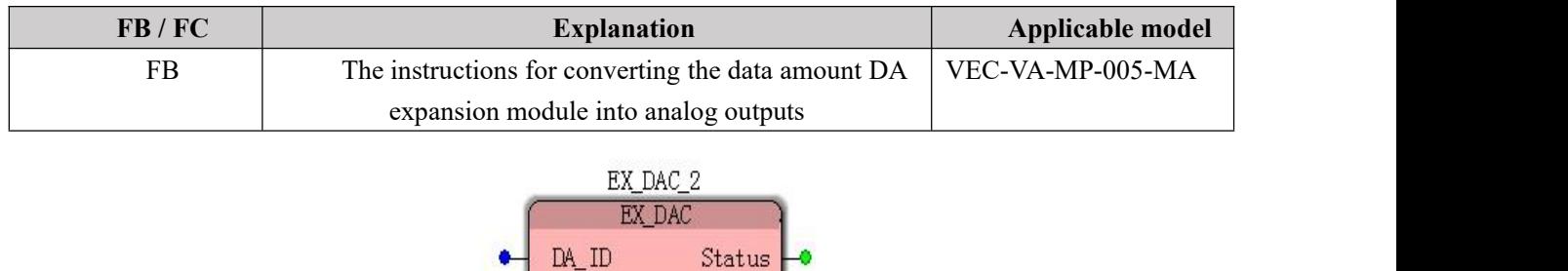

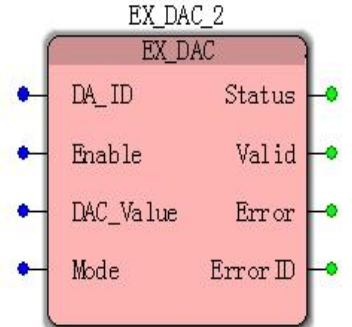

#### **Input parameters**

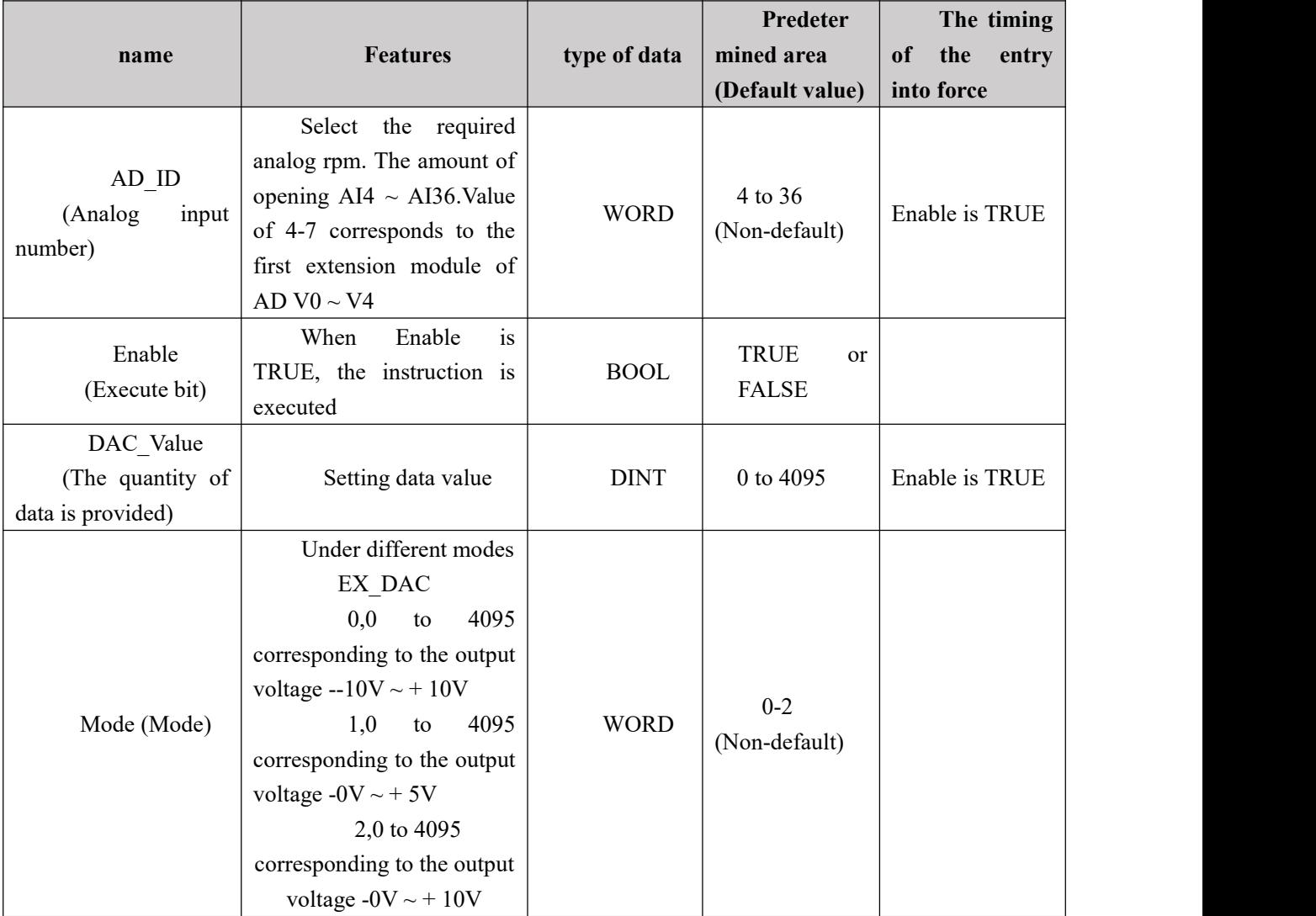

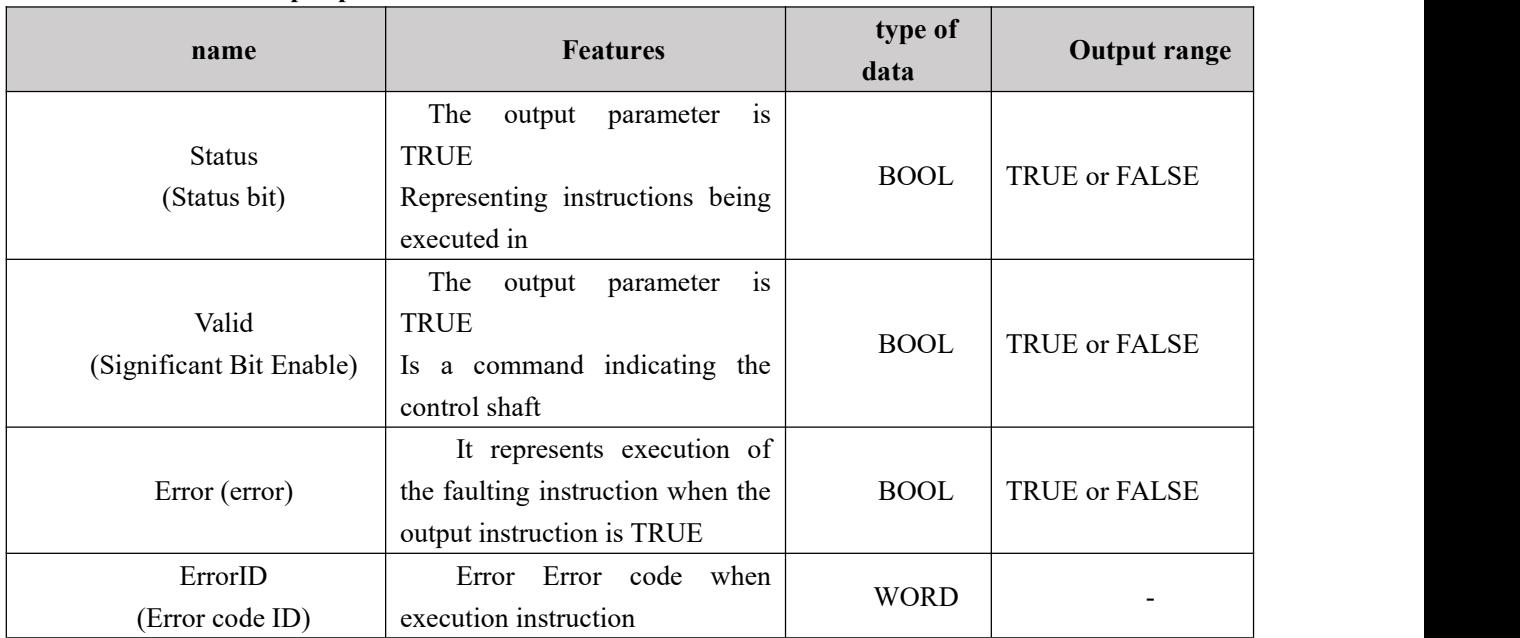

### **Output parameters**

#### **Timing variation output parameter**

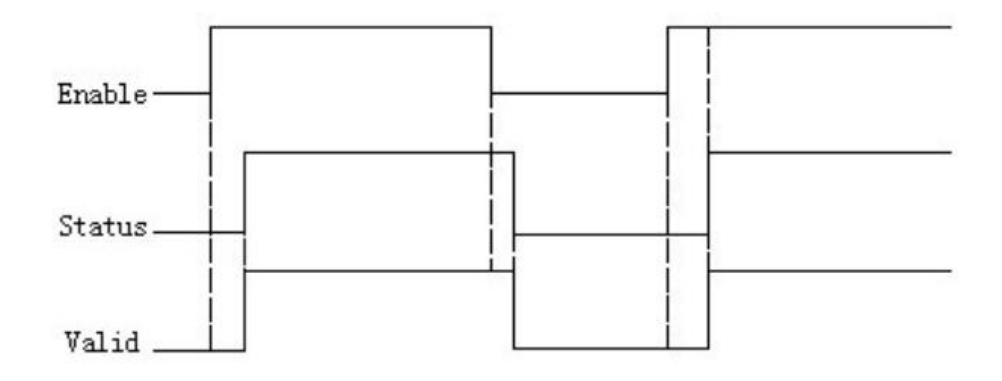

# **11.6.5 NS\_CC\_NOoutput (prohibition command output QXX)**

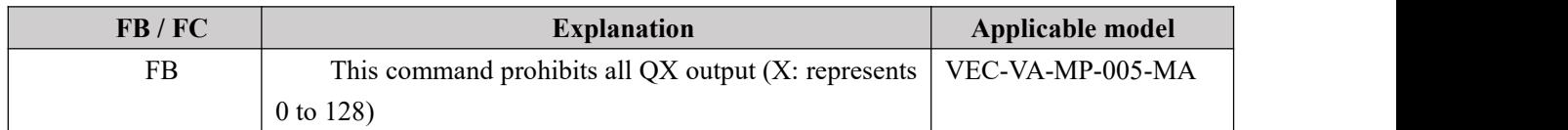

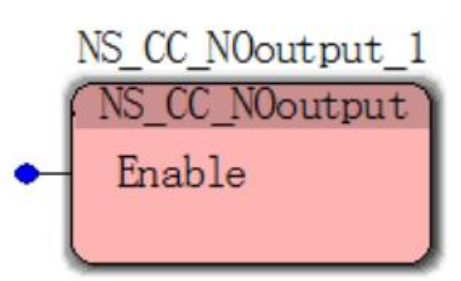

#### **Input parameters**

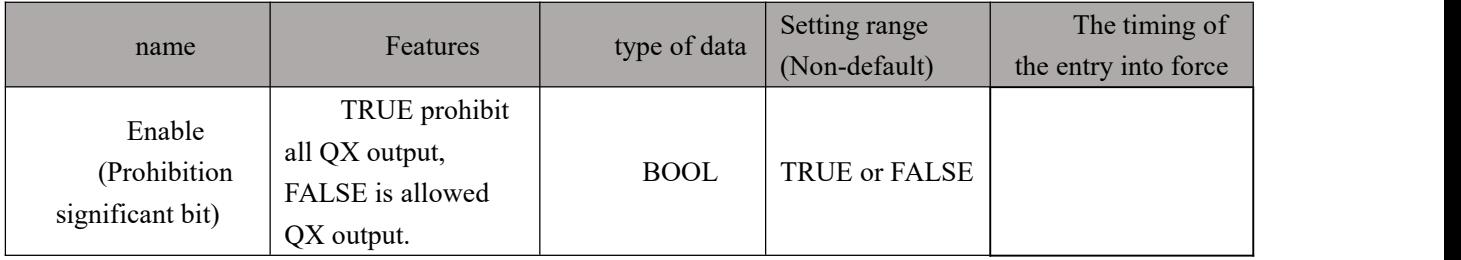

#### **Function Description:**

(1) This command disables all QXX output user selected according to site requirements.

(2) When Enable isTRUE when all of the DO, the output will be disabled when Enable is FALSE, the DO restored to the state before the execution of the module (all the QX is prohibited, can not specify a single QX.X);

#### **Program Example**

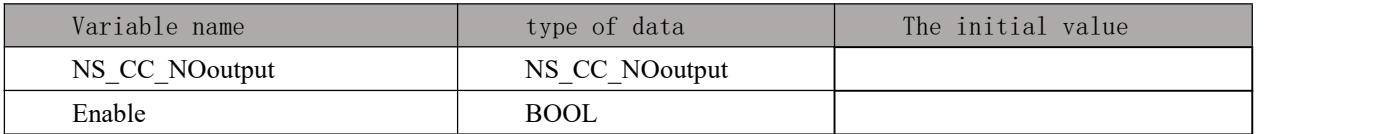

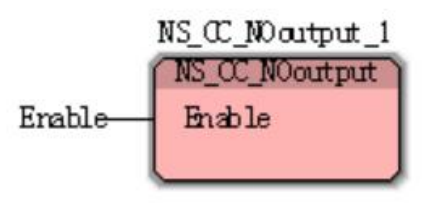

situation1:whenEnablebyFALSEChanges toTRUEWhen allDigitalOutput will be banned output, whenEnable byTRUEChanges toFALSETime,QXXTo restore the state before.

# 11.6.6 **NS\_CC\_Counter** (High-Speed **Counter**)

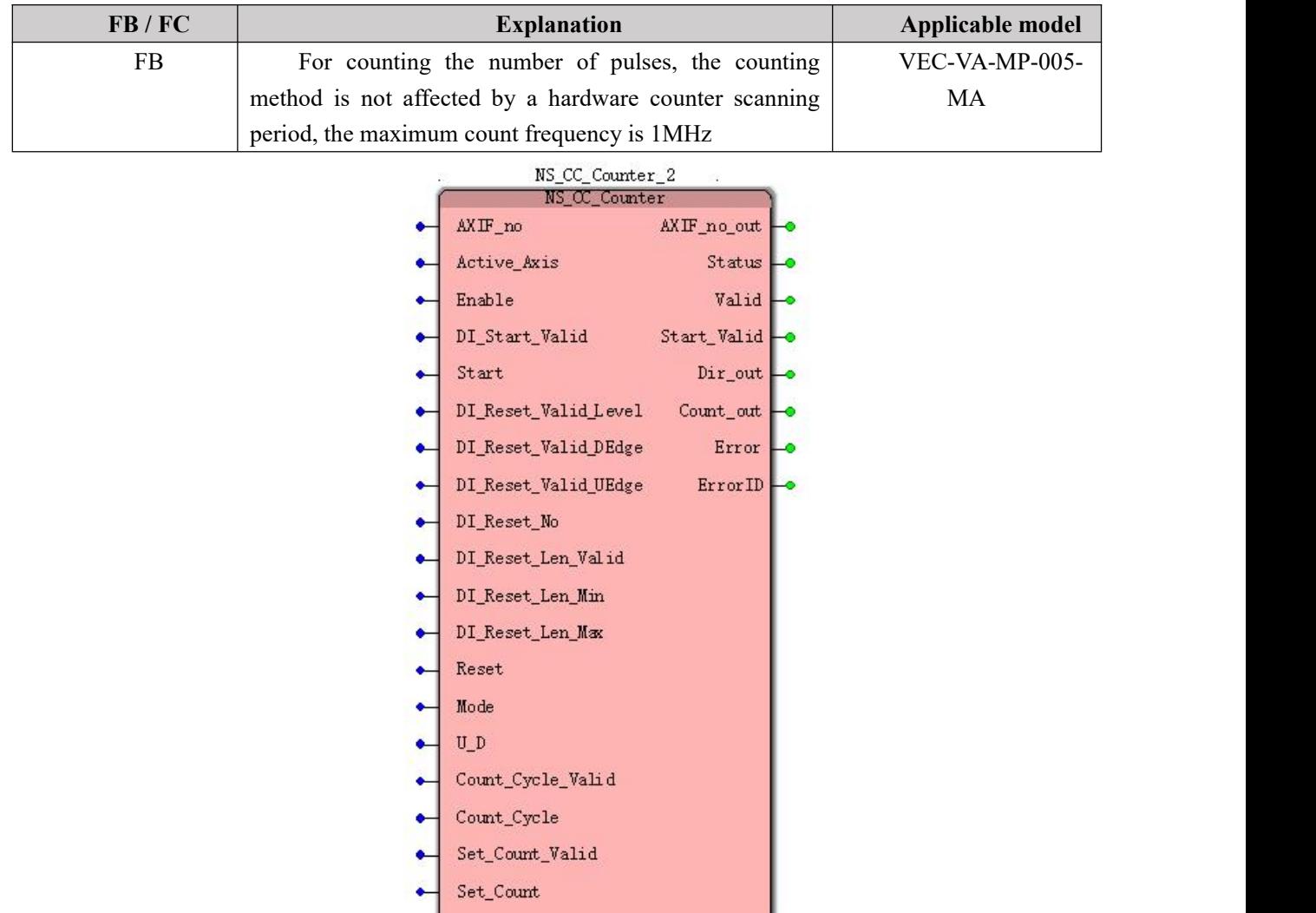

#### **Input parameters**

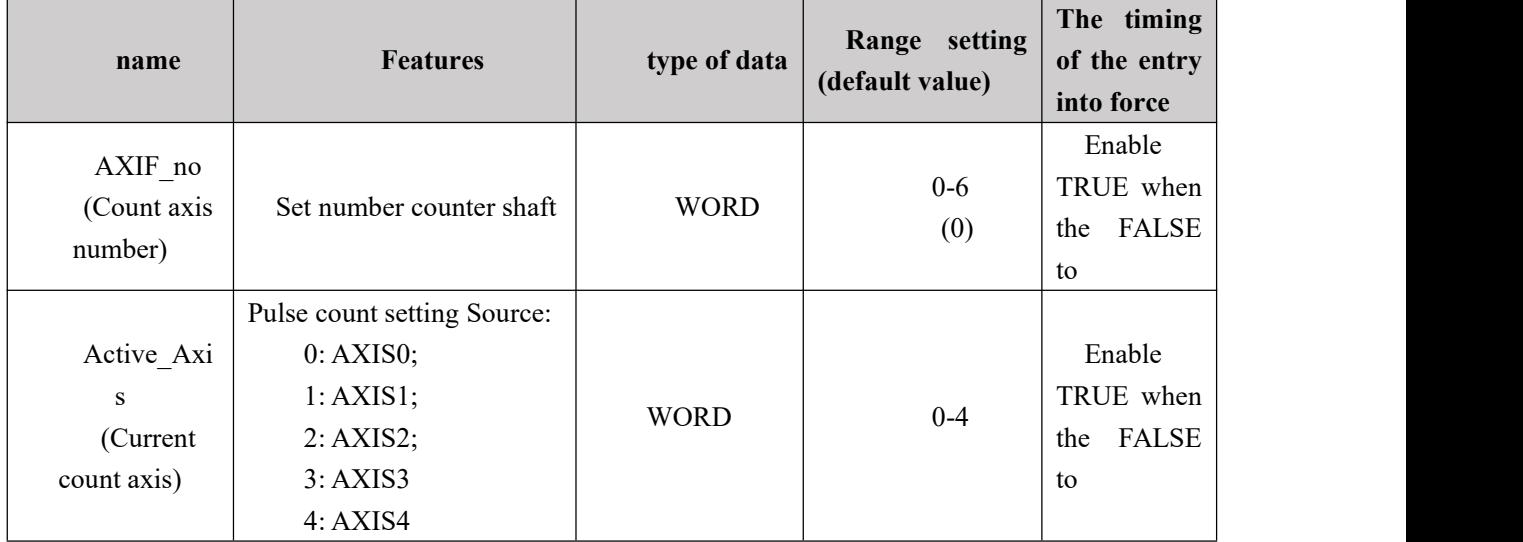

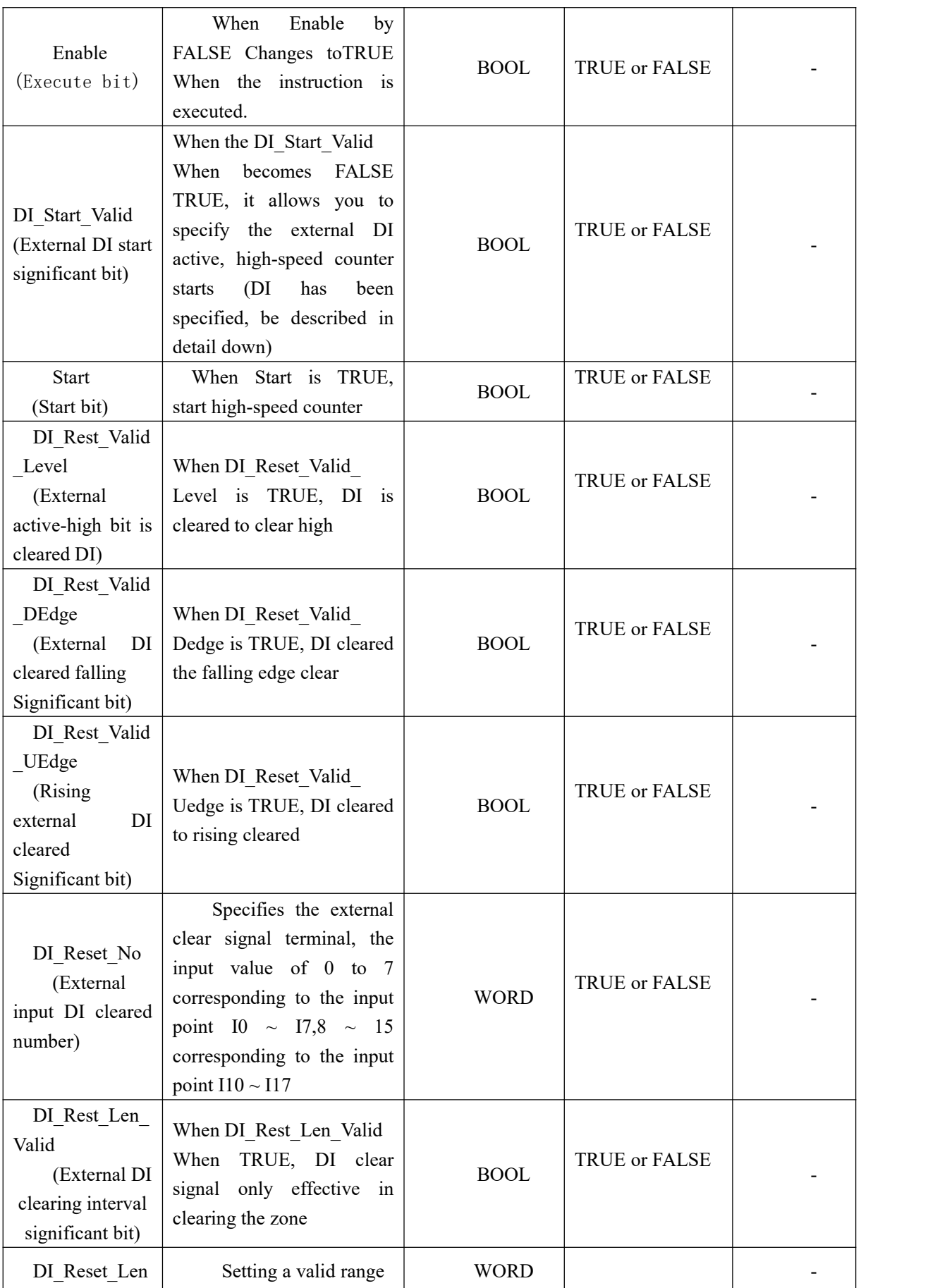

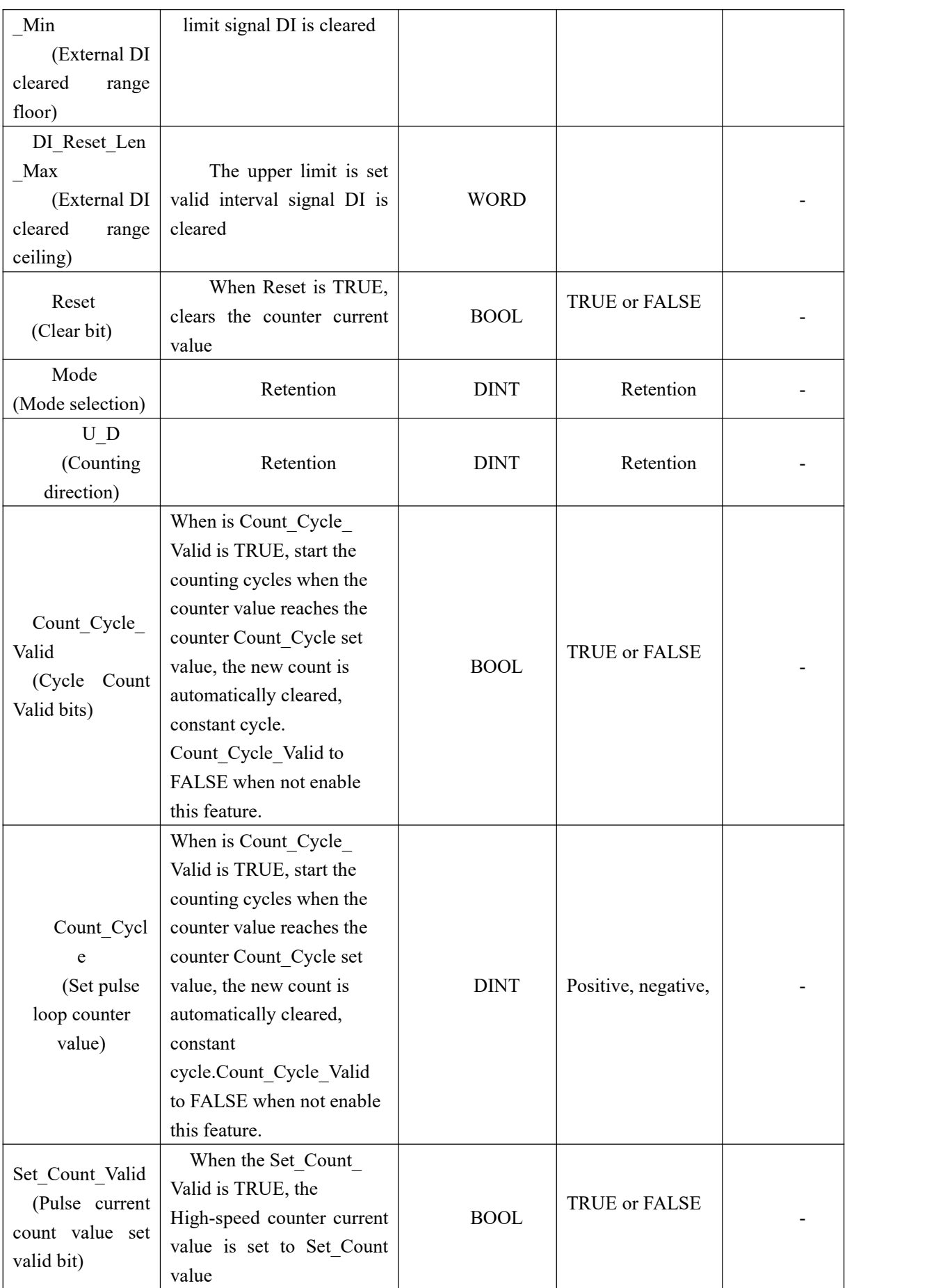

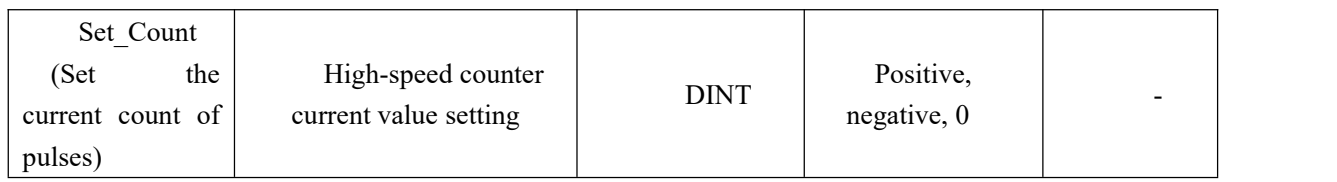

#### **Description:**

(1) 5-way motion controller integrated with hardware high speed counter respectively port  $AXISO \sim AXIS4$  (currently only supports the AB phase signal), the counting is not affected by a pure hardware scan cycle, the maximum count frequency is 1MHz. 5-way counter port 7 can be called high-speed counter module  $AXIF$  no (counter number) from 0 to 6, respectively, are opposite to each other counting methods, without disturbing each other.

(2) This command integrates feature-rich, containing DI external start, the counter is cleared, and clearing the counter variable start, cycle counting function, set the number of functions,

(3) sources by pulse counter Active\_Axis (axis current count) is selected, any given, but also cross-axis counting function.

(4) high-speed counter-rich functional integration, can be selected according to requirements, function of the input parameters to an unused blank.

(5) Start the external terminals DI internal high-speed counter has been specified, when a high number counter, when DI Start Valid is TRUE, the terminal being used as the external DI start high-speed counter input terminals, when DI\_Start\_Valid is FALSE, but when an ordinary I / O using the following specific distribution

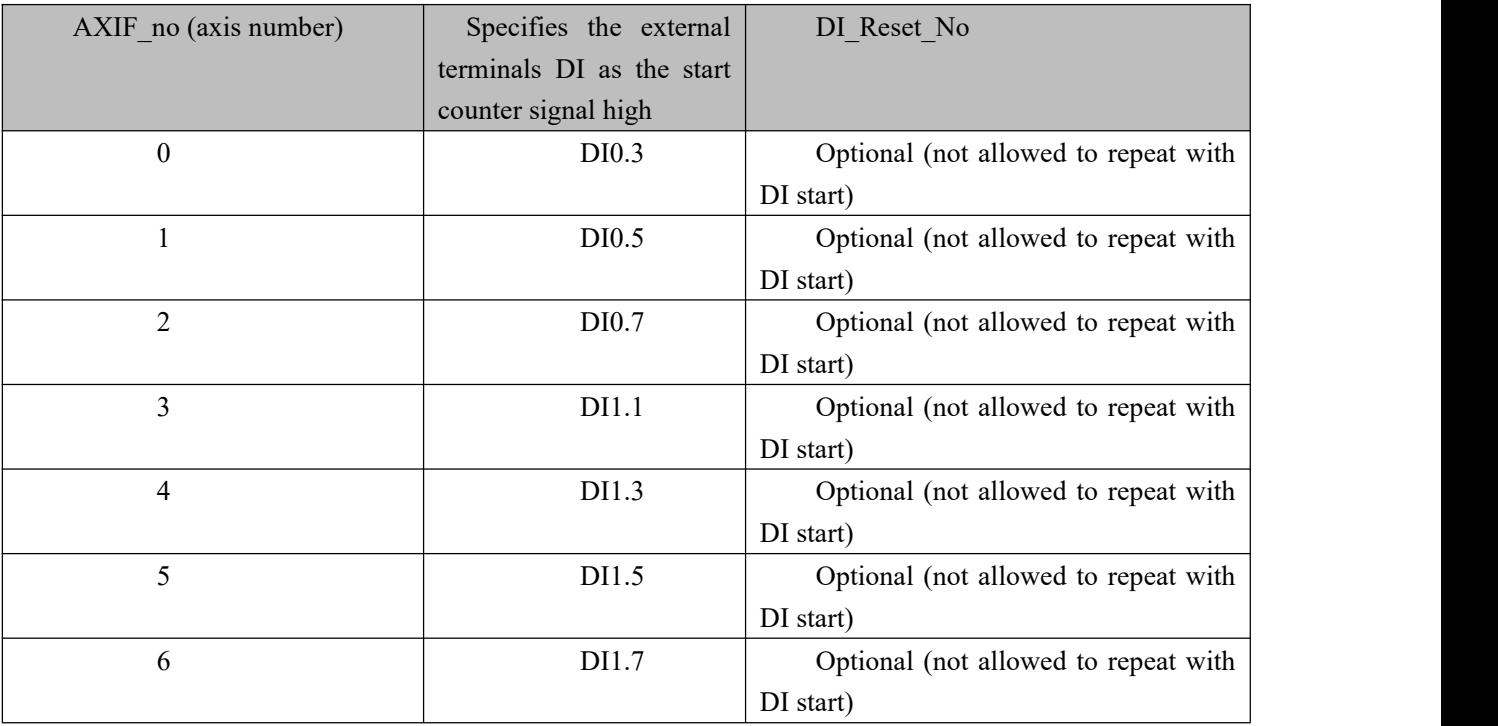

#### **Output parameters**

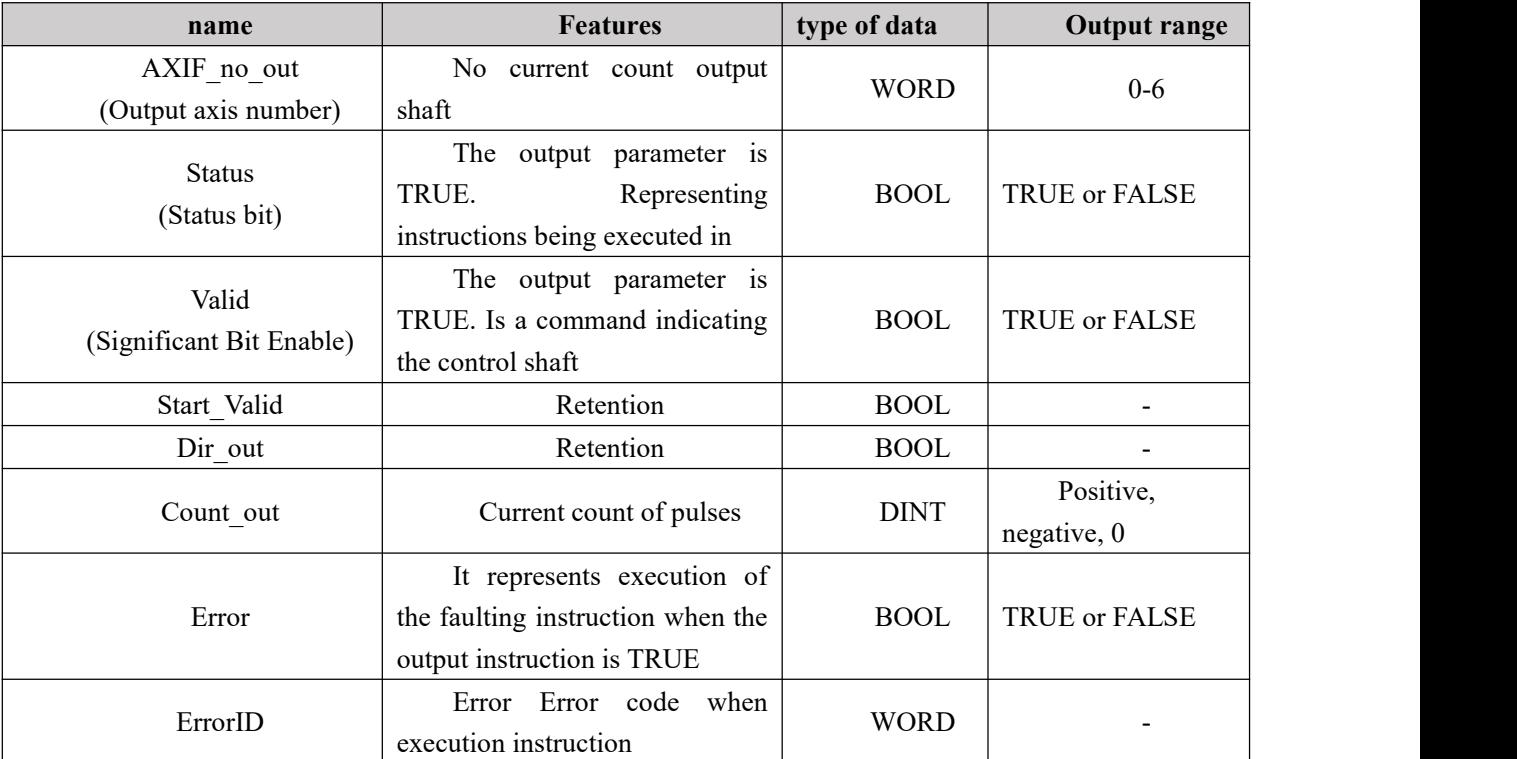

# **Demonstration program** Ⅰ

Example: Variable start pulse and clears the count shaft axif\_counter

#### **1. Variables, and procedures**

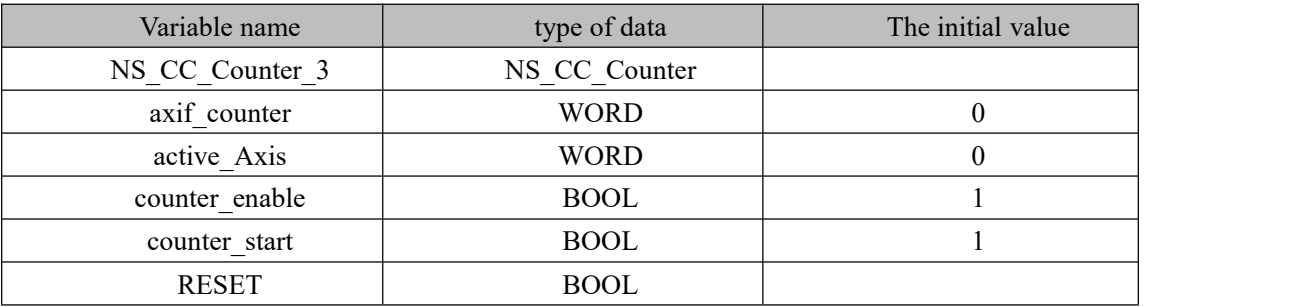

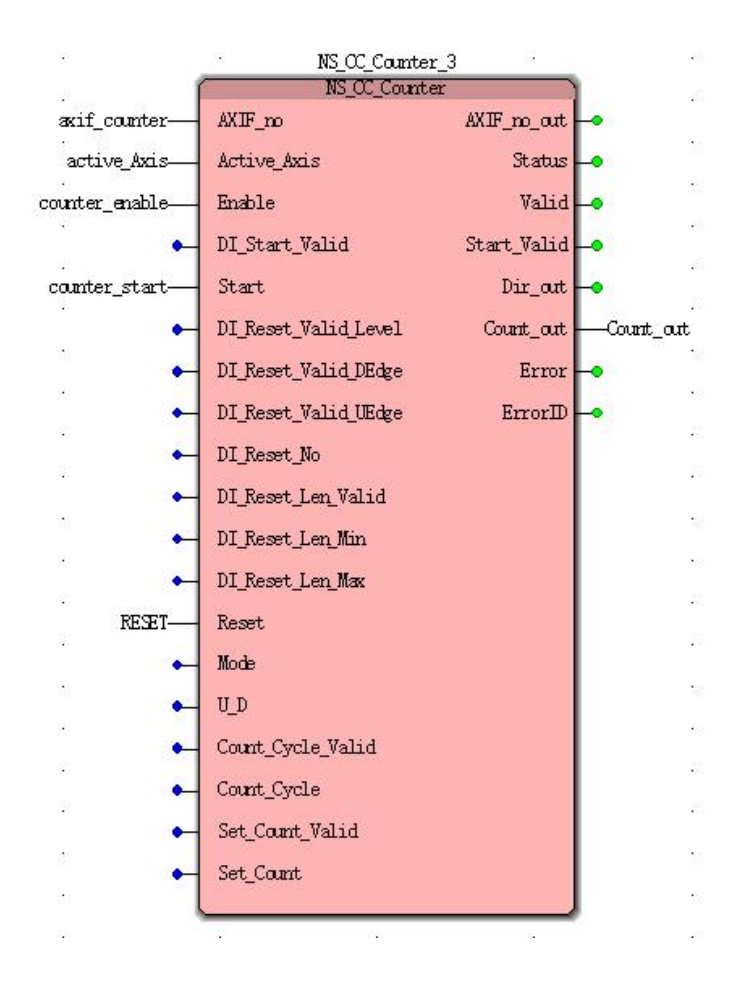

**Case 1:**When counter\_enable from FALSE to TRUE, and held, counter\_start from FALSE to TRUE starts allows high-speed counter, Count out display the current count of pulses. When the RESET FALSE to TRUE, Count out display the current pulse count is 0, then the number of the input pulse, Count out display the current pulse count remains at 0 when the RESET TRUE to FALSE, allowed to continue to start counting.

### **Demonstration Program II**

Example: external terminal DI3 counter is cleared and the start pulse number axif\_counter outer shaft DI0

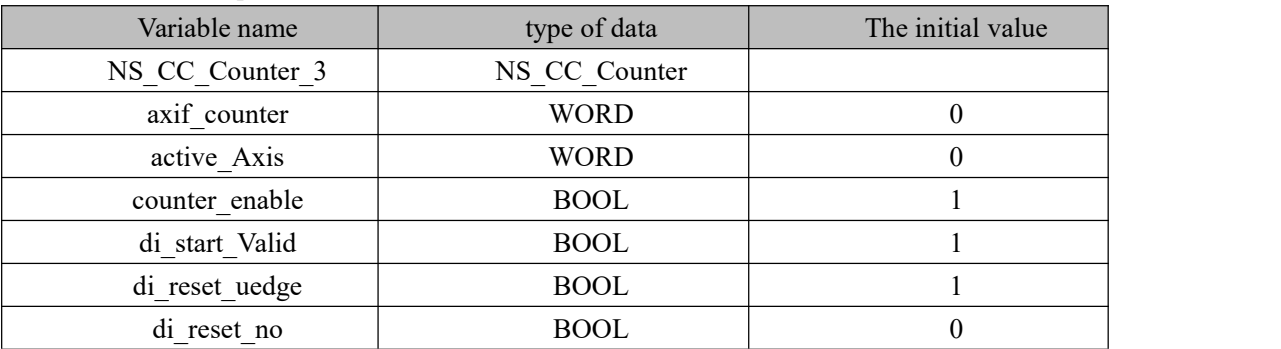

1. Variables, and procedures

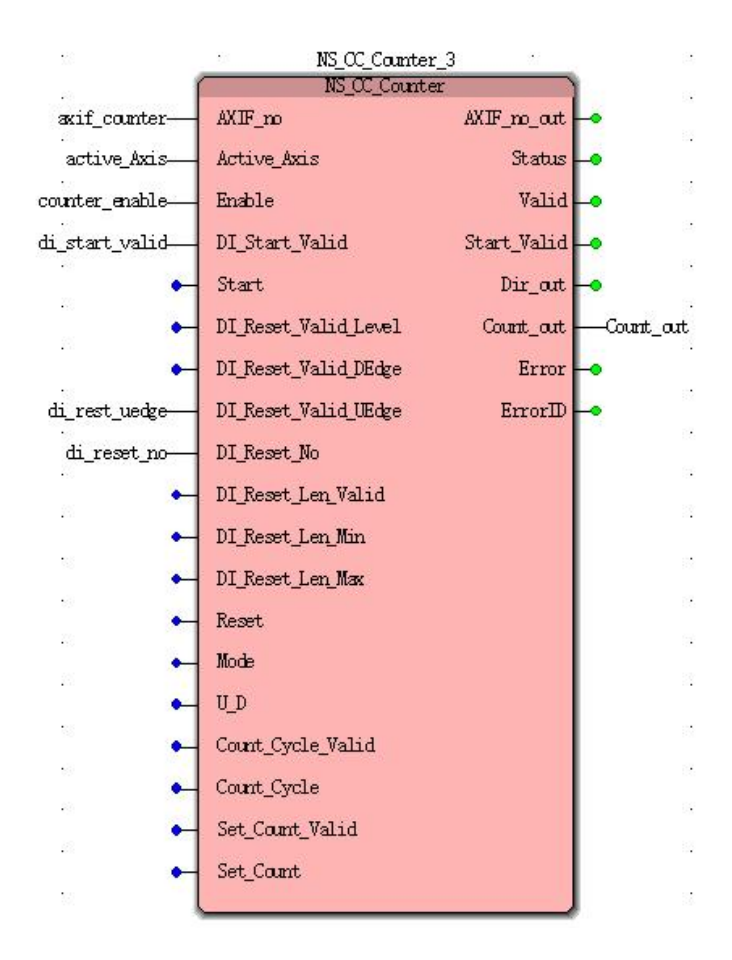

**Case 1:**When counter enable FALSE to TRUE grounds, and maintained. di\_start\_Valid becomes TRUE, and if the external signal DI3 signal is valid, the counter 3 starts counting the number of high, Count out display the current pulse when the rising edge DI0 di reset no specified, the current value of the high-speed counter is cleared.

### **Demonstration program** Ⅲ

Example: outer boot and the external terminals DI0 DI3 is cleared, and sets the number of pulses axif counter external shaft section DI valid counter is cleared

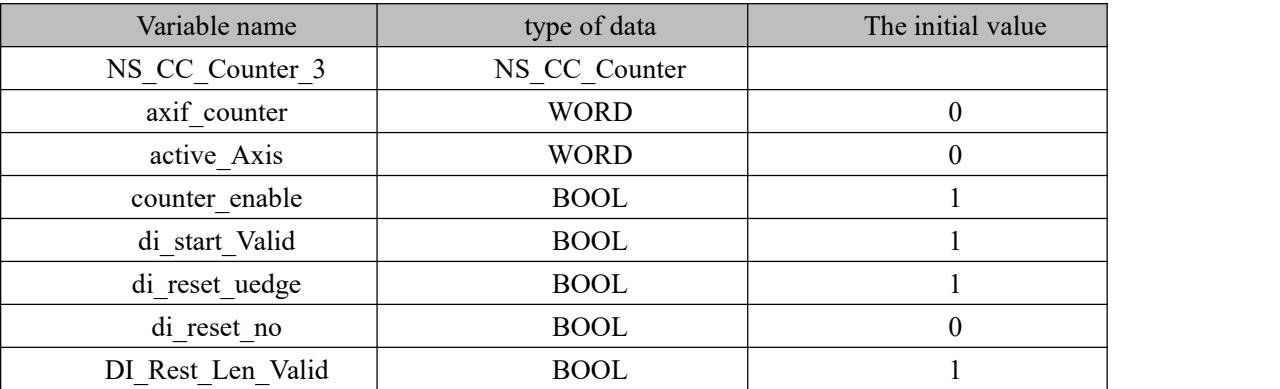

1. variables, and procedures

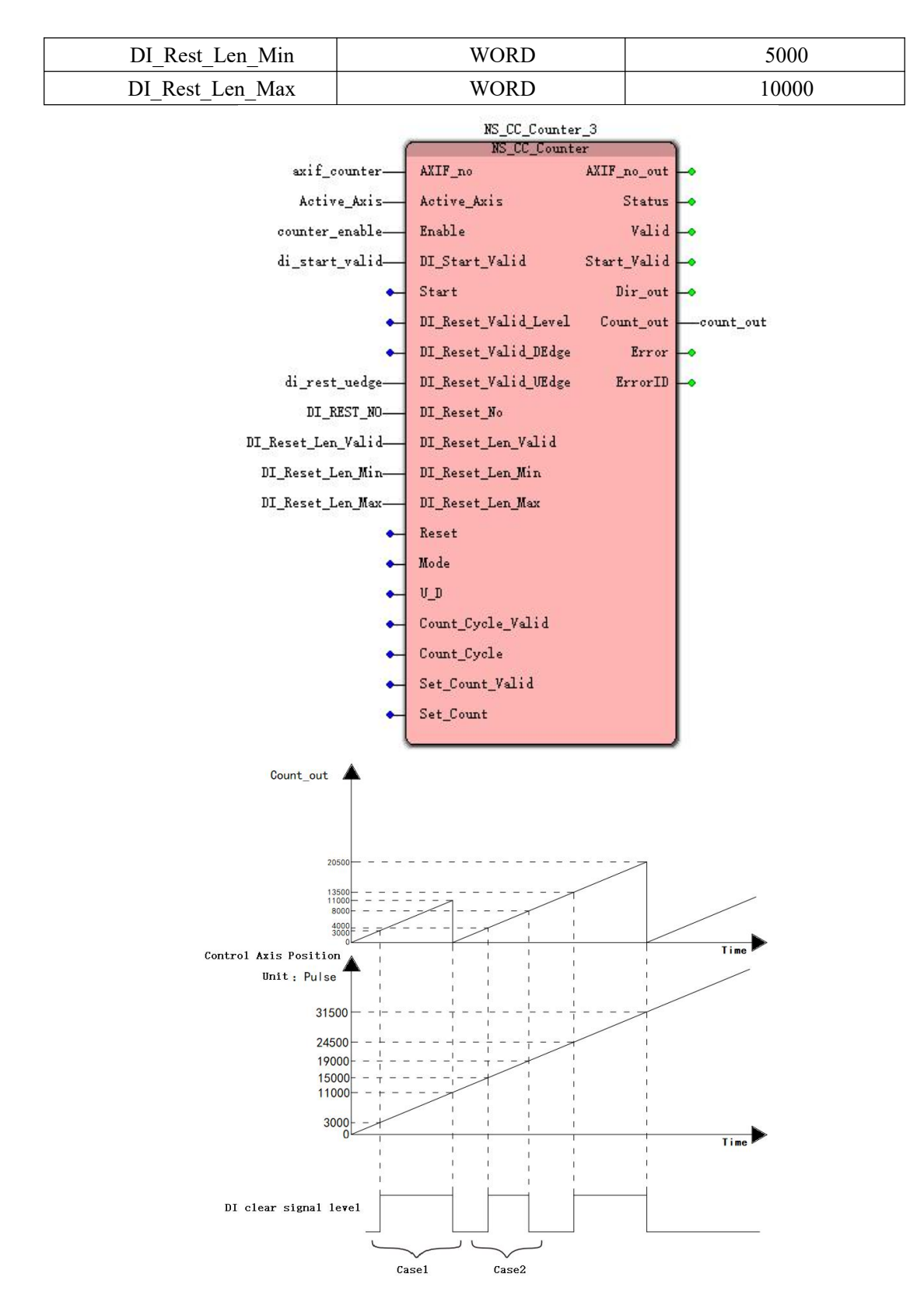

**Case 1:**When counter\_enable FALSE to TRUE grounds, and maintained. di\_start\_Valid becomes TRUE when the external signal DI3 signal is valid, the counter 3 starts counting the number of high, Count\_out display the current pulse, when the designated DI0 di\_reset\_no from FALSE to TRUE again until DI0 becomes FALSE, the controlled axis through this period

displacement (pulse) 8000 (11000-3000), DI\_Rest\_Len\_Min ~ DI\_Rest\_Len\_Max within the set range, so again when DI0 to FALSE, the operation of Count out cleared.

**Case 2:**When counter\_enable FALSE to TRUE grounds, and maintained. di\_start\_Valid becomes TRUE when the external signal DI3 signal is valid, the counter 3 starts counting the number of high, Count out display the current pulse, when the designated DI0 di reset no from FALSE to TRUE again until DI0 becomes FALSE, the controlled axis through this period displacement (pulse) 4000 (19000-15000), is not within DI\_Rest\_Len\_Min ~ DI\_Rest\_Len\_Max set interval, and therefore becomes FALSE when DI0 again, will not be cleared Count\_out operation.

#### **Demonstration program** Ⅳ

Example: loop count mode pulse number counter shaft axif\_counter

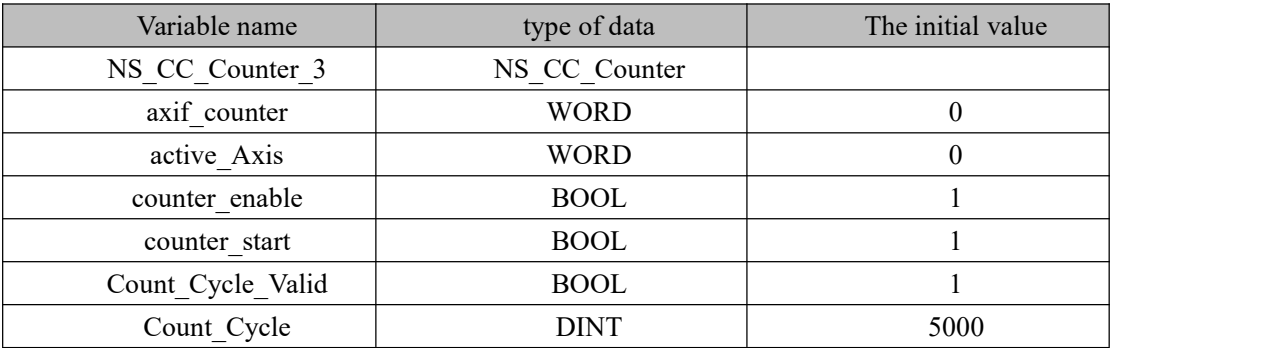

1, variables, and procedures

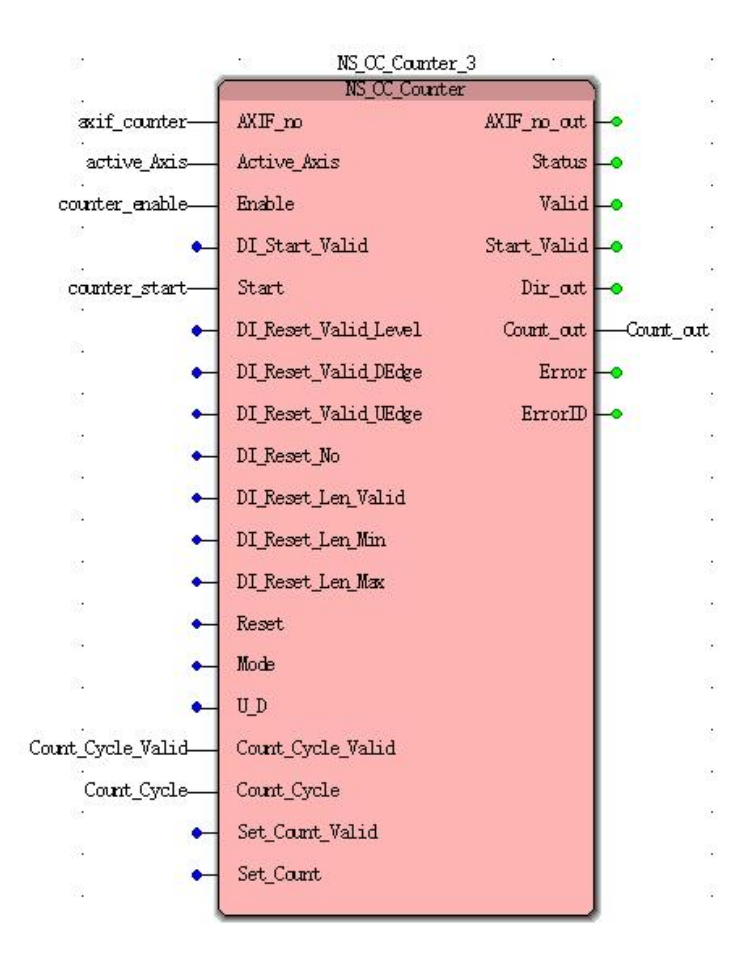

**Case 1:**When counter\_enable from FALSE to TRUE, and held, counter\_start from FALSE to TRUE starts allows high-speed counter, Count out display the current count of pulses. When the high-speed counter current value of 5000, the counter is automatically cleared recount, constant cycle.

### **Demonstration** program **V**

Modes Number of pulses counter shaft axif\_counter

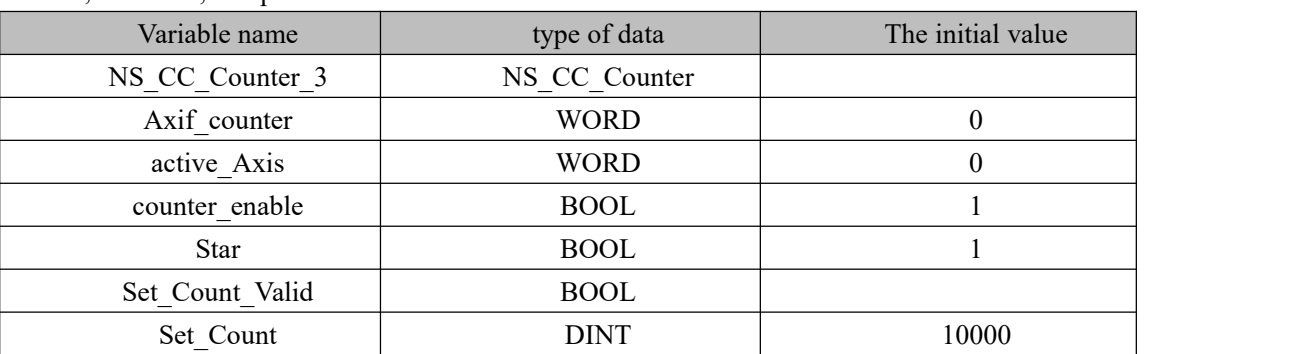

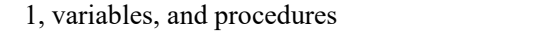

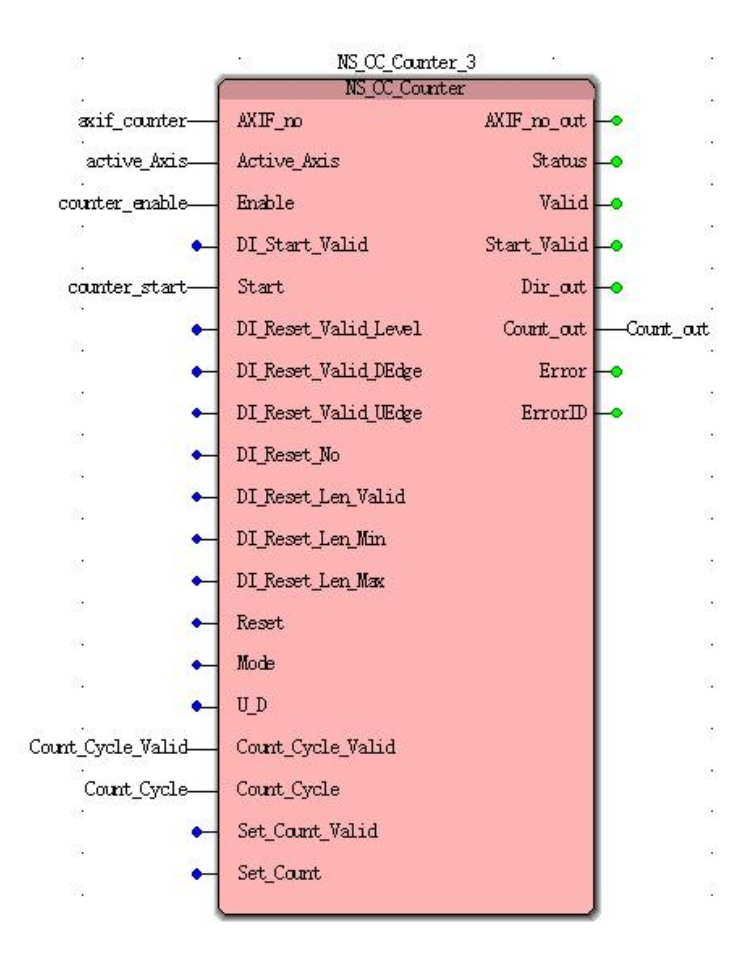

**Case 1:**When counter\_enable a FALSE to TRUE, counter\_start from FALSE to TRUE starts allows high-speed counter, Count out display the current count of pulses. When Set Count Valid variable from FALSE becomes TRUE, high-speed counter Count out current value is modified 10,000, and kept 10,000, when Set\_Count\_Valid variable by TRUE becomes FALSE, when a pulse comes in, counts the number of pulses will continue to increment the basis of 10,000 or on decremented.

# **11.6.7 NS\_CC\_CNTI (high-speed counter interrupt**

### **instruction)**

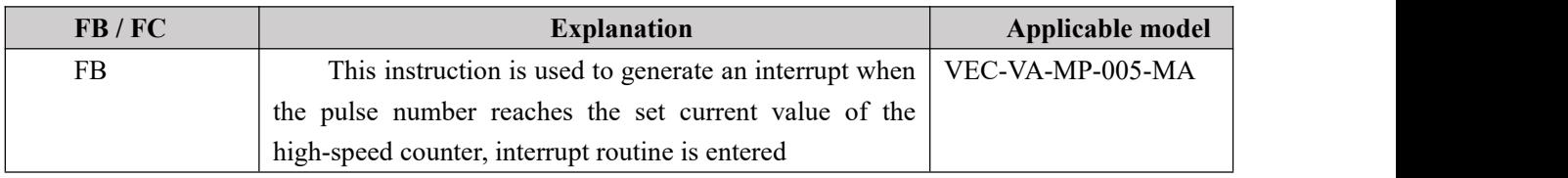

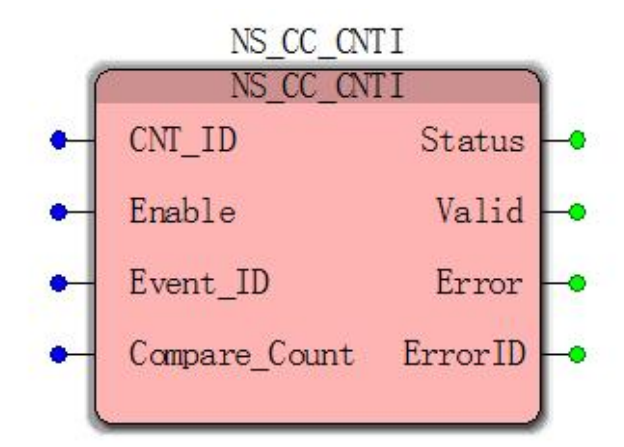

#### **Input parameters**

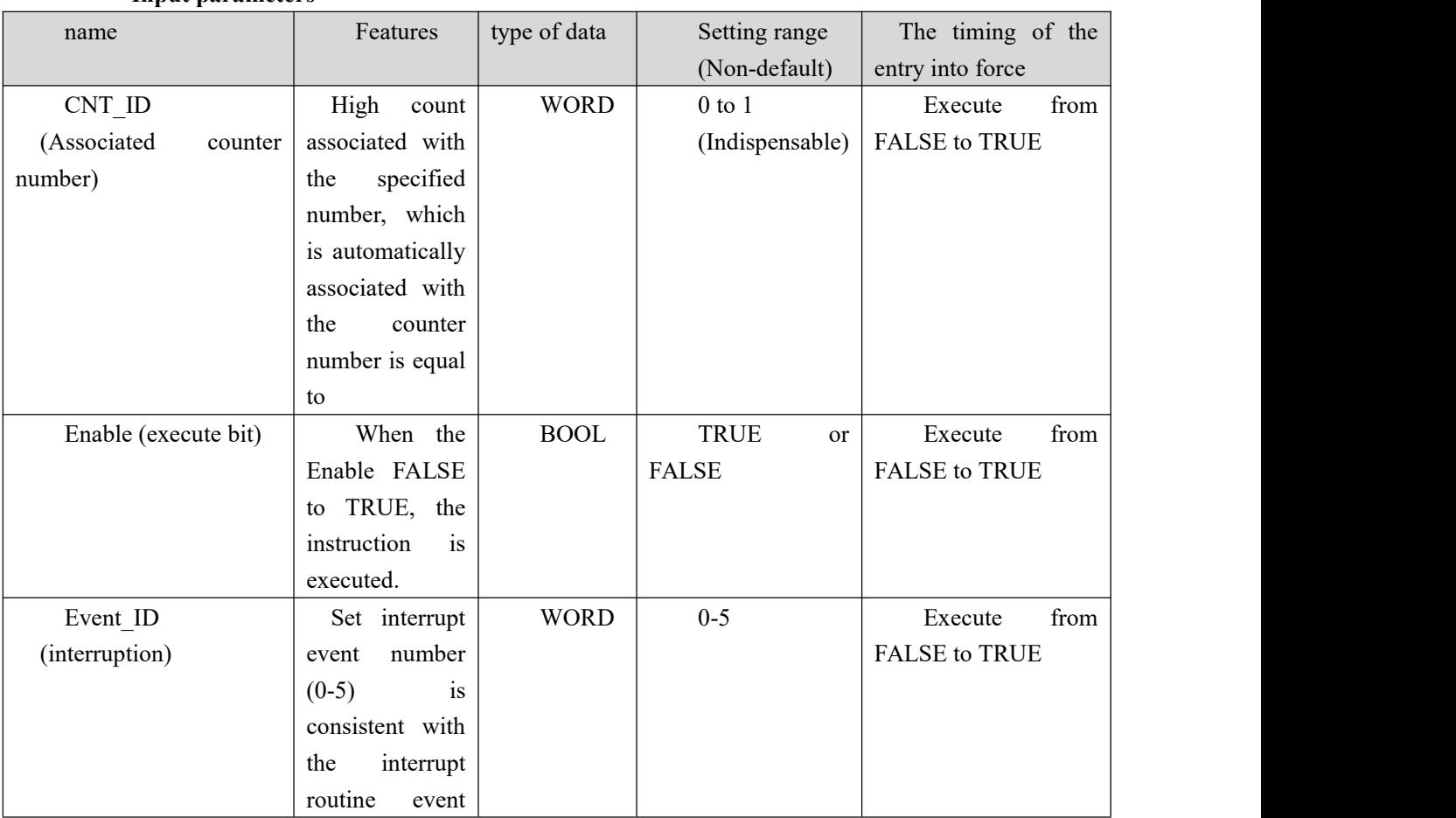

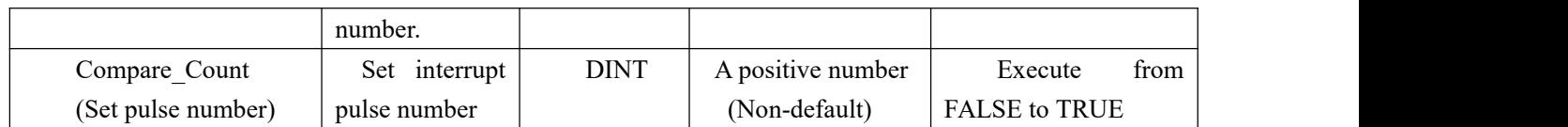

#### **Output parameters**

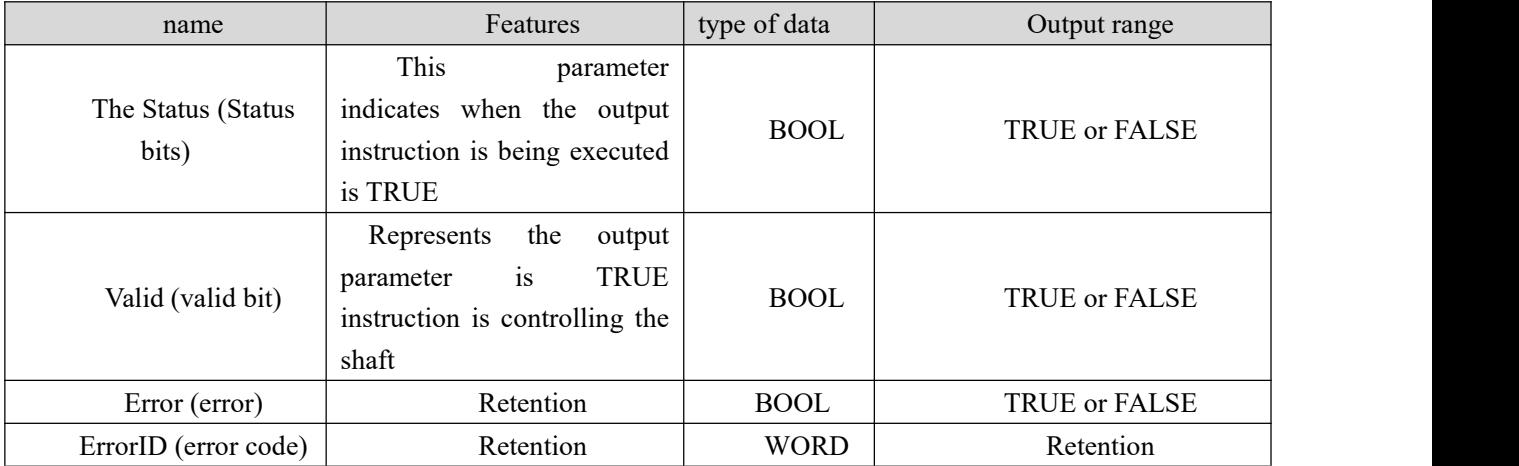

#### **Description:**

(1) NS\_CC\_CNTI command (count interrupt instruction) needs to be associated NS CC Counter instruction (high-speed counter) used together, whether the person can not be achieved.

(2) NS\_CC\_CNTI command (interrupt instruction count) is associated NS\_CC\_Counter instruction (high-speed counter), it is necessary CNT\_ID (counter associated axis number) to fill the same with the high-speed counter AXIF no (counts axis number) to

(3) Counter interrupt instruction currently supports two-way, high-speed counter current numbers 0 and 1 support this feature, and the remaining 2-6 count yet support interrupt function.

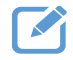

**Program example (0 high counter interrupt setting)**

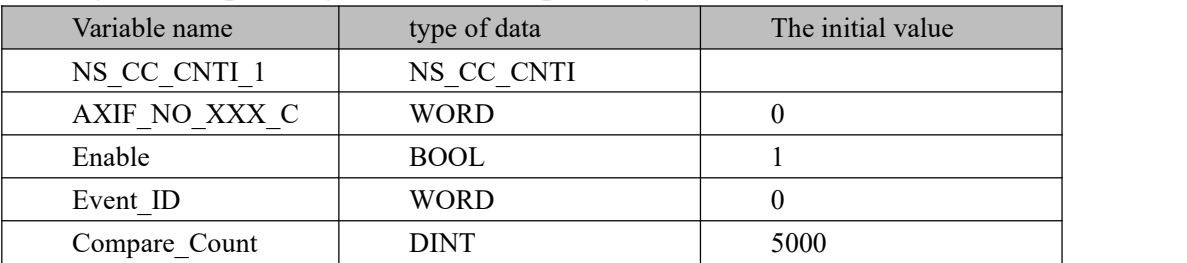

**Step 1:** High-speed counter call NS CC\_Counter\_1 (refer to Note 1.4.4 counter shaft and the present instruction signal wave consistent, will not be repeated here, a high number of write counter variable)

**Step 2:** Call NS\_CC\_CNTI\_1 module, as follows

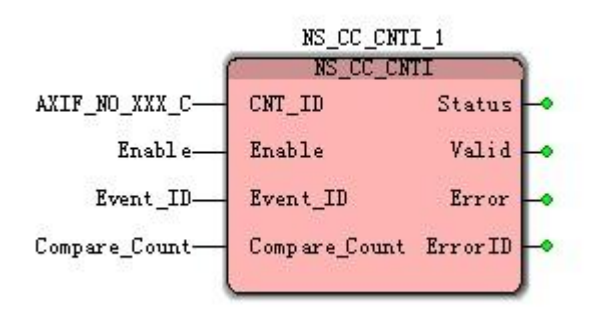

**Step 3:** The establishment of an interrupt routine in the "Project Tree Window" right "logic POU" select "Insert" and then select "Programs" in the window that pops up to interrupt program named "EN1" (no user name), and choose to write an interrupt routine language "LD language" below 10-10.

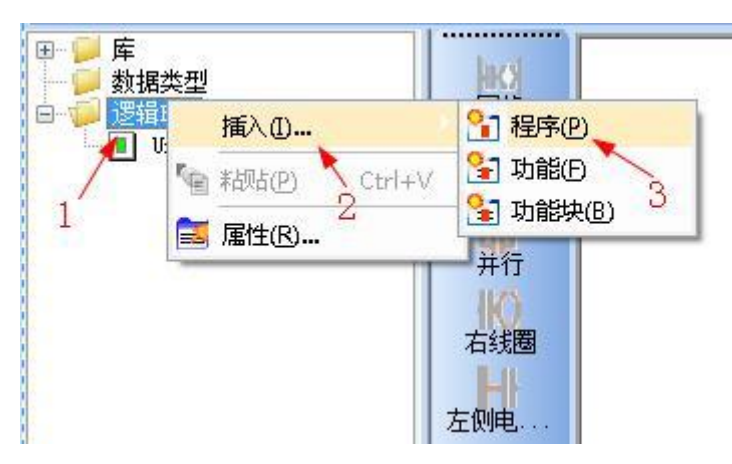

**Srep 4:** When finished, click OK, will automatically add the "logic the POU" to a "EN1" is the name of the program shown in Figure 10-11

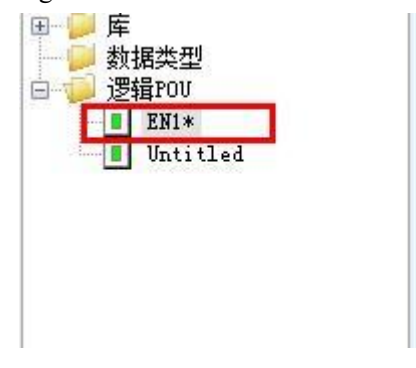

**Step 5:** Just inserted "EN1" belongs to the category of the main program or program, as the new "the POU" software automatically selected when loaded into the new project "Task"CYCLIC type; 10-13 shown in FIG.

 $\Box$ 

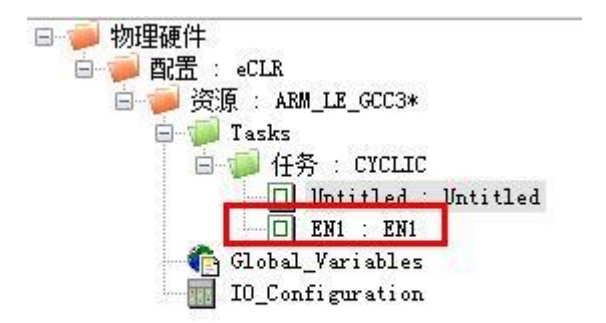

**Step 6:**Select under "Project Tree Window", "Hardware", under Resources "task", right-delete "EN1" program and click "OK" we need another new "task type", as shownure 10-14

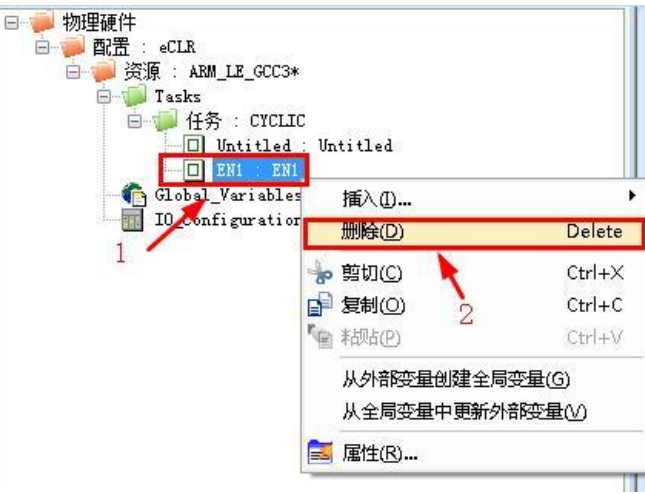

**Step 7:** New "Task Type" right "Tasks" click "insert", and then select the "Tasks" shown in Figure 10-15

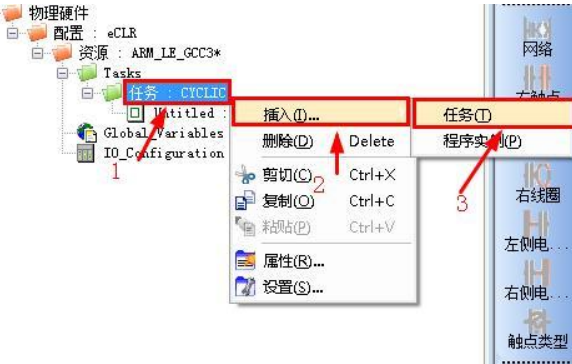

**Step 8:** In the pop-up to "Insert" dialog box, fill in "ZD" in the name (no user name) Task Type Select "EVENT" are finished, click "OK." FIGS 10-16 shown in FIG.

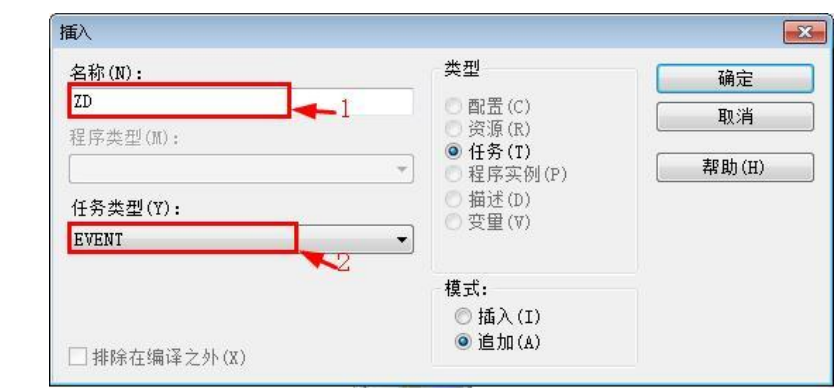

**Step 9:** In the pop up "ZD task settings" Pick selection event number "0 Event" "Event ID" is determined by the value on the interrupt module fill, Pick 0 (exemplary program "Event ID = 0") 10-17 in FIG. as shown in (special attention not interrupt priority and the priority of the main program as whether those compiled by not downloading or 97% reported error)

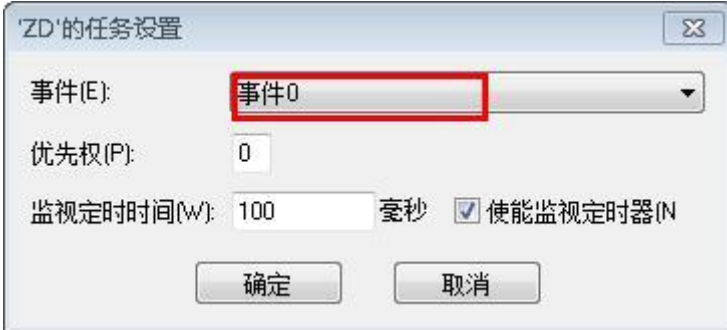

**Step 10:**After the insertion procedure of example, the right task, "the EVENT", select "insert" and then select the "program example" 10-18 shown in FIG.

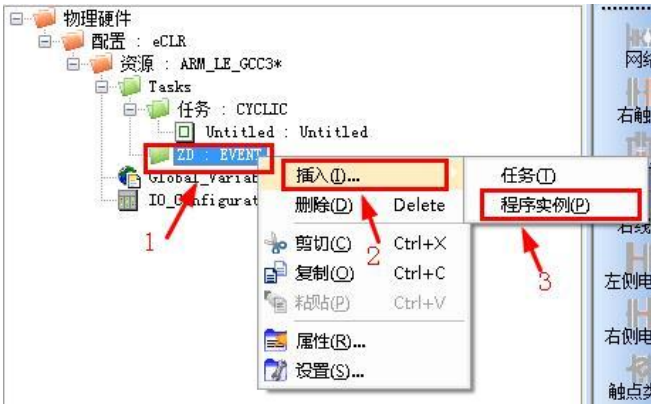

**Step 11:**In the pop-up to "insert box", for the example program named "ZD1 is", select the new program type "EN1"

Click "OK" to the final result shown in Figure 10-19

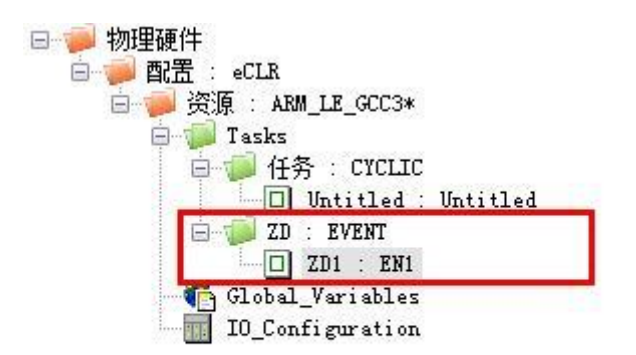

**Step 12:** "Project" Return "Project Tree Window" in the window, double-EN1 at POU join a summing module (purpose is to verify whether the interrupt routine is executed correctly)

| variable name | type of data | The initial value |
|---------------|--------------|-------------------|
| ADD           | ADD          |                   |
| Nunble1       | INT          |                   |
| Nunble2       | <b>INT</b>   |                   |

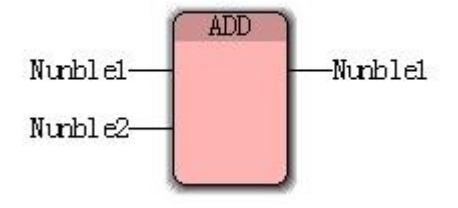

Interrupt this program to create and association has been completed, the following is the analysis process interrupt routine is executed.

**Case 1:**Start the high counter, allowing it to count, when the module is NS\_CC\_CNTI\_1 Enable changes from FALSE to TRUE, the interrupt allowed to open, when the current value of the counter reaches the number of high set value 5000 interrupt, the interrupt program is executed once, this time variable Nunble1 a value of 1, after the completion of jump interrupt routine returns to the main. High again becomes the current value of counter 5000, the interrupt routine is executed again, this time is variable Nunble1 2.

# **11.6.8 NS\_CC\_CNT\_Out (comparison output instruction**

### **section)**

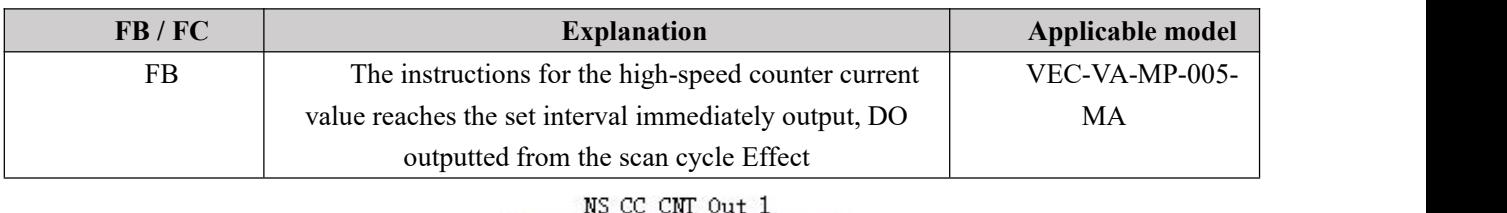

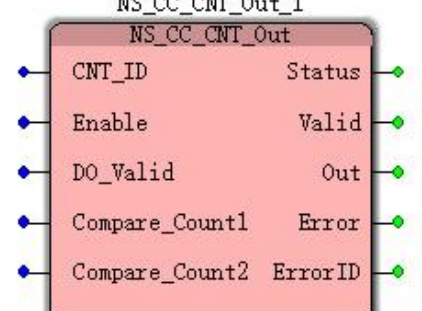

#### **Input parameters**

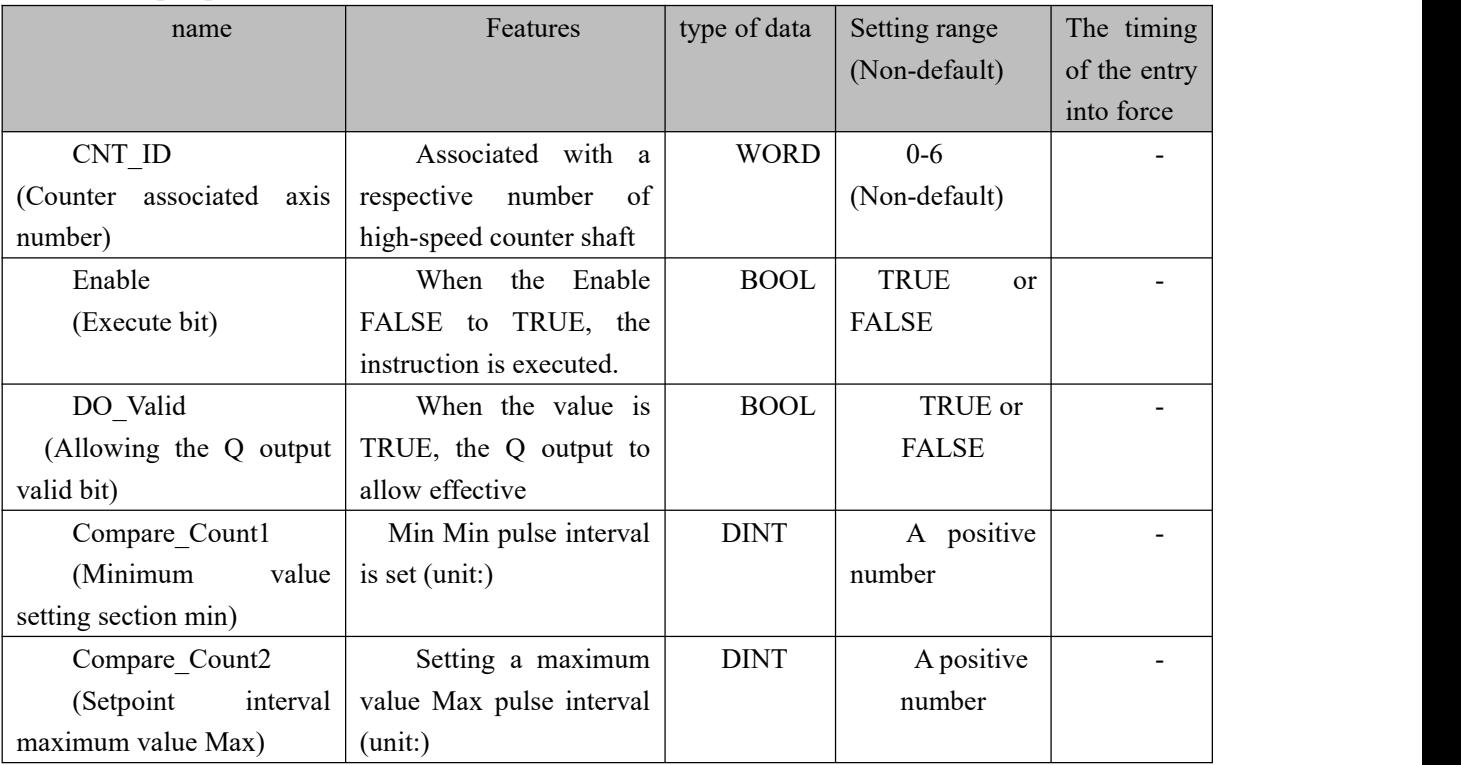

#### **Description:**

(1) NS\_CC\_CNT\_Out instruction (instruction comparison output section) needs to be associated NS\_CC\_Counter instruction (high-speed counter) used together, no meaning when used alone.<br>(2) NS\_CC\_CNT\_Out instruction (output instruction section compare) instruction correlation

NS\_CC\_Counter (high-speed counter), needs to be provided CNT\_ID (number associated with a

counter shaft) filled with the high-speed counter AXIF\_no (counts axis number) can be consistent.

(3) comparing the output section of the scan signal is not QXX cycle impact, using the internal FPAG satisfy the condition after the count output.

(4) DO\_ID output number counter section, inside of which has specified, the specified relationship is as follows (designated DO\_ID, when allowed to use a common DO)

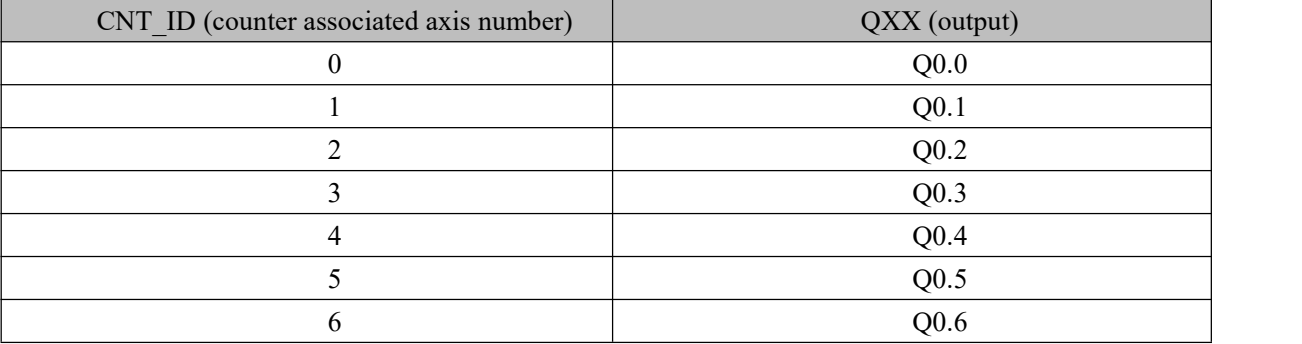

#### **Output parameters**

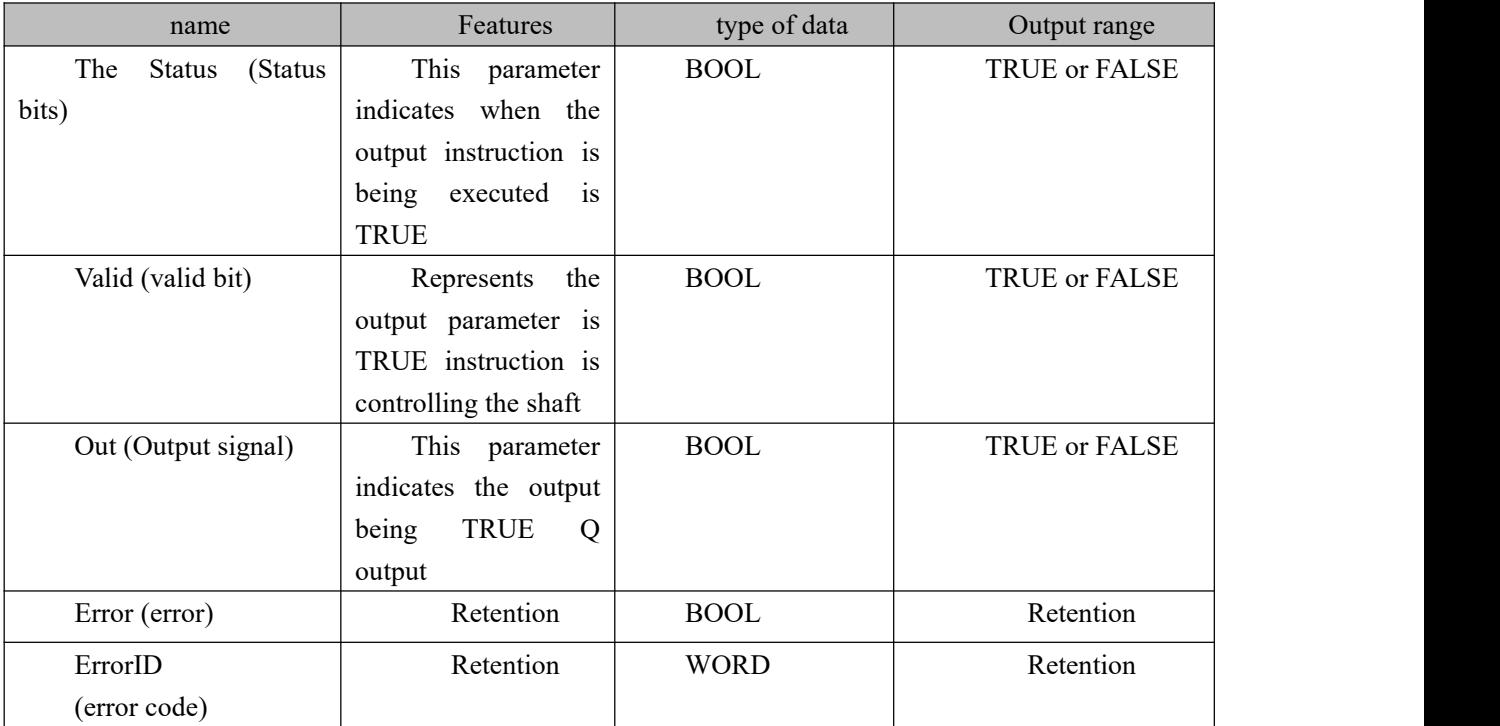

#### **FIG timing variation output parameter**

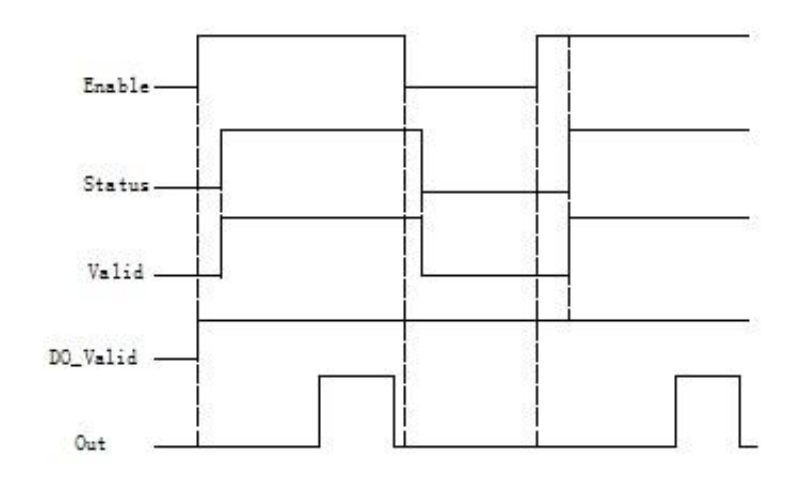

**Case 1:**When the Enable FALSE to TRUE, Status Valid and becomes TRUE after a period and, FALSE when Enable changed from TRUE, Status Valid and from FALSE to TRUE and after a cycle.

2. When the case DO\_Valid FALSE to TRUE, the conditions are satisfied by the Out FALSE to TRUE, while the output Q0.0, when the condition is not met by the automatically Out TRUE to FALSE while Q0.0 no output.

#### **Program Example**

Example: high speed counter range between 1000 to 5000 output Q0.0;

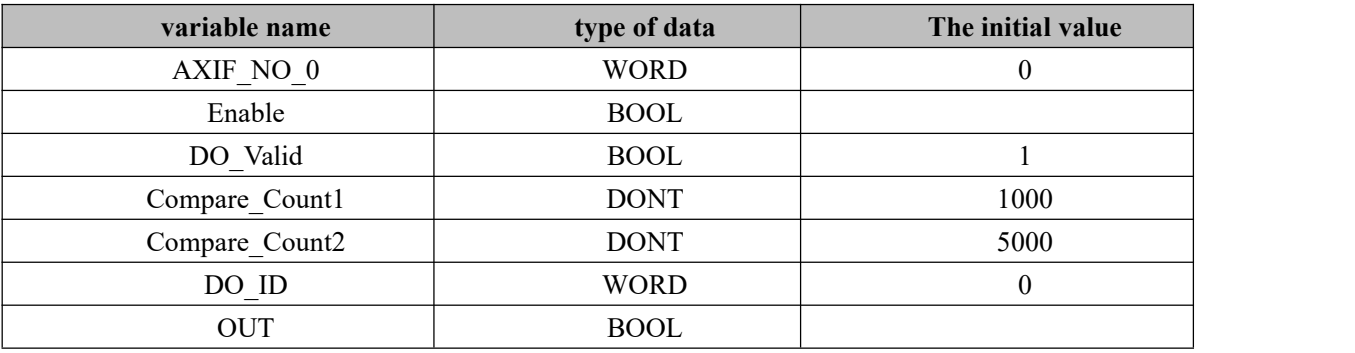

**1, variables, and procedures**

**Step 1:** High-speed counter call NS\_CC\_Counter\_1 (refer to Note 11.7.7 counter shaft and the present instruction signal wave consistent, will not be repeated here write counter variable)

**Step 2 :** NS\_CC\_OUT\_1 recall module configured as follows

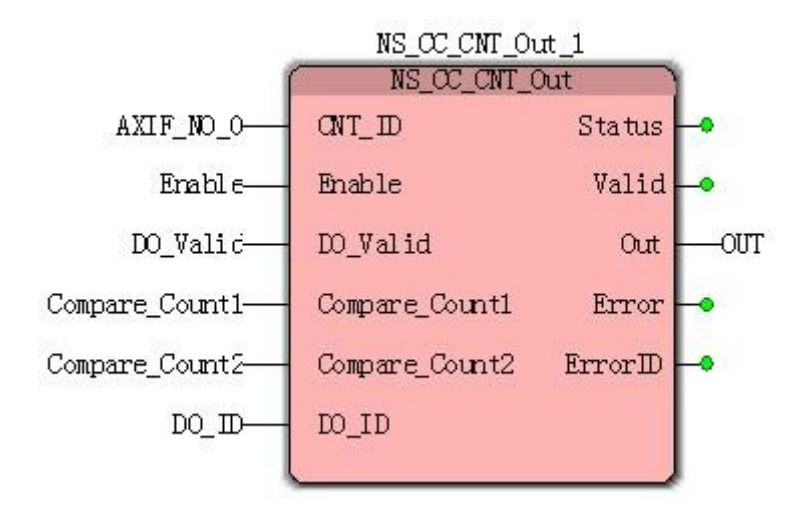

**Case 1:**Start NS\_CC\_Counter\_1 (high-speed counter module), when the Enable FALSE to TRUE, the execution instruction module, when the current value of the pulse high-speed counter at 1000 and 5000, Q0.0 will output, OUT will be FALSE to TRUE, the currentpulse values outside 1000 and 5000, Q0.0 is not output, OUT by TRUE to FALSE.

# **11.6.9 NS\_CC\_DI\_Counter (DI-speed count instruction)**

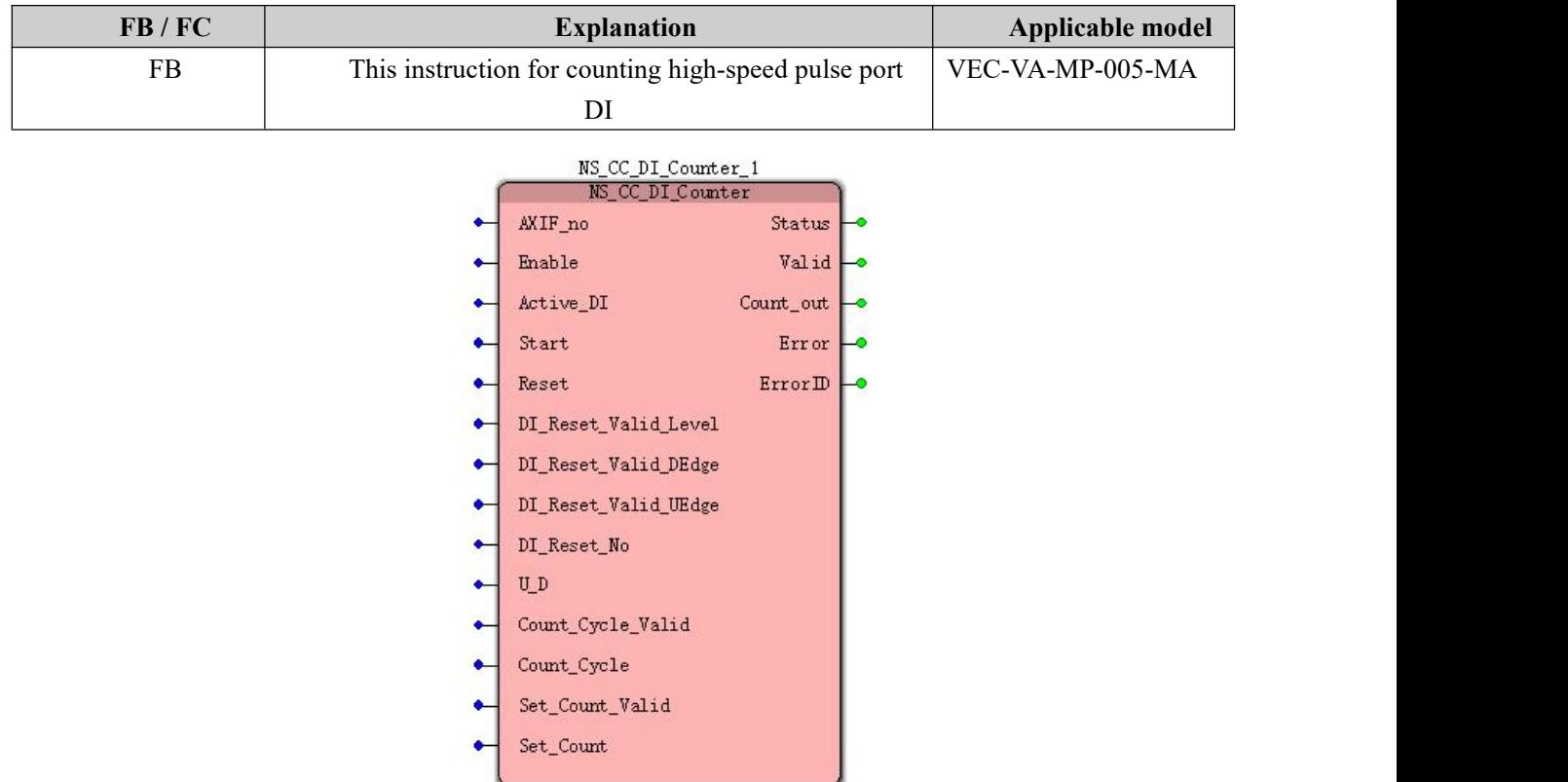

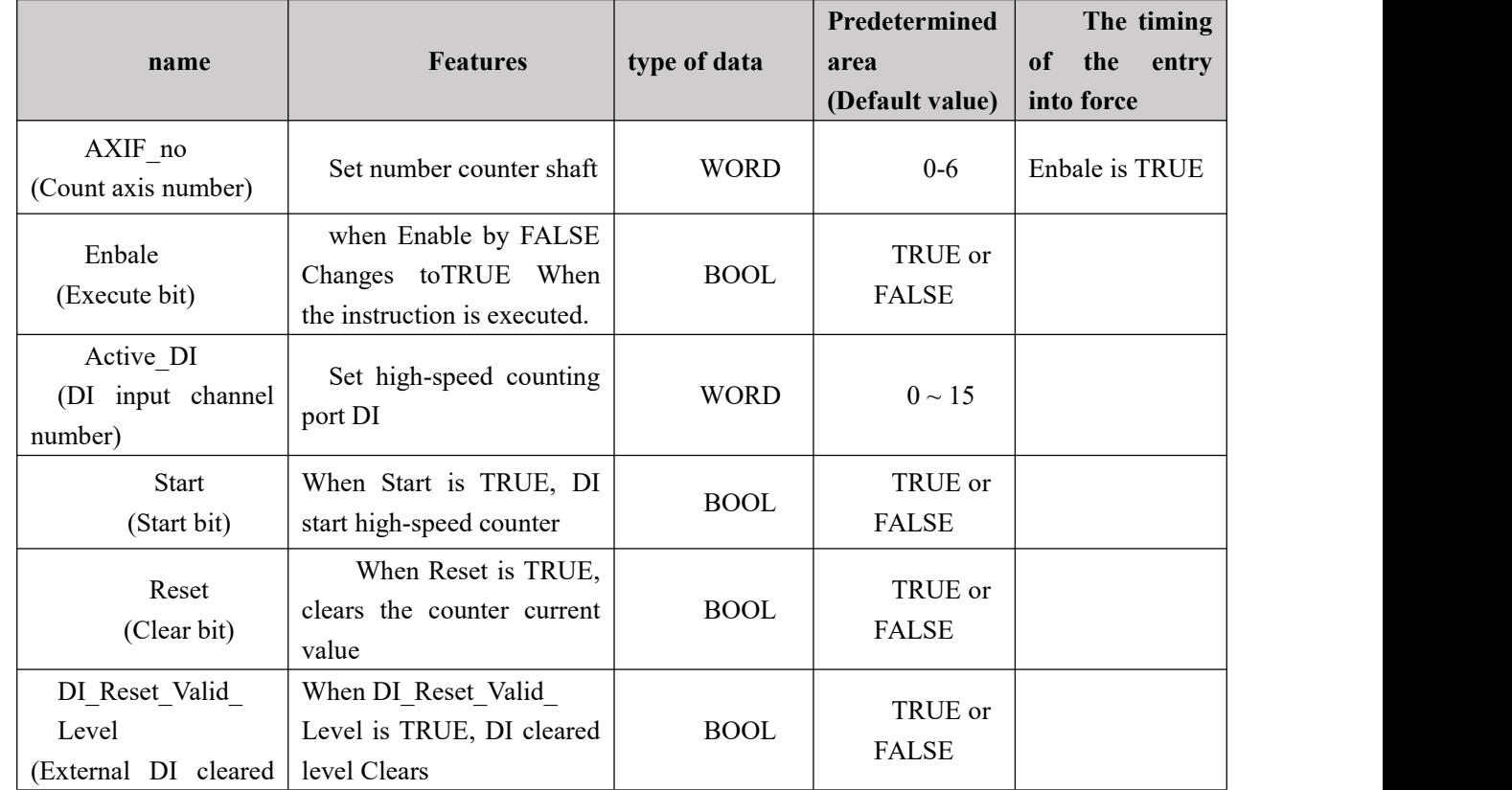

#### **Input parameters**

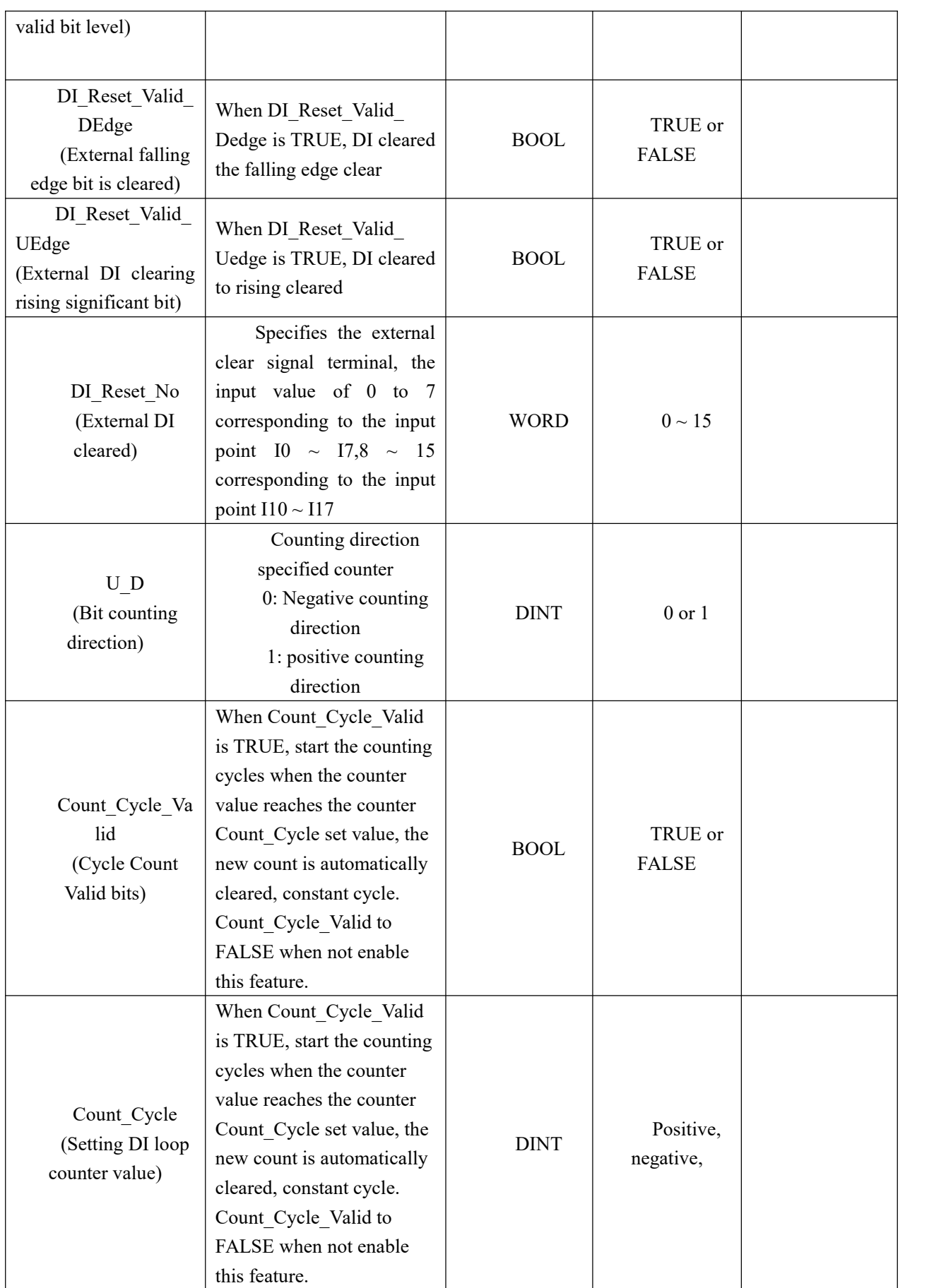

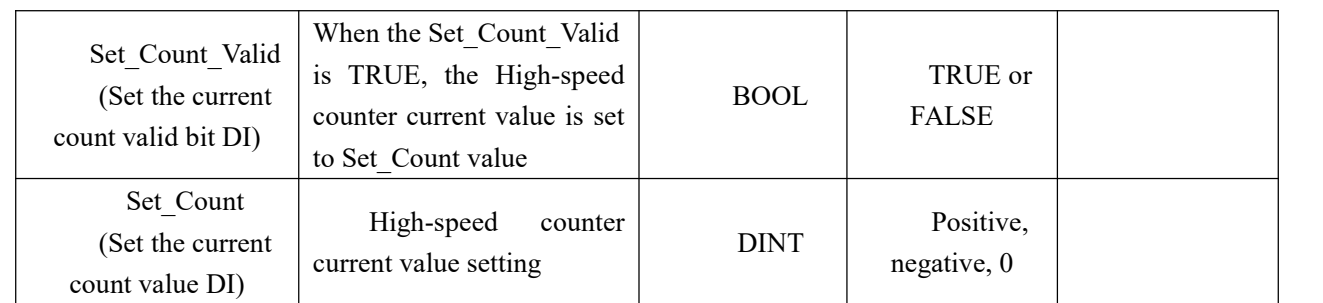

#### **Description:**

(1) body motion controller has 16 digital inputs DI, pure hardware count from the influences of the scan cycle, the maximum input frequency is 5KHz. 8 can be called high-speed counter modules AXIF no (counter number) from 0 to 6, respectively, are opposite to each other counting methods, without disturbing each other.

(2) This command integrates feature-rich, with variable start / reset, the count is cleared and the external DI counting direction, cycle counting function, set the number of functions,

(3) sources of counter pulse can be selected by Active\_DI (DI input channel number), specified in any of 0 to 15.

(4) DI-rich integration speed counter function, may be selected according to requirements, function of the input parameters to an unused blank.

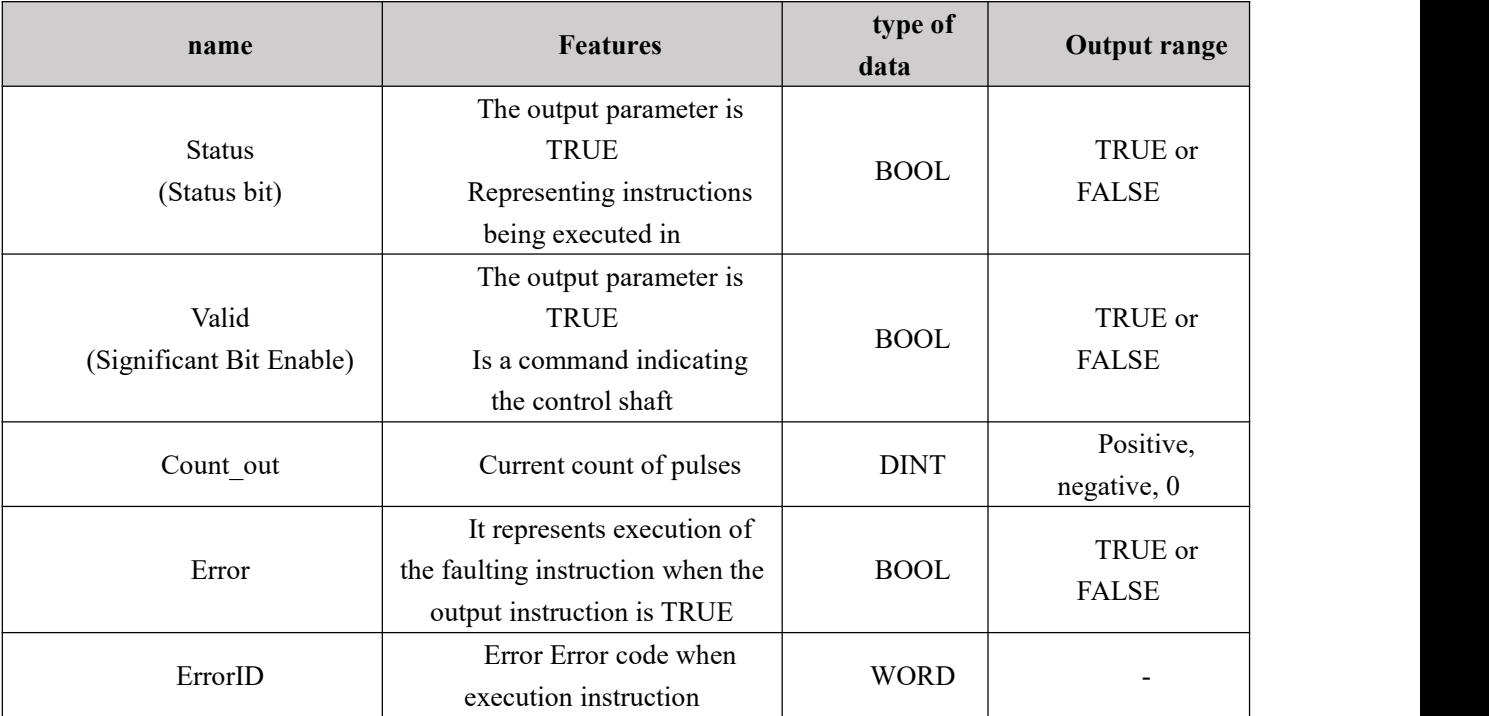

#### **Output parameters**

#### **Demonstration program** Ⅰ

 $\mathbf{Z}$ 

Ξ

Variable-speed counter start and reset DI

**1, variables, and procedures**

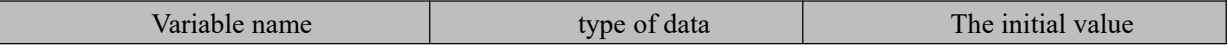

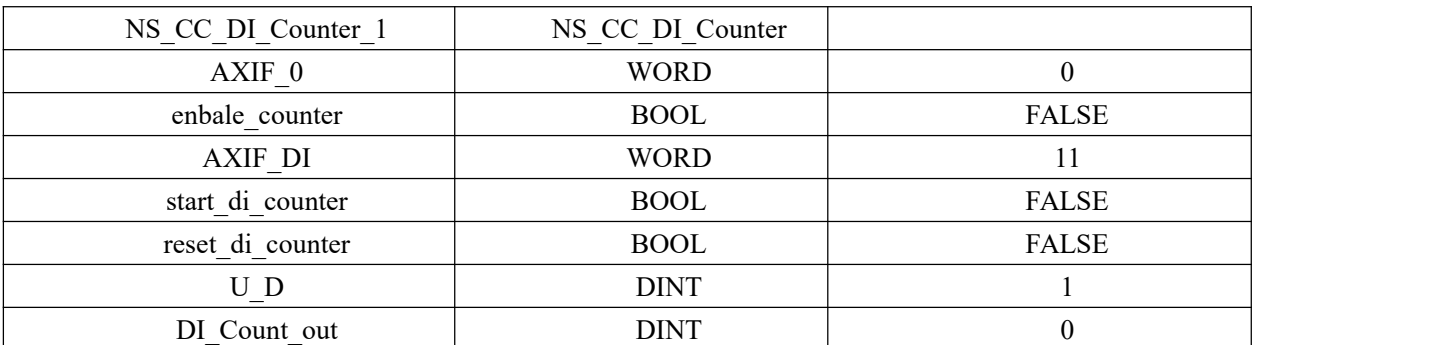

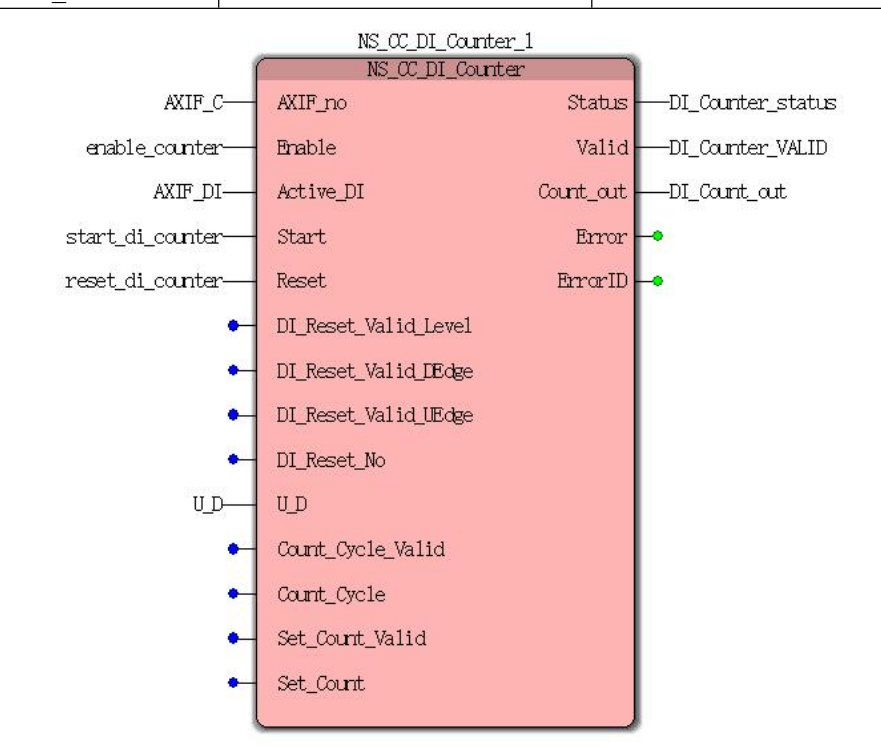

**Case 1:**When enable\_counter from FALSE to TRUE, and held, start\_di\_counter start permission from FALSE to TRUE DI-speed counter, DI\_Count\_out display the current count of pulses. When reset di counter a FALSE to TRUE, Count out display the current pulse count value is 0, then the count pulse input DI, Count out display the current pulse count remains at  $0$ when the Reset TRUE to FALSE, allowing counting resumes .

#### **Demonstration program** Ⅱ

Start and external variables DI DI perform high-speed counter reset

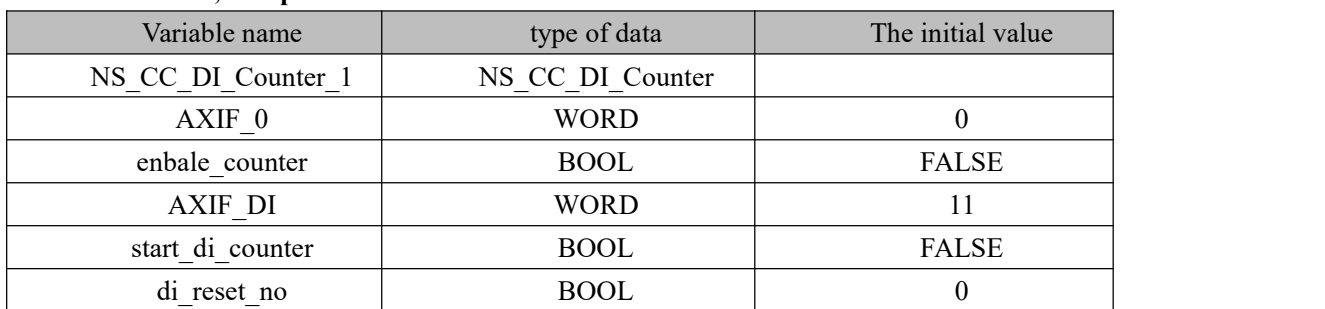

#### **1. variables, and procedures**

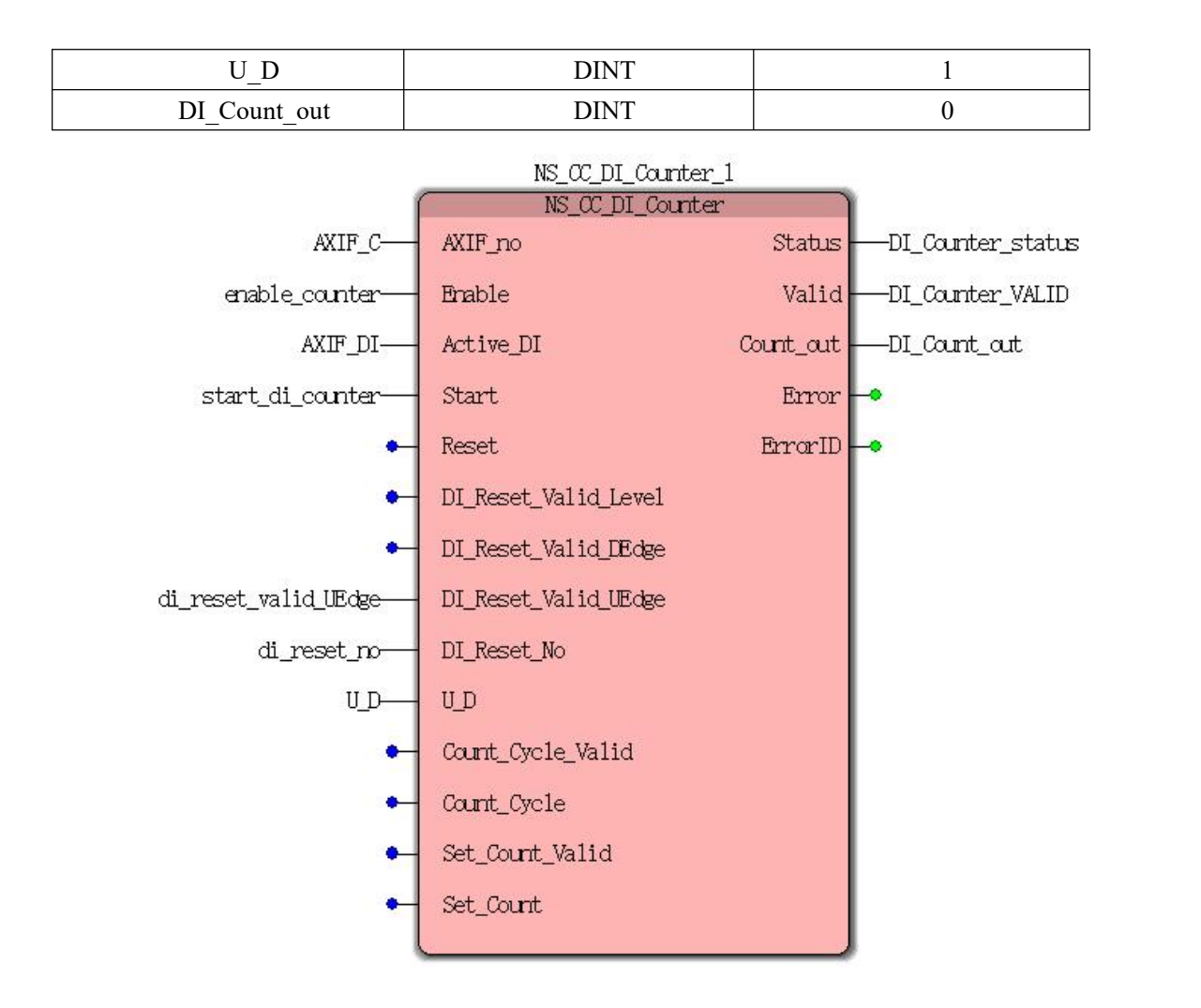

**Case 1:**When enable\_counter from FALSE to TRUE, and held, start\_di\_counter start permission from FALSE to TRUE DI-speed counter, DI\_Count\_out display the current count of pulses. When the rising edge of DI di reset no specified, Count out current pulse count value is cleared.

### X

#### **Demonstration program** Ⅲ

Cycle-count mode for carrying out high-speed counter DI

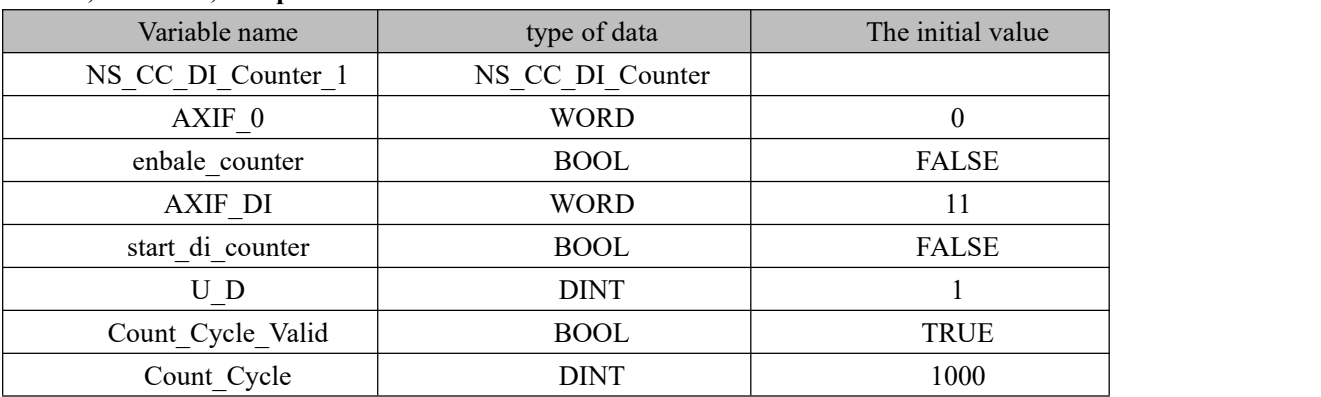

#### **1, variables, and procedures**

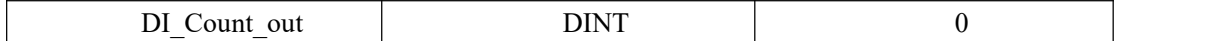

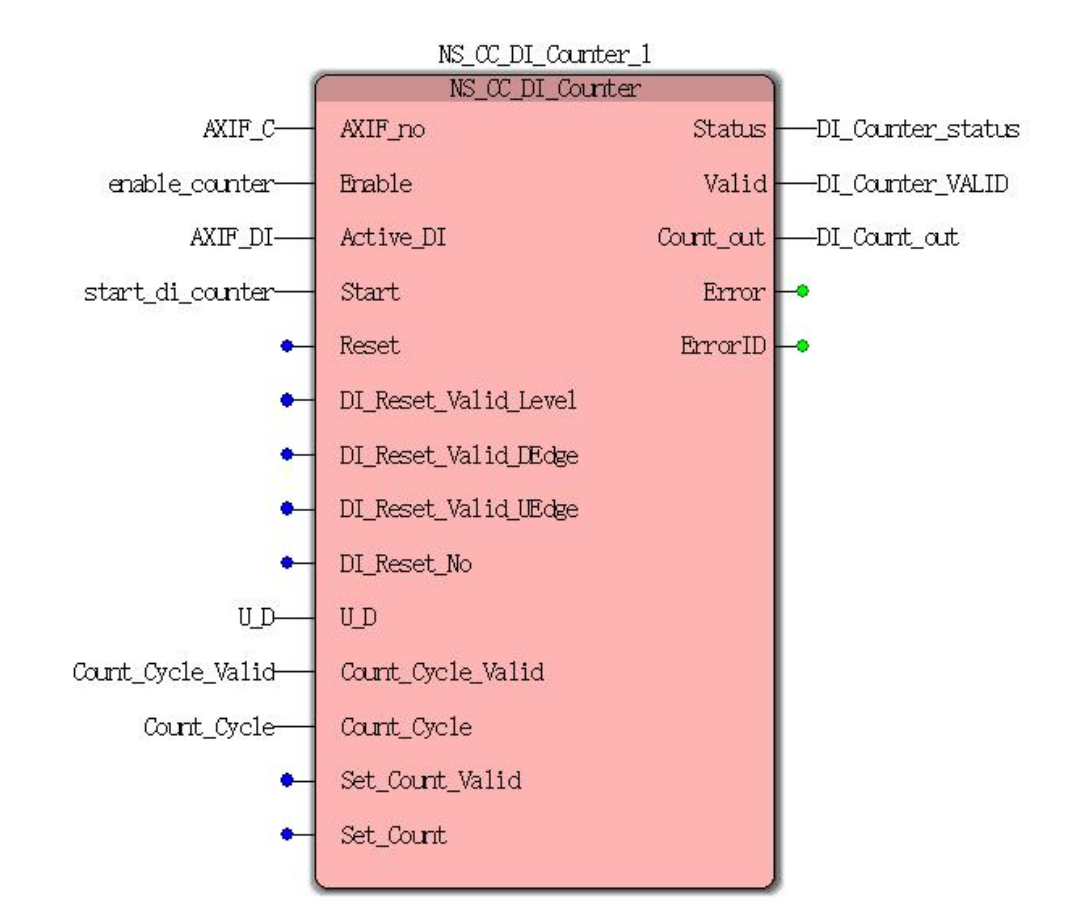

**Case 1:**When enable\_counter from FALSE to TRUE, and held, start\_di\_counter start permission from FALSE to TRUE DI-speed counter, a pulse to DI11, DI\_Count\_out display the current pulse count is incremented, up to 1000 when DI Count out recounting is automatically cleared.

#### **Demonstration program** Ⅳ

Set the number of modes for carrying out high-speed counter DI

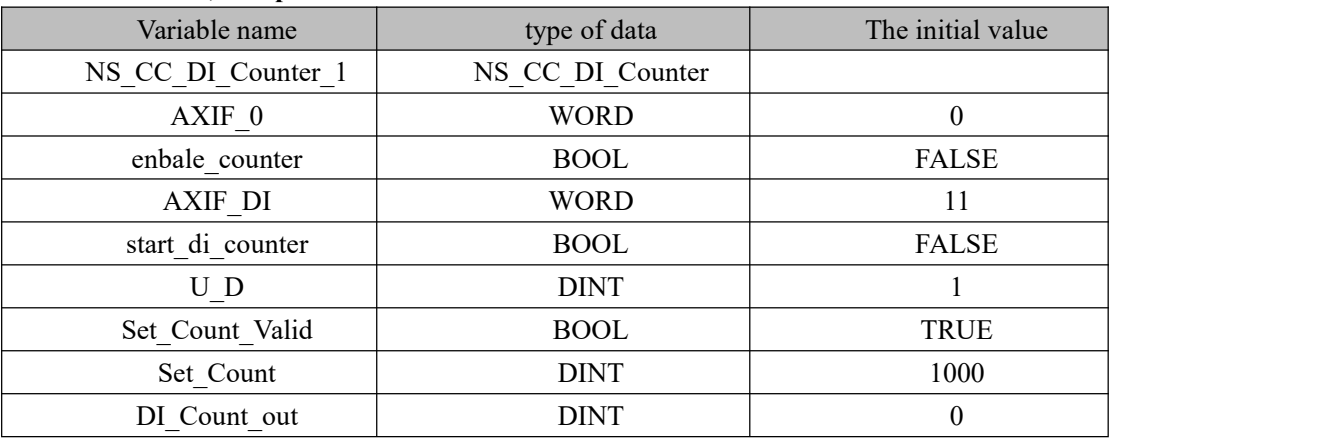

**1. variables, and procedures**

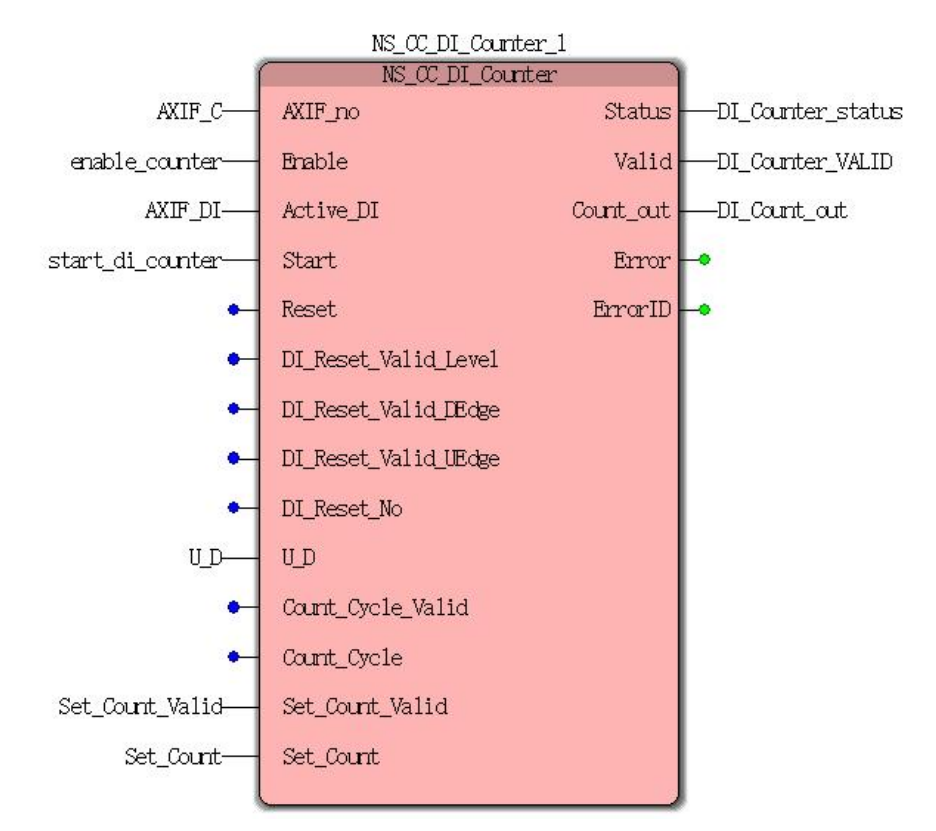

**Case 1:**When counter enable a FALSE to TRUE, start di counter start permission from FALSE to TRUE DI-speed counter, DI\_Count\_out display the current count of pulses. When the change from FALSE to TRUE Set Count Valid variable, high-speed counter current value be modified Count\_out 1000, and 1000 remain, a TRUE when Set\_Count\_Valid variable becomes FALSE when DI11 pulse is received, will continue to count the number of pulses on the basis of 1000 increments.

# **11.6.10 NS\_CC\_EXTI (DI interrupt instruction)**

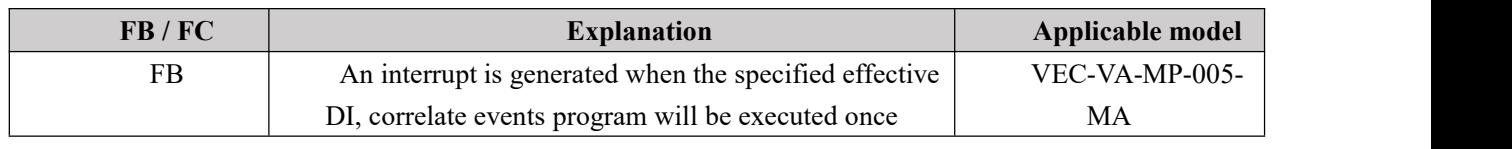

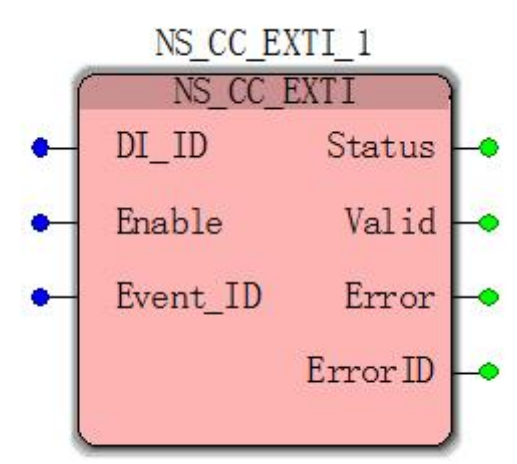

#### **Input parameters**

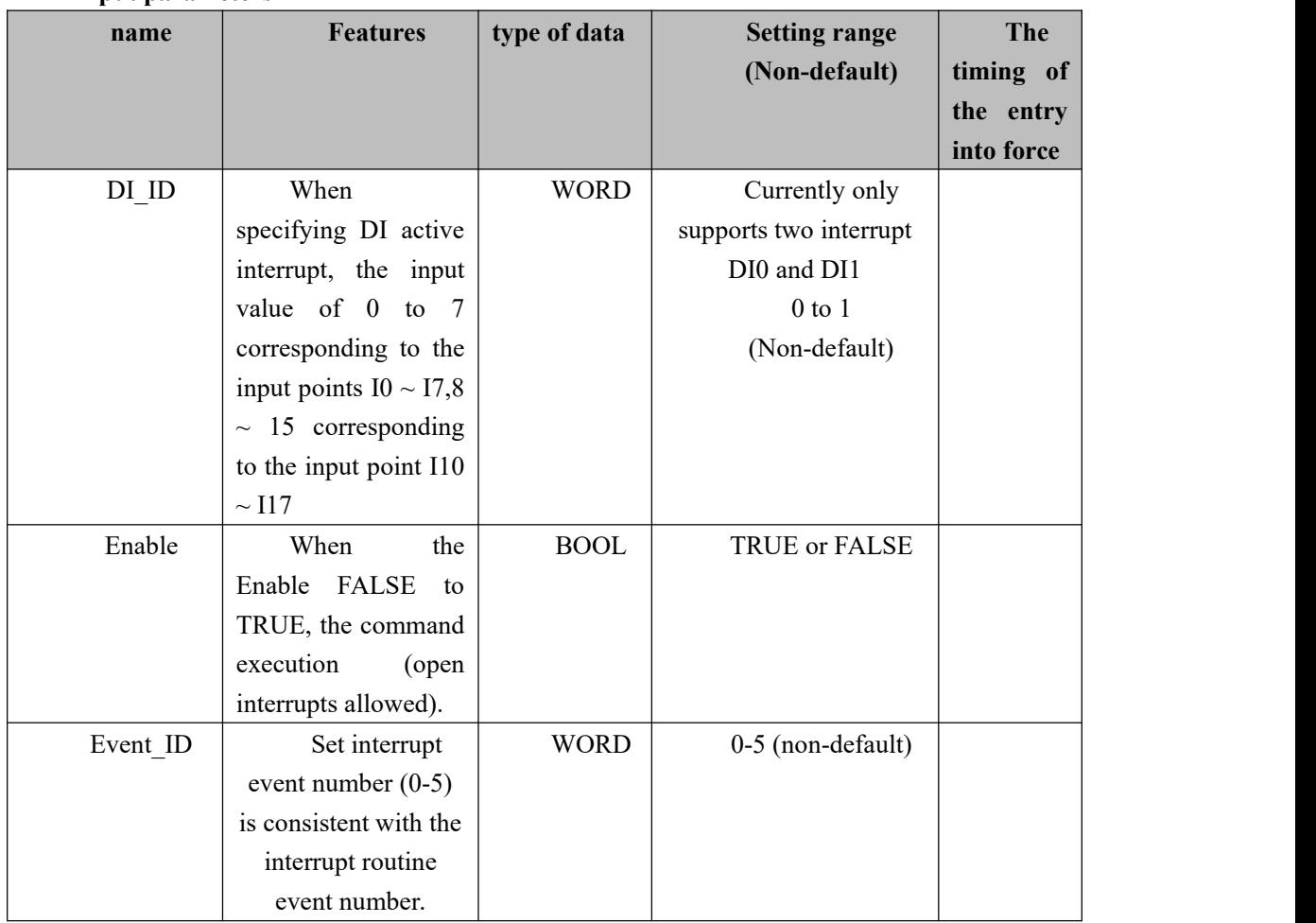
### **Description:**

**(1)**Currently only supports two interrupt DI, respectively external terminals DI0 and DI1

(2) NS\_CC\_EXTI instruction belongs to an interrupt instruction, when an interrupt is opened, designated DI0 or DI1 effective when an interrupt occurs, the program will branch to the interrupt to the program execution returns to the main program after the completion of the cycle continues to run.

### **Output parameters**

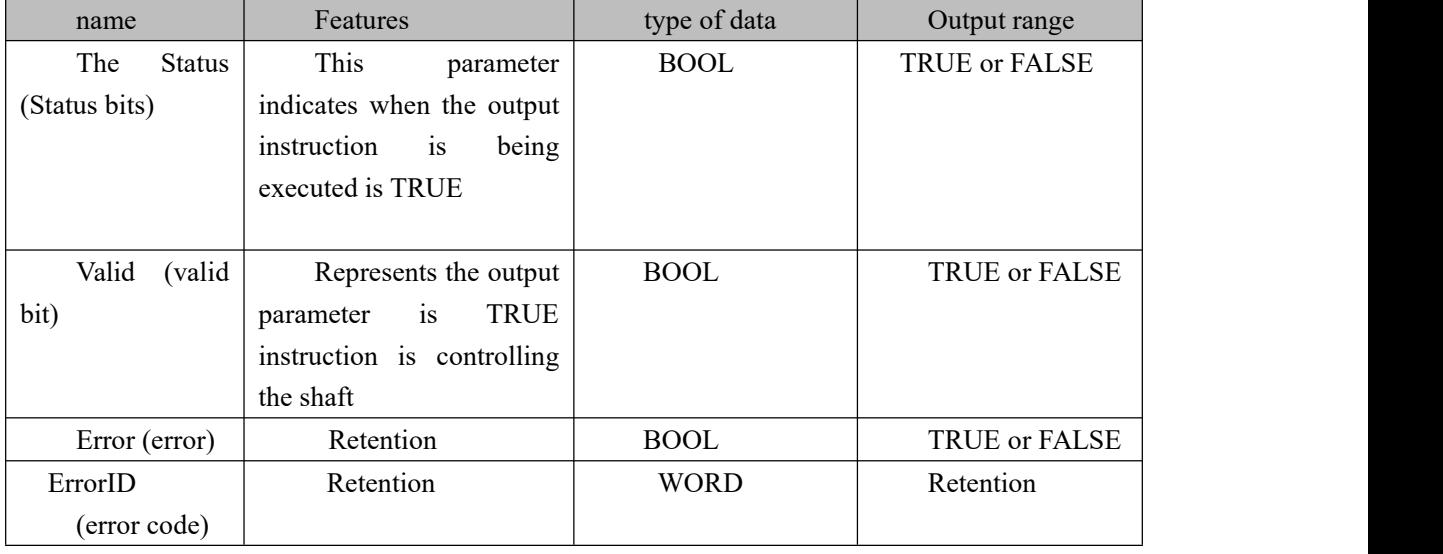

# **Program Example**

### **Example: Specify the external interrupt setting DI0**

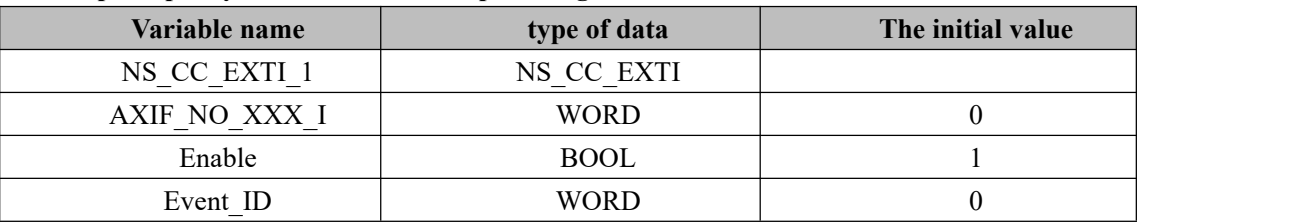

**Step 1:** Call NS\_CC\_EXTI module, programmed as follows

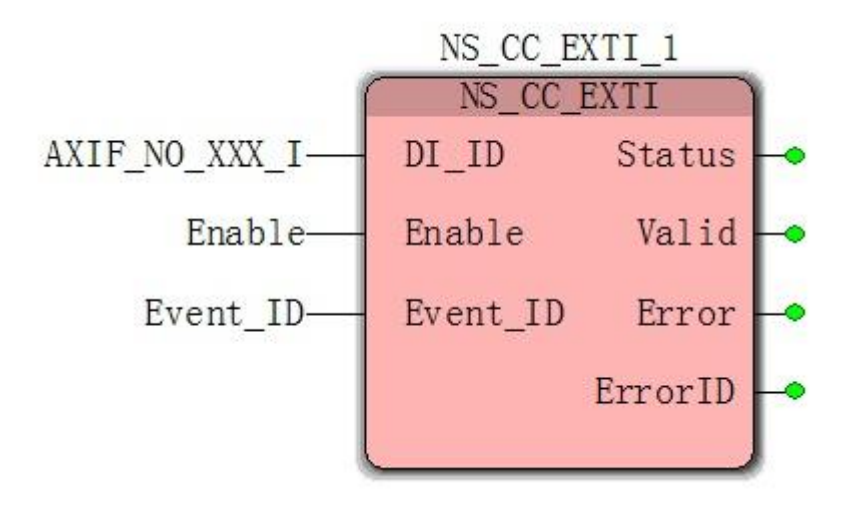

**Step 2:** Interrupt program established in the "Project Tree Window" right "logic POU" select "Insert" and then select "Programs" in the window that pops up to interrupt program named "EN1" (no user name), and choose to write an interrupt routine language "LD language" as shown below.

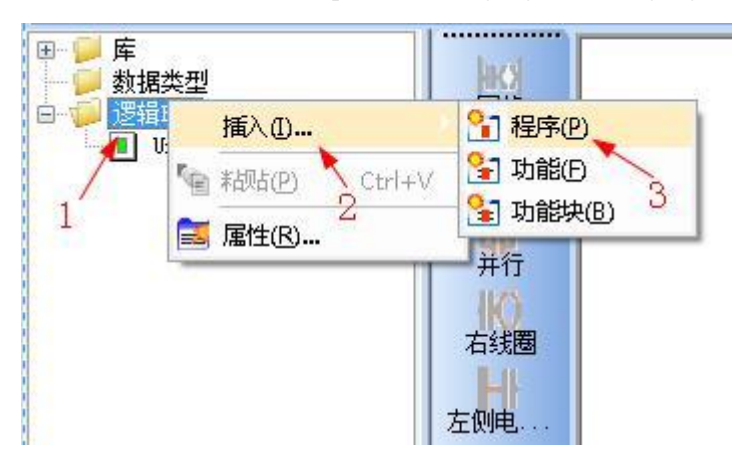

**Step 3:** When finished, click OK, will automatically add the "logic the POU" to a "EN1" is the name of the program as shown.

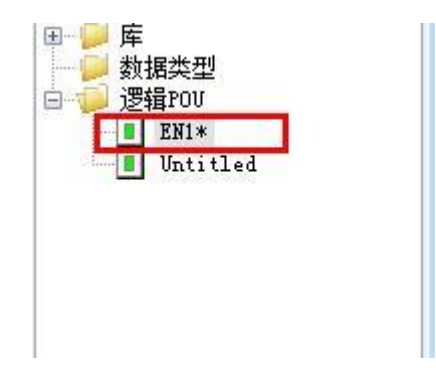

**Step 4:** Just inserted "EN1" belongs to the category of the main program or program, as the new "the POU" software automatically selected when loaded into the new project "Task"CYCLIC type; as shown.

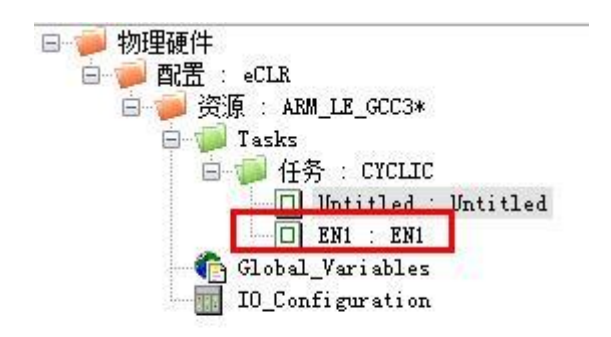

**Step 5:** Select under "Project Tree Window", "Hardware", under Resources "task", right-delete "EN1" program and click "OK" we need another new "task type", as shown below.

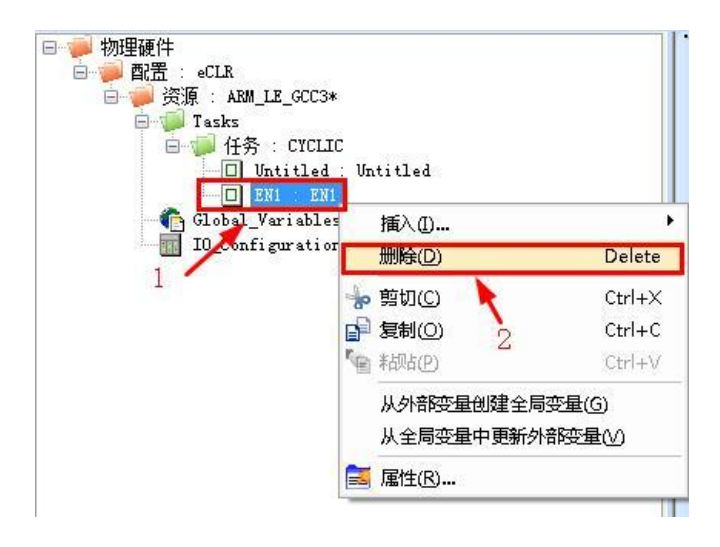

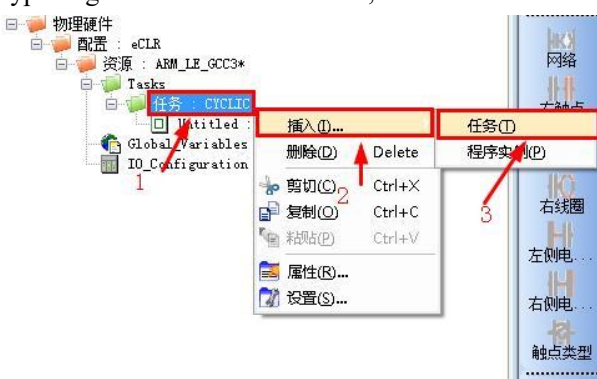

**Step 6:** New "Task Type" right "Tasks" click "insert", and then select the "Tasks" as shown.

**Step 7:**In the pop-up to "Insert" dialog box, fill in "ZD" in the name (no user name) Task Type Select "EVENT" are finished, click "OK." As shown below

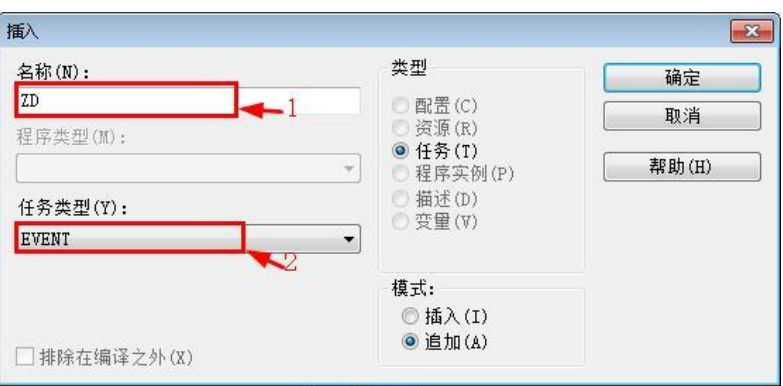

**Step 8:** In the pop up "ZD task settings" Pick selection event number "0 Event" "Event ID" is determined by the value on the interrupt module fill, Pick 0 (exemplary program "Event ID = 0") 10-17 in FIG. as shown in (special attention not interrupt priority and the priority of the main program as whether those compiled by not downloading or 97% reported error)

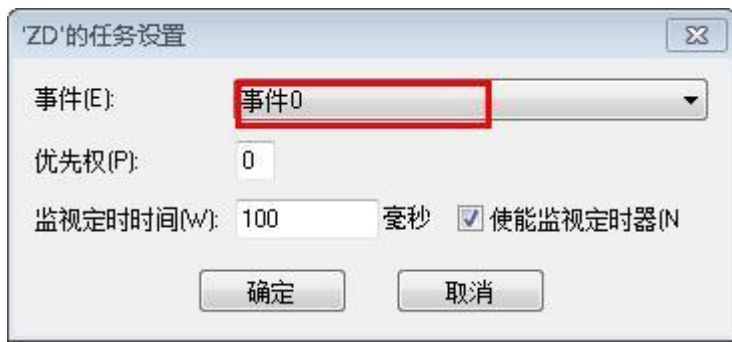

**Step 9:** After the insertion procedure of example, the right task, "the EVENT", select "insert" and then select the "program instances" as shown.

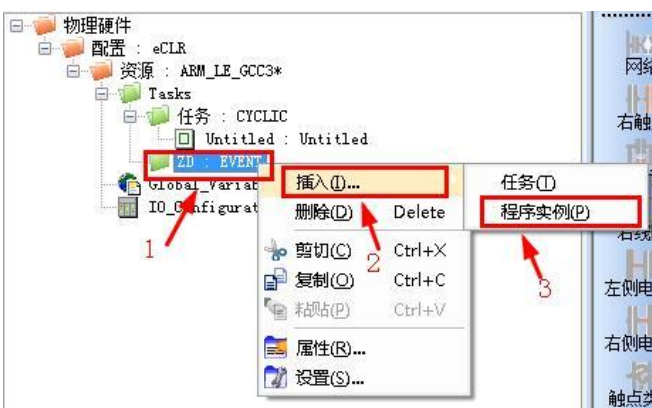

**Step 10:** In the pop-up to "insert box", for the example program named "ZD1 is", select the new program type "EN1"

Click "OK" in the final results are shown in FIG.

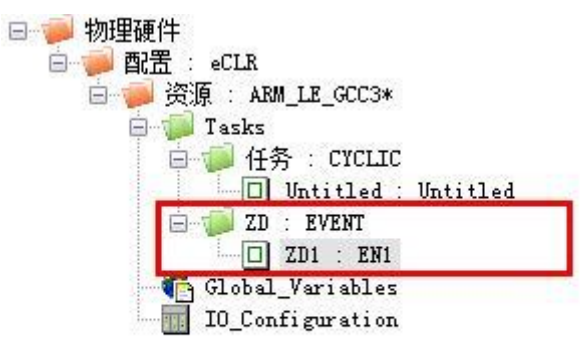

**Step 11:** "Project" Return "Project Tree Window" in the window, double-EN1 at POU join a summing module (purpose is to verify whether the interrupt routine is executed correctly)

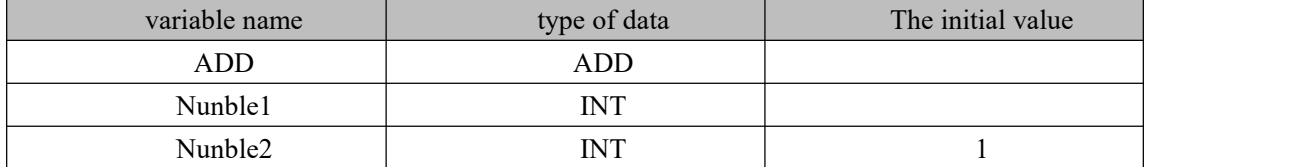

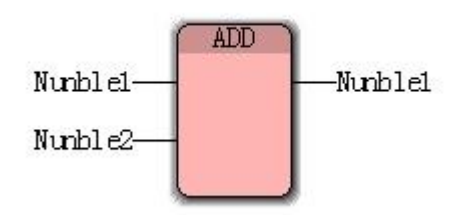

Interrupt this program to create and association has been completed, the following is the analysis process interrupt routine is executed.

**Case 1:**When there is a NS\_CC\_EXTI Enable module FALSE to TRUE, the interrupt allowed to open, when the external DI0 effective when: interrupt routine is executed once, when the variable value is 1 Nunble1, out after the completion of the interrupt routine returns to the main routine. When the external DI active again when the interrupt routine is executed again, this time is variable Nunble1 2.

# **11.6.11 NS\_CC\_ReadPulseVelocity (read-axis pulse rate**

### **controlled)**

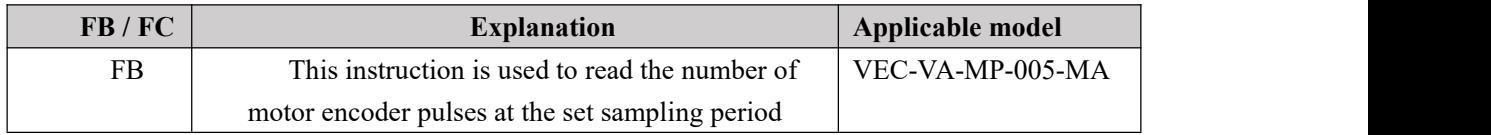

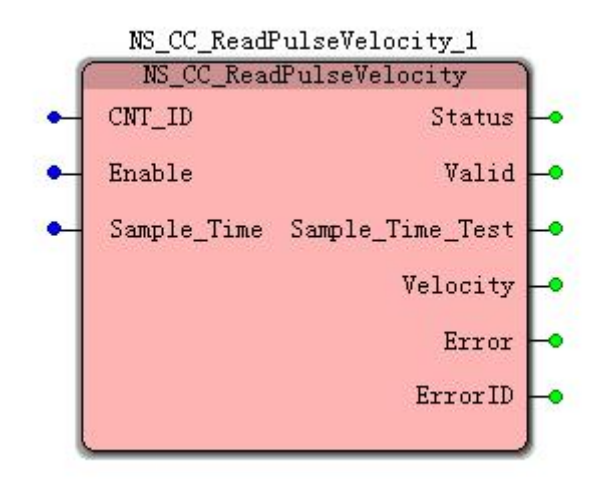

### **Input parameters**

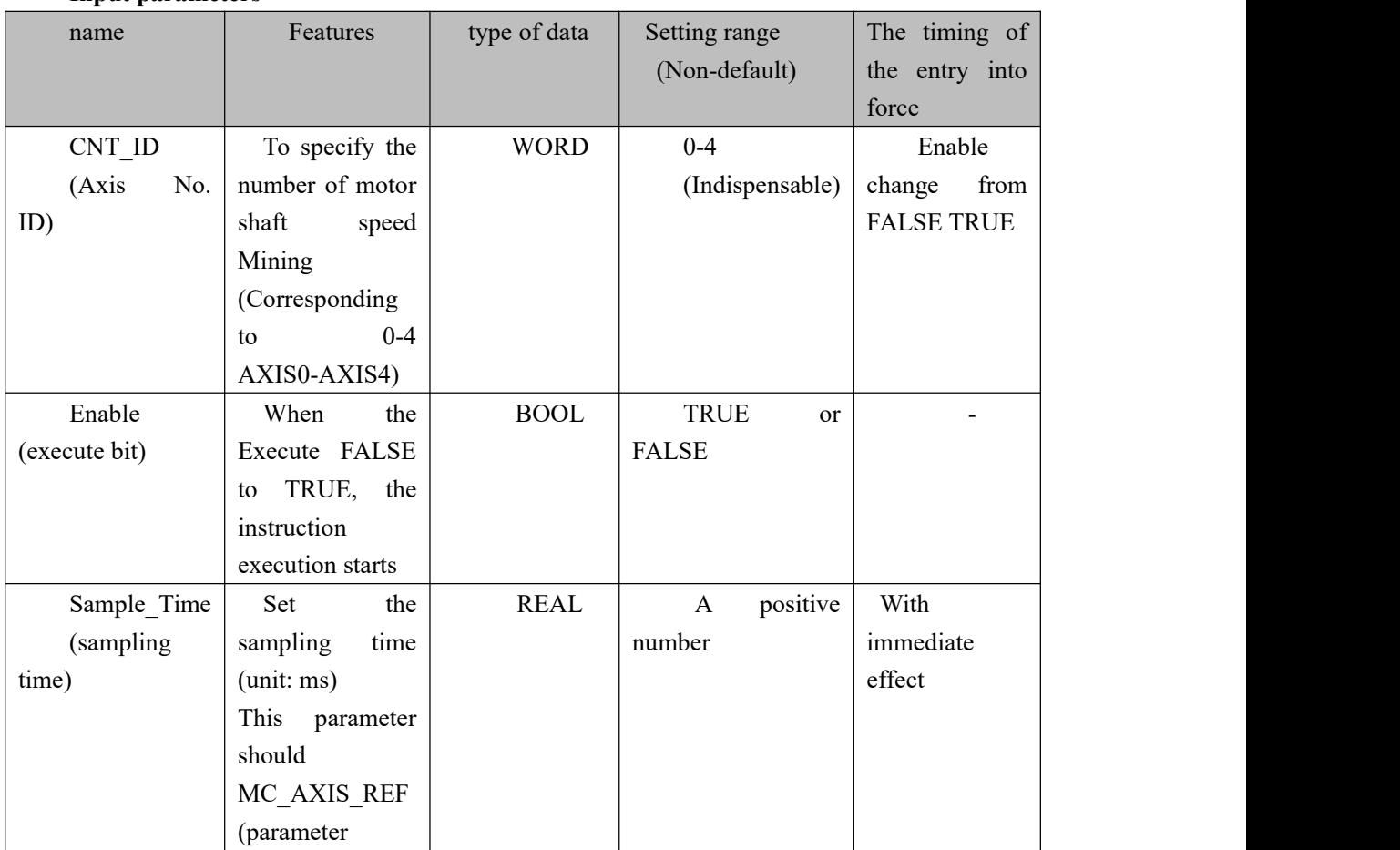

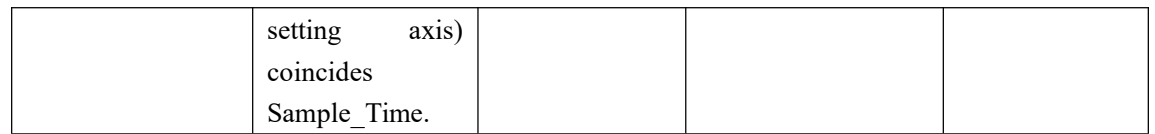

### **Description:**

(1) when the instruction starts execution Enable changes from FALSE to TRUE.

Unit reading speed is controlled axis Pulse  $/$  s, the sampling period is Sample\_Time parameter, calculated from the current shaft speed:

Assumptions: display means of the terminal speed n units / s, the read pulses per second Velocity = 10000 Pulse / s, the number of pulses per motor revolution (moter PPC) = 10000 Pulse / rad, the terminal mechanism Screw\_Lead lead of 1000units the reduction gear ratio of 1:2

then:

$$
n = \text{unit} / s \frac{Velocity}{motor\_PPC} * Screw\_lead * \frac{1}{2}
$$
  
= 500 units / s

### **Output parameters**

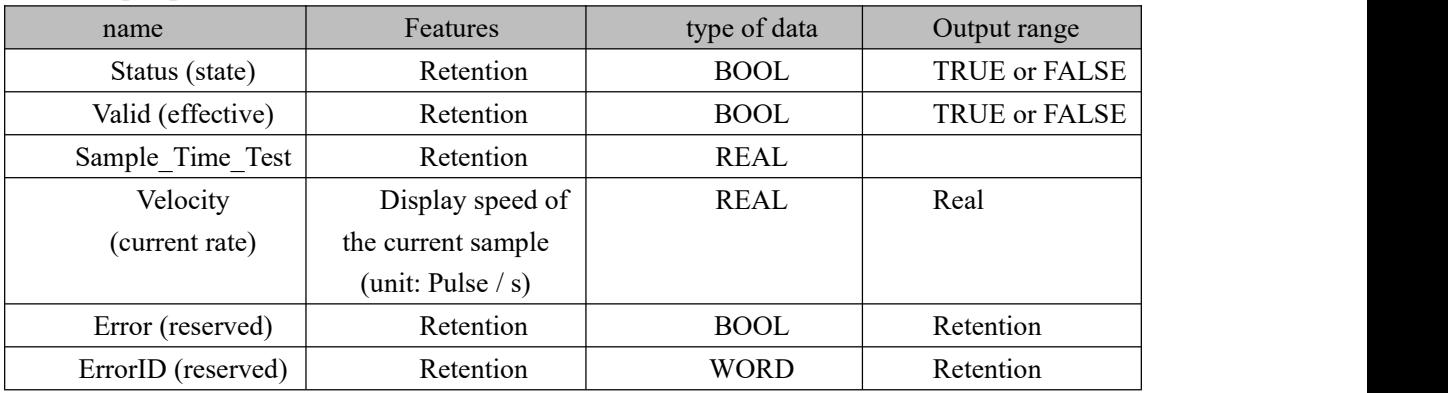

### **Program Example**

Example: Read the current speed shaft AXIS0;

### **1. variables, and procedures**

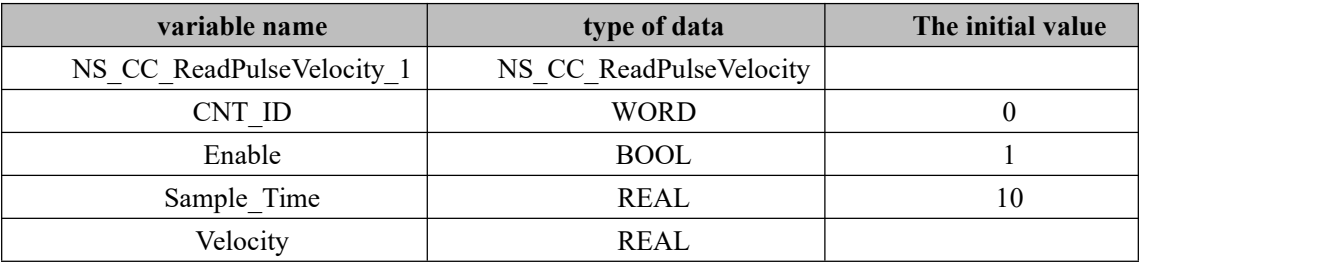

**Step 1:** Following programming instructions call NS\_CC\_ReadPulseVelocity\_1 module

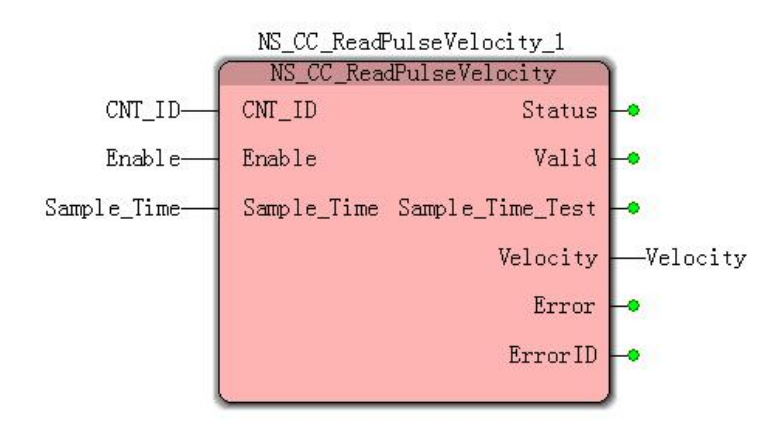

**Case 1:**In the servo axis operation when the Enable FALSE to TRUE, the output module Velocity servo axis current operating speed, if you want to interrupt the conversion speed consistent actuator need to be converted according to the above formula.

# **11.6.12 MC\_PID (PID instruction)**

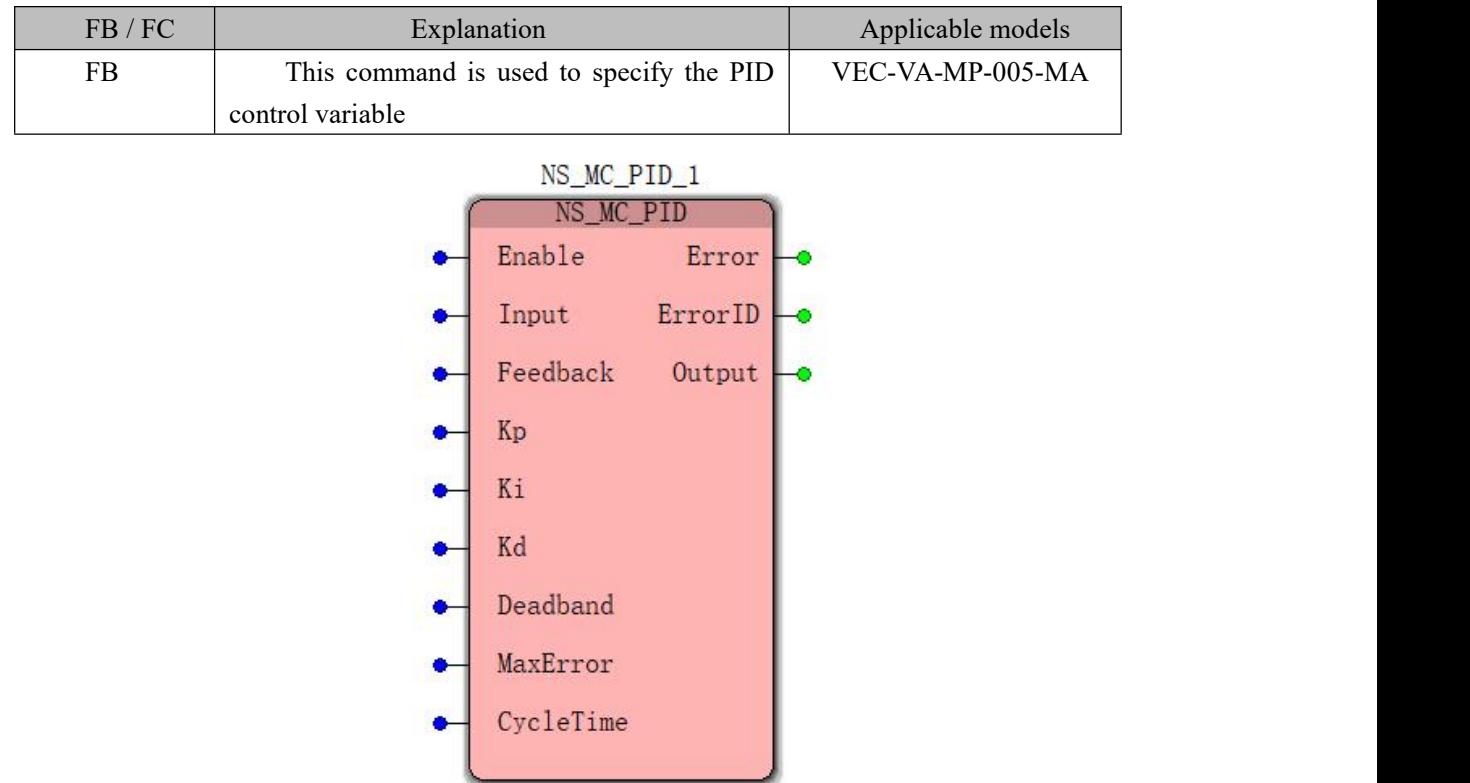

**Input parameters**

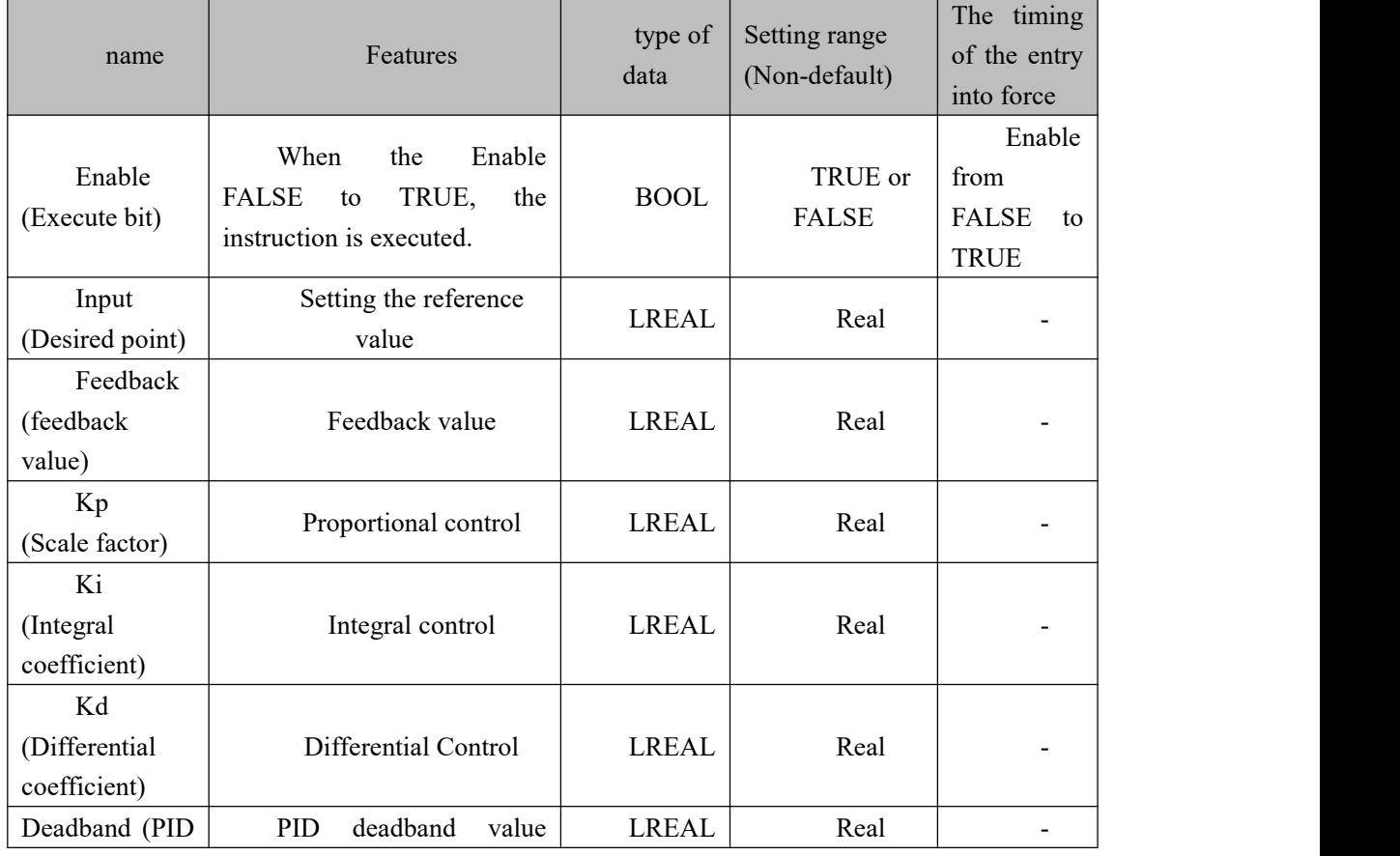

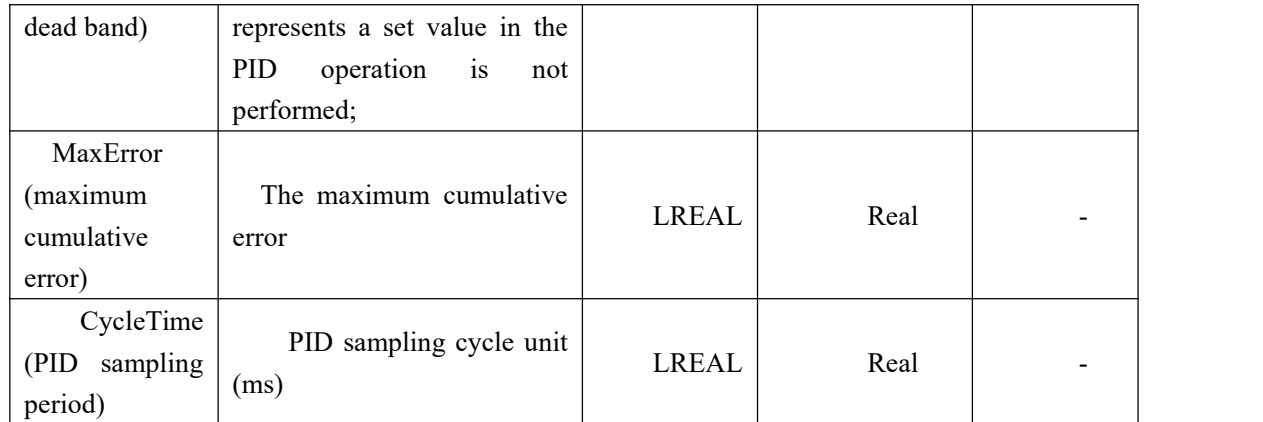

Description:

1) PID control principle

PID regulation is Proportional (ratio), Integral (Integral), abbreviation Differential (differential) of the three, is the most widely used system of continuous adjustment method. The essence of PID regulator, according to a function of proportional, integral and differential value is calculated based on the deviation input, for outputting the calculation result controlled to achieve regulation.

Incremental PID control algorithm

 $\Delta u(n) = u(n) - u(n-1)$  $\Delta u(n) = K_p * [e(n) - e(n-1)] + K_i * e(n) + K_d * [e(n) - 2 * e(n-1) + e(n-2)]$ or $\Delta u(n) = P_{val} + I_{val} + D_{val}$ among them: Kp: proportional coefficient, the ratio of the field practice of using  $Kp = 100$ ; Ki: integral coefficient;  $K_i = K_p * T/T_i$ Kd: differential coefficient;  $K_d = K_p * T_d/T$ Pval: the ratio of action;  $P_{val} = K_n * [e(n) - e(n-1)]$ Ival: integral role;  $I_{val} = K_i * e(n)$ Dval: differential effects;  $D_{val} = K_d * [e(n) - 2 * e(n-1) + e(n-2)]$ 

Wherein U (n-1) is the actual control of the amount of time n-1,  $\triangle$  u (n) to control the amount of incremental time n, e  $(n)$ , e  $(n-1)$  and e  $(n-2)$  are n, n-1 and n-2 time amount of the offset control and the actual value, Ti, Td, and T is the integral time, and derivative time sampling period (CycleTime), wherein the predetermined deviation as follows: setpoint deviation = -Measurements.

#### **Output parameters**

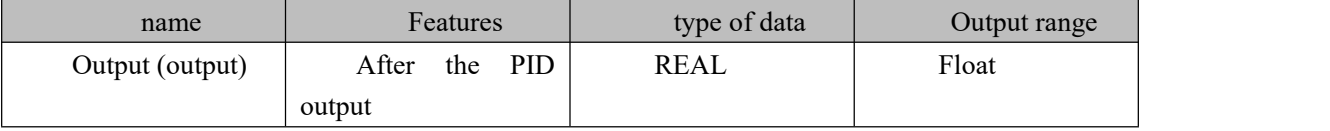

# **11.6.13 RTC\_S (special register clock)**

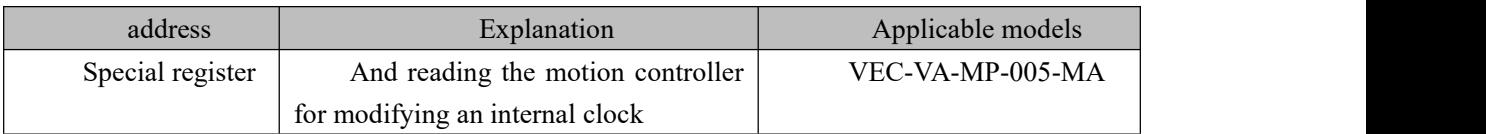

### **Write clock address**

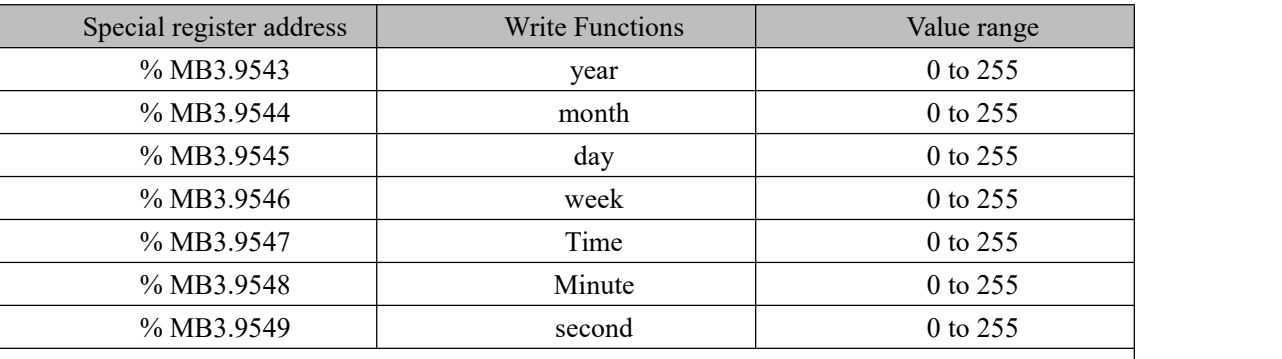

**Special Note:**Due to the special register address of byte type, maximum value islarger than the value of the register 255 overflows, a modulo operation need to be greater than the value of If. For example, 2018, 2018 can not be filled, it is necessary to 100% by 2018 (modulo)% MB3.9543 to address this in the values into the register address is the address value in the display 18;

### **Read clock address**

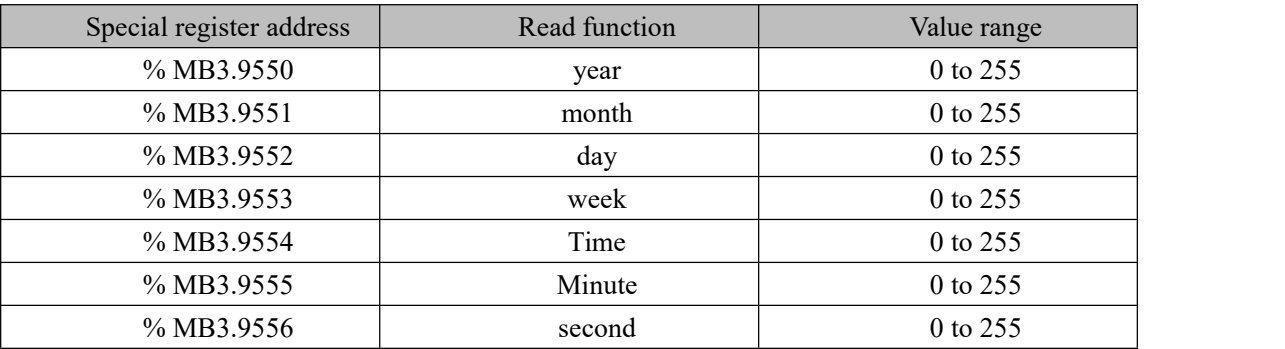

### **Perform the modification Clock Address**

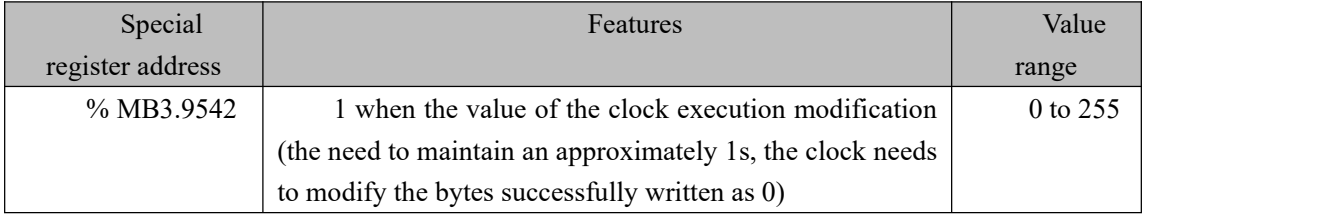

## **11.7 G code instructions**

# **G code input format**

| <b>Support code</b> | <b>Functional Description</b> | <b>Support axes</b> |
|---------------------|-------------------------------|---------------------|
| G0                  | Rapid positioning             | $3-axis$            |
| G1                  | Linear interpolation          | $3-axis$            |
| G2                  | Clockwise<br>circular         | $3-axis$            |
|                     | interpolation                 |                     |
| G <sub>3</sub>      | Counterclockwise circular     | 3-axis              |
|                     | interpolation                 |                     |
| G4                  | Timed pause                   |                     |
| G17                 | Processing the XY plane       |                     |
| G18                 | Processing the XZ plane       |                     |
| G19                 | Processing the YZ plane       |                     |
| G90                 | Absolute size                 |                     |
| G91                 | Relative size                 |                     |
| M <sub>0</sub>      | The program stops             |                     |
| M1                  | Conditional program stop      |                     |
| M <sub>2</sub>      | End of program                |                     |
| M30                 | End of program and return     |                     |
|                     | to the program head           |                     |

Our VA motion controller supports input format of the G code and the following table:

## **11.7.1 NC\_GroupEnable (ENABLE command axis group)**

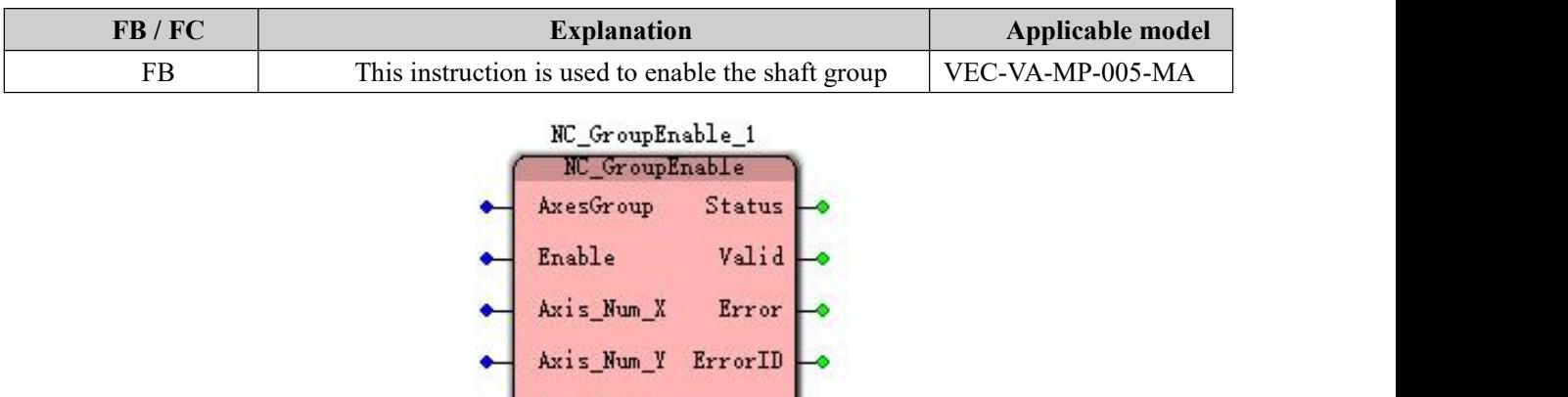

Axis\_Num\_Z

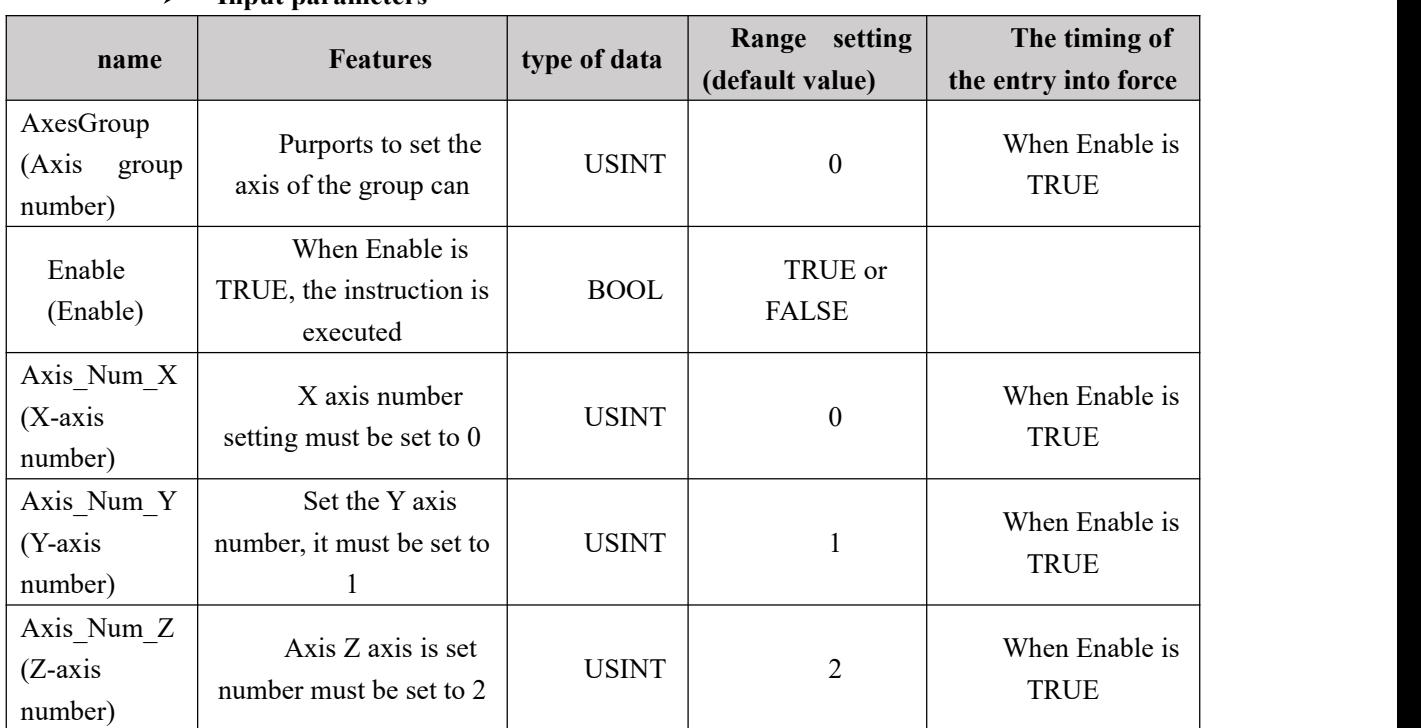

### **Input parameters**

**Description:**It must be set to the control shaft after the shaft is enabled for the corresponding set of operation, when the shaft so that the group can not, linear interpolation (NC\_MoveLiner), circular interpolation (NC\_MoveCircula), Cartesian robots (NC\_CartesianCoordinate) instruction can not be executed.

### $\triangleright$  Output parameters

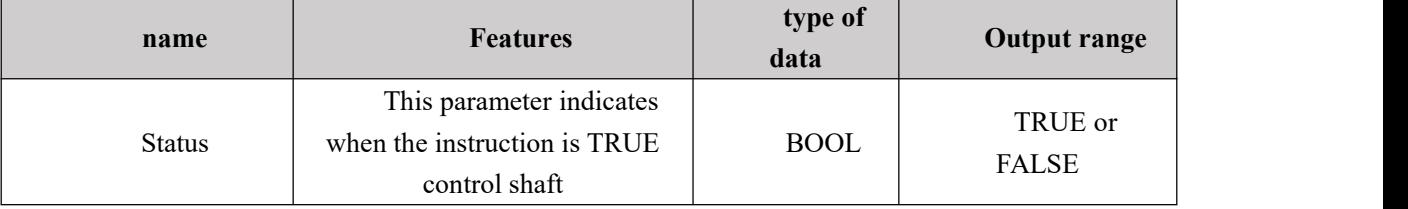

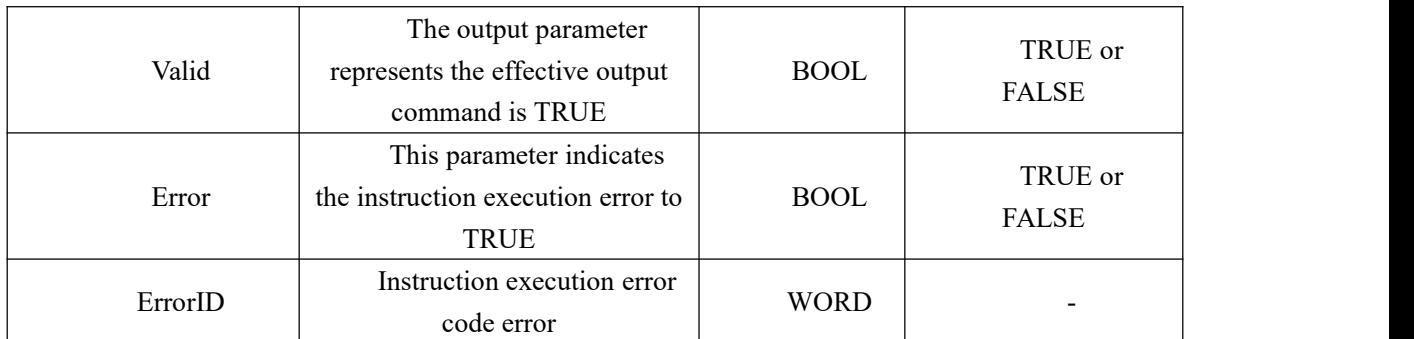

### **FIG timing variation output parameter**

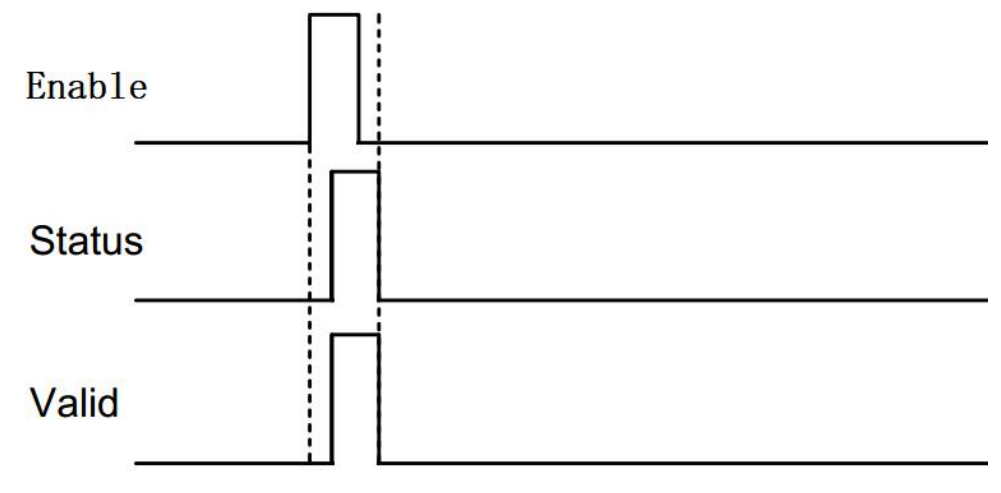

### **Function Description**

1, when the Enable FALSE to TRUE, a delay period, Status, Valid TRUE simultaneously

2, when the Enable TRUE to FALSE, a delay period, Status, Valid simultaneously FALSE

3. The instruction set for the servo axis controlled release enabled or enabled;

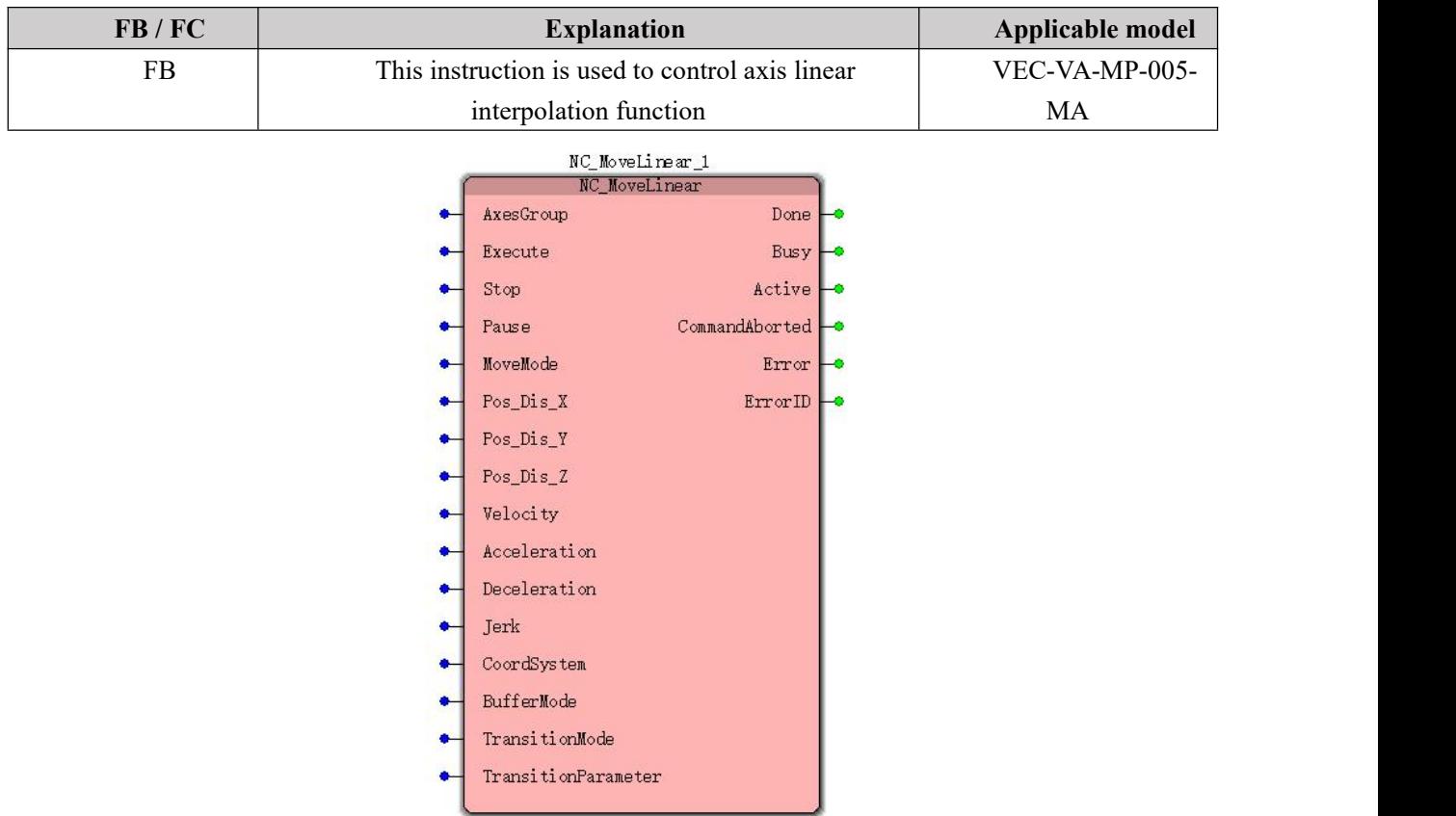

# **11.7.2 NC\_MoveLiner (linear interpolation)**

### **Input parameters**

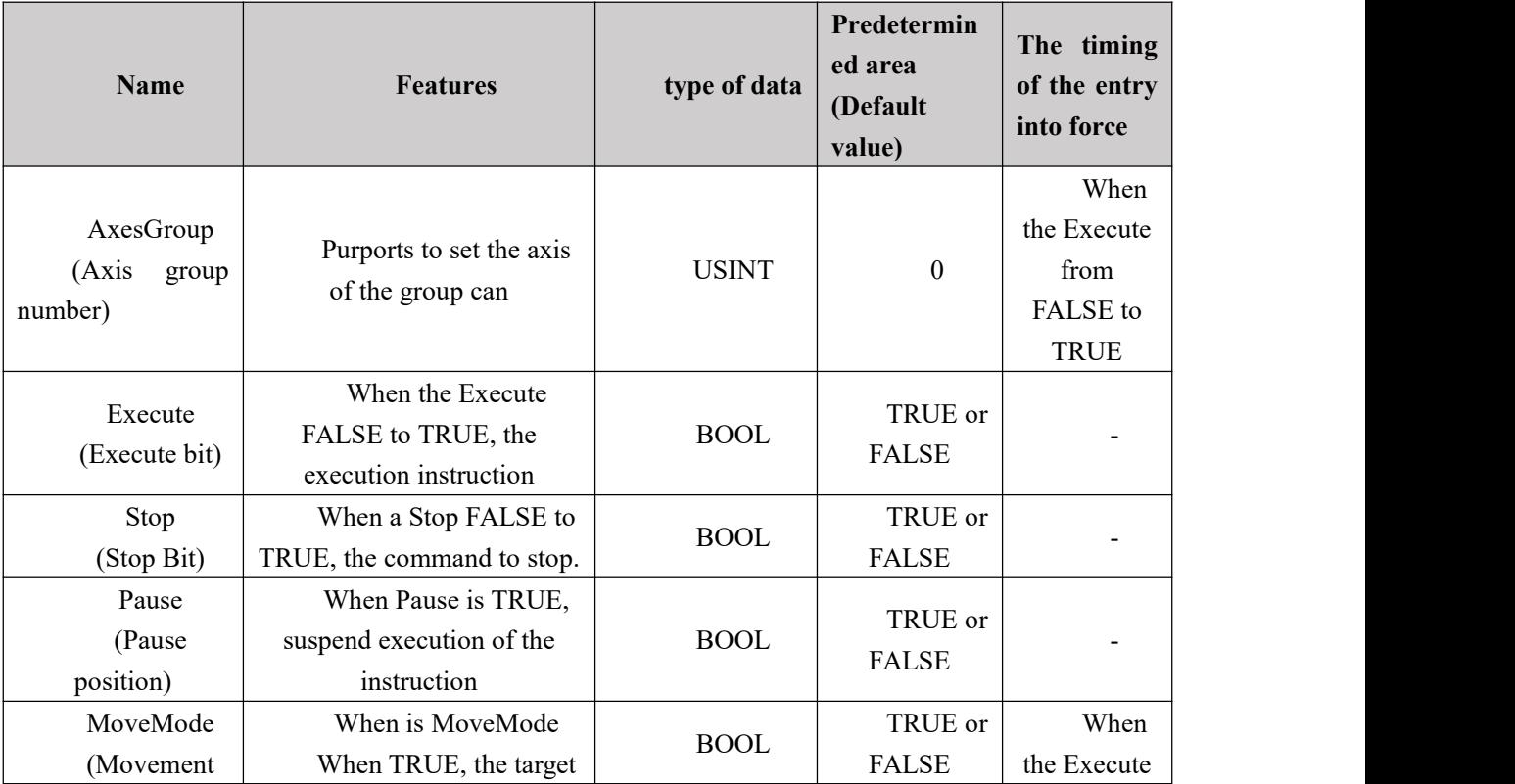

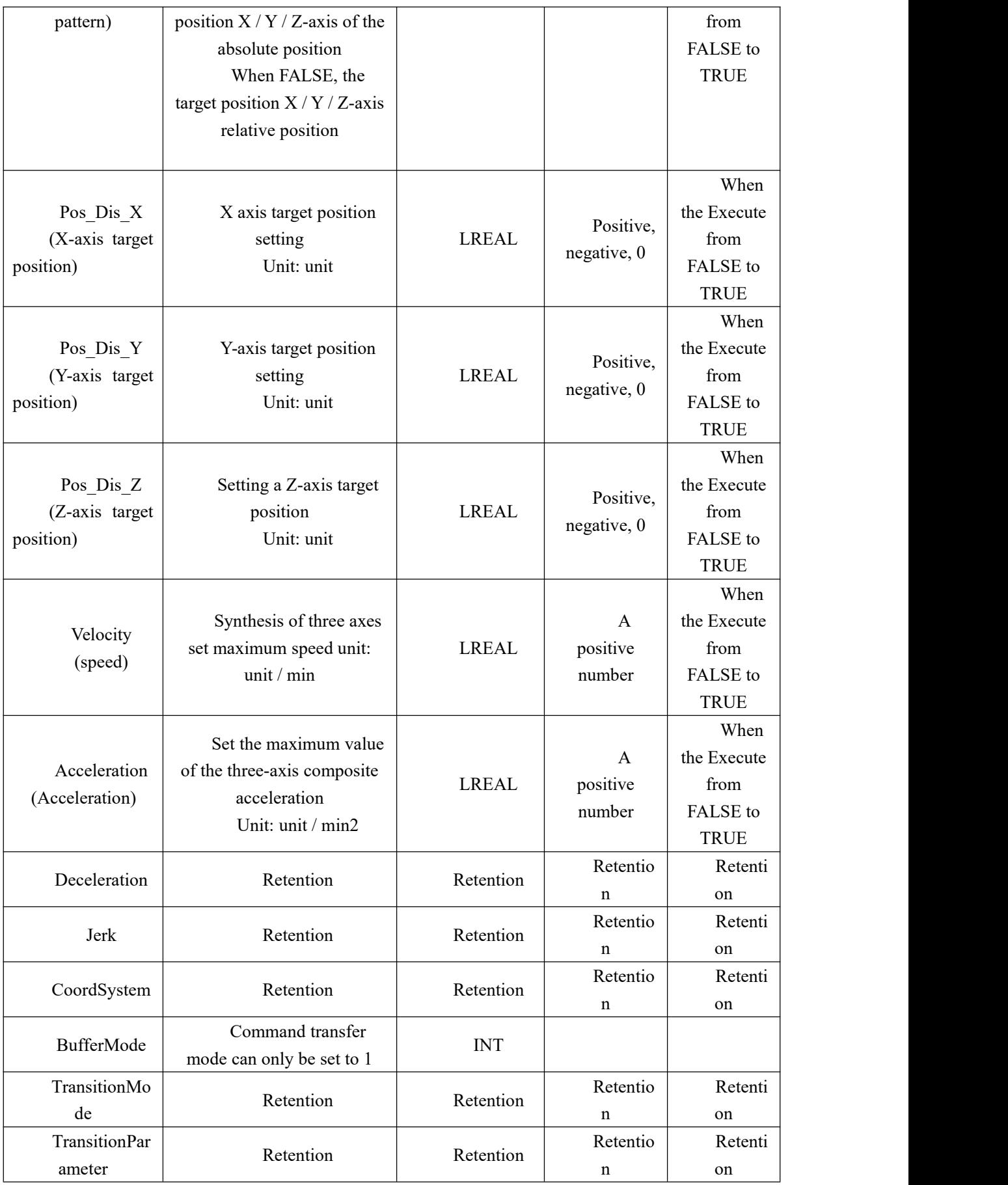

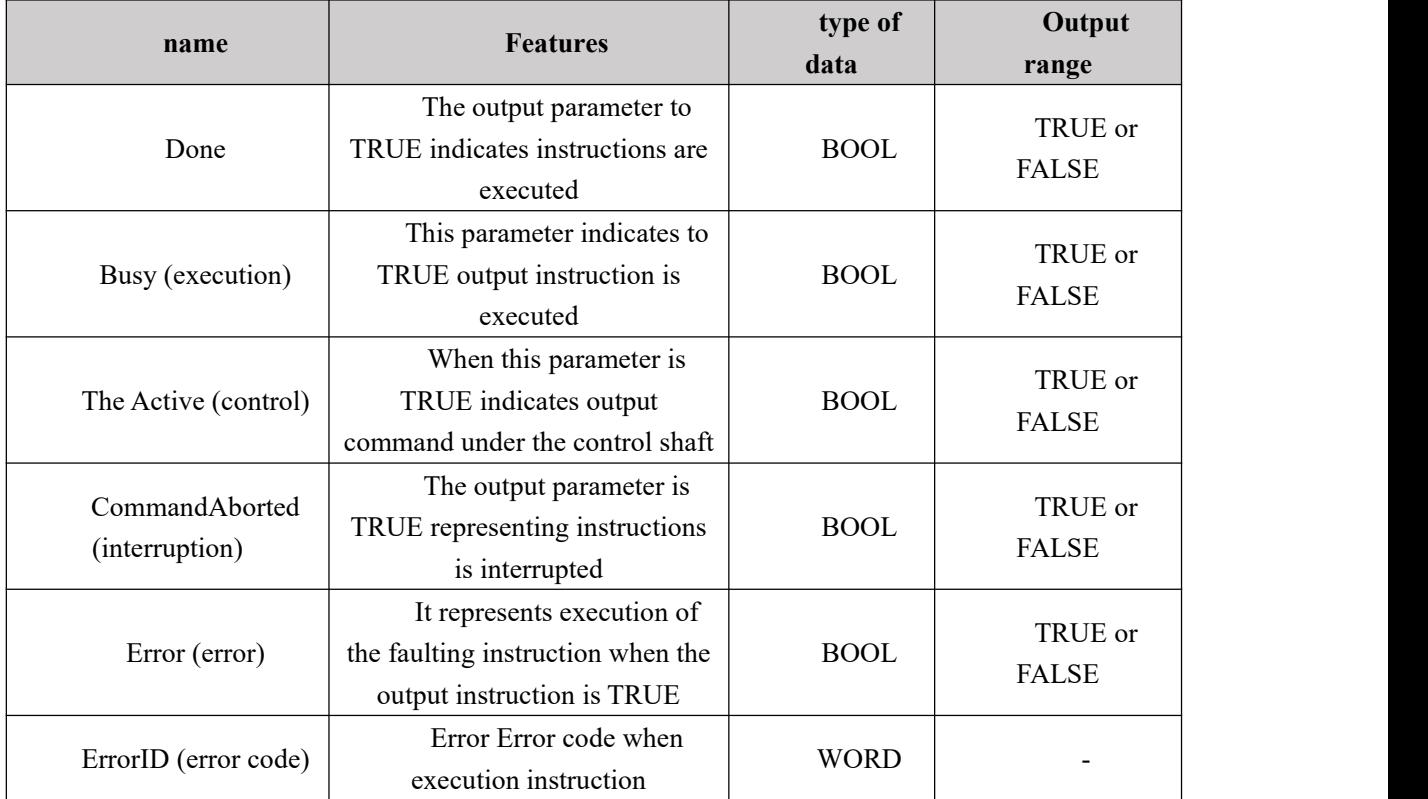

#### **Output parameters**

#### **FIG timing variation output parameter**

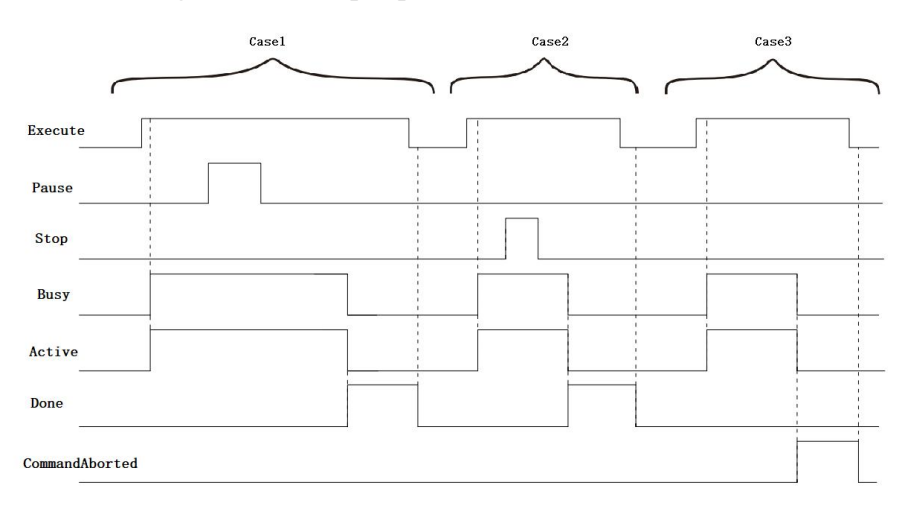

**Case 1:**When the Execute FALSE to TRUE, after a period, and Busy Active simultaneously become TRUE, during execution of instructions, a Pause FALSE to TRUE, the operation of the pause instruction is executed, but still Busy Active TRUE and, when changed from TRUE Pause after it is FALSE, the controlled shaft work to finish the operation. When the instruction is complete, Busy and Active becomes FALSE, while Done becomes TRUE. After the Execute cycle by TRUE to FALSE, Done becomes FALSE.

**Case 2:**When the Execute FALSE to TRUE, after a period, Busy becomes TRUE and Active Meanwhile, during the execution of instructions, Stop by the FALSE to TRUE, the end of the execution of instructions, but Busy and Active remains TRUE until the controlled axesstop, Busy and Active becomes FALSE, while Done becomes TRUE. After the Execute cycle by TRUE to FALSE, Done becomes FALSE.

**Case 3:**When the Execute FALSE to TRUE, the instruction is interrupted by another instruction, CommandAborted becomes TRUE, and the Busy Active becomes FALSE; Execute when a TRUE to FALSE CommandAborted becomes FALSE.

#### **Function Description**

This command is used to set linear interpolation axis, a shaft may be controlled in a group or more axes.

1, the parameter Velocity NC\_MoveLiner target speed instruction terminating mechanism, the relationship between the terminal velocity of each shaft speed mechanism is as follows: the terminal means square of the speed of each shaft speed = sum of squares. The command parameter Acceleration, Deceleration target acceleration and target deceleration terminal means, the relationship between the acceleration and deceleration of the terminal means and the addition, the deceleration of each axis are: the terminal means plus (deceleration) = each axis plus (minus) and the square of the speed.

### **Examples ofa program**

Relative mode execution NC\_MoveLiner

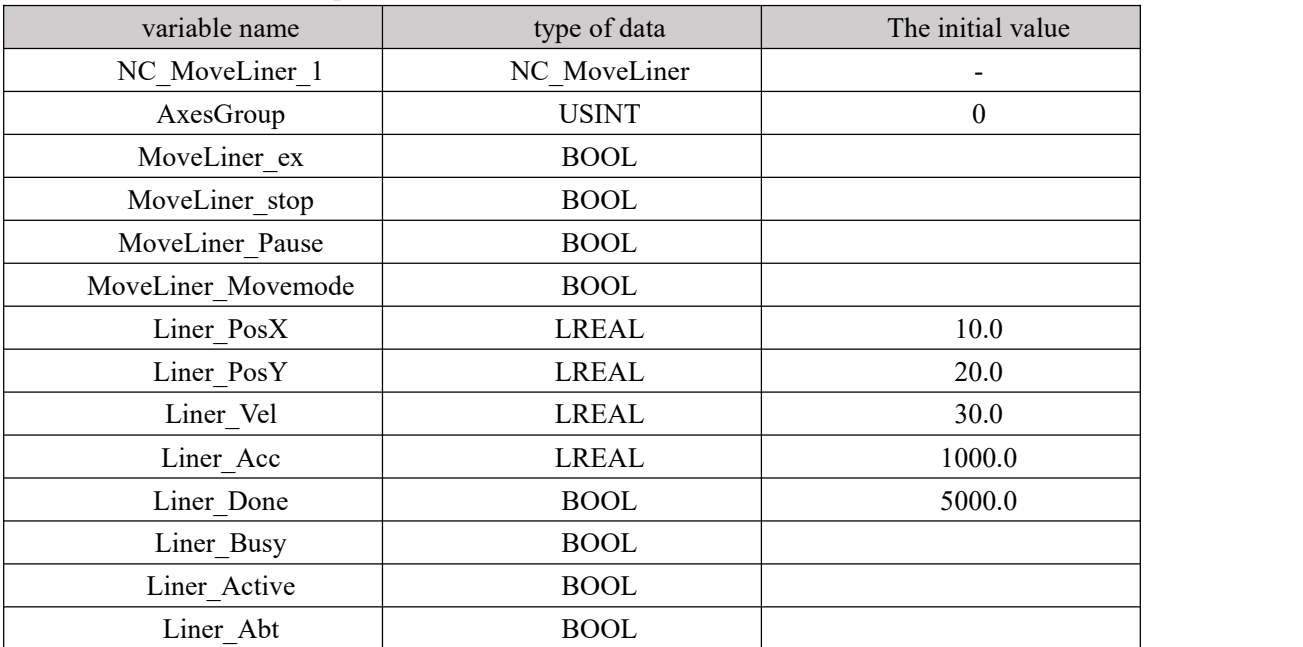

#### **1, variables, and procedures**

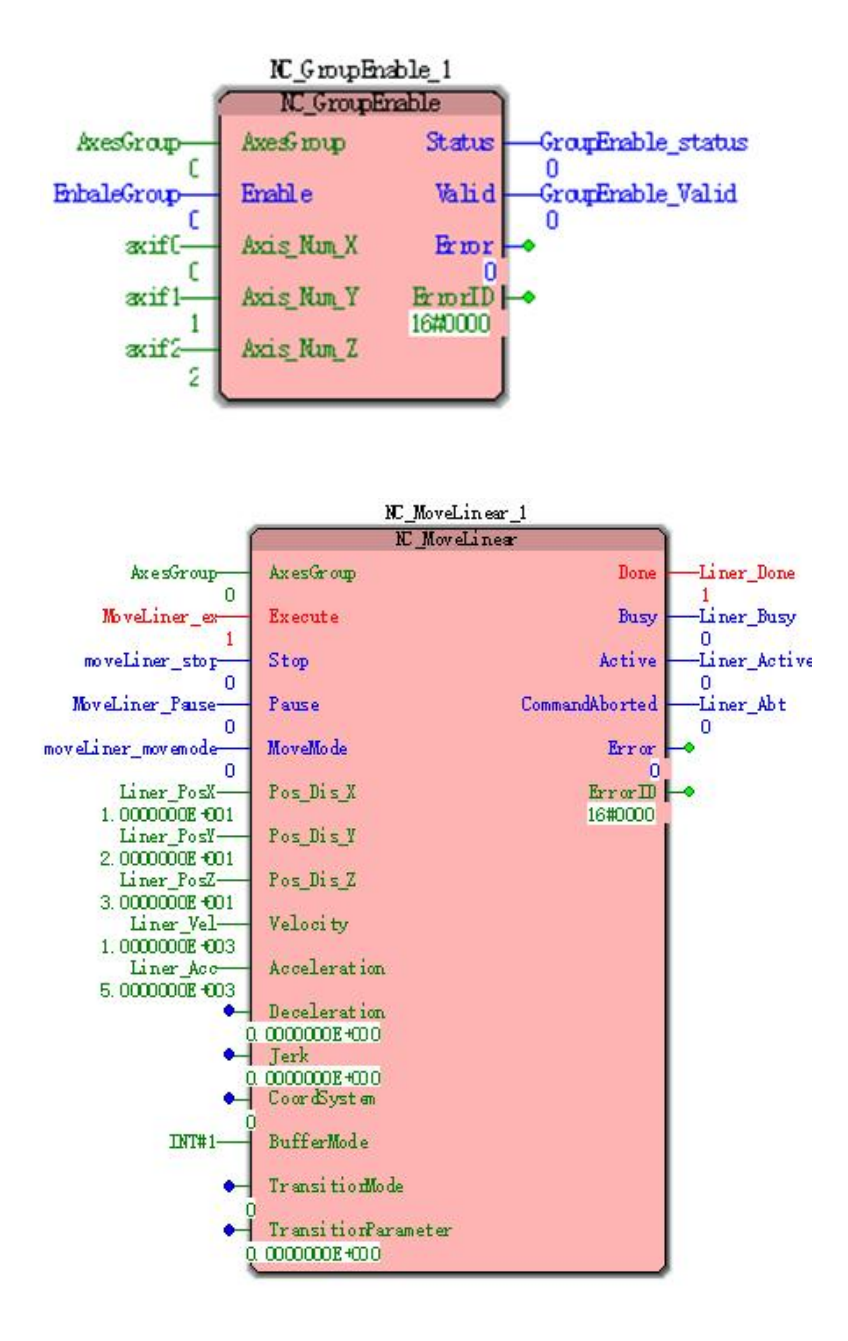

**2, after the instruction is executed, the entire movement as shown below:**

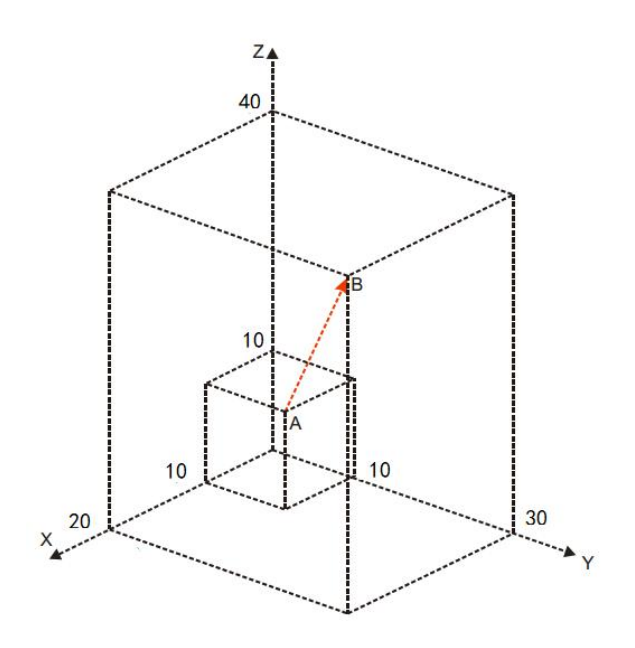

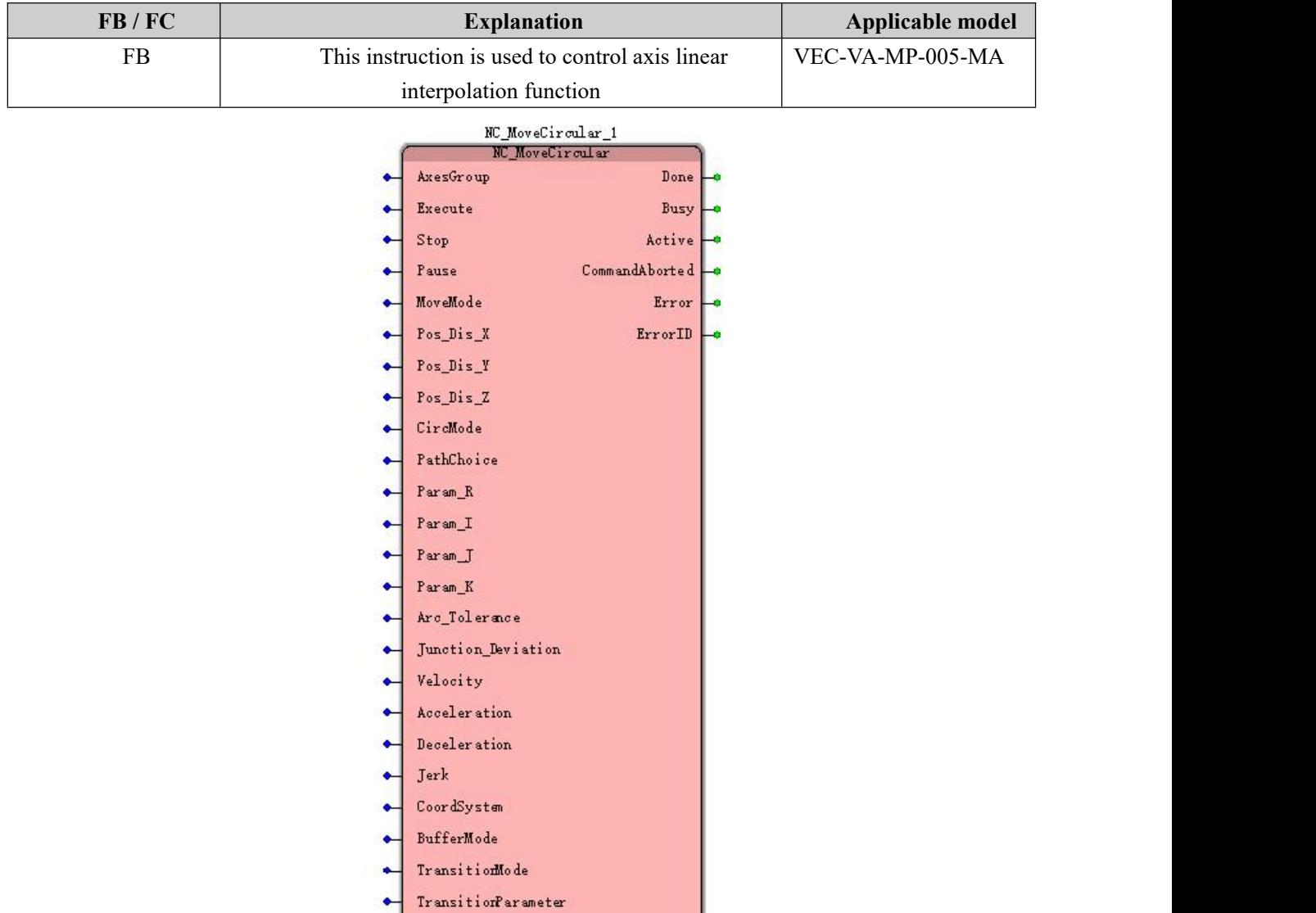

# **11.7.3 NC\_MoveCircula (circular interpolation)**

**Input parameters**

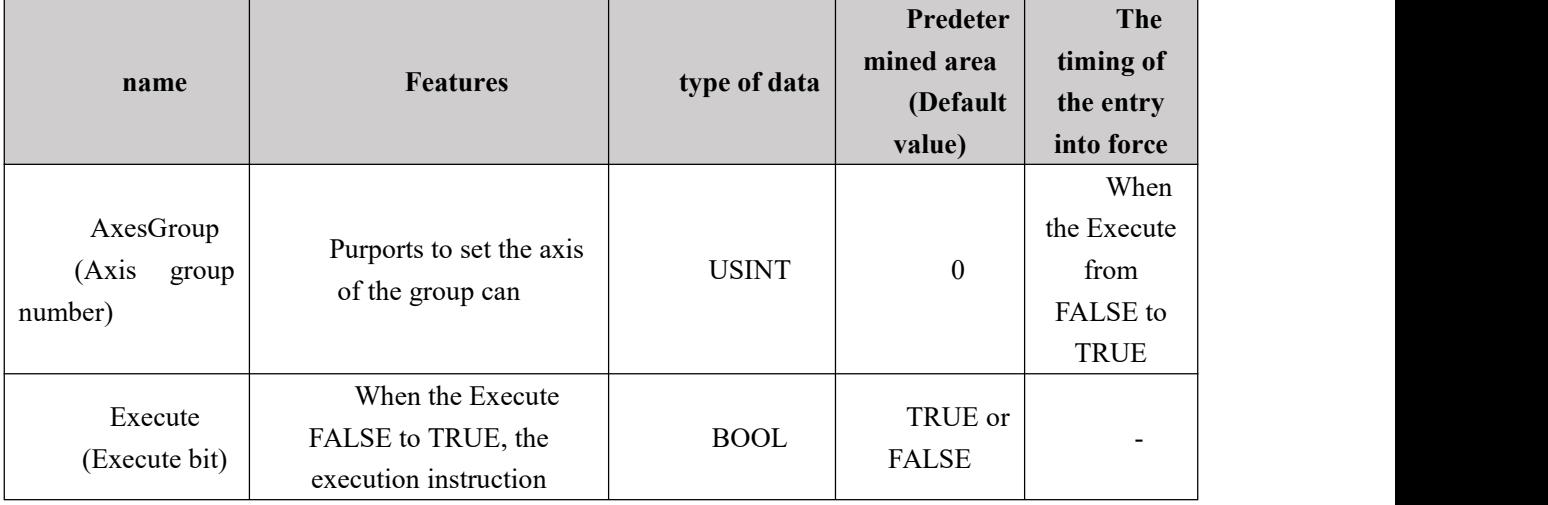

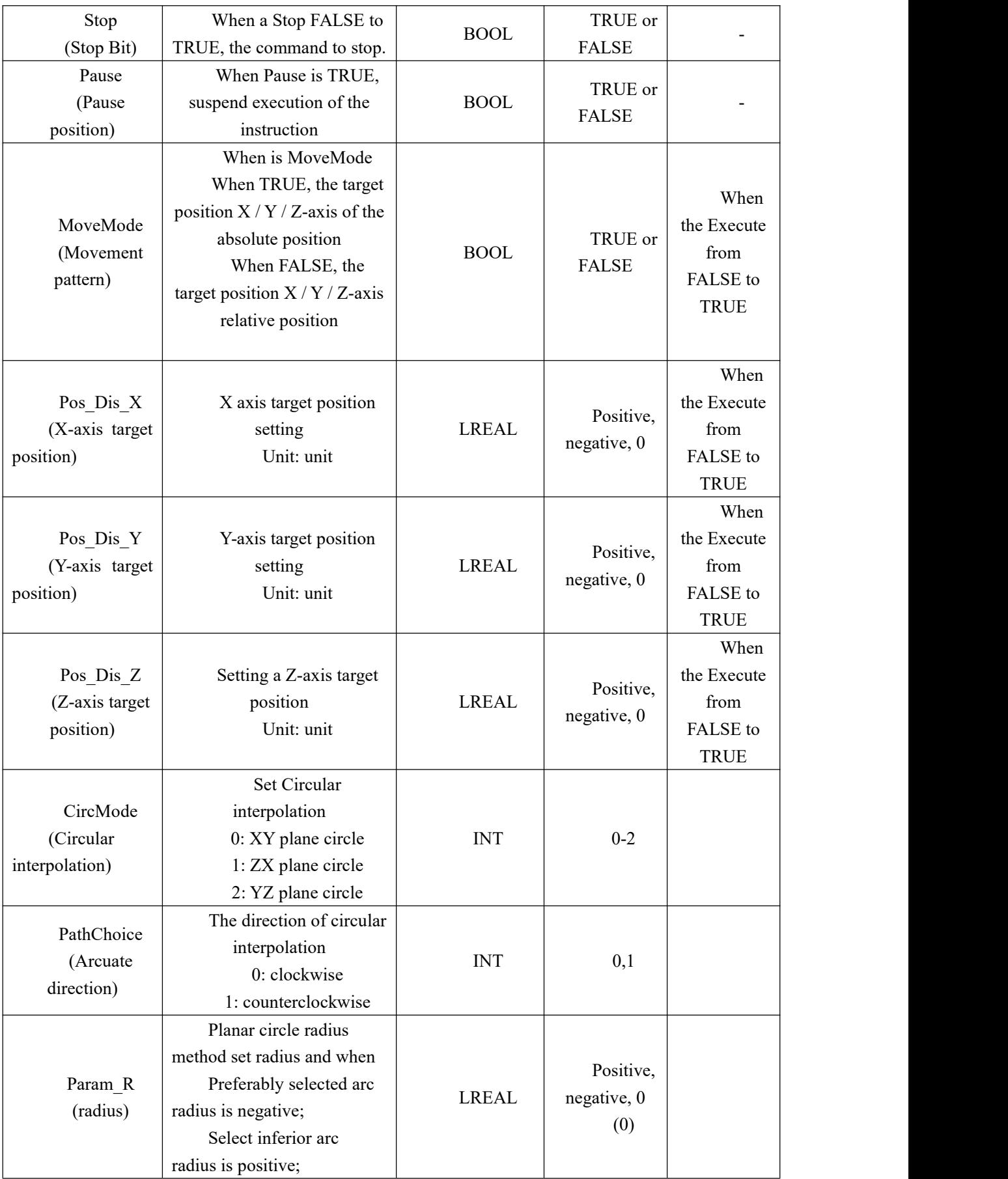

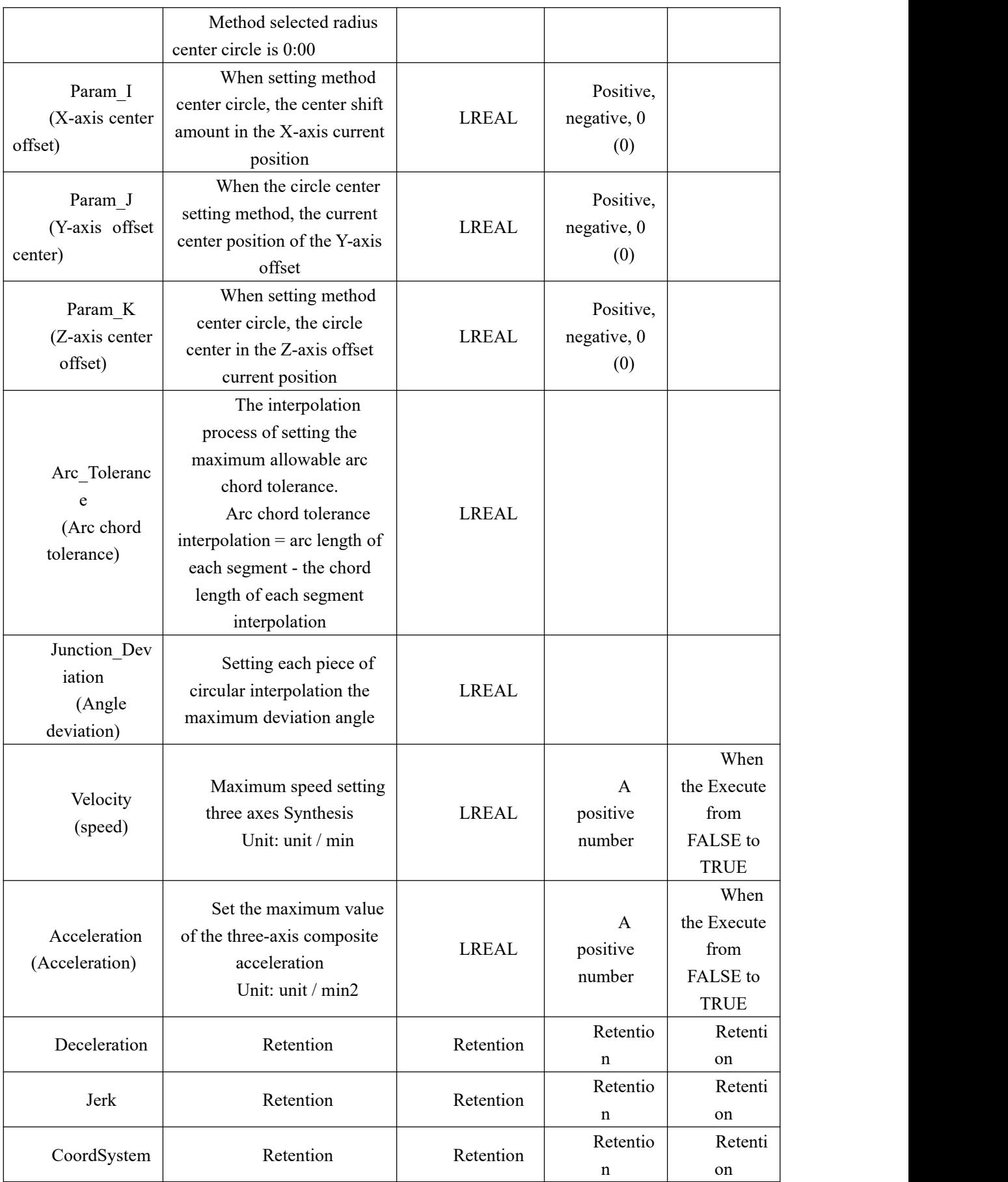

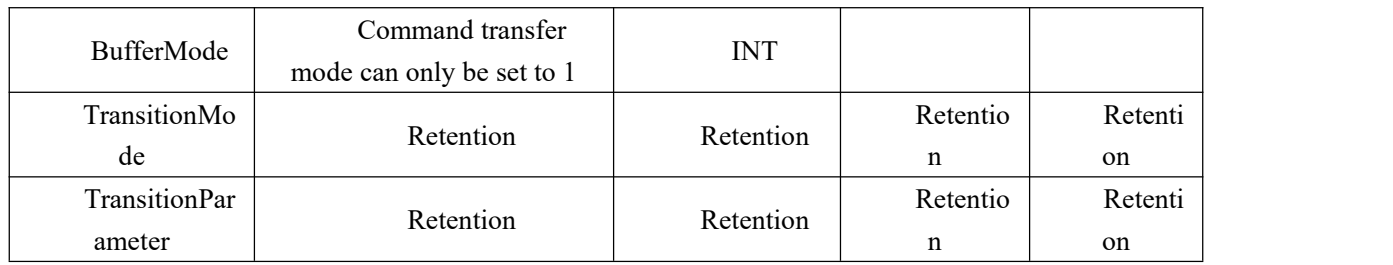

### **Output parameters**

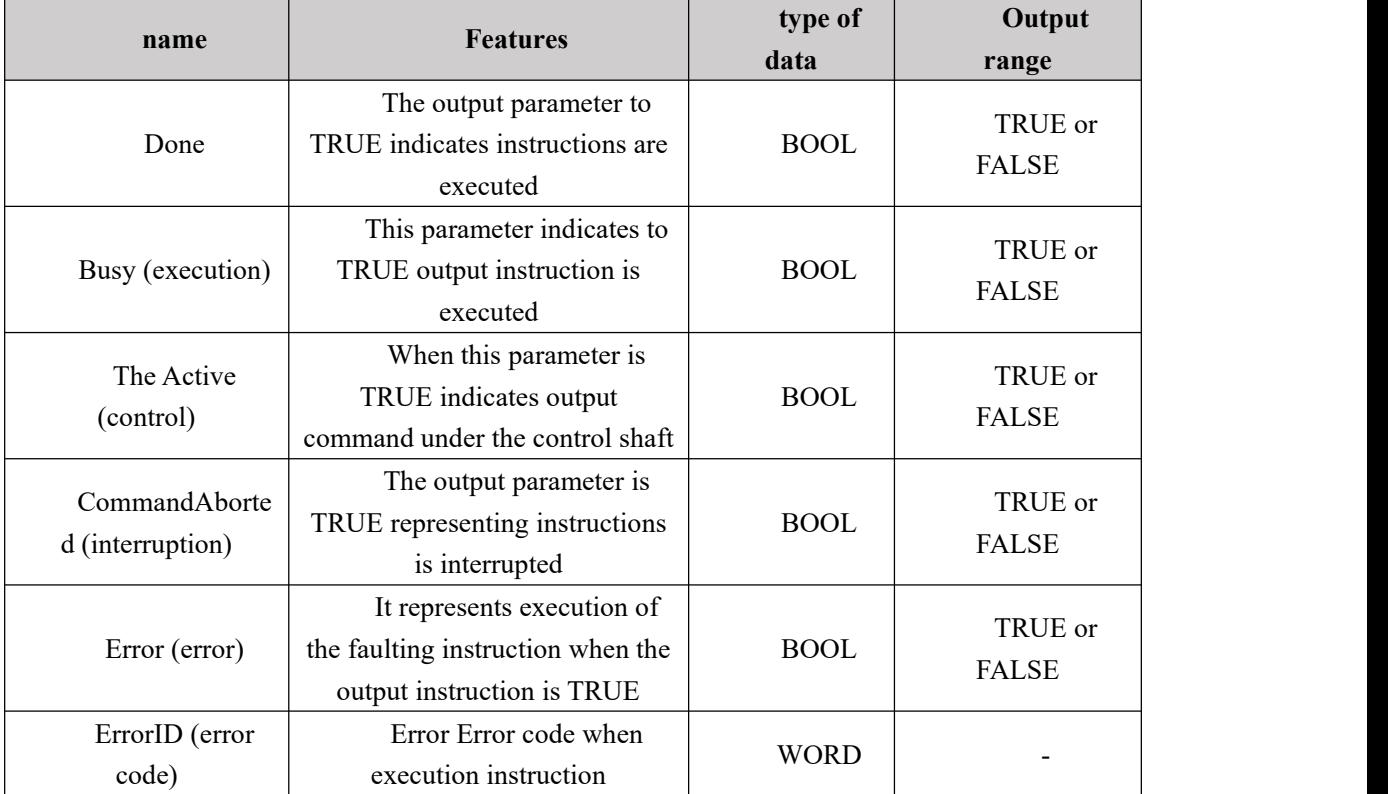

**FIG timing variation output parameter**

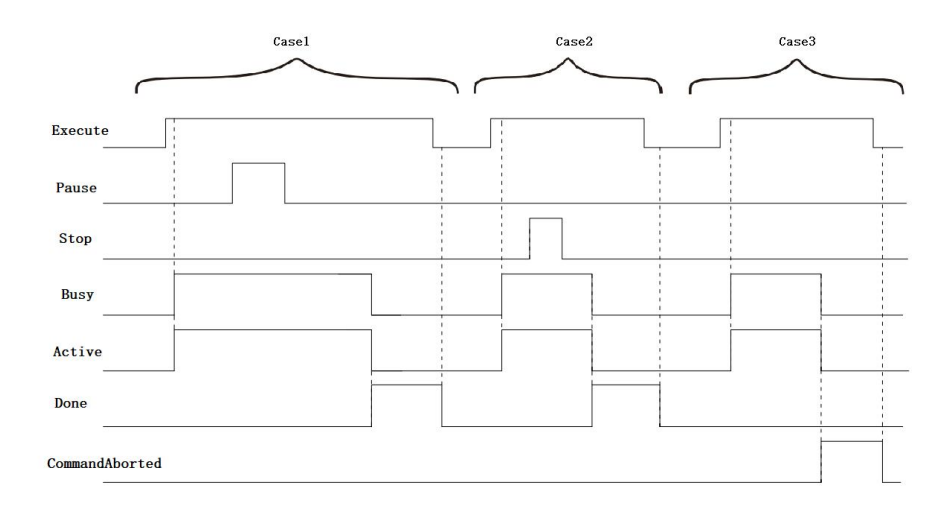

**Case 1:**When the Execute FALSE to TRUE, after a period, and Busy Active simultaneously become TRUE, during execution of instructions, a Pause FALSE to TRUE, the operation of the pause instruction is executed, but still Busy Active TRUE and, when changed from TRUE Pause after it is FALSE, the controlled shaft work to finish the operation. When the instruction is complete, Busy and Active becomes FALSE, while Done becomes TRUE. After the Execute cycle by TRUE to FALSE, Done becomes FALSE.

**Case 2:**When the Execute FALSE to TRUE, after a period, Busy becomes TRUE and Active Meanwhile, during the execution of instructions, Stop by the FALSE to TRUE, the end of the execution of instructions, but Busy and Active remains TRUE until the controlled axesstop, Busy and Active becomes FALSE, while Done becomes TRUE. After the Execute cycle by TRUE to FALSE, Done becomes FALSE.

**Case 3:**When the Execute FALSE to TRUE, the instruction is interrupted by another instruction, CommandAborted becomes TRUE, and the Busy Active becomes FALSE; Execute when a TRUE to FALSE CommandAborted becomes FALSE.

#### **Function Description:**

This set of instructions for circular interpolation axis

 **CirMode, Param\_R, Param\_I, Param\_J, Param\_K joint decision circular interpolation mode**

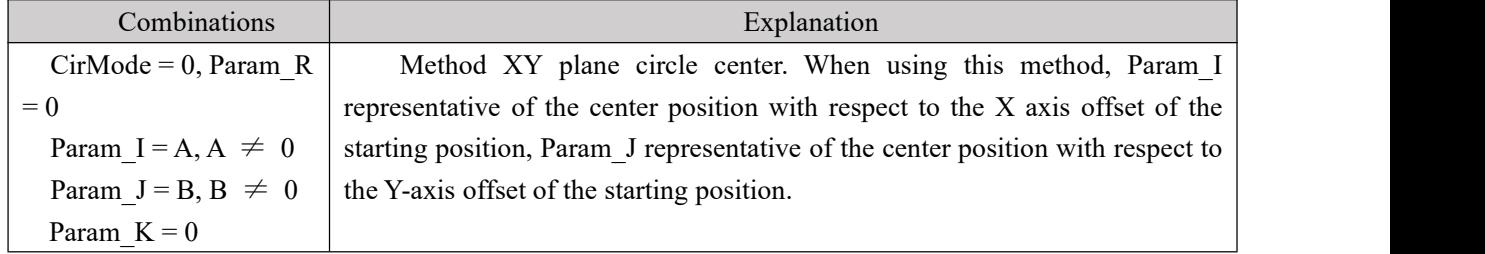

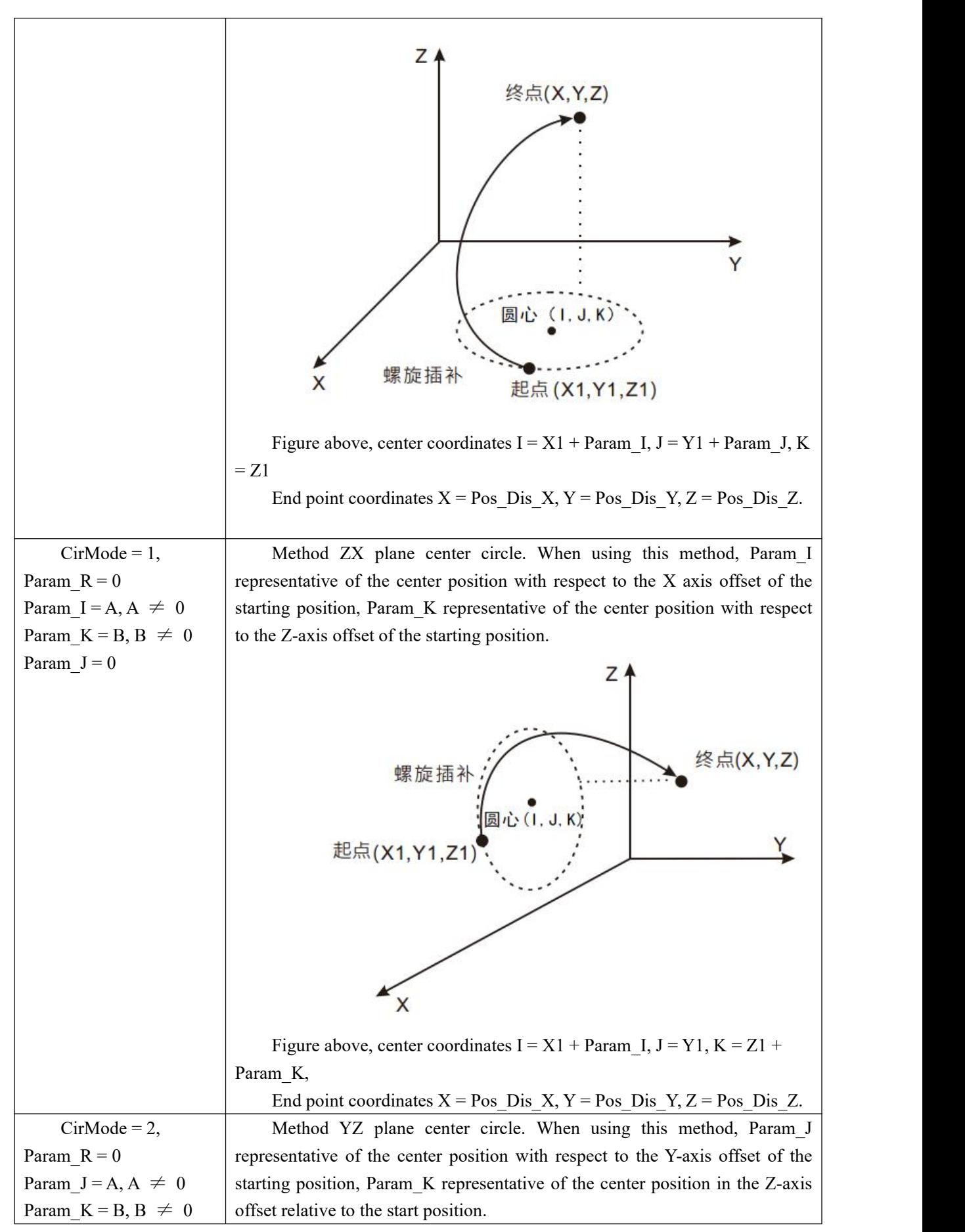

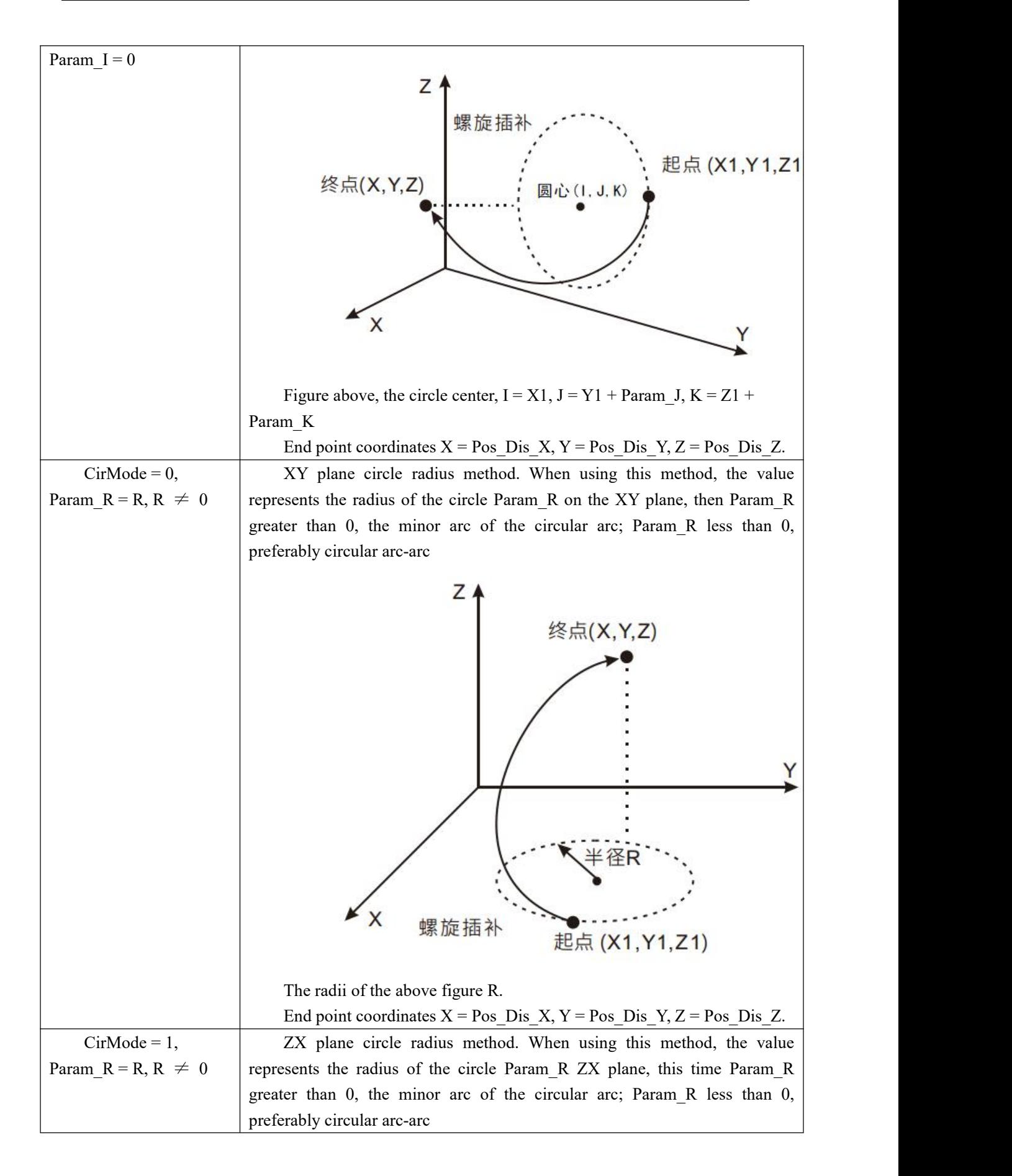

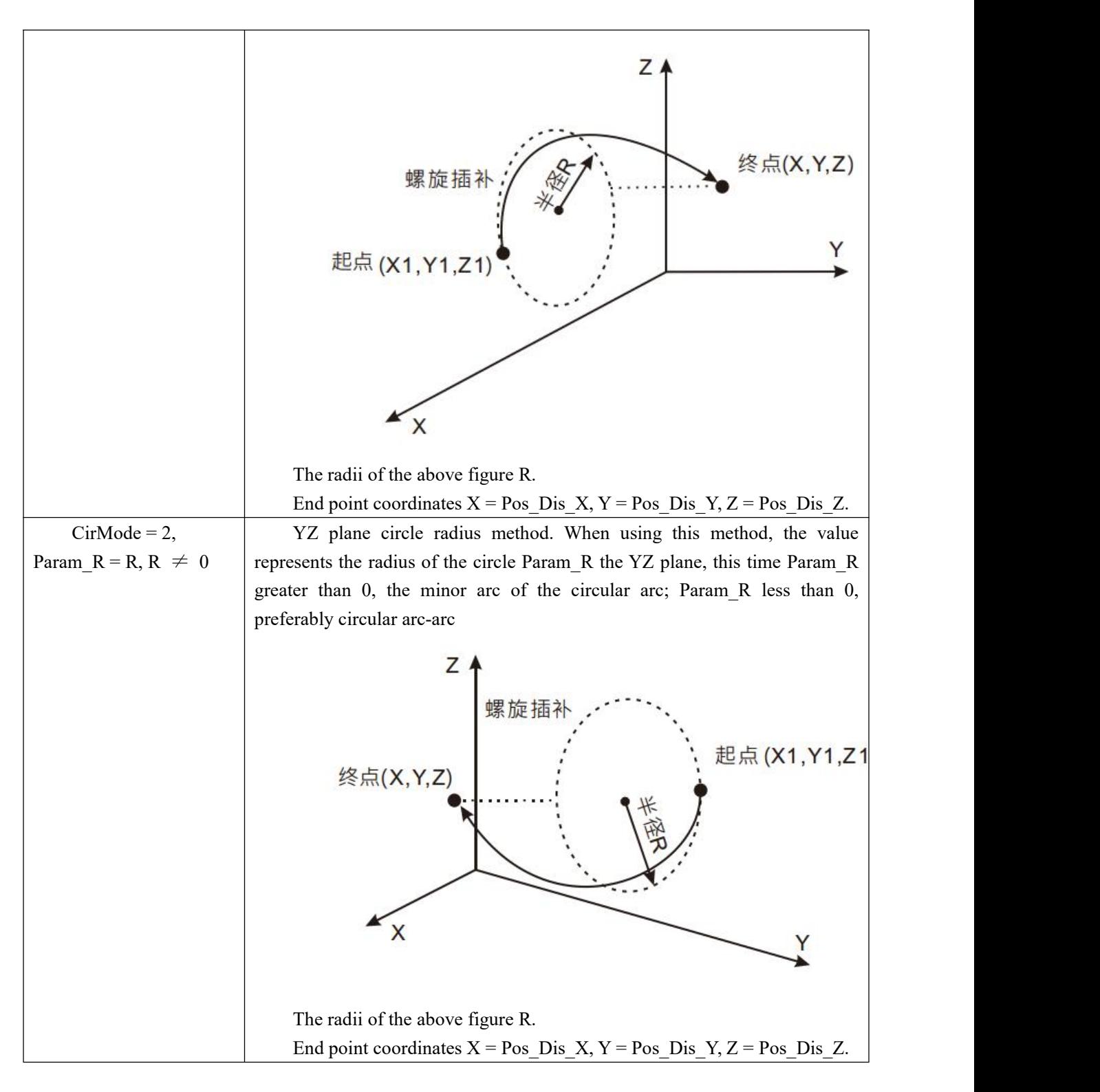

### **PathChoice**

This parameter determines the direction of circular interpolation

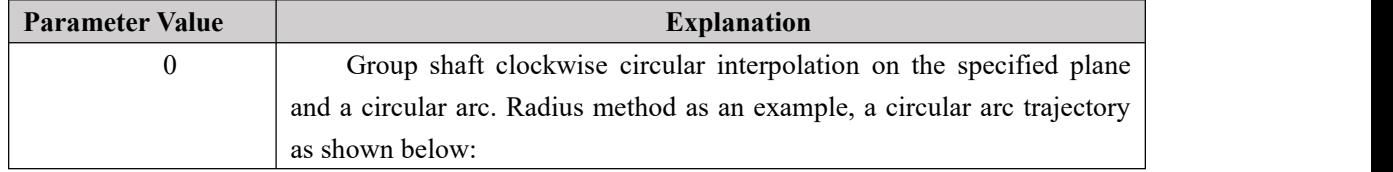

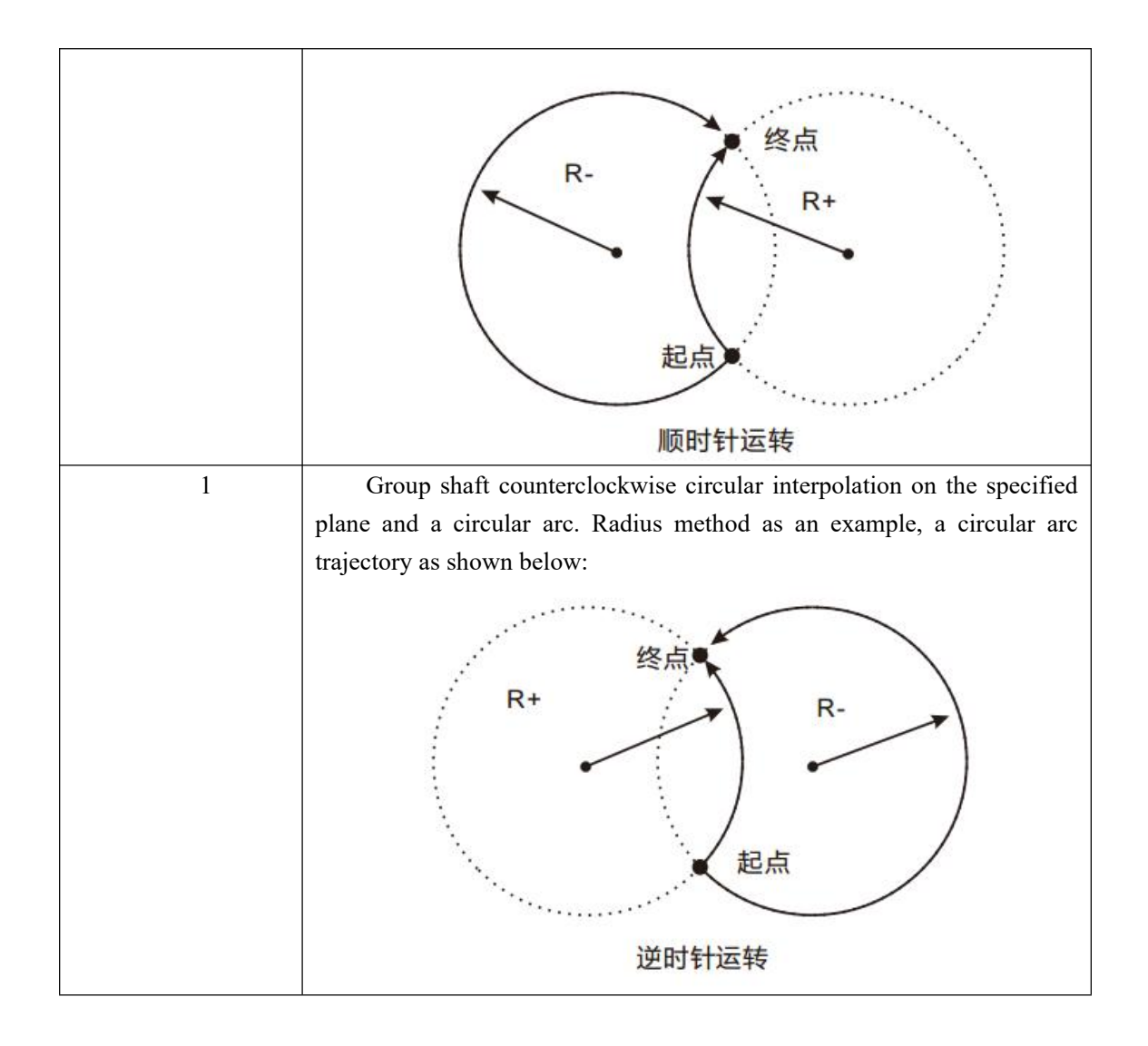

# **11.7.4 NC\_CartesianCoordinate (Cartesian robot command)**

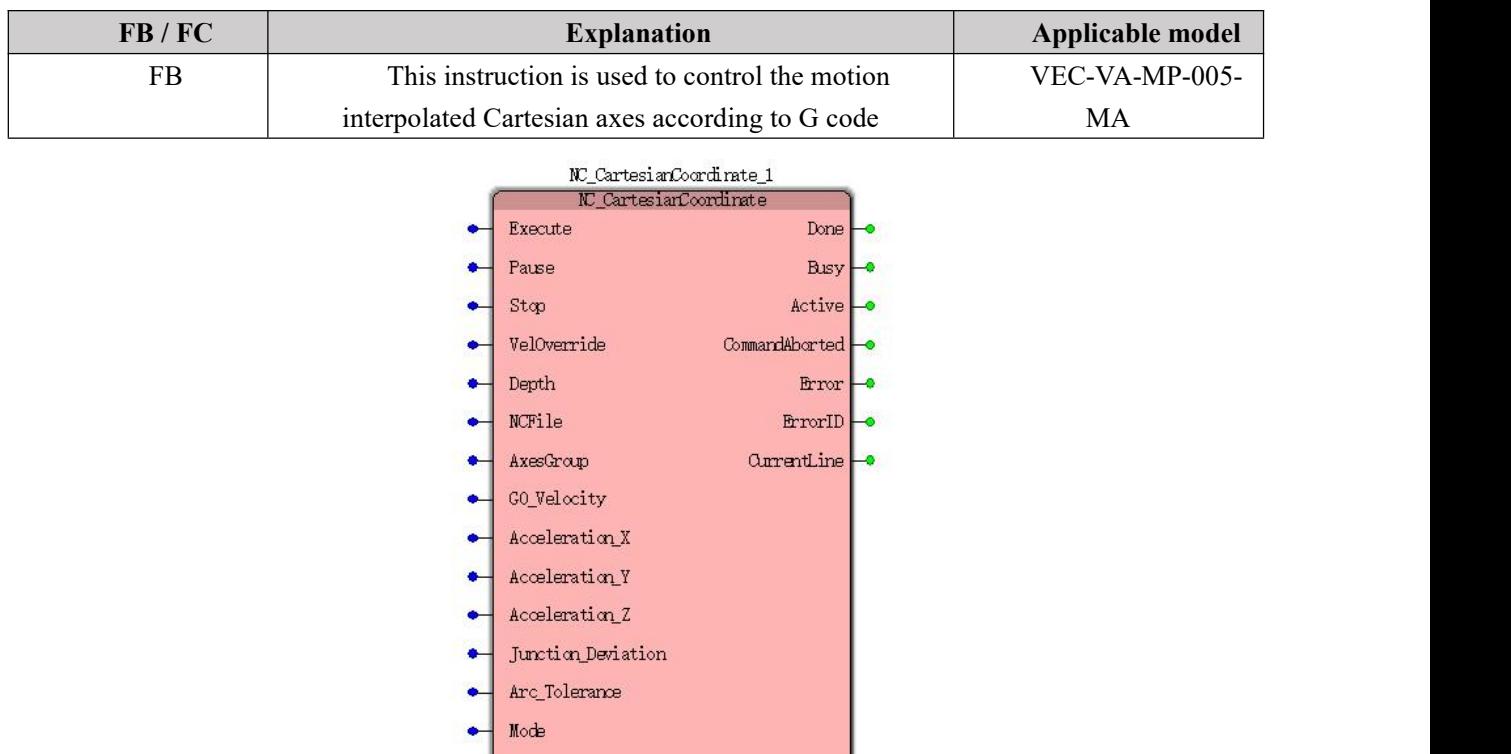

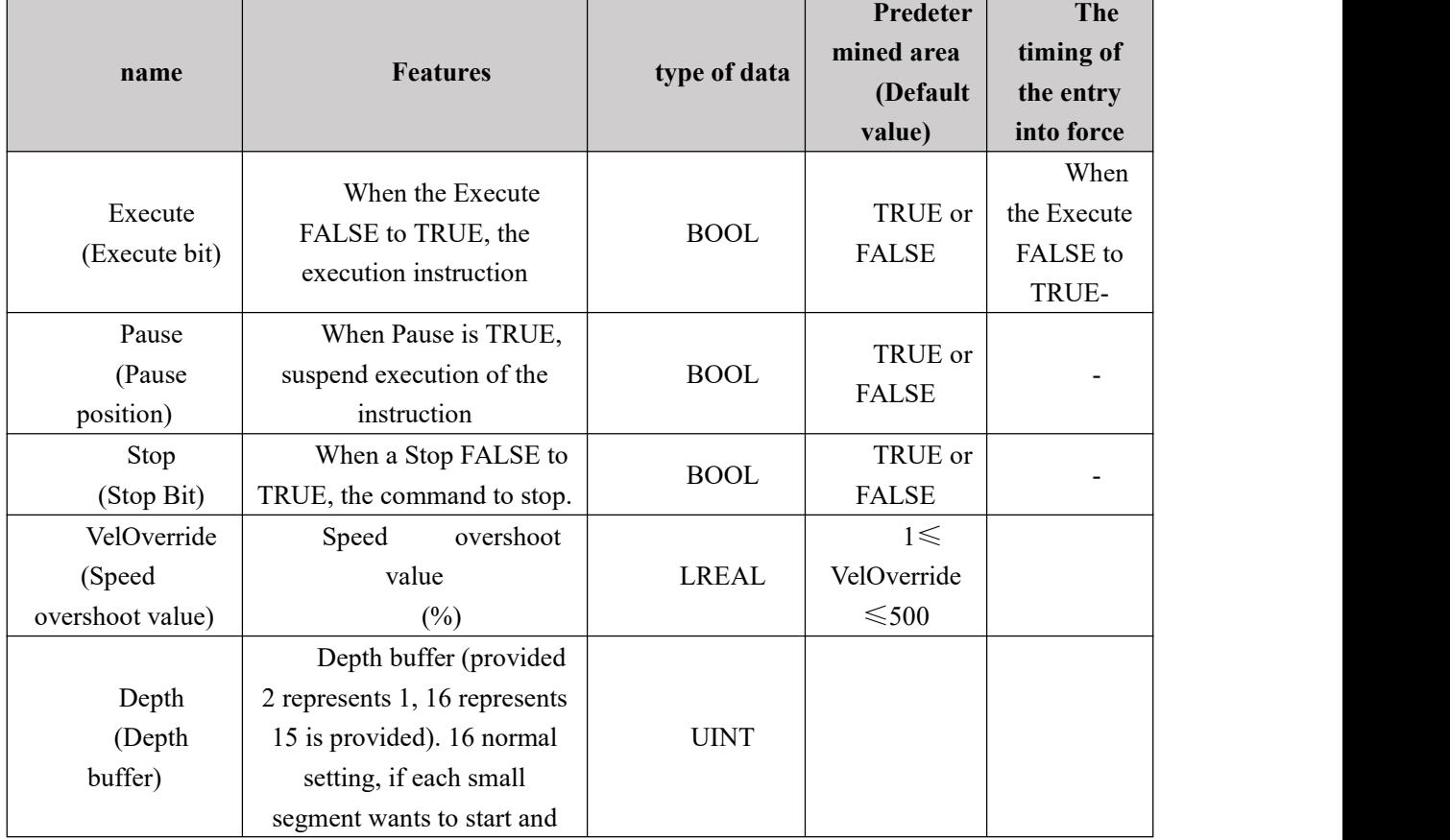

### **Input parameters**

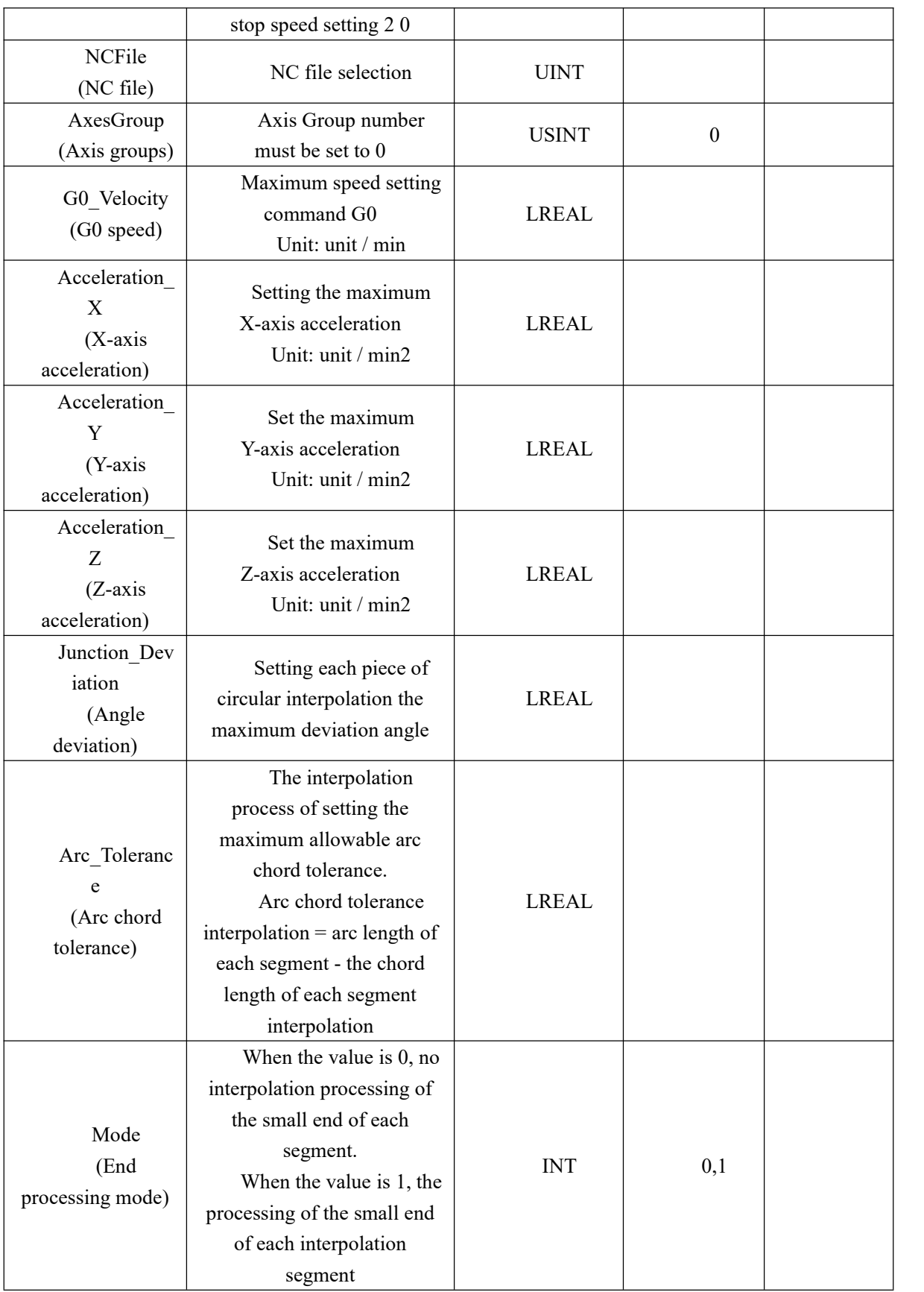

**Output parameters**

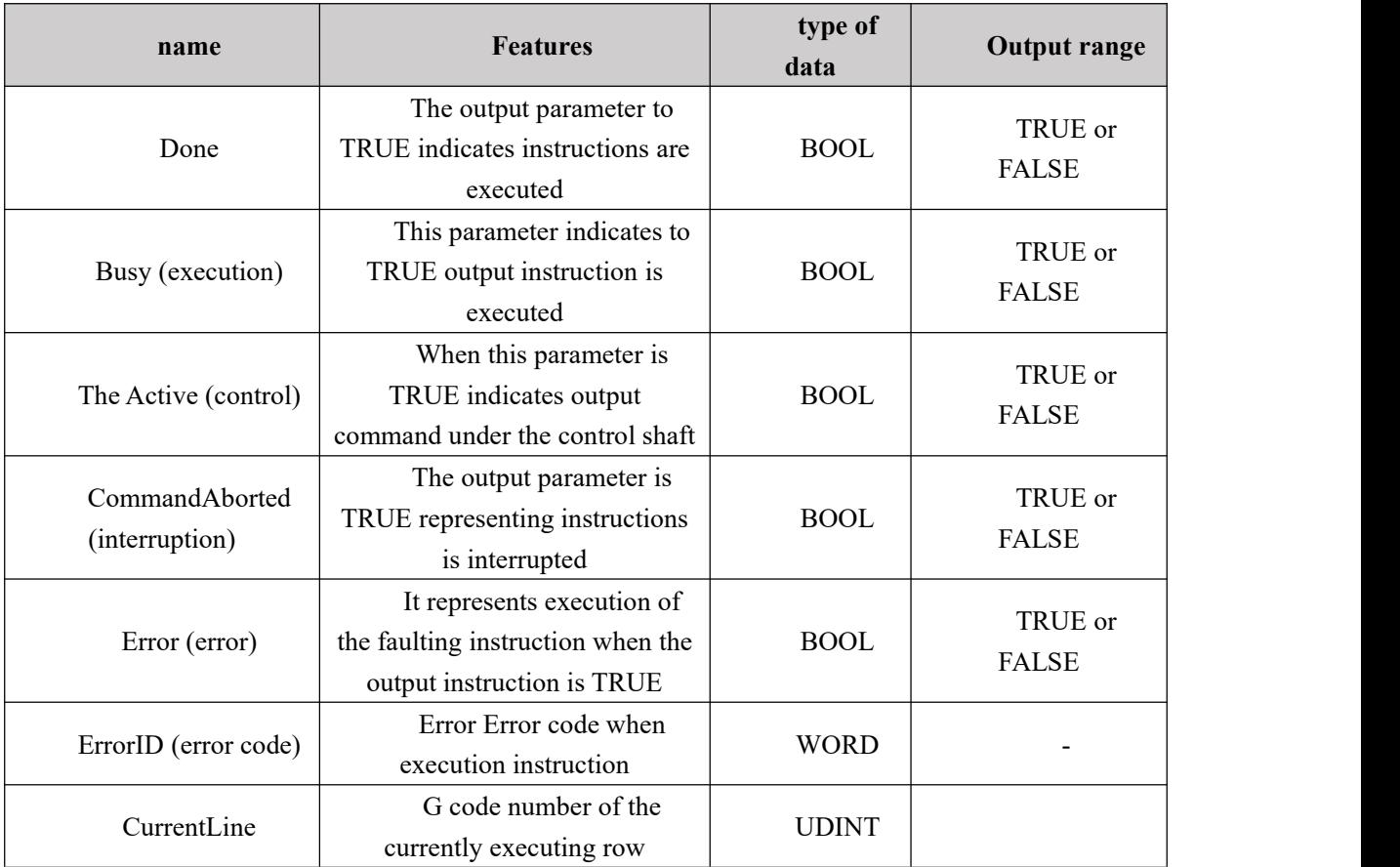

# **XII Communication Settings**

### **12.1 motion controller and HMI communication**

### **12.1.1 motion controller and human-machine wiring shown below**

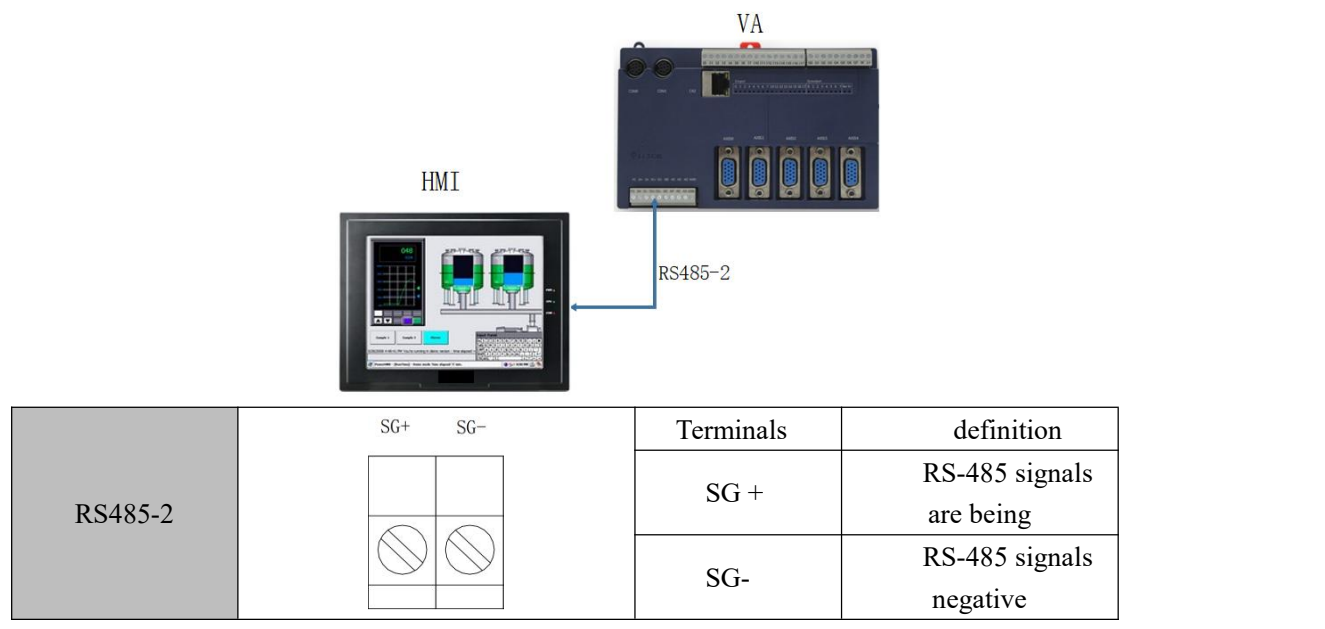

### **12.1.2 HMI and motion controller communication format**

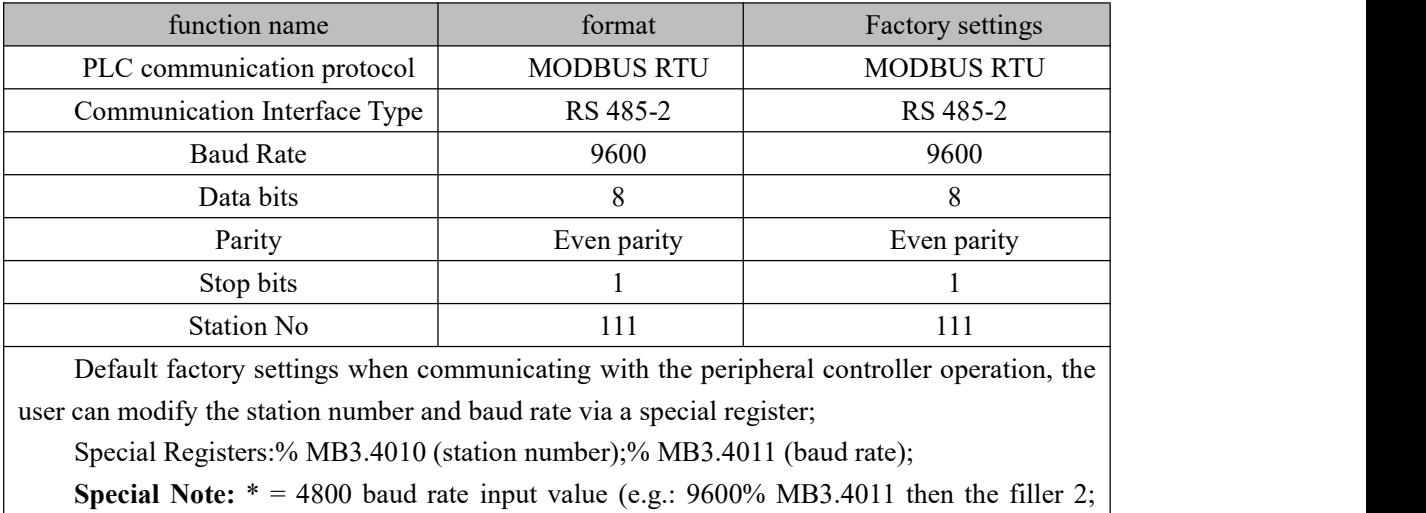

then the baud rate of 19200% MB3.4011 fill 4, and so on)

For example: the station number 10 to 19200 baud other formats remain unchanged. Programming the following initial value% MB3.4010 filler 10;% MB3.4011 initial value fill 4; download compiled, after power controller station number and baud rate modification after successful completion.

**Note**: When using RS 232 communication, you can select whether RS 232

communication shares a memory address with RS 485 by setting the value of the special register %MB.4019, set 0 for no (MODBUS-232 communication first address man-machine 0 corresponds to our shared memory address 15000, i.e. %Mx3.15000), set 1 for yes. **If you need to use this function and the value of %MB.4019 needs to be set to 0,older versions of the software need tobe updated with the SHM\_LIB.dll file, please contact a WKD technician to update it.**

### **12.1.3 motion controller and human-machine communication**

### **address correspondence address**

(1) addresses the relationship between motion controller

Data access must specify the address, the beginning address% MX3, wherein "X" may be a bit "% MX3.";. May be byte "% MB3."; The word may be "% MW3."; May also be double word "% MD3."; "." integer plus a decimal point with stored address, expressed as% MX3.0.0 data area memory map byte 0 bit 0, the characteristic data table address

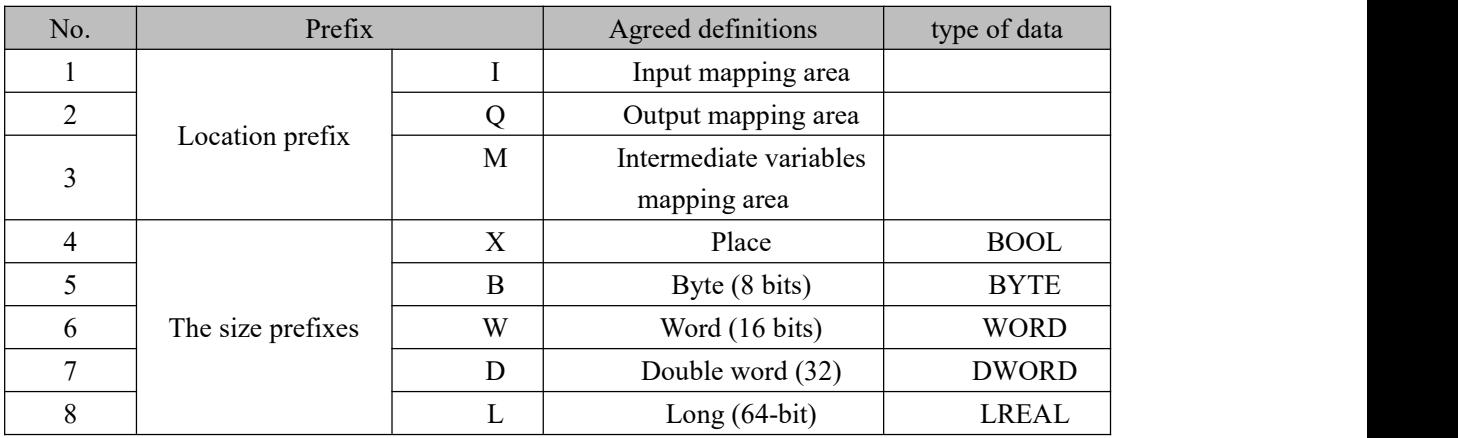

(2) the relationship between the motion controller address

The relationship between the address byte, word and double word is a double word contains two words or four bytes comprising, in the following% MX3.0.0,% MB3.0,% MW3.0 and% MD3.0 an example of the relationship between an address byte, word and double word and the data arrangement as shown below:

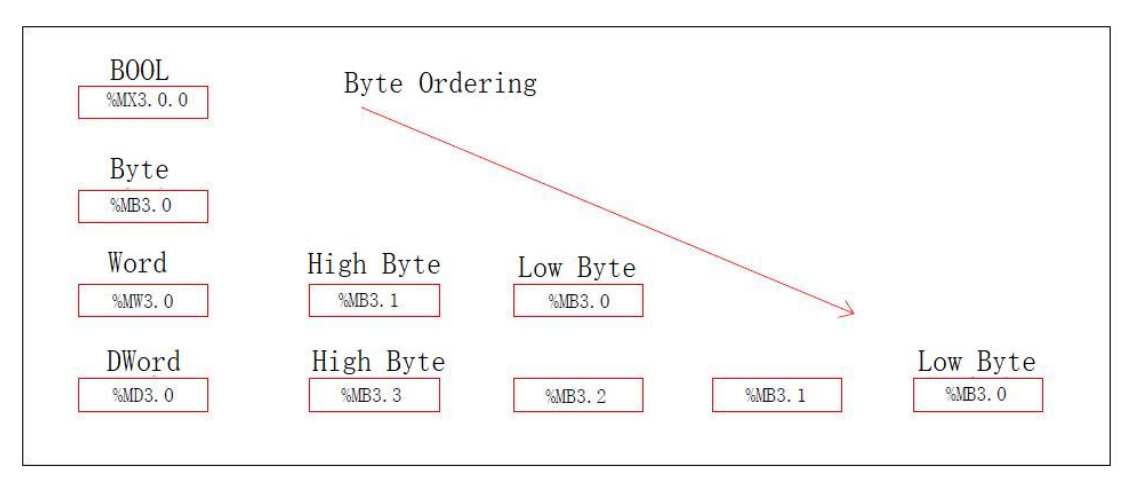

Such as: a hexadecimal number stored in 16% MW3.0  $\#$  1234 in the presence of 16% MB3.0  $\#$ 34, the # 12 is stored in 16% MB3.1 in. If the procedure for bit operations, it will affect the place where the byte, word and double-word and vice versa.

Examples of variable address

- % IX1.3 denotes digital input bit map area 3 of a byte;
- $%$  QX0.0 digital output mapping area indicates the first byte 0 bit 0;
- % MX3.0.0 represents the variable region of the intermediate byte 0 bit 0;
- % MD3.4 represents the variable region of the intermediate 4 1 byte double word;
- (3) motion controller and human machine address correspondence:

Motion controller address =  $(HMI$  address -1)  $*$  2 (Wei-lun pass easily and Traditional HMI)

#### **Bit operation:**

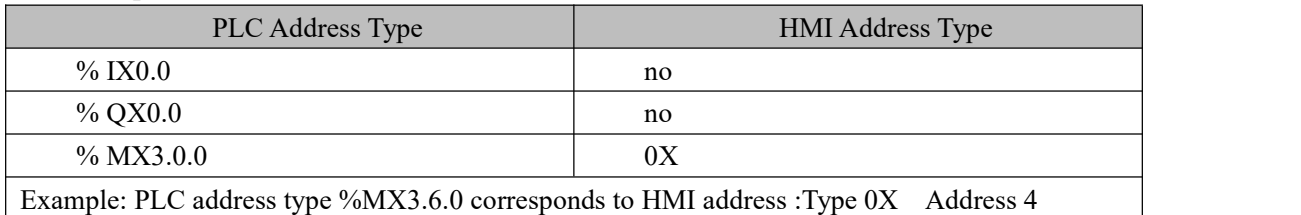

#### **Byte operation:**

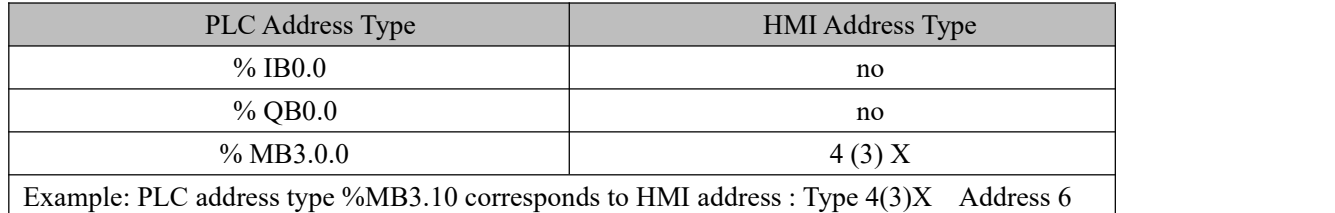

#### **Word operation:**

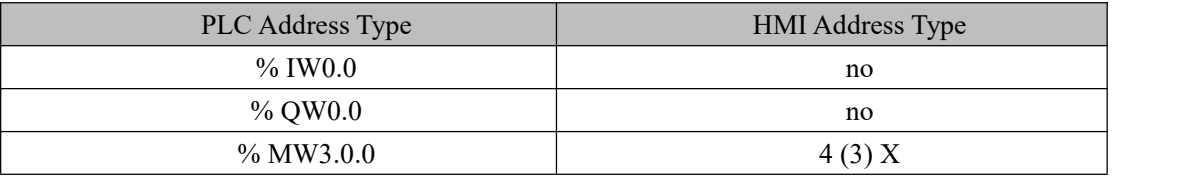
Example: PLC address type %MW3.14 corresponds to HMI address : Type 4(3)X Address 8

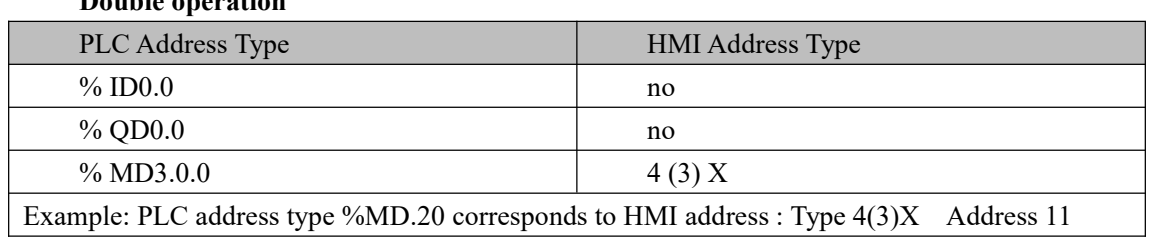

## **Double operation**

# **12.2 Change the type of expansion module**

# **12.2.1 Automatic recognition of expansion types**

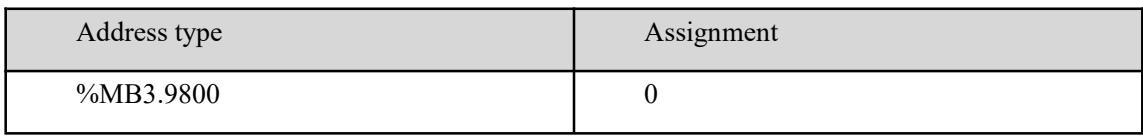

# **12.2.2 Manual selection of expansion type**

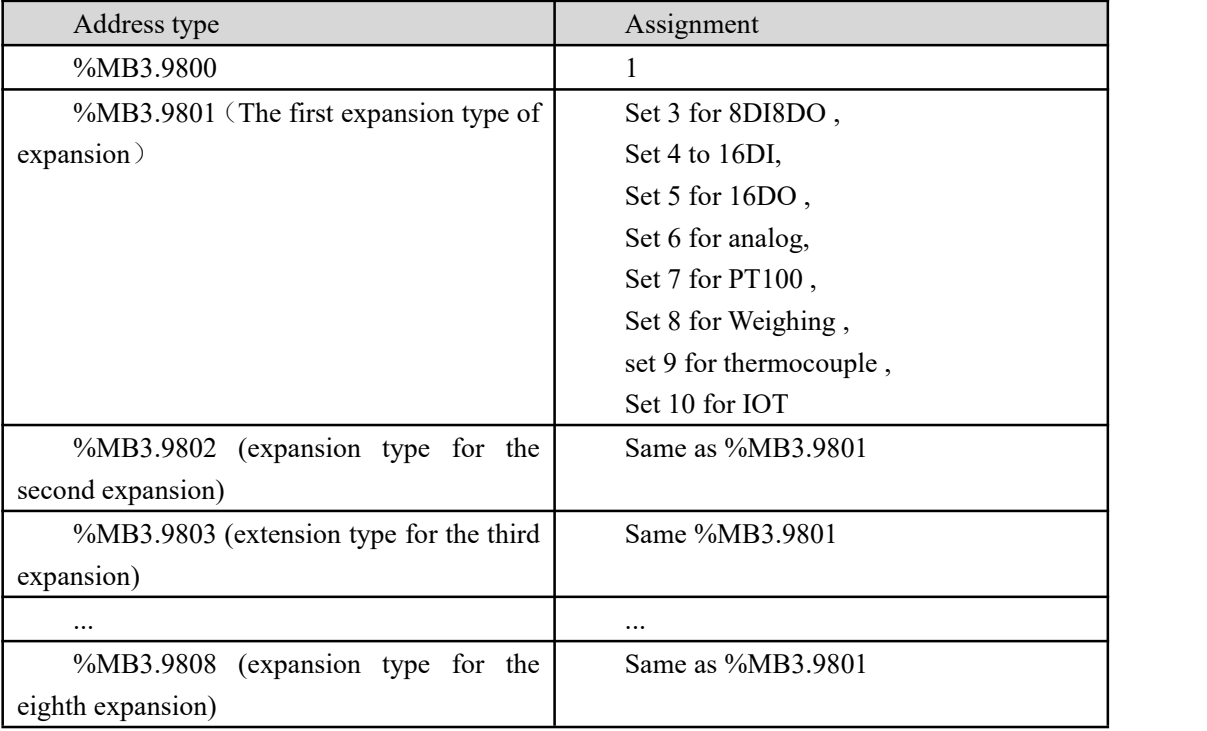

# **Appendix I Programming Considerations**

When using the ladder programming language, to avoid many of the same variable operation with the same instruction. Scan sequence ladder program, the program is from top to bottom, left to right. When programming, do not copy and paste commands in the editing area (function blocks), or compiler errors, you can drag the editing area from the right side of the Edit wizard, or type the command (function blocks) name directly in the editing area.

The following command does not support: GET CHAR GET\_ERROR GET\_ERROR CATALOG GET\_SYM CLR\_OUT COLD\_RESTART **CONTINUE** HO\_ RESTART WRITE\_RETAIN WARM\_RESTART

Written instructions PDD variables, such as WR\_BOOL\_BY\_SYMFOR cycle: the number of steps can not be too long, such as 15,000, or may error, a program can not be more larger the FOR loop (such as 10,000 steps) appears, or it may be wrong. The maximum length of the array ARRAY is 32767.

# **Appendix II ASCII Code Table**

ASCII stands for American Standard Code for Information Interchange, is the American Standard Code for Information Interchange acronym, letters or numbers or symbols ASCII code definitions from one hundred twenty-eight numbers 0-127 of the representatives of all computers use the ASCII between each other in the same document can be read without the different results and significance. Since only seven bits (BIT) can represent from 0 to 127, most computers use to access 8-bit characters (CHARACTER SET), in Table 1 and Table 2. A number between 128 to 255 can be used to represent another group of one hundred twenty-eight symbols, called EXTENDED ASCII, see Table 3. Table 1 decimal 0 to 31 and 127 to control the character table 232 for the printable character to 126; 128 to 255 in Table 3 for the extended ASCII code.

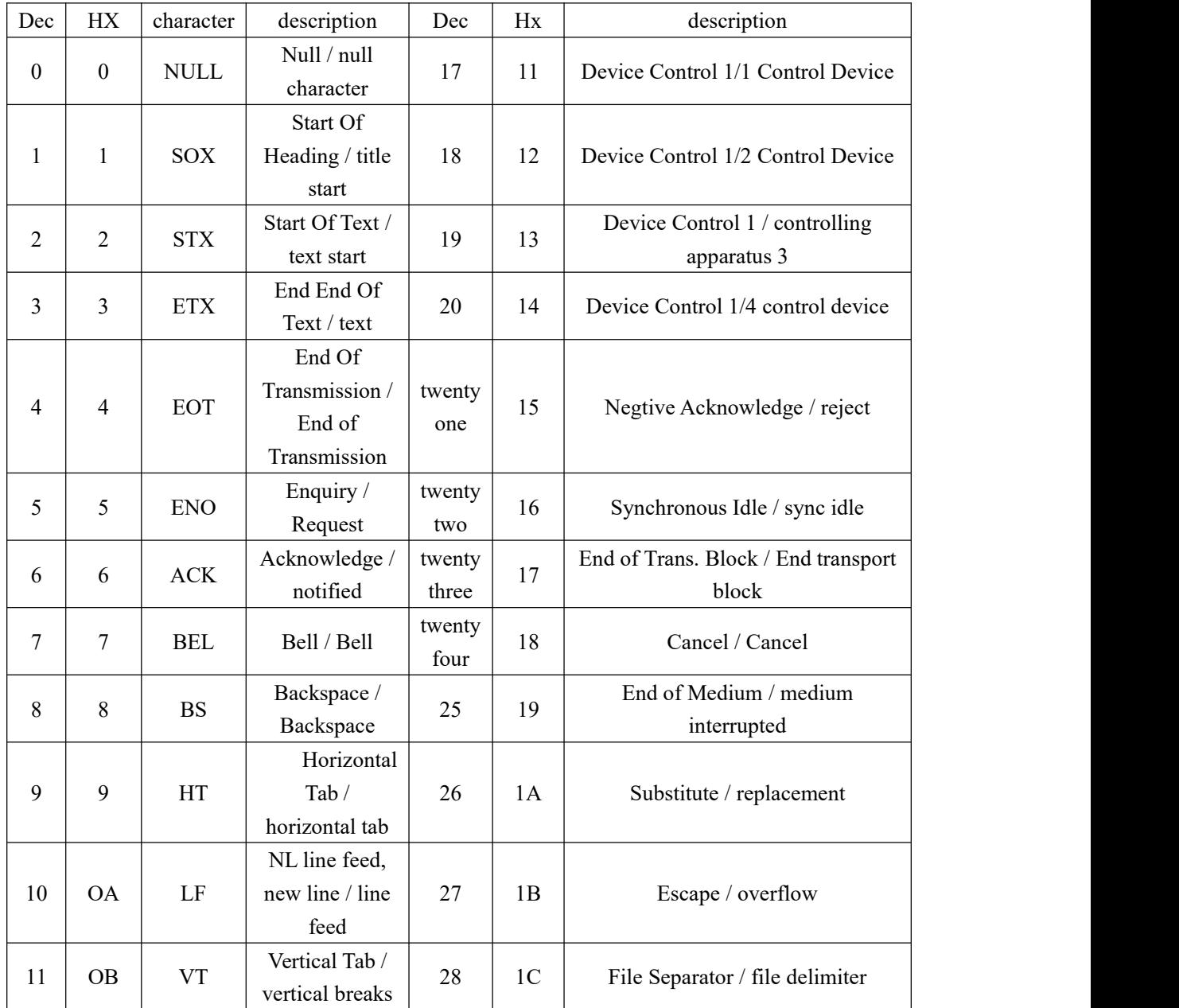

Table 1 control character (Table Hx hexadecimal, Dec decimal)

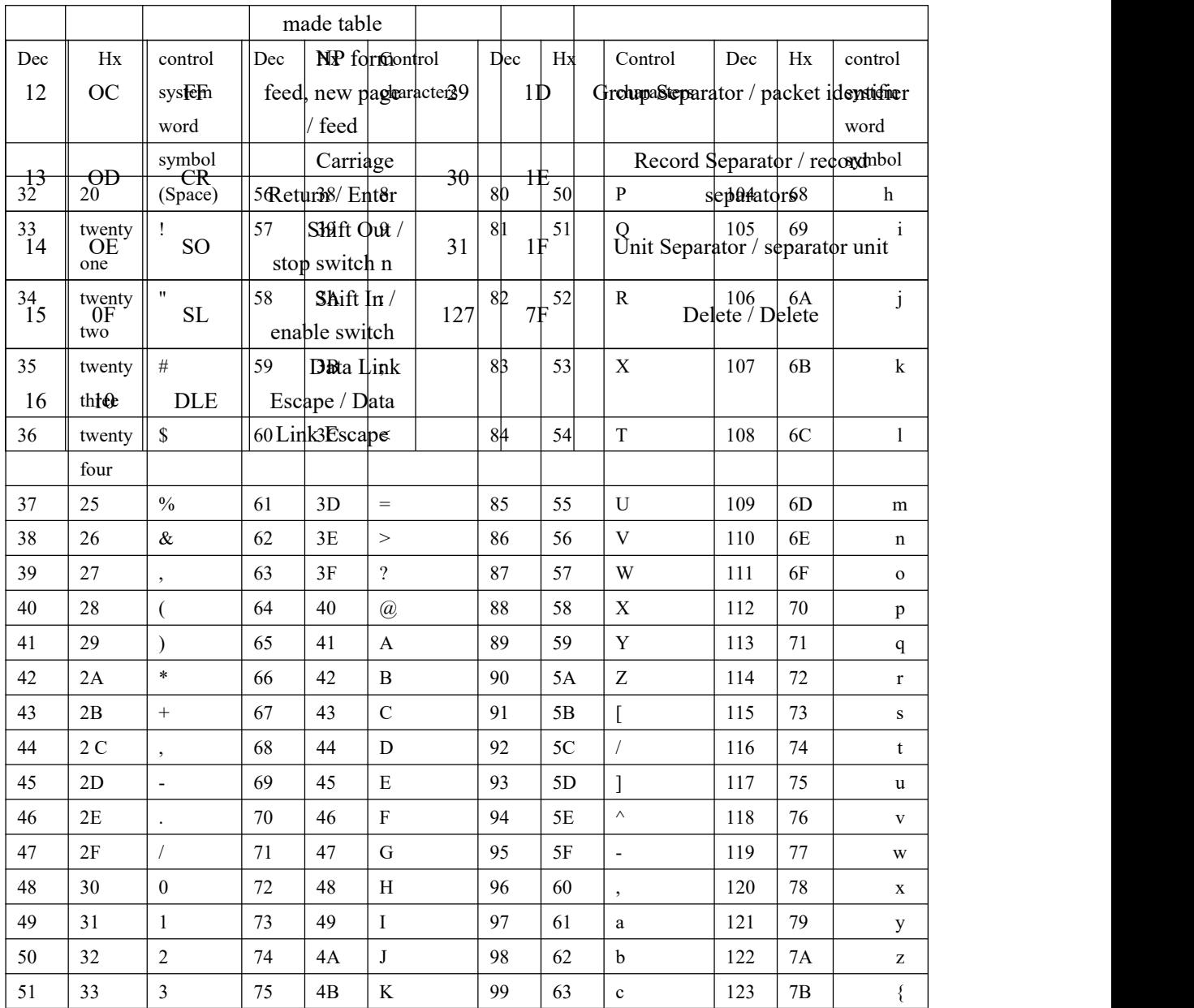

| 52 | 34        | 4       | 76 | 4C            | ∸             | 100 | 64 | u | 124 | 7C            |        |
|----|-----------|---------|----|---------------|---------------|-----|----|---|-----|---------------|--------|
| 53 | 35        |         | 77 | 4D            | M             | 101 | 65 | e | 125 | 7D            |        |
| 54 | 36        | $\circ$ | 78 | $4\mathrm{E}$ | N             | 102 | 66 |   | 126 | $7\mathrm{E}$ | $\sim$ |
| 55 | 37<br>ا ب | −       | 79 | 4F            | $\mathcal{O}$ | 103 | 67 | g |     |               |        |

Table 2 printable characters (Table Hx hexadecimal, Dec decimal)

# **Appendix III Homing Mode Description**

Our motion controllerThere are many back homeReturnmode. The user can select the appropriate mode depending on the origin of the reset to zero field conditions and process requirements .

#### **Homingmode operated in reverse limit switch 17 depending on the origin regression**

- Case 1: MC\_Home instruction execution when the reverse limit switch is in the low state, the shaft starts to first speed reverse movement, when the reverse limit switch is encountered high, changing the direction of motion and starts to move to 2nd speed, when faced with the reverse limit switch is in the low position is the home position.
- Case 2: when the reverse limit switch is performed at a high state MC\_Home command axis starts moving forward 2nd speed, when reverse limit switch is encountered in the low position is the home position.

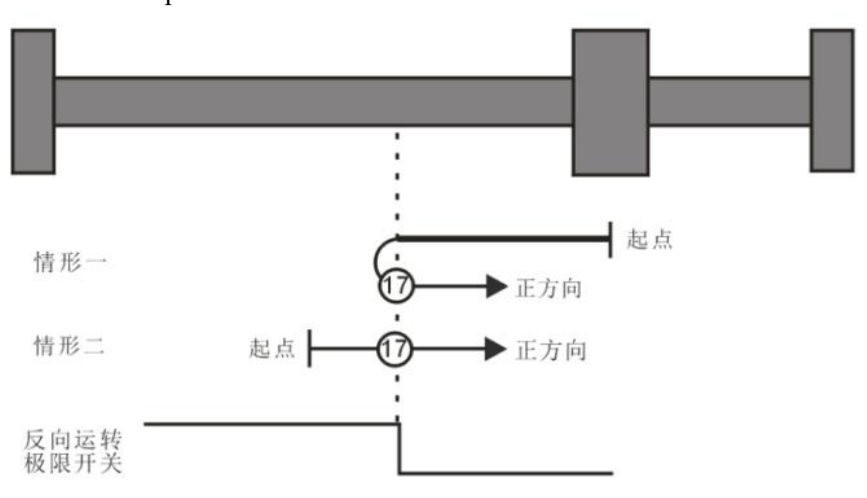

取决于反向运转极限开关的原点回零, 上图中的表示17原点回零模式17

#### **Homingmode operation 18 depends on the forward limit switch Homing**

- Case 1: when a forward instruction execution MC\_Home in the low limit switch, starting with the shaft moving forward first speed, when it encounters a forward operation at a high limit switch, changing the direction of movement and starts to move to 2nd speed, in the forward position limit switch operation state is in the low position of the origin.<br>Case 2: MC\_Home instruction execution when a forward operation limit switch at a high state, the
- shaft directly in 2nd speed start reverse motion, the forward operation limit position when the switch is in the low state origin position

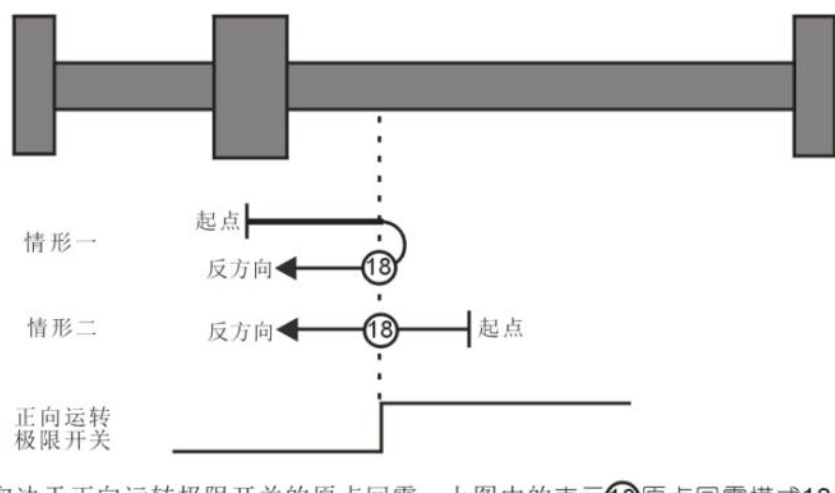

取决于正向运转极限开关的原点回零,上图中的表示18原点回零模式18

#### **Homingmode switch 19 depending on the origin of the OPR**

- Case 1: When performed at a low MC\_Home home switch command axis starts forward motion to first speed, when it comes at a high origin switch, changing the direction of motion and starts to move to 2nd speed, when faced origin switch is in the low position is the home position.
- Case 2: When performed in a high MC\_Home home switch command, the shaft directly in 2nd speed reverse movement begins, when it comes to the home switch in the low position is the home position.

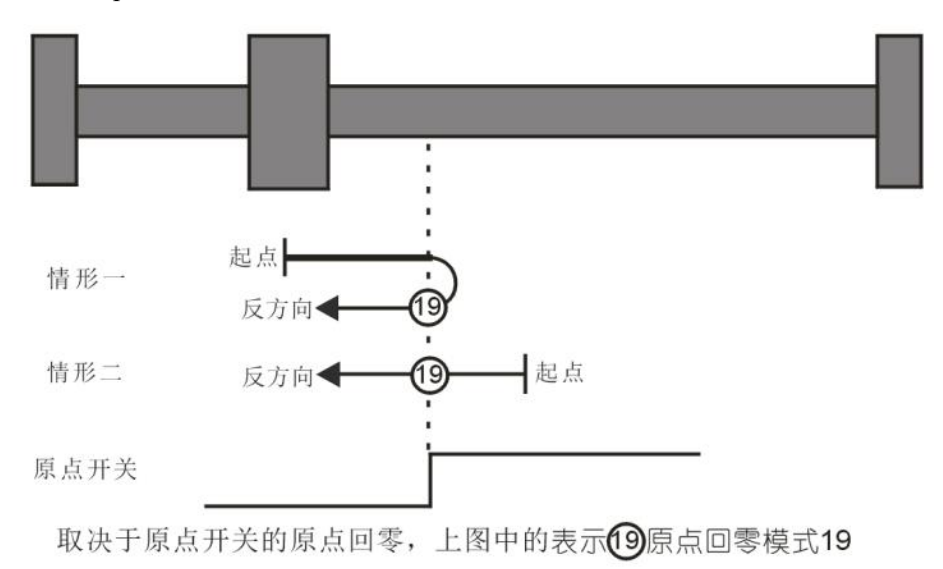

#### **Homingmode switch 20 depending on the origin of the OPR**

Case 1: When performed at a low MC\_Home home switch command, the shaft starts first speed forward motion, when faced with the origin position is the home position switch is high.

Case 2: When performed in a high MC\_Home home switch command, the shaft directly in 2nd speed reverse movement begins, the home switch changes encountered when the movement direction and are low in 2nd speed starts to move. When faced with the origin switch again at a high position is the home position.

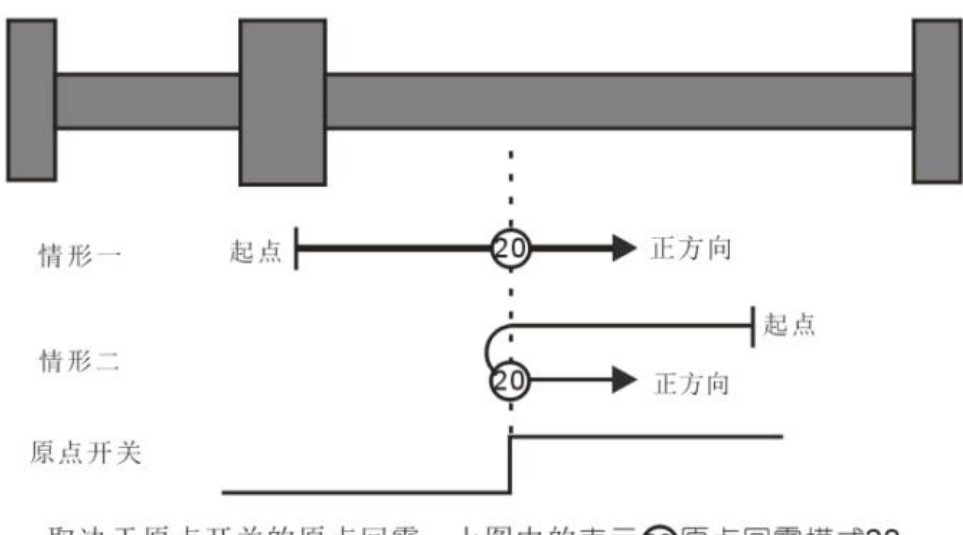

取决于原点开关的原点回零,上图中的表示20原点回零模式20

#### **Homingmode switch 21 depending on the origin of homing**

- Case 1: When the instruction execution MC\_Home home switch is low, the shaft starts to first speed reverse movement, when the switch is in the home encounters high, changing the direction of motion and starts to move to 2nd speed, when faced origin switch is in the low position is the home position.
- Case 2: When performed in a high MC\_Home home switch instruction, the start of direct axis 2nd speed forward motion, when faced with the home switch in the low position is the home position.

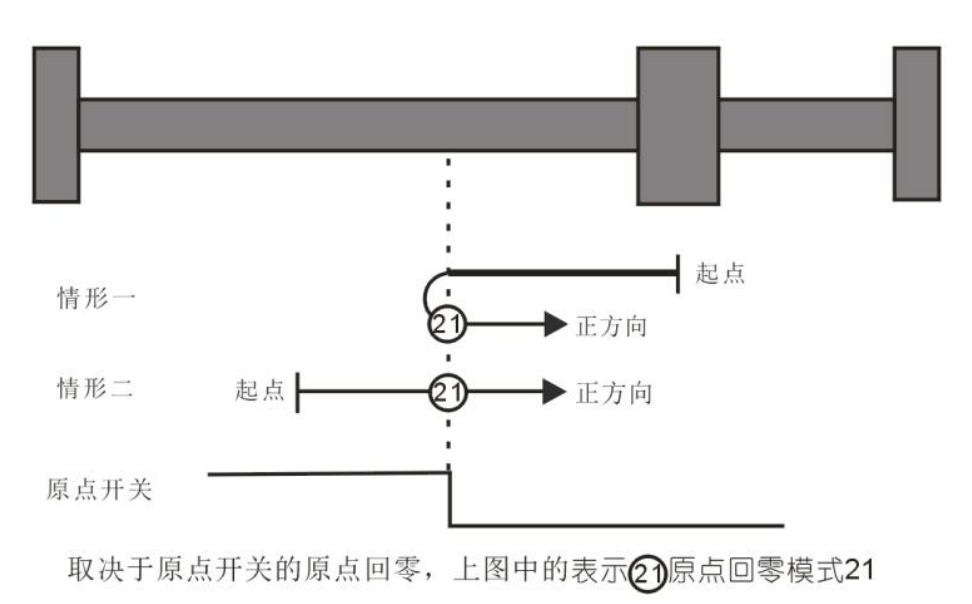

#### **Homingmode switch 22 depending on the origin of the OPR**

Case 1: When performed in a high MC\_Home home switch instruction, the start of direct axis 2nd speed forward motion, when the home switch is encountered when changing the direction of motion and at a low speed starts to move the second segment. When faced with the home switch in the high position is the home position.

Case 2: When the instruction execution MC\_Home home switch is low, starts moving shaft is the first speed reverse, when the home switch is encountered when a high position is the home position.

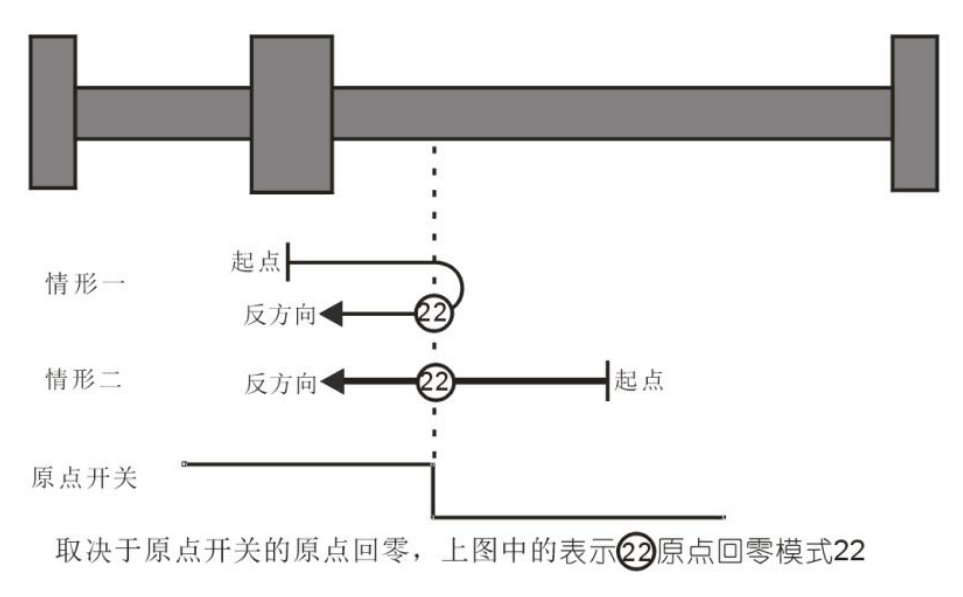

#### **Homingmode Homing 23 depending on the origin switch, Forward limit switch**

- Case 1: When performed at a low MC\_Home home switch command axis starts forward motion to first speed, when it comes at a high origin switch, changing the direction of motion and starts to move in 2nd speed, the switching state at the origin position of the origin is in the low position.
- Case 2: When performed in a high MC\_Home home switch command, the shaft directly in 2nd speed reverse movement starts at the home switch is in the low position is the home position.
- Case 3: When the instruction execution MC\_Home home switch is low, the shaft starts moving forward first speed, when the switch is in the home and encounters a low forward operation at a high limit switch, changing the direction of movement and in the first stage movement start speed, when it comes at a high origin switch, starts to move in 2nd speed, the home switch is in the low position is the home position.

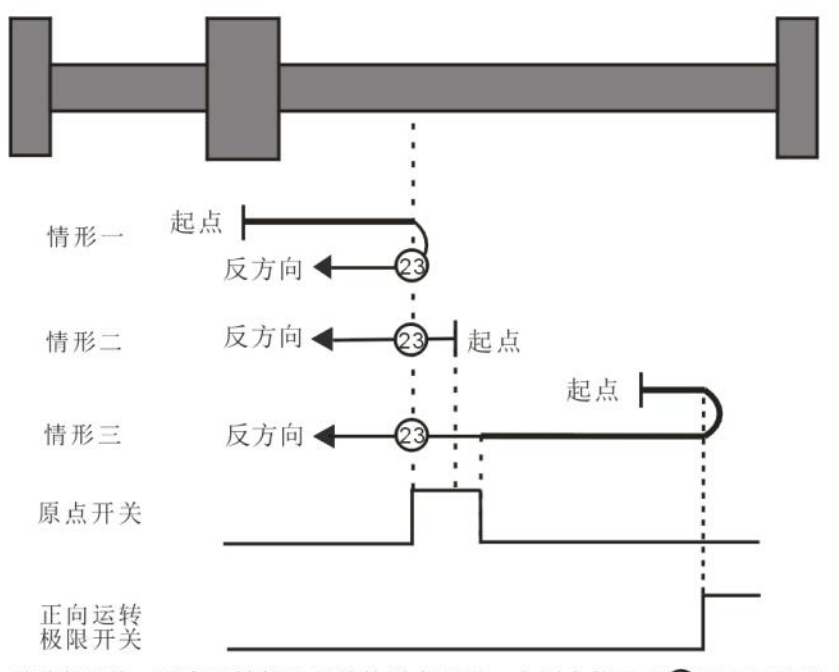

取决于原点开关、正向运转极限开关的原点回零,上图中的表示23原点回零模式23

#### **Homingmode Homing 24 depending on the origin switch, Forward limit switch**

- Case 1: When performed at a low MC\_Home home switch command, the shaft starts first speed forward motion, when faced with the origin position is the home position switch is high.
- Case 2: When performed in a high MC\_Home home switch command, the shaft directly in 2nd speed reverse movement begins, the home switch changes encountered when the movement direction and are low in 2nd speed starts to move. When faced with the origin switch again at a high position is the home position.
- Case 3: When the instruction execution MC\_Home home switch is low, the shaft starts moving forward first speed, when the switch is in the home and encounters a low forward operation at a high limit switch, changing the direction of movement and in the first stage movement start speed, when it comes to the home switch high, first speed is still moving, when the home switch is low, the direction of movement and at first speed change starts to move, the high position of the origin is found in the home switch position.

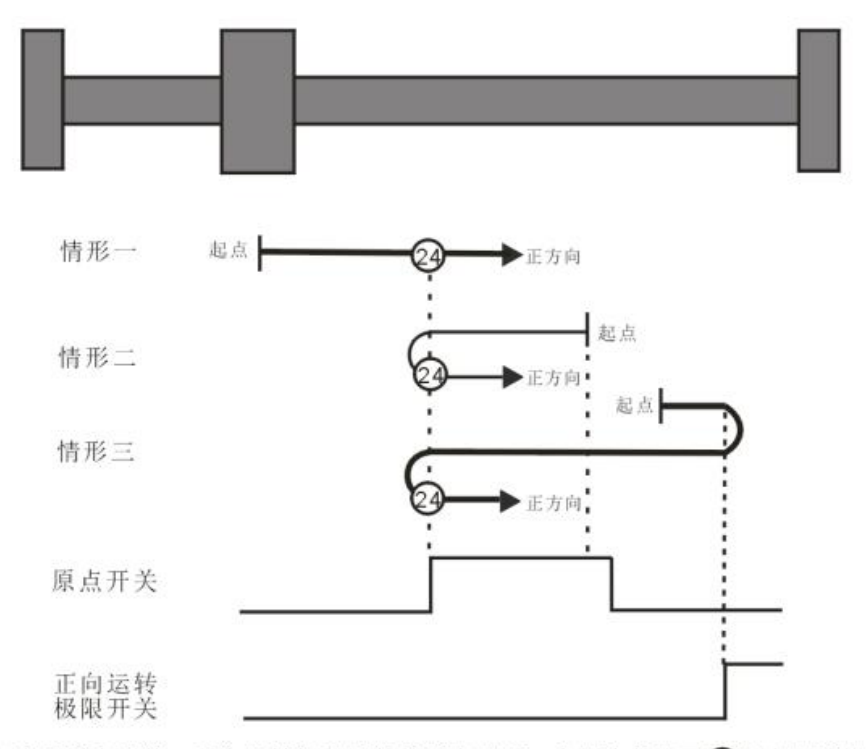

取决于原点开关、正向运转极限开关的原点回零, 上图中的表示24原点回零模式24

#### **Homingmode Homing 25 depending on the origin switch, Forward limit switch**

- Case 1: When performed at a low MC\_Home home switch command axis starts forward motion to first speed, when it comes at a high origin switch, start 2nd speed forward motion, when the home switch is encountered when low, changing the direction of motion and starts to move to 2nd speed, when it comes to the home switch in the high position is the home position.
- Case 2: When the instruction execution MC\_Home home switch is high, axis starts moving forward 2nd speed, when it comes to the home switch is low, and changing the direction of movement in 2nd speed starts to move, when encountering origin when the switch is in the upper position is the home position.
- Case 3: When the instruction execution MC\_Home home switch is low, the shaft starts moving forward first speed, when the switch is in the home and encounters a low forward operation at a high limit switch, changing the direction of movement and in the first stage movement start speed, when it comes to the home switch in the high position is the home position.

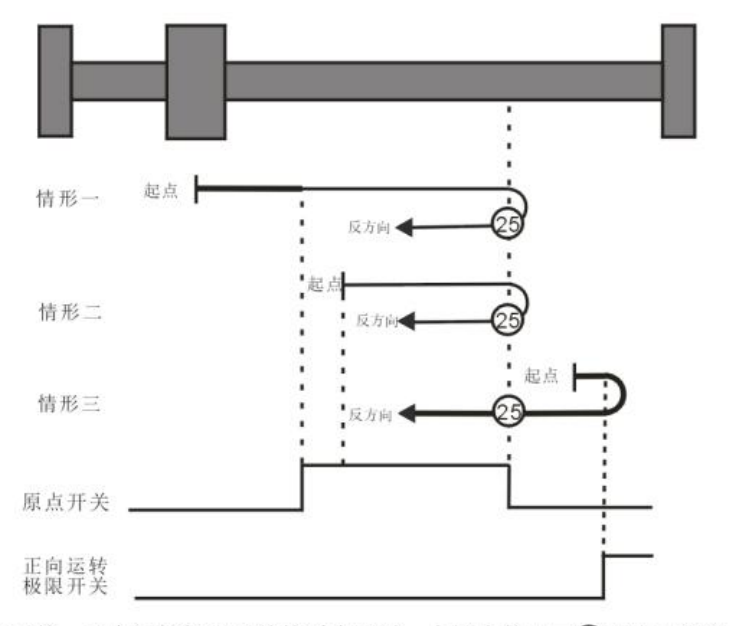

取决于原点开关、正向运转极限开关的原点回零, 上图中的表示25原点回零模式25

#### **Homingmode Homing 26 depending on the origin switch, Forward limit switch**

- Case 1: When the instruction execution MC\_Home home switch is low, the shaft starts moving forward first speed, when it comes to the home switch is high, starts to move to 2nd speed when it encounters the home switch in the low the position is the home position.
- Case 2: When the home switch performed at a high MC\_Home command axis starts moving forward 2nd speed, when faced with the origin position switch is in the low position of the origin.
- Case 3: When the instruction execution MC\_Home home switch is low, the shaft starts moving forward first speed, when the switch is in the home and encounters a low forward operation at a high limit switch, changing the direction of movement and in the first stage movement start speed, when it comes to the home switch is high, and once again changing the direction of movement in 2nd speed starts to move, when the home switch in the low position is the home position.

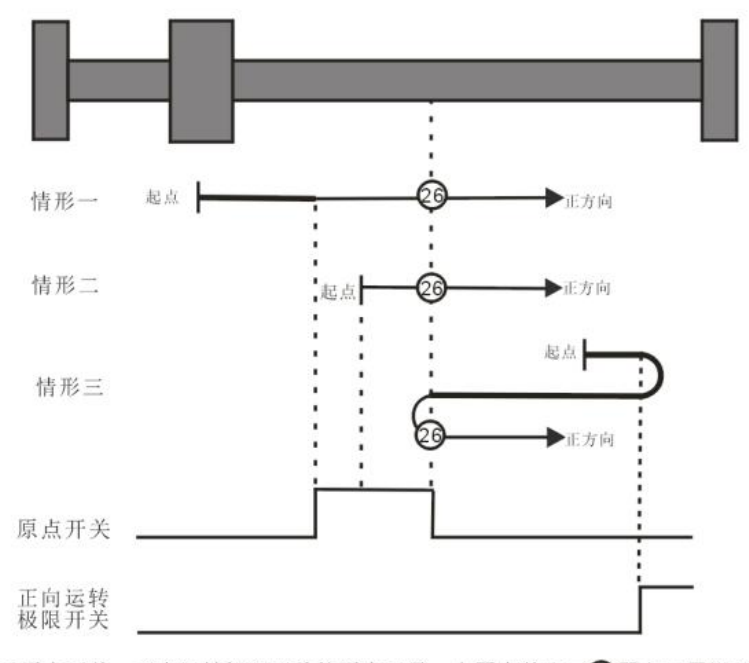

取决于原点开关、正向运转极限开关的原点回零,上图中的表示26原点回零模式26

- **Homingmode switch 27 depending on the origin and reverse operation of the limit switch Homing**
- Case 1: When the instruction execution MC\_Home home switch is low, the shaft speed begins to reverse movement of the first segment, when faced with the home switch is high, the direction of motion and changes in motion in 2nd speed, the home switch position of the origin is in the low position.
- Case 2: When performed in a high MC\_Home home switch instruction, the start of direct axis 2nd speed forward motion, the home switch is in the low position is the home position.
- Case 3: When the instruction execution MC\_Home home switch is low, starts moving shaft is the first speed reverse, when the home switch is in the low and reverse operation encountered when the limit switch is high, and to change the direction of movement of the first section movement start speed, when it comes at a high origin switch, starts to move in 2nd speed, the home switch is in the low position is the home position.

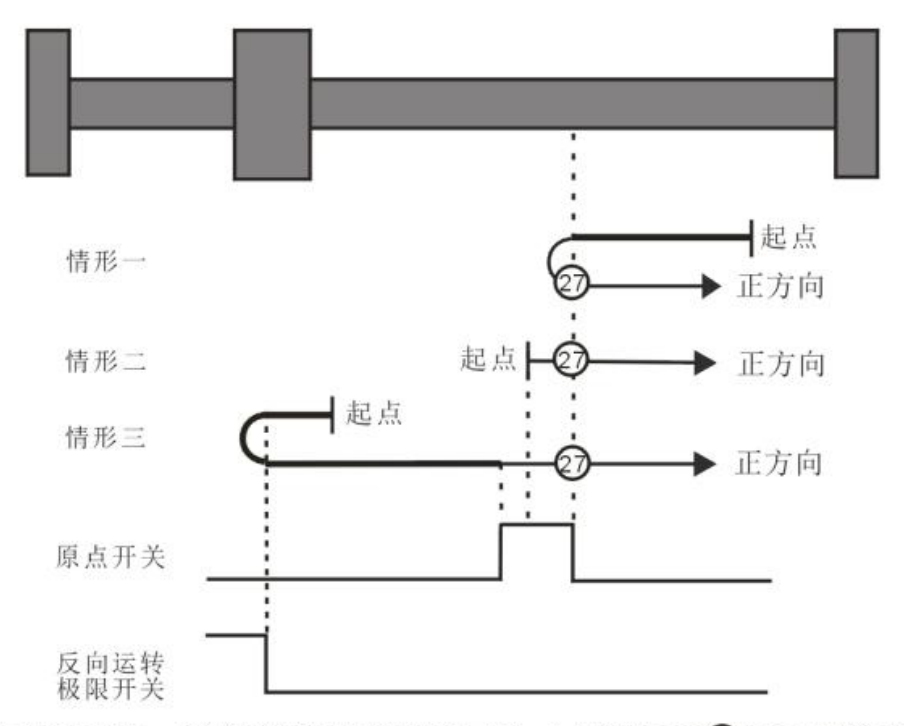

取决于原点开关、反向运转极限开关的原点回零,上图中的表示27原点回零模式27

## **Homingmode switch 28 depending on the origin and reverse operation of the limit switch Homing**

- Case 1: When the instruction execution MC\_Home home switch is low, the shaft starts to first speed reverse movement, when the switch is in the home position encounters the origin position is high.
- Case 2: When performed in a high MC\_Home home switch instruction, the start of direct axis 2nd speed forward motion, to change the direction of movement in the home switch in the low speed and at the second section starts to move, when the home switch is high position is the home position.
- Case 3: When the instruction execution MC\_Home home switch is low, starts moving shaft is the first speed reverse, when the home switch is in the low and reverse operation encountered when the limit switch is high, and to change the direction of movement of the first section movement start speed, when it comes to the home switch high, first speed is still moving, when the home switch is low, the direction of movement to change the first speed and starts to move, the home switch is in the high position is the home position.

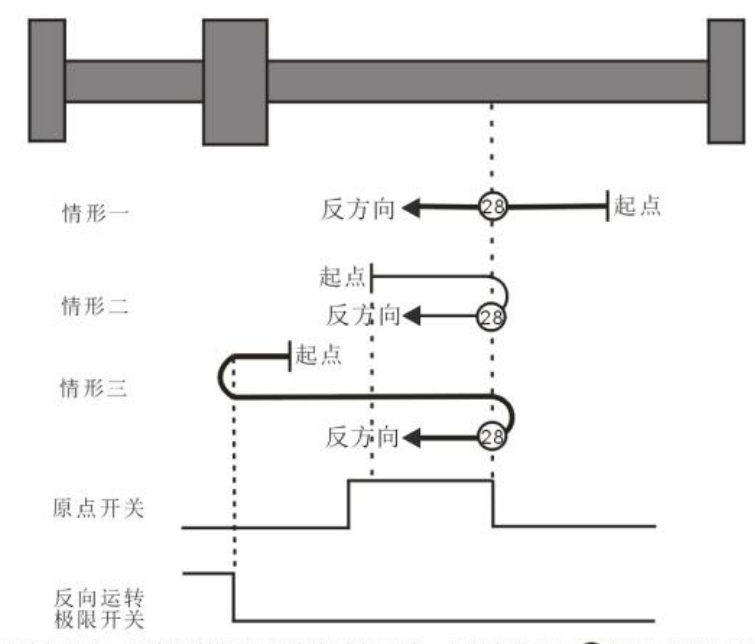

取决于原点开关、反向运转极限开关的原点回零,上图中的表示28原点回零模式28

## **Homingmode switch 29 depending on the origin and reverse operation of the limit switch Homing**

- Case 1: When the instruction execution MC\_Home the home switch in the low to first speed reverse movement, when the home switch is high encounter, 2nd speed starts to move, when the shaft begin to encounter the home switch in the low changing the direction of movement and runs in 2nd speed, when the switch is again encountered in the home position when the home position is high.
- Case 2: When the instruction execution MC\_Home home switch is high, the shaft speed begins to reverse movement of the second segment, to change the direction of the origin when the switch is in a low encounter and 2nd speed starts to move, when the home switch is encountered high position is the home position.
- Case 3: When the instruction execution MC\_Home home switch is low, starts moving shaft is the first speed reverse, when the home switch is in the low and reverse operation encountered when the limit switch is high, and to change the direction of movement of the first section movement start speed, encountered when an origin position switch is in the home position is high.

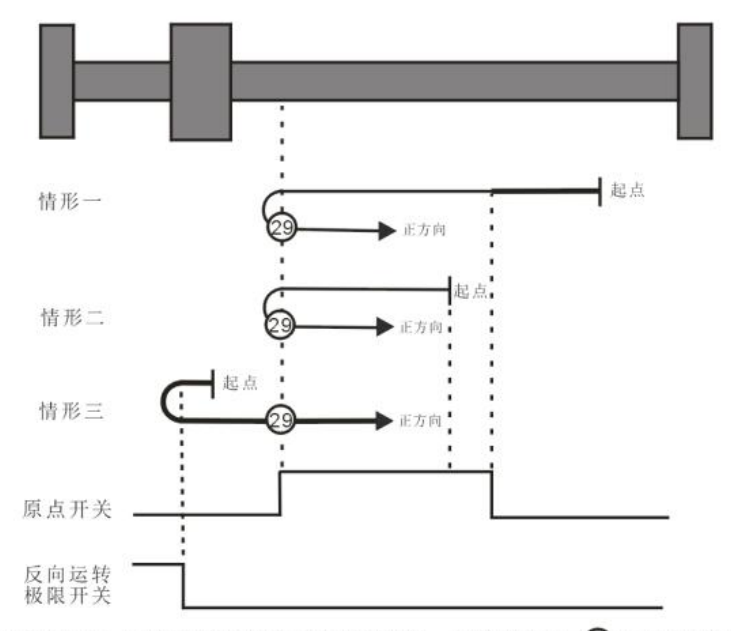

取决于原点开关、反向运转极限开关的原点回零,上图中的表示29原点回零模式29

## **Homingmode switch 30 depending on the origin and reverse operation of the limit switch Homing**

- Case 1: When the instruction execution MC\_Home the home switch in the low to first speed reverse movement, when the home switch is high encounter, 2nd speed starts to move, when the shaft begin to encounter the home switch in the low the position is the home position.
- Case 2: When the instruction execution MC\_Home home switch is high, the shaft speed begins to reverse movement of the second segment, when faced with the home switch in the low position is the home position.
- Case 3: When the instruction execution MC\_Home home switch is low, starts moving shaft is the first speed reverse, when the home switch is in the low and reverse operation encountered when the limit switch is high, and to change the direction of movement of the first section movement start speed, when it comes to the home switch is high, and the direction of movement changes again begins to move to 2nd speed when it encounters the home switch in the low position is the home position.

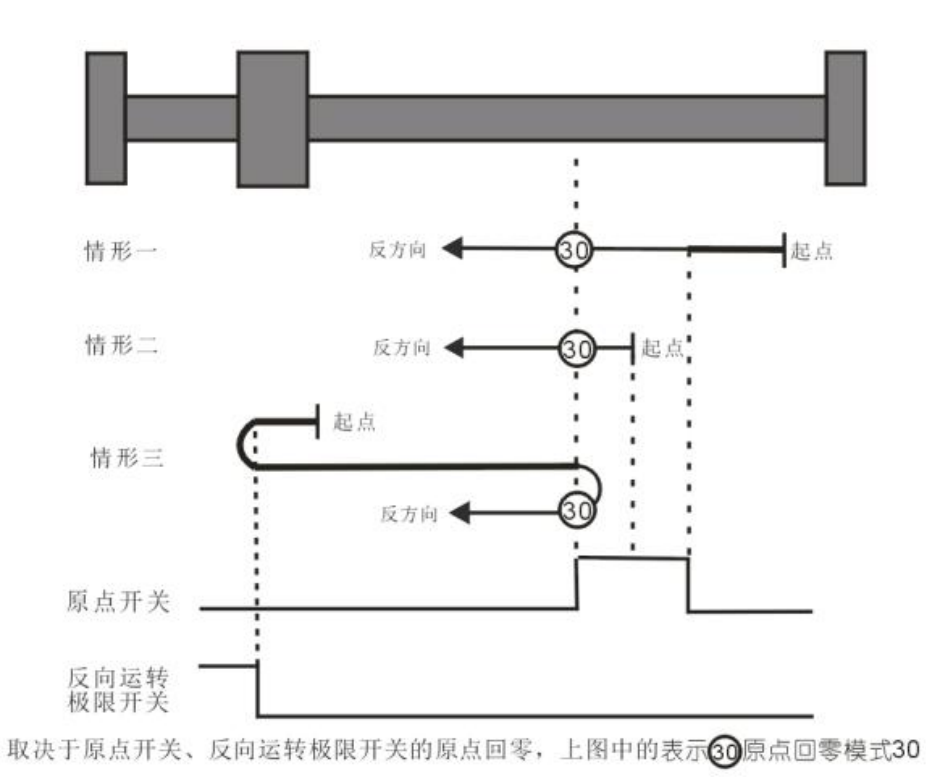

## **The current position of the origin return mode, the shaft 35 is considered a position OPR**

In mode 35, the instruction execution MC\_Home, the shaft is not moving, the current position of the axis is considered to be the position of the OPR.

# **Appendix IV CANopen Instructions**

# **1. CANopen communication connection**

## **1.1 Description Motion Controller Connection Ports**

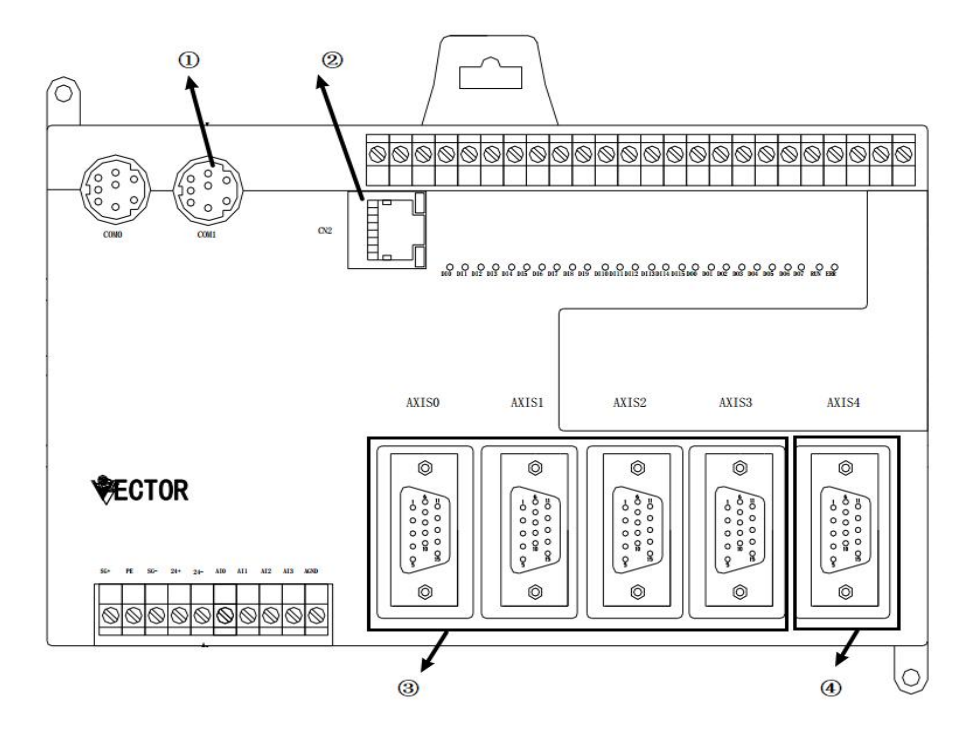

As the picture shows:

①CANopen communication port, through this interface the data exchange with the slave node, and a transceiver transmitting a synchronization signal sync packet;

② 100M Ethernet port, through this interface to upload and download programs online monitoring;

③AXIS0 ~ AXIS3 invalid type for CANopen;

④AXIS4 spindle interface axis number is 16, only instructions for the spindle to make a multi-axis (or the encoder connected to the pulse generator), it is noted that the same analog with other interface functions.

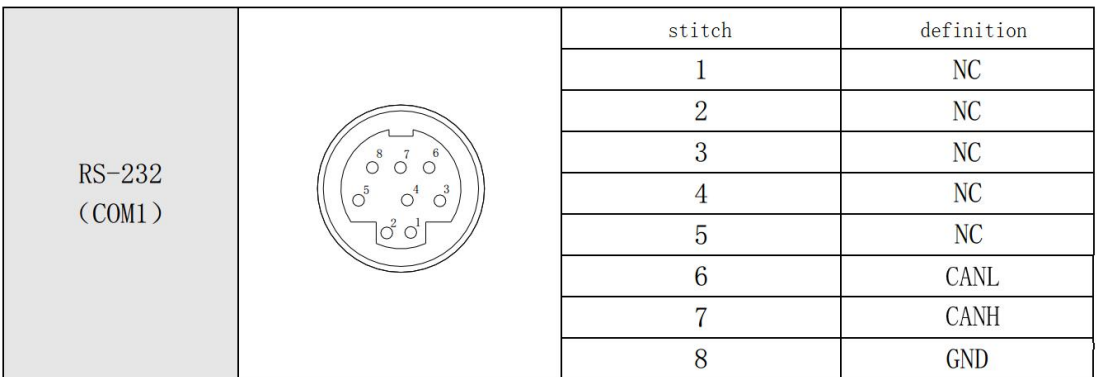

## **1.2 CANopen communication port pin definitions**

CANL signal corresponding to the negative (-); CANH signal corresponding to the positive (+); GND signal, the signal needs to be connected in common with the device, please note that the boss pins and the bonding wire direction.

#### **1.3 CANopen communication port LAN**

CANopen bus terminal and the network topology:

To enhance the stability CANopen communication, two terminals CANopen bus network for an access terminal 120 ohm resistor. The following figure shows a schematic view of the basic CANopen network topology.

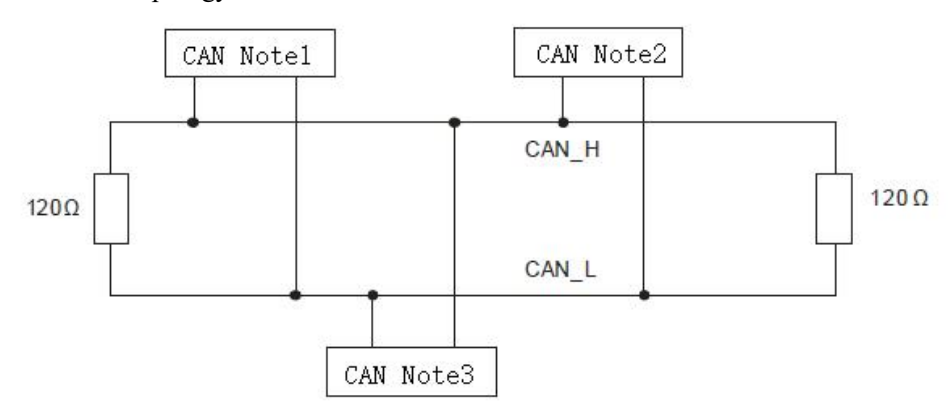

CANopen bus network topologies

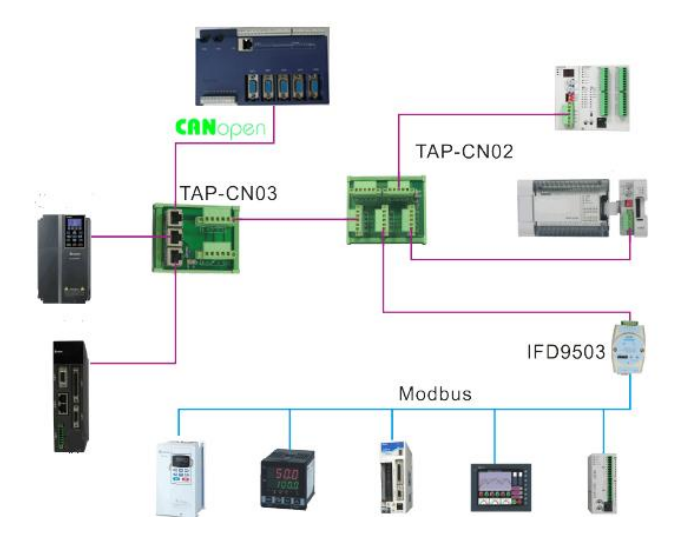

## **1.4 CANopen communication port communication speed and**

## **communication distance**

Supported CANopen communication speed: 20K, 50K, 125K, 250K, 500K, the maximum transmission 1Mbps, the communication rate of each frequency band with a communication distance, the distance corresponding to FIG.

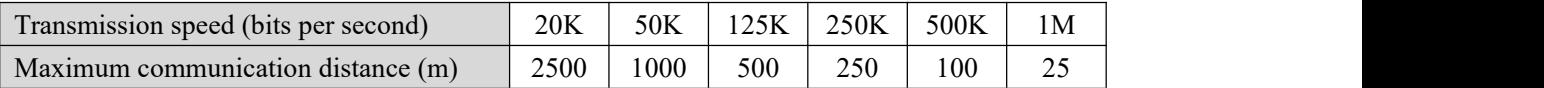

## **2. CANopen protocol basics**

#### **2.1 Network management (NMT)**

Support NMT (Network Management Object: Network Management Objects) Master services, including resetting the network, stop, pre-operation, start and so on.

Support NMT error control, NMT error control station for monitoring whether from dropped. NMT Error Control Heartbeat and NodeGuarding into two types, native support Heartbeat.

#### **2.2 Service data (SDO)**

Support the use of the ladder in the PLC ladder in non-real time data read from the service station, reference should be read-write area defined by the manufacturer.

#### **2.3 Process data (PDO)**

Support PDO (Process Data Object: Process Data Object) services:

RxPDO maximum support 200, the amount of data to support the maximum 1000 bytes

TxPDO maximum support 200, the amount of data to support the maximum 1000 bytes

Each configurable TxPDO up to four and four slaves RxPDO

PDO transmission types: support event-triggered, time-triggered, periodic synchronization, synchronous aperiodic

PDO mapping: PDO mapping may each be a maximum of 32 bytes

Support for mapping data type:

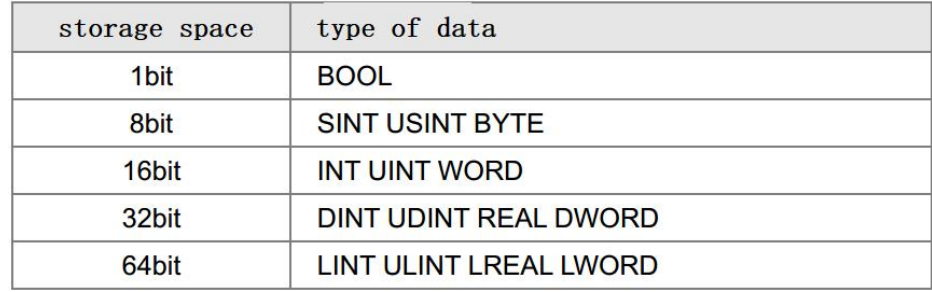

Please refer to the standard CANopen DS402 protocol DS301v4.02 and on motor-driven sub-protocol.

# **3. Software Features**

## **3.1 Bus Initialization Configuration Module**

# **3.1.1. NS\_CC\_CANopen\_NMT\_Read(Network status read**

# **instruction)**

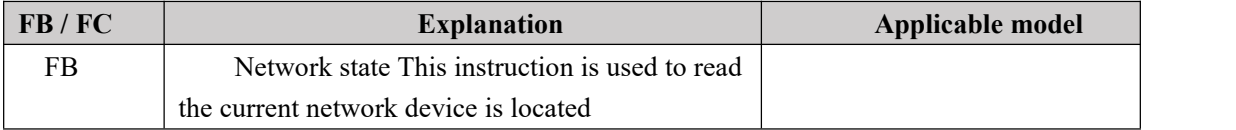

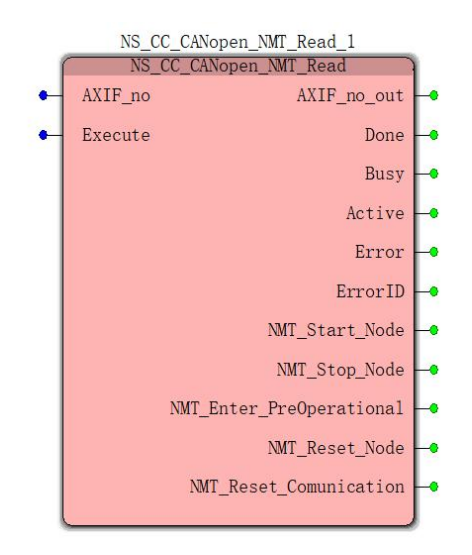

**Input parameters**

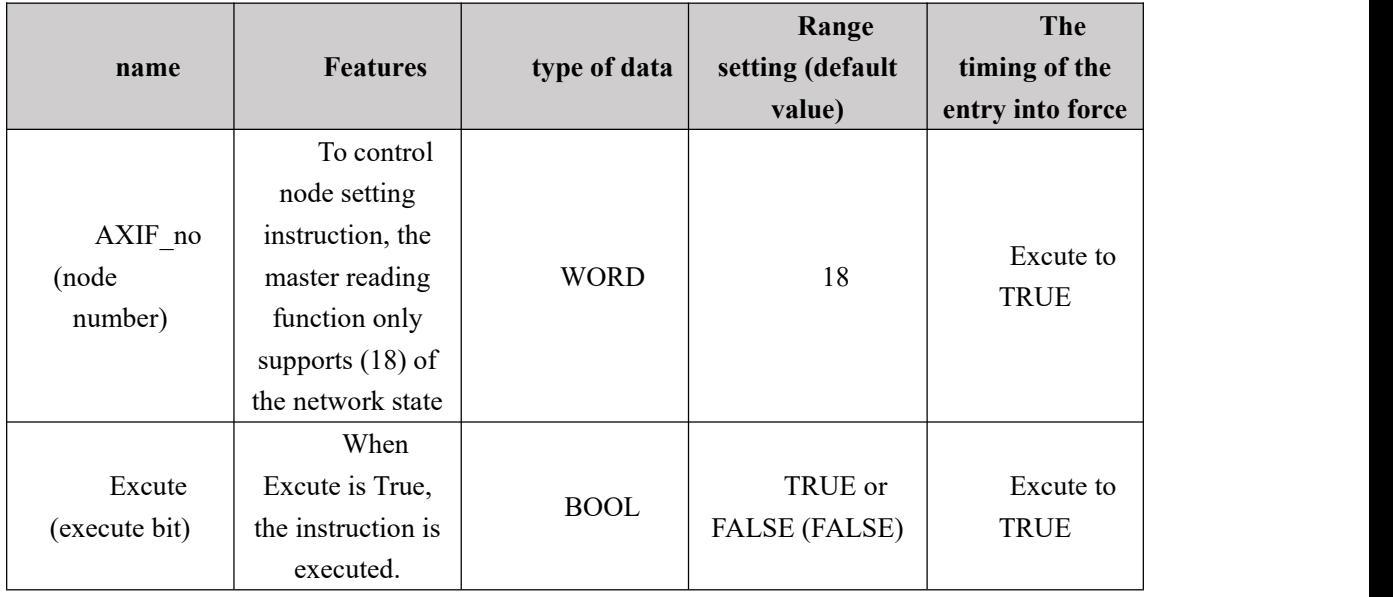

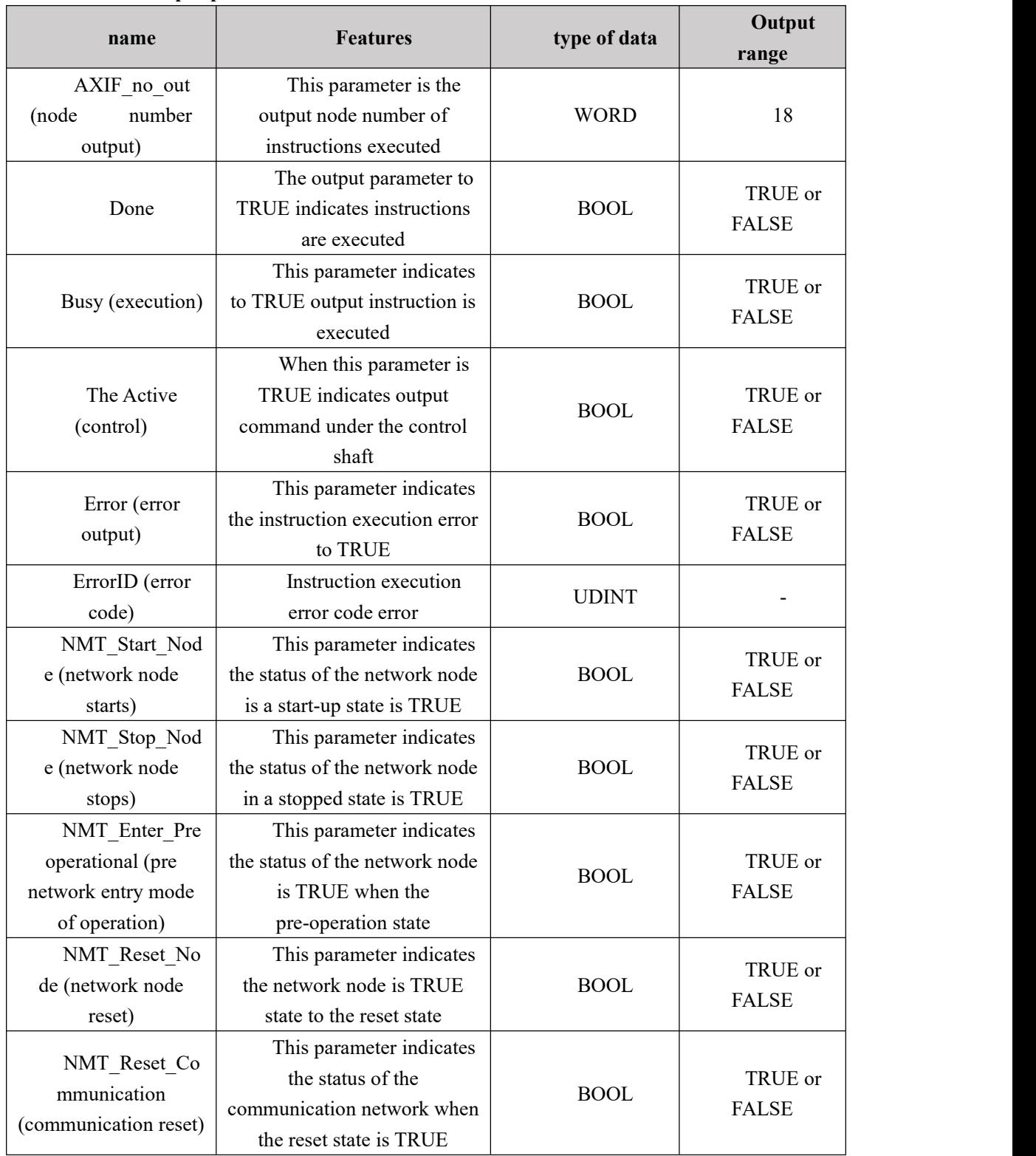

#### **Output parameters**

## **Function Description**

A given number axis (including the Master station number), the trigger module can read the

current status of the network in which the network masterdevice, the read module will be reflected on the output terminal when the corresponding state successfully read, the output bits Done becomes Ture, the current status of the corresponding output BOOL variable becomes TRUE.

#### $\mathbf{Z}$ **Program Example**

In the example below when NS\_CC\_CANopen\_NMT\_Read instruction execution alone.

# **3**、**Variables and procedures**

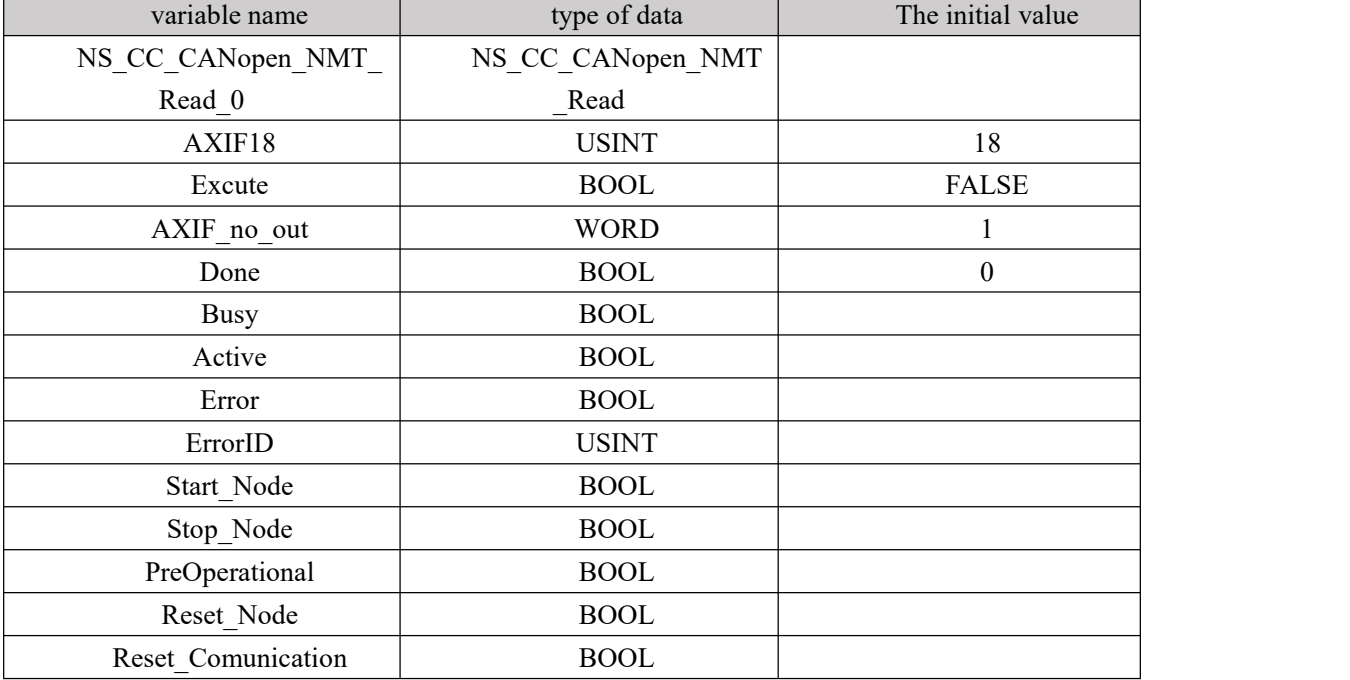

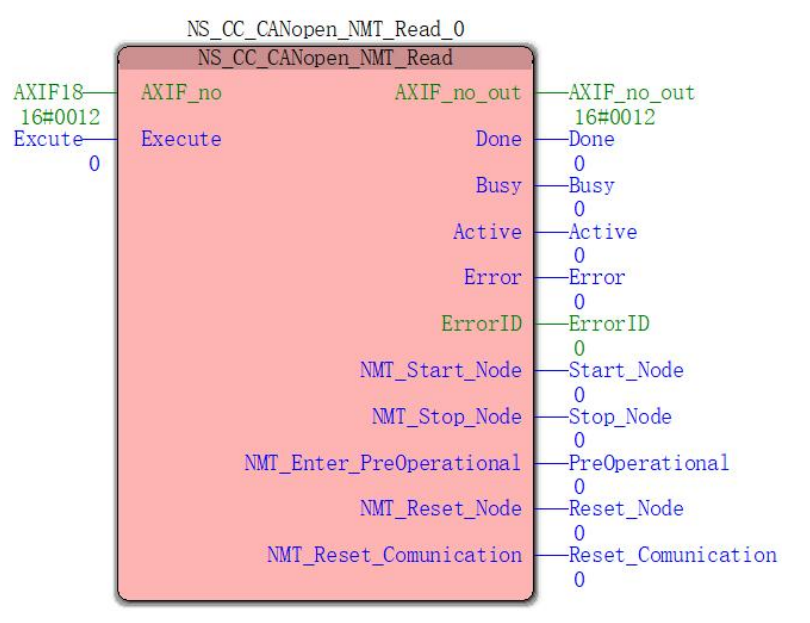

#### **4**、**Timing diagram**

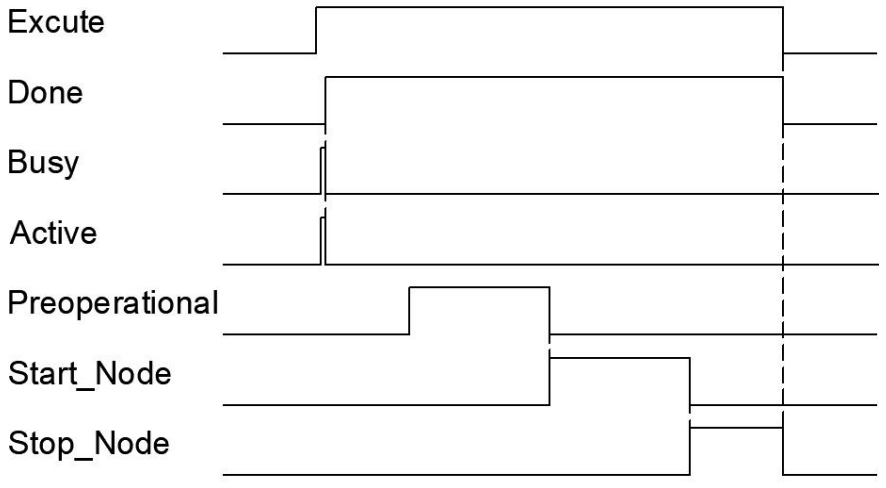

# **3.1.2. NS\_CC\_CANopen\_NMT\_Write(Network state write**

# **command)**

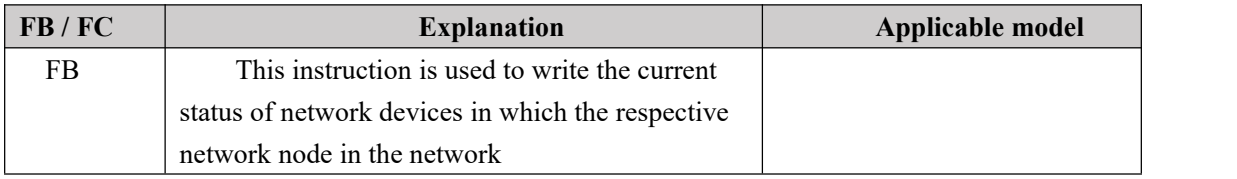

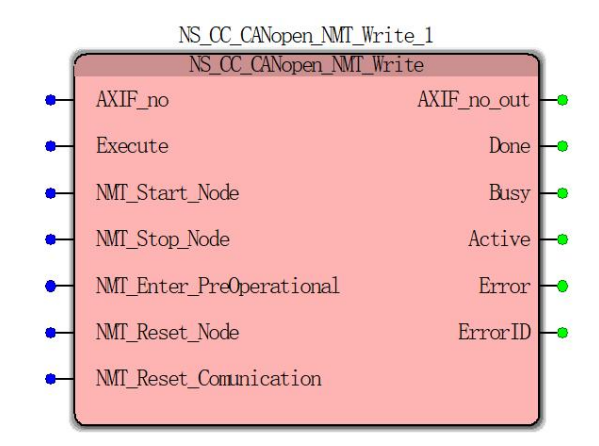

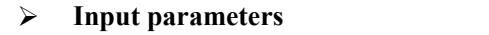

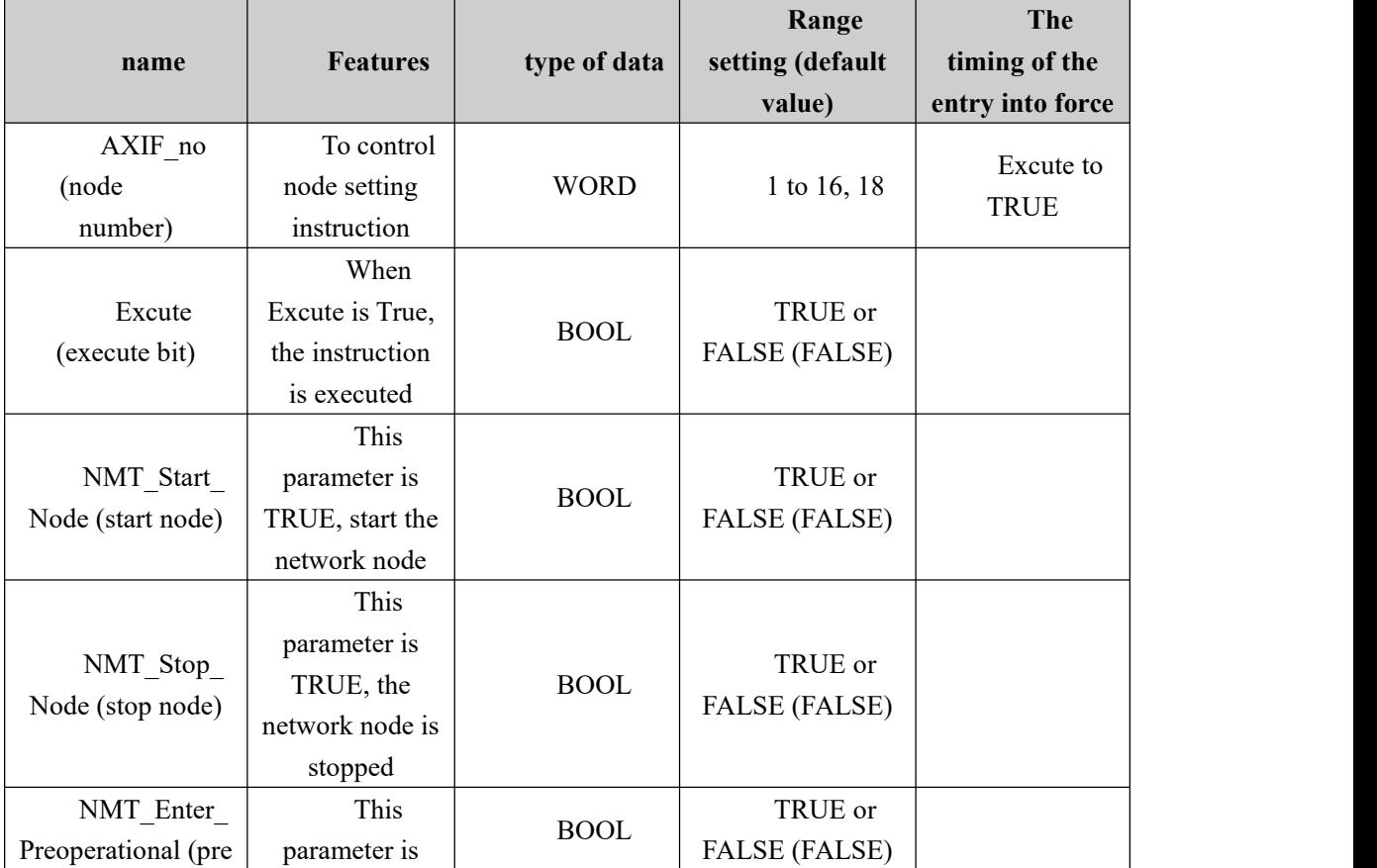

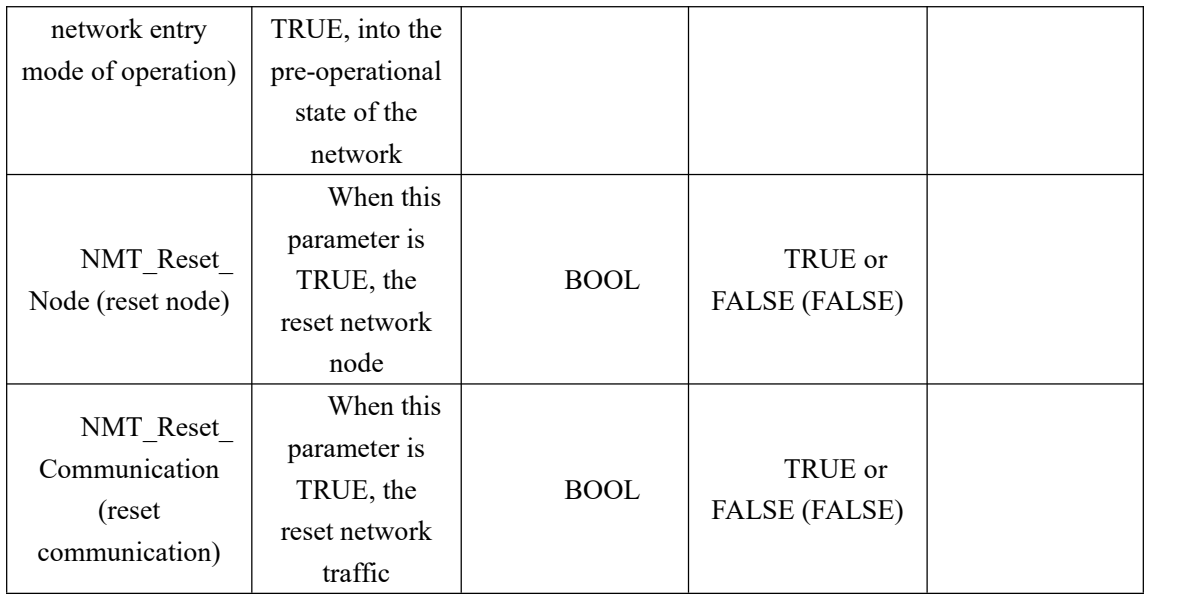

#### **Output parameters**

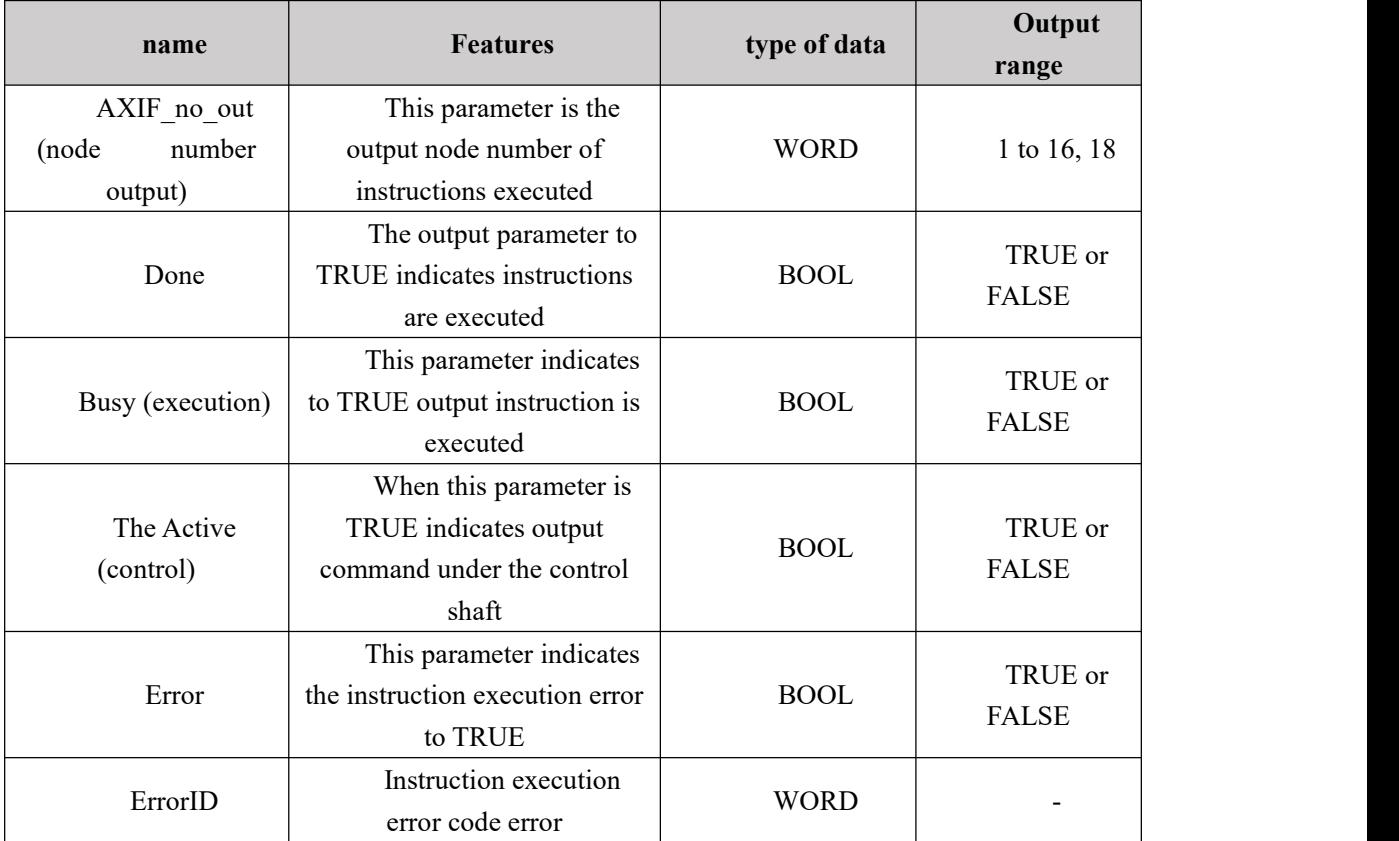

#### **Function Description**

1, a given number of nodes (including the Master station number), the first trigger node status, and then Excute trigger (the rising edge of input), can be written in the network status of the network node corresponding to the device, after writing is completed, the output becomes the Done Ture ;

2, NMT\_Start\_Node (start node), NMT\_Stop\_Node (stop node), NMT\_Enter\_Preoperational

(pre network entry mode of operation), NMT Reset Node (reset node), NMT\_Reset\_Communication (reset communication), any two or more inputs can not trigger;

3, the instruction must trigger the triggering edge module, it is not always Excute TURE; Done when the output signal indicating write completion status of the selected network.

#### $\sim$ **Program Example**

In the example below when NS\_CC\_CANopen\_NMT\_Read instruction execution alone. **1, variables, and procedures**

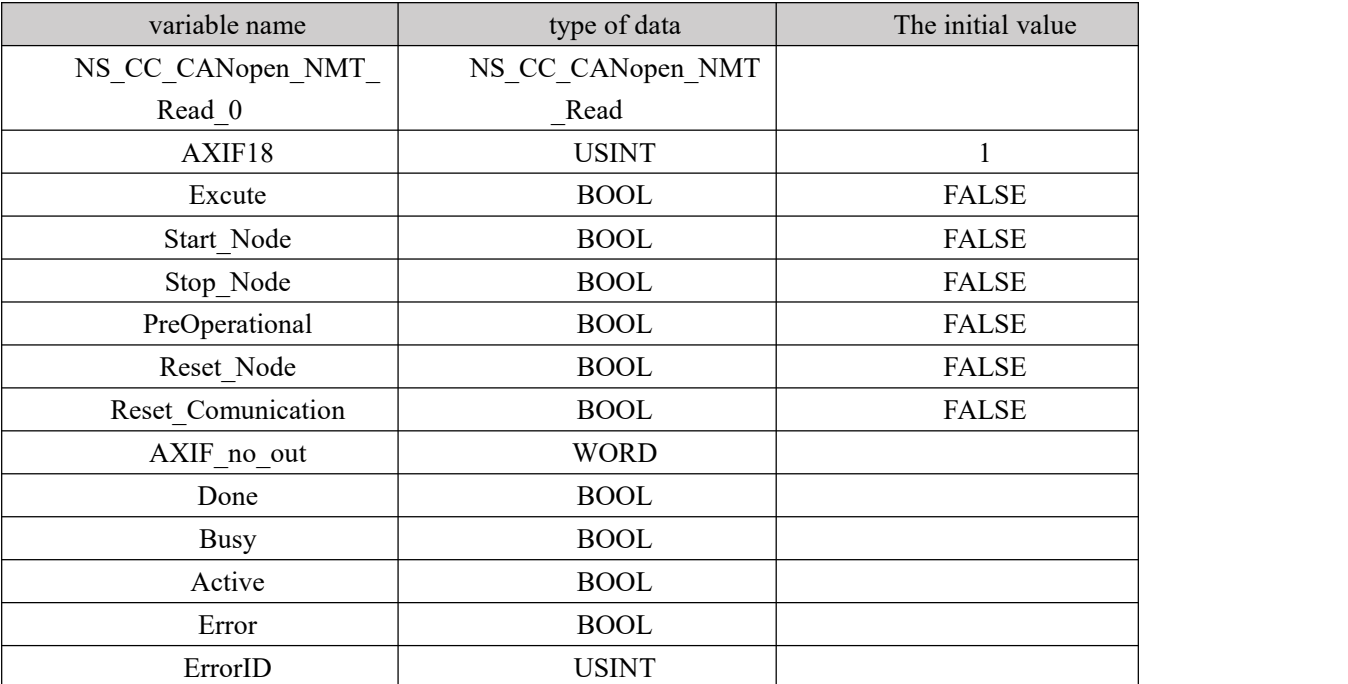

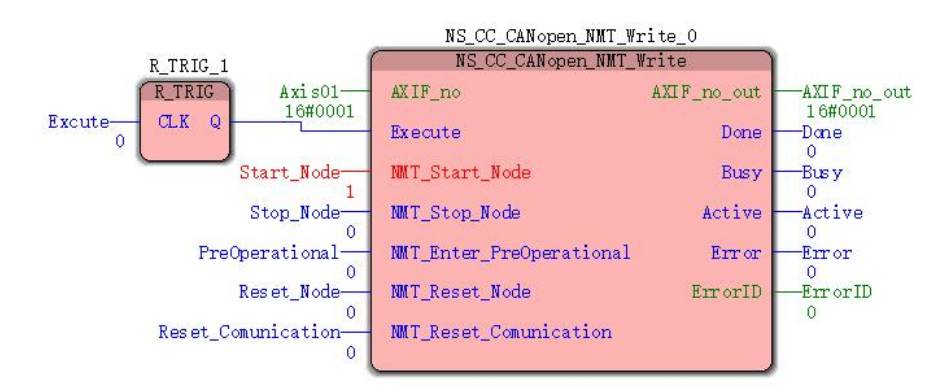

#### **2, a timing diagram**

As shown, a given mode of operation, such as Start\_Node turned Excute trigger module, the master node of the network 1 will be a start-up operation, the output operation is successful "Done" signal.

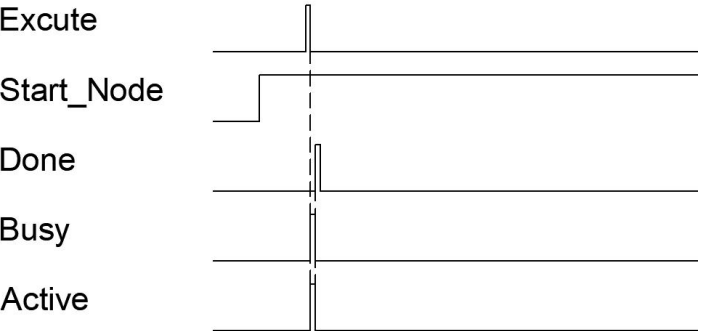

# **3.1.3 NS\_CC\_CANopen\_PDO\_Comm(PDO process data**

# **communication configuration parameters)**

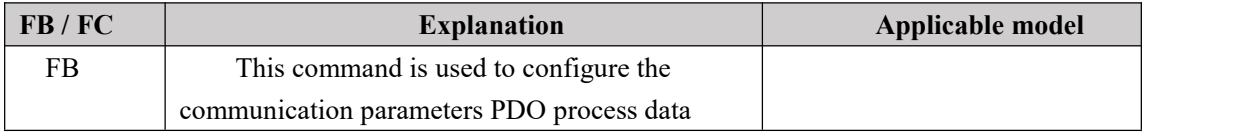

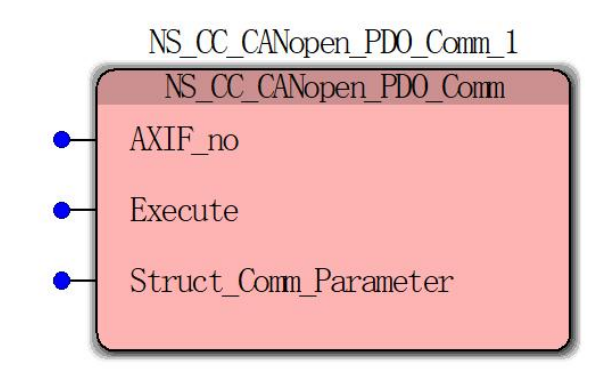

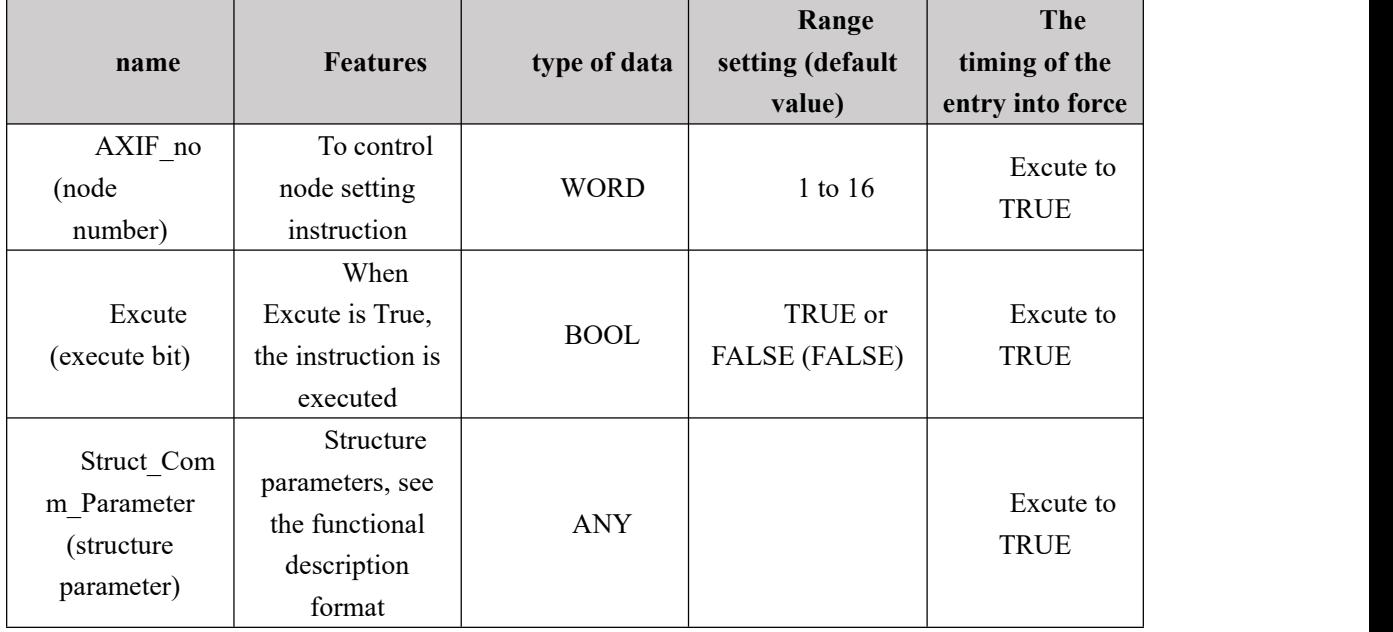

#### **Input parameters**

#### **Function Description**

1, the instruction must trigger the triggering edge of the module, it is not always Excute TURE;

2, "Struct Comm\_Parameter" data structure as that defined in accordance with the contents specified content DS301 protocol, defined after completion trigger module, i.e. a communication parameter from the subject into the corresponding dictionary station, the communication parameters corresponding to the object dictionary is "0X1400H  $\sim$  0X14FF "or" 0X1800H  $\sim$ 

0X18FF "," CommPara "structure as the data structure, protocol defines fixed format do not make changes.

```
TYPE
  AIXComm:
    STRUCT
        Index: UINT ;
        Num_Of_SubIndex:BYTE ;
        CobID: UDINT ;
        Transmission_Type:BYTE ;
        Inhibit_Time:UINT ;
        Compatibility_Entry:BYTE ;
        Event_Timer:UINT ;
    END_STRUCT;
END_TYPE
```
## **Program Example**

NS\_CC\_CANopen\_PDO\_Comm as shown in the example of instruction execution when alone.

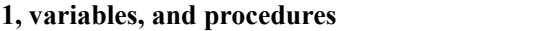

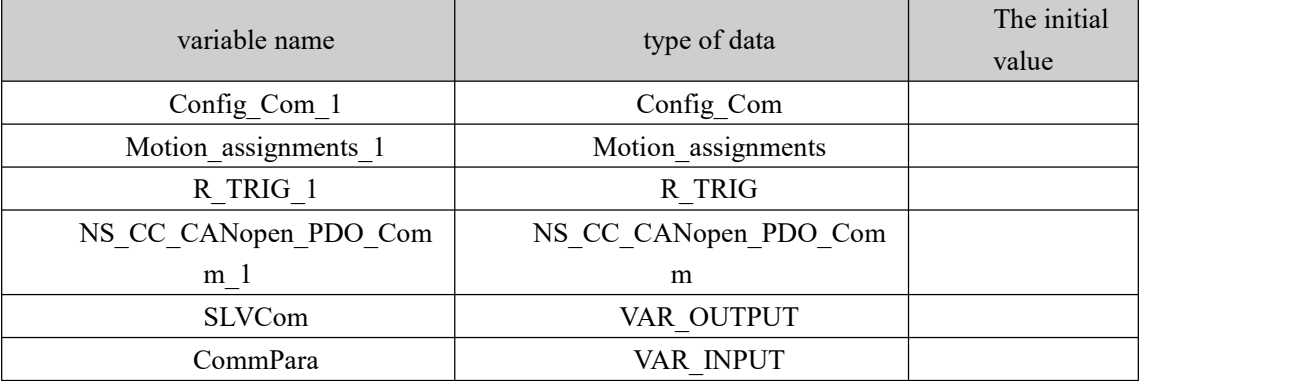

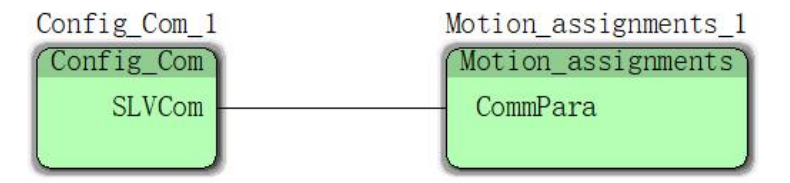

Config\_Com\_1 configuration is as follows:

```
TRUE IF Trigger = TRUE THEN (*配置主站对从站的RPDO通信参数*)
 6144 SLVCom. Index := UINT#16#1800;
16#02 SLVCom. Num_0f_SubIndex := INT_TO_BYTE (2);
  385 SLVCom. CobID: = UDINT#16#180 + WORD_TO_UDINT (AXIF_no+WORD#1);
16#01 SLVCom. Transmission_Type := INT_TO_BYTE (1);
   0 SLVCom. Inhibit_Time := INT_TO_UINT (0);
16#00 SLVCom. Compatibility_Entry := INT_TO_BYTE (0);
   0 SLVCom. Event_Timer :=INT_TO_UINT (0);
```
Motion assignment 1 configured as follows:

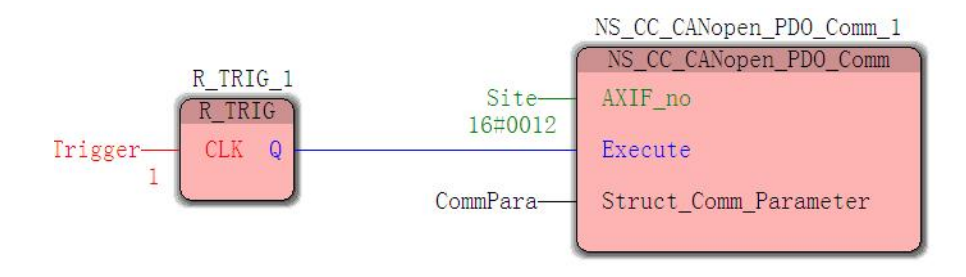

# **3.1.4 NS\_CC\_CANopen\_PDO\_Map(PDO process data**

# **configuration parameter map)**

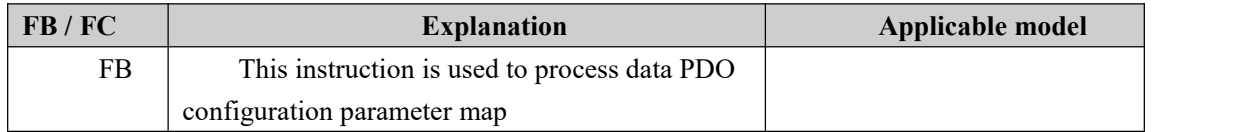

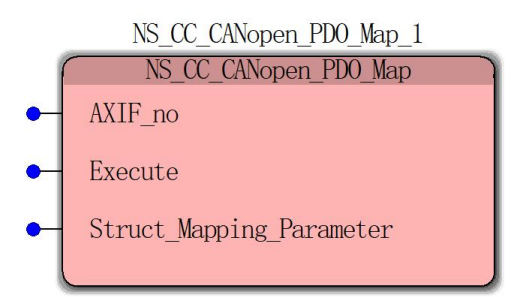

**Input parameters**

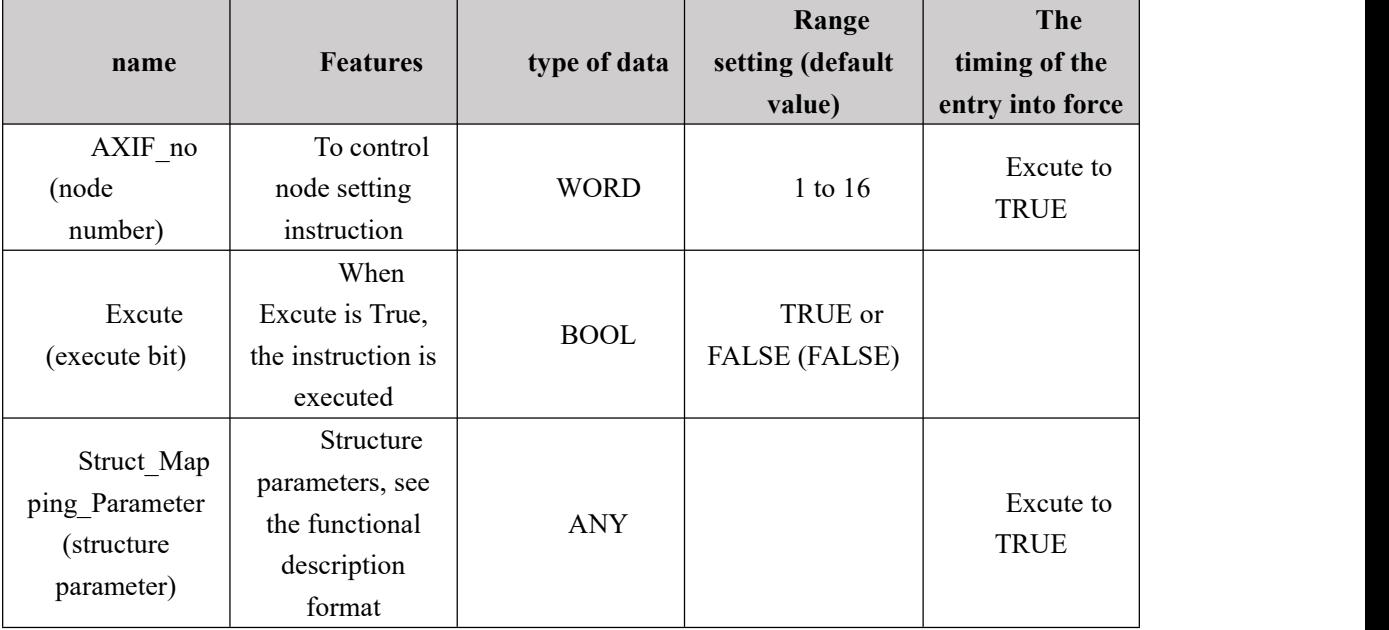

## **Function Description**

1, the instruction must trigger the triggering edge of the module, it is not always Excute TURE;

2, "Struct\_Mapping\_Parameter" data structure as that defined in accordance with the contents specified content DS301 protocol module departure Once defined, i.e. a communication parameter from the subject into the corresponding dictionary station, the communication parameters corresponding to the object dictionary is "0X1600H ~ 0X16FF "or" 0X1A00H ~ 0X1AFF "," MapPara "structure as the data structure, protocol defines fixed format do not make changes.

```
TYPE
    AIXMap:
    STRUCT
         Index: UINT;
         Num_Of_SubIndex:BYTE;
         SubIndex_Mapping_1:UDINT;
         SubIndex_Mapping_2:UDINT;
         SubIndex_Mapping_3:UDINT;
         SubIndex_Mapping_4:UDINT<br>SubIndex_Mapping_5:UDINT;
         SubIndex_Mapping_6:UDINT;
         SubIndex_Mapping_7:UDINT;
         SubIndex_Mapping_8:UDINT;
    END_STRUCT;
END_TYPE
```
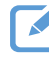

## **Program Example**

**1, variables, and procedures**

In the example below when NS\_CC\_CANopen\_PDO\_Map instruction execution alone.

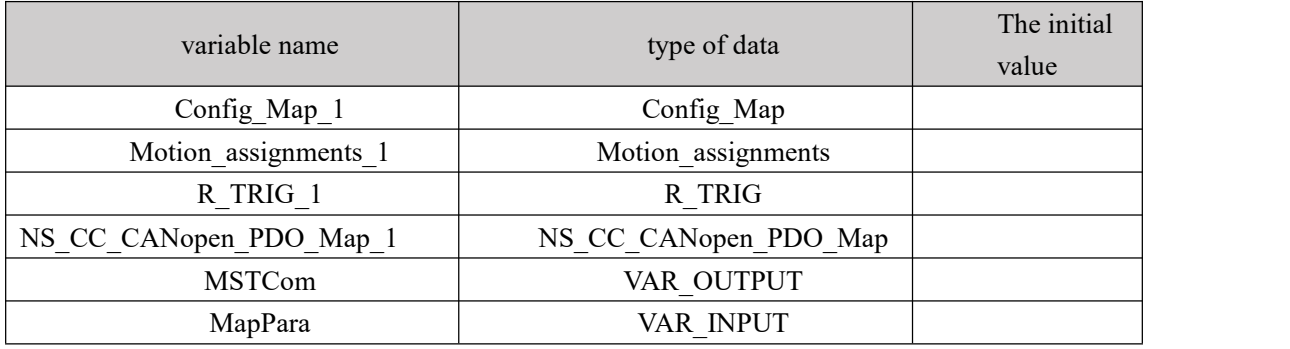

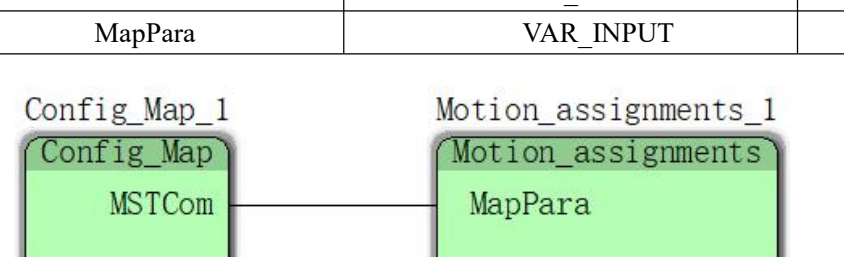

#### Config\_Map\_1 configuration is as follows:

```
TRUE IF Trigger = TRUE THEN
5120 MSTCom. Index := UINT#16#1400 + WORD_TO_UINT(AXIF_no * WORD#2) ;<br>16#02 MSTCom. Num_0f_SubIndex := INT_TO_BYTE (2);
  385 MSTCom. CobID \overline{P} = UDINT#16#180 + WORD_TO_UDINT (AXIF_no+WORD#1);
16#01 MSTCom. Transmission_Type := INT_TO_BYTE (1);
    0 MSTCom. Inhibit_Time := INT_TO_UINT (0)
16#00 MSTCom. Compatibility_Entry := INT_TO_BYTE (0);
    0 MSTCom. Event_Timer := INT_TO_UINT (0);
```
Motion assignments 1 configuration is as follows:
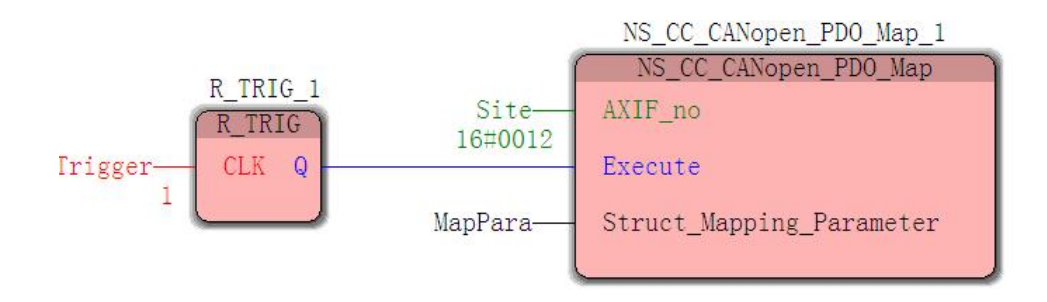

# **3.1.5 NS\_CC\_CANopen\_RPDO(PDO data mapping area read**

# **command)**

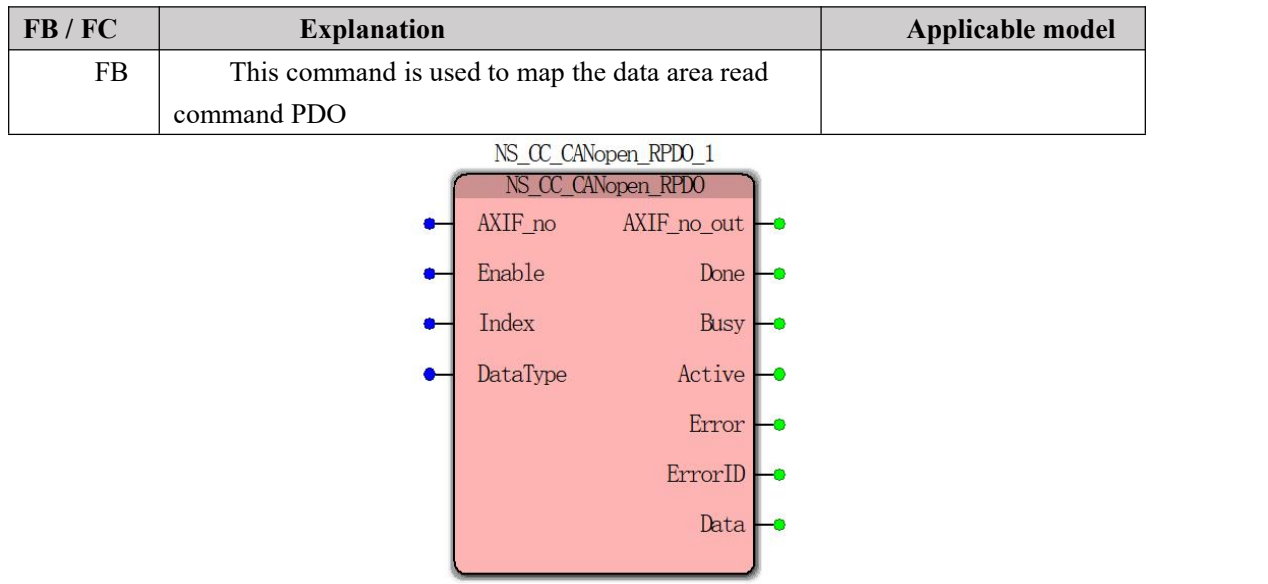

### **Input parameters**

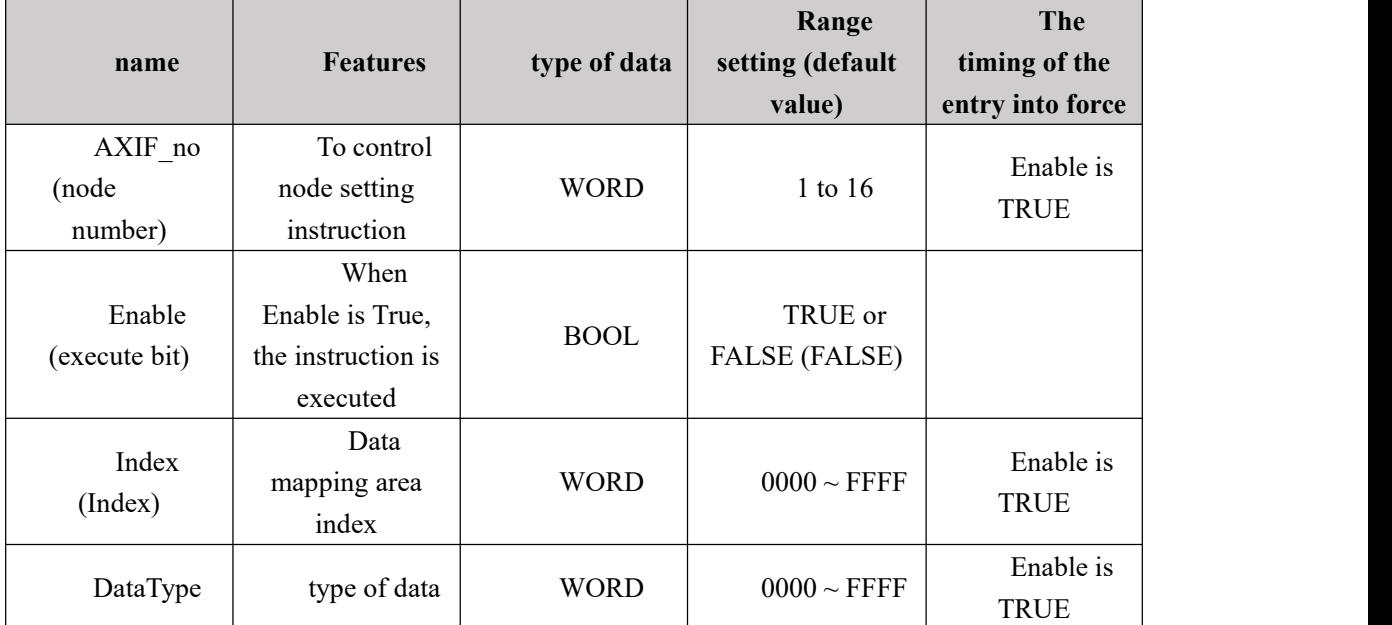

## **Output parameters**

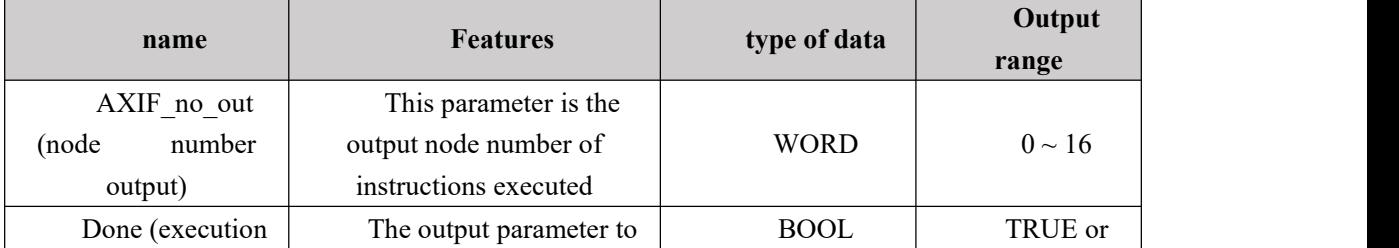

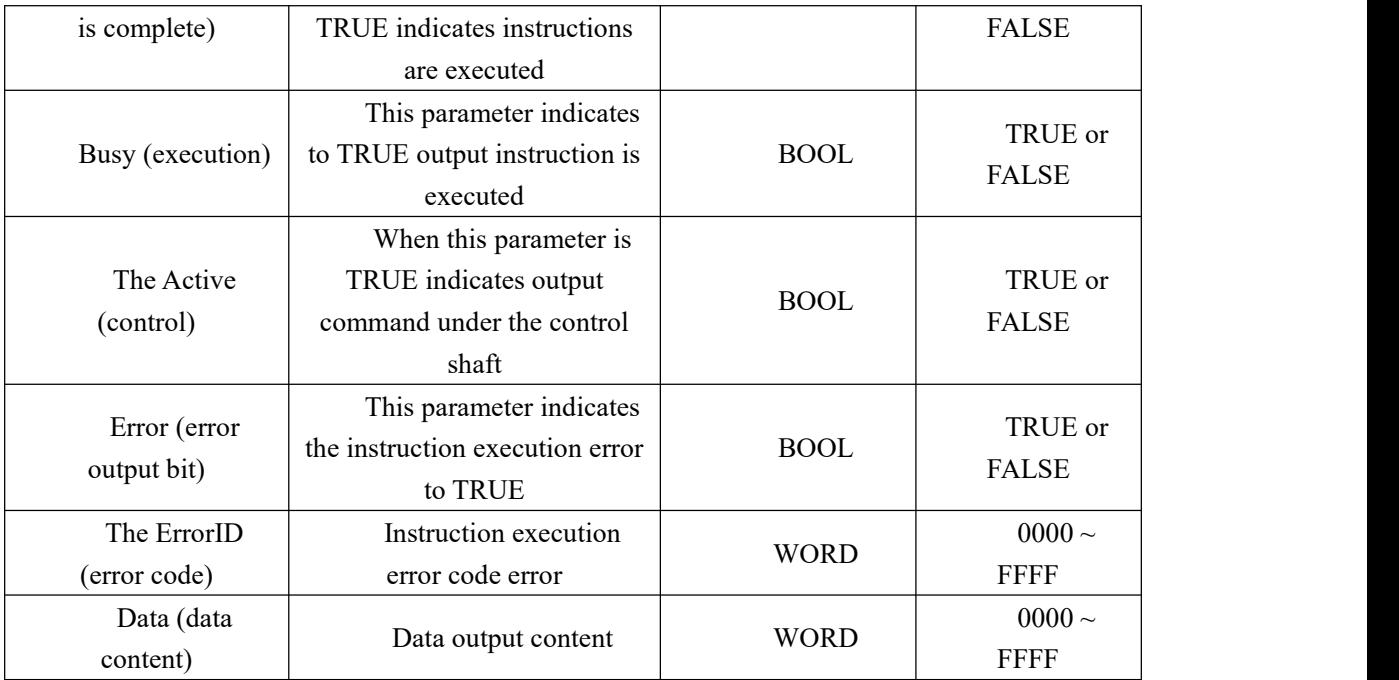

#### **Function Description**

Function module for reading map data content from a certain sub station node TPDO index data mapping stored in the address zone data, when the state of the corresponding successful reading, the output becomes the Done Ture.

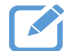

### **Program Example**

In the example below when NS\_CC\_CANopen\_RPDO instruction execution alone.

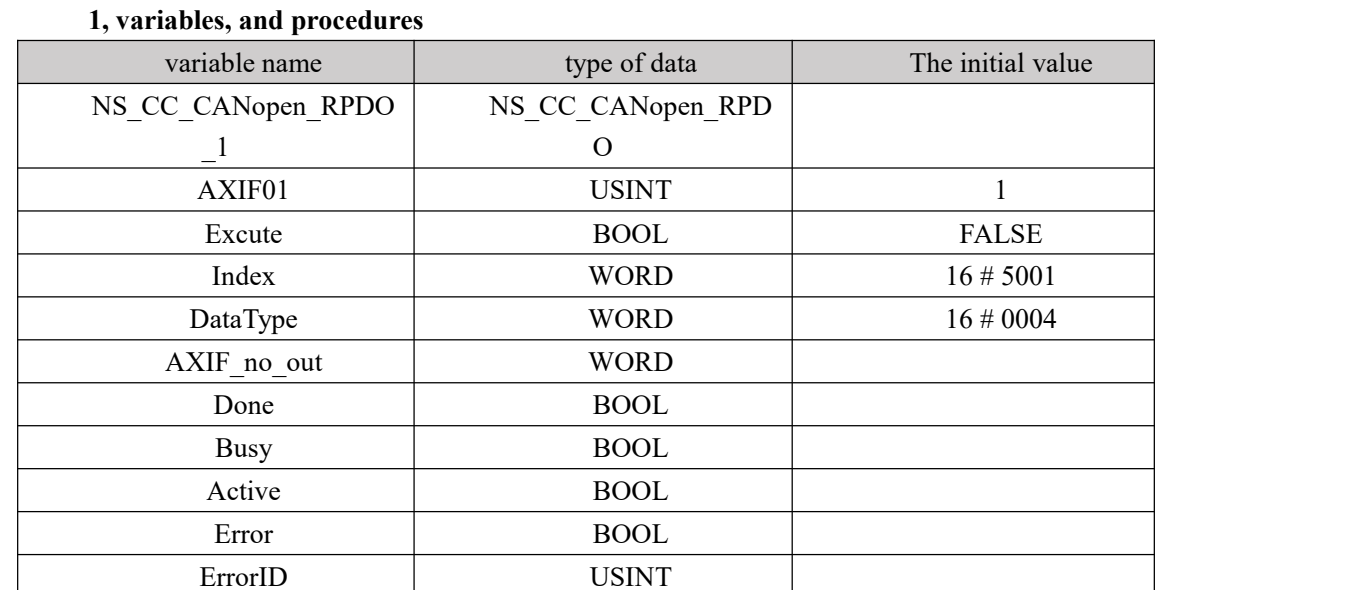

Data UDINT

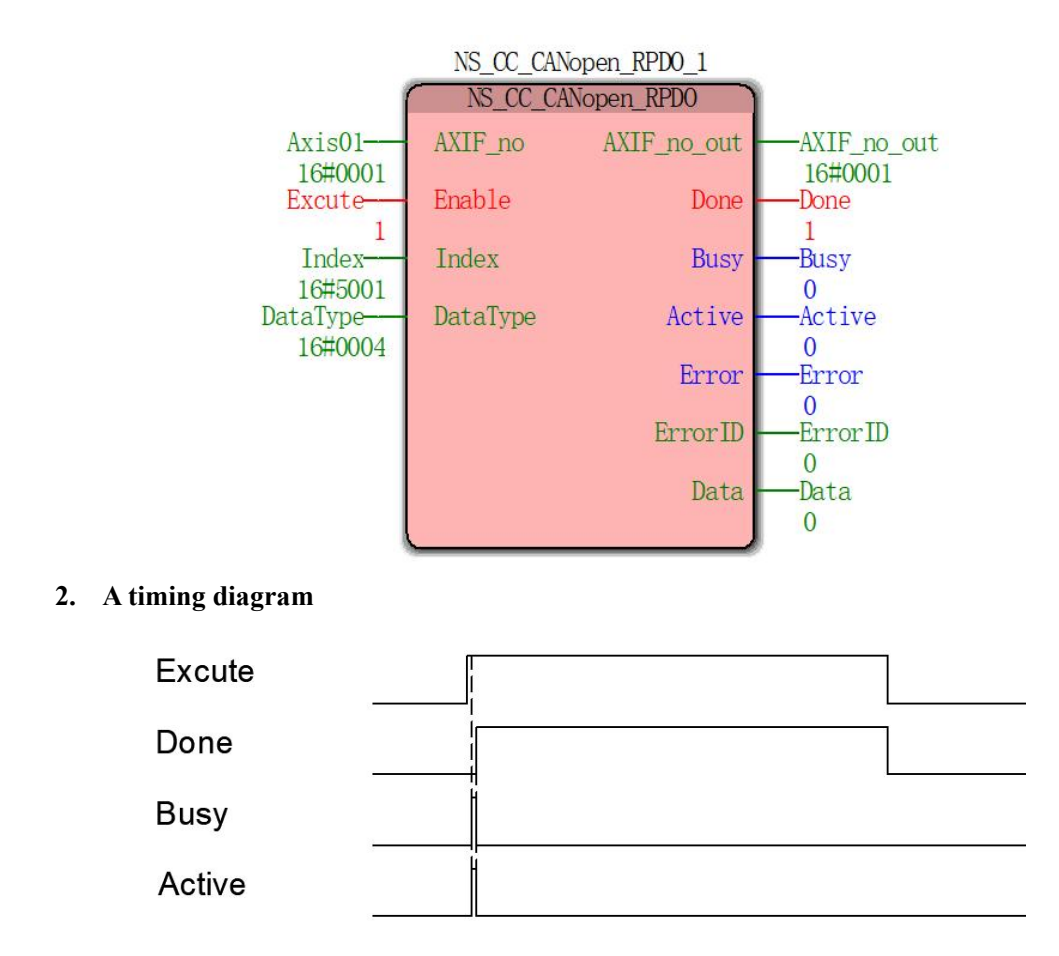

As shown, 0X60FF TPDO mapping data mapping area, the index 0x5001 (master defined), then the "Index =  $16 \# 5001$ ", Type "DataType" is defined as follows:

> 数据类型表示:  $\overline{3}$ 02 signed8  $\overline{4}$ 5 03 signed16 04 signed 32  $6$  $\overline{7}$ 05 unsigned8 06 unsigned16 8 9 07 unsigned 32

Because 0X60FF to DINT type, the "DataType =  $16 \# 04$ ", the trigger module reads the corresponding profile of the velocity set value.

# **3.1.6 NS\_CC\_CANopen\_TPDO(PDO data mapping area**

# **assignment instruction)**

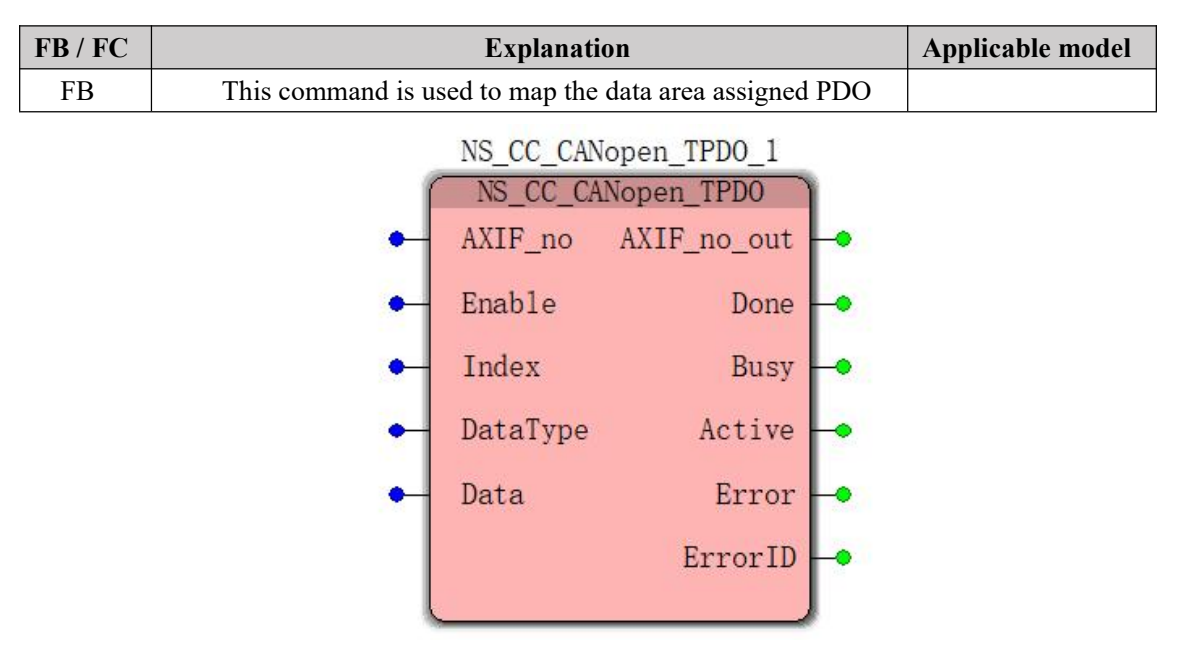

## **Input parameters**

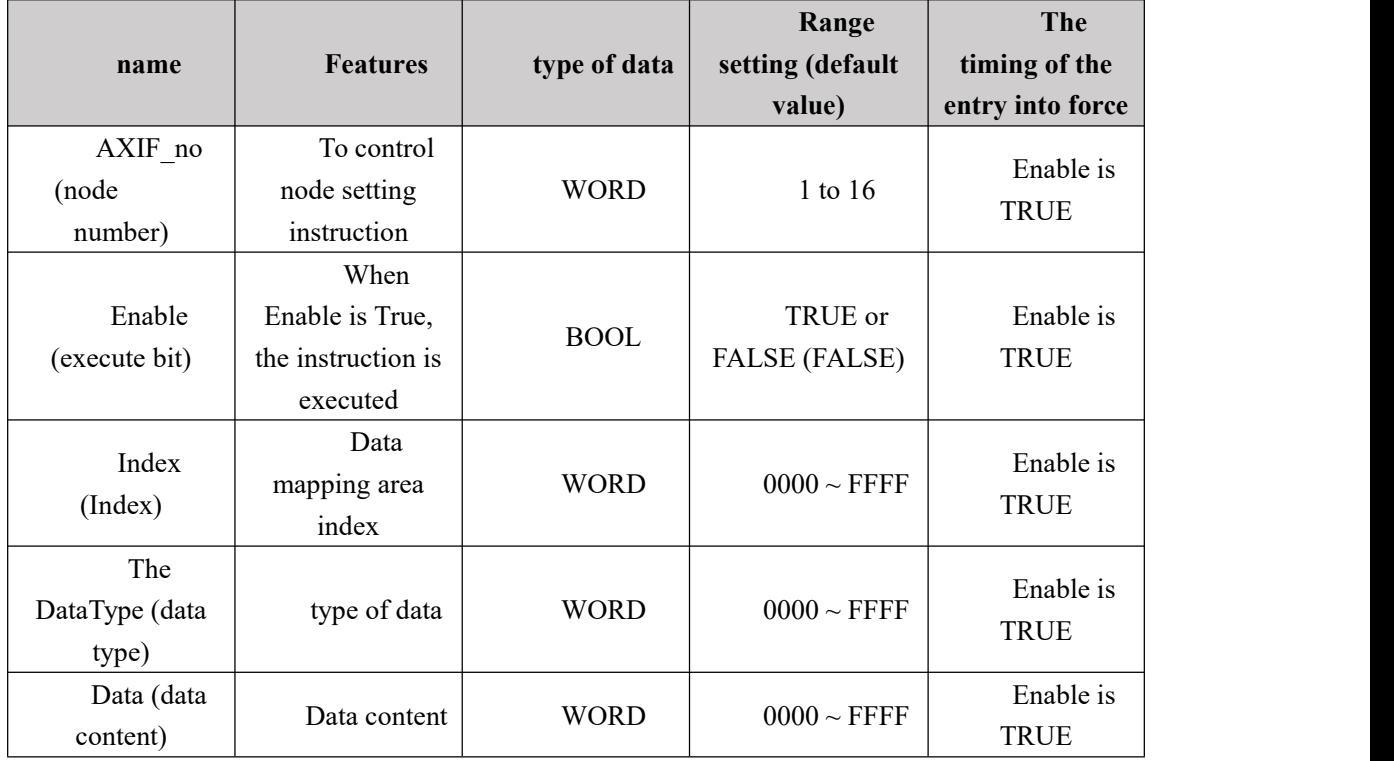

## **Output parameters**

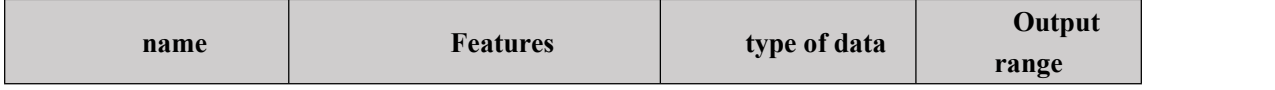

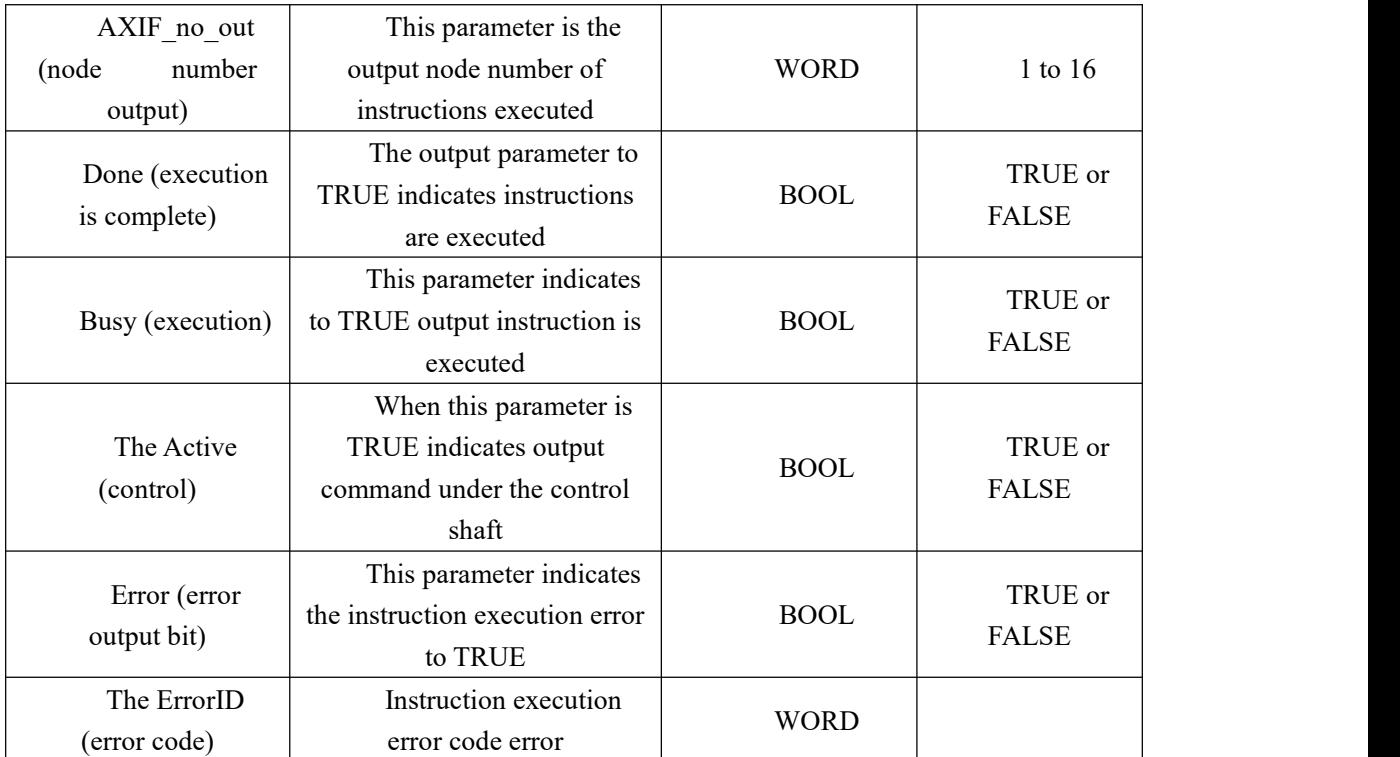

#### **Function Description**

1, the function of this module, the address assignment to the data from a certain sub station node RPDO index data mapping stored in the area;

2, the instruction must trigger the triggering edge module, it is not always Excute TURE.

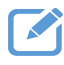

## **Program Example**

In the example below when NS\_CC\_CANopen\_TPDO instruction execution alone.

| 1, variables, and procedures |                   |                   |
|------------------------------|-------------------|-------------------|
| variable name                | type of data      | The initial value |
| NS CC CANopen TPDO           | NS CC CANopen TPD |                   |
| $\mathbf{I}$                 | $\Omega$          |                   |
| AXIF01                       | <b>USINT</b>      |                   |
| Excute                       | <b>BOOL</b>       | <b>FALSE</b>      |
| Index                        | <b>WORD</b>       | $16 \# 5001$      |
| DataType                     | <b>WORD</b>       | $16 \# 0004$      |
| Data                         | <b>UDINT</b>      | 1000              |
| AXIF no out                  | <b>WORD</b>       |                   |
| Done                         | <b>BOOL</b>       |                   |
| <b>Busy</b>                  | <b>BOOL</b>       |                   |
| Active                       | <b>BOOL</b>       |                   |
| Error                        | <b>BOOL</b>       |                   |
| ErrorID                      | <b>USINT</b>      |                   |

**1, variables, and procedures**

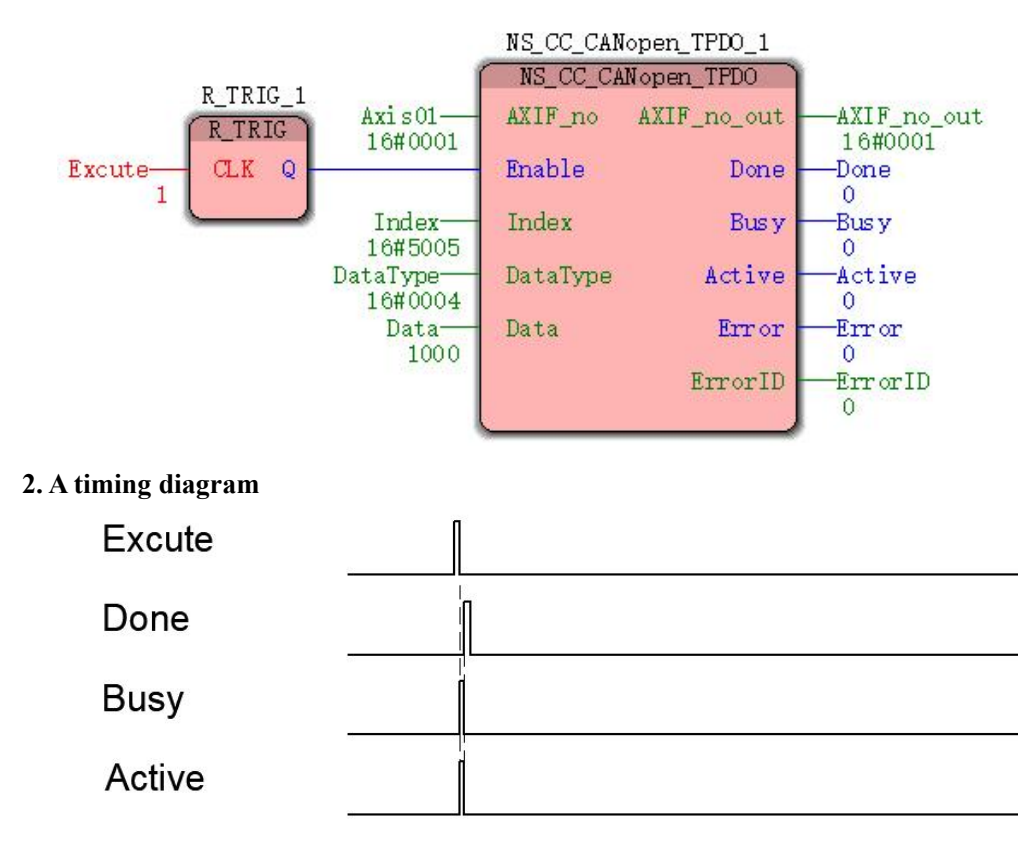

As shown, 0X60FF RPDO mapping data mapping area, index 0X5005 (custom master station), then the "Index = 16 # 5005", due to DINT 0X60FF type, the "DataType = 16 # 04", "Data = 1000 "1000 will be assigned to the trigger module node address 0X60FF, it indicates that the current node profile speed setting value is set to 1000.

# **3.1.7 NS\_CC\_CANopen\_SDO\_Read(Service data reading**

# **instruction)**

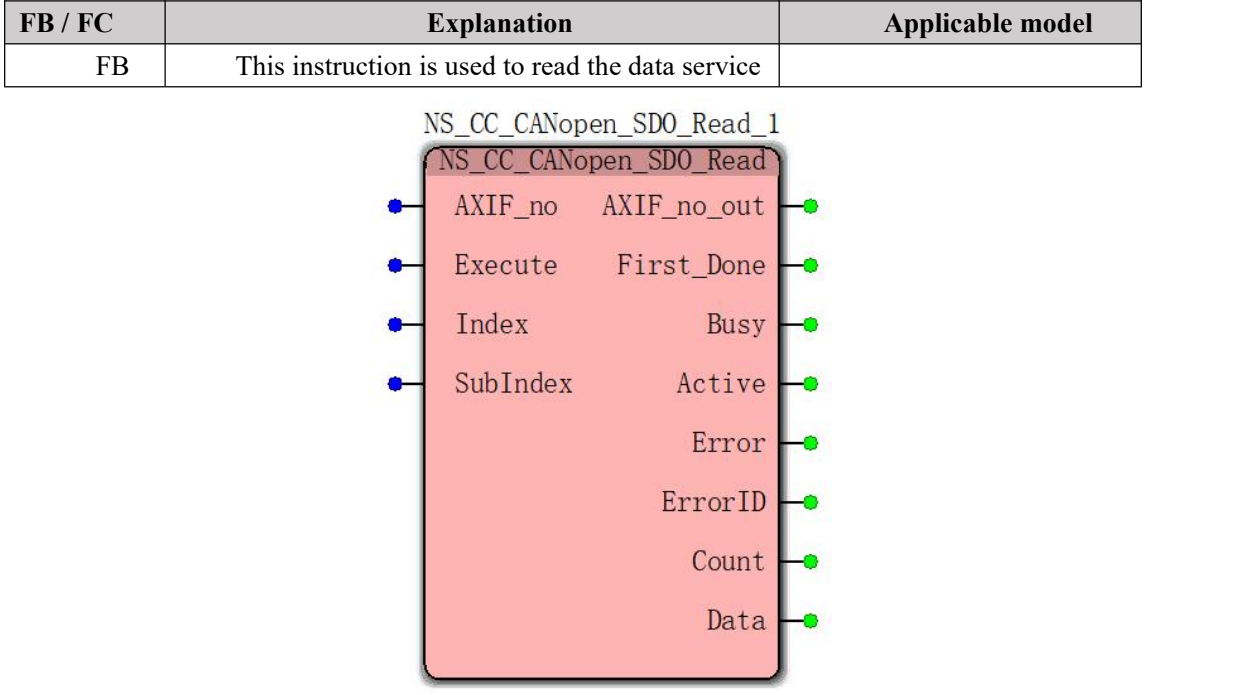

### **Input parameters**

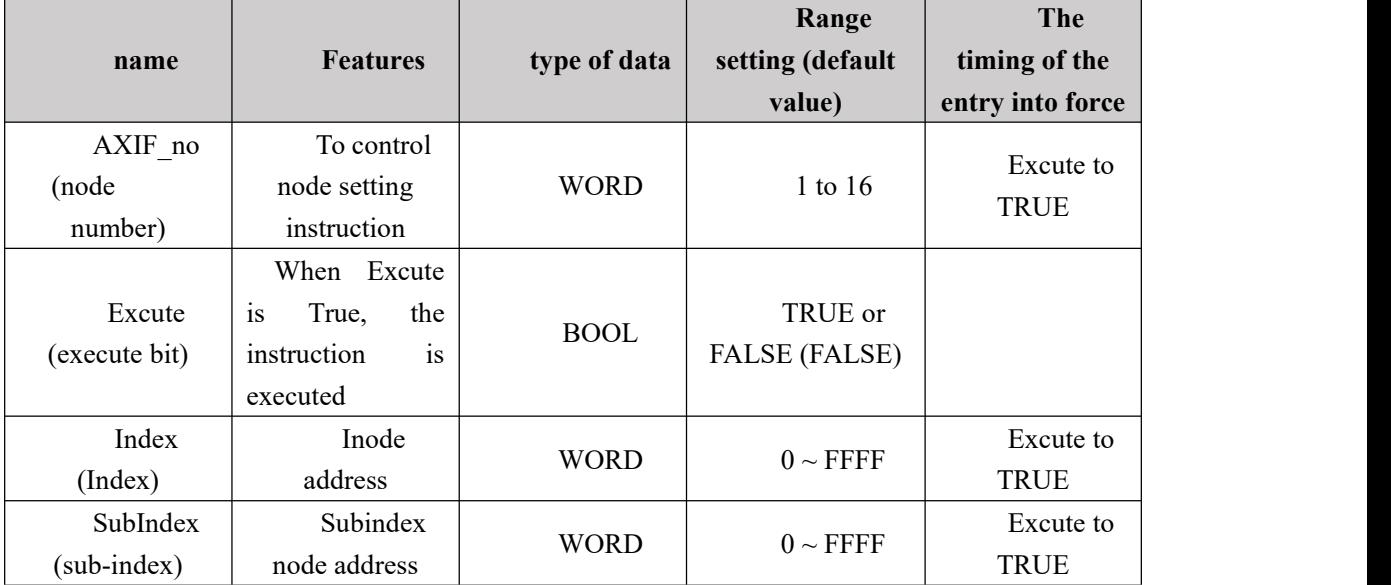

## **Output parameters**

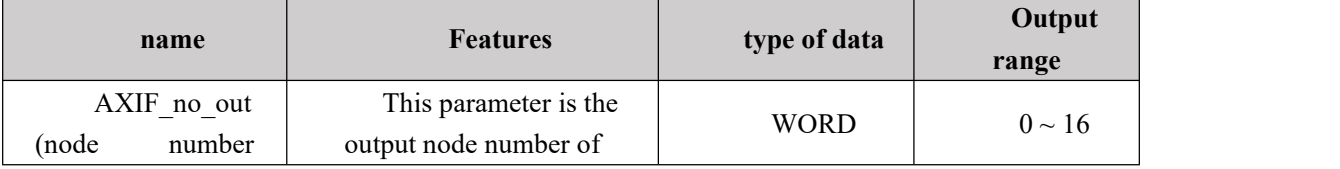

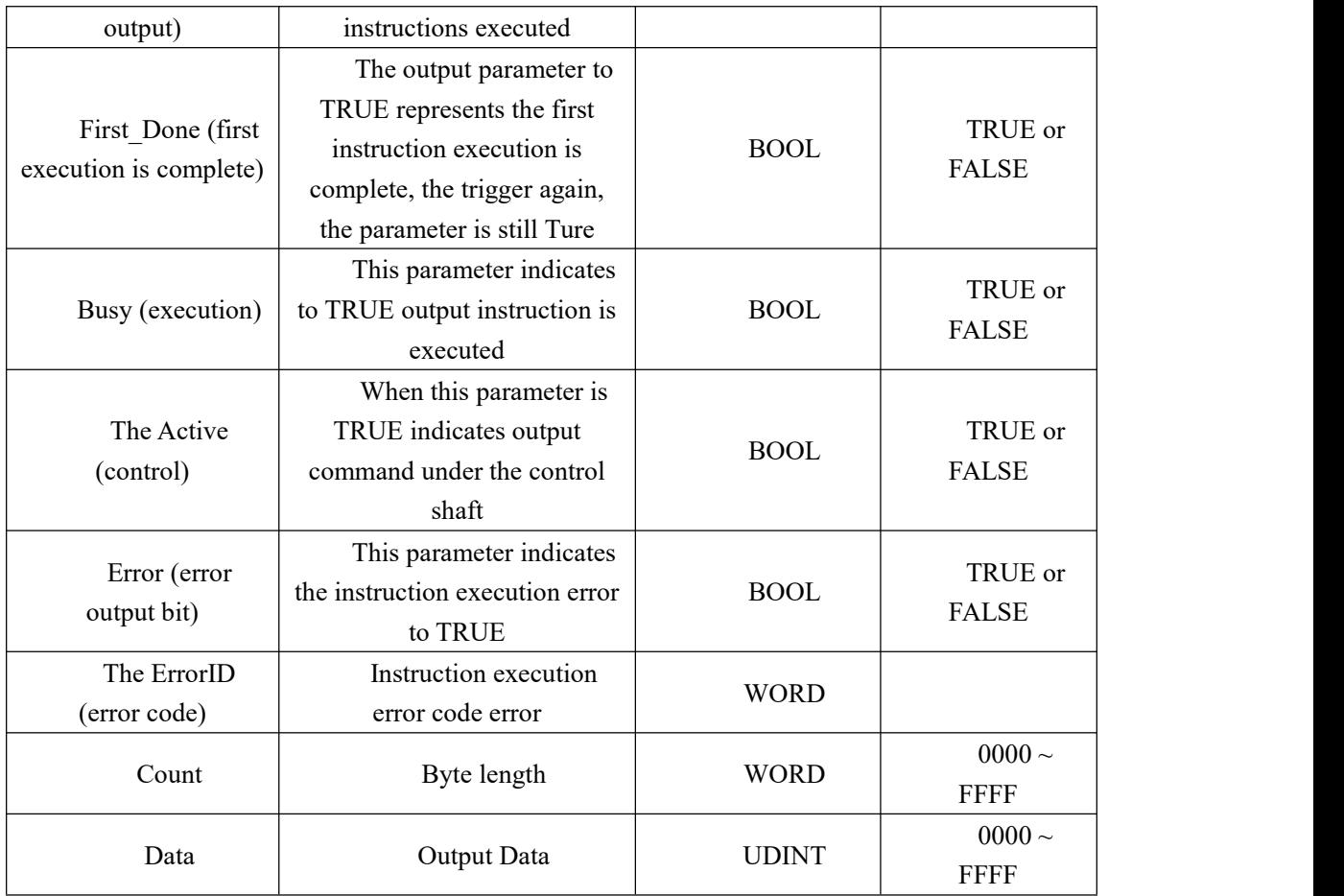

#### **Function Description**

Service data read module, and read by the specified index subindex manner a node address in the contents of the address Youwenyouda, slow reading speed, reading normally takes a period of two sync, applied to non-real time data read operation.

## **Program Example**

 $\overline{\phantom{a}}$ 

In the example below when NS\_CC\_CANopen\_SDO\_Read instruction execution alone.

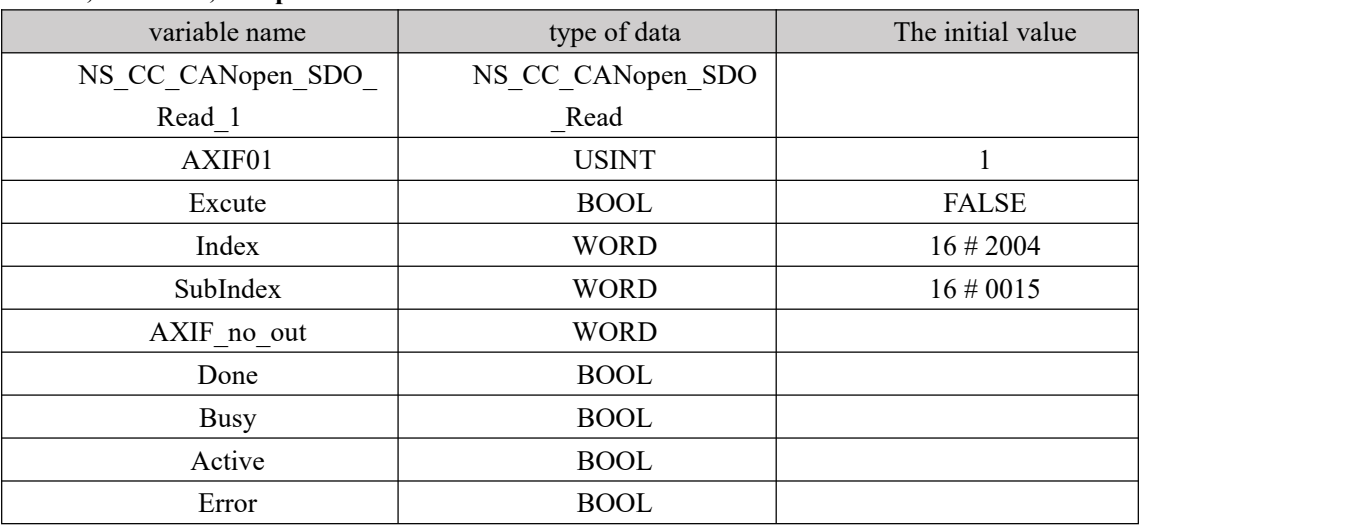

### **1, variables, and procedures**

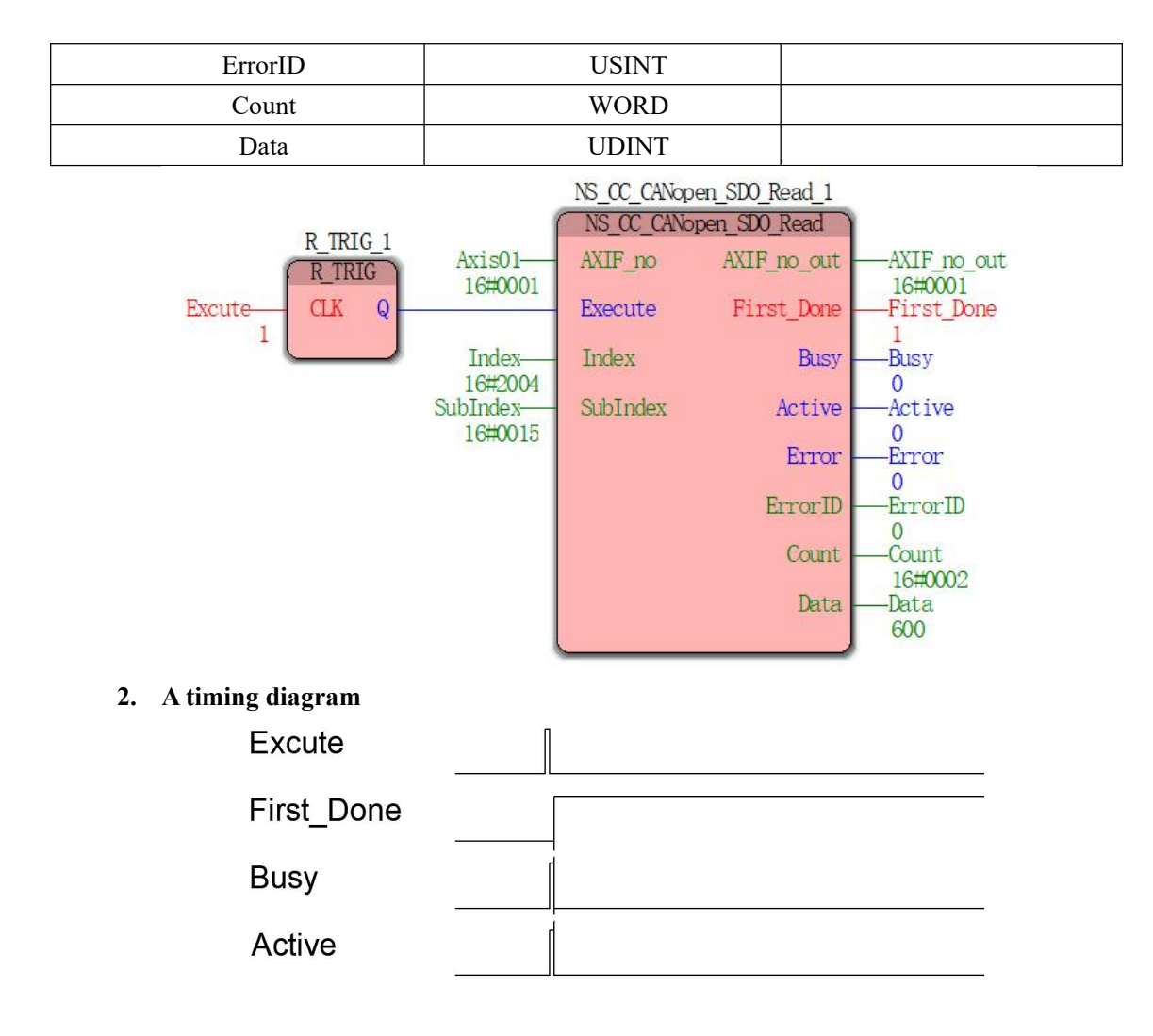

As shown, the servo read parameter P04.21 Vector (the current rotation speed, the unit r / min), the corresponding index:  $2000 + # 16 # 16 + 16 + 4 = 2004$ , corresponding to the sub-index 21  $16 \# 15$ , the trigger module No. 1 reads the current speed of the servo node  $600r / min$ .

# **3.1.8 NS\_CC\_CANopen\_SDO\_Write(Service Data assignment**

# **instruction)**

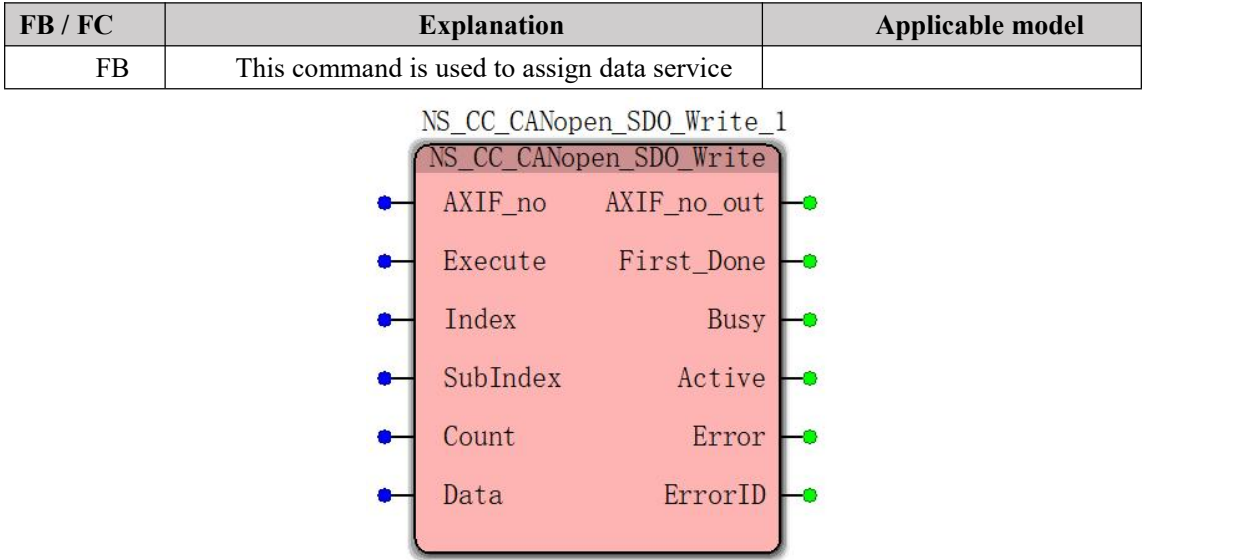

### **Input parameters**

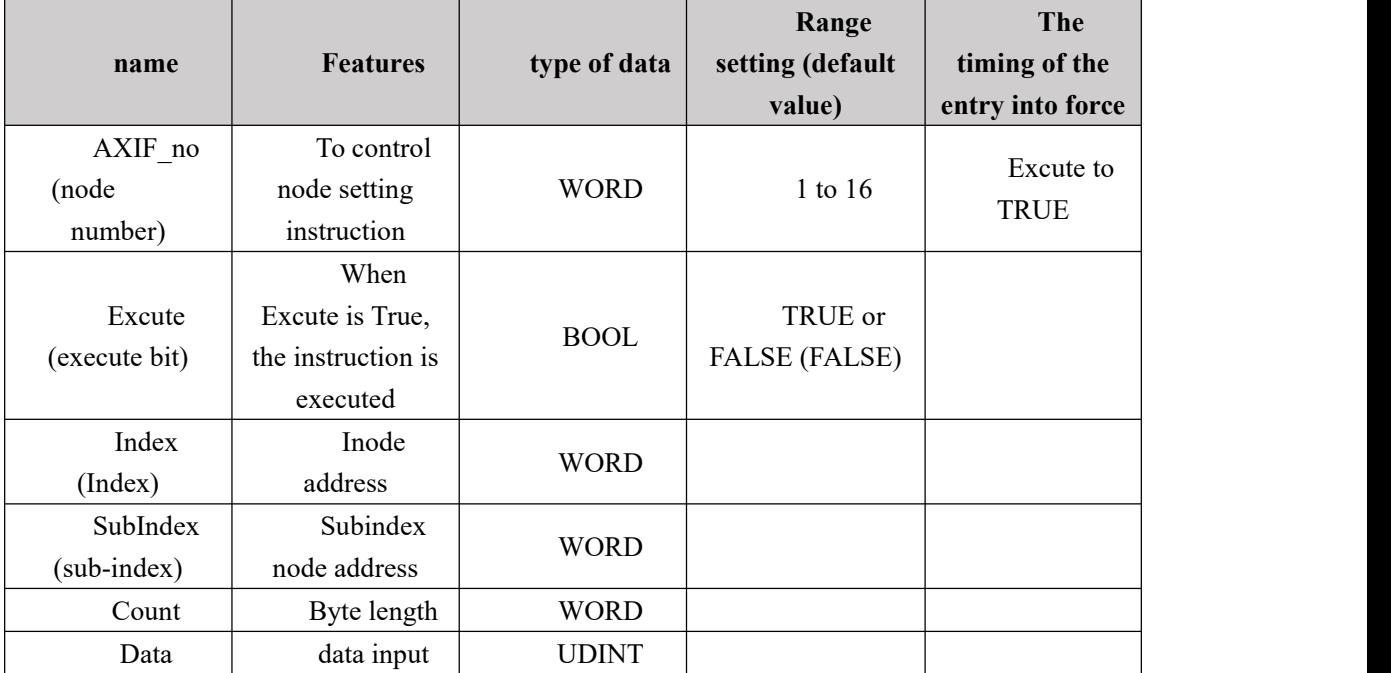

## **Output parameters**

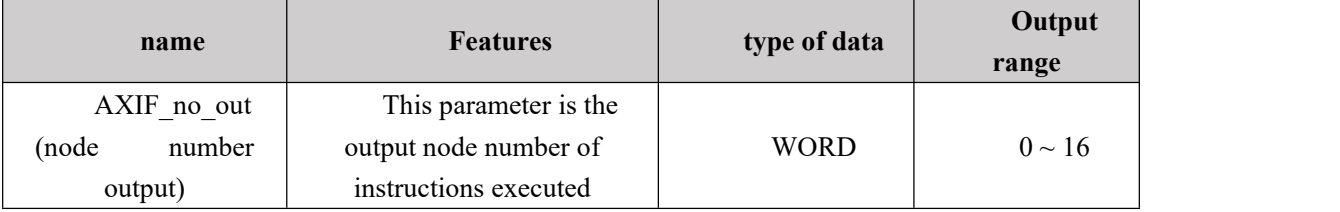

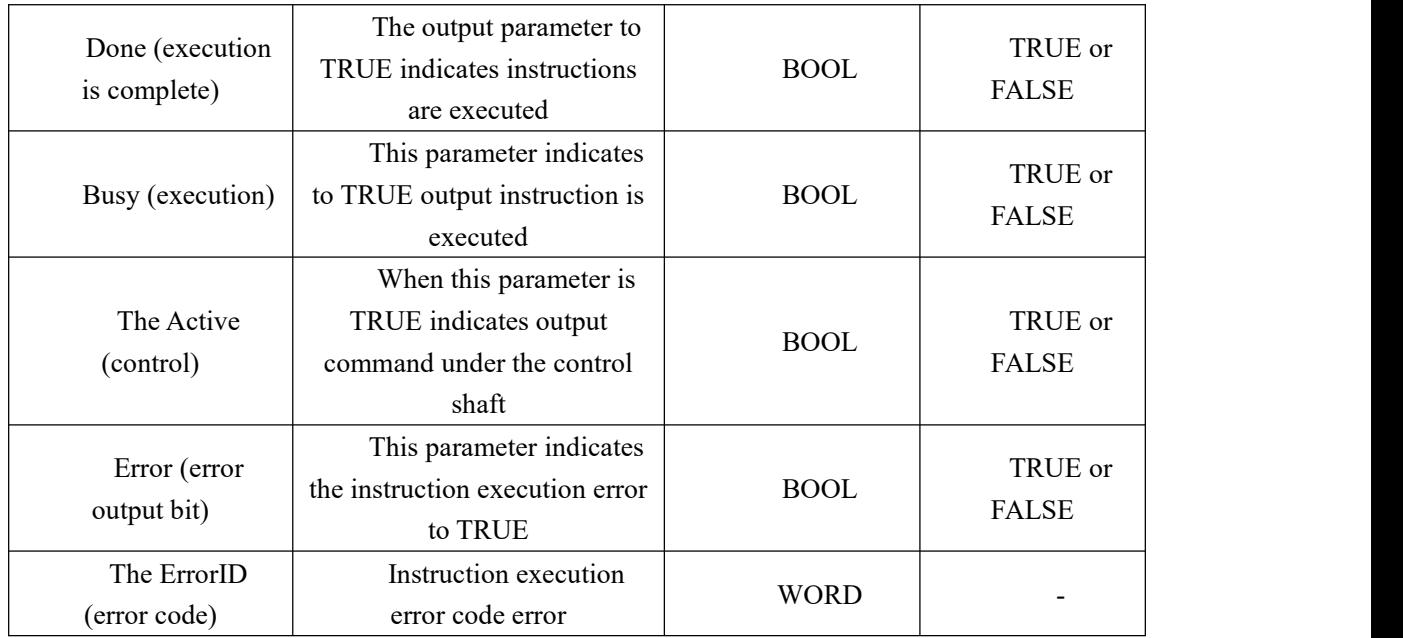

#### **Function Description**

1, the service data assignment module to assign the address specified by the index address and a node index from a direct manner, Youwenyouda, assignment slow speed, reading normally takes a period of two sync, applied to non-real time data write operations.

2, the instruction must trigger the triggering edge module, it is not always Excute TURE;

3, differs from that of the read module, a multi-byte variable "Count" (byte length), and "Data" (variable data), the byte length is defined as follows:

> 11 数据字节长度表示: 12 1,2,3,4 COUNT数

### **Program Example**

NS\_CC\_CANopen\_SDO\_Write as shown in the example of instruction execution when alone.

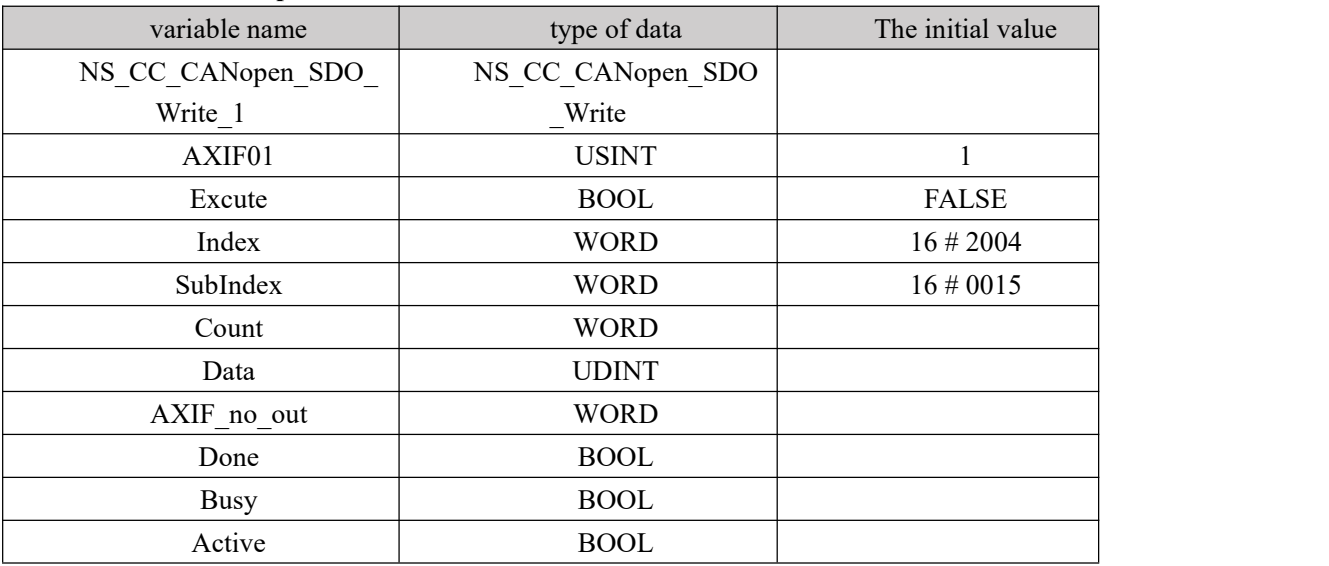

#### **1, variables, and procedures**

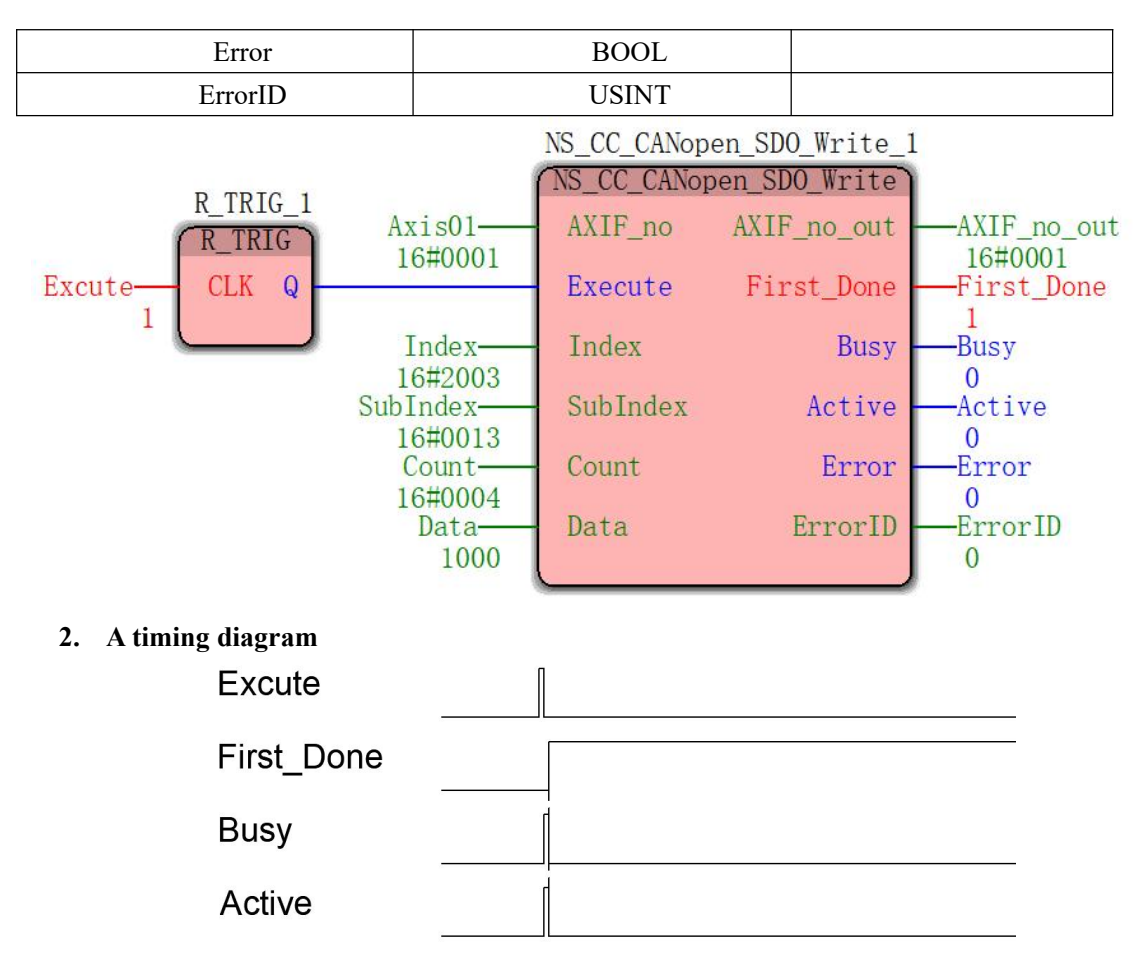

When the above, the servo parameter assignment Vector P03.19 (position error value is too large), the corresponding index:  $2000 + # 16 # 16 + 3 = 2004$ , corresponding to the sub-index 19 16 # 13, a length of 4 bytes , the current No. 1 trigger module assignment node position is too large value.

### **3.2 Motion Control Module**

. A module when the servo parameters  $P08.42 = 0$ , the default of the servo motion controller bus VEC support for Vector brand: MC\_AXIS\_REF MC\_Power MC\_CamIn MC\_CamOut MC\_CombineAxes MC\_GearIn MC\_GearOut MC\_Halt MC\_Home MC MoveAbsolute MC MoveAdditive MC MoveRelative MC\_MoveVelocity MC\_Stop NS\_MC\_StopByPos MC\_SpecialMoveAbsolute NS MC RotaryCutIn NS\_MC\_SpecialCamIn NS\_MC\_SpecialCombineAxes MC HaltSuperimposed MC\_MoveSuperimposed MC\_Phasing NS\_MC\_Jog MC\_SetOverride MC\_SetPosition MC\_TouchProbe MC\_AbortTrigger NS\_MC\_CamReadPoint NS\_MC\_CamReadTappetStatus NS MC CamReadTappetValue NS\_MC\_CamSet NS\_MC\_CamWritePoint NS\_MC\_CamWriteTappetValue MC\_ReadActualPosition MC\_ReadActualVelocity MC\_ReadMotionState MC\_ReadStatus NS MC ReadParameter

#### MC\_Reset

39 related to the motion control module, the maximum control shaft 16.

Bus motion controller first edition is to increase the CANopen protocol layers based on the analog version of the launch of an upgraded version of the product, the product uses the motion control function module is consistent with the analog products, the description does not function module then repeat, please refer to the "VA series motion controller programming Manual," a book to learn more about.

b. When the servo parameter  $P08.42 = 1$ , A2 series Delta default servo CANopen

By Delta DVP15MC11T motion controller Motion test, VC bus servo suitable for most

applications function sets up the controller. Motion port can not be used a total of six functions:

MC SetPosition (position setting command);

The MC\_ReadAxisError (read axis error command);

MC TouchProbe (position capture command, when capturing the servo position is defined by different terminals DI can not be used);

DMC\_NC (G instruction code analysis);

DMC\_ControlAxisByPos (NC shift instruction);

In addition to the main function NC function is not available, the other out of the listed functions tested, can be used.

## **4. Example Configuration**

Process describes the software configuration of the bus when the motion controller using the Vector CANopen servo, configuration process is as follows:

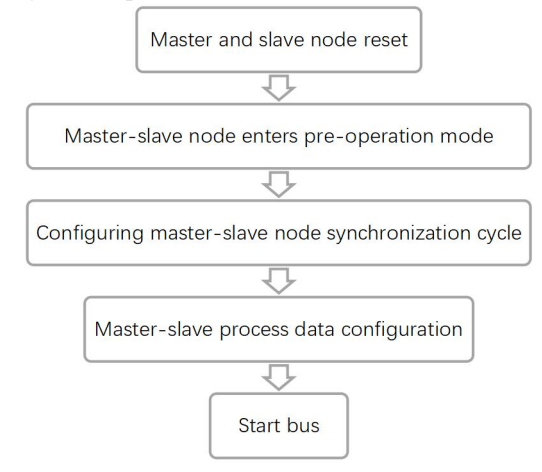

#### **4.1 Motion Control Shaft Arranged**

The main job is to process the configuration data PDO, network synchronization period, following the second package module through the gradual movement of the shaft describes the configuration process, the process of configuring a servo, the node number is 1.

## 4.1.1 Communication Configuration

According to the hardware topology to build a good network, start building communication:

```
1, the slave set, the servo P08.41 = 1 (node number), P08.40 = 800 (baud rate);
```
2, the master station is provided, the motion controller in the master station 18 is the default number, register address:% MB3.4012, communication baud rate register address:% MW3.4013, set up as follows

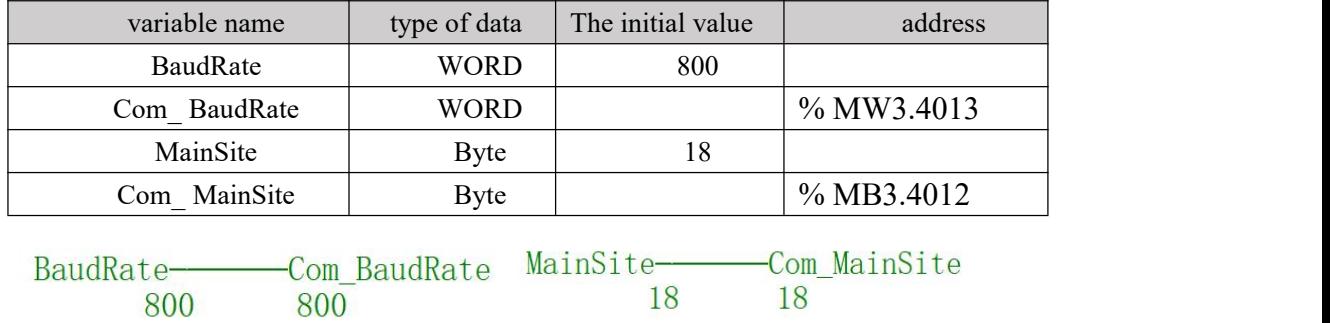

## 4.1.2 Reset the Master-slave Node

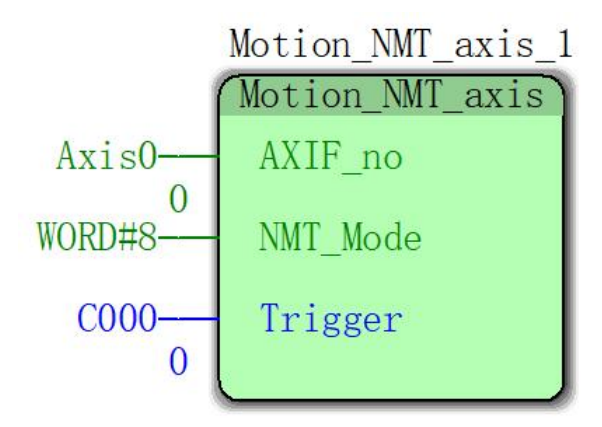

#### **Input parameters**

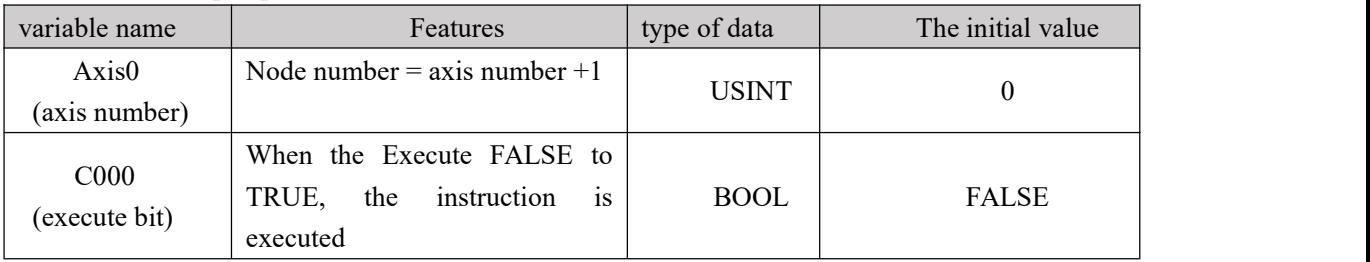

1, NMT\_Mode (network model) is customizable, template is defined as: 1 (Start Network), 2 (stop the network), 4 (the network into a pre-operation), 8 (reset node), 16 (reset communication), this selected at NMT\_Mode = 8, reset the network;

2, the internal module functions NS\_CC\_CANopen\_NMT\_Write two modules, one master station 18 is reset, one pair of the station 1 is reset from the node number, the condition "C000" trigger time delay waiting for approximately 1s and then go to the next step. (See detailed configuration template "Vector CANopen Configuration")

## 4.1.3 Master-slave Node Enters the Pre-main Operation

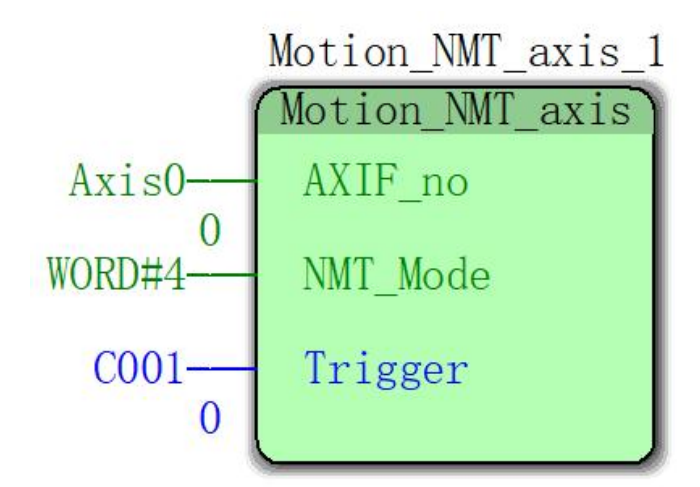

#### **Input parameters**

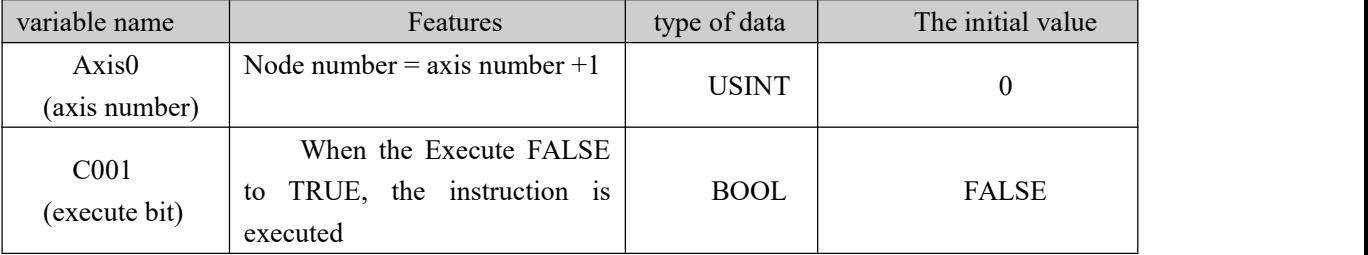

1, NMT\_Mode (network model) is customizable, template is defined as: 1 (Start Network), 2 (stop the network), 4 (the network into a pre-operation), 8 (reset node), 16 (reset communication), this selected at NMT\_Mode = 4, the network into a pre-operation;

2, the internal module functions NS\_CC\_CANopen\_NMT\_Write two modules, one master station 18 is pre-operation, operation from one pair of pre-node station No. 1, the condition "C001" trigger delay waiting for the same time is probably 1s, then go Next. (See detailed configuration template "Vector CANopen Configuration")

# 4.1.4 Configure the Synchronizing Cycle of Master-slave Node

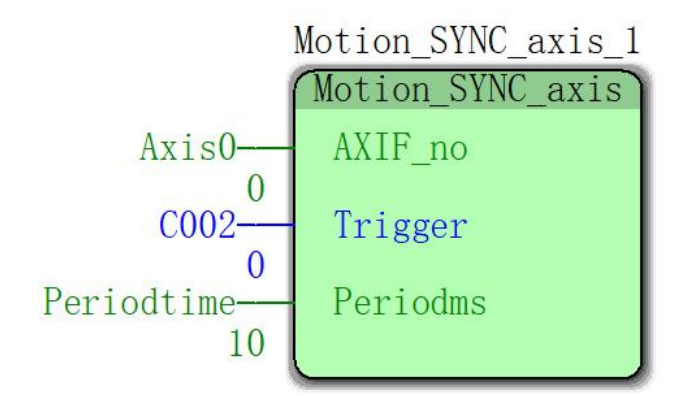

#### **Input parameters**

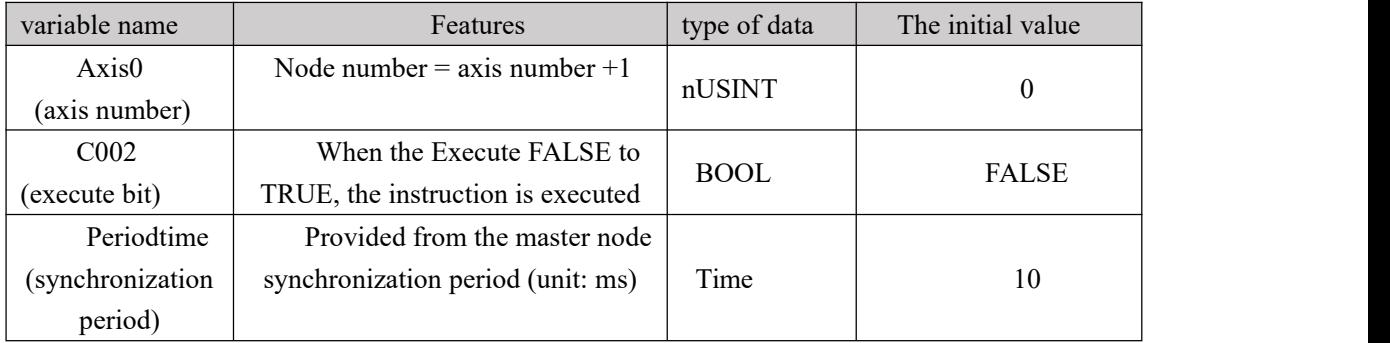

1, the master and slave are the next pre-operational mode, the configuration synchronization cycle at this step, internal modules respectively of the master set from 1006H target station with NS\_CC\_CANopen\_SDO\_Write module, the primary must be the same synchronization cycle station is provided from, otherwise lead to control errors!

2, C002 trigger condition, configure synchronization cycle to enter the next step without delay;

3, setting the reference standard isochronous period 1006H:

Periodtime =  $(0.114 * 1.3 *$  Number of PDO  $* 1000 / *$  baud +1+ axes 0.125), the number of templates configured for PDO 4;

(See detailed configuration template "Vector CANopen Configuration")

# 4.1.5 Configure the Process Data of Master-slave Node Master

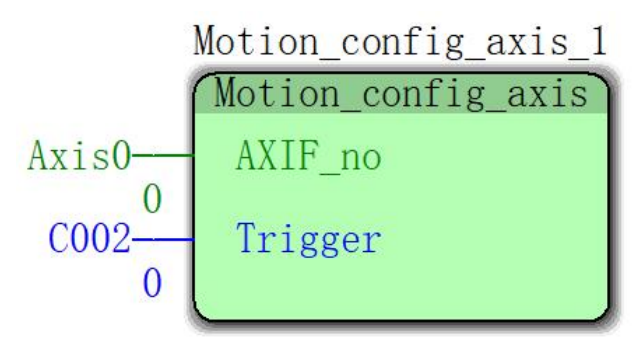

## **Input parameters**

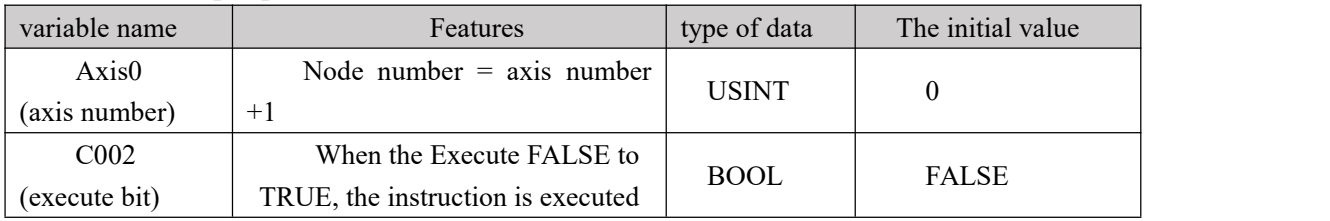

This step is a step PDO data configuration communication parameters and mapping parameters, must be configured in a servo interpolation position required by the model object and the format, or can not use the motion control module functions, this step configuration requires careful estimated time configuration consumed to delay, delay time is too short to make some axis configuration fails, making it impossible to control, affect the efficiency too long. (See detailed configuration template "Vector CANopen Configuration")

## 4.1.6 Start Bus

#### **Input parameters**

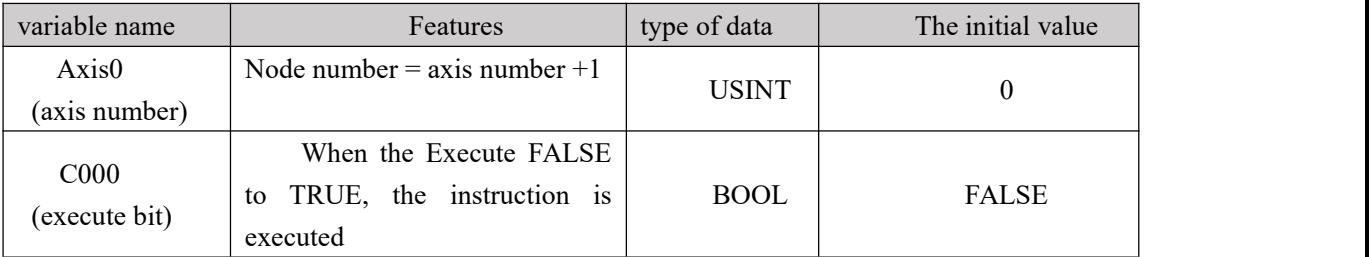

1, NMT\_Mode (network model) is customizable, template is defined as: 1 (Start Network), 2 (stop the network), 4 (the network into a pre-operation), 8 (reset node), 16 (reset communication), this selected at NMT\_Mode = 1, start the network;

2, there are two internal module NS\_CC\_CANopen\_NMT\_Write functional modules, each of the master station 18 and the start node number 1, the condition "C004" trigger the bus run mode, then using the motion control module can be controlled from the shaft. (See detailed configuration template "Vector CANopen Configuration")

If you are interested in more detail the configuration process understanding, please refer to the configuration template program.

#### **4.2 tension control shaft arranged**

4.2.1 Communication configuration------same as: 4.1.1 Communication configuration

4.2.2 Reset the master-slave node ------- same as: 4.1.2 Reset the master-slave node

4.2.3 Master-slave node Enters the pre-main operation ------- same as: 4.1.3 Master-slave node Enters the pre-main operation

4.2.4 Configure the synchronizing cycle of master-slave node---------------- same as: 4.1.4 Configure the synchronizing cycle of master-slave node

4.2.6 Start Bus ---------------- 4.1.6 Start Bus

4.2.5 Configure the Process data of master-slave node master

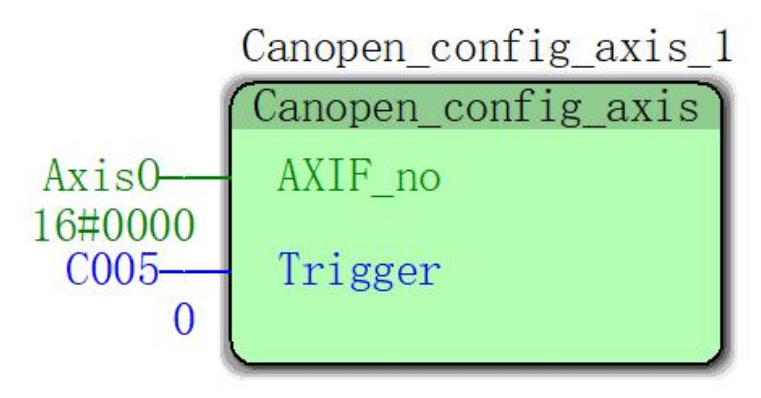

## **5. Key Considerations**

. A set of reference standards 1006H synchronization cycle: synchronization period = (0.114 \* 1.3 \* Number of PDO \* 1000 / baud +1+ axes \* 0.125) ms;

. B setup software CYCLETIME, scan cycle  $= (+1$  synchronization period or 2) ms;

. C configuration data time: Processed tension axis =  $* 26 * 2$ ms synchronization period; motion axis  $=$  \* 12 \* 2ms synchronization period;

. D Bus JITTER \* 3.56 / 1000 = MS synchronization period;

. E velocity source electronic gear% MB3.9690; CANopen communication baud rate% MW3.4013;

f. If the green light flashes motion controller, the controller and each check station communication station and baud rate settings are correct, or to check the line is disconnected, or there is no terminating resistor connected check or check the signal ground there is no communication together, or to check whether the servo grounded;

. G program modules (except read bus is not encapsulated, write, configuration module) Axis number less than the number corresponding to the station 1, for example, module 0 axis, the actual operation of the station 1;

. H called read bus is not encapsulated, write, configuration modules, and the one-axis number, a so-axis corresponds to a station;

j. spindle default station number 1, i.e. 1, the node can do this as a motion of the spindle axis and the axis number, the tension shaft speed Station No. 1 are read values are stored P14.63 used for tension control, data without master station, receiving from the hair;

I. reliable grounding system requirements, preventing interference.

# **Appendix V Register Description**

Register Category:

- 1, 0-1999 power-down doesnot save;
- 2, 2000-3999 power-down save;
- 3, 4000-4095 power-down save of special registers;
- 4, 4096-9499 power-down doesnot save;
- 5, 9500-9999 down does not save special registers;
- 6, 10000-19999 down without saving.

#### Special registers:

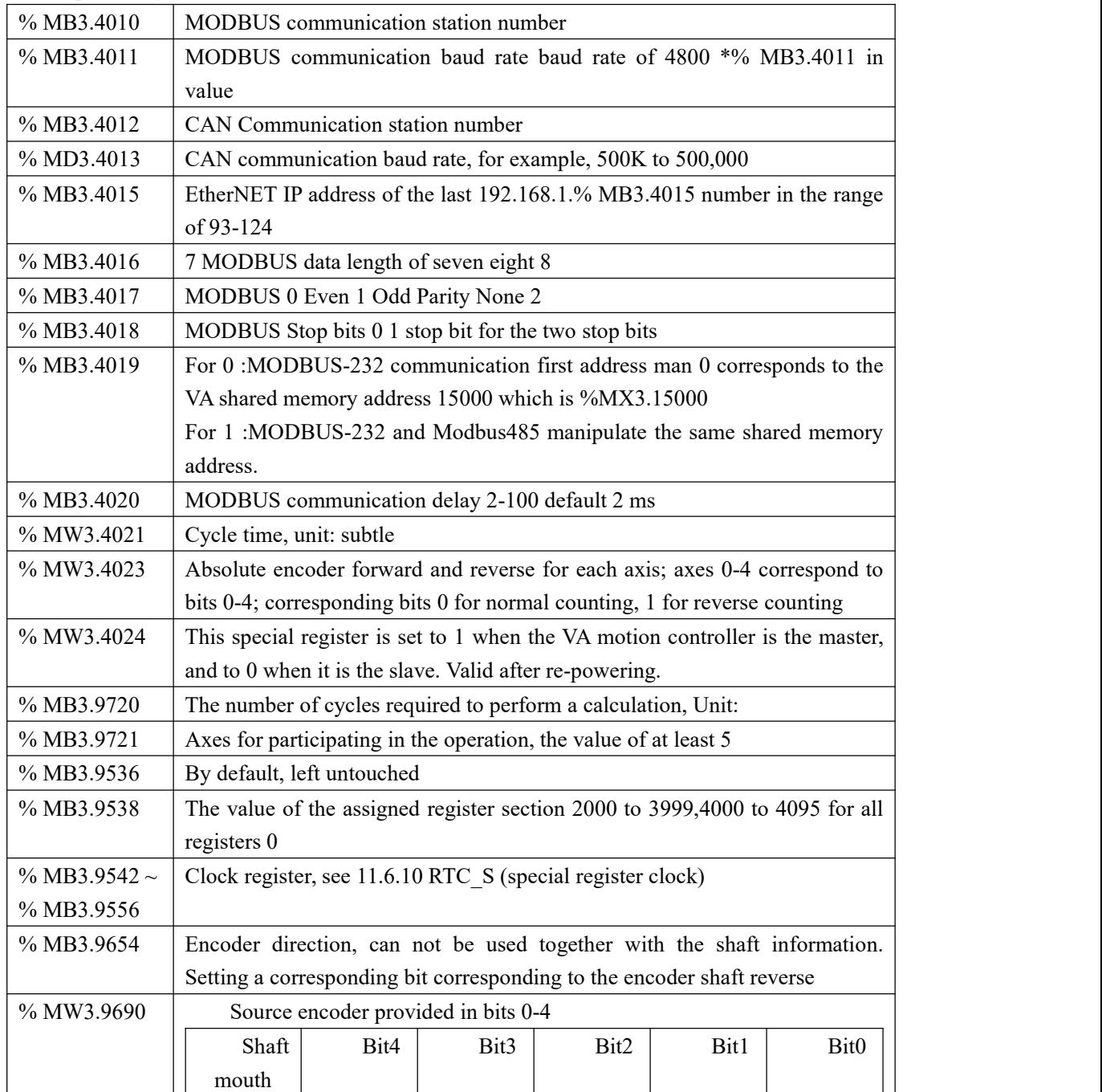

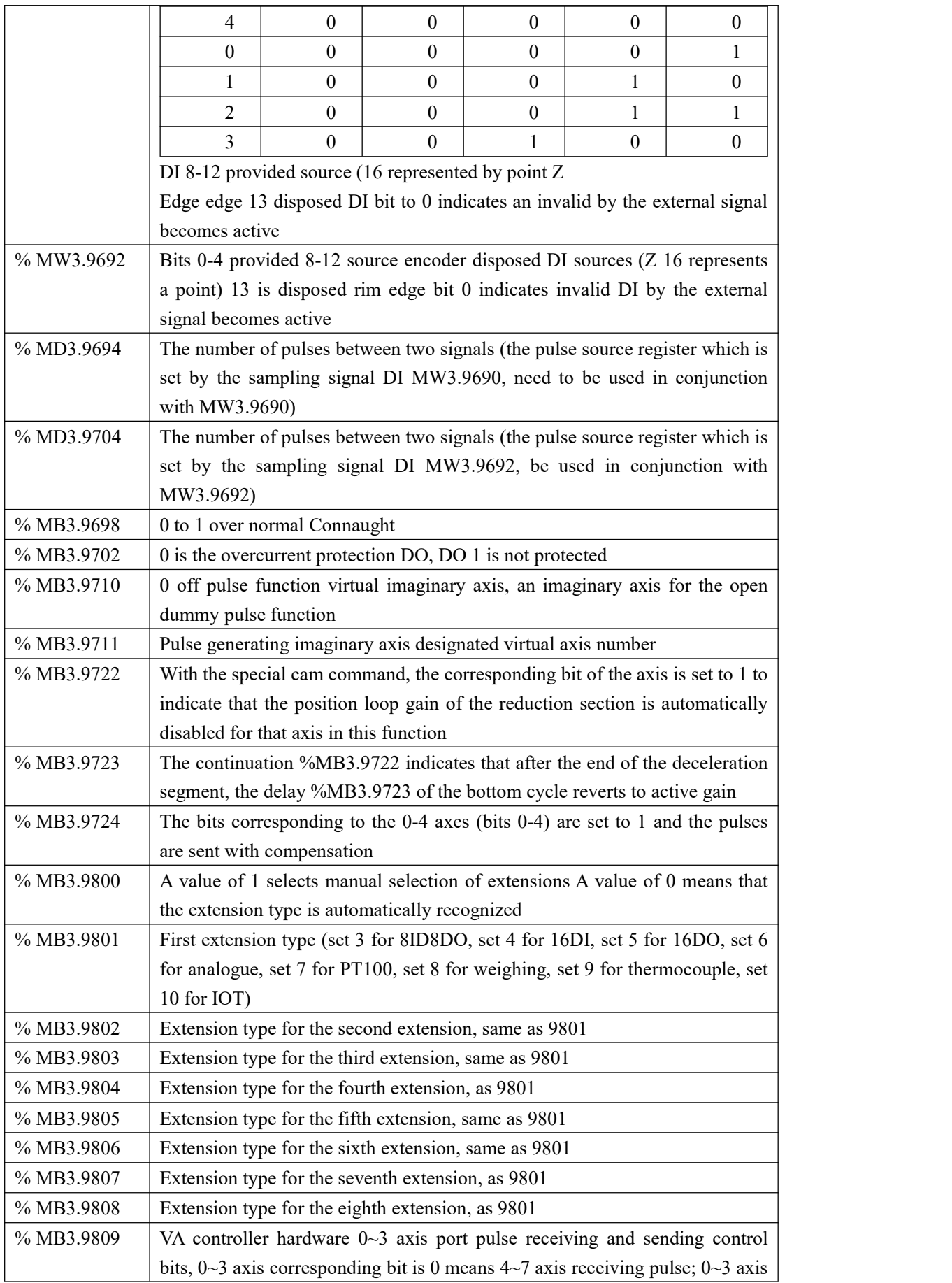

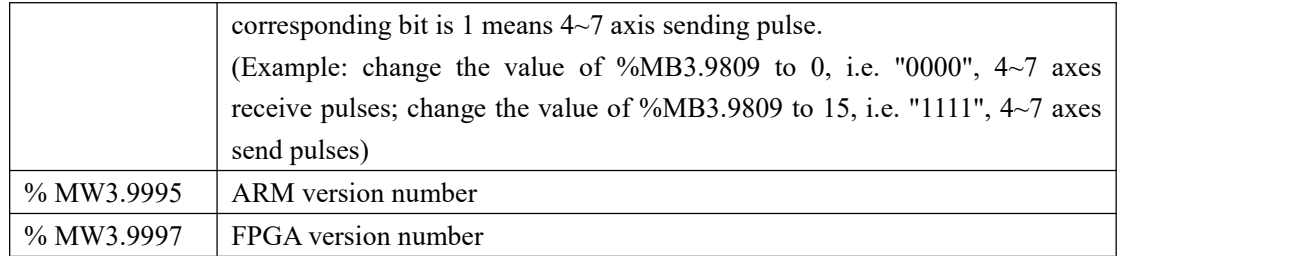

# **Appendix VI Error Codes**

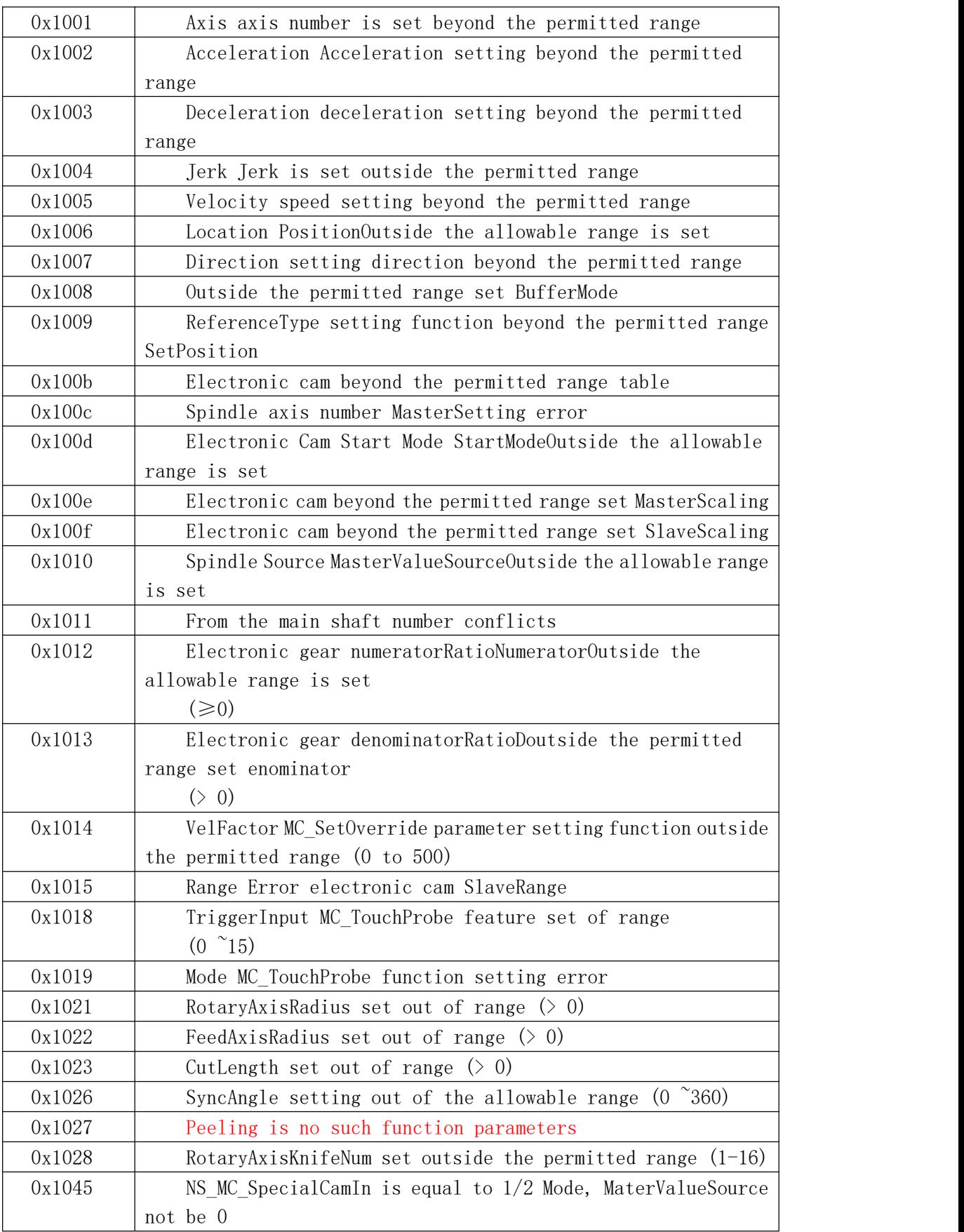

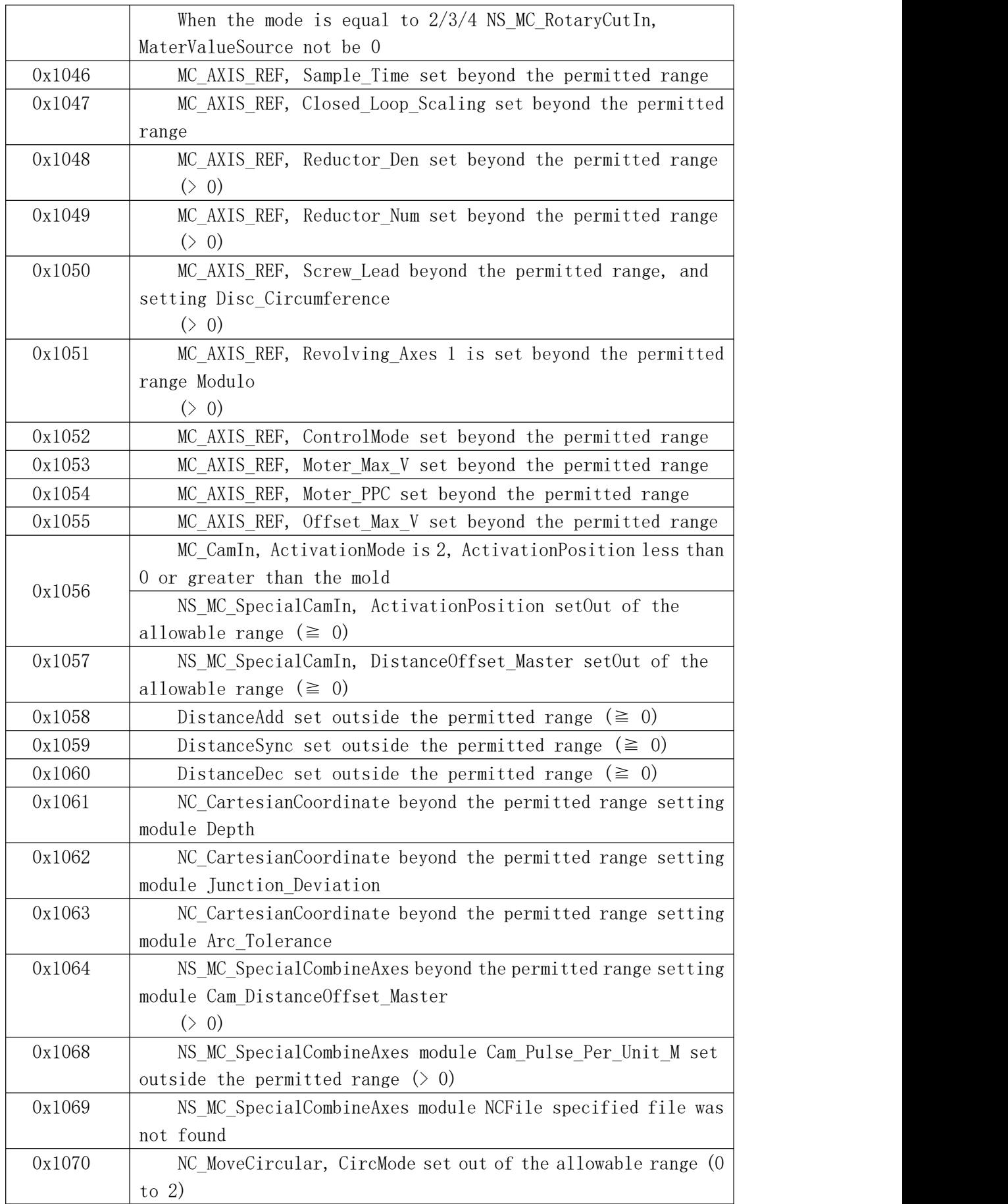

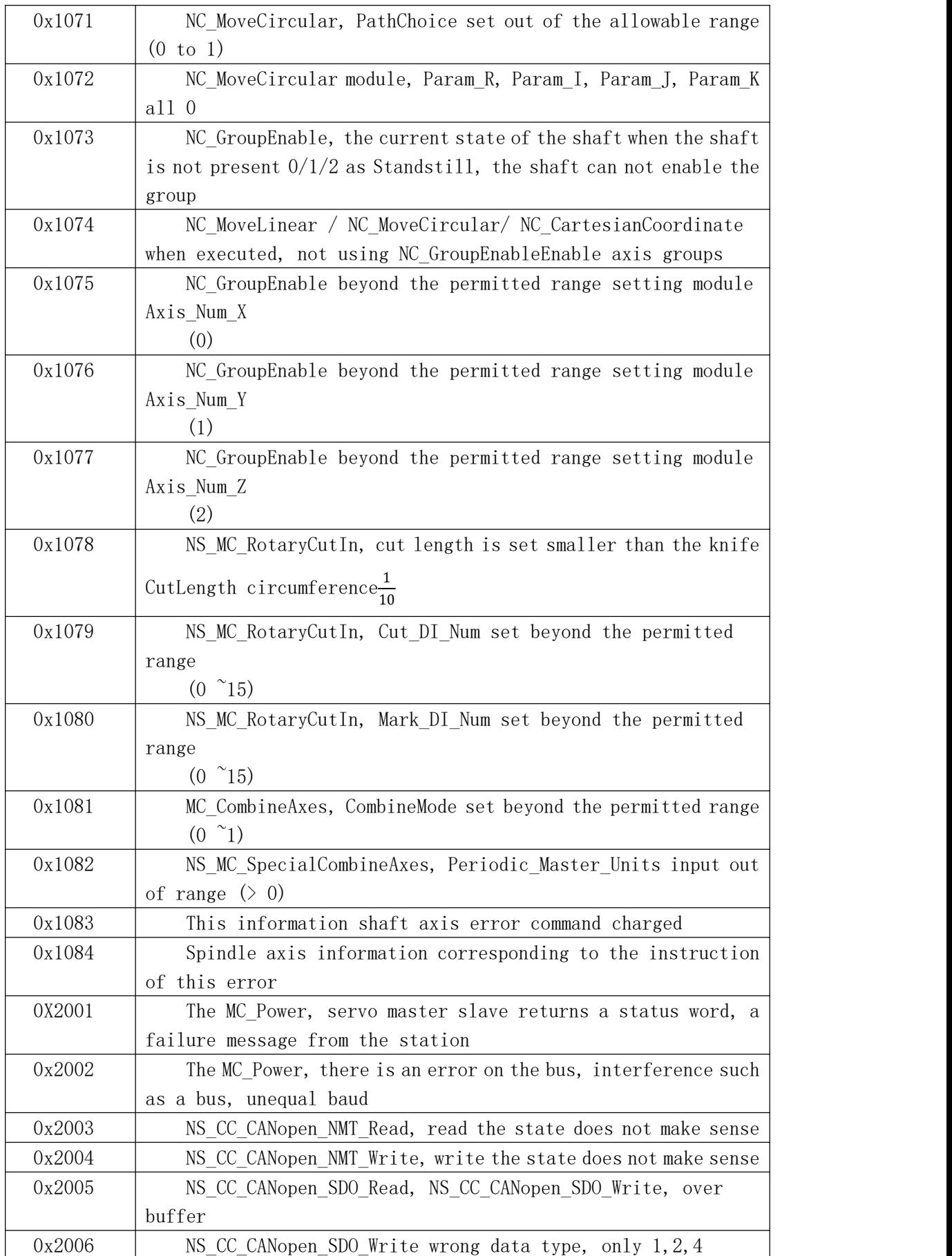

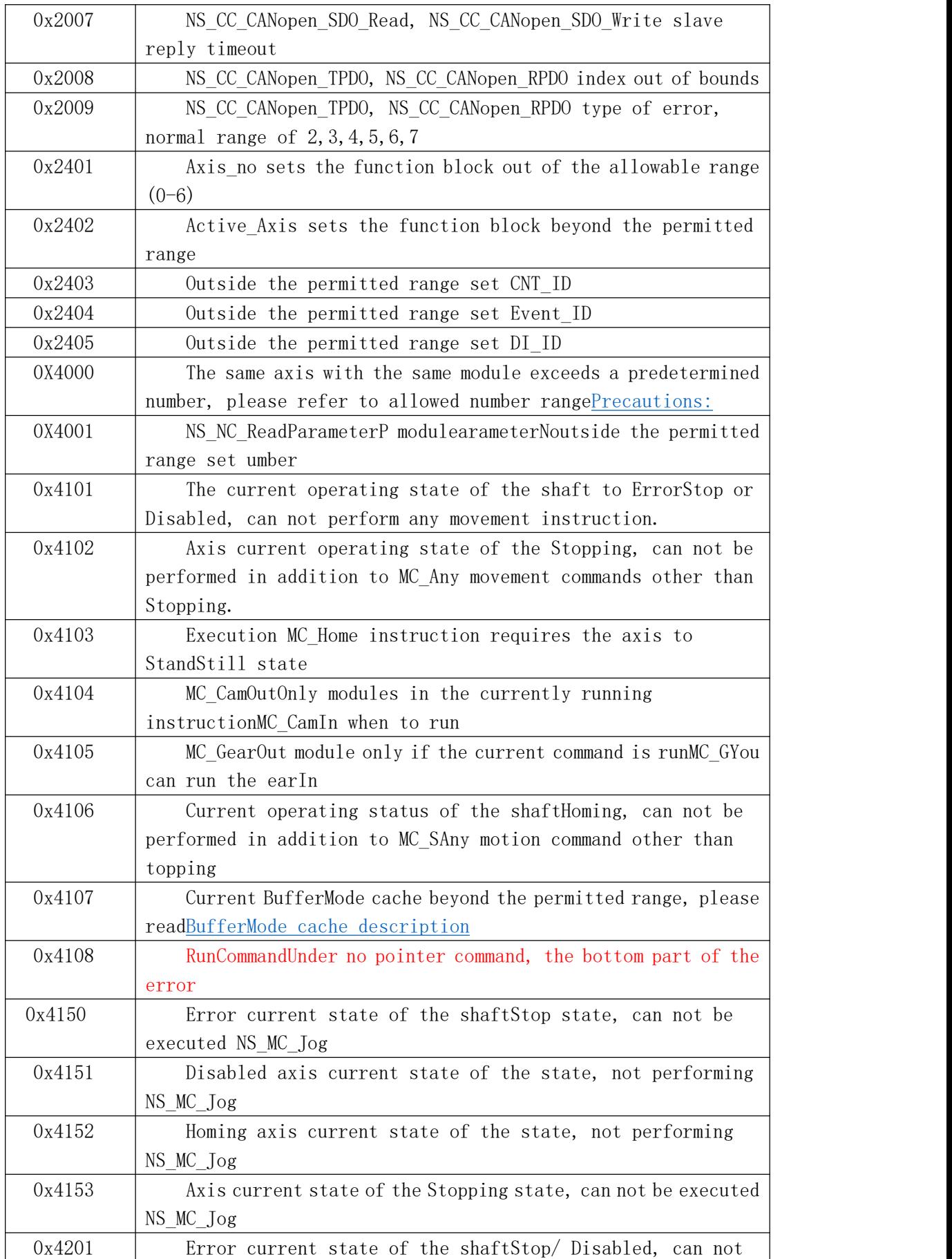

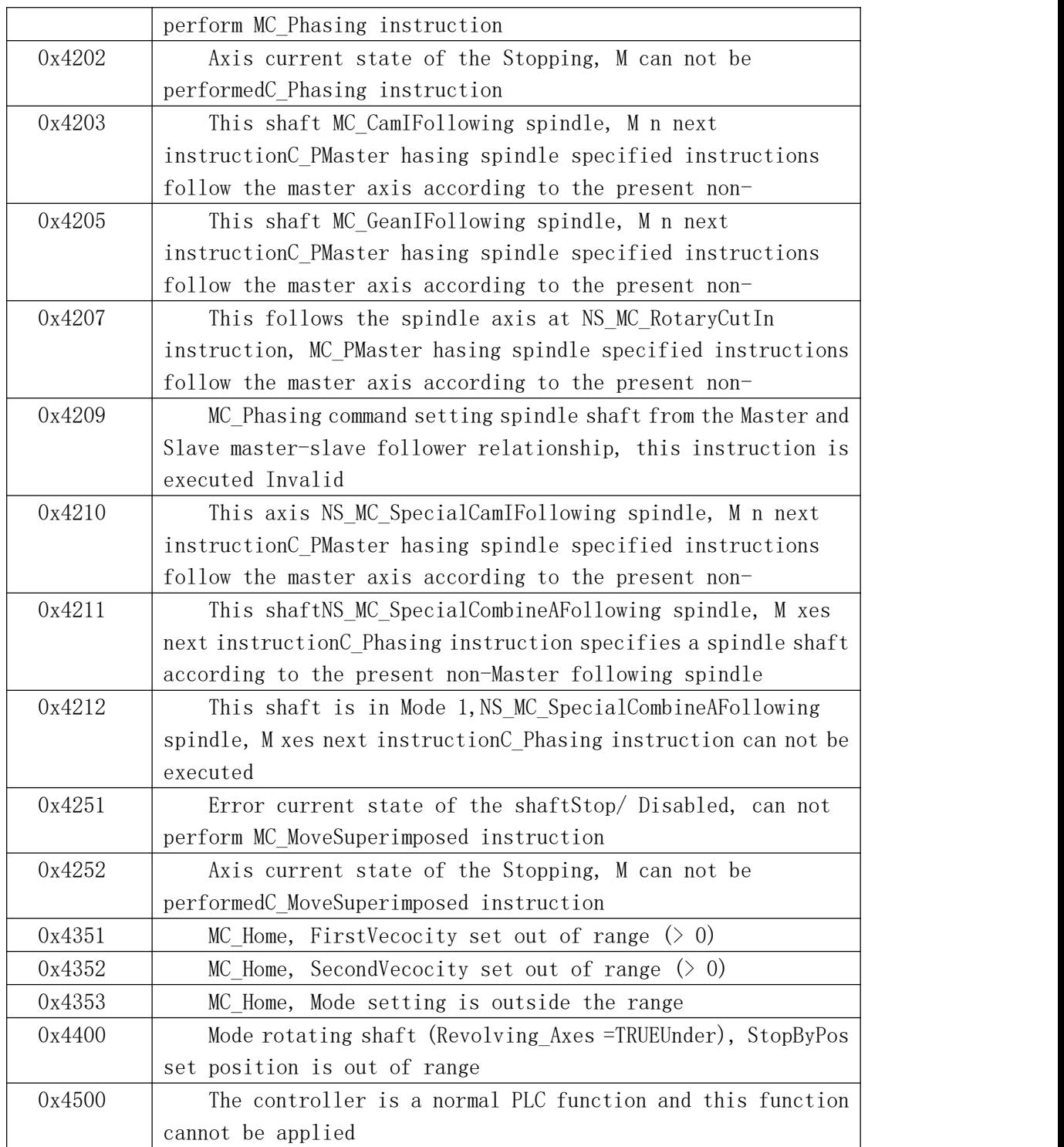

# **Appendix** Ⅶ **Difference between economy and MP model VA controllers**

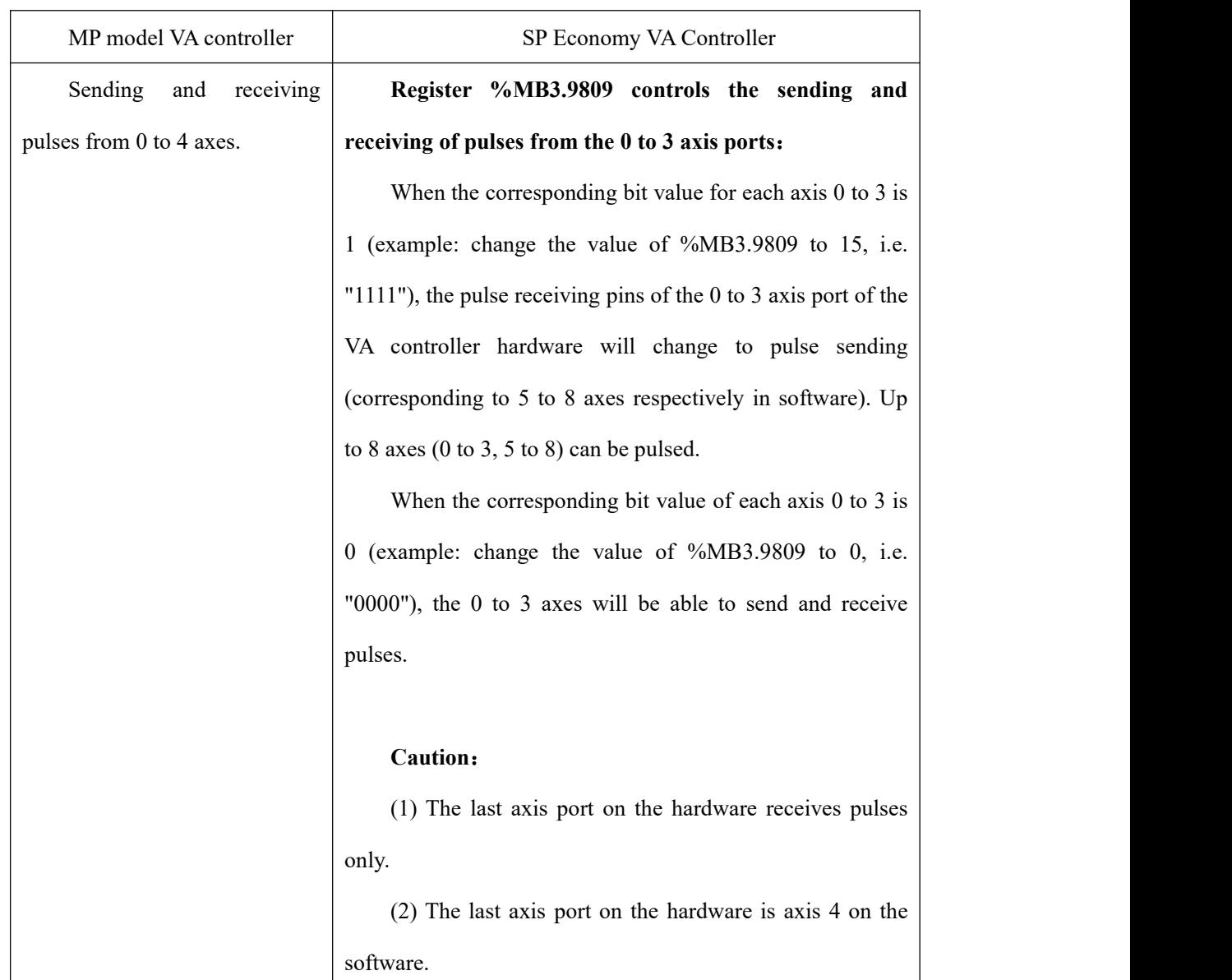

# **1. The use of pulses**

# **2. Use of analogue quantities**

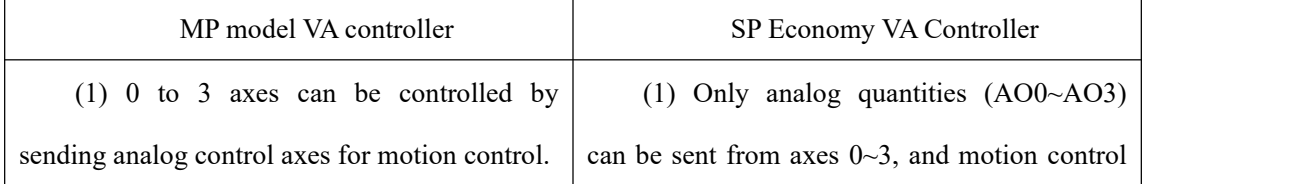

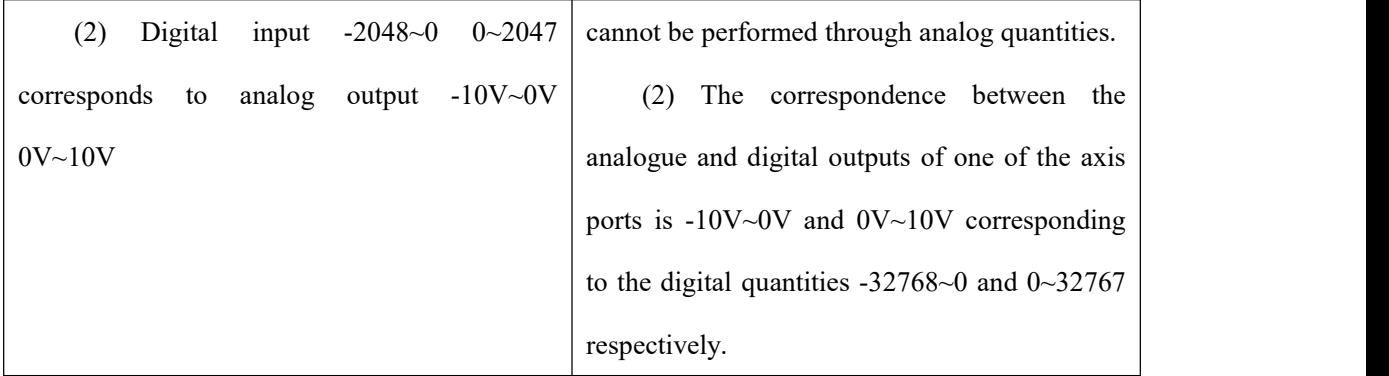

## **3. Expanding the use of IO**

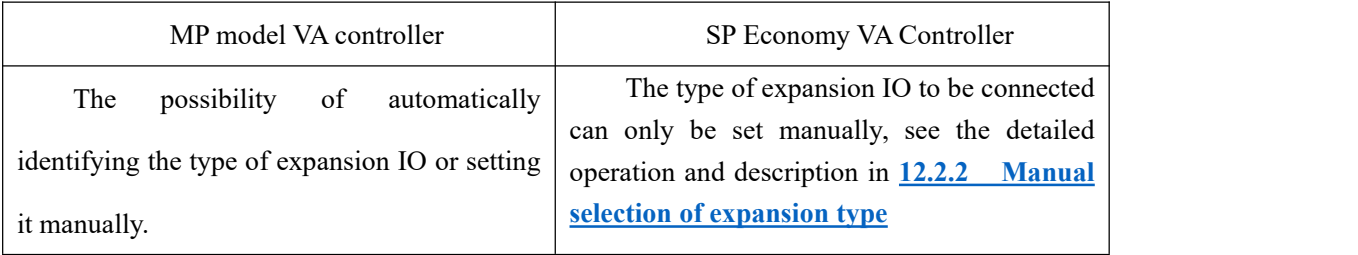

## **4. Difference between hardware axis port pulse control**

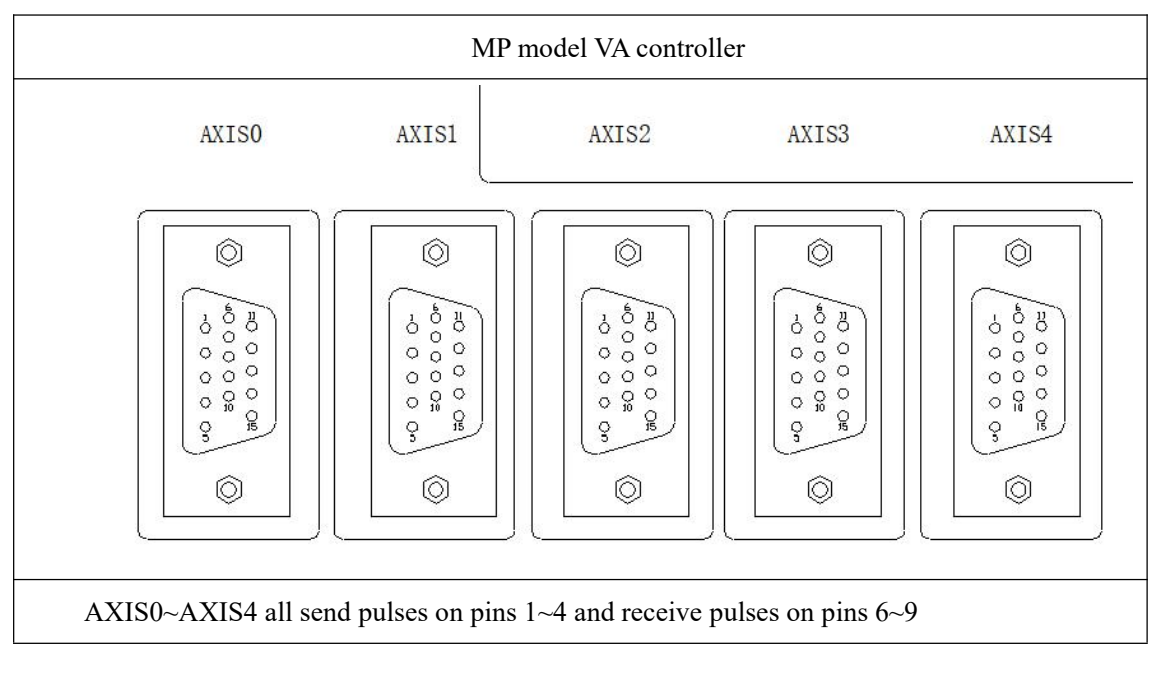

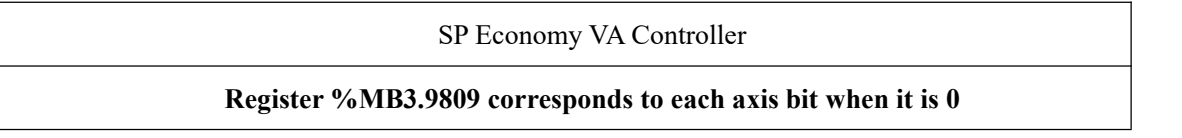

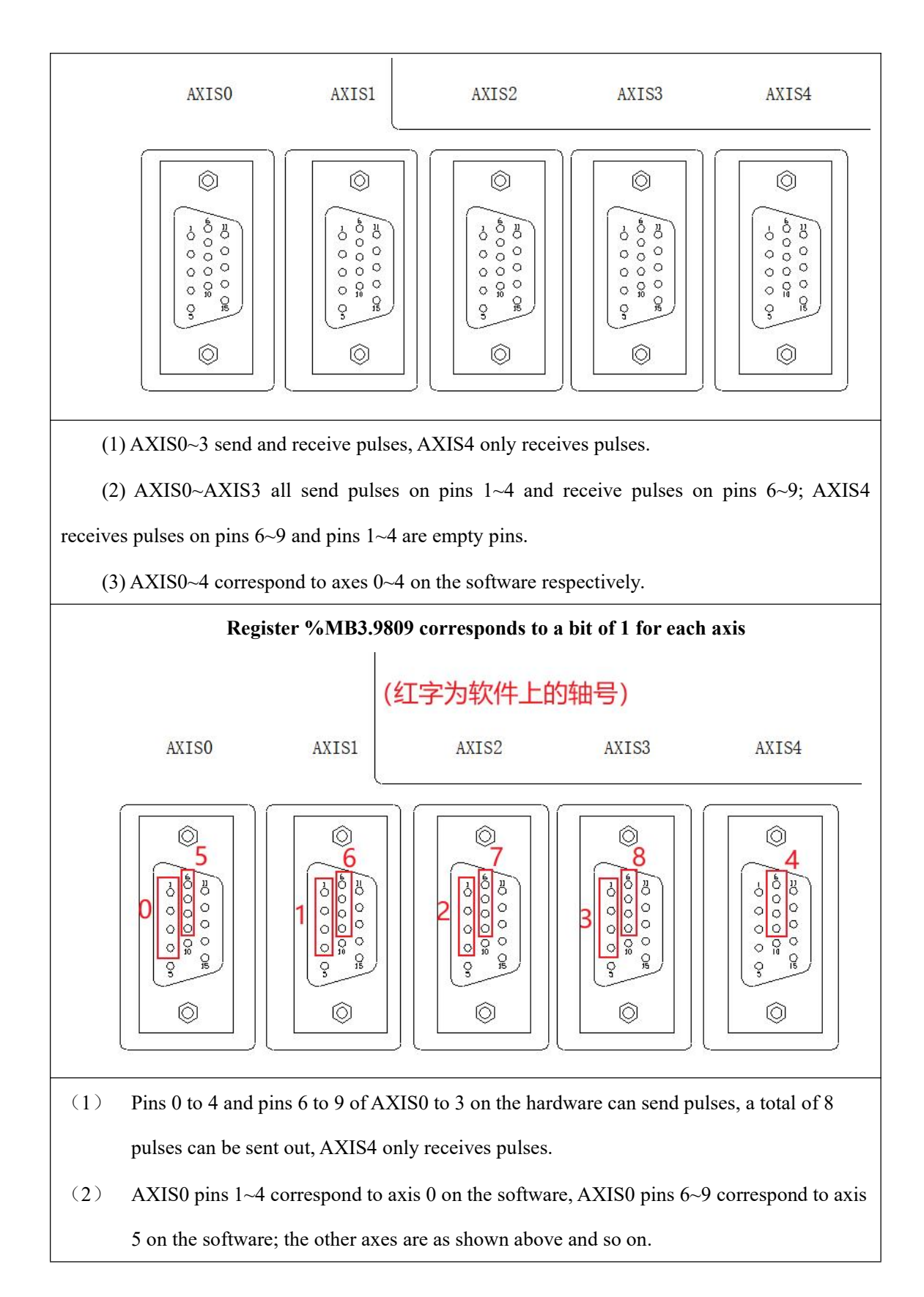

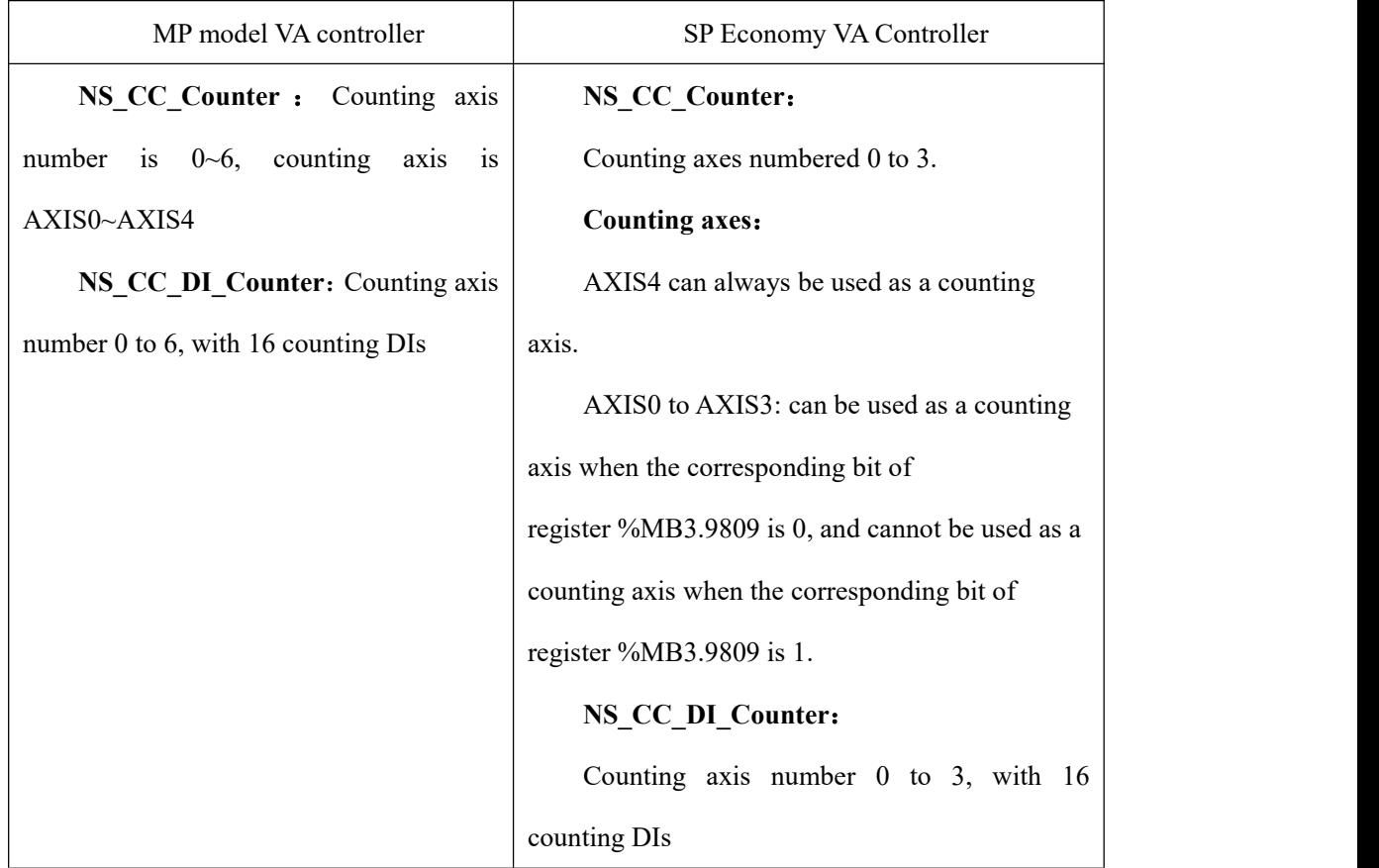

# **5. The difference between high-speed counters**

# **6. Use of special function blocks**

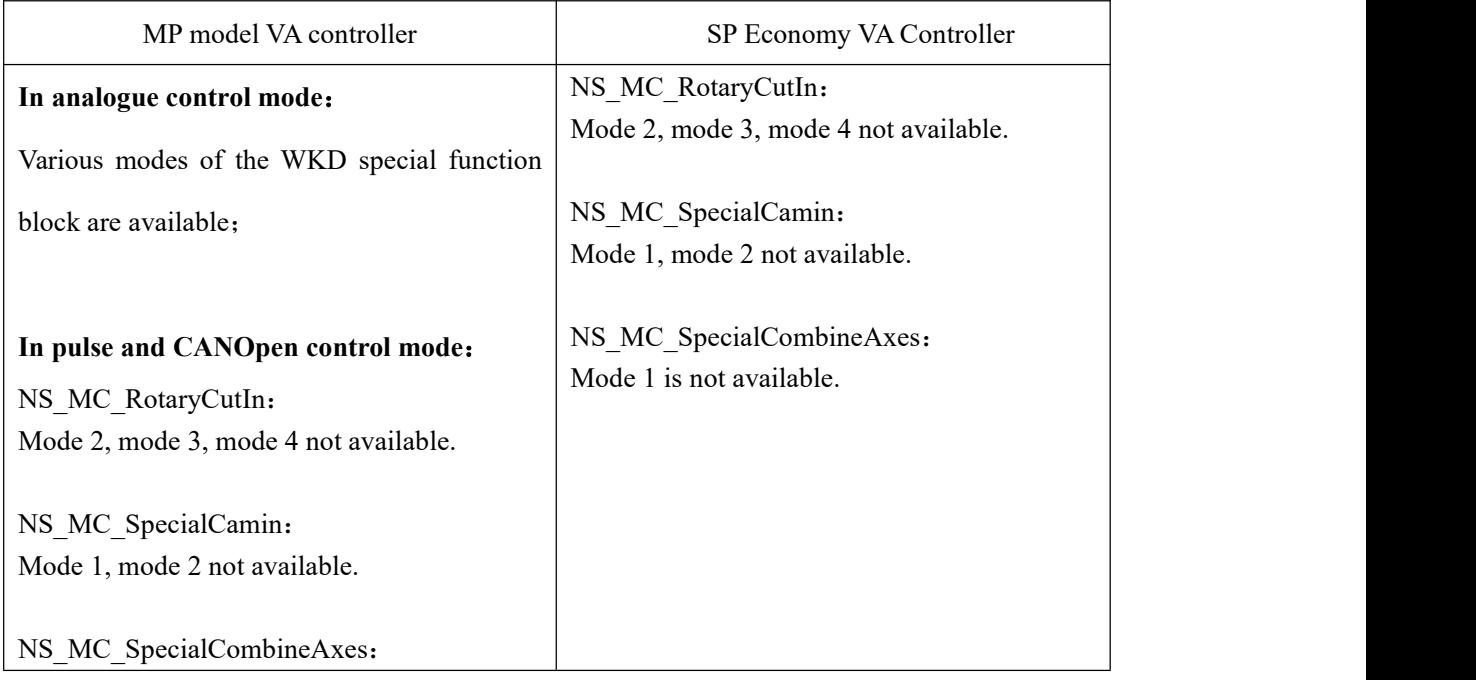

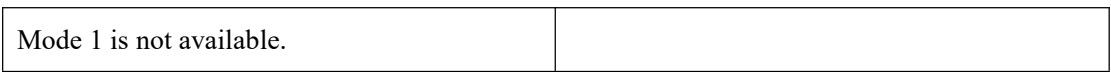
## **Welcome your valuable feedback!**

We would like to wholeheartedly serve you, and strive to improve the already white. As the editor is limited, mistakes are inevitable urge readers to hesitate to correct me. We hope that you read this book, when using the product, such as an error is found, discusses the use of unknown or can not find the appropriate interpretation, please call us or fill in the feedback form send it to us, we sincerely look forward to your comments. Call us:

Customer service hotline: 40008-50004